# **PingIntelligence**

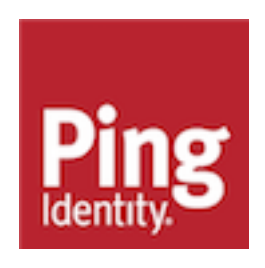

# **Contents**

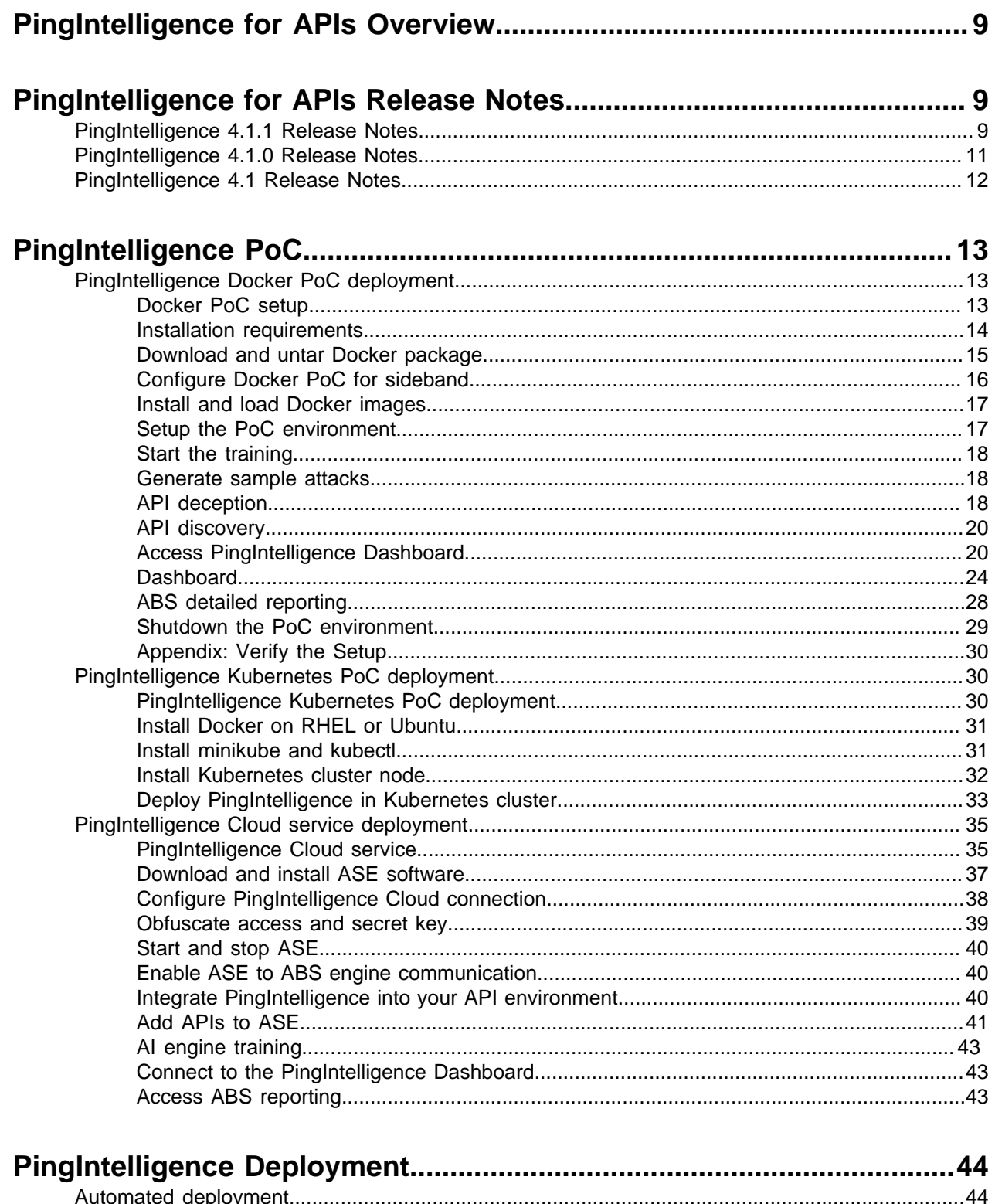

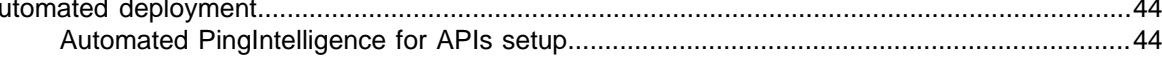

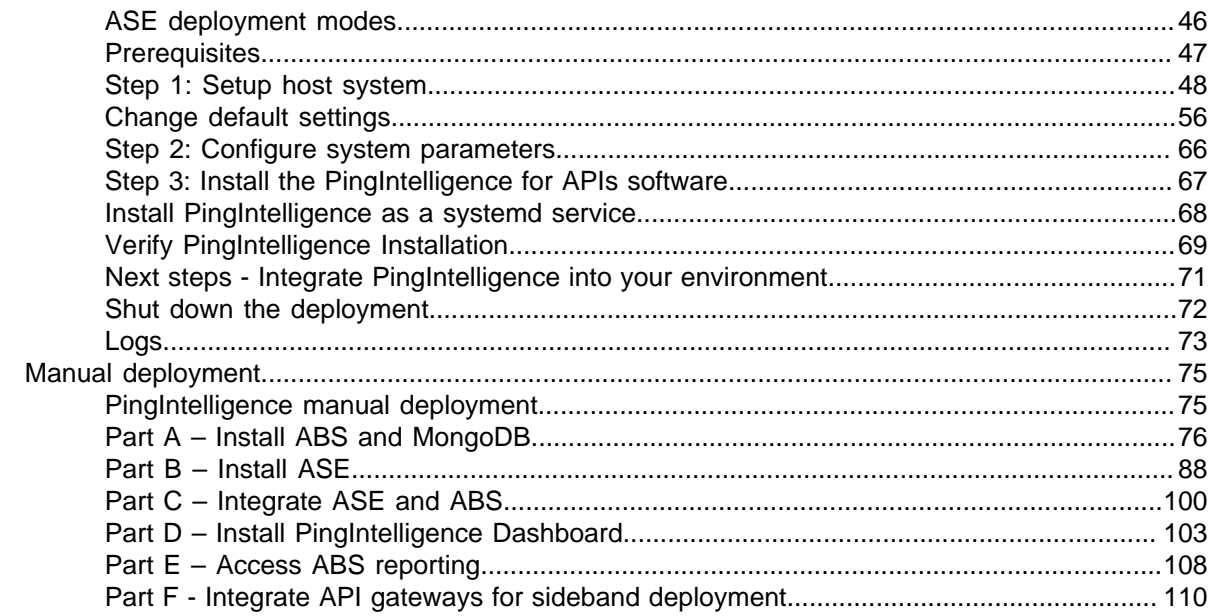

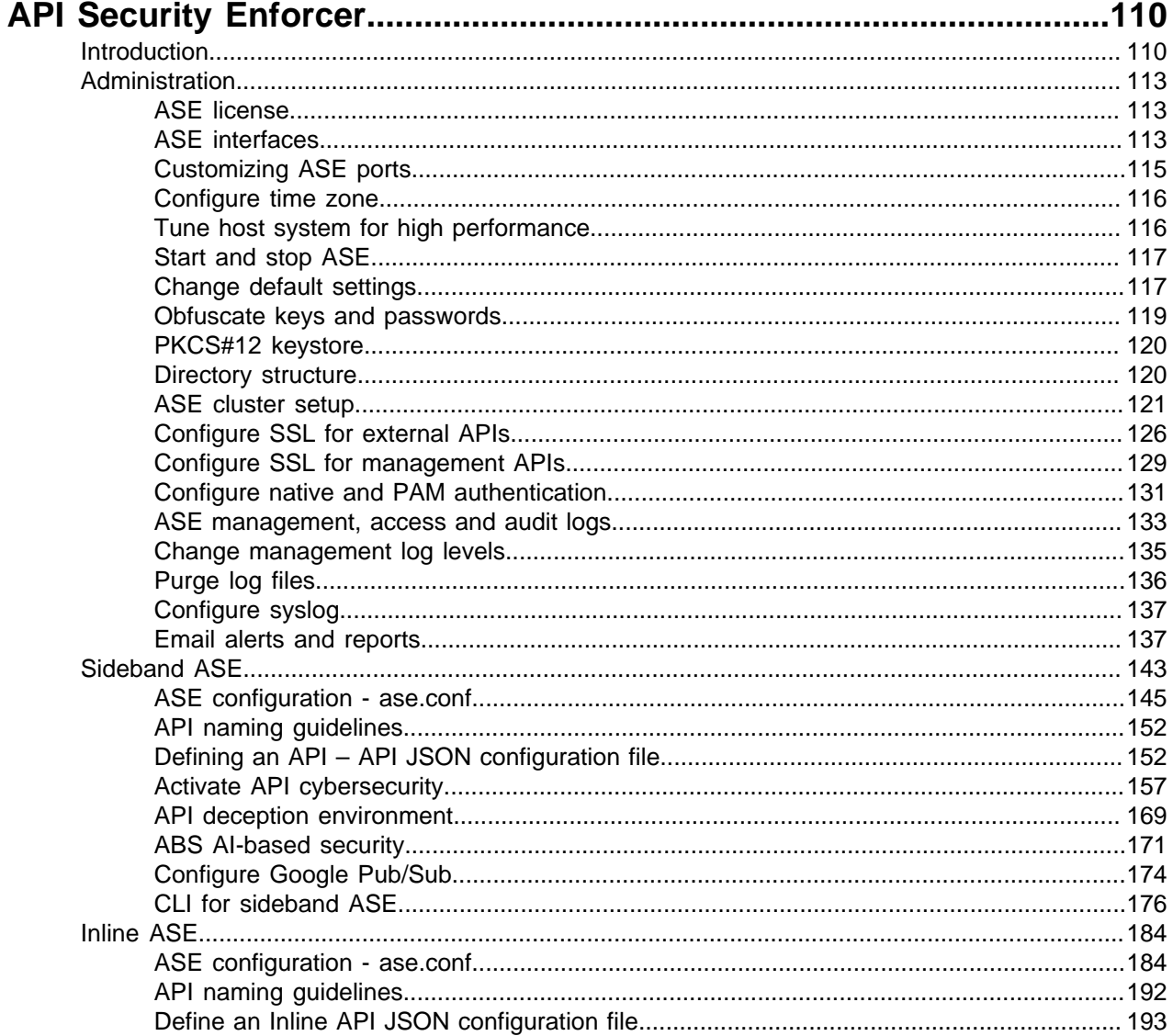

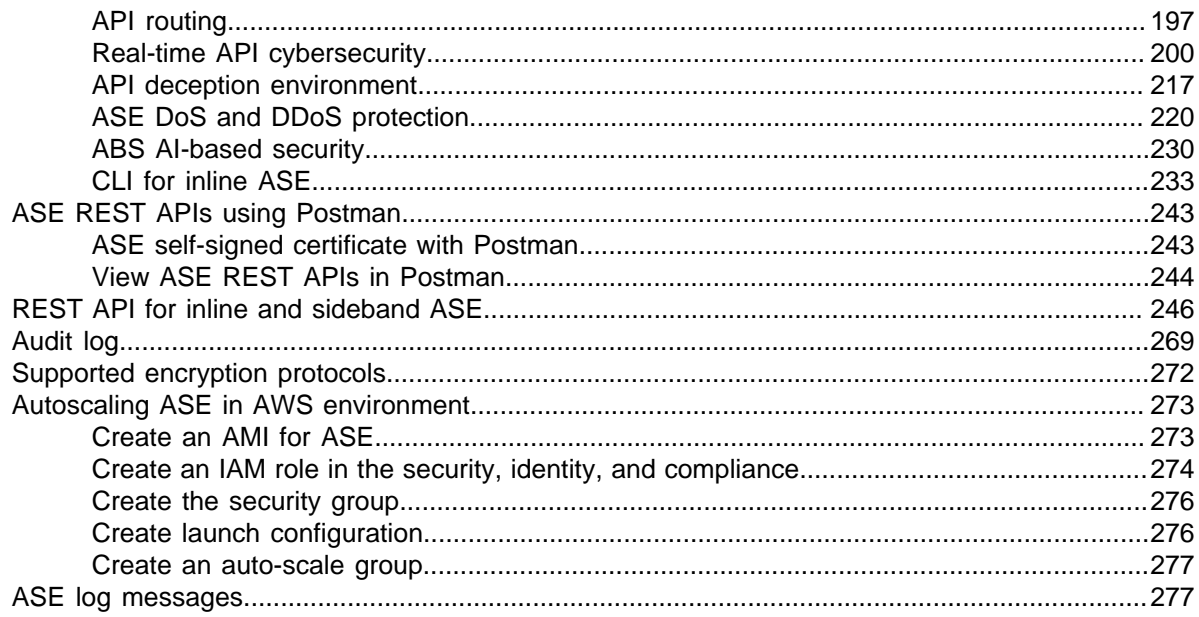

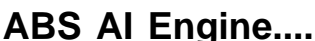

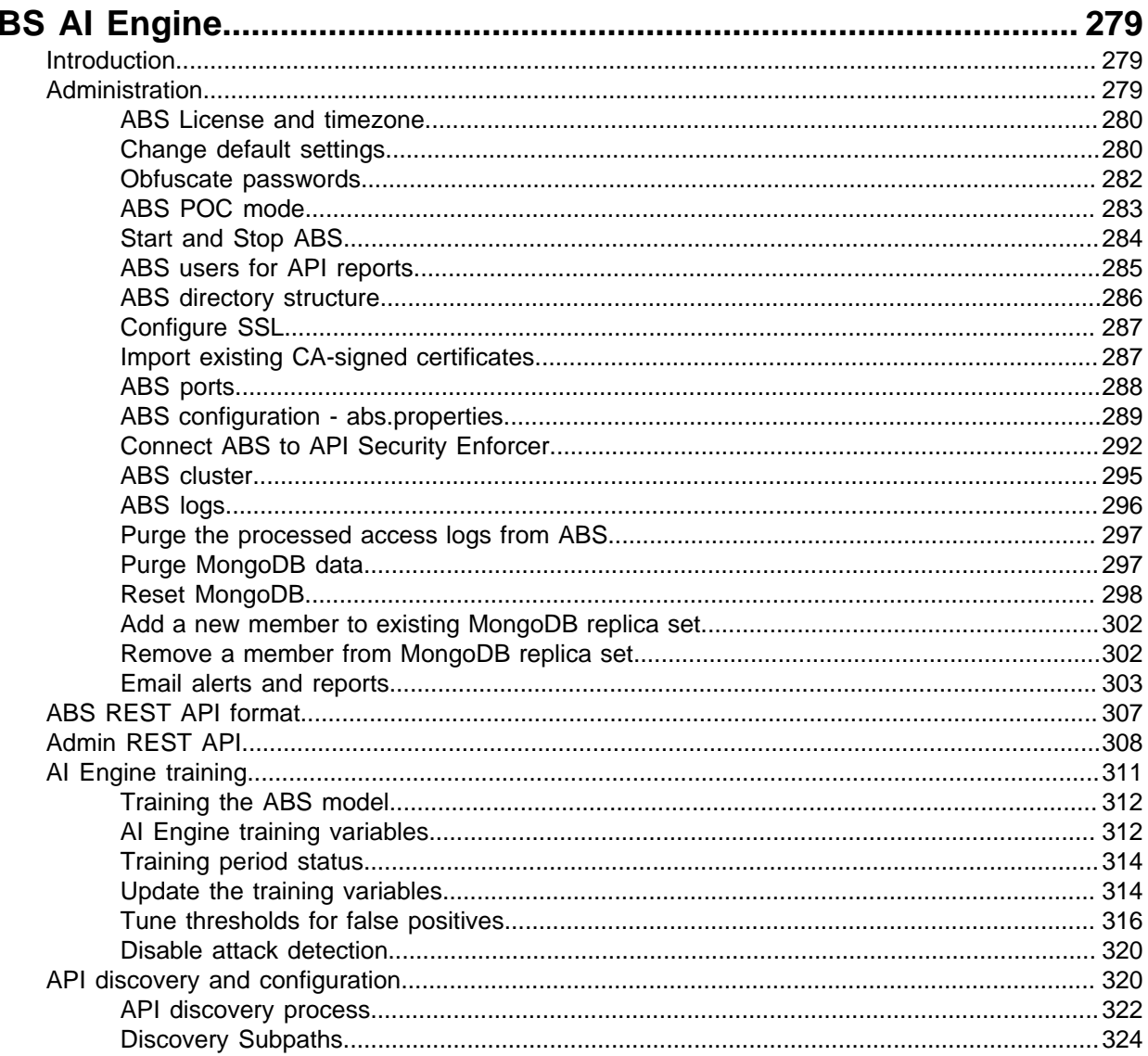

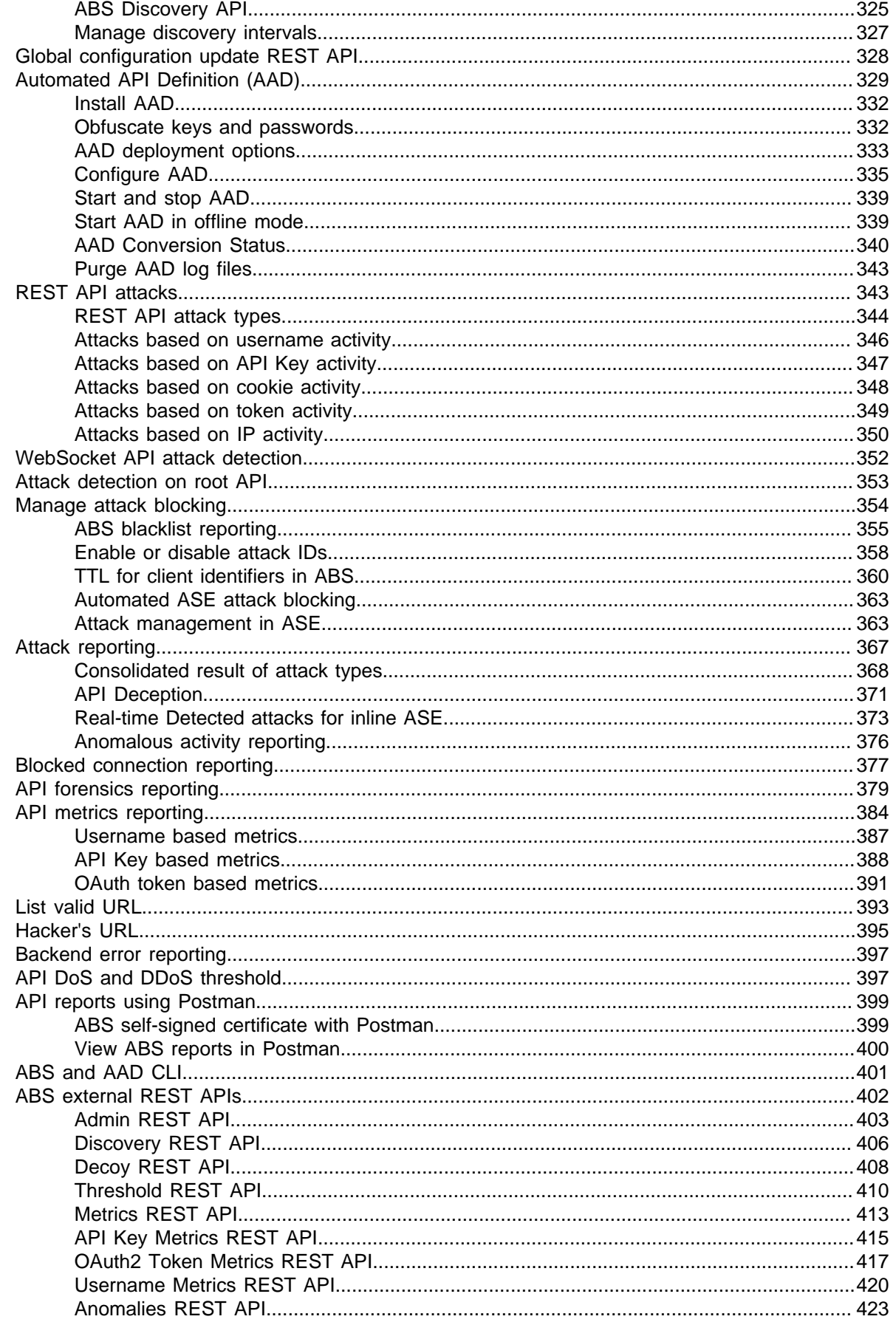

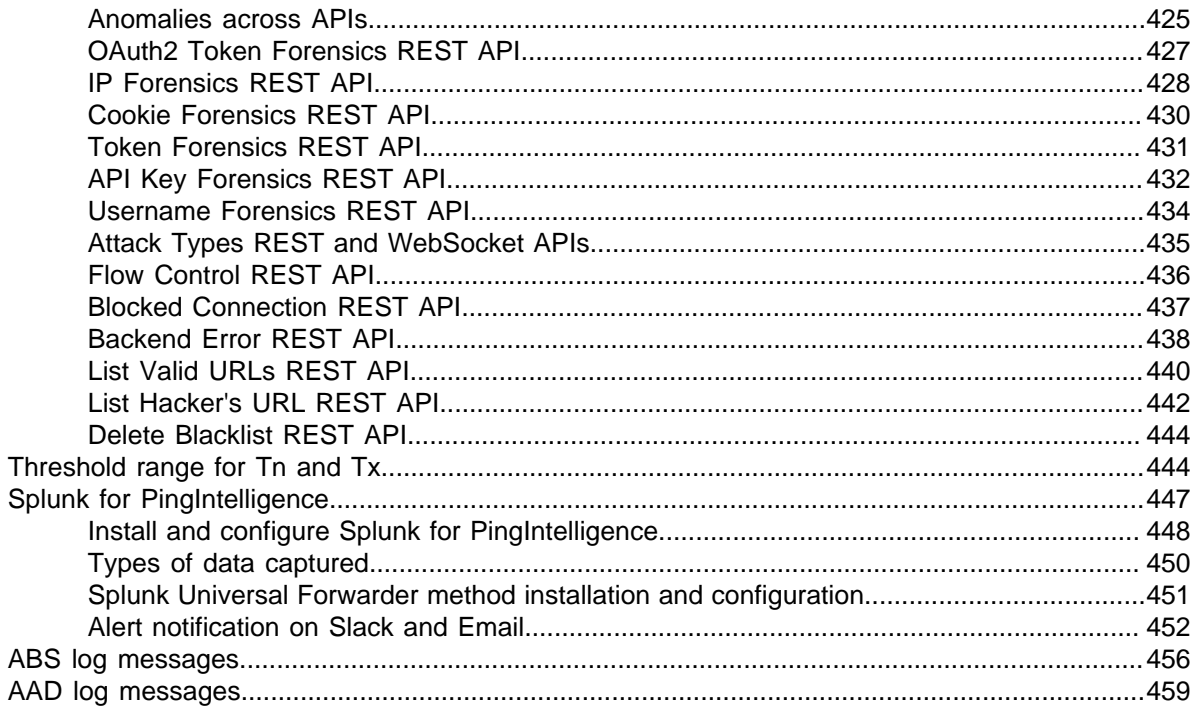

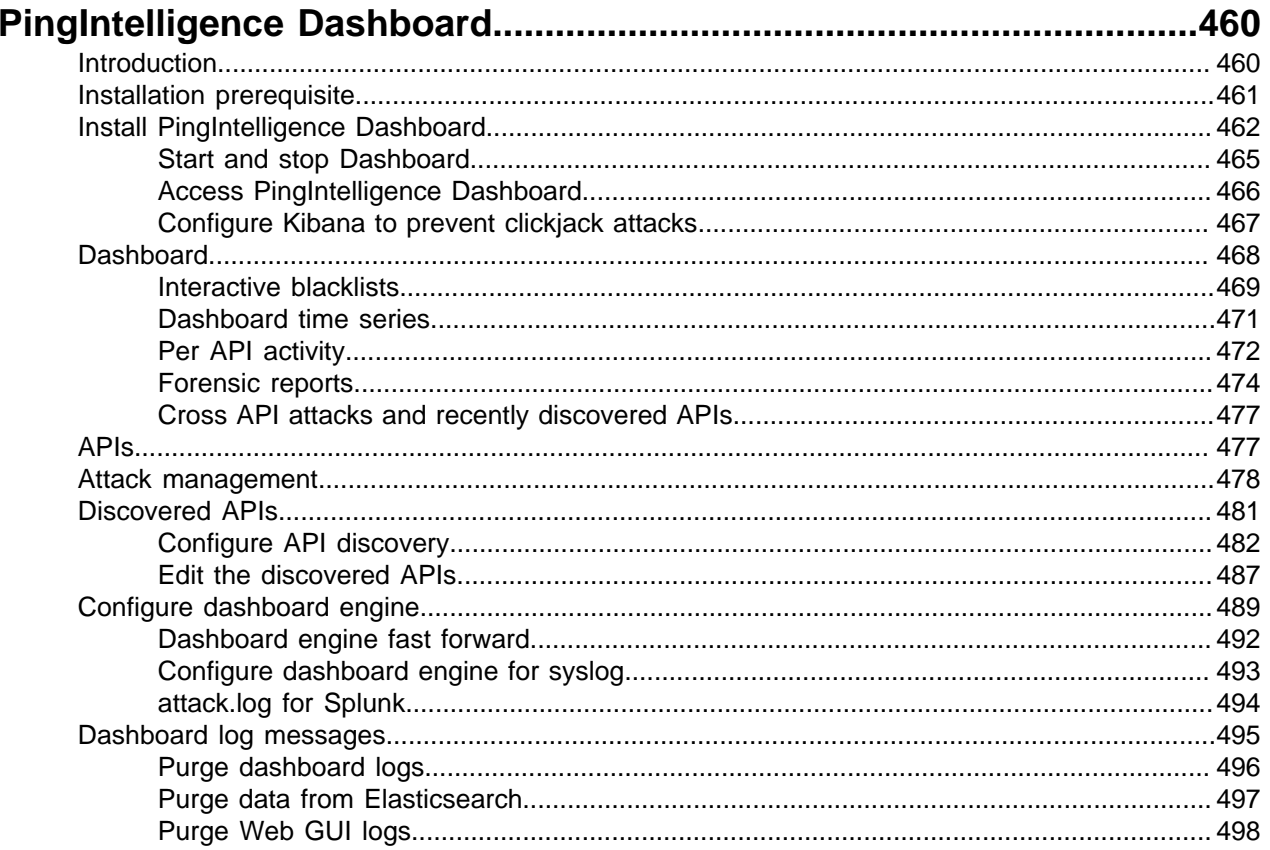

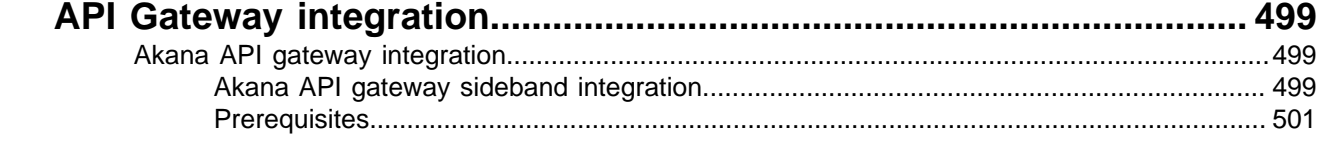

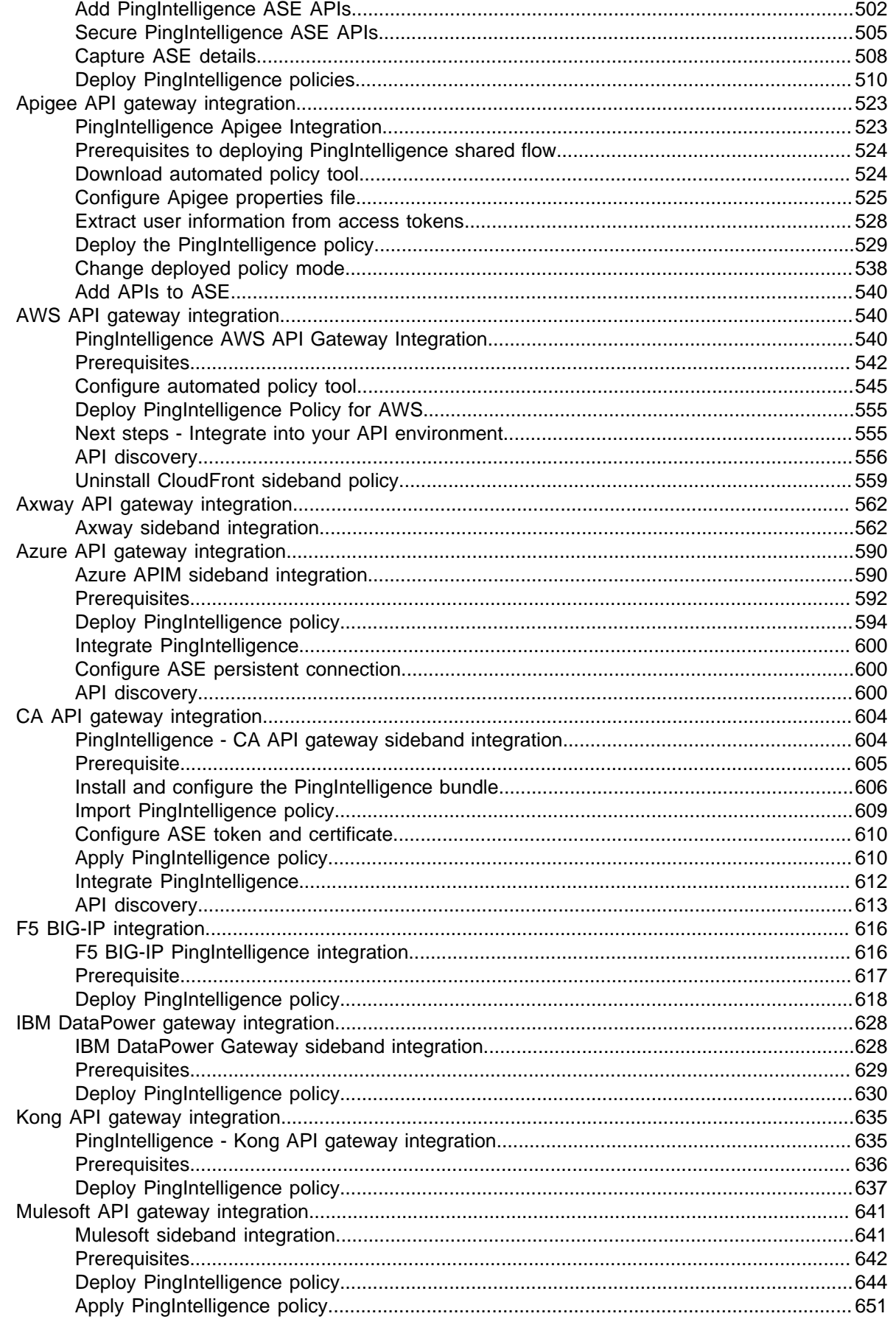

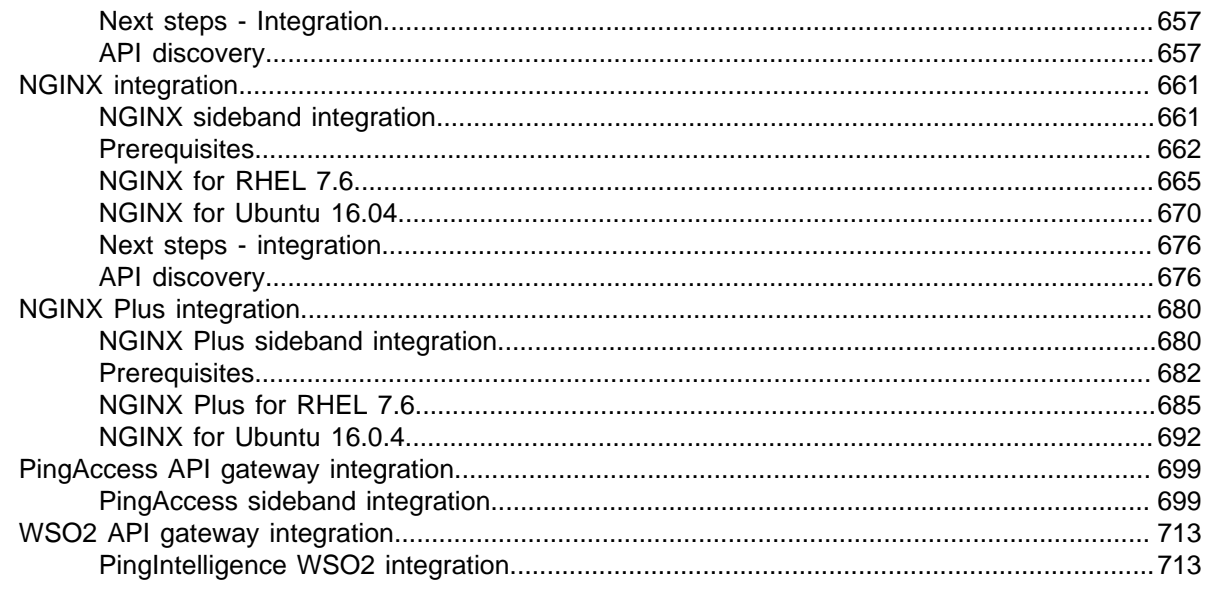

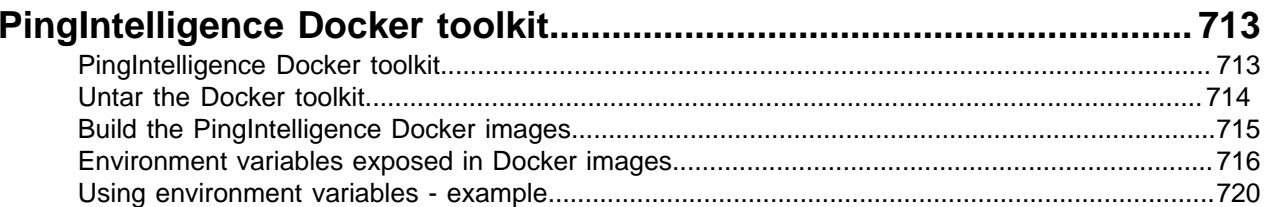

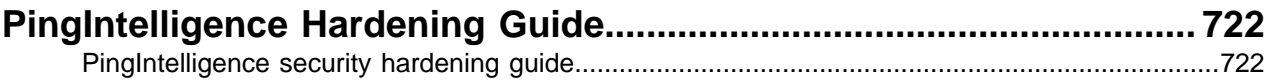

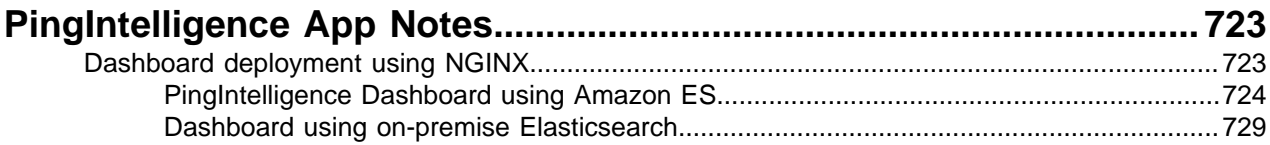

# <span id="page-8-0"></span>**PingIntelligence for APIs Overview**

Digital transformation initiatives founded on APIs are making business logic and data readily accessible to internal and external users. However, APIs also present a new opportunity for hackers to reach into data and systems, and predefined rules, policies and attack signatures can't keep up with this evolving threat landscape. *[PingIntelligence for APIs](https://www.pingidentity.com/en/platform/apiintelligence.html)* uses artificial intelligence (AI) to expose active APIs, identify and automatically block cyberattacks on APIs, and provide detailed reporting on all API activity. Leveraging AI models specifically tailored for API security, PingIntelligence for APIs brings cyberattack protection and deep API traffic insight to existing API Gateways and application server-based API environments.

PingIntelligence for APIs detects anomalous behavior on APIs, as well as the data and applications exposed via APIs, and can automatically block attacks across your API environment. For example, attempts to bypass login systems using botnet credential stuffing attacks or stolen tokens are recognized as cyberattacks. Attempts to exfiltrate, change or delete data that fall outside the range of normal behavior for an API can also be blocked and reported on in near real time.

# <span id="page-8-1"></span>**PingIntelligence for APIs Release Notes**

## <span id="page-8-2"></span>**PingIntelligence 4.1.1 Release Notes**

New in PingIntelligence Dashboard

PingIntelligence 4.1.1 Dashboard has the following updates:

- **API Discovery** Dashboard integrates the AAD tool functionality which includes support for 3 discovery modes, and automated or manual API deployment. New Dashboard features include configuration of the AI engine discovery parameters and setting defaults for discovered APIs. In manual deployment mode, you can edit the discovered APIs and publish them to PingIntelligence. For more information on API discovery, see [Discovered APIs](#page-480-0) on page 481
- **Interactive blacklist** Dashboard simplifies blacklist management by providing the capability to unblock a client or change the AI engine threshold settings to eliminate false positives for future clients exhibiting similar behavior on API(s). For more information, see *[Interactive blacklists](#page-24-0)* on page 25.
- **Timezone** Dashboard can now be deployed either in local timezone or in UTC time zone.

#### New in ABS AI Engine

PingIntelligence 4.1.1 ABS AI engine has the following updates:

**Support for six subpaths** - ABS AI engine supports up to six subpath levels for API base paths. Subpath depth is the number of sub-paths for a unique API definition. For example,  $v1/cust1/$ atmapp could be a 3 level basepath for v1/cust1/atmapp/zipcode. For more information, see [Discovery Subpaths](#page-323-0) on page 324.

- **REST API to update global configuration** ABS AI engine provides a new API which updates settings across an AI Engine cluster for the following parameters:
	- **EXEC** initial training minimum API training time period
	- **EXEC** attack update interval time interval to update attack thresholds
	- api\_discovery turn API discovery on or off
	- discovery\_initial\_period initial discovery time period
	- discovery\_subpath subpath depth of API basepath
	- discovery update interval time interval to check for newly discovered APIs

For more information see, [Global configuration update REST API](#page-327-0) on page 328

- **POC mode** In POC mode, the AI engine trains for the configured training time and then begins attack detection without requiring minimum traffic volumes. This mode is strictly for proof-of-concept deployments and should not be used in production deployments as it will likely generate many false positives due to insufficient training of AI models. For more information see, ABS POC mode.
- **REST API attack rename** Some REST API attacks have been renamed. For a detailed list of attacks, see [REST API attacks](#page-342-1) on page 343.
- **Enhanced threshold API** AI Engine Threshold REST API now reports attack ID number along with the attack name.

#### New in ASE

PingIntelligence 4.1.1 ASE has the following updates:

- **JSON Web Token (JWT) Capture for User-Based Reporting and Attack Detection ASE supports** decoding of transparent JWT tokens received in API requests to capture user name and OAuth Client ID for both inline and sideband deployments. The JWT location in the API request must be configured to enable user capture. For more information see Extract user information from JWT in sideband mode on page 160 and [Extract user information from JWT in inline mode](#page-205-0) on page 206.
- **Support for six subpaths** ASE supports up to six subpath levels for API base paths in both inline and sideband deployments. For more information, see [Define an API JSON](#page-192-0)
- **Timezone** ASE supports running on a server with local time zone and connecting to ABS AI Engine using UTC timezone. For more information, see [ASE configuration - ase.conf](#page-183-1) on page 184.
- **Dynamically change log level** ASE provides a new  $\log$  level command to change the log level of management logs. For more information, see [Change management log levels](#page-134-0) on page 135

New in Automated deployment

PingIntelligence 4.1.1 automated deployment includes the following updates:

- **Elasticsearch installation** You can now choose to use an existing Elasticsearch by configuring install elasticsearch in the hosts file. This option is useful if you want to use your existing Elasticsearch deployment. For more information, see [Configure hosts file](#page-50-0) on page 51.
- **API discovery** The updated dashboard-defaults.yml file supports configuring discovery options in the PingIntelligence Dashboard. For more information, see [Change Dashboard default settings](#page-60-0) on page 61.
- **ASE timezone configuration** A new variable in ase-defaults. yml file supports configuration of ASE time zone. For more information, see [Change ASE's default settings](#page-56-0) on page 57
- **Passwordless SSH connectivity check** Automated deployment now provides an option to check SSH connectivity between the management host machine and target host machines. Run the check command before running the automated deployment. For more information, see [Check passwordless](#page-54-0) [connectivity](#page-54-0) on page 55.
- **hostinfo.log** A new /logs/hostinfo.log file captures the host machine information every time PingIntelligence automated deployment is run. For more information, see [Logs](#page-72-0) on page 73.

New in Docker PoC (Test Kit)

PingIntelligence 4.1.1 Docker PoC now supports sideband deployment. By default, Docker PoC deploys in inline mode. Edit the  $poc \cdot config$  file to deploy in sideband mode. For more information, see [Docker PoC](#page-12-2) [setup](#page-12-2) on page 13.

Automated API Definition (AAD) Tool

As of the V4.1.1 release, the Automated API Definition (AAD) tool has been deprecated and added to the PingIntelligence for APIs Dashboard. For more information, see [Discovered APIs](#page-480-0) on page 481. AAD documentation in AI Engine Admin Guide has been retained for existing deployments.

## <span id="page-10-0"></span>**PingIntelligence 4.1.0 Release Notes**

The PingIntelligence 4.1.0 release provides updates and bug fixes for ABS AI Engine and Automated API Definition (AAD) tool. The release also introduces a new PingIntelligence sideband policy for Akana API gateways along with updates to the AWS API Gateway and Axway API Gateway sideband policies.

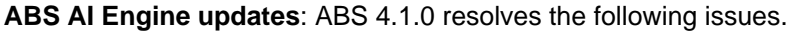

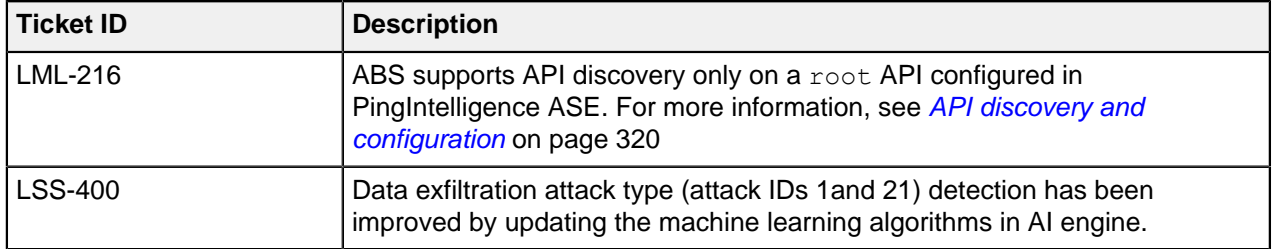

**AAD updates**: AAD 4.1.0 resolves the following issues.

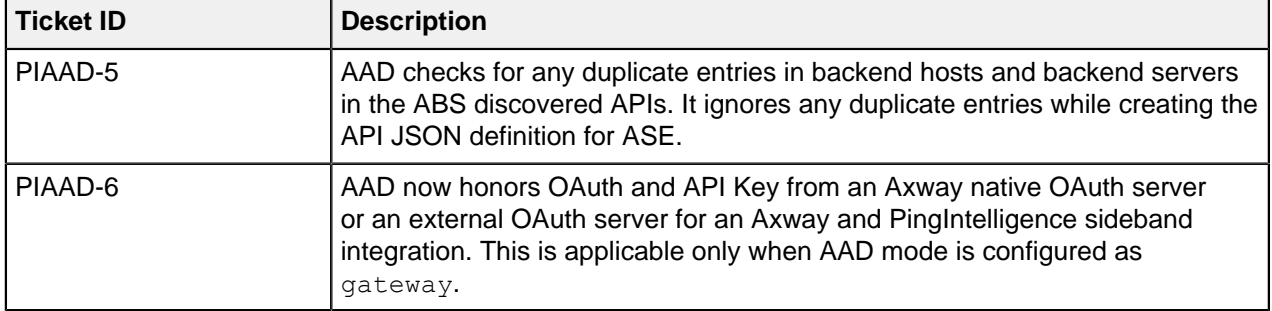

#### **API gateway integrations**

The following sideband API gateway integration updates are available:

- **Akana API gateway integration**: A new PingIntelligence sideband policy supports integration with Akana API gateway. For more information, see [Akana API gateway sideband integration](#page-498-2) on page 499.
- **AWS API gateway integration**: An updated PingIntelligence sideband policy deployment tool for AWS API Gateway supports the latest AWS SDK (version 2.0).
- **Axway API gateway integration**: An updated PingIntelligence sideband policy for Axway API gateway supports the PATCH HTTP Method.

**Automated deployment tool**: Automated deployment tool for PingIntelligence 4.1.0 resolves the following issue.

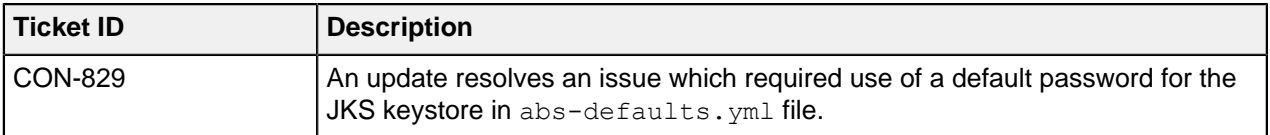

# <span id="page-11-0"></span>**PingIntelligence 4.1 Release Notes**

New PingIntelligence Dashboard

The PingIntelligence 4.1 Dashboard introduces an enhanced web interface which delivers deep insight into API activity and incorporates attack management plus other administrative features. New capabilities include:

- **Recent attacks** shows most recent attacks with support for clicking on the client identifier, for example, token associated with the attack for detailed information.
- **Most active clients** shows most active Users, Tokens, API Keys, IP addresses, and Cookies with the ability to click for more detailed information.
- **Attack management** supports unblocking of a client identifier and an option for automated threshold tuning to eliminate future false positives.
- **API information** provides information on training status plus other API details and the option to display or hide the API information on the Dashboard.
- **License status** shows currently monthly usage towards total number of licensed requests.

#### New in ABS AI Engine

- **Enhanced user-based attack detection** ABS AI Engine now detects and optionally blocks abnormal user behavior when accessing APIs and user probing activity on APIs. Detection of users executing an abnormal sequence of API transactions is enhanced.
- **Enhanced API discovery** API discovery is now enabled by default and requires only a single valid API request and response to discover an API. For more information, see [API discovery and](#page-319-1) [configuration](#page-319-1) on page 320.
- **Enhanced user activity reporting with detailed token usage** The username activity report now lists all tokens along with the request count on a per user basis.
- **Splunk reporting integrated into the PingIntelligence Dashboard** To send PingIntelligence attack data to Splunk, an administrator must enable Splunk integration on the PingIntelligence Dashboard which will send the attack data to a log file which is fetched by Splunk. For more information, see [Splunk for PingIntelligence](#page-446-0) on page 447 and [attack.log for Splunk](#page-493-0) on page 494.
- **Bulk delete of client identifiers from the AI Engine blacklist** Using the attacklist ABS REST API, an administrator can delete all client identifiers by type from the ABS AI Engine blacklist. For more information, [Bulk delete client identifiers](#page-356-0) on page 357.
- **Enable or disable attack types** Using the attacklist ABS REST API, an administrator can check status, enable, or disable one or more attack types. For more information, see [Enable or disable attack](#page-357-0) [IDs](#page-357-0) on page 358.
- **Enhanced ABS license status reporting** Using the admin ABS REST API, an administrator can check the current monthly transaction count against the licensed maximum monthly transaction limit. For more information, see [Admin REST API](#page-307-0) on page 308.

#### New In ASE

Push sideband transaction data to Google Pub/Sub - ASE 4.1 supports pushing sideband event data to Google Pub/Sub for processing by third party applications. For more information, see [Configure](#page-173-0) [Google Pub/Sub](#page-173-0) on page 174.

**Hostname rewrite in ASE inline mode** – When enable hostname rewrite is true, ASE replaces the hostname and port number in the request header with the values defined in the API JSON file. For more information, see ASE configuration - ase conf on page 184.

#### Automated deployment

PingIntelligence 4.1 automated deployment has the following updates:

- Specifying MongoDB port number is now mandatory in the hosts file
- **•** Option to change the name of MongoDB replica set in  $abs-defaults. yml$  file
- Service files are no longer part of the automated deployment package. The service files are extracted from individual PingIntelligence components for installation
- . The default value of install as service and install with sudo is now set to true.

For more information on automated deployment, see [Automated PingIntelligence for APIs setup](#page-43-2) on page 44

# <span id="page-12-0"></span>**PingIntelligence PoC**

## <span id="page-12-1"></span>**PingIntelligence Docker PoC deployment**

#### <span id="page-12-2"></span>**Docker PoC setup**

This guide describes the installation and execution of PingIntelligence for APIs software in a Docker environment for inline and sideband deployment. The automation script imports and installs the Docker images. A script is run to generate normal API traffic to train the AI engine. After training is complete, another script is run to send a mixture of normal and attack traffic. The guide then explains how to access a graphical dashboard which shows activity on the test environment and detailed reporting on the API activity.

This Docker Evaluation Guide provides instructions for deploying a test configuration as shown in the diagram. The docker setup can be deployed in an inline mode where the client traffic directly reaches ASE. It can also be deployed in sideband mode where the API traffic reaches the API gateway and the API gateway sends the request to ASE. For more information on sideband and inline deployment, see [Sideband ASE](#page-142-0) on page 143 and *[Inline ASE](#page-183-0)* on page 184.

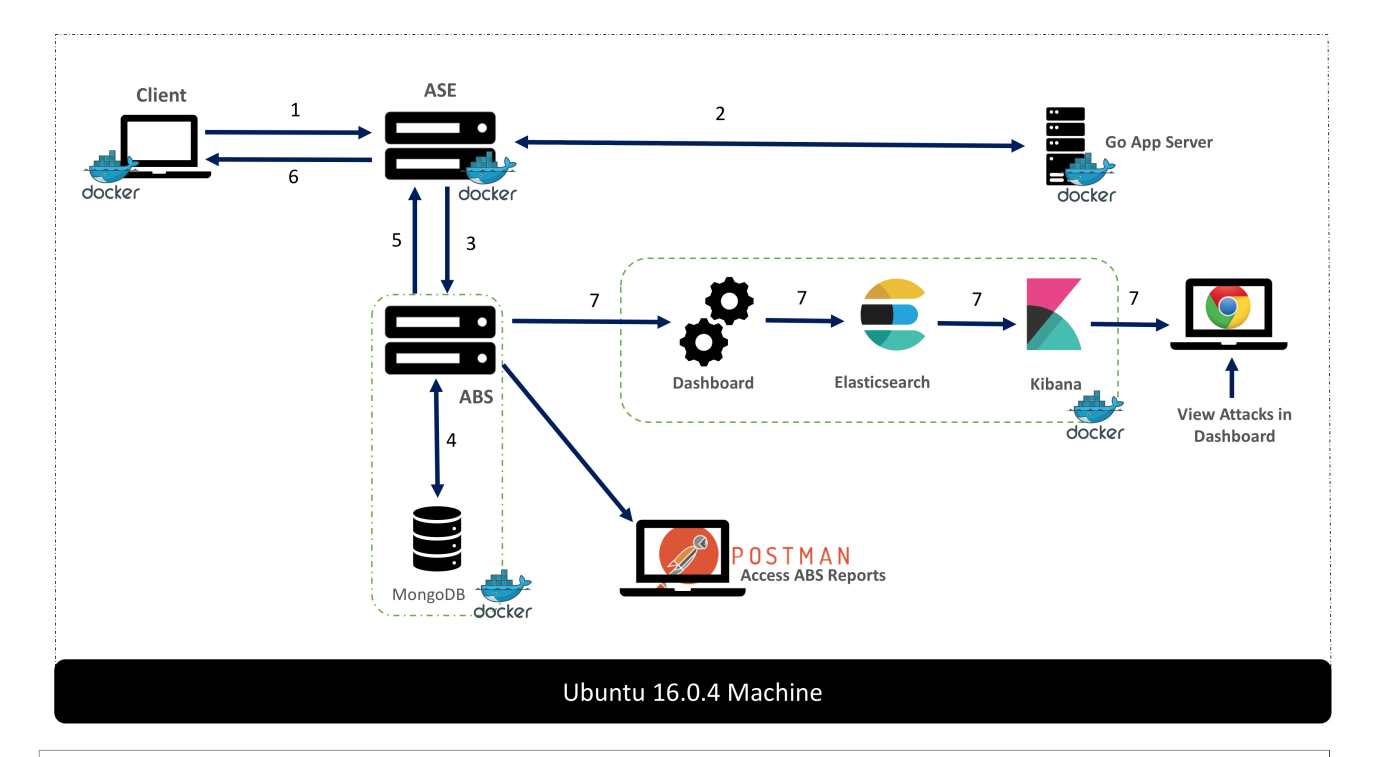

i  **Note:** The Docker images provided are only for evaluation purpose of PingIntelligence for APIs product. They should not be used in production deployments or for setting up environments for security testing.

#### <span id="page-13-0"></span>**Installation requirements**

Here is a summary of the software and documentation to download from the [download site](https://pingidentity.com/en/resources/downloads.html) as noted below.

#### **Docker images**

Download the Docker PoC package. The Docker package creates the following five containers on the host machine:

- **1.** API Security Enforcer (ASE)
- **2.** API Behavioral Security Engine (ABS)
- **3.** PingIntelligence for APIs Dashboard
- **4.** Client that sends the traffic
- **5.** Google Go App server

**ASE and ABS license**: ASE and ABS licenses are required to start both the products. Contact the PingIntelligence team to access the trial license.

#### **Postman reporting**

ABS generates various REST API reports. You can view these reports using Postman client or any other REST API client. PingIntelligence provides a Postman collection to view the various ABS reports. Download the Postman client from the [Postman site](https://www.getpostman.com/).

#### **Documentation**

Refer the following Admin Guides:

▪ **[ASE Admin Guide](#page-109-2)** - Refer the ASE admin guide to learn about administering ASE, inline ASE, realtime cybersecurity and so on.

- **[ABS Admin Guide](#page-278-1)** Refer to the ABS admin guide to learn about administering ABS, AI engine training, various REST API reports and so on.
- **[Dashboard](#page-23-0) on page 24** Refer to the Dashboard admin guide to learn about how to access and use Dashboard.

#### **Server requirements**

The set up requires one machine which hosts all the six Docker images. The server requirement for the machine is specified in the following table:

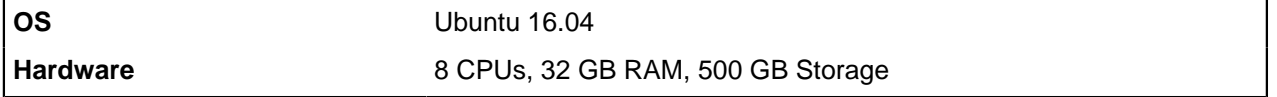

i  **Note:** The server requirement is for a single server for evaluation purpose only.

#### **Docker version**

The setup requires the Community Version (CE) of Docker 17.06 or higher. Make sure that the Docker infrastructure is set up before proceeding with installation and setup of PingIntelligence for APIs software.

#### <span id="page-14-0"></span>**Download and untar Docker package**

Download the Docker package from the *[download site](https://www.pingidentity.com/en/resources/downloads.html)* and save it in the  $\sqrt{\text{opt}}$  directory.

Complete the following steps before Installing and loading the Docker images:

**1.** Untar the package by running the following command:

\$sudo tar -xf /opt/pi-api-docker-poc-4.1.1.tar.gz

**2.** Change the directory to /opt/pingidentity/docker-poc.

 $^{\text{i)}}$  Note: By default the Docker PoC package is configured to be deployed in inline mode. If you want to deploy Docker in sideband mode, see [Configure Docker PoC for sideband](#page-15-0) on page 16.

#### Install ASE and ABS license

PingIntelligence ASE and ABS require a valid license to start. The license file for both the products is named PingIntelligence.lic. Complete the following

▪ **ASE:**

Copy the ASE license file in the pingidentity/docker-poc/license/ase directory. Make sure that the license file is named as PingIntelligence.lic Following is a sample of the ASE license file:

```
ID=981894
Product=PingIntelligence
Module=ASE
Version=4.1
IssueDate=2020-01-01
EnforcementType=0
ExpirationDate=2020-06-30
Tier=Subscription
SignCode=
```
Signature=

**Verify that the correct file has been copied**: To verify that the correct license file has been copied in the pingidentity/docker-poc/license/ase directory, run the following command:

```
# grep 'Module' license/ase/PingIntelligence.lic
Module=ASE
```
▪ **ABS:**

Copy the ABS license file in the pingidentity/docker-poc/license/abs directory. Make sure that the license file is named as  $\text{PingIntelligence}.$  Lic. Following is a sample of the ABS license file:

```
ID=981888
Product=PingIntelligence
Module=ABS
Version=4.1
IssueDate=2020-01-01
EnforcementType=0
ExpirationDate=2020-06-30
Tier=Subscription
SignCode=
Signature=
```
**Verify that the correct file has been copied**: To verify that the correct license file has been copied in the pingidentity/docker-poc/license/abs directory, run the following command:

```
# grep 'Module' license/ase/PingIntelligence.lic
Module=ABS
```
#### <span id="page-15-0"></span>**Configure Docker PoC for sideband**

You can optionally configure the Docker PoC environment for a sideband deployment with an API Gateway. The Docker PoC package ships with sample API swagger definition files which can be adapted to support your API Gateway environment. PingIntelligence sideband policies and documentation can be downloaded from the Ping download site.

#### **Configure Docker package for sideband**

Navigate to config directory and edit the poc.config file to set mode as sideband. Following is a sample poc.config file.

```
# API Security Enforcer mode.
# allowed values: inline, sideband
ase mode=inline
# initial training period in hours
training_period=1
# poc mode for training
poc_mode=true
#############################################################################
## Below Configuration is applicable only when ase mode is set to sideband
 ##
#############################################################################
# API gateway ip address or dns name
gateway_ip=
# API gateway port
```

```
gateway_port=443
# set gateway protocol if API gateway is configured with ssl
# else set it to tcp
# allowed values: tcp, ssl
gateway_protocol=ssl
```
The following table describes the variables.

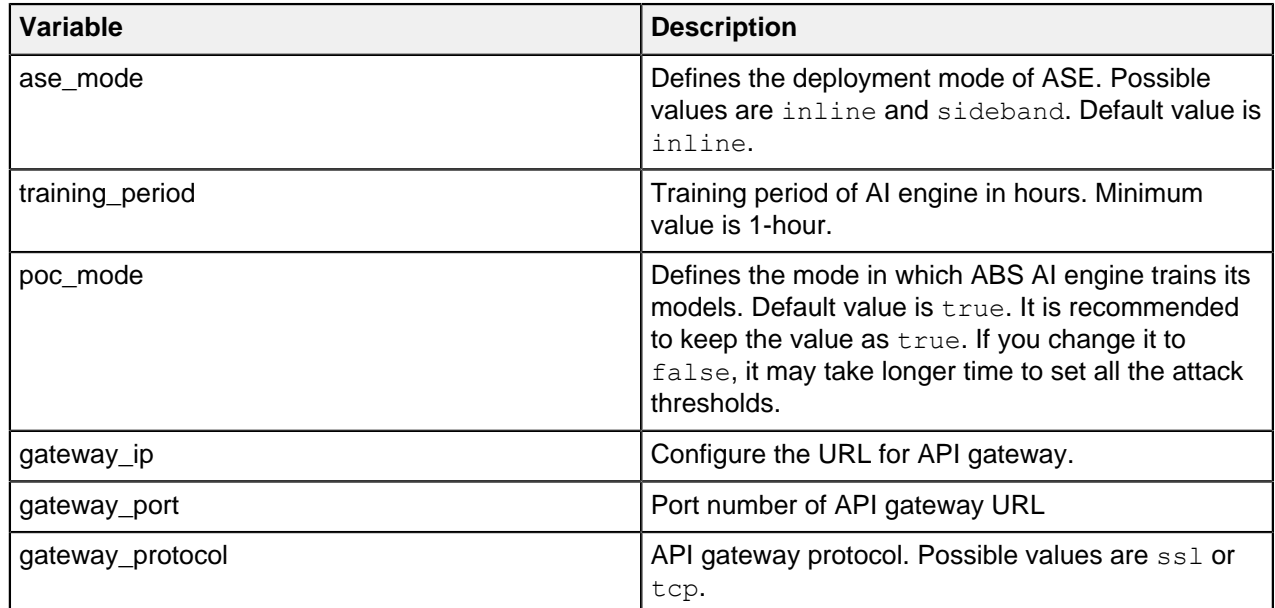

#### <span id="page-16-0"></span>**Install and load Docker images**

To install and load Docker images, enter the command on the host Ubuntu 16.04 machine. This command loads and installs the Docker images from the images directory:

/opt/pingidentity/docker-poc\$sudo ./bin/start.sh install

```
root@ip-172-31-25-146:/opt/pingidentity/docker-poc# ./bin/start.sh install
Tue Mar 31 05:14:24 UTC 2020 : loading ASE image
Loaded image: pingidentity/ase:4.1.1
Tue Mar 31 05:14:28 UTC 2020 : loading ABS image
Loaded image: pingidentity/abs:4.1.1
Tue Mar 31 05:14:41 UTC 2020 : loading dashboard image
Loaded image: pingidentity/dashboard:4.1.1
Tue Mar 31 05:15:09 UTC 2020 : loading mongo image
Loaded image: pingidentity/mongo:4.2.0
Tue Mar 31 05:15:15 UTC 2020 : loading client image
Loaded image: pingidentity/client:4.1.1
Tue Mar 31 05:15:23 UTC 2020 : loading server image
Loaded image: pingidentity/server:4.1.1
Tue Mar 31 05:15:28 UTC 2020 : Installation completed successfully
```
#### <span id="page-16-1"></span>**Setup the PoC environment**

To start the Docker containers and setup, enter the following command the on the host Ubuntu 16.04 machine:

/opt/pingidentity/docker-poc\$sudo ./bin/start.sh setup

Tue Mar 31 05:12:28 UTC 2020 : Starting setup scripts

```
vm.max map count = 262144
Training period configured: 1 hour(s)
Creating network pingidentity net
Creating service pingidentity ase
Creating service pingidentity dashboard
Creating service pingidentity server
Creating service pingidentity client
Creating service pingidentity mongo
Creating service pingidentity abs
Tue Mar 31 05:12:30 UTC 2020 : Setup successful
```
#### **Verify ASE and ABS startup**

Wait for a minute after the successful completion of the set up and enter the following command to verify that ASE and ABS have started:

```
#sudo docker service logs pingidentity_ase | grep 'API Security Enforcer
 started'
#sudo docker service logs pingidentity_abs | grep 'ABS started'
```
If a wrong license was installed, the following error is displayed:

```
/opt/pingidentity/docker-poc#sudo ./bin/start.sh setup
Tue Dec 31 05:12:45 UTC 2019 : Starting setup scripts
Creating network pingidentity net
open /opt/pingidentity/docker-poc/license/ase/PingIntelligence.lic: no such file or directory
Tue Dec 31 05:12:46 UTC 2019 : Error : Error during setup
```
#### <span id="page-17-0"></span>**Start the training**

The PingIntelligence for APIs AI engine needs to be trained before it can start detecting attacks on your APIs. Enter the following command to start the training. The training duration is 85 minutes.

/opt/pingidentity/docker-poc\$sudo ./bin/start.sh training

```
root@vortex-108:/opt/pingidentity/docker-inline-poc$sudo ./bin/start.sh
 training
Tue Mar 31 06:44:25 UTC 2020 : Starting model training scripts
Tue Mar 31 06:44:25 UTC 2020 : Model training started. Wait 1 hr 25 minutes
  for the model training to complete.
```
#### <span id="page-17-1"></span>**Generate sample attacks**

To generate sample attacks on the preconfigured APIs, enter the following command:

/opt/pingidentity/docker-poc\$sudo ./bin/start.sh attack

```
root@vortex-108:/opt/pingidentity/docker-poc$sudo ./bin/start.sh attack
Tue Mar 31 09:13:02 UTC 2019 : Starting attack scripts
Tue Mar 31 09:13:02 UTC 2019 : Attack started.
```
#### <span id="page-17-2"></span>**API deception**

You can view the deception APIs by running the following command. The deception API is part of the set up. The deception command completes the following steps:

- Enables ASE detected attacks
- **Fetches the list of configured APIs from ASE**
- Sends traffic to the decoy API and receives a 200 OK response

Send traffic to a regular API (for example, shopapi). The connection is blocked because any client which previously accessed a decoy API is not allowed access to "production" APIs.

 $\mathrm{i)}$  **Note:** API deception works only for inline Docker PoC setup.

Execute the following script to test API deception:

```
root@vortex-108:/opt/pingidentity/docker-poc$sudo./bin/start.sh deception
Enabling enable ase detected attack on ASE...
Press any key to continue
ASE Detected Attack is now enabled
Fetching the list of APIs from ASE
Press any key to continue 
decoy ( loaded ), http, decoy: out-context, client_spike_threshold: 0/
second, server connection queueing: disabled
shop-books ( loaded ), http, client spike threshold: 300/second,
server connection queueing: disabled
shop-electronics ( loaded ), http, decoy: in-context,
client spike threshold: 700/second, server connection queueing: enabled
shop (\overline{loaded}), http, decoy: in-context, client spike threshold: 300/
second, server connection queueing: disabled
Sending traffic to "decoy API" with client IP 10.10.10.10...
Press any key to continue 
curl -v http://localhost:8000/decoy/myhome -H "X-Forwarded-For: 10.10.10.10"
* Trying 127.0.0.1...
* Connected to localhost (127.0.0.1) port 8000 (#0)
> GET /decoy/myhome HTTP/1.1
> Host: localhost:8000
> User-Agent: curl/7.47.0
> Accept: */*
> X-Forwarded-For: 10.10.10.10
>
< HTTP/1.1 200 OK
< Server: ASE
< Content-Length: 2
< Connection: close
\,<\,* Closing connection 0
OK
Accessing regular API using client IP 10.10.10.10...
Press any key to continue 
curl -v http://localhost:8000/shopapi/login -H "Host: shopapi" -H "Content-
Type: application/text" -H "X-Forwarded-For: 10.10.10.10" -d 'user=root'
* Trying 127.0.0.1...
* Connected to localhost (127.0.0.1) port 8000 (#0)
> POST /shopapi/login HTTP/1.1
> Host: shopapi
> User-Agent: curl/7.47.0
> Accept: */*
> Content-Type: application/text
> X-Forwarded-For: 10.10.10.10
> Content-Length: 9
>
* upload completely sent off: 9 out of 9 bytes
< HTTP/1.1 401 Unauthorized
< Server: ASE
< Connection: close
< content-length: 19
\leq* Closing connection 0
Error: Unauthorized
Error: Unauthorized
```
#### <span id="page-19-0"></span>**API discovery**

Automated API Definition (AAD) tool is installed as part of the setup. ABS discovers the APIs when the discovery is enabled. The automated setup sets up the discovery mode. APIs are discovered by ABS when a global API is defined in PingIntelligence ASE. AAD fetches the discovered APIs from ABS and adds them in ASE. [API](#page-319-1) model training starts after the APIs are added in ASE. For more information, See API [discovery and configuration](#page-319-1) on page 320.

#### <span id="page-19-1"></span>**Access PingIntelligence Dashboard**

Access the PingIntelligence for APIs Dashboard from a browser at this default URL: https:// <pi\_install\_host>:8030.

At the login screen, login as admin or ping user. The passwords for both users are set during installation.

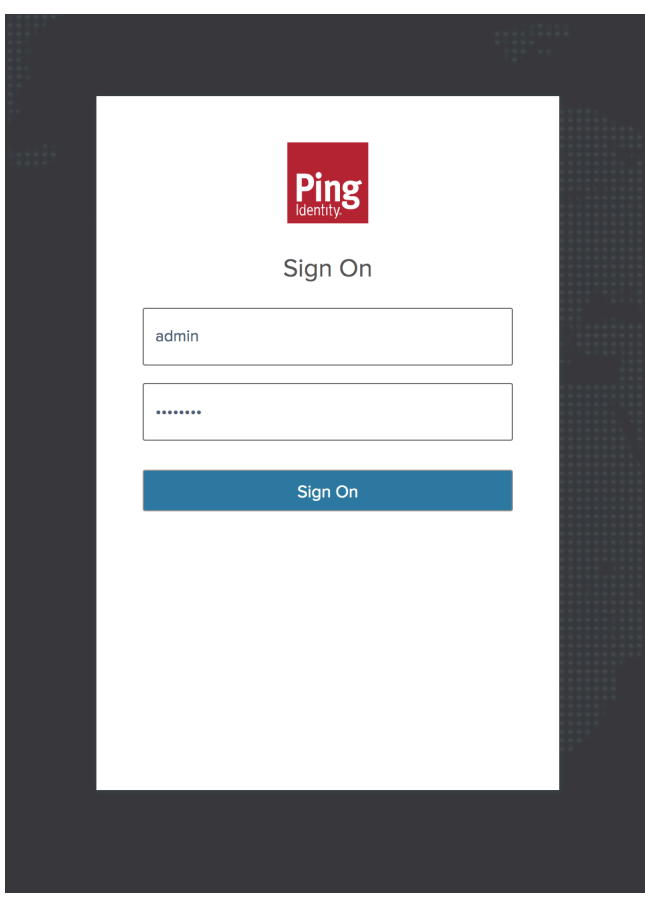

 $^{\rm i)}$  **Note:** If the Dashboard is not accessible, check if the default port (8030) was changed by your system administrator.

PingIntelligence Dashboard is categorized into the following components:

- Main Dashboard: Available for admin and ping user
- **APIs-Available only for admin user**
- **Discovered APIs- Available only for admin user**
- Attack Management: Available only for admin user
- License

#### **APIs**

The API tab displays all the APIs available in ABS AI engine and displays the following information:

- **API name**: API name used by PingIntelligence
- **Prediction mode**: A true status means that at least one system generated threshold value is set, while a false status means that the API is still under training mode
- **Training duration:** The minimum configured time in hours configured in ABS AI engine to train an API. This is configured in abs init.js in ABS. For more information, see [AI Engine training](#page-310-0) on page 311
- **URL:** API basepath URL configured in the [API JSON](#page-192-0) file. For more information, see API JSON [definition](#page-192-0)
- **Host name:** Host name of the [API](#page-192-0) configured in the API JSON file. For more information, see API [JSON definition](#page-192-0)
- **Protocol**: The protocol configured in the API JSON file. For more information, see [API JSON definition](#page-192-0)
- **API type:** API type can be regular, decoy incontext, or decoy-out-of-context. For more information on deception, see [API deception environment](#page-216-0) on page 217
- **Token:** A true status means that PingIntelligence will use OAuth tokens for reporting and attack detection. For more information, see [API JSON definition](#page-192-0)
- **API Key header and API key query string (QS)**: The API Key values configured in the API JSON file and used for reporting and attack detection.. For more information, see [API JSON definition](#page-192-0)
- **Cookie:** The cookie value configured in the API JSON file and used for reporting and attack detection. Displays blank, if cookie was not configured in [API JSON](#page-192-0). For more information, see API JSON [definition](#page-192-0)
- **Servers**: The backend API server configured in the API JSON file "\*" supports all the host names. For more information, see [API JSON definition](#page-192-0)

Using the toggle button, you can hide or display information for the API in the PingIntelligence Dashboard.. This provides the flexibility to display only selected APIs. Even if an API is hidden from the API dashboard, the dashboard engine keeps fetching API data from ABS AI engine. The hidden API is moved to the end of list. If the APIs are paginated, the hidden APIs are moved to the last page. When you toggle the button to display a hidden API, the dashboard displays data for the API on the Dashboard. Here is a screenshot of APIs

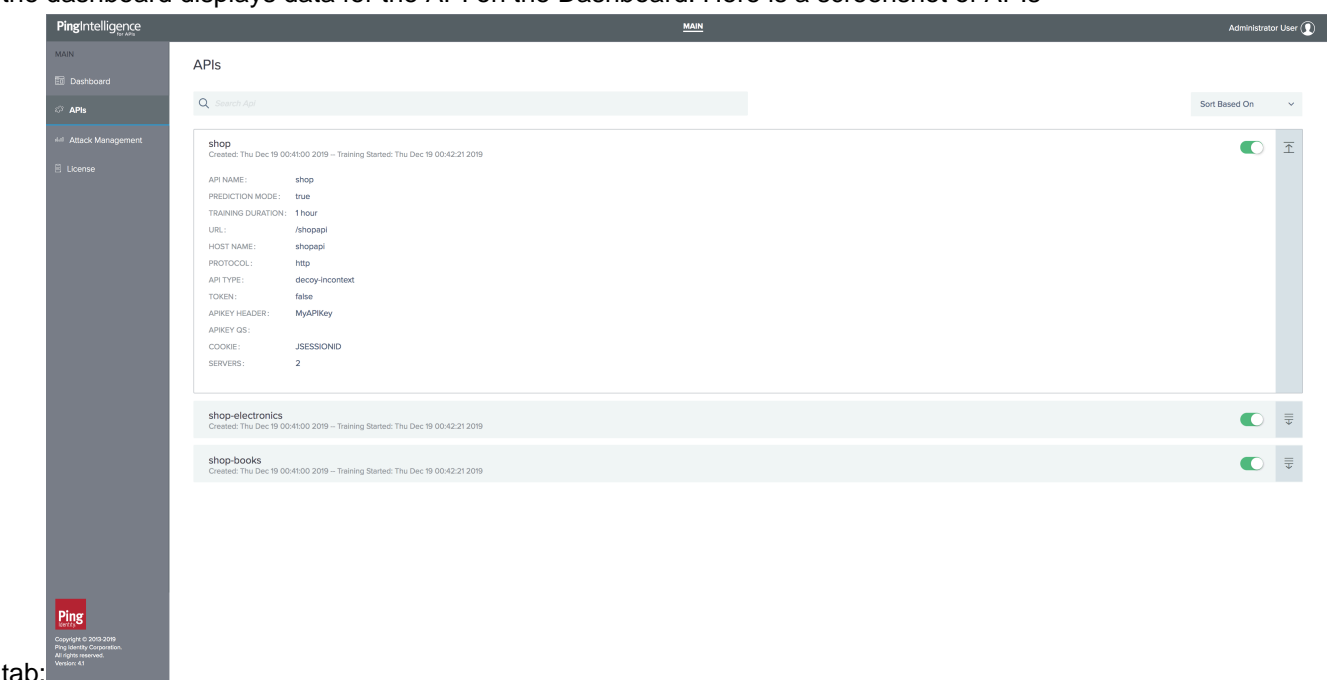

#### <span id="page-21-0"></span>**Attack management**

The attack management feature of PingIntelligence for APIs Dashboard supports unblocking of clients and tuning thresholds values for attacks. Click on the **Attack Management** tab on the left pane to access it.

i  **Note:** The Attack management feature is available only for an Admin user. You need to have Admin user privileges to perform **Unblock** and **Tune** operations on a client identifier.

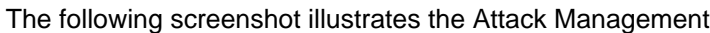

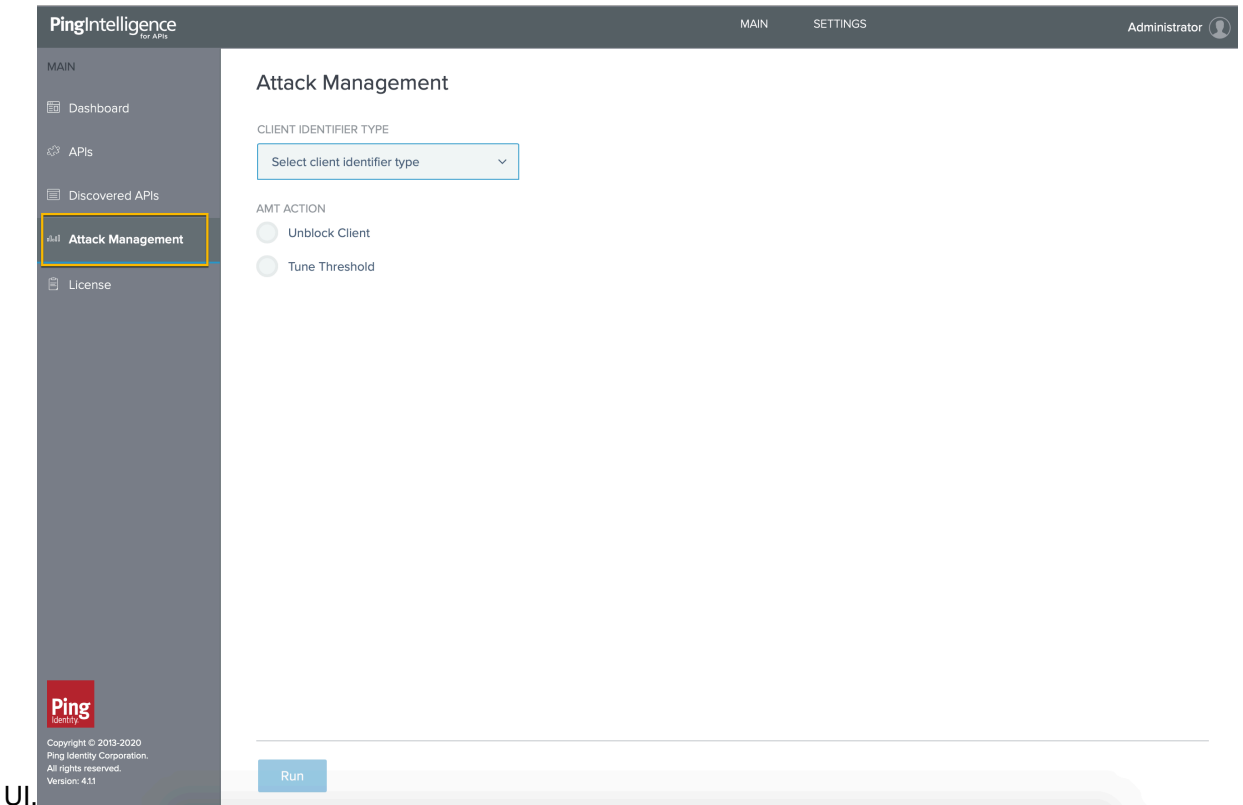

#### **Interactive blacklists**

The PingIntelligence for APIs Dashboard provides the capability of unblocking or tuning a blacklist directly from the Dashboard. The user can select the client identifier and the Attack management action from the Dashboard. For more information, see *[Interactive blacklists](#page-24-0)* on page 25. The following screen shot shows the client identifier blacklists across APIs in the Dashboard.

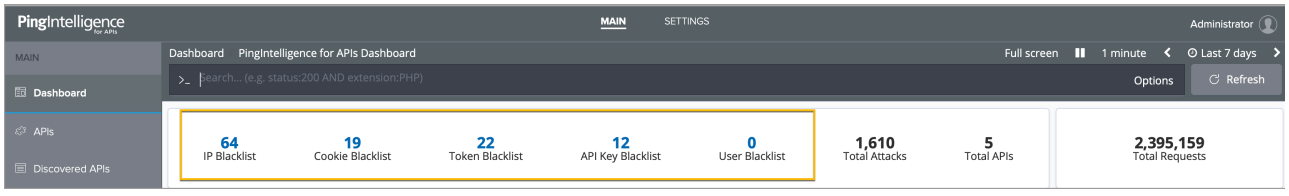

i  **Note:** When the user initiates Attack management from the Dashboard, the values for the client identifiers are auto-populated except the API key key-name.

#### **Unblock a client identifier**

Complete the following steps to unblock a client identifier:

**1.** Select the type of client identifier from the **Client Identifier Type** list.

- **2.** Enter the value of the client identifier.
	- i  **Note:** For API Key and Cookie, enter the name and the value.
- **3.** Select the **Unblock Client** check box.
- **4.** Click **Run**.

The following screen shot illustrates the unblock client operation.

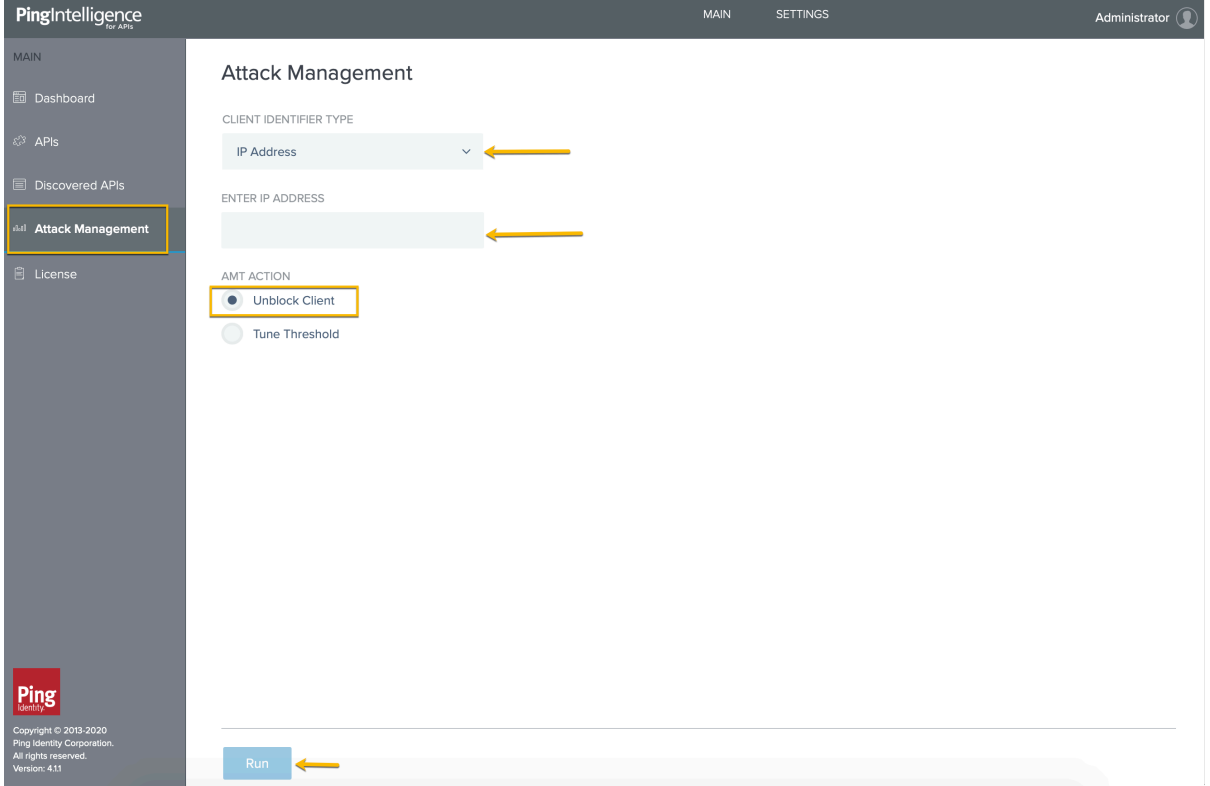

The unblock operation deletes the client identifier from the PingIntelligence ASE and ABS AI engine blacklist. To verify that the client identifier has been deleted from ASE, run the **view\_blacklist** CLI command or blacklist REST API in ASE. To verify that the client identifier has been deleted from ABS, use the attacklist REST API. For more information on ABS blacklist, see [ABS blacklist reporting](#page-354-0) on page 355.

i  **Note:** The API keys will not be deleted from the blacklist immediately in ASE if the API Key key-name is not entered. The deletion is delayed until ASE retrieves the blacklist data from ABS.

#### **Tune threshold**

To address false positives, the **Attack Management** feature supports automatic threshold tuning. When tuning thresholds for a specific client identifier, the Attack management functionality does the following:

- **1.** It fetches all the attacks flagged for the client identifier from ABS AI Engine.
- **2.** After it has identified all the attacks, it increases the threshold values for those attacks. At this point, the threshold has moved from system defined to user defined. For more information on thresholds, see [Tune thresholds for false positives](#page-315-0) on page 316.

Complete the following steps to tune thresholds:

- **1.** Select the type of client identifier from the **Client Identifier Type** list.
- **2.** Enter the value of the client identifier.
- **3.** Select the **Tune Threshold** check box.

**4.** Provide the approximate number of days since the client was blocked. The maximum value is 30-days.

i  **Note:** The value for **How many days ago client was blocked?** gets auto-populated when Attack Management is initiated from the Dashboard interactive blacklist. The value is calculated as follows,

```
How many days ago client was blocked? = Current date - Attack detection
 date + 1
```
When auto-populating, if the calculated value is more than 30 days, it is trimmed down to 30.You can use the same formula when populating the value manually. The Attack detection date for a client identifier is available in the interactive blacklists.

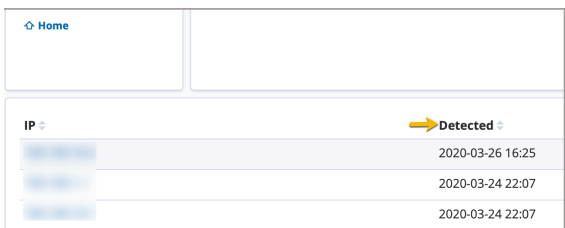

#### **5.** Click **Run**.

The following screen shot illustrates tuning threshold for a client identifier.

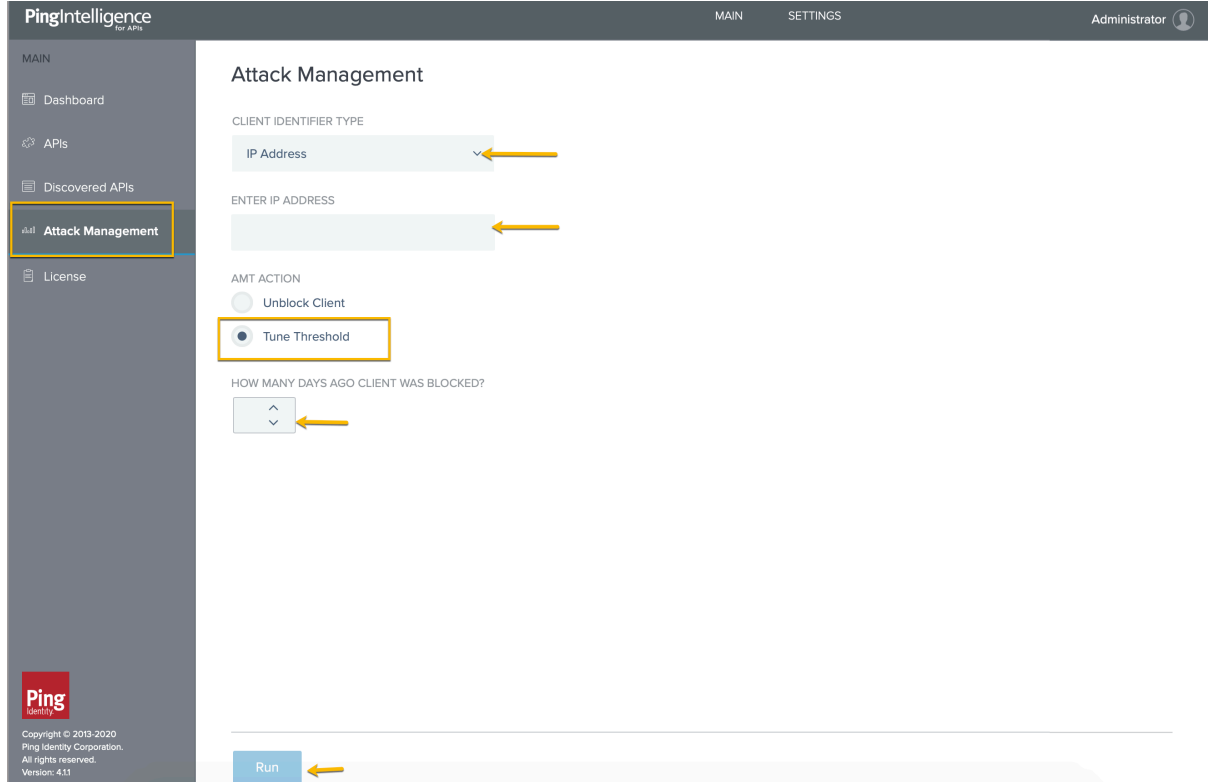

#### <span id="page-23-0"></span>**Dashboard**

The Dashboard provides a near real-time snapshot of your API environment. It provides insights on user activity, attack information, blocked connections, forensic data, and much more. The Dashboard makes periodic REST API calls to the ABS (API Behavioral Security) AI engine, which returns JSON reports that are used to generate visualizations and API metrics. The following illustration shows the data flow for API

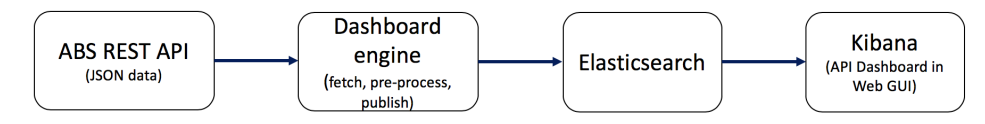

#### dashboard.

To view the API dashboard, click on **Dashboard**. The Dashboard provides information on the following::

- Global metrics like:
	- **EXECT ARTS ARTS ARTS APIS for each client identifier. For more information, see [Interactive blacklists](#page-24-0) on** page 25.
	- Total attacks across APIs
	- Total requests across APIs
	- Number of APIs in your environment
- **Time series visualization of total number of requests and attacks. For more information, see [Dashboard](#page-26-0)** [time series](#page-26-0) on page 27.
- Data on [Per API activity](#page-471-0). For more information, see Per API activity on page 472.
- Data on attacks across APIs. For more information, see [Cross API attacks and recently discovered](#page-476-0) [APIs](#page-476-0) on page 477.
- [Forensic reports](#page-473-0) across APIs. For more information, see Forensic reports on page 474.
- Recently discovered APIs in the environment.

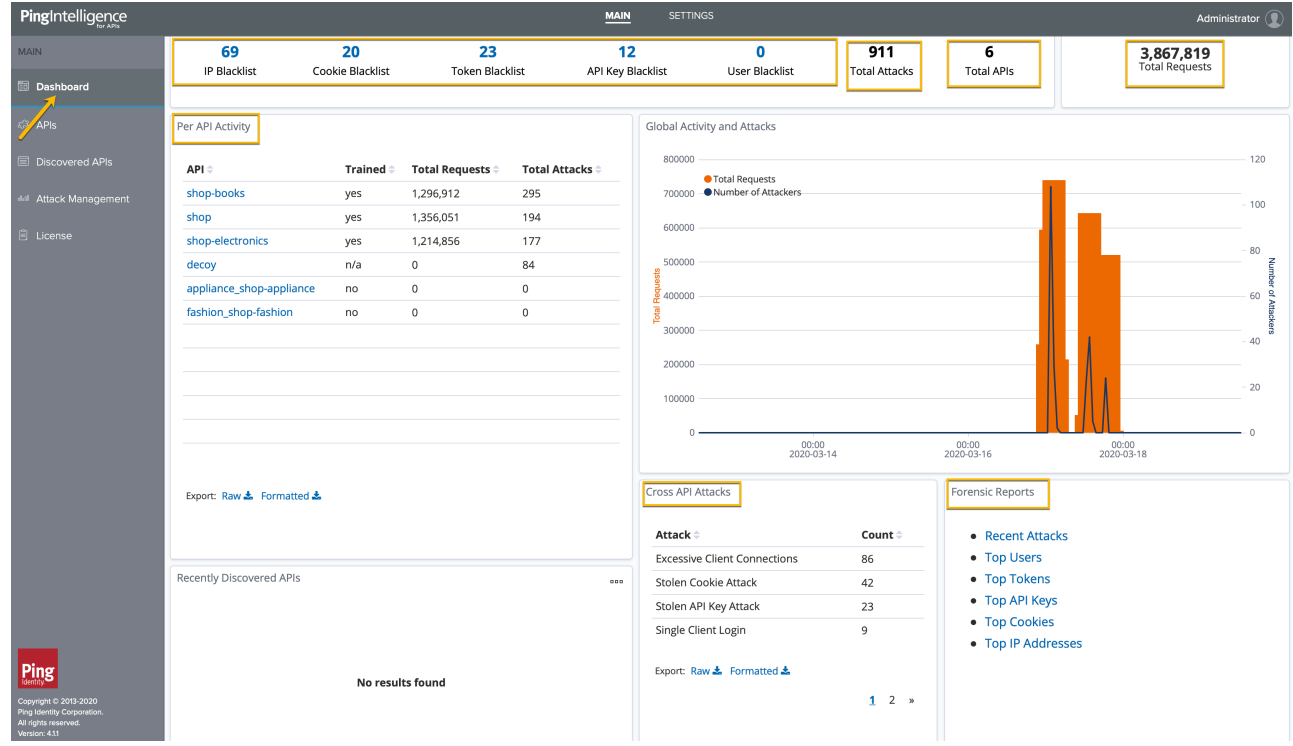

#### <span id="page-24-0"></span>**Interactive blacklists**

PingIntelligence for APIs Dashboard provides the capability of interactive blacklist management. A blacklist is a list of client identifiers that were detected executing an attack. The dashboard enables you to unblock the blacklisted client identifiers or tune the threshold values for attack types. It supports the following client identifier types- IP address, Cookie, Token, API Key, and Username. You can view the top-500 entries on each blacklist from the dashboard.

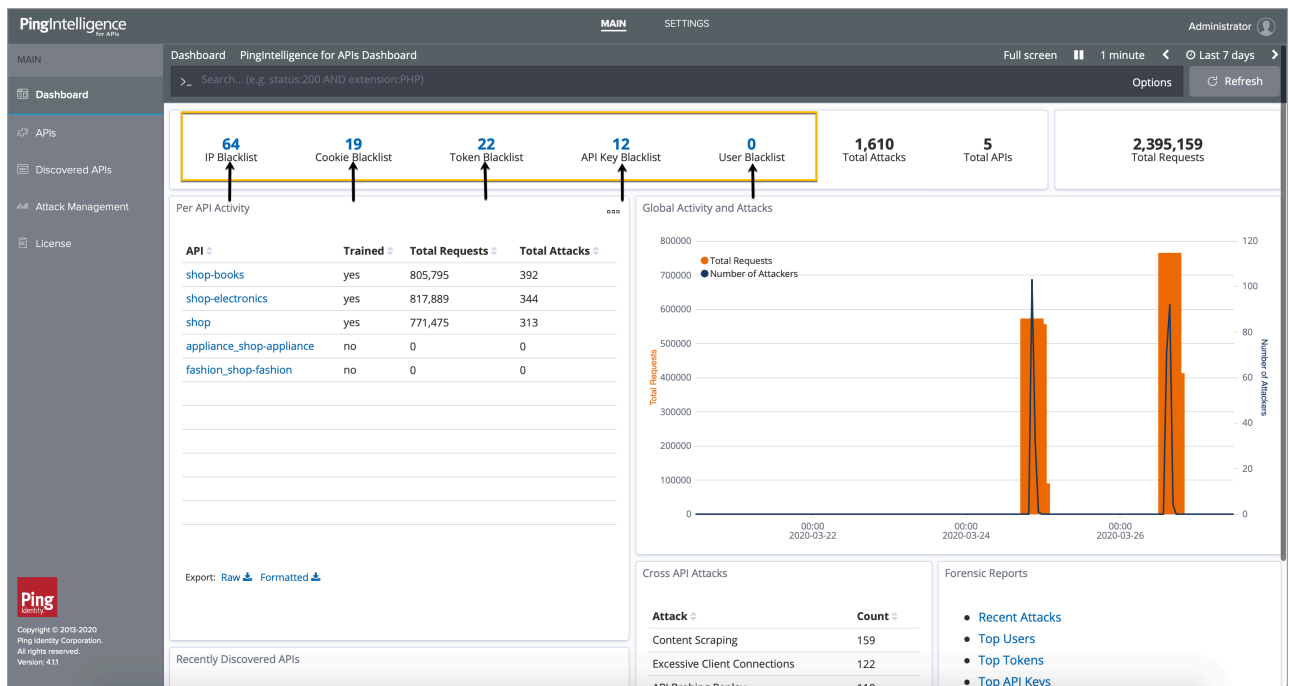

Click on the count for any blacklist type, for example, **IP Blacklist**. The dashboard lists the blacklisted IP addresses along with the Detected date..

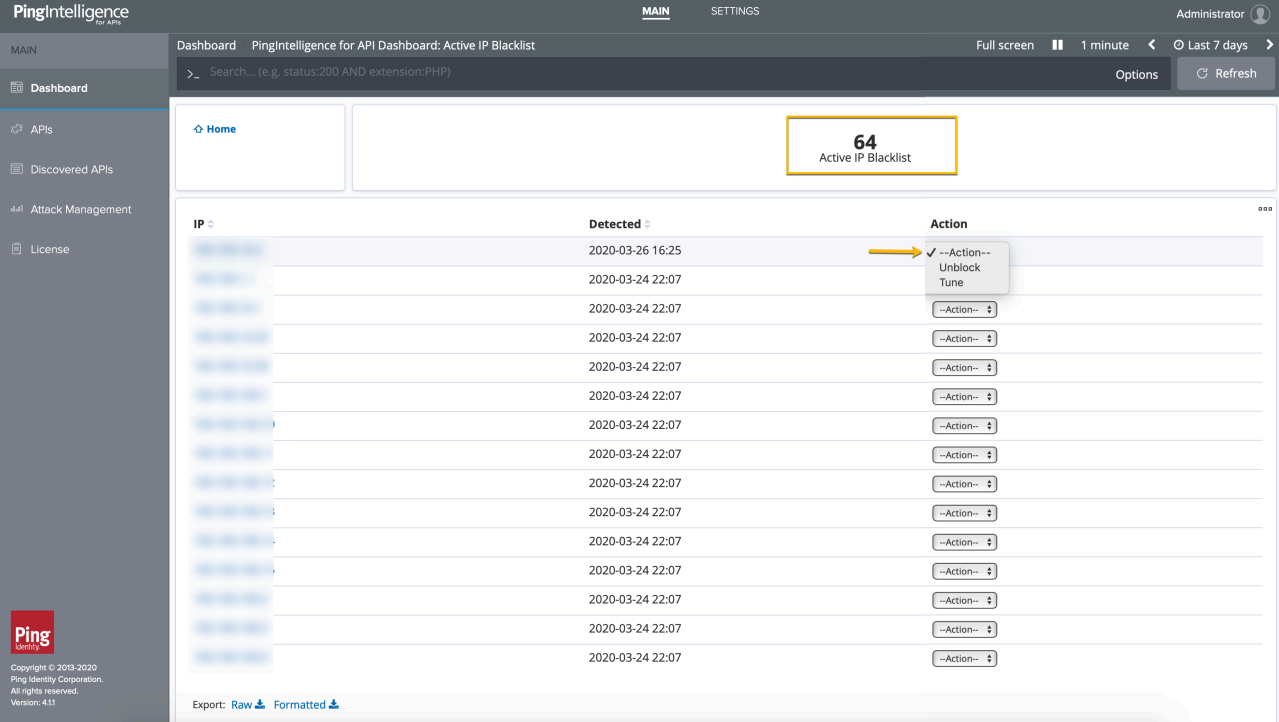

The following screenshot shows the expanded blacklist:

For each blacklisted IP address, you get the option to Unblock or Tune in the **Action** list. Clicking on either action redirects the dashboard to the Attack management application. Attack management allows you to run the operations for unblocking the client identifiers and tuning the threshold values.

i  **Note:** The **Action** list is available only for an Admin user. You need to have Admin user privileges to perform**Unblock** and **Tune** operations on a client identifier.

The following screen shot shows the Attack management

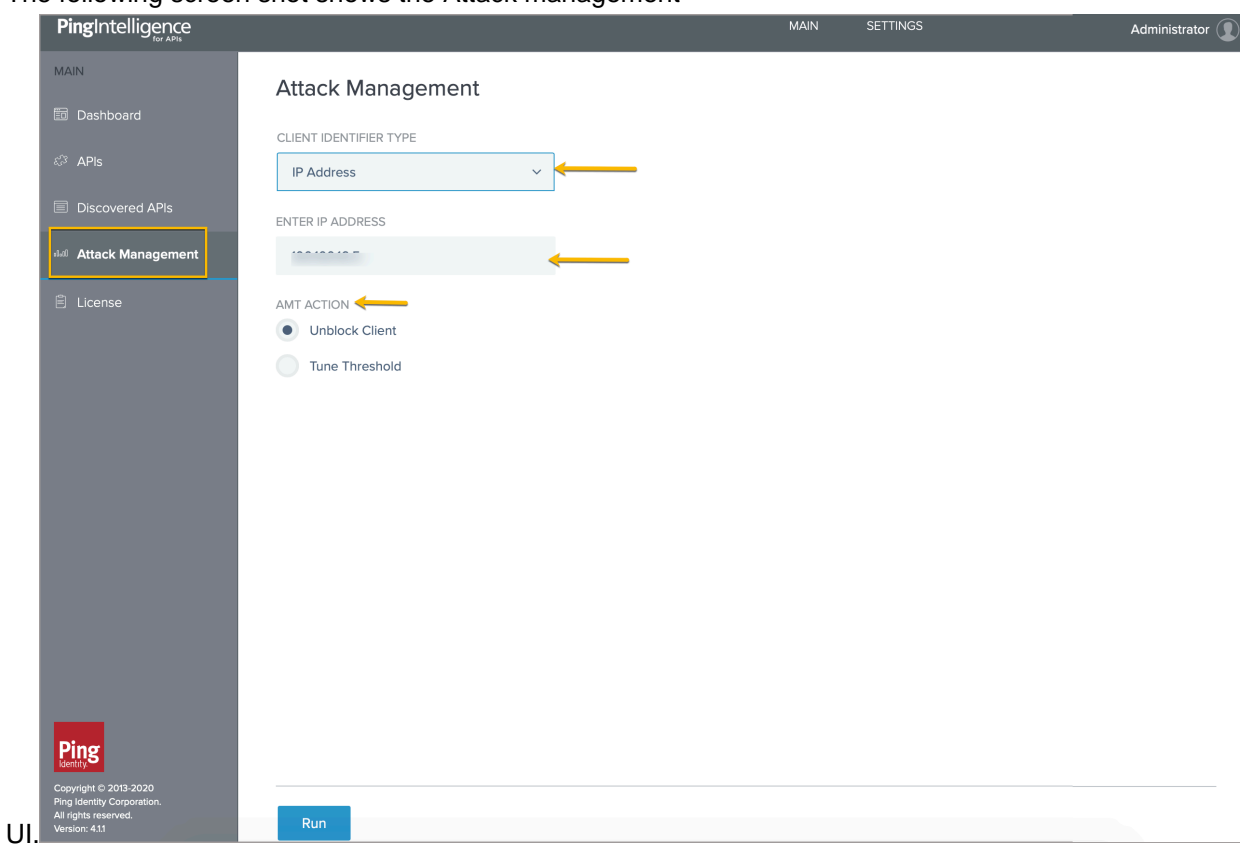

The values in **Client Identifier Type** and **Enter IP Address** get auto-populated into the Attack management application from the dashboard. The **AMT Action** is auto-selected. Click **Run** to execute the operation. For more information on Attack management, see [Attack management](#page-21-0) on page 22.

i  **Note:** Dashboard does not populate the API key key-name in the Attack management application when the client identifier is API key. It only populates the API key value.

#### <span id="page-26-0"></span>**Dashboard time series**

PingIntelligence Dashboard shows the attacks in a time-series format. To adjust the timeframe viewed on the Dashboard, click between the **time-period** arrows located on the top right corner of the dashboard and select the desired time period.

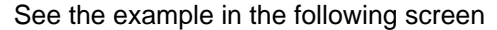

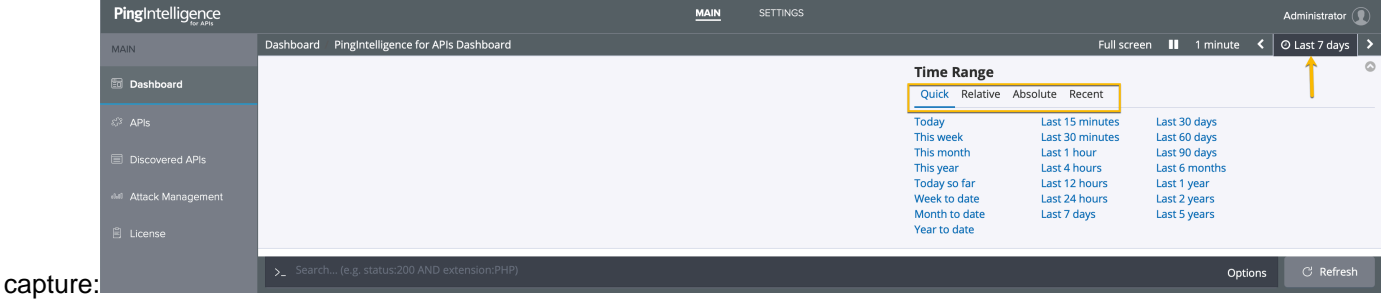

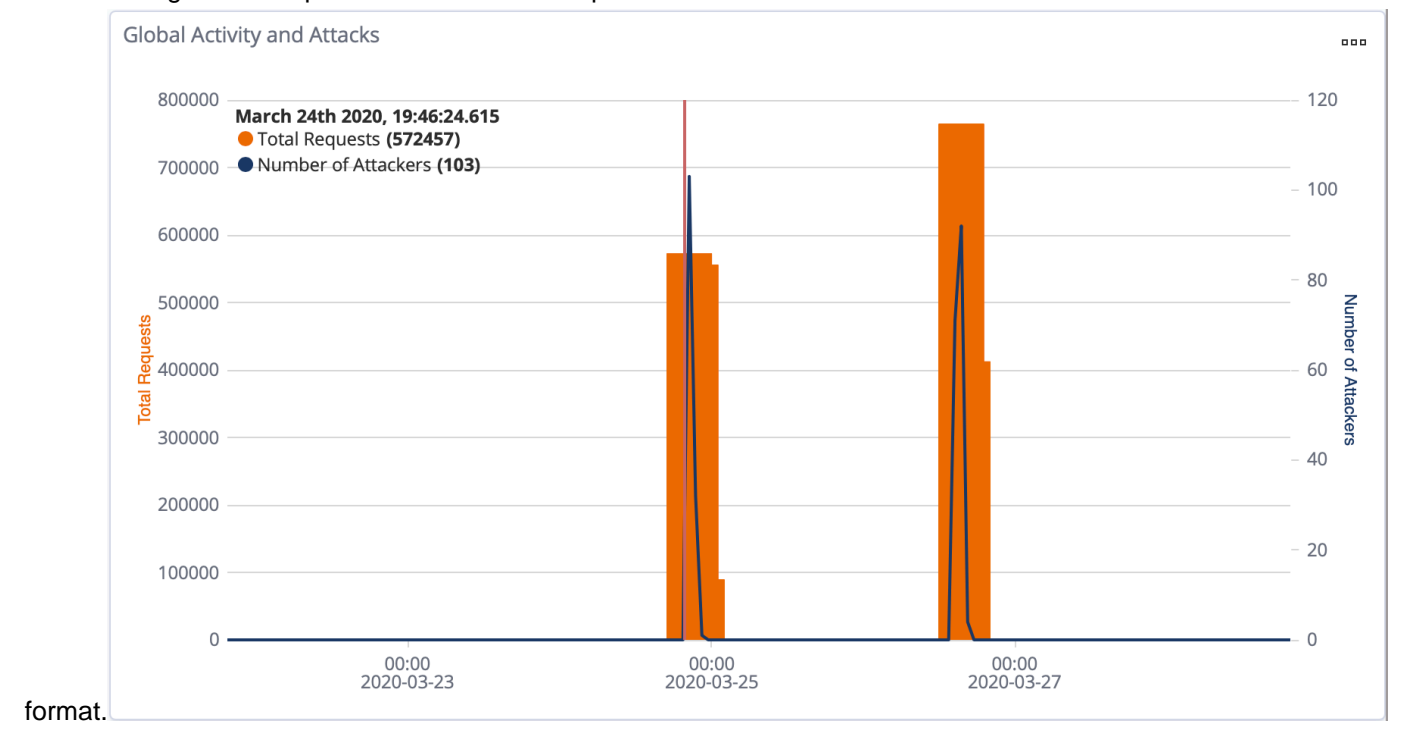

#### The following screen capture shows the total requests and number of attackers data in time series

#### <span id="page-27-0"></span>**ABS detailed reporting**

AI Engine's REST API interface provides access to a range of JSON reports on attacks, metrics, and anomalies. To view these reports, Ping Identity provides templates which can be loaded into Postman to simplify viewing of the JSON reports.

#### **Install and Configure Postman Software**

- **1.** [Download](https://www.getpostman.com/) and install the Postman application 6.2.5 or higher.
- **2.** Down the Postman collection from the **Reporting Tools** section of the [download](https://www.pingidentity.com/en/resources/downloads/pingintelligence.html) site. ABS 4.1 Environment and ABS 4.1 Reports are files for Postman.
- **3.** Launch the Postman application. Make sure to disable SSL verification in Postman. For more information, see [Using self-signed certificate with Postman](#page-398-1)
- **4.** Import the downloaded reports files by clicking the **Import** button

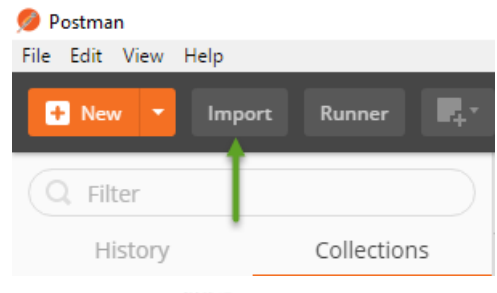

**5.**

Click the gear button in the top right corner

**6.** In the pop-up window, click **ABS\_4.1\_Environment.**

- **7.** In the Edit Environment pop-up window, configure the following values and click **Update**.
	- **a.** Server IP Address IP address of the Docker machine
	- **b.** Port Default is 8080
	- **c.** Access Key, Secret Key Default Access Key is abs ak and default Secret Key is abs sk
	- **d.** API\_Name the name of API to view in reports
	- **e.** Later date, Earlier date a range of dates to query
- **8.** In the main Postman app window, select the report to display in the left column and then click **Send**.

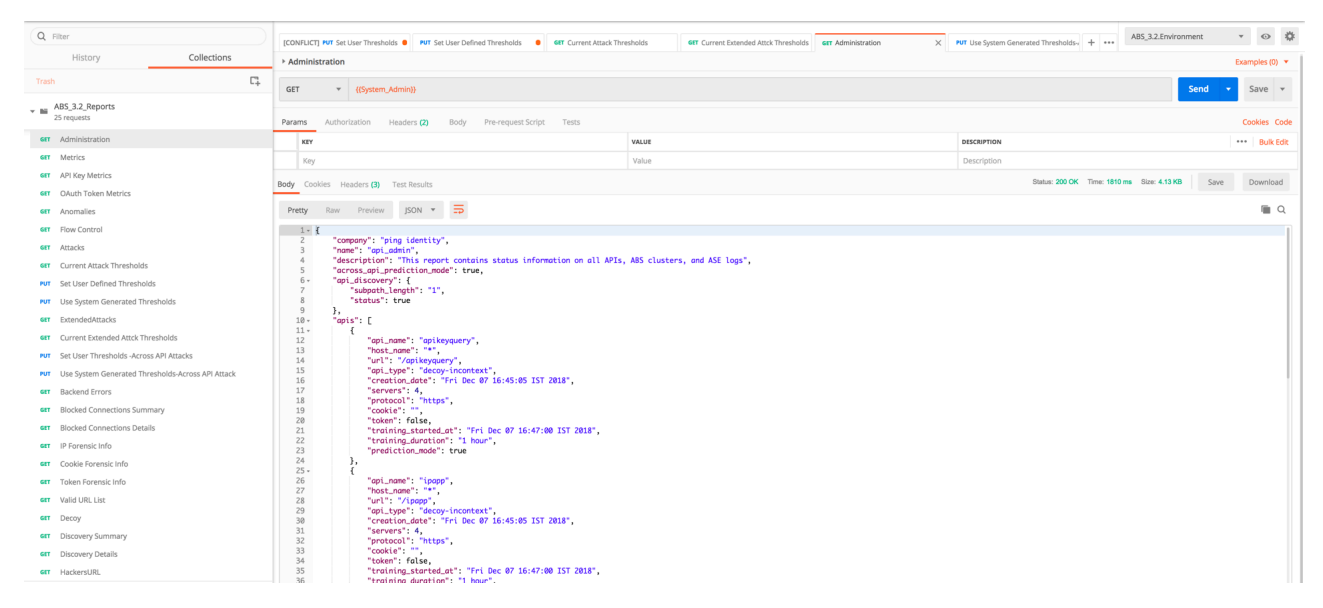

Other reports which can be generated for a specified time-frame (make sure you specify a time range which covers the time that you ran the attack scripts) include:

- $M$ etrics shows all activity on the specified API
- Attacks (set Type=0) shows a list of all attack categories and client identifiers (for example, token, IP address, cookie) associated with the attack
- **Backend Errors shows activity which generated the errors**
- IP Forensic Info set the IP address to an attacker identified in the Attacks report– shows all API activity for the specified IP
- Token Forensic Info set the Token address to an attacker identified in the Attacks report shows all API activity for the specified token

#### <span id="page-28-0"></span>**Shutdown the PoC environment**

You can stop the Docker PoC setup by entering the following command to delete all containers and the data.

```
root@vortex-108:/opt/pingidentity/docker-inline-poc$sudo ./bin/stop.sh
Tue Dec 31 09:13:02 UTC 2019 : Starting stop scripts
Removing service pingidentity_aad
Removing service pingidentity_abs
Removing service pingidentity_ase
Removing service pingidentity_client
Removing service pingidentity_mongo
Removing service pingidentity_server
Removing service pingidentity_webgui
Removing network pingidentity_net
Tue Dec 31 09:14:03 UTC 2019 : Stop successful
```
#### <span id="page-29-0"></span>**Appendix: Verify the Setup**

Carry out the following basic steps to verify the setup:

#### **1. Listing the Docker Containers**

List all the containers with the docker ps command.

#### **2. Get Console Access:**

To get console access for any of the Docker, fetch the Container ID of the Docker using the  $doeker$ ps command output and use it in the following command:

#docker exec -it <docker-container-id> /bin/bash

#### **3. PingIntelligence for APIs Products:**

The Intelligence products are installed in the  $\sqrt{\text{opt}}$  pingidentity directory within the Docker.

**4. Checking the service names:**

To get the service names of the containers, run the following command:

#docker service ls

The service name is the second column in the output.

**5. Checking the logs of service:**

To check the log of any service, use the following command:

#docker service logs <service name>

For example docker service logs pingidentity ase

### <span id="page-29-1"></span>**PingIntelligence Kubernetes PoC deployment**

#### <span id="page-29-2"></span>**PingIntelligence Kubernetes PoC deployment**

PingIntelligence ships an example ym1 file with its Docker toolkit package. You can use this example yml file to deploy PingIntelligence on a Kubernetes cluster node. This document describes installing PingIntelligence on an on-premise Kubernetes cluster node. The setup uses Minikube for PingIntelligence deployment.

The example yml file creates the following resources in the Kubernetes cluster:

- **4 statefulsets** with one container each for MongoDB, ABS AI engine, ASE, and Dashboard.
- **5 external services (NodePort type)** Two each for ABS AI engine and ASE and one for the Dashboard.
- **3 internal services (clusterIP type)** One each for MongoDB, ABS AI engine and ASE.

#### **Prerequisites**

PingIntelligence PoC deployment on Kubernetes cluster node has the following prerequisites:

- A virtual machine or a bare metal server with 8 CPUs, 32 GB of RAM, and 500 GB of hard disk.
- Docker engine version 19.03.7 on Ubuntu or version 1.13 on RHEL. If you want a native Kubernetes cluster installation, then Minikube requires a pre-installed docker engine.
- Minikube version 1.7.3
- Kubectl CLI version 1.6.0 to interact with Kubernetes cluster.

#### Deployment overview

Deploying PingIntelligence in a Kubernetes cluster consists of the following steps:

**1.** Install Docker on RHEL or Ubuntu host

- **2.** Install Minikube
- **3.** Download and install kubectl
- **4.** Creating a single node Kubernetes cluster with Minikube
- **5.** Deploy PingIntelligence in Kubernetes cluster

i  **Note:** This deployment of PingIntelligence on a Kubernetes cluster node is suitable for POC environments only. It is not suitable for production environments or for security testing environments.

#### <span id="page-30-0"></span>**Install Docker on RHEL or Ubuntu**

#### About this task

The following steps describe installing Docker engine on Ubuntu and RHEL

#### **Steps**

**1.** Install docker-ce on an RHEL or Ubuntu host by entering the commands show below.

#### **RHEL**

```
$ sudo yum install -y yum-utils device-mapper-persistent-data lvm2
$ sudo yum-config-manager --enable rhel-7-server-extras-rpms
$ sudo yum install docker
```
#### **Ubuntu**

```
$ sudo apt update
$ sudo apt-get install docker-ce=19.03.7
```
**2.** Start docker by entering the following command

```
$ sudo systemctl start docker
```
#### <span id="page-30-1"></span>**Install minikube and kubectl**

About this task

Complete the following steps to install minikube and kubectl on your host machine:

#### **Steps**

**1.** Install minikube on RHEL or Ubuntu host.

#### **RHEL 7.6**

```
$ sudo yum install -y https://storage.googleapis.com/minikube/releases/
latest/minikube-1.7.3-0.x86_64.rpm
```
#### **Ubuntu**

```
$ curl -LO https://storage.googleapis.com/minikube/releases/latest/
minikube 1.7.3-0 amd64.deb && sudo dpkg -i minikube 1.7.3-0 amd64.deb
```
#### **2.** Download kubectl

```
$ curl -LO https://storage.googleapis.com/kubernetes-release/release/
v1.16.0/bin/linux/amd64/kubectl && chmod +x ./kubectl
```
**3.** Install kubectl

```
$ sudo install kubectl /usr/bin/
```
#### <span id="page-31-0"></span>**Install Kubernetes cluster node**

About this task

Complete the following step to install Kubernetes cluster node:

#### **Steps**

Run the following command

```
$ sudo minikube start --kubernetes-version v1.16.0 --vm-driver=none
```
The following diagram shows the PingIntelligence deployment in a Kubernetes

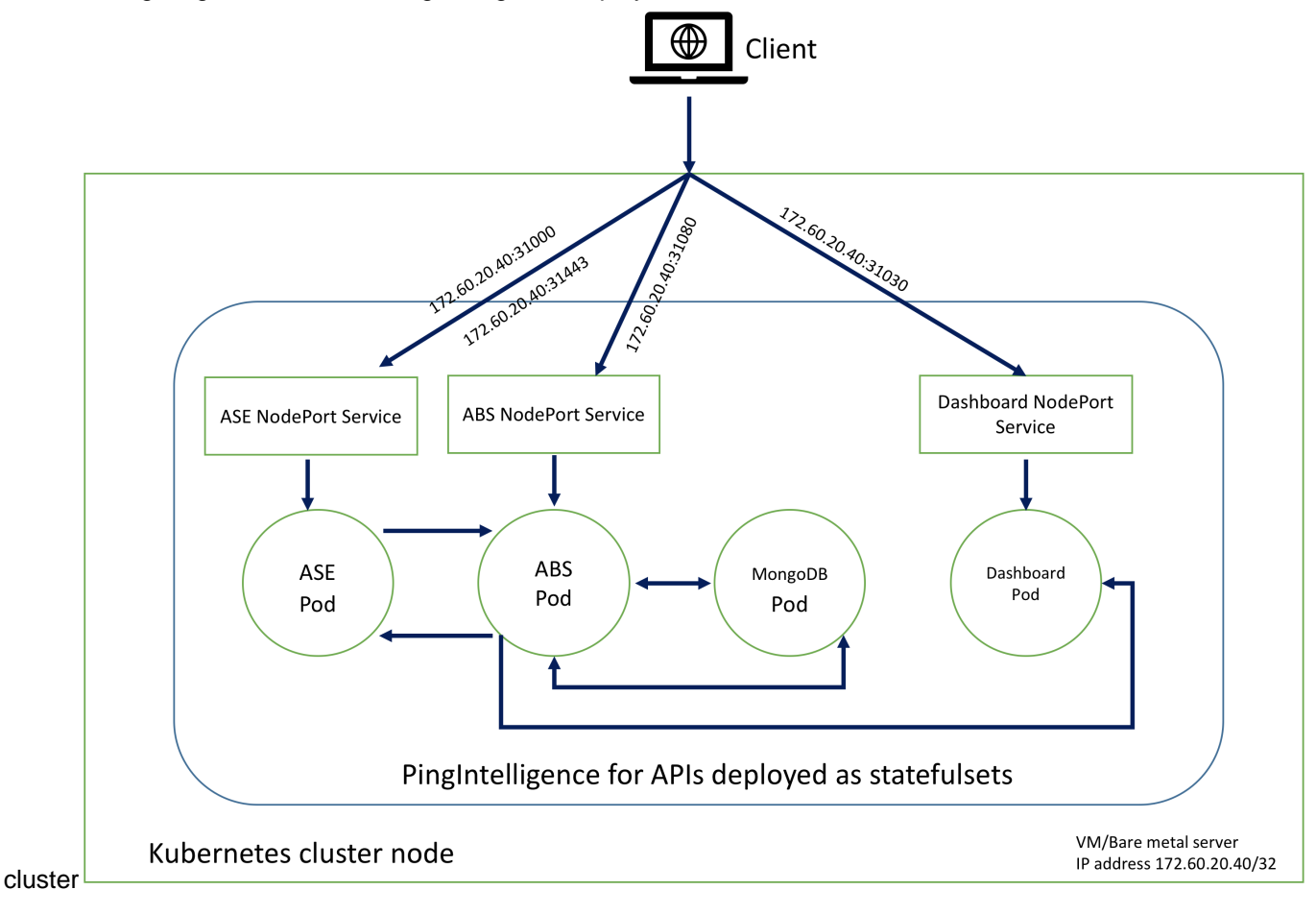

#### <span id="page-32-0"></span>**Deploy PingIntelligence in Kubernetes cluster**

About this task

Complete the following steps to deploy PingIntelligence in a Kubernetes cluster:

Steps

- **1.** Download PingIntelligence Docker toolkit from the *[download](https://www.pingidentity.com/en/resources/downloads/pingintelligence/pingintelligence-software.html)* site.
- **2.** Untar the docker toolkit by entering the following command.

tar -zxf pi-api-docker-toolkit-4.1.1.tar.gz

- **3.** Build the PingIntelligence docker images by completing the steps mentioned in [Build the](#page-714-0) [PingIntelligence Docker images](#page-714-0) on page 715 topic.
- **4.** Navigate to pingidentity/docker-toolkit/examples/kubernetes directory to edit the pi4api-k8s-poc file.
- **5.** Edit the environment variable in  $pi+4$  api-k8s-poc file to configure the ASE deployment mode. The values can be inline or sideband. Following is a snippet of the file showing the environment variable.

```
apiVersion: apps/v1
kind: StatefulSet
metadata:
   name: ase
   labels:
     app: ase
spec:
   serviceName: ase-internal-service
   replicas: 1
   selector:
     matchLabels:
       app: ase
   template:
     metadata:
       labels:
         app: ase
     spec:
       terminationGracePeriodSeconds: 60
       securityContext:
         runAsUser: 10001
         fsGroup: 0
       containers:
          - name: ase
            image: pingidentity/ase:4.1.1
            imagePullPolicy: IfNotPresent
            ports:
              - containerPort: 8080
                name: management
              - containerPort: 9090
                name: logs
            command:
              - "/bin/bash"
             - "-c"
              - "/opt/pingidentity/ase/entrypoint.sh"
            env:
              - name: TZ
                value: "Etc/UTC"
              - name: MODE
        value: "inline"
```

```
- name: ENABLE CLUSTER
  value: "true"
- name: ENABLE ABS
  value: "true"
- name: ABS ENDPOINT
  value: "abs-0.abs-internal-service:8080"
- name: ABS ACCESS KEY
 value: "abs ak"
- name: ABS SECRET KEY
 value: "abs sk"
```
**6.** Add ABS and ASE license in the ConfigMaps section of the pi4api-k8s-poc file.

```
---apiVersion: v1
kind: ConfigMap
metadata:
  name: abs-license
data:
   PingIntelligence.lic: |
     ID=
     Organization=
     Product=PingIntelligence
     Module=ABS
     Version=4.1
     IssueDate=
     EnforcementType=
     ExpirationDate=
     MaxTransactionsPerMonth=
     Tier=
     SignCode=
     Signature=
---
apiVersion: v1
kind: ConfigMap
metadata:
   name: ase-license
data:
   PingIntelligence.lic: |
    ID = Product=PingIntelligence
     Module=ASE
     Version=4.1
     IssueDate=
     EnforcementType=
     ExpirationDate=
     MaxTransactionsPerMonth=
     Tier=
     SignCode=
     Signature=
```
**7.** Create a namespace.

```
$ sudo su
# kubectl create namespace pingidentity
```
8. Apply the edited pi4api-k8s-poc.yml file to deploy the resources on the Kubernetes cluster.

```
# kubectl apply -f pi4api-k8s-poc.yml -n pingidentity
```

```
daemonset.apps/startup-script created
statefulset.apps/mongo created
```

```
statefulset.apps/abs created
statefulset.apps/ase created
statefulset.apps/dashboard created
service/abs-external-service created
service/ase-external-service created
service/dashboard-external-service created
service/mongo-internal-service created
service/abs-internal-service created
service/ase-internal-service created
```
Next steps

Verify that the deployment is successful by entering the following command.

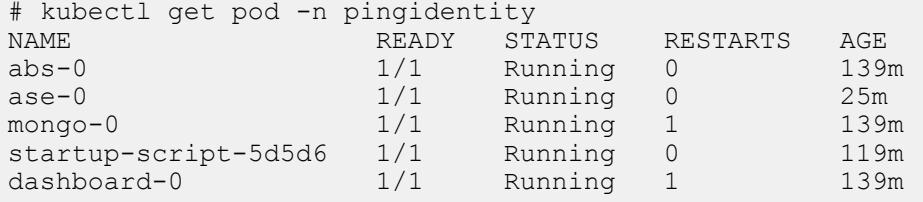

Fetch the IP addresses of ASE, ABS, and Dashboard by entering the following command.

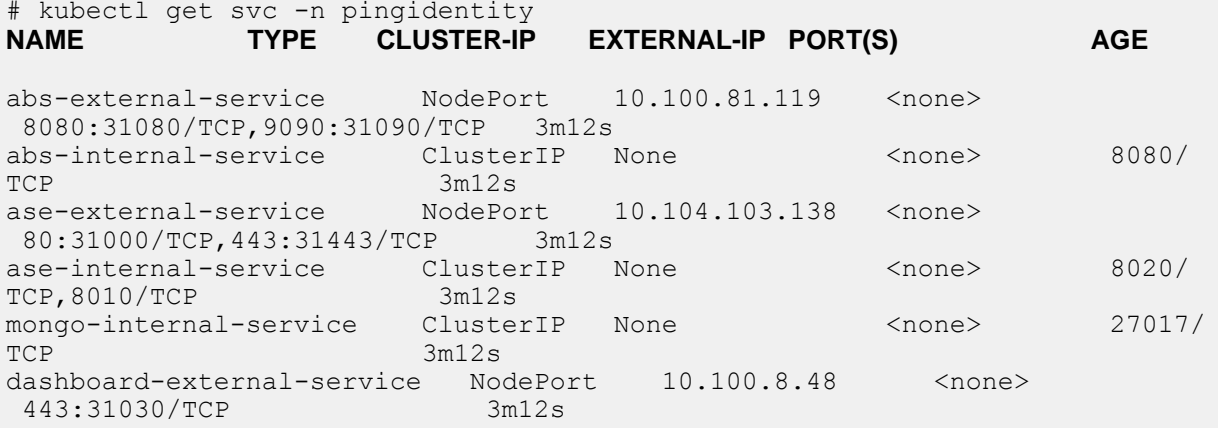

If you are deploying in the sideband mode, take the NodePort IP address of ASE to use in API gateway integration.

## <span id="page-34-0"></span>**PingIntelligence Cloud service deployment**

#### <span id="page-34-1"></span>**PingIntelligence Cloud service**

PingIntelligence Cloud deployment has two components which work together to complete your PingIntelligence PoC environment. The PingIntelligence Cloud environment is distributed between the following:

- PingIntelligence ABS, Dashboard, and MongoDB are hosted as a cloud service managed by Ping Identity.
- PingIntelligence Cloud Connector (referred to as PingIntelligence ASE in the documentation) is deployed in your API environment.

PingIntelligence ASE can be deployed in two modes:

- Inline mode
- Sideband mode

Inline mode

In inline mode, ASE receives API client traffic and routes the traffic to API servers. It can be deployed behind an existing load balancer, such as AWS ELB. In inline mode, ASE terminates SSL connections from API clients and then routers the API requests to the target APIs – running on an API Gateway or app servers, such as Node.js, WebLogic, Tomcat, PHP, etc. To configure ASE to work in Inline mode, set the mode=inline in the ase.conf file. The following diagram shows the inline deployment:

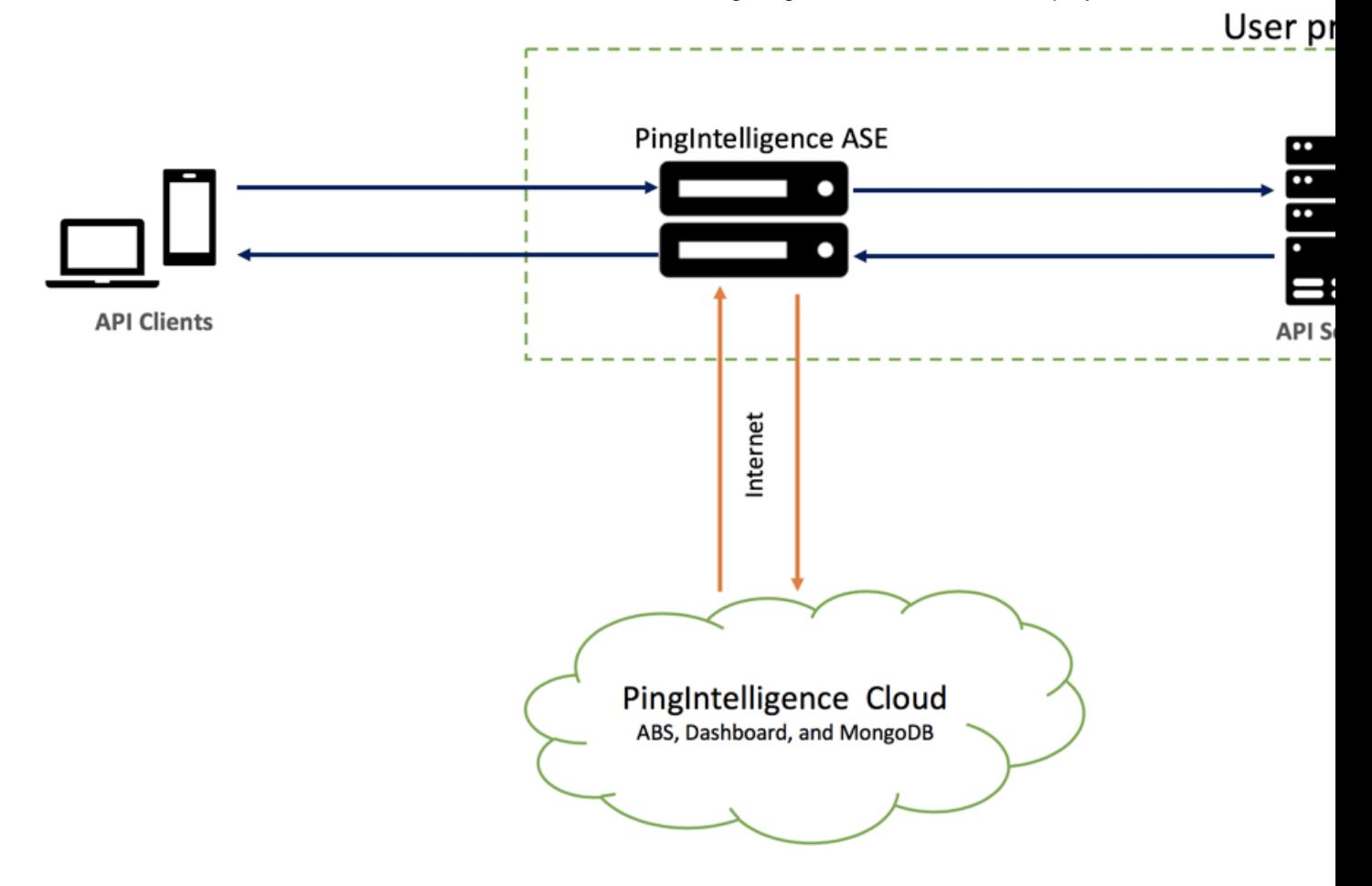

#### Sideband Mode

In sideband mode, ASE receives API calls from an API gateway which uses policies to send API request and response metadata to ASE. In this mode, the API Gateway still terminates the client requests and manages the traffic flow to the API servers. Ping currently supports sideband policies on the following platforms: Apigee API Gateway, Axway API Gateway, and PingAccess.
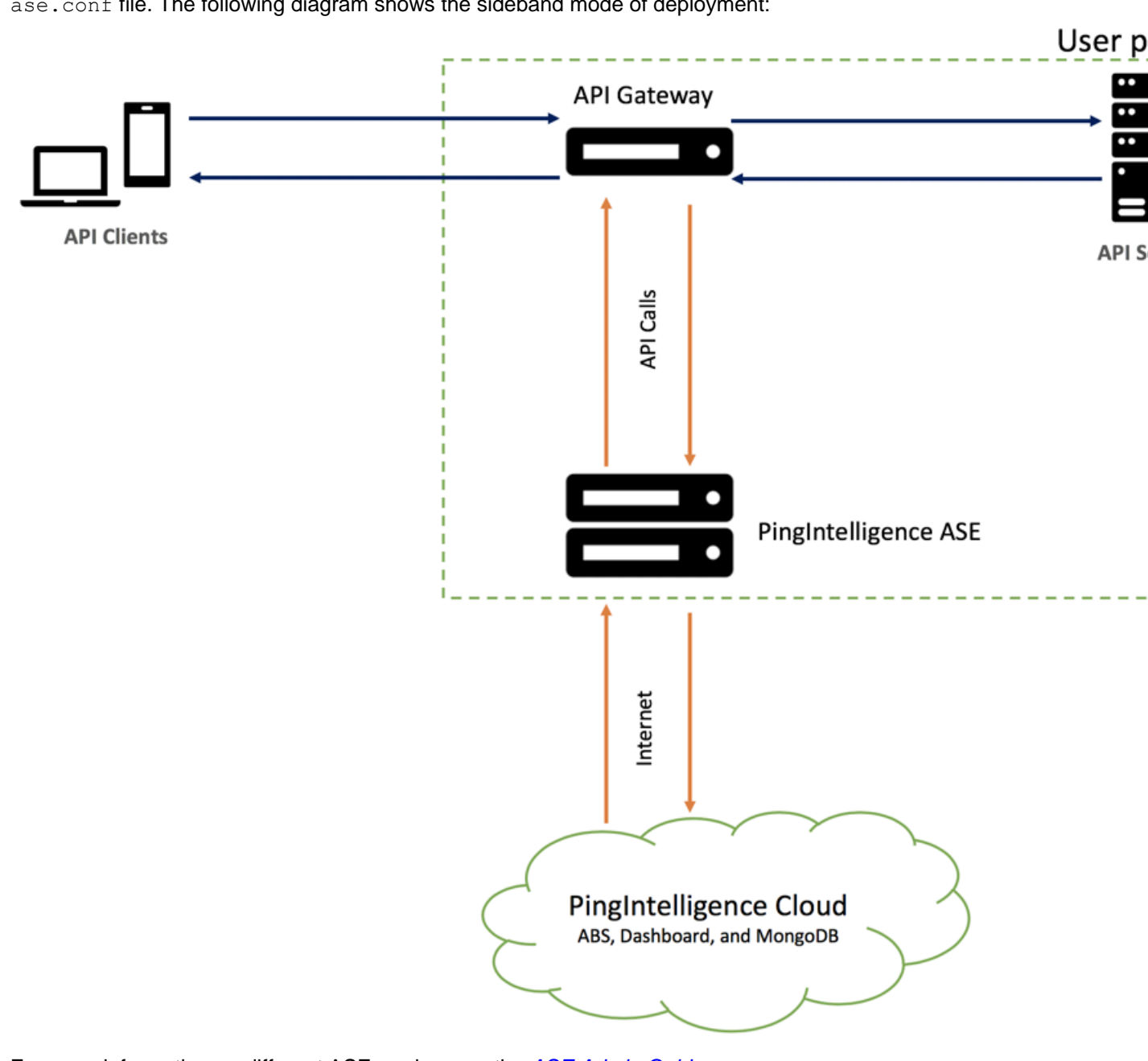

To configure ASE to work in sideband mode, set the mode=sideband in the ase.conf file. The following diagram shows the sideband mode of deployment:

For more information on different ASE modes, see the [ASE Admin Guide](#page-109-0).

# **Download and install ASE software**

# About this task

ASE supports RHEL7.6 or Ubuntu 16.04 LTS on an EC2 instance, bare metal x86 server, and VMware ESXi. You can install ASE as a root or a non-root user. You can install ASE either by downloading the ASE software from the download site or by using the ASE Docker image provided to you.

# **Install ASE by downloading the ASE software**

Complete the following steps to install ASE:

**Steps** 

- **1.** Go the [download site](https://www.pingidentity.com/en/resources/downloads.html)
- **2.** Under PingIntelligence, click on **Select** and navigate to the Cloud Connector installation to download the ASE binary. Make sure you choose the correct platform binary.
- **3.** After downloading the file, copy the ASE file to the  $\sqrt{\text{opt}}$  directory if you are installing as a root user. You can choose any other location if you want to install ASE as a non-root user.
- **4.** Change the working directory to /opt
- **5.** At the command prompt, type the following command to untar the ASE file:

```
tar -zxvf <filename>
```
### **For example:**

```
tar -zxvf ase-rhel-4.0.1.tar.gz
```
**6.** To verify that ASE successfully installed, the  $1s$  command at the command prompt. This will list the pingidentity directory and the build's tar file. For example:

```
/opt/pingidentity/ase/bin/$ ls
pingidentity ase-rhel-4.0.1.tar.gz
```
### **ASE License**

To start ASE, you need a trial license which is valid for 30-days. At the end of the trial period, ASE stops accepting the traffic.

i  **Note:** Contact PingIdentity sales to get an ASE trial license.

### **Configure ASE license**

After receiving the ASE license key, download and save the license file as PingIntelligence.lic. Copy the license file to the /opt/pingidentity/ase/config directory and start ASE.

**Update an existing license** If your license expires, obtain an updated license from PingIntelligence for APIs sales and replace the license file in the /opt/pingidentity/ase/config directory. Stop and then start ASE to activate the new license.

# **Configure PingIntelligence Cloud connection**

To configure ASE to connect to the PingIntelligence cloud environment, use the configuration details that you received in the welcome email from Ping Identity. The following details are emailed to you :

- Organization URL This is the ABS endpoint or ABS IP
- Access Key This is the ABS access key
- **Secret Key This is the ABS secret key**

Navigate to /opt/pingidentity/ase/config/abs.conf and configure the following by refering to the above details from the email:

- Set abs endpoint to ABS IP or ABS endpoint
- **•** Set access  $key$  to ABS access key
- **•** Set secret  $key$  to ABS secret key
- Set enable ssl to true

Here is a sample abs.conffile:

; API Security Enforcer ABS configuration.

```
; This file is in the standard .ini format. The comments start with a
semicolon (;).
; Following configurations are applicable only if ABS is enabled with true.
; a comma-separated list of abs nodes having hostname:port or ipv4:port as
 an address.
abs_endpoint=127.0.0.1:8080
; access key for abs node 
access_key=OBF:AES://ENOzsqOEhDBWLDY
+pIoQ:jN6wfLiHTTd3oVNzvtXuAaOG34c4JBD4XZHgFCaHry0
; secret key for abs node
secret_key=OBF:AES:Y2DadCU4JFZp3bx8EhnOiw:zzi77GIFF5xkQJccjIrIVWU
+RY5CxUhp3NLcNBel+3Q
; Setting this value to true will enable encrypted communication with ABS.
enable_ssl=true
; Configure the location of ABS's trusted CA certificates. If empty, ABS's
 certificate
; will not be verified
```
### **Obfuscate access and secret key**

abs ca cert path=

Using the ASE command line interface, obfuscate the access key and secret key in abs.conf. The access key and secret key has been sent to you through the PingIdentity welcome email.

ASE ships with a default master key (ase master.key) which is used to obfuscate other keys and passwords. You can generate your own ase master.key. For more information, see [Obfuscate key and](#page-118-0) [passwords](#page-118-0)

i  **Note:** During the process of obfuscation password, ASE must be stopped.

### **Obfuscate access and secret keys**

Enter the access key and secret key provided to you in clear text in  $abs.conf$ . Run the obfuscate keys command to obfuscate:

```
/opt/pingidentity/ase/bin/cli.sh obfuscate_keys -u admin -p 
Please take a backup of config/ase_master.key, config/ase.conf, config/
abs.conf, and config/cluster.conf before proceeding
If config keys and passwords are already obfuscated using the current master
 key, they are not obfuscated again
Following keys will be obfuscated:
config/ase.conf: sender password, keystore password
config/abs.conf: access key, secret key
config/cluster.conf: cluster secret key
Do you want to proceed [y/n]:yobfuscating config/ase.conf, success
obfuscating config/abs.conf, success
obfuscating config/cluster.conf, success
```
#### Start ASE after keys are obfuscated.

 $\rm i)$  **Important:** <code>ase\_master.key</code> <code>must</code> be present in the /opt/pingidentity/ase/config/ directory for ASE to start.

# **Start and stop ASE**

# **Start ASE**

**PrerequisiteFor ASE to start, the ase\_master.key must be present in the** /opt/pingidentity/ase/ config directory. If you have moved the master key to a secured location for security reasons, copy it to the config directory before executing the start script.

Change working directory to bin and run the start.sh script.

```
/opt/pingidentity/ase/bin/start.sh
Starting API Security Enforcer 4.1...
please see /opt/pingidentity/ase/logs/controller.log for more details
```
### **Stop ASE**

Change working directory to bin and run the stop. sh script.

```
/opt/pingidentity/ase/bin/stop.sh -u admin –p admin
checking API Security Enforcer status…sending stop request to ASE. please
 wait…
API Security Enforcer stopped
```
# **Enable ASE to ABS engine communication**

To start communication between ASE and the AI engine in the PingIntelligence Cloud environment, run the following command:

./cli.sh enable\_abs –u admin -p

To confirm an ASE Node is communicating with ABS, issue the ASE status command:

```
/opt/pingidentity/ase/bin/cli.sh status
Ping Identity Inc., API Security Enforcer<br>status : started
status : status : status : status : status : status : status : status : status : status : status : status : st<br>http:/ws
                        : port 80
https/wss : port 443<br>firewall : enabled
firewall
abs : enabled, ssl: enabled (If ABS is enabled, then ASE is
 communicating with ABS)
abs attack : disabled
audit : enabled
ase detected attack : disabled
attack list memory : configured 128.00 MB, used 25.60 MB, free 102.40 MB
abs attack request minutes=10
```
# **Integrate PingIntelligence into your API environment**

### **Sideband configuration**

If you configured PingIntelligence ASE for sideband connectivity with an API Gateway, then refer to the deployment guide for your environment:

- **[Akana Gateway Integration](#page-498-0)**
- **[Apigee Integration](#page-522-0)**
- **[AWS API Gateway Integration](#page-539-0)**
- **[Axway API Gateway Integration](#page-561-0)**
- **[Azure APIM Integration](#page-589-0)**
- **[CA API Gateway Integration](#page-603-0)**
- **[F5 BIG-IP Integration](#page-615-0)**
- **[IBM DataPower Gateway Integration](#page-627-0)**
- **[Kong API Gateway Integration](#page-634-0)**
- **INULES AREA GRATE MULLES AREA CONTEX MULLES**
- **[NGINX Gateway Integration](#page-660-0)**
- **I[NGINX Plus Gateway Integration](#page-679-0)**
- **[PingAccess Gateway Integration](#page-698-0)**
- **[WSO2 Gateway Integration](#page-712-0)**

After completing the setup steps in the integration guide, go to AI Engine training.

# **Add APIs to ASE**

To secure an API with PingIntelligence for APIs software, an administrator can add an API definition to the Ping Identity ASE which will then pass the API information to the AI Engine for reporting and attack detection. Complete the following steps to configure a simple REST API. For more information on advanced options, see the [ASE Admin Guide](#page-109-0).

- **1.** Navigate to /opt/pingidentity/ase/config/api and copy the file rest api.json.example to rest api.json
- **2.** Open the rest api.json file and update the following information:
	- **a.** Update the "url" to the base path of the API, for example, "/apiname"
	- **b.** Replace the server IP addresses and ports with the addresser/ports of your app servers.
	- **c.** Review the following parameter list and make other edits as applicable.

Key API JSON file parameters to configure include:

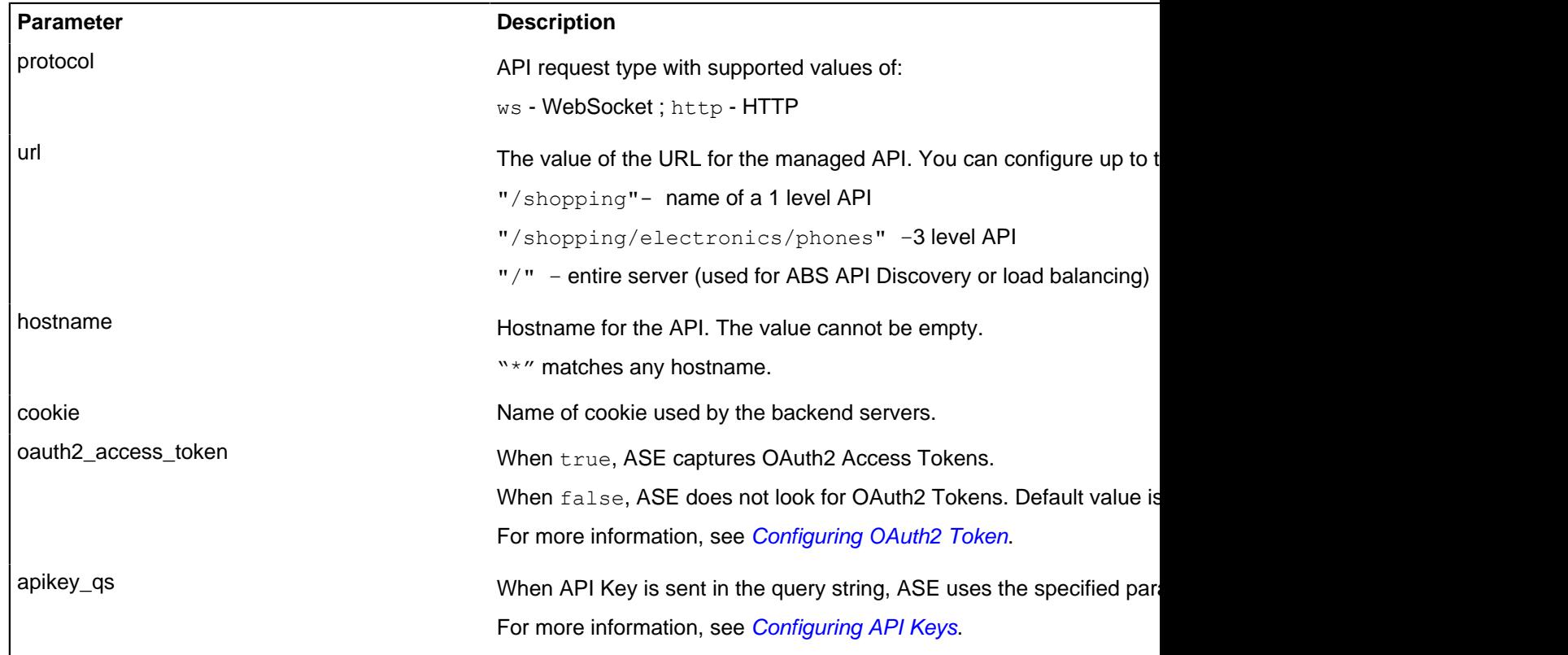

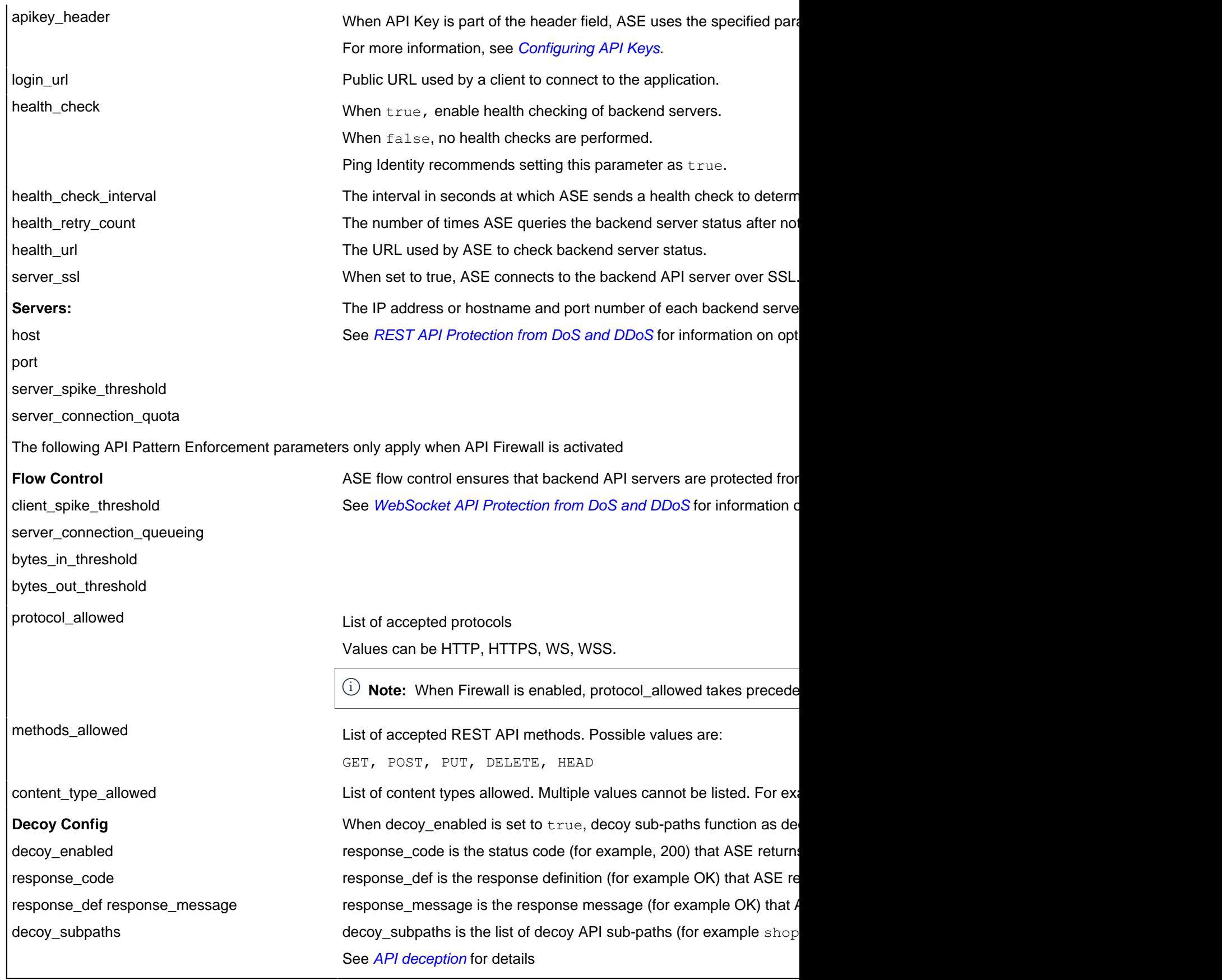

After configuring the API JSON file, add it to ASE for it to take effect. To add a runtime API, execute the following CLI command:

```
/opt/pingidentity/ase/bin/cli.sh add_api {file_path/api_name} –u admin -p
```
# **Verify/List the API**

To verify whether the API that you added has been successfully added or not, run the list API command:

opt/pingidentity/ase/bin/cli.sh list\_api -u admin -p

# **AI engine training**

The PingIntelligence ABS AI Engine needs to be trained before it can detect anomalies or attacks on API services or generate reports. The AI training runs until a minimum amount of data is received, and the training period is completed for the given API.

ABS must be trained on all APIs before they can be secured. Whenever a new API is added, ABS automatically trains itself before looking for attacks

For detailed information on training the AI Engine, see the ABS Admin quide.

# **Connect to the PingIntelligence Dashboard**

The PingIntelligence for APIs Dashboard provides information on the APIs monitored by PingIntelligence for APIs. Until the training period is complete (based on volume of traffic) for an API, only a minimal amount of Dashboard data will be available. If traffic volume is low, it may take several days before many of the Dashboard graphs have data.

To connect to the Dashboard and work with PingIntelligence cloud, use the connection details that you received in the welcome email from Ping Identity. The following details are emailed to you :

- Dashboard URL It is used to load the PingIntelligence for APIs Dashboard
- Dashboard User Name
- Dashboard User Password

For more information on accessing the Dashboard, see [Accessing PingIntelligence for APIs Dashboard](#page-19-0).

For more information on [PingIntelligence for APIs Dashboard](#page-23-0), see PingIntelligence for APIs Dashboard

# **Access ABS reporting**

The ABS AI Engine generates attack, metric, and forensics reports which are accessed using the ABS REST API to access JSON formatted reports. Ping Identity provides templates to use Postman, a free tool for formatting REST API reports.

# i  **Note:**

Until the training period is complete (based on volume of traffic) for an API, only a minimal amount of reporting data will be available. If traffic volume is low, it may take several days before some of the reports (e.g. attack reports) have data.

### **Install Postman with PingIntelligence for API reports**

Ping Identity provides configuration files which are used by [Postman](https://www.getpostman.com/) to access the ABS REST API JSON information reports. Make sure to install Postman 6.2.5 or higher.

### **Using ABS self-signed certificate with Postman**

ABS ships with a self-signed certificate. To use Postman with the self-signed certificate of ABS, disable the certificate verification option by following the steps at [this link](#page-398-0)

### **View ABS reports in Postman**

To view the reports in Postman, complete the steps mentioned in the *[View ABS reports in Postman](#page-399-0)* topic. In configuring the environment, the following details are required:

- **1.** Server: Use the ABS URL provided in the email
- **2.** Port: Use the port number located at the end of the ABS URL in the email
- **3.** Access Key: Use the ABS access key provided in the email
- **4.** Secret key: Use the ABS secret key provided in the email

API Nameis the name of the API. Do not edit any variables that start with "system".

<sup>i)</sup> Note: For detailed information on ABS reports, see [Attack Reporting](#page-366-0) in the ABS Admin Guide.

Following is a list of reports that you can generate using Postman or any other REST API client:

- Metrics report
- Anomalies report
- API key metrics report
- OAuth2 token metrics report
- OAuth2 token forensics report
- IP forensics report
- Cookie forensics report
- Various attack types
- Flow control report
- Blocked connections report
- Backend error report
- List of valid URLs
- List of hacker's URLs

# **PingIntelligence Deployment**

# **Automated deployment**

# **Automated PingIntelligence for APIs setup**

PingIntelligence for APIs software combines real-time security and AI analytics to detect, report, and block cyberattacks on data and applications exposed via APIs. The software consists of two platforms: API Security Enforcer and API Behavioral Security Artificial Intelligence engine.

This guide describes the installation and execution of an Ansible package which automatically builds a PingIntelligence for APIs environment with PingIntelligence for RHEL 7.6 or Ubuntu 16.04 LTS. The package installs and configures the following components:

- ASE (deployed between the API clients and API Gateway or backend server)
- ABS AI Engine
- MongoDB database
- PingIntelligence for APIs Dashboard

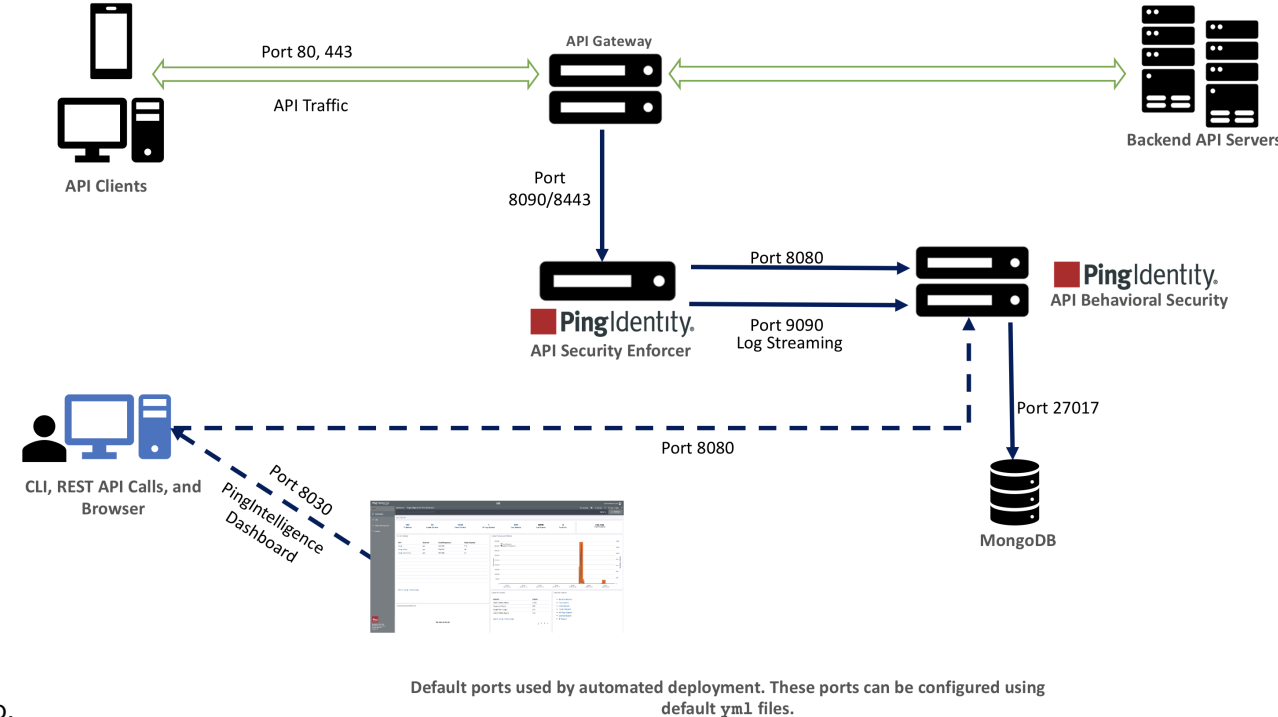

### The following diagram shows the complete deployment architecture of the

setup.

# **API Security Enforcer (ASE)**

Applies real-time inline inspection of API traffic to detect and block attacks. ASE works with the ABS engine to identify attacks.

# **API Behavioral Security (ABS)**

Executes AI algorithms to detect in near real-time cyberattacks targeting data, applications, and systems via APIs. Attack information can be automatically pushed to all ASEs to block ongoing breaches and prevent reconnection.

# **PingIntelligence for APIs Dashboard**

PingIntelligence for APIs Dashboard offers you the following:

- View the various APIs in your API environment along with the API creation date
- View the training status and other information of your APIs
- View your API dashboard
- Unblock a specific client identifier
- Tune threshold
- View ABS license information

The dashboard engine utilizes Elasticsearch and Kibana to provide a graphical view of an API environment including user activity, attack information, and blocked connections. The dashboard engine makes periodic REST API calls to an ABS AI engine which returns JSON reports that are used to generate graphs in PingIntelligence Dashboard.

### Users

You can install all the PingIntelligence products either as a user with sudo access or a normal user (without sudo access). Make sure that the entire deployment is a homogenous deployment. Either all the products should be installed as a sudo user or as a normal user.

### Time zone

All the PingIntelligence products namely ASE, ABS, and PingIntelligence Dashboard should be in the same timezone, either local or UTC. Make sure that the third-party product, MongoDB, is also in the same timezone as PingIntelligence products.

# **ASE deployment modes**

### Inline mode

In the inline deployment mode, ASE sits at the edge of your network to receive the API traffic. It can also be deployed behind an existing load balancer such as AWS ELB. In inline mode, API Security Enforcer deployed at the edge of the datacenter, terminates SSL connections from API clients. It then forwards the requests directly to the correct APIs – and app servers such as Node.js, WebLogic, Tomcat, PHP, etc.

To configure ASE to work in the Inline mode, set the **mode=inline** in the ase-defaults.yml file.

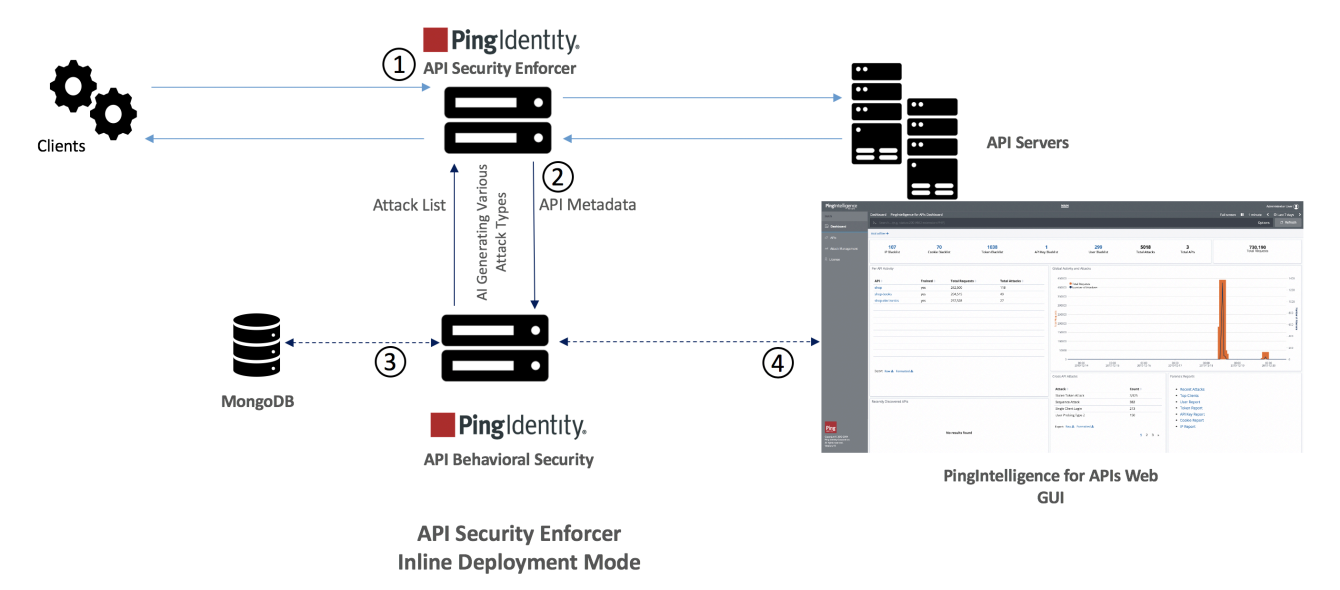

Following is a high-level description of traffic flow:

- **1.** Client request is received by ASE. The request is logged in access log file. ASE then forwards the request to the backend server. The response is received by ASE and logged in the access log file.
- **2.** The request and response in the access log file is sent to ABS AI engine for processing. ABS AI engine generates the attack list which is fetched by ASE. The future requests received by ASE are either forwarded to the backend server or blocked by ASE based on the attack list.
- **3.** The AI engine data is stored in MongoDB
- **4.** PingIntelligence for APIs Web GUI fetches the data from ABS to display in the dashboard.

### Sideband mode

ASE when deployed in the sideband mode, works behind an existing API gateway. The API request and response data between the client and the backend resource or API server is sent to ASE. In this case, ASE does not directly terminate the client requests.

To configure ASE to work in the sideband mode, set the **mode=sideband** in the ase-defaults.yml file.

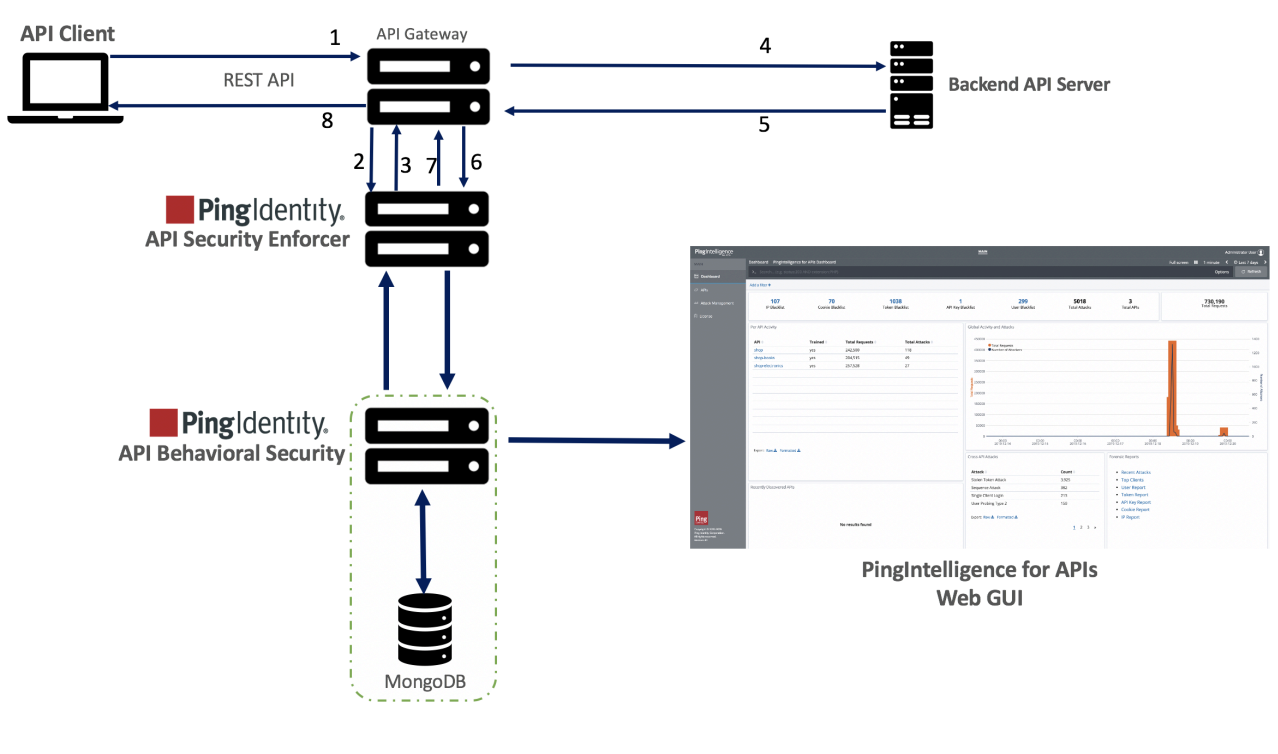

**API Security Enforcer Sideband Deployment Mode** 

Following is a description of the traffic flow through the API gateway and Ping Identity ASE.

- **1.** Incoming request to API gateway
- **2.** API gateway makes an API call to send the request detail in JSON format to ASE
- **3.** ASE checks the request against a registered set of APIs and checks the origin IP against the AI generated Blacklist. If all checks pass, ASE returns a 200-OK response to the API gateway. Else, a different response code is sent to the Gateway. The request is also logged by ASE and sent to the AI Engine for processing.
- **4.** If the API gateway receives a 200-OK response from ASE, then it forwards the request to the backend server, else the Gateway returns a different response code to the client.
- **5.** The response from the backend server is received by the API gateway.
- **6.** The API gateway makes a second API call to pass the response information to ASE which sends the information to the AI engine for processing.
- **7.** ASE receives the response information and sends a 200-OK to the API gateway.
- **8.** API gateway sends the response received from the backend server to the client.

i  **Note:** Complete the ASE sideband mode deployment by referring to API gateway specific deployment section on the *[PingIntelligence documentation site](https://support.pingidentity.com/s/pingintelligence-for-apis-help)*.

# **Prerequisites**

**Frequently used terms** - Following terms are frequently used during automated deployment steps:

- **Management host** Management host machine or a management machine is the machine where the PingIntelligence automated deployment script is run.
- **Host machine** A host machine is the machine where PingIntelligence components are installed.

The following prerequisites must be met before proceeding with the installation:

**Management machine operating system** - Automated deployment requires RHEL 7.6 operating system on the management host.

▪ **Host machine operating system** - Host machine operating system can be RHEL 7.6 or Ubuntu 16.04 LTS.

<sup>i)</sup> Important: Make sure that the deployment is homogenous with respect to the provisioned host machines. Either all the host machines should be running RHEL 7.6 or Ubuntu 16.04 LTS. Do not create a set up having both types of host machines.

- **Ansible** The management host machine should have ansible 2.6.2 installed
- **User** Automated installation requires a user with password-less authentication for SSH connection to the host machines. User should also have password-less sudo access to all the host machines.
- **fiewalld package** All the host machines should have an active firewalld [python 2.7] package on both Ubuntu and RHEL machines. If the package is not available, then manually open the ports that are used in the deployment. For more information on ports, see the respective [Change](#page-55-0) [default settings](#page-55-0) topics.
- If you are deploying the setup on a Ubuntu machine, make sure that the MongoDB host machine has libcurl4-openssl-dev.

# <span id="page-47-0"></span>**Step 1: Setup host system**

Setup the management host

The deployment framework requires RHEL 7.6 management host machine for running the automated deployment. The automated deployment installs different PingIntelligence components from this management machine.

- **1.** Login to management machine as a root user.
- **2.** [Download](https://www.pingidentity.com/en/resources/downloads.html) the Ansible deployment package and save it to the /opt directory
- **3.** Untar the downloaded file:

```
#tar -xf /opt/pi-api-deployment-4.1.1.tar.gz
```
Untarring the file creates the following sub-directories in the  $pi$ -api-deployment directory:

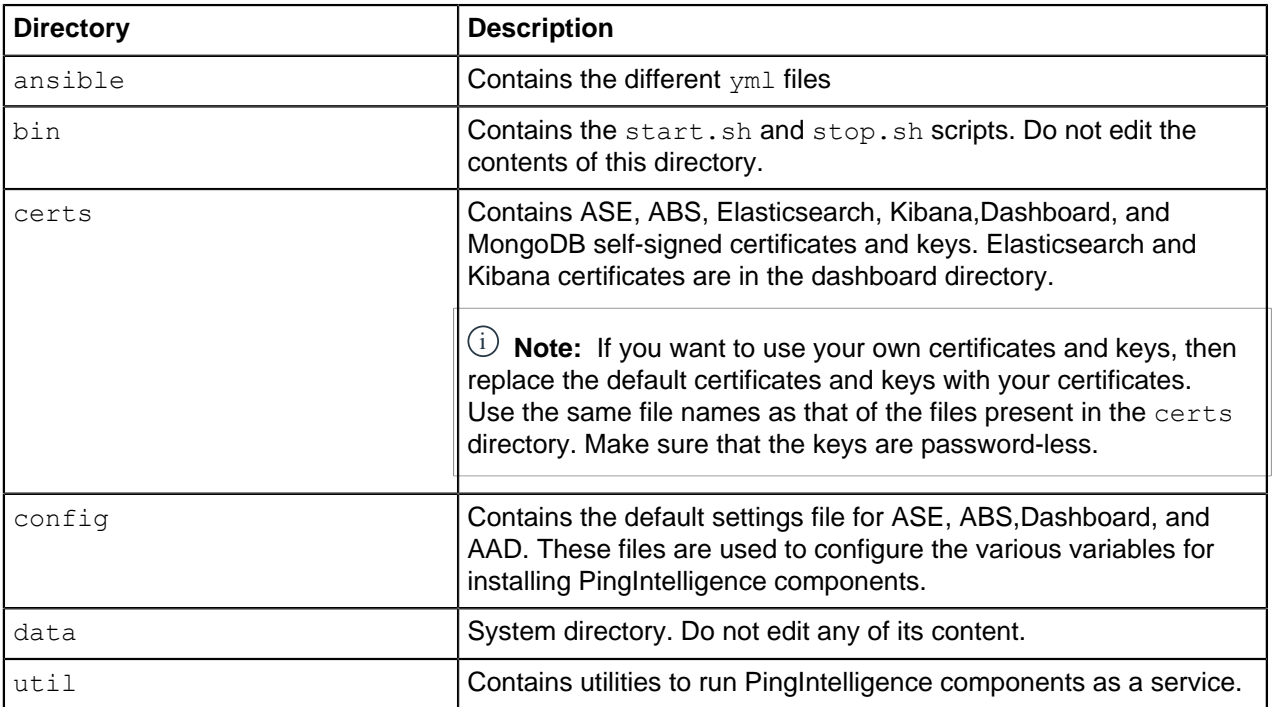

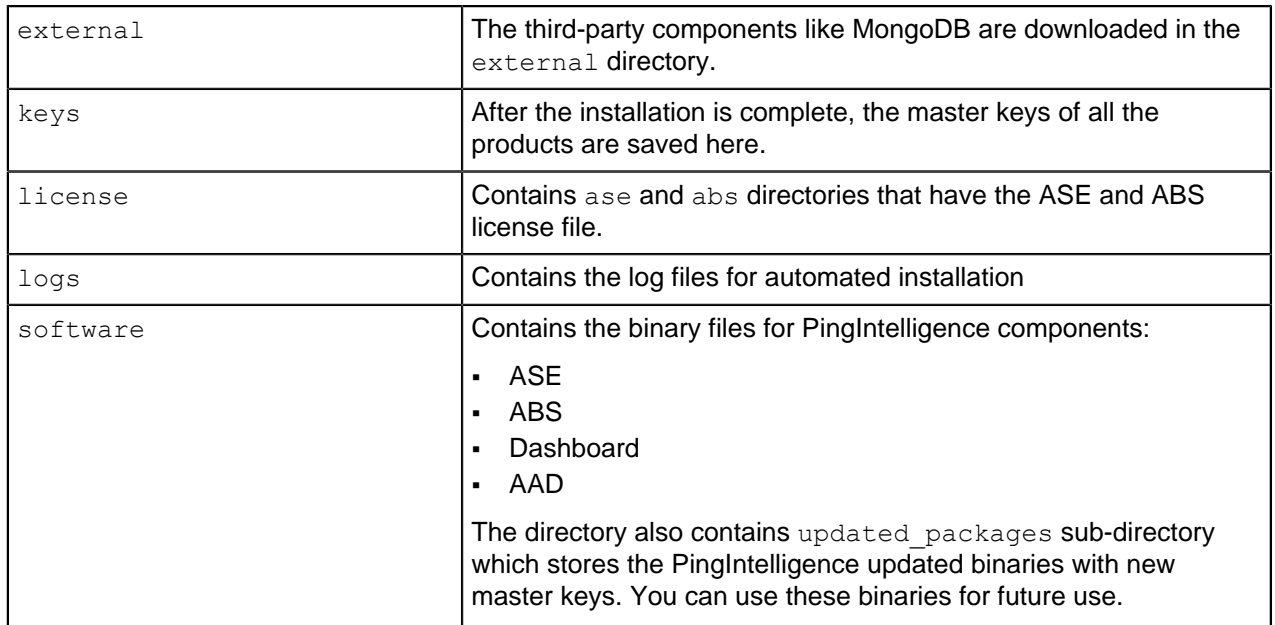

### **Configure password-less authentication**

PingIntelligence requires a password-less authentication from the management machine to other machines where PingIntelligence components are installed. There are two possible methods to configure passwordless authentication.

# **Method 1**

**1.** Run the following command on the management machine. The management machine is the machine from which the automated deployment script is run to deploy the various PingIntelligence software.

# ssh-keygen -t rsa

This command generates the ssh-keys. Accept all the default options. Make sure that you do not set the password for the key.

**2.** Run the following command for each VM except the Ping Management VM:

# ssh-copy-id pi-user@<ping-machine IPv4 address>

For example, ssh-copy-id pi-user@192.168.11.148 (ping-ase)

### **Method 2**

**1.** Run the following command on the management machine. The management machine is the machine from which the automated deployment script is run to deploy the various PingIntelligence software.

# ssh-keygen -t rsa

This command generates the ssh-keys. Accept all the default options. Make sure that you do not set the password for the key.

- **2.** Fetch the generated key in step 1 from /home/\$USER/.ssh/id\_rsa.pub
- **3.** Copy and add this key in the /home/\$USER/.ssh/authrorized keys file on all the machines where PingIntelligence components are installed.

<sup>i)</sup> Important: If method 1 or method 2 of configuring password-less authentication does not succeed, contact your system administrator.

Set up host machines

Complete the following steps on all the provisioned host machines if you do not have a user as mentioned in the prerequisites section. If you already have a user as described in the prerequisite section, you can skip the following steps:

**1.** Create pi-user. The hosts file in the automation package has pi-user as the default user. You can create your own username.

#useradd pi-user

**2.** Change the password

**3.**

```
#passwd pi-user
```
 $^{\rm i)}$  **Note:** If you plan to install PingIntelligence software as a  $_{\rm non-sudo}$  user, then skip steps 3-5.

### Add the user to the wheel group

#usermod -aG wheel pi-user

**4.** Configure password-less sudo access

```
#visudo
%wheel ALL=(ALL) NOPASSWD: ALL
```
**5.** Verify the /etc/ssh/sshd\_config file for PubKeyAuthentication. If it is set to no, then set it to yes and restart sshd service using the following command:

#systemctl restart sshd

### **Configure ASE and ABS license**

PingIntelligence ASE and ABS require a valid license to start. The license file for both the products is named PingIntelligence.lic.

▪ **ASE:**

Copy the ASE license file in the  $license/ase$  directory. Make sure that the license file is named as PingIntelligence.lic Following is a sample of the ASE license file:

```
ID=981894
Product=PingIntelligence
Module=ASE
Version=4.1
IssueDate=2019-12-01
EnforcementType=0
ExpirationDate=2020-05-30
Tier=Subscription
SignCode=
Signature=
```
**Verify that the correct file has been copied**: To verify that the correct license file has been copied in the /license/ase directory, run the following command:

```
# grep 'Module' license/ase/PingIntelligence.lic
Module=ASE
```
▪ **ABS:**

Copy the ABS license file in the license/abs directory. Make sure that the license file is named as PingIntelligence.lic. Following is a sample of the ABS license file:

ID=981888 Product=PingIntelligence **Module=ABS**

```
Version=4.1
IssueDate=2019-12-01
EnforcementType=0
ExpirationDate=2020-05-30
Tier=Subscription
SignCode=
Signature=
```
**Verify that the correct file has been copied**: To verify that the correct license file has been copied in the /license/abs directory, run the following command:

```
# grep 'Module' license/abs/PingIntelligence.lic
Module=ABS
```
### <span id="page-50-0"></span>**Configure hosts file**

The hosts file contains the various parameters to be configured for installation of PingIntelligence components. Complete the following steps to configure the hosts file.

The configuration file has parameters where link to download third-party component is configured. If the Management machine does not have internet access, download the *[third-party components manually](#page-55-1)*.

i  **Note:** Make sure that the entire deployment is homogenous with respect to the provisioned machines. All the PingIntelligence components should either be installed on an RHEL machine or on Ubuntu machines.

- **1.** Navigate to the pi-api-deployment/config directory and edit the hosts file to add the IP address of all the machines.
- **2. Configure the hosts file**

Configure the following fields in the config/hosts file:

**Variable Description** 

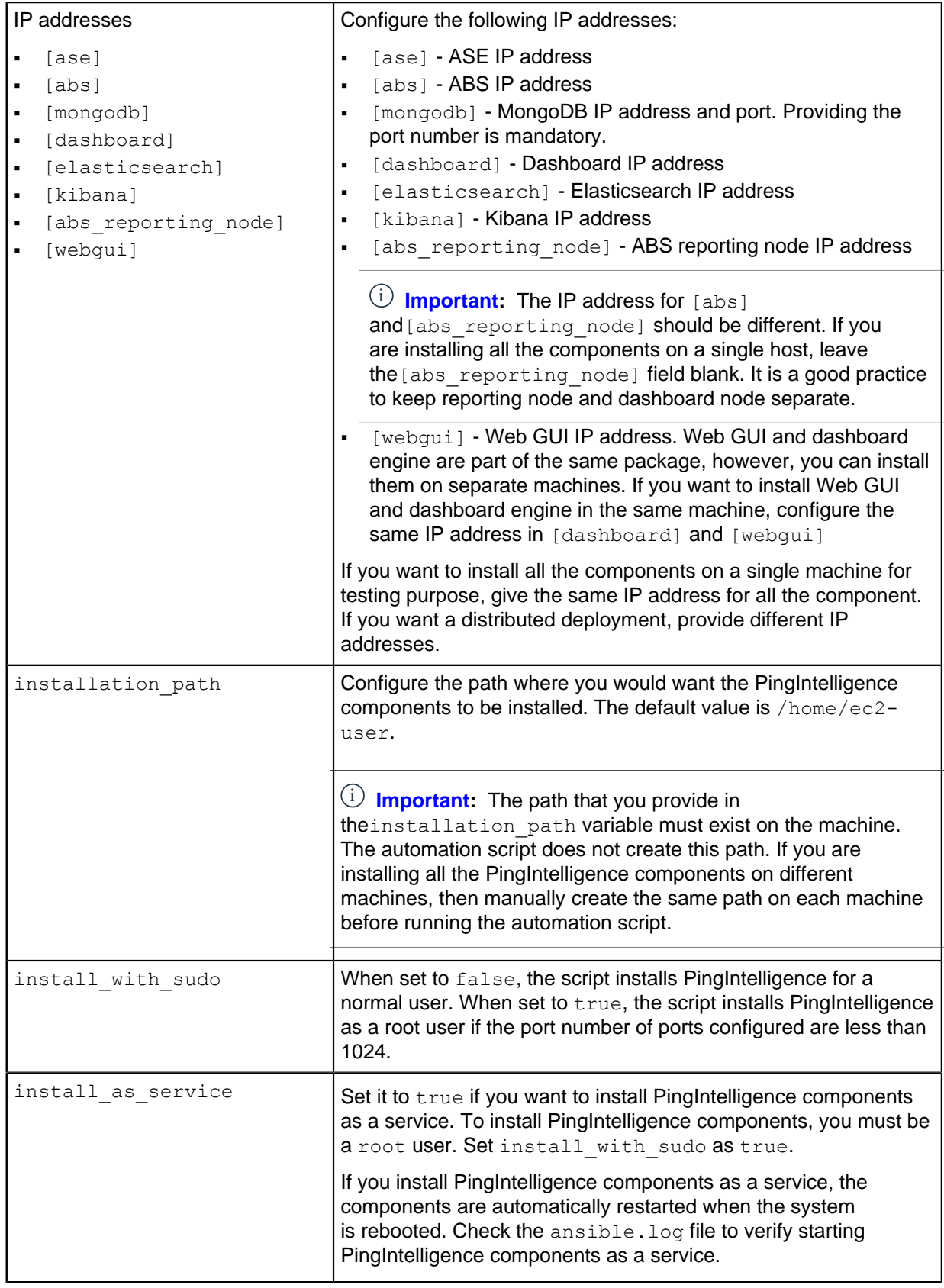

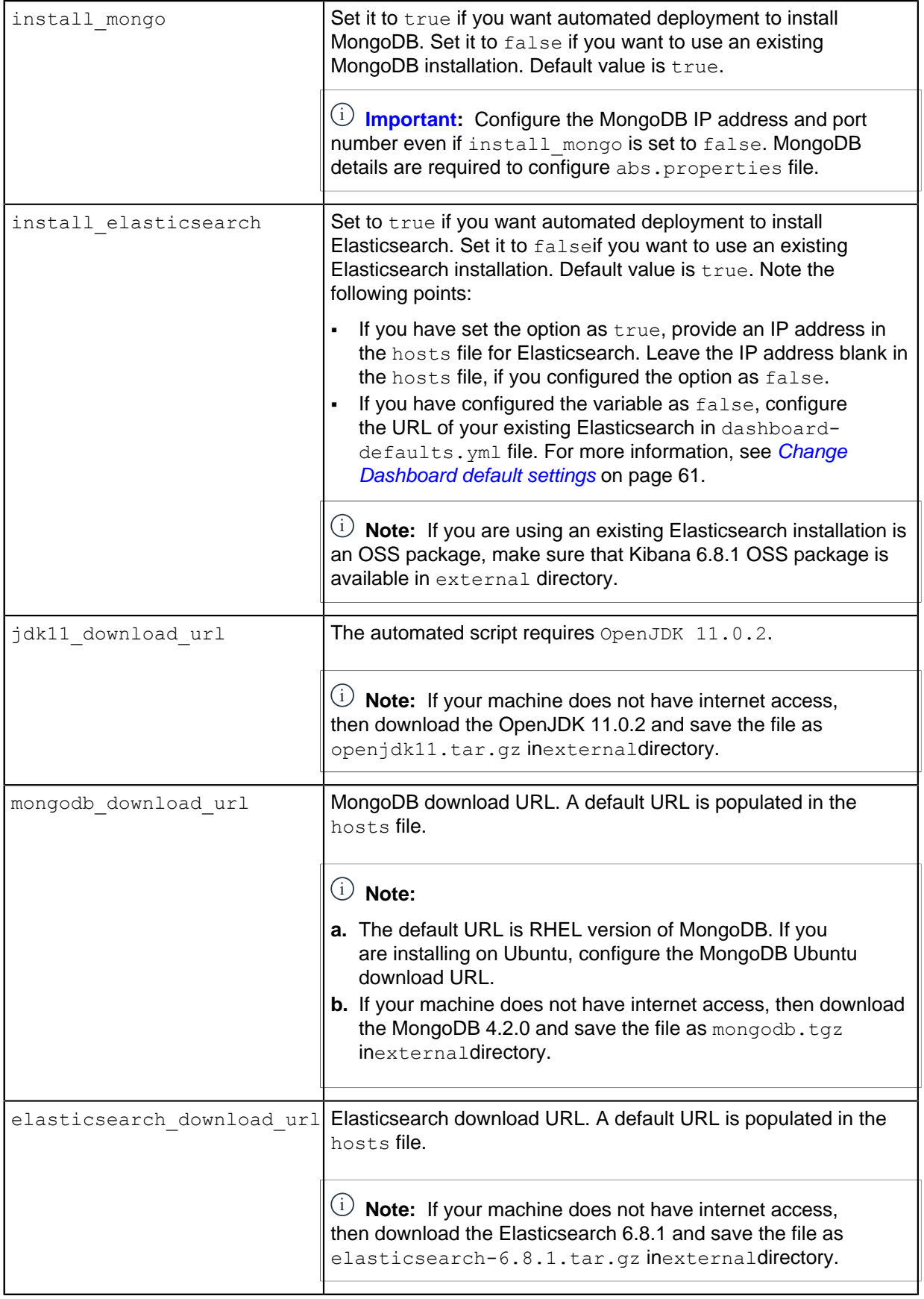

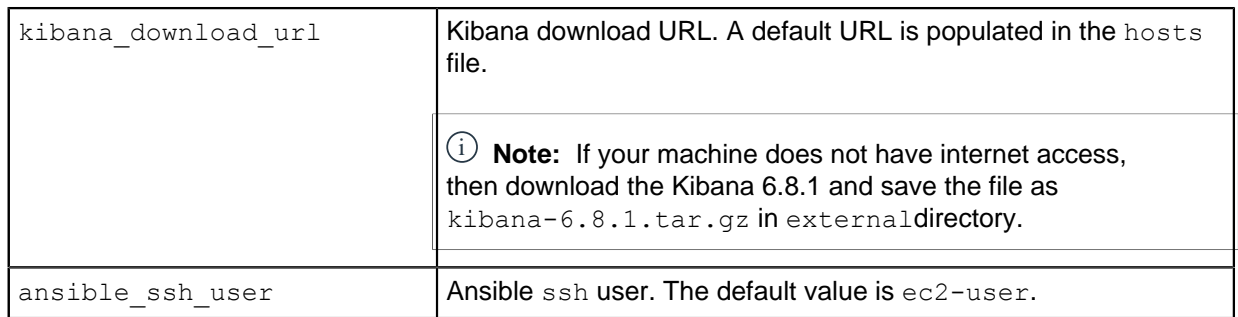

Add Ansible username in the ansible ssh user field. The default value is ec-2-user.

```
[ase]
172.16.40.81
[abs]
172.16.40.81
[abs_reporting_node]
[mongodb]
172.16.40.81 mongo_port=27017
[dashboard]
172.16.40.81
[elasticsearch]
172.16.40.81
[kibana]
172.16.40.81
[webgui]
172.16.40.81
[all:vars]
# Installation Path
installation_path="/home/ec2-user"
# install as service set to true will start ase, abs, aad, dashboard,
 elasticsearch
# and kibana as systemd services.
install_as_service=true
# configure install with sudo to true if any of the ports used for ASE,
# ABS, Dashboard are <1024. That component will be started using sudo.
# when install_as_service is true, install_with_sudo should be set to
 true.
install_with_sudo=true
# this option can be used if there is an existing mongo installation that
 can be used
# set it to false if mongodb need not be installed
install_mongo=true
# this option can be used if there is an existing elasticsearch
 installation that can be used.
# set it to false if elasticsearch need not be installed.
```

```
# when install elasticsearch is set to false, remove any nodes under
 elasticsearch section and
# configure elasticsearch url in config/dashboard-defaults.yml.
install_elasticsearch=true
# Download URLs for external packages
jdk11_download_url='https://download.java.net/java/GA/jdk11/9/GPL/
openjdk-11.0.2_linux-x64_bin.tar.gz'
mongodb_download_url='https://fastdl.mongodb.org/linux/mongodb-linux-
x86 64-\overline{r}hel70-4.2.0.tgz'
elasticsearch_download_url='https://artifacts.elastic.co/downloads/
elasticsearch/elasticsearch-6.8.1.tar.gz'
kibana_download_url='https://artifacts.elastic.co/downloads/kibana/
kibana-6.8.1-linux-x86_64.tar.gz'
# Ansible SSH user with password-less access
ansible ssh user=ec2-user
```
### **Check passwordless connectivity**

### About this task

Check the passwordless connectivity from the management host machine to other host machines. The passwordless connectivity check provides details regarding the configured user, IP address of the hosts for which passwordless connectivity works or fails. Run the check before deploying PingIntelligence components. Enter the following command on the management host command line.

### Steps

### \$ ./bin/start.sh check

```
Checking passwordless connectivity between ansible management host and other
 hosts...
User configured for SSH: ec2-user
172.16.40.228 | SUCCESS => {
     "changed": false,
     "ping": "pong"
}
172.16.40.69 | SUCCESS => {
     "changed": false,
     "ping": "pong"
}
Passwordless connectivity to all hosts is successful
```
Following is the output in case the connectivity fails for one or more hosts.

```
Checking passwordless connectivity between ansible management host and other
 hosts...
User configured for SSH: ec2-user
172.16.40.123 | UNREACHABLE! => {
     "changed": false,
     "msg": "Failed to connect to the host via ssh: Warning: Permanently
  added '172.16.40.123' (ECDSA) to the list of known hosts.\r\nPermission
 denied (publickey,password).\r\n",
     "unreachable": true
}
172.16.40.228 | SUCCESS => {
     "changed": false,
     "ping": "pong"
}
```
Sun Mar 15 11:29:49 MDT 2020: Connection error: Passwordless connectivity to all hosts is not successful for pi-user

The above output shows that the SSH connection to host 172.16.40.123 failed, while the SSH connection to the second host was successful.

### <span id="page-55-1"></span>**Manually download third-party components**

If your Ping Management VM does not have internet access then you can download the software using the steps mentioned below. Download the individual components and save the file in the external directory.

- **1.** Install Ansible version 2.6.2 on the Ping Management host. The Ping Management VM is the VM from which the automated deployment script is run to deploy the various PingIntelligence software.
- **2.** Download the following packages and copy to the external directory using the specified names:

### **MongoDB** – Download MongoDB 4.2 from:

- **Linux:** [https://fastdl.mongodb.org/linux/mongodb-linux-x86\\_64-rhel70-4.2.0.tgz](https://fastdl.mongodb.org/linux/mongodb-linux-x86_64-rhel70-4.2.0.tgz) and save the file in the external directory as mongodb.tgz.
- **Ubuntu:** [http://downloads.mongodb.org/linux/mongodb-linux-x86\\_64-ubuntu1604-4.2.0.tgz](http://downloads.mongodb.org/linux/mongodb-linux-x86_64-ubuntu1604-4.2.0.tgz) and save the file in the external directory as mongodb.tgz.

**Elasticsearch –** Download Elasticsearch from: [https://artifacts.elastic.co/downloads/](https://artifacts.elastic.co/downloads/elasticsearch/elasticsearch-6.8.1.tar.gz) [elasticsearch/elasticsearch-6.8.1.tar.gz](https://artifacts.elastic.co/downloads/elasticsearch/elasticsearch-6.8.1.tar.gz) and save the file in the external directory as elasticsearch-6.8.1.tar.gz.

Kibana – Download from: [https://artifacts.elastic.co/downloads/kibana/kibana-6.8.1-linux-x86\\_64.tar.gz](https://artifacts.elastic.co/downloads/kibana/kibana-6.8.1-linux-x86_64.tar.gz) and save the file in the external directory as kibana-6.8.1-linux-x86  $64.tar.qz.$ 

### **Download PingIntelligence for APIs software**

[Download](https://www.pingidentity.com/en/resources/downloads.html) the following PingIntelligence for APIs software to pi-api-deployment/software directory.

- API Security Enforcer (RHEL 7.6 or Ubuntu 16.0.4 LTS)
- **API Behavioral Security**
- PingIntelligence Dashboard

i  **Note:** Automated API Definition tool (AAD) has been deprecated from PingIntelligence 4.1.1 release. AAD features and functionality is now available through PingIntelligence Dashboard. For more information, see [Discovered APIs](#page-480-0) on page 481

i  **Note:** Do not change the name of the downloaded files.

The software directory should include the following files:

```
-rw-r--r--. 1 pingidentity pingidentity 2.5M Dec 07 00:01 pi-api-
dashboard-4.1.1.tar.gz
-rw-r--r--. 1 pingidentity pingidentity 159M Dec 07 00:01 pi-api-
abs-4.1.1.tar.gz
-rw-r--r--. 1 pingidentity pingidentity 38M Dec 07 00:01 pi-api-ase-
rhel-4.1.1.tar.gz
```
# <span id="page-55-0"></span>**Change default settings**

The deployment package provides  $ym1$  files to change the default settings of ASE, ABS, Web GUI, and AAD. It is recommended to change the default settings before you execute the deployment package. For more information on each component, see the respective guides at *[PingIntelligence documentation](https://support.pingidentity.com/s/pingintelligence-for-apis-help)* site. The following topics describe the default settings of each component:

- [Change ASE's default settings](#page-56-0)
- **[Change ABS default settings](#page-58-0)**
- **[Change Dashboard default settings](#page-60-0) on page 61**
- [Change AAD default settings](#page-63-0)

 $\mathbf{I}^{\text{j}}$  Important: Make sure that the format of default settings file is  $\text{yml}$ .

# <span id="page-56-0"></span>**Change ASE's default settings**

You can change the default settings in ASE by editing the ase-defaults. yml file. The following table lists the variables that you can set for ASE:

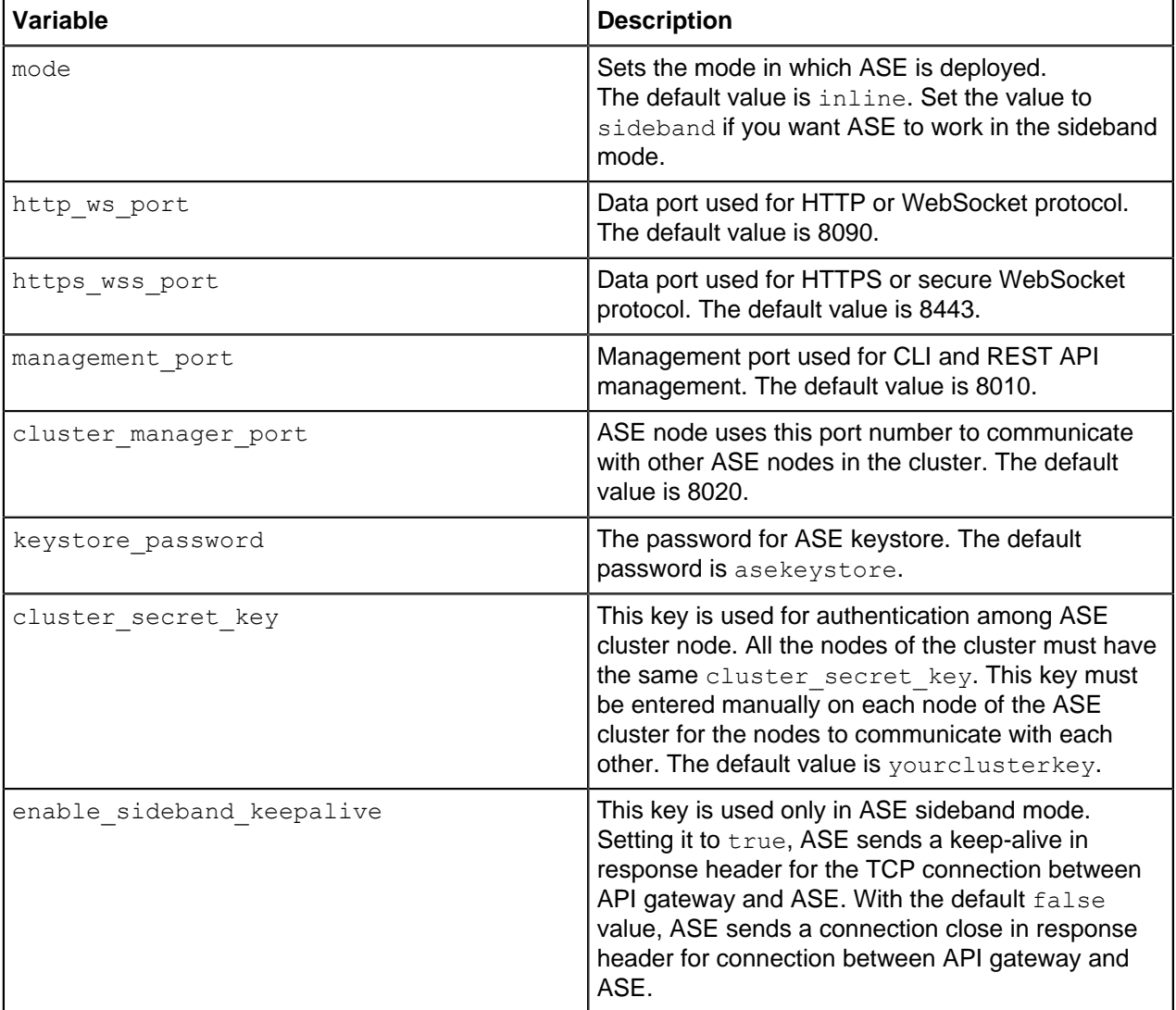

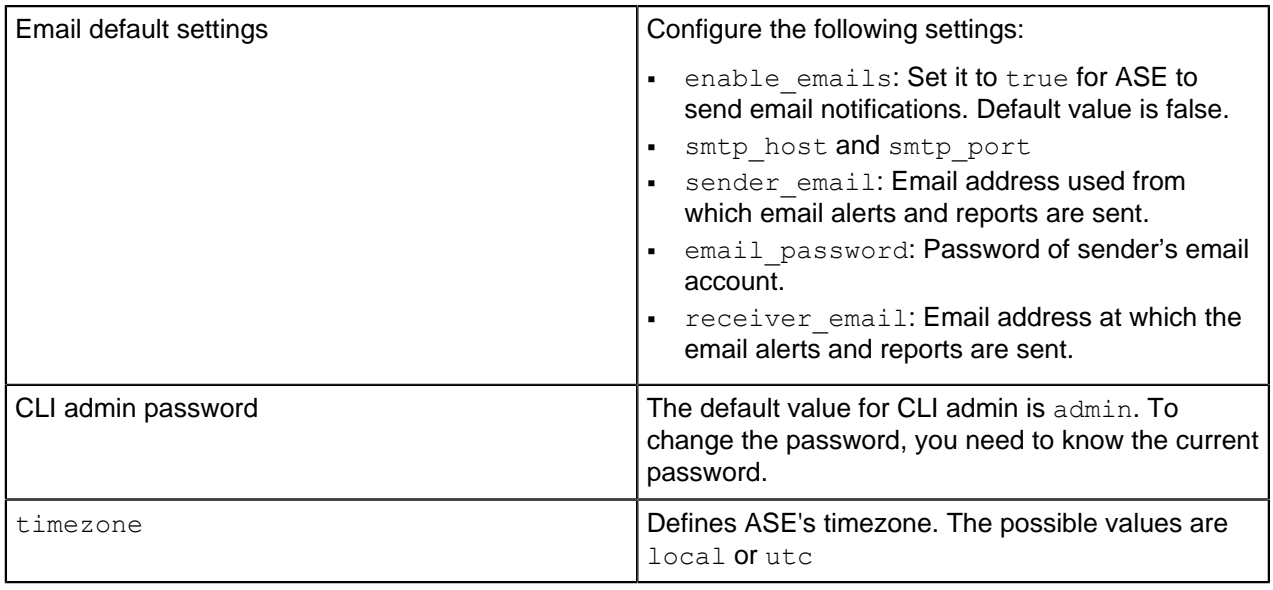

 $^{\rm i)}$  Important: Make sure to take a backup of the <code>ase-defaults.yml</code> file on a secure machine after the automated installation is complete.

Following is a sample ase-defaults. yml file:

```
---ase:
     # Deployment mode for ASE. Valid values are inline or sideband
     mode: inline
     # Define ports for the PingIntelligence API Security Enforcer
     # Make sure ports are not same for single server installation
    http ws port: 8090
    https wss port: 8443
    management port: 8010
    cluster manager port: 8020
     # Password for ASE keystore
    keystore password: asekeystore
    # cluster secret key for ASE cluster
    cluster secret key: yourclusterkey
     # enable keepalive for ASE in sideband mode
    enable sideband keepalive: false
    # Configure Email Alert. Set enable emails to true to configure
     # email settings for ASE
    enable emails: false
    smtp host: smtp.example.com
    smtp_port: 587
     sender_email: sender@example.com
     email_password: password
    receiver email: receiver@example.com
     # CLI admin password
    current admin password: admin
    new admin password: admin
     # timezone setting
     # allowed values: local, utc
```
timezone: local

# <span id="page-58-0"></span>**Change ABS default settings**

You can change the default settings in ABS by editing the abs-defaults. yml file. The following table lists the variables that you can set for ABS:

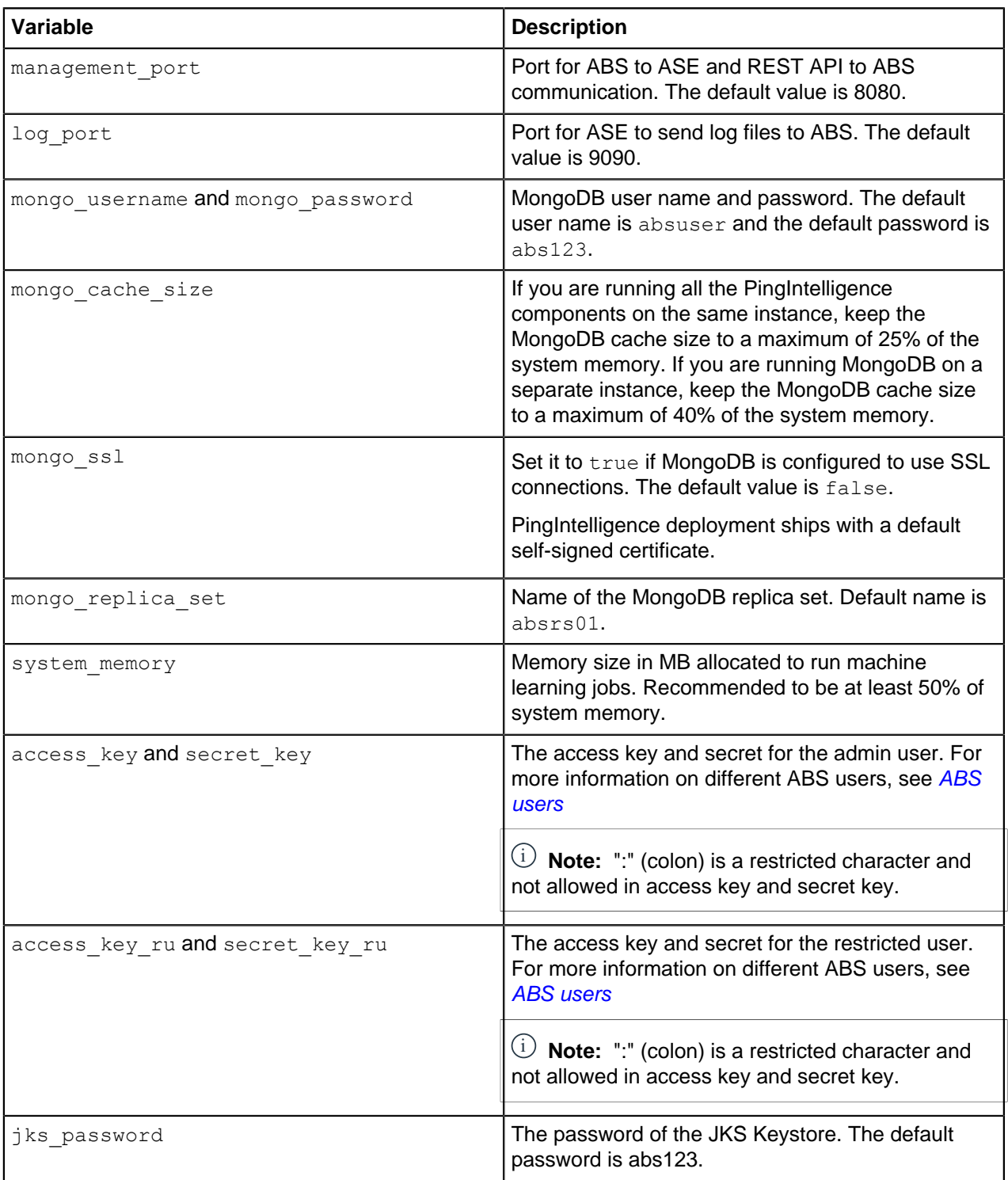

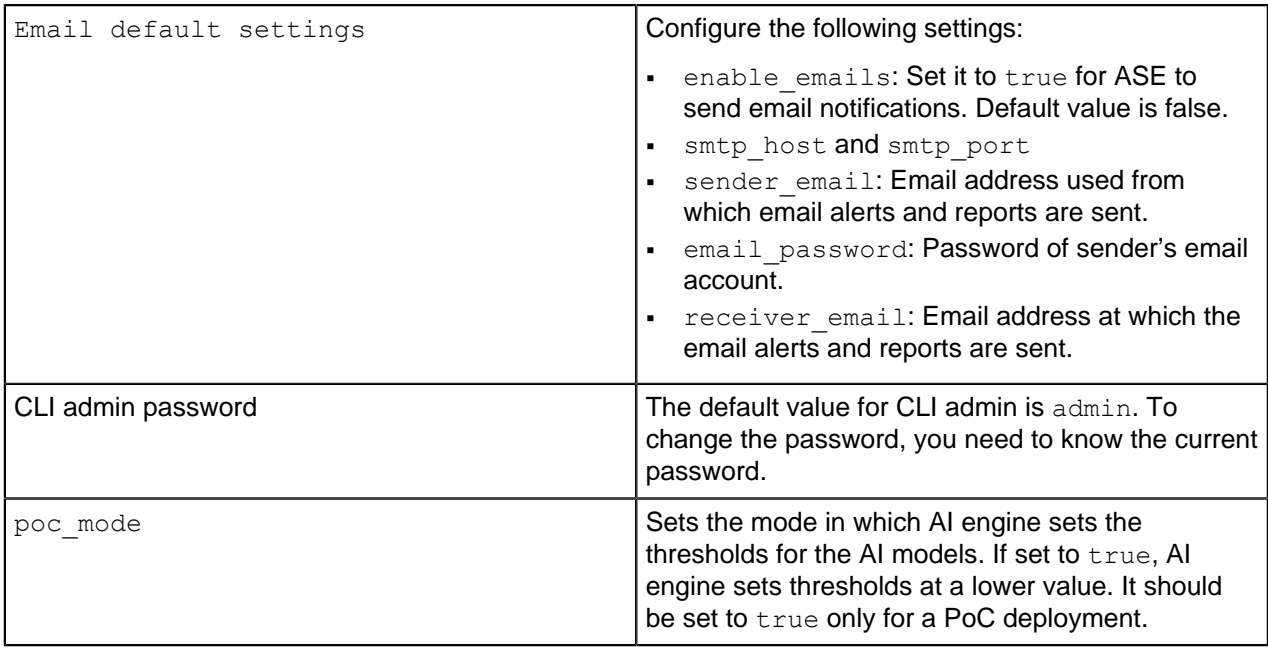

 $^{\rm i)}$  Important: Make sure to take a backup of the  $_{\tt abs-defaults.yml}$  file on a secure machine after the automated installation is complete.

Following is a sample abs-defaults.yml file:

```
---
abs:
  # Define ports for the PingIntelligence ABS
  # Make sure ports are not same for single server installation
  management_port: 8080
 log port: \overline{9}090 # Mongo DB User and password
  mongo_username: absuser
  mongo_password: abs123
  # Define cache size for MongoDB (% of total RAM).
  # MongoDB will be configured to use this percentage of host memory.
  mongo_cache_size: 25
  # Communication between mongo and ABS
  mongo_ssl: false
  # Mongo replica set name
  mongo_replica_set: absrs01
  # Memory for webserver and streaming server (unit is in MB)
  system_memory: 4096
  # Access keys and secret keys to access ABS
 access key: abs ak
 secret_key: abs_sk
  access_key_ru: abs_ak_ru
 secret<sup>key-</sup>ru: abs<sup>-sk-ru</sup>
  # Password for ABS keystore
  jks_password: abs123
 # Configure Email Alert. Set enable emails to true to configure
  # email settings for ABS
 enable emails: false
```

```
smtp host: smtp.example.com
 smtp_port: 587
 sender_email: sender@example.com
email password: password
receiver email: receiver@example.com
 # CLI admin password
current admin password: admin
new admin password: admin
```
poc\_mode: false

**Change the default system memory** Complete the following steps to change the default system memory in abs.properties file of ABS.

- **1.** Navigate to the software directory
- **2.** Untar the ABS binary by entering the following command:

# tar –zxvf pi-api-abs-4.1.tar.gz

**3.** Edit the abs.properties file in config directory to change the default value of system memory to 50% of host memory. For example, if host ABS system has 16 GB of memory, set the value to 8192 MB.

# vi pingidentity/abs/config/abs.properties

- **4.** Save the file
- **5.** Tar the ABS binary and save it with the same file name ( $pi$ -api-abs-4.1.tar.gz) in software directory by entering the following command:

# tar -czf pi-api-abs-4.1.tar.gz pingidentity/abs

### <span id="page-60-0"></span>**Change Dashboard default settings**

You can change the default settings of PingIntelligence Dashboard by editing the dashboarddefaults.yml file. The following table lists the variables that you can set for PingIntelligence Dashboard:

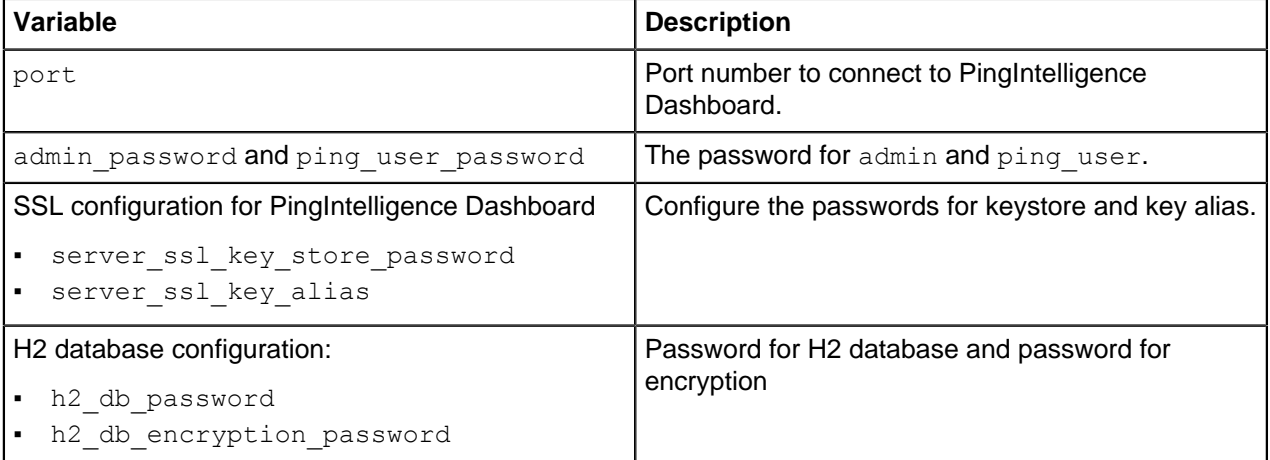

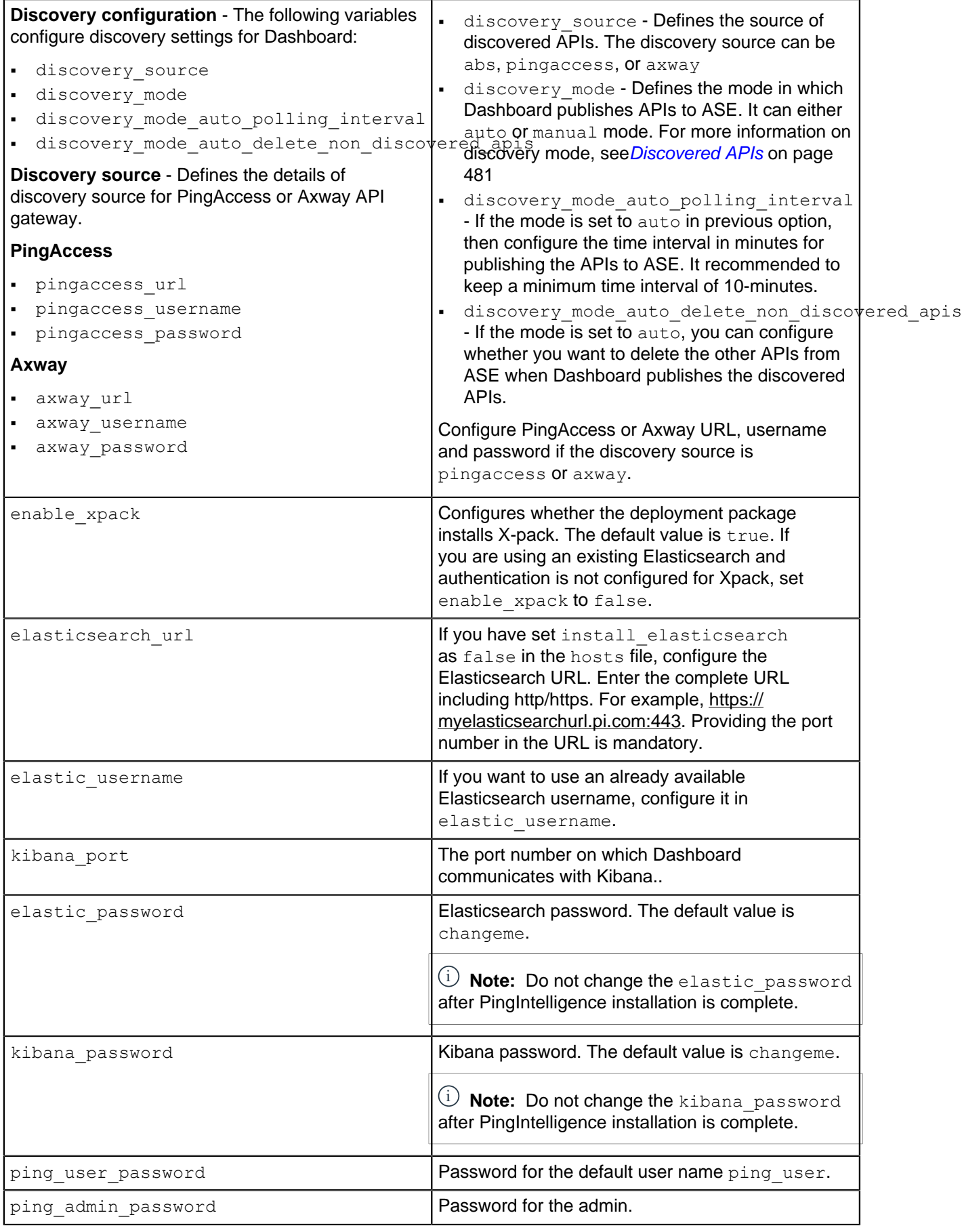

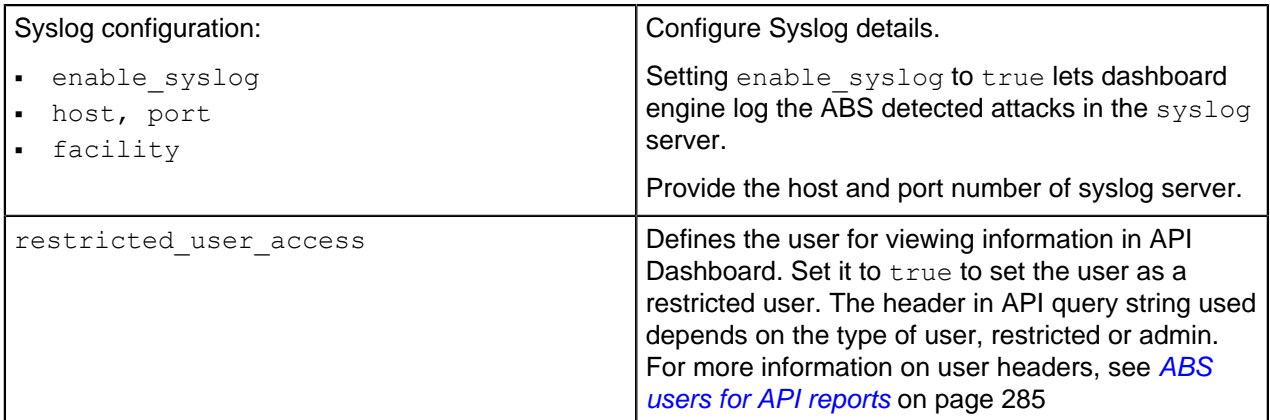

 $^{\text{i)}}$  Important: Make sure to take a backup of the <code>dashboard-defaults.yml</code> file on a secure machine after the automated installation is complete.

Following is a sample dashboard-defaults.yml file:

```
---
webgui:
   # Define ports for PingIntelligence WebGUI
   # Make sure ports are not same for single server installation
  port: 8030
   # webgui "admin" account password
 admin password: changeme
  # webgui "ping user" account password
 ping user password: changeme
   # ssl key store password of webgui hosts
  server ssl key store password: changeme
 server_ssl_key_alias: webgui
   # local h2 db datasource properties
 h2 db password: changeme
 h2<sup>-db</sup>encryption password: changeme
   # allowed values: abs/pingaccess/axway
  discovery_source: abs
   # allowed values: auto/manual
 discovery mode: auto
   # value is in minutes
 discovery mode auto polling interval: 10
 discovery mode auto delete non discovered apis: false
  # valid only if discovery source is set to pingaccess
 pingaccess url: https://1\overline{27.0.0.1:}9000/ pingaccess_username: Administrator
  pingaccess_password:
  # valid only if discovery source is set to axway
 axway url: https://127.0.\overline{0}.1:8075/ axway_username: apiadmin
  axway_password:
dashboard:
  ui:
     # Install elasticsearch with xpack enabled
```

```
 # If there is no authentication on pre-existing elasticsearch, set this
 to false
    enable_xpack: true
   # When install elasticsearch is set to false in config/hosts, this url
 will be used
    # Give the complete url with https/http and elasticsearch port number
   # Make sure elasticsearch url is accessible from ansible management
host, dashboard, webgui and \overline{k}ibana nodes.
   elasticsearch url: https://search-giuijfysjfsxucty.pingidentity.com:443
    # User with permission set similar to "elastic" user
    elastic_username: elastic
   # Passwords for "elasticsearch", "kibana", "ping user" and "ping admin"
 users
    # Dashboard will be accessible for these accounts
    # Please set strong passwords
   # If enable xpack is set to false, below passwords are ignored
   elastic password: changeme
   kibana password: changeme
   ping user password: changeme
   ping_admin_password: changeme
    # Define ports for the PingIntelligence Dashboard
    # Make sure ports are not same for single server installation
    kibana_port: 5601
  syslog:
    # Configuration for syslog
    enable_syslog: false
    host: localhost
    port: 614
    facility: LOCAL0
  # ABS Restricted user access ( true/false )
  # Set to false for displaying non-obfuscated blacklist in Kibana
  abs:
   restricted user access: false
```
### <span id="page-63-0"></span>**Change AAD default settings**

<sup>i)</sup> Important: Automated API Definition tool has been deprecated from PingIntelligence 4.1.1. Refer to the information below only if you are using PingIntelligence Automated Deployment prior to 4.1.1

You can change the default settings in AAD by editing the aad-defaults. yml file. The following table lists the variables that you can set for AAD:

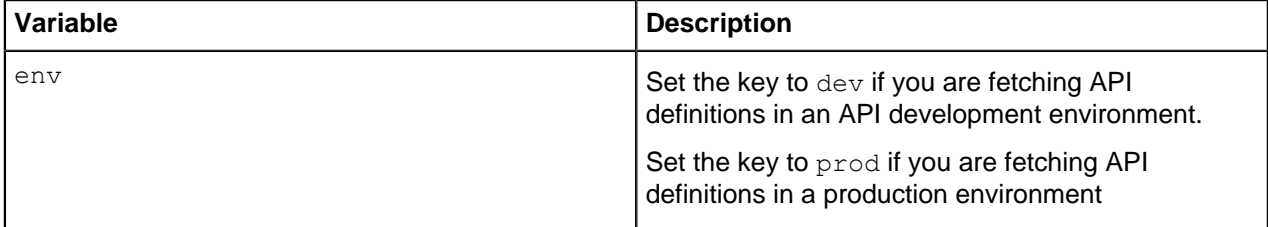

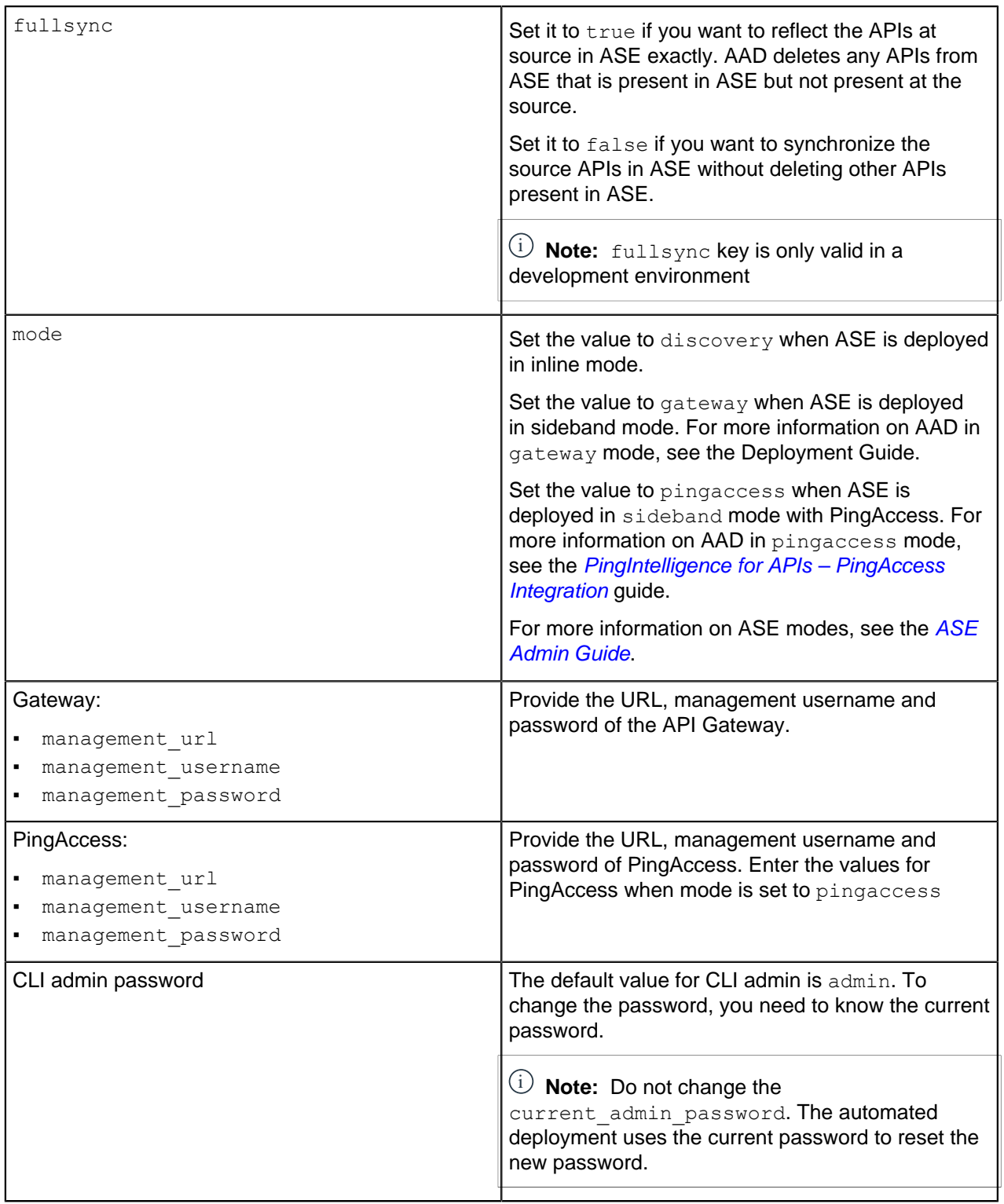

 $^{\text{i)}}$  Important: Make sure to take a backup of the <code>dashboard-defaults.yml</code> file on a secure machine after the automated installation is complete.

Following is a sample aad-defaults.yml file:

 $--$ aad:

```
 env: prod
 fullsync: false
# AAD mode. Valid values discovery, span port, gateway, and pingaccess
# discovery will pull discovered APIs from ABS
# span port will pull discovered APIs from ABS
 # gateway will pull APIs from Axway API Gateway
 # pingaccess will pull APIs from PingAccess
 mode: discovery
 gateway: 
     # Configuration for gateway
     management_url: https://127.0.0.1:8075/
     management_username: apiadmin
     management_password: changeme
 pingaccess: 
     # Configuration for gateway
     management_url: https://127.0.0.1:8075/
     management_username: Administrator
    management password: changeme
 # CLI admin password
current admin password: admin
new admin password: admin
```
# **Step 2: Configure system parameters**

The following two system parameters are required to be set before installing the PingIntelligence software:

- . vm.max\_map count: For Elasticsearch
- ulimit: For ASE and Elasticsearch

Run the following command to configure the system parameters on the respective VMs. The script uses sudo access for the user on the Elasticsearch and ASE hosts. The IP address of these hosts was configured in the hosts file in  $Step 1$ . Make sure that the following command is run only when install as sudo is set to true in the hosts file.

```
[pi-api-deployment]# ./bin/start.sh configure
Please see /opt/pingidentity/pi-api-deployment/logs/ansible.log for 
more details.
```
An example ansible.  $log$  file for a successful launch of EC2 instances is shown below:

```
[pi-api-deployment]# tail -f logs/ansible.log
================================================================================
Current Time: Fri Jun 07 06:05:25 EST 2019
Starting configure scripts
================================================================================
Fri Jun 07 06:05:25 EST 2019: Setting up local environment
Fri Jun 07 06:05:25 EST 2019: Installing packages
Fri Jun 07 06:05:25 EST 2019: Installing pip and ansible
PLAY [Configure system settings for elasticsearch]
              *****************************
TASK [Get vm.max_map_count]<br>****************************
                               ****************************************************
TASK [Set vm.max_map count if less than 262144]
  ********************************
```

```
TASK [Get ulimit -n]
  ***********************************************************
TASK [Set ulimit nofile to 65536 if value is low - softlimit]
 ************
TASK [Set ulimit nofile to 65536 if value is low - hardlimit]
 ****************
PLAY RECAP
 *********************************************************************
192.168.11.143 : ok=7 changed=1 unreachable=0 failed=0
192.168.11.144 : ok=3 changed=0 unreachable=0 failed=0
192.168.11.145 : ok=5 changed=2 unreachable=0 failed=0
Fri Jun 07 06:06:14 EST 2019: Configure successful
================================================================================
```
#### **Manually configuring the system parameters**

If the configured user does not have sudo access, then manually edit the  $vm.max$  may count and ulimit values. Complete the following steps:

**1.** Set the vm.max map count to 262144 on the Elasticsearch VM. To set the count, enter the following command:

```
$sudo sysctl -w vm.max_map_count=262144
```
To make the setting persistent across reboots, run the following command:

\$sudo echo "vm.max map count=262144" >> /etc/sysctl.conf

**2.** Set the ulimit to 65536 on the ASE and Elasticsearch VMs. To set the ulimit, complete the following:

edit  $/etc/security/limits$ .conf for increasing the soft limit and hard limit. Add the following two lines for the user that you have created, for example,  $pi$ -user:

pi-user soft nofile 65536 pi-user hard nofile 65536

### **Step 3: Install the PingIntelligence for APIs software**

Run the following command to setup the deployment. Accept the EULA displayed on the screen for ABS for installation to start.

```
[pi-api-deployment]# ./bin/start.sh install
Please see /opt/pingidentity/pi-api-deployment/logs/ansible.log for more
 details.
```
To verify a successful setup, view the ansible.log file. Here is a log file snippet for a successful setup:

```
[pi-api-deployment]# tail -f logs/ansible.log
====================================================================================
Current Time: Fri Jun 07 06:06:22 EST 2019
Starting setup scripts
====================================================================================
Fri Jun 07 06:06:22 EST 2019: Setting up local environment
Fri Jun 07 06:06:22 EST 2019: Installing packages
Fri Jun 07 06:06:23 EST 2019: Installing pip and ansible
.
.
PLAY RECAP
  *********************************************************************
```

```
127.0.0.1 : ok=9 changed=0 unreachable=0 failed=0<br>192.168.11.143 : ok=25 changed=13 unreachable=0 failed=0
192.168.11.143 : ok=25 changed=13 unreachable=0 failed=0
192.168.11.144 : ok=57 changed=39 unreachable=0 failed=0
192.168.11.145 : ok=56 changed=35 unreachable=0 failed=0
Fri Jun 07 06:23:37 EST 2019: Setup successful
====================================================================================
```
Updated PingIntelligence packages

The automated deployment framework creates the updated package for each PingIntelligence component and stores them in the /opt/pingidentity/pi-api-deployment/software/updated packages directory. The keys, passwords, and port number in these packages are the ones that you configured using the yml files in the/opt/pingidentity/pi-api-deployment/config directory. You can use these packages to install PingIntelligence components on other instances.

# **Install PingIntelligence as a systemd service**

You can install the various PingIntelligence components as a systemd service. Installing as a service, the various components are started automatically when the host system restarts. You require sudo access to install PingIntelligence components as a service. Complete the following steps only if the automated deployment did not install PingIntelligence components as a service. Run the following command on the host machine for which you want to verify that is service is installed or not:

# systemctl status <service-name>

For example, to check ASE service, enter the following command on ASE host machine:

```
systemctl status pi-ase.service
● ase.service - ASE
  Loaded: loaded (/etc/systemd/system/ase.service; disabled; vendor preset:
 disabled)
  Active: active (running) since Sun 2019-11-03 23:01:19 MST; 23h ago
.
.
Nov 03 23:01:19 T5-06 systemd[1]: Started ASE.
```
**Prerequisite for installing PingIntelligence service:**

- Verify that PingIntelligence services are not running. Use the following service names to verify the status of each component:
	- **ASE**: pi-ase.service
	- **ABS**: pi-abs.service
	- **MongoDB**: pi-mongodb.service
	- **Dashboard**: pi-dashboard.service
	- **Web GUI**: pi-webgui.service
	- **AAD**: pi-aad.service
	- **Elasticsearch**: pi-elasticsearch.service
	- **Kibana**: pi-kibana.service
- Stop the component for which you want to install the service.

**Steps:** Complete the following steps:

- **1.** Make sure that the component for which you want to install the service is stopped.
- **2.** Log in to the host machine for which you want to install the service. For example, if you want to install ASE as a service, log in to the ASE host machine.

**3.** Navigate to the util directory. Enter the following command as a root user to install PingIntelligence as a service:

```
#sudo ./install-systemctl-service.sh <component_name> <ansible_user_name>
```
For example, on ASE host machine:

#sudo ./install-as-service.sh pi-ase pi-user

Install service for each component in a similar way on the respective host machine.

**Order of restarting PingIntelligence components**: Edit the service files to make sure that PingIntelligence components in the following order. Use the Requires option to set the order of starting of service. For more information, see [Creating and modifying systemd unit files](https://access.redhat.com/documentation/en-us/red_hat_enterprise_linux/7/html/system_administrators_guide/sect-managing_services_with_systemd-unit_files) :

- **1.** MongoDB
- **2.** ABS
- **3.** ASE
- **4.** Elasticsearch
- **5.** Kibana
- **6.** Dashboard
- **7.** Web GUI
- **8.** AAD

# **Verify PingIntelligence Installation**

Verify that all the components have installed and started successfully.

### **Verify ASE installation**

Log in to the ASE EC2 instance and navigate to <installation-path>/pingidentity/ase/bin directory and run the status command:

```
/home/pi-user/pingidentity/ase/bin/cli.sh status
Ping Identity Inc., API Security Enforcer<br>status : started
status : started<br>mode : inline
mode : inline<br>http/ws : port 8
http/ws : port 8090<br>https/wss : port 8443
                        %: port 8443<br>enabled :
firewall<br>abs
                        : disabled, ssl: enabled<br>: disabled
abs attack<br>audit
                         : enabled
ase detected attack : disabled
attack list memory : configured 128.00 MB, used 25.60 MB, free 102.40 MB
```
If the status command runs successfully, then ASE has been installed and started.

### **Verify ABS and MongoDB installation**

Log in to the ABS EC2 instance and run the ABS Admin REST API using a REST API client like Postman. More information on installing and configuring Postman is available in the ABS Admin Guide.

The report can be accessed by calling the ABS system at the following URL:

https://<abs\_ip>:<abs\_port>/v4/abs/admin. Use the IP address from the hosts file.

If ABS and MongoDB has installed successfully, the Admin REST API output will display the MongoDB nodes. If the Admin API is not accessible, then ABS has not started. Following is a sample output of the Admin REST API:

{

```
 "company": "ping identity",
   "name": "api admin",
    "description": "This report contains status information on all APIs, ABS
 clusters, and ASE logs",
   "license info": {
       "tier": "Subscription",
        "expiry": "Wed Jan 15 00:00:00 UTC 2020",
       "max transactions per month": 10000000000,
        "current_month_transactions": 0,
       "max transactions exceeded": false,
        "expired": false
    },
   "across api prediction mode": true,
   "api discovery": {
        "subpath_length": "1",
        "status": true
    },
    "apis": [
    ],
   "abs_cluster": {
       \frac{\overline{\mathbf{w}}_a}{\delta} abs_nodes": [
\{ "node_ip": "172.16.40.27",
                "os": "Ubuntu 16.04.6 LTS",
                "cpu": "16",
                "memory": "62G",
                "filesystem": "1%",
                "bootup_date": "Tue Dec 10 08:21:18 UTC 2019"
            },
\{ "node_ip": "172.16.40.33",
 "os": "Ubuntu 16.04.6 LTS",
 "cpu": "16",
                "memory": "62G",
                "filesystem": "2%",
                "bootup_date": "Tue Dec 10 08:24:56 UTC 2019"
            },
{f} "node_ip": "172.16.40.29",
 "os": "Ubuntu 16.04.6 LTS",
 "cpu": "16",
                "memory": "62G",
                "filesystem": "2%",
            "bootup_date": "Tue Dec 10 09:04:15 UTC 2019"
 }
       \frac{1}{\sqrt{2}} "mongodb_nodes": [
\{ "node_ip": "172.16.40.32:27017",
                "status": "secondary"
            },
\{ "node_ip": "172.16.40.30:27017",
                "status": "primary"
            },
\{ "node_ip": "172.16.40.31:27017",
           "status": "secondary"<br>}
 }
 ]
    },
    "ase_logs": [
```

```
 ],
    "percentage diskusage limit": "80%",
     "scale_config": {
         "scale_up": {
            "cpu threshold": "70%",
            "cpu<sup>monitor</sup> interval": "30 minutes",
            "memory threshold": "70%",
            "memory<sup>-</sup>monitor interval": "30 minutes",
            "disk threshold": "70%",
            "disk monitor interval": "30 minutes"
         },
        "scale_down": {
            "cpu threshold": "10%",
            "cpu<sup>-</sup>monitor interval": "300 minutes",
            "memory threshold": "10%",
            "memory monitor interval": "300 minutes",
            "disk threshold": "10%",
            "disk<sup>-</sup>monitor interval": "300 minutes"
         }
     },
    "attack ttl": {
        "id\overline{s}": [
\{ "id": "ip",
                  "ttl": 0
             },
\{ "id": "cookie",
                  "ttl": 0
             },
\{"id": "access token",
                  "ttl": 0
             },
{a \choose 2}"id": "api key",
                  "ttl": 0
             },
{a \choose 2} "id": "username",
            "ttl": 0<br>}
 }
         ]
     }
```
### **Verify Dashboard Installation**

}

To verify the Dashboard installation, enter the Dashboard IP address from the hosts file in your web browser. Log in using ping user or admin username and the password configured in the webguidefaults.yml file.

See the ASE, ABS and Dashboard guides for configuration and administration of PingIntelligence products.

# **Next steps - Integrate PingIntelligence into your environment**

After the installation is complete, refer the following topics based on the type of deployment.

### **Sideband configuration:**

After you have completed the deployment, integrate one of the following API gateways with PingIntelligence components and start sending the API traffic to your API gateway:

**[PingIntelligence Apigee Integration](#page-522-0) on page 523** 

- **[PingIntelligence AWS API Gateway Integration](#page-539-0) on page 540**
- **[Azure APIM sideband integration](#page-589-0) on page 590**
- **[Axway sideband integration](#page-561-0) on page 562**
- **[Mulesoft sideband integration](#page-640-0) on page 641**
- **[NGINX sideband integration](#page-660-0) on page 661**
- **[PingAccess sideband integration](#page-698-0) on page 699**
- **[PingIntelligence WSO2 integration](#page-712-0) on page 713**

**Inline configuration:** If you configured PingIntelligence ASE as *[Inline ASE](#page-183-0)* on page 184, the next step is to add [API definitions to the PingIntelligence for APIs](#page-192-0) software. After this is complete, direct your API client to the IP address of the ASE software on port 80 or 443.

It is recommended to read the following topics (part of the admin guides) apart from reading the [ASE](#page-109-0) and [ABS](#page-278-0) Admin Guides:

- **ASE** port information
- **[API naming guidelines](#page-151-0)**
- **[Connect ASE and ABS](#page-170-0)**

After you have added your APIs in ASE, the API model needs to be trained. The training of API model is completed in ABS. The following topics give a high level view, however it is a good practice to read the entire ABS Admin Guide.

- **[Train your API model](#page-310-0)**
- **[Generate and view the REST API reports using Postman](#page-398-1): To access the ABS REST API reports you** would require the following information:
	- IP address: IP address of ABS configured in the *[config/hosts](#page-47-0)* file.
	- **•** Port number: default value is 8080. It is configured in  $abs-defaults$ .  $yml$  file
	- API Name: Name of the API for which you want to generate REST API reports
	- Later and Earlier date: The date range for which you want to generate the reports
- View [Access PingIntelligence Dashboard](#page-19-0) on page 20:

Login to PingIntelligence Web GUI using the  $p$ ing user login ID and the password that you configured during PingIntelligence installation. For more information on password configuration, see [Change Dashboard default settings](#page-60-0) on page 61. The PingIntelligence for APIs Dashboard takes approximately one hour to start showing attack information.

### **Shut down the deployment**

To shut down the deployment and remove all VMs and data, run the  $\text{stop}.\text{sh}$  command. When you shut down the deployment, all the VMs along with the data is deleted.

```
[pi-api-deployment]# ./bin/stop.sh
Please see /opt/pingidentity/pi-api-deployment/logs/ansible.log for more
 details.
```
To verify whether the deployment was successfully stopped, check the ansible.log file:

```
[pi-api-deployment]# tail -f logs/ansible.log
====================================================================================
Current Time: Fri Jun 07 07:23:11 EST 2019
Starting stop scripts
====================================================================================
Fri Jun 07 07:23:11 EST 2019: Play stop setup
PLAY RECAP
 *********************************************************************
192.168.11.124 : ok=2 changed=1 unreachable=0 failed=0 
192.168.11.145 : ok=2 changed=1 unreachable=0 failed=0 
192.168.11.146 : ok=2 changed=1 unreachable=0 failed=0
```
```
192.168.11.148 : ok=2 changed=1 unreachable=0 failed=0 
192.168.11.149 : ok=4 changed=3 unreachable=0 failed=0 
Fri Jun 07 07:32:53 EST 2019: Stop successful
====================================================================================
```
Manually remove the PingIntelligence component service scripts from  $/etc/system/system/pi-*$ location.

## **Logs**

The ansible.log file for all the stages is available in the /opt/pingidentity/pi-apideployment/logs directory.

The  $\log s$  directory also stores  $\text{hostinfo.log}$  file. This log file stores information about all the hosts. Every time the automated deployment is run, the hostinfo.log file is appended with the host information. Following is a snippet of the log file.

```
***************************************** Wed Apr 01 02:07:26 UTC 2020
  *****************************************
====================================================================================================
Hostname: ping-rhel-3
Inventory Hostname: 172.16.40.69
PI components installed on this host:
- mongodb
Date & Time: 2020-03-31 20:05:46 MDT
Timezone: MDT
Distribution: RedHat
Release: Maipo
Distribution Version: 7.6
Kernel: 3.10.0-957.10.1.el7.x86 64
Architecture: x86_64
CPU Core: 4
RAM: 15.4951171875 GB
Filesystem Size Used Avail Use% Mounted on
/dev/mapper/rhel-root 530G 132G 398G 25% /
devtmpfs<br>tmpfs
tmpfs 7.8G 12K 7.8G 1% /dev/shm<br>tmpfs 7.8G 335M 7.5G 5% /run
tmpfs 7.8G 335M 7.5G 5% /run<br>tmpfs 7.8G 0 7.8G 0% /sys.
tmpfs 7.8G 0 7.8G 0% /sys/fs/cgroup<br>
\sqrt{dev/sdal} 1014M 153M 862M 16% /boot
/dev/sda1 1014M 153M 862M 16% /boot<br>tmpfs 1.6G 0 1.6G 0% /run/
tmpfs 1.6G 0 1.6G 0% /run/user/988<br>tmpfs 1.6G 0 1.6G 0% /run/user/101
tmpfs 1.6G 0 1.6G 0% /run/user/1018
tmpfs 1.6G 0 1.6G 0% /run/user/1045
====================================================================================================
Hostname: ping-ubuntu-1
Inventory Hostname: 172.16.40.81
PI components installed on this host:
- abs
- ase
- dashboard
- kibana
- webgui
Date & Time: 2020-03-31 20:07:16 MDT
Timezone: MDT
Distribution: Ubuntu
Release: xenial
Distribution Version: 16.04
Kernel: 4.4.0-148-generic
Architecture: x86_64
CPU Core: 4
```
RAM: 15.6533203125 GB Filesystem Size Used Avail Use% Mounted on<br>udev udev 7.9G 0 7.9G 0% /dev 1.6G 860K 1.6G 1% /:<br>467G 106G 343G 24% / /dev/mapper/ubuntu--1604--template--vg-root 467G 106G 343G 24% / tmpfs 7.9G 140K 7.9G tmpfs 7.9G 140K 7.9G tmpfs 7.9G 140K 7.9G tmpfs  $\sim$  7.9G 140K 7.9G tmpfs  $\sim$  5.0M 0 5.0M 5.0M 0 5.0M 0% /run/lock<br>7.9G 0 7.9G 0% /sys/fs/ tmpfs 7.9G 0 7.9G 0% /sys/fs/ cgroup<br>/dev/sda1 /dev/sda1 720M 108M 576M 16% /boot cgmfs 100K 0 100K 0% /run/ cgmanager/fs tmpfs 1.6G 0 1.6G 0% /run/ user/1012 tmpfs 1.6G 0 1.6G 0% /run/ user/1005 ==================================================================================================== Hostname: ping-rhel-2 Inventory Hostname: 172.16.40.228 PI components installed on this host: - elasticsearch Date & Time: 2020-03-31 20:06:05 MDT Timezone: MDT Distribution: RedHat Release: Maipo Distribution Version: 7.6 Kernel: 3.10.0-957.10.1.el7.x86 64 Architecture: x86\_64 CPU Core: 4 RAM: 15.5126953125 GB Filesystem Size Used Avail Use% Mounted on /dev/mapper/rhel-root 488G 7.5G 481G 2% / devtmpfs 7.8G 0 7.8G 0% /dev<br>tmpfs 7.8G 80K 7.8G 1% /dev tmpfs 7.8G 80K 7.8G 1% /dev/shm<br>tmpfs 7.8G 801M 7.0G 11% /run tmpfs 7.8G 801M 7.0G 11% /run tmpfs 7.8G 0 7.8G 0% /sys/fs/cgroup /dev/sda1 1014M 153M 862M 16% /boot<br>tmpfs 1.6G 0 1.6G 0% /run/user/1015 tmpfs 1.6G 0 1.6G 0% /run/user/1015 tmpfs 1.6G 0 1.6G 0% /run/user/1040 ==================================================================================================== \*\*\*\*\*\*\*\*\*\*\*\*\*\*\*\*\*\*\*\*\*\*\*\*\*\*\*\*\*\*\*\*\*\*\*\*\*\*\*\*\* Wed Apr 01 02:07:26 UTC 2020 \*\*\*\*\*\*\*\*\*\*\*\*\*\*\*\*\*\*\*\*\*\*\*\*\*\*\*\*\*\*\*\*\*\*\*\*\*\*\*\*\* \*\*\*\*\*\*\*\*\*\*\*\*\*\*\*\*\*\*\*\*\*\*\*\*\*\*\*\*\*\*\*\*\*\*\*\*\*\*\*\*\* Wed Apr 01 02:08:13 UTC 2020 \*\*\*\*\*\*\*\*\*\*\*\*\*\*\*\*\*\*\*\*\*\*\*\*\*\*\*\*\*\*\*\*\*\*\*\*\*\*\*\*\* ==================================================================================================== Hostname: ping-ubuntu-1 Inventory Hostname: 172.16.40.81 PI components installed on this host: - abs - ase - dashboard - elasticsearch - kibana - mongodb - webgui Date & Time: 2020-03-31 20:08:10 MDT Timezone: MDT Distribution: Ubuntu Release: xenial

Distribution Version: 16.04 Kernel: 4.4.0-148-generic Architecture: x86\_64 CPU Core: 4 RAM: 15.6533203125 GB Filesystem Size Used Avail Use% Mounted on<br>udev 7.9G 0 7.9G 0% /dev tmpfs 1.6G 860K 1.6G 1% /run /dev/mapper/ubuntu--1604--template--vg-root 467G 106G 343G 24% / tmpfs 7.9G 140K 7.9G 1% /dev/shm<br>tmpfs 5.0M 0 5.0M 0% /run/locl tmpfs 5.0M 0 5.0M 0% /run/lock<br>tmpfs 5.0M 0 5.0M 0% /run/lock<br>7.9G 0 7.9G 0% /sys/fs/ 0 7.9G 0% /sys/fs/ cgroup<br>/dev/sda1 /dev/sda1 720M 108M 576M 16% /boot 100K 0 100K 0% /run/ cgmanager/fs  $1.6G$  0 1.6G 0% /run/ user/1012<br>tmpfs  $1.6G$  0 1.6G 0% /run/ user/1005 ==================================================================================================== \*\*\*\*\*\*\*\*\*\*\*\*\*\*\*\*\*\*\*\*\*\*\*\*\*\*\*\*\*\*\*\*\*\*\*\*\*\*\*\*\* Wed Apr 01 02:08:13 UTC 2020 \*\*\*\*\*\*\*\*\*\*\*\*\*\*\*\*\*\*\*\*\*\*\*\*\*\*\*\*\*\*\*\*\*\*\*\*\*\*\*\*\*

# **Manual deployment**

# **PingIntelligence manual deployment**

The topic gives a summary about PingIntelligence products, the different users that can install the product and the time zone in which the products can be deployed.

PingIntelligence for APIs software combines real-time security and AI analytics to detect, report, and block cyberattacks on data and applications exposed via APIs. The software consists of two platforms: API Security Enforcer and API Behavioral Security Artificial Intelligence engine.

## **API Security Enforcer (ASE)**

Applies real-time inline inspection of API traffic to detect and block attacks. ASE works with the ABS engine to identify attacks.

## **API Behavioral Security (ABS)**

Executes AI algorithms to detect in near real-time cyberattacks targeting data, applications, and systems via APIs. Attack information can be automatically pushed to all ASEs to block ongoing breaches and prevent reconnection.

## **PingIntelligence for APIs Dashboard**

PingIntelligence for APIs Dashboard offers you the following:

- View the various APIs in your API environment along with the API creation date
- View the training status and other information of your APIs
- View your API dashboard
- Unblock a specific client identifier
- Tune threshold
- View ABS license information

The dashboard engine utilizes Elasticsearch and Kibana to provide a graphical view of an API environment including user activity, attack information, and blocked connections. The dashboard engine makes periodic

REST API calls to an ABS AI engine which returns JSON reports that are used to generate graphs in the PingIntelligence Dashboard.

### Users

You can install all the PingIntelligence products either as a user with sudo access or a normal user (without sudo access). Make sure that the entire deployment is a homogenous deployment. Either all the products should be installed as a sudo user or as a normal user.

### Time zone

All the PingIntelligence products namely ASE, ABS, Dashboard, and AAD should be in the same timezone. Make sure that the third-party product, MongoDB, is also in the same timezone as PingIntelligence products.

## **Part A – Install ABS and MongoDB**

The ABS Engine installation process is summarized below:

- **Provision systems based on the queries per second (QPS)**
- **Install MongoDB in a replica set**
- Install ABS engine
- Connect ABS engine to MongoDB

### **Install ABS AI engine software**

You can install ABS as a root user or as a non-root user. The example installation path assumes that you are root user. The installation works in a similar way for a non-root user.

- **1.** Go to the *[download site](https://www.pingidentity.com/en/resources/downloads.html)*
- **2.** Click on **Select** under PingIntelligence
- **3.** Choose the build and click **Download**.

Copy the build file to the /opt directory if you are installing the product as a root user. Choose any other location if you want to install ABS as a non-root user.

## Install ABS

Before installing ABS, install OpenJDK 11.0.2 on a 64-bit architecture machine with Ubuntu 16.04 LTS or RHEL 7.6. To verify the Java version, run the following command:

# java -version

It is recommended to install only one instance of ABS on each machine. MongoDB should be installed on a different machine from ABS.

To install ABS, complete the following steps.

- **1.** Change working directory to /opt if you are installing the product as a root user. Choose any other location if you want to install ABS as a non-root user.
- **2.** At the command prompt, type: # tar –zxvf *<file\_name>*

For example, # tar -zxvf abs-4.0.tar.gz

## **ABS License**

To start ABS, you need a valid license. There are two types of ABS licenses:

**Trial license** – The trial license is valid for 30-days. At the end of the trial period, ABS stops processing.

- **Subscription license** The subscription license is based on the peak number of transactions subscribed for per month and the duration of the license. It is a good practice to *[configure your email](#page-302-0)* before configuring the ABS license. ABS sends an email notification to the configured email ID when the license has expired. Contact the PingIntelligence for APIs sales team for more information. The following points should be noted:
	- **Maximum transaction set to 0**: If your subscription ABS license has zero as maximum transaction, it means that the license has unlimited monthly transaction. Such a license only expires at the end of subscription period.
	- **License expiry**: In case when the subscription license has expired, ABS continues to run until a restart. ABS needs a valid license file to start.

## Add an ABS license

If you have not received an ABS license, request a license file from Ping sales. The name of the license file must be PingIntelligence.lic. Copy the license file to the/opt/pingidentity/abs/config directory and then start ABS.

## Update an existing license

If your existing license has expired, obtain a new license from Ping sales and replace the license file in the /opt/pingidentity/abs/config directory. Stop and then start ABS after the license file is updated.

## Checking the current transaction count

Use the [Admin REST API](#page-307-0) on page 308 to view the current transaction count against your subscribed transaction limit. Following snippet of the Admin REST API shows the license information:

```
{
     "company": "ping identity",
    "name": "api admin",
     "description": "This report contains status information on all APIs, ABS
 clusters, and ASE logs",
    "license info": {
        "tier": "Subscription",
         "expiry": "Wed Jan 15 00:00:00 UTC 2020",
         "max_transactions_per_month": 1000000000,
        "current month transactions": 98723545,
        "max transactions exceeded": false,
         "expired": false
     }
```
## <span id="page-76-0"></span>**Obfuscate passwords**

Using ABS command line interface, you can obfuscate the keys and passwords configured in abs.properties. The following keys and passwords are obfuscated:

- mongo\_password
- jks\_password
- email\_password

ABS ships with a default abs master.key which is used to obfuscate the various keys and passwords. It is recommended to generate your own abs\_master.key. The default  $jks$  password abs123 is configured in the abs.properties file.

i  **Note:** During the process of obfuscation of keys and password, ABS must be stopped.

The following diagram summarizes the obfuscation process:

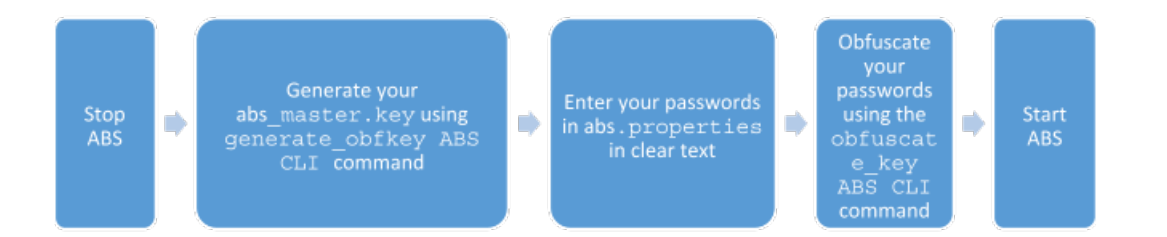

#### Generate abs\_master.key

You can generate the abs master.key by running the generate obfkey command in the ABS CLI:

/opt/pingidentity/abs/bin/cli.sh generate\_obfkey -u admin -p admin

Please take a backup of config/abs master.key before proceeding.

Warning: Once you create a new obfuscation master key, you should obfuscate all config keys also using cli.sh -obfuscate keys

Warning: Obfuscation master key file /pingidentity/abs/config/abs\_master.key already exist. This command will delete it create a new key in the same file

Do you want to proceed [y/n]: y

creating new obfuscation master key Success: created new obfuscation master key at /pingidentity/abs/config/ abs master.key

The new abs  $m$ aster.key is used to obfuscate the passwords in abs.properties file.

 $^{\text{i)}}$  Important: In an ABS cluster, the  $\text{abs\_master}$ .key must be manually copied to each of the cluster nodes.

#### Obfuscate key and passwords

Enter the keys and passwords in clear text in abs.properties file. Run the obfuscate keys command to obfuscate keys and passwords:

/opt/pingidentity/abs/bin/cli.sh obfuscate\_keys -u admin -p admin Please take a backup of config/abs.password before proceeding Enter clear text keys and password before obfuscation. Following keys will be obfuscated config/abs.properties: mongo\_password, jks\_password and email\_password Do you want to proceed  $[y/n]$ : y obfuscating /pingidentity/abs/config/abs.properties Success: secret keys in /pingidentity/abs/config/abs.properties obfuscated

Start ABS after passwords are obfuscated.

 $^{\text{i)}}$  Important: After the keys and passwords are obfuscated, the  $\texttt{abs\_master}.\texttt{key}$  must be moved to a secure location from ABS.

## **Configure SSL**

ABS supports only TLS 1.1 and TLS 1.2 and requires Open JDK 11.0.2. You can configure SSL by setting the value of enable\_ssl parameter to true in pingidentity/abs/mongo/abs\_init.js file. Setting the value to true enables SSL communication between ASE and ABS as well as for ABS external REST APIs. Following is a snippet of the  $abs$ . init file with enable\_ssl parameter set to  $true$ :

```
db.global_config.insert({
"attack initial training": "24",
"attack_update_interval": "24",
"url limit": "\overline{1}00",
 "response size": "100",
"job_frequency" : "10",
 "window_length" : "24",
 "enable_ssl": true,
 "api discovery": false,
 "discovery initial period" : "24",
 "discovery_subpath": "1",
 "continuous learning": true,
"discovery update interval": "1",
"attack list count": "500000",
 "resource_monitor_interval" : "10",
 "percentage diskusage limit" : "80",
"root api attack" : false,
"session inactivity duration" : "30"
});
```
ABS ships with a default self-signed certificate with Java Keystore at  $abs/config/ssl/abs.jks$  and the default password set to abs123 in the abs.properties file. The default password is obfuscated in the abs.properties file. It is recommended to change the default passwords and obfuscate the new passwords. See [Obfuscate passwords](#page-76-0) on page 77 for steps to obfuscate passwords.

If you want to use your own CA-signed certificates, you can import them in ABS.

#### **Import existing CA-signed certificates**

You can import your existing CA-signed certificate in ABS. To import the CA-signed certificate, stop ABS if it is already running. Complete the following steps to import the CA-signed certificate:

**1.** Export your CA-signed certificate to PKCS12 store by entering the following command:

```
# openssl pkcs12 -export -in <your_CA_cerficate.crt> -inkey
<your certificate key.key> -out abs.p12 -name <alias name>
```
For example:

```
# openssl pkcs12 -export -in ping.crt -inkey ping.key -out abs.p12 -name
 exampleCAcertificate
Enter Export Password:
Verifying - Enter Export Password:
```
i  **Note:** If you have intermediate certificate from CA, then append the content to the *<your\_CA\_certificate>*.crt file.

**2.** Import the certificate and key from the PKCS12 store to Java Keystore by entering the following command. The command requires the destination keystore password. The destination keystore password entered in the command should be same that is configured in the abs.properties file.

The following is a snippet of the abs.properties file where the destination keystore password is stored. The password is obfuscated.

```
# Java Keystore password
jks_password=OBF:AES:Q3vcrnj7VZILTPdJnxkOsyimHRvGDQ==:daYWJ5QqzxZJAnTkuRlFpreM1rsz3FF
```
Enter the following command:

```
# keytool -importkeystore -destkeystore abs.jks -srckeystore abs.p12 -
srcstoretype PKCS12 -alias <alias name> -storetype jks
```
**For example:**

```
# keytool -importkeystore -destkeystore abs.jks -srckeystore abs.p12 -
srcstoretype PKCS12 -alias exampleCAcertificate -storetype jks
Importing keystore abs.p12 to abs.jks...
Enter destination keystore password:
Re-enter new password:
Enter source keystore password:
```
- **3.** Copy the abs.jks file created in step 2 to /opt/pingidentity/abs/config/ssl directory.
- **4.** Start ABS by entering the following command:

```
# /opt/pingidentity/abs/bin/start.sh
Starting API Behavioral Security 4.0...
please see /opt/pingidentity/abs/logs/abs/abs.log for more details
```
#### **Install MongoDB software**

ABS uses a MongoDB database (4.2) to store analyzed logs and ABS cluster node information. MongoDB is installed using a replica set. In a replica set, MongoDB is installed on three nodes for high-availability (HA).

Update MongoDB default username and password

You can change the default username and password of MongoDB by editing the  $\sqrt{\text{opt}/\text{pinqidentity}}/$ abs/mongo/abs\_init.js file. Change the username and password and save the file. The following is a snippet of the abs init.js file:

```
db.createUser(
{
 user: "absuser",
 pwd: "abs123",
 roles: [ { role: "userAdminAnyDatabase", db: "admin" },
{ role: "readWrite", db: "abs metadata" },
 { role: "readWrite", db: "abs_data" },
 { role: "readWrite", db: "abs_mldata" },
 { role: "readWrite", db: "local" } ]
});
```
Install MongoDB in replica set

Download either the RHEL 7 or Ubuntu 16 MongoDB 4.2 Linux tarball from the MongoDB website. For more information, see <https://www.mongodb.org/downloads>.

<sup>i)</sup> Important: This document describes a RHEL 7 download, but the equivalent Ubuntu version of MongoDB is also supported. Use the Ubuntu MongoDB URL to download the Ubuntu version.

#### **Prerequisite:**

- Copy /opt/pingidentity/abs/mongo/abs\_init.js file to the MongoDB node.
- Copy/opt/pingidentity/abs/mongo/abs\_rs.js file to the MongoDB node.

<sup>i)</sup> Important: It is advised to follow MongoDB recommended setting, to avoid issues in your production MongoDB deployment. For more information, see [https://docs.mongodb.com/manual/administration/](https://docs.mongodb.com/manual/administration/production-checklist-operations/) [production-checklist-operations/](https://docs.mongodb.com/manual/administration/production-checklist-operations/) and [https://docs.mongodb.com/manual/administration/analyzing](https://docs.mongodb.com/manual/administration/analyzing-mongodb-performance/)[mongodb-performance/](https://docs.mongodb.com/manual/administration/analyzing-mongodb-performance/)

Download MongoDB on three nodes which would form the replica set for high-availability (HA).

Install MongoDB one each node:

**1.** Create the MongoDB directory structure: create mongo, data, logs, and key directory on each MongoDB node.

```
# mkdir -p /opt/pingidentity/mongo/data /opt/pingidentity/mongo/logs \
/opt/pingidentity/mongo/key
```
**2.** Download MongoDB 4.0.6 on each node and extract to /opt/pingidentity/mongo

```
# cd /opt/pingidentity/
/opt/pingidentity# wget \
https://fastdl.mongodb.org/linux/mongodb-linux-x86_64-rhel70-4.2.0.tgz \
-O mongodb.tgz && tar xzf mongodb.tgz -C /opt/pingidentity/mongo/ --strip-
components=1
```
**3.** Update shell path variable and reload the shell.

```
/opt/pingidentity# echo PATH=$PATH:/opt/pingidentity/mongo/bin >>
 ~/.bashrc;
/opt/pingidentity# source ~/.bashrc
```
**4.** Start the MongoDB database on each node. absrs01 is the name of the replica set. You can choose your own name for the replica set.

```
/opt/pingidentity# cd mongo
/opt/pingidentity/mongo# mongod --dbpath ./data/ --logpath ./logs/
mongo.log --port 27017 --replSet absrs01 --fork -bind_ip 0.0.0.0
```
 $^{\rm i)}$  **Note:** <code>bind\_ip</code> is required for MongoDB to accept connections coming from machines other than the local host.

**5.** Check MongoDB connectivity among the three nodes. On MongoDB node 1, run the following command to check connectivity with node 2:

```
/opt/pingidentity/mongo# mongo --host <mongo node 2 IP address> --port
 27017
```
**6.** Navigate to abs rs.js file and edit to configure the IP address of the primary and secondary MongoDB nodes:

```
rsconf = {
      _id: "absrs01",
      members: [
\left\{\begin{array}{c} \end{array}\right\}
```

```
 _id: 0,
         host: "127.0.0.1:27017",
         priority: 10
        },
\left\{ \begin{array}{c} 1 \end{array} \right. _id: 1,
         host: "<Mongo Node 2 IP>:27017",
         priority: 2
        },
\left\{ \begin{array}{c} 1 \end{array} \right. _id: 2,
         host: "<Mongo Node 3 IP>:27017",
       priority: 2
 }
       ]
  };
rs.initiate(rsconf)
rs.conf();
exit
```
**7.** Initiate the configuration by entering the following command on MongoDB node 1's shell:

/opt/pingidentity/mongo# mongo --port 27017 < abs\_rs.js

**8.** Verify that all the MongoDB nodes are running. On each MongoDB node, enter the following:

```
 /opt/pingidentity/mongo# mongo --port 27017
```
The primary node will display the following prompt:

absrs01:PRIMARY>

The secondary nodes will display the following prompt:

absrs01:SECONDARY>

- **9.** Create User and initialize the database using abs init.js file after making necessary modifications. You can set the following values in the file. However, ABS ships with default values
	- Username and password
	- Database names
	- $•$  training period
	- system\_threshold\_update\_interval
	- discovery\_interval
	- url\_limit
	- discovery\_subpath
	- api\_discovery
	- response\_size
	- enable\_ssl

On the primary node (node 1) Enter the following command:

# mongo --host <mongo node 1 IP> --port 27017 < abs\_init.js

i  **Note:** user name and password should be changed from the default values.

The following is a snippet of the abs  $init.$ js file:

```
db.global_config.insert({
```

```
"attack initial training": "24",
"attack update interval": "24",
"url limit": "\overline{1}00",
 "response_size": "100",
 "job_frequency" : "10",
 "window_length" : "24",
 "enable_ssl": true,
"api discovery": false,
"discovery initial period" : "24",
"discovery subpath": "1",
"continuous learning": true,
"discovery update interval": "1",
"attack list count": "500000",
"resource monitor interval" : "10",
"percentage_diskusage_limit" : "80",
"root api attack" : false,
 "session_inactivity_duration" : "30"
});
```
**10.**Generate a MongoDB key file.

```
/opt/pingidentity/mongo# openssl rand -base64 741 >key/mongodb-keyfile
```
**11.**Change the key file permission.

/opt/pingidentity/mongo# chmod 600 key/mongodb-keyfile

**12.**Copy the key file generated in step 11 on each node of the replica set **13.**Shutdown MongoDB using the following command:

```
# mongod --dbpath ./data --shutdown
```
**14.**Restart all the MongoDB nodes with a key file and enable MongoDB authentication.

```
/opt/pingidentity/mongo# mongod --auth --dbpath ./data/ --logpath \
./logs/mongo.log --port 27017 --replSet absrs01 --fork --keyFile ./key/
mongodb-keyfile -bind_ip 0.0.0.0
```
## i  **Note:**

- $\bullet$  bind  $ip$  is required for MongoDB to accept connections coming from machines other than the local host.
- The MongoDB cache size should be restricted to 25% of system memory. You can configure this by using MongoDB's wiredTigerCacheSizeGB option.

## **Starting MongoDB with SSL**

You can start MongoDB with SSL by using either a CA-signed or a self-signed certificate.

▪ **Using CA-signed certificate**: To add a CA-signed certificate, create a new PEM file by concatenating the certificate and its private key. Copy the resulting PEM file to the /opt/pingidentity/mongo/ key/ directory created in Step 1.

```
cat mongo-node-private-key mongo-node-certificate > /opt/pingidentity/
mongo/key/mongodb.pem
```
- **Using self-signed certificate**: To use a self-signed certificate then as a first-step generate a selfsigned certificate and keys. Complete the following steps:
	- **1.** Change directory to key directory:

```
cd /opt/pingidentity/mongo/key
```
**2.** Generate a self-signed certificate and key:

```
openssl req -newkey rsa:2048 -new -x509 -days 365 -nodes -out mongodb-
cert.crt -keyout mongodb-cert.key
```
**3.** Concatenate the certificate and the key:

cat mongodb-cert.key mongodb-cert.crt > mongodb.pem

After either a CA-signed certificate or self-signed certificate has been added to the  $\text{key}$  directory, shut down MongoDB and restart with  $-\text{tlsMode}$  flag.

**1.** Shut down MongoDB:

# mongod --dbpath ./data --shutdown

**2. Restart MongoDB with -tlsMode flag:** 

```
mongod --auth --dbpath ./data/ --logpath ./logs/mongo.log --port 27017 --
replSet absrs01 --fork --keyFile ./key/mongodb-keyfile -bind_ip 0.0.0.0 --
tlsMode requireTLS --tlsCertificateKeyFile ./key/mongodb.pem
```
The --tlsMode flag can take the following three values:

- allowTLS
- preferTLS
- requireTLS

For more information on these options, see the [MongoDB documentation](https://docs.mongodb.com/manual/reference/configuration-options/#net.ssl.mode).

#### **Change default settings**

It is recommended that you change the default key and password in ABS. Following is a list of commands to change the default values:

Change default JKS password

You can change the default password for KeyStore and the key. Complete the following steps to change the default passwords. Make sure that ABS is stopped before changing the JKS password.

i  **Important:** The KeyStore and Key password should be the same.

**1. Change the KeyStore password**: Enter the following command to change the KeyStore password. The default KeyStore password is abs123.

```
# keytool -storepasswd -keystore config/ssl/abs.jks
Enter keystore password: abs123
New keystore password: newjkspassword
Re-enter new keystore password: newjkspassword
```
**2. Change the key password**: Enter the following command to change the key password. The default key password is abs123

# keytool -keypasswd -alias pingidentity -keypass abs123 -new newjkspassword -keystore config/ssl/abs.jks

Enter keystore password: newjkspassword

Start ABS after you have changed the default passwords.

#### Change abs\_master.key

Run the following command to create your own ABS master key to obfuscate keys and password in ABS.

**Command:** generate obfkey. ABS must be stopped before creating a new abs master.key

**Stop ABS**: If ABS is running, then stop ABS before generating a new ABS master key. Enter the following command to stop ABS:

```
# /opt/pingidentity/abs/bin/stop.sh
checking API Behavioral Security status
sending shutdown signal to ABS, please wait...
API Behavioral Security stopped
```
**Change abs\_master.key**: Enter the generate obfkey command to change the default ABS master key:

```
/opt/pingidentity/abs/bin/cli.sh generate_obfkey -u admin -p admin
Please take a backup of config/abs master.key before proceeding.
Warning: Once you create a new obfuscation master key, you should obfuscate
all config keys also using cli.sh -obfuscate keys
Warning: Obfuscation master key file
/pingidentity/abs/config/abs_master.key already exists. This command will
 delete it and create a new key in the same file
Do you want to proceed [y/n]: y
Creating new obfuscation master key
Success: created new obfuscation master key at /pingidentity/abs/config/
abs master.key
```
#### Change CLI admin password

You can change the default admin password by entering the following command:

```
/opt/pingidentity/abs/bin/cli.sh update_password -u admin -p admin
New Password>
Reenter New Password>
Success. Password updated for CLI
```
Change default access and secret key in MongoDB

To change the default access and secret key, complete the following steps:

i  **Note:** ":" (colon) is a restricted character and not allowed in access key and secret key.

**1.** Connect to MongoDB by entering the following command:

```
mongo --host <mongo-host> --port <mongo-port> --authenticationDatabase
  admin -u absuser -p abs123
```
absuser and abs123 is the default user name and password for MongoDB.

**2.** On the MongoDB prompt, run the following command:

```
use abs_metadata
db.auth info.updateOne( { access key: "<new-access-key>", secret key:
  "<new-secret-key>"} )
```
#### **Connect ABS to MongoDB**

## **Check and open MongoDB default port**

The MongoDB default port for connection with ABS is 27017. Run the **check\_ports\_abs.sh** script on the ABS machine to determine whether the default port is available. Input the MongoDB host IP address and default port as arguments. For example:

/opt/pingidentity/abs/util ./check\_ports\_abs.sh {MongoDB IPv4:[port]}

Run the script for MongoDB master and slave. If the default ports are not accessible, open the port from the MongoDB machine.

### **Configure ABS to connect to MongoDB**

ABS access key and secret key are used for MongoDB and REST API authentication. Edit abs init.js in /opt/pingidentity/mongo directory to set the key values. Here is a sample abs  $init.js$  file:

i  **Note:** ":" (colon) is a restricted character and not allowed in access key and secret key.

```
db.auth_info.insert({
"access_key" : "abs ak",
"secret_key" : "abs_sk"
});
```
Copy the abs\_init.js file from ABS

```
/opt/pingidentity/abs
         mongo
```
folder to the MongoDB system /opt/pingidentity/mongo folder.

At the MongoDB command prompt, update the MongoDB settings with the latest abs  $\pm$ nit.  $\pm$ s file.

```
# mongo admin -u absuser -p abs123 < /opt/pingidentity/abs/mongo/abs_init.js
MongoDB Shell version 4.2.0
connecting to: admin
switched to db abs_metadata
WriteResult({ "nInserted" : 1})
bye
```
#### **Start and Stop ABS**

For ABS to start, the abs master.key must be present in the /opt/pingidentity/abs/config directory. If you have moved the master key to a secured location for security reasons, copy it to the config directory before starting ABS.

You can start ABS in one of the following two ways:

- $\blacksquare$  Using service script available in the  $util$  directory, or
- **Using the start.sh script available in the bin directory.**

#### Start ABS as a service

Complete the following steps to start ABS as a service:

**1.** Navigate to the util directory and run the following command to install ABS as a service:

```
#sudo ./install-systemctl-service.sh pi-abs
```
**2.** Start the service by entering the following command:

```
systemctl start pi-abs.service
```
Start ABS using start.sh script

To start ABS, run the **start.sh** script located in the /opt/pingidentity/abs/bin directory. Change working directory to  $\sqrt{\pi}$  /opt/pingidentity/abs/bin. Then start ABS by typing the following command:

```
$ /opt/pingidentity/abs/bin/start.sh
Starting API Behavioral Security 4.1...
please see /opt/pingidentity/abs/logs/abs/abs.log for more details
```
To verify ABS has started, change working directory to  $data$  directory and look for two . pid files, abs.pid and stream.pid. Check the newly added ABS node is connecting to MongoDB and has a heartbeat.

```
> use abs_metadata
switched to db abs metadata
> db.abs cluster \overline{info}.find().pretty()
\{ "_id" : ObjectId("58d0c633d78b0f6a26c056ed"),
 "cluster id" : "c1",
 "nodes"\overline{\cdot} [
      {
           "os" : "Red Hat Enterprise Linux Server release 7.6 (Maipo)",
         "last updated at" : "1490088336493",
          "management port" : "8080",
          "log port" : "9090","cpu" : "24",
         "start time" : "1490077235426",
          "log i\bar{p}" : "2.2.2.2",
           "uuid" : "8a0e4d4b-3a8f-4df1-bd6d-3aec9b9c25c1",
          "dashboard node" : false,
          "memory" : "62G",
           "filesystem" : "28%"
  } ] }
```
Stop ABS using stop.sh script

To stop ABS, first stop API Security Enforcer (if it is running) or turn OFF the ABS flag in API Security Enforcer. If no machine learning jobs are processing, run the **stop.sh** script available in the bin directory.

```
# /opt/pingidentity/abs/bin/stop.sh
checking API Behavioral Security status
sending shutdown signal to ABS, please wait...
API Behavioral Security stopped
```
 $^{\rm i)}$  **Note:** If you have started ABS as a service and try to stop using the  $\text{stop} \, .$   $\text{sh}$  script, ABS would restart after stopping.

Stop ABS using service script

Run the following command to stop the ABS service: c

```
systemctl stop pi-abs.service
```
# **Part B – Install ASE**

The ASE installation process is summarized below:

- Provision the system based on number of APIs and the expected queries per second (QPS). For information on sizing, contact PingIntelligence.
- Install ASE
- Configure ASE using the /opt/pingidentity/ase/config/ase.conf file
- Understand the ASE logical deployment options

## **ASE ports**

ASE uses default ports as defined in the table below. If any ports configured in ase.confile is unavailable, ASE will not start.

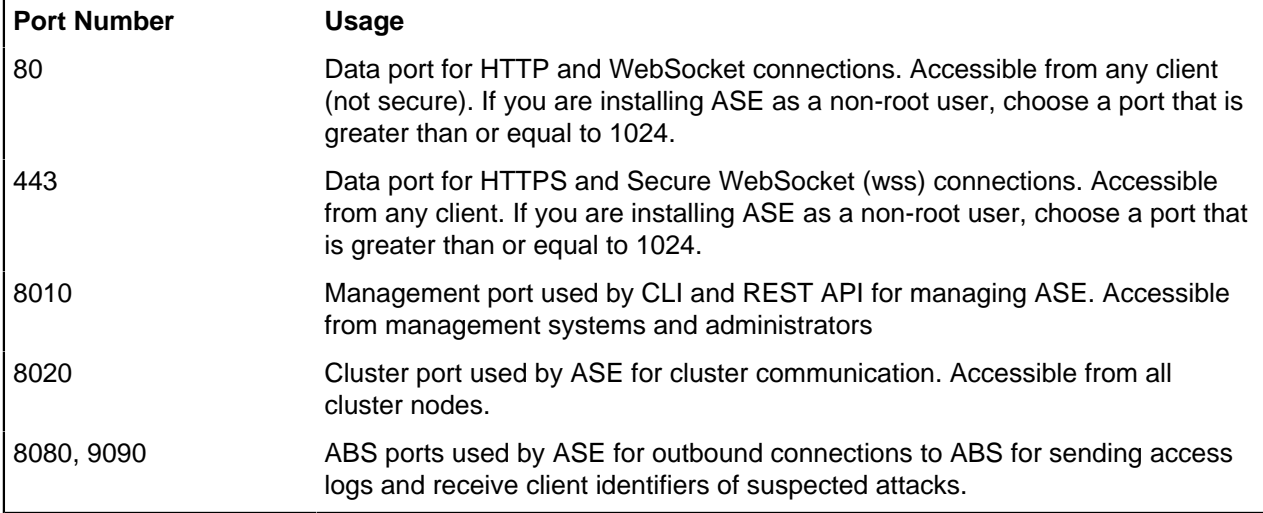

<sup>i)</sup> Important: The management ports 8010 and 8020 should not be exposed to the Internet. If you are setting up the deployment in an AWS environment with security groups, use private IPs for ASE to ABS connections to avoid security group issues.

## **API Security Enforcer deployment modes**

API Security Enforcer supports REST and WebSocket APIs and can dynamically scale and secure system infrastructure. ASE can be deployed in Inline or Sideband mode.

## Inline mode

In the inline deployment mode, ASE sits at the edge of your network to receive the API traffic. It can also be deployed behind an existing load balancers such as AWS ELB. In inline mode, API Security Enforcer deployed at the edge of the datacenter, terminates SSL connections from API clients. It then forwards the requests directly to the correct APIs – and app servers such as Node.js, WebLogic, Tomcat, PHP, etc.

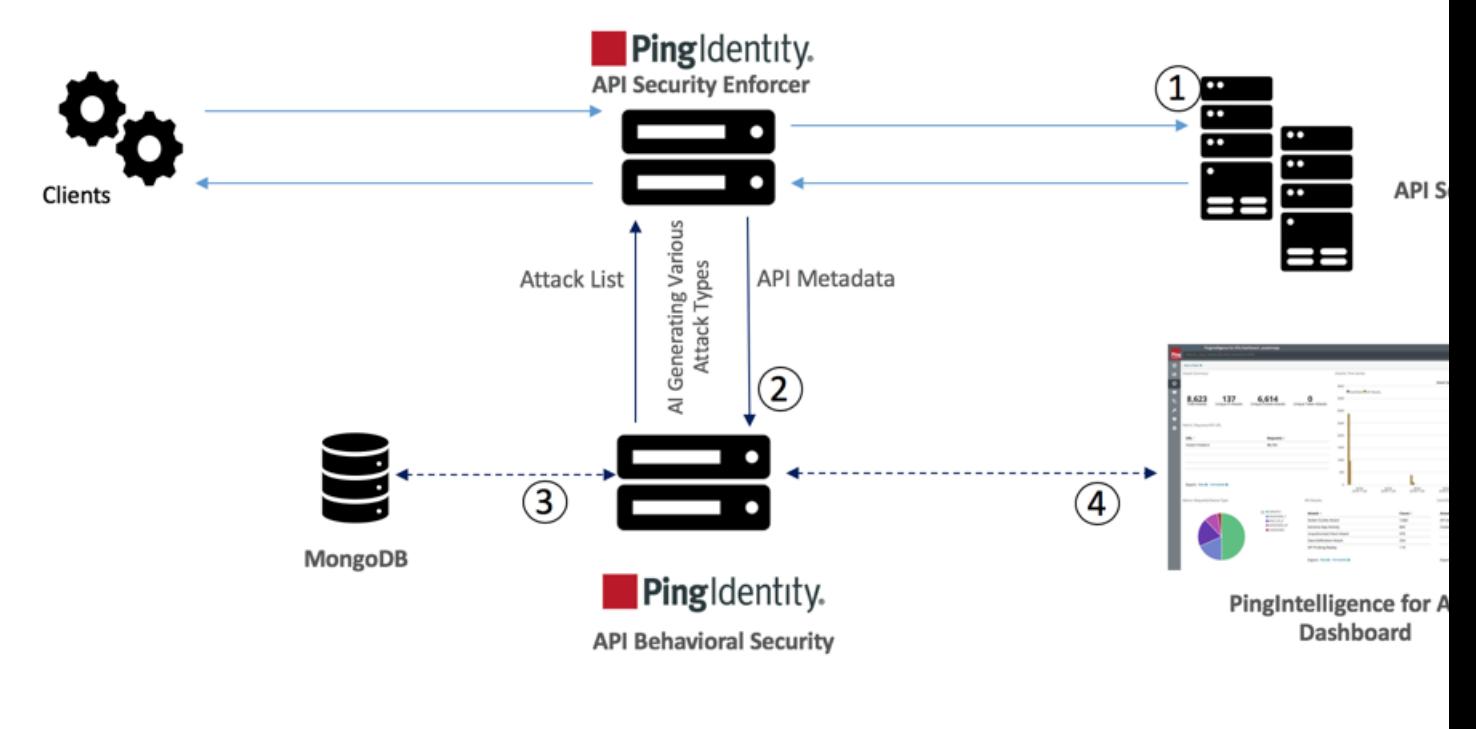

**API Security Enforcer Inline Deployment Mode** 

To configure ASE to work in the Inline mode, set the mode=inline in the /opt/pingidentity/ase/ config/ase.conf file.

Some load balancers (for example, AWS ELB) require responses to keep alive messages from all devices receiving traffic. In an inline mode configuration, ASE should be configured to respond to these keep alive messages by updating the enable ase health variable in the /opt/pingidentity/ase/config/ ase.conf file. When enable ase health is true, load balancers can perform an ASE health check using the following URL: http(s)://<ASE Name>/ase where <ASE Name> is the ASE domain name. ASE will respond to these health checks.

## Sideband mode

ASE when deployed in the sideband mode, works behind an existing API gateway. The API request and response data between the client and the backend resource or API server is sent to ASE. In this case, ASE does not directly terminate the client requests.

To configure ASE to work in the Inline mode, set the mode=sideband in the /opt/pingidentity/ase/ config/ase.conf file.

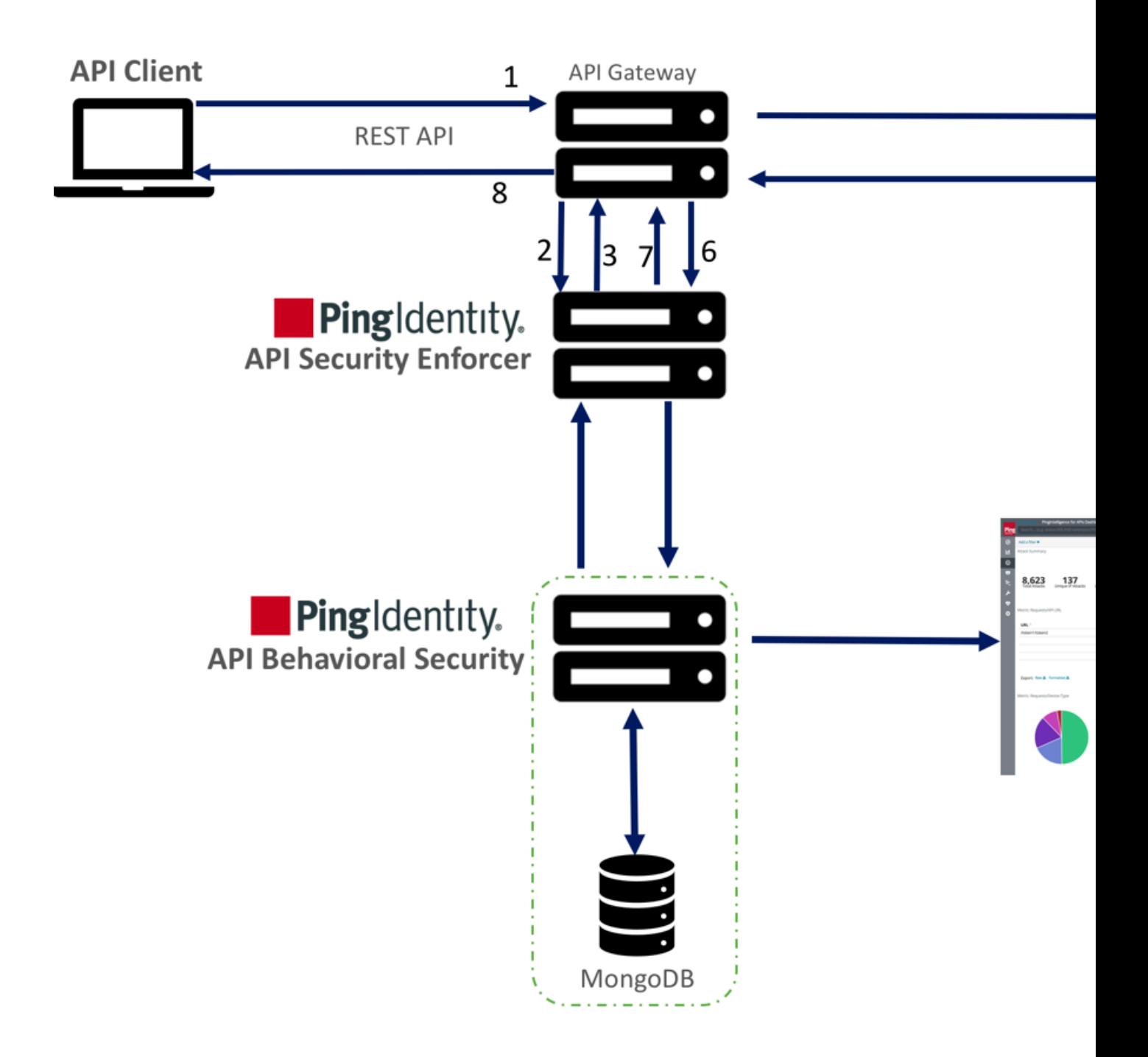

# **API Security Enforcer Sideband Deployment Mode**

Following is a description of the traffic flow through the API gateway and Ping Identity ASE.

- **1.** Incoming request to API gateway
- **2.** API gateway makes an API call to send the request detail in JSON format to ASE
- **3.** ASE checks the request against a registered set of APIs and checks the origin IP against the AI generated Blacklist. If all checks pass, ASE returns a 200-OK response to the API gateway. Else, a different response code is sent to the Gateway. The request is also logged by ASE and sent to the AI Engine for processing.
- **4.** If the API gateway receives a 200-OK response from ASE, then it forwards the request to the backend server, else the Gateway returns a different response code to the client.
- **5.** The response from the backend server is received by the API gateway.
- **6.** The API gateway makes a second API call to pass the response information to ASE which sends the information to the AI engine for processing.
- **7.** ASE receives the response information and sends a 200-OK to the API gateway.
- **8.** API gateway sends the response received from the backend server to the client.

i  **Note:** Complete the ASE sideband mode deployment by referring to API gateway specific deployment section on the *[PingIdentity documentation site](https://docs.pingidentity.com/bundle/PingIntelligence_API_Security_Enforcer_3.2_pingintel_32/page/api_security_enforcer___sideband.html)*.

## **Install ASE software**

ASE supports RHEL 7.6 or Ubuntu 16.04 LTS on an EC2 instance, bare metal x86 server, and VMware ESXi.

Complete the following steps to install ASE. You can install ASE as a root user or as a non-root user. The example installation path assumes that you are root user. The installation works in a similar way for a nonroot user.

- **1.** Go to the [download site](https://www.pingidentity.com/en/resources/downloads.html)
- **2.** Click on **Select** under PingIntelligence
- **3.** Choose the correct build and click **Download**.
- **4.** After downloading the file, copy the ASE file to the /opt directory or any other directory where you want to install ASE.
- **5.** Change working directory to /opt if you are installing the product as a root user. Choose any other location if you want to install ASE as a non-root user.
- **6.** At the command prompt, type the following command to untar the ASE file:

```
tar –zxvf <filename>
```
For example:

```
tar –zxvf pi-api-ase-rhel-4.1.tar.gz
```
**7.** To verify that ASE successfully installed, type the **ls** command at the command prompt. This should list the pingidentity directory and the build's .tar file. For example:

```
/opt/pingidentity/ase/bin/$ ls
pingidentity pi-api-ase-rhel-4.1.tar.gz
```
## **ASE license**

To start ASE, you need a valid license. There are two types of ASE licenses:

- **Trial license** The trial license is valid for 30-days. At the end of the trial period, ASE stops accepting traffic.
- **Subscription license** The subscription license is based on the subscription period. It is a good practice to *[configure your email](#page-136-0)* before configuring the ASE license. ASE sends an email notification to the configured email ID in case the license has expired. Contact the PingIntelligence for APIs sales team for more information.

i **Note:** In case the subscription license has expired, ASE continues to run until a restart.

#### Configure ASE license

To configure the license in ASE, request for a license file from the PingIntelligence for APIs sales team. The name of the license file must be  $PingIntelligence$ .lic. Copy the license file to the  $\sqrt{opt}/$ pingidentity/ase/config directory and start ASE.

#### Update an existing license

If your existing license has expired, obtain a fresh license from PingIntelligence for APIs sales team and replace the license file in the /opt/pingidentity/ase/config directory. Make sure to stop and start ASE after the license file is updated.

#### **Change default settings**

It is recommended that you change the default key and password in ASE. Following is a list of commands to change the default values:

Change ase\_master.key

Run the following command to create your own ASE master key to obfuscate keys and password in ASE.

**Command:** generate obfkey. ASE must be stopped before creating a new ase master.key

```
/opt/pingidentity/ase/bin/cli.sh admin generate_obfkey -u admin -p admin
API Security Enforcer is running. Please stop ASE before generating new
  obfuscation master key
```
**Stop ASE**: Stop ASE by running the following command:

```
/opt/pingidentity/ase/bin/stop.sh -u admin –p admin
checking API Security Enforcer status…sending stop request to ASE. please
 wait…
API Security Enforcer stopped
```
**Change ase\_master.key**: Enter the generate obfkey command to change the default ASE master key:

```
/opt/pingidentity/ase/bin/cli.sh -u admin -p admin generate_obfkey
Please take a backup of config/ase master.key, config/ase.conf,
config/abs.conf, config/cluster.conf before proceeding
Warning: Once you create a new obfuscation master key, you should 
obfuscate all config keys also using cli.sh obfuscate_keys
Warning: Obfuscation master key file /opt/pingidentity/ase/config/
ase master.key already exist.
This command will delete it create a new key in the same file
Do you want to proceed [y/n]:
```
**Start ASE**: After a new ASE master key is generated, start ASE by entering the following command:

```
/opt/pingidentity/ase/bin/start.sh
Starting API Security Enforcer 4.0...
please see /opt/pingidentity/ase/logs/controller.log for more details
```
#### Change keystore password

You can change the keystore password by entering the following command. The default password is asekeystore. ASE must be running for updating the keystore password.

**Command**: update\_keystore\_password

```
/opt/pingidentity/ase/bin/cli.sh update_keystore_password -u admin -p admin
New password >
```

```
New password again >
keystore password updated
```
#### Change admin password

You can change the default admin password by entering the following command:

```
/opt/pingidentity/ase/bin/cli.sh update_password -u admin -p
Old password >
New password >
New password again >
Password updated successfully
```
#### **Obfuscate keys and passwords**

You must obfuscate the keys and passwords configured in ase.conf, cluster.conf, and abs.conf in the config directory. ASE ships with a default ase  $\mu$  master. key which is used to obfuscate the various keys and passwords. It is recommended to generate your own ase master.key.

The following keys and passwords are obfuscated in the three configuration files:

- ase.conf Email and Keystore (PKCS#12) password
- **·** cluster.conf ABS access and secret key
- $\blacksquare$  abs.conf Cluster authentication key

i  **Note:** During the process of obfuscation of keys and password, ASE must be [stopped](#page-94-0).

The following diagram summarizes the obfuscation process:

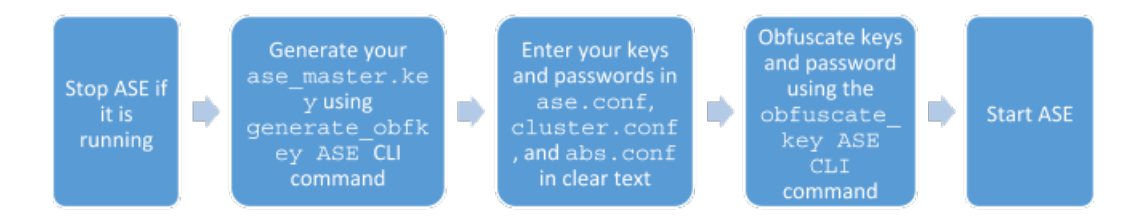

#### Generate your ase\_master.key

You can generate the ase master.key by running the generate obfkey command in the ASE CLI:

/opt/pingidentity/ase/bin/cli.sh generate\_obfkey -u admin -p Please take a backup of config/ase master.key, config/ase.conf, config/abs.conf, config/cluster.conf before proceeding

Warning: Once you create a new obfuscation master key, you should obfuscate all config keys also using cli.sh obfuscate keys

Warning: Obfuscation master key file /opt/pingidentity/ase/config/ ase master.key already exist.

This command will delete it create a new key in the same file Do you want to proceed [y/n]:y creating new obfuscation master key Success: created new obfuscation master key at /opt/pingidentity/ase/config/ase\_master.key

The new ase  $\text{master}.\text{key}$  is used to obfuscate the keys and passwords in the various configuration files.

 $^{\text{i)}}$  Important: In an ASE cluster, the new  $\texttt{ase\_master}$  .  $\texttt{key}$  must be manually copied to each of the cluster nodes.

#### Obfuscate key and passwords

Enter the keys and passwords in clear text in ase.conf, cluster.conf, and abs.conf. Run the **obfuscate\_keys** command to obfuscate keys and passwords:

```
/opt/pingidentity/ase/bin/cli.sh obfuscate_keys -u admin -p 
Please take a backup of config/ase master.key, config/ase.conf, config/
abs.conf, and config/cluster.conf before proceeding
If config keys and password are already obfuscated using the current master
 key, it is not obfuscated again
Following keys will be obfuscated:
config/ase.conf: sender_password, keystore_password
config/abs.conf: access_key, secret_key
config/cluster.conf: cluster secret key
Do you want to proceed [y/n]:y
obfuscating config/ase.conf, success
obfuscating config/abs.conf, success
obfuscating config/cluster.conf, success
```
Start ASE after keys and passwords are obfuscated.

 $^{\text{i)}}$  Important: After the keys and passwords are obfuscated, the <code>ase\_master.key</code> must be moved to a secure location from ASE.

#### **Tune host system for high performance**

ASE ships with a script to tune the host Linux operating system for handling high TCP concurrency and optimizing performance. To understand the tuning parameters, refer to the tuning script comments. When running the tuning script, changes are displayed on the console to provide insight into system modifications. To undo system changes, run the **untune** script

 $^{\rm i)}$  Important: If you are installing ASE as a non-root user, run the  $\tt$ une script for your platform before starting ASE.

The following commands are for tuning RHEL 7.6. For tuning Ubuntu 16.04 LTS, use the Ubuntu tuning scripts.

#### **Tune the host system:**

Enter the following command in the command line:

/opt/pingidentity/ase/bin/tune\_rhel7.sh

Make sure to close the current shell after running the tune script and proceeding to start ASE.

i  **Note:** If ASE is deployed in a Docker Container, run the tune script on the host system, not in the container.

#### **Untune the host system:**

The "untune" script brings the system back to its original state. Enter the following command in the command line:

/opt/pingidentity/ase/bin/untune\_rhel7.sh

**i**) **Note:** You should be a  $\text{root}$  user to run the tune and untune scripts.

#### <span id="page-94-0"></span>**Start and Stop ASE**

For ASE to start, the ase master.key must be present in the /opt/pingidentity/ase/config directory. If you have moved the master key to a secured location for security reasons, copy it to the config directory before executing the **start** script.

Before starting ASE, make sure that nofile limit in /etc/security/limits.conf is set to at least 65535 or higher on the host machine. Run the following command on the ASE host machine to check the nofile limit:

ulimit -n

You can start ASE in one of the following two ways:

- $\blacksquare$  Using service script available in the  $util$  directory, or
- **.** Using the start.sh script available in the bin directory.

Start ASE as a service

Complete the following steps to start ASE as a service:

**1.** Navigate to the util directory and run the following command to install ASE as a service:

#sudo ./install-systemctl-service.sh pi-ase

**2.** Start the service by entering the following command:

systemctl start pi-ase.service

#### Start ASE using start.sh script

Change working directory to bin and run the **start.sh** script.

```
/opt/pingidentity/ase/bin/start.sh
Starting API Security Enforcer 4.1...
please see /opt/pingidentity/ase/logs/controller.log for more details
```
#### **Stop ASE using stop.sh**

Change working directory to bin and run the **stop.sh** script.

```
/opt/pingidentity/ase/bin/stop.sh -u admin –p admin
checking API Security Enforcer status…
sending stop request to ASE. please wait…
API Security Enforcer stopped
```
Stop ASE using service script

Run the following command to stop the ASE service:

```
systemctl stop pi-ase.service
```
## **Configure SSL for external APIs**

ASE supports both TLS 1.2 and SSLv3 for external APIs. You can configure SSL in ASE for client side connection using one of the following methods:

- **Method 1**: Using CA-signed certificate
- **Method 2**: Using self-signed certificate
- **Method 3: Importing an existing certificate**

The steps provided in this section are for certificate and key generated for connections between the client and ASE as depicted in the illustration below:

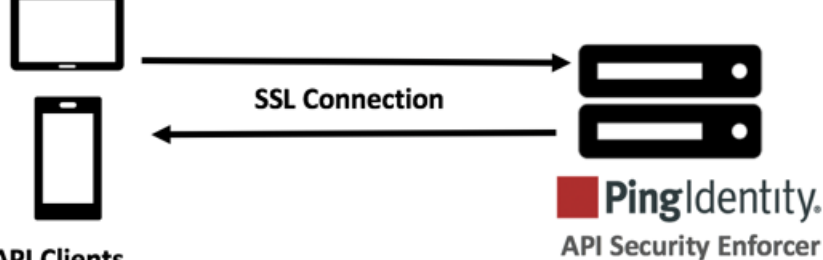

## **API Clients**

In a cluster setup:

- **1.** Stop all the ASE cluster nodes
- **2.** Configure the certificate on the management node. For more information on management node, see [API Security Enforcer Admin Guide](#page-120-0).
- **3.** Start the cluster nodes one by one for the certificates to synchronize across the nodes

## Enable SSLv3

By default, SSLv3 is disabled due to security vulnerabilities. To change the default and enable SSLv3, stop ASE and then change enable  $sslv3$  to true in ase.conf file. Restart ASE to activate SSLv3 protocol support. SSLV3 is only supported for client to ASE connections, not ASE to backend server connections.

```
; SSLv3
enable_sslv3=true
```
Method 1: Using CA-signed certificate

To use Certificate Authority (CA) signed SSL certificates, follow the process to create a private key, generate a Certificate Signing Request (CSR), and request a certificate as shown below:

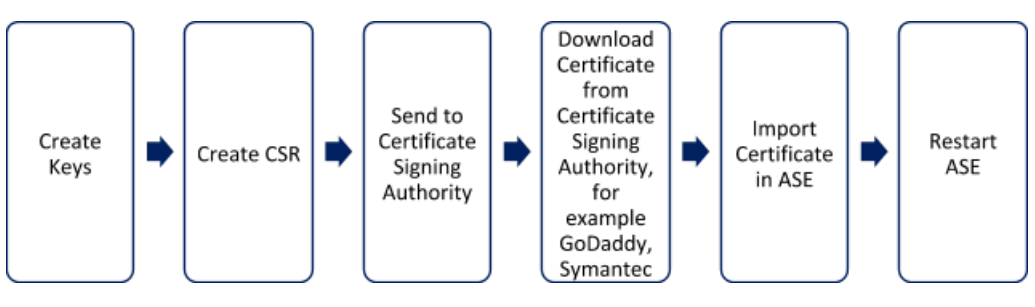

i  **Note:** ASE internally validates the authenticity of the imported certificate.

To use a CA-signed certificate:

**1.** Create a private key. ASE CLI is used to create a 2048-bit private key and to store it in the keystore.

```
/opt/pingidentity/ase/bin/cli.sh create_key_pair -u admin -p
Warning: create key pair will delete any existing key pair, CSR and self-
signed certificate
Do you want to proceed [y/n]:y
OK, creating new key pair. Creating DH parameter may take around 20
 minutes. Please wait
Key created in keystore
dh param file created at /opt/pingidentity/ase/config/certs/dataplane/
dh1024.pem
```
**2.** Create a CSR. ASE takes you through a CLI-based interactive session to create a CSR.

```
/opt/pingidentity/ase/bin/cli.sh create_csr -u admin -p 
Warning: create csr will delete any existing CSR and self-signed
 certificate
Do you want to proceed [y/n]:y
please provide following info
Country Code >US
State > Colorado
Location >Denver
Organization >Pingidentity
Organization Unit >Pingintelligence
Common Name >ase
Generating CSR. Please wait...
OK, csr created at /opt/pingidentity/ase/config/certs/dataplane/ase.csr
```
- **3.** Upload the CSR created in step 2 to the CA signing authority's website to get a CA signed certificate.
- **4.** Download the CA-signed certificate from the CA signing authority's website.
- **5.** Use the CLI to import the signed CA certificate into ASE. The certificate is imported into the keystore.

```
/opt/pingidentity/ase/bin/cli.sh import_cert <CA signed certificate path>
 -u admin -p 
Warning: import cert will overwrite any existing signed certificate
Do you want to proceed [y/n]:y
Exporting certificate to API Security Enforcer...
OK, signed certificate added to keystore
```
**6.** Restart ASE by first stopping and then starting ASE.

Method 2: Use self-signed certificate

A self-signed certificate is also supported for customer testing.

#### **To create a self-signed certificate**

**1.** Create a private key. ASE CLI is used to generate a 2048-bit private key which is in the /opt/ pingidentity/ase/config/certs/dataplane/dh1024.pem directory.

/opt/pingidentity/ase/bin/cli.sh create\_key\_pair -u admin -p

```
Warning: create key pair will delete any existing key pair, CSR and self-
signed certificate
Do you want to proceed [y/n]:yOK, creating new key pair. Creating DH parameter may take around 20
 minutes. Please wait
Key created in keystore
dh param file created at /opt/pingidentity/ase/config/certs/dataplane/
dh1024.pem
```
**2.** Create a self-signed certificate. Use the CLI to produce a self-signed certificate located in / pingidentity/ase/config/certs/dataplane/ase.csr

```
/opt/pingidentity/ase/bin/cli.sh create_self_sign_cert -u admin -p
Warning: create self sign cert will delete any existing self-signed
 certificate
Do you want to proceed [y/n]:yCreating new self-signed certificate
OK, self-sign certificate created in keystore
```
**3.** Restart ASE by stopping and starting.

Method 3: import an existing certificate and key-pair

To install an existing certificate, complete the following steps and import it into ASE. If you have intermediate certificate from CA, then append the content to your server .crt file.

**1.** Create the key from the existing . pem file:

openssl rsa -in private.pem -out private.key

**2.** Convert the existing . pem file to a . crt file:

openssl x509 -in server-cert.pem -out server-cert.crt

**3.** Import key pair from step 2:

```
/opt/pingidentity/ase/bin/cli.sh import_key_pair private.key -u admin -p
Warning: import key pair will overwrite any existing certificates
Do you want to proceed [y/n]:y
Exporting key to API Security Enforcer...
OK, key pair added to keystore
```
**4.** Import the .crt file in ASE using the **import\_cert** CLI command:

```
/opt/pingidentity/ase/bin/cli.sh import_cert server-crt.crt -u admin -p
Warning: import cert will overwrite any existing signed certificate
Do you want to proceed [y/n]:yExporting certificate to API Security Enforcer...
OK, signed certificate added to keystore
```
**5.** Restart ASE by stopping and starting.

<sup>i)</sup> Important: You can also configure for Management APIs. For more information on configuring SSL for management APIs, see [Configure SSL for Management APIs](#page-128-0).

#### **ASE cluster setup (optional)**

For production environments, Ping Identity recommends setting up a cluster of ASE nodes for improved performance and availability.

i  **Note:** Enable NTP on each ASE node system. All cluster nodes must be in the same time zone.

To setup an ASE cluster node:

- **1.** Navigate to the config directory
- **2.** Edit ase.conf file:
	- a. Set enable cluster=true for all cluster nodes.
	- **b.** Confirm that the parameter mode is the same on each ASE cluster node, either inline or sideband. If parameter mode values do not match, the nodes will not form a cluster.
- **3.** Edit the cluster.conf file:
	- **a.** Configure cluster\_id with an identical value for all nodes in a single cluster (for example, cluster\_id=shopping)
	- **b.** Enter port number in the cluster manager port parameter. ASE node uses this port number to communicate with other nodes in the cluster.
	- **c.** Enter an IPv4 address or hostname with the port number for peer\_node which is the first (or any existing) node in the cluster. Keep peer\_node empty for the first cluster node.
	- **d.** Provide the cluster secret key which must be the same in each cluster node. It must be entered on each cluster node before the nodes to connect to each other.

Here is a sample cluster.conf file:

```
; API Security Enforcer's cluster configuration.
; This file is in the standard .ini format. The comments start with a 
; semicolon (;).
; Section is enclosed in []
; Following configurations are applicable only if cluster is enabled 
; with true in ase.conf
; unique cluster id.
; valid character class is [A-Z a-z 0-9 - C]; nodes in same cluster should share same cluster id
cluster id=ase cluster
; cluster management port.
cluster manager port=8020
; cluster peer nodes.
; a comma-separated list of hostname: cluster manager port or
; IPv4_address:cluster_manager_port
; this node will try to connect all the nodes in this list
; they should share same cluster id
peer_node=
; cluster secret key.
; maximum length of secret key is 128 characters (deobfuscated length).
; every node should have same secret key to join same cluster.
; this field can not be empty.
; change default key for production.
cluster_secret_key=OBF:AES:nPJOh3wXQWK/BOHrtKu3G2SGiAEElOSvOFYEiWfIVSdu
```
**4.** After configuring an ASE node, start the node by running the following command:

/opt/pingidentity/ase/bin/start.sh

#### **Scale up the ASE cluster**

Scale up the ASE cluster by adding nodes to an active cluster without disrupting traffic. To add a new cluster node, enter the peer node IP address or hostname in the cluster.conf file of the ASE node and then [start the ASE node](#page-94-0). The new node will synchronize configuration and cookie data from the peer nodes. After loading, it will become part of the cluster. For example, if the IP of the first node is 192.168.20.121 with port 8020, then the peer\_node parameter would be 192.168.20.121:8020.

; ASE cluster configuration. These configurations apply only when ; you have enabled cluster in the api\_config file. ; Unique cluster ID for each cluster. All the nodes in the same cluster ; should have the same cluster ID. cluster id=ase cluster ; Cluster management port. cluster manager port=8020 ; Cluster's active nodes. This can be a comma separated list of nodes in ; ipv4 address: cluster manager port format.

peer\_node=192.168.20.121:8020

#### **Scale down the ASE cluster**

A node can be removed from an active cluster without disrupting traffic by performing the following:

- **1.** Stop the ASE node to be removed.
- **2.** Set the enable cluster option as false in its ase.conf file.

i  **Note:** The removed node retains the cookie and certificate data from when it was part of the cluster.

#### **Delete a cluster node**

An inactive cluster node has either become unreachable or has been stopped. When you delete a stopped cluster node, the operation does not remove cookie and other synchronized data. To find which cluster nodes are inactive, use the **cluster\_info** command:

```
/opt/pingidentity/ase/bin/cli.sh cluster_info -u admin -p 
cluster id : ase_cluster
cluster nodes
127.0.0.1:8020 active
1.1.1.1:8020 active
2.2.2.2:8020 inactive
172.17.0.4:8020(tasks.aseservice) active
172.17.0.5:8020(tasks.aseservice) inactive
tasks.aseservice2:8020 not resolved
```
Using the **cluster\_info** command output, you can remove the inactive cluster nodes 2.2.2.2:8020 and 172.17.0.5:8020.

To delete the inactive node, use the **delete\_cluster\_node** command:

/opt/pingidentity/ase/bin/cli.sh delete\_cluster\_node *<IP:Port>*

#### **Stop ASE cluster**

Stop the entire cluster by running the following command on any node in the cluster.

/opt/pingidentity/ase/bin/stop.sh cluster –u admin –p

When the cluster stops, each cluster node retains all the cookie and certificate data.

## **Part C – Integrate ASE and ABS**

The ABS Engine installation process is summarized below:

- Connect ASE to ABS AI engine for ASE to send access log files to ABS.
- Enable ASE to ABS engine communication: Just connecting ASE and ABS engine does not mean that access logs would be sent by ASE to ABS. ASE to ABS communication has to be enabled separately.
- **Add API JSON files to ASE. The API JSON files define your API and its various parameters. For more** information, see *[Defining an API JSON](#page-192-0)* file.
- ABS AI engine models need to be trained for it to analyze and report on your API traffic.

## **Connect ASE to ABS AI engine**

Check ABS port availability

The default ports for connection with ABS are 8080 and 9090. Run the **check\_ports.sh** script on the ASE machine to determine accessibility of ABS. Input ABS host IP address and ports as arguments.

/opt/pingidentity/ase/util ./check\_ports\_ase.sh {ABS IPv4:[port]}

### Configure ASE

Update abs.conflocated in the ASE /opt/pingidentity/ase/config directory with ABS Engine address and authentication keys:

• Configure abs endpoint with the ABS Engine management IP address / host name and port number (Default: 8080) which was configured in the  $\sqrt{\pi}$  pingidentity/abs/config/abs.properties file.

 $^{\text{i)}}$  **Note:** Note: If ABS is in a different AWS security group, use a private IP address

Configure ABS access\_key and secret\_key using the key values from the abs init.js file located in /opt/pingidentity/abs/mongo.

Here is a sample abs.conf file:

```
; API Security Enforcer ABS configuration.
; This file is in the standard .ini format. The comments start with a
semicolon (;).
; Following configurations are applicable only if ABS is enabled with true.
; a comma-separated list of abs nodes having hostname:port or ipv4:port as
 an address.
abs_endpoint=127.0.0.1:8080
; access key for abs node
access_key=OBF:AES://ENOzsqOEhDBWLDY
+pIoQ:jN6wfLiHTTd3oVNzvtXuAaOG34c4JBD4XZHgFCaHry0
; secret key for abs node
secret_key=OBF:AES:Y2DadCU4JFZp3bx8EhnOiw:zzi77GIFF5xkOJccjIrIVWU
+RY5CxUhp3NLcNBel+3Q
; Setting this value to true will enable encrypted communication with ABS.
enable_ssl=true
; Configure the location of ABS's trusted CA certificates. If empty, ABS's
 certificate
; will not be verified
abs ca cert path=
```
i  **Important:** Make sure that ASE and ABS are in the same time zone.

## **Enable ASE to ABS engine communication**

To start communication between ASE and the AI engine, run the following command:

```
./cli.sh enable_abs –u admin -p admin
```
To confirm an ASE Node is communicating with ABS, issue the ASE status command:

```
/opt/pingidentity/ase/bin/cli.sh status
API Security Enforcer
status : started<br>mode : inline
mode : inline<br>http/ws : port 8080
http/ws : port 8080
https/wss : port 8443
firewall : enabled
abs : enabled, ssl: enabled (If ABS is enabled, then ASE is
 communicating with ABS)
abs attack : disabled<br>audit : enabled
                  : enabled
ase detected attack : disabled
attack list memory : configured 128.00 MB, used 25.60 MB, free 102.40 MB
```
#### **Add APIs to ASE**

After you enable ASE to ABS communication, add APIs to ASE.Read the following topics to define and add APIs to ASE:

- **[API naming guidelines](#page-151-0) on page 152**
- **[Defining an API API JSON configuration file](#page-151-1) on page 152**

#### **Train ABS AI engine**

For ABS to start predicting various attacks types, the model needs to be trained. The number of hours (default - 24 hours) is configurable for model training. Set the value of training period parameter in the abs  $init.is$  file in the /opt/pingidentity/mongo directory. For more detailed information about training AI model, see [AI Engine training](#page-310-0) on page 311.

```
db.global_config.insert({
"attack initial training": "24",
"attack update interval": "24",
"url limit": "100",
"response size": "100",
"job_frequency" : "10"
 "window_length" : "24",
  "enable_ssl": true,
 "api discovery": true,
 "discovery initial period" : "1",
"discovery subpath": "1",
"continuous learning": true,
"discovery update interval": "1",
"attack list count": "500000",
 "resource_monitor_interval" : "10",
"percentage_diskusage_limit" : "80",
"root api attack" : false,
"session inactivity duration" : "30"
});
```
#### Start the training

The training starts as soon as ABS receives the first API traffic from API Security Enforcer and continues for the number of hours set in the attack\_initial\_training parameter. Training occurs automatically when a new API is added.

#### Verify training completion

ABS training status is checked using the ABS Admin API which returns the training duration and prediction mode. If the prediction variable is true, ABS has completed training and is discovering attacks. A false

value means that ABS is still in training mode. The API URL for Admin API is: https://<ip>:<port>/v4/abs/ admin. Following is a snippet of the output of the Admin API:

```
"message": "training started at Thu Dec 26 12:32:59 IST 2019",
"training duration": "2 hours",
"prediction": true
```
IP and port number is of the ABS machine.

 $^{\text{i)}}$  **Note:** ABS only detects attacks after the training period is over. During training, no attacks are generated.

## **Part D – Install PingIntelligence Dashboard**

Installing PingIntelligence for APIs Dashboard automatically installs Elasticsearch, Kibana To install PingIntelligence Dashboard, ensure that the following prerequisites are met:

- **Server**: 8 core CPU, 16 GB, 1 TB HDD
- **Operating system**: RHEL 7.6 or Ubuntu 16.0.4 LTS
- **OpenJDK**: 11.0.2
- **SSL certificate**: One private key and certificate. By default, PingIntelligence Dashboard uses the private key and certificate shipped with the binary.
- **Password**: If you want to change the default password, set a minimum 8 character password
- **ABS**: ABS URL, access, and secret key. Make sure that ABS is reachable from the PingIntelligence Dashboard machine.
- **ASE:** ASE management URL, access, and secret key. Make sure that ASE is reachable from the PingIntelligence Dashboard machine.

#### **Port numbers**

The following is a list of default port numbers. Make sure that these are available for installing PingIntelligence Dashboard.

- **PingIntelligence Dashboard**: 8030
- **Elasticsearch**: 9200
- **Kibana**: 5601
- **H2 database**: 9092. H2 database is installed and runs as a part of PingIntelligence Dashboard.

**Supported browsers**: The following Web browsers are supported:

- Google Chrome: Version 49 or later
- Mozilla Firefox: Version 69 or later
- Microsoft Edge: Version 42 or later
- Apple Safari: Version 11.1 or later

**Operating system configurations**: Complete the following configuration for the operating system:

**Increase the ulimit to 65536** 

```
# sudo sysctl -w fs.file-max=65536
# sudo sysctl -p
```
 $\blacksquare$  Increase the vm.max map count limit to 262144

```
# sudo echo "vm.max map count=262144" >> /etc/sysctl.conf
# sudo sysctl -p
```
• **JDK installation**: Set JAVA HOME to <jdk install> directory and add <jdk install>/bin to system PATH variable

Choose the  $\langle pi\>$  install dir> directory.  $\langle pi\>$  install dir> should be readable and writable by the logged in user.

## **PingIntelligence Dashboard users**

There are two pre-configured login users in PingIntelligence Dashboard. The two users are:

- admin
- · ping user

Multiple admin and ping user can simultaneously log into PingIntelligence Dashboard. The admin user has full access to PingIntelligence Dashboard. An admin can view the dashboard of various APIs as well as tune threshold and unblock a client identifier. ping user can only view the API dashboard. A total of 25 admin and ping user can log in simultaneously.

#### **Install PingIntelligence Dashboard**

Complete the following steps to install PingIntelligence Dashboard:

- **1.** Create a ping install dir directory on your host machine
- **2.** [Download](https://www.pingidentity.com/en/resources/downloads.html) the PingIntelligence Dashboard binary
- **3.** [Download](https://artifacts.elastic.co/downloads/elasticsearch/elasticsearch-6.8.1.tar.gz) Elasticsearch 6.8.1
- **4.** [Download](https://artifacts.elastic.co/downloads/kibana/kibana-6.8.1-linux-x86_64.tar.gz) Kibana 6.8.1
- **5.** Change directory to ping install dir:

# cd pi\_install\_dir

**6.** Untar the PingIntelligence Dashboard:

```
# tar -zxf pi-api-dashboard-4.1.1.tar.gz
```

```
7. Change directory to /pingidentity/webgui/
```
# cd pingidentity/webgui/

**8.** Install PingIntelligence Dashboard by entering the following command and follow the instructions displayed on the prompt:

# ./bin/pi-install-ui.sh

```
elasticsearch-6.8.1.tar.gz file path >
kibana-6.8.1-linux-x86_64.tar.gz file path >
Use bundled ssl key and self signed certificate for ui server [y/n]? >[n]
ssl private key path >
ssl certificate path >
Use default password [changeme] for all components and users [y/n]? > [n]
UI login admin user 'admin' password >
Renter UI login admin user 'admin' password >
UI login regular user 'ping user' password >
Renter UI login regular user 'ping user' password >
ABS url >
Use default access/secret key for ABS [y/n] ? > [n]
ABS access key >
ABS secret key >
ASE management url >
Use default access/secret key for ASE [y/n] ? > [n]
ASE access key >
```

```
ASE secret key >
configuring elasticsearch… please wait for 15 seconds
elasticsearch config is completed.
configuring kibana…please wait 60 seconds
kibana config is completed.
configuring dashboard…
generating new obfuscation master key
dashboard config is completed.
configuring webgui…
generating new obfuscation master key
webgui config is completed.
saving auto generated credentials for all components to
 webgui internal.creds file
WebGUI installation completed. 
Start WebGUI [y/n] > [y]
start elasticsearch...
 elasticsearch started. Log is available at elasticsearch/logs/
elasticsearch.log
start dashboard……
  dashboard started. Log available at dashboard/logs/dashboard.log
start kibana……
   kibana started. Log available at kibana/logs/kibana.log
start ui server……
   UI server started. Log available at webgui/logs/admin/admin.log
WebGUI started. Log available at webgui/logs/admin/admin.log
Please access WebGUI at https://\langle\pi\rangleinstall host>:8030
\leqpi install host> can be ip address, hostname or fully qualified domain
  name of this server. 
<pi install host> should be reachable from your computer.
Important Action:
1) Credentials for all internal components are available in
  webgui_internal.creds file. Move this file from 
    this server and securely keep it elsewhere. For any debugging purposes
 you will be asked to get 
    credentials for a component from this file.
2) Two obfuscation master keys are auto-generated
    pingidentity/webgui/config/webgui_master.key
    pingidentity/dashboard/config/dashboard_master.key
3) For security purposes you should move obfuscation master keys from this
  server. But when components 
    are restarted, master keys should be present at the original locations.
```
#### **Verify the installation**

You can verify the installation by checking the process IDs (PID) of each component. You can check the pid of components at the following location:

- **Elasticsearch**: <pi\_install\_dir>/elasticsearch/logs/elasticsearch.pid
- **Kibana**: <pi\_install\_dir>/kibana/logs/kibana.pid
- Dashboard: <pi install dir>/dashboard/logs/dashboard.pid

## **Tune Dashboard performance parameters**

Configure the following three parameters for Dashboard's better performance.

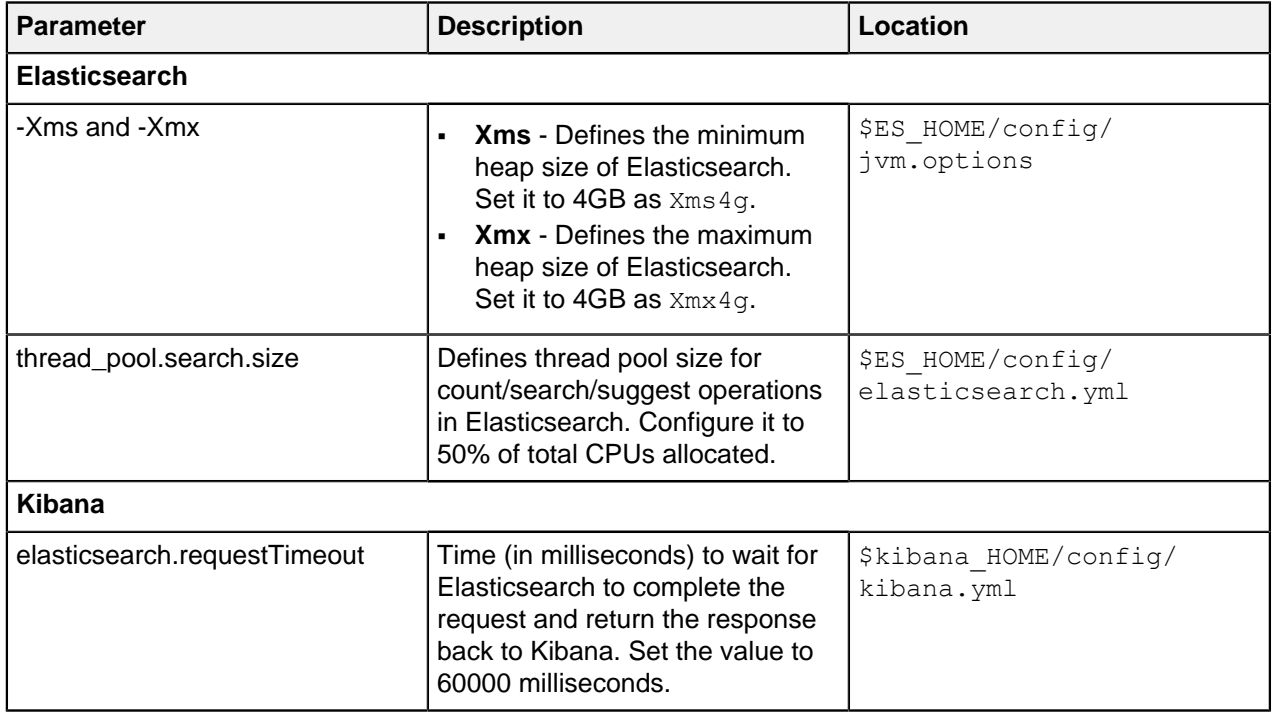

#### **Start and stop Dashboard**

You can choose to start and stop all the components together or individually. It is recommended to start and stop components together using the following command:

```
# cd <pi_install_dir>/pingidentity/webgui
# ./bin/start-all.sh
Starting elasticsearch.. [started]
Verifying elasticsearch connectivity.. [OK]
Verifying ABS connectivity.. [OK]
Starting dashboard.. [started]
Starting kibana.. [started]
Verifying Kibana connectivity.. [OK]
Verifying ASE connectivity.. [OK]
Starting webgui.. [started]
WebGUI started.
```
To stop all the components of PingIntelligence Dashboard together, enter the following command:

# cd <pi install dir>/pingidentity/webgui # ./bin/stop-all.sh

```
Stopping webgui..[stopped]
Stopping dashboard.. [stopped]
Stopping kibana.. [stopped]
Stopping elasticsearch.. [stopped]
WebGUI stopped.
```
Start and stop PingIntelligence Dashboard components individually

Start the components in the following order:

**1. Start Elasticsearch**: Enter the following command to start Elasticsearch:

```
# cd <pi install dir>/pingidentity/elasticsearch
# ./bin/elasticsearch -d -p logs/elasticsearch.pid
```
**2. Start Dashboard**: Enter the following command to start Dashboard:

```
# cd <pi_install_dir>/pingidentity/dashboard
# ./bin/start.sh
```
**3. Start Kibana**: Enter the following command to start Kibana:

```
# cd <pi_install_dir>/pingidentity/kibana
# ./bin/kibana >> ./logs/kibana.log 2>&1 & echo $! > logs/kibana.pid
```
**4. Start Web GUI**: Enter the following command to start Web GUI:

```
# cd <pi_install_dir>/pingidentity/webgui
# ./bin/start.sh
```
Stop the components individually by entering the following commands:

**Stop Elasticsearch**: Stop Elasticsearch by entering the following command:

```
# cd <pi install dir>/pingidentity/elasticsearch
# kill -15 "$(<logs/elasticsearch.pid)"
```
**Stop dashboard engine**: Stop the dashboard engine by entering the following command:

```
# cd <pi_install_dir>/pingidentity/dashboard
# ./bin/stop.sh
```
**Stop Kibana**: Stop Kibana by entering the following command:

```
# cd <pi install dir>/pingidentity/kibana
# kill -\overline{9} "$(<logs/kibana.pid)"
```
**Stop Web GUI**: Enter the following command to stop Web GUI:

```
# cd <pi_install_dir>/pingidentity/webgui
# ./bin/stop.sh
```
Start and stop PingIntelligence Dashboard as a service

You can also start and stop PingIntelligence Dashboard as a service. Complete the following steps to start PingIntelligence Dashboard as a service:

**1.** Navigate to the util directory and run the following command to install PingIntelligence Dashboard as a service:

#sudo ./install-systemctl-service.sh pi-webgui

**2.** Start the service by entering the following command:

systemctl start pi-webgui.service

To stop PingIntelligence Dashboard service, run the following command:

systemctl stop pi-webgui.service

# **Part E – Access ABS reporting**

The ABS AI Engine generates attack, metric, and forensics reports which are accessed using the ABS REST API to access JSON formatted reports. Ping Identity provides Postman collections to generate various API reports. You can use any other tool to access the reports using the URLs documented in the ABS Admin Guide.

## **Install Postman with PingIntelligence for APIs Reports**

Ping Identity provides configuration files which are used by [Postman](https://www.getpostman.com/) to access the ABS REST API JSON information reports. Make sure to install Postman 6.2.5 or higher.

## **Using ABS self-signed certificate with Postman**

ABS ships with a self-signed certificate. If you want to use Postman with the self-signed certificate of ABS, then from Postman's settings, disable the certificate verification option. Complete the following steps to disable Postman from certificate verification:

**1.** Click on the **spanner C** on the top-right corner of Postman client. A drop-down window is displayed. **2.** Select **Settings** from the drop-down window:

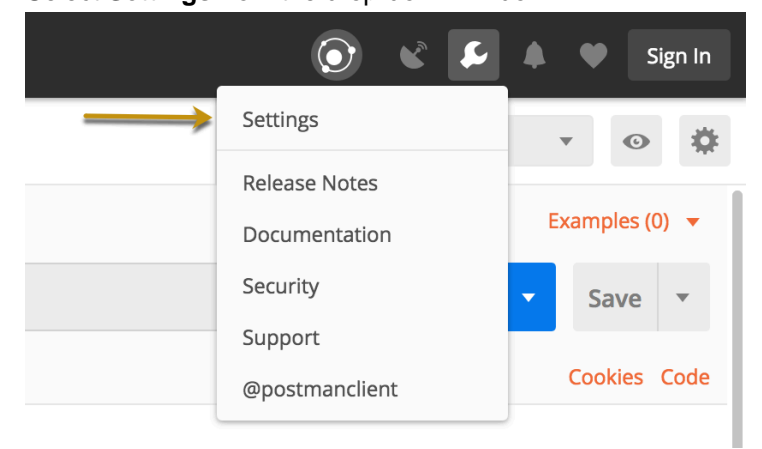
**3.** In the Settings window, switch-off certificate verification by clicking on the SSL certificate verification button:

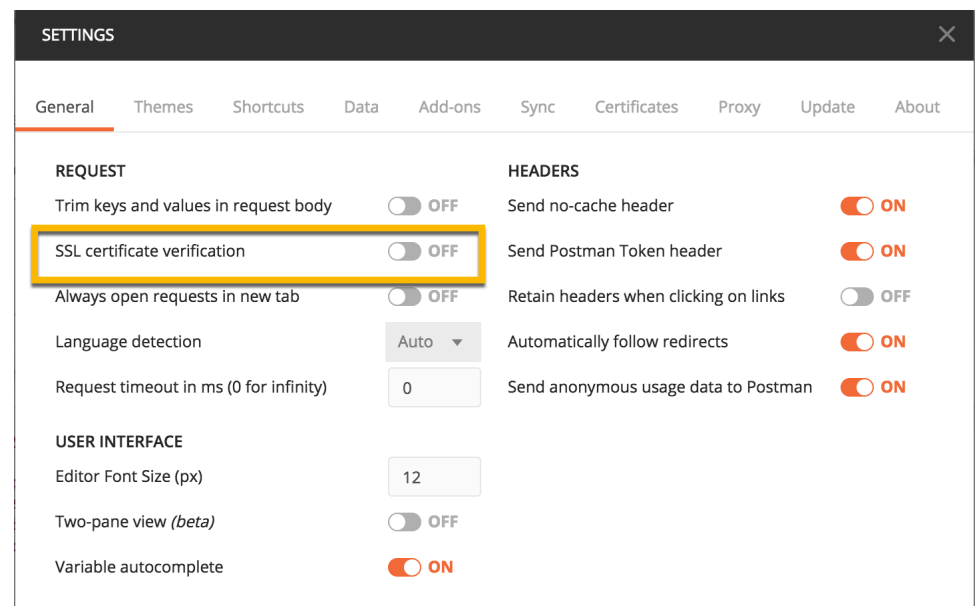

### **View ABS Reports in Postman**

To view the reports, complete the following steps:

- **1.** Download ABS\_Environment and ABS\_Reports JSON files from **API Reports Using Postman** folder on Ping Identity *[download](https://www.pingidentity.com/en/resources/downloads.html/)* site. These configuration files will be used by Postman.
- **2.** [Download](https://www.getpostman.com) and install the Postman application 6.2.5 or higher.
- **3.** In Postman, **import** the two Ping Identity files downloaded in step 1 by clicking the Import button.

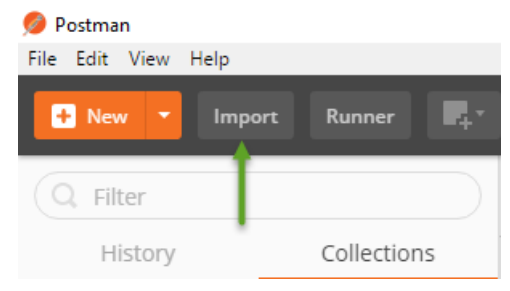

**4.**

After importing the files, click the gear button in the upper right corner.

**5.** In the **MANAGE ENVIRONMENTS** pop-up window, click **ABS\_4.1\_Environment**

- **6.** In the pop-up window, configure the following values and then click **Update**
	- **Server: IP address of the ABS node for which the dashboard node was set to true in the** *[abs.properties](#page-288-0)* file.
	- **Port**: Port number of the ABS node.
	- **Access Key Header** and **Secret Key Header**: Use the Admin user or Restricted user header. A Restricted user sees obfuscated value of OAuth token, cookie and API keys. For more information of different types of user, see [ABS users for API reports](#page-284-0)
	- **EXECCESS Key** and **Secret Key**: The Access Key and Secret Key configured in the opt/ pingidentity/mongo/abs\_init.js for either admin or restricted user. Make sure that access key and secret key corresponds to the admin or restricted user header configured.
	- **API Name:** The name of the API for which you want to generate the reports.
	- **Later Date**: A date which is more recent in time. For example, if the query range is between March 12 and March 14, then the later date would be March 14.
	- **Earlier** Date: A date which is past in time. For example, if the query range is between March 12 and March 14, then the earlier date would be March 12.

 $\mathbf{F}^{i}$  **Note:** Do not edit any fields that start with the word  $\mathbf{System}$ .

**7.** In the main Postman window, select the report to display on the left column and then click **Send**. ABS external REST APIs section provides detailed information on each API call and the JSON report response.

## **Part F - Integrate API gateways for sideband deployment**

If you have deployed ASE in the *[sideband](#page-87-0)* mode, the next step is to integrate your API gateway with PingIntelligence products. To deploy ASE in the sideband mode, set  $\text{mode} = \text{sideband}$  in the  $\text{/opt/}$ pingidentity/ase/config/ase.conf file. This is the only configuration required on ASE for sideband deployment. For more information on ASE in sideband, see [Sideband API Security Enforcer](https://docs.pingidentity.com/bundle/PingIntelligence_API_Security_Enforcer_3.2_pingintel_32/page/api_security_enforcer___sideband.html)

After you have completed the parts A to E of deployment, integrate one of the following API gateways with PingIntelligence components and start sending the API traffic to your API gateway:

- **[PingIntelligence Apigee Integration](#page-522-0) on page 523**
- **[PingIntelligence AWS API Gateway Integration](#page-539-0) on page 540**
- **[Azure APIM sideband integration](#page-589-0) on page 590**
- **[Axway sideband integration](#page-561-0) on page 562**
- **[Mulesoft sideband integration](#page-640-0) on page 641**
- **[NGINX sideband integration](#page-660-0) on page 661**
- **[PingAccess sideband integration](#page-698-0) on page 699**
- **[PingIntelligence WSO2 integration](#page-712-0) on page 713**

# **API Security Enforcer**

## **Introduction**

ASE supports multiple deployments modes to provide customers flexibility in deploying PingIntelligence for APIs API cybersecurity. This ASE admin guide covers the following deployment modes:

**Inline ASE** - ASE receives API client traffic and then routes the traffic to a backend API gateway or directly to App Servers. ASE applies real time security and passes API metadata to the ABS Engine for AI powered advanced attack detection. ABS engine notifies ASE of attacks, and ASE then blocks the rogue clients.

**Sideband ASE** – An API gateway receives API client traffic and then makes API calls to pass API metadata to ASE for processing. ASE passes the API metadata to the ABS Engine for AI powered advanced attack detection. ABS engine notifies ASE of attacks, and ASE then works with API gateway to block inbound rogue client requests. See ASE sideband chapter for more information.

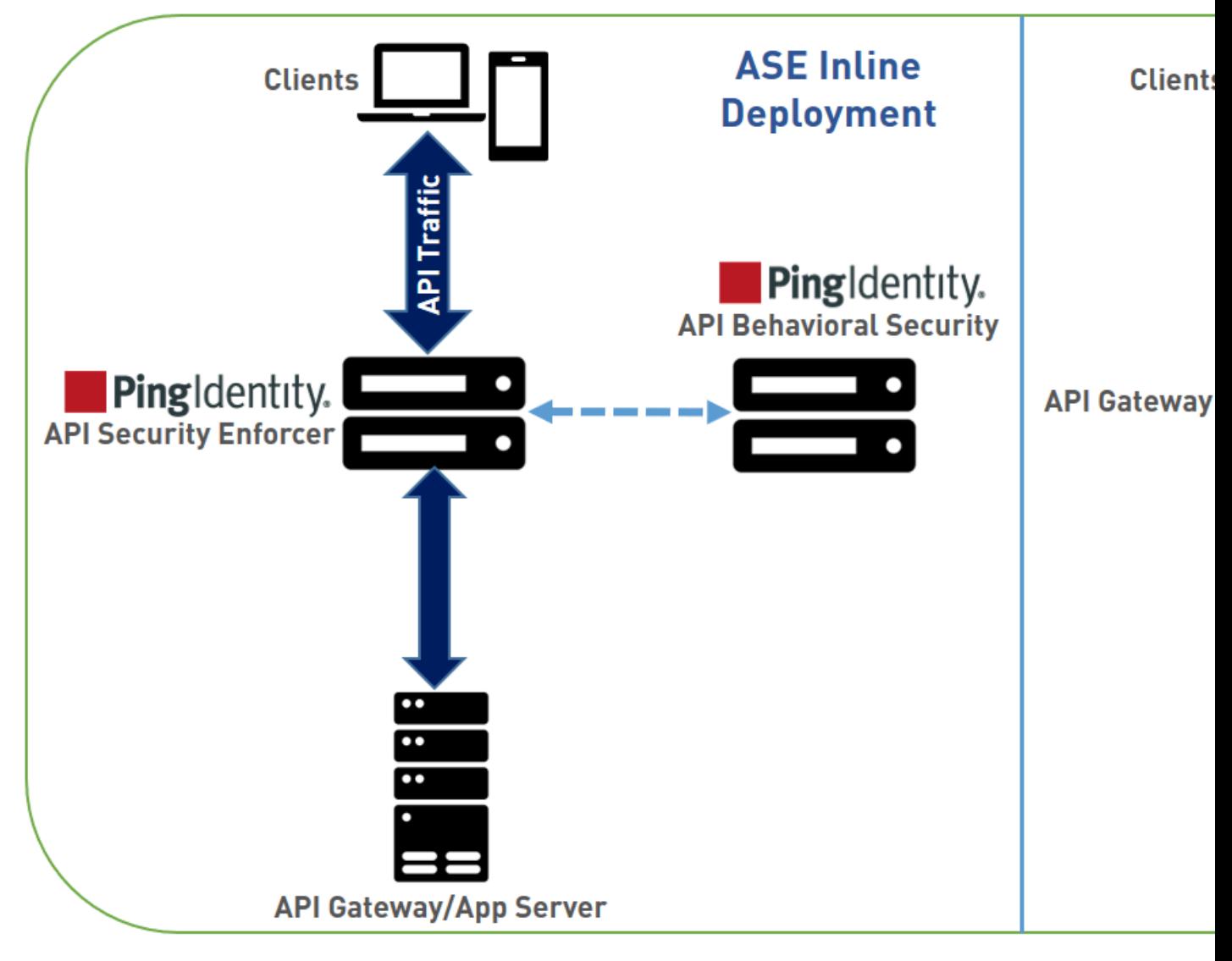

The following table shows a summary of features available in each deployment options.

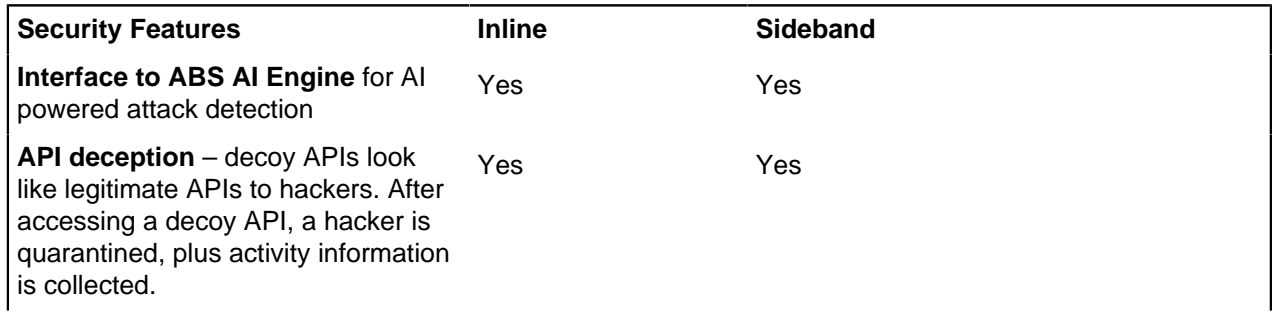

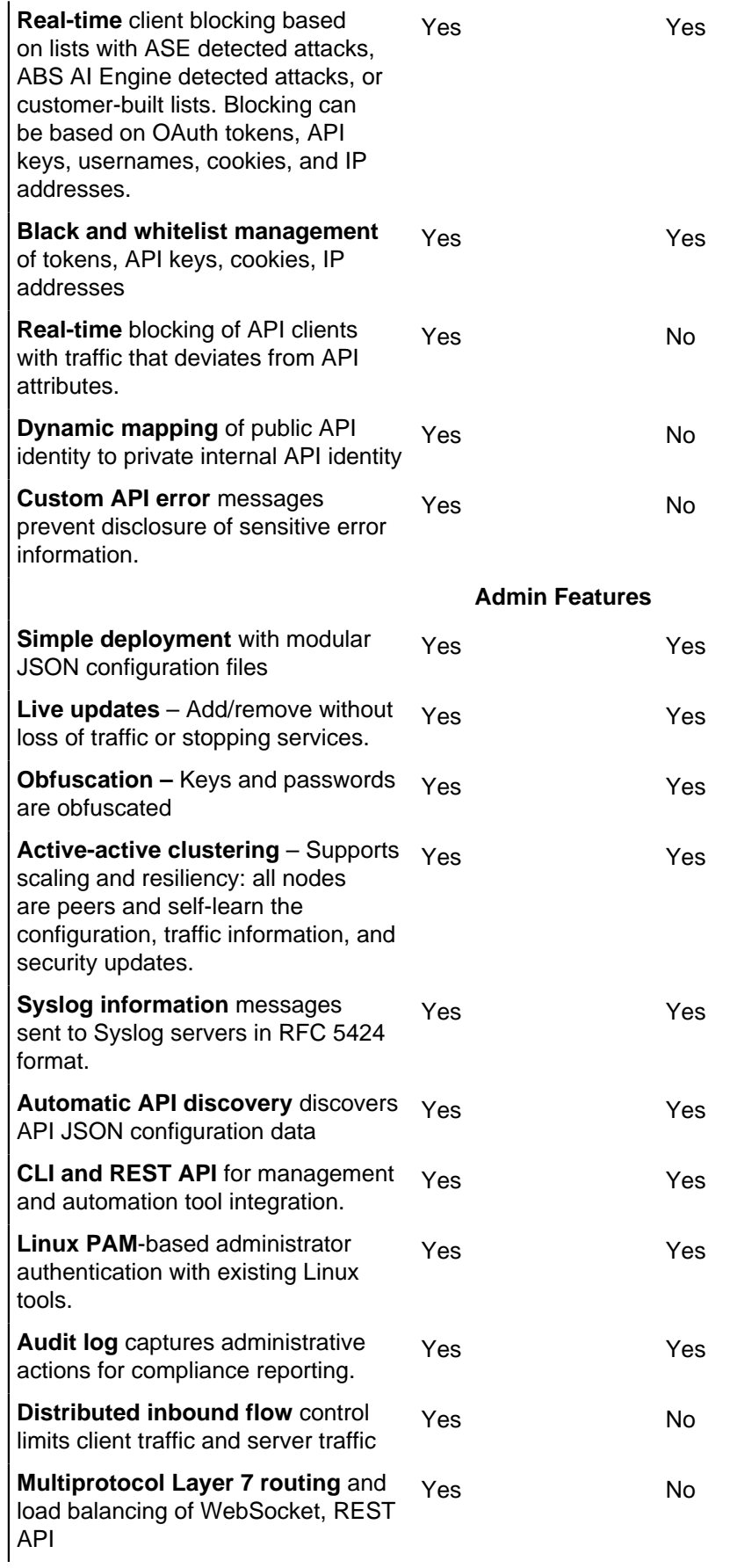

**Secure connection** between ASE and ABS. Secure connection also between ASE and ASE REST APIs Yes Yes

## **Administration**

API Security Enforcer (ASE) is deployed by modifying configuration files to support your environment. The configuration files consist of the following:

- $\blacksquare$  ase.conf the master configuration file with parameters to govern ASE functionality.
- cluster.conf configures ASE cluster setup.
- abs.conf configures ASE to ABS (AI Engine) connectivity. ASE sends log files to ABS for processing and receives back client identifiers (for example, token, IP address, cookie) to block.

## **ASE license**

To start ASE, you need a valid license. There are two types of ASE licenses:

- **Trial license** The trial license is valid for 30 days. At the end of the trial period, ASE stops accepting traffic and shuts down.
- **Subscription license** The subscription license is based on the subscription period. It is a good practice to *[configure your email](#page-136-0)* before configuring the ASE license. ASE sends an email notification to the configured email ID in case the license has expired. Contact the PingIntelligence for APIs sales team for more information.

i  **Note:** In case the subscription license has expired, ASE continues to run until a restart.

### Configure ASE license

To configure the license in ASE, request for a license file for the PingIntelligence from APIs sales team. The name of the license file must be PingIntelligence.lic. Copy the license file to the /opt/ pingidentity/ase/config directory and start ASE.

Update an existing license

If your existing license has expired, obtain a fresh license from PingIntelligence for APIs sales team and replace the license file in the /opt/pingidentity/ase/config directory. Make sure to stop and start ASE after the license file is updated.

## **ASE interfaces**

The interfaces to configure and operate ASE consist of:

- Command line interface (CLI)
- ASE REST API

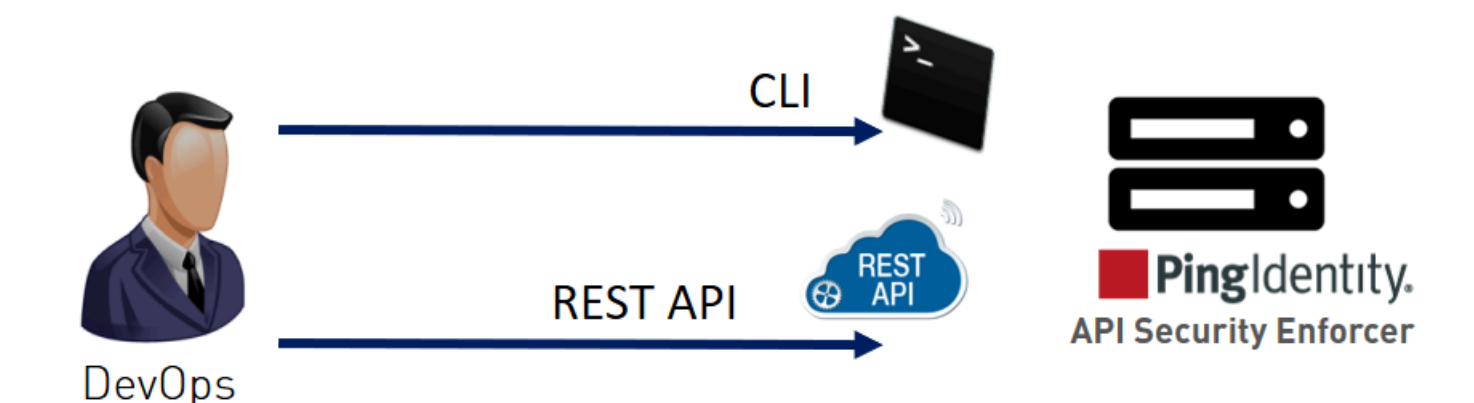

## ASE CLI

Located in the bin directory, cli.sh is the script that administers ASE and performs all ASE functions except starting and stopping ASE. To execute commands, type cli.sh followed by the command name. To see a list of all commands, type the following command at the CLI:

### **/opt/pingidentity/ase/bin/cli.sh**

The following table lists some basic CLI commands. For a complete list, see [CLI for inline ASE](#page-232-0) on page 233 and [CLI for sideband ASE](#page-175-0) on page 176

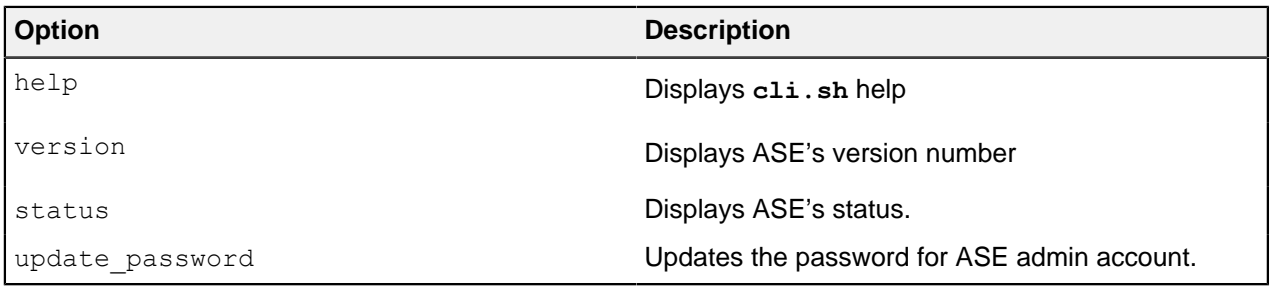

 $^{i)}$  **Note:** After initial start-up, all configuration changes must be made using **c1i.sh** or ASE REST APIs. This includes adding a server, deleting a server, adding a new API, and so on. After manually editing an operational JSON file, follow *[Updating a Configured API](#page-192-0)* 

CLI commands include the following:

#### **help command**

To get a list of CLI commands, enter the help command:

/opt/pingidentity/ase/bin/cli.sh help

## **version command**

```
To query system information, enter the version command:
/opt/pingidentity/ase/bin/cli.sh version
Ping Identity Inc., ASE 3.1.1
Kernel Version : 3.10
Operating System : Red Hat Enterprise Linux Server release 7.0 (Maipo)
Build Date : Fri Aug 24 13:43:22 UTC 2018
```
#### **status command**

To get ASE status, enter the status command:

```
/opt/pingidentity/ase/bin/cli.sh status
Ping Identity Inc., API Security Enforcer
status : started
http/ws : port 80
https/wss : port 443
firewall : enabled
abs : disabled, ssl: enabled
abs attack : disabled
audit : enabled
ase detected attack : disabled
attack list memory : configured 128.00 MB, used 25.60 MB, free 102.40 MB
```
ASE REST API

The ASE REST API is used to administer ASE or integrate ASE with third-party products. Using the ASE REST API, you can configure ASE and display ASE statistics, including the number of backend servers, the number of APIs, and so on.

ASE REST API commands consist of the following:

- **API:** Create API (POST), Read API (GET), List API (GET), Update API (PUT), Delete API (DELETE)
- **Server:** Create Server (POST), Read Server (GET), Delete Server (DELETE)
- **Session:** Read Persistent Connections (GET)
- **Cluster:** Read Cluster (GET)
- **Firewall:** Read Firewall Status (GET), Update Firewall Status (POST)
- **Flow Control:** Read flow control (GET), Update flow control for API (POST), Update flow control of a Server for an API (POST)

## **Customizing ASE ports**

ASE uses default ports as defined in the table below. If any port configured in ase.confile is unavailable, ASE will not start.

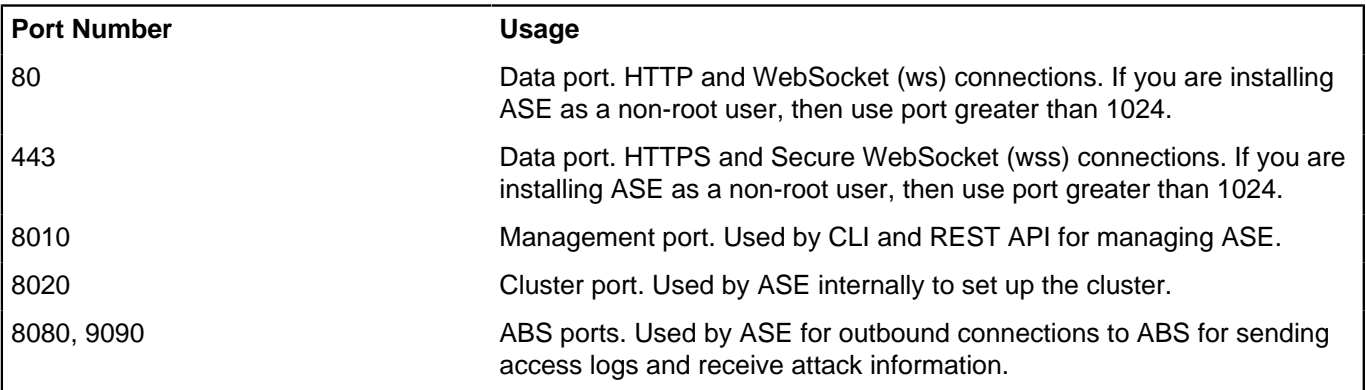

i  **Warning:** The management ports 8010 and 8020 should not be exposed to the internet and are strictly for internal use. Make sure that these ports are behind your firewall.

In an AWS environment, both management ports should be private in the Security Group for ASE.

#### **Security Group "ase":**

- port 80: Accessible from any client (note: not secure)
- port 443: Accessible from any client

port 8010: Accessible from management systems and administrators

port 8020: Accessible from peer ASE nodes

 $^{\text{i)}}$  Note: If you are setting up the deployment in an AWS environment with security groups, use private IPs for ABS connections to avoid security group issues.

## **Configure time zone**

You can set up ASE in either  $1 \circ cal$  or UTC time zone by configuring the timezone parameter in / pingidentity/ase/config/ase.conf file. All the management, access, and audit logs capture the time based on the time zone configured in  $\Delta s e$ .confile. If the timezone parameter is left empty, ASE by default runs in the local time zone. Following is a snippet of ase.conf for timezone parameter.

```
; Set the timezone to utc or local. The default timezone is local.
timezone=local
<truncated ase.conf...>
```
If ASE is deployed in a cluster, make sure to configure the same time zone on each cluster node. If you have used automated deployment to deploy PingIntelligence, the automated deployment configures the same time zone on each ASE node. However, if you have used manual installation, then you need to manually configure the time zone on each ASE node.

You can use ASE **status** command to check the current time zone of ASE.

```
#./bin/cli.sh -u admin -p status
API Security Enforcer
status : started
mode : inline
http/ws : port 8080
https/wss : port 8443
firewall : enabled
abs : disabled, ssl: enabled
abs attack : disabled
audit : enabled
ase detected attack : disabled
attack list memory : configured 128.00 MB, used 25.60 MB, free 102.40 MB<br>log level : warn
log level : warn
timezone : local (MST)
```
#### **Change ASE time zone**

If you want to change the time zone in ASE, complete the following steps:

- **1.** Stop ASE
- **2.** Update the timezone parameter in ase, confille
- **3.** Start ASE

### **Tune host system for high performance**

ASE ships with a script to tune the host Linux operating system for handling high TCP concurrency and optimizing performance. To understand the tuning parameters, refer to the tuning script comments. When running the tuning script, changes are displayed on the console to provide insight into system modifications. To undo system changes, run the **untune** script

 $^{\rm i)}$  Important: If you are installing ASE as a non-root user, run the  $\tt$ une script for your platform before starting ASE.

The following commands are for tuning RHEL 7.6. For tuning Ubuntu 16.04 LTS, use the Ubuntu tuning scripts.

#### **Tune the host system:**

Enter the following command in the command line:

/opt/pingidentity/ase/bin/tune\_rhel7.sh

Make sure to close the current shell after running the tune script and proceeding to start ASE.

i  **Note:** If ASE is deployed in a Docker Container, run the tune script on the host system, not in the container.

#### **Untune the host system:**

The "untune" script brings the system back to its original state. Enter the following command in the command line:

/opt/pingidentity/ase/bin/untune\_rhel7.sh

i **Note:** You should be a root user to run the tune and untune scripts.

### <span id="page-116-0"></span>**Start and stop ASE**

#### **Prerequisite:**

For ASE to start, the ase master.key must be present in the /opt/pingidentity/ase/config directory. If you have moved the master key to a secured location for security reasons, copy it to the config directory before executing the start script. You can run ASE as a non-root user also.

#### Start ASE

Before starting ASE, make sure that nofile limit in /etc/security/limits.conf is set to at least 65535 or higher on the host machine. Run the following command on the ASE host machine to check the nofile limit:

ulimit -n

Change working directory to bin and run the start.sh script.

```
/opt/pingidentity/ase/bin/start.sh
Starting API Security Enforcer 4.0.2...
please see /opt/pingidentity/ase/logs/controller.log for more details
```
#### Stop ASE

Change working directory to bin and run the stop.sh script.

```
/opt/pingidentity/ase/bin/stop.sh -u admin –p admin
checking API Security Enforcer status…sending stop request to ASE. please
wait
API Security Enforcer stopped
```
## **Change default settings**

It is recommended that you change the default key and password in ASE. Following is a list of commands to change the default values:

Change ase\_master.key

Run the following command to create your own ASE master key to obfuscate keys and password in ASE.

**Command:** generate obfkey. ASE must be stopped before creating a new ase master.key

```
/opt/pingidentity/ase/bin/cli.sh admin generate_obfkey -u admin -p admin
API Security Enforcer is running. Please stop ASE before generating new
  obfuscation master key
```
**Stop ASE**: Stop ASE by running the following command:

```
/opt/pingidentity/ase/bin/stop.sh -u admin –p admin
checking API Security Enforcer status…sending stop request to ASE. please
  wait…
API Security Enforcer stopped
```
Change ase\_master.key: Enter the generate obfkey command to change the default ASE master key:

/opt/pingidentity/ase/bin/cli.sh -u admin -p admin generate\_obfkey Please take a backup of config/ase master.key, config/ase.conf, config/abs.conf, config/cluster.conf before proceeding Warning: Once you create a new obfuscation master key, you should obfuscate all config keys also using cli.sh obfuscate\_keys Warning: Obfuscation master key file /opt/pingidentity/ase/config/ ase master.key already exist. This command will delete it create a new key in the same file Do you want to proceed [y/n]:

After you change the ase  $\text{master.key, you need to obtuscate all keys and passwords with the new}$ ase master.key. Enter the keys and passwords in ase.conf, abs.conf, and cluster.conf in plain text and run the obfuscation commands. For more information on obfuscation, see [Obfuscate keys and](#page-118-0) [passwords](#page-118-0) on page 119.

**Start ASE**: After a new ASE master key is generated, start ASE by entering the following command:

```
/opt/pingidentity/ase/bin/start.sh
Starting API Security Enforcer 4.1...
please see /opt/pingidentity/ase/logs/controller.log for more details
```
Change keystore password

You can change the keystore password by entering the following command. The default password is asekeystore. ASE must be running for updating the keystore password.

**Command**: update\_keystore\_password

```
/opt/pingidentity/ase/bin/cli.sh update_keystore_password -u admin -p admin
New password >
New password again >
keystore password updated
```
Change admin password

You can change the default admin password by entering the following command.

```
/opt/pingidentity/ase/bin/cli.sh update_password -u admin -p
Old password >
New password >
New password again >
```
Password updated successfully

i  **Note:** Any change in the ASE admin password must be updated in the PingIntelliegence for APIs Dashboard. Add the new password to <pi install dir>/webgui/config/webgui.properties file and obfuscate it.

## <span id="page-118-0"></span>**Obfuscate keys and passwords**

Using the ASE command line interface, you can obfuscate keys and passwords configured in ase.conf, cluster.conf, and abs.conf. Here is the obfuscated data in each file:

- ase.conf Email and keystore (PKCS#12) password
- cluster.conf Cluster authentication key
- $\blacksquare$  abs.conf ABS access and secret key

ASE ships with a default master key (ase  $\text{master key}$ ) which is used to obfuscate other keys and passwords. It is recommended to generate your own ase master.key.

i  **Note:** During the process of obfuscation password, ASE must be stopped.

The following diagram summarizes the obfuscation process:

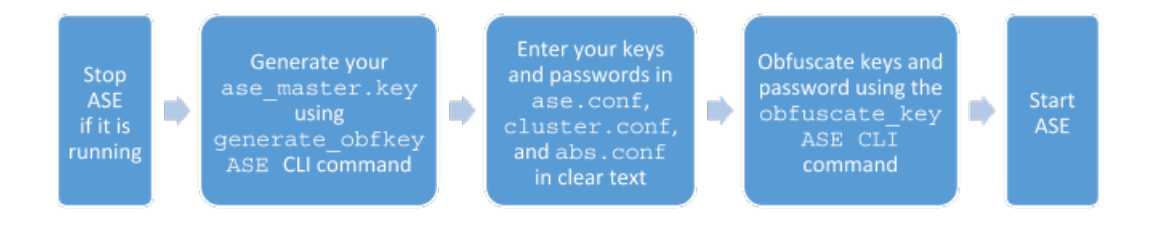

Generating your ase master.key

You can generate the ase master.key by running the **generate obfkey** ASE CLI command.

/opt/pingidentity/ase/bin/cli.sh generate\_obfkey -u admin -p Please take a backup of config/ase master.key, config/ase.conf, config/ abs.conf, config/cluster.conf before proceeding Warning: Once you create a new obfuscation master key, you should obfuscate all config keys also using cli.sh obfuscate keys Warning: Obfuscation master key file /opt/pingidentity/ase/config/ ase master.key already exists. This command will delete it and create a new key in the same file. Do you want to proceed [y/n]:y creating new obfuscation master key Success: created new obfuscation master key at /opt/pingidentity/ase/config/ ase master.key

The new ase master. key is used to obfuscate the keys and passwords in the configuration files.

 $^{\text{i)}}$  Important: In an ASE cluster, the  $\text{ase\_master}$ .key must be manually copied to each cluster node.

#### **Obfuscate keys and passwords**

Enter the keys and passwords in clear text in ase.conf, cluster.conf, and abs.conf. Run the obfuscate keys command to obfuscate keys and passwords:

```
/opt/pingidentity/ase/bin/cli.sh obfuscate_keys -u admin -p 
Please take a backup of config/ase_master.key, config/ase.conf, config/
abs.conf, and config/cluster.conf before proceeding
If config keys and passwords are already obfuscated using the current master
 key, they are not obfuscated again
Following keys will be obfuscated:
config/ase.conf: sender password, keystore password
config/abs.conf: access_key, secret key
config/cluster.conf: cluster secret key
Do you want to proceed [y/n]:y
obfuscating config/ase.conf, success
obfuscating config/abs.conf, success
obfuscating config/cluster.conf, success
```
Start ASE after keys and passwords are obfuscated.

 $^{\text{i)}}$  Important: After the keys and passwords are obfuscated, the <code>ase\_master.key</code> must be moved to a secure location from ASE for security reasons. If you want to restart ASE, the ase master.  $key$  must be present in the /opt/pingidentity/ase/config/directory.

## **PKCS#12 keystore**

ASE ships with a default PKCS#12 keystore. The default password is "asekeystore". The default password is obfuscated and configured in the ase.conf file. You must update the default PKCS#12 keystore password by using the update keystore password command for security reasons. The password is updated and obfuscated at the same time. ASE must be running for updating the keystore password.

```
/opt/pingidentity/ase/bin/cli.sh update_keystore_password -u admin -p admin
New password >
New password again >
keystore password updated
```
### **Directory structure**

During the installation process, ASE creates the following directories:

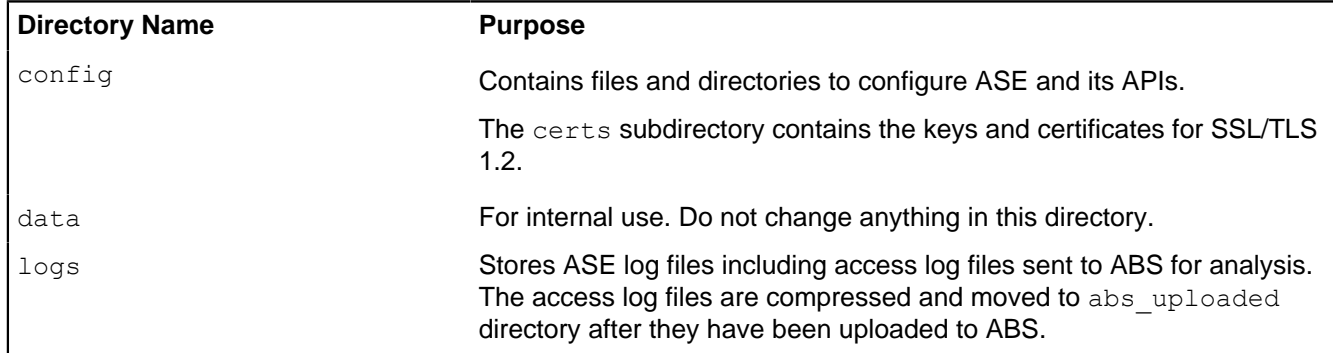

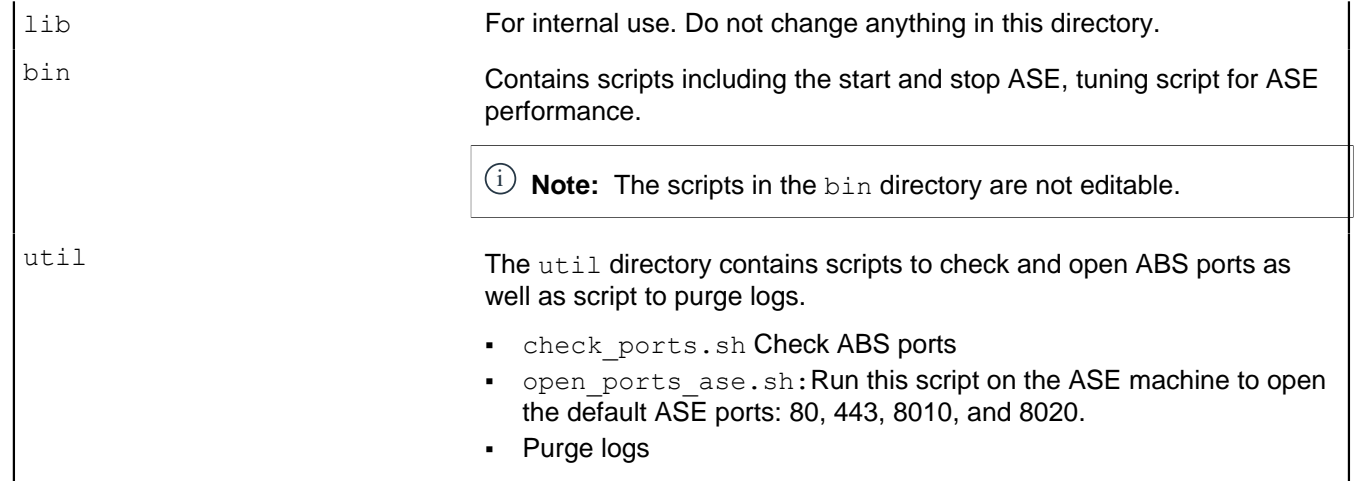

## <span id="page-120-0"></span>**ASE cluster setup**

ASE Cluster runs either in a single cloud or across multiple clouds. All ASE cluster nodes communicate over a TCP connection to continuously synchronize the configuration in real time. Cluster nodes are symmetrical which eliminates a single point of failure. Key features of ASE clustering are:

- $\blacksquare$  ASE node addition to a live cluster without configuring the node true auto-scaling
- Configuration (ase.conf, API JSON files) synchronization across all cluster nodes
- Update and delete operations using CLI and REST APIs
- Run time addition or deletion of cluster nodes
- **Real-time blacklist synchronization across cluster**
- A single cluster with nodes spanning across multiple data centers

Several cluster features are unique to the deployed environment including:

- Authentication token for API gateway (ASE sideband only)
- Cookie replication across all cluster nodes (ASE inline only)

CLI configuration commands executed at any cluster node are automatically replicated across all cluster nodes. All nodes remain current with respect to configuration modifications. Cluster nodes synchronize SSL certificates across various ASE nodes.

Add or remove a node from the cluster without disrupting any live traffic. The amount of time required to activate a new cluster node is dependent on the time to synchronize the configuration and cookie information from other nodes.

ASE cluster performs real-time synchronization of cookies for ASE inline configurations. This is critical for session mirroring or handling a DNS flip between requests from the same client. Since no master or slave nodes exist, all cluster nodes synchronize cookie information – which means that each node has the same cookies as other nodes.

ASE also synchronizes ase.conf files across cluster nodes with the exception of a few parameters: data ports, management ports, and number of processes.

### ASE cluster deployment

ASE cluster is a distributed node architecture. Ping Identity recommends that one cluster node be designated the management node through which all configuration changes are performed. This helps maintain consistency of operations across nodes. However, no restrictions exist on using other nodes in the cluster to make changes. If two different nodes are used to modify the ASE cluster, then the latest configuration change based on time-stamps is synchronized across the nodes.

ASE cluster uses a circular deployment. During setup, the first node of the cluster acts as the central node of the cluster from which all cluster nodes synchronize configuration and cookie data. When the setup of all nodes is complete, the nodes communicate with each other to synchronize the latest session information.

i  **Note:** If the first node or management node goes down, the functioning of the other cluster nodes is not affected. Make sure the peer node provided in the cluster.conf is running before adding a new node.

When an ASE cluster is setup, the peer node parameter must be configured with an IPv4 address and port number. ASE uses this value to connect to other nodes of the cluster. To add new cluster nodes, activate one node at a time. In the following example, the peer node IP address for all nodes is the IP address of the first node. Each node must wait until the process of adding the previous node is completed.

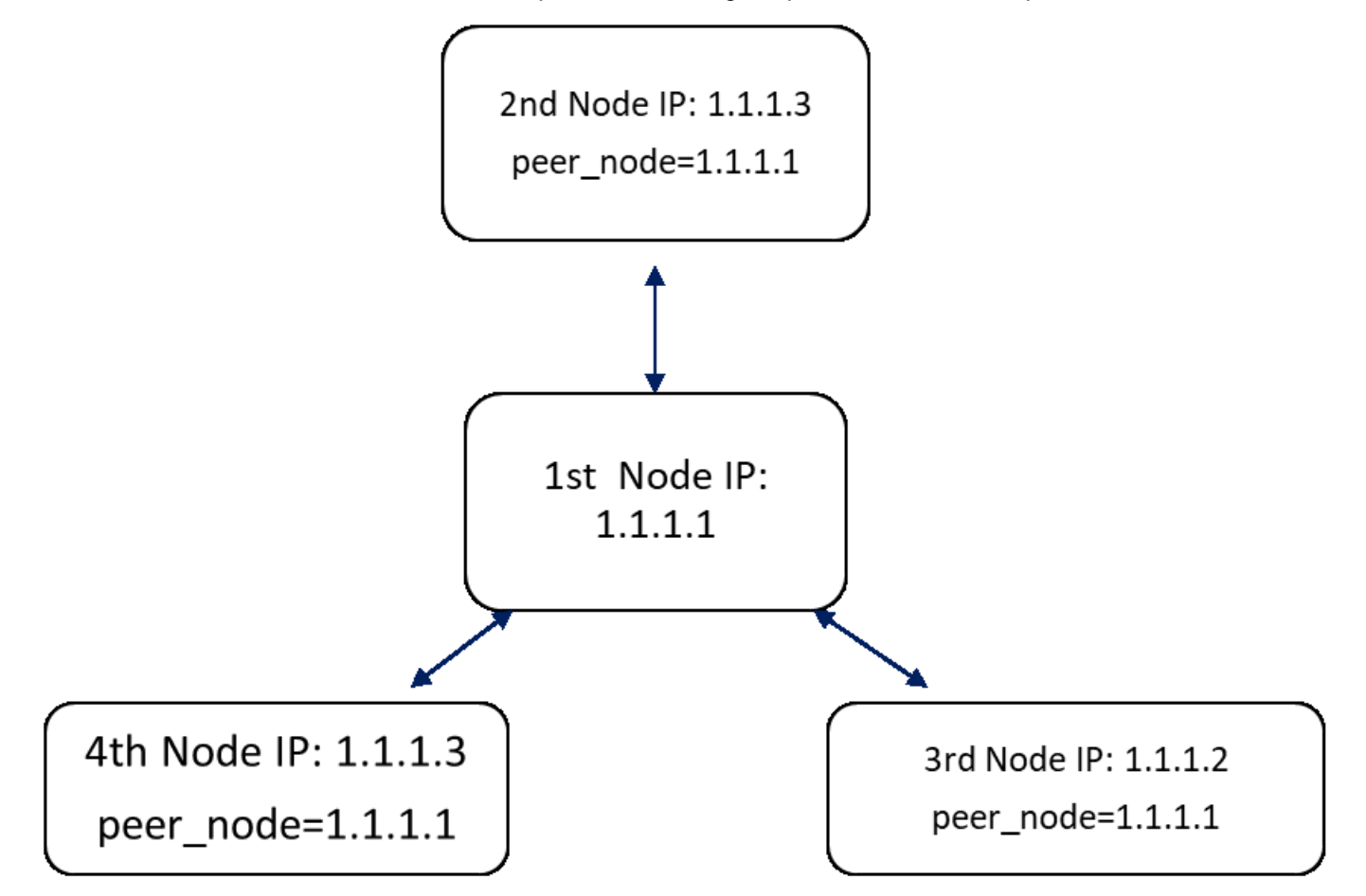

Use the status command to verify status before adding the next node in the cluster.

/opt/pingidentity/ase/bin/cli.sh status -u admin -p Status: starting

After all cluster nodes are added, use the management or first node to carry out all cluster operations.

i  **Note:** Add one node at a time to the cluster. After the node completes loading data, add the next node

Cluster nodes must be added sequentially, one node at a time, to ensure consistent cluster behavior. The following table lists the items that are synchronized across the cluster:

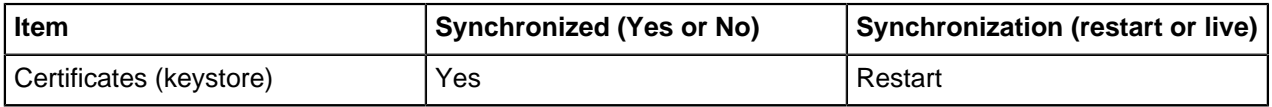

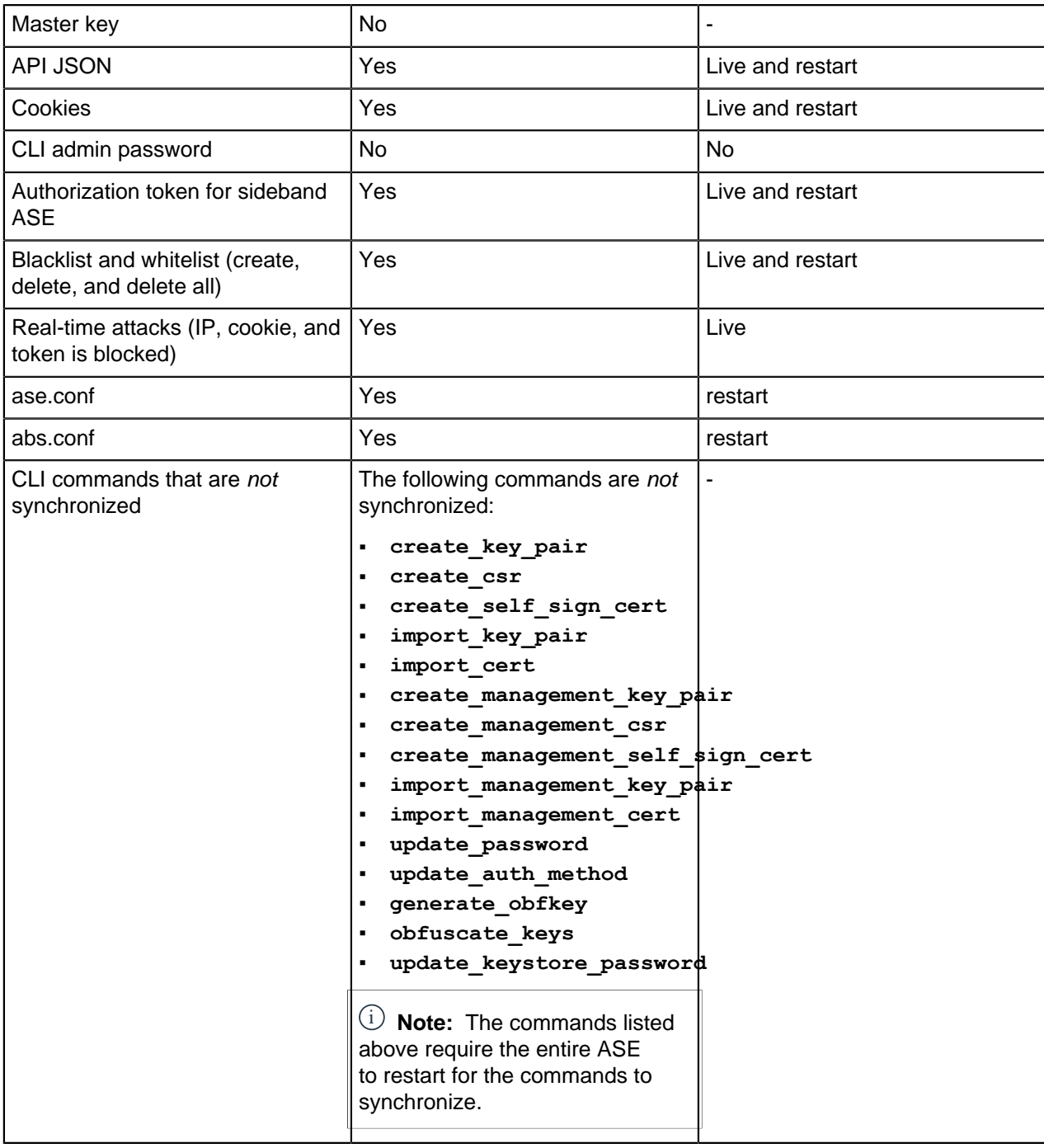

### **Start ASE cluster**

To setup an ASE cluster, the following three steps must be completed:

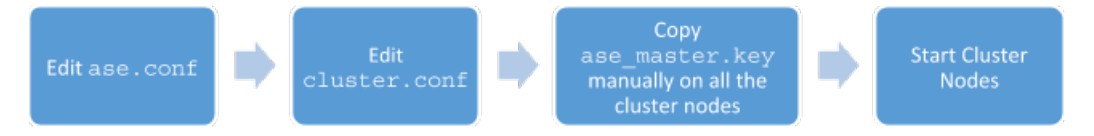

## **Pre-requisites**

- **1.** Obtain list of IP addresses and ports required for ASE cluster nodes
- **2.** Enable NTP on your system.

**3.** If adding an existing ASE instance to a cluster, backup the ASE data first. When a node is added to a cluster, it synchronizes the data from the other nodes and overwrites existing data.

#### **To setup an ASE cluster node:**

- 1. Navigate to the config directory
- 2. Edit ase.conf file:
	- a. Set enable cluster=true for all cluster nodes.
	- **b.** Make sure that the value in the parameter mode is same on each ASE cluster node, either inline or sideband. If the value of mode parameter does not match, the nodes will not form a cluster.
- **3.** Edit the cluster.conf file
	- **a.** Configure cluster id with an identical value for all nodes in a single cluster (for example, cluster id=shopping)
	- **b.** Enter port number in the cluster management port (default port is 8020) parameter. ASE node uses this port number to communicate with other nodes in the cluster.
	- **c.** Enter an IPv4 address or hostname with the port number for the peer\_node which is the first (or any existing) node in the cluster. Keep this parameter empty for the first node of the cluster.
	- **d.** Provide the obfuscated cluster secret key. All the nodes of the cluster must have the same obfuscated cluster secret key. This key must be entered manually on each node of the cluster for the nodes to connect to each other.
	- **e.** For the first node of the ASE cluster, peer node should be left empty. On other nodes of the ASE cluster, enter the IP address or the hostname of the first cluster in the node in the peer node variable.

Here is a sample cluster.conf file:

```
; API Security Enforcer's cluster configuration.
; This file is in the standard .ini format. The comments start with a
semicolon (;).
; Section is enclosed in []
; Following configurations are applicable only if cluster is enabled with
 true in ase.conf
; unique cluster id.
; valid character class is [A-Z a-z 0-9 - . / ]; nodes in same cluster should share same cluster id
cluster id=ase cluster
; cluster management port.
cluster manager port=8020
; cluster peer nodes.
; a comma-separated list of hostname:cluster_manager_port or
 IPv4_address:cluster_manager_port
; this node will try to connect all the nodes in this list
; they should share same cluster id
peer_node=
; cluster secret key.
; maximum length of secret key is 128 characters (deobfuscated length).
; every node should have same secret key to join same cluster.
; this field cannot be empty.
; change default key for production.
cluster_secret_key=OBF:AES:nPJOh3wXQWK/
BOHrtKu3G2SGiAEElOSvOFYEiWfIVSdummoFwSR8rDh2bBnhTDdJ:7LFcqXQlqkW9kldQoFg0nJoLSojnzHDbD3
```
After configuring an ASE node, start the node by running the following command:

```
/opt/pingidentity/ase/bin/start.sh
```
#### **Scale up the ASE cluster**

Scale up the ASE cluster by adding one node at a time to an active cluster without disrupting traffic. To add a new cluster node, enter the peer node IP address or hostname in the cluster.conf file of the ASE node and then start the ASE node. The new node will synchronize configuration and cookie data from the peer nodes. After loading, it will become part of the cluster. For example, if the IP of the first node is 192.168.20.121 with port 8020, then the peer\_node parameter would be 192.168.20.121:8020.

```
; ASE cluster configuration. These configurations apply only when you have
enabled cluster in the api config file.
; Unique cluster ID for each cluster. All the nodes in the same cluster
 should have the same cluster ID.
cluster id=ase cluster
; Cluster management port.
cluster manager port=8020
; Cluster's active nodes. This can be a comma separated list of nodes in
 ipv4_address:cluster_manager_port format.
peer_node=192.168.20.121:8020
```
#### **Scale down ASE cluster**

A node can be removed from an active cluster without disrupting traffic by completing the following stops:

- **1.** Stop the ASE node to be removed using the *stop* [command](#page-116-0)
- **2.** Set the enable cluster option as falsein its ase.conffile.

i  **Note:** The removed node retains the cookie and certificate data from when it was part of the cluster

#### **Delete ASE cluster node**

An inactive cluster node has either become unreachable or has been stopped. When you delete a stopped cluster node, the operation does not remove cookie and other synchronized data. To find which cluster nodes are inactive, use the **cluster\_info** command:

```
/opt/pingidentity/ase/bin/cli.sh cluster_info -u admin -p 
cluster id : ase cluster
cluster nodes
127.0.0.1:8020 active
1.1.1.1:8020 active
2.2.2.2:8020 inactive
172.17.0.4:8020(tasks.aseservice) active
172.17.0.5:8020(tasks.aseservice) inactive
tasks.aseservice2:8020 not resolved
```
Using the **cluster\_info** command output, you can remove the inactive cluster nodes 2.2.2.2:8020 and 172.17.0.5:8020.

To delete the inactive node, use the **delete\_cluster\_node** command:

/opt/pingidentity/ase/bin/cli.sh delete\_cluster\_node <IP:Port>

#### **Stop ASE cluster**

You can stop the entire cluster by running the following command on any ASE node in the cluster.

/opt/pingidentity/ase/bin/stop.sh cluster –u admin –p

When the cluster stops, each cluster node retains all the cookie and certificate data.

#### **Restart ASE cluster**

ASE cluster nodes must be restarted, one node at a time, to ensure consistent cluster behavior. To restart the ASE Cluster, complete the following steps:

**1.** Stop all the nodes in the cluster by running the following command on any ASE node in the cluster.

/opt/pingidentity/ase/bin/stop.sh cluster –u admin –p

**2.** Start the first node or management node in the cluster by executing the following command.

/opt/pingidentity/ase/bin/start.sh

i  **Note:** The first node or management node of the ASE cluster has the peer\_node parameter empty in the cluster.conf file.

**3.** Verify the status of the node by running the status command. Start the next node in the cluster only after the status of the node changes to started.

```
/opt/pingidentity/ase/bin/cli.sh status -u admin -p 
Status: started
```
**4.** Repeat step-2 and step-3 for all the other nodes in the cluster, to complete the cluster restart.

## **Configure SSL for external APIs**

ASE supports both TLS 1.2 and SSLv3 for external APIs. You can configure SSL in ASE for client side connection using one of the following methods:

- **Method 1**: Using CA-signed certificate
- **Method 2: Using self-signed certificate**
- **Method 3: Importing an existing certificate**

The steps provided in this section are for certificate and key generated for connections between the client and ASE as depicted in the illustration below:

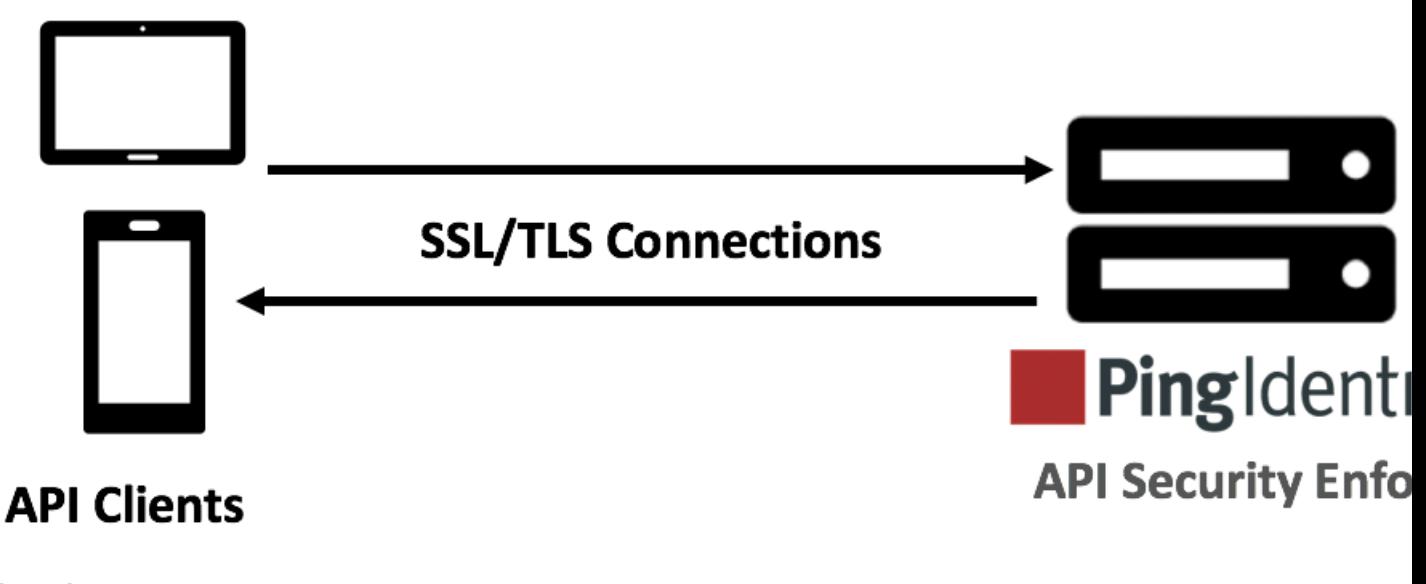

#### **In a cluster setup:**

- **1.** Stop all the ASE cluster nodes
- **2.** Configure the certificate on the management node

**3.** Start the cluster nodes one by one for the certificates to synchronize across the nodes

#### **Method 1: Use CA-signed certificate**

To use Certificate Authority (CA) signed SSL certificates, follow the process to create a private key, generate a Certificate Signing Request (CSR), and request a certificate as shown below:

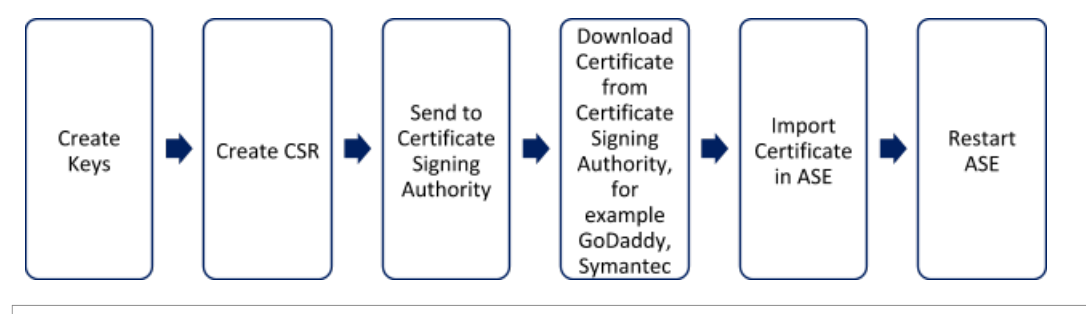

i  **Note:** ASE internally validates the authenticity of the imported certificate.

#### **To use a CA-signed certificate:**

**1.** Create a private key. ASE CLI is used to create a 2048-bit private key and to store it in the keystore.

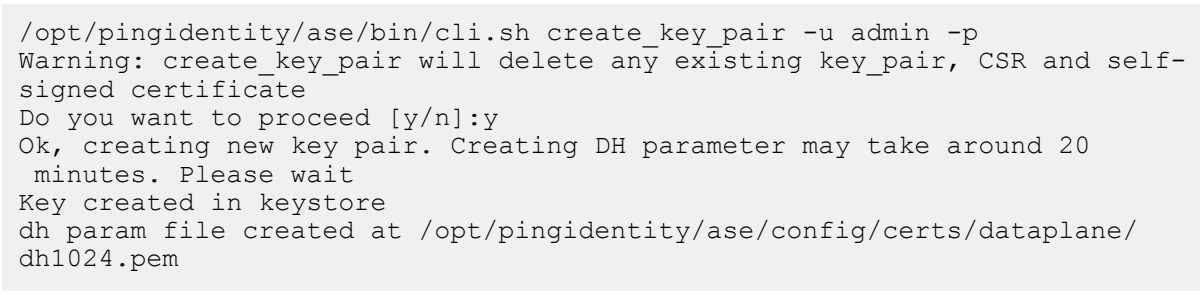

**2.** Create a CSR. ASE takes you through a CLI-based interactive session to create a CSR.

```
/opt/pingidentity/ase/bin/cli.sh create_csr -u admin -p 
Warning: create csr will delete any existing CSR and self-signed
 certificate
Do you want to proceed [y/n]:y
please provide following info
Country Code >US
State > Colorado
Location >Denver
Organization >Pingidentity
Organization Unit >Pingintelligence
Common Name >ase
Generating CSR. Please wait...
OK, csr created at /opt/pingidentity/ase/config/certs/dataplane/ase.csr
```
- **3.** Upload the CSR created in step 2 to the CA signing authority's website to get a CA signed certificate.
- **4.** Download the CA-signed certificate from the CA signing authority's website.
- **5.** Use the CLI to import the signed CA certificate into ASE. The certificate is imported into the keystore.

```
/opt/pingidentity/ase/bin/cli.sh import_cert <CA signed certificate path>
  -u admin -p 
Warning: import cert will overwrite any existing signed certificate
Do you want to proceed [y/n]:y
Exporting certificate to API Security Enforcer...
OK, signed certificate added to keystore
```
**6.** Restart ASE by first stopping and then starting ASE.

#### **Method 2: Use self-signed certificate**

A self-signed certificate is also supported for customer testing.

#### **To create a self-signed certificate**

**1.** Create a private key. ASE CLI is used to generate a 2048-bit private key which is in the /opt/ pingidentity/ase/config/certs/dataplane/dh1024.pem directory.

```
/opt/pingidentity/ase/bin/cli.sh create_key_pair -u admin -p
Warning: create key pair will delete any existing key pair, CSR and self-
signed certificate
Do you want to proceed [y/n]:y
Ok, creating new key pair. Creating DH parameter may take around 20
 minutes. Please wait
Key created in keystore
dh param file created at /opt/pingidentity/ase/config/certs/dataplane/
dh1024.pem
```
**2.** Create a CSR file:

```
/opt/pingidentity/ase/bin/cli.sh create_csr -u admin -p
Warning: create csr will delete any existing CSR and self-signed
 certificate
Do you want to proceed [y/n]:y
please provide following info
Country Code >US
State >colorado
Location >Denver
Organization >PI
Organization Unit >TEST
Common Name >yoursiteabc.com
Generating CSR. Please wait...
OK, csr created at /opt/pingidentity/ase/config/certs/dataplane/ase.csr
```
**3.** Create a self-signed certificate. Use the CLI to produce a self-signed certificate using the certificate request located in/pingidentity/ase/config/certs/dataplane/ase.csr

```
/opt/pingidentity/ase/bin/cli.sh create_self_sign_cert -u admin -p
Warning: create self sign cert will delete any existing self-signed
 certificate
Do you want to proceed [y/n]:y
Creating new self-signed certificate
OK, self-sign certificate created in keystore
```
**4.** Restart ASE by stopping and starting.

#### **Method 3: Import an existing certificate and key pair**

To install an existing certificate, complete the following steps and import it into ASE. If you have intermediate certificate from CA, then append the content to your server crt file.

**1.** Import key pair:

```
/opt/pingidentity/ase/bin/cli.sh import_key_pair private.key -u admin -p
Warning: import key pair will overwrite any existing certificates
Do you want to proceed [y/n]:yExporting key to API Security Enforcer...
OK, key pair added to keystore
```
**2.** Import the .crt file in ASE using the *import* cert CLI command

```
/opt/pingidentity/ase/bin/cli.sh import_cert server-crt.crt -u admin -p
Warning: import cert will overwrite any existing signed certificate
```

```
Do you want to proceed [y/n]:y
Exporting certificate to API Security Enforcer...
OK, signed certificate added to keystore
```
**3.** Restart ASE by stopping and starting.

## **Configure SSL for management APIs**

ASE supports both TLS 1.2 for [management APIs](#page-245-0). You can configure SSL in ASE for *management APIs* using one of the following methods:

- **Method 1**: Using CA-signed certificate
- **Method 2**: Using self-signed certificate
- **Method 3: Importing an existing certificate**

The steps provided in this section are for certificate and key generated are for connections between a management API client and ASE:

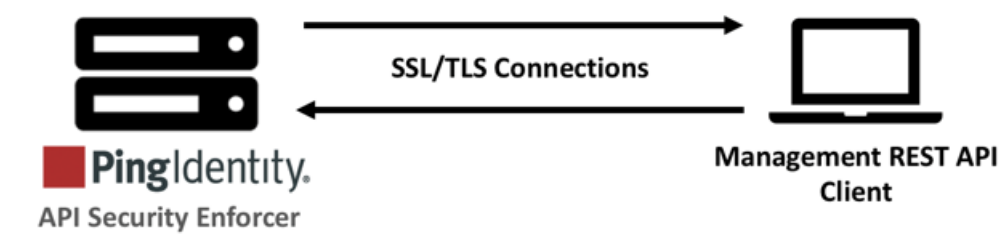

## **In a cluster setup:**

- **1.** Stop all the ASE cluster nodes
- **2.** Configure the certificate on the management node
- **3.** Start the cluster nodes one by one for the certificates to synchronize across the nodes

### **Method 1: Use CA-signed certificate**

To use Certificate Authority (CA) signed SSL certificates, follow the process to create a private key, generate a Certificate Signing Request (CSR), and request a certificate as shown below:

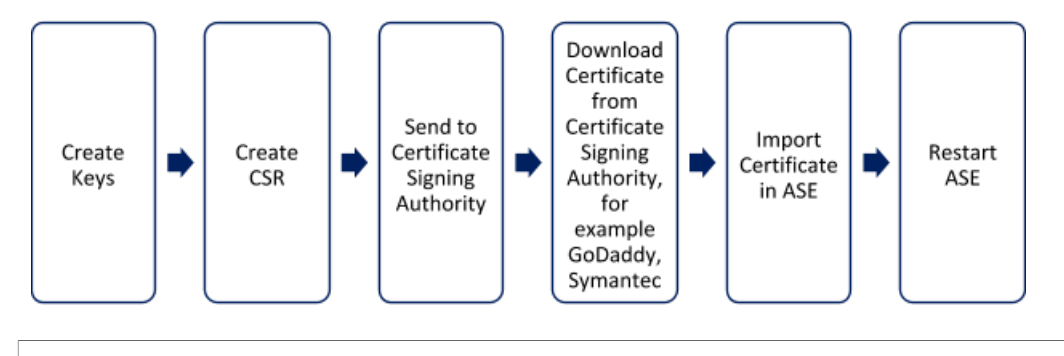

i  **Note:** ASE internally validates the authenticity of the imported certificate.

### **To use a CA-signed certificate:**

**1.** Create a private key. ASE CLI is used to create a 2048-bit private key and to store it in the /opt/ pingidentity/ase/config/certs/management directory.

```
/opt/pingidentity/ase/bin/cli.sh create_management_key_pair -u admin -p
Warning: create_management_key_pair will delete any existing management
key pair, CSR and self-signed certificate
Do you want to proceed [y/n]:y
```

```
Ok, creating new management key pair. Creating DH parameter may take
 around 20 minutes. Please wait
Management key created at keystore
Management dh param file created at /opt/pingidentity/ase/config/certs/
management/dh1024.pem
```
**2.** Create a CSR. ASE takes you through a CLI-based interactive session to create a CSR.

```
/opt/pingidentity/ase/bin/cli.sh create_management_csr -u admin -p
Warning: create management csr will delete any existing management CSR and
self-signed certificate
Do you want to proceed [y/n]:y
please provide following info
Country Code >US
State >Colorado
Location >Denver
Organization >Pingidentity
Organization Unit >Pingintelligence
Common Name >management.ase
Generating CSR. Please wait...
OK, management csr created at /opt/pingidentity/ase/config/certs/
management/management.csr
```
- **3.** Upload the CSR created in step 2 to the CA signing authority's website to get a CA signed certificate.
- **4.** Download the CA-signed certificate from the CA signing authority's website.
- **5.** Use the CLI to import the signed CA certificate into ASE. The certificate is imported into the / pingidentity/config/certs/management/management.csr file

```
/opt/pingidentity/ase/bin/cli.sh import_management_cert <CA signed
 certificate path> -u admin -p 
Warning: import management cert will overwrite any existing management
signed certificate
Do you want to proceed [y/n]:y
Exporting management certificate to API Security Enforcer...
OK, signed certificate added to keystore
```
**6.** Restart ASE by first stopping and then starting ASE.

Method 2: Use self-signed certificate

A self-signed certificate is also supported for customer testing.

#### **To create a self-signed certificate**

**1.** Create a private key. ASE CLI is used to generate a 2048-bit private key which is in the /ase/ config/certs/ directory.

```
/opt/pingidentity/ase/bin/cli.sh create_management_key_pair -u admin -p
Warning: create management key pair will delete any existing management
 key_pair, CSR and self-signed certificate
Do you want to proceed [y/n]:yOk, creating new management key pair. Creating DH parameter may take
 around 20 minutes. Please wait
Management key created at keystore
Management dh param file created at /opt/pingidentity/ase/config/certs/
management/dh1024.pem
```
**2.** Create a self-signed certificate. Use the CLI to produce a self-signed certificate using the certificate request located in/pingidentity/ase/config/certs/management/management.csr

```
/opt/pingidentity/ase/bin/cli.sh create_management_self_sign_cert -u admin
-p
```

```
Warning: create management self sign cert will delete any existing
 management self-signed certificate
Do you want to proceed [y/n]:y
Creating new management self-signed certificate
OK, self-sign certificate created in key store
```
**3.** Restart ASE by stopping and starting.

#### **Method 3: Import an existing certificate and key pair**

To install an existing certificate, complete the following steps and import it into ASE. If you have intermediate certificate from CA, then append the content to your server  $l$ .  $crt$  file.

**1.** Convert the key from the existing . pem file:

openssl rsa -in private.pem -out private.key

**2.** Convert the existing .pem file to a .crt file:

openssl x509 -in server-cert.pem -out server-cert.crt

**3.** Import key pair from step 2:

```
/opt/pingidentity/ase/bin/cli.sh import_management_key_pair private.key -u
  admin -p
Warning: import_key_pair will overwrite any existing certificates
Do you want to proceed [y/n]:y
Exporting management key to API Security Enforcer...
OK, key pair added to keystore
```
**4.** Import the .crt file in ASE using the **import\_management\_cert** CLI command

```
/opt/pingidentity/ase/bin/cli.sh import_management_cert server-crt.crt -u
 admin -p
Warning: import management cert will overwrite any existing management
 signed certificate
Do you want to proceed [y/n]:yExporting management certificate to API Security Enforcer...
OK, signed certificate added to keystore
```
**5.** Restart ASE by stopping and starting.

#### **Configure native and PAM authentication**

ASE provides two types of authentication:

- Linux Pluggable Authentication Module (PAM)
- **•** ASE native authentication (default method)

All actions carried out on ASE require an authenticated user.

The two methods to choose the authentication method include:

- **Configure auth method parameter in ase.conf (see ASE Initial Configuration)**
- Execute a CLI command (update\_auth\_method *<method>* ).

The sections below provide more details on configuring the desired method. The following diagram shows the transition between authentication modes. The authentication method can be changed during run-time without restarting ASE.

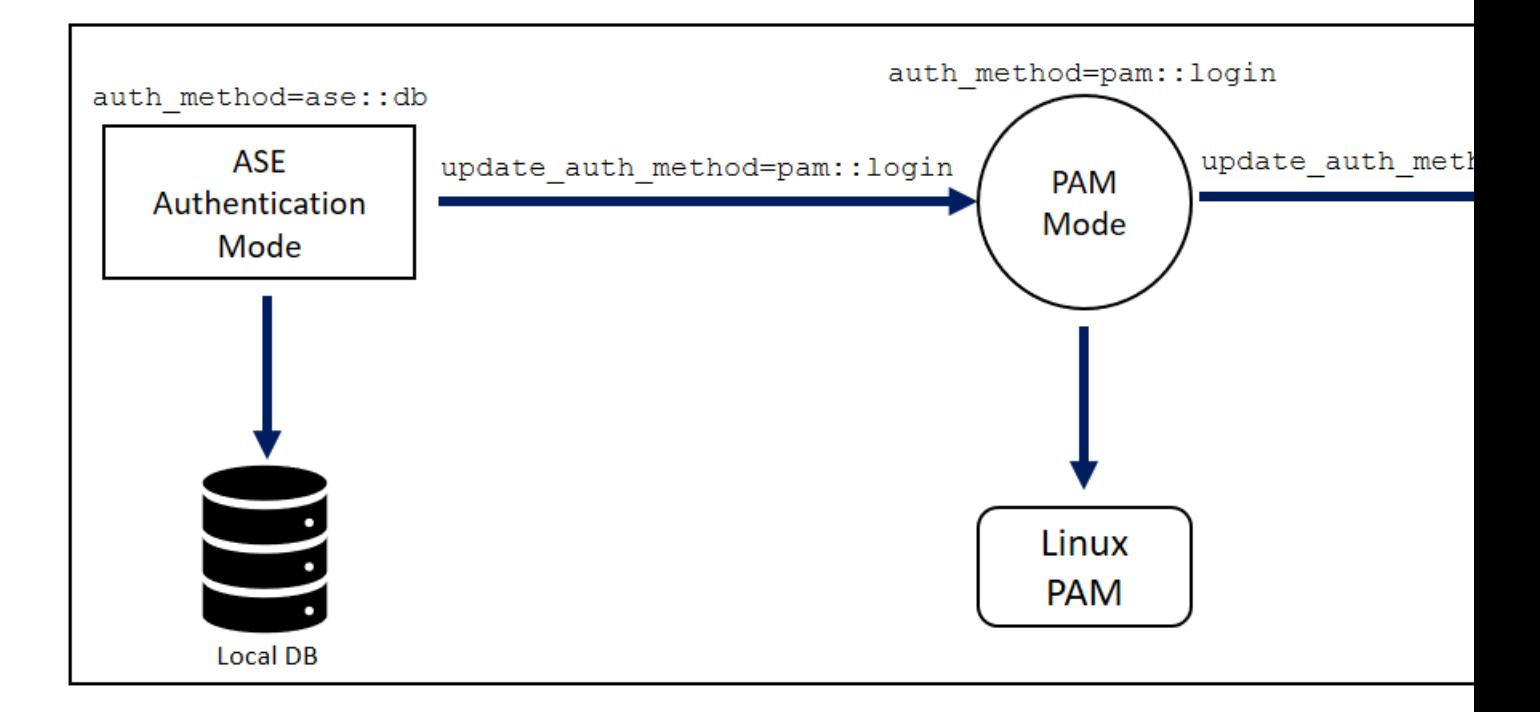

ASE native authentication

By default, ASE uses native ASE authentication which ships with the system. Each user can execute CLI commands by including the shared "username" and "password" with each command. The system ships with a default username ( $\text{admin}$ ) and password ( $\text{admin}$ ). Always change the default password using the **update\_password** command. For more information on ASE commands, see Appendix A.

To configure ase.conf to support native authentication, use the default configuration values:

auth method=ase::db

To change the authentication from Native authentication to PAM mode, enter the following command in ASE command line. In the example, login is a PAM script used for authentication.

```
/opt/pingidentity/ase/bin/cli.sh update_auth_method pam::login -u admin -p 
password>
```
To switch from PAM mode authentication back to Native authentication, issue the following CLI command:

```
/opt/pingidentity/ase/bin/cli.sh update_auth_method ase::db -u <pam_user> -
p 
password>
```
Here is an example of a CLI command with native authentication (-u,-p) enabled:

```
/opt/pingidentity/ase/bin/cli.sh add_server -u admin -p 
password>
```
Linux Pluggable Authentication Modules (PAM) authentication

PAM-based authentication provides the flexibility to authenticate administrators using existing authentication servers, such as your organization's LDAP directory. When PAM authentication is active, ASE logs the identity of the user executing each CLI command. This provides a user-specific audit trail of administrative access to the ASE system.

To activate PAM-based authentication, configure auth method in ase.conf as

pam::<service>,where <service> is the script that the PAM module reads to authenticate the users. Service scripts include  $login, su, Idap, etc.$  For example,  $login$  script allows all system users administrative access to ASE. To support PAM authentication with login script, update auth\_method configuration values in ase.conf:

auth method=pam::login

Here is an example using the CLI to change from Native to PAM authentication with  $login$  script:

```
/opt/pingidentity/ase/bin/cli.sh update_auth_method pam::login -u admin -p 
password>
```
i  **Warning:** Make sure that the script name provided for PAM based authentication is the correct one. If a wrong file name is provided, ASE administrators are locked out of ASE.

To write your own PAM module script, add a custom script (for example **ldap**) which defines PAM's behavior for user authentication to the  $/etc/pam.d$  directory. To set the authentication method and use the **ldap** script, enter the following command:

```
/opt/pingidentity/ase/bin/cli.sh update_auth_method pam::ldap -u admin -p 
password>
```
Here is a snippet of a sample script:

```
root@localhost:/# cat /etc/pam.d/ldap
auth sufficient pam_ldap.so # Authenticate with LDAP server.
#auth sufficient pam_permit.so # Allow everyone. Pass-through mode.
#auth sufficient pam_deny.so # Disallow everyone. Block all access.
```
In the above example, the PAM module uses the organization's LDAP server to authenticate users.

Recovering ASE from unavailable pam.dscript

When an invalid script name is entered while changing to PAM authentication, the PAM module defaults to etc/pam.d/others for authentication. This makes ASE inaccessible to administrators. If this happens, copy etc/pam.d/login to etc/pam.d/other. ASE will now use the credentials in  $etc/$ pam.d/ login to authenticate administrators. After logging back into ASE, change the authentication method to use the correct file name. Copying the contents of etc/pam.d/login to etc/pam.d/other does not need a restart of ASE or the host operating system.

### **ASE management, access and audit logs**

ASE generates two types of logs:

- **Access log** contains information about all API traffic
- **Management log** contains information about Controller and Balancers

#### Access logs

Access logs are generated for port 80 (default port) and 443 (default port) traffic. Each Balancer process has a corresponding Access log file (that is. two port 80 Balancer processes and two port 443 Balancer processes require four log files). The log file name format is *<protocol>\_<port>\_pid\_<process-ID>\_access\_<date>*.log. Examples for port 80 and port 443 are:

- http\_\_ws\_80\_pid\_19017\_\_access\_\_2018-01-22\_13-10.log
- https wss 443 pid 19018 access 2018-01-22 13-10.log

Access logs are rotated every 10 minutes and archived. The archived log file format has.  $qz$  at the end of the log file name (for example http\_ws\_80\_pid\_19017\_access  $2018-01-22$ \_13-10.log.gz).

ASE sends all archived log files to API Behavioral Security (ABS) to detect attacks using Machine Learning algorithms. The files are then moved to the abs uploaded directory in the logs directory.

The following snippet shows an example log file:

```
-rw-r--r--. 1 root root 0 Aug 10 13:10
http ws 80 pid 0 access 2018-01-22 13-10.log
-rw-r-r-1 root root 0 Aug 10 13:10
https wss 443 pid 0 access 2018-01-22 13-10.log
-rw-r--r--. 1 root root 0 Aug 10 13:10
http ws 80 pid 19010 access 2018-01-22 13-10.log
-rw-r--r--. 1 root root 0 Aug 10 13:10
http ws 80 pid 19009 access 2018-01-22 13-10.log
-rw-r--r--. 1 root root 0 Aug 10 13:10
https wss 443 pid 19022 access 2018-01-22 13-10.log
-rw-r-r-1 root root 0 Aug 10 13:10https wss 443 pid 19017 access 2018-01-22 13-10.log
-rw-r-r-r-1 root root 33223 Aug 10 13:11 balancer.log
-rw-r--r--. 1 root root 20445 Aug 10 13:11 controller.log
-rw-r--r--. 1 root root 33244 Aug 10 13:11 balancer_ssl.log
```
#### Management logs

Management log detail levels (for example INFO, WARNING, DEBUG) are configured in ase.conf. Generated by controller and balancers, management logs are stored in the logs directory and include:

- Controller logs controller.log
- **Balancer log for port 80 (default port)**  $-$  balancer.log
- Balancer log for port 443 balancer ssl.log

#### **Controller logs**

controller.log is a log file with data from the CLI, REST API, configurations, IPC, SSL, cluster, and ABS. Rotated every 24 hours, controller.log is the current file name, older files are appended with a timestamp.

#### **Balancer logs**

balancer.log for port 80 and balancer ssl.log for port 443 are static files which are not rotated. These files contain information about IPC between controllers and balancer processes as well as IPC between balancer processes.

In a sideband ASE deployment, balancer checks for request-response parsing error at every 30-second. Parsing error statistics is logged in  $b$ alancer.  $log$  file only if balancer encounters parsing errors. If there are no errors in a 30-second period, the balancer.log file does not show the JSON output. Following is a snippet of request-response parsing error statistics:

```
{
   "sideband stats": {
     "request parsing errors": {
      "total requests failed": 1,
      "request body absent": 0,
       "request body malformed": 0,
       "request source ip absent": 1,
       "request source ip invalid": 0,
       "request method absent": 0,
       "request url absent": 0,
       "request host header absent": 0,
       "request authentication failure": 0,
```

```
 "request error unknown": 0
     },
     "response parsing errors": {
      "total responses failed": 1,
      "response body absent": 0,
       "response body malformed": 0,
       "response code absent": 0,
       "response authentication failure": 0,
       "response correlation id not found": 1,
       "response error unknown": 0
     }
   }
}
```
The snippet shows that in-total there was one parsing error for request and one for the response. The statistics also lists the type of request and response error.

Audit logs

ASE logs administrator actions (for example CLI commands, configuration changes) and stores audit logs in the opt/pingidentity/ase/logs directory. Performed on a per ASE node basis, audit logging is enabled by default.

Use the CLI to enable or disable audit logging using the commands **enable\_audit** and disable audit. For example, to enable audit logs, enter the following at the command line:

/opt/pingidentity/ase/bin/cli.sh enable\_audit -u admin -p password

The audit log captures information related to:

- System changes using CLI or REST API calls
- API JSON changes or ase.conf file updates
- SSL certificate updates

The logs are rotated every 24 hours with the current log file having no timestamp in its name. For more information, see [Audit log](#page-268-0). The following is a snippet of audit log files:

```
-rw-r--r-- 1 root root 358 Aug 13 10:00 audit.log.2018-08-13_09-54
-rw-r-r-1 root root 301 Aug 13 10:12 audit.log.2018-08-13<sup>-10-00</sup>
-rw-r--r-- 1 root root 1677 Aug 13 11:16 audit.log.2018-08-13_10-12
-rw-r--r-- 1 root root 942 Aug 14 06:26 audit.log.2018-08-14_06-22
-rw-r--r-- 1 root root 541 Aug 15 08:19 audit.log
```
### **Change management log levels**

The management log (balancer.log and controller.log) levels are initially configured in ase.conf file by setting log level to one of the following five values. The default value is  $INFC$ :

- FATAL
- ERROR
- WARNING
- INFO
- DEBUG

You can change the log level of management logs during run-time by using the log level command. The **log\_level** command works in an identical way for both sideband and inline ASE modes. In an ASE cluster set up, run the  $log$  level command on all the ASE nodes. The change in log-level is also recorded in Audit logs. Following is an example CLI output of the **log\_level** command to change the loglevel to warn. The other values for the command are info, error, fatal, and debug.

#./bin/cli.sh -u admin -p admin log\_level warn

You can also verify the current log level by using the ASE **status** command.

```
#./bin/cli.sh -u admin -p status
API Security Enforcer<br>status :
                 : started<br>: inline
mode : inline
http/ws : port 8080
https/wss : port 8443
firewall : enabled<br>abs : disable
                 : disabled, ssl: enabled
abs attack : disabled
audit : enabled
ase detected attack : disabled
attack list memory : configured 128.00 MB, used 25.60 MB, free 102.40 MB
log level : warn
timezone : local (MST)
```
## **Purge log files**

To manage storage space, you can either archive or purge access log, controller log, and audit log files that have been uploaded to ABS. ASE provides a **purge.sh** script to remove access log files from the abs uploaded directory. The purge script is part of the /opt/pingidentity/ase/util directory.

<sup>i)</sup> Warning: When the purge script is run, the access log files are permanently deleted from ASE.

To run the purge script, enter the following in ASE command line:

```
/opt/pingidentity/ase/util/purge.sh -d 3
In the above example, purge.sh deletes all the access log files which are
 older than 3 days. Here is a sample output for the purge script.
admin@pingidentity# ./util/purge.sh -d 3
This will delete logs in /opt/pingidentity/ase/logs/abs uploaded that is
 older than 3 days.
Are you sure (yes/no): yes
removing /opt/pingidentity/ase/logs/abs_uploaded/
Processed decoy pid 27889 2017-04-01 1\overline{1}-04.log.gz : last changed at Sat Apr
1\;11:11:\overline{0}1\;1ST^2201\overline{7}removing /opt/pingidentity/ase/logs/abs_uploaded/
Processed http ws 80 pid 27905 \arccos \arccos 2017-04-01 11-04.log.gz : last
 changed at Sat Apr \overline{1} 11:11:01 IST 2017
```
External log archival

The **purge** script can also archive logs to secondary storage for future reference. The purge script provides an option to choose the number of days to archive the log files. Use the -l option and the path of the secondary storage to place the archived log files. For example:

admin@pingidentity# ./util/purge.sh -d 3 -l /tmp/

In the above example, log files older than three days are archived to the  $\text{tmp}$  directory. To automate log archival, add the script to a cron job.

## **Configure syslog**

Syslog messages are a standard for sending event notification messages. These messages can be stored locally or on an external syslog server. ASE generates and sends syslog messages to an external syslog server over UDP. All the syslog messages sent belong to the informational category.

Configuring syslog server

Configure the IP address or hostname and port number of the syslog server in the ase.confile to send syslog messages to the external server. To stop generating syslog messages, remove the syslog server definition from the ase.confile, stop and then start ASE. Here is a snippet from the ase.confile:

```
; Syslog server settings. The valid format is host:port. Host can be an FQDN
 or an IPv4
address.
syslog_server=
```
#### Listing syslog server

Show the configured syslog server by executing the **list\_sys\_log\_server** command:

```
/opt/pingidentity/bin/cli.sh list_syslog_server -u admin -p 
192.168.11.108:514, messages sent: 4, bytes sent: 565
```
Here is a sample message sent to the syslog server:

```
Aug 16 06:16:49 myhost ase audit[11944] origin: cli, resource: add api,
info: config file path=/opt/pingidentity/ase/api.json, username=admin
Aug 16 06:16:56 myhost ase audit[11944] origin: cli, resource: list api,
  info: username=admin
```
## <span id="page-136-0"></span>**Email alerts and reports**

ASE sends email notifications under two categories:

- **Alerts** alerts are event based.
- **Reports** sent at a configured frequency (email report) from one to seven days.

In a cluster deployment, configure the e-mail on the first ASE node. In case the first ASE node is not available, the ASE node with the next highest up-time takes over the task of sending e-mail alerts and daily reports. For more information on ASE cluster, see [ASE cluster setup](#page-120-0) on page 121.

```
; Defines report frequency in days [0=no reports, 1=every day, 2=once in two
days and max is 7 ; days]
email report=1
; Specify your email settings
smtp host=smtp://<smtp-server>
smtp_port=587
; Set this value to true if smtp host support SSL
smtp_ssl=true
; Set this value to true if SSL certificate verification is required
smtp_cert_verification=false
sender email=
sender password=
receiver_email=
; Defines threshold for an email alert. For example, if CPU usage is 70%,
 you will get an
; alert.
cpu_usage=70
```

```
memory_usage=70
filesystem_size=70
```
#### **Email alerts**

Email alerts are sent based on the following event categories:

- **System resource** System resources are polled every 30 minutes to calculate usage. An email alert is sent if the value exceeds the defined threshold. The following system resources are monitored:
	- CPU: average CPU usage for a 30-minute interval
	- Memory: memory usage at the 30th minute
	- Filesystem: filesystem usage at the 30th minute
- **Configuration** When configuration changes occur, an email alert is sent for these events:
	- Adding or removing an API
	- Adding or deleting a server
	- Nodes of a cluster are UP or DOWN
- **Decoy API** When decoy APIs are accessed for the first time, an email alert is sent. The time between consecutive alerts is set using  $decoy$  alert interval in ase.conf. The default value is 180 minutes. For more information on decoy APIs, see [In-Context decoy APIs](#page-216-0).
- **ASE-ABS log transfer and communication** ASE sends an alert in the following two conditions:
	- **Access Log transfer failure** When ASE is not able to send access log files to ABS for more than an hour, ASE sends an alert with the names of the log files.
	- **ASE-ABS communication failure** When interruptions occur in ASE-ABS communication, an alert is sent identifying the error type. The email also mentions the current and total counter for the alert. The **current** counter lists the number of times that failure happened in last one hour. The **total** counter lists the total number of times that error has occurred since ASE was started.
		- ABS seed node resolve
		- ABS authentication
		- ABS config post
		- ABS cluster INFO
		- **ABS service unavailable**
		- Log upload
		- Duplicate log upload
		- Log file read
		- ABS node queue full
		- ABS node capacity low
		- ABS attack type fetch

Following is a template for alerts:

```
Event: <the type of event>
Value: <the specific trigger for the event>
When: <the date and time of the event>
Where: <the IP address or hostname of the server where the event occured>
```
For example,

```
Event : high memory usage
Value : 82.19%
When : 2019-May-16 18:30:00 PST
Where : vortex-132
```
**Alerts logged in log file**: Following is a list of all the alerts that are logged in controller.log file when email alerts are disabled (enable email=false) in ase.conf file.

- High CPU use
- High memory use
- High filesystem use
- Adding API to ASE
- Removing API from ASE
- Updating and API
- Adding a backend server
- Removing a backend server
- ASE cluster node available
- ASE cluster node unavailable
- Backend server state changed to UP
- Backend server state changed to DOWN
- Log upload service failure
- Error while uploading file
- Invalid ASE license file
- Expired ASE license file

#### Email reports

#### **Email reports**

ASE sends reports at a frequency in number of days configured in ase.confifile. The report is sent at midnight, 00:00:00 hours based on the local system time. The report contains the following:

- Cluster name and location
- Status information on each cluster node
	- Operating system, IP address, management port, and cluster port
	- Ports and the number of processes (PIDs)
	- Average CPU, memory utilization average during 30-minute polling intervals
	- Disk usage and log size
- Information on each API: Name, Protocol, and Server Pool

Following is a template of weekly or daily email report:

```
Date: Sat, 29 Jun 2019 04:01:47 -0800 (PST)
To: receiver@example.com
From: sender@exmple.com
Subject: API Security Enforcer Daily Reports
Dear DevOps,
Please find the daily report generated by ase2 at 2019-Jun-29 00:01:01 UTC.
============== Cluster Details =================
Cluster Name: pi_cluster
Active Nodes: 2
Inactive nodes: 0
No of APIs: 7
LSM State: disabled
Manual IOC: 0
Automated IOC: 0
================== Node 1 ===================
Host Name: apx1
Management Port: 8010
Cluster Port: 8020
Status: Active
Up Since: 2019-Jan-26 09:27:26
Operating System: Ubuntu 14.04.4 LTS
CPU Usage: 55.80%
```
Memory Usage: 38.17% Filesystem Usage: 17.20% Log Size: 20 GB ================== Node 2 =================== Host Name : apx2 Management Port: 8010 Cluster Port: 8020 Status: Active Up Since: 2019-Jan-26 09:26:35 Operating System: Ubuntu 14.04.4 LTS CPU Usage: 55.79% Memory Usage: 38.17% Filesystem Usage: 17.20% Log Size: 20 GB ============================================= ================= API Details ================== API ID: https-app Status: loaded Protocol: https decoy: in-context Active Servers: 172.17.0.8:2800 172.17.0.7:2700 Inactive Servers: ============================================= API ID: http-app Status: loaded Protocol: http decoy: in-context Active Servers: 172.17.0.7:2100 172.17.0.8:2300 172.17.0.7:2700 Inactive Servers: =============================================

Best, API Security Enforcer

**Decoy API access reports**: ASE sends decoy API access report at a 3-hour interval by default. You can configure this time interval in minutes in ase.conf file by configuring decoy alert interval variable. ASE sends the report only if the decoy API is accessed during the configured time interval. The report provides the following details:

- The start time when the decoy API was first accessed and the end time when it was last accessed
- The ASE cluster name
- The total number of requests for decoy API in the ASE cluster
- The host name of the ASE where the decoy API was accessed

Following is a sample email template for decoy API:

```
Date: Sat, 29 Jun 2019 04:01:47 -0800 (PST)
To: receiver@example.com
From: sender@exmple.com
Subject: API Security Enforcer Decoy Access Reports
Dear DevOps,
Please find the decoy report generated by ase2 at 2019-Jun-29 12:01:45 UTC.
 The default location for the decoy log files is in the directory: /opt/
pingidentity/ase/logs/
=============== Decoy Summary ================
Cluster Name: pi_cluster
Start Time: 2019-Jun-29 09:00:00
End Time: 2019-Jun-29 12:00:00
Total Requests: 875
```

```
================== Node 1 ===================
Host Name: ase2
Total Requests: 428
================== Node 1 ===================
Host Name: ase
Total Requests: 447
Best,
API Security Enforcer
```
#### **ASE alerts resolution**

The following table describes the various email alerts sent by ASE and their possible resolution. The resolution provided is only a starting point to understand the cause of the alert. If ASE is reporting an alert even after the following the resolution provided, contact PingIntelligence support.

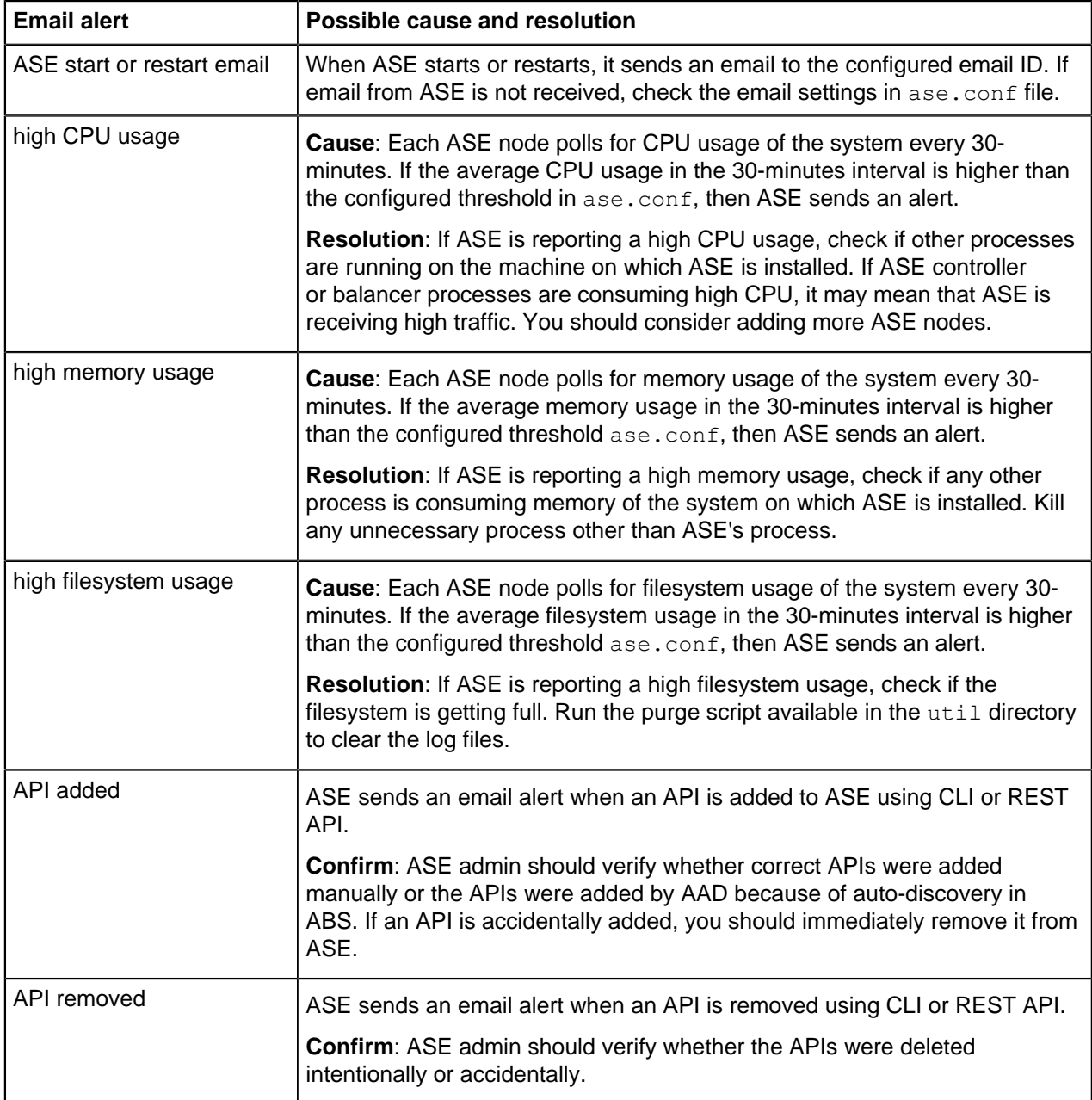

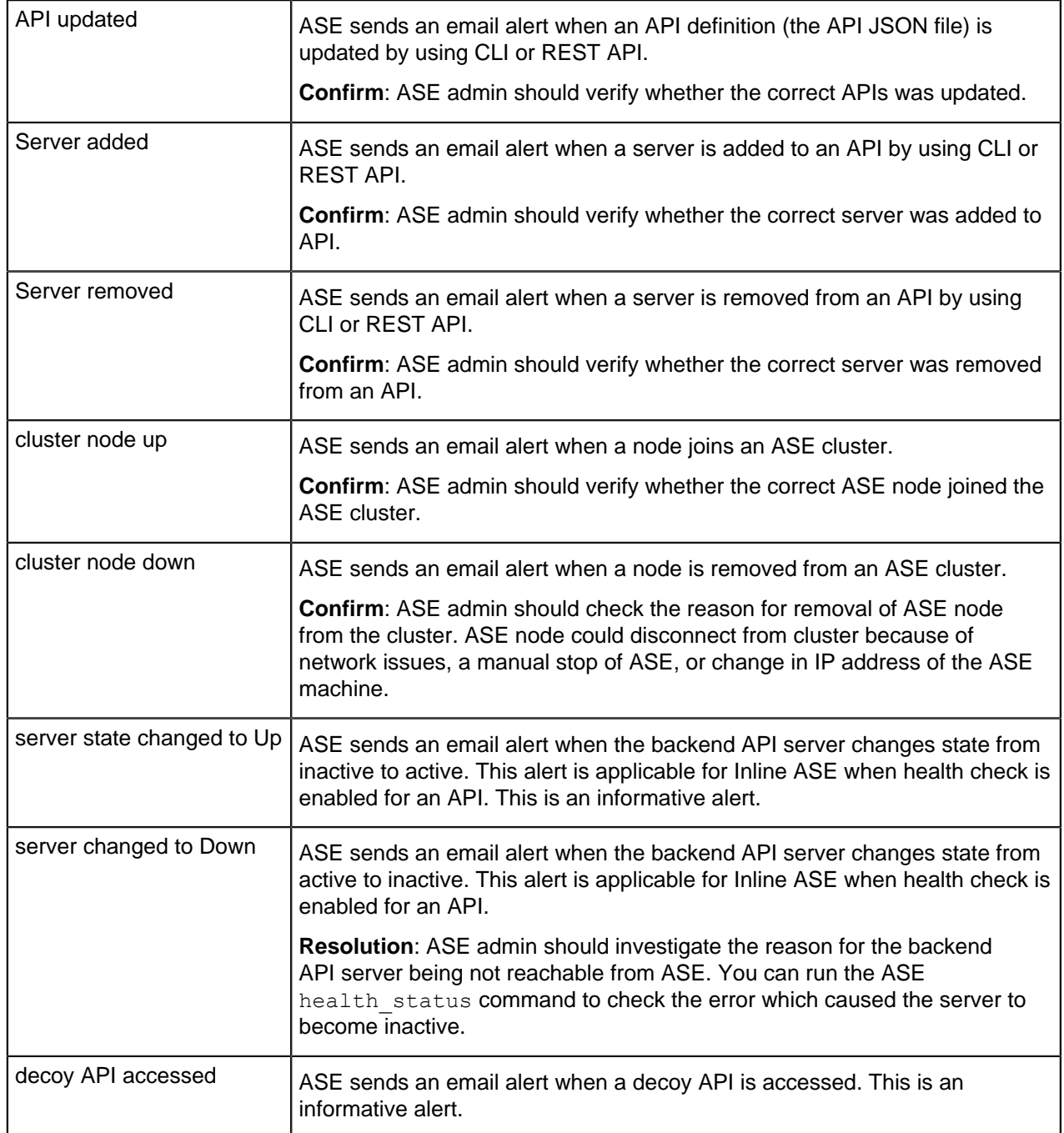

## **Alerts for uploading access log files to ABS**

ASE sends one or more alerts when it is not able to send access log files to ABS. The following table lists the alerts and possible resolution for the alerts.

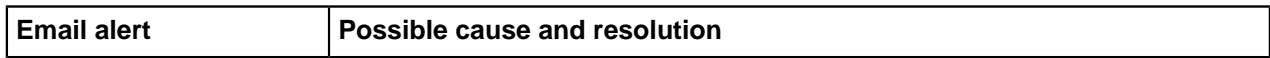

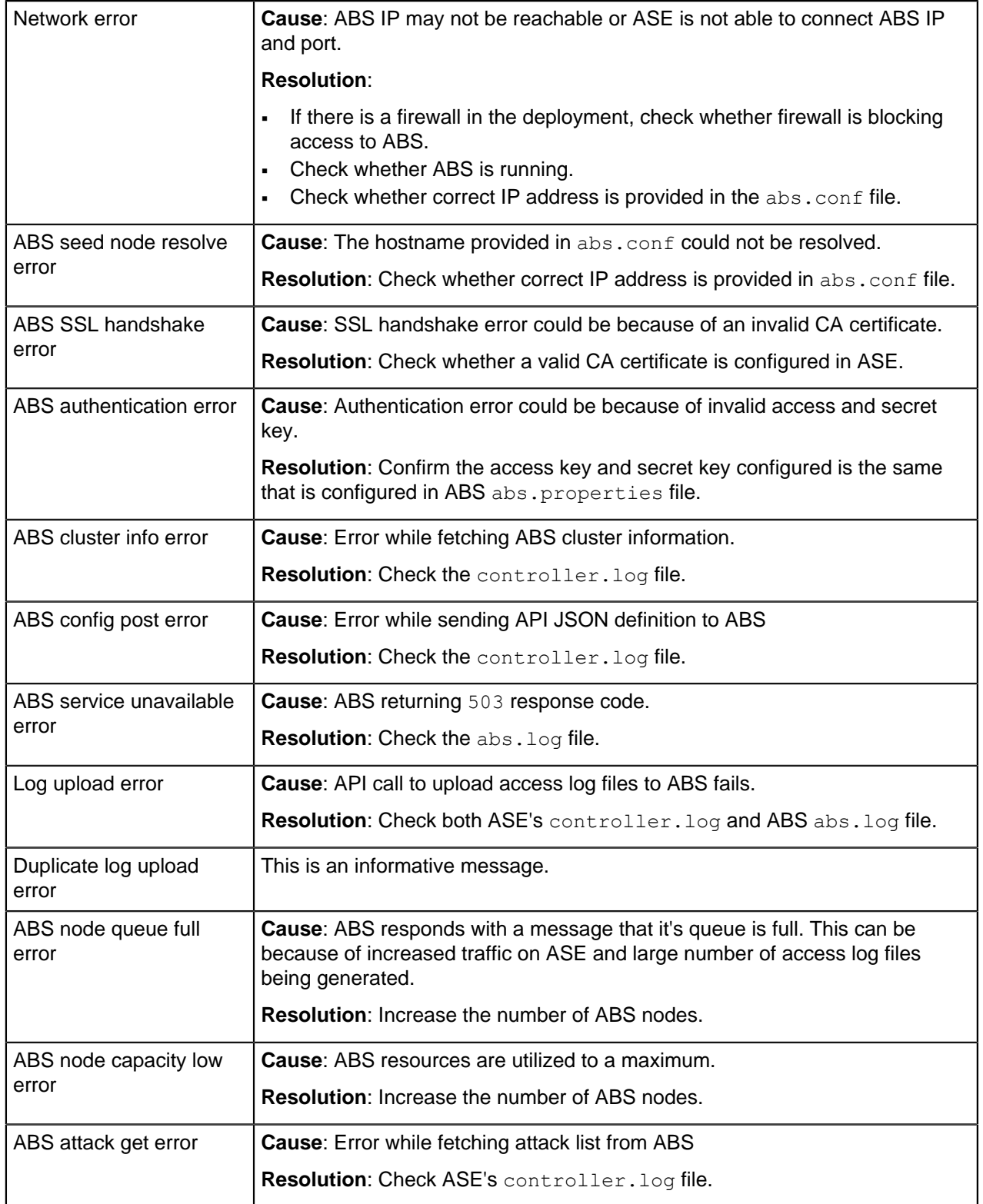

## **Sideband ASE**

When deployed in sideband mode ASE receives API calls from an API gateway which passes API traffic information for AI processing. In such a deployment, ASE works along with the API gateway to protect your API environment. The following diagram shows a typical ASE sideband deployment:

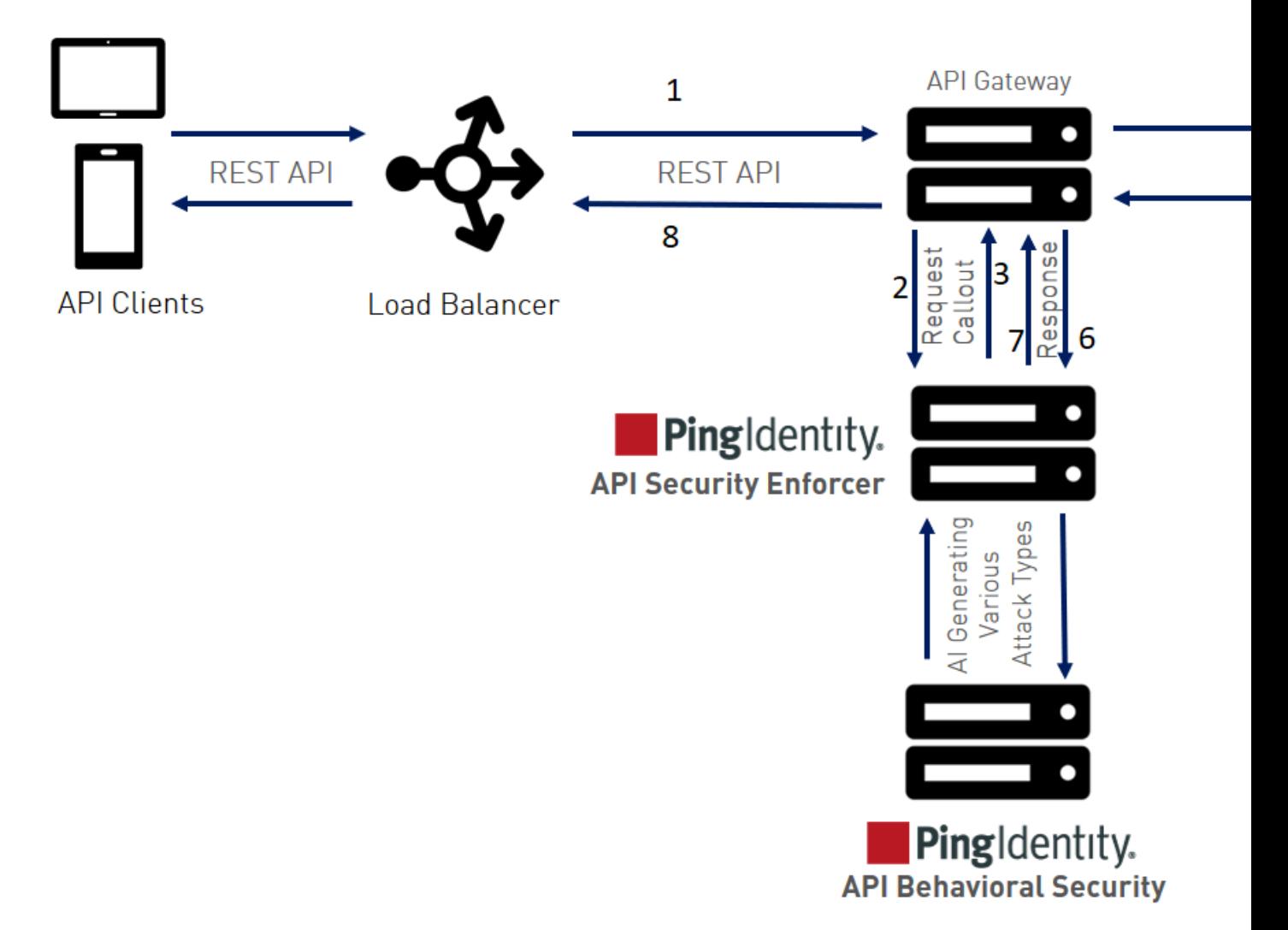

The following is a description of the traffic flow through the API gateway and Ping Identity ASE.

- **1.** Incoming request to API gateway
- **2.** API gateway makes an API call to send the request metadata in JSON format to ASE
- **3.** ASE checks the request against a registered set of APIs and checks the origin IP against the AI generated Blacklist. If all checks pass, ASE returns a 200-OK response to the API gateway. Otherwise, a different response code is sent to the Gateway. The request is also logged by ASE and sent to the AI Engine for processing.
- **4.** If the API gateway receives a 200-OK response from ASE, then it forwards the request to the backend server. If it receives a 403, the Gateway does not forward the request to the backend server and returns a different response code to the client.
- **5.** The response from the backend server is received by the API gateway.
- **6.** The API gateway makes a second API call to pass the metadata information to ASE which sends the information to the AI engine for processing.
- **7.** ASE receives the metadata information and sends a 200-OK to the API gateway.
- **8.** API gateway sends the response received from the backend server to the client.

 $^{\text{i)}}$  Note: Make sure that XFF is enabled in the API gateway for ASE to detect the client IP addresses correctly.
#### **Configuring ASE for sideband**

To configure ASE to work in the sideband mode, edit the  $ase.config$  file located in the config directory. Set the value of the mode parameter to sideband. The default value of the mode parameter is inline. Following is a snippet of the  $\text{ase.config}$  file with the mode parameter set to  $\text{sideband}$ .

```
; Defines running mode for API Security Enforcer.
mode=sideband
```
#### Enable sideband authentication

To have a secure the connection between your API gateway and ASE, enable sideband authentication in ASE and generate a sideband token. This token is configured in the API gateway for it to communicate securely with ASE.

```
/opt/pingidentity/ase/bin/cli.sh enable_sideband_authentication -u admin -p
 admin
Sideband authentication is successfully enabled
```
**Generate sideband token**: Enter the following command to generate ASE sideband token:

```
/opt/pingidentity/ase/bin/cli.sh create_sideband_token -u admin -p admin
Sideband token d9b7203c97844434bd1ef9466829e019 created.
```
### **ASE configuration - ase.conf**

To secure your API environment using sideband ASE deployment, APIs need to be configured in API security Enforcer using an API JSON file. Each API has a unique API JSON file. For example, 5 APIs would require configuration of 5 API JSON files. ASE ships with sample JSON files located in the / config/api directory. Two options exist for deploying API JSON files:

- **1.** Automated deployment using AAD which is documented in the ABS Engine admin guide
- **2.** Manually configure the JSON file with the required parameters as shown in the next section.

ASE system level configuration entails modifying parameters in the ase.confile located in the configured directory. Some values have default settings which can be modified to support application requirements. The parameter values and descriptions are included in the following table:

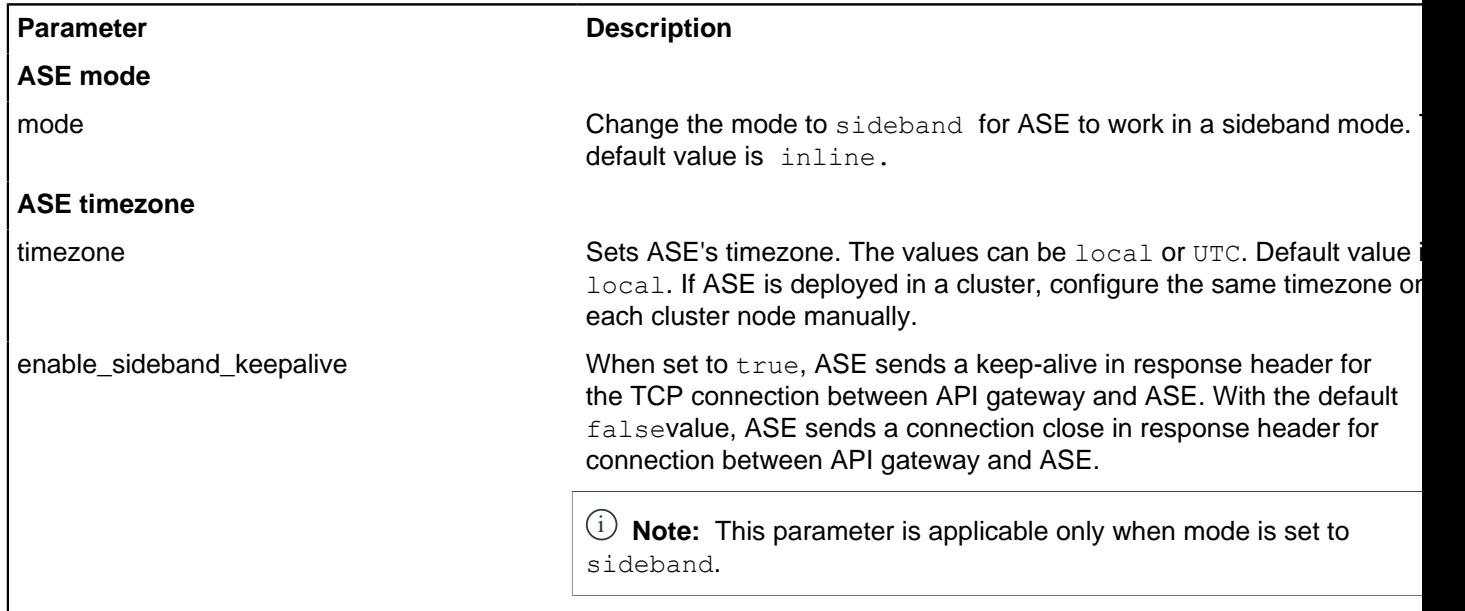

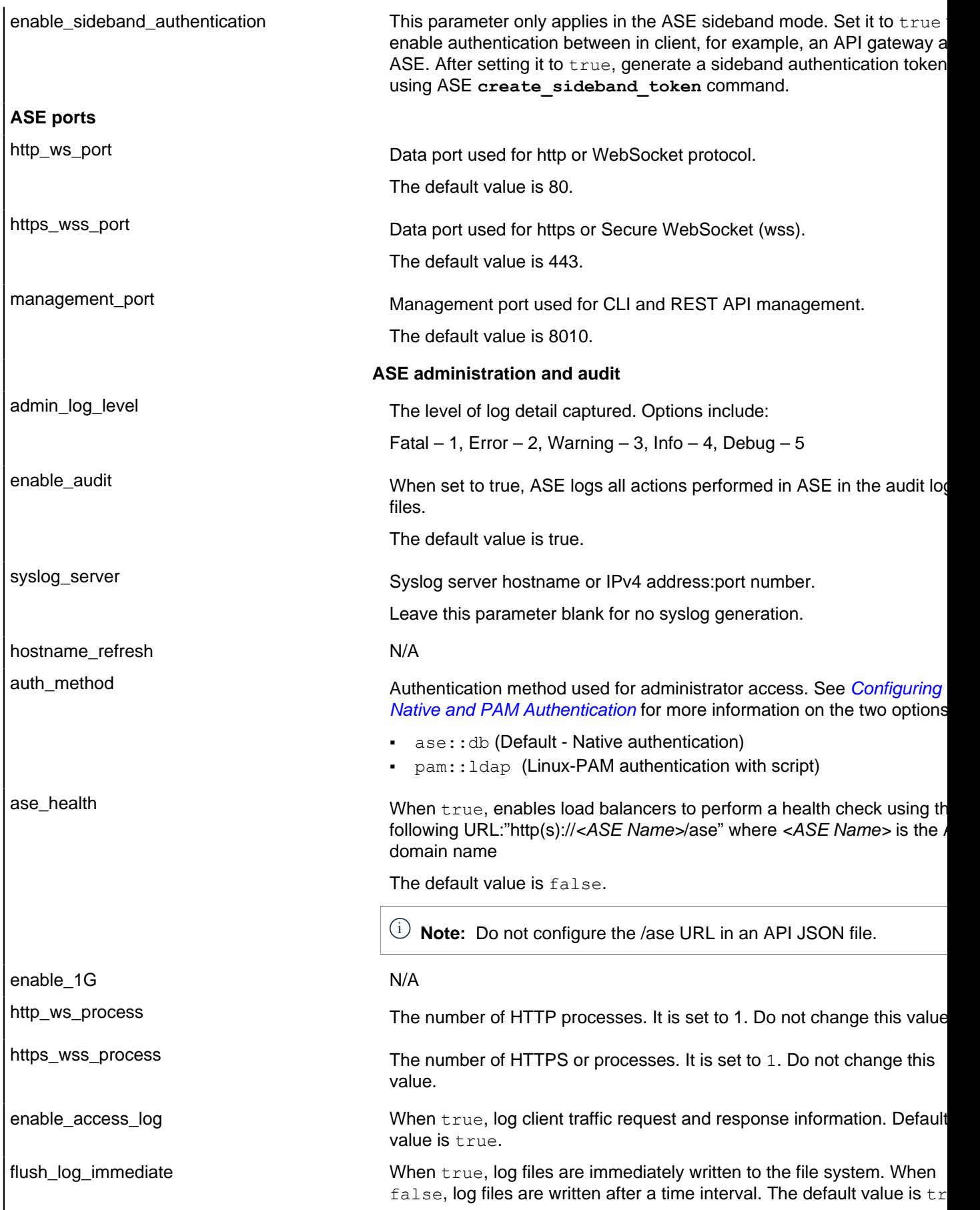

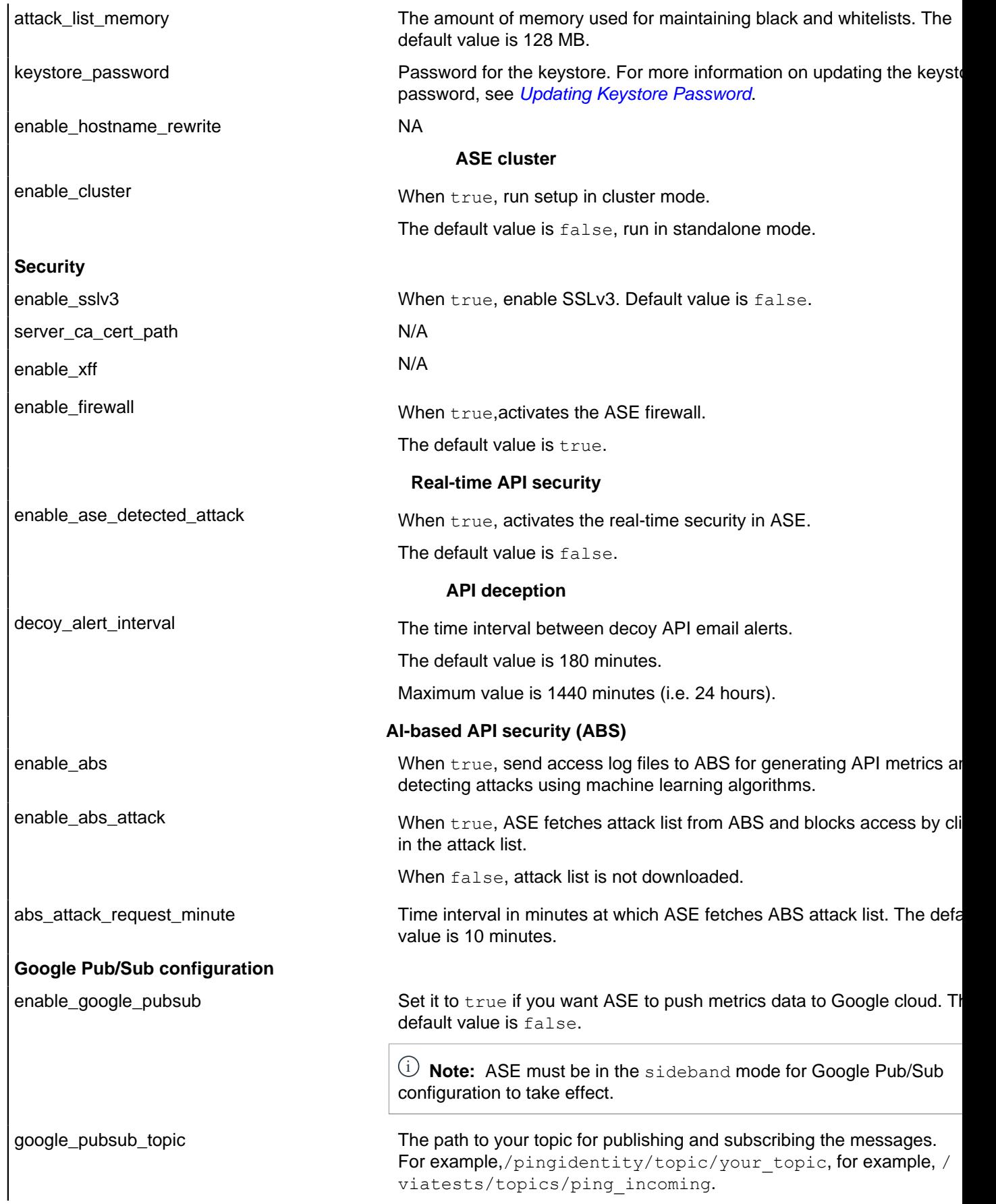

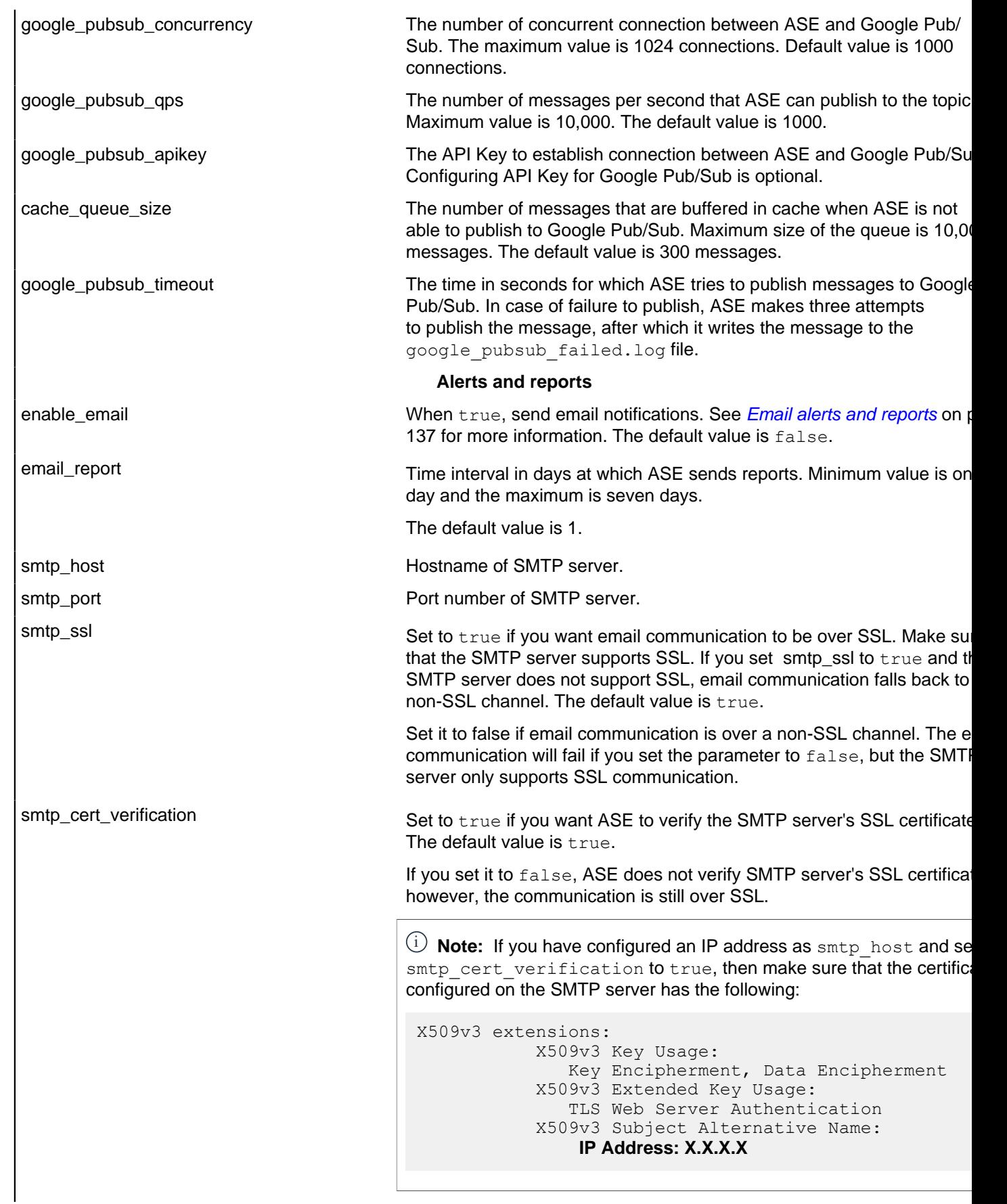

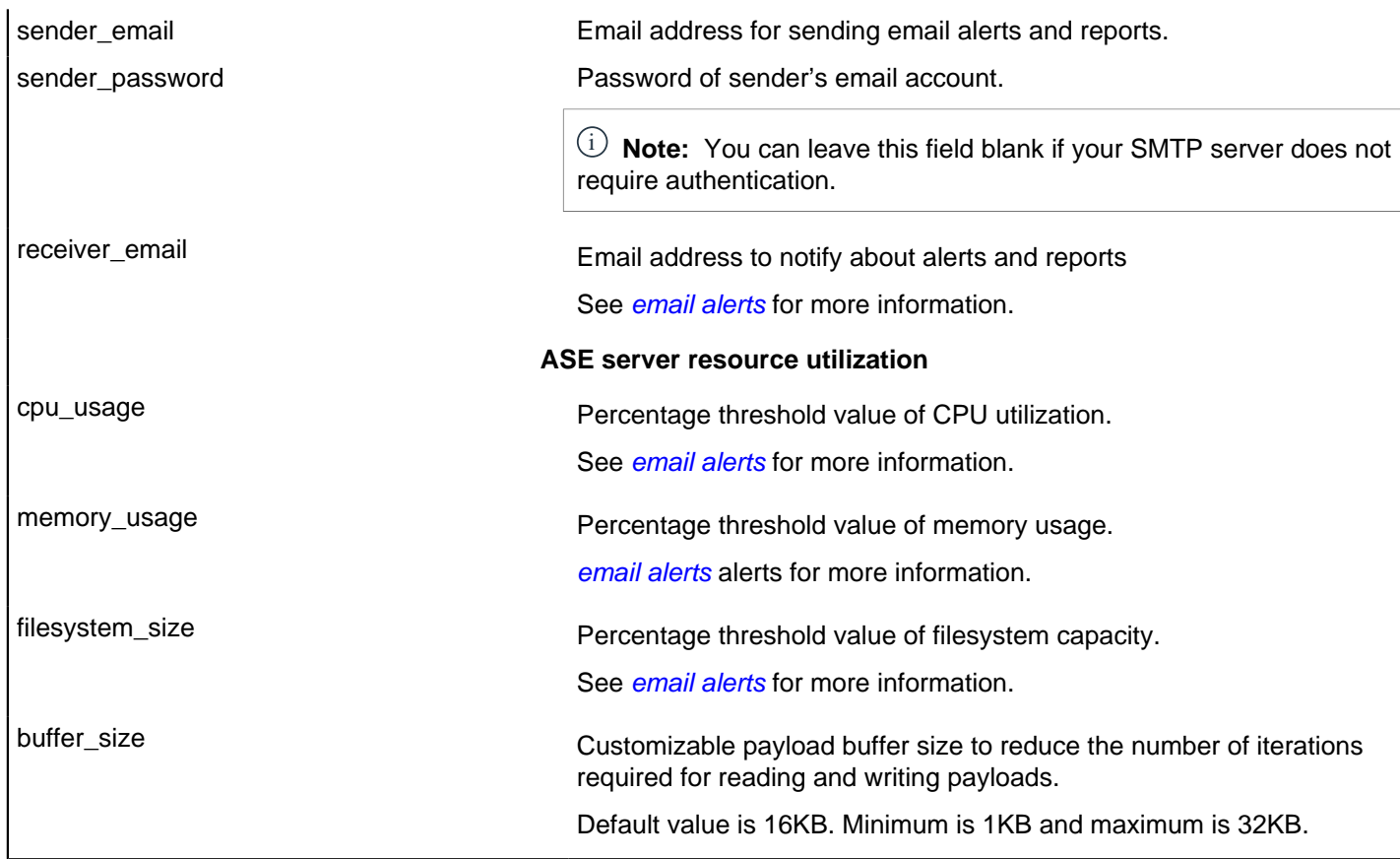

A sample ase.conf file is displayed below:

```
; This is API Security Enforcer's main configuration file. This file is in
 the standard .ini format.
; It contains ports, firewall, log, ABS flags. The comments start with a
semicolon (;).
; Defines running mode for API Security Enforcer (Allowed values are inline
 or sideband).
mode=inline
; Defines http(s)/websocket(s) ports for API Security Enforcer. Linux user
 should have the privilege to bind to these ports.
; If you comment out a port, then that protocol is disabled.
http_ws_port=80
https wss port=443
; REST API
management_port=8010
; For controller.log and balancer.log only
; 1-5 (FATAL, ERROR, WARNING, INFO, DEBUG)
admin_log_level=4
; Defines the number of processes for a protocol.
; The maximum number of allowed process for each protocol is 6 (1 master + 5
 child). The
; following defines 1 process for both http/ws and https/wss protocol.
http ws process=1
https wss process=1
; Enable or disable access logs to the filesystem (request/response).
```
; WARNING! It must be set to true for sending logs to ABS for analytics. enable\_access\_log=true ; To write access log immediately to the filesystem, set to true. flush\_log\_immediate=true ; Setting this value to true will enable this node to participate in an API Security Enforcer ; cluster. Define cluster configurations in the cluster.conf enable\_cluster=false ; Current API Security Enforcer version has 3 firewall features: API Mapping, API Pattern ; Enforcement, and Attack Types. enable\_firewall=true ; X-Forwarded For enable\_xff=false ; SSLv3 enable\_sslv3=false ; enable Nagle's algorithm (if NIC card is 1G). enable\_1G=true ; tcp send buffer size in bytes(kernel) tcp\_send\_buffer\_size=65535 ; tcp receive buffer size in bytes(kernel) tcp receive buffer size=65535 ; buffer size for send and receive in KBs (user) buffer\_size=16KB ; Set this value to true, to allow API Security Enforcer to send logs to ABS. This ; configuration depends on the value of the enable access log parameter. enable\_abs=false ; Set this value to true, to allow API Security Enforcer to fetch attack list from ABS. enable abs attack=false ; This value determines how often API Security Enforcer will get attack list from ABS. abs attack request minutes=10 ; Set this value to true, to allow API Security Enforcer to block auto detected attacks. enable ase detected attack=false ; Set this value to true to enable email for both alerts and daily reports. enable email=false ; Defines report frequency in days [0=no reports, 1=every day, 2=once in two days and max is 7 ; days] email\_report=1 ; Specify your email settings smtp host=smtp://<smtp-server> smtp\_port=587 ; Set this value to true if smtp host support SSL smtp\_ssl=true ; Set this value to true if SSL certificate verification is required smtp cert verification=false sender\_email= sender\_password=

```
receiver email=
; Defines threshold for an email alert. For example, if CPU usage is 70%,
 you will get an
; alert.
cpu_usage=70
memory_usage=70
filesystem_size=70
; Authentication method. Format is <auth agent>::<auth service>
; Valid values for auth agent are ase and pam
; ase agent only supports db auth service
; pam agent can support user configured pam services
; For example ase::db, pam::passwd, pam::ldap etc
auth method=ase::db
; Enable auditing. Valid values are true or false.
enable_audit=true
; Decoy alert interval in minutes. [min=15, default=3*60, max=24*60]
decoy alert interval=180
; Interval for a hostname lookup (in seconds). [min=10, default=60,
 max=86400]
hostname_refresh=60
; Syslog server settings. The valid format is host:port. Host can be an FQDN
 or an IPv4
; address.
syslog_server=
; Attack List size in MB or GB. [min=64MB, max=1024GB]
; ASE will take 3*(configured memory) internally. Make sure that the system
 has at least
; 3*(configured memory) available
 If you are running ASE inside a container, configure the container to use
  3*(configured
; memory) shared memory.
attack_list_memory=128MB
; Enable or Disable health check module. ASE uses '/ase' url for both http
 and https. This is
; useful if ASE is deployed behind a load balancer.
enable ase health=false
; Location for server's trusted CA certificates. If empty, Server's
 certificate will not be
; verified.
server ca_cert_path=
; enable client side authentication. This setting is applicable only in
 sideband mode. Once enabled
; request will be authenticated using authentication tokens.
enable sideband authentication=false
; enable connection keepalive for requests from gateway to ase.
; This setting is applicable only in sideband mode.
; Once enabled ase will add 'Connection: keep-alive' header in response
; Once disabled ase will add 'Connection: close' header in response
enable sideband keepalive=false
; keystore password
keystore_password=OBF:AES:sRNp0W7sSi1zrReXeHodKQ:lXcvbBhKZqDTrjQOfOkzR2mpca4bTUcwPAuerM
```

```
; enable hostname rewrite for inline mode. ASE will rewrite the host header
 in request
; to the server's hostname
enable hostname rewrite=false
; Set the timezone to utc or local. The default timezone is local.
timezone=local
; Google Pub Sub Configuation
enable google pubsub=false
google_pubsub_topic=/topic/apimetrics
; Number of concurrent connections to Google Pub/Sub
; Minimum: 1, Default: 1000, Maximum: 1024
google_pubsub_concurrency=1000
; Number of messages published per second.
; Minimum: 1, Default: 1000, Maximum: 10000
google_pubsub_qps=1000
; Google service account API key (Optional)
google_pubsub_apikey=
; Maximum number of messages buffered in memory
; If queue is full, messages are written to logs/google pubsub failed.log
; Minimum: 1, Default: 300, Maximum: 10000
cache_queue_size=300
; Timeout in seconds to publish a message to Google Pub/Sub.
; Minimum: 10, Default: 30, Maximum: 300
google_pubsub_timeout=30
```
### **API naming guidelines**

The API name must follow the following guidelines:

- The name should not have the word "model".
- The name should not have the word "threshold".
- The name should not have the word "all".
- The name should not have the word "decoyall".

Following is the list of allowed characters in API name:

- The maximum characters in API name can be 160
- - (hyphen), \_ (underscore), and white space are allowed in the name
- $\bullet$  a-z, A-Z, and 0-9
- The first character must be alphanumeric

### <span id="page-151-0"></span>**Defining an API – API JSON configuration file**

The API JSON file parameters define the behavior and properties of your API. The sample API JSON files shipped with ASE can be changed to your environment settings and are populated with default values.

The following table describes the JSON file parameters:

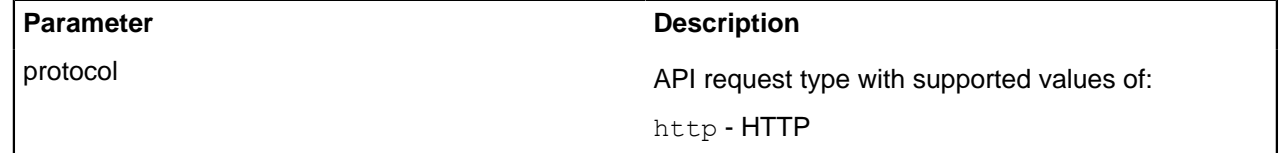

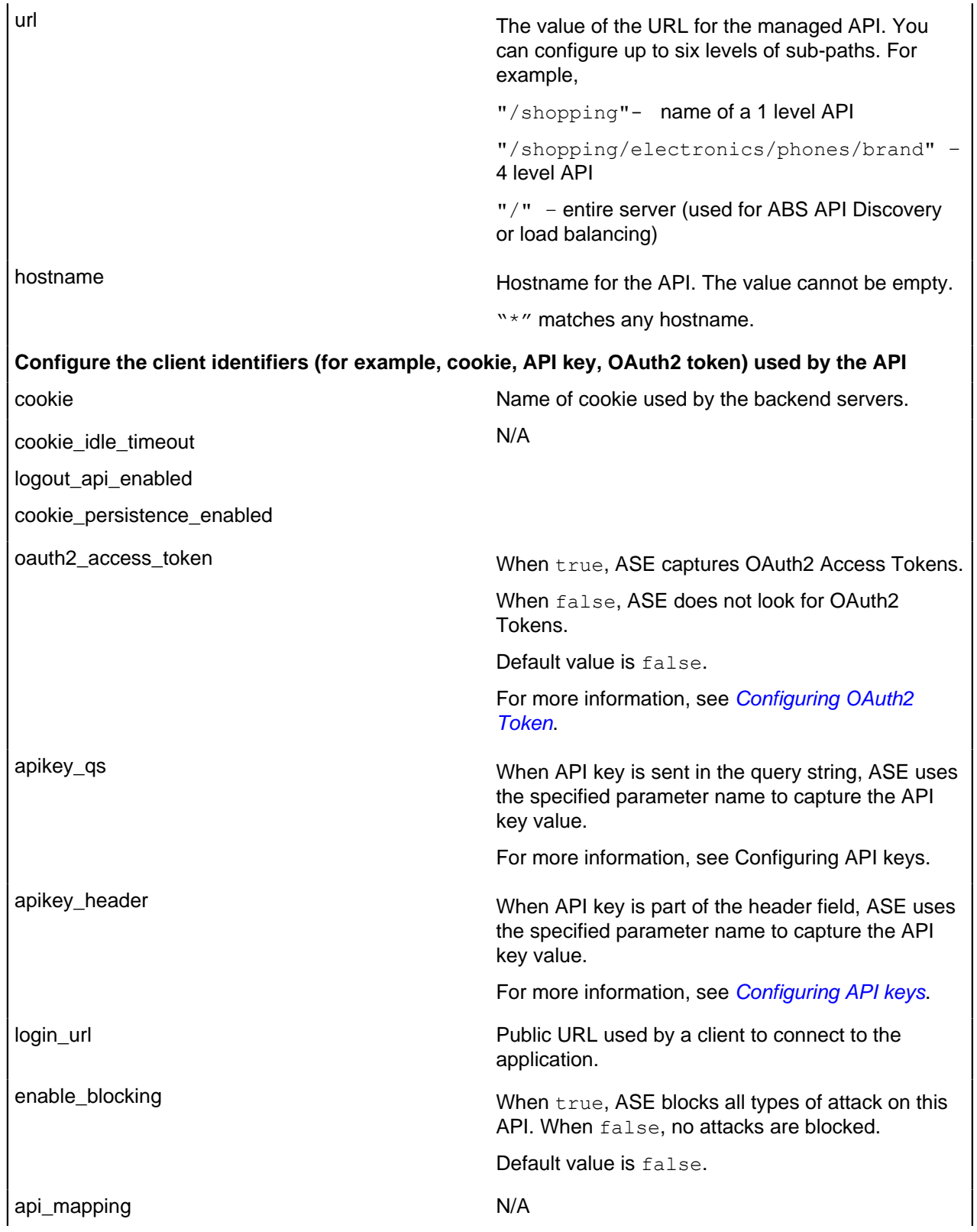

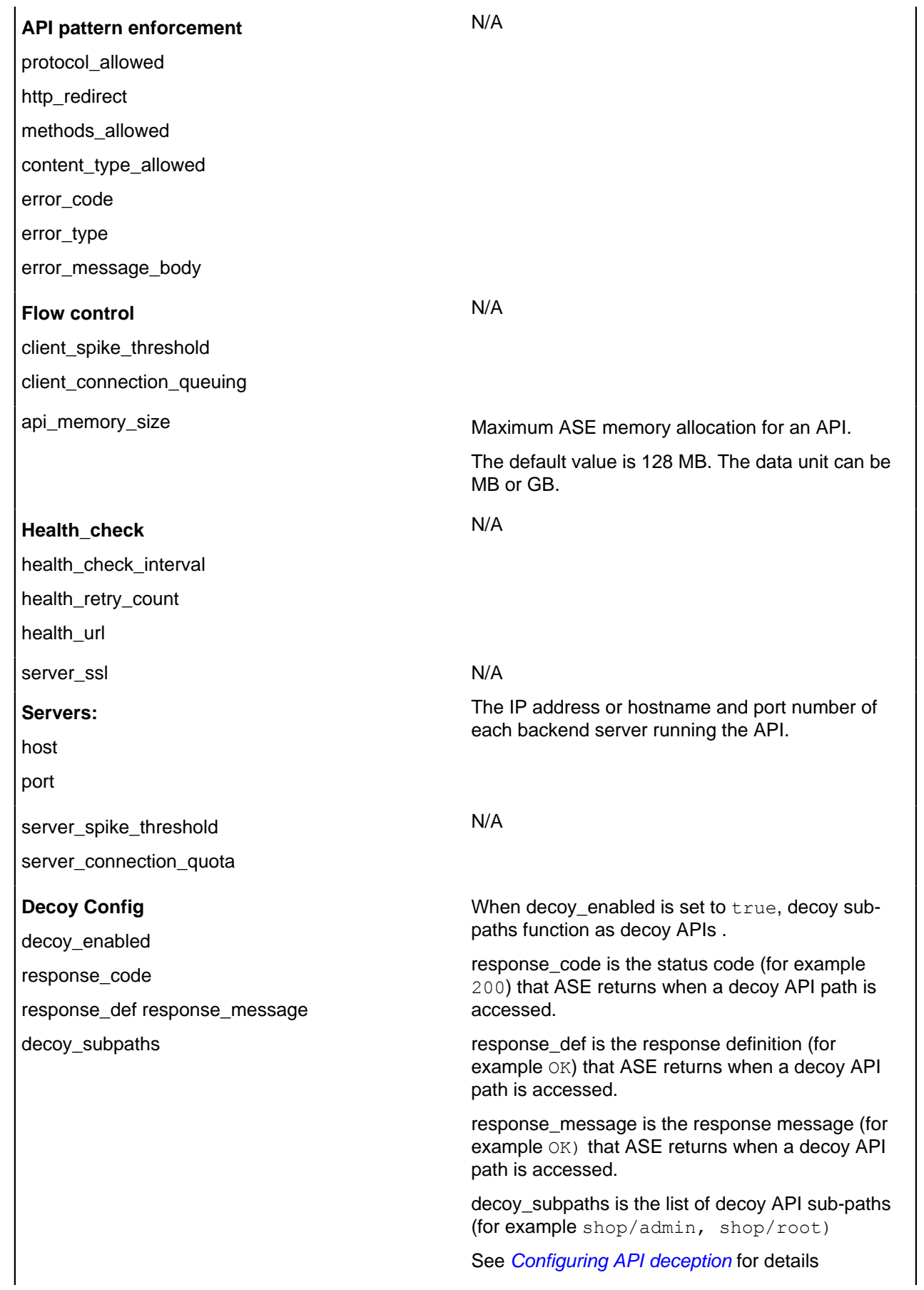

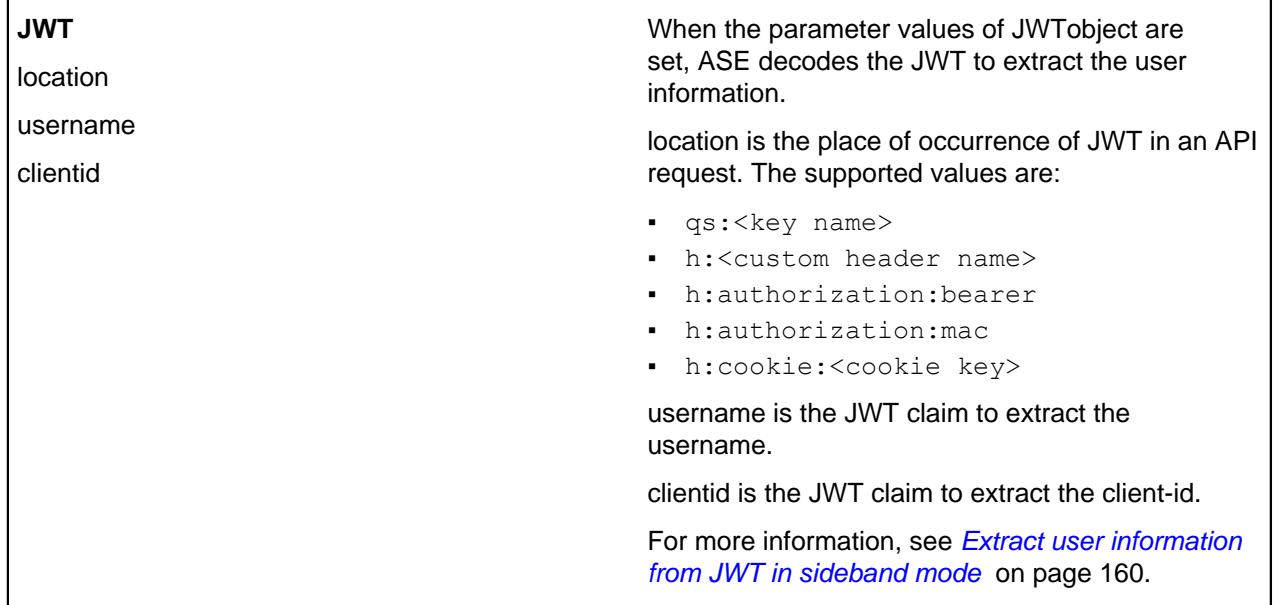

Here is a sample JSON file for a REST API:

```
\{ "api_metadata": {
          "protocol": "http",
          "url": "/rest",
          "hostname": "*",
          "cookie": "",
         "cookie idle timeout": "200m",
         "logout api enabled": false,
          "cookie_persistence_enabled": false,
          "oauth2_access_token": false,
         "apikey_qs": \overline{''},
          "apikey_header": "",
         "login url": "",
         "enable blocking": true,
         "api mapping": {
          "internal_url": ""
          },
         "api pattern enforcement": {
         "protocol allowed": "",
          "http_redirect": {
          "response_code": "",
         "response<sup>def": "",</sup>
         "https url": ""
          },
         "methods allowed": [],
         "content<sup>-</sup>type allowed": "",
         "error code": "401",
          "error_def": "Unauthorized",
          "error_message_body": "401 Unauthorized"
          },
          "flow_control": {
          "client_spike_threshold": "0/second",
          "server_connection_queueing": false
          },
          "api_memory_size": "128mb",
         "health check": false,
         "health<sup>-</sup>check interval": 60,
```

```
 "health_retry_count": 4,
         "health<sup>-url": "/health",</sup>
          "health_check_headers": {},
          "server_ssl": false,
          "servers": [
\{ "host": "127.0.0.1",
          "port": 8080,
         "server spike threshold": "0/second",
          "server_connection_quota": 0
          },
\{ "host": "127.0.0.1",
          "port": 8081,
         "server spike threshold": "0/second",
          "server_connection_quota": 0
 }
\frac{1}{2}, \frac{1}{2}, \frac{1}{2} "decoy_config": {
         "decoy<sup>-</sup>enabled": false,
         "response_code": 200,
         "response<sup>def": "",</sup>
          "response_message": "",
         "decoy subpaths": []
          },
          "jwt": {
          "location": "h:authorization:bearer",
          "username": "username",
          "clientid": "client_id"
 }
 }
 }
```
 $^{\rm i)}$  **Note:** The sample JSON file has an extension of  $\,$  .  $_{\rm example}$  If you are customizing the example file, then save the file as a  $\cdot$  json file.

#### **Manually add API JSON to ASE**

After configuring an API JSON file, add it to ASE to activate ASE processing. To add an API, execute the following CLI command:

```
/opt/pingidentity/ase/bin/cli.sh –u admin -p admin add_api {file_path/
api name}
```
After configuring API JSON files for each API, ASE configuration is complete.

#### **Update a configured API JSON**

After activation, an API JSON definition can be updated in real time. Edit the API JSON file located in the  $/$ config $/$ api directory and make the desired changes. Save the edited API JSON file and execute the following CLI command:

```
/opt/pingidentity/ase/bin/cli.sh –u admin -p admin update_api <api_name>
```
For example,

```
/opt/pingidentity/ase/bin/cli.sh –u admin -p admin update_api shop
api shop updated successfully
```
### **Activate API cybersecurity**

API Security Enforcer provides real-time API cybersecurity using the list of attacks generated by PingIntelligence AI engine. Real time API Cyber Security is activated only when ASE firewall is enabled.

Enable API cybersecurity

To enable API security, enter the following command:

```
/opt/pingidentity/ase/bin/cli.sh -u admin -p admin enable_firewall
Firewall is now enabled
```
After enabling API Security, enter the following CLI command to verify cybersecurity is enabled:

```
/opt/pingidentity/ase/bin/cli.sh status
Ping Identity Inc., API Security Enforcer
status : started
http/ws : port 80
https/wss : port 443
firewall : enabled 
abs : disabled
abs attack : disabled
audit : enabled
ase detected attack : disabled
attack list memory : configured 128.00 MB, used 25.60 MB, free 102.40 MB
```
#### Disable API cybersecurity

To disable ASE's cybersecurity feature, type the following CLI command:

```
/opt/pingidentity/ase/bin/cli.sh -u admin -p admin disable_firewall
Firewall is now disabled
```
After disabling ASE's cybersecurity feature, enter the following CLI command to verify that cybersecurity is disabled:

```
/opt/pingidentity/ase/bin/cli.sh status
Ping Identity Inc., API Security Enforcer
status : started
http/ws : port 80
https/wss : port 443
firewall : disabled 
abs : disabled
abs attack : disabled
audit : enabled
ase detected attack : disabled
attack list memory : configured 128.00 MB, used 25.60 MB, free 102.40 MB
```
#### **ASE attack detection**

API Security Enforcer supports real time ASE attack detection and blocking for API Deception. ASE blocks hackers who probe a decoy API (see [API Deception Environment](#page-168-0)) and later try to access a real business API.

Enable ASE detected attacks

Enable real-time ASE attack detection by running the following ASE command:

```
/opt/pingidentity/ase/bin/cli.sh -u admin -p admin
  enable_ase_detected_attack
```
ASE detected attack is now enabled

#### Disable ASE detected attacks

Disable real-time ASE detected attacks by running the following command on the ASE command line:

```
/opt/pingidentity/ase/bin/cli.sh -u admin -p admin
 disable_ase_detected_attack
ASE detected attack is now disabled
```
i  **Note:** When you disable ASE detected attacks, the attacks are deleted from the Blacklist.

#### <span id="page-157-0"></span>**Capture client identifiers**

ASE identifies attackers for HTTP(s) protocol using five client identifiers:

- Username
- API keys
- OAuth2 token
- Cookie
- IP address

i  **Note:** Username is not configured in the api\_metadata object of API JSON. However, ASE supports the extraction of usernames coming in a JSON Web Tokens( JWTs), and a JWT object in API JSON is used to configure username information. For more information, see *[Extract user information from JWT in](#page-159-0)* [sideband mode](#page-159-0) on page 160. For usernames that are not part of the JWTs PingIntelligence AI engine identifies them based on metadata logged in ASE's access log files.

The following sections describe how to configure ASE to capture OAuth2 Tokens and API keys.

Configure ASE support for OAuth2 tokens

ASE supports capturing and blocking of OAuth2 tokens. To enable OAuth2 token capture, set the value of oauth2\_access\_token to true in the API JSON file. Here is a snippet of an API JSON file with OAuth2 token capture activated. To disable, change the value to false.

```
"api metadata": {
  "protocol": "http",
 "url": "/",
 "hostname": "*",
  "cookie": "",
 "cookie idle timeout": "200m",
 "logout api enabled": false,
  "cookie_persistence_enabled": true,
 "oauth2<sup>-</sup>access token": true,
 "apikey<sup>qs": ""</sup>,
 "apikey<sup>-h</sup>eader": "",
  "login_url": "",
 "enable blocking": true,
 "api mapping": {
 "internal url": ""
  },
```
When blocking is enabled, ASE checks the token against the list of tokens in the whitelist and blacklist. If the token is in the blacklist, the client using the token is immediately blocked.

The following diagram shows the traffic flow in an OAuth2 environment:

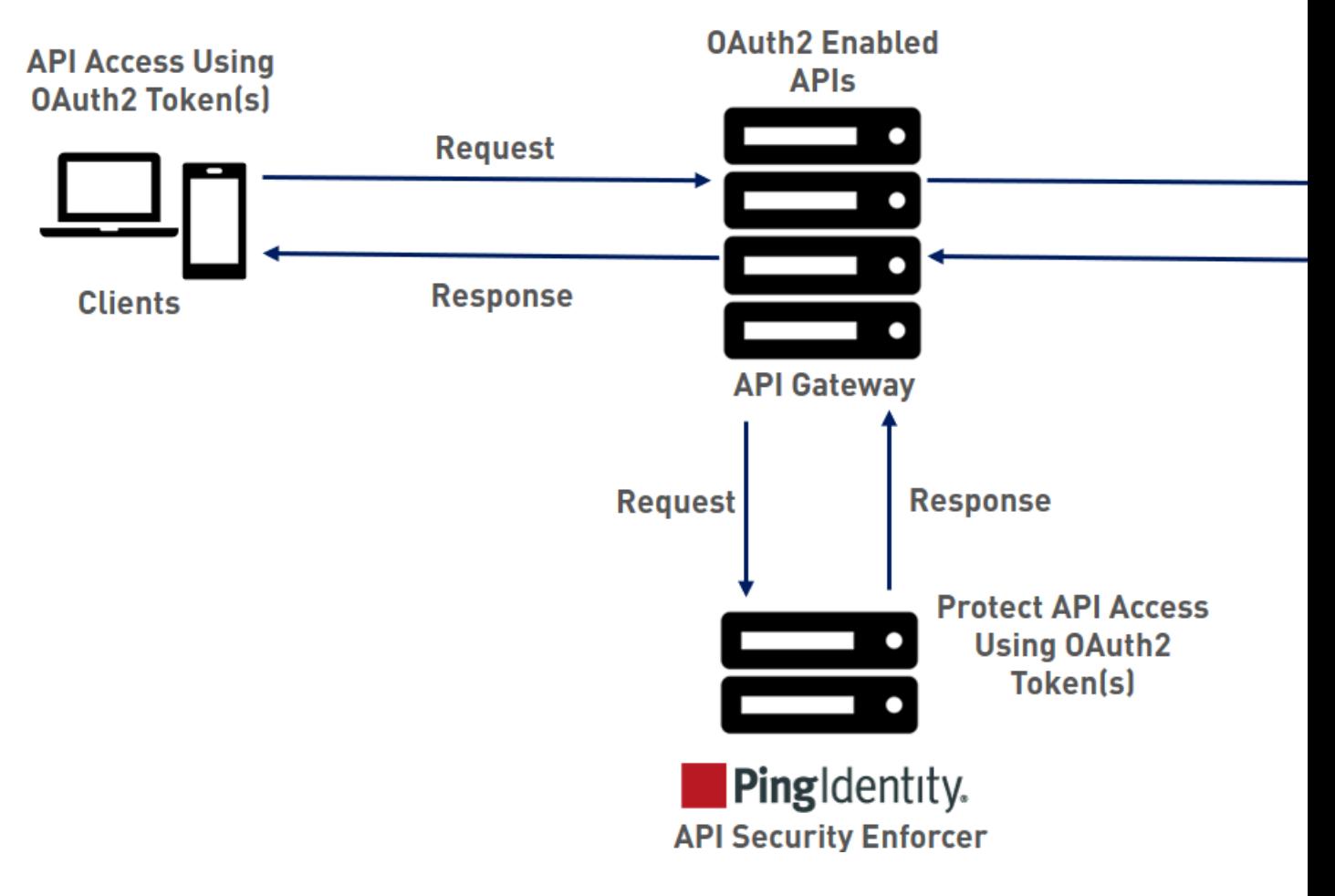

### **Configure ASE support for API keys**

ASE supports capturing and blocking of API keys. Depending on the API setup, the API key can be captured from the query string or API header. Each API JSON file can be configured with either the query string (apikey\_qs) or API header (apikey\_header) parameter.

Here is a snippet of an API JSON file showing API key being configured to capture the API key from the Query String (apikey qs).

```
"api metadata": {
 "protocol": "http",
 \sum_{\text{unif}} \mathbf{w}.
  "hostname": "*",
  "cookie": "",
 "cookie idle timeout": "200m",
 "logout api enabled": false,
 "cookie<sup>p</sup>ersistence enabled": true,
 "oauth2<sup>-</sup>access token": true,
 "apikeyqgs": "\overline{k}ey 1.4",
 "apikey header": "",
 "login url": "",
  "enable_blocking": true,
 "api mapping": {
 "internal_url": ""
  },
```
When an API key is included in the API JSON file, ASE supports blocking of API keys which are manually added to the blacklist.

#### <span id="page-159-0"></span>**Extract user information from JWT in sideband mode**

ASE supports the decoding of transparent JSON Web Tokens (JWTs) received as part of API requests. It extracts the user information from the JWT and logs it in ASE access logs. The ABS (API Behavioral Security) AI engine analyses these access logs to generate reports and detect attacks.

The following diagram shows the traffic flow when ASE is in sideband mode.

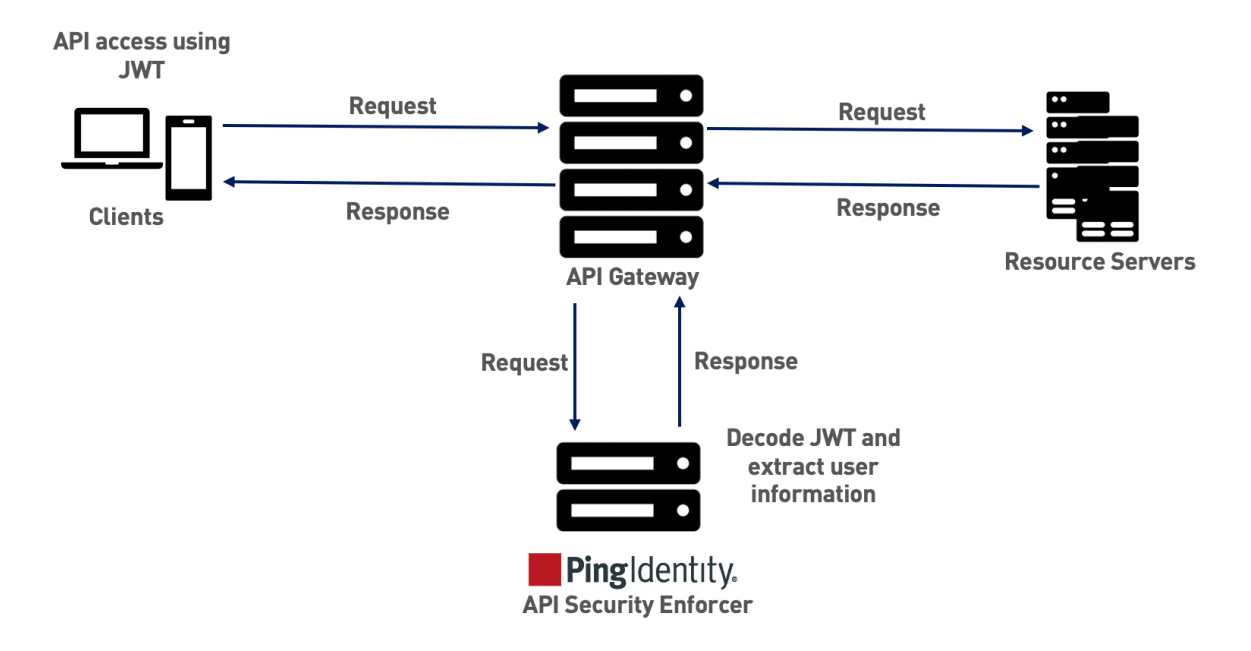

A JWT consists of three parts - header, payload, and signature. They are concatenated with periods(**.**). The following is a sample JWT structure.

eyJhbGciOiJIUzI1NiIsInR5.eyJzdWIiOiIxMjM0NTY3ODkwIiwibmFtZSI6Ikpv5MDIyfQSflKxwRJSMeKK.F2QT4fwpMeJf36POk6yJVadQssw5c

Header

ا ب

Payload

Signature

ASE decodes the payload to extract user information from a JWT. ASE can decode JWTs received as part of request headers or query strings. In sideband mode, ASE supports only **Bearer** scheme in the Authorization header.

i  **Note:** ASE does not validate JWTs. It just decodes the JWTs and extracts the user information.

When deployed in sideband mode, ASE receives the API request information from the gateway policy and extracts the metadata. The user info object contains the user information along with other metadata. The following is an example snippet of information received by ASE from API gateway.

```
{
 "source_ip": "127.0.0.1 ", 
 "source_port": 12345, 
 "method": "GET",
  "url": "/api3?query=eyJ0eXAiOiJKV1QiLCJhbGciHuDXOyfQqAnoXC4bA&abc=xyz", 
 "http_version": "1.1",
 "user_info":[{"username":"abc","client_id":"cabfsghhbsag"}], 
  "headers": [ { "host": "shop.com" },<br>content-type": "applicat" }
               { "content-type": "application/xml" },
                  { "content-length": "100" },
                    { "x-forwarded-for": "dev.pxy.com" }, 
                   "user-agent": "Mozilla/5.0 (X11; Linux x86 64)
```

```
 AppleWebKit/537.36 (KHTML, like Gecko) Chrome/57.0.2987.110
  Safari/537.36" } 
\sim 100 \sim 100 \sim 100 \sim 100 \sim 100 \sim}
```
ASE extracts the user information from the user\_info object or JWT or both. The following scenarios explain the different ways in which ASE extracts user information :

- If the gateway policy sends the user\_info object with username and clientid, ASE does not decode the JWT. It extracts the user information from the user\_info object.
- If the gateway policy sends the user\_info object without username and clientid, ASE decodes the JWT to extract the information.
- If the gateway policy sends the user\_info object without a username, but with clientid, ASE decodes the JWT and extracts username from the JWT and client identifier from the user\_info object.
- If the gateway policy sends the user\_info object with a username, but without a clientid, ASE decodes the JWT to extract clientid and captures the username from the user\_info object.
- If the gateway policy does not send user\_info object or sends an invalid user\_info object, ASE decodes the JWT to extract the username and clientid information if available

<sup>i)</sup> Note: If the JWT decoding fails, the API request is not blocked. ASE logs the information got from the gateway policy in the access logs.

Configure API JSON

The behavior and properties of your API are defined in an API JSON file in ASE. To enable username capture, set the values for the parameters defined in the JWT object of the API JSON file as per your API setup. For more information, see *[Defining an API – API JSON configuration file](#page-151-0)* on page 152.

The following is an example snippet of an API JSON file.

```
{
  "api metadata": {
     "protocol": "http",
     "url": "/rest",
    "hostname": "*"
     "cookie": "",
    "cookie idle timeout": "200m",
    "logout api enabled": false,
    "cookie persistence enabled": false,
    "oauth2<sup>-</sup>access token": true,
    "apikey_qs": \overline{\mathbb{m}} "apikey_header": "",
    "login url": "",
    "enable blocking": true,
    "api mapping": {
       "internal_url": ""
     }, 
     "jwt": {
       "location": "h:authorization:bearer",
       "username": "username",
       "clientid": "client_id"
     }
   }
}
```
i  **Note:** The values assigned to username and clientid cannot be same.

The following table explains the parameters in the JWT object of API JSON file.

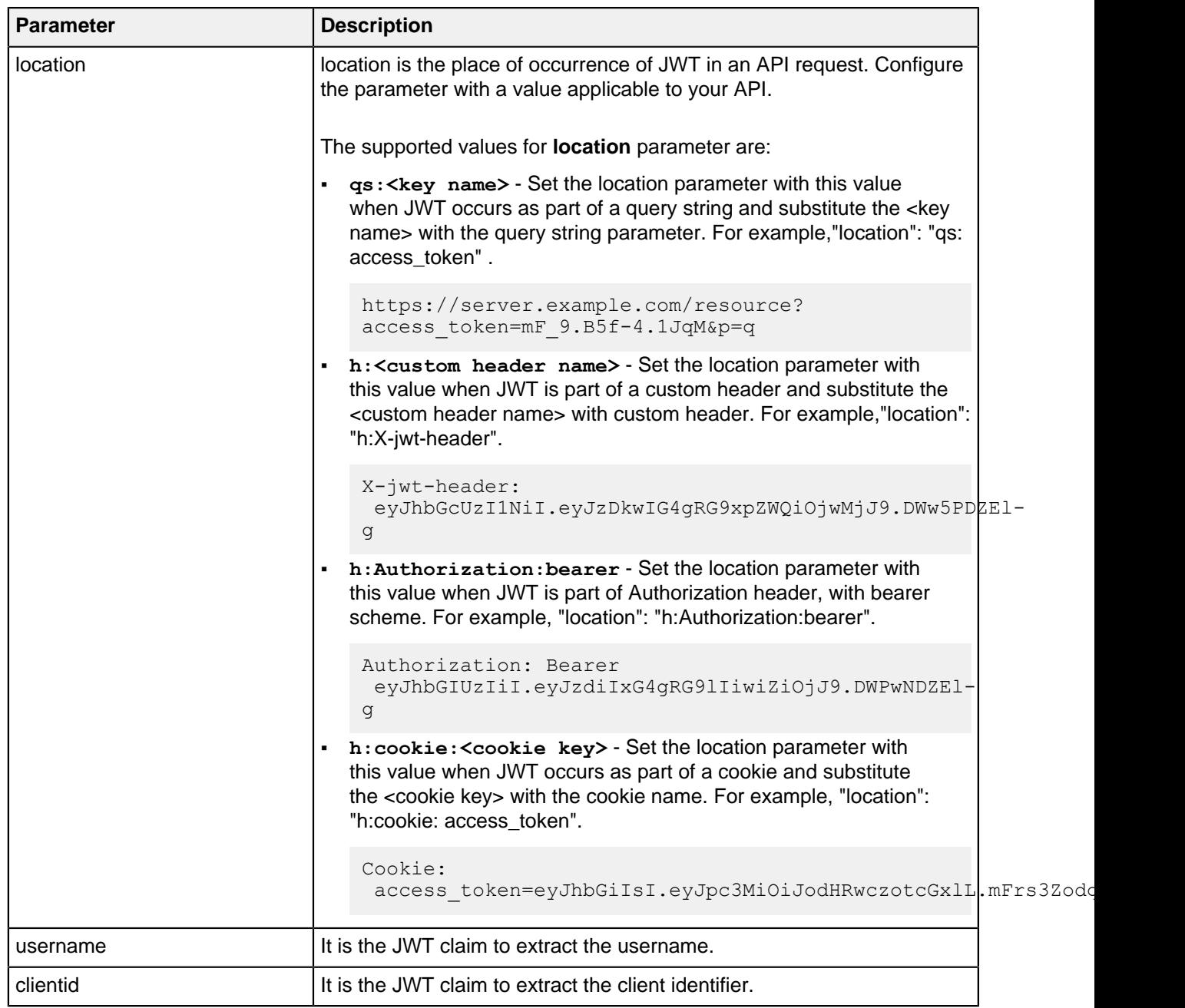

When enable\_blocking is set to true, ASE checks the username against the list of usernames in the whitelist and blacklist. If the username is in the blacklist, the client using the username is blocked.

### **API discovery process**

The ABS AI Engine processes the ASE access logs and discovers new and unknown APIs in your environment. A root API JSON is defined in ASE to enable API discovery by ABS. For more information on API discovery, see [API discovery and configuration](#page-319-0) on page 320. If the root API JSON has a JWT object configured with values set for all the keys, then the APIs discovered by the ABS will have the JWT object.

The following table explains the behavior of ASE when the root API JSON has an incomplete JWT object. It also describes its impact on the APIs discovered by ABS in your environment.

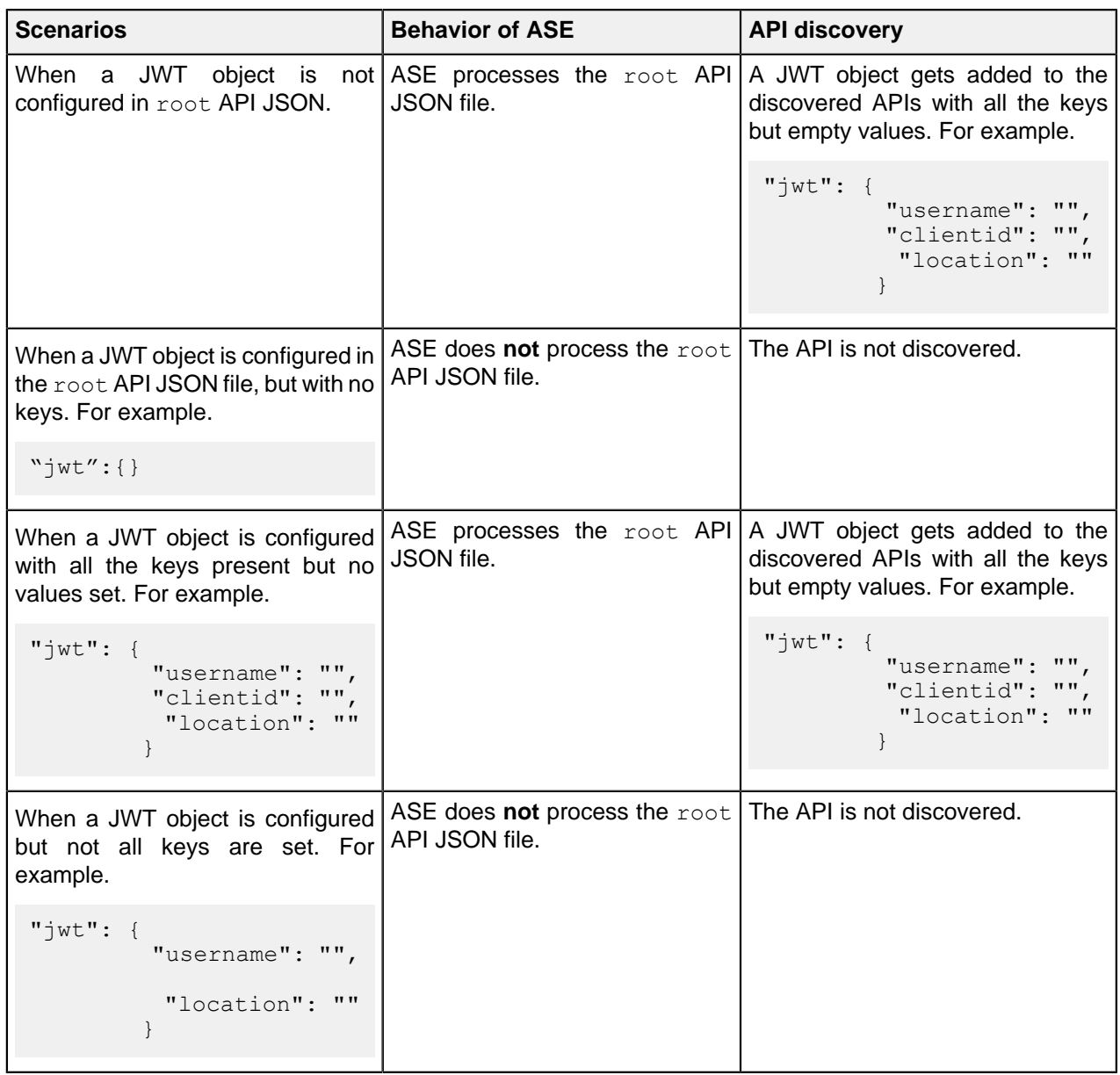

 $\rm i)$  Note: The API JSON file shipped with ASE is compatible with earlier versions of API JSON files. ASE automatically adds an empty JWT object to the API JSON file to maintain compatibility.

### **Manage whitelist and blacklist**

ASE maintains the following two types of lists:

- **Whitelist** List of "safe" IP addresses, cookies, OAuth2 Tokens, API keys, or Usernames that are not blocked by ASE. The list is manually generated by adding the client identifiers using CLI commands.
- **Blacklist** List of "bad" IP addresses, cookies, OAuth2 Tokens, API keys, or Usernames that are always blocked by ASE. The list consists of entries from one or more of the following sources:
	- ABS detected attacks (for example data exfiltration). ABS detected attacks have a time-to-live (TTL) in minutes. The TTL is configured in ABS.
	- ASE detected attacks (for example invalid method, decoy API accessed). The ASE detected attacks
	- List of "bad" clients manually generated by CLI

#### **Manage whitelists**

Valid operations for OAuth2 Tokens, cookies, IP addresses, API keys, and usernames on a whitelist include:

#### **Add an entry**

▪ Add an IP address to whitelist:

```
/opt/pingidentity/ase/bin/cli.sh -u admin -p admin add_whitelist ip
 10.10.10.10
ip 10.10.10.10 added to whitelist
```
▪ Add a cookie to whitelist:

```
/opt/pingidentity/ase/bin/cli.sh -u admin -p admin add_whitelist cookie
 JSESSIONID cookie_1.4
cookie JSESSIONID cookie_1.4 added to whitelist
```
▪ Add a token to whitelist:

```
/opt/pingidentity/ase/bin/cli.sh -u admin -p admin add_whitelist token
 token1.4
token token1.4 added to whitelist
```
▪ Add an API Key to whitelist:

```
/opt/pingidentity/ase/bin/cli.sh -u admin -p admin add_whitelist api_key
 X-API-KEY key_1.4
api key X-API-KEY key 1.4 added to whitelist
```
▪ Add a username to whitelist:

```
/opt/pingidentity/ase/bin/cli.sh -u admin -p admin add_whitelist username
 abc@example.com
username abc@example.com added to whitelist
```
#### **View whitelist**

```
/opt/pingidentity/ase/bin/cli.sh -u admin -p admin view_whitelist
Whitelist
1) type : ip, value : 1.1.1.1
2) type : cookie, name : JSESSIONID, value : cookie 1.1
3) type : token, value : token1.3
4) type : api key, name : X-API-KEY, value : key 1.4
5) type : username, value : abc@example.com
```
#### **Delete an entry**

```
/opt/pingidentity/ase/bin/cli.sh -u admin -p admin delete_whitelist ip
 4.4.4.4
ip 4.4.4.4 deleted from whitelist
/opt/pingidentity/ase/bin/cli.sh -u admin -p admin delete_whitelist cookie
 JSESSIONID cookie_1.1
cookie JSESSIONID cookie_1.1 deleted from whitelist
/opt/pingidentity/ase/bin/cli.sh -u admin -p admin delete_whitelist token
 token1.1
token token1.1 deleted from whitelist
/opt/pingidentity/ase/bin/cli.sh -u admin -p admin delete_whitelist api_key
 X-API-KEY key_1.4
```
api key X-API-KEY key 1.4 deleted from whitelist

/opt/pingidentity/ase/bin/cli.sh -u admin -p admin delete\_whitelist username abc@example.com

#### **Clear the whitelist**

```
/opt/pingidentity/ase/bin/cli.sh -u admin -p admin clear_whitelist
This will delete all whitelist Attacks, Are you sure (y/n) : y
Whitelist cleared
/opt/pingidentity/ase/bin/cli.sh -u admin -p admin clear_whitelist
This will delete all whitelist Attacks, Are you sure (y/\overline{n}) : n
Action canceled
```
#### **Manage blacklists**

Valid operations for IP addresses, Cookies, OAuth2 Tokens, and API keys on a blacklist include:

#### **Add an entry**

■ Add an IP address to blacklist:

```
/opt/pingidentity/ase/bin/cli.sh -u admin -p admin add_blacklist ip
 1.1.1.1
ip 1.1.1.1 added to blacklist
```
▪ Add a cookie to blacklist:

```
/opt/pingidentity/ase/bin/cli.sh -u admin -p admin add_blacklist cookie
 JSESSIONID ad233edqsd1d23redwefew 
cookie JSESSIONID ad233edqsd1d23redwefew added to blacklist
```
▪ Add a token to blacklist:

```
/opt/pingidentity/ase/bin/cli.sh -u admin -p admin add_blacklist token
 ad233edqsd1d23redwefew
token ad233edqsd1d23redwefew added to blacklist
```
▪ Add an API Key to blacklist:

```
/opt/pingidentity/ase/bin/cli.sh -u admin -p admin add_blacklist api_key
 AccessKey b31dfa4678b24aa5a2daa06aba1857d4
api_key AccessKey b31dfa4678b24aa5a2daa06aba1857d4 added to blacklist
```
▪ Add an username to blacklist:

```
/opt/pingidentity/ase/bin/cli.sh -u admin -p admin add_blacklist username
 abc@example.com
username abc@example.com added to blacklist
```
i  **Note:** You can also add username with space to blacklist. For example, "your name".

**View blacklist** - entire blacklist or based on the type of real time violation.

```
/opt/pingidentity/ase/bin/cli.sh -u admin -p admin view_blacklist all
Manual Blacklist
1) type : ip, value : 172.168.11.110
2) type : token, value : cdE94R3osh283B7NoiJR41XHgt7gxroot
3) type : username, value : blockeduser
4) type : cookie, name : JSESSIONID, value : pZlhg5s3i8csImMoas7vh81vz
```

```
5) type : api key, name : x-api-key, value :
 d4d28833e2c24be0913f4267f3b91ce5
ABS Generated Blacklist
1) type : token, value : fAtTzxFJZ2Zkr7HZ9KM17s7kY2Mu
2) type : token, value : oFQOr11Gj8cCRv1k4849RZOPztPP
3) type : token, value : Rz7vn5KoLUcAhruQZ4H5cE00s2mG
4) type : token, value : gxbkGPNuFJw69Z5PF44PoRIfPugA
5) type : username, value : user1
Realtime Decoy Blacklist
1) type : ip, value : 172.16.40.15
2) type : ip, value : 1.2.3.4
```
**Blacklist based on decoy IP addresses**

```
/opt/pingidentity/ase/bin/cli.sh -u admin -p admin view_blacklist decoy
Realtime Decoy Blacklist
1) type : ip, value : 4.4.4.4
```
#### **Blacklist based on protocol violations**

```
/opt/pingidentity/ase/bin/cli.sh -u admin -p admin view_blacklist
 invalid_protocol
Realtime Protocol Blacklist
1) type : token, value : token1.1
2) type : ip, value : 1.1.1.1
3) type : cookie, name : JSESSIONID, value : cookie 1.1
```
#### **Blacklist based on method violations**

```
/opt/pingidentity/ase/bin/cli.sh -u admin -p admin view_blacklist
 invalid_method
Realtime Method Blacklist
1) type : token, value : token1.3
2) type : ip, value : 3.3.3.3
3) type : cookie, name : JSESSIONID, value : cookie 1.3
```
#### **Blacklist based on content-type violation**

```
/opt/pingidentity/ase/bin/cli.sh -u admin -p admin view_blacklist
 invalid_content_type
Realtime Content-Type Blacklist
1) type : token, value : token1.2
2) type : ip, value : 2.2.2.2
3) type : cookie, name : JSESSIONID, value : cookie 1.2
```
#### **ABS detected attacks**

```
/opt/pingidentity/ase/bin/cli.sh -u admin -p admin view_blacklist
 abs_detected
No Blacklist
```
#### **Delete an entry**

```
/opt/pingidentity/ase/bin/cli.sh -u admin -p admin delete_blacklist ip
 1.1.1.1
ip 1.1.1.1 deleted from blacklist
./bin/cli.sh -u admin -p admin delete_blacklist cookie JSESSIONID
 avbry47wdfgd
cookie JSESSIONID avbry47wdfgd deleted from blacklist
./bin/cli.sh -u admin -p admin delete blacklist token
 58fcb0cb97c54afbb88c07a4f2d73c35
```

```
token 58fcb0cb97c54afbb88c07a4f2d73c35 deleted from blacklist
/opt/pingidentity/ase/bin/cli.sh -u admin -p admin delete_blacklist api_key
 AccessKey b31dfa4678b24aa5a2daa06aba1857d4
```
#### **Clear the blacklist**

```
./bin/cli.sh -u admin -p admin clear blacklist
This will delete all blacklist Attacks, Are you sure (y/n) :y
Blacklist cleared
./bin/cli.sh -u admin -p admin clear blacklist
This will delete all blacklist Attacks, Are you sure (y/n) :n
Action canceled
```
When clearing the blacklist, make sure that the real-time ASE detected attacks and ABS detected attacks are disabled. If not disabled, the blacklist gets populated again as both ASE and ABS are continuously detecting attacks.

#### **ASE generated error messages for blocked requests**

ASE blocks certain requests based on API Mapping or ABS detected attacks. For these blocked requests, it sends a standard error message back to the client.

The following table describes the error messages:

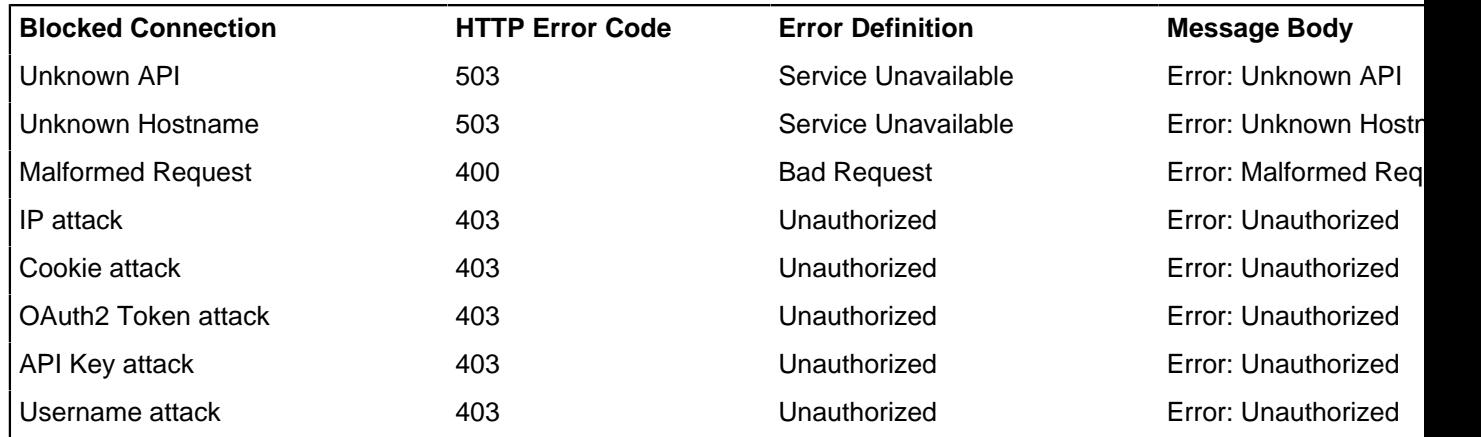

# The conr the

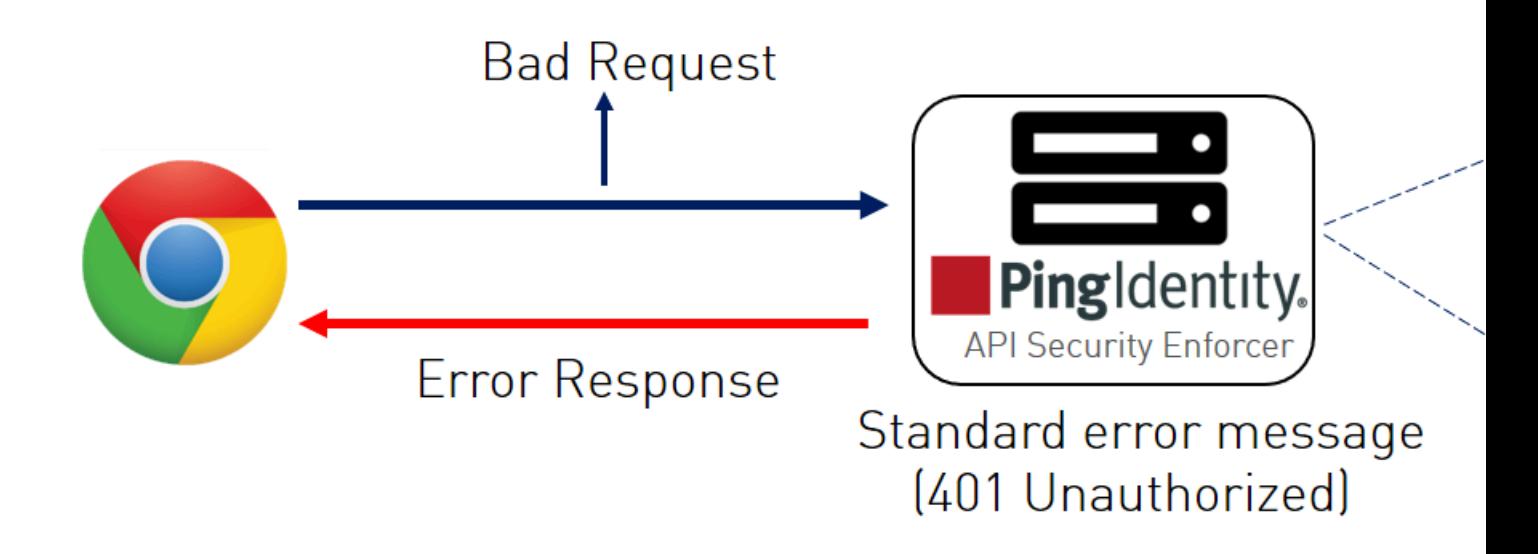

### **Per API blocking**

ASE can be configured to selectively block on a per API basis by configuring an API JSON file parameter. To enable per API blocking for each API, set the enable\_blocking parameter to true in the API JSON. For example:

```
api_metadata": {
 "protocol": "http",
  "url": "/",
 "hostname": "*",
 "cookie": "",
 "cookie_idle_timeout": "200m",
 "logout_api_enabled": false,
"cookie_persistence_enabled": false,
"oauth2<sup>-</sup>access token": false,
"apikey_qs": ",
  "apikey_header": "",
 "enable_blocking": true,
 "login url": "",
  "api_mapping": {
  "internal_url": ""
  },
```
If per API blocking is disabled, ABS still detect attacks for that specific API, however, ASE does not block them. ASE will continue to block attacks on other APIs with the enable blocking set to  $true$ .

### <span id="page-168-0"></span>**API deception environment**

A decoy API is configured in ASE and the API gateway. It requires no changes to backend servers. It appears as part of the API ecosystem and is used to detect the attack patterns of hackers. When a hacker accesses a decoy API, ASE sends a predefined response (defined in the response messageparameter in API JSON file) to the client request and collects the request information as a footprint to analyze API ecosystem attacks. ASE acts as a backend for decoy APIs configured in the API gateway.

#### Decoy API traffic is separately logged in files named with the following format:

decoy pid <pid number> yyyy-dd-mm-<log file rotation time (for example, decoy pid 8787 2017-04-04 10-57.log). Decoy log files are rotated every 24-hours and stored in the opt/pingidentity/ase/logs directory.

Decoy APIs are independent APIs where every path is a decoy API. Any sub-paths accessed in the API are treated as part of the decoy API. The figure shows an example.

i  **Note:** In sideband ASE deployment you can configure only out-of-context decoy API.

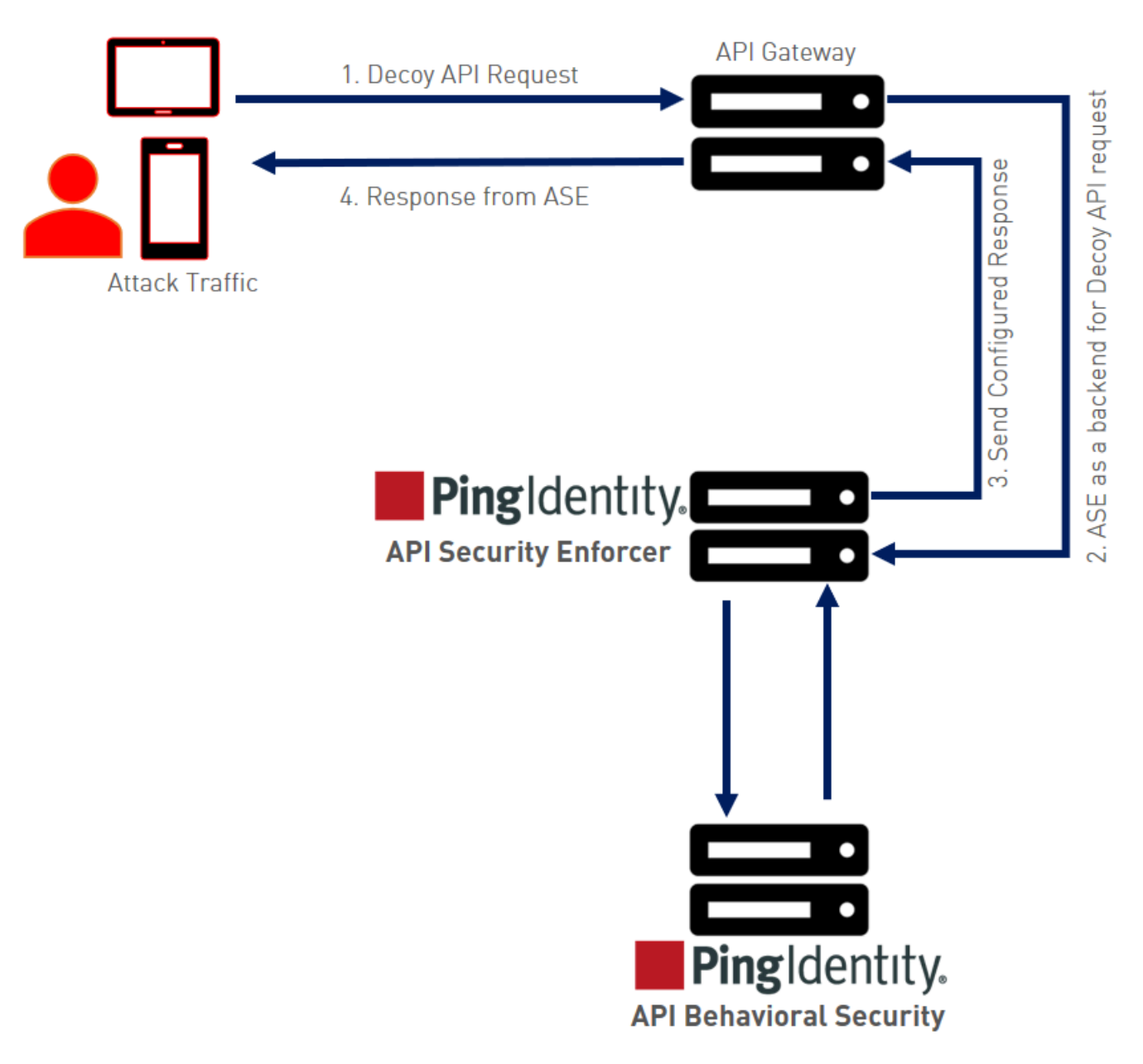

The following steps explain the flow of decoy API traffic:

- **1.** The attacker sends decoy API request
- **2.** API gateway forwards the request is to the configured decoy API which is ASE functioning as a backend server for the decoy API.
- **3.** The configured response is sent to the API gateway.
- **4.** The configured response from ASE is sent back to the attacker.

The decoy request is logged in decoy. log file and sent to PingIntelligence ABS for further analysis. Following is a snippet of an API JSON file which has been deployed as an out-of-context decoy API:

```
{
"api metadata": {
 "protocol": "http",
 "url": "/account",
 "hostname": "*",
;
```

```
; Note – other configuration parameters removed
;
 "decoy_config":
 {
 "decoy_enabled": true,
 "response code" : 200,
 "response<sup>def"</sup> : "OK",
  "response_message" : "OK", decoy API configuration
 "decoy subpaths": [
  ]
  }
```
Since the decoy\_subpaths parameter is empty, any sub-path accessed by the attacker after /account is regarded as a decoy path or decoy API.

After configuring a decoy API, check the API listings by running the **list\_api** command:

```
opt/pingidentity/ase/bin/cli.sh list_api -u admin -p
flight ( loaded ), https
trading ( loaded ), https, decoy: out-context
```
Real-time API deception attack blocking

When a client probes a decoy API, ASE logs but does not drop the client connection. However, if the same client tries to access a legitimate business API, then ASE block the client in real-time. Here is a snippet of an ASE access log file showing real time decoy blocking:

```
[Tue Aug 1422:51:49:707 2018] [thread:209] [info] [connectionid:1804289383]
  [connectinfo:100.100.1.1:36663] [type:connection_drop] [api:decoy]
 [request payload length:0] GET /decoy/test/test HTTP/1.1
User-Agent: curl/7.35.0
Accept: */*
Host: app
```
The blocked client is added to the blacklist which can be viewed by running the **view\_blacklist** CLI command:

```
/opt/pingidentity/ase/bin/cli.sh -u admin -p admin view_blacklist
Realtime Decoy Blacklist
1) type : ip, value : 100.100.1.1
```
### **ABS AI-based security**

ABS AI engine detects attacks using artificial intelligence (AI) algorithms. After receiving ASE access logs and API JSON configuration files, ABS applies AI algorithms to track API connections and detect attacks. If enable abs attack is true, ABS sends blacklist to ASE which blocks client identifiers, like, API keys, usernames, cookie, IP address, and OAuth token on the list.

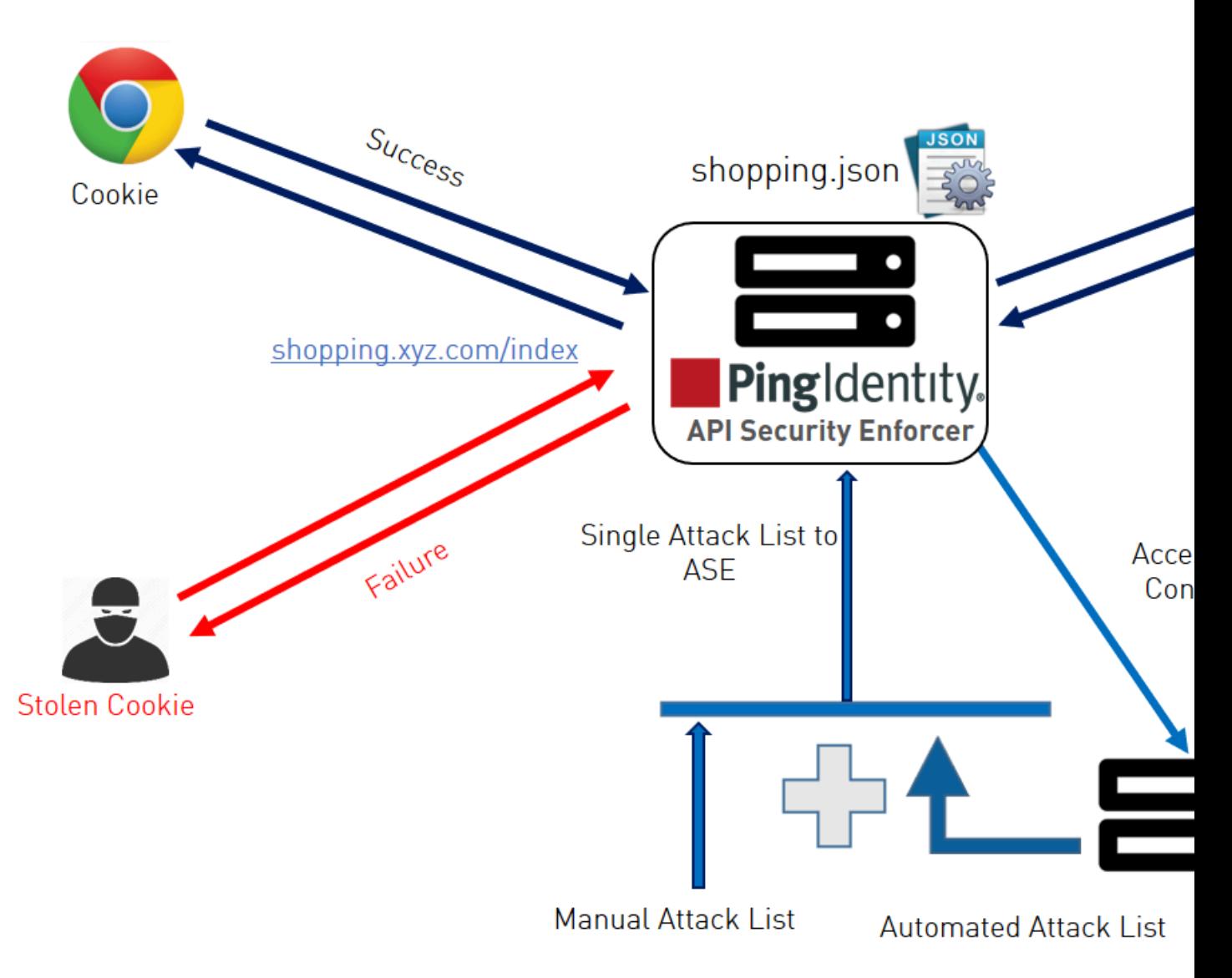

### **Configure ASE to ABS connectivity**

To connect ASE to ABS, configure the ABS address (IPv4:Port or Hostname:Port), access key, and secret key in the abs.conf file located in the /opt/pingidentity/ase/config directory.

 $^{\rm i)}$  **Note:** <code>enable\_absmust</code> be set to <code>true</code> in the <code>ase.conf</code> file. when ABS is in a different AWS security group, use a private IP address

The parameter values and descriptions are included in the following table:

### **Parameter Description**

### abs\_endpoint **Hostname and port or the IPv4 and port of all the ABS nodes**

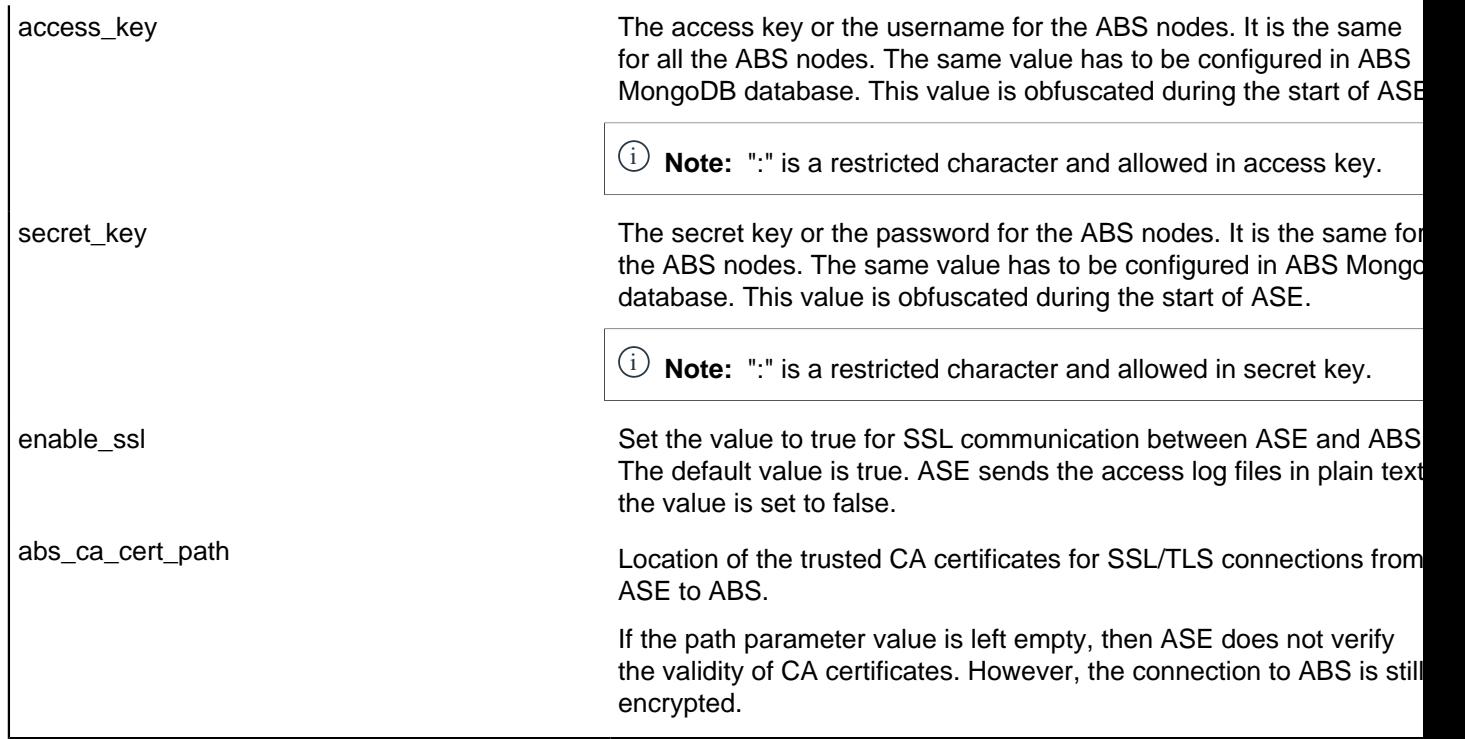

 $^{\text{i)}}$  **Note:** The access\_key and secret\_key are configured in ABS. For more information, see ABS Admin Guide.

Here is a sample abs.conf file:

```
; API Security Enforcer ABS configuration.
; This file is in the standard .ini format. The comments start with a
 semicolon (;).
; Following configurations are applicable only if ABS is enabled with true.
; a comma-separated list of abs nodes having hostname:port or ipv4:port as
 an address.
abs_endpoint=127.0.0.1:8080
; access key for abs node
access_key=OBF:AES://ENOzsqOEhDBWLDY
+pIoQ:jN6wfLiHTTd3oVNzvtXuAaOG34c4JBD4XZHgFCaHry0
; secret key for abs node
secret_key=OBF:AES:Y2DadCU4JFZp3bx8EhnOiw:zzi77GIFF5xkQJccjIrIVWU
+RY5CxUhp3NLcNBel+3Q
; Setting this value to true will enable encrypted communication with ABS.
enable_ssl=true
; Configure the location of ABS's trusted CA certificates. If empty, ABS's
 certificate
; will not be verified
abs ca cert path=
```
Configuring ASE-ABS encrypted communication

To enable SSL communication between ASE and ABS so that the access logs are encrypted and sent to ABS, set the value of enable\_ssl to true. The abs\_ca\_cert\_path is the location of ABS's trusted CA certificate. If the field is left empty, ASE does not verify ABS's certificate, however, the communication is till encrypted.

Check and open ABS ports

The default ports for connection with ABS are 8080 and 9090. Run the **check\_ports\_ase.sh** script on the ASE machine to determine ABS accessibility. Input ABS host IP address and ports as arguments.

```
/opt/pingidentity/ase/util ./check_ports_ase.sh {ABS IPv4:[port]}
```
#### **Manage ASE blocking of ABS detected attacks**

To configure ASE to automatically fetch and block ABS detected attacks, complete the following steps:

**1.** Enable ASE Security. Enter the following command:

/opt/pingidentity/ase/bin/cli.sh -u admin -p admin enable\_firewall

**2.** Enable ASE to send API traffic information to ABS. Enter the following command:

/opt/pingidentity/ase/bin/cli.sh -u admin -p admin enable\_abs

**3.** Enable ASE to fetch and block ABS detected attacks. Enter the following command:

/opt/pingidentity/ase/bin/cli.sh -u admin -p admin enable\_abs\_attack

After enabling automated attack blocking, ASE periodically fetches the attack list from ABS and blocks the identified connections. To set the time interval at which ASE fetches the attack list from ABS, configure the abs attack request minute parameter in ase.conf file.

```
; This value determines how often ASE will query ABS.
abs attack request minutes=10
```
#### **Disable attack list fetching from ABS**

To disable ASE from fetching the ABS attack list, entering the following CLI command:

/opt/pingidentity/ase/bin/cli.sh -u admin -p admin disable\_abs\_attack

After entering the above command, ASE will no longer fetch the attack list from ABS. However, ABS continues generating the attack list and stores it locally. The ABS attack list can be viewed using ABS APIs and used to manually configured an attack list on ASE. For more information on ABS APIs, see ABS Admin Guide.

To stop an ASE cluster from sending log files to ABS, enter the following ASE CLI command.

/opt/pingidentity/ase/bin/cli.sh -u admin -p admin disable\_abs

After entering this command, ABS will not receive any logs from ASE. Refer to the ABS documentation for information on types of attacks.

### **Configure Google Pub/Sub**

Google Cloud Pub/Sub is an enterprise event-driven message system. API Security Enforcer (ASE) integrates with Google Pub/Sub in ASE  $s$ ideband mode. When you enable Google Pub/Sub in ase.conf file, ASE sends the event message in a JSON file to Google cloud. You can verify that Google Pub/Sub is enabled by running the ASE status command:

```
/opt/pingidentity/ase/bin/cli.sh status -u admin -p admin
API Security Enforcer
status : started
                     : sideband
```
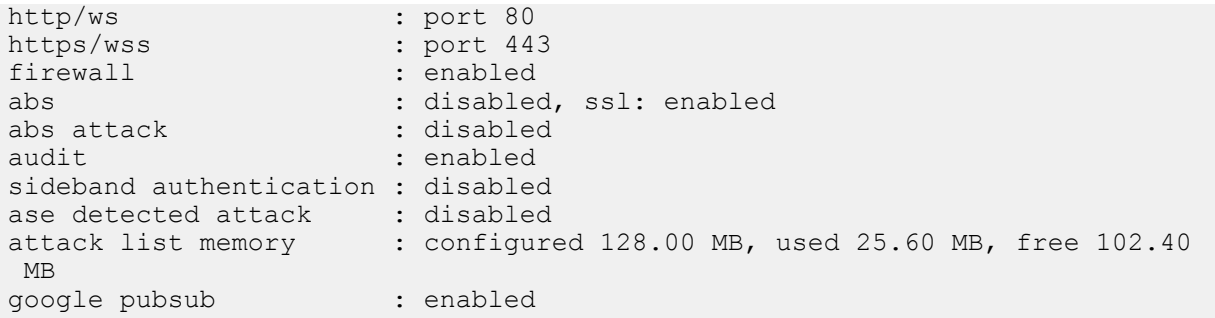

Complete the following steps to configure Google Pub/Sub in ASE:

- **1.** Download the Key file in JSON format from your Google Pub/Sub account. For more information on generating the Key file, see [Quickstart: building a functioning Cloud Pub/Sub system](https://cloud.google.com/pubsub/docs/quickstart-py-mac)
- **2.** Copy the downloaded Key JSON file to /pingidentity/ase/config directory.
- **3.** Rename the file to google\_application\_credentials.json.
- **4.** Configure the following Google Pub/Sub options in the ase.conf file:

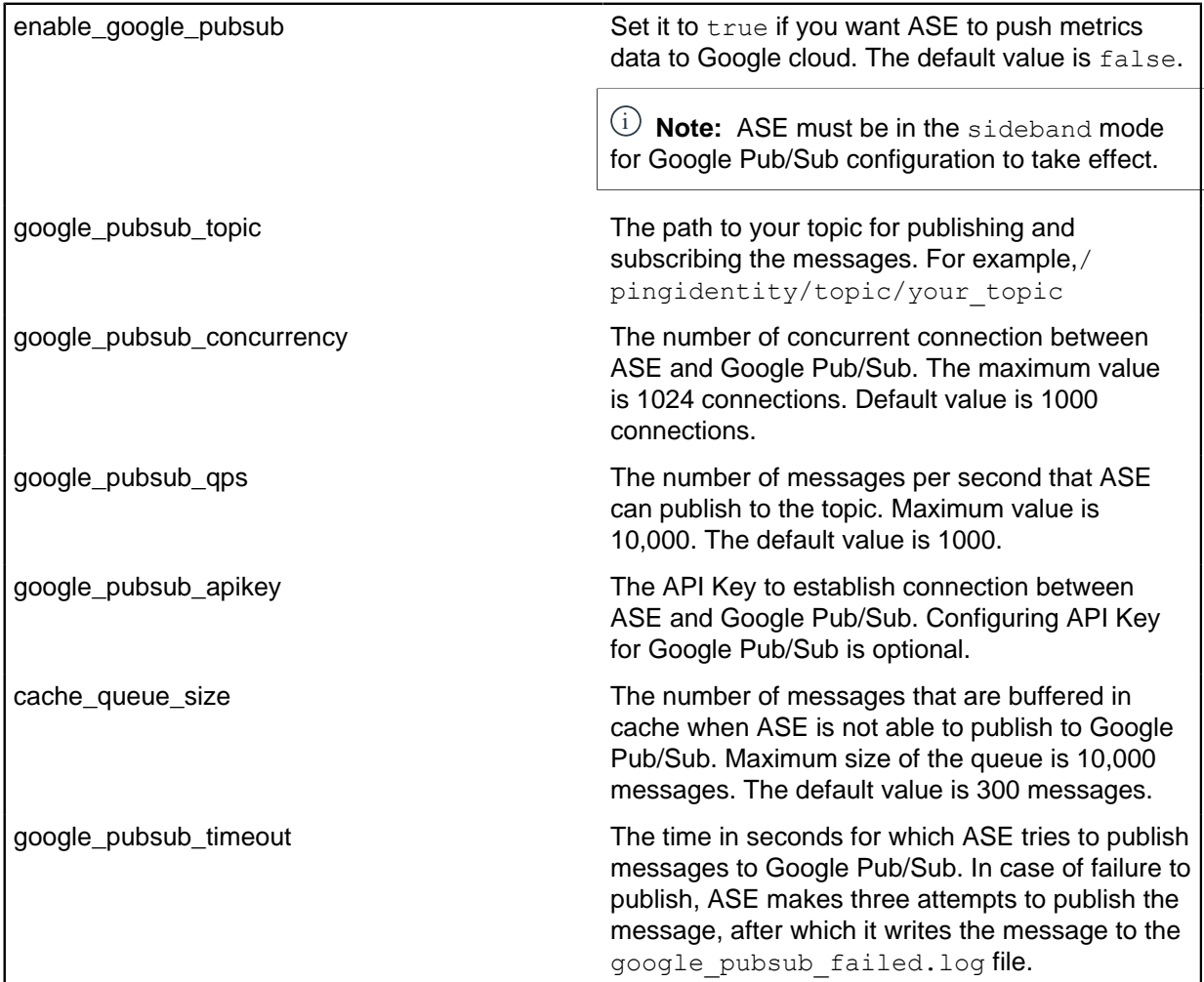

### **Configure API Key - Optional**

You can optionally configure API Key in ase.conf file. Obtain the API Key for your Google project and configure in google\_pubsub\_apikey option. Obfuscate the API Key for it to take effect. For more information on obfuscating keys and password, see [Obfuscate keys and passwords](#page-118-0) on page 119. Following is a summary of steps that you need to complete:

- **1.** Stop ASE
- 2. Edit ase.conf file to add API Key
- **3.** Obfuscate the API Key
- **4.** Start ASE

### **ASE JSON message file**

ASE sends the event information to Google Pub/Sub in a JSON message. The message captures the following information:

- Method
- URL
- Host
- Request time-stamp
- Request length
- Source IP
- X-forwarded-for IPs
- Response code
- Response length, and
- Latency in milliseconds

ASE makes 3-attempts to publish the message to Google Pub/Sub after which the entire message is logged in failed log file. The message that is logged in the failed log file is not in plain text. If the message is not published to Google Pub/Sub, you can check the reason for failure in  $b$ alancer. log file. For more information on balancer. log file, see [ASE management, access and audit logs](#page-132-0) on page 133. When messages are successfully published to Google Pub/Sub, the message ID is logged in success log file. Following is a snippet of event message JSON file logged in balancer. log file when ASE is run in debug mode.

```
{
  "method": "PUT",
  "url": "/shopapi-books/order",
  "host": "shop-electronics.cloudhub.io",
  "request_timestamp": "1573767522429",
  "request_length": "464",
 "source \bar{1}p": "1.2.3.4",
 "x forwarded for": "1.1.1.1, 1.1.1.2",
  "response_code": "200",
   "response_length": "26",
  "latency ms": "208"
}
```
### **CLI for sideband ASE**

### **Start ASE**

**Description** Start ASE **Syntax** ./start.sh

### **Stop ASE**

**Description** Stop ASE **Syntax** ./stop.sh

#### **Help**

**Description** Displays cli.sh help

#### **Syntax**

./cli.sh help

### **Version**

### **Description**

Displays the version number of ASE

## **Syntax**

./cli.sh version

### **Status**

### **Description**

Displays the running status of ASE

#### **Syntax**

./cli.sh status

### **Update Password**

#### **Description**

Change ASE admin password

#### **Syntax**

./cli.sh update password -u admin - p

#### **Change log level**

#### **Description**

Change balancer.log and controller.log log level

#### **Syntax**

./cli.sh log\_level -u admin -p **options** - warn, info, error, fatal, debug

#### **Get Authentication Method**

#### **Description**

Display the current authentication method

#### **Syntax**

./cli.sh get auth method -u admin -p

### **Update Authentication Method**

### **Description**

Update ASE authentication method

#### **Syntax**

./cli.sh update auth method {method} -u admin -p

#### **Enable Sideband Authentication**

### **Description**

Enable authentication between API gateway and ASE when ASE is deployed in sideband mode **Syntax**

./cli.sh enable sideband authentication -u admin - p

#### **Disable Sideband Authentication**

### **Description**

Disable authentication between API gateway and ASE when ASE is deployed in sideband mode **Syntax**

./cli.sh disable sideband authentication -u admin - p

### **Create ASE Authentication Token**

### **Description**

Create the ASE token that is used to authenticate between the API gateway and ASE **Syntax**

./cli.sh create sideband token -u admin - p

#### **List ASE Authentication Token**

#### **Description**

List the ASE token that is used to authenticate between the API gateway and ASE

#### **Syntax**

./cli.sh list sideband token -u admin - p

### **Delete ASE Authentication Token**

### **Description**

Delete the ASE token that is used to authenticate between the API gateway and ASE

**Syntax**

./cli.sh delete sideband token {token} -u admin - p

#### **Enable Audit Logging**

### **Description**

Enable audit logging

### **Syntax**

./cli.sh enable\_audit -u admin -p admin

#### **Disable Audit Logging**

#### **Description**

Disable audit logging

### **Syntax**

./cli.sh disable\_audit -u admin -p admin

#### **Add Syslog Server**

#### **Description**

Add a new syslog server

#### **Syntax**

./cli.sh –u admin -p admin add\_syslog\_server host:port

### **Delete Syslog Server**

### **Description**

Delete the syslog server

#### **Syntax**

./cli.sh -u admin -p admin delete syslog server host:port

### **List Syslog Server**

### **Description**

List the current syslog server

### **Syntax**

./cli.sh -u admin -p admin list syslog server

### **Add API**

### **Description**

Add a new API file in JSON format. File should have . json extension. Provide the complete path where you have stored the API JSON file. After running the command, API is added to  $\sqrt{\text{opt}}/$ pingindentity/ase/config/api directory

### **Syntax**

./cli.sh -u admin -p admin add api {config file path}

### **Update API**

### **Description**

Update an API after the API JSON file has been edited and saved

## **Syntax**

./cli.sh -u admin -p admin update api {api name}

### **List APIs**

### **Description**

Lists all APIs configured in ASE

### **Syntax**

./cli.sh –u admin -p admin list\_api

### **API Info**

**Description**

Displays the API JSON file

### **Syntax**

./cli.sh -u admin -p admin api info {api id}

### **API Count**

### **Description**

Displays the total number of APIs configured

**Syntax**

./cli.sh –u admin -p admin api\_count

### **Enable Per API Blocking**

### **Description**

Enables attack blocking for the API

### **Syntax**

./cli.sh -u admin -p admin enable blocking {api id}

### **Disable Per API Blocking**

## **Description** Disable attack blocking for the API **Syntax** ./cli.sh -u admin -p admin disable blocking {api id}

**Delete API**

#### **Description**

Delete an API from ASE. Deleting an API removes the corresponding JSON file and deletes all the cookies associated with that API

#### **Syntax**

./cli.sh -u admin -p admin delete api {api id}

#### **Generate Master Key**

#### **Description**

Generate the master obfuscation key ase master.key

#### **Syntax**

./cli.sh -u admin -p admin generate obfkey

#### **Obfuscate Keys and Password**

#### **Description**

Obfuscate the keys and passwords configured in various configuration files

#### **Syntax**

./cli.sh -u admin -p admin obfuscate\_keys

#### **Create a Key Pair**

#### **Description**

Creates private key and public key pair in keystore

#### **Syntax**

./cli.sh -u admin -p admin create key pair

#### **Create a CSR**

#### **Description**

Creates a certificate signing request

#### **Syntax**

./cli.sh –u admin -p admin create\_csr

### **Create a Self-Signed Certificate**

#### **Description**

Creates a self-signed certificate

#### **Syntax**

./cli.sh -u admin -p admin create self sign cert

#### **Import Certificate**

### **Description**

Import CA signed certificate into keystore

#### **Syntax**

./cli.sh -u admin -p admin import cert {cert path}

### **Create Management Key Pair**

### **Description**

Create a private key for management server

#### **Syntax**

/cli.sh -u admin -p admin create management key pair

#### **Create Management CSR**

**Description**
Create a certificate signing request for management server

# **Syntax**

/cli.sh -u admin -p admin create management csr

# **Create Management Self-signed Certificate**

# **Description**

Create a self-signed certificate for management server

#### **Syntax**

/cli.sh –u admin -p admin create\_management\_self\_sign\_cert

#### **Import Management Key Pair**

**Description**

Import a key-pair for management server

# **Syntax**

/cli.sh -u admin -p admin import management key pair {key path}

# **Import Management Certificate**

# **Description**

Import CA signed certificate for management server

#### **Syntax**

/cli.sh –u admin -p admin import\_management\_cert {cert\_path}

#### **Cluster Info**

# **Description**

Displays information about an ASE cluster

#### **Syntax**

./cli.sh –u admin -p admin cluster\_info

# **Delete Cluster Node**

#### **Description**

Delete and inactive ASE cluster node

## **Syntax**

./cli.sh –u admin -p admin delete\_cluster\_node host:port

# **Enable Firewall**

## **Description**

Enable API firewall. Activates pattern enforcement, API name mapping, manual attack type **Syntax**

./cli.sh –u admin -p admin enable\_firewall

#### **Disable Firewall**

# **Description**

Disable API firewall

## **Syntax**

./cli.sh –u admin -p admin disable\_firewall

# **Enable ASE detected attacks**

# **Description**

Enable ASE detected attacks

# **Syntax**

./cli.sh -u admin -p admin enable ase detected attack

# **Disable ASE Detected Attacks**

# **Description**

Disable API firewall

#### **Syntax**

./cli.sh -u admin -p admin disable ase detected attack

# **Enable ABS**

## **Description**

Enable ABS to send access logs to ABS **Syntax** ./cli.sh –u admin -p admin enable\_abs

# **Disable ABS**

# **Description**

Disable ABS to stop sending access logs to ABS

#### **Syntax**

./cli.sh –u admin -p admin disable\_abs

# **Adding Blacklist**

#### **Description**

Add an entry to ASE blacklist using CLI. Valid type values are: IP, Cookie, OAuth2 token, API Key, and username

If type is ip, then Name is the IP address.

If type is cookie, then name is the cookie name, and value is the cookie value

#### **Syntax**

./cli.sh –u admin -p admin add\_blacklist {type}{name}{value}

#### **Example**

/cli.sh -u admin -p admin add\_blacklist ip 1.1.1.1

## **Delete Blacklist Entry**

## **Description**

Delete entry from the blacklist.

# **Syntax**

```
./cli.sh -u admin -p admin delete blacklist {type}{name}{value}
```
# **Example**

```
cli.sh -u admin -p delete blacklist token
  58fcb0cb97c54afbb88c07a4f2d73c35
```
#### **Clear Blacklist**

# **Description**

Clear all the entries from the blacklist **Syntax** ./cli.sh -u admin -p admin clear blacklist

#### **View Blacklist**

# **Description**

View the entire blacklist or view a blacklist for the specified attack type (for example, invalid\_method)

#### **Syntax**

```
./cli.sh -u admin -p admin view blacklist {all|manual|abs generated|
invalid_content_type|invalid_method|invalid_protocol|decoy}
```
# **Adding Whitelist**

# **Description**

Add an entry to ASE whitelist using CLI. Valid type values are: IP, cookie, OAuth2 token, API key, and username

If type is IP, then name is the IP address.

If type is cookie, then name is the cookie name, and value is the cookie value

#### **Syntax**

```
./cli.sh –u admin -p admin add_whitelist {type}{name}{value}
```
# **Example**

```
/cli.sh -u admin -p admin add_whitelist api_key AccessKey
  065f73cdf39e486f9d7cda97d2dd1597
```
#### **Delete Whitelist Entry**

#### **Description**

Delete entry from the whitelist

# **Syntax**

```
./cli.sh -u admin -p admin delete whitelist {type}{name}{value}
```
# **Example**

```
/cli.sh -u admin -p delete_whitelist token
  58fcb0cb97c54afbb88c07a4f2d73c35
```
# **Clear Whitelist**

#### **Description**

Clear all the entries from the whitelist

#### **Syntax**

./cli.sh –u admin -p admin clear\_whitelist

# **View Whitelist**

#### **Description**

View the entire whitelist

# **Syntax**

./cli.sh –u admin -p admin view\_whitelist

# **ABS Info**

# **Description**

Displays ABS status information.

ABS enabled or disabled, ASE fetching ABS attack types, and ABS cluster information

# **Syntax**

./cli.sh –u admin -p admin abs\_info

# **Inline ASE**

In the inline deployment mode, ASE sits at the edge of your network to receive the API traffic. It can also be deployed behind an existing load balancers such as AWS ELB. ASE deployed at the edge of the datacenter, terminates SSL connections from API clients. It then forwards routes the requests directly to the correct destination APIs – and app servers such as Node.js, WebLogic, Tomcat, PHP, etc.

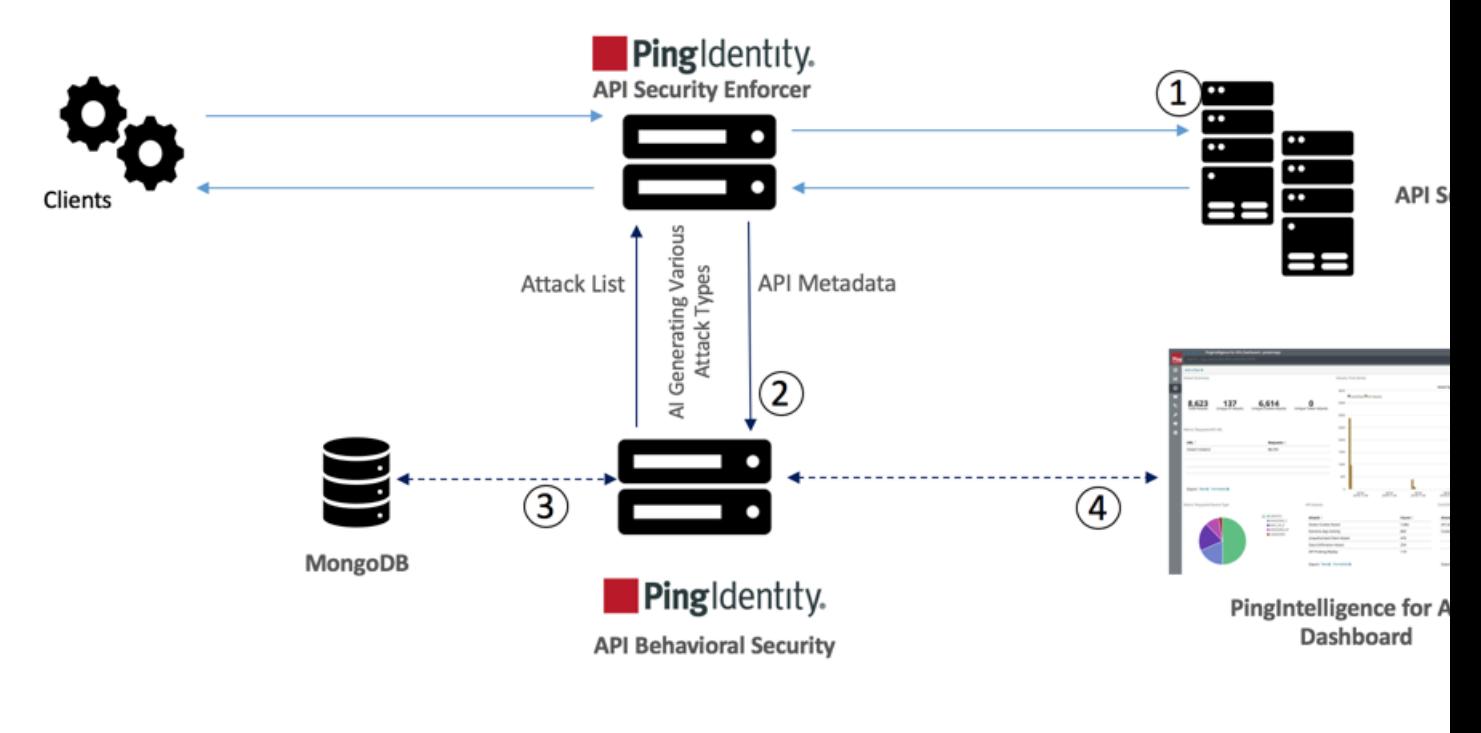

**API Security Enforcer Inline Deployment Mode** 

To configure ASE to work in the Inline mode, set the mode=inline in the ase.conf file.

Some load balancers (for example, AWS ELB) require responses to keep alive messages from all devices receiving traffic. In an inline mode configuration, ASE should be configured to respond to these keep alive messages by updating the ase health variable in the ase.conf file. When ase health is true, load balancers can perform an ASE health check using the following URL: http(s)://<ASE Name>/ase where <ASE Name> is the ASE domain name. ASE will respond to these health checks.

# **ASE configuration - ase.conf**

ASE system level configuration entails modifying parameters in the ase.conf file located in the config directory. Some values have default settings which can be modified to support your application requirements. The parameter values and descriptions are included in the following table:

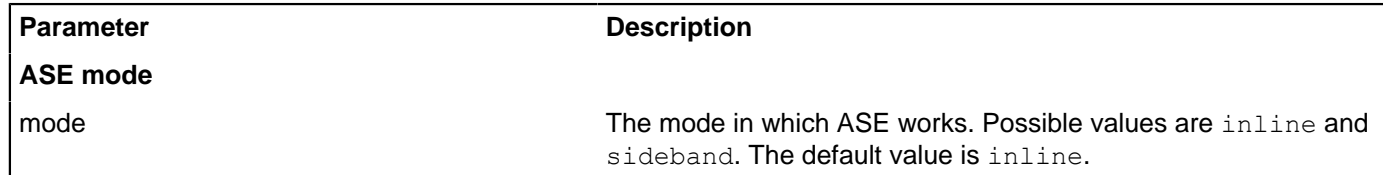

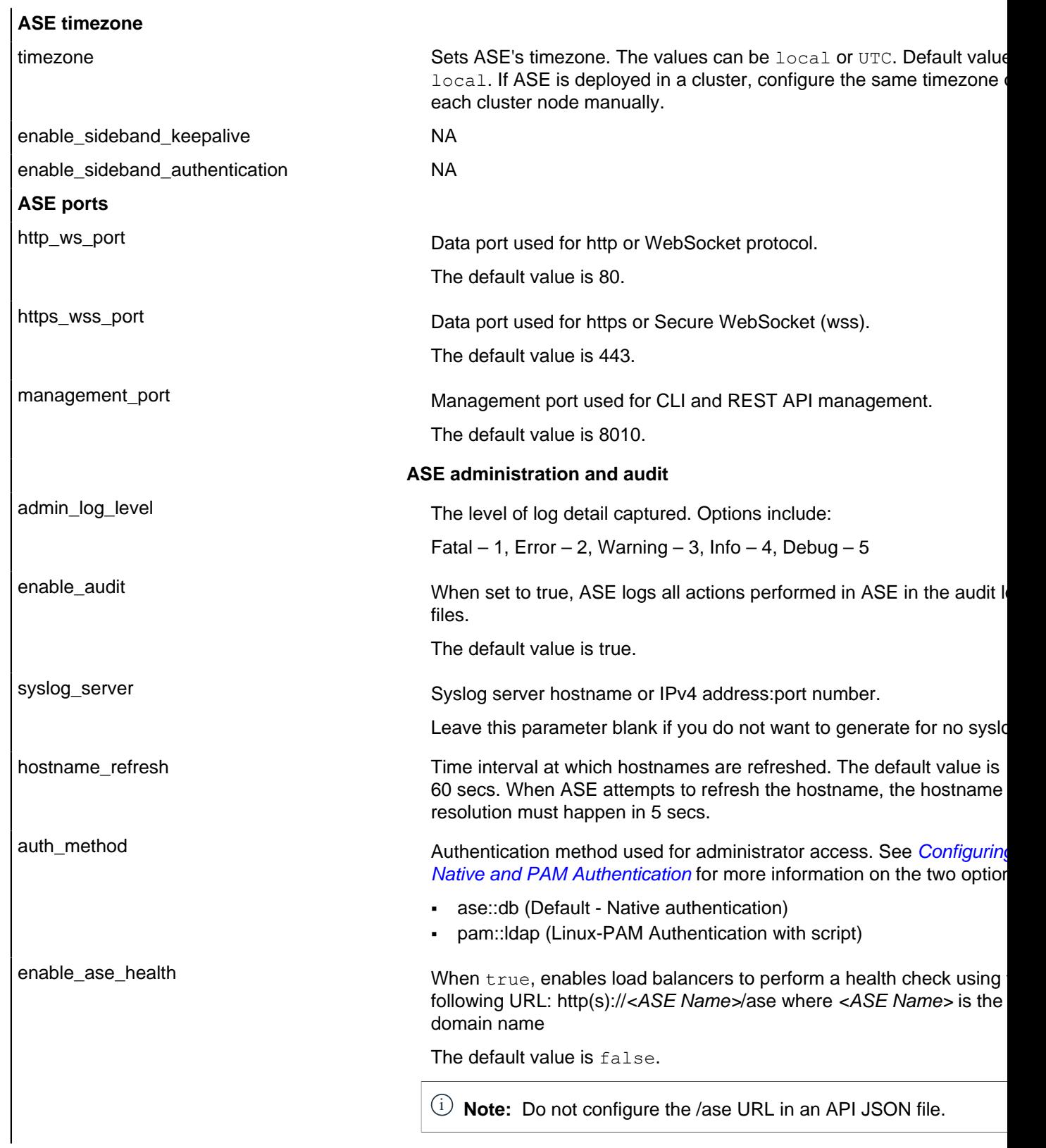

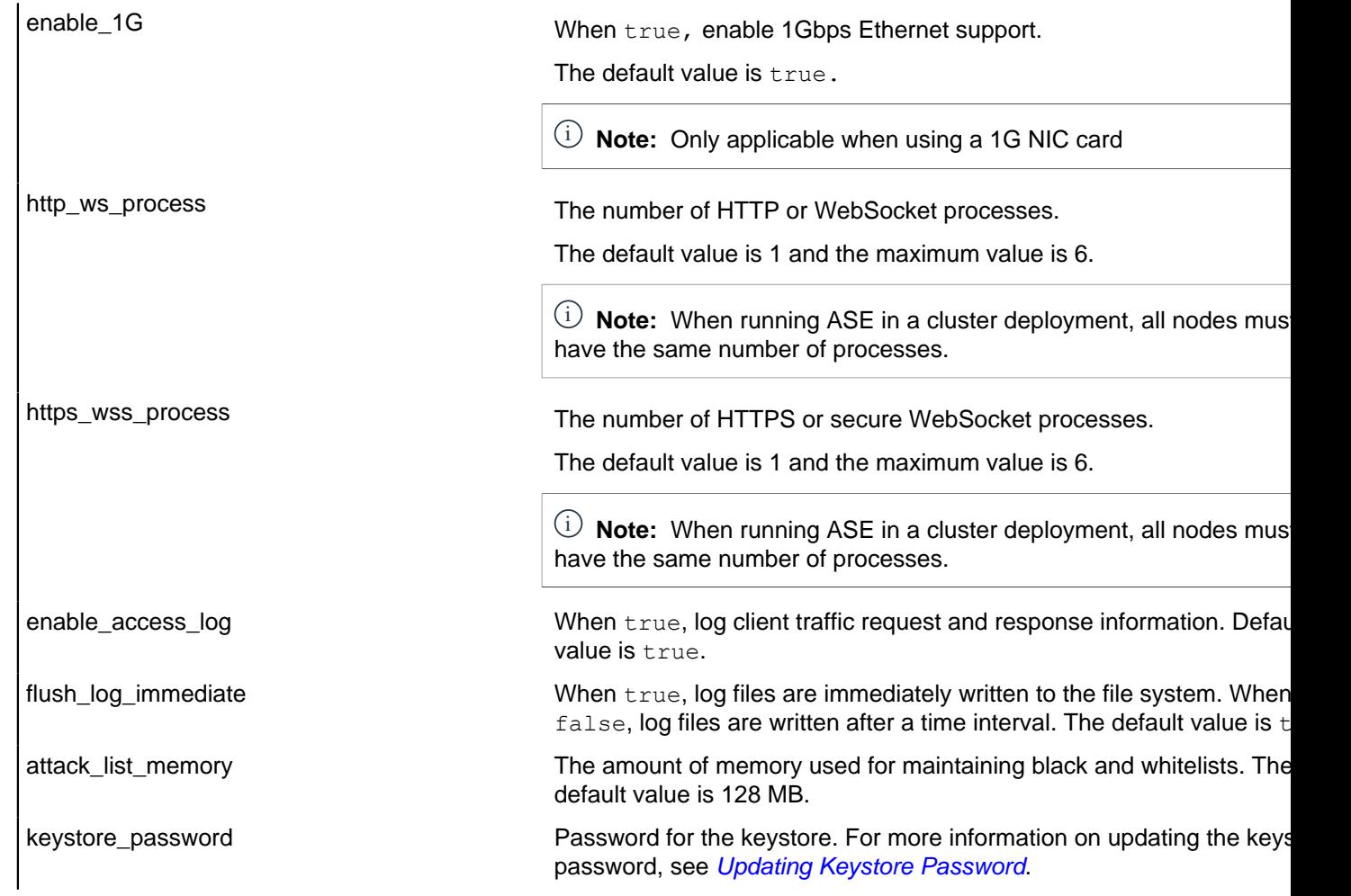

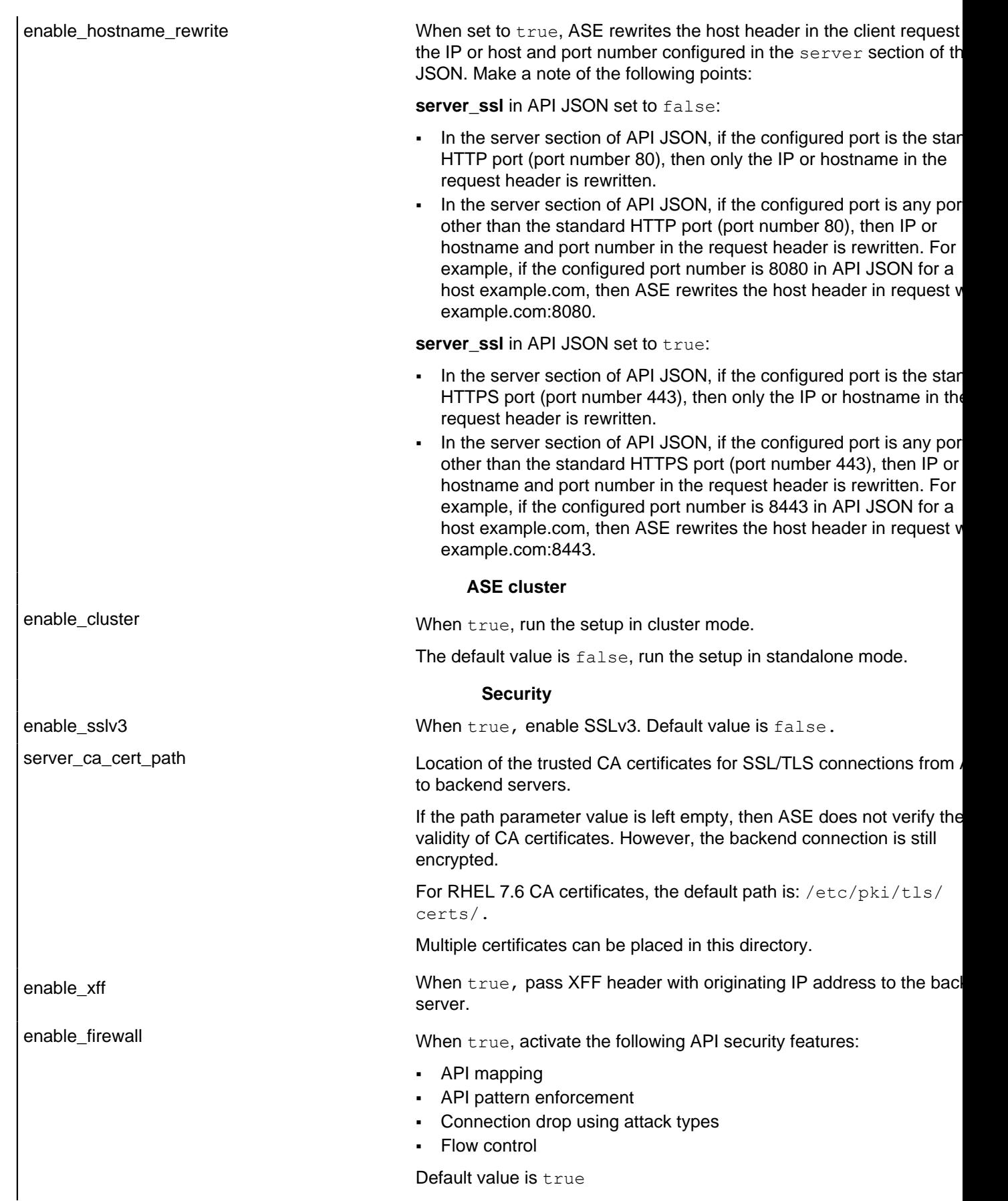

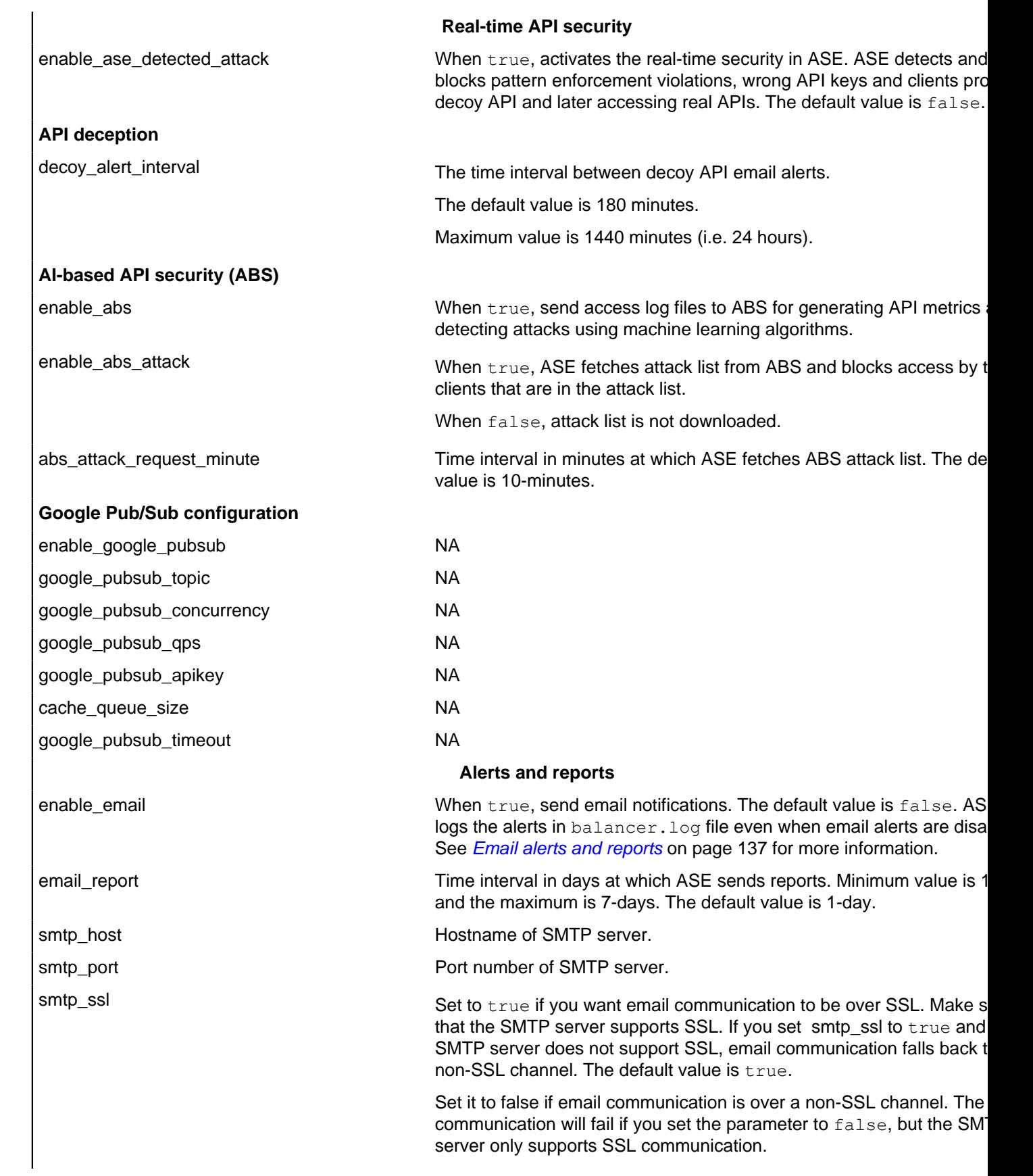

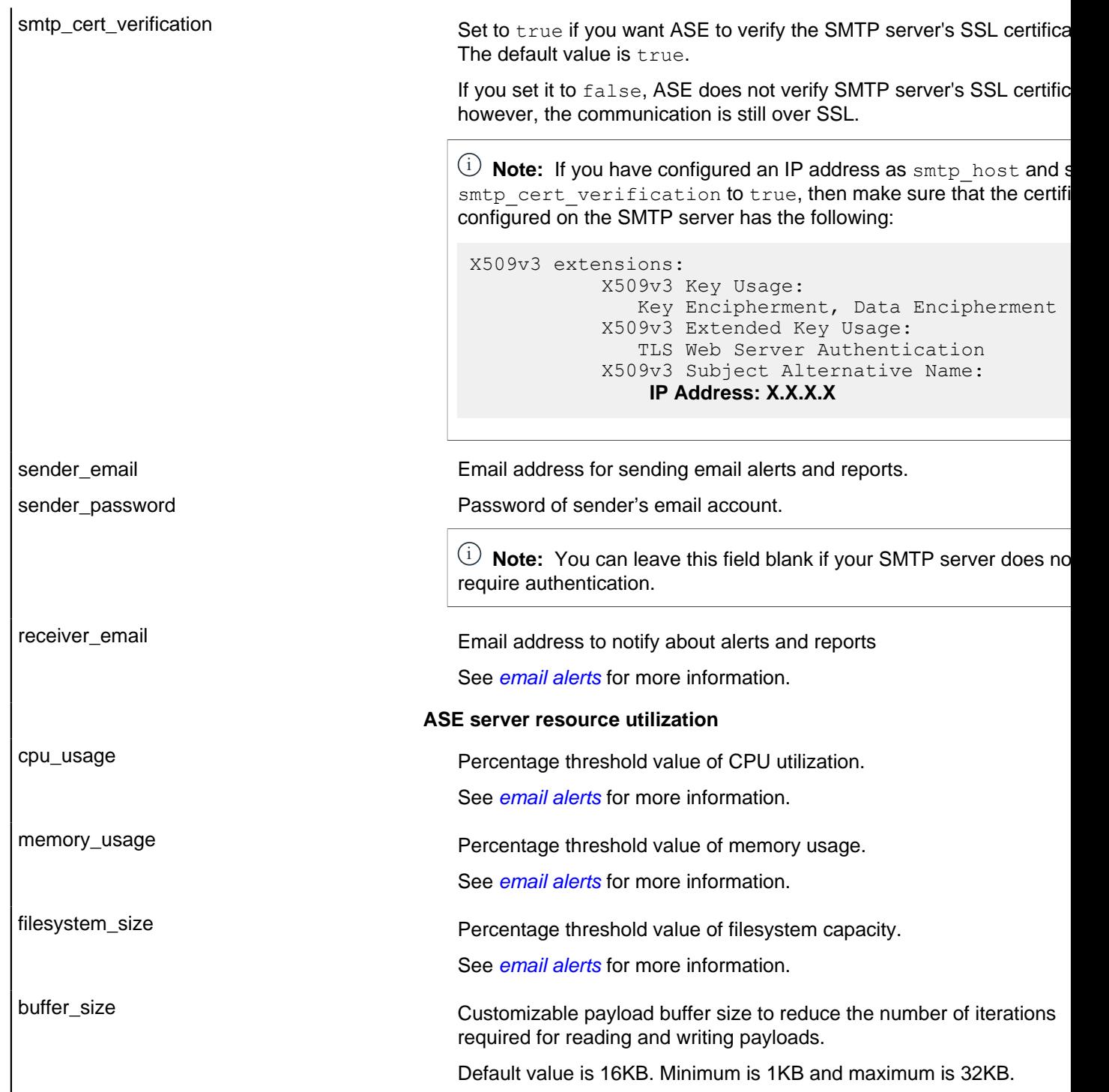

A sample ase.conf file is displayed below:

```
; This is API Security Enforcer's main configuration file. This file is in
 the standard .ini format.
; It contains ports, firewall, log, ABS flags. The comments start with a
semicolon (;).
; Defines running mode for API Security Enforcer (Allowed values are inline
 or sideband).
mode=inline
```
; Defines http(s)/websocket(s) ports for API Security Enforcer. Linux user should have the privilege to bind to these ports. ; If you comment out a port, then that protocol is disabled. http ws port=80 https  $ws$  port=443 ; REST API management\_port=8010 ; For controller.log and balancer.log only ; 1-5 (FATAL, ERROR, WARNING, INFO, DEBUG) admin\_log\_level=4 ; Defines the number of processes for a protocol. ; The maximum number of allowed process for each protocol is 6 (1 master + 5 child). The ; following defines 1 process for both http/ws and https/wss protocol. http ws process=1 https wss process=1 ; Enable or disable access logs to the filesystem (request/response). ; WARNING! It must be set to true for sending logs to ABS for analytics. enable\_access\_log=true ; To write access log immediately to the filesystem, set to true. flush\_log\_immediate=true ; Setting this value to true will enable this node to participate in an API Security Enforcer ; cluster. Define cluster configurations in the cluster.conf enable\_cluster=false ; Current API Security Enforcer version has 3 firewall features: API Mapping, API Pattern ; Enforcement, and Attack Types. enable\_firewall=true ; X-Forwarded For enable\_xff=false ; SSLv3 enable\_sslv3=false ; enable Nagle's algorithm (if NIC card is 1G). enable\_1G=true ; tcp send buffer size in bytes(kernel) tcp send buffer size=65535 ; tcp receive buffer size in bytes (kernel) tcp receive buffer size=65535 ; buffer size for send and receive in KBs (user) buffer\_size=16KB ; Set this value to true, to allow API Security Enforcer to send logs to ABS. This ; configuration depends on the value of the enable access log parameter. enable\_abs=false ; Set this value to true, to allow API Security Enforcer to fetch attack list from ABS. enable abs attack=false ; This value determines how often API Security Enforcer will get attack list from ABS.

```
abs attack request minutes=10
; Set this value to true, to allow API Security Enforcer to block auto
  detected attacks.
enable ase detected attack=false
; Set this value to true to enable email for both alerts and daily reports.
enable email=false
; Defines report frequency in days [0=no reports, 1=every day, 2=once in two
 days and max is 7 ; days]
email report=1
; Specify your email settings
smtp host=smtp://<smtp-server>
smtp_port=587
; Set this value to true if smtp host support SSL
smtp_ssl=true
; Set this value to true if SSL certificate verification is required
smtp_cert_verification=false
searcher email=sender password=
receiver email=
; Defines threshold for an email alert. For example, if CPU usage is 70%,
  you will get an
; alert.
cpu_usage=70
memory_usage=70
filesystem_size=70
; Authentication method. Format is <auth agent>::<auth service>
; Valid values for auth agent are ase and pam
; ase agent only supports db auth service
; pam agent can support user configured pam services
; For example ase::db, pam::passwd, pam::ldap etc
auth method=ase::db
; Enable auditing. Valid values are true or false.
enable_audit=true
; Decoy alert interval in minutes. [min=15, default=3*60, max=24*60]
decoy alert interval=180
; Interval for a hostname lookup (in seconds). [min=10, default=60,
  max=86400]
hostname_refresh=60
; Syslog server settings. The valid format is host:port. Host can be an FQDN
  or an IPv4
; address.
syslog_server=
; Attack List size in MB or GB. [min=64MB, max=1024GB]
; ASE will take 3*(configured memory) internally. Make sure that the system
  has at least
; 3*(configured memory) available
; If you are running ASE inside a container, configure the container to use
  3*(configured
; memory) shared memory.
attack_list_memory=128MB
; Enable or Disable health check module. ASE uses '/ase' url for both http
  and https. This is
; useful if ASE is deployed behind a load balancer.
```
enable ase health=false ; Location for server's trusted CA certificates. If empty, Server's certificate will not be ; verified. server ca cert path= ; enable client side authentication. This setting is applicable only in sideband mode. Once enabled ; request will be authenticated using authentication tokens. enable sideband authentication=false ; enable connection keepalive for requests from gateway to ase. ; This setting is applicable only in sideband mode. ; Once enabled ase will add 'Connection: keep-alive' header in response ; Once disabled ase will add 'Connection: close' header in response enable sideband keepalive=false ; keystore password keystore\_password=OBF:AES:sRNp0W7sSi1zrReXeHodKQ:lXcvbBhKZgDTrjQOfOkzR2mpca4bTUcwPAuerM ; enable hostname rewrite for inline mode. ASE will rewrite the host header in request ; to the server's hostname enable hostname rewrite=false ; Set the timezone to utc or local. The default timezone is local. timezone=local ; Google Pub Sub Configuation enable google pubsub=false google\_pubsub\_topic=/topic/apimetrics ; Number of concurrent connections to Google Pub/Sub ; Minimum: 1, Default: 1000, Maximum: 1024 google\_pubsub\_concurrency=1000 ; Number of messages published per second. ; Minimum: 1, Default: 1000, Maximum: 10000 google\_pubsub\_qps=1000 ; Google service account API key (Optional) google\_pubsub\_apikey= ; Maximum number of messages buffered in memory ; If queue is full, messages are written to logs/google pubsub failed.log ; Minimum: 1, Default: 300, Maximum: 10000 cache queue size=300 ; Timeout in seconds to publish a message to Google Pub/Sub. ; Minimum: 10, Default: 30, Maximum: 300 google\_pubsub\_timeout=30

# **API naming guidelines**

The API name must follow the following guidelines:

- The name should not have the word "model".
- The name should not have the word "threshold".
- The name should not have the word "all".

▪ The name should not have the word "decoyall".

Following is the list of allowed characters in API name:

- The maximum characters in API name can be 160
- $\bullet$  (hyphen),  $\_$  (underscore), and white space are allowed in the name
- $\bullet$  a-z, A-Z, and 0-9
- The first character must be alphanumeric

# <span id="page-192-0"></span>**Define an Inline API JSON configuration file**

The API JSON file parameters define the behavior and properties of your API. The sample API JSON files shipped with ASE can be changed to your environment settings and are populated with default values.

**Parameter Description** protocol and a protocol and a supported values of the supported values of the supported values of the supported values of  $API$  request type with ws - WebSocket; http: url for the value of the URL for the managed API. You can configure up to six levels of sub-paths. For example, "/shopping"- nam "/shopping/elect  $"$ /" – entire server ( hostname hostname hostname hostname for the API. The value cannot be empty of the API. The value cannot be empty. "\*" matches any host cookie the by the backend servers. The backend servers is the backend servers of cookie used by the backend servers.  $\sf{code\_idle\_timeout}$  The amount of time a The time duration for s: seconds, m: minute w: week ▪ mnt: month yr: year logout\_api\_enabled When true, ASE expires when a logout request is sent. When true, ASE exp cookie\_persistence\_enabled  $\blacksquare$ oauth2\_access\_token When true, ASE captures OAuth2 Access Tokens. When false, ASE de For more information. apikey\_qs when API Key is sent in the specified parameter name to capture the specified parameter name to capture the SPI key value. For more information, apikey\_header Meader field, ASE uses the header field, ASE uses the specified parameter name to capture the API Key is part For more information, login\_url Public URL used by a client to connect to connect to connect to the application. Public URL used by a c

The following table describes the JSON file parameters:

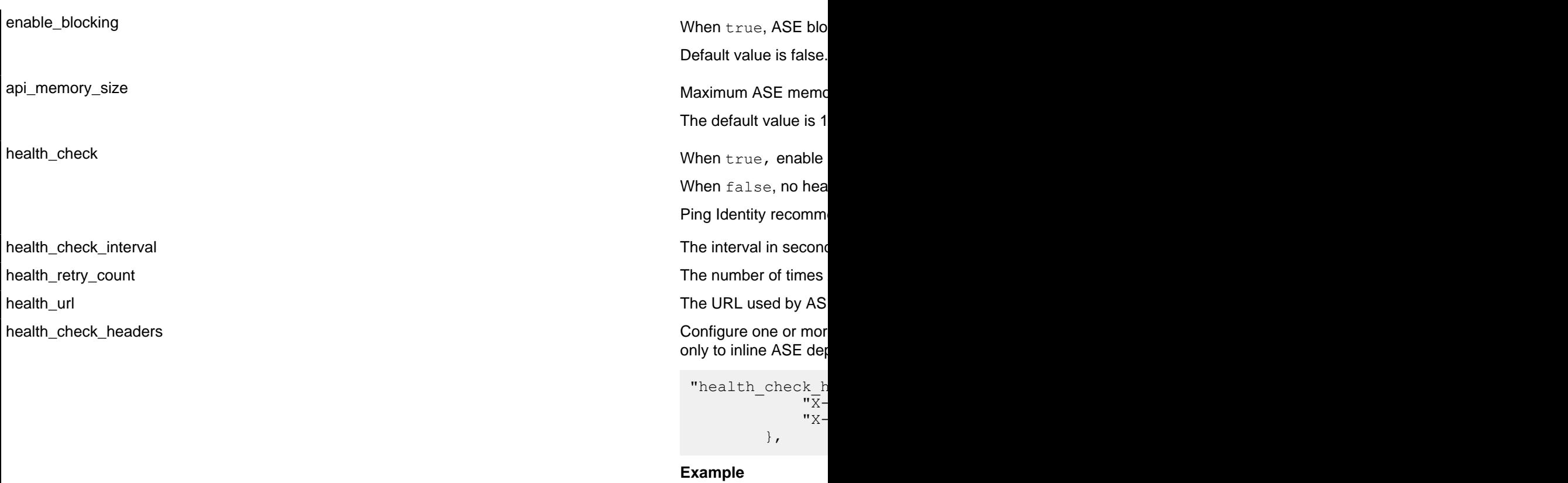

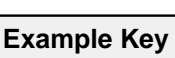

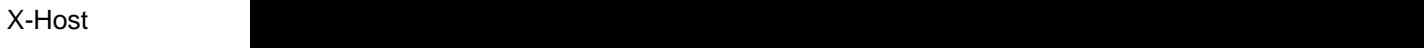

X-Custom-Header

server\_ssl When set to true, ASE connects to the backend API server over SSL. If set to false, ASE uses TCP to connect to the backend server.

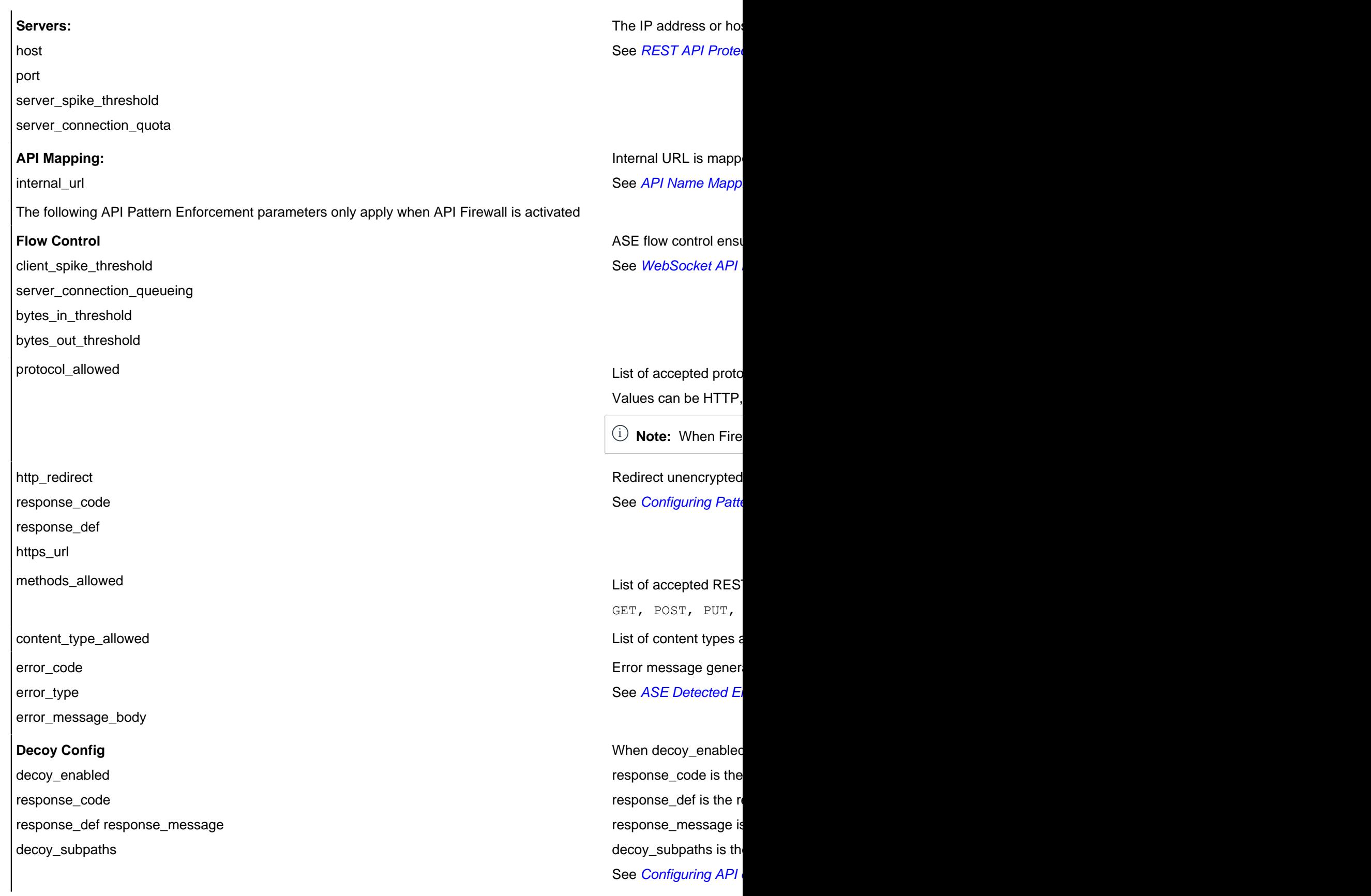

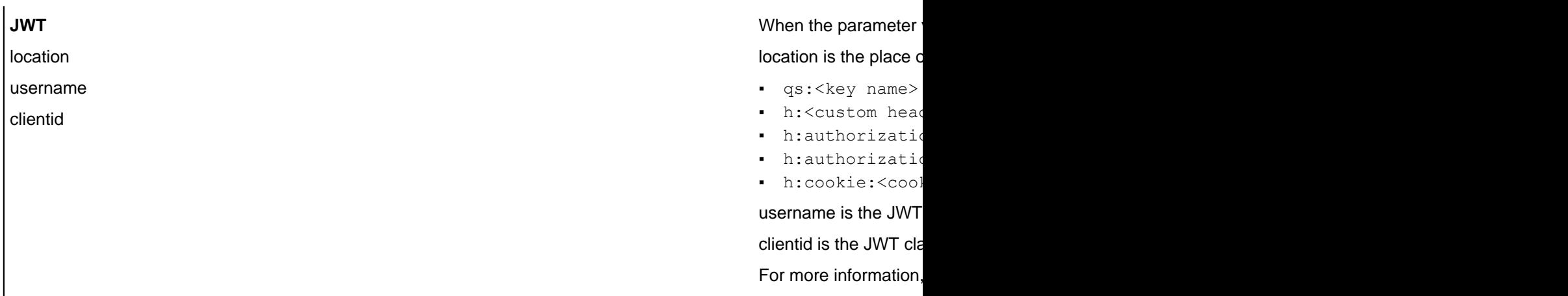

Here is a sample JSON file for a REST API:

```
{
   "api_metadata": {
     "protocol": "http",
     "url": "/rest",
 "hostname": "*",
 "cookie": "",
    "cookie idle timeout": "200m",
     "logout_api_enabled": false,
     "cookie_persistence_enabled": false,
     "oauth2_access_token": false,
     "apikey_qs": "",
     "apikey_header": "",
    "login url": "",
    "enable blocking": true,
    "api mapping": {
       "internal_url": ""
     },
     "api_pattern_enforcement": {
      "protocol allowed": "",
       "http_redirect": {
         "response_code": "",
         "response_def": "",
        "https ur\bar{l}": ""
       },
       "methods_allowed": [],
      "content type allowed": "",
       "error_code": "401",
       "error_def": "Unauthorized",
       "error_message_body": "401 Unauthorized"
     },
    "flow control": {
       "client_spike_threshold": "0/second",
       "server_connection_queueing": false
     },
    "api memory size": "128mb",
    "health check": false,
    "health check interval": 60,
    "health_retry_count": 4,
    "health<sup>-url": "/health",</sup>
    "health check headers": {},
     "server_ssl": false,
     "servers": [
\left\{ \begin{array}{c} \end{array} \right. "host": "127.0.0.1",
```

```
 "port": 8080,
         "server spike threshold": "0/second",
          "server_connection_quota": 0
        },
\left\{ \begin{array}{c} \end{array} \right. "host": "127.0.0.1",
          "port": 8081,
         "server spike threshold": "0/second",
          "server_connection_quota": 0
        }
    \frac{1}{\sqrt{2}}"decoy config": {
      "decoy enabled": false,
      "response code": 200,
      "response<sup>def":</sup> "",
        "response_message": "",
       "decoy subpaths": []
\left\{\right\},
      "jwt": {
        "location": "h:authorization:bearer",
        "username": "username",
        "clientid": "client_id"
      }
   }
}
```
## Add configured API JSON to ASE

After configuring an API JSON file, add it to ASE to activate ASE processing. To add an API, execute the following CLI command:

```
/opt/pingidentity/ase/bin/cli.sh –u admin -p admin add_api {file_path/
api_name}
```
After configuring API JSON files for each API, ASE configuration is complete.

Update a configured API

After activation, an API JSON definition can be updated in real time. Edit the API JSON file located in the /config/api directory and make the desired changes. Save the edited API JSON file and execute the following CLI command:

/opt/pingidentity/ase/bin/cli.sh –u admin -p admin update\_api *<api\_name>*

For example,

```
/opt/pingidentity/ase/bin/cli.sh –u admin -p admin update_api shop
api shop updated successfully
```
# **API routing**

ASE uses a combination of header hostname and URL suffix to route incoming API requests to the correct backend server. The following sections show scenarios for routing based on server and API name.

- [Multiple host names with same API name](#page-197-0) for example, shopping.xyz.com/index, trading.xyz.com/index
- **Example host name with different API names for example, shopping.xyz.com/index, shopping.xyz.com/** auth
- **[Wildcard host name and API name](#page-198-1)**

<span id="page-197-0"></span>Multiple host names with same API name

ASE supports configuring more than one hostname on one ASE node or cluster. It routes the incoming traffic based on the host name and the API configured in the JSON file. For example, traffic to two hosts named shopping.xyz.com and trading.xyz.com is routed based on the configurations in the respective API JSON file.

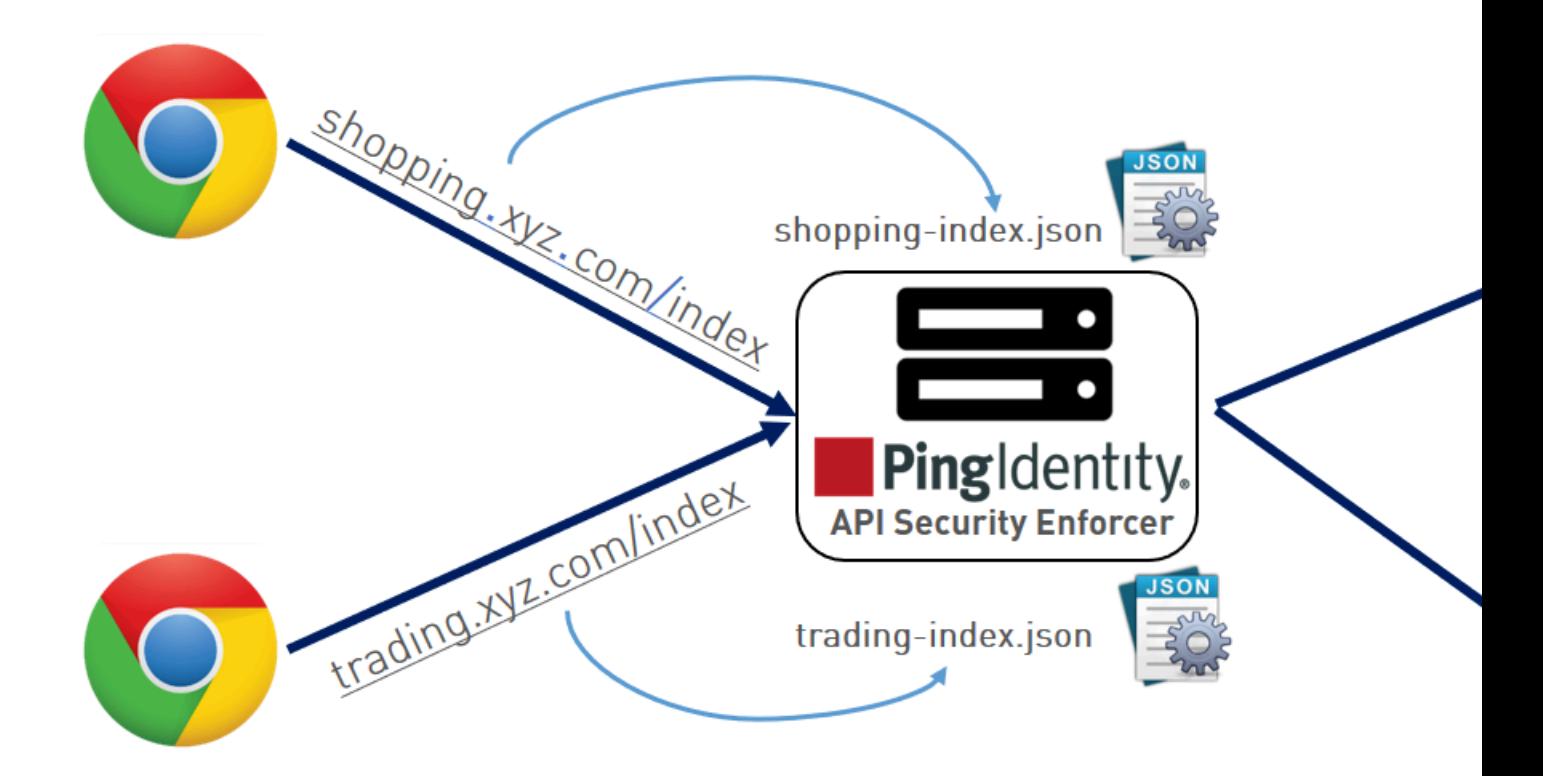

For incoming API requests, ASE first checks for the host name in the JSON file. If the host name is configured, then it checks for the API name. If both host and API name are defined, then the incoming API request is routed to one of the configured servers.

In the above example, ASE checks whether shopping.xyz.com is configured in the JSON file (shopping.json). It then checks for the API, /index. If it finds both to be present, then it routes the traffic to one of the defined backend servers. Following is a snippet from a sample JSON file which shows the values that should be configured for shopping.json:

```
"api metadata": {
 "protocol": "https",
  "url": "/index,
  "hostname": "shopping.xyz.com",
  "cookie": "JSESSIONID",
 "cookie idle timeout": "200m",
 "logout api enabled": true,
```
"cookie persistence enabled": false,

For each API, configure a separate JSON file.

<span id="page-198-0"></span>Single host name with different API names

ASE supports configuring the same hostname with different API names. For example, hostname shopping.xyz.com has two different APIs, /index and /auth. Traffic to each API is routed using the API specific JSON file: shopping-index.json or shopping-auth.json.

In the following illustration, any requests for shopping.xyz.com/index are routed by ASE to a server configured in shopping-index.json. In this case, shopping-index.json file parameters must match for both the hostname and API. Similarly, requests to shopping.xyz.com/auth, are routed by ASE to a server configured in shopping-auth.json.

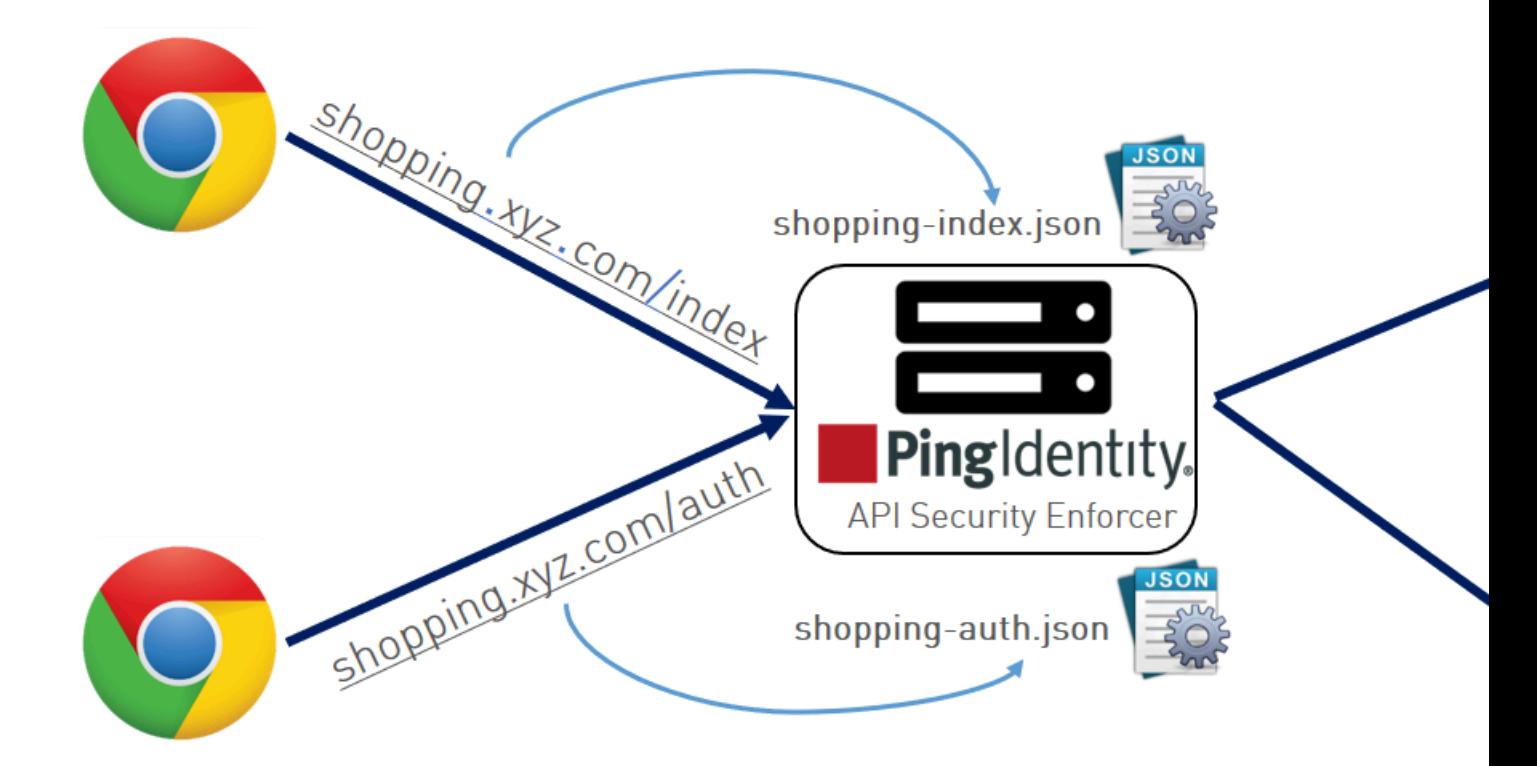

<span id="page-198-1"></span>Wildcard hostname and API name

ASE can also be used as a simple load balancer to route traffic for legacy web applications. The load balancing technique used for server load balancing is based on protocol and cookie information. To configure ASE as a simple load balancer, set the following parameters in a JSON file:

"hostname": "\*",

#### "url": "/",

When hostname "\*" and  $ucl$  "/" are configured in a JSON file, any request that does not match a specific hostname and  $u$ rl defined in another JSON file uses the destination servers specified in this file to route the traffic.

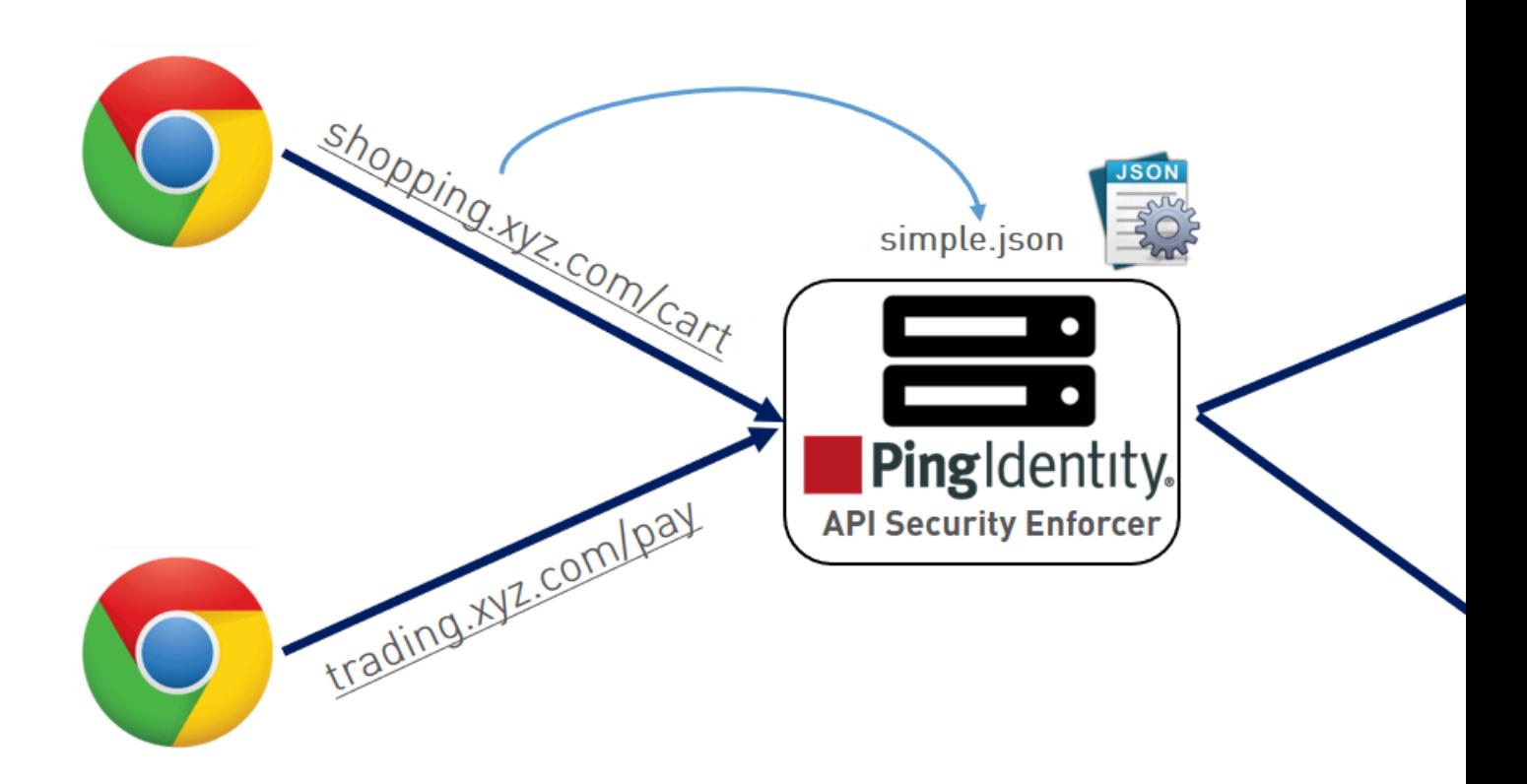

In the above illustration, hostname is configured as  $"*"$  and  $url$  as  $"$ /". ASE does not differentiate between hostname and API name. It simply balances traffic across all backend servers.

i  **Note:** For all scenarios, when connections are being routed to a backend server which goes down, ASE dynamically redirects the connections to a live server in the pool.

# **Real-time API cybersecurity**

API Security Enforcer provides real-time API cybersecurity to stop hackers. Violations are immediately blocked, and attack information is sent to the ABS engine. Real time API Cyber Security is activated only when ASE firewall is enabled.

Enable API cybersecurity

To enable API security, enter the following command:

```
/opt/pingidentity/ase/bin/cli.sh -u admin -p admin enable_firewall
Firewall is now enabled
```
After enabling API Security, enter the following CLI command to verify cybersecurity is enabled:

```
/opt/pingidentity/ase/bin/cli.sh status
Ping Identity Inc., API Security Enforcer
status : started
http/ws : port 80
https/wss : port 443
firewall : enabled
abs : disabled
abs attack : disabled
audit : enabled
ase detected attack : disabled
attack list memory : configured 128.00 MB, used 25.60 MB, free 102.40 MB
```
#### Disable API cybersecurity

To disable ASE's cybersecurity feature, type the following CLI command:

```
/opt/pingidentity/ase/bin/cli.sh -u admin -p admin disable_firewall
Firewall is now disabled
```
After disabling ASE's cybersecurity feature, enter the following CLI command to verify that cybersecurity is disabled:

```
/opt/pingidentity/ase/bin/cli.sh status
Ping Identity Inc., API Security Enforcer
status : started
http/ws : port 80
https/wss : port 443
firewall : disabled
abs : disabled
abs attack : disabled
audit : enabled
ase detected attack : disabled
attack list memory : configured 128.00 MB, used 25.60 MB, free 102.40 MB
```
## <span id="page-200-0"></span>**ASE attack detection**

API Security Enforcer supports the following real time ASE attack detection and blocking:

- **API pattern enforcement** validate traffic to ensure it is consistent with the API definition
- **API deception** blocks hackers probing a decoy API (see [API deception environment](#page-216-0) on page 217)

# Enable ASE detected attacks

Enable real-time ASE attack detection by running the following ASE command:

```
/opt/pingidentity/ase/bin/cli.sh -u admin -p admin
 enable_ase_detected_attack
ASE detected attack is now enabled
```
#### Disable ASE detected attacks

Disable real-time ASE detected attacks by running the following command on the ASE command line:

```
/opt/pingidentity/ase/bin/cli.sh -u admin -p admin
 disable_ase_detected_attack
ASE detected attack is now disabled
```
i  **Note:** When you disable ASE Detected attacks, the attacks are deleted from the blacklist.

#### Configure pattern enforcement

After enabling API cybersecurity, configure API pattern enforcement to block API traffic that does not match the permitted criteria in the following categories:

- Protocol (HTTP, HTTPS, WS, WSS) only allow the defined protocols
- Method (GET, POST, PUT, DELETE, HEAD) only allow the specified methods
- Content Type only allow the defined content type, not enforced if an empty string is entered
- **HTTPS Only only allow HTTPS traffic**

ASE blocks attacks based on parameters configured in the API JSON file. If a client request includes values not configured in the API JSON, ASE blocks the connection in real-time. When the connection is blocked, the OAuth2 token, cookie, or IP address is blocked from accessing any APIs.

The following API JSON file snippet shows an example of pattern enforcement parameters:

```
"api pattern enforcement": {
 "protocol_allowed": "https",
"http_redirect": {
"response code": 301,
 "response_def": "Moved Permanently",
"https url": "https://shopping.xyz.com/login/"
 },
 "methods_allowed": [
 "GET",
 "POST"
\vert,
"content type_allowed": "application/json",
"error code": 401,
 "error_def": "Unauthorized",
 "error<sup>-</sup>message body": " Error: Unauthorized"
  },
```
The above example sets up the following enforcement:

- Only HTTPS traffic is allowed access to the API. If an HTTP request is sent, it will be redirected to the https url defined in the http redirect section.
- Only GET and POST methods are allowed; PUT, DELETE, and HEAD will be blocked.
- Only application/json content type is allowed; other content types are blocked.

If a request satisfies all three parameters (protocol, method, and content type), ASE will send the request to the backend API server for processing. Otherwise, ASE sends an error code using the following API JSON parameters:

- Error\_code for example, "401"
- error\_def error definition, for example, "Unauthorized"
- error\_message\_body error message content, for example, "Error: Unauthorized"

If an empty string is specified for content type allowed, ASE does not enforce content type for the incoming traffic.

"content\_type\_allowed": ""

i  **Note:** When API security is enabled, the protocol\_allowed parameter takes precedence over the protocolparameter in the beginning of the API JSON file

Detection of attacks for pattern enforcement violation

The following is a snippet of access log file showing what is logged when a connection is blocked based on any pattern enforcement violation.

i  **Note:** Make sure that ASE detected attacks are enabled.

The following example shows a method violation for an OAuth2 token:

```
[Fri Aug 10 15:59:12:435 2018] [thread:14164] [info]
  [connectionid:1681692777] [seq:1] [connectinfo:100.100.1.5:36839]
  [type:request] [api_id:shop] PATCH /shopapi/categories/list HTTP/1.1
User-Agent: curl/7.35.0
Accept: */*
Host: app
Content-Type: application/text
Cookie: JSESSIONID=ebcookie
Authorization: Bearer OauthTokenusemethoid12345
[Fri Aug 10 15:59:12:435 2018] [thread:14164] [info]
  [connectionid:1681692777] [seq:1] [connectinfo:100.100.1.5:36839]
 [type:connection_drop] [enforcement:method] [api_id:shop] PATCH /shopapi/
categories/list HTTP/1.1
User-Agent: curl/7.35.0
Accept: */*
Host: app
Content-Type: application/text
Cookie: JSESSIONID=ebcookie
Authorization: Bearer OauthTokenusemethoid12345
```
Violations logged in the ASE access log files are sent to API Behavioral Security engine for further analysis and reporting.

#### <span id="page-202-0"></span>**API name mapping – hide internal URLs**

After enabling API cybersecurity, API name mapping can be configured to protect API servers by hiding internal URLs from the outside world. Internal URLs may also be modified without updating entries in the public DNS server.

For example, the following JSON snippet from an API JSON file maps an external URL ("/index") for shopping.xyz.com to an internal URL ("/a123").

```
"api metadata": {
 "protocol": "http",
 "url": "/index",
 "hostname": "127.0.0.1",
 "cookie": "JSESSIONID",
"cookie idle timeout": "200m",
"logout api enabled": true,
 "cookie persistence enabled": false,
 "oauth2<sup>-</sup>access token": false,
 "apikey_qs": "",
```

```
"apikey header": "",
 "cookie<sup>p</sup>ersistence enabled": true,
 "login_url": "",
 "enable blocking": true,
 "api_mapping": {
 "internal_url": ""
 },
 "login_url": "/index/login",
 "api mapping": {
 "internal_url": "/a123"
 },
```
The following diagram illustrates the data flow from the client to the backend server through ASE:

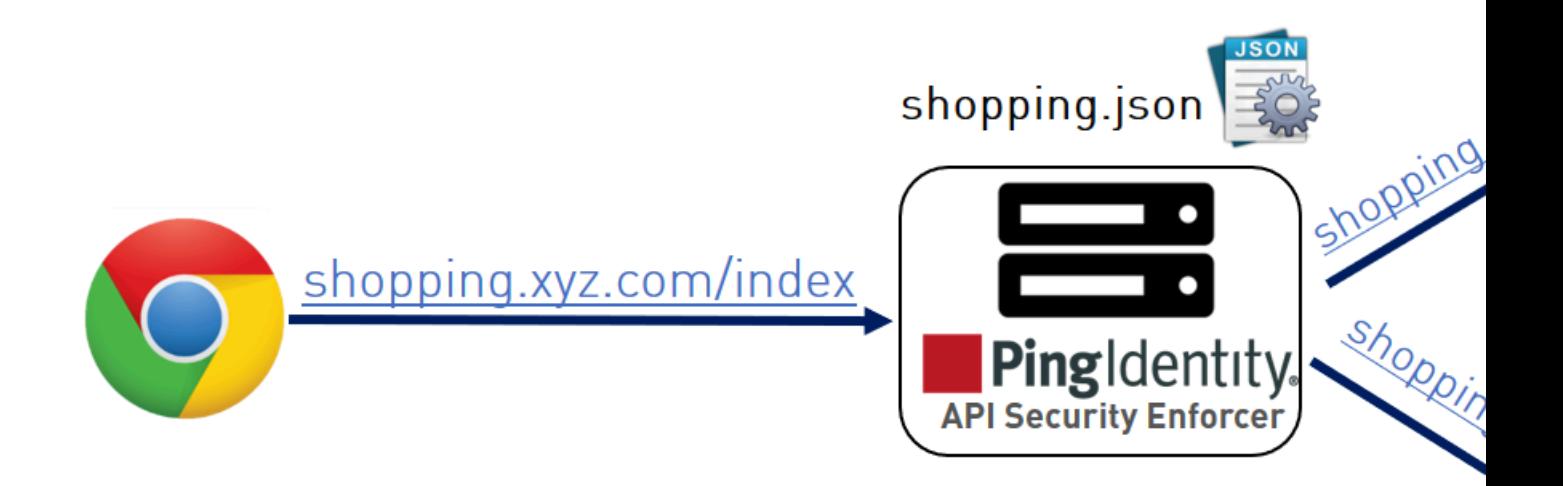

# <span id="page-203-0"></span>**Capturing client identifiers**

ASE identifies attackers for HTTP(s) and WS(s) protocols using four client identifiers:

- OAuth2 token
- **Cookie**
- IP address
- API keys

**Username** 

i  **Note:** Username is not configured in the api\_metadata object of API JSON. However, ASE supports the extraction of usernames coming in a JSON Web Tokens( JWTs), and a JWT object in API JSON is used to configure username information. For more information, see *[Extract user information](#page-205-0)* [from JWT in inline mode](#page-205-0) on page 206 . For usernames that are not part of the JWTs PingIntelligence AI engine identifies them based on metadata logged in ASE's access log files..

The following sections describe how to configure ASE to capture OAuth2 Tokens and API keys.

## Configure ASE support for OAuth2 tokens

ASE supports capturing and blocking of OAuth2 tokens. To enable OAuth2 token capture, set the value of oauth2\_access\_token to true in the API JSON file. Here is a snippet of an API JSON file with OAuth2 Token capture activated. To disable, change the value to false.

```
"api metadata": {
 "protocol": "http",
  "url": "/",
  "hostname": "*",
  "cookie": "",
 "cookie idle timeout": "200m",
  "logout_api_enabled": false,
  "cookie_persistence_enabled": true,
 "oauth2<sup>-</sup>access token": true,
 "apikey_qs": "",
  "apikey_header": "",
 "login url": "",
 "enable blocking": true,
 "api mapping": {
 "internal url": ""
  },
```
When blocking is enabled, ASE checks the token against the list of tokens in the whitelist and blacklist. If the token is in the blacklist, the client using the token is immediately blocked.

When pattern enforcement violations are detected on an API configured to support tokens, the attacking client token is added to the blacklist in real-time, recorded in the ASE access log, and sent to ABS for further analytics. The following diagram shows the traffic flow in an OAuth2 environment:

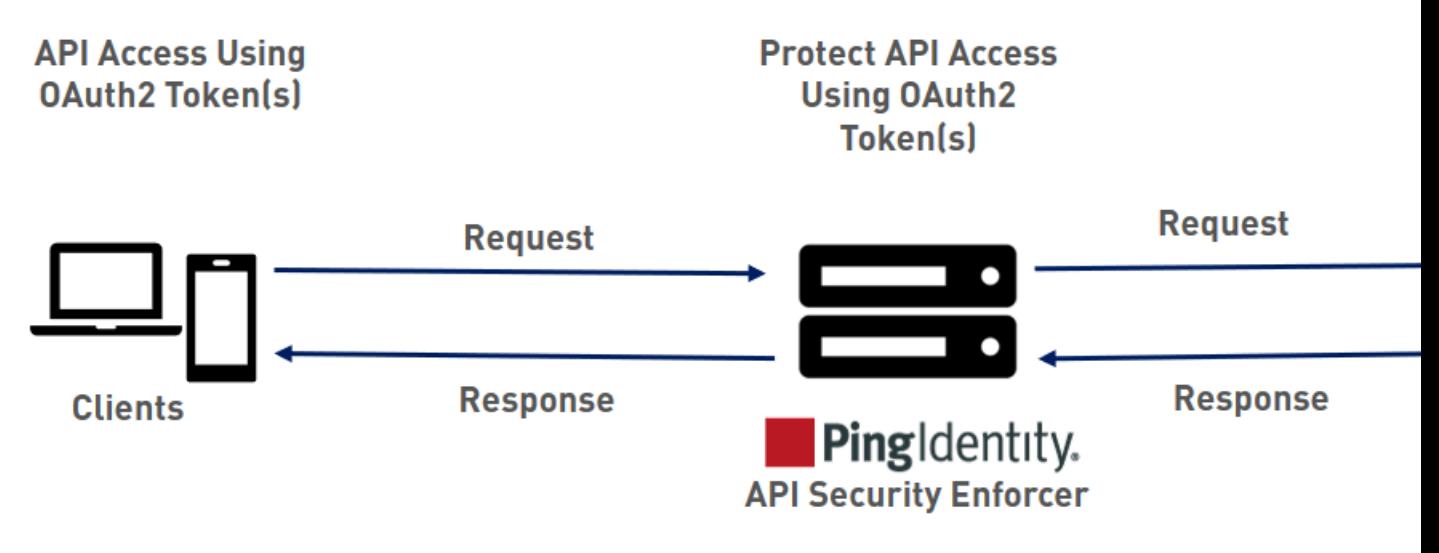

Configure ASE support for API keys

ASE supports capturing and blocking of API keys. Depending on the API setup, the API key can be captured from the query string or API header. Each API JSON file can be configured with either the query string (apikey\_qs) or API header (apikey\_header) parameter.

Here is a snippet of an API JSON file showing API Key being configured to capture the API Key from the Query String (apikey\_qs).

```
"api metadata": {
  "protocol": "http",
  "url": "/",
  "hostname": "*",
  "cookie": "",
 "cookie idle timeout": "200m",
 "logout api enabled": false,
 "cookie_persistence_enabled": true,
 "oauth2<sup>-</sup>access token": true,
 "apikeyqqs": "\overline{k}ey<sub>1.4"</sub>,
 "apikey_header": "",
 "login url": "",
 "enable blocking": true,
 "api mapping": {
 "internal url": ""
  },
```
When an API Key is included in the API JSON file, ASE supports blocking of API keys which are manually added to the Blacklist.

## <span id="page-205-0"></span>**Extract user information from JWT in inline mode**

ASE supports the decoding of transparent JSON Web Tokens (JWTs) received as part of API requests. It extracts the user information from the JWT and logs it in ASE access logs. The ABS AI engine analyses these access logs to detect attacks and anomalies.

The following diagram shows the traffic flow when ASE is in inline mode.

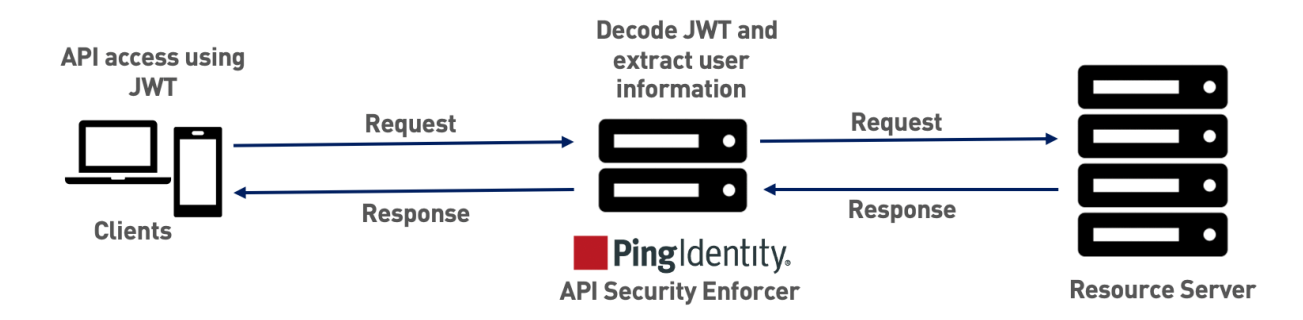

A JWT consists of three parts - header, payload, and signature. They are concatenated with periods(**.**). The following is a sample JWT structure.

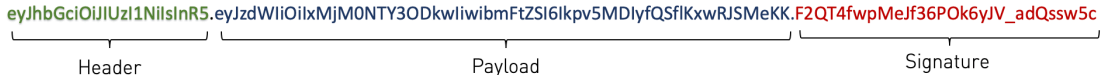

ASE decodes the payload to extract user information from a JWT. ASE can decode JWTs received as part of request headers or query strings. In inline mode ASE supports **Bearer** and **MAC** schemes in the Authorization header.

i  **Note:** ASE does not validate JWTs. It just decodes the JWTs and extracts the user information.

When ASE is deployed in inline mode, it decodes the JWTs only when username and location values are configured in an API JSON file for the API.

 $^{\rm i)}$  **Note:** If the JWT decoding fails, the API request is not blocked. ASE logs the metadata in the access logs.

Configure API JSON

The behavior and properties of your API are defined in an API JSON file in ASE. To enable username capture, set the values for the parameters defined in the JWT object of the API JSON file as per your API setup. For more information, see *[Define an Inline API JSON configuration file](#page-192-0)* on page 193.

The following is an example snippet of an API JSON file.

```
{
  "api metadata": {
     "protocol": "http",
     "url": "/rest",
     "hostname": "*",
     "cookie": "",
    "cookie idle timeout": "200m",
    "logout api enabled": false,
    "cookie_persistence_enabled": false,
    "oauth2<sup>-</sup>access token": true,
    "apikeyqgs": "",
     "apikey_header": "",
    "login_url": "",
    "enable blocking": true,
    "api mapping": {
      "internal url": ""
     }, 
     "jwt": {
       "location": "h:authorization:bearer",
       "username": "username",
      "clientid": "client id"
     }
   }
}
```
i  **Note:** The values assigned to username and clientid cannot be same.

The following table explains the parameters in the JWT object of API JSON file.

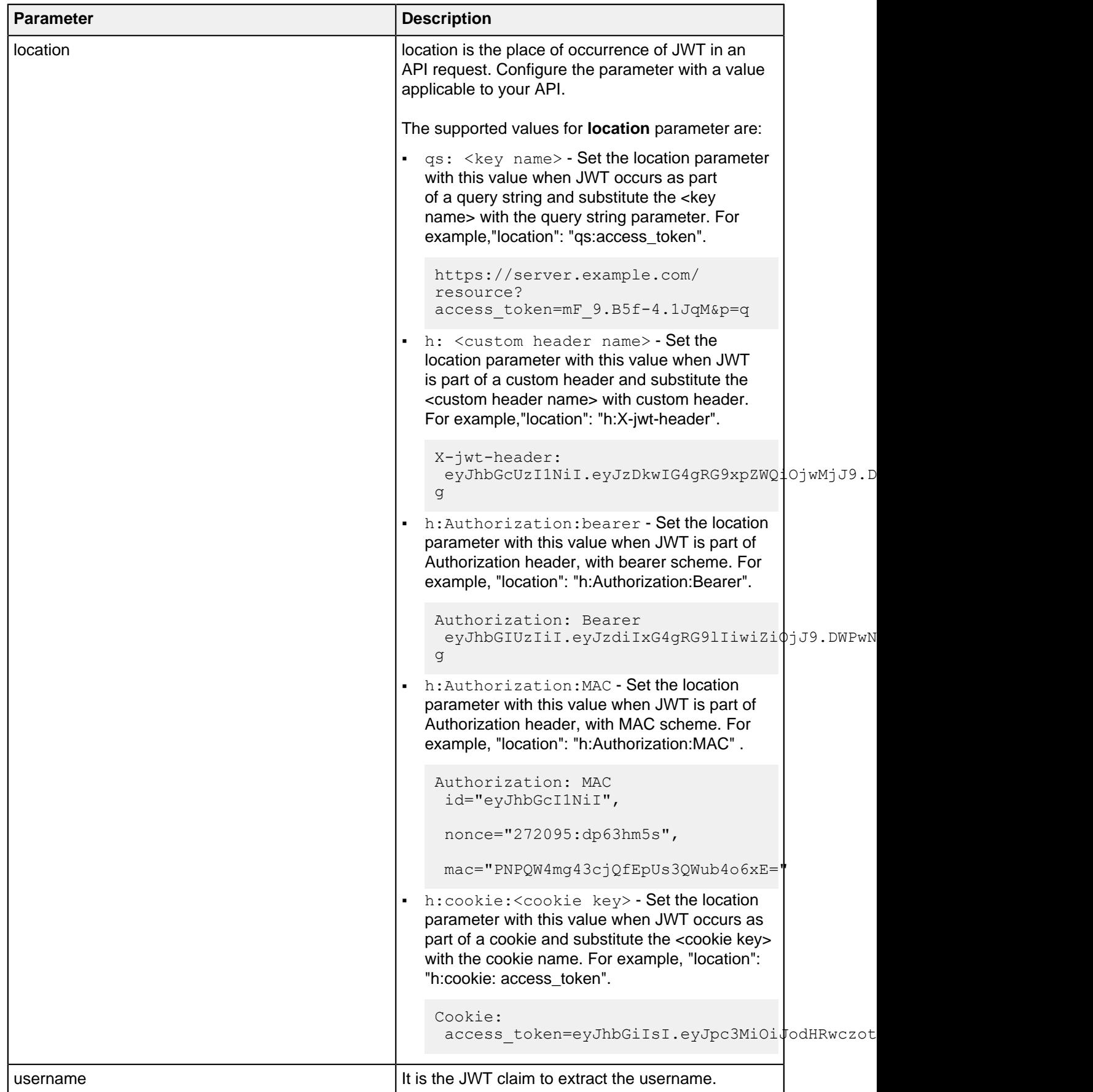

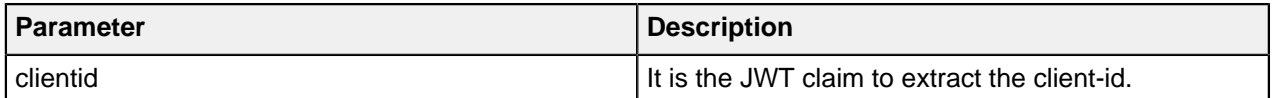

When enable\_blocking is set to true, ASE checks the username against the list of usernames in the whitelist and blacklist. If the username is in the blacklist, the client using the username is blocked.

## **API discovery process**

The ABS AI Engine processes the ASE access logs and discovers new and unknown APIs in your environment. A root API JSON is defined in ASE to enable API discovery by ABS.

If the root API JSON has a JWT object configured with values set for all the keys, then the APIs discovered by the ABS will have the JWT object.

The following table explains the behavior of ASE when the root API JSON has an incomplete JWT object. It also describes its impact on the APIs discovered by ABS in your environment.

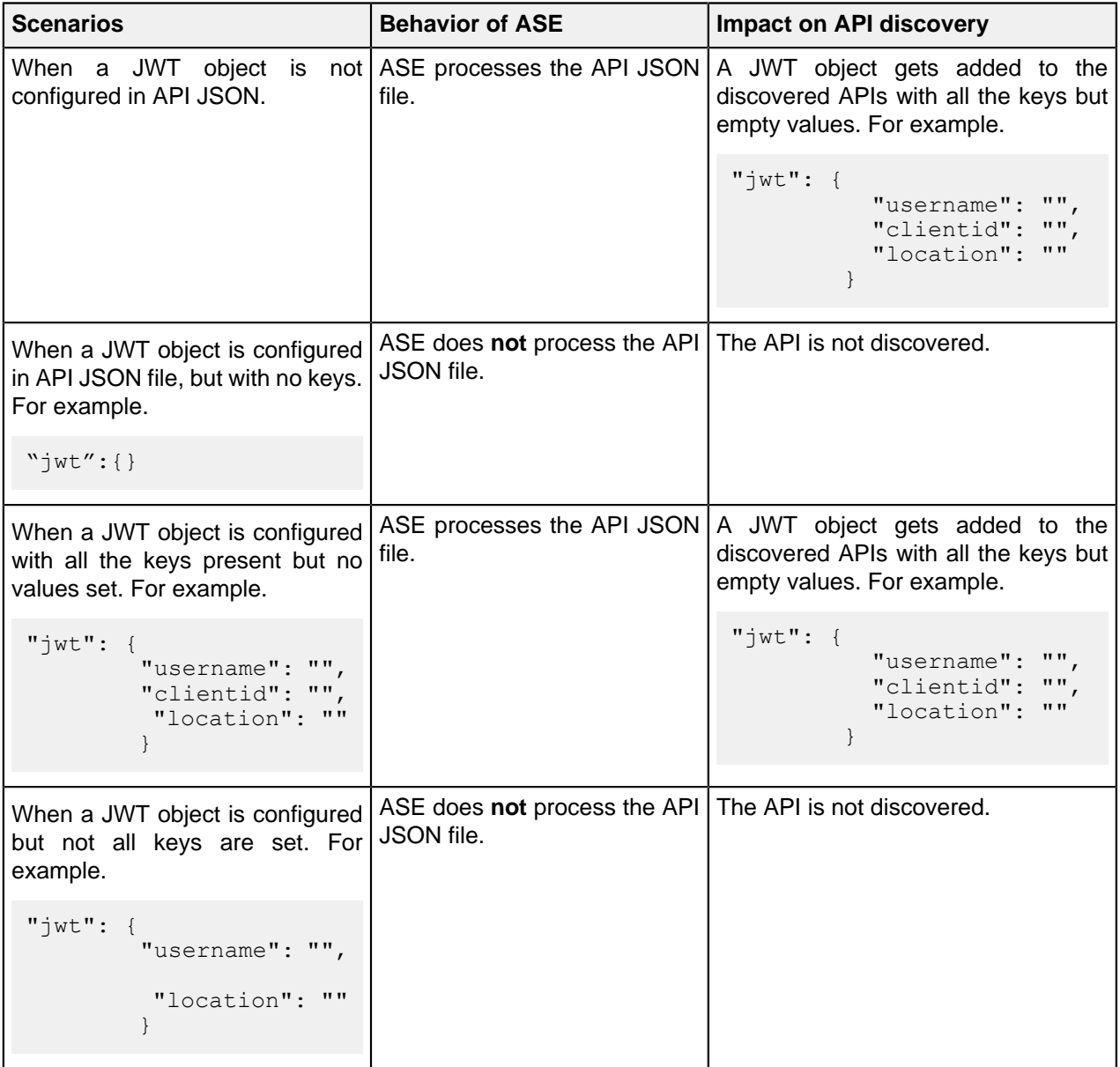

For more information, see [API discovery and configuration](#page-319-0) on page 320.

i  **Note:** The API JSON file shipped with ASE is compatible with earlier versions of API JSON files. ASE automatically adds an empty JWT object to the API JSON file to maintain compatibility.

#### **Manage whitelist and blacklist**

ASE maintains the following two types of lists:

- **Whitelist** List of "safe" IP addresses, cookies, OAuth2 Tokens, API keys, or Usernames that are not blocked by ASE. The list is manually generated by adding the client identifiers using CLI commands.
- **Blacklist** List of "bad" IP addresses, cookies, OAuth2 Tokens, API keys, or Usernames that are always blocked by ASE. The list consists of entries from one or more of the following sources:
	- ABS detected attacks (for example data exfiltration). ABS detected attacks have a time-to-live (TTL) in minutes. The TTL is configured in ABS.
	- ASE detected attacks (for example invalid method, decoy API accessed). The ASE detected attacks
	- List of "bad" clients manually generated by CLI

## **Manage whitelists**

Valid operations for OAuth2 Tokens, cookies, IP addresses, API keys, and usernames on a whitelist include:

#### **Add an entry**

▪ Add an IP address to whitelist:

```
/opt/pingidentity/ase/bin/cli.sh -u admin -p admin add_whitelist ip
 10.10.10.10
ip 10.10.10.10 added to whitelist
```
▪ Add a cookie to whitelist:

```
/opt/pingidentity/ase/bin/cli.sh -u admin -p admin add_whitelist cookie
 JSESSIONID cookie_1.4
cookie JSESSIONID cookie_1.4 added to whitelist
```
▪ Add a token to whitelist:

```
/opt/pingidentity/ase/bin/cli.sh -u admin -p admin add_whitelist token
 token1.4
token token1.4 added to whitelist
```
▪ Add an API Key to whitelist:

```
/opt/pingidentity/ase/bin/cli.sh -u admin -p admin add_whitelist api_key
 X-API-KEY key_1.4
api key X-API-KEY key 1.4 added to whitelist
```
▪ Add a username to whitelist:

```
/opt/pingidentity/ase/bin/cli.sh -u admin -p admin add_whitelist username
 abc@example.com
username abc@example.com added to whitelist
```
# **View whitelist**

```
/opt/pingidentity/ase/bin/cli.sh -u admin -p admin view_whitelist
Whitelist
1) type : ip, value : 1.1.1.1
2) type : cookie, name : JSESSIONID, value : cookie 1.1
3) type : token, value : token1.3
```
4) type : api key, name : X-API-KEY, value : key 1.4 5) type : username, value : abc@example.com

#### **Delete an entry**

```
/opt/pingidentity/ase/bin/cli.sh -u admin -p admin delete_whitelist ip
 4.4.4.4
ip 4.4.4.4 deleted from whitelist
/opt/pingidentity/ase/bin/cli.sh -u admin -p admin delete_whitelist cookie
 JSESSIONID cookie_1.1
cookie JSESSIONID cookie_1.1 deleted from whitelist
/opt/pingidentity/ase/bin/cli.sh -u admin -p admin delete_whitelist token
 token1.1
token token1.1 deleted from whitelist
/opt/pingidentity/ase/bin/cli.sh -u admin -p admin delete_whitelist api_key
 X-API-KEY key_1.4
api key X-API-KEY key 1.4 deleted from whitelist
/opt/pingidentity/ase/bin/cli.sh -u admin -p admin delete_whitelist username
```
#### **Clear the whitelist**

abc@example.com

```
/opt/pingidentity/ase/bin/cli.sh -u admin -p admin clear_whitelist
This will delete all whitelist Attacks, Are you sure (y/n) : y
Whitelist cleared
/opt/pingidentity/ase/bin/cli.sh -u admin -p admin clear_whitelist
This will delete all whitelist Attacks, Are you sure (y/n): n
Action canceled
```
#### **Manage blacklists**

Valid operations for IP addresses, Cookies, OAuth2 Tokens, and API keys on a blacklist include:

#### **Add an entry**

▪ Add an IP address to blacklist:

```
/opt/pingidentity/ase/bin/cli.sh -u admin -p admin add_blacklist ip
 1.1.1.1
ip 1.1.1.1 added to blacklist
```
▪ Add a cookie to blacklist:

```
/opt/pingidentity/ase/bin/cli.sh -u admin -p admin add_blacklist cookie
 JSESSIONID ad233edqsd1d23redwefew 
cookie JSESSIONID ad233edqsd1d23redwefew added to blacklist
```
▪ Add a token to blacklist:

```
/opt/pingidentity/ase/bin/cli.sh -u admin -p admin add_blacklist token
 ad233edqsd1d23redwefew
token ad233edqsd1d23redwefew added to blacklist
```
▪ Add an API Key to blacklist:

```
/opt/pingidentity/ase/bin/cli.sh -u admin -p admin add_blacklist api_key
 AccessKey b31dfa4678b24aa5a2daa06aba1857d4
api_key AccessKey b31dfa4678b24aa5a2daa06aba1857d4 added to blacklist
```
▪ Add an username to blacklist:

```
/opt/pingidentity/ase/bin/cli.sh -u admin -p admin add_blacklist username
 abc@example.com
username abc@example.com added to blacklist
```
i  **Note:** You can also add username with space to blacklist. For example, "your name".

**View blacklist** - entire blacklist or based on the type of real time violation.

```
/opt/pingidentity/ase/bin/cli.sh -u admin -p admin view_blacklist all
Manual Blacklist
1) type : ip, value : 172.168.11.110
2) type : token, value : cdE94R3osh283B7NoiJR41XHgt7gxroot
3) type : username, value : blockeduser
4) type : cookie, name : JSESSIONID, value : pZlhg5s3i8csImMoas7vh81vz
5) type : api key, name : x-api-key, value :
 d4d28833e2c24be0913f4267f3b91ce5
ABS Generated Blacklist
1) type : token, value : fAtTzxFJZ2Zkr7HZ9KM17s7kY2Mu
2) type : token, value : oFQOr11Gj8cCRv1k4849RZOPztPP
3) type : token, value : Rz7vn5KoLUcAhruQZ4H5cE00s2mG
4) type : token, value : gxbkGPNuFJw69Z5PF44PoRIfPugA
5) type : username, value : user1
Realtime Decoy Blacklist
1) type : ip, value : 172.16.40.15
2) type : ip, value : 1.2.3.4
```
**Blacklist based on decoy IP addresses**

/opt/pingidentity/ase/bin/cli.sh -u admin -p admin view\_blacklist decoy Realtime Decoy Blacklist 1) type : ip, value : 4.4.4.4

**Blacklist based on protocol violations**

```
/opt/pingidentity/ase/bin/cli.sh -u admin -p admin view_blacklist
 invalid_protocol
Realtime Protocol Blacklist
1) type : token, value : token1.1
2) type : ip, value : 1.1.1.1
3) type : cookie, name : JSESSIONID, value : cookie 1.1
```
#### **Blacklist based on method violations**

```
/opt/pingidentity/ase/bin/cli.sh -u admin -p admin view_blacklist
 invalid_method
Realtime Method Blacklist
1) type : token, value : token1.3
2) type : ip, value : 3.3.3.3
3) type : cookie, name : JSESSIONID, value : cookie_1.3
```
#### **Blacklist based on content-type violation**

```
/opt/pingidentity/ase/bin/cli.sh -u admin -p admin view_blacklist
 invalid_content_type
Realtime Content-Type Blacklist
1) type : token, value : token1.2
2) type : ip, value : 2.2.2.2
3) type : cookie, name : JSESSIONID, value : cookie_1.2
```
#### **ABS detected attacks**

```
/opt/pingidentity/ase/bin/cli.sh -u admin -p admin view_blacklist
 abs_detected
No Blacklist
```
#### **Delete an entry**

```
/opt/pingidentity/ase/bin/cli.sh -u admin -p admin delete_blacklist ip
 1.1.1.1
ip 1.1.1.1 deleted from blacklist
./bin/cli.sh -u admin -p admin delete_blacklist cookie JSESSIONID
 avbry47wdfgd
cookie JSESSIONID avbry47wdfgd deleted from blacklist
./bin/cli.sh -u admin -p admin delete_blacklist token
 58fcb0cb97c54afbb88c07a4f2d73c35
token 58fcb0cb97c54afbb88c07a4f2d73c35 deleted from blacklist
/opt/pingidentity/ase/bin/cli.sh -u admin -p admin delete_blacklist api_key
 AccessKey b31dfa4678b24aa5a2daa06aba1857d4
```
#### **Clear the blacklist**

```
./bin/cli.sh -u admin -p admin clear blacklist
This will delete all blacklist Attacks, Are you sure (y/n) :y
Blacklist cleared
./bin/cli.sh -u admin -p admin clear blacklist
This will delete all blacklist Attacks, Are you sure (y/n):n
Action canceled
```
When clearing the blacklist, make sure that the real-time ASE detected attacks and ABS detected attacks are disabled. If not disabled, the blacklist gets populated again as both ASE and ABS are continuously detecting attacks.

#### **Map server error messages to custom error messages**

Backend server error messages (for example, Java stack trace) can reveal internal information to hackers. ASE supports hiding the internal details and only sending a customized simple error message. The error message mappings are defined in /config/server\_error.json file.

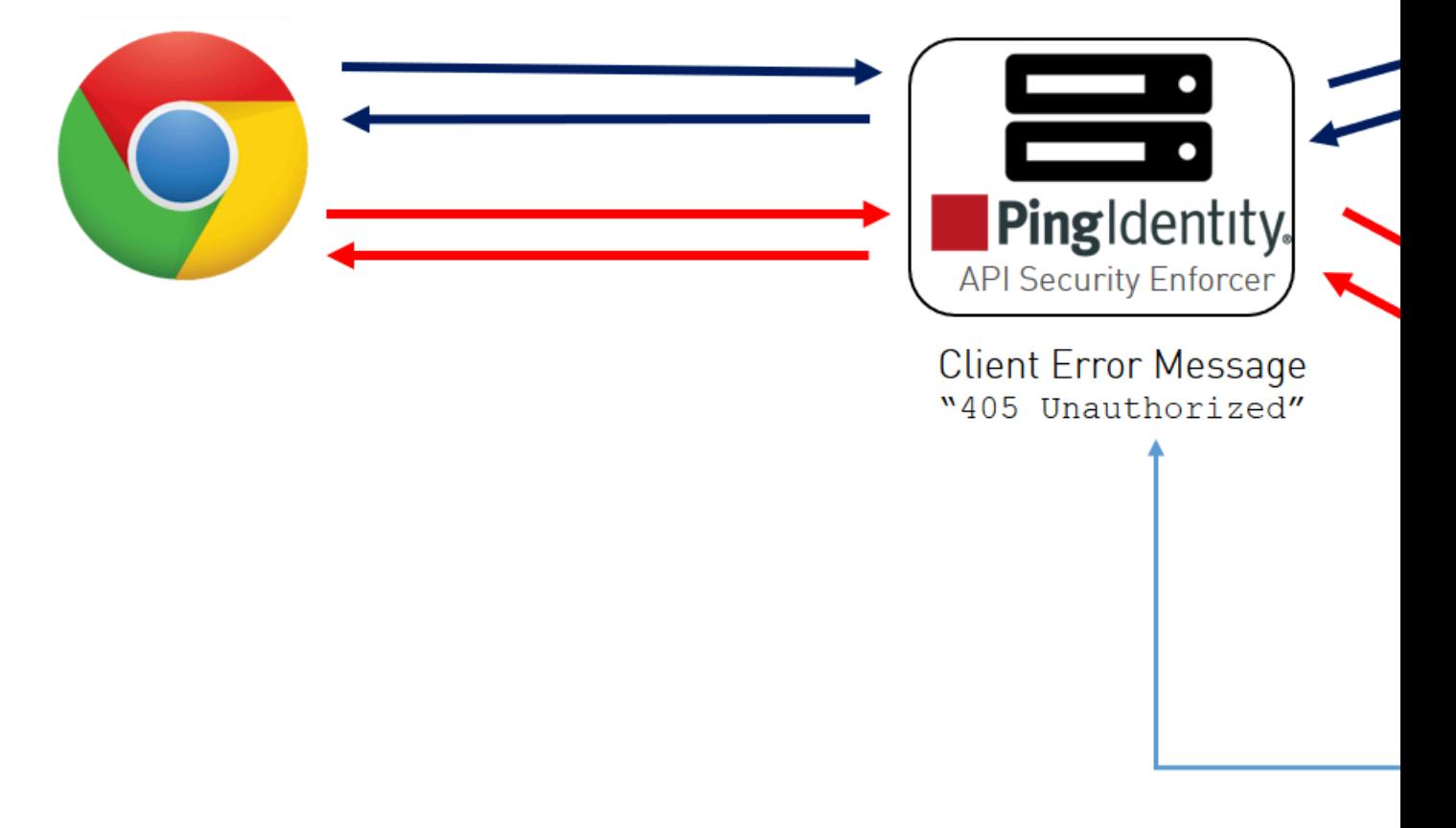

For each custom HTTP error code, specify all three parameters in server error.json. For example, the snippet of server error.json shows parameters for mapping error codes 500 and 503.

```
{
 "server_error": [
 {
 "error_code" : "500",
 "error_def" : "Internal Server Error", 
 "msg body" : "Contact Your Administrator"
 },
 {
 "error_code" : "503",
 "error_def" : "Service Unavailable",
  "msg_body" : "Service Temporarily Unavailable"
  } 
 ] 
}
```
In the above example, an ASE which receives an error 500 or 503 message from the application replaces the message with a custom name  $error\ def$  and message msg\_body as defined in the server\_error.json file.

To send the original error message from the backend server, do not include the associated error code in the server error.json file. An empty server error.json file as shown below will not translate any backend error messages.

```
{
  "server_error": [
  ]
}
```
 $^{\rm i)}$  **Note:** ASE checks for the presence of the  ${\tt server\_error}.$  j ${\tt son}$  file. If this file is not available, ASE will not start.

# **ASE generated error messages for blocked requests**

ASE blocks certain requests based on API Mapping or ABS detected attacks. For these blocked requests, it sends a standard error message back to the client.

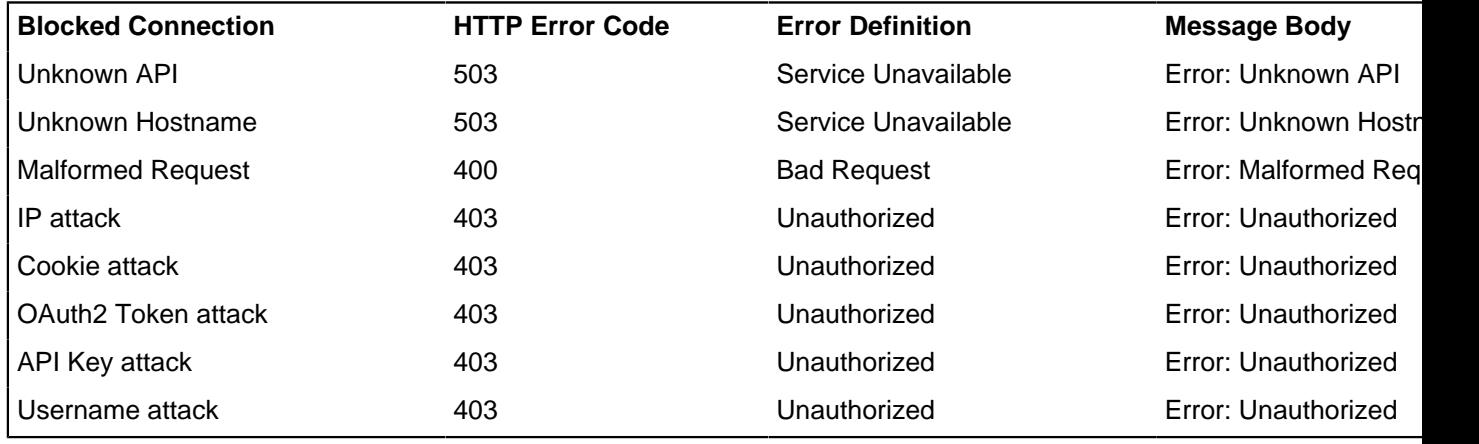

The following table describes the error messages:

# The conr the

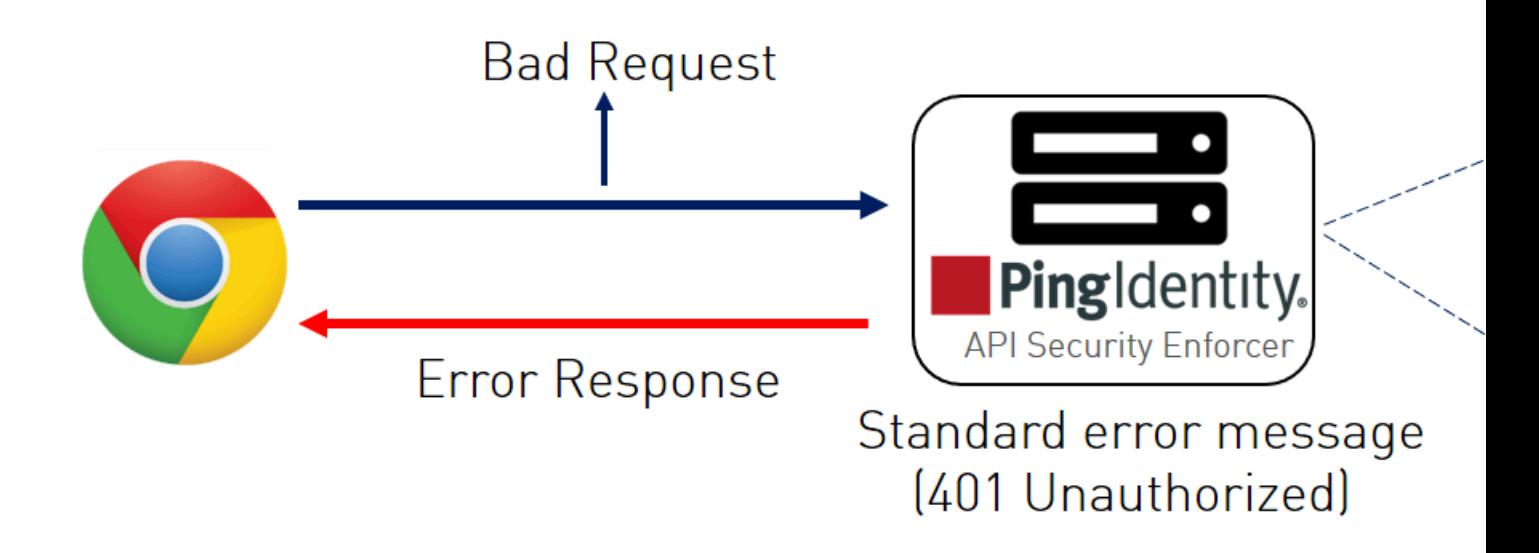

# **Per API blocking**

ASE can be configured to selectively block on a per API basis by configuring an API JSON file parameter. To enable per API blocking for each API, set the enable\_blocking parameter to true in the API JSON. For example:

```
api_metadata": {
 "protocol": "http",
  "url": "/",
 "hostname": "*",
 "cookie": "",
 "cookie_idle_timeout": "200m",
 "logout_api_enabled": false,
"cookie_persistence_enabled": false,
"oauth2<sup>-</sup>access token": false,
"apikey_qs": ",
  "apikey_header": "",
 "enable_blocking": true,
 "login url": "",
  "api_mapping": {
  "internal_url": ""
  },
```
If per API blocking is disabled, ABS still detect attacks for that specific API, however, ASE does not block them. ASE will continue to block attacks on other APIs with the enable blocking set to  $true$ .

### **API deception environment**

A decoy API is configured in ASE and requires no changes to backend servers. It appears as part of the API ecosystem and is used to detect the attack patterns of hackers. When a hacker accesses a decoy API, ASE sends a predefined response (defined inresponse message parameter in API JSON file) to the client request and collects the request information as a footprint to analyze API ecosystem attacks. ASE does not forward Decoy API request traffic to backend servers.

Decoy API traffic is separately logged in files named with the following format:

decoy pid <pid number> yyyy-dd-mm-<log file rotation time> (for example, decoy pid 8787 2017-04-04 10-57.log). decoy log files are rotated every 24-hours and stored in the opt/pingidentity/ase/logs directory.

ASE Provides the following decoy API types:

- In-context decoy APIs
- Out-of-context decoy APIs

#### **In-context decoy API**

In-context decoy APIs consist of decoy paths within existing APIs supporting legitimate traffic to backend servers. Any traffic accessing a decoy path receives a preconfigured response. For example, in the shopping API, /root and /admin are decoy APIs; /shoes is a legitimate API path. Traffic accessing /shoes is redirected to the backend API server, while the traffic that accesses /root or / admin receives a preconfigured response.

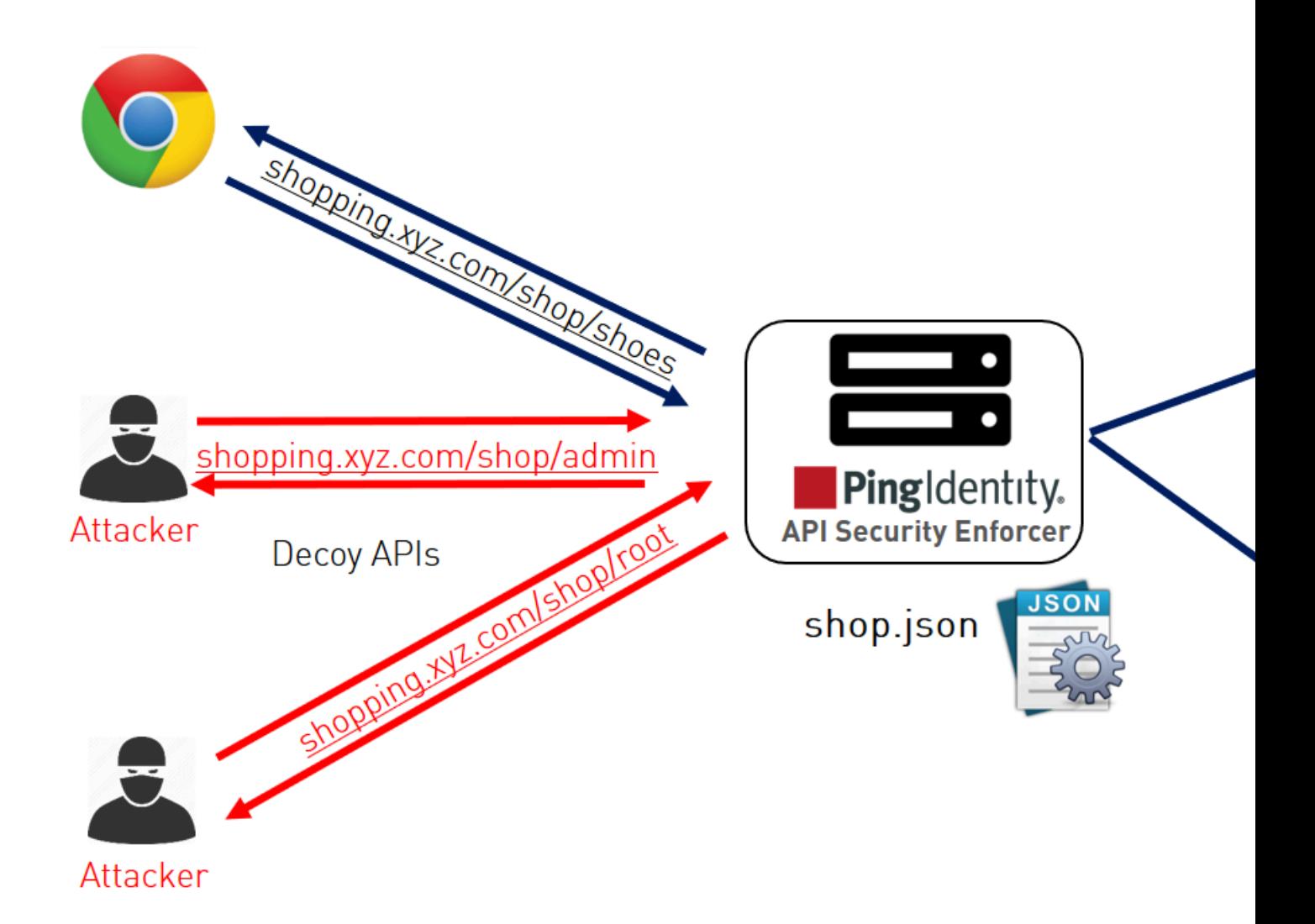

The following snippet of an API JSON file shows an in-context decoy API:

```
{
 "api_metadata": {
 "protocol": "http",
 "url": "/shop",
 "hostname": "*",
 "cookie": "",
"cookie idle timeout": "200m",
"logout api enabled": false,
"cookie<sup>p</sup>ersistence enabled": false,
"login url": "",
"api mapping": {
"internal_url": ""
 },
;
; Note – other configuration parameters removed
;
 "decoy_config":
 { 
 "decoy_enabled": true, 
 "response code" : 200, decoy API Configuration
```

```
"response def" : "OK",
  "response_message" : "OK", 
 "decoy_subpaths": [
 "/shop/root",
  "/shop/admin"
  ]
 }
  }
}
```
The API JSON file defines normal API paths consisting of the path /shop. The decoy configuration is enabled for "/shop/root" and "/shop/admin" with the following parameters:

- decoy\_enabled parameter is set to true. If set to false, no decoy paths are configured.
- response\_code is set to 200. When a decoy sub-path is accessed, return a 200 response.
- response\_def is set to  $OK$ . When a decoy sub-path is accessed, return  $OK$  as the response.

An in-context decoy API can have a maximum of 32 sub-paths configured for an API.

 $^{\text{i)}}$  Warning: When configuring in-Context decoy APIs, do not leave empty sub-paths which makes your business API into an out-of-context API. No traffic will be forwarded to backend application servers.

### **Out-of-context decoy API**

Out-of-Context Decoy APIs are independent APIs where every path is a decoy API. Any sub-paths accessed in the API are treated as part of the decoy API. The figure shows an example.

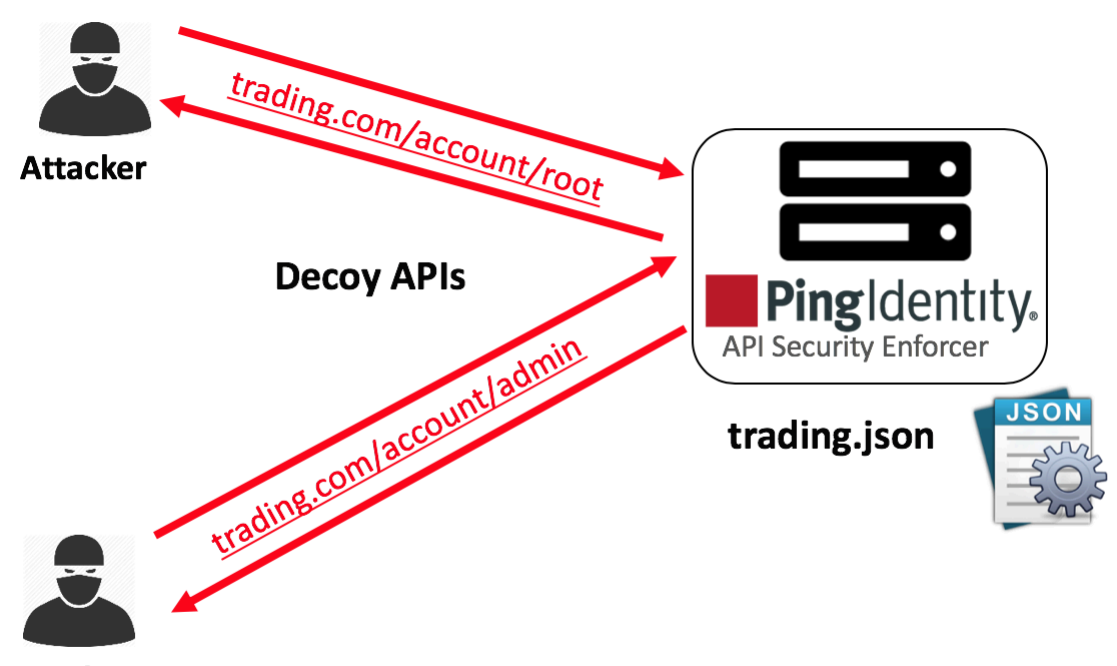

### **Attacker**

Following is a snippet of a trading API JSON which has been deployed as a decoy API:

```
{
     "api_metadata": { 
          "protocol": "http",
          "url": "/account",
          "hostname": "*",
;
```

```
; Note – other configuration parameters removed
;
       "decoy config":
\{"decoy enabled": true,
         "response code" : 200,
          "response_def" : "OK",
                                      Decoy API Configuration
         "decoy subpaths": [
 ]
 }
```
Since the decoy subpaths parameter is empty, any sub-path accessed by the attacker after /account is regarded as a decoy path or decoy API.

After configuring In-Context or Out-of-Context Decoy API, check the API listings by running the list api command:

```
opt/pingidentity/ase/bin/cli.sh list_api -u admin -p
flight ( loaded ), https
shop ( loaded ), https, decoy: in-context
trading ( loaded ), https, decoy: out-context
```
### **Real-time API deception attack blocking**

ASE detects any client probing a decoy API. When a client probes an out-of-context decoy API, ASE logs but does not drop the client connection. However, if the same client tries to access a legitimate path in the in-context decoy API, then ASE block the client in real-time. Here is a snippet of an ASE access log file showing real time decoy blocking:

```
[Tue Aug 14 22:51:49:707 2018] [thread:209] [info] [connectionid:1804289383]
  [connectinfo:100.100.1.1:36663] [type:connection_drop] [api:decoy]
 [request payload length:0] GET /decoy/test/test HTTP/1.1
User-Agent: curl/7.35.0
Accept: */*
Host: app
The blocked client is added to the blacklist which can be viewed by running
the view blacklist CLI command:
/opt/pingidentity/ase/bin/cli.sh -u admin -p admin view_blacklist
Realtime Decoy Blacklist
1) type : ip, value : 100.100.1.1
```
### **ASE DoS and DDoS protection**

ASE flow control ensures that backend API servers are protected from unplanned or malicious (for example DDoS) surges in API traffic. flow control combines client and backend server traffic control at an API level to protect REST and WebSocket API servers.

Protection for REST APIs

- **Client Rate Limiting** Protects against abnormally high traffic volumes from any client (for example, Denial-of-Service - DoS attack). By controlling inbound requests from REST API clients, client rate limiting protects API servers from being overloaded by a single client.
- **Aggregate Server TCP Connection Limits** Prevents server overload from too many concurrent TCP connections across one or a cluster of ASE nodes. Restricts the total number of TCP connections allowed from a cluster of ASE nodes to a specific API on each server.
- **Aggregate Server HTTP Request Limits** Prevents REST API server overload from too many concurrent HTTP requests across one or a cluster of ASE nodes. Unlike traditional per node flow control, this implementation protects any REST API server from too much aggregate client traffic

coming from a cluster of ASE nodes (for example, traffic load bursts, Distributed Denial-of-Service (DDoS) attacks).

▪ **Client Request Queuing** – Queues and retries REST API session requests when servers are busy.

Protection for WebSocket APIs

- **Client Rate Limiting** Protects against abnormally high traffic volumes from any client (for example, Denial-of-Service - DoS attack). By controlling the client HTTP requests and WebSocket traffic volumes, rate limiting protects API servers from being overloaded by a single client.
- **Aggregate Server Connection Limits** Prevents server overload from too many simultaneous session connections across one or a cluster of ASE nodes. Restricts the total number of WebSocket sessions allowed from a cluster of ASE nodes to a specific API on each server.
- **Outbound Rate Limiting** Protects against abnormally high traffic volumes to a client. By managing outbound traffic volumes to WebSocket clients, outbound rate limiting protects against exfiltration.

**REST API (HTTP/HTTPS) WebSocket and Secure WebSocket** Client Spike Threshold Server Connection Quota Server Connection Queuing Server Spike Threshold **-NA-**Bytes-in Threshold -NA-Bytes-out Threshold -NA-

The following table lists the control functions which apply to each protocol:

### **REST API protection from DoS and DDoS**

flow control protects REST API servers using four control variables which are independently configured. By default, no flow control is enabled.

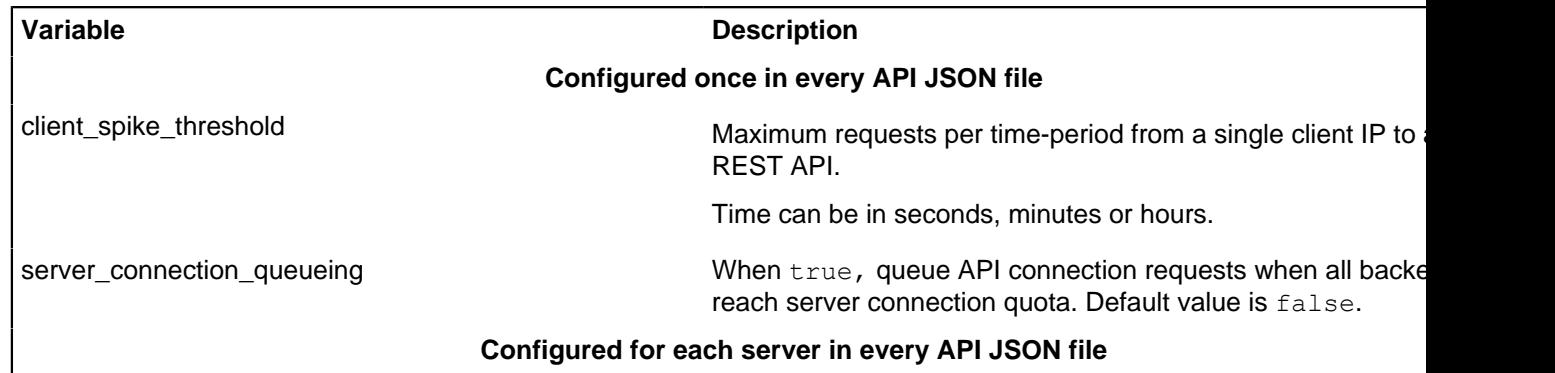

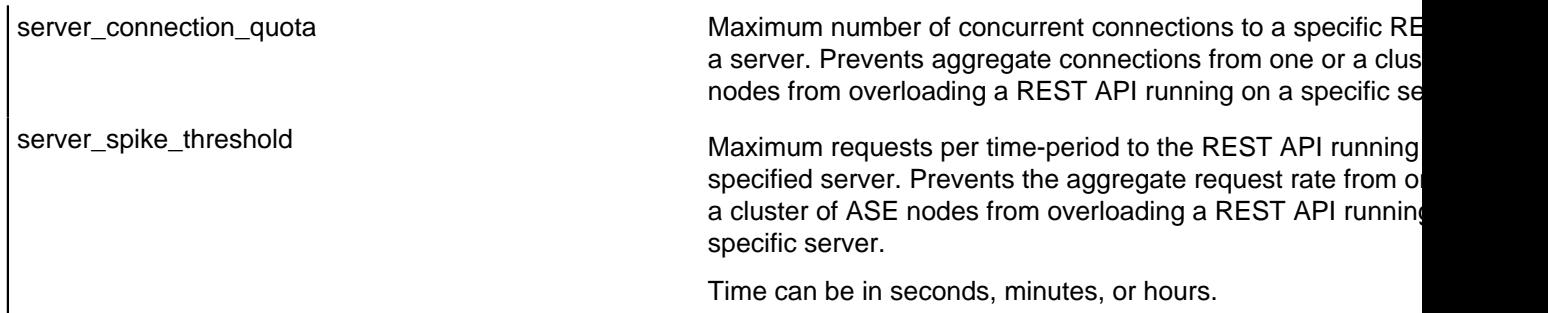

Client flow control monitors incoming traffic from each client connection and drops the session when traffic limits are exceeded. The diagram shows the following client scenarios:

- IP1 sending request volumes which exceed the client\_spike\_threshold value. ASE 1 sends an error message and terminates the session to stop the attack.
- IP2 and IP3 sending request traffic which stays below the client spike threshold value. Requests are passed to the backend API servers.

Server-side flow control manages traffic volumes and session count for an API on an application server. server\_connection\_quota sets the maximum number of concurrent connections that can be established to each API on a server. server\_spike\_threshold controls the aggregate traffic rate to an API on a server. The concurrent connections and request rate consist of the aggregate traffic from all ASE nodes forwarding traffic to an API on a server. The diagram shows two server scenarios including:

- A new connection request from ASE 1 is allowed because it is within the server\_connection\_quota threshold.
- ASE 2 detects the combined traffic rate from ASE 1 and ASE 2 will exceed the server\_spike\_threshold for REST API 1. Thus, it drops IP 3 traffic and sends an error message to the client.

The following diagram shows the effect of the parameters on traffic flow through ASE to backend servers. In the diagram, client-side flow control is managed by client\_spike\_threshold and server-side flow control is regulated by a combination of server\_spike\_threshold and server\_connection\_quota.

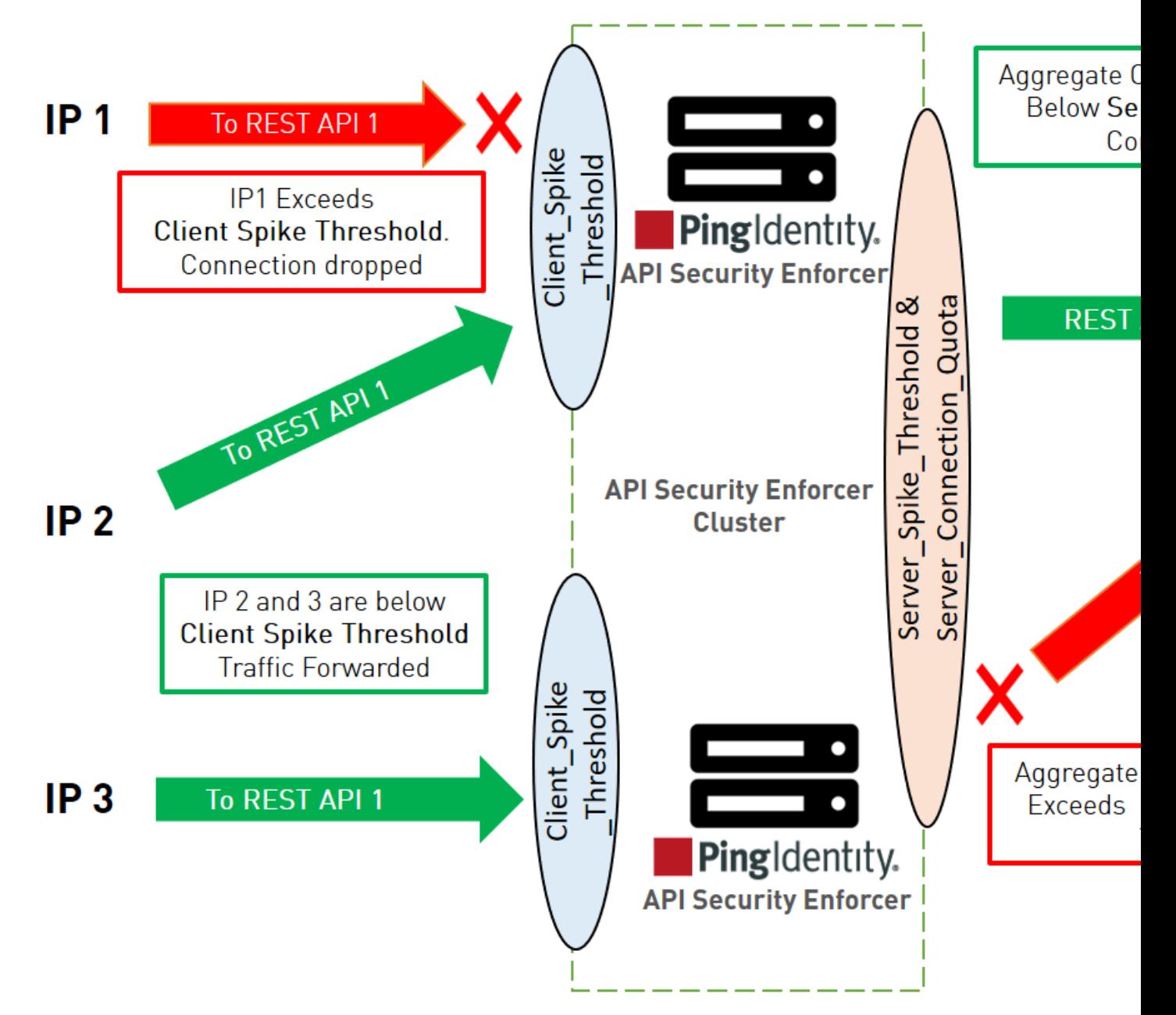

### **Example:**

Here is an example for an Application Server on the previous diagram.

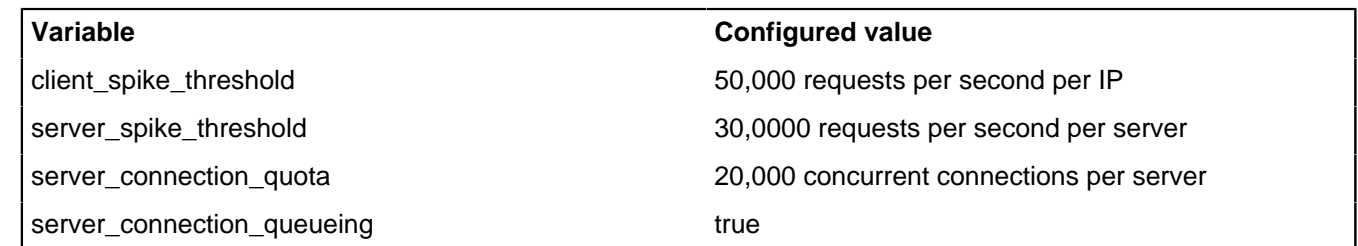

Client flow control permits a maximum of 50,000 requests/second from an individual IP. If IP 1, 2, or 3 exceeds the 50,000/second limit, ASE drops the client session. Otherwise, all requests are passed to the backend servers.

Server flow control allows 30,000 requests/second to REST API 1 on the application server. If the sum of requests/second from the ASE cluster nodes (i.e. ASE 1 + ASE 2 request rate) to REST API1 exceeds 30,000/second, then traffic is dropped from the client causing aggregate traffic to exceed the maximum request rate. Otherwise, ASE 1 and ASE 2 forward all traffic.

Server flow control allows 20,000 concurrent connections to REST API1 on the application server. If the sum of connections from the ASE cluster nodes (i.e. ASE 1 + ASE 2 connection count) to REST API1 exceeds 20,000, then ASE will queue the request for a time since server connection queuing is enabled. If queuing is not enabled, then the request is dropped.

### **Summary table for REST API flow control**

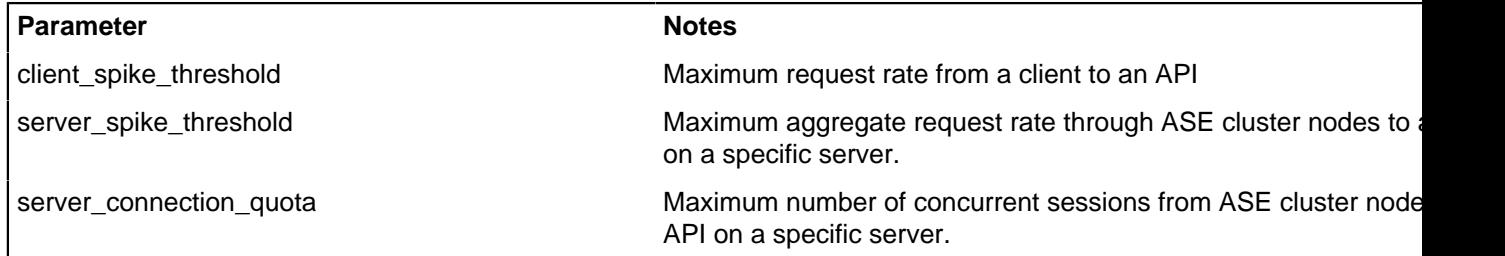

 $^{\text{i)}}$  **Note:** You can also configure server connection quota and server spike threshold separately for each backend server.

### **JSON configuration for REST API flow control**

ASE flow control is configured separately for each API using the API JSON file. Here are the flow control related definitions in an API JSON file:

```
{
  "api_metadata": {
  "protocol": "http",
 "flow control": {
 "client spike threshold": "0/second",
 "server_connection queueing" : false
  },
  "servers": [
 {
  "host": "127.0.0.1",
  "port": 8080,
 "server spike threshold": "100/second",
  "server_connection_quota": 20
  },
\{ "host": "127.0.0.1",
  "port": 8081,
 "server spike threshold": "200/second",
  "server_connection_quota": 40
  }
  ]
  }
}
```
The flow control section includes definitions which apply globally across the API definition and include client\_spike\_threshold and server\_connection\_queueing. Server specific definitions include server\_spike\_threshold and server\_connection\_quota which are configured on each individual server. The default is no flow control with all values set to zero. Note that different values can be specified for each server for server connection quota and server spike threshold.

i  **Note:** If server connection quota is set to zero for one server, then it must be zero for all other servers in the API JSON definition.

### **Flow control CLI for REST API**

ASE CLI can be used to update flow control parameters:

#### **Update client spike threshold:**

Enter the following command to update the client spike threshold:

update client spike threshold {api\_id} {+ve digit/(second|minute|hour)}

For example: update client spike threshold shop\_api 5000/second

#### **Update server spike threshold**

Enter the following command to update the server spike threshold:

```
update server spike threshold {api_id} {host:port} {+ve digit/(second|
minute[hour)]
```
For example: update server spike threshold shop api 5000/second

### **Update server connection quota**

update server connection quota {api id} {host:port}{+ve digit}

For example: update server connection quota shop api 5000

i  **Note:** API security must be enabled for ASE flow control to work. For more information on enabling API security, see [Enable API security](#page-156-0)

#### **WebSocket API protection from DoS and DDoS**

Flow control protects WebSocket servers using five control variables which are independently configured. By default, no flow control is enabled.

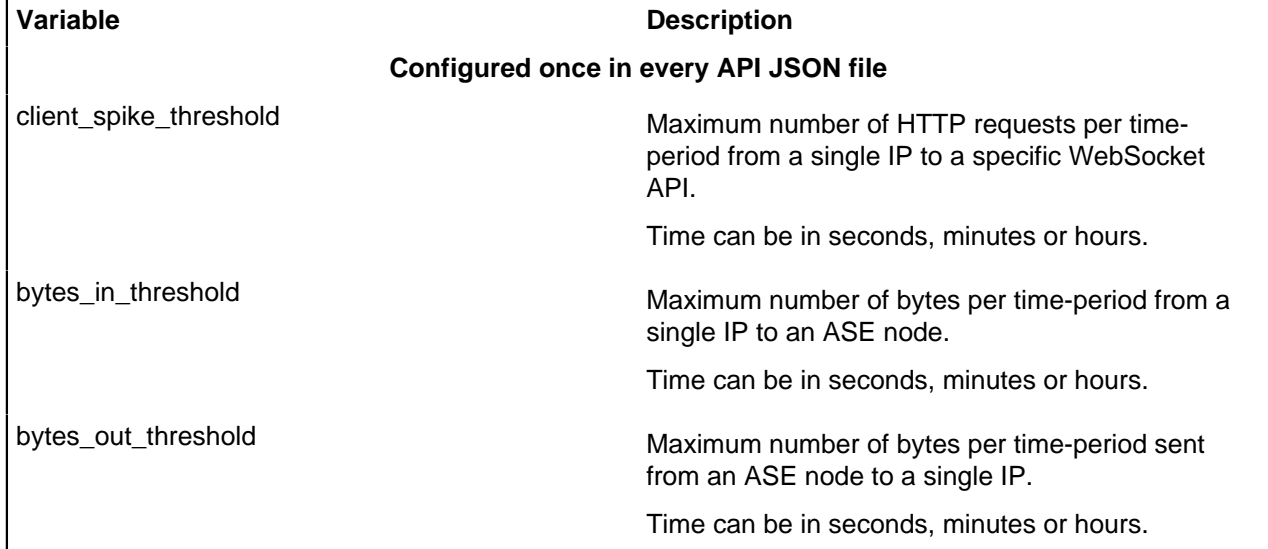

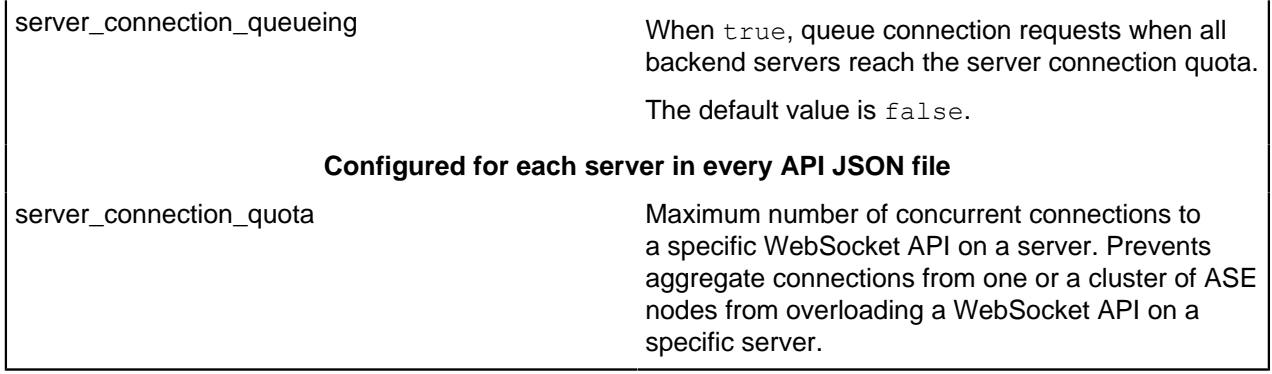

The following diagram shows the effect of the parameters on traffic flow through ASE. In the diagram, client-side flow control is managed by client\_spike\_threshold, bytes\_in\_threshold, and bytes\_out\_threshold. The bytes\_out threshold protects against data exfiltration. Server flow control is regulated by server\_connection\_quota.

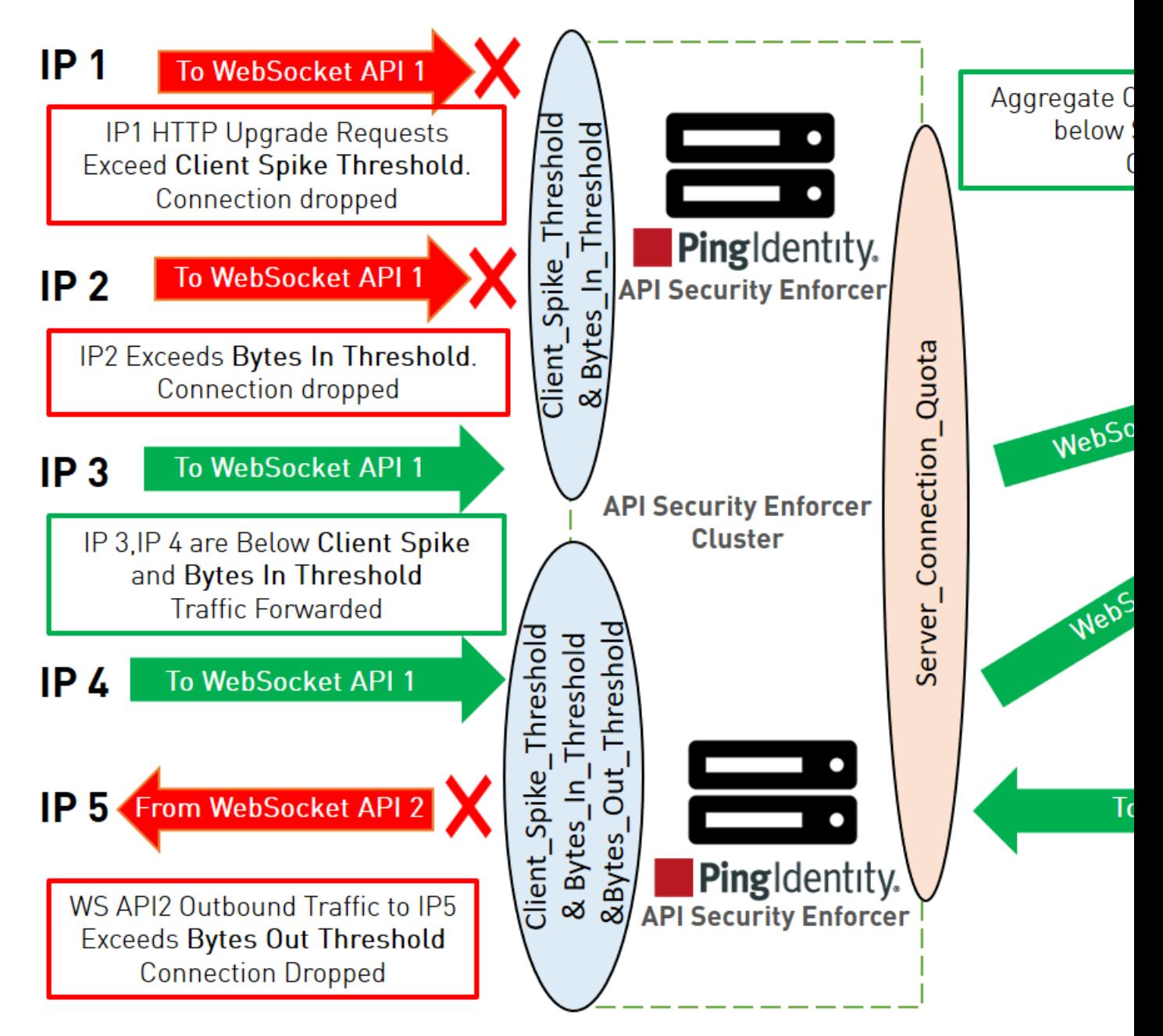

Client flow control monitors incoming traffic from each client connection and drops sessions when HTTP request or bytes in threshold limits are exceeded. In addition, outbound traffic from each ASE Node is monitored to protect against exfiltration. The diagram shows client scenarios including:

- IP1 sending HTTP request volumes which exceed the client spike threshold value. ASE 1 sends an error message and terminates the session to stop the attack.
- IP2 sending WebSocket streaming traffic volumes which exceed the bytes\_in\_threshold limits. ASE 1 sends an error message and terminates the session to stop the traffic.
- IP3 and IP4 within client spike threshold and bytes in threshold criteria and requests are forwarded to the backend server.
- Traffic from ASE 2 to IP5 exceeds the bytes out threshold value. ASE blocks the traffic and drops the client session.

The server-side flow control provides the ability to control session count to an API on an application server. server\_connection\_quota sets the maximum number of concurrent connections that can be established

to an API on a server. The concurrent connections are the aggregate connections from all ASE nodes forwarding traffic to the specified API on a given server.

### **Example:**

Here is an example with a hypothetical deployment for the Application Server in the previous diagram.

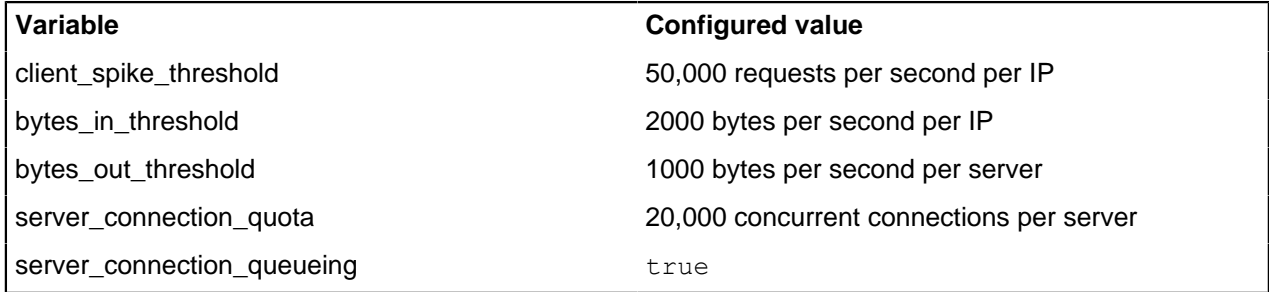

Client flow control permits a maximum of 50,000 HTTP requests/second from an individual IP. If IP 1, 2, or 3 exceeds the 50,000/second limit, ASE drops the client session. Otherwise, all requests are passed to the backend servers.

Client flow control allows a maximum of 2,000 bytes/second from each WebSocket client connection to an ASE node. If IP 1, 2, or 3 exceeds the 2,000 bytes/second limit, ASE drops the client session. Otherwise, all requests are passed to the backend servers.

Server flow control allows 20,000 concurrent connections to WebSocket API 1 on the application server. If the sum of connections from the ASE cluster nodes (i.e. ASE 1 + ASE 2 connection count) to WebSocket API1 exceeds 20,000, then ASE will queue the request for a time-period since server\_connection\_queuing is enabled. If queuing is not enabled, then the request is dropped.

Client Flow Control allows a maximum of 1,000 bytes/second from a WebSocket API to any WebSocket client connection. If outbound traffic exceeds the 1,000 bytes/second limit, ASE blocks the traffic and drops the client session. Otherwise, all requests are passed to the backend servers.

#### **Summary table for WebSocket flow control**

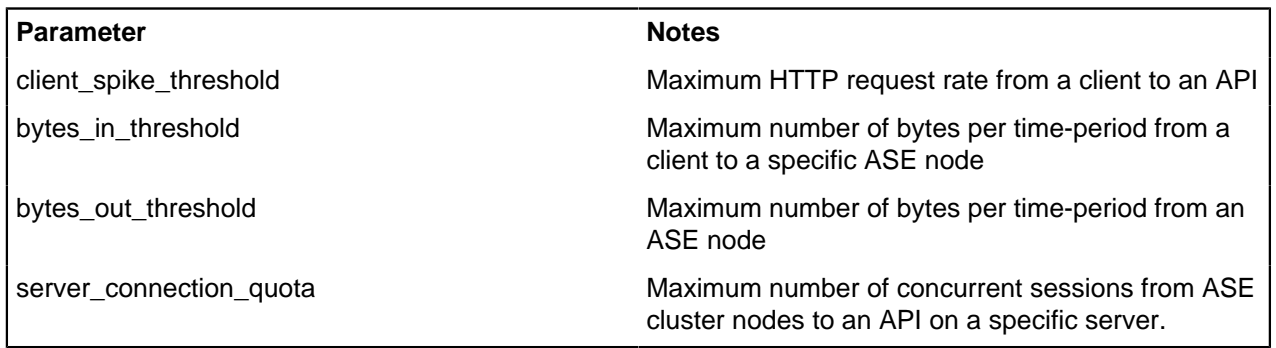

### **Configuring flow control for WebSocket API**

ASE flow control is configured separately for each API using the API JSON file. Here are the flow control related definitions in an API JSON file:

```
{
"api metadata": {
 "protocol": "ws",
 "flow_control": {
"client spike threshold": "0/second",
"bytes in threshold": "0/second",
"bytes<sup>out</sup> threshold": "0/second",
```

```
"server connection queueing" : false
 },
 "servers": [
\{ "host": "127.0.0.1",
 "port": 8080,
 "server_connection_quota": 10
 },
 {
 "host": "127.0.0.1",
 "port": 8081,
"server connection quota": 20
 }
 ]
 }
}
```
The flow control section includes definitions which apply globally across all servers running the defined WebSocket API. These are client spike threshold, bytes in threshold, bytes out threshold, and server\_connection\_queueing. Server specific definitions include server\_connection\_quota which is configured on each individual server. The default is no flow control with all values set to zero. Note that different values can be specified for each server for server\_connection\_quota.

i  **Note:** If server connection quota is set to zero for one server, then it must be zero for all other servers in the API JSON definition..

i  **Note:** API security must be enabled for ASE flow control to work. For more information on enabling API security using the configuration file, see *[Define an Inline API JSON configuration file](#page-192-0)* on page 193 or using the CLI, see [Enable API Cybersecurity](#page-199-0)

### **Flow control CLI for WebSocket API**

ASE CLI can be used to update flow control parameters:

#### **Update Client Spike Threshold:**

Enter the following command to update the client spike threshold:

```
update client spike threshold {api id} {+ve digit/(second|minute|hour)}
```
For example: update client spike threshold shop api 5000/second

#### **Update Bytes-in**

update bytes in threshold {api id} {+ve digit/(second|minute|hour)}

For example: update bytes in threshold shop api 8096/second

### **Update Bytes-out**

update bytes out threshold {api\_id} {+ve digit/(second|minute|hour)}

For example: update bytes out threshold shop api 8096/second

#### **Update Server Quota**

```
update server connection quota {api id} {host:port}{+ve digit}
For example: update server connection quota shop api 5000
```
i  **Note:** API security must be enabled for ASE flow control to work. For more information on enabling API security, see [Enable API Cybersecurity](#page-199-0).

### **Server connection queuing for REST and WebSocket APIs**

ASE can queue server connection requests when the backend API servers are busy. When enabled, server connection queuing applies to both REST and WebSocket APIs and is configured in the API JSON file.

### **Connection queuing for stateless connections**

Stateless connections are connections without cookies. Before enabling connection queuing, configure connection quota values for the backend API servers. After both connection quota and connection queuing are set, the requests are routed based on the following weightage formula:

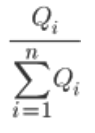

Where Q *i* is the server connection quota for servers from  $i=1$  to  $i=n$ 

For example, if two backend servers have connection quota set as 20,000 and 40,000 connections, then the connections are served in a ratio of 20000/ (20000+40000) and 40000/ (20000+40000), that is, in the ratio of 1/3 and 2/3 for the respective servers.

When queuing is enabled and the backend servers are occupied, the connections are queued for a period. The connections are forwarded to the next available backend server during the queuing period based on the weighted ratio of server connection quota.

### **Connection queueing for stateful connections**

Stateful connections are connections with cookies. In this mode, cookies are used to establish sticky connections between the client and the server. Before enabling connection queuing, configure connection quota values for the backend API servers. After both connection quota and connection queuing are set, the requests are routed based on the following formula:

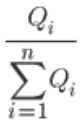

Where Q *i* is the server connection quota for servers from  $i=1$  to  $i=n$ 

For example, if two backend servers have connection quota set as 20,000 and 40,000 connections, then the connections are served in a ratio of 20000/ (20000+40000) and 40000/ (20000+40000), that is, in the ratio of 1/3 and 2/3 for the respective servers. The weighted ratio of connection distribution is reached when the server connection quota is reached for all backend servers. Stateful connection distribution considers cookie stickiness with backend servers.

When queuing is enabled and the backend servers are occupied, the connections are queued for a period. Stateful connections are attempted with the same backend server. If the server becomes available during the queuing period, the connections are served. If the backend server is not available, the connections are dropped.

### **ABS AI-based security**

ABS AI engine detects attacks using artificial intelligence (AI) algorithms. After receiving ASE access logs and API JSON configuration files, ABS applies AI algorithms to track API connections and detect attacks. If enable abs attack is  $true$ , ABS sends blacklist to ASE which blocks client identifiers, like, API keys, usernames, cookie, IP address, and OAuth token on the list.

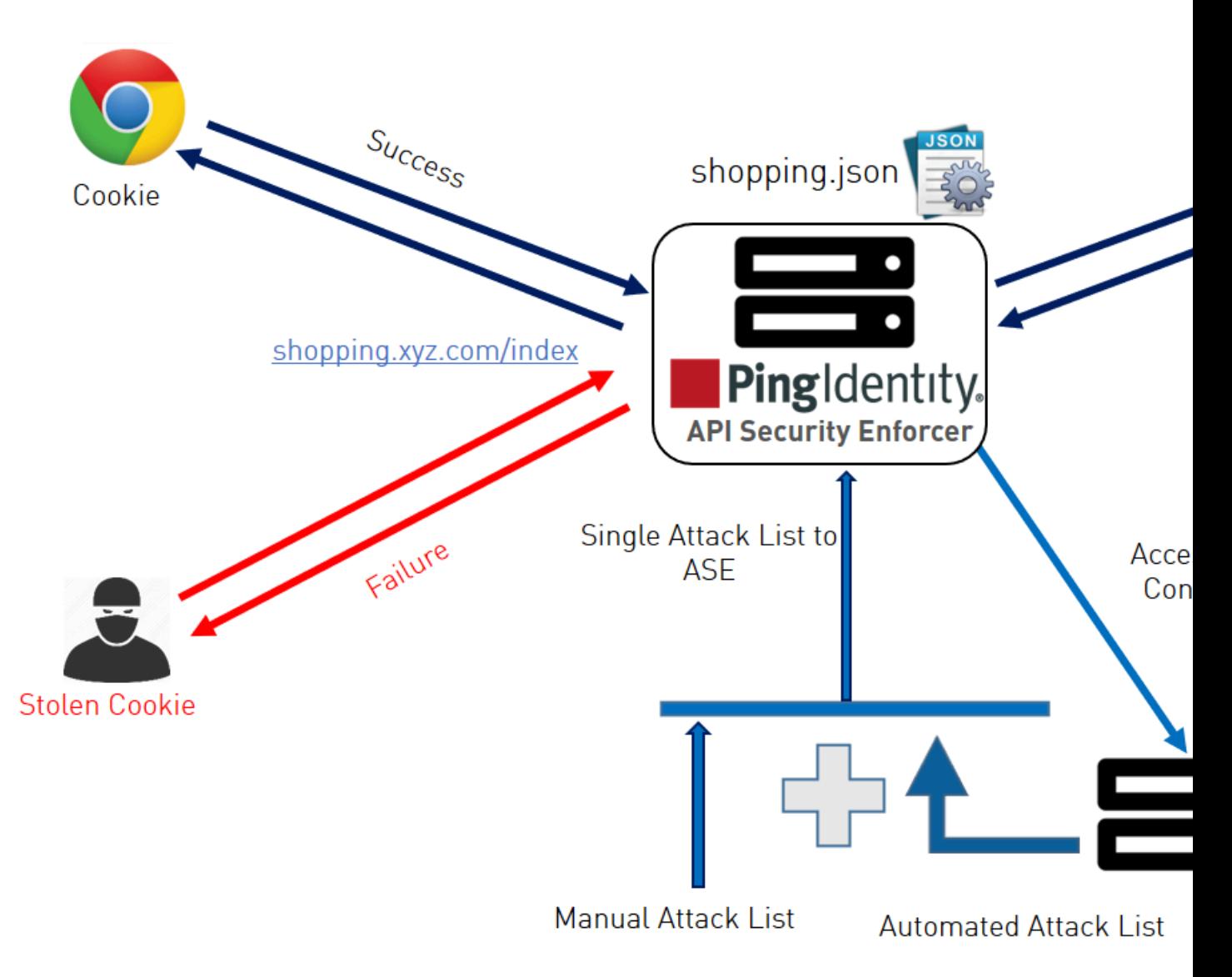

### **Configure ASE to ABS connectivity**

To connect ASE to ABS, configure the ABS address (IPv4:Port or Hostname:Port), access key, and secret key in the abs.conf file located in the /opt/pingidentity/ase/config directory.

 $^{\rm i)}$  **Note:** <code>enable\_absmust</code> be set to <code>true</code> in the <code>ase.conf</code> file. when ABS is in a different AWS security group, use a private IP address

The parameter values and descriptions are included in the following table:

### **Parameter Description**

### abs\_endpoint **Hostname and port or the IPv4 and port of all the ABS nodes**

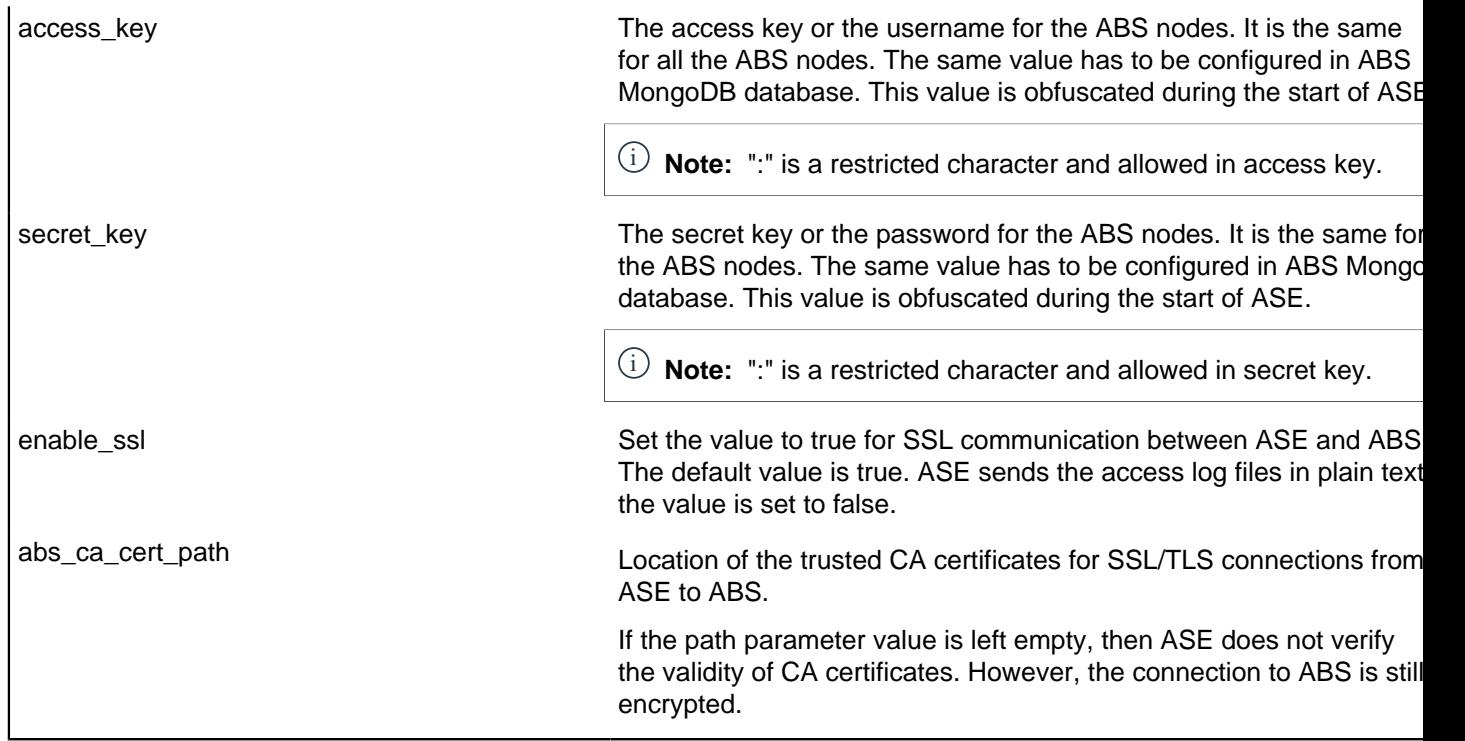

 $^{\text{i)}}$  **Note:** The access\_key and secret\_key are configured in ABS. For more information, see ABS Admin Guide.

Here is a sample abs.conf file:

```
; API Security Enforcer ABS configuration.
; This file is in the standard .ini format. The comments start with a
 semicolon (;).
; Following configurations are applicable only if ABS is enabled with true.
; a comma-separated list of abs nodes having hostname:port or ipv4:port as
 an address.
abs_endpoint=127.0.0.1:8080
; access key for abs node
access_key=OBF:AES://ENOzsqOEhDBWLDY
+pIoQ:jN6wfLiHTTd3oVNzvtXuAaOG34c4JBD4XZHgFCaHry0
; secret key for abs node
secret_key=OBF:AES:Y2DadCU4JFZp3bx8EhnOiw:zzi77GIFF5xkQJccjIrIVWU
+RY5CxUhp3NLcNBel+3Q
; Setting this value to true will enable encrypted communication with ABS.
enable_ssl=true
; Configure the location of ABS's trusted CA certificates. If empty, ABS's
 certificate
; will not be verified
abs ca cert path=
```
Configuring ASE-ABS encrypted communication

To enable SSL communication between ASE and ABS so that the access logs are encrypted and sent to ABS, set the value of enable\_ssl to true. The abs\_ca\_cert\_path is the location of ABS's trusted CA certificate. If the field is left empty, ASE does not verify ABS's certificate, however, the communication is till encrypted.

Check and open ABS ports

The default ports for connection with ABS are 8080 and 9090. Run the **check\_ports\_ase.sh** script on the ASE machine to determine ABS accessibility. Input ABS host IP address and ports as arguments.

```
/opt/pingidentity/ase/util ./check_ports_ase.sh {ABS IPv4:[port]}
```
#### **Manage ASE blocking of ABS detected attacks**

To configure ASE to automatically fetch and block ABS detected attacks, complete the following steps:

**1.** Enable ASE Security. Enter the following command:

/opt/pingidentity/ase/bin/cli.sh -u admin -p admin enable\_firewall

**2.** Enable ASE to send API traffic information to ABS. Enter the following command:

/opt/pingidentity/ase/bin/cli.sh -u admin -p admin enable\_abs

**3.** Enable ASE to fetch and block ABS detected attacks. Enter the following command:

/opt/pingidentity/ase/bin/cli.sh -u admin -p admin enable\_abs\_attack

After enabling automated attack blocking, ASE periodically fetches the attack list from ABS and blocks the identified connections. To set the time interval at which ASE fetches the attack list from ABS, configure the abs attack request minute parameter in ase.conf file.

```
; This value determines how often ASE will query ABS.
abs attack request minutes=10
```
#### **Disable attack list fetching from ABS**

To disable ASE from fetching the ABS attack list, entering the following CLI command:

/opt/pingidentity/ase/bin/cli.sh -u admin -p admin disable\_abs\_attack

After entering the above command, ASE will no longer fetch the attack list from ABS. However, ABS continues generating the attack list and stores it locally. The ABS attack list can be viewed using ABS APIs and used to manually configured an attack list on ASE. For more information on ABS APIs, see ABS Admin Guide.

To stop an ASE cluster from sending log files to ABS, enter the following ASE CLI command.

/opt/pingidentity/ase/bin/cli.sh -u admin -p admin disable\_abs

After entering this command, ABS will not receive any logs from ASE. Refer to the ABS documentation for information on types of attacks.

### **CLI for inline ASE**

**Start ASE**

**Description** Starts ASE **Syntax** ./start.sh

**Stop ASE**

**Description** Stops ASE

### **Syntax**

./stop.sh

### **Help**

**Description** Displays cli.sh help **Syntax** ./cli.sh help

### **Version**

**Description** Displays the version number of ASE **Syntax** ./cli.sh version

#### **Status**

### **Description**

Displays the running status of ASE

### **Syntax**

./cli.sh status

### **Update Password**

### **Description**

Change ASE admin password

### **Syntax**

./cli.sh update password {-u admin}

### **Change log level**

### **Description**

Change balancer.log and controller.log log level **Syntax** ./cli.sh log\_level -u admin -p **options** - warn, info, error, fatal, debug

#### **Get Authentication Method**

### **Description**

Display the current authentication method

#### **Syntax**

./cli.sh get auth method {method} {-u admin}

### **Update Authentication Method**

# **Description** Update ASE authentication method **Syntax** ./cli.sh update auth method {method} {-u admin}

### **Enable Audit Logging**

#### **Description**

Enable audit logging

# **Syntax**

./cli.sh enable\_audit -u admin -p admin

### **Disable Audit Logging**

### **Description**

Disable audit logging

### **Syntax**

./cli.sh disable\_audit -u admin -p admin

### **Add Syslog Server**

### **Description**

Add a new syslog server

### **Syntax**

./cli.sh –u admin -p admin add\_syslog\_server host:port

### **Delete Syslog Server**

### **Description**

Delete the syslog server

### **Syntax**

./cli.sh -u admin -p admin delete syslog server host:port

### **List Syslog Server**

### **Description**

List the current syslog server

### **Syntax**

./cli.sh –u admin -p admin list\_syslog\_server

### **Add API**

### **Description**

Add a new API from config file in JSON format. File should have . json extension **Syntax**

./cli.sh -u admin -p admin add api {config file path}

### **Update API**

### **Description**

Update an API after the API JSON file has been edited and saved.

# **Syntax**

./cli.sh -u admin -p admin update api {api name}

### **List APIs**

### **Description**

Lists all APIs configured in ASE

### **Syntax**

./cli.sh –u admin -p admin list\_api

### **API Info**

**Description**

Displays the API JSON file

### **Syntax**

./cli.sh -u admin -p admin api info {api id}

### **API Count**

### **Description**

Displays the total number of APIs configured

#### **Syntax**

./cli.sh –u admin -p admin api\_count

### **List API Mappings**

### **Description**

Lists all the external and internal URL mappings.

### **Syntax**

./cli.sh –u admin -p admin list\_api\_mappings

#### **Delete API**

### **Description**

Delete an API from ASE. Deleting an API removes the corresponding JSON file and deletes all the cookies associated with that API

### **Syntax**

./cli.sh -u admin -p admin delete api {api id}

### **Add a Server**

### **Description**

Add a backend server to an API. Provide the IP address and port number of the server **Syntax**

```
./cli.sh –u admin -p admin add_server {api_id}{host:port}[quota]
[spike_threshold]
```
### **List Server**

**Description**

List all servers for an API

#### **Syntax**

./cli.sh -u admin -p admin list server {api id}

### **Delete a Server**

#### **Description**

Delete a backend server from an API. Provide the IP address and port number of the server **Syntax**

./cli.sh -u admin -p admin delete server {api id}{host:port}

### **Enable Per API Blocking**

#### **Description**

Enables attack blocking for the API

### **Syntax**

./cli.sh -u admin -p admin enable blocking {api id}

### **Disable Per API Blocking**

**Description**

Disable attack blocking for the API

#### **Syntax**

./cli.sh -u admin -p admin disable blocking {api id}

### **Enable Health Check**

### **Description**

Enable health check for a specific API

#### **Syntax**

./cli.sh -u admin -p admin enable health check shop api

### **Disable Health Check**

**Description**

Disable health check for a specific API

### **Syntax**

./cli.sh -u admin -p admin disable health check {api id}

### **Generate Master Key**

### **Description**

Generate the master obfuscation key ase\_master.key

### **Syntax**

./cli.sh -u admin -p admin generate obfkey

### **Obfuscate Keys and Password**

### **Description**

Obfuscate the keys and passwords configured in various configuration files

#### **Syntax**

./cli.sh -u admin -p admin obfuscate keys

### **Create a Key Pair**

#### **Description**

Creates private key and public key pair in keystore

#### **Syntax**

./cli.sh -u admin -p admin create key pair

### **Create a CSR**

### **Description**

Creates a certificate signing request

### **Syntax**

./cli.sh –u admin -p admin create\_csr

### **Create a Self-Signed Certificate**

### **Description**

Creates a self-signed certificate

#### **Syntax**

./cli.sh -u admin -p admin create self sign cert

### **Import Certificate**

### **Description**

Import CA signed certificate into keystore

### **Syntax**

./cli.sh -u admin -p admin import cert {cert path}

### **Create Management Key Pair**

### **Description**

Create a private key for management server

### **Syntax**

/cli.sh -u admin -p admin create management key pair

### **Create Management CSR**

### **Description**

Create a certificate signing request for management server **Syntax** /cli.sh -u admin -p admin create management csr

#### **Create Management Self-signed Certificate**

#### **Description**

Create a self-signed certificate for management server

#### **Syntax**

/cli.sh -u admin -p admin create management self sign cert

### **Import Management Key Pair**

### **Description**

Import a key-pair for management server

#### **Syntax**

/cli.sh -u admin -p admin import management key pair {key path}

#### **Import Management Certificate**

### **Description**

Import CA signed certificate for management server

#### **Syntax**

/cli.sh –u admin -p admin import\_management\_cert {cert\_path}

### **Health Status**

#### **Description**

Displays health status of all backend servers for the specified API **Syntax**

./cli.sh -u admin -p admin health status {api id}

### **Cluster Info**

### **Description**

Displays information about an ASE cluster

### **Syntax**

./cli.sh –u admin -p admin cluster\_info

### **Server Count**

# **Description** Lists the total number of APIs associated with an API **Syntax**

./cli.sh -u admin -p admin server count {api id}

### **Cookie Count**

#### **Description**

Lists the live cookie count associated with an API

### **Syntax**

./cli.sh -u admin -p admin cookie count {api id}

### **Persistent Connection Count**

### **Description**

Lists the WebSocket or http-keep alive connection count for an API

#### **Syntax**

```
./cli.sh -u admin -p admin persistent connection count {api id}
```
#### **Clear cookies**

### **Description**

Clear all cookies for an API

#### **Syntax**

./cli.sh -u admin -p admin clear cookies{api id}

### **Enable Firewall**

### **Description**

Enable API firewall. Activates pattern enforcement, API name mapping, manual attack type

# **Syntax**

./cli.sh –u admin -p admin enable\_firewall

#### **Disable Firewall**

### **Description**

Disable API firewall

### **Syntax**

./cli.sh –u admin -p admin disable\_firewall

### **Enable ASE detected attacks**

### **Description**

Enable ASE detected attacks

#### **Syntax**

./cli.sh -u admin -p admin enable ase detected attack

### **Disable ASE Detected Attacks**

### **Description**

Disable API firewall

#### **Syntax**

./cli.sh –u admin -p admin disable\_ase\_detected\_attack

### **Enable ABS**

#### **Description**

Enable ABS to send access logs to ABS

### **Syntax**

./cli.sh –u admin -p admin enable\_abs

### **Disable ABS**

### **Description**

Disable ABS to stop sending access logs to ABS

### **Syntax**

./cli.sh –u admin -p admin disable\_abs

### **Enable ABS Detected Attack Blocking**

### **Description**

Enable ASE to fetch ABS detected attack lists and block access of list entries.

### **Syntax**

./cli.sh -u admin -p admin enable abs attack

### **Disable ABS Detected Attack Blocking**

### **Description**

Stop ASE from blocking and fetching ABS detected attack list. This command does not stop ABS from detecting attacks.

### **Syntax**

./cli.sh –u admin -p admin disable\_abs\_attack

### **Adding Blacklist**

### **Description**

Add an entry to ASE blacklist using CLI. Valid type values are: IP, Cookie, OAuth2 token, API Key, and username

If type is ip, then Name is the IP address.

If type is cookie, then name is the cookie name, and value is the cookie value

### **Syntax**

./cli.sh –u admin -p admin add\_blacklist {type}{name}{value}

#### **Example**

/cli.sh -u admin -p admin add\_blacklist ip 1.1.1.1

### **Delete Blacklist Entry**

### **Description**

Delete entry from the blacklist.

### **Syntax**

./cli.sh -u admin -p admin delete blacklist {type}{name}{value}

### **Example**

cli.sh -u admin -p delete\_blacklist token 58fcb0cb97c54afbb88c07a4f2d73c35

### **Clear Blacklist**

### **Description**

Clear all the entries from the blacklist

### **Syntax**

./cli.sh -u admin -p admin clear blacklist

### **View Blacklist**

### **Description**

View the entire blacklist or view a blacklist for the specified attack type (for example, invalid\_method)

#### **Syntax**

```
./cli.sh -u admin -p admin view blacklist {all|manual|abs generated|
invalid content type|invalid method|invalid protocol|decoy}
```
### **Adding Whitelist**

### **Description**

Add an entry to ASE whitelist using CLI. Valid type values are: IP, cookie, OAuth2 token, API key, and username

If type is IP, then name is the IP address.

If type is cookie, then name is the cookie name, and value is the cookie value

#### **Syntax**

./cli.sh –u admin -p admin add\_whitelist {type}{name}{value}

#### **Example**

/cli.sh -u admin -p admin add\_whitelist api\_key AccessKey 065f73cdf39e486f9d7cda97d2dd1597

#### **Delete Whitelist Entry**

#### **Description**

Delete entry from the whitelist

### **Syntax**

./cli.sh -u admin -p admin delete whitelist {type}{name}{value}

#### **Example**

/cli.sh -u admin -p delete\_whitelist token 58fcb0cb97c54afbb88c07a4f2d73c35

#### **Clear Whitelist**

#### **Description**

Clear all the entries from the whitelist

### **Syntax**

./cli.sh -u admin -p admin clear whitelist

### **View Whitelist**

**Description**

View the entire whitelist

### **Syntax**

./cli.sh –u admin -p admin view\_whitelist

### **ABS Info**

### **Description**

Displays ABS status information.

ABS enabled or disabled, ASE fetching ABS attack types, and ABS cluster information

#### **Syntax**

./cli.sh –u admin -p admin abs\_info

#### **Enable XFF**

**Description** Enable X-Forwarded For **Syntax** ./cli.sh –u admin -p admin enable\_xff

#### **Disable XFF**

**Description** Disable X-Forwarded For **Syntax** ./cli.sh –u admin -p admin disable\_xff

### **Update Client Spike**

### **Description**

Update Client Spike Threshold

### **Syntax**

update client spike threshold {api id} {+ve digit/(second|minute|hour)}

#### **Example**

update\_client\_spike\_threshold shop\_api 5000/second

### **Update Server Spike**

### **Description**

Update Server Spike Threshold

"\*" - use the same value for all servers

### **Syntax**

```
update server spike threshold {api_id} {host:port} {+ve digit/(second|
minute|hour)}
```
### **Example**

update\_server\_spike\_threshold shop\_api 127.0.0.1:9090 5000/second update server spike threshold shop api "\*" 5000/second

### **Update Bytes-in**

### **Description**

Update bytes in value for a WebSocket API

#### **Syntax**

update bytes in threshold {api id} {+ve digit/(second|minute|hour)}

#### **Example**

update\_bytes\_in\_threshold shop\_api 8096/second

### **Update Bytes-out**

#### **Description**

Update bytes out value for a WebSocket API

### **Syntax**

update bytes out threshold {api\_id} {+ve digit/(second|minute|hour)}

### **Example**

update\_bytes\_out\_threshold shop\_api 8096/second

### **Update Server Quota**

### **Description**

Update the number of API connections allowed on a backend server

"\*" - use the same value for all backend servers

### **Syntax**

update server connection quota {api id} {host:port} {+ve digit}

### **Example**

update\_server\_connection\_quota shop\_api 127.0.0.1:9090 5000 update\_server\_connection\_quota shop\_api "\*" 5000

# **ASE REST APIs using Postman**

Multiple options are available for accessing the ASE REST API reporting including:

- Postman App
- Java, Python, C Sharp, or similar languages.
- Java client program (such as Jersey)
- C sharp client program (such as RestSharp)

For the Postman application, Ping Identity provides two set of Postman collections which are used by Postman to access the ASE REST API JSON information. The collections for Inline and Sideband ASE. Make sure to install Postman 6.2.5 or higher.

## **ASE self-signed certificate with Postman**

ASE ships with a self-signed certificate. If you want to use Postman with the self-signed certificate of ASE, then from Postman's settings, disable the certificate verification option. Complete the following steps to disable Postman from certificate verification:

**1.**

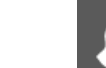

Click on the **spanner** on the top-right corner of Postman client. A drop-down window is displayed.

**2.** Select **Settings** from the drop-down window:

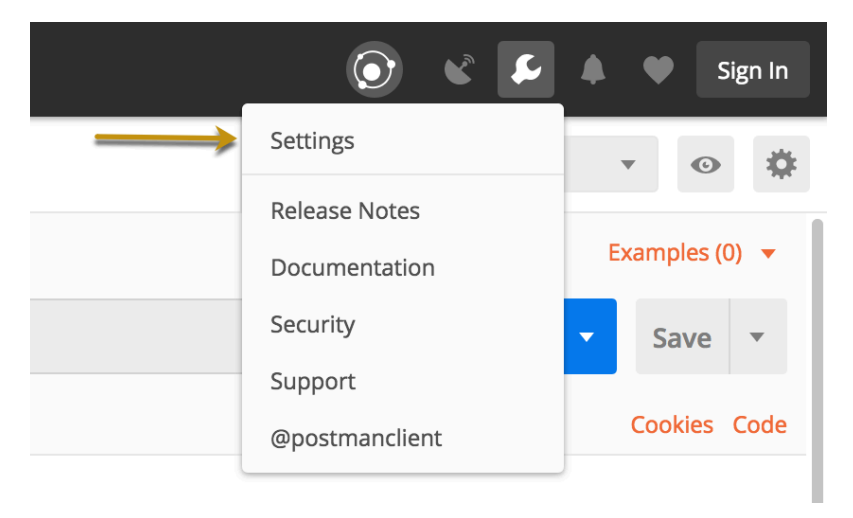

**3.** In the Settings window, switch-off certificate verification by clicking on the SSL certificate verification button:

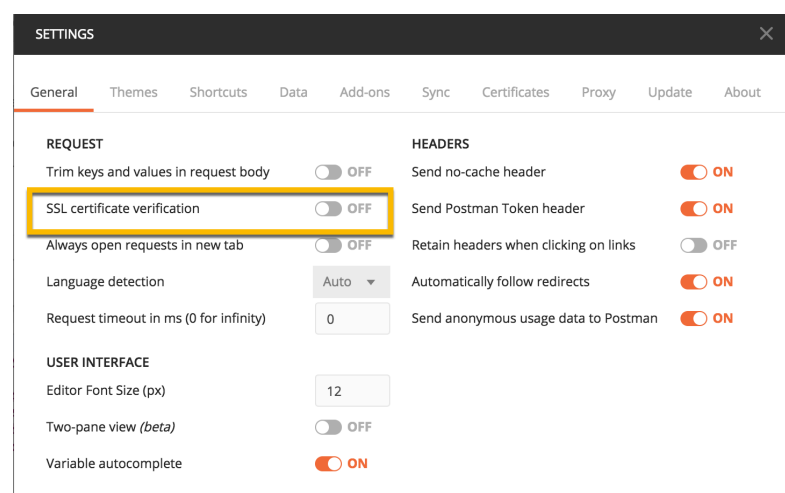

# **View ASE REST APIs in Postman**

To view the reports, complete the following steps:

- **1.** Download ASE  $4.0$  Inline or ASE  $4.0$  Sideband and ASE  $4.0$  Environment JSON files from Ping Identity **[Download](https://www.pingidentity.com/en/resources/downloads.html)** site. These configuration files will be used by Postman.
- **2.** [Download](https://www.getpostman.com) and install the Postman application 6.2.5 or higher.
- **3.** In Postman, **import** the two Ping Identity files downloaded in step 1 by clicking the Import button.

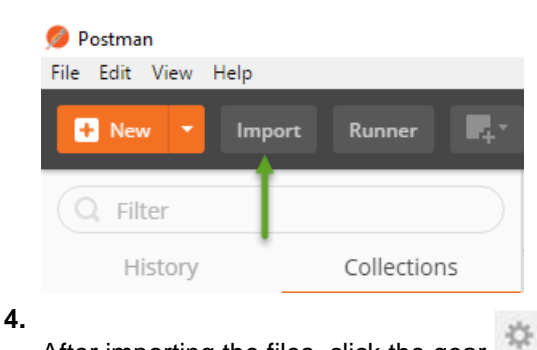

After importing the files, click the gear button in the upper right corner.

**5.** In the **MANAGE ENVIRONMENTS** pop-up window, click **ASE\_4.0\_Environment**

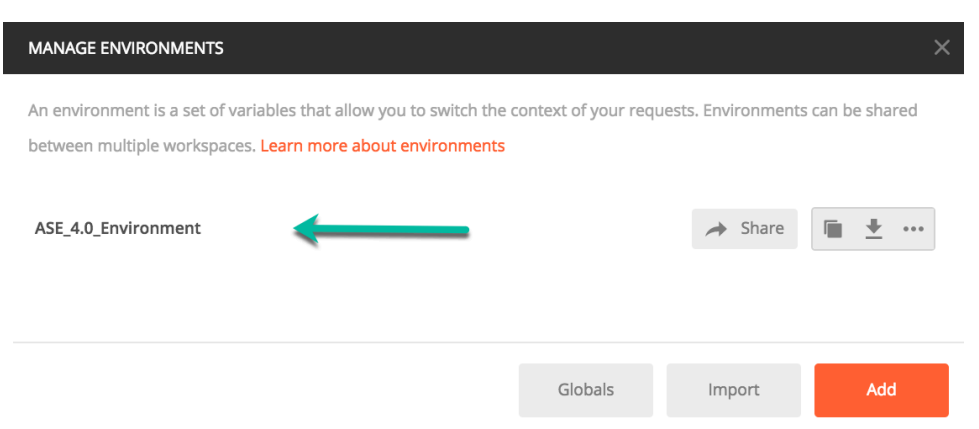

- **6.** In the pop-up window, configure the following values and then click **Update**
	- **ASE IP: IP address of the ASE node.**
	- **Port**: Port number of the ASE node.
	- **Access\_Key\_Header** and **Secret\_Key\_Header**: Use the default values.
	- **Access\_Key** and **Secret\_Key**: Use admin for access key and secret key. If you have changed the admin password, use the updated one.
	- **API\_Name**: The name of the API which you want to administer.

 $\mathbf{F}^{i}$  **Note:** Do not edit any fields that start with the word  $\mathbf{System}$ .

**MANAGE ENVIRONMENTS Environment Name** ASE\_4.0\_Environment VARIABLE **INITIAL VALUE ® CURRENT VALUE ®** \*\*\* Persist All Reset All  $\triangleright$  ASE\_IP 172.16.40.214 172.16.40.214  $\blacksquare$ Port 8010 8010 Access\_Key\_Header ☑ x-ase-access-key x-ase-access-key ☑ Secret\_Key\_Header x-ase-secret-key x-ase-secret-key Access\_Key admin admin Secret\_key admin admin ☑ API\_Name pubatmapp pubatmapp System\_URL https://{{ASE\_IP}}:{{P... https://{{ASE\_IP}}:{{Port}}/v4/ase ☑ List\_API {{System\_URL}}/api {{System\_URL}}/api  $\overline{\mathbf{v}}$  $\overline{\mathbf{v}}$ API {{List\_API}}?api\_id {{List\_API}}?api\_id ☑ {{System\_URL}}/serv... {{System\_URL}}/server?api\_id Server  $\blacksquare$ Cluster {{System\_URL}}/clust... {{System\_URL}}/cluster PersistentConnection {{System\_URL}}/pers... {{System\_URL}}/persistentconnection?api\_id  $\overline{\mathbf{v}}$ {{System\_URL}}/firewall ☑ FireWall {{System\_URL}}/fire... UpdateFireWall {{FireWall}}?status {{FireWall}}?status  $\overline{\mathbf{v}}$ Blacklist {{FireWall}}/blacklist... {{FireWall}}/blacklist?tag ☑ M Whitelist {{FireWall}}/whitelist... {{FireWall}}/whitelist?tag FlowControl {{FireWall}}/flowcont... {{FireWall}}/flowcontrol?api\_id  $\blacktriangledown$ FlowControlPerServer {{FireWall}}/flowcont... {{FireWall}}/flowcontrol/server?api\_id  $\triangleright$ Add a new variable 1 Use variables to reuse values in different places. Work with the current value of a variable to prevent  $\times$ sharing sensitive values with your team. Learn more about variable values Cancel Update

**7.** In the main Postman window, select the report to display on the left column and then click **Send**.

# **REST API for inline and sideband ASE**

ASE REST API allows you to manage adding, removing, and modifying your backend servers. The REST API payload uses a JSON format. REST API also helps in integrating ASE with third-party products. The default port for ASE REST API is 8010.

The following is a list of formats for ASE's REST APIs:

- [Create API \(POST\)](#page-245-0) Inline and sideband ASE
- $\cdot$  [Read API \(GET\)](#page-248-0) Inline and sideband ASE
- **[List API \(GET\)](#page-250-0)** Inline and sideband ASE
- **[Update API \(PUT\)](#page-250-1)** Inline and sideband ASE
- [Create Server \(POST\)](#page-253-0) Inline ASE
- **[Read Server \(GET\)](#page-254-0)** Inline ASE
- **[Delete Server \(DELETE\)](#page-255-0)** Inline ASE
- **[Read Cluster \(GET\)](#page-256-0)** Inline ASE
- **[Read Persistent Connections \(GET\)](#page-257-0)** Inline ASE
- **[Read Firewall Status \(GET\)](#page-258-0)** Inline and sideband ASE
- **[Update Firewall Status \(POST\)](#page-258-1)** Inline and sideband ASE
- [Add Attack Type to Blacklist \(POST\)](#page-259-0) Inline and sideband ASE
- **Example 1** [Delete Attack Type from the Whitelist \(DELETE\)](#page-263-0) Inline and sideband ASE
- [Clear the Blacklist \(DELETE\)](#page-261-0) Inline and sideband ASE
- **[View Blacklist \(GET\)](#page-261-1)** Inline and sideband ASE
- [Add Attack Type to Whitelist \(POST\)](#page-262-0) Inline and sideband ASE
- **[Delete Attack Type from the Whitelist \(DELETE\)](#page-263-0)** Inline and sideband ASE
- [Clear Whitelist \(DELETE\)](#page-264-0) Inline and sideband ASE
- **[View Whitelist \(POST\)](#page-264-1)** Inline and sideband ASE
- **Read Flow Control of an API (GET)** Inline ASE
- **[Update Flow Control for an API \(POST\)](#page-266-0)** Inline ASE
- [Update Flow Control for a Server of an API \(POST\)](#page-267-0) Inline ASE

### **Common request headers**

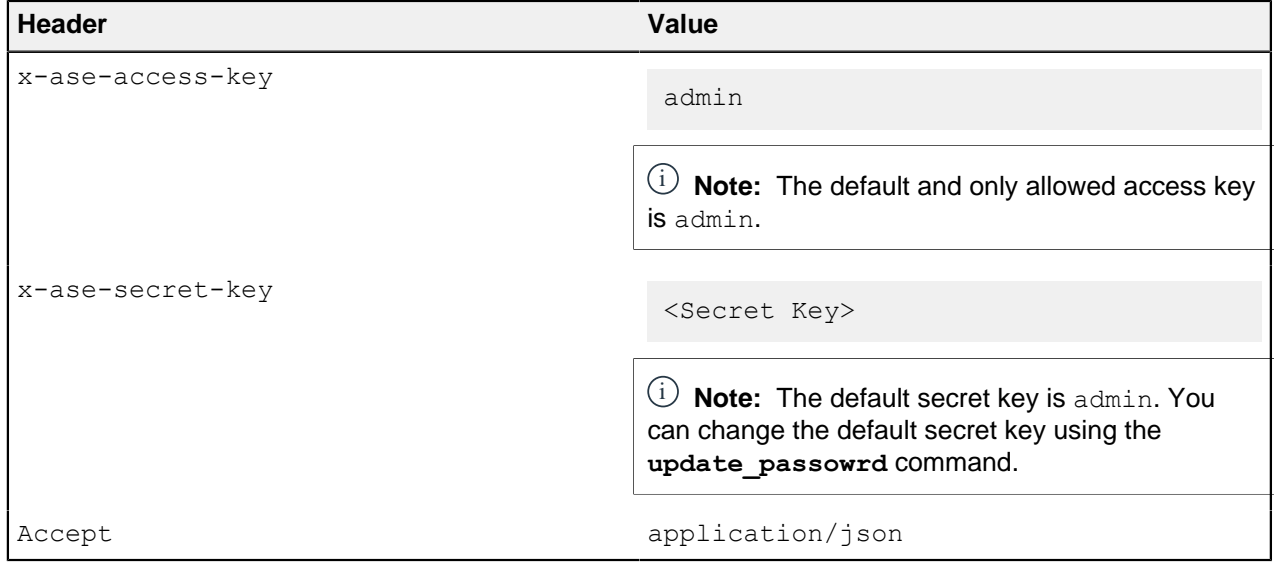

### <span id="page-245-0"></span>**Create API (POST)**

**Request**

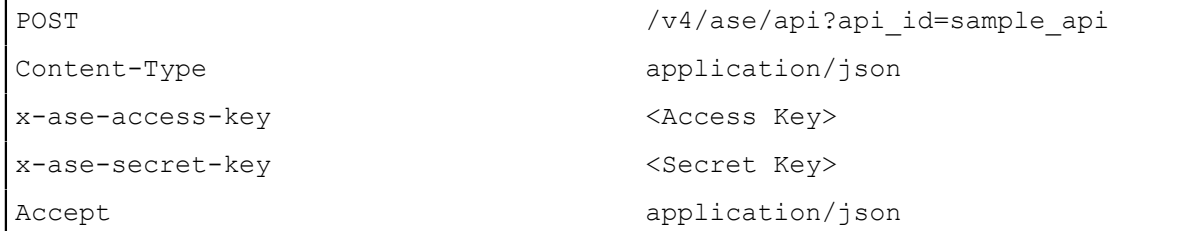

### **REST API request**

```
{
"api metadata": {
 "protocol": "http",
"url": "/your rest api",
"hostname": \overline{''}",
 "cookie": "",
"cookie idle timeout": "200m",
"logout api enabled": false,
"cookie persistence enabled": false,
"oauth2 access token": false,
"apikeyqgs": "",
 "apikey_header": "",
"login url": "",
"enable blocking": true,
"api mapping": {
"internal url": ""
 },
"api pattern enforcement": {
 "protocol_allowed": "",
 "http_redirect": {
"response_code": "",
"response<sup>def": "",</sup>
"https ur\overline{1": ""
 },
 "methods_allowed": [],
"content<sup>-</sup>type_allowed": "",
"error_code": "401",
 "error_def": "Unauthorized",
 "error_message_body": "401 Unauthorized"
 },
"flow control": {
"client spike threshold": "0/second",
 "server_connection_queueing": false
 },
 "api_memory_size": "128mb",
"health check": true,
"health check interval": 60,
"health_retry_count": 4,
"health<sup>-url": "/health",</sup>
 "server_ssl": false,
 "servers": [
 {
 "host": "127.0.0.1",
 "port": 8080,
 "server_spike_threshold": "0/second",
 "server_connection_quota": 0
 },
\{ "host": "127.0.0.1",
 "port": 8081,
"server spike threshold": "0/second",
 "server_connection_quota": 0
```

```
 }
 \vert,
  "decoy_config": {
 "decoy<sup>-</sup>enabled": false,
  "response_code": 200,
  "response_def": "",
  "response_message": "",
  "decoy_subpaths": []
  }
  }
}
```
#### **WebSocket API request**

```
{
"api metadata": {
 "protocol": "ws",
 "url": "/your_websocket_api",
"hostname": \overline{r}",
 "cookie": "",
"cookie idle timeout": "200m",
"logout api enabled": false,
"cookie persistence enabled": false,
"oauth2<sup>-</sup>access token": false,
"apikeyqgs": "",
 "apikey_header": "",
"login_url": "",
 "enable_blocking": true,
"api mapping": {
"internal url": ""
 },
 "api_pattern_enforcement": {
 "protocol_allowed": "",
"http_redirect": {
 "response_code": "",
 "response_def": "",
"https url": ""
  },
 "methods_allowed": [],
"content type allowed": "",
"error code": "401",
  "error_def": "Unauthorized",
  "error_message_body": "401 Unauthorized"
  },
"flow control": {
"client spike threshold": "0/second",
"bytes in threshold": "0/second",
 "bytes_out_threshold": "0/second",
 "server connection queueing": false
  },
 "api_memory_size": "128mb",
"health check": true,
"health<sup>-</sup>check interval": 60,
 "health_retry_count": 4,
 "health_url": "/health",
"server<sup>-</sup>ssl": false,
 "servers": [
 {
 "host": "127.0.0.1",
  "port": 8080,
  "server_connection_quota": 0
  },
 {
```

```
 "host": "127.0.0.1",
  "port": 8081,
  "server_connection_quota": 0
  }
 \frac{1}{\sqrt{2}} "decoy_config": {
  "decoy_enabled": false,
 "response_code": 200,
  "response_def": "",
 "response_message": "",
 "decoy_subpaths": []
  }
  }
}
```
### **Response**

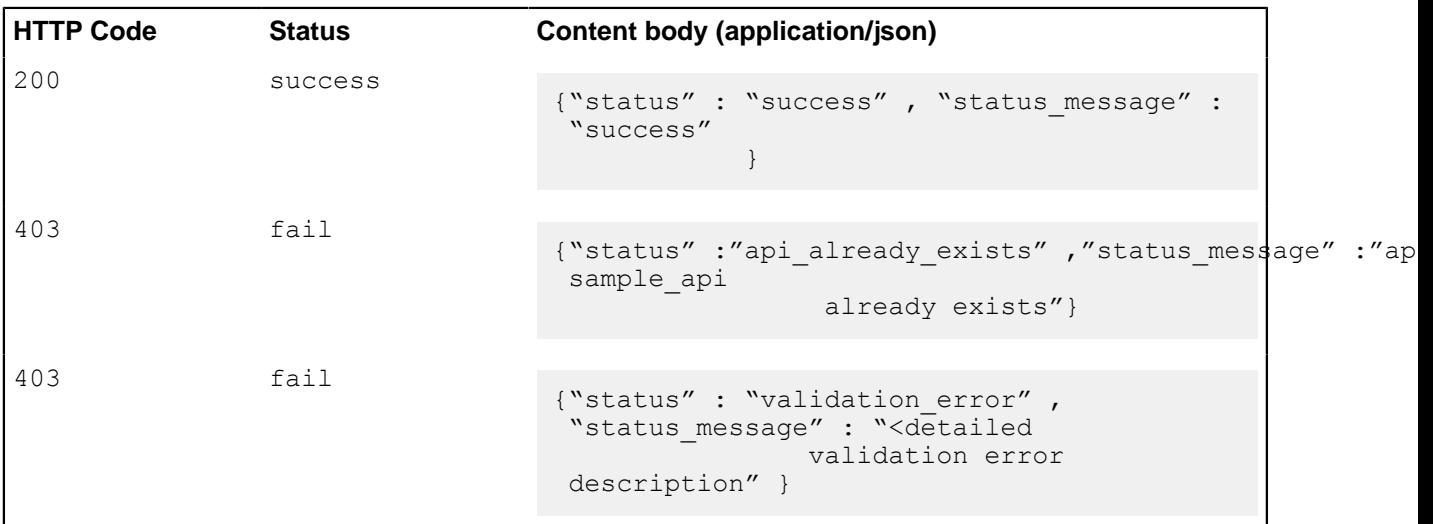

# <span id="page-248-0"></span>**Read API (GET)**

**Request**

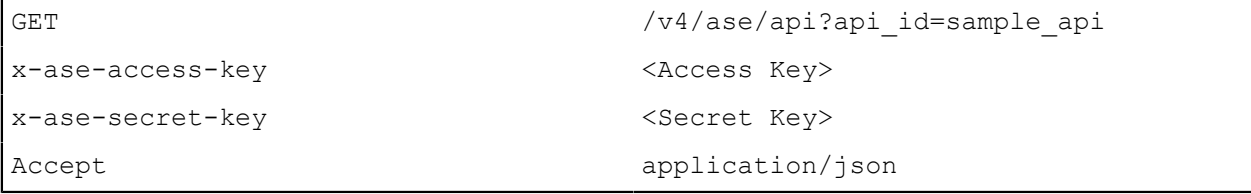

### **Response**

**HTTP Code Status Content body (application/json)**

```
200 success REST API {
                                      "api_metadata": {
                                      "protocol": "http",
                                      "url": "/your_rest_api",
                                     "hostname": \overline{''},
                                      "cookie": "",
                                     "cookie idle timeout": "200m",
                                     "logout api enabled": false,
                                      "cookie_persistence_enabled": false,
                                      "oauth2_access_token": false,
                                     "apikey qs": ""
                                      "apikey_header": "",
                                     "login url": "",
                                     "enable blocking": true,
                                     "api mapping": {
                                     "internal_url": ""
                                      },
                                      "api_pattern_enforcement": {
                                      "protocol_allowed": "",
                                     "http redirect": {
                                     "response_code": ""
                                      "response_def": "",
                                     "https url": ""
                                      },
                                      "methods_allowed": [],
                                     "content type allowed": "",
                                     "error_code": "401",
                                      "error_def": "Unauthorized",
                                     "error message body": "401 Unauthorized"
                                      },
                                     "flow control": {
                                     "client spike threshold": "0/second",
                                      "server_connection_queueing": false
                                      },
                                     "api memory size": "128mb",
                                     "health check": true,
                                     "health check interval": 60,
                                     "health_retry_count": 4,
                                     "health<sup>-url": "/health",</sup>
                                      "server_ssl": false,
                                      "servers": [
                                    \{ "host": "127.0.0.1",
                                      "port": 8080,
                                     "server spike threshold": "0/second",
                                      "server_connection_quota": 0
                                      },
                                    \{ "host": "127.0.0.1",
                                      "port": 8081,
                                      "server_spike_threshold": "0/second",
                                      "server_connection_quota": 0
                                      }
                                     ],
                                     "decoy_config": {
                                     "decoy enabled": false,
                                     "response_code": 200,
                                      "response_def": "",
                                      "response_message": "",
                                     "decoy_subpaths": []
                                      }
                                    }<br>}
```
**WebSocket API**

### <span id="page-250-0"></span>**List API (GET)**

### **Request**

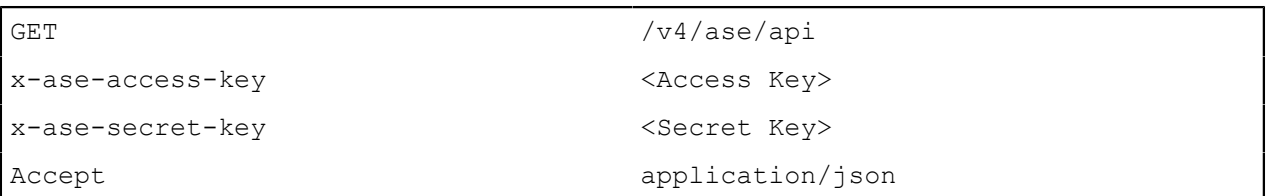

### **Response**

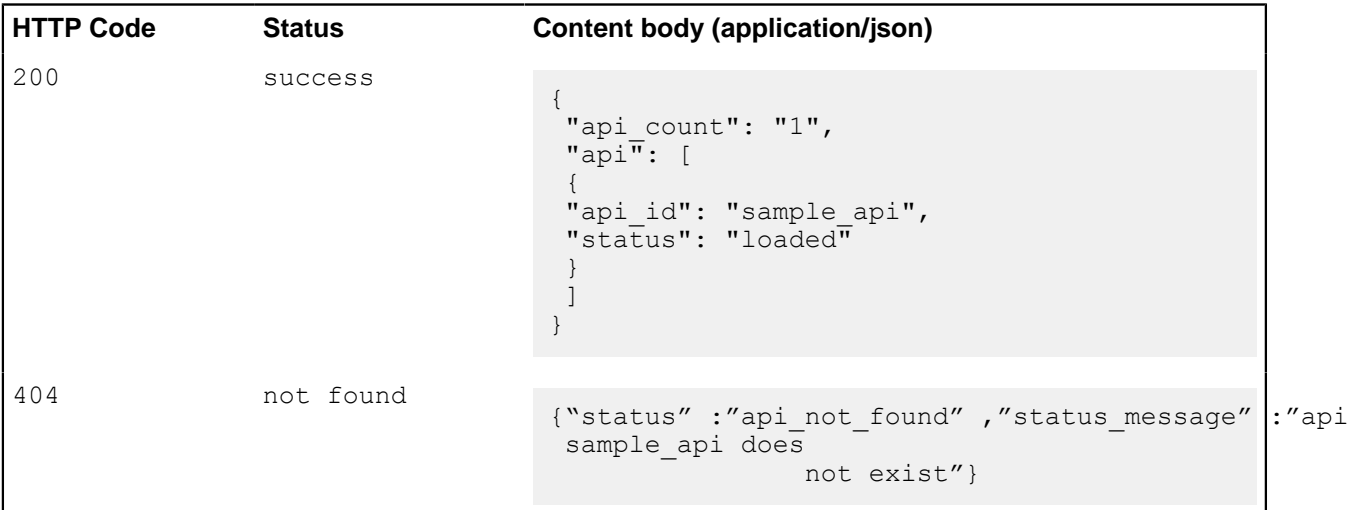

### <span id="page-250-1"></span>**Update API (PUT)**

### **Request**

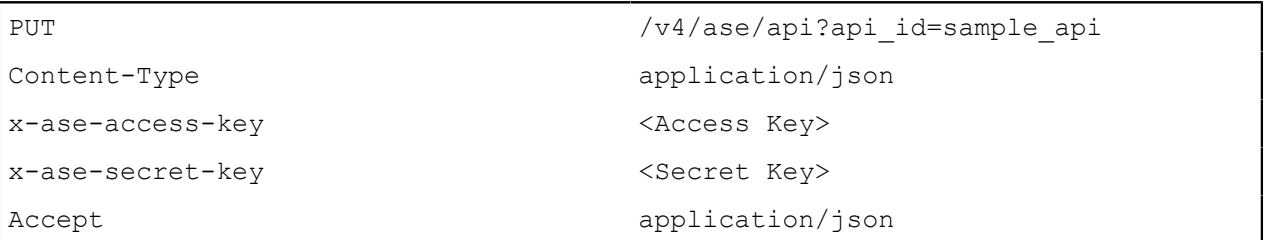

### **REST API request**

```
{
 "api_metadata": {
 "protocol": "http",
"url": "/your rest api",
 "hostname": "*",
 "cookie": "",
 "cookie_idle_timeout": "200m",
 "logout_api_enabled": false,
 "cookie_persistence_enabled": false,
"oauth2<sup>-access</sup> token": false,
"apikeyqgs": "",
"apikey_header": "",
"login<sup>url":</sup> "",
"enable blocking": true,
 "api_mapping": {
 "internal_url": ""
```

```
 },
"api pattern enforcement": {
 "protocol_allowed": "",
"http redirect": {
"response_code": "",
 "response_def": "",
"https url": ""
 },
 "methods_allowed": [],
 "content_type_allowed": "",
"error_code": "401",
 "error_def": "Unauthorized",
 "error_message_body": "401 Unauthorized"
 },
 "flow_control": {
"client spike threshold": "0/second",
  "server_connection_queueing": false
  },
"api memory size": "128mb",
"health check": true,
"health check interval": 60,
"health_retry_count": 4,
"health<sup>-url":-"/health",</sup>
  "server_ssl": false,
 "servers": [
\{ "host": "127.0.0.1",
  "port": 8080,
 "server spike threshold": "0/second",
  "server_connection_quota": 0
 },
 {
 "host": "127.0.0.1",
 "port": 8081,
 "server spike threshold": "0/second",
  "server_connection_quota": 0
  }
\frac{1}{2},
 "decoy_config": {
 "decoy_enabled": false,
"response code": 200,
 "response_def": "",
 "response_message": "",
"decoy subpaths": []
  }
 }
}
```
#### **WebSocket API request**

```
{
 "api_metadata": {
  "protocol": "ws",
  "url": "/your_websocket_api",
 "hostname": "\overline{*}",
  "cookie": "",
  "cookie_idle_timeout": "200m",
  "logout_api_enabled": false,
  "cookie_persistence_enabled": false,
  "oauth2_access_token": false,
  "apikey_qs": "",
 "apikey<sup>-h</sup>eader": "",
 "login url": "",
```
```
"enable blocking": true,
 "api_mapping": {
 "internal_url": ""
  },
 "api_pattern_enforcement": {
"protocol allowed": "",
 "http_redirect": {
"response_code": "",
 "response_def": "",
"https ur\bar{l}": ""
  },
 "methods_allowed": [],
 "content_type_allowed": "",
"error code": "401",
 "error_def": "Unauthorized",
 "error_message_body": "401 Unauthorized"
  },
 "flow_control": {
 "client spike threshold": "0/second",
 "bytes_in_threshold": "0/second",
  "bytes_out_threshold": "0/second",
"server connection queueing": false
 },
  "api_memory_size": "128mb",
 "health_check": true,
"health check interval": 60,
"health_retry_count": 4,
"health<sup>-url":-"</sup>/health",
  "server_ssl": false,
 "servers": [
\{ "host": "127.0.0.1",
  "port": 8080,
  "server_connection_quota": 0
 },
 {
 "host": "127.0.0.1",
  "port": 8081,
  "server_connection_quota": 0
 }
 \vert,
 "decoy_config": {
 "decoy_enabled": false,
"response_code": 200,
 "response_def": "",
 "response_message": "",
 "decoy_subpaths": []
  }
  }
}
```
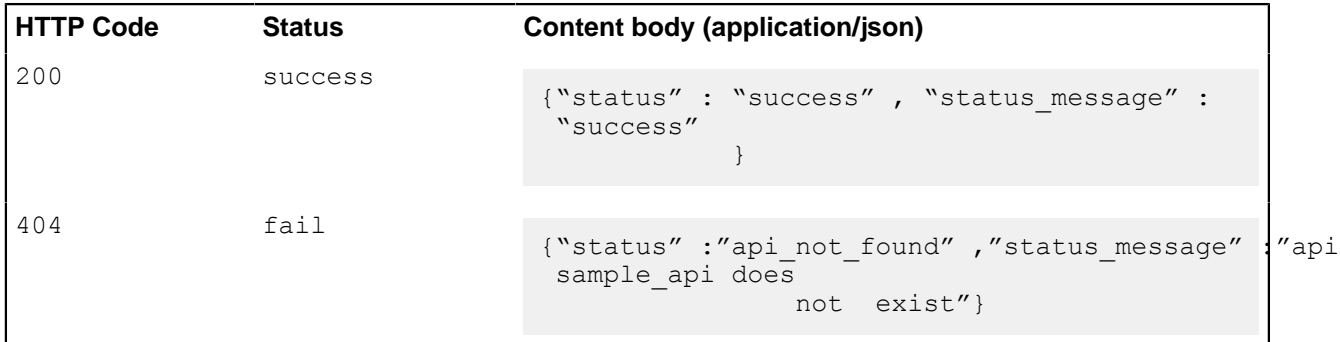

# **Delete API (DELETE)**

# **Request**

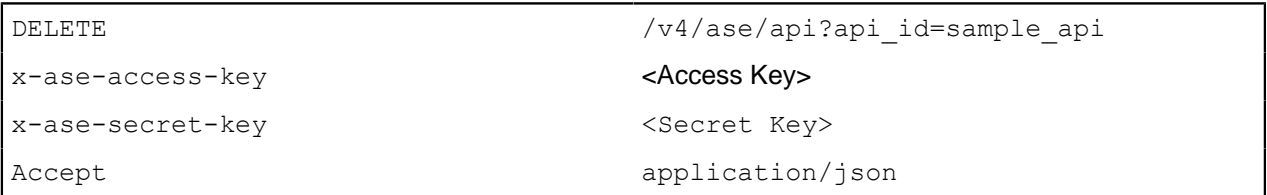

#### **Response**

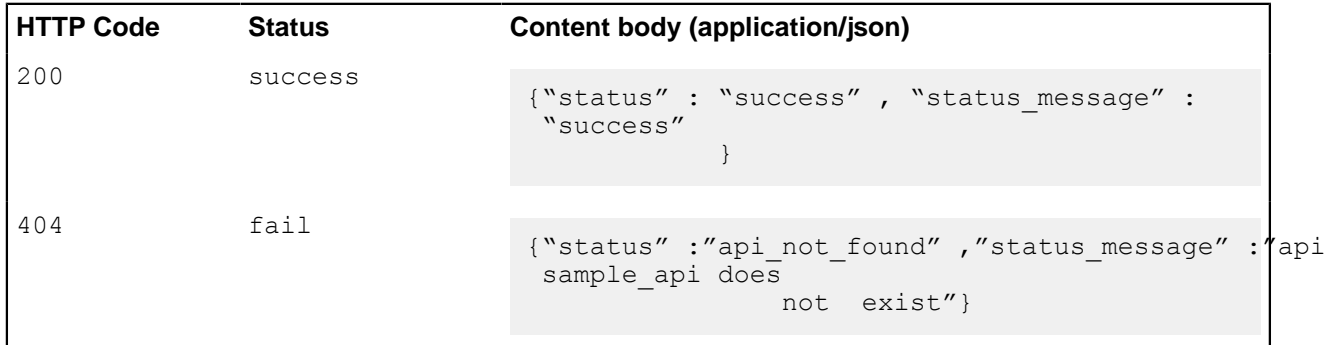

# **Create server (POST)**

# **Request**

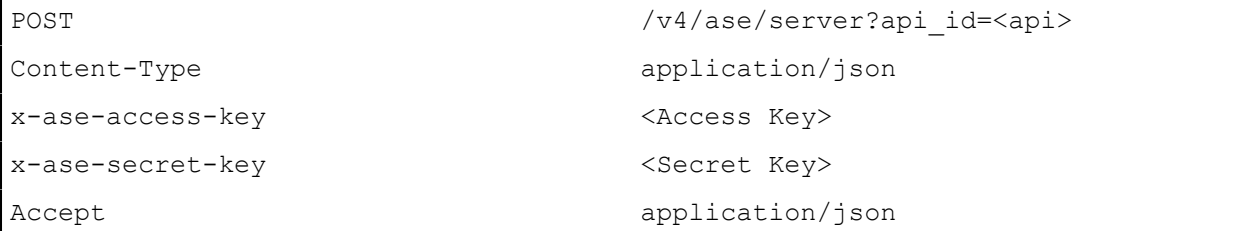

# **REST API request**

```
{
 "server":
 {
 "host": "192.168.1.100",
 "port": 8080,
 "server_spike_threshold": "1/second",
 "server_connection_quota": 100
 }
```

```
}
WebSocket API Request
{
 "server":
 {
  "host": "192.168.1.100",
 "port": 8080,
 "server_connection_quota": 100
  }
}
```
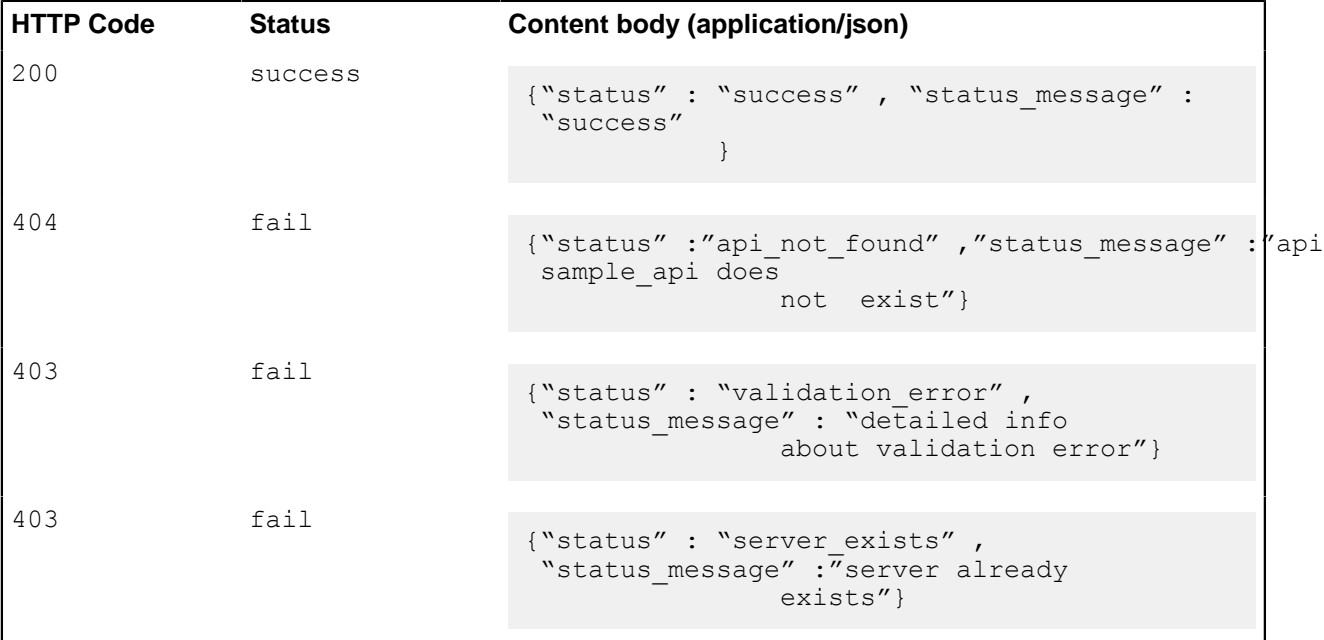

# **Read server (GET)**

#### **Request**

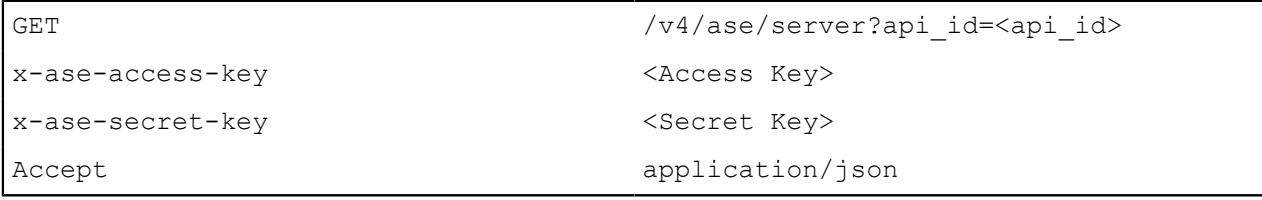

#### **Response**

**HTTP Code Status Content body (application/json)**

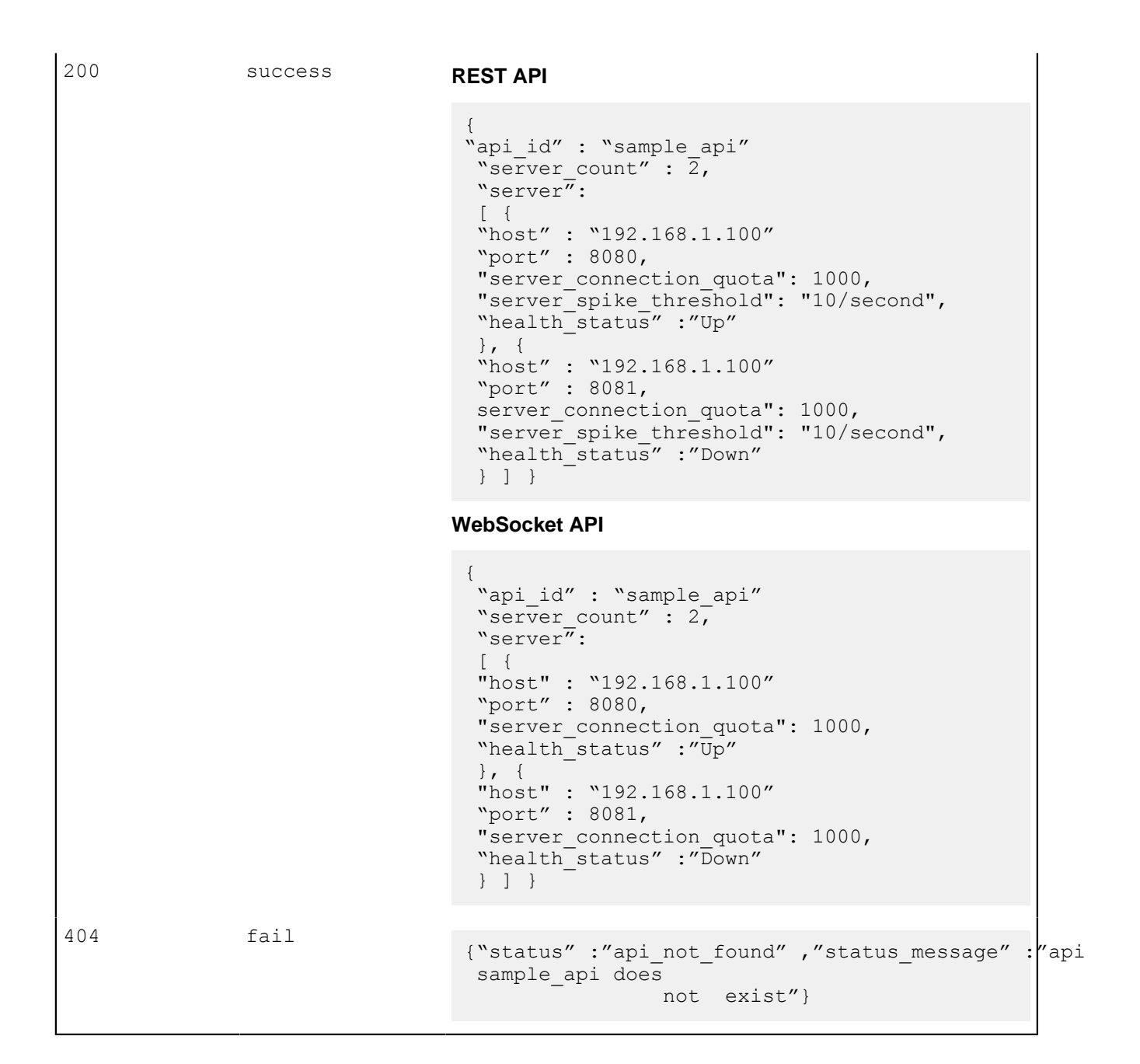

#### **Delete server (DELETE)**

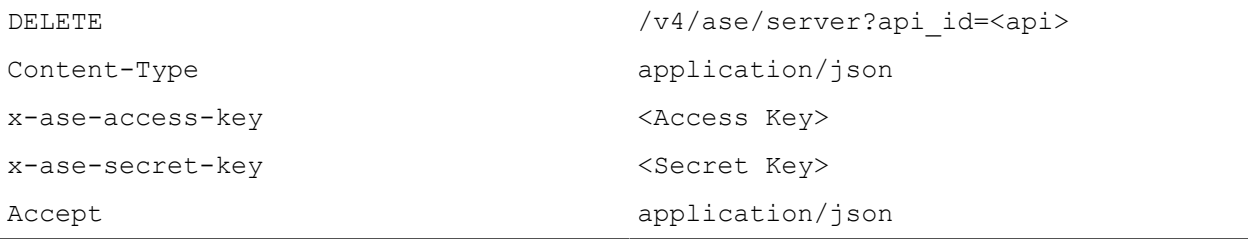

```
{
 "server":
 {
 "host" : "192.168.1.100",
```

```
 "port" : 8080
 }
}
```
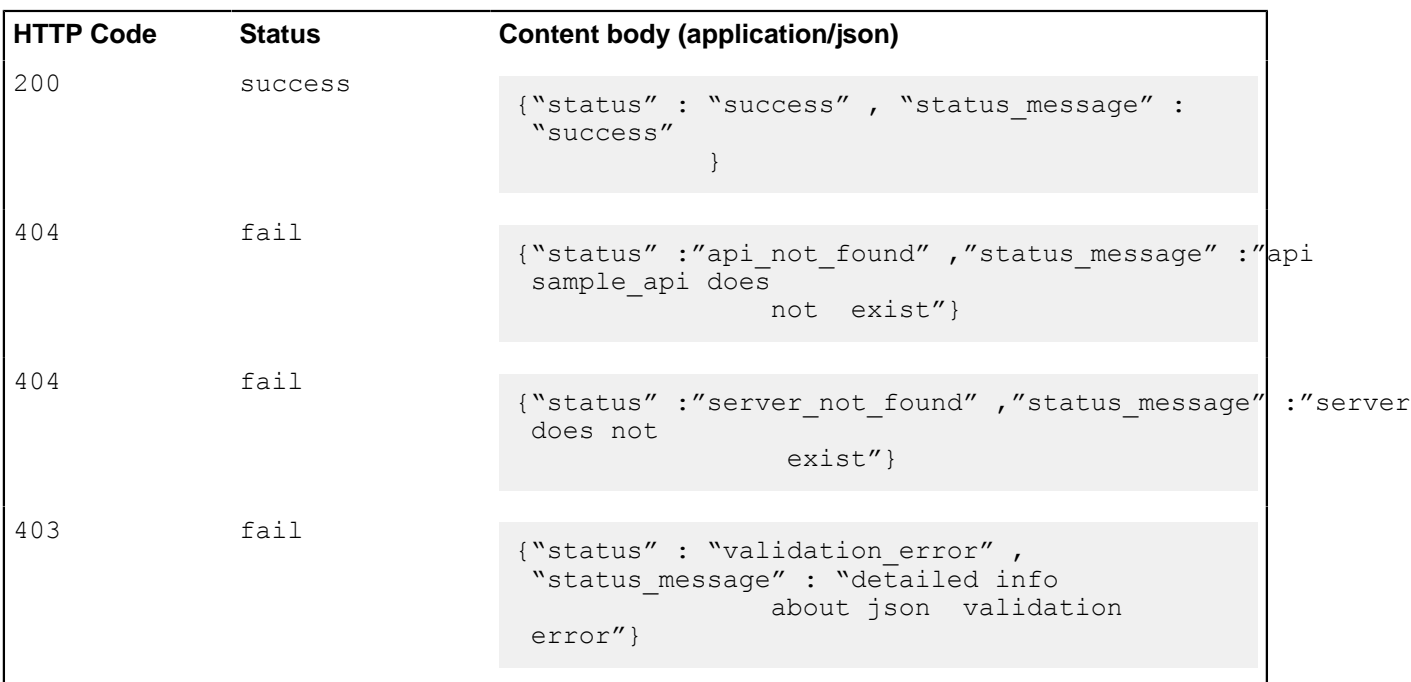

# **Read cluster (GET)**

# **Request**

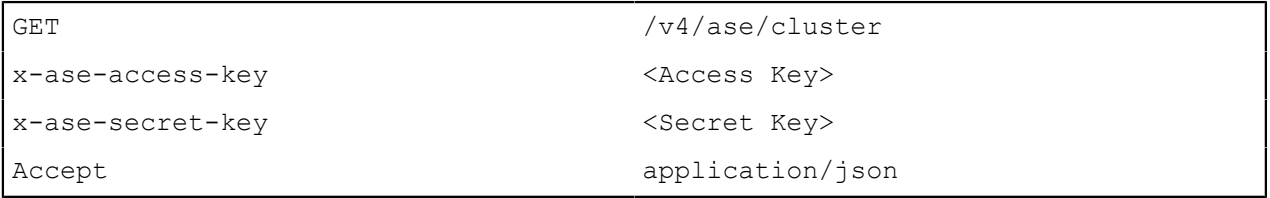

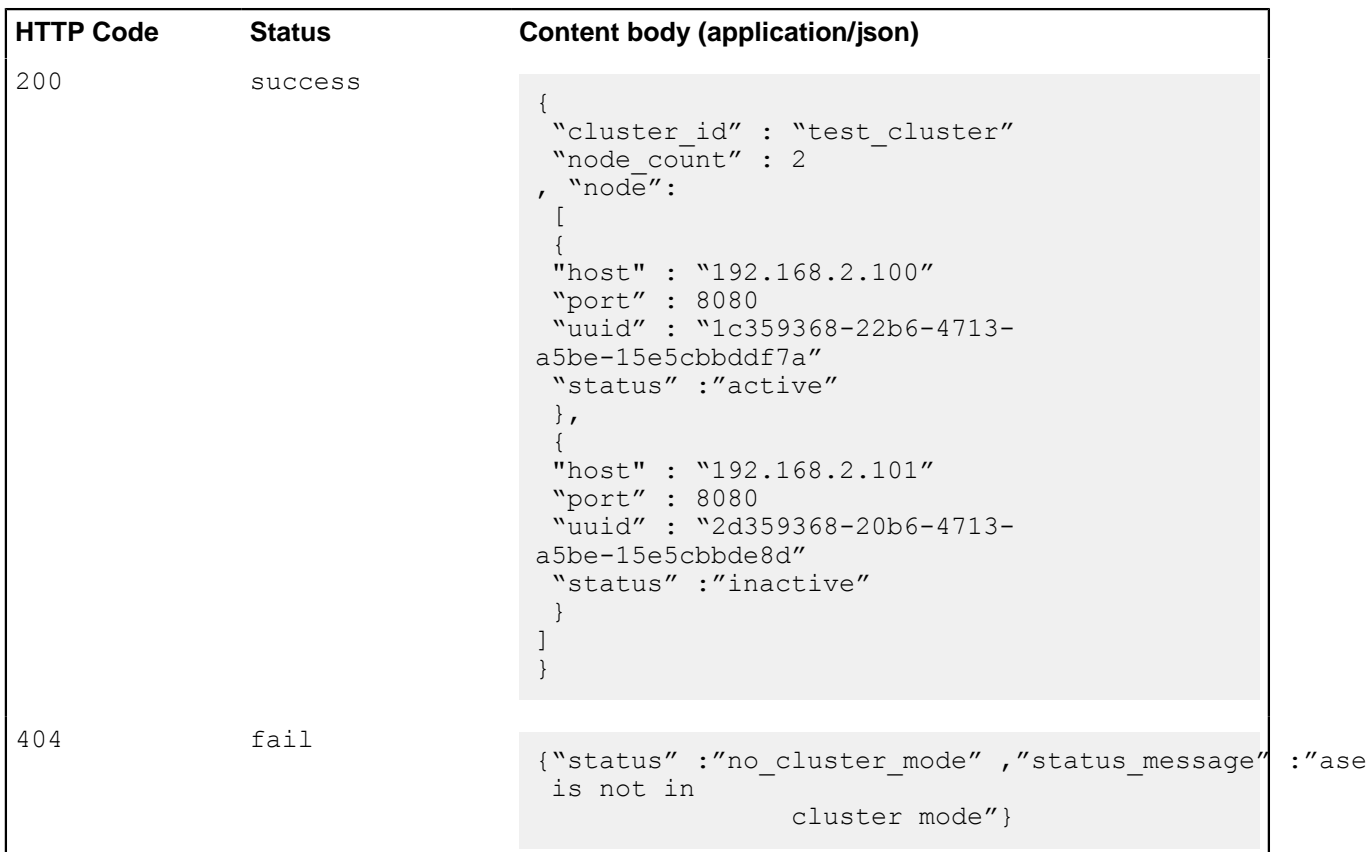

# **Read persistent connections (GET)**

# **Request**

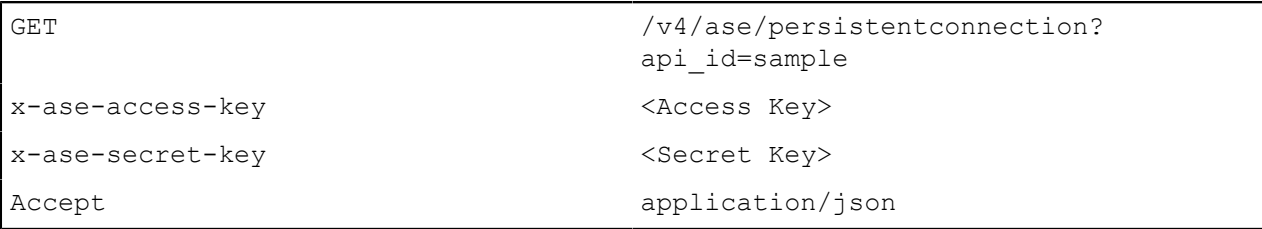

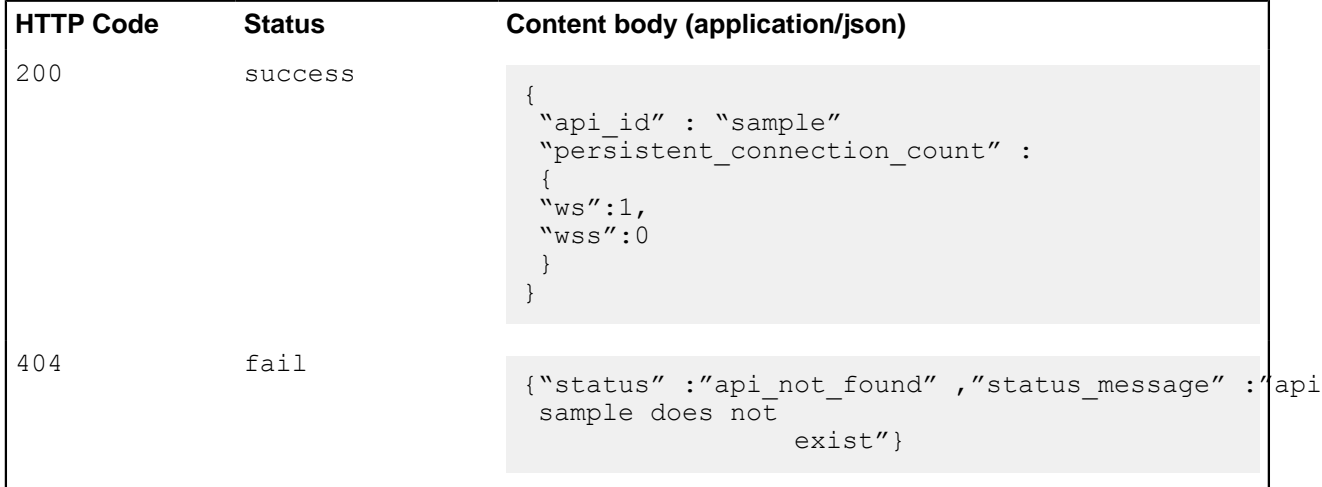

# **Read firewall status (GET)**

# **Request**

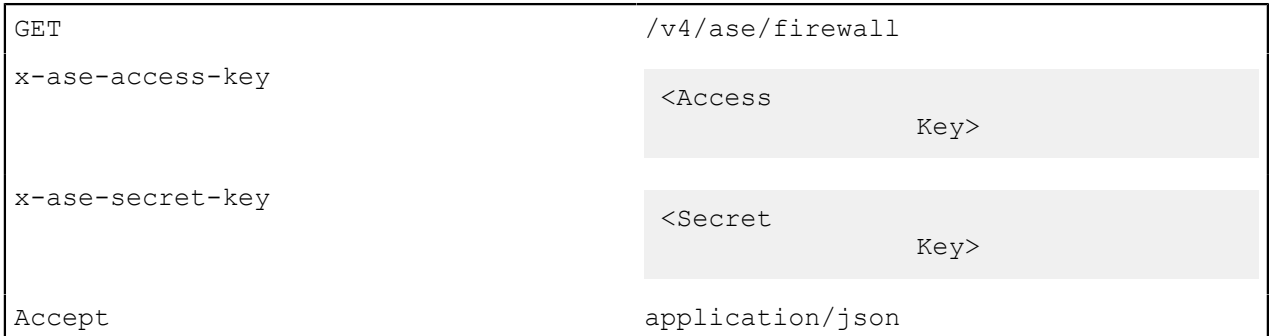

#### **Response**

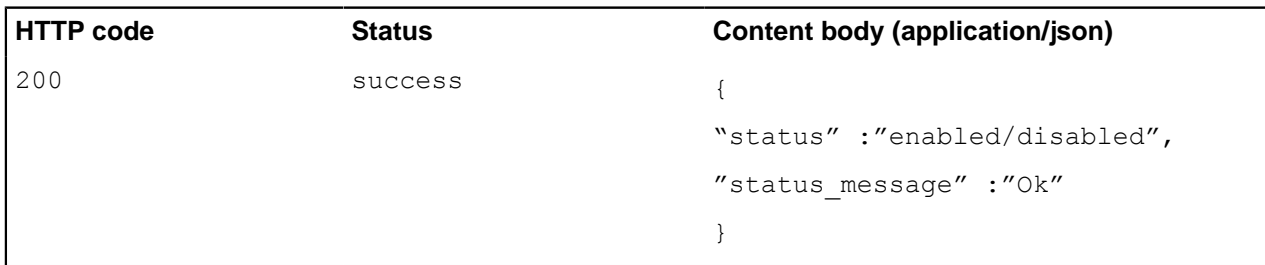

# **Update firewall status (POST)**

# **Request**

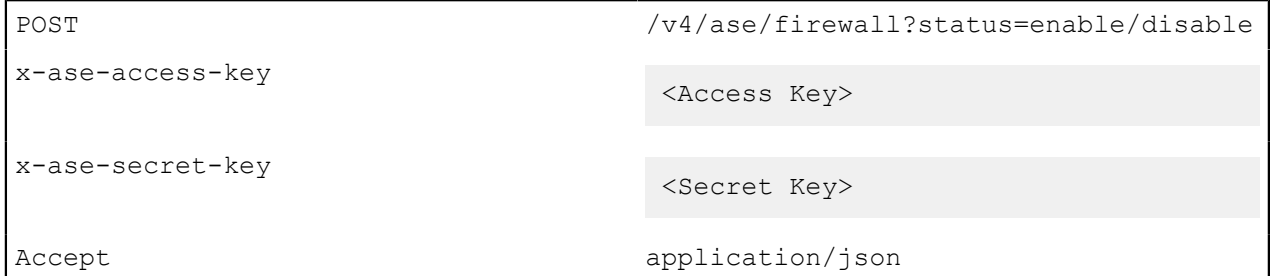

#### **Response**

**HTTP Code Status Content body (application/json)**

200 success **If there is a status change** { "status" :"enabled/disabled", "status\_message" :"Firewall is now enabled/ disabled" } **If there is no change in status** { "status" :"enabled/disabled", "status\_message" :"Firewall is already enabled/disabled" } 403 fail {"status" :"invalid value" ,"status message" :"query parameter status contains invalid value"}

### **Add attack type to blacklist (POST)**

**Request**

```
POST /v4/ase/firewall/blacklistx-ase-access-key
                          <Access Key>
x-ase-secret-key
                          <Secret Key>
Accept application/json
```

```
===============for IP===============
{
 "type" : "ip",
 "value" : "1.1.1.1"
}
===============for Token=============
{
 "type" : "token",
 "value" : "sadjhasiufgkjdsbfkgfa"
}
============for Cookie/api key =======
{
 "type" : "cookie/token/api_key",
 "name" : "JSESSIONID",
  "value" : "ljkhasioutfdqbjsfdmakhflia"
}
```
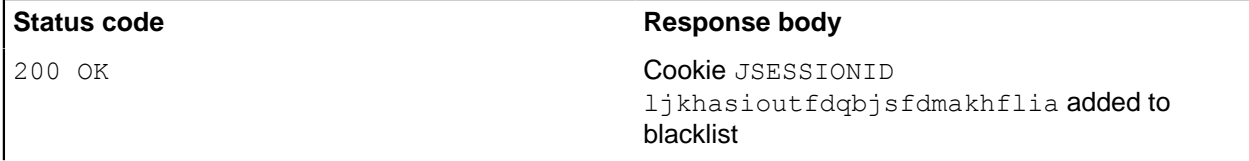

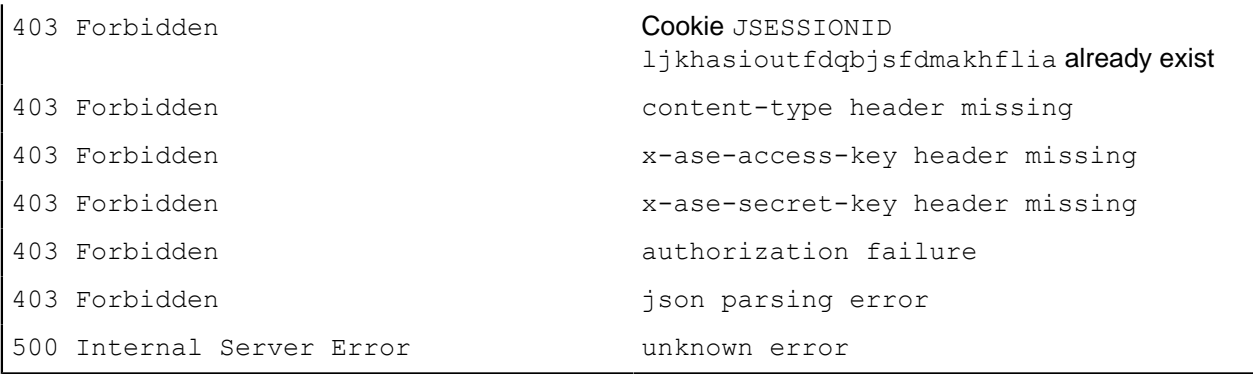

#### **Delete attack type to blacklist (DELETE)**

# **Request**

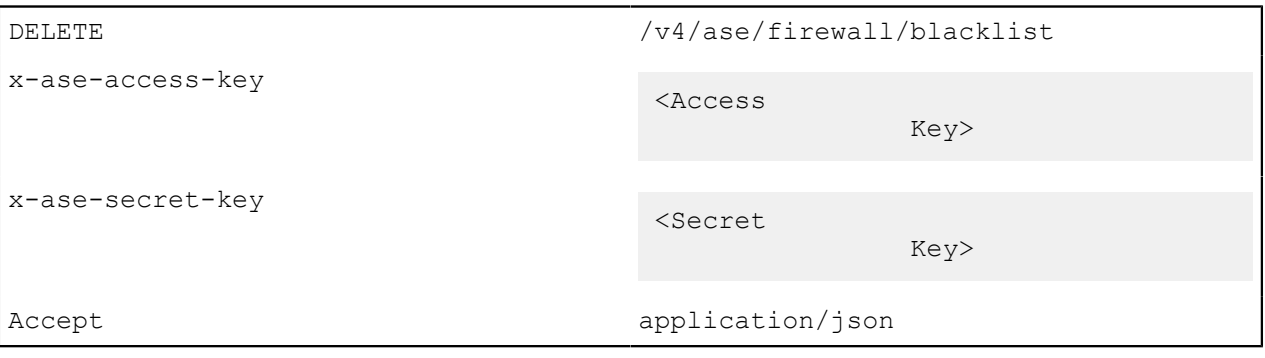

```
===============for IP===============
{
 "type" : "ip",
 "value" : "1.1.1.1"
}
===============for Token=============
{
 "type" : "token",
 "value" : "sadjhasiufgkjdsbfkgfa"
}
=============for Cookie/api_key=======
{
 "type" : "cookie/token/api_key",
 "name" : "JSESSIONID",
 "value" : "ljkhasioutfdqbjsfdmakhflia"
}
```
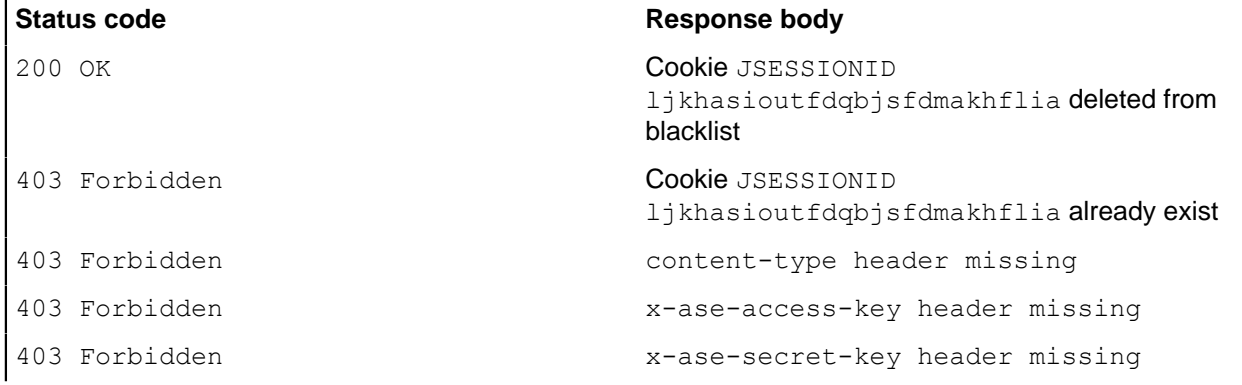

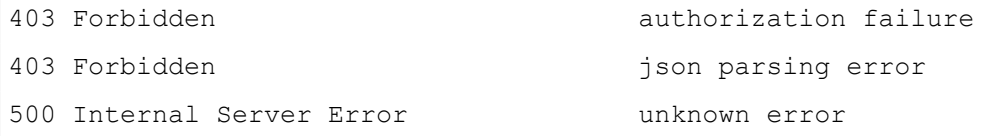

# **Clear the blacklist (DELETE)**

# **Request**

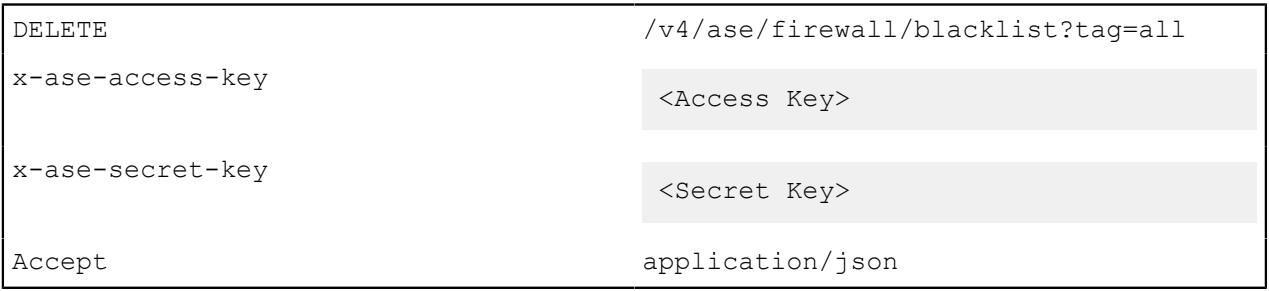

# **Response**

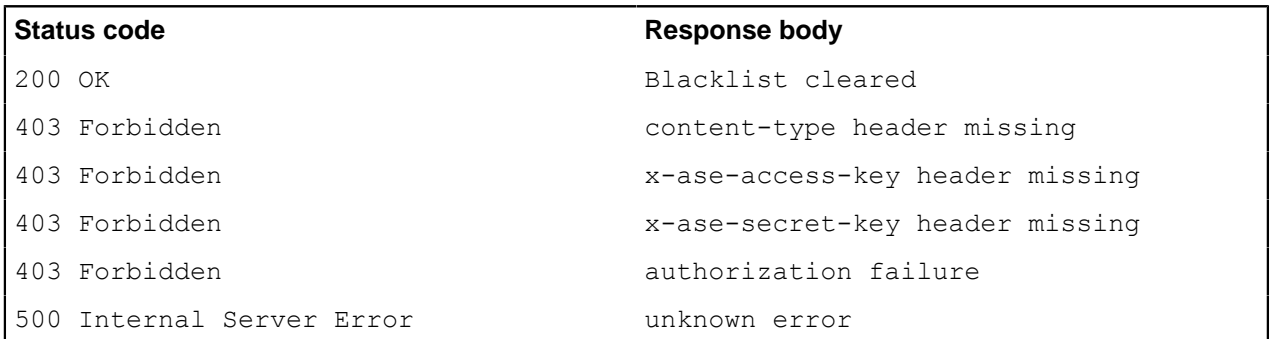

# **View blacklist (GET)**

# **Request**

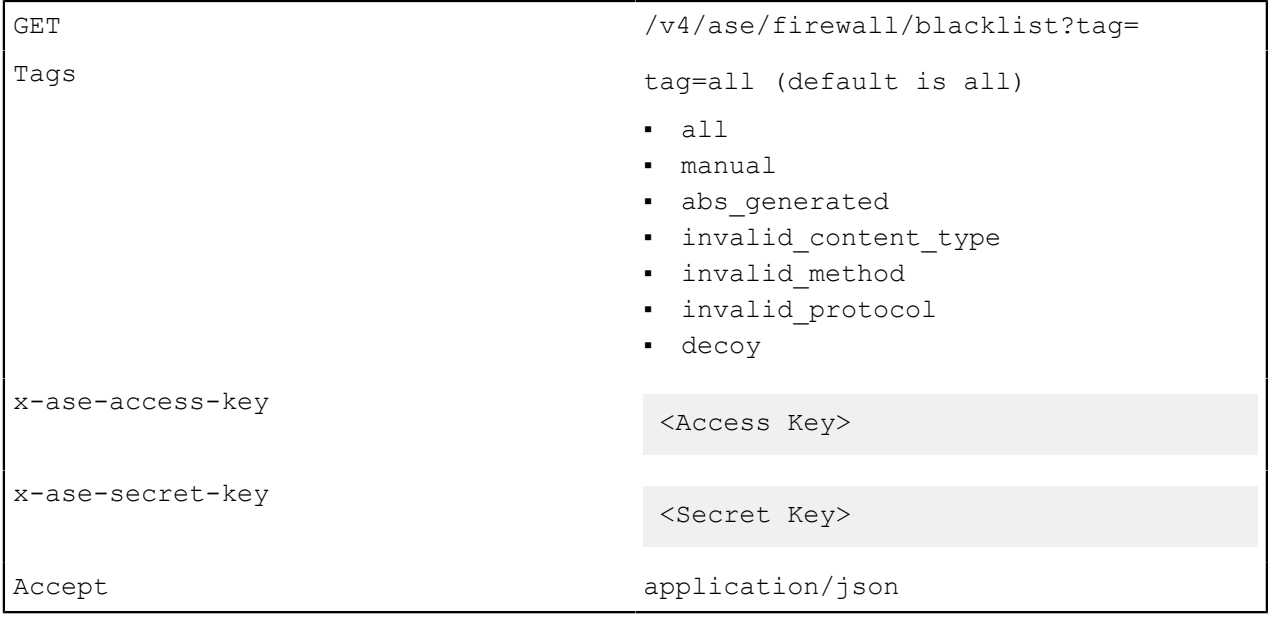

**Status code Response body**

200 OK

```
{
 "manual_blacklist" : [
 {
 "type" : "cookie",
"name" : "JSESSIONID",
 "value" : "ljkhasiosalia",
 },
 {
 "type" : "ip",
 "value" : "1.1.1.1",
 }
 ],
 "abs_generated_blacklist" : [
\{ "type" : "cookie",
"name" : "JSESSIONID",
 "value" : "ljkhasisadosalia",
 },
 {
 "type" : "ip",
 "value" : "1.1.1.2",
  }
 ]
}
```
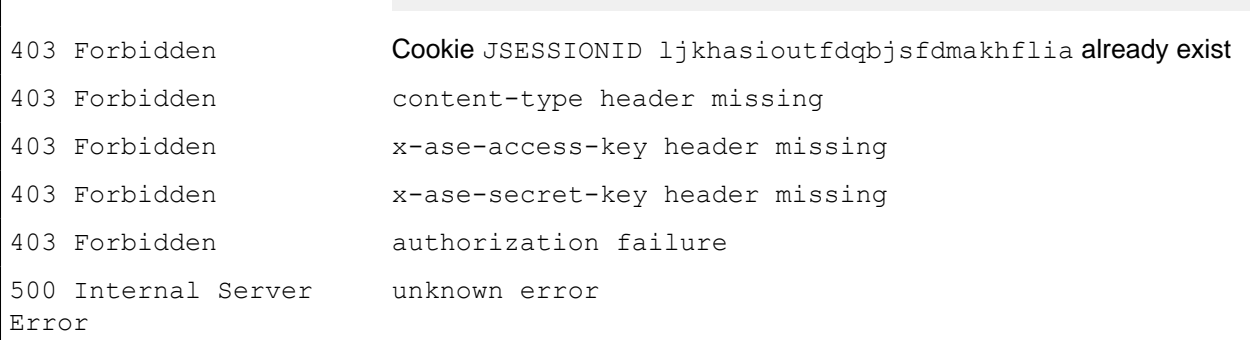

#### **Add attack type to whitelist (POST)**

```
POST /v4/a se/firewall/white listx-ase-access-key
                          <Access Key>
x-ase-secret-key
                          <Secret Key>
Accept application/json
```

```
===============for IP===============
{
 "type" : "ip",
 "value" : "1.1.1.1"
}
===============for Token==============
{
  "type" : "token",
```

```
 "value" : "sadjhasiufgkjdsbfkgfa"
}
=============for Cookie/api_key=======
 {
  "type" : "cookie/token/api_key",
  "name" : "JSESSIONID",
  "value" : "ljkhasioutfdqbjsfdmakhflia"
}
```
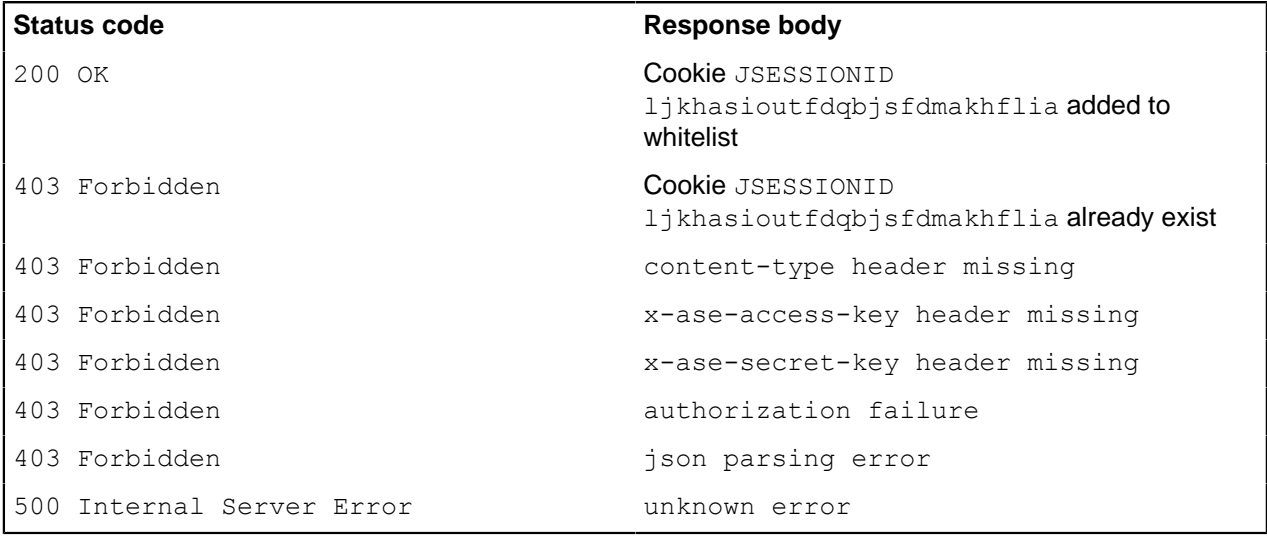

#### **Delete attack type from the whitelist (DELETE)**

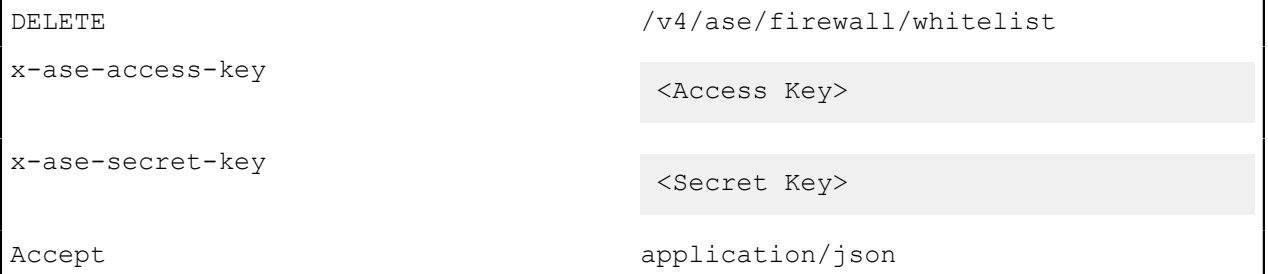

```
===============for IP===============
{
 "type" : "ip",
 "value" : "1.1.1.1"
}
===============for Token=============
{
 "type" : "token",
 "value" : "sadjhasiufgkjdsbfkgfa"
}
=============for Cookie/api key ========
{
 "type" : "cookie/token/api_key",
 "name" : "JSESSIONID",
 "value" : "ljkhasioutfdqbjsfdmakhflia"
}
```
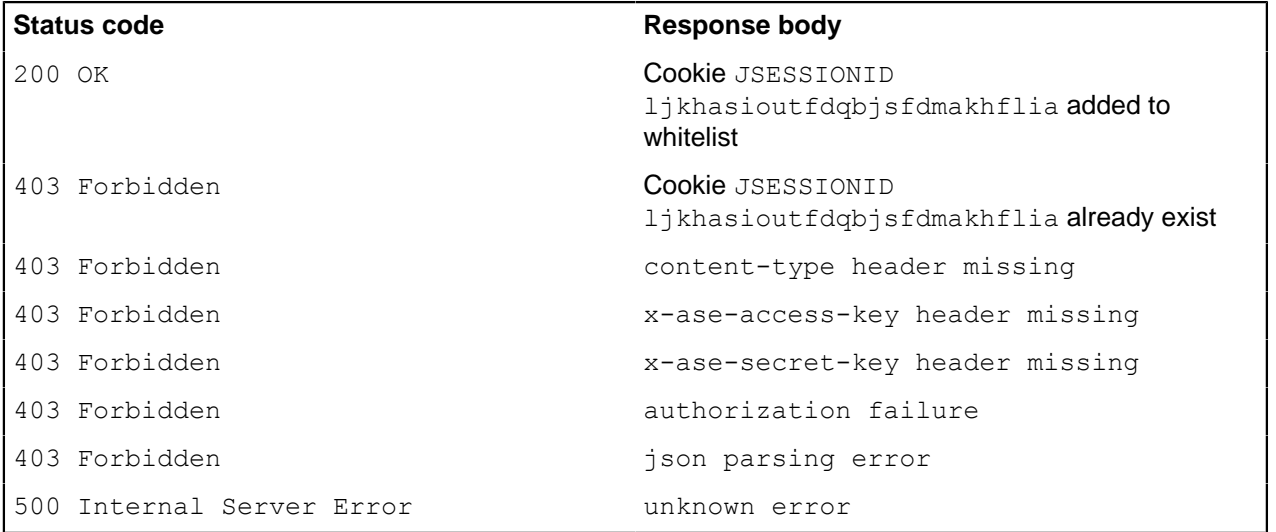

# **Clear whitelist (DELETE)**

# **Request**

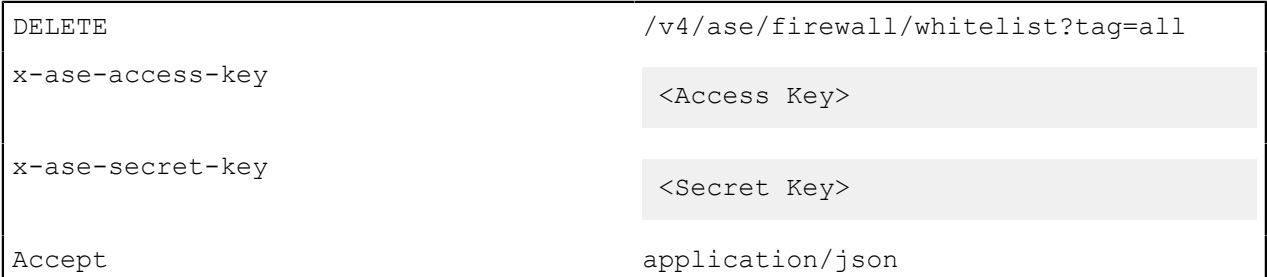

# **Response**

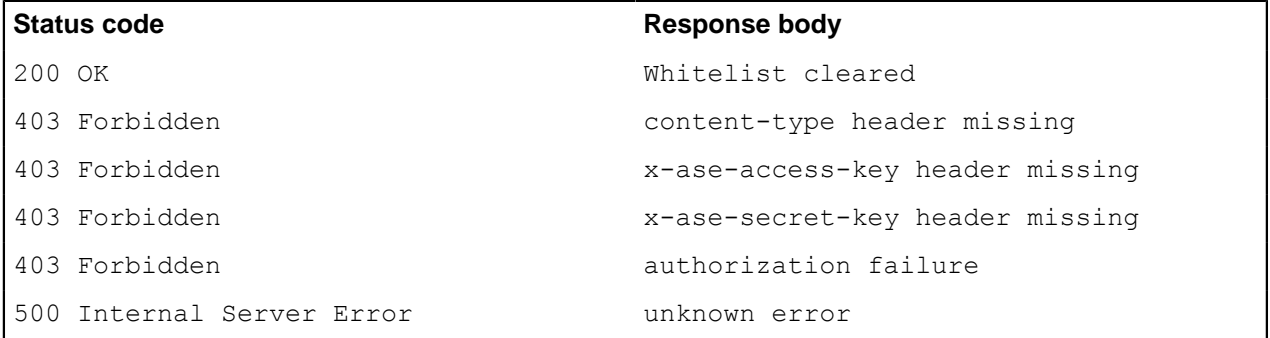

# **View whitelist (POST)**

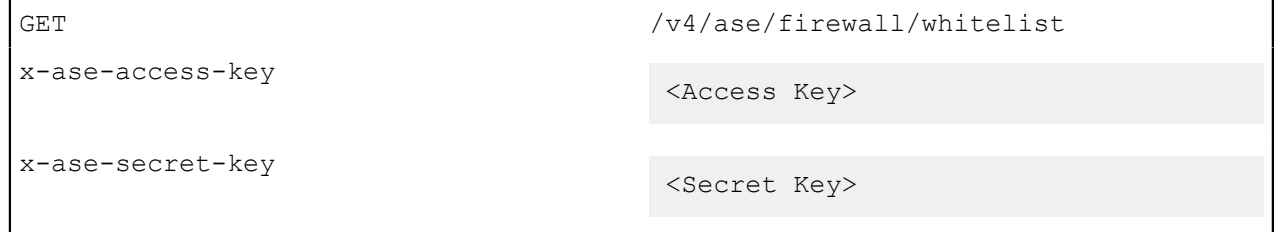

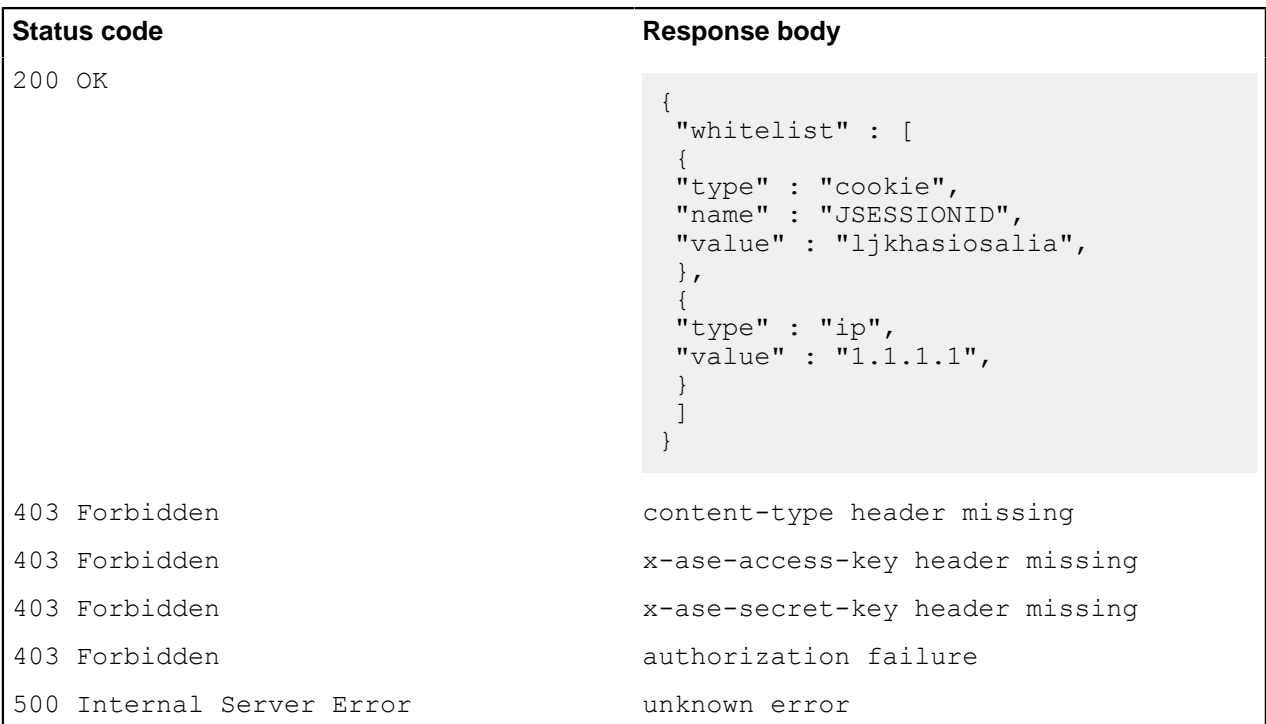

# **Read flow control of an API (GET)**

# **Request**

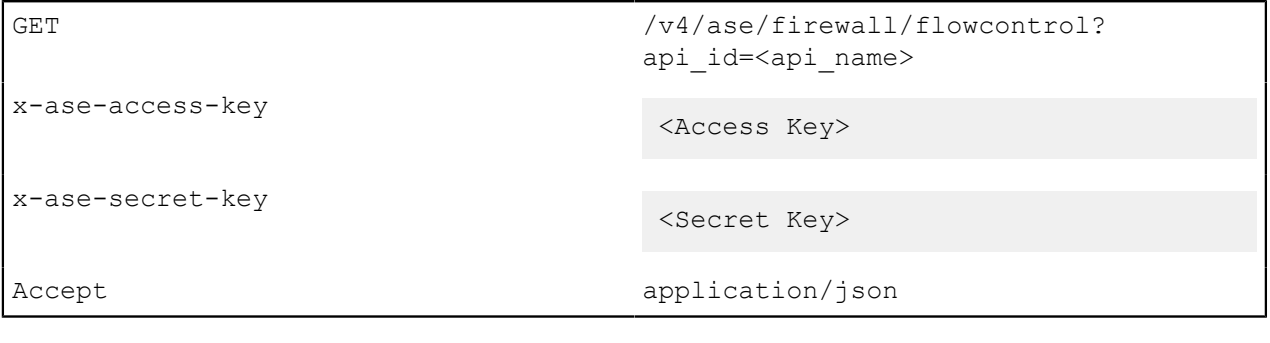

#### **Response**

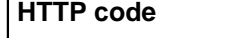

**HTTP code Status Content body (application/json)**

```
200 success Flow control for REST API
                                 {
                                  "api id": "api name"
                                  "flow control": {
                                  "client spike threshold": "0/second",
                                  "server_connection_queueing": false
                                   }
                                 }
                                Flow control for WebSocket API
                                 {
                                   "api_id": "api_name"
                                   "flow_control": {
                                   "client_spike_threshold": "100/second",
                                  "bytes_in_threshold": "10/second",
                                  "bytes_out_threshold": "10/second",
                                  "server connection queueing": false
                                   }
                                 }
403 fail
                                 {"status" : "validation_error" ,
                                  "status message" : "<detailed
                                                 validation error
                                   description" }
404 fail
                                 {"status" :"api_not_found" ,"status_message" :"api
                                   sample does not
                                                  exist"}
```
### **Update flow control for an API (POST)**

#### **Request**

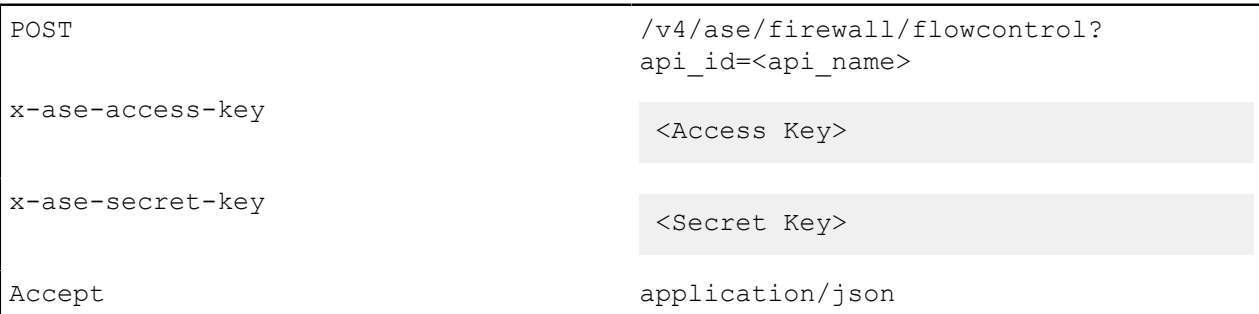

#### **REST APIs**

```
{ "flow_control": {
"client spike threshold": "0/second"
 } 
 }
```
#### **WebSocket APIs**

```
{ "flow_control": {
"client spike threshold": "10/second",
```

```
 "bytes_in_threshold": "10/second",
 "bytes_out_threshold": "10/second"
 } 
}
```
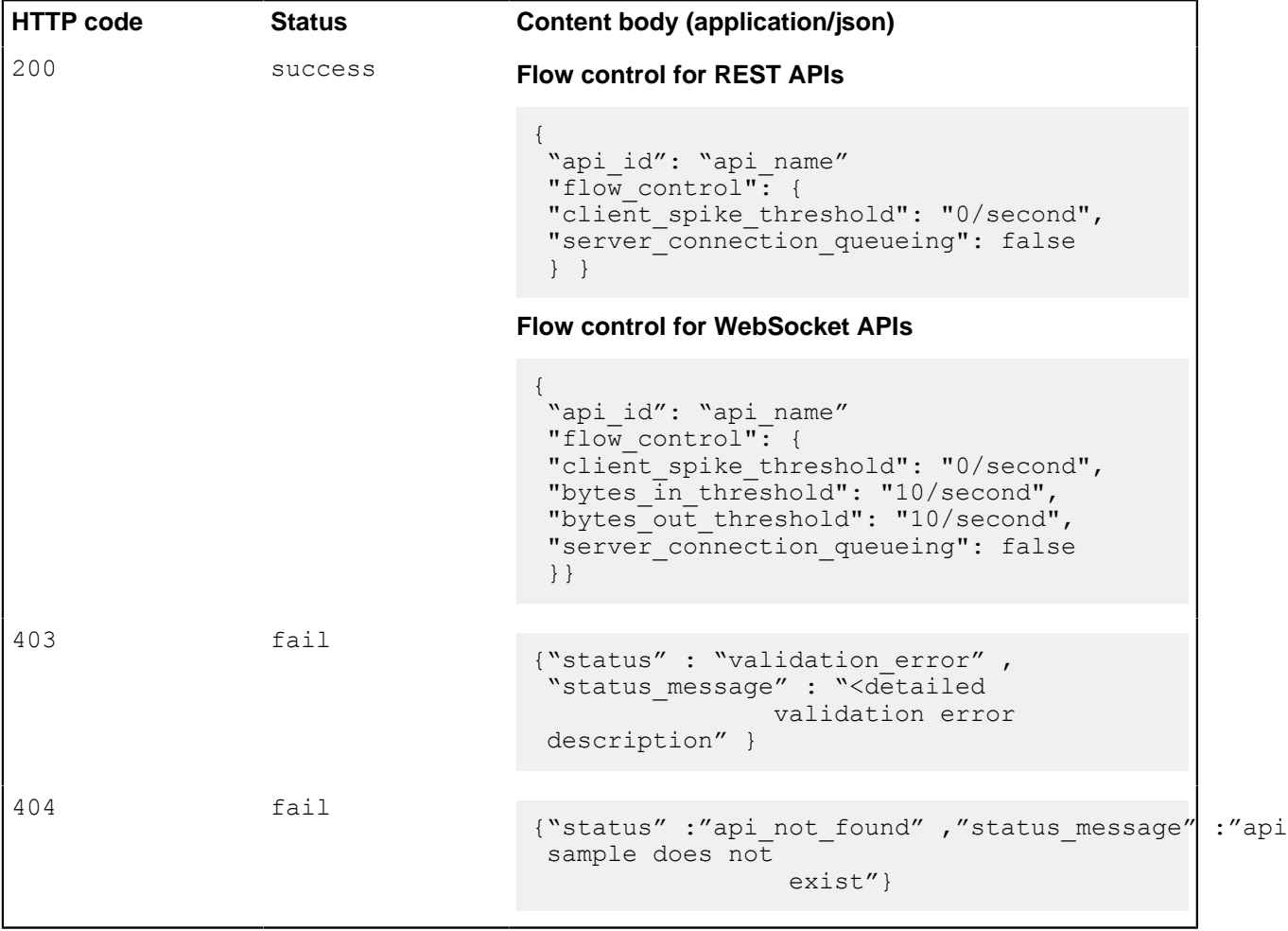

# **Update flow control for a server of an API (POST)**

# **Request**

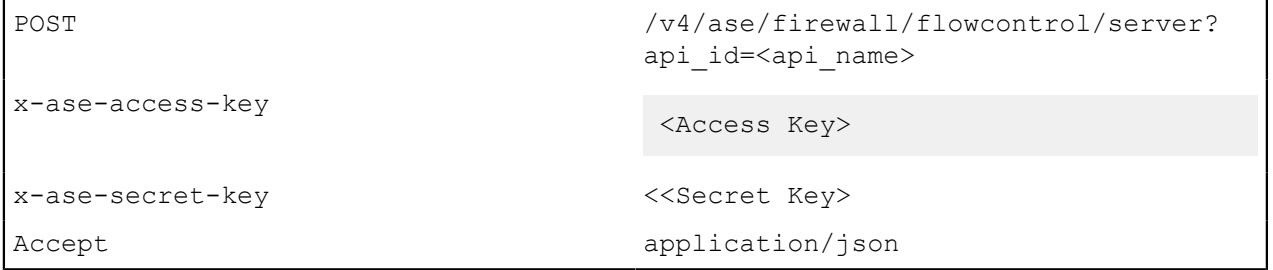

# **REST APIs**

```
{
 "server":
 {
 "host": "127.0.0.2",
```

```
 "port": 8080,
  "server_connection_quota": 1000,
  "server_spike_threshold": "10/second"
  }
}
```
# **WebSocket APIs**

```
{
 "server":
\{ "host": "127.0.0.2",
 "port": 8080,
 "server_connection_quota": 100000
  }
}
```
#### **Response**

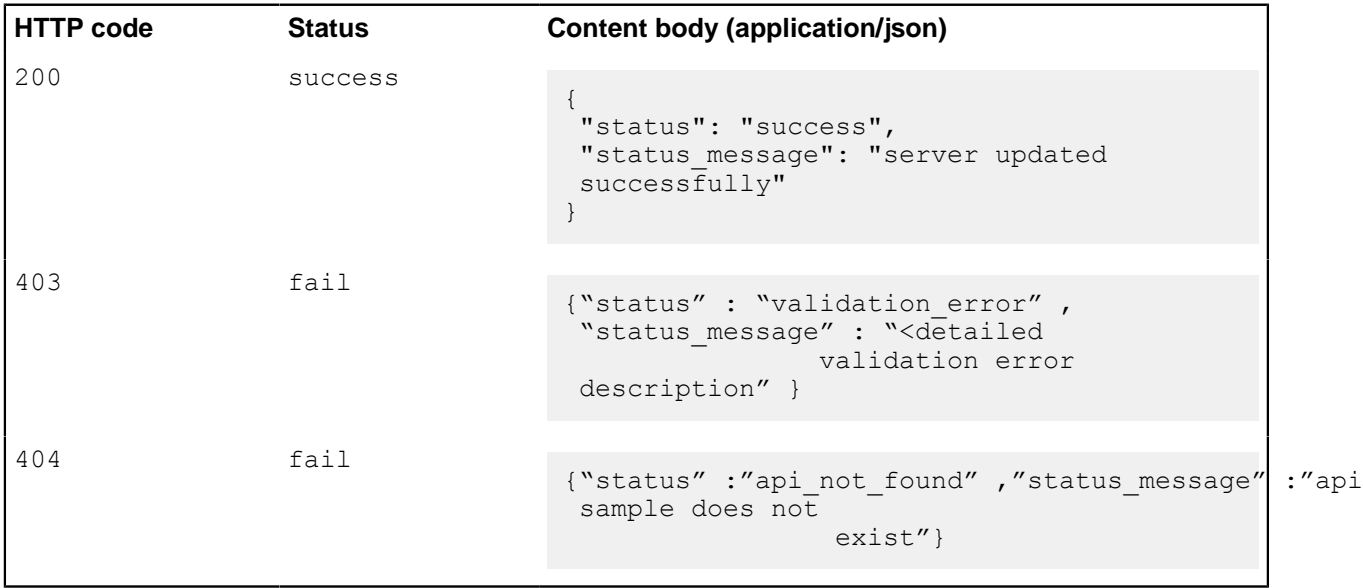

# **Audit log**

This appendix details audit log entries in the audit.log file. The entries in the audit log files have four components as shown in the following table:

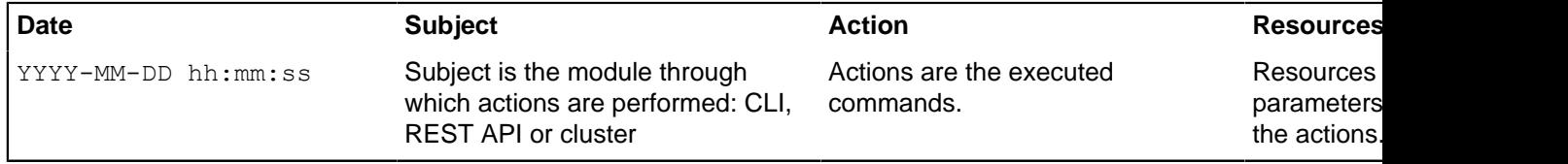

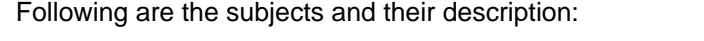

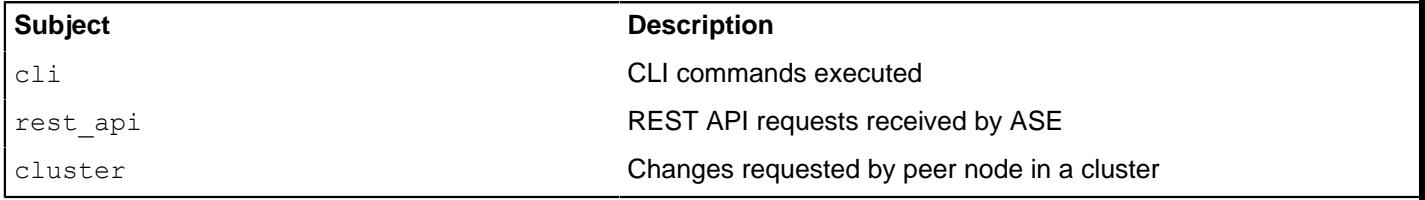

Here is sample output of an audit log file:

```
2019-06-13 10:45:12 | cli | delete_api | username=admin, api_id=cart
2019-06-13 10:46:13 | rest_api | GET /v4/ase/cluster | x-ase-access-
key=admin, x-ase-secret-key=**********
2019-06-13 10:46:25 | cluster | delete_api | peer_node=192.168.11.108:8020,
  api_id=shop
```
# **CLI**

The following table lists the actions and resources for ASE CLI

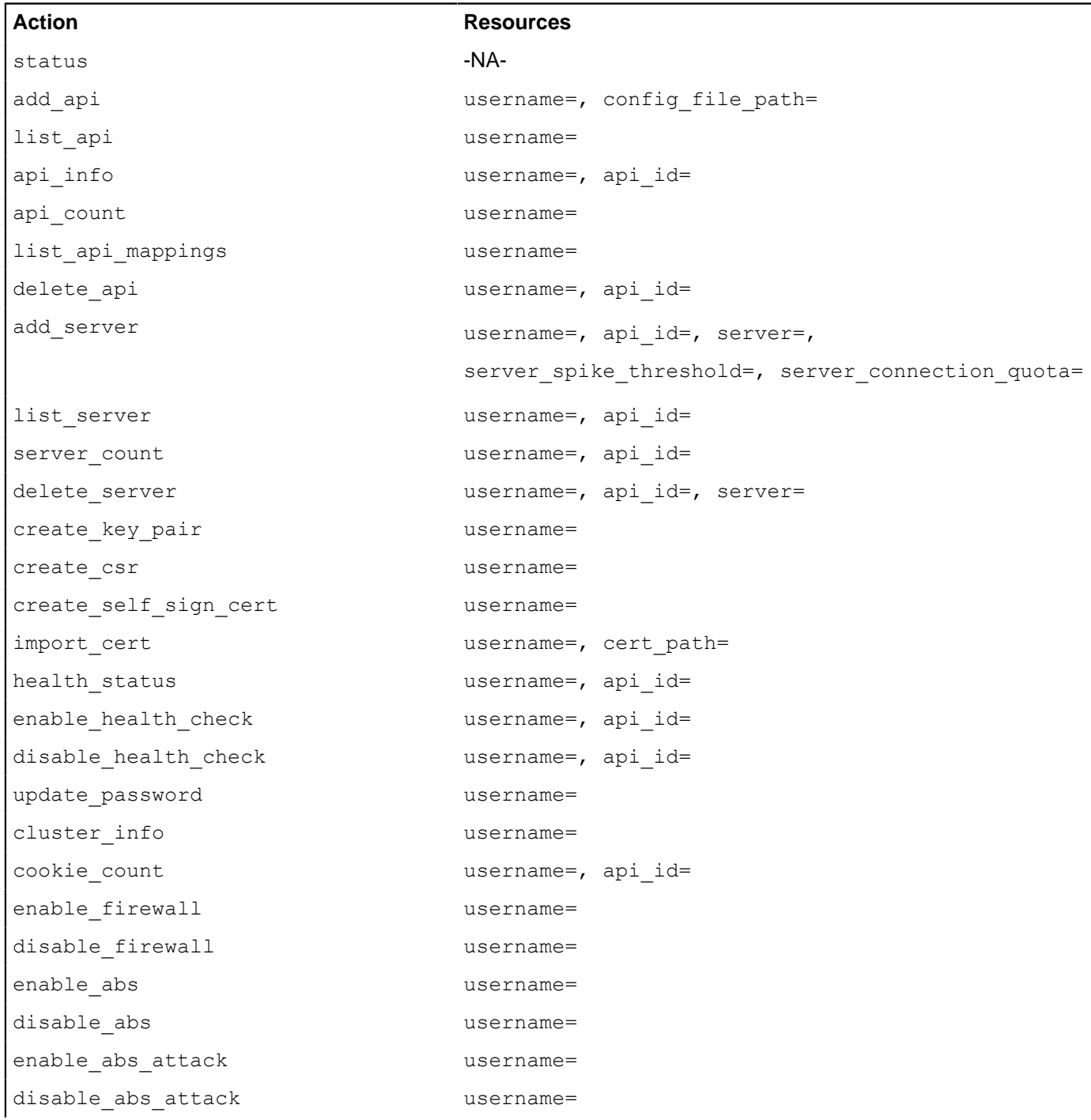

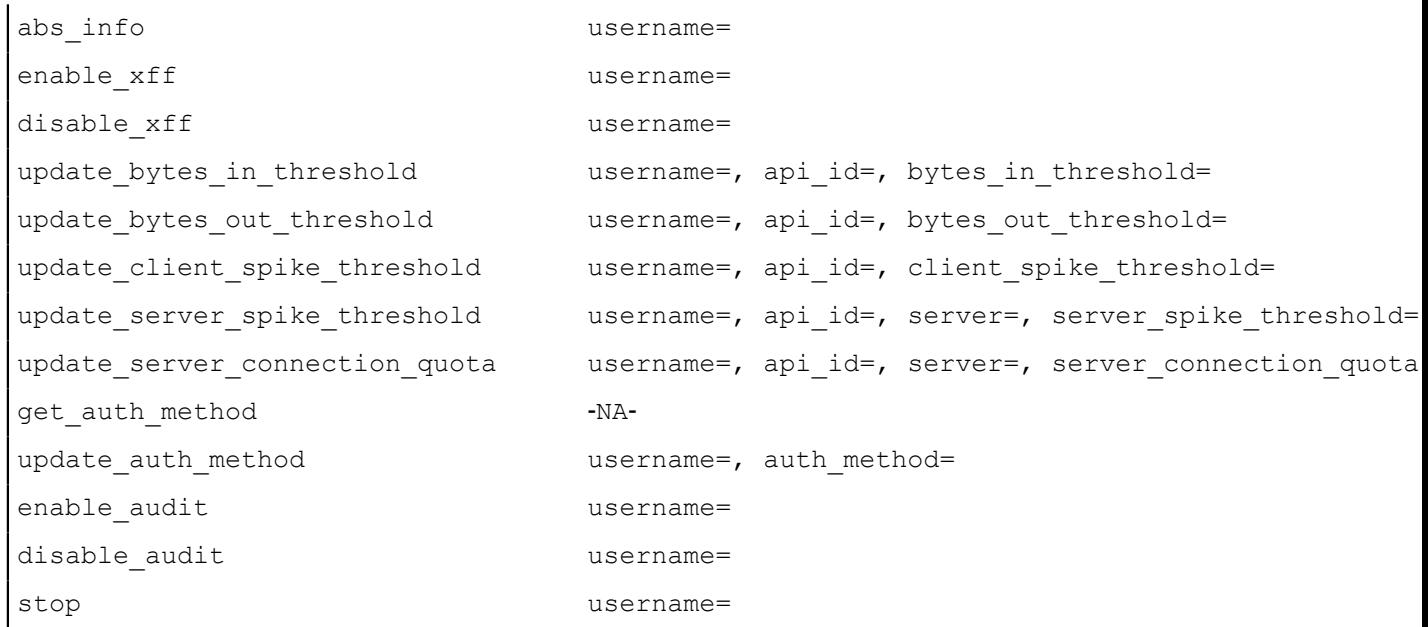

# **REST API**

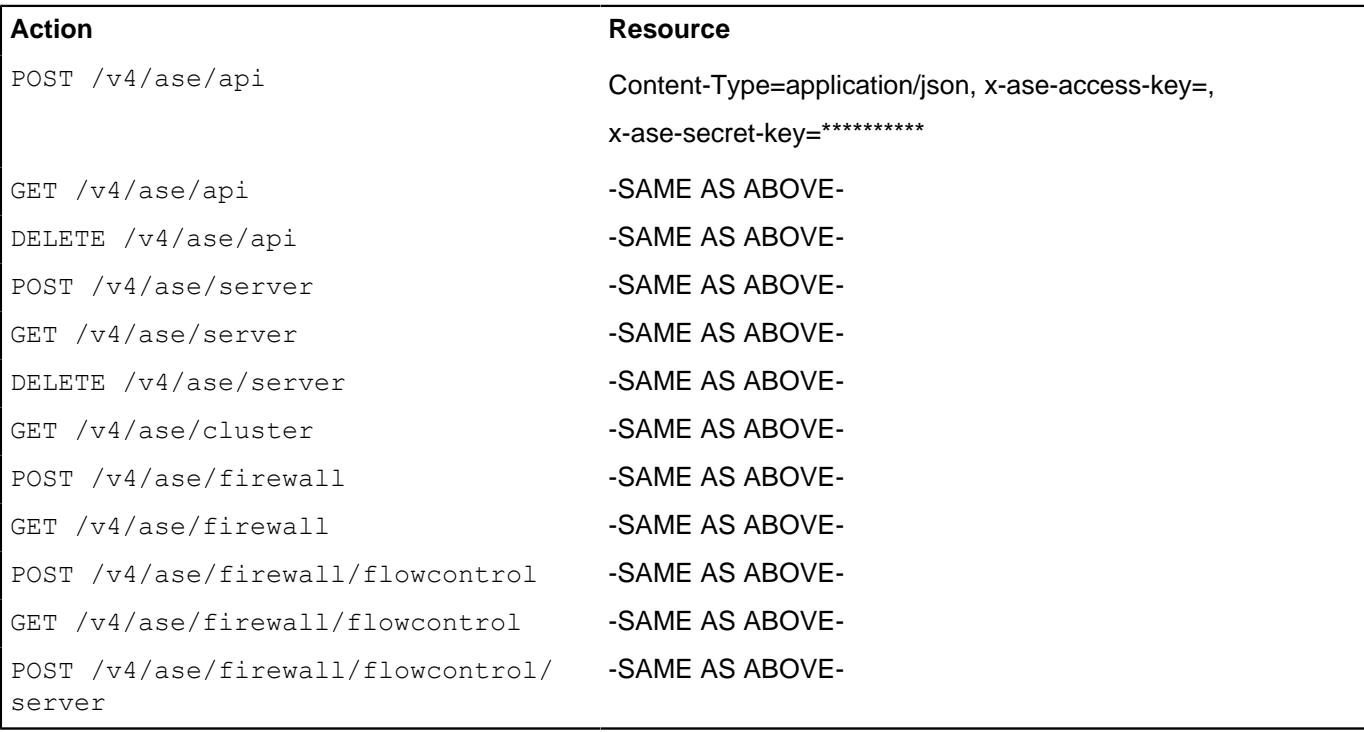

# **Cluster**

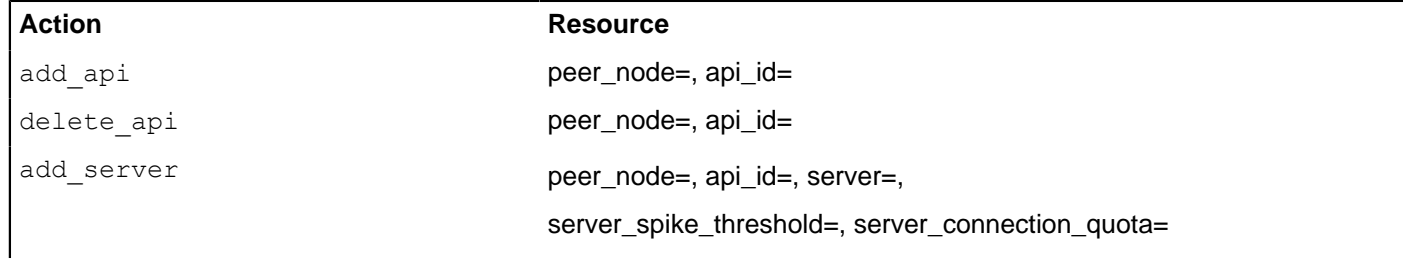

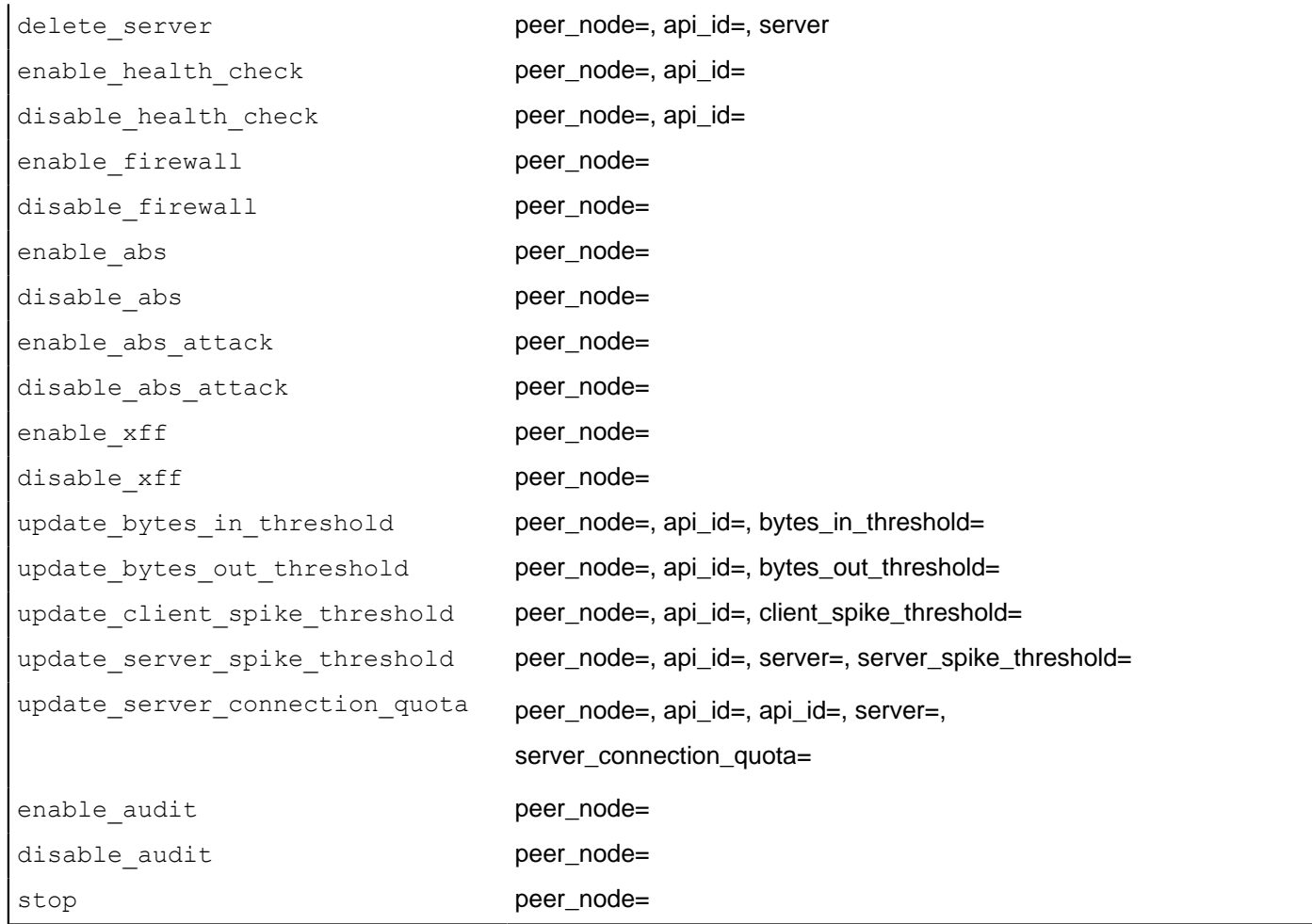

# **Supported encryption protocols**

A complete list of supported encryption protocols for TLS1.2 based on the operating system is shown in the boxes below.

# **RHEL 7.6**

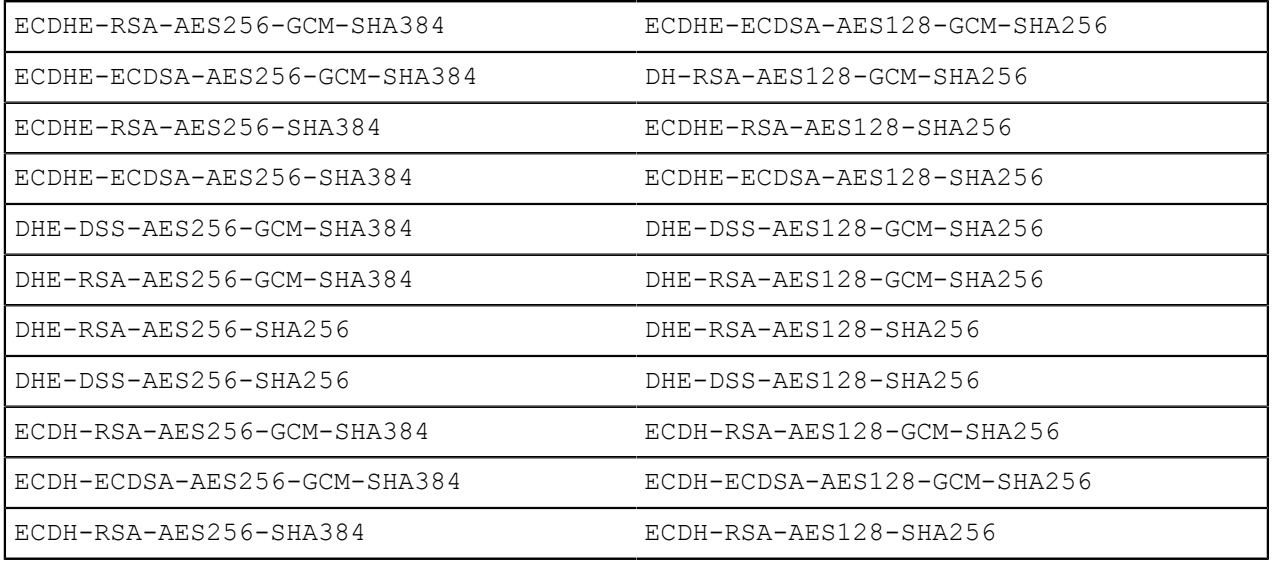

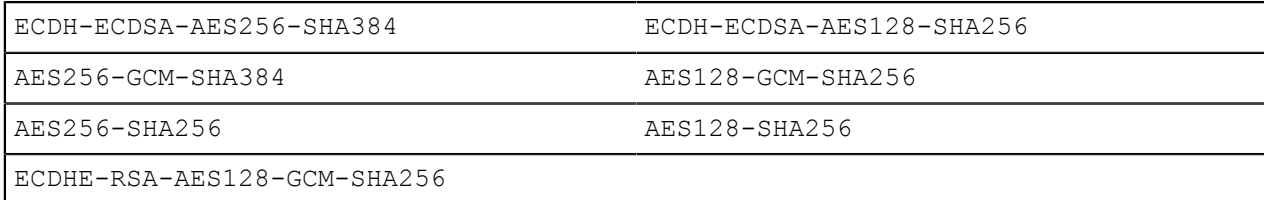

#### **Ubuntu 16.04**

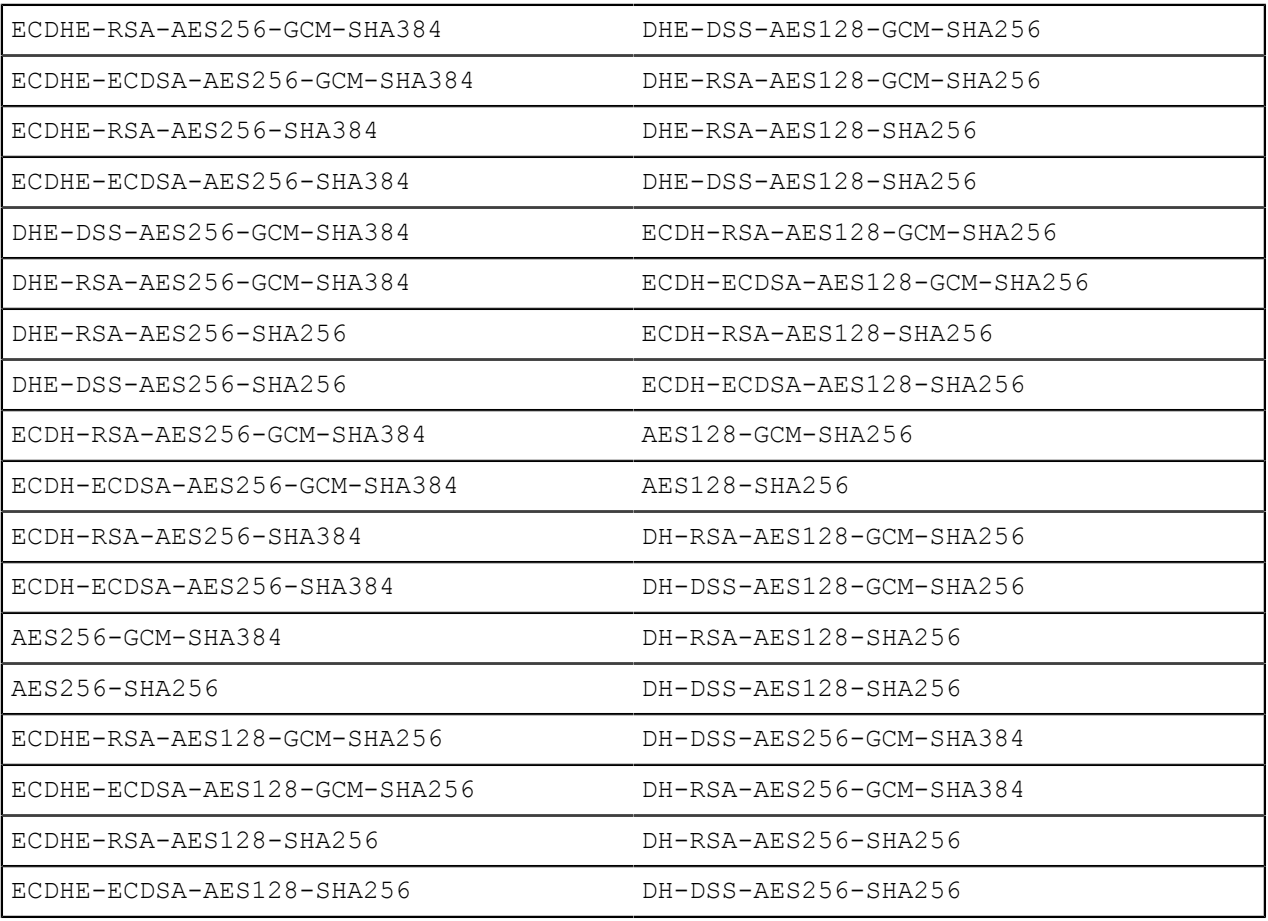

# **Autoscaling ASE in AWS environment**

You can auto-scale ASE setup in AWS environment by completing the following steps:

- **1.** Create and AMI for ASE
- **2.** Create an IAM role in the Security, Identity, and Compliance
- **3.** Create the Security Group
- **4.** Create Launch Configuration
- **5.** Create an Autoscale group

# <span id="page-272-0"></span>**Create an AMI for ASE**

Complete the following steps to create an AMI for ASE:

**1.** Create an RHEL 7.6 or Ubuntu 16.04 LTS EC2 instance

- **2.** Install the AWS CLI by completing the following steps:
	- **a.** Install Python 2.7
	- **b.** Enter the following command:

```
sudo curl "https://s3.amazonaws.com/aws-cli/awscli-bundle.zip" -o
  "awscli-bundle.zip"
```
**c.** Unzip the CLI bundle

```
sudo unzip awscli-bundle.zip
```
**d.** Install the CLI:

```
sudo ./awscli-bundle/install -i /usr/local/aws -b /usr/bin/aws
```
- **3.** Download the ASE AWS binary. After downloading the file, copy the ASE file to the /optdirectory.
- **4.** Untar the binary in the EC2 instance. At the command prompt, type the following command to untar the ASE file:

```
tar –zxvf <filename>
```
#### **For example:**

tar –zxvf ase-rhel-4.0.tar.gz

**5.** To verify that ASE successfully installed, enter the ls command at the command prompt. This should list the pingidentity directory and the build's tar file.**For example:**

```
/opt/$ ls
pingidentity ase-rhel-4.0.tar.gz
```
- **6.** Change directory to /opt/pingidentity/ase/bin
- 7. Run the install service.sh aws script:

```
/opt/pingidentity/ase/bin$sudo ./install_service.sh aws
Installing ASE service for AWS Autoscale
This script will install ASE as a service
Do you wish to proceed (y/n)? y
Starting service installation
RHEL7.6 detected, installing ASE service
Created symlink from /etc/systemd/system/multi-user.target.wants/
ase.service to /etc/systemd/system/ase.service.
ASE service successfully installed
```
**8.** Create an AMI using this EC2 instance.

i  **Note:** When you are creating the AMI, do not select the "No Reboot" option

# <span id="page-273-0"></span>**Create an IAM role in the security, identity, and compliance**

About this task

Complete the following steps to create an IAM role in the security, identity, and compliance:

# Steps

# **1.** Create an IAM role by selecting the EC2

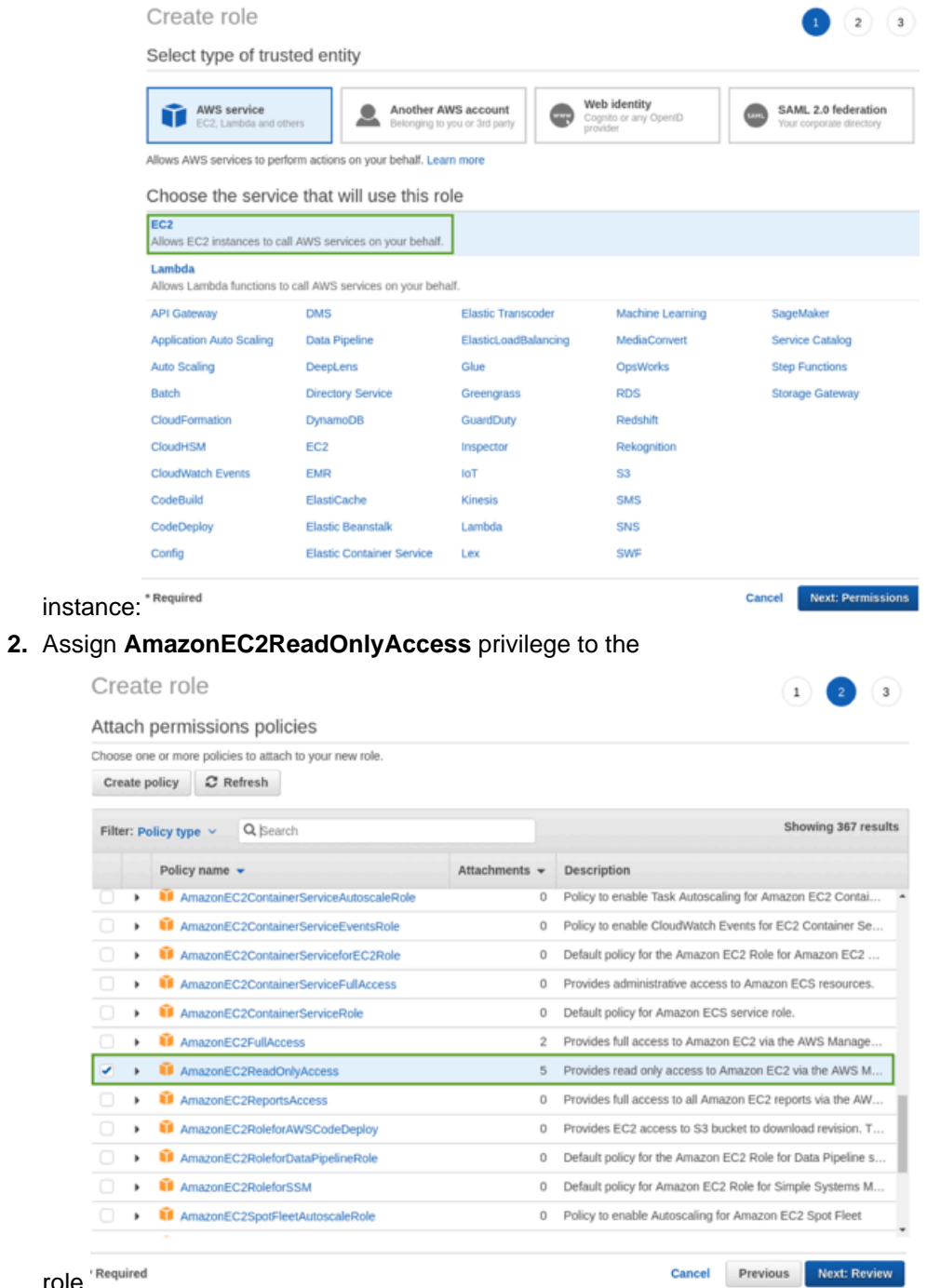

role<sup>'Required</sup>

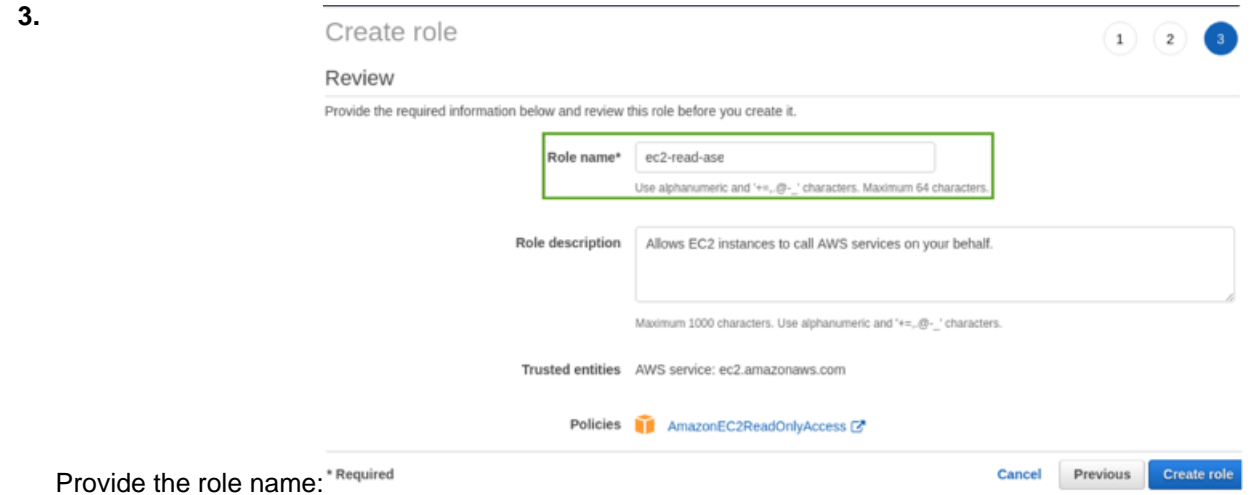

# **Create the security group**

You must create a security group for the following ports used by ASE:

- **Port 80:** Accessible by API Clients/ELB
- **Port 443:** Accessible by API Clients/ELB
- **Port 8010:** Accessible by operations to execute CLI commands and REST API calls.
- **Port 8020:** Only accessible by peer ASE nodes in the same security group.

Create a security group based on the following table:

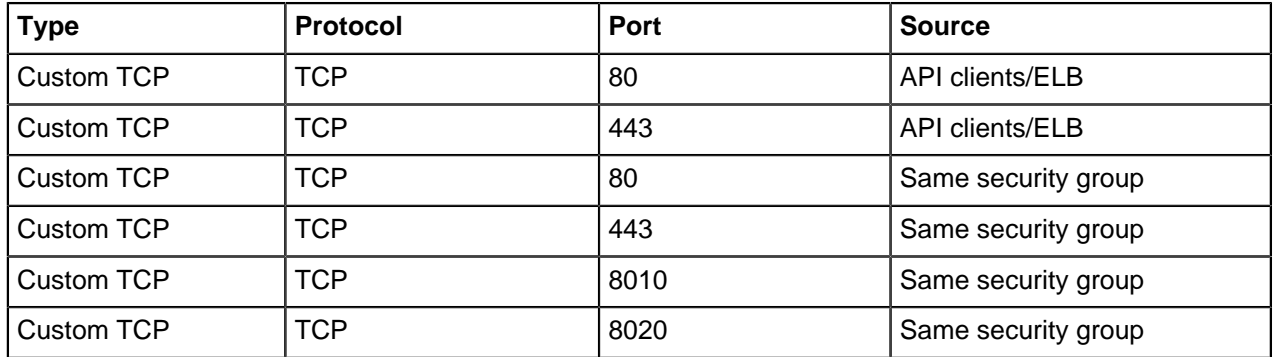

# **Create launch configuration**

About this task

Create the launch configuration that the auto-scaling group will use. To create the launch configuration, complete the following steps:

**Steps** 

- **1.** Select the AMI created in *[Create an AMI for ASE](#page-272-0)* section.
- **2.** Create the EC2 instance based on the sizing requirement.
- **3.** Assign the IAM role created in the **[Create an IAM Role in the Security, Identity, and Compliance](#page-273-0)** section to the launch configuration.
- **4.** Complete the creation of launch configuration.

## **Create an auto-scale group**

About this task Complete the following steps to create the auto scale group:

Steps

- **1.** Create an auto-scale group using the launch configuration created in the previous section.
- **2.** (Optional) Attach the ELB to the auto-scale group created in step 1.
- **3.** Configure the following rules for the auto scale group:
	- **a.** Configure the "**Increase Group Size**" rule Add one instance, when the Average CPU utilization is greater than 90% for at least 2 consecutive periods of 5-minutes.
	- **b.** Configure the "**Decrease Group Size**" rule Remove one instance, when the Average CPU utilization is less than 10% for at least two consecutive periods of 5-minutes.

#### **Optional: Uninstall the ASE service**

If you wish to uninstall the ASE service installed in the [Create an AMI for ASE](#page-272-0) section, run the following command:

```
/opt/pingidentity/ase/bin$sudo ./uninstall_service.sh
This script will uninstall ASE service
Do you wish to proceed (y/n)? y
Starting service uninstallation 
RHEL 7.6 detected, uninstalling ASE Service..
ase stop/waiting
ASE service successfully uninstalled
```
# **ASE log messages**

The following tables list the critical log messages from controller.log and balancer.log files. Note that balancer.log file is not rotated while controller.log file is rotated evevy 24-hours. For more information on ASE logs, see [ASE management, access and audit logs](#page-132-0) on page 133

#### **controller.log mesaages**:

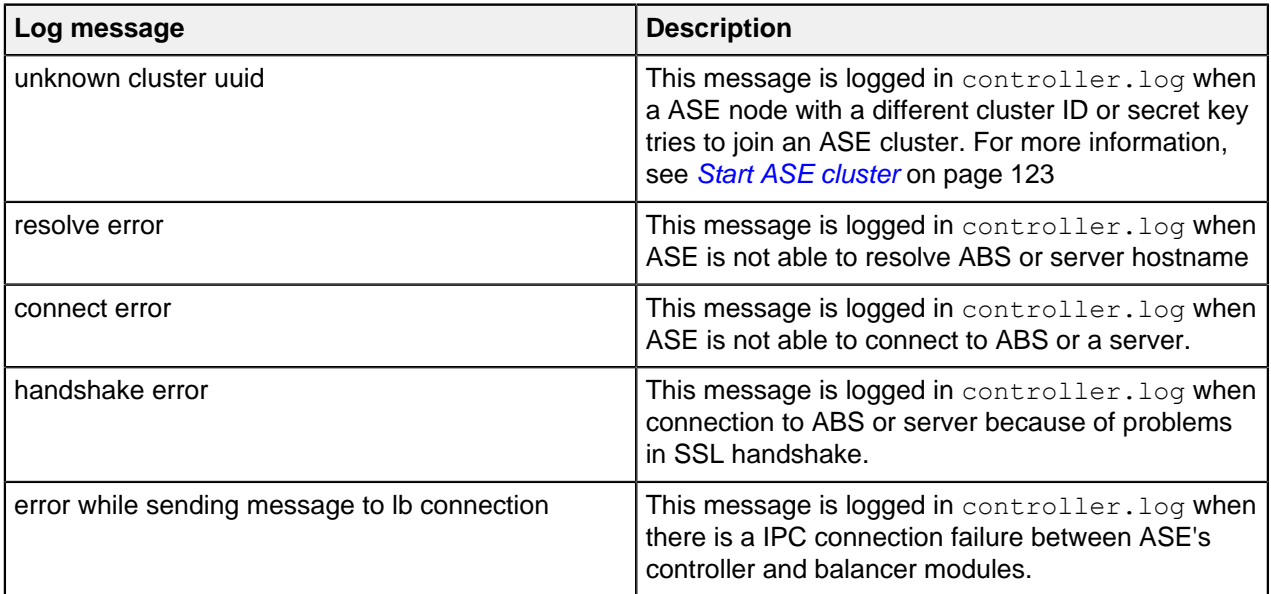

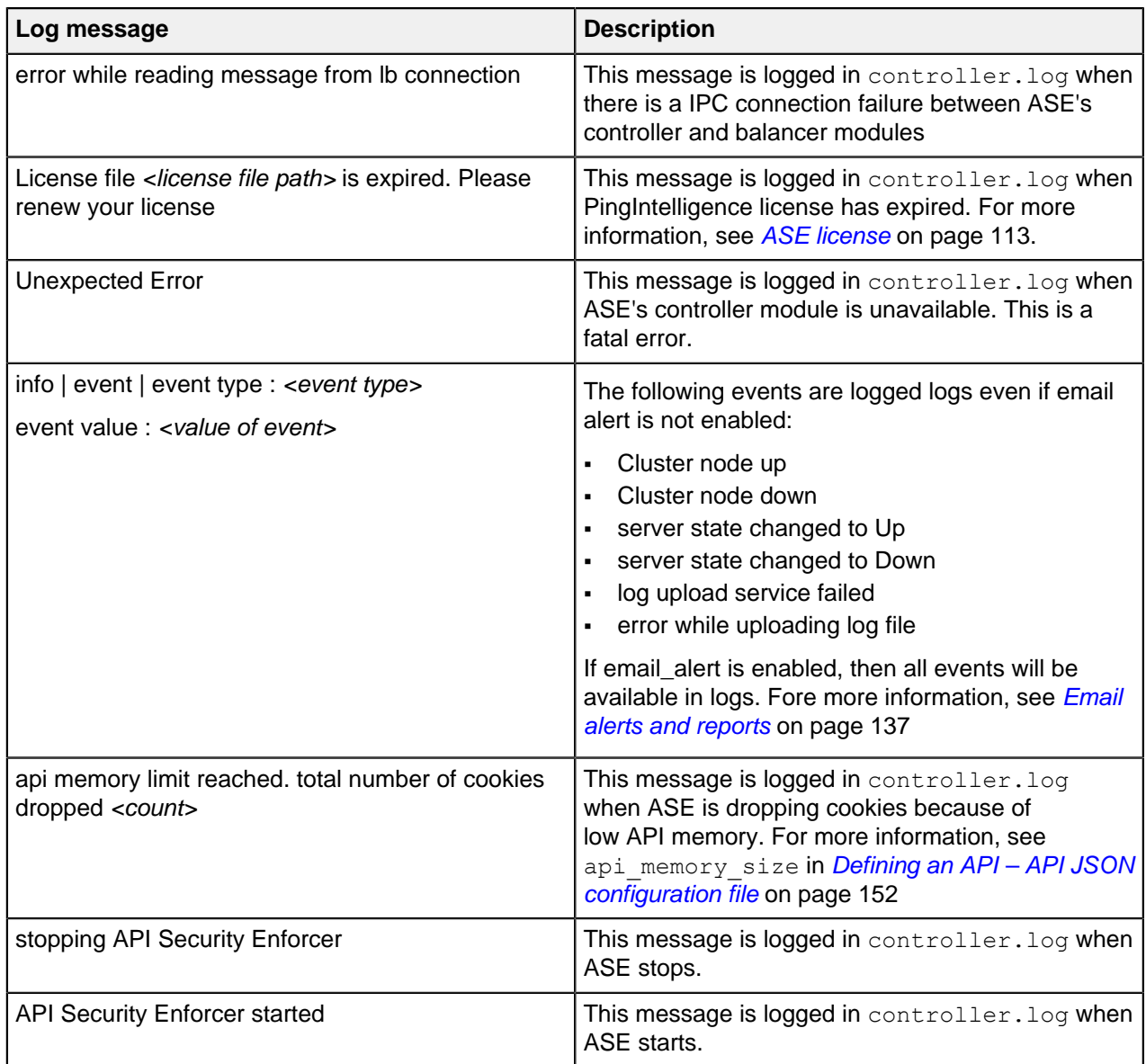

# **balancer.log**

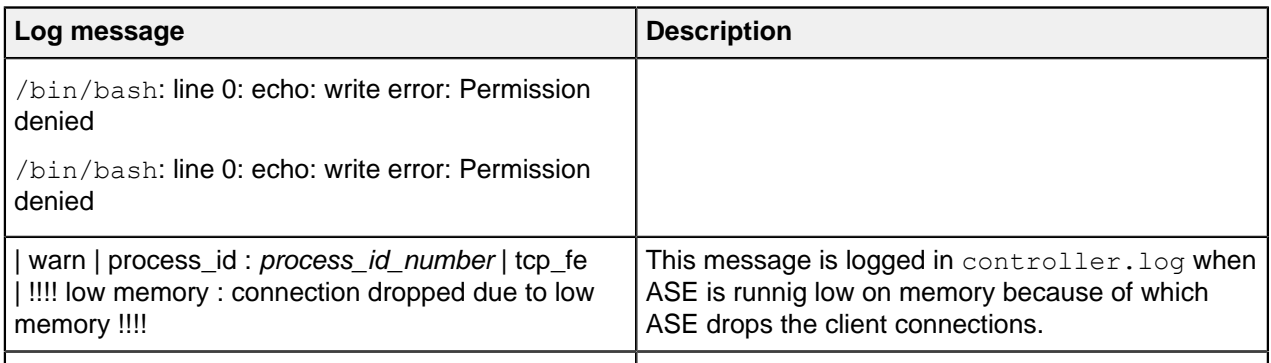

# **ABS AI Engine**

# **Introduction**

ABS AI Engine is a Java-based distributed system which analyzes API traffic to provide API traffic insight, visibility, and security. API traffic information is received from ASE nodes in log files containing:

- Client details such as device, browser, IP address, and operating system
- **Session information including HTTP or WebSocket connections and methods.**

These logs are periodically, that is, at every 10 minutes forwarded to ABS nodes for processing. Using machine learning algorithms, ABS generates API traffic insight, anomaly data, and attack insight which identifies clients responsible for attacks. To prevent future attacks, ABS can automatically program inline devices (such as API Security Enforcer) to block clients based on attack lists. PingIntelligence for APIs Dashboard provides visualization of API attack, deception, and metrics.

ABS AI engine provides the following functionality:

- Collection and consolidation of access logs from ASE nodes
- Machine learning algorithms to identify anomalies and attacks
- Detection of attacks from HTTP(s) and WebSocket(s) traffic
- Optional sending of blacklists to ASE which blocks client access
- Centralized database for storing AI data
- Stateless cluster for scalability and resiliency
- **REST APIs for fetching traffic metrics, anomalies, and attack information**
- Email alerts
- Data visualization

Configuring ABS consists of setting up three entities:

- **1. Database system**: ABS uses a MongoDB database to store metadata and all Machine Learning (ML) analytics. The MongoDB database system is configured in a replica set for production deployments. MongoDB is separately installed before starting ABS.
- **2. ABS AI engine:** One or more ABS instances are configured to receive and process logs and to store results in MongoDB. Ping Identity recommends installing ABS in a cluster for high availability deployments.
- **3. PingIntelligence for APIs Dashboard:** The Dashboard uses Elasticsearch and Kibana to render reference graphs for attack types, traffic metrics, and anomaly data. Please refer to ABS Dashboard Admin Guide for installation and configuration information.

# **Administration**

Administering ABS requires understanding:

- Directory structure
- Obfuscating passwords for securing ABS
- Configuring SSL for secure communication for between PingIntelligence products
- Different types of ABS users
- Understanding the port requirements
- Creating ABS cluster
- Understanding ABS log files
- Purging access logs from ABS
- ABS REST API format

# **ABS License and timezone**

To start ABS, you need a valid license. There are two types of ABS licenses:

- **Trial license** The trial license is valid for 30-days. At the end of the trial period, ABS stops processing and shuts down.
- **Subscription license** The subscription license is based on the total number of transactions subscribed per month and the duration of the license. It is a good practice to *[configure your email](#page-302-0)* before configuring the ABS license. ABS sends an email notification to the configured email ID when the license has expired. Contact the PingIntelligence for APIs sales team for more information. The following points should be noted:
	- **Maximum transaction set to 0**: If your subscription ABS license has zero as maximum transaction, it means that the license has unlimited monthly transaction. Such a license only expires at the end of subscription period.
	- **License expiry**: In case when the subscription license has expired, ABS continues to run until a restart. ABS needs a valid license file to start.

#### Add an ABS license

If you have not received an ABS license, request a license file from Ping sales. The name of the license file must be PingIntelligence.lic. Copy the license file to the/opt/pingidentity/abs/config directory and then start ABS.

#### Update an existing license

If your existing license has expired, obtain a new license from Ping sales and replace the license file in the /opt/pingidentity/abs/config directory. Stop and then start ABS after the license file is updated.

Checking the current transaction count

Use the [Admin REST API](#page-307-0) on page 308 to view the current transaction count against your subscribed transaction limit. Following snippet of the Admin REST API shows the license information:

```
{
     "company": "ping identity",
    "name": "api_admin",
     "description": "This report contains status information on all APIs, ABS
 clusters, and ASE logs",
    "license_info": {
        "tier": "Subscription",
         "expiry": "Wed Jan 15 00:00:00 UTC 2020",
        "max transactions per month": 1000000000,
        "current month transactions": 98723545,
        "max transactions exceeded": false,
         "expired": false
     }
```
#### ABS timezone

Configure the timezone of ABS host machine to either  $1 \circ \text{cal}$  or in UTC. ABS does not provide any configuration to change its timezone. Adjust the timezone by changing the timezone of the host machines' operating system.

### **Change default settings**

It is recommended that you change the default key and password in ABS. Following is a list of commands to change the default values:

Change default JKS password

You can change the default password for KeyStore and the key. Complete the following steps to change the default passwords. Make sure that ABS is stopped before changing the JKS password.

**1. Change the KeyStore password**: Enter the following command to change the KeyStore password. The default KeyStore password is abs123.

```
# keytool -storepasswd -keystore config/ssl/abs.jks
Enter keystore password: abs123
New keystore password: newjkspassword
Re-enter new keystore password: newjkspassword
```
**2. Change the key password**: Enter the following command to change the key password. The default key password is abs123

```
# keytool -keypasswd -alias pingidentity -keypass abs123 -new
 newjkspassword -keystore config/ssl/abs.jks
Enter keystore password: newjkspassword
```
Start ABS after you have changed the default passwords.

Change abs\_master.key

Run the following command to create your own ABS master key to obfuscate keys and password in ABS.

**Command:** generate obfkey. ABS must be stopped before creating a new abs master.key

**Stop ABS**: If ABS is running, then stop ABS before generating a new ABS master key. Enter the following command to stop ABS:

```
# /opt/pingidentity/abs/bin/stop.sh
checking API Behavioral Security status
sending shutdown signal to ABS, please wait...
API Behavioral Security stopped
```
**Change abs\_master.key**: Enter the generate obfkey command to change the default ABS master key:

```
/opt/pingidentity/abs/bin/cli.sh generate_obfkey -u admin -p admin
Please take a backup of config/abs master.key before proceeding.
Warning: Once you create a new obfuscation master key, you should obfuscate
all config keys also using cli.sh -obfuscate keys
Warning: Obfuscation master key file
/pingidentity/abs/config/abs_master.key already exists. This command will
delete it and create a new \overline{k}ey in the same file
Do you want to proceed [y/n]: y
Creating new obfuscation master key
Success: created new obfuscation master key at /pingidentity/abs/config/
abs master.key
```
#### Change admin password

You can change the default admin password by entering the following command:

```
/opt/pingidentity/abs/bin/cli.sh update_password -u admin -p admin
New Password>
Reenter New Password>
Success. Password updated for CLI
```
Change default access and secret key in MongoDB

To change the default access and secret key, stop the ABS nodes and complete the following steps:

**1.** Connect to MongoDB by entering the following command:

```
mongo --host <mongo-host> --port <mongo-port> --authenticationDatabase
  admin -u absuser -p abs123
```
absuser and abs123 is the default user name and password for MongoDB.

**2.** On the MongoDB prompt, run the following command:

```
use abs metadata
db.auth_info.updateOne( { access key: "<new-access-key>", secret key:
  "<new-secret-key>"} )
```
Start the ABS nodes after you have changed the default access and secret key.

#### **Obfuscate passwords**

Using ABS command line interface, you can obfuscate the keys and passwords configured in abs.properties. The keys and passwords obfuscated include:

- mongo\_password
- jks\_password
- email\_password

ABS ships with a default  $abs$  master. key which is used to obfuscate the keys and passwords. It is recommended to generate your own abs master.key.

<sup>i)</sup> Note: During the process of obfuscation of keys and password, ABS must be *[stopped](#page-283-0)*.

The following diagram summarizes the obfuscation process:

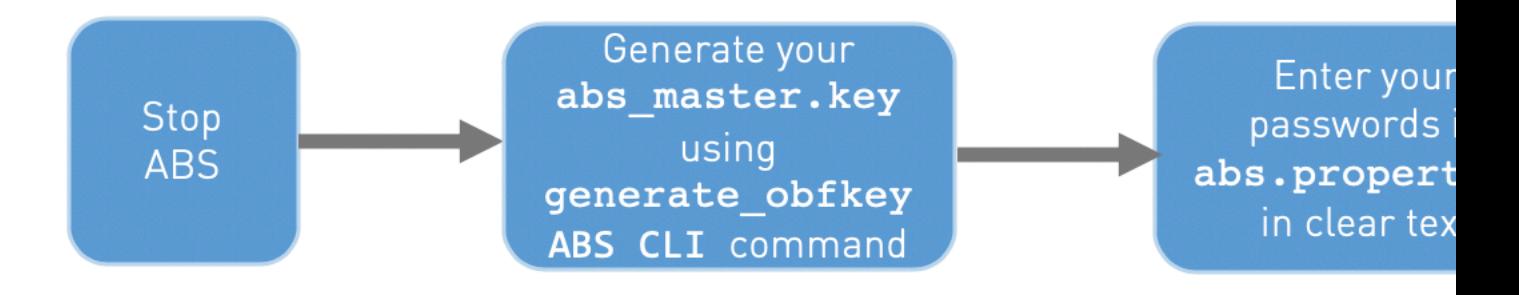

#### Generate abs\_master.key

You can generate the abs master.key by running the generate obfkey ABS CLI command.

```
/opt/pingidentity/abs/bin/cli.sh generate_obfkey -u admin -p admin
Please take a backup of config/abs master.key before proceeding.
Warning: Once you create a new obfuscation master key, you should obfuscate
all config keys also using cli.sh -obfuscate keys
Warning: Obfuscation master key file
/pingidentity/abs/config/abs_master.key already exists. This command will
delete it and create a new \bar{k}ey in the same file
Do you want to proceed [y/n]: y
Creating new obfuscation master key
```
Success: created new obfuscation master key at /pingidentity/abs/config/ abs master.key

The new abs  $m$  aster. key is used to obfuscate the passwords in abs.properties file.

**Important:** After the keys and passwords are obfuscated, the abs master.key must be moved to a secure location and not stored on ABS.

In an ABS cluster, the absacter.key must be manually copied to each of the cluster nodes.

#### Obfuscate key and passwords

Enter the keys and passwords in clear text in the abs.properties file. Run the obfuscate keys command to obfuscate keys and passwords:

```
/opt/pingidentity/abs/bin/cli.sh obfuscate_keys -u admin -p admin
Please take a backup of config/abs.password before proceeding
Enter clear text keys and passwords before obfuscation.
Following keys will be obfuscated
config/abs.properties: mongo_password, jks_password and email_password
Do you want to proceed [y/n]: y
obfuscating /pingidentity/abs/config/abs.properties
Success: secret keys in /pingidentity/abs/config/abs.properties obfuscated
```
[Start ABS](#page-283-0) after passwords are obfuscated.

# **ABS POC mode**

You can run ABS AI engine in (proof-of-concept) POC mode which requires substantially lesser number of requests for detecting an attack. This mode is only for the purpose of demonstrating the capabilities of the AI engine. All the REST API attacks can be detected in the POC mode. For more information on different attack types, see [REST API attack types](#page-343-0) on page 344.

<sup>i)</sup> Warning: Do not deploy the AI engine in production environment in POC mode. It is recommended to uninstall all PingIntelligence components from POC mode and reinstall for production environment. The ABS AI engine in POC mode is not suitable for security testing as well.

#### Configure POC mode

You can install ABS AI engine in POC mode by configuring the parameter during automated installation. For more information on configuring the POC mode at the time of installation, see [Change ABS default](#page-58-0) [settings](#page-58-0) on page 59.

If you are using manual installation to install ABS AI engine and MongoDB, configure poc to true in global config of /pingidentity/abs/mongo/abs\_init.js file. Following is a snippet of abs  $\overline{i}$ nit.js file:

```
db.global_config.insert({
   "poc": true,
 "attack initial training": "24",
 "attack_update_interval": "24",
 "url limit": "100",
 "response size": "100",
 "job_frequency" : "10",
  "window_length" : "24",
  "enable_ssl": true,
 "api discovery": true,
  "discovery_initial_period" : "1",
 "discovery subpath": "1",
 "continuous learning": true,
```

```
"discovery update interval": "1",
"attack list count": "500000",
"resource monitor interval" : "10",
"percentage diskusage limit" : "80",
"root api attack" : false,
 "session_inactivity_duration" : "30"
});
```
Verify the POC mode

Use the ABS Admin REST API to verify whether ABS AI engine is running in the POC mode. The report can be accessed by calling the ABS system at the following URL:

https://<abs ip>:<abs port>/v4/abs/admin.

```
{
     "company": "ping identity",
    "name": "api admin",
    "description": "This report contains status information on all APIs, ABS
 clusters, and ASE logs",
    "license info": {
        "tier": "Subscription",
         "expiry": "Sun Feb 21 00:00:00 UTC 2021",
        "max transactions per month": 100000000,
        "current month transactions": 41243418,
        "max transactions_exceeded": false,
         "expired": false
     },
    "across api prediction mode": true,
     "poc": true,
    "api discovery": {
        "subpath length": "1",
         "status": true
     },
...truncated admin API output...
}
```
### <span id="page-283-0"></span>**Start and Stop ABS**

#### **Start ABS**

To start ABS, run the start.sh script located in the /opt/pingidentity/abs/bin directory. Change working directory to  $\sqrt{\pi}$  /opt/pingidentity/abs/bin. Then start ABS by typing the following command. To start ABS, you need to accept EULA. You can accept EULA in two ways:

- **Scroll through the text on screen and enter**  $y \in S$  to accept EULA, or
- $\bullet$  Use the  $\texttt{-}$  acceptLicense option with start.sh as shown in the screen output below. By using this option, you do not have to scroll through the EULA.

Once the EULA is accepted, ABS creates a license.accepted file in the /opt/pingidentity/abs/ config directory. On subsequent start of ABS, it checks for

```
$ /opt/pingidentity/abs/bin/start.sh --acceptLicense
End-User License Agreement accepted
Starting API Behavioral Security Version 4.1...
please see /opt/pingidentity/abs/logs/abs/abs.log for more details
```
To verify whether ABS has started, change the working directory to  $data$  directory and look for two .pid files, abs.pid and stream.pid. Check the newly added ABS node is connecting to MongoDB and has a heartbeat.

```
> use abs_metadata
switched \overline{t}o db abs_metadata
> db.abs cluster info.find().pretty()
\{ "_id" : ObjectId("58d0c633d78b0f6a26c056ed"),
 "cluster id" : "c1",
 "nodes": [
\{ "os" : "Red Hat Enterprise Linux Server release 7.1 (Maipo)",
 "last updated at" : "1490088336493",
 "management port" : "8080",
 "log_port" : "9090",
 "cpu\overline{''} : "24",
 "start_time" : "1490077235426",
 "log i\bar{p}" : "2.2.2.2",
  "uuid" : "8a0e4d4b-3a8f-4df1-bd6d-3aec9b9c25c1",
 "dashboard node" : false,
 "memory" :<sup>"</sup>62G",
  "filesystem" : "28%"
  } ] }
```
#### **Stop ABS**

To stop ABS, first stop API Security Enforcer (if it is running) or turn OFF the ABS flag in API Security Enforcer. If no machine learning jobs are processing, run the stop. sh script available in the bin directory.

```
# /opt/pingidentity/abs/bin/stop.sh
checking API Behavioral Security status
sending shutdown signal to ABS, please wait...
API Behavioral Security stopped
```
If streaming or machines learning jobs are in progress, add the force parameter to kill running jobs and stop ABS.

```
# /opt/pingidentity/abs/bin/stop.sh --force
checking API Behavioral Security status
sending shutdown signal to ABS, please wait...
API Behavioral Security stopped
```
i  **Note:** Ensure that you stop ABS before performing any of the following tasks:

- When deleting the ABS directory.
- When deleting the data or metadata DB.
- When changing the user permissions.

Omitting to do so will result in excessive logs in the Mongo DB node.

#### **ABS users for API reports**

ABS has two type of users to access the API reports and PingIntelligence for APIs Dashboard. The API reports displayed is based on the type of user accessing the reports. The two users are:

- Admin user: An Admin user has complete access to API reports. All the cookies, tokens, API keys, and Username are visible in the reports. Use the following headers in the API report URL to access API reports as an Admin user:
	- x-abs-ak (access key header)
	- x-abs-sk (secret key header)
- **Restricted user:** A Restricted user has limited access to the API reports. The Restricted user can view the API reports however the cookies, tokens, and API keys are obfuscated. Use the following headers in the API report URL to access API reports as an Admin user:
	- x-abs-ak-ru (access key header)
	- x-abs-sk-ru (secret key header)

The restricted user can access all the API Reports except:

- Threshold API
- Cookie, OAuth2 Token, IP, API Key, and Username Forensics APIs

For a complete list of external REST APIs, see [ABS External REST APIs](#page-401-0).

The default access and secret key are configured in the  $opt/pingidentity/mongo/abs\_init.js$  file. Following is a snippet of the abs  $init.js$  showing the default passwords for both type of users.

```
db.auth_info.insert({
  "access_key": "abs_ak",
  "secret_key": "abs_sk",
 "access<sup>-</sup>key ru" : "abs ak ru",
 "secret<sup>-</sup>key<sup>-</sup>ru" : "abs<sup>-sk-</sup>ru"
});
```
# **ABS directory structure**

The directories that ABS creates as part of the installation process are shown in the following table:

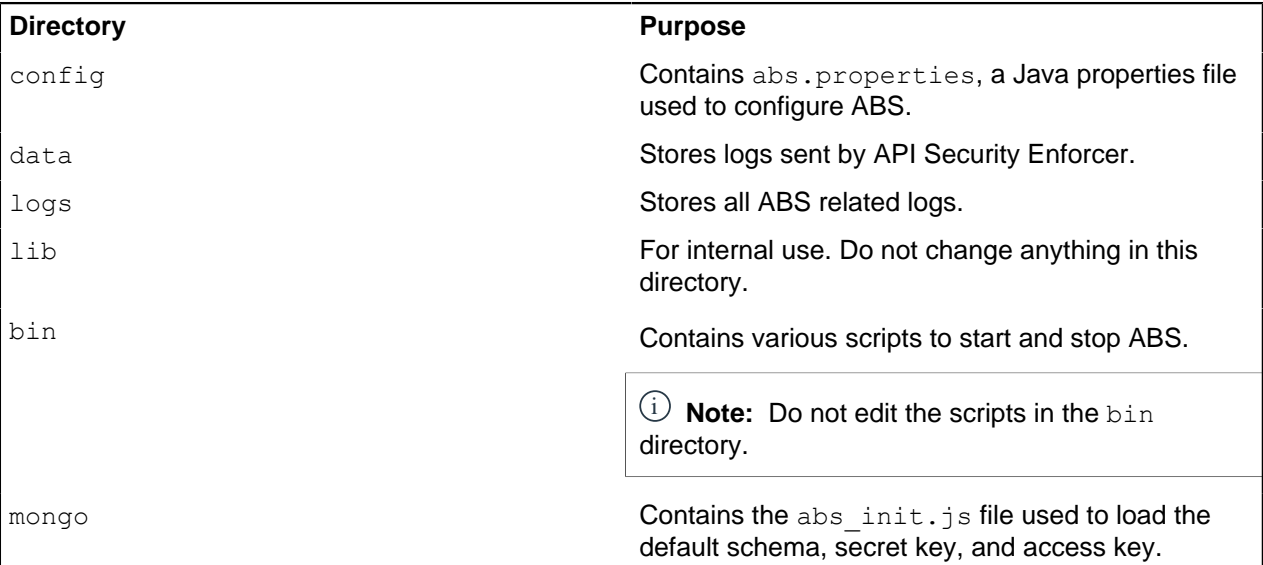

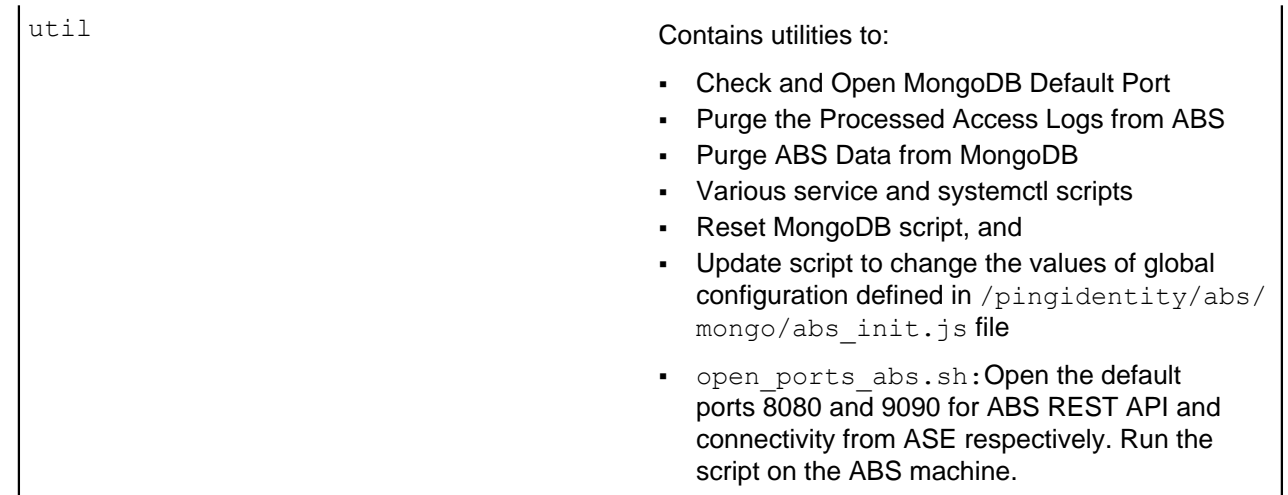

# **Configure SSL**

ABS supports only TLS 1.1 and TLS 1.2 and requires Open JDK 11.0.2. You can configure SSL by setting the value of enable ssl parameter to true in pingidentity/abs/mongo/abs init.js file. Setting the value to true enables SSL communication between ASE and ABS as well as for ABS external REST APIs. Following is a snippet of the abs. init file with enable ssl parameter:

```
db.global_config.insert({
 "attack initial training": "24",
  "attack_update_interval": "24",
 "url_limit": "\overline{1}00",
  "response_size": "100",
 "job_frequency" : "10",
  "window_length" : "24",
 "enable ssl": true,
 "api discovery": false,
 "discovery initial period" : "24",
 "discovery_subpath": "1",
 "continuous learning": true,
 "discovery update interval": "1"
});
```
ABS ships with a default self-signed certificate with Java Keystore at abs/config/ssl/abs.jks and the default password set to  $abs123$  in the  $abs.\text{properties}$  file. The default password is obfuscated in the abs.properties file. It is recommended to change the default passwords and obfuscate the new passwords. See, [Obfuscating Passwords](#page-331-0) for steps to obfuscate passwords.

If you want to use your own CA-signed certificates, you can import them in ABS.

# **Import existing CA-signed certificates**

You can import your existing CA-signed certificate in ABS. To import the CA-signed certificate, stop ABS if it is already running. Complete the following steps to import the CA-signed certificate:

**1.** Export your CA-signed certificate to the PKCS12 store by entering the following command:

```
# openssl pkcs12 -export -in <your CA cerficate.crt> -inkey
\langleyour certificate key.key> -out abs.p12 -name \langlealias name>
```
#### **For example:**

```
# openssl pkcs12 -export -in ping.crt -inkey ping.key -out abs.p12 -name
 exampleCAcertificate
```

```
Enter Export Password:
Verifying - Enter Export Password:
```
i  **Note:** If you have an intermediate certificate from CA, then append the content to <your CA certificate.crt> file.

**2.** Import the certificate and key from the PKCS12 store to Java Keystore by entering the following command. The command requires the destination keystore password. The destination keystore password entered in the command should be same as configured in the *[abs.properties](#page-288-0)* file.

Here is a snippet of the abs.properties file where the destination keystore password is stored. The password is obfuscated.

```
# Java Keystore password
jks password=OBF:AES:Q3vcrnj7VZILTPdJnxkOsyimHRvGDQ==:daYWJ5QgzxZJAnTkuRlFpreM1rsz3FF
```
Enter the following command:

```
# keytool -importkeystore -destkeystore abs.jks -srckeystore abs.p12 -
srcstoretype PKCS12 -alias <alias name> -storetype jks
```
**For example:**

```
# keytool -importkeystore -destkeystore abs.jks -srckeystore abs.p12 -
srcstoretype PKCS12 -alias exampleCAcertificate -storetype jks
Importing keystore abs.p12 to abs.jks...
Enter destination keystore password:
Re-enter new password:
Enter source keystore password:
```
- **3.** Copy the abs.jks file created in step 2 to /opt/pingidentity/abs/config/ssl directory.
- **4.** Start ABS by entering the following command:

```
# /opt/pingidentity/abs/bin/start.sh
Starting API Behavioral Security 4.0...
please see /opt/pingidentity/abs/logs/abs/abs.log for more details
```
#### **ABS ports**

ABS uses the following ports:

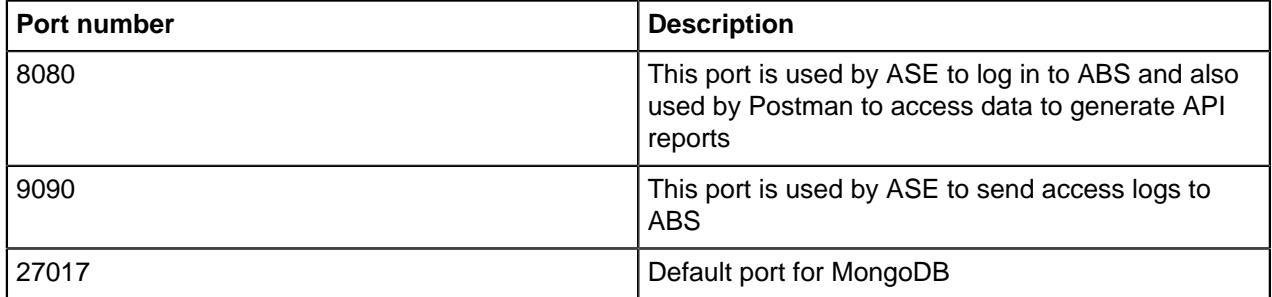

#### **Check and open MongoDB default port**

MongoDB's default port for connection with ABS is 27017. Run the check ports abs.sh script on the ABS machine to determine whether MongoDB's default port is available. Provide MongoDB host IP address and default port as arguments. For example:/opt/pingidentity/abs/util/ check ports abs.sh {MongoDB IPv4: [port] }
## **Check and open MongoDB default port**

Run the check ports abs.sh script on the ABS machine to determine whether MongoDB's default port is available. Input the MongoDB host IP address and default port (27017) as arguments. For example:

/opt/pingidentity/util/check\_ports\_abs.sh {MongoDB IPv4:[port]}

Run the script for MongoDB primary and secondary nodes. If the default ports are not accessible, open the port from the MongoDB machine.

# **ABS configuration - abs.properties**

The ABS configuration file (abs.properties) is located in the ABS config directory. The following table explains the parameters and provides recommended values.

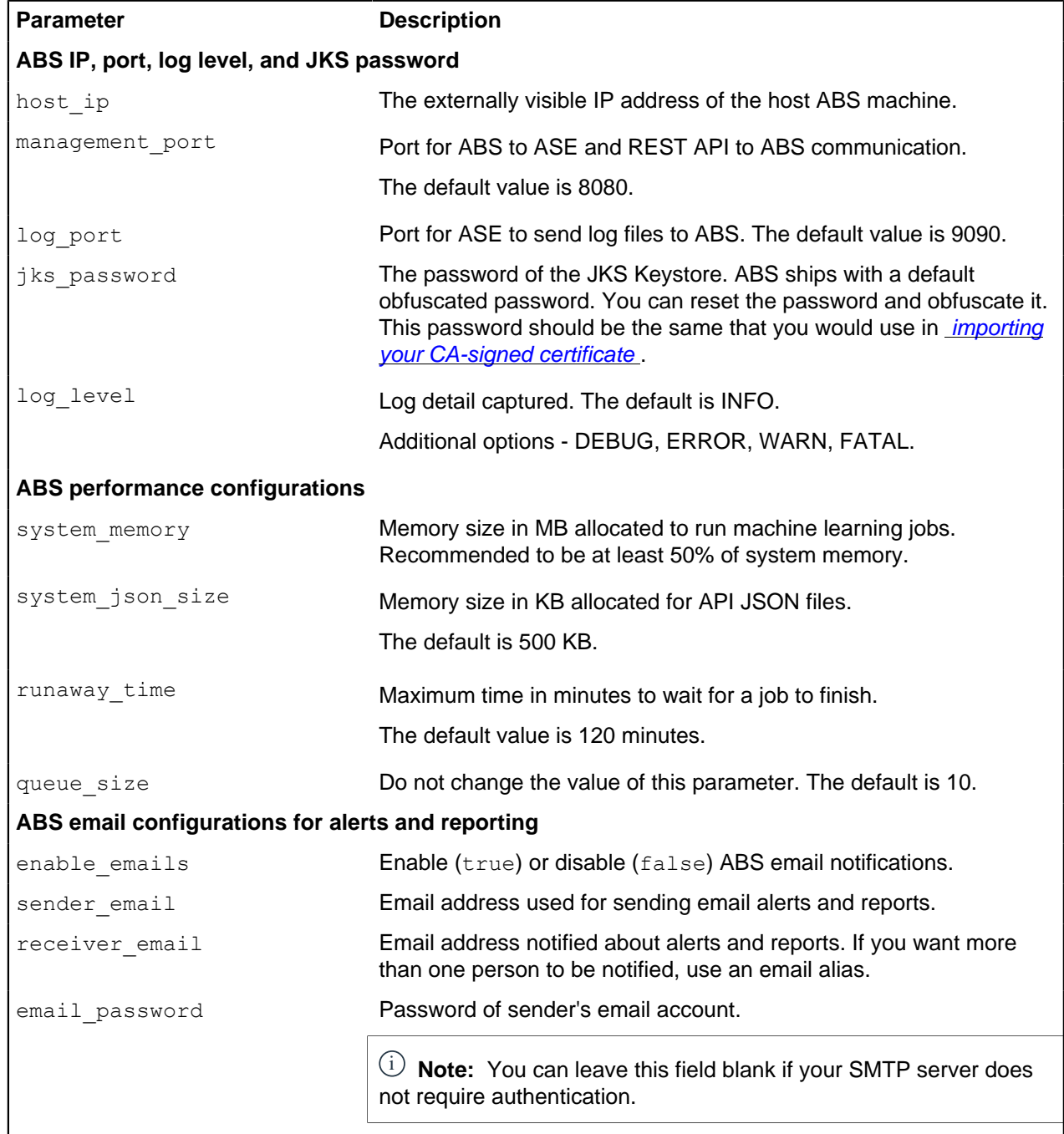

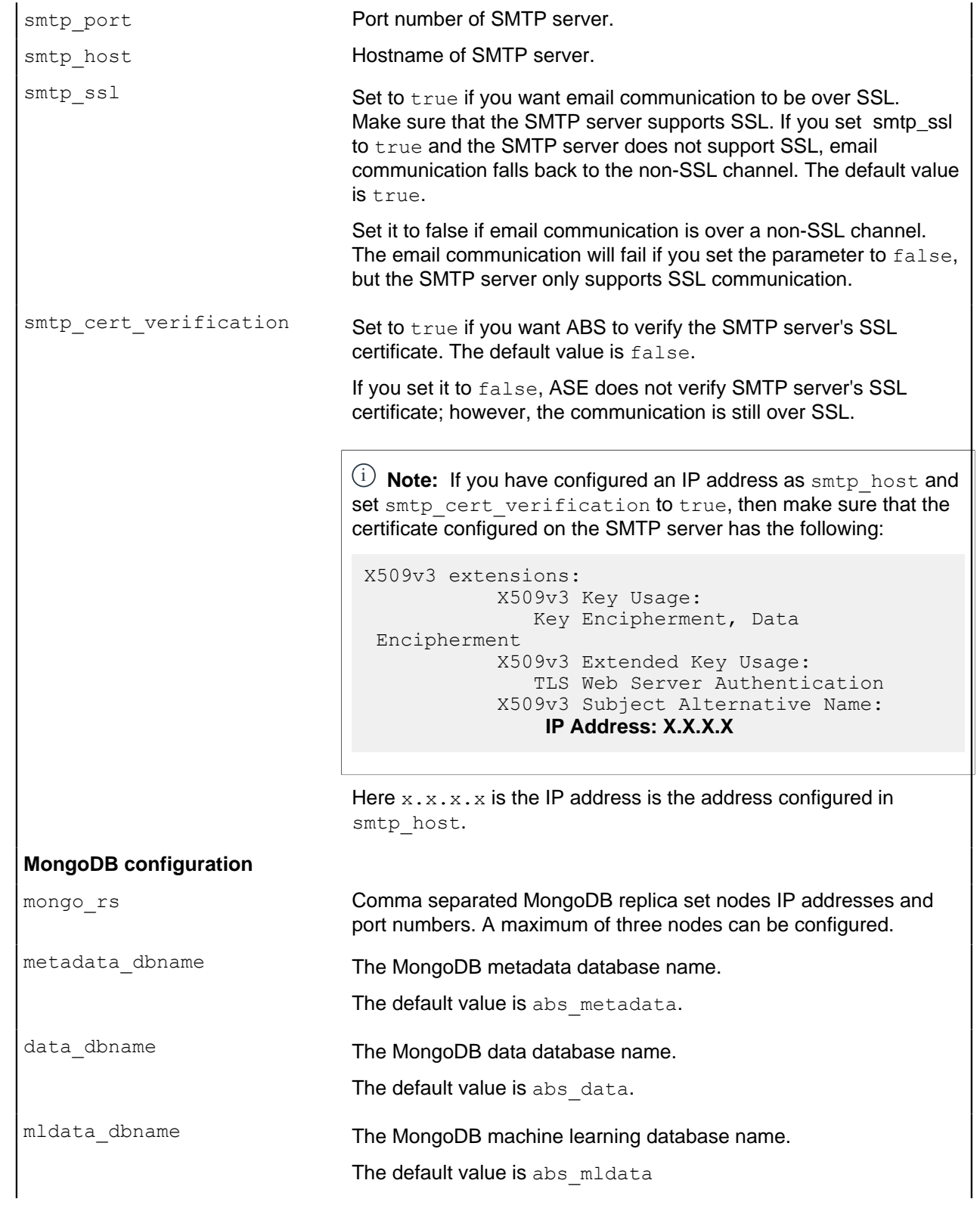

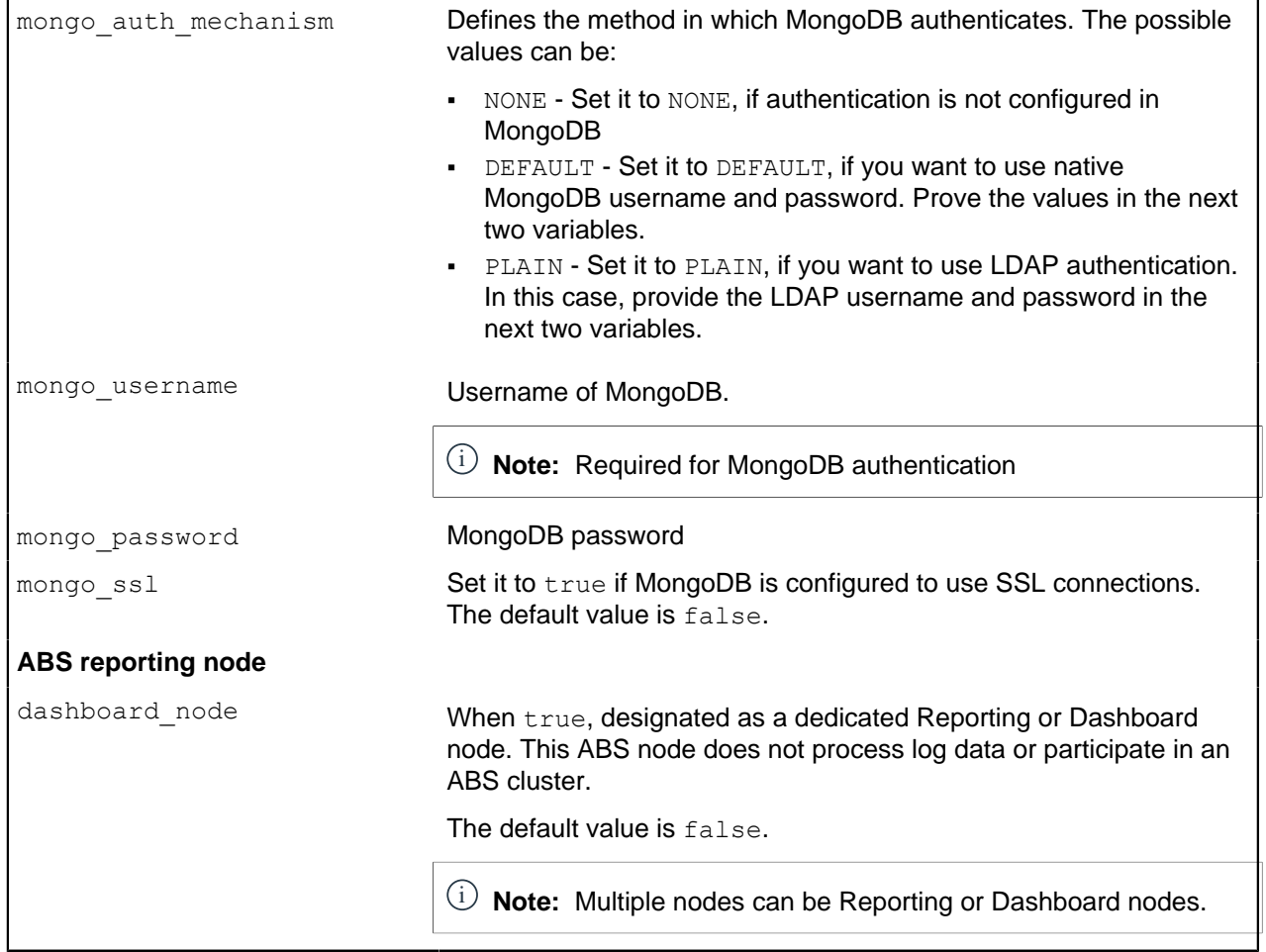

A sample abs.properties file is displayed below.

```
# Ping Identity Corporation, ABS config file
# All the keys should be present, leave blank value if not applicable
# ABS node host IP
# If you have multiple network interfaces or if you are running inside a
 Docker, specify the externally visible IP address for ABS to bind
host ip=127.0.0.1
# REST API port
management_port=8080
# Streaming port
log_port=9090
# Log levels (ALL > DEBUG > INFO > WARN > ERROR > FATAL > OFF)
log_level=DEBUG
# Java KeyStore password
jks_password=OBF:AES:Q3vcrnj7VZILTPdJnxkOsyimHRvGDQ==:daYWJ5QgzxZJAnTkuRlFpreM1rsz3FFCul
# MongoDB replica set nodes comma separated IP addresses and port numbers.
 For example, <IP1>:<Port>, <IP2>:<Port>, <IP3>:<Port>. Maximum three nodes
 can be configured.
mongo_rs=localhost:27017
# MongoDB Database
metadata_dbname=abs_metadata
data dbname=abs data
mldata_dbname=abs_mldata
# MongoDB authentication
# If authentication is not enabled in MongoDB, set the mongo auth mechanism
 to NONE
# The supported MongoDB authentication mechanisms are DEFAULT and PLAIN.
```
# If authentication mechanism is DEFAULT, provide MongoDB username and password for mongo\_username # and mongo\_password. If authentication mechanism is PLAIN, provide external # LDAP username and password in mongo username and mongo password. mongo\_auth\_mechanism=DEFAULT mongo\_username=absuser mongo\_password=OBF:AES:Q3vcrnj7VZILTPdJnxkOsyimHRvGDQ==:daYWJ5QqzxZJAnTkuRlFpreM1rsz3FF # Mongo DB SSL # Set to true if Mongo DB instance is configured in SSL mode. # By default, ABS will try to connect to Mongo using non-SSL connection mongo\_ssl=false # Time to mark a job runaway in minutes runaway\_time=120 # Job queue size per node queue size=10 # Setting as true makes an ABS node for dashboard query only and does not participate in ABS cluster for log processing dashboard\_node=false # Memory for webserver and streaming server (unit is in MB) system\_memory=4096 # Memory for ASE JSON (unit is KB) system\_json\_size=8192 # E-mail alerts enable emails=false # SMTP host smtp\_host=smtp.example.com # SMTP port smtp\_port=587 # Set this value to true if smtp host support SSL smtp\_ssl=true # Set this value to true if SSL certificate verification is required smtp cert verification=false # Sender email id sender email=sender@example.com # Sender's email password email\_password=OBF:AES:UXzB+y+69Bn3xiX6N822ad4hf5IfNfJY9w==:T +QzM6qtc0+6MVsx4gU5p0LMHAI/y+w8DDsWv6VxVAk= # Receiver's email id receiver email=receiver@example.com

# **Connect ABS to API Security Enforcer**

Before connecting ABS, API Security Enforcer must be installed. For more information on installing and configuring API Security Enforcer, see the **[ASE Admin guide](#page-112-0)**.

The following diagram summarizes the process of connecting ABS to API Security Enforcer:

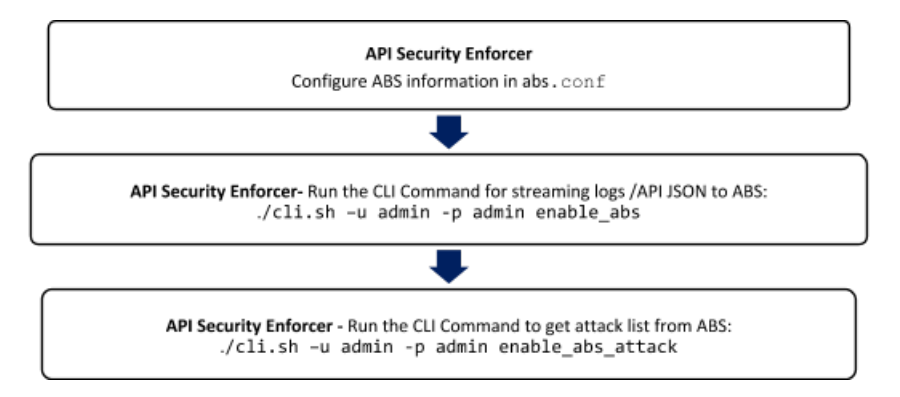

The following is a sample  $abs$ .  $conf$  file which is part of the API Security Enforcer (ASE):

```
; API Security Enforcer ABS configuration.
; This file is in the standard .ini format. The comments start with a
 semicolon (;).
; Following configurations are applicable only if ABS is enabled with true.
; a comma-separated list of abs nodes having hostname:port or ipv4:port as
 an address.
abs_endpoint=127.0.0.1:8080
; access key for abs node
access_key=OBF:AES://ENOzsqOEhDBWLDY
+pIoQ:jN6wfLiHTTd3oVNzvtXuAaOG34c4JBD4XZHgFCaHry0
; secret key for abs node
secret_key=OBF:AES:Y2DadCU4JFZp3bx8EhnOiw:zzi77GIFF5xkQJccjIrIVWU
+RY5CxUhp3NLcNBel+3Q
; Setting this value to true will enable encrypted communication with ABS.
enable_ssl=true
; Configure the location of ABS's trusted CA certificates. If empty, ABS's
 certificate
; will not be verified
abs ca cert path=
```
The access  $key$  and secret  $key$  are the keys that were defined in the abs  $init.js$  file when configuring MongoDB.

 $^{\rm i)}$  **Note:** To connect an API Security Enforcer cluster to ABS, configure the  $_{\rm abs}$  .  $_{\rm conf}$  file on any API Security Enforcer in the cluster and run the CLI commands. This ensures all the API Security Enforcer nodes in the cluster will be updated to connect with ABS.

If ABS is running in cluster mode, choose the IP address and port from any ABS node to add to the abs.conf file in API Security Enforcer.

#### **Dataflow**

API Security Enforcer connects to the ABS node defined in abs.conf to obtain available ABS IP addresses (step 1). In stand-alone mode, ABS sends the only IP address. In cluster mode, ABS sends the IP addresses of all available ABS nodes to API Security Enforcer.

After API Security Enforcer receives the IP address, it establishes a session with ABS by sending the secret and access keys (step 2). After successful authentication, API Security Enforcer streams the access log files and API JSON files to the ABS node (step 3). After sending the files, it receives the attack lists (only available if blocking is activated for API Security Enforcer) from ABS (step 4). When the transaction is complete, API Security Enforcer logs out from ABS (step 5).

ABS uses machine learning (ML) algorithms to discover attacks, anomalies, and other traffic information. It stores incoming API Security Enforcer logs and then passes these logs to the machine learning engine for analysis. In high load environments, a single ABS node may not be able to process all log files, and multiple ABS nodes should be deployed for log processing.

The following diagrams show the API Security Enforcer – ABS Dataflow.

#### **Stand-alone mode**

In stand-alone mode, a single MongoDB node is used for both read and write operations. A stand-alone mode of deployment is only recommended for testing purposes.

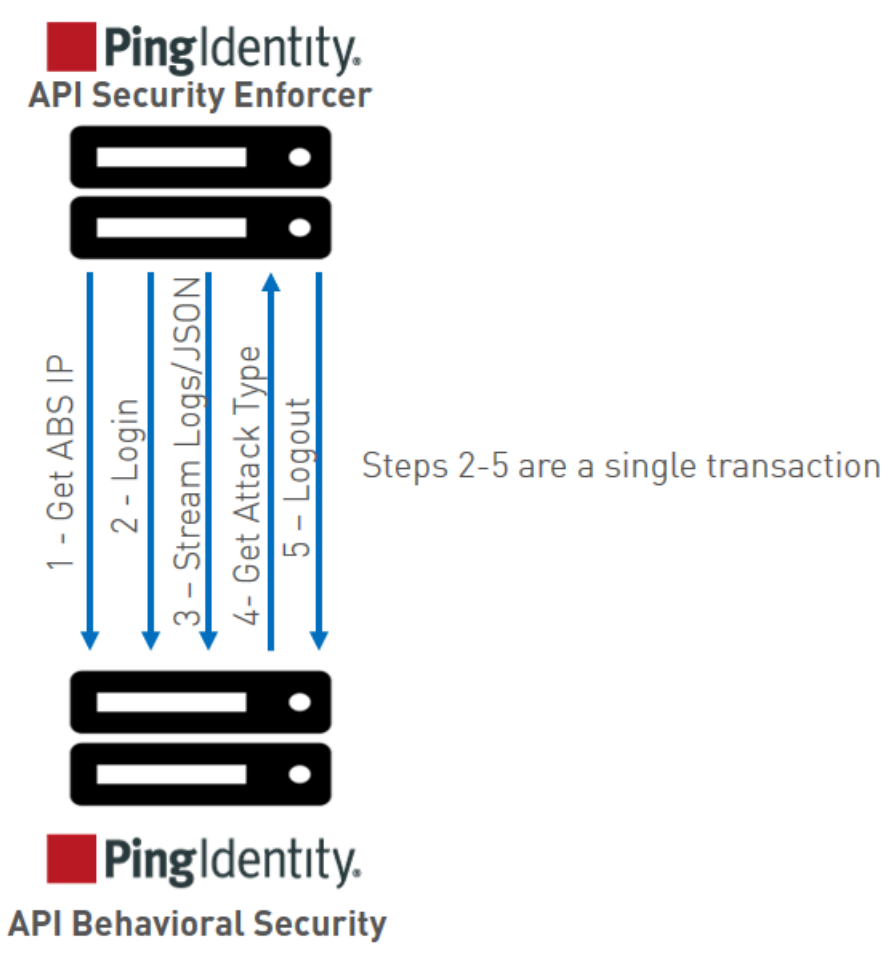

# **Cluster mode**

In cluster mode, API Security Enforcer nodes synchronize the abs.conf file as well as the state of each ABS node. The ABS cluster nodes do not communicate among themselves. Each node records its status in MongoDB and reads about the state of other nodes from the database.

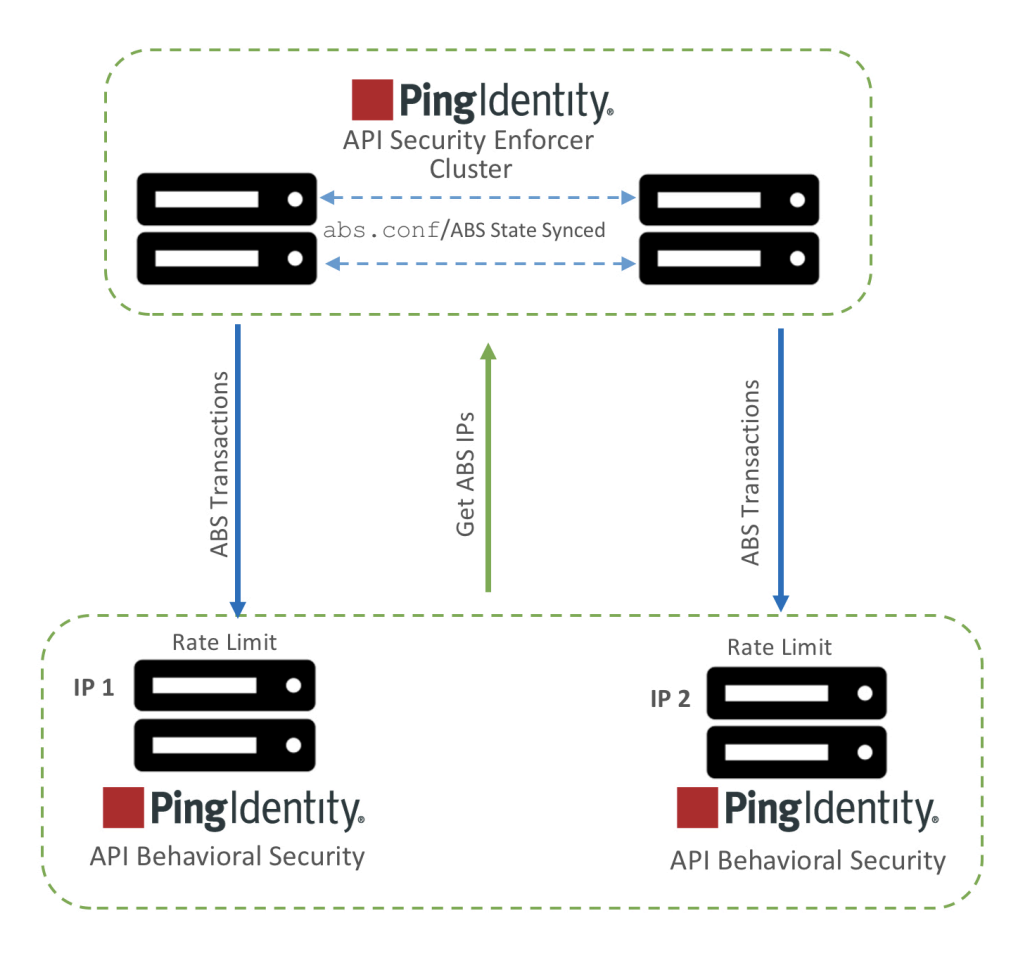

# **ABS cluster**

An ABS cluster consists of stateless ABS nodes communicating with a MongoDB replica set. Each ABS node connects to the MongoDB cluster to obtain cluster configuration information that describes peer nodes. ABS nodes themselves do not communicate with each other; they periodically send heartbeats to MongoDB with status information. Each ABS node exposes:

- **EXECT APIs for log streaming between ABS and API Security Enforcer**
- REST APIs between ABS and management applications which fetch metrics, anomalies, attack types, backend error, blocked connections, flow control, and cluster status.

An ABS cluster is depicted in the following diagram:

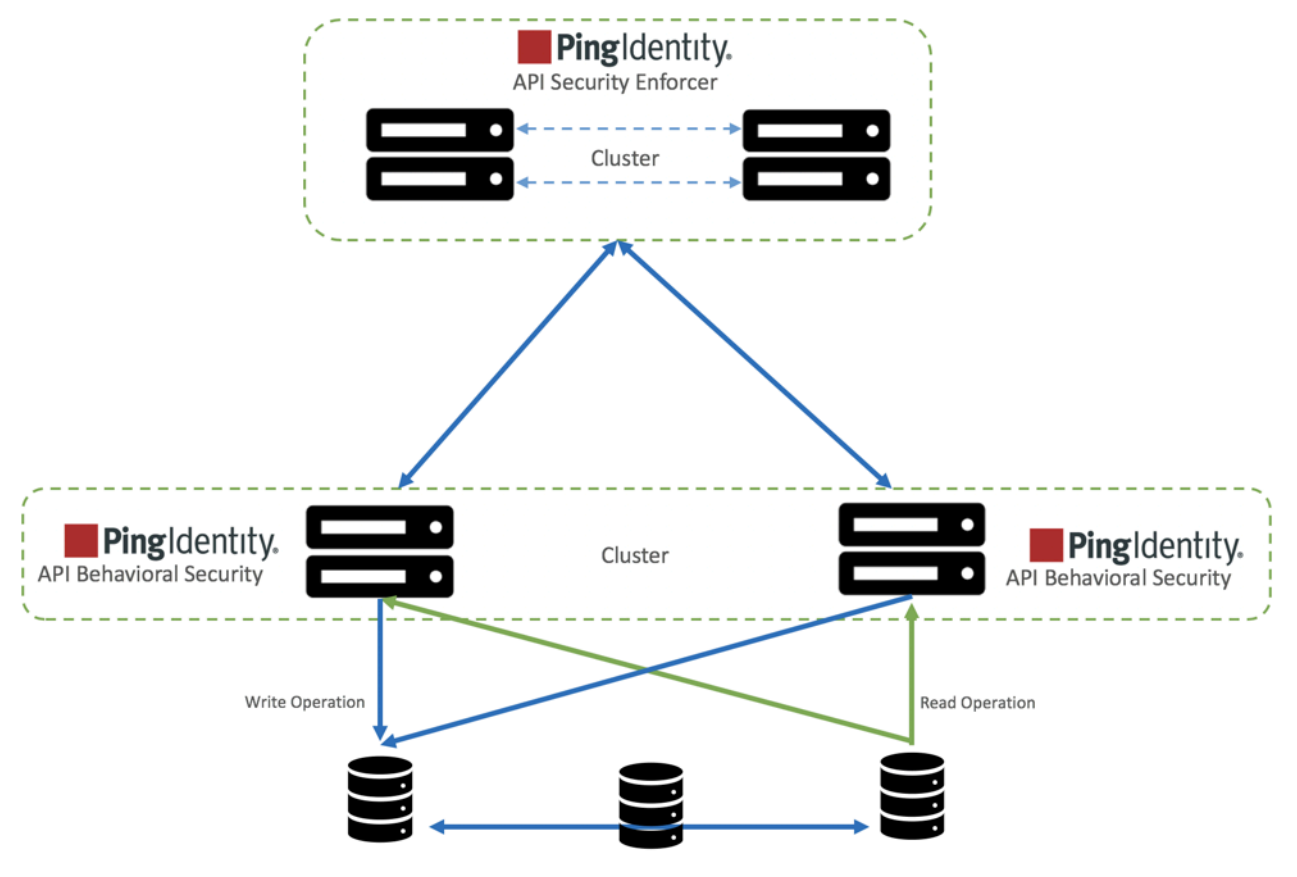

MongoDB Replica Set

To configure an ABS cluster, complete the following steps:

- **1.** [Install MongoDB in a replica set](#page-75-0)
- **2.** [Connect ABS to MongoDB](#page-85-0)

To set up an ABS cluster, no separate steps have to be completed. To create an ABS cluster, add an ABS node and connect it to MongoDB primary node. Since ABS forms a stateless cluster, the information of all the nodes in the cluster is fetched by ABS nodes from MongoDB.

**Scale down ABS cluster**: To scale down the cluster, *[stop](#page-283-0)* the ABS node that you wish to remove from the cluster. Edit the abs.properties file to remove MongoDB IP address.

## **ABS logs**

The active ABS log file  $abs.log$  is located in the logs directory and rotated every 24-hours at midnight local time. The rotated log files append timestamps to the name and follow the naming convention of abs.log.<yyyy>-<mm>-<dd> (for example, abs.log.2018-11-24). Here is an example:

-rw-r--r--. 1 root root 68K Apr 25 23:59 abs.log.2019-04-25 -rw-r--r--. 1 root root 68K Apr 25 23:59 abs.log.2019-04-24 -rw-r--r--. 1 root root 68K Apr 26 23:59 abs.log.2018-04-26 -rw-r--r--. 1 root root 158K Apr 27 23:59 abs.log.2018-04-27 -rw-r--r--. 1 root root 32K Apr 28 11:21 abs.log

The ABS log file contains INFO messages (for example, ABS started, MongoDB status) and ERROR messages (for example, MongoDB is not reachable). The log files also contains entry of all the email alerts sent. Here is a snippet of an abs. log file:

2019-04-28 11:16:45 INFO - starting abs periodic actions

```
2019-04-28 11:16:45 INFO - MongoDB heartbeat success
2019-04-28 11:16:45 INFO - notification node not set.
2019-04-28 11:16:45 INFO - training period 1 hours.
2019-04-28 11:16:45 INFO - system threshold update interval 1 hour(s).
2019-04-28 11:16:45 INFO - api discovery interval 1 hour(s).
2019-04-28 11:16:45 INFO - subpath limit: 100
2019-04-28 11:16:45 INFO - ABS started successfully...
2019-04-28 11:17:45 INFO - MongoDB heartbeat success
2019-04-28 11:19:45 ERROR - MongoDB heartbeat failure
```
## **Purge the processed access logs from ABS**

A purge, sh script either archives or purges processed access log files which are stored in the  $\sqrt{\text{opt}}$ pingidentity/abs/data directory.

 $^{\text{i)}}$  **Note:** When the  $\text{pure}$  script is run, the processed access log files are permanently deleted from the /opt/pingidentity/abs/data directory. Always backup the files before deleting.

Located in the /opt/pingidentity/abs/util directory, the purge script deletes logs older than the specified number of days. Run the script using the ABS command line. For example:

```
/opt/pingidentity/abs/util/purge.sh -d 3
In the above example, purge.sh deletes all access log files older than 3
 days. Here is sample output.
/opt/pingidentity/abs/util/purge.sh -d 3
This will delete the data in /opt/ pingidentity/abs/data which is older than
 3 days.
Are you sure (yes/no): yes
removing /opt/pingidentity/abs/
data/2018-04-10-11_21/9k2unv5l2bsgurneot3s3pmt03/ : last changed at Mon Jan
 10 11:32:31 IST 2018
removing /opt/ pingidentity/abs/data/2018-04-10-11_21/
ilq67a3g5sve2pmpkkp271o37c/ : last changed at Mon Jan 10 11:32:31 IST 2018
```
#### **External log archival**

The purge script can also archive logs older than the specified number of days to secondary storage. Use the  $-1$  option and include the path of the secondary storage to archive log files. For example:

/opt/pingidentity/abs/util/purge.sh -d 3 -l /tmp/

In the above example, log files older than  $3-\text{days}$  are archived to the  $\text{tmp}$  directory. To automate log archival, add the script to a cron job.

## **Purge MongoDB data**

#### **Purge MongoDB data**

The ABS MongoDB purge script dumps and/or deletes processed ABS and machine learning data from MongoDB. It is recommended to archive the data before purging it. The purge mongo. sh script is available in the  $\sqrt{\text{opt}/\text{pingidentity/abs/util}}$  directory. Copy the script from the util directory to your MongoDB primary node.

The script offers three options:

- **1.** Dump data into a directory and then purge it
- **2.** Only dump data
- **3.** Only purge data

To execute the script, enter the following information on the command line:

- **MongoDB credentials:** mongo\_username, mongo\_password in abs.properties
- **Database name and port number:** data dbname, mldata dbname, and mongo master port in abs.properties
- **Days of data to retain:** minimum of one and maximum of 365 days
- The path to dump the data
- If your MongoDB installation is configured to use TLS/SSL, use the --tls option. The following examples assumes that MongoDB is configured to use TLS/SSL.

For more information on the purge script parameters, run the purge help script from the MongoDB command line:

/opt/pingidentity/mongo/purge\_mongo.sh –help

By default, the script dumps all data and then removes processed data older than seven days. Here are examples of the three options:

**1. Dump and purge example:** The following example shows both abs data and abs midata

```
/opt/pingidentity/mongo/purge_mongo.sh -u absuser -p abs123 --tls --
data db abs data --mldata db abs mldata --auth db admin --port 27017 -d 80
  -l /tmp
```
Dumps all log files to  $/\text{tmp}$  and purges log files greater than 80 days old.

#### **2. Dump example:**

```
/opt/pingidentity/mongo/purge_mongo.sh -u absuser -p abs123 --tls --
data db abs data --auth db admin --port 27017 -d 45 -l /tmp --dump only
```
Dumps all log files to  $/\text{tmp}$  and purges log files greater than 45 days old.

The following example shows dumping only the ABS data:

```
/opt/pingidentity/mongo/purge_mongo.sh -u absuser -p abs123 --tls --
data db abs data --auth db admin --port 27017 -d 45 -l /tmp --dump only
```
Dumps all log files to  $/\text{tmp}$  and purges log files greater than 45 days old.

#### **3. Purge example:**

```
/opt/pingidentity/mongo/purge_mongo.sh -u absuser -p abs123 --tls --
data db abs data --auth db admin --port 27017 -d 80 --purge only
```
Purges log files greater than 80 days old.

<sup>i)</sup> CAUTION: Once the MongoDB data is purged, it cannot be retrieved.

The following example shows purging only the mldata:

```
/opt/pingidentity/mongo/purge_mongo.sh -u absuser -p abs123 --mldata_db
abs mldata --auth db admin -port 27017 -d 80 --purge only
```
# **Reset MongoDB**

ABS AI engine provides a script to factory reset MongoDB data. Make sure to take a backup of your current data before running the reset script. Once you run the MongoDB reset script, the deleted data cannot be retrieved.

The reset MongoDB script deletes all the documents from all the collections of  $abs$  data and abs midata from MongoDB. The reset mongo.sh script is available in the /opt/pingidentity/ abs/util directory. Copy the script from the util directory to your MongoDB primary node.

To execute the script, you need the following information:

- **MongoDB credentials:** mongo username and mongo password configured in abs.properties.
- **Database name and port number:** data dbname, mldata dbname, and mongo master port configured in abs.properties
- If your MongoDB installation is configured to use SSL, use the --ssl option. The following examples assume that MongoDB is configured to use TLS.

For more information on the reset script parameters, run the reset help script from the MongoDB command line:

/opt/pingidentity/mongo/reset\_mongo.sh –help

**Reset ABS and machine learning data:** The following example resets both ABS and machine learning (ml) data:

```
/opt/pingidentity/mongo/reset_mongo.sh -u absuser -p abs123 --tls --data_db
 abs_data --mldata_db abs_mldata --auth_db admin --port 27017
```
**Reset only machine learning (ml) data:** The following example resets only the machine learning data:

```
/opt/pingidentity/mongo/reset_mongo.sh -u absuser -p abs123 --tls --
mldata_db abs_mldata --auth_db admin --port 27017
```
**Reset only ABS data:** The following example resets only the ABS data:

```
/opt/pingidentity/mongo/reset_mongo.sh -u absuser -p abs123 --tls --data_db
abs data --auth db admin --port 27017
```
The following snippet shows the output when the reset MongoDB script is run:

```
./reset mongo.sh -u absuser -p abs123 --port 27017 --data db abs data --
mldata_db abs_mldata --tls
Please make sure that there is no ABS process running before running the
reset mongo script.
Are you sure you want to continue... (yes/no): yes
This will delete all the documents in abs data database
Are you sure? (yes/no): yes
Deleting the documents in abs data database.
2019-10-11T05:46:43.726+0000 W CONTROL [main] Option: ssl is deprecated.
 Please use tls instead.
2019-10-11T05:46:43.727+0000 W CONTROL [main] Option:
 sslAllowInvalidCertificates is deprecated. Please use
 tlsAllowInvalidCertificates instead.
MongoDB shell version v4.2.0
connecting to: mongodb://127.0.0.1:27017/?
authSource=admin&compressors=disabled&gssapiServiceName=mongodb
2019-10-11T05:46:43.802+0000 W NETWORK [js] TLS peer certificate
 validation failed: self signed certificate
Implicit session: session { "id" : UUID("400fcaa5-57dd-4123-a5e6-
b54c1e0bdfda") }
MongoDB server version: 4.2.0
switched to db abs_data
Removing all documents of all collections in ABS_DATA
Removing all documents from [abs data.api attack dos anomaly]
Removing all documents from [abs_data.api_config.chunks]
```

```
Removing all documents from [abs_data.api_config.files]
Removing all documents from [abs_data.api<sup>-</sup>json]
Removing all documents from [abs_data.api_key_metrics]
Removing all documents from [abs_data.attack management]
Removing all documents from [abs_data.attack_management audit]
Resetting the [abs data.attack ttl] to default values
Removing all documents from [abs_data.backend_errors]
Removing all documents from [abs_data.bc summary]
Removing all documents from [abs_data.blocked connections]
Removing all documents from [abs_data.discovered apis]
Removing all documents from [abs_data.discovery_api_metadata]
Removing all documents from [abs_data.discovery_ir.chunks]
Removing all documents from [abs_data.discovery_ir.files]
Removing all documents from [abs_data.extended_ml threshold]
Removing all documents from [abs_data.extended_trained_model]
Removing all documents from [abs_data.extended_training model]
Removing all documents from [abs_data.external_ioc type]
Removing all documents from [abs<sup>data.internal ioc]</sup>
Removing all documents from [abs_data.internal_ioc_audit]
Removing all documents from [abs_data.ioc]
Removing all documents from [abs_data.ioc anomaly]
Removing all documents from [abs_data.ir.chunks]
Removing all documents from [abs_data.ir.files]
Removing all documents from [abs_data.log_nodes]
Removing all documents from [abs_data.ml result]
Removing all documents from [abs_data.ml_threshold]
Removing all documents from [abs_data.notifications]
Removing all documents from [abs_data.oauth metrics]
```
The reset script does not delete the following meta data:

- ABS cluster information
- ABS configuration
- Global configuration from abs init.js file
- Scale configuration from abs init.js file
- Dictionary generated by ABS AI engine

**Verifying MongoDB reset script:** To verify that the MongoDB reset script executed successfully, run the ABS Admin REST API. The output should not show any ASE access log and API information. It should only display ABS cluster information, MongoDB primary and secondary and client identifier TTL value reset to zero. Following is a sample output of Admin API after MongoDB reset script is run:

```
{
     "company": "ping identity",
    "name": "api admin",
     "description": "This report contains status information on all APIs, ABS
  clusters, and ASE logs",
    "across api prediction mode": false,
    "api discovery": {
         "subpath_length": "1",
         "status": true
     },
     "abs_cluster": {
        \frac{\pi}{1}abs_nodes": [
\{ "node_ip": "172.16.40.19",
                 "os": "Red Hat Enterprise Linux Server",
                 "cpu": "16",
                 "memory": "62G",
                 "filesystem": "1%",
                 "bootup_date": "Thu Oct 10 10:08:37 UTC 2019"
 }
```

```
 ],
        "mongodb_nodes": [
{f} "node_ip": "172.16.40.236:27017",
               "status": "secondary"
           },
\{ "node_ip": "172.16.40.237:27017",
               "status": "secondary"
           },
\{ "node_ip": "172.16.40.235:27017",
           "status": "primary"
 }
        ]
    }, 
    "percentage_diskusage_limit": "80%",
    "scale_config": {
        "scale_up": {
           "cpu_threshold": "70%",
          "cpu<sup>-</sup>monitor interval": "30 minutes",
          "memory threshold": "70%",
          "memory_monitor_interval": "30 minutes",
          "disk threshold": "70%",
          "disk<sup>-</sup>monitor interval": "30 minutes"
        },
       "scale_down": {
          "cpu threshold": "10%",
          "cpu<sup>-</sup>monitor interval": "300 minutes",
          "memory threshold": "10%",
          "memory_monitor_interval": "300 minutes",
          "disk threshold": "10%",
          "disk monitor interval": "300 minutes"
        }
    },
   "attack ttl": {
       "id\overline{s}": [
\{ "id": "ip",
               "ttl": 0
           },
\{ "id": "cookie",
               "ttl": 0
           },
\{ "id": "access_token",
 "ttl": 0
           },
{f} "id": "api_key",
 "ttl": 0
           },
{f} "id": "username",
 "ttl": 0
 }
       ]
   }
```
}

# **Add a new member to existing MongoDB replica set**

This topic discusses the steps to add a new node to an existing MongoDB replica set.

#### **Prerequisites:**

- **•** An active replica set.
- A new MongoDB system accessible by the replica set.

i  **Note:** absrs01 is the name of the replica set used in the following steps.

Complete the following steps to add a node to an existing replica set:

**1.** Create the MongoDB directory structure: create mongo, data, logs, and key directory on the new MongoDB node.

```
# mkdir -p /opt/pingidentity/mongo/data /opt/pingidentity/mongo/logs \ /
opt/pingidentity/mongo/key
```
**2.** Download MongoDB 4.2 on the node and extract to /opt/pingidentity/mongo.

```
# cd /opt/pingidentity/ /opt/pingidentity# wget \ https://
fastdl.mongodb.org/linux/mongodb-linux-x86_64-rhel70-4.2.0.tgz \ -O
 mongodb.tgz && tar xzf mongodb.tgz -C /opt/pingidentity/mongo/ --strip-
components=1
```
**3.** Update shell path variable and reload the shell.

```
/opt/pingidentity# echo PATH=$PATH:/opt/pingidentity/mongo/bin >>
 ~/.bashrc; /opt/pingidentity# source ~/.bashrc
```
- **4.** Copy the contents of the /opt/pingidentity/mongo/key directory from the primary node to the new node in to the same location /opt/pingidentity/mongo/key.
- **5.** Start the MongoDB database on the new node.

```
/opt/pingidentity# cd mongo /opt/pingidentity/mongo# mongod --auth --
dbpath ./data/ --logpath ./logs/mongo.log --port 27017 --replSet absrs01
 --fork --keyFile ./key/mongodb-keyfile -bind ip 0.0.0.0
```
**6.** Connect to the mongo shell of the primary node and run the following command.

```
absrs01:PRIMARY> rs.add({"host": "<IP address of new node>:27017",
  "priority": 2})
```
i  **Note:** On executing step-six, the state of the new node will change to STARTUP2. This indicates that the synchronization between the replica set and the new node has started.

**7.** Verify if the new node is added as a Secondary node to the replica set using the following command.

```
absrs01:PRIMARY> rs.status()
```
#### Related links

▪ <https://docs.mongodb.com/manual/tutorial/expand-replica-set/>

### **Remove a member from MongoDB replica set**

This topic discusses the steps to remove a node from an existing MongoDB replica set.

To remove a node from an existing replica set:

**1.** Connect to the node that you wish to remove and shut down the MongoDB on it using the following command.

```
absrs01:PRIMARY> db.shutdownServer()
```
**2.** Connect to the primary member of the replica set and run the following command to remove the node.

```
absrs01:PRIMARY> rs.remove("<IP Address or hostname of the node to be
 removed>:27017")
```
i  **Note:** absrs01 is the name of the replica set used in the following steps.

#### Related links

<https://docs.mongodb.com/manual/tutorial/remove-replica-set-member/>

### <span id="page-302-0"></span>**Email alerts and reports**

ABS sends e-mail notifications under two categories:

- **Alerts** event-based updates to notify administrators of potential issues
- **Reports** standard reports sent every 24 hours at 00:00:00 hours midnight

Email parameters in abs.properties correspond to your e-mail server. By default, e-mail notifications are disabled. Enable notifications after configuring e-mail IDs and server.

 $^{\rm i)}$  **Note:** If you want more than one person to be notified, use an email alias in  $\rm{sender\_email}$  field.

```
#Enable or Disable e-mail alerts
enable emails=false
#Provide the details of sender and receiver of e-mail
#Sender's e-mail ID
sender email=mail@yourdomain.com
#Sender's e-mail password
email_password=mypassword
#Receiver's e-mail ID
receiver_email=mail@yourdomain.com
#SMTP port
smtp_port=587
#SMTP host
smtp host=smtp.smtphost.com
```
### **ABS alerts**

Threshold values are configured in the  $\sqrt{\frac{\pi n}{n}}$  ingleartity/mongo/abs init.js file which is in the mongo directory. An email alert is sent based on the following category of events. These events are also logged in the abs.log file.

- **Dynamic Rate Limit:** alert sent when CPU, disk, or memory crosses the configured threshold value.
- **ABS Node:** alert sent when ABS cluster nodes are added or removed.
- **MongoDB:** alert sent when a MongoDB node is added or becomes inaccessible.
- **Percentage Disk Usage Limit:** alert sent when the disk usage reaches the configured percentage diskusage limit value. When this limit is reached, ABS stops accepting any new access log files from ASE. The alert is also logged in the abs. log file.
- **License:** The following license related alerts are sent:
	- **ABS license invalid:** alert is sent if the ABS license is found to be invalid. In this case ABS shuts down.
	- **ABS license expiration:** alert sent when ABS license is expired.
	- **Transaction limit reached:** alert sent when ABS reaches the licensed monthly transaction limit.
- **Scale Up and Scale Down:** alert sent when a system resource, such as CPU, memory, or disk utilization, is above or below its threshold value for a specified interval of time. If the value is above the threshold value, add ABS nodes to distribute the load. If the resource utilization is below the lower threshold, you may remove an ABS node from the ABS cluster.
- **DDoS attack alert:** ABS sends alerts for multi-client Login Attacks and for API DDoS Attack Type 1. The email alert provides a time period for the attack along with a URL to access information on all client IPs participating in the attack.

Here is a snippet of an /opt/pingidentiy/mongo/abs\_init.js file for email alerts on the MongoDB node. You can configure any of these values as per your requirement. It is a good practice to set the values of email alerts before [configuring MongoDB](#page-79-0) and the abs init.js file. scale up is for the upper threshold, while scale  $down$  is for the lower threshold. If you want to change the threshold values after the system is running, then you have to manually change the values in MongoDB and restart the ABS node.

```
db.scale_config.insert({
 "scale up": [{} "resource": "memory",
   "threshold": "70%",
 "monitor_interval": "30minutes"
  }, {
   "resource": "cpu",
   "threshold": "70%",
 "monitor interval": "30minutes"
  }, {
   "resource": "disk",
 "threshold": "70%",
 "monitor interval": "30minutes"
  }],
 "scale_down": [{
  "resource": "memory",
  "threshold": "10%",
 "monitor interval": "300minutes"
  }, {
   "resource": "cpu",
  "threshold": "10%",
  "monitor_interval": "300minutes"
  }, {
  "resource": "disk",
  "threshold": "10%",
  "monitor_interval": "300minutes"
  }]
});
```
Following is a template for alerts:

```
Event: <the type of event>
Value: <the specific trigger for the event>
When: <the date and time of the event>
Where: <the IP address of the server where the event occured>
```
For example,

Event: Scale Down ABS Node

```
Value : 192.168.11.166
CPU scale down threshold reached.
When : 2019-Jun-05 18:02:33 UTC
Where: 192.168.11.166
```
The following table describes the various email alerts sent by ABS and their possible resolution. The resolution provided is only a starting point to understand the cause of the alert. If ABS is reporting an alert even after the following the resolution provided, contact PingIntelligence support.

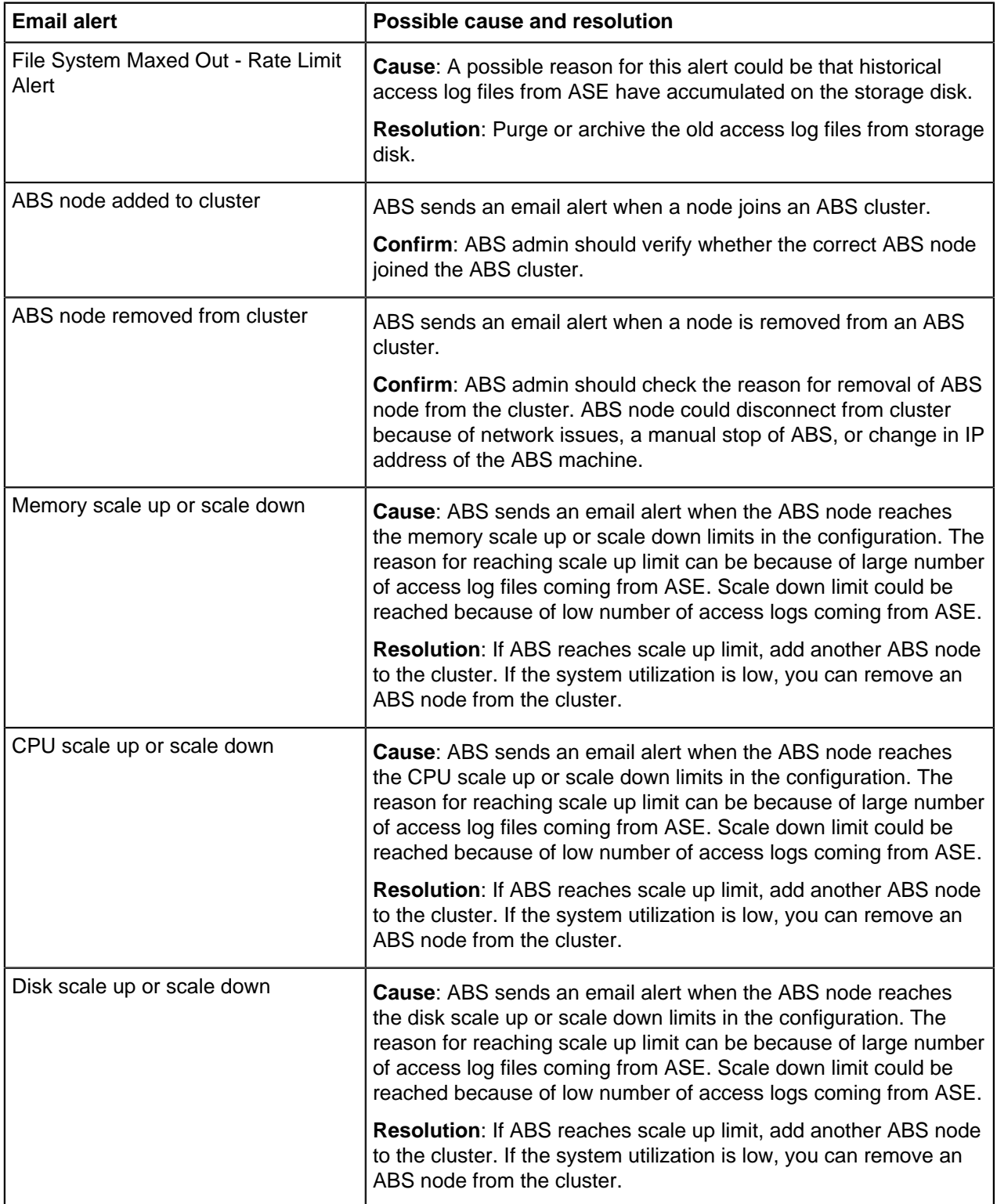

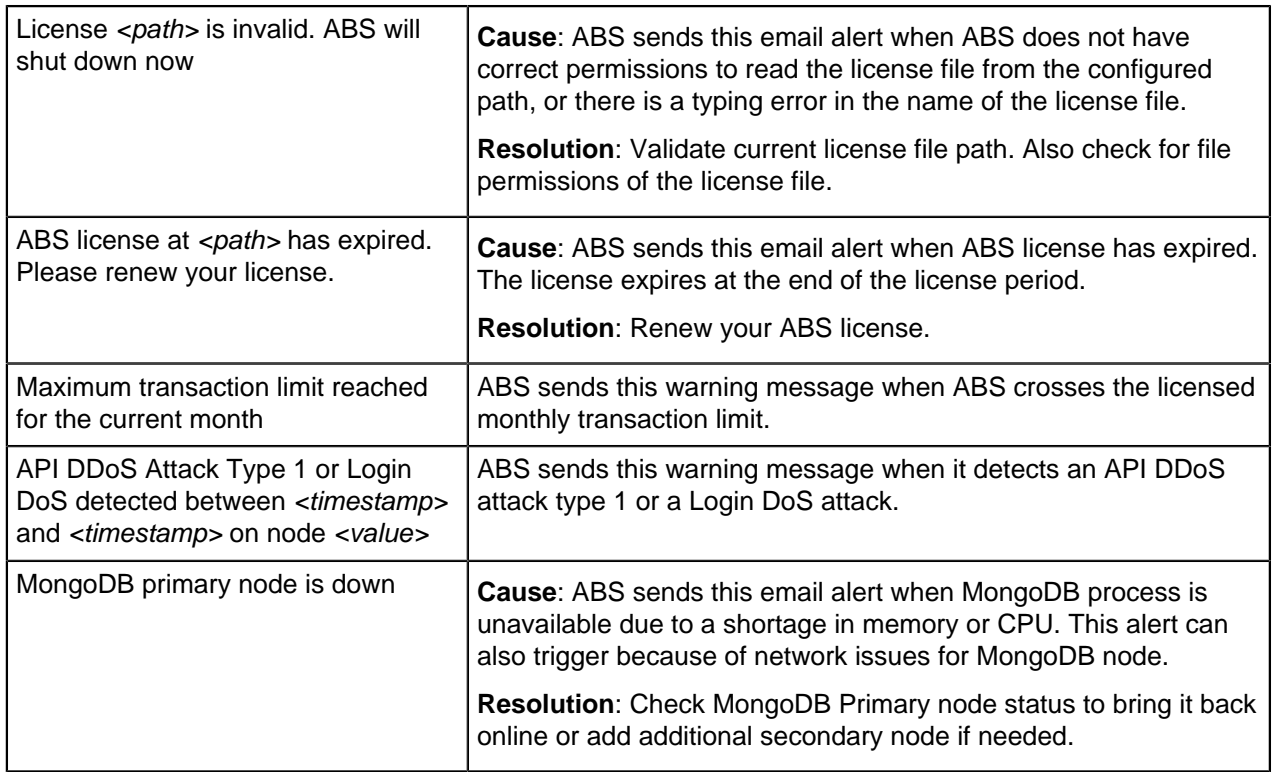

### **ABS reports**

ABS sends an e-mail report every 24 hours at midnight, 00:00:00 hours (local system time). Each report includes values for the following parameters:

- **-** ABS Node Status: resource utilization of CPU, file system, and operating system
- **ASE Logs Processed**: Compressed file size of ASE logs processed in 24-hours
- **Total Requests**: The number of requests in the processed log files in 24-hours
- **Success**: The total number of requests which got a 200-OK response
- **Total Anomalies**: Total number of anomalies detected across APIs in 24-hours
- **Total IOC**: Total number of attacks detected in 24-hours
- **When**: The time when the email report was sent
- **Where**: The ABS node that sent the email report
- MongoDB node IP address and status

Following is a sample ABS email template:

```
Dear DevOps,
    Please find the daily report generated by 192.168.11.166 at 2019-Jun-25
  00:02:00 UTC 
===================Cluster Details=============
ASE Logs Processed: 93.78MB
Total Request: 678590 
Success: 596199
Total Anomalies: 7
Total IOC: 2
When : 2019-Jun-25 00:02:00 UTC
Where: 192.168.11.166
==================Node1 ===================
Host : 192.168.11.166
OS : Red Hat Enterprise Linux Server release 7.5 (Maipo)
CPU : 24
Memory : 62G
```

```
Filesystem : 39%
===========================================
================Mongo1 ====================
Host : 192.168.11.162
Status : up
===========================================
===================Mongo2 ====================
Host : 192.168.11.164
Status : up
===========================================
==================Mongo3 ====================
Host : 192.168.11.1685
Status : up
===========================================
===========================================
Best,
API Behavioral Security.
```
# **ABS REST API format**

ABS provides external REST APIs which are used to access JSON reports providing deep insight into the following:

- Attack Forensics and Compliance Reporting attacks and anomalous behavior on APIs
- API Metrics API client and traffic details
- Administrative ABS system information
- API Security Enforcer decoy API, blocked connections, flow control, and backend error reporting

A REST client can securely query each ABS API and receive data back in JSON format. REST client program options include using:

- Postman App for Google Chrome browser
- Java, Python, C Sharp, or similar languages.
- Java client program (for example, Jersey)
- C sharp client program (for example, RestSharp)

The diagram shows the process for a REST API client to connect to an ABS API.

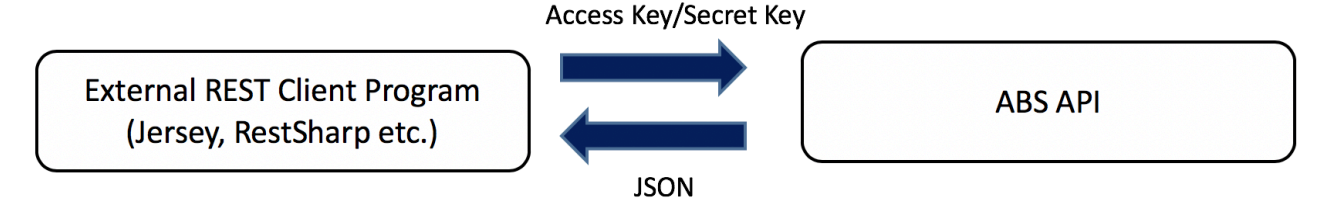

# **ABS API query format**

ABS API offers a common format with a consistent syntax for request parameters. Detailed information and format of all ABS REST APIs are included in [ABS external REST APIs](#page-401-0).

### **Query parameters for most APIs include:**

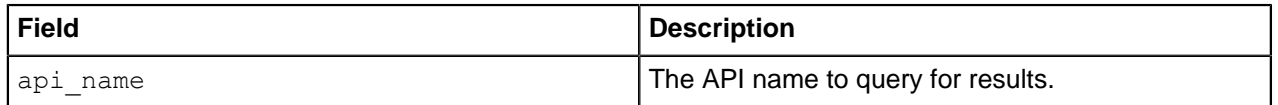

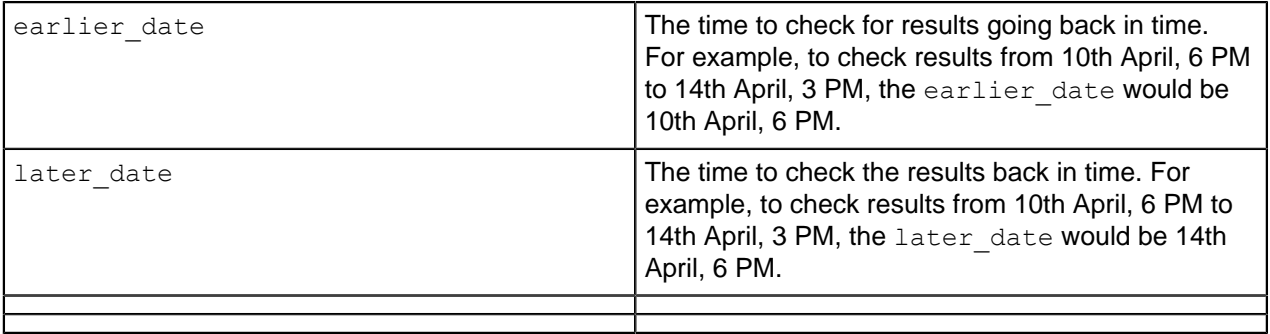

The following access  $key$  and secret  $key$  are the keys that were defined in the abs  $init.js$  file. Note that ":" (colon) is a restricted character and cannot be used in access and secret key.

- **x-abs-ak** and **x-abs-ak-ru:** access\_key
- **x-abs-sk** and **x-abs-sk-ru:** secret\_key

i  **Note:** The start and end time are based on the log file data, that is, the local time where data was captured and not of the location where results are analyzed.

# <span id="page-307-0"></span>**Admin REST API**

The Admin REST API reports on ABS cluster node resources including IP address, operating system, CPU, memory, and filesystem usage. It also reports MongoDB node information including IP address, node type, and status. Finally, it provides status on attack detection and reporting on APIs.

The report can be accessed by calling the ABS system at the following URL:

```
https://<ip>:<port>/v4/abs/admin
```
The following is a sample JSON report.

```
{
    "company": "ping identity",
    "name": "api admin",
    "description": "This report contains status information on all APIs, ABS clusters, \alpha"license info": {
        "tier": "Free",
         "expiry": "Sun Jan 10 00:00:00 UTC 2021",
        "max transactions per month": 0,
        "current month transactions": 30,
        "max_transactions_exceeded": false,
         "expired": false
     },
    "across api prediction mode": true,
    "poc": true,
    "api discovery": {
         "subpath_length": "1",
         "status": true
     },
     "apis": [
\{"api name": "atm app oauth",
            "host name": "**",
            "url": "/atm app oauth",
            "api type": "regular",
             "creation_date": "Thu Mar 05 08:54:01 UTC 2020",
             "servers": 1,
             "protocol": "https",
```

```
 "cookie": "JSESSIONID",
            "token": false,
            "training_started_at": "Fri Feb 14 06:44:06 UTC 2020",
           "training duration": "1 hour",
           "prediction mode": true,
           "apikey header": "X-API-KEY-2",
            "apikey_qs": "",
           "\exists \overline{wt}": \overline{\{} "username": "",
                "clientid": "",
            "location": ""
 }
        },
\{"api name": "root api",
           "host name": "*",
           "url": "/",
            "api_type": "regular",
           "creation date": "Thu Mar 05 08:54:01 UTC 2020",
            "servers": 1,
            "protocol": "https",
            "cookie": "JSESSIONID",
            "token": false,
           "training started at": "n/a",
            "training_duration": "n/a",
           "prediction mode": false,
           "apikey header": "X-API-KEY-1",
            "apikey_qs": "",
            "jwt": {
                "username": "",
                "clientid": "",
            "location": ""
 }
        }
   \frac{1}{\sqrt{2}} "abs_cluster": {
       \frac{\pi}{1}abs_nodes": [
\{ "node_ip": "127.0.0.1",
 "os": "Red Hat Enterprise Linux Server - VMware, Inc.",
 "cpu": "16",
                "memory": "31G",
                "filesystem": "3%",
                "bootup_date": "Fri Feb 28 08:13:19 UTC 2020"
            },
\{ "node_ip": "127.0.0.1",
 "os": "Red Hat Enterprise Linux Server - VMware, Inc.",
 "cpu": "16",
                "memory": "31G",
                "filesystem": "4%",
            "bootup_date": "Tue Mar 24 06:35:47 UTC 2020"
 }
        ],
        "mongodb_nodes": [
\{ "node_ip": "127.0.0.1:27017",
            "status": "primary"
 }
        ]
    },
    "ase_logs": [
\{"ase node": "88968c39-b4ea-4481-a0b4-d0d651468ab5",
```

```
"last connected": "Thu Mar 05 08:40:14 UTC 2020",
             "logs" : {
                 "start time": "Thu Mar 05 08:40:14 UTC 2020",
                 "end time": "Thu Mar 05 08:40:14 UTC 2020",
            "gzi\overline{p}_size": "0.74KB"
 }
         },
\left\{ \begin{array}{cc} 0 & 0 \\ 0 & 0 \end{array} \right. "ase_node": "e6b82ce9-afb3-431a-8faa-66f7ce2148b9",
             "last connected": "Thu Mar 05 08:54:06 UTC 2020",
             "logs": {
                 "start time": "Thu Mar 05 08:54:06 UTC 2020",
                 "end time": "Thu Mar 05 08:54:06 UTC 2020",
            "gzi\overline{p}\text{ }size": "2.82KB"
 }
         },
\{"ase node": "4df50c47-407a-41f9-bda6-b72dc34dadad",
             "last connected": "Fri Feb 28 07:20:03 UTC 2020",
             "logs" : {
                 "start time": "Tue Feb 25 12:50:00 UTC 2020",
                 "end time": "Fri Feb 28 07:20:03 UTC 2020",
                 "gzip size": "76.01KB"
 }
        },<br>{
\left\{ \begin{array}{cc} 0 & 0 \\ 0 & 0 \end{array} \right. "ase_node": "1910051e-5bab-44e6-8816-5b5afffdd1cf",
             "last connected": "Tue Feb 18 08:10:05 UTC 2020",
             "logs" : {
                 "start time": "Fri Feb 14 06:42:38 UTC 2020",
                 "end time": "Tue Feb 18 08:10:05 UTC 2020",
             "gzi\overline{p}\text{ }size": "2.89MB"
 }
         }
    \frac{1}{\sqrt{2}}"percentage diskusage limit": "80%",
    "scale_config": {
         "scale_up": {
             "cpu threshold": "70%",
              "cpu_monitor_interval": "30 minutes",
             "memory threshold": "70%",
              "memory_monitor_interval": "30 minutes",
             "disk threshold": "70%",
             "disk<sup>-</sup>monitor interval": "30 minutes"
         },
        "scale_down": {
             "cpu_threshold": "10%",
              "cpu_monitor_interval": "300 minutes",
              "memory_threshold": "10%",
             "memory monitor interval": "300 minutes",
             "disk threshold": "10%",
         "disk_monitor_interval": "300 minutes"
 }
     },
    "attack ttl": {
        "ids": [
\{ "id": "ip",
                  "ttl": 120
             },
\{ "id": "cookie",
                  "ttl": 120
              },
```

```
\{"id": "access token",
             "ttl": 120
          },
{f}"id": "api key",
             "ttl": 240
          },
{f} "id": "username",
         "ttl": 360
 }
[[]
   }
}
```
**Percentage disk usage limit:** The percentage disk usage limit is configured in the /pingidentity/  $abs/mongo/abs.int.$  is file. It is a good practice to configure this value before initializing MongoDB and ABS. ABS stops accepting access log files from ASE when the configured percentage diskusage limit is reached. An [email alert](#page-302-0) is sent to the configured email ID and also logged in the abs.log file.

You can update the disk usage limit using the updates.  $sh$  script available in the /opt/pingidentity/ abs/util. Copy the script from the util directory to your MongoDB primary machine.

i  **Note:** After executing the script, stop and start all ABS nodes for the updated values to take effect.

Access script help by logging into the MongoDB primary machine and running the following command:

```
/opt/pingidentity/mongo/update.sh help
```
Following is an example of the script:

```
./update.sh -u absuser -p abs123 --db abs_metadata --auth_db admin --port
  27017 --percentage_diskusage_limit 80
updating percentage_diskusage_limit to 80
WriteResult({ "nMatch" : 1, "nUpverted" : 0, "nModified" : 0 )})The current values of the variables are:
attack_initial_training=1
attack_update_interval=24
api discovery=false
discovery update interval=1
continuous_learning=true
discovery_initial_period=24
url_limit=100
response_size=100
window_length=24
discovery_subpath=3
percentage_diskusage_limit=80
```
#### **Configure TTL for client identifiers**

Admin API with PUT method is used to configure the length of time to maintain blacklist entries for the different client identifiers, for example, IP address, token, cookie, and API key. For more information on configuring TTLs, see [TTL for client identifiers](#page-359-0)

# **AI Engine training**

The ABS AI Engine needs to be trained before it can detect attacks on API services. The AI engine training is governed by global variables which are configured in the  $\sqrt{\text{opt}/\text{pindidentity/abs}/\text{mongo}}$  abs init. js file. The AI training runs for the minimum training time set in the abs init. js file but a minimum amount of data must also be received before the training period is complete for a given API. You can check the *[training status](#page-313-0)* by using the [ABS Admin REST API.](#page-307-0).

The ABS AI engine must be trained on an API before it can be secured. Whenever a new API is added, ABS automatically trains on the new API before looking for attacks.

# <span id="page-311-0"></span>**Training the ABS model**

ABS AI engine can be trained in a live environment by analyzing ASE access logs to build its model. When ABS first receives traffic for a new API, the training period starts. After the defined training period (default is 24-hours) expires, ABS checks if sufficient training data has been collected and will continue training until the models are ready for attack detection. ABS applies continuous learning and adapts its model over time for increased accuracy.

For example, a new API ecosystem is added with four APIs, and ABS is configured with a 24-hour training period. Two APIs have immediate API activity, so ABS begins the training period for both APIs. After 24 hours, ABS will detect attacks only for the two trained APIs.

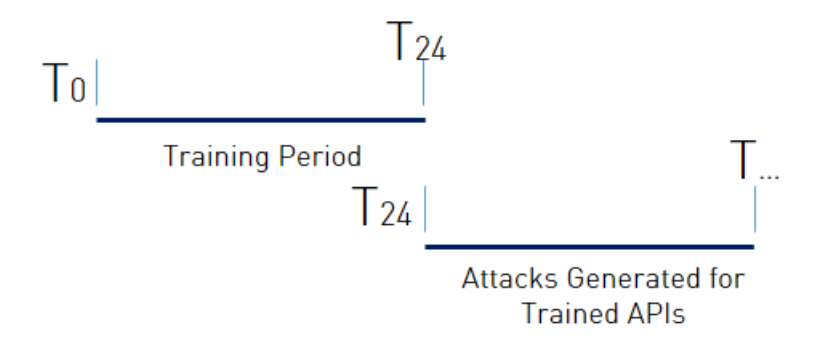

If the remaining two APIs start sending traffic three days later, then ABS will begin the 24-hour training period for the remaining APIs and begin attack detection for those APIs at the end of the training period.

<sup>i)</sup> Important: It is important to decide on the training and threshold update intervals prior to starting the AI system. Although you can *[update](#page-313-1)* the training and threshold periods, it is a good practice not to change these variables frequently as this may lead to a change in the behavior of the AI model.

# **AI Engine training variables**

PingIntelligence AI training depends on a set of parameters configured in the abs  $init.$ js file. These parameters should be configured before starting the system. It is recommended that you review the variables and configure the best values for your environment. Frequent updates to the training variables may lead to a change in behavior of the AI system. Following are the parameters that need to be configured:

- · attack initial training
- · attack update interval
- continuous\_learning
- window\_length

The following table describes the various training variables:

#### **Training variables**

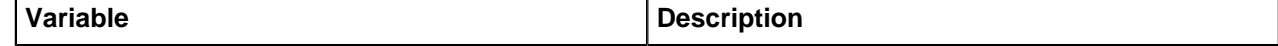

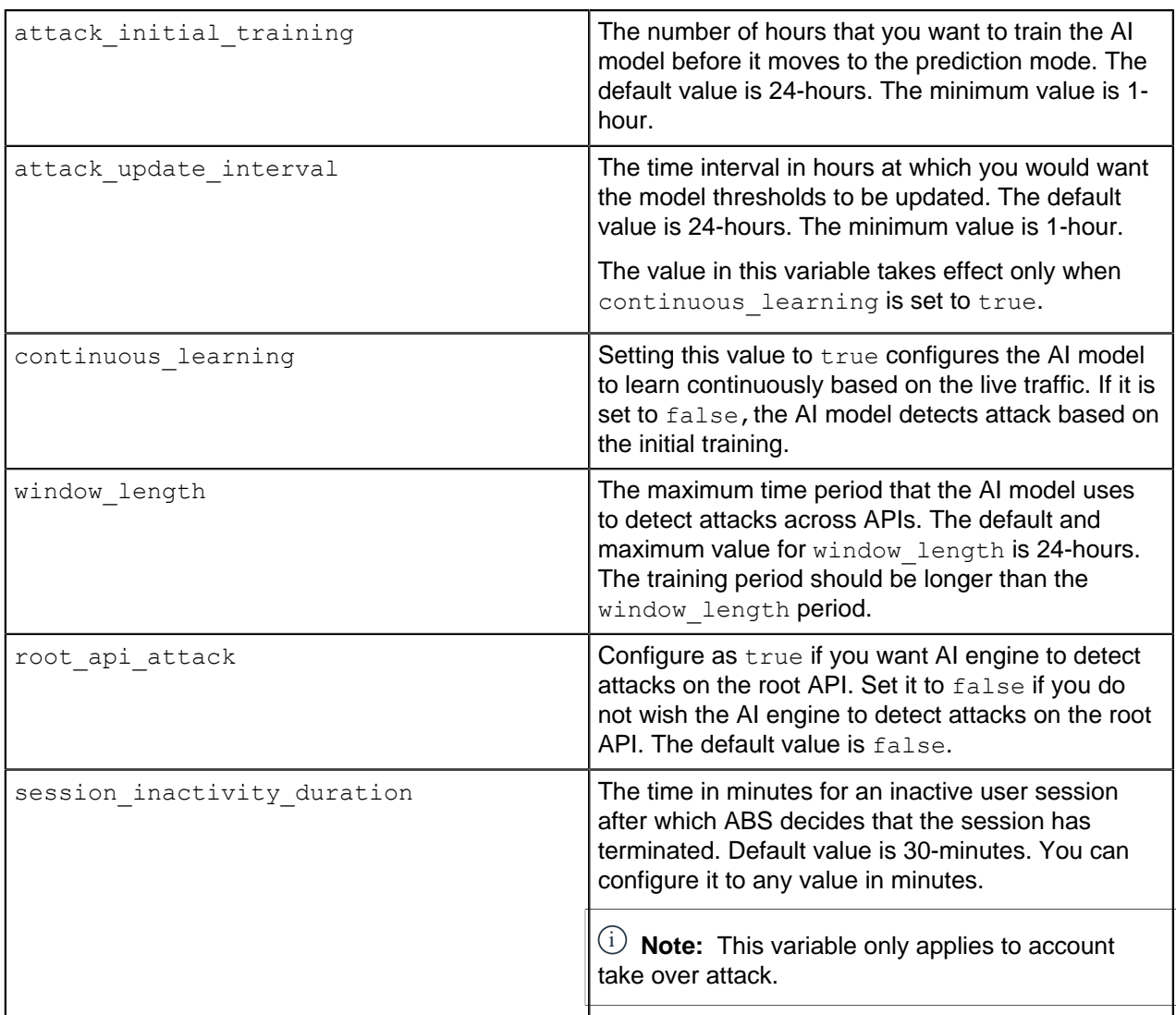

Following is a snippet from the abs init.jsfile showing the variables:

```
db.global_config.insert({
  "poc": false,
  "attack_initial_training": "24",
 "attack_update_interval": "24",
 "url_limit": "\overline{1}00",
 "response_size": "100",
 "job_frequency" : "10",
 "window_length" : "24",
 "enable<sup>ssl"</sup>: true,
 "api_discovery": true,
 "discovery_initial_period" : "1",
 "discovery_subpath": "1",
 "continuous learning": true,
 "discovery_update_interval": "1",
 "attack_list_count": "500000",
 "resource_monitor_interval" : "10",
 "percentage_diskusage_limit" : "80",
 "root_api_attack" : false,
  "session_inactivity_duration" : "30"
});
```
#### **Miscellaneous variables**

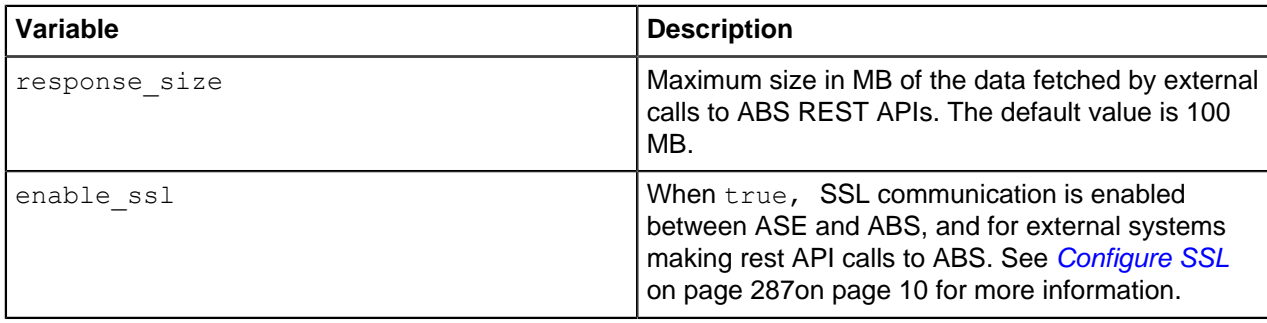

# <span id="page-313-0"></span>**Training period status**

ABS training status is checked using the ABS Admin API which returns the training duration and prediction mode. If the prediction variable is  $true$ , ABS has completed training and is discovering attacks. A  $false$ value means that ABS is still in training mode. The API URL for Admin API is: https://<ip>:<port>/  $v4/abs/admin$ . Here is a snippet of the Admin API output:

"message": "training started at Thu Jul 30 12:32:59 IST 2018", "training duration": "2 hours", "prediction": true

 $^{\text{i)}}$  **Note:** ABS only detects attacks after the training period is over. During training, no attacks are detected.

# <span id="page-313-1"></span>**Update the training variables**

ABS provides an update. sh script to update the training related variables in the global configuration of abs init.js file. Using the script, you can update the following variables:

- Continuous learning: continuous learning
- **Training period:** attack initial learning
- . Threshold update period: attack update interval
- . Window length: window length

You can update the training period when the system is already in a running state by using the update. sh script available in the util directory. Review the following use cases before changing the training and threshold period. In all the use cases, the default training period is assumed to be 24-hours. You can update the default values before starting the system by editing and saving the values in the abs init.  $j$ s file.

<sup>i)</sup> CAUTION: If you want to extend the training period, it is a best practice to add new APIs after the training period is adjusted to avoid APIs completing a shorter training period.

You can also use Global Configuration REST API to update the training variables. For more information see, [Global configuration update REST API](#page-327-0) on page 328

#### Update the training interval **Increase the training period**

You can increase the training period by executing the update script.

**Case 1 –** The API model is under training, that is, the training period is not over.

**System Behavior –** In this case, if you increase the training period, for example, from 24-hours to 48 hours, the AI model trains based on the updated training period.

**Case 2 –** The API model has completed the training process.

**System Behavior –** Increasing the training period has no effect on trained APIs. Any new APIs will use the new training period.

#### **Decrease the training period**

You can decrease the training period by executing the update script.

**Case 1 –** The API model is in the training process but has not reached the duration of the new training period.

**System Behavior** – Decreasing the training period (for example, from 24 hours to 12 hours) shortens the training period to 12 hours for the APIs that have not completed the training process. If the API has completed 10 hours of training, then it will now complete its training period after 2 more hours.

**Case 2 –** The API model is in the training process and the new training duration is less than the current AI model trained duration.

**System Behavior –** In this case the API model stops training itself at the current time and moves to the prediction mode. For example, if the original training period was 24-hours and the AI model has been trained for 18-hours; at this time if the training period is reduced to 12-hours, the AI model stops training itself and moves to the prediction mode.

**Case 3 –** API model has completed the training process.

**System Behavior –** Decreasing the training period has no effect on trained APIs. Any new APIs will use the new training period.

Execute the update.sh script

The update.sh script is available in the /opt/pingidentity/abs/util directory. Copy the script from the util directory to your MongoDB primary node. The training period and threshold can be changed simultaneously or individually.

i  **Note:** After executing the script, stop and start all ABS nodes for the updated values to take effect.

Access script help by logging into the MongoDB primary machine and running the following command:

/opt/pingidentity/mongo/update.sh help

#### **Example Change the training period to 48 hours**

```
/opt/pingidentity/mongo/update.sh -u absuser -p abs123 --
attack initial training 48
updating training period to 48
WriteResult({ "nMatched" : 1, "nUpserted" : 0, "nModified" : 1 })
The current values of the variables are:
attack_initial_training=48
attack_update_interval=24
api discovery=false
discovery update interval=1
continuous_learning=true
discovery_initial_period=24
url_limit=100
response_size=100
window_length=24
discovery_subpath=3
percentage diskusage limit=80
Global Config successfully updated
```
# **Tune thresholds for false positives**

ABS automatically generates attack thresholds which are used by the machine learning system to identify attacks and anomalies. Initial attack thresholds are determined based on training and production traffic in your API ecosystem. At the end of the training period, ABS calculates the first set of system-generated threshold values and uses these values to detect attacks.

By default, system generated threshold values are updated every 24-hours. This frequency can be changed at start-up by modifying attack update interval in the abs init.js file or anytime by using the update.  $sh$  script available in the  $util$  directory. The minimum value is 1-hour as sufficient traffic is required to update the model.

Following is a snippet of abs init.js file:

```
db.global_config.insert({
"attack initial training": "24",
"attack_update_interval": "24",
 "url_limit": "100",
"response size": "100",
"job_frequency" : "10",
 "window_length" : "24",
"enable ssl": true,
"api discovery": true,
"discovery initial period" : "1",
"discovery subpath": "1",
"continuous learning": true,
"discovery update interval": "1",
"attack list count": "500000",
 "resource_monitor_interval" : "10",
"percentage diskusage limit" : "80",
"root api attack" : false,
 "session_inactivity_duration" : "30"
});
```
You can change the threshold period at anytime by running the update. sh script. The value of the updated threshold period is applicable immediately. For example, if the current threshold update period is 10 hours and the new threshold period is 12 hours, then the AI model updates the threshold at the 12th hour.

Access script help by logging into the MongoDB machine and running the following command:

```
/opt/pingidentity/mongo/update.sh help
```
### **Example: change the training period and threshold interval together**

```
/opt/pingidentity/mongo/update.sh -u absuser -p abs123 --
attack initial training 24 --attack update interval 24
updating attack initial training to 24
WriteResult({ "\nPi\text{Matched}"\n : 1, "nUpserted" : 0, "nModified" : 1 })
updating attack_update_interval to 24
WriteResult({ "\overline{n}\text{Matche}\overline{d}" : 1, "nUpserted" : 0, "nModified" : 1 }))
The current values of the variables are:
attack_initial_training=24
attack_update_interval=24
api_discovery=true
discovery initial interval=48
```
### **Check threshold values**

Threshold values can be checked using the ABS Threshold API. For each attack type, one or more variables (for example, Var A, B) is used by the machine learning process during attack detection. All variables have a Normal Threshold Value (tn), and some variables also have an Extreme Threshold Value (tx). These values are used during the attack detection process and automatically update over time to provide improved accuracy.

To view the current threshold settings, use the **[GET method](#page-409-0)** with the following ABS threshold API:

https://<ip\_address>:<port>/v4/abs/attack/threshold?api=<api\_name>

The IP address and port corresponding to the host ABS machine. The API payload returned is a JSON file which shows the threshold values for each attack type. See [Get Threshold API](#page-409-0) for an example.

### **Change attack thresholds**

Ping Identity recommends using the automatically generated system thresholds in your production operations. However, if attacks are detected for legitimate traffic (i.e. false positives), then manual tuning options are provided. An administrator has two choices:

- Change the system generated threshold value to a larger user-generated value.
- Disable the variable to stop detecting attacks (see *[Disabling Attacks](#page-319-0)*)

To identify settings to change, generate an *[attack report](#page-434-0)* which includes attacks known to be false positives. For each identified attack, an Attack Code (for example, "varA (Tn), varB (Tn)") is listed with the threshold variable(s) that triggered the attack. The Attack Code includes the responsible variables (for example, A, B) and threshold types (for example, Tn, Tx); the threshold type can be manually adjusted. Ping Identity recommends slowly increasing the triggered threshold value(s) using user-generated thresholds. After each update, evaluate the new setting to see if false positives are reduced. The process can be repeated until the issue is addressed.

The *[Threshold API PUT method](#page-410-0)* is used to manually override the system generated setting with a userdefined value. When configuring the threshold manually, the normal threshold (tn), the extreme threshold (tx), or either threshold can be individually set.

You can also use [Attack management](#page-21-0) on page 22 in Dashboard to tune threshold values for a specific client identifier. For more information, see Tune thresholds.

i  **Note:** Make sure that you are in *[user](#page-317-0)* mode before changing the threshold manually.

# **Change threshold value Tn only**

The  $\text{Tr}\text{ }$  threshold value can be changed for each attack type for a specific API. The initial  $\text{Tr}\text{ }$  value is automatically calculated based on the gap between the values of  $\text{Tr}$  and  $\text{Tr}$ . This gap is determined at the end of the *[training period](#page-311-0)*. The minimum gap is 1, and the value of  $Tx$  always bigger than  $Tn$ . Here is an example:

Values at end of training period:

- $Tn = 12$
- $-Tx = 16$
- $-$  Gap = 4 (Tx-Tn)

Threshold API is used to set  $Tn=13$  for an API variable.

 $\mathbf{r} = \mathbf{r} \times \mathbf{r} = 17$  (Gap value of 4 is automatically added to new  $\mathbf{r}$ nvalue)

This difference between the value of  $\text{Tr}$  and  $\text{Tr}$  is maintained when only  $\text{Tr}$  is moved. However, the difference between the value of  $\text{Im}$  and  $\text{Tr}$  can be changed when only Tx is changed.

 $\mathbf{F}^{j}$  **Note:** The value of  $\mathbb{T}^{n}$  can never be more than the value of  $\mathbb{T}^{n}$ .

### **Changing Threshold Value Tx only**

Change the  $Tx$  value to adjust the gap between the normal and extreme threshold setting for an attack type on a specific API. The value of  $Tx$  defines the gap which ranges from a minimum of 1 to the maximum value defined in *[Threshold range for Tn and Tx](#page-443-0)*. When  $Tx$  is moved, the system calculated gap calculated at the end of the training period is no longer used. For the attack types where  $Tx$  is not applicable to the variable, " na " is displayed in the threshold API.

 $^{\rm i)}$  **Note:** If the value of only  $_{\rm Tn}$  is moved without modifying  $_{\rm Tx}$ , then the new gap between the value of Th and  $Tx$  is used until the value of  $Tx$  is changed again.

### **Change threshold value Tn and Tx together**

Both Tn and Tx can be changed for an attack type on a specific API. When Tn and Tx are moved simultaneously, the newly defined value of  $\text{Tr}$  and gap for  $\text{Tr}$  are changed. The ranges of  $\text{Tr}$  and  $\text{Tr}$ values are detailed in [Threshold range for Tn and Tx](#page-443-0).

### **How to configure threshold value**

To manually set a threshold, use the PUT method with the following ABS attack API:

https://<ip\_address>:<port>/v4/abs/attack/threshold?api=<api\_name>

The IP address and port correspond to the host ABS machine. The API input payload is a JSON file which sets the threshold value for attack types. The parameters include attack type and Normal Threshold (tn) value. When manually setting the threshold for a variable, ABS Threshold API displays both system generated and user configured threshold values. ABS applies the user configured threshold values until it is reconfigured to use system generated values (see below).

### <span id="page-317-0"></span>**Manually set thresholds**

The threshold API with PUT method sets the operation mode for the variable by configuring mode to system or user. The following snippet of Threshold API with PUT method shows how to change the threshold mode from system to user and change value of  $tn, tx,$  or both at the same time. If you do not wish to change the value for  $tn$  or  $tx$  in user mode, leave the field blank by putting "" in the Threshold API body. In the following snippet, the value of  $tn$  and tx both are changed.

```
{
"api name" : "atmapp",
 "mode": "user",
  "ioc_threshold": [
\{ "type": "api_memory_attack_type_2",
  "variable": "A",
  "tn": "9",
  "tx": "12"
  },
\{ "type": "data_exfiltration_attack",
 "variable": "A",
  "tn": "18",
 "tx": ""
 },
 {
 "type": "data exfiltration attack",
 "variable": \overline{B}",
  "tn": "18",
  "tx": ""
  },
  {
```

```
"type": "api memory attack type 1",
 "variable": "A",
 "tn": "18",
 "tx": ""
 }
 ]
}
{
"api_name" : "shop",
"mode": "user",
 "ioc_threshold": [
\{ "type": "api_memory_attack_type_2",
 "variable": "A",
 "tn": "13"
 },
 {
 "type": "api_memory_attack_type_2",
 "variable": "B",
 "tn": "10"
 }
}
```
The API response is displayed below:

```
{
 "message": success: "Thresholds set to user mode for given variables.",
 "date": "Mon Jan 08 15:36:05 IST 2018"
}
```
After a threshold value is manually set, ABS uses the updated user threshold values to detect attacks.

When threshold mode is changed back to system, the user-configured values are no longer used or displayed in the threshold API output. The following snippet shows changing threshold to system mode from user mode for two variables associated with an API memory attack:

```
{
"api name" : "shop",
"mode": "system",
"ioc_threshold": [
\{ "type": "api_memory_attack_type_2",
 "variable": "A",
  },
\{ "type": "api_memory_attack_type_2",
 "variable": "B",
 }
}
```
The API response is displayed below:

```
{
 "message": success: "Thresholds set to system mode for given variables.",
 "date": "Mon Jan 06 15:36:05 IST 2018"
}
```
# <span id="page-319-0"></span>**Disable attack detection**

If you want to disable attack detection for a specific API, tune the user threshold to a maximum value. This follows the same process as changing the attack threshold and sets the user-generated normal threshold value to the maximum for the attack type (refer to  $\overline{Threshold}$  range for  $\overline{T}$  and  $\overline{T}$ x on page 444 for a list of maximum values). When the normal threshold is set to maximum, the machine learning system will not generate attacks based on that variable. All other variables continue to operate in either system or user mode.

You can also disable or enable an attack ID globally by using the attackstatus REST API. For more information, see *[Enable or disable attack IDs](#page-357-0)* on page 358.

# <span id="page-319-1"></span>**API discovery and configuration**

The ABS AI Engine works in tandem with ASE to automatically discover new and unknown APIs in your ecosystem. You can view the discovered APIs by using the [ABS discovery REST API](#page-324-0). You can also add the discovered APIs to ASE by using the Automatic API Definition (AAD) tool. The AAD tool is *[installed](#page-331-0)* and configured separately.

Following is the summary of the steps to configure API discovery in your environment:

- **1.** Enable ABS in ASE
- **2.** Define root API JSON in ASE. ABS discovers APIs only for a root API JSON in ASE.
- **3.** Optionally, configure OAuth token and API Key parameters in root API JSON
- **4.** Configure discovery related parameters in abs init.js file.

When MongoDB is installed, the  $abs\_init.$ js file is copied to MongoDB. Use the update.sh script to edit the default values related to API discovery. For more information on update script, see [Manage](#page-326-0) [discovery intervals](#page-326-0) on page 327.

#### **Configuration in ASE for API discovery**

▪ **Enable ABS in ASE** Enable ABS by running the **enable\_abs** command in ASE:

```
./bin/cli.sh -u admin -p admin enable abs
ABS is now enabled
```
To verify, run the**status** command in ASE:

```
./bin/cli.sh status
API Security Enforcer
status : started<br>mode : sideband<br>i sideband
                            sideband :<br>port 80 :
http/ws : port 80
https/wss : port 443
firewall : enabled
abs : enabled, ssl: enabled
abs attack \begin{array}{ccc} \text{a} & \text{b} & \text{c} \\ \text{a} & \text{c} & \text{d} \end{array} : enabled
                            : enabled
sideband authentication : disabled
ase detected attack : disabled<br>attack list memory : configure
                           : configured 128.00 MB, used 25.60 MB, free 102.40
 MB
google pubsub : disabled
```
**Configure root API in ASE:** ABS discovers APIs in your environment only when  $\text{root}$  API is defined in ASE. If you have configured other APIs in ASE along with the  $\text{root}$  API, ABS monitors traffic only on the root API for the discovery process.

A root API in ASE is an API for which the API JSON file has url as "/" and hostname as "\*". Following is a snippet of root API JSON:

```
{
    "api metadata": {
         "protocol": "http",
         "url": "/",
     "hostname": "*",
          "cookie": "",
         "oauth2 access token": false,
          "apikey_qs": "",
         "apikey_header": "",
          "enable_blocking": false,
         "cookie<sup>lidle</sup> timeout": "200m",
         "logout api enabled": false,
         "cookie persistence enabled": false,
         "login url": "",
         "api mapping": {
             "internal url": ""
          },
```
A sample root API ships with ASE in /pingidentity/ase/config/api directory.

 $^{\rm i)}$  **Note:** If API discovery is enabled in ABS without  $_{\rm root}$  API in ASE and you run the  $_{\rm discovery}$ REST API, it displays an error message: root API not configured in ASE. To discover APIs configure root API in ASE.

**• API JSON configuration (Optional)**: You can optionally configure the settings for cookie, oauth2 access token, apikey qs, or apikey header in the root API JSON file in ASE.

API discovery process discovers these parameters in an API only when you set these in the root API. API discovery reports these attributes of an API only when it receives at least 50% of traffic having these attributes. For example, if the root API receives 100 requests and 51 requests have OAuth token, then the OAuth token is reported in the discovered API. Similarly, if the same traffic has less than 50% traffic for API keys or cookies, then they are not reported in the discovered API.

**ABS configuration for API discovery**: Configure API discovery in ABS by setting the api discovery parameter to true in abs init.js files.

```
db.global_config.insert({
"attack initial training": "24",
"attack_update_interval": "24",
"url limit": "100",
 "response_size": "100",
"job_frequency" : "10",
 "window_length" : "24",
  "enable_ssl": true,
 "api_discovery": true,
 "discovery initial period" : "1",
 "discovery_subpath": "1",
  "continuous_learning": true,
 "discovery update interval": "1",
  "attack_list_count": "500000",
 "resource monitor interval" : "10",
 "percentage diskusage limit" : "80",
 "root api attack" : false,
 "session inactivity duration" : "30"
```
# });

The following table summarizes the variables related to API discovery that you need to configure in abs init.js file. If you want update the values on an already running system, use the update.sh script. For more information on update script, see [Manage discovery intervals](#page-326-0) on page 327:

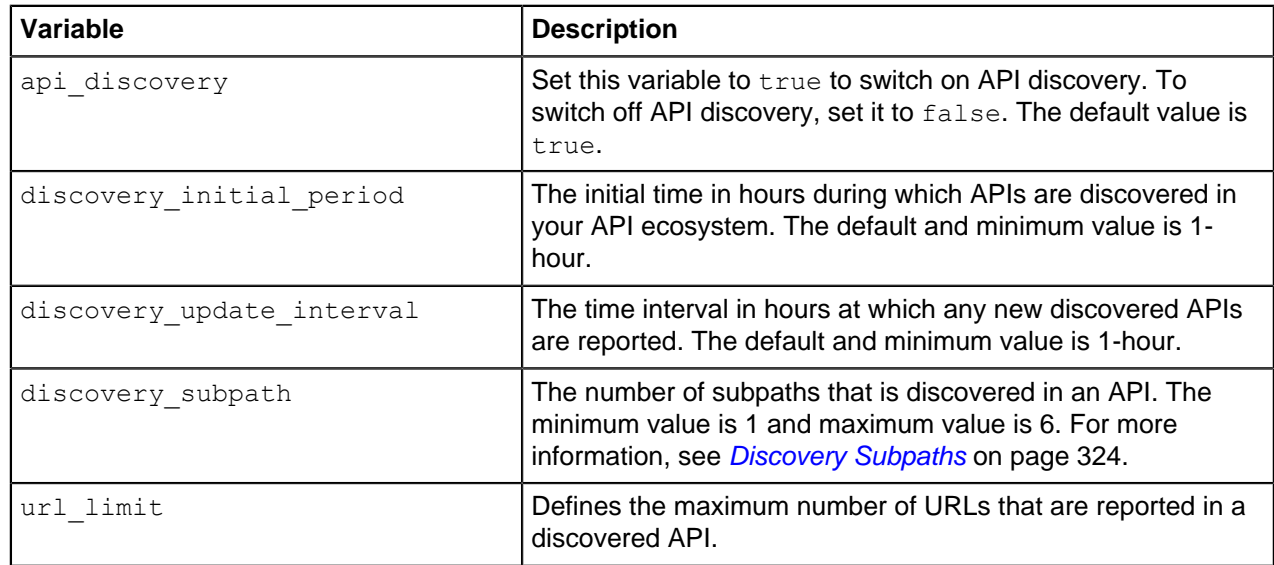

### **API discovery variables**

# **API discovery process**

ABS discovery process starts when ASE sends the access log files to ABS. The discovery process and reporting interval are defined by the variables configured in abs init.js file, as explained in the  $API$ [discovery and configuration](#page-319-1) on page 320 topic.

- **1.** ABS processes the ASE log files and looks for new APIs. During the discovery period, ABS monitors the traffic on the API JSON (root API) and requires only one valid request to report an API. ABS considers only valid (200-OK response) requests for discovering APIs. At the end of the discovery period, ABS publishes the discovered APIs. ABS specifically looks for the following four values in the incoming traffic on the root API:
	- Hostname
	- Pathinfo
	- Scheme or protocol
	- **Backend server. If ASE is deployed in a sideband mode, then backend server is not reported.**
- **2.** At the end of the initial discovery period, ABS does one of the following:
	- If the API definition was learned, then ABS outputs the discovered APIs with the parameters as detailed in the [table](#page-322-0) below.
	- If the API definition is incomplete, then ABS repeats the discovery process (Step 1) for a discovery update interval (default is 1-hour).

The following illustration shows an example of the API discovery

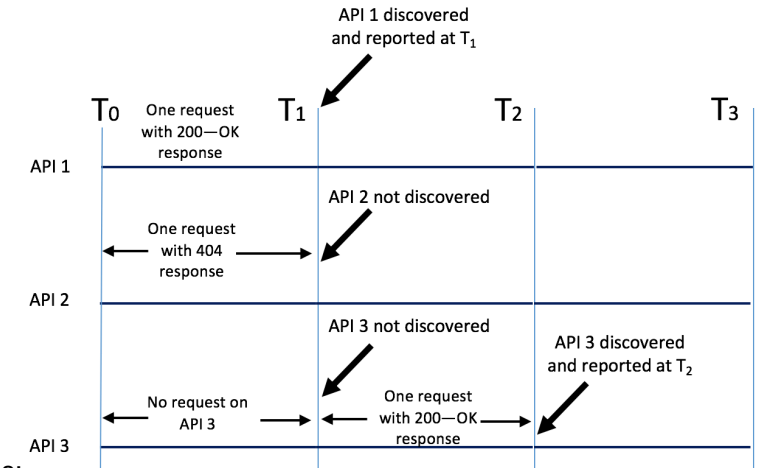

process:

The illustration shows three APIs, API 1, API 2, and API 3 are the undiscovered APIs in your environment. The traffic for these APIs is coming through the root API configured in ASE. The following points explain the discovery process:

- API 1 receives a request in the initial training period with a 200-OK response. This API is discovered at the end of discovery initial period T1.
- API 2 receives one invalid request (404 response) during the initial discovery period. This API is not reported at T1.
- API 3 did not receive any request in the initial discovery period. Hence it was not reported at T1. However, API 3 got one valid request (200-OK response) in the time-period T1-T2, hence it was reported at time T2. The time period T1-T2 is discovery update interval.

i  **Note:** The initial discovery period applies only to fresh installation of PingIntelligence components. If you are upgrading an existing deployment, the discovery update interval applies.

<span id="page-322-0"></span>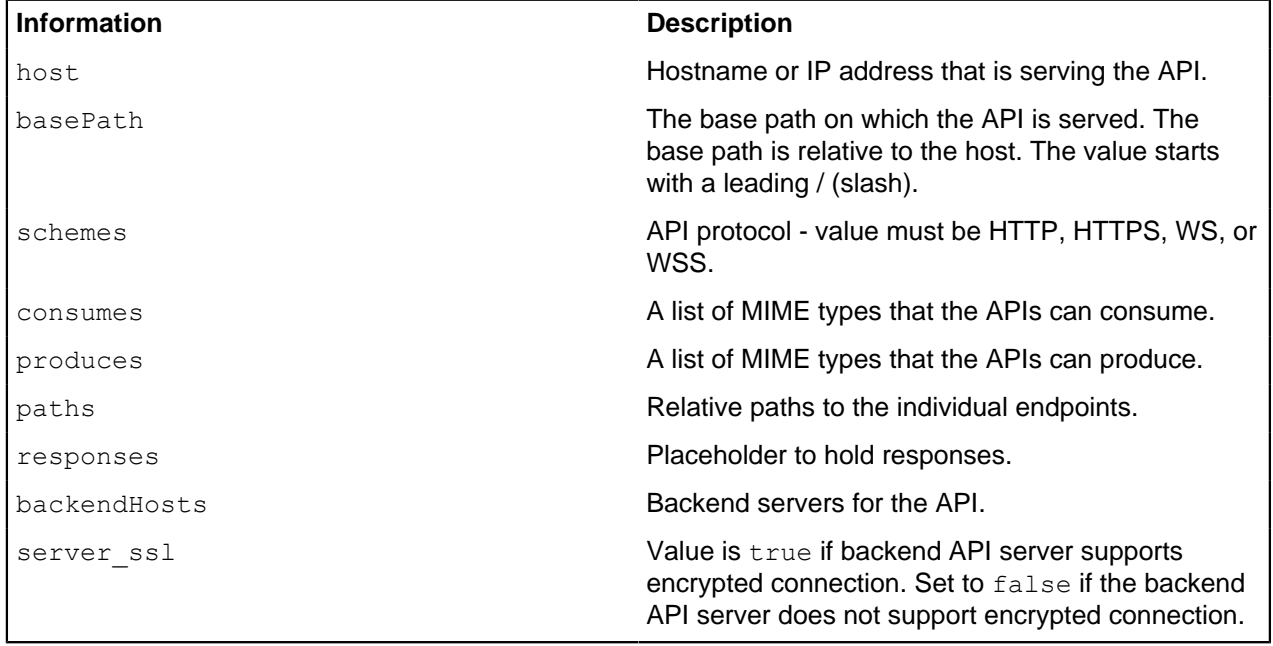

ABS API definition reports include the following information for each discovered API:

You can add the discovered APIs automatically to ASE using *[Automated API Definition \(AAD\)](#page-328-0)* on page 329. AAD should work in discovery mode to add the discovered APIs to ASE. Note that when the root API is configured with the token, cookie, or API key parameter, PingIntelligence will expect all discovered APIs to use the defined identifiers for authentication. If this is not the case, then add the discovered APIs manually in ASE.

# <span id="page-323-0"></span>**Discovery Subpaths**

Before starting API discovery, it is important to configure the subpath depth which allows the AI Engine to accurately detect the API environment. Subpath depth provides the number of sub-paths for a unique API definition. Here are examples of discovery subpath values:

- **"1",** example: /atmapp is basepath for /atmapp/zipcode, /atmapp/update, etc.
- **"2",** example: v1/atmapp is basepath for v1/atmapp/zipcode, v1/atmapp/update, etc.
- $\bullet$  "3", example:  $v1/cust1/atmap$  is basepath for  $v1/cust1/atmap$  $p/zipcode$ , etc.

The discovery subpath parameter is configured in the abs  $init.js$  file and defines the number of sub-paths in the basepath of the API. The default value is set to 1 and the maximum value is 6. The url limit parameter defines the maximum number of subpaths in a discovered API. The default value is 100.

```
db.global_config.insert({
"attack initial training": "24",
"attack_update_interval": "24",
"url limit": "\overline{1}00",
"response size": "100",
"job_frequency" : "10",
"window length" : "24",
"enable ssl": true,
"api discovery": false,
"discovery initial period" : "1",
"discovery subpath": "1",
"continuous learning": true,
"discovery update interval": "1",
"attack list count": "500000",
 "resource_monitor_interval" : "10",
"percentage_diskusage_limit" : "80",
"root api attack" : false,
"session inactivity duration" : "30"
});
```
**Updating url\_limit and discovery\_subpath**: You can update the url limit and discovery subpath by running the update.sh script. The update.sh script is available in the/opt/pingidentity/abs/ util directory. Copy the script from the util directory to your MongoDB primary machine.

i  **Note:** After executing the script, stop and start all ABS nodes for the updated values to take effect.

**Example:** Change the url limit to 50

```
/opt/pingidentity/mongo/update.sh -u absuser -p abs123 --url_limit 50
updating url_limit to 50
WriteResult(\overline{\{} "nMatched" : 1, "nUpserted" : 0, "nModified" : 1 })
The current values of the variables are:
attack_initial_training=48
attack_update_interval=24
api discovery=false
discovery update interval=1
continuous_learning=true
discovery initial period=1
url limit=50
response_size=100
window_length=24
discovery_subpath=3
```
```
percentage_diskusage_limit=80
You need to restart all the ABS node for your changes to take effect.
```
Update script help is available by logging into the MongoDB primary machine and running the following command:

```
/opt/pingidentity/mongo/update.sh help
```
## **ABS Discovery API**

{

The Discovery API uses the GET method to display the discovered API details and is reported only when the host, basepath, schemes, paths, and responses information is populated. ABS provides the following external REST API which uses the GET method to view the discovered APIs:

**URL:** /v4/abs/discovery

Following is a snippet of the summary output of discovery API:

```
 "company": "ping identity",
      "name": "api discovery summary",
       "description": "This report contains summary of discovered APIs",
      "summary": [\left\{ \begin{array}{cc} 0 & 0 & 0 \\ 0 & 0 & 0 \\ 0 & 0 & 0 \\ 0 & 0 & 0 \\ 0 & 0 & 0 \\ 0 & 0 & 0 \\ 0 & 0 & 0 \\ 0 & 0 & 0 \\ 0 & 0 & 0 \\ 0 & 0 & 0 \\ 0 & 0 & 0 \\ 0 & 0 & 0 \\ 0 & 0 & 0 & 0 \\ 0 & 0 & 0 & 0 \\ 0 & 0 & 0 & 0 \\ 0 & 0 & 0 & 0 & 0 \\ 0 & 0 & 0 & 0 & 0 \\ 0 & 0 & 0 & 0 & 0 \\ 0 & 0 & 0 & 0 & 0 \\ 0 & 0"api name": "api 0",
                   "host": "bothcookientoken.com",
                    "basePath": "/path1",
                    "created": "Fri Mar 06 09:29:51:591 2020",
                    "updated": "Fri Mar 06 09:50:03:372 2020"
             },
\left\{ \begin{array}{cc} 0 & 0 & 0 \\ 0 & 0 & 0 \\ 0 & 0 & 0 \\ 0 & 0 & 0 \\ 0 & 0 & 0 \\ 0 & 0 & 0 \\ 0 & 0 & 0 \\ 0 & 0 & 0 \\ 0 & 0 & 0 \\ 0 & 0 & 0 \\ 0 & 0 & 0 \\ 0 & 0 & 0 \\ 0 & 0 & 0 & 0 \\ 0 & 0 & 0 & 0 \\ 0 & 0 & 0 & 0 \\ 0 & 0 & 0 & 0 & 0 \\ 0 & 0 & 0 & 0 & 0 \\ 0 & 0 & 0 & 0 & 0 \\ 0 & 0 & 0 & 0 & 0 \\ 0 & 0"api name": "api 1",
                   "hos\overline{t}": "path5",
                    "basePath": "/path1/path2/path3",
                    "created": "Fri Mar 06 10:59:38:975 2020",
                    "updated": "Fri Mar 06 11:36:45:596 2020"
             },
\{"api name": "api 14",
                   "hos\overline{t}": "path5",
 "basePath": "/path1/path2/path3/path4/path5",
 "created": "Fri Mar 06 11:59:14:804 2020",
                    "updated": "Fri Mar 06 12:18:24:732 2020"
             },
\{"api name": "api 15",
                   "hos\overline{t}": "pathx",
                    "basePath": "/path1/path2/path3/path4",
                    "created": "Fri Mar 06 11:59:16:092 2020",
                    "updated": "Fri Mar 06 13:19:25:283 2020"
             },
\{"api name": "api 16",
                    "host": "pathx",
                    "basePath": "/path1/path2/path3/path4/path5",
                    "created": "Fri Mar 06 11:59:16:244 2020",
                    "updated": "Fri Mar 06 12:18:26:227 2020"
             },
\{"api name": "api 17",
                   "host": "path6",
```

```
 "basePath": "/path1/path2/path3/path4/path5/path6",
                     "created": "Fri Mar 06 11:59:14:952 2020",
                     "updated": "Fri Mar 06 12:18:24:876 2020"
              },
\{"api name": "api 19",
                    "host": "path7",
                     "basePath": "/path1/path2/path3/path4/path5/path6",
                     "created": "Fri Mar 06 11:59:15:096 2020",
                     "updated": "Fri Mar 06 12:18:25:028 2020"
              },
\left\{ \begin{array}{cc} 0 & 0 & 0 \\ 0 & 0 & 0 \\ 0 & 0 & 0 \\ 0 & 0 & 0 \\ 0 & 0 & 0 \\ 0 & 0 & 0 \\ 0 & 0 & 0 \\ 0 & 0 & 0 \\ 0 & 0 & 0 \\ 0 & 0 & 0 \\ 0 & 0 & 0 \\ 0 & 0 & 0 \\ 0 & 0 & 0 & 0 \\ 0 & 0 & 0 & 0 \\ 0 & 0 & 0 & 0 \\ 0 & 0 & 0 & 0 & 0 \\ 0 & 0 & 0 & 0 & 0 \\ 0 & 0 & 0 & 0 & 0 \\ 0 & 0 & 0 & 0 & 0 \\ 0 & 0"api name": "api 9",
                   "host": "path2",
                     "basePath": "/path1/path2",
                     "created": "Fri Mar 06 10:59:00:616 2020",
                     "updated": "Fri Mar 06 13:19:23:003 2020"
              }
       ]
}
}
```
Each API name (for example,  $api_1)$  is auto-generated and starts from  $api_0$ . This API name can be specified in the api\_name query parameter to request more details as shown in the next example.

**URL:** /v4/abs/discovery?api\_name=api\_1

The following is a snippet of a discovered API:

```
{
     "company": "ping identity",
    "name": "api discovery details",
     "description": "This report contains details of discovered APIs",
     "info": {
         "title": "api_7"
     },
     "host": "127.0.0.1",
     "basePath": "/shop-books3",
     "cookie": "",
    "oauth2 access token": false,
    "apikey_qs": \overline{''},
    "apikey header": "",
     "schemes": [
         "HTTP/1.1"
    \frac{1}{2},
     "consumes": [],
     "produces": [
         "text/html"
    \vert,
    "server ssl": true,
     "backendHosts": [
         "127.0.0.1:4001"
    \frac{1}{2},
     "backendServers": [
         "127.0.0.1:4001"
    \vert,
     "jwt": {
         "username": "username",
        "clientid": "client id",
         "location": "h:authorization:bearer"
     },
     "paths": {
         "/shop-books3": {
              "GET": {
```

```
 "produces": [
                 "text/html"
             \vert,
              "responses": {
                ^{\sim} 200": {
                 "description": "OK"
 }
 }
 }
       }
   }
}
```
i  **Note:** If ASE is deployed in sideband mode, then backend host field in the output shows the IP address as not available: 0. The backend server field shows the IP address as 0.0.0.0. For more information on ASE sideband mode, see the ASE Admin Guide.

### <span id="page-326-0"></span>**Manage discovery intervals**

You can enable or disable discovery and also update the discovery interval by using the update. Sh script available in the util directory. If the training period is set to 1-hour, then discovered APIs are reported 1hour from the time when ASE sends access logs. You can update these default values using the update script.

#### **Execute the update.sh script**

The update.sh script is available in the/opt/pingidentity/abs/util directory. Copy the script from the util directory to your MongoDB primary machine. You can change the training period and threshold simultaneously or individually.

You can access the script help by logging in to the MongoDB primary machine and running the following command:

```
/opt/pingidentity/mongo/update.sh help
```
#### **Example:**

```
/opt/pingidentity/mongo/update.sh --api_discovery true --
discovery update interval 48
updating api discovery to true
WriteResult(\overline{\mathcal{C}} "nMatched" : 1, "nUpserted" : 0, "nModified" : 0 })
updating discovery_update_interval to 48
The current values of the variables are:
attack_initial_training=1
attack_update_interval=24
api discovery=false
discovery update interval=1
continuous_learning=true
discovery initial period=1
url_limit=100
response_size=100
window_length=24
discovery_subpath=3
percentage_diskusage_limit=80
Global Config successfully updated
```
# **Global configuration update REST API**

ABS provides a REST API to update global configurations related to AI engine training and API discovery. These global configurations are part of  $pinqidentity/abs/mongo/abs\_init.$  is file. The updated global configuration values take effect immediately. Following is the list of six global configurations that you can update using the globalconfig API:

- attack initial training
- attack\_update\_interval
- api discovery
- discovery\_initial\_period
- discovery\_subpath
- **·** discovery update interval

 $^{\text{i)}}$  Note: If you want to update the other global configurations, see the update.sh script available in the util directory. For more information on update.sh script see, [Update the training variables](#page-313-0) on page 314 and [Manage discovery intervals](#page-326-0) on page 327.

You can use the globalconfig API with GET and PUT methods. Following is the URL for globalconfig API. Only the Admin user can use the PUT method to update the values. For more information on different ABS users, see [ABS users for API reports](#page-284-0) on page 285.

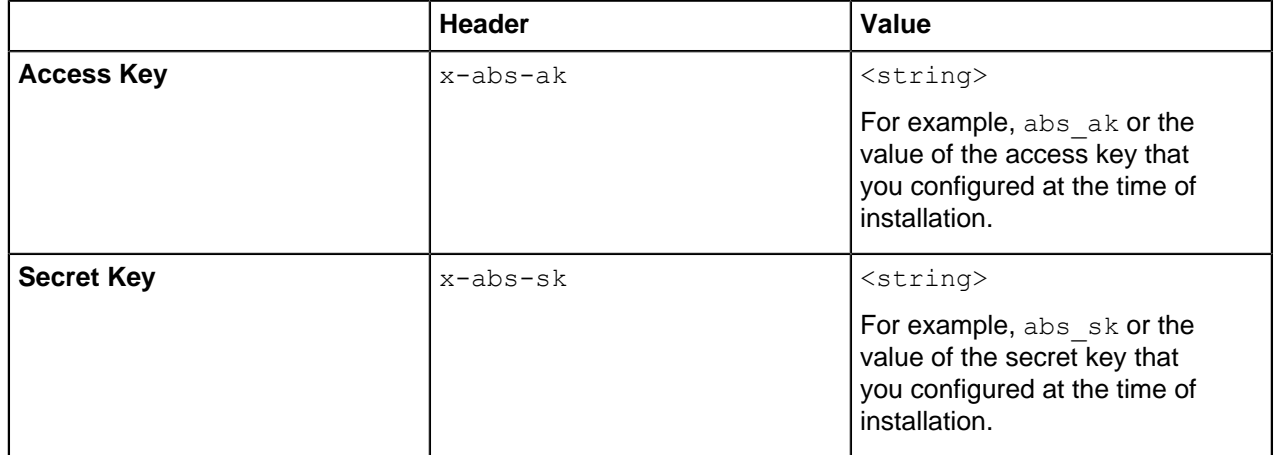

URL - https//<abs\_host>:<abs\_port>/v4/abs/globalconfig

When you use the  $q$ lobalconfiq API with GET method, it fetches the current value of the global configuration.

{ "company": "ping identity", "name": "api\_globalconfig", "description": "This report contains status information of ABS global configurations", "global\_config": { "attack\_initial\_training": 24, "attack\_update interval": 24, "api discovery": true, "discovery\_initial\_period": 1, "discovery subpath": 1, "discovery<sup>-</sup>update\_interval": 1 } }

You can update the global configuration values that the API fetched using the PUT method. Provide the new values in the body as shown in the example below.

```
{
    "api discovery": true,
     "discovery_initial_period": 1,
    "discovery subpath": 1,
    "discovery<sup>-</sup>update_interval": 1
  }
{
     "success": "global config updated successfully"
}
```
You can update either one or more than one global configurations at once. Note that the values are updated only when the body of the request is well-formed.

# **Automated API Definition (AAD)**

<sup>i)</sup> Important: AAD has been deprecated from PingIntelligence 4.1.1 release. The following content applies to PingIntelligence 4.1 and earlier release. AAD functionality has been moved to PingIntelligence for APIs Dashboard. For more information, see [Discovered APIs](#page-480-0) on page 481.

Automated API Definition (AAD) is a Java-based tool that adds ABS discovered APIs to ASE. AAD also fetches API definitions from two supported API gateways, PingAccess and Axway. AAD runs independently of ABS but can run on the same machine as ABS. AAD works as follows:

- AAD polls ABS at regular intervals for any newly discovered APIs.
- If new APIs are discovered, AAD converts the new API definitions to an API JSON file
- AAD then adds the API JSON file to ASE.

The following illustration summarizes the API discovery and feedback loop.

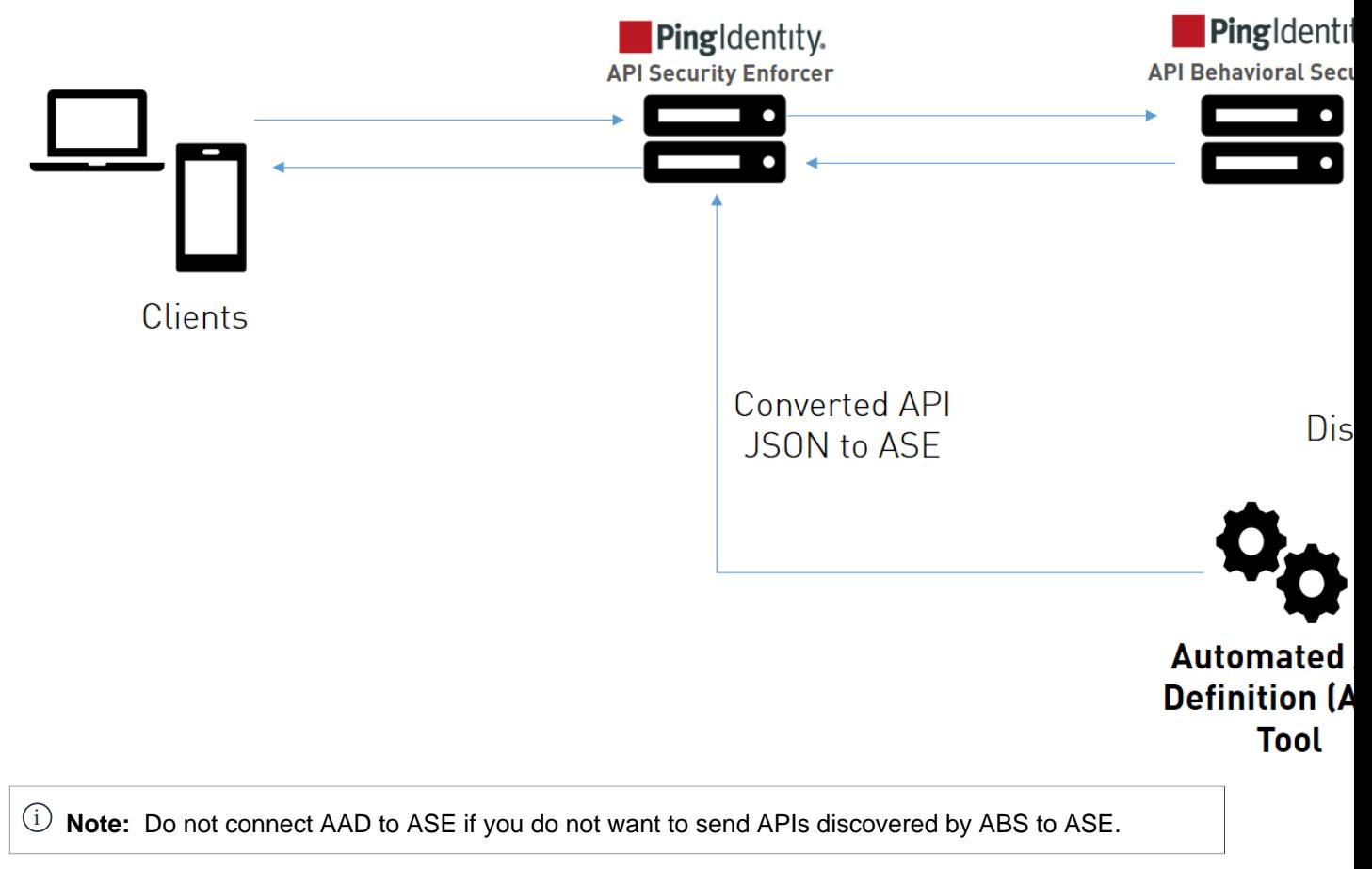

The following illustration summarizes the AAD fetching API definitions from Axway and adding them to ASE. It works in a similar way for PingAccess:

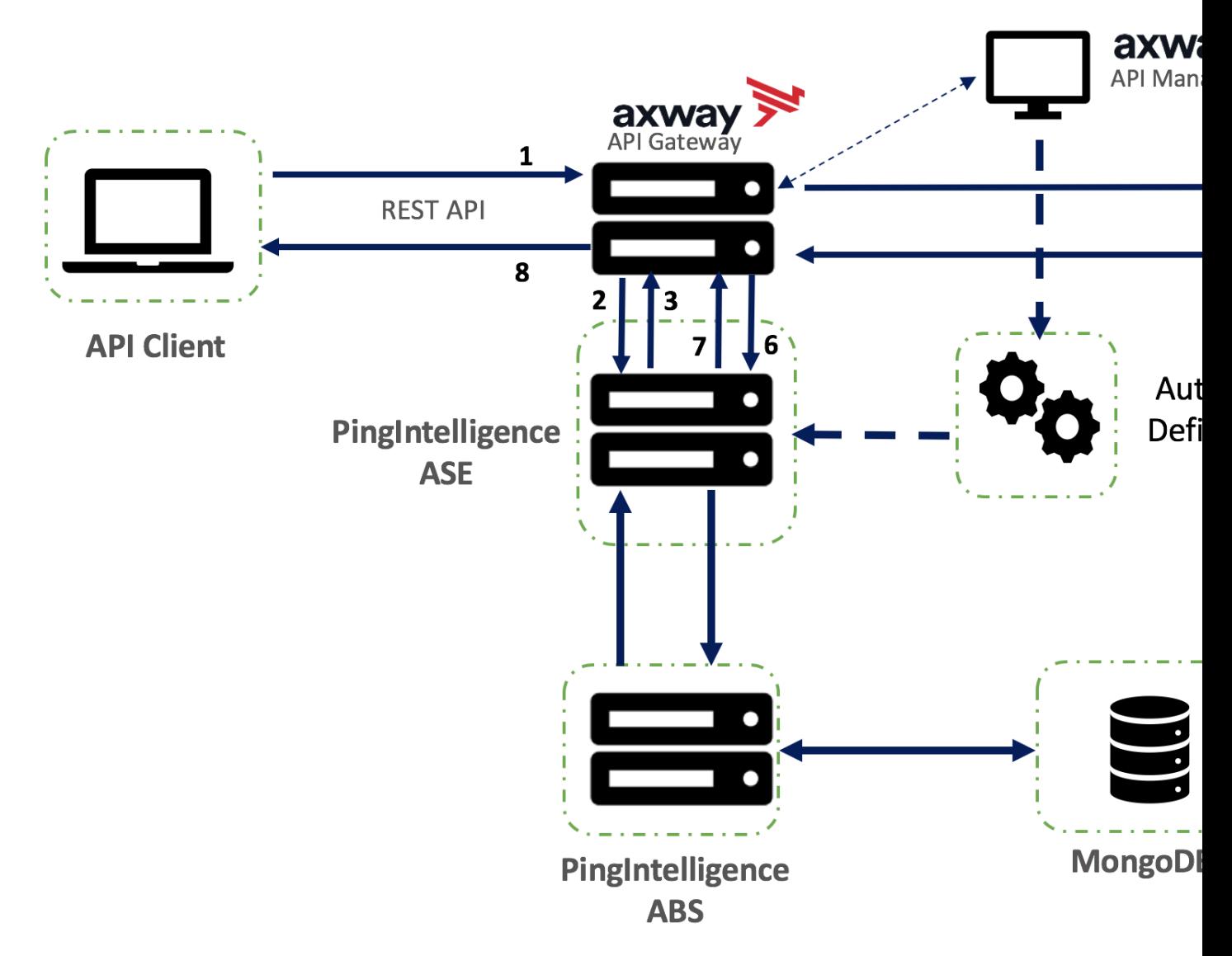

Automated API Definition Tool converts ABS discovered parameters to API JSON file format:

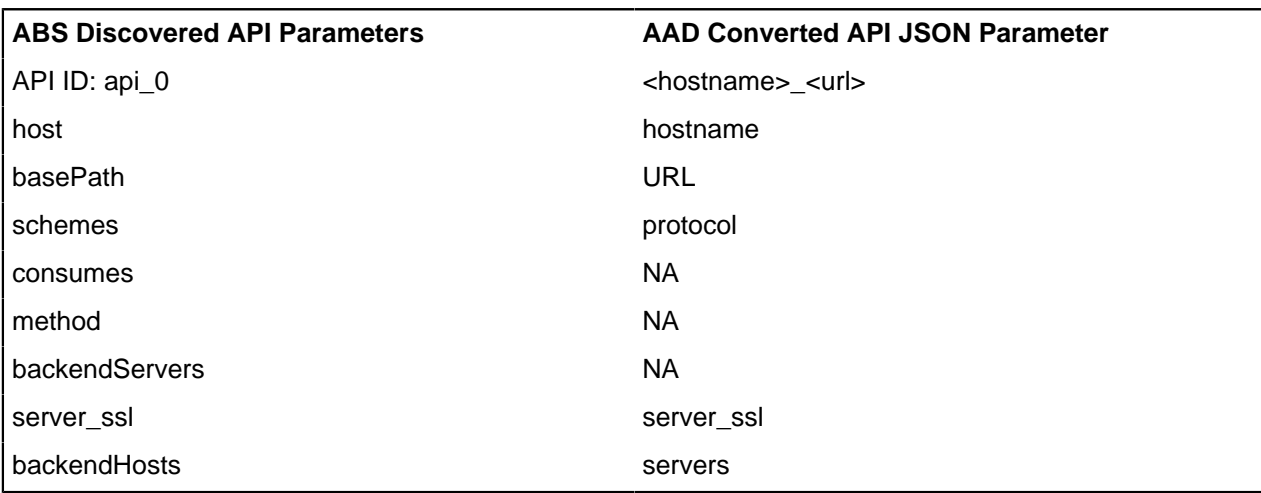

 $^{\rm i)}$  **Note: In the converted API JSON**, api\_memory\_size **is set to** 64mb,health\_check **as** false **and** enable blockingis set to falseby default. You can edit these values in ASE.

## **Install AAD**

Download the AAD tool from the *[download](https://www.pingidentity.com/en/resources/downloads/pingintelligence/pingintelligence-software.html)* site. OpenJDK 11 must already be installed on the AAD machine.

Copy the downloaded file to  $\sqrt{\mathrm{opt}}$  directory and run the following command to install:

# tar -zxf aad-4.0.tar.gz

The above step installs AAD and creates the following directories:

- bin Contains start.sh, stop.sh and status.sh scripts
- $\bullet$  config Contains aad.properties file. This file is used to configure AAD
- data For internal use
- $\blacksquare$  logs Contains AAD's logs
- $util -$  Contains the check ports.sh. Run on the machine with the AAD tool to check ASE and ABS default ports.

### **Obfuscate keys and passwords**

Using the AAD command line interface, you can obfuscate the keys and passwords configured in aad.properties. The following keys and passwords are obfuscated:

- ase.access\_key
- **ase.secret** key
- · abs.access key
- · abs.secret key
- gateway.management.password
- pingaccess.management.password

AAD ships with a default  $a$ ad master. key which is used to obfuscate the various keys and passwords. It is recommended to generate your own aad master.key.

i  **Note:** During the process of obfuscation of keys and password, AAD should not be running.

The following diagram summarizes the obfuscation process:

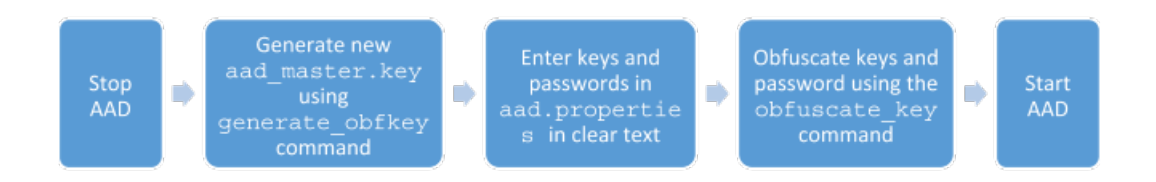

#### Generate aad\_master.key

You can generate the aad master.key by running the generate obfkey using the AAD CLI. The default password for admin user is aadmin.

```
/opt/pingidentity/aad/bin/cli.sh -u admin generate_obfkey -p
Password>
Please take a backup of config/aad master.key before proceeding.
```
Warning: Once you create a new obfuscation master key, you should obfuscate all config keys also using cli.sh obfuscate keys Warning: Obfuscation master key file /opt/pingidentity/aad/config/ aad master.key already exist. This command will delete it create a new key in the same file Do you want to proceed [y/n]: y creating new obfuscation master key Success: created new obfuscation master key at /opt/pingidentity/aad/config/ aad\_master.key

The new aad master. key is used to obfuscate the passwords in aad.properties file.

 $^{\text{i)}}$  **Note:** After the keys and passwords are obfuscated, the <code>aad\_master.key</code> should be moved to a secure location outside of AAD. If you want to restart AAD, the aad master. key must be present in the / opt/pingidentity/aad/config/ directory.

#### **Obfuscate keys and passwords**

Enter the keys and passwords in clear text in the aad.properties file. Run the obfuscate keys command to obfuscate keys and passwords:

```
/opt/pingidentity/aad/bin/cli.sh obfuscate_keys -u admin -p
Password>
Please take a backup of config/aad.properties before proceeding
Enter clear text keys and password before obfuscation.
Following keys will be obfuscated
config/aad.properties: ase.access key, ase.secret key,
abs.access key, abs.secret key, gateway.management.password and
 pingaccess.management.password
Do you want to proceed [y/n]: y
obfuscating /opt/pingidentity/aad/config/aad.properties
Success: secret keys in /opt/pingidentity/aad/config/aad.properties
  obfuscated
```
Start [AAD](#page-338-0) after passwords are obfuscated.

## **AAD deployment options**

Install and configure AAD to automatically capture API definitions. AAD discovers these API definitions, converts them into PingIntelligence API JSON files, and adds the definitions to ASE.

AAD supports two operating modes:

- Dev the discovered API definitions are mirrored in the PingIntelligence environment. If an API is removed from the discovered APIs, it is deleted from PingIntelligence.
- Prod the discovered API defintions are mirrored in the PingIntelligence environment but APIs are not deleted from PingIntelligence.

Use cases

Following are the use cases to explain the operating mode usage:

#### **Development environment with partial synchronization**

When you set the  $aad.dev$  to  $dev$  (development environment) and  $aad.env.dev.full sync$  to false, then AAD synchronizes the source APIs to ASE without deleting other APIs present in ASE.

#### **Example 1**

Let us assume that your development environment has an API called api\_at\_source and ASE has an API called api at ase having same URL and hostname. There are other APIs in ASE, let us say, api 1, api 2 and so on. These APIs (api 1, api 2) are present in the source.

AAD in such a case would remove API api\_at\_ase in ASE and replace it with API api\_at\_source and its metadata. The other APIs in ASE are not deleted by AAD.

#### **Example 2**

Let us assume that your development environment and ASE has an API with same name,  $api_x$ . In this case AAD synchronizes the metadata of the API at source with that in the ASE. In this case also, the other APIs in ASE are not deleted

#### **Development environment with complete synchronization**

When you set the value of  $aad.dev$  to  $dev$  (development environment) and that of aad.env.dev.fullsync to true, then AAD synchronizes the source APIs to ASE. AAD also deletes any API from ASE which is not present at the source.

i  **Note:** Note: AAD does not delete the root (\*/) API from ASE.

#### **Example**

Let us assume that your development environment has APIs api\_1 and api\_2 while ASE has APIs api\_1, api\_2, and api\_3. In this case, AAD synchronizes the metadata of AP api\_1 and api\_2 and deletes the API api\_3 from ASE.

## **Production environment**

When you set the value of  $\text{aad.dev}$  to  $\text{prod.}$  AAD works in the production environment mode. In this mode, AAD does not synchronize the changes made in APIs at the source. Use this mode when you want to add APIs to ASE by discovering using ABS or fetch APIs from API gateway. APIs once added to ASE by AAD are not updated in this mode.

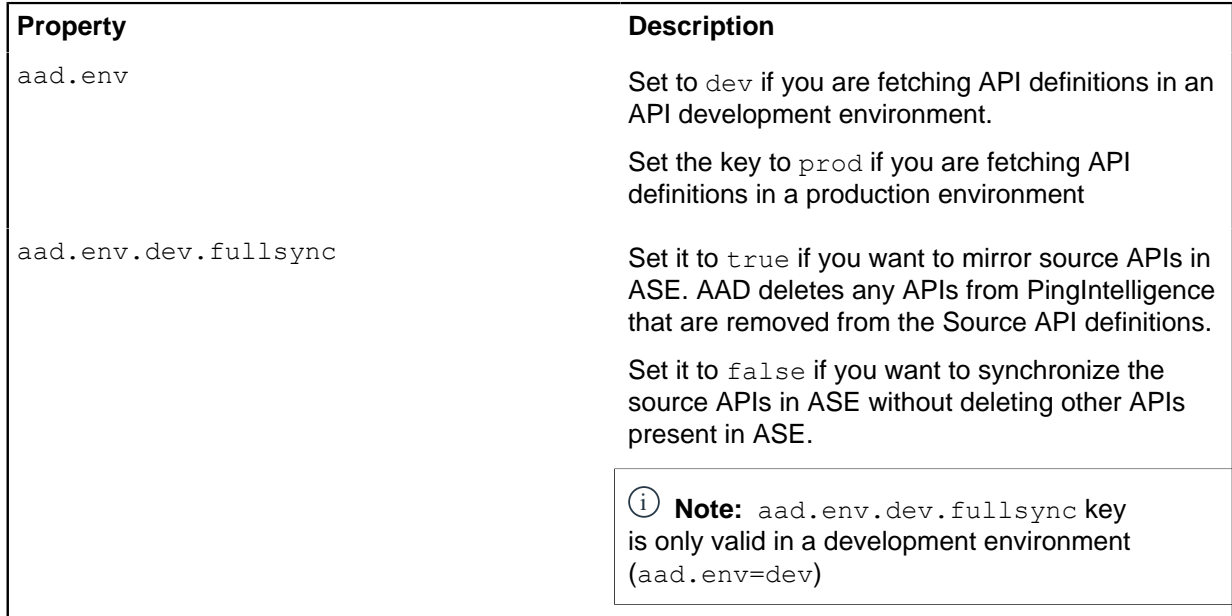

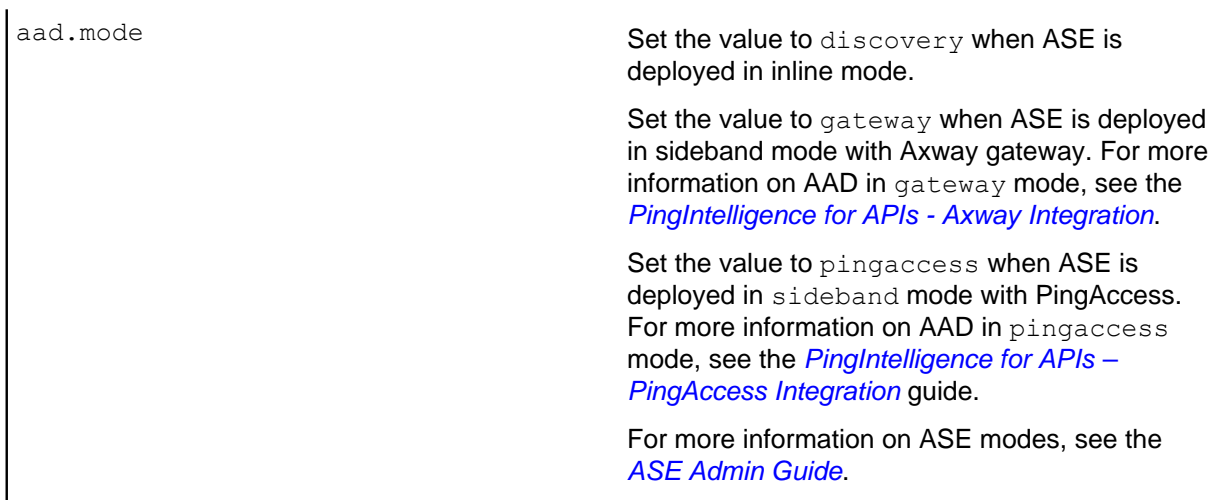

# **Configure AAD**

Connecting AAD with ABS and ASE requires the following:

- ASE node hostname or IPv4 address and credentials
- ABS node hostname or IPv4 address and keys

These values are configured in the aad.properties file available in the config directory.

The following table describes the AAD configuration parameters:

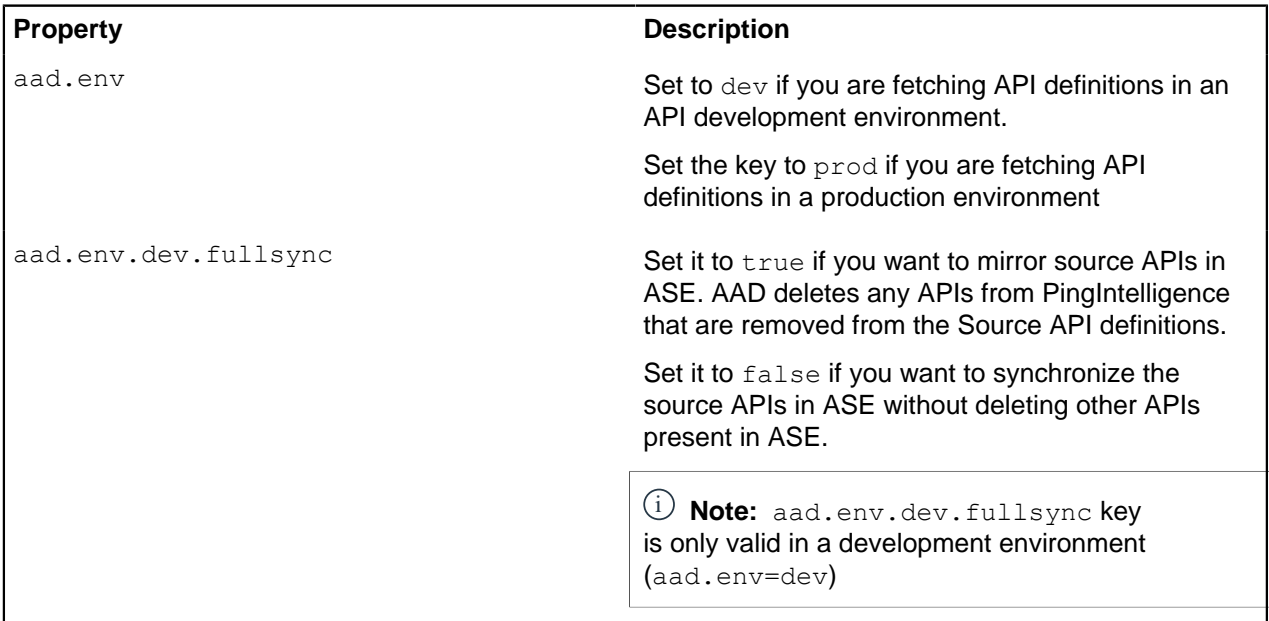

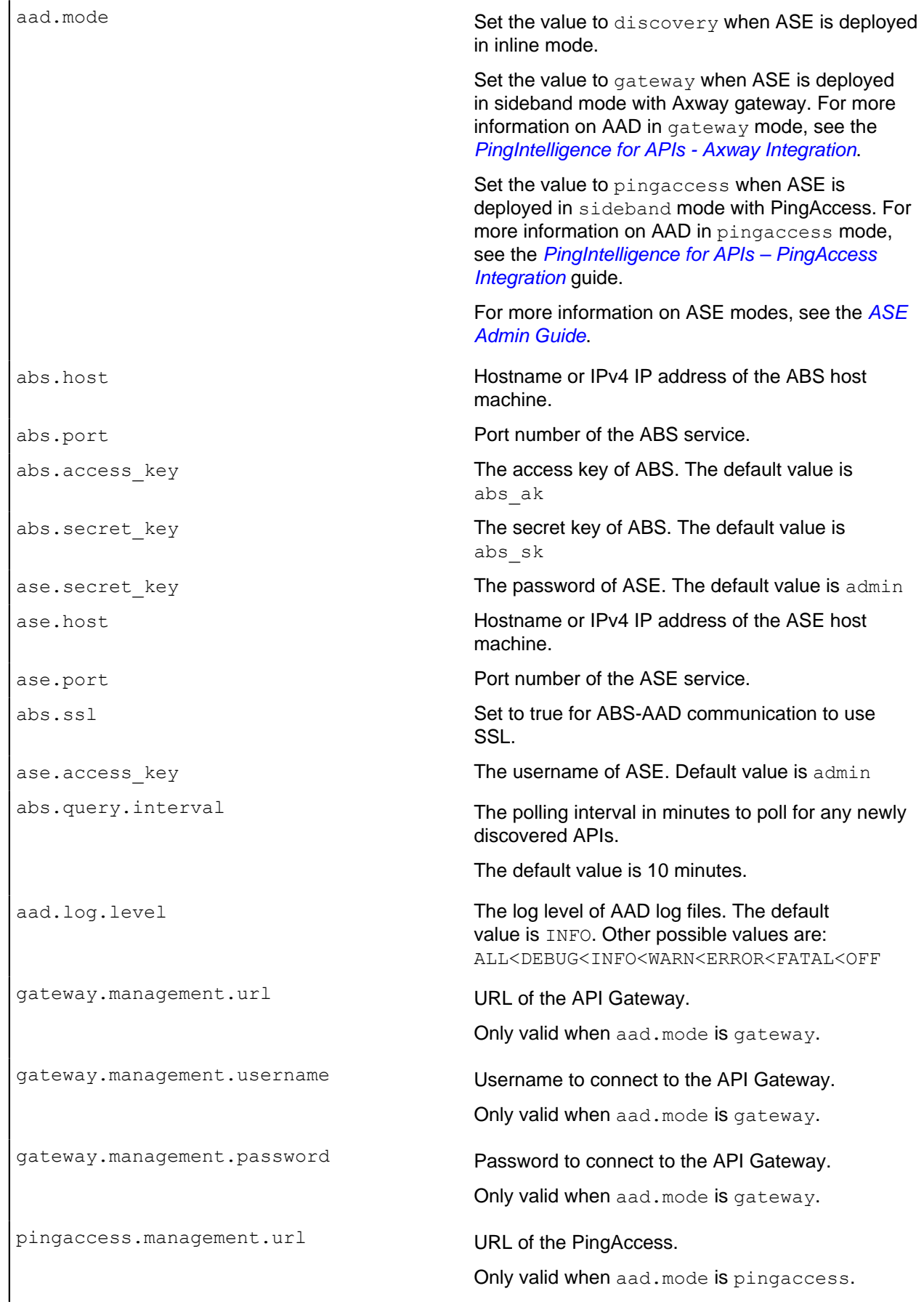

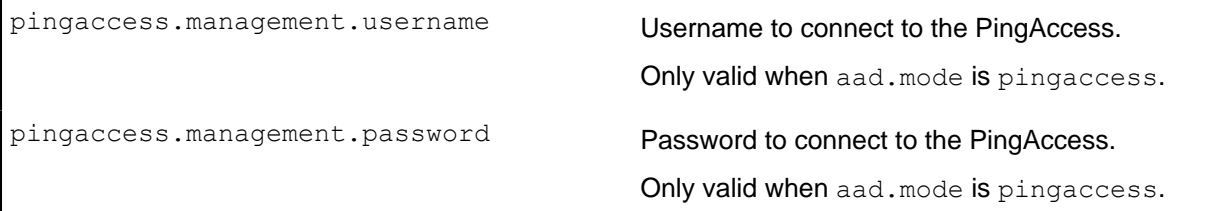

Following is a sample aad.properties file:

# Automated API Discovery (AAD) # Automated API Discovery (AAD) # AAD deployment environment. Valid values are dev or prod # In a dev environment AAD adds or updates any API name and API # metadata changes. # If aad.env.dev.fullsync=true, then in dev environment AAD deletes any # API from ASE which is not present at the source. # In a prod environment, AAD does not delete or update any API name # change or any API metadata changes. aad.env=prod # aad.env.dev.fullsync controls AAD to exactly reflect source APIs in # ASE or update the source API in ASE. When set to true in a dev # environment, AAD deletes all APIs from ASE which are not # present at the source (except url=/ and hostname=\* API). Valid values true or false aad.env.dev.fullsync=false # AAD mode. Valid values discovery, span port, gateway, and pingaccess # discovery will pull discovered APIs from ABS # span port will pull discovered APIs from ABS # gateway will pull APIs from Axway API Gateway # pingaccess will pull APIs from PingAccess aad.mode=discovery # AAD query polling interval (minutes) to ABS or Gateway aad.query.interval=10 # Log level aad.log.level=INFO ### ASE config # ASE Host ( hostname or IPv4 address) ase.host=127.0.0.1 # ASE management port ase.port=8010 # ASE REST API access key ase.access\_key=OBF:AES:Rs7NPeYGCU0Zku7TANJbwEl2rW7+:v7j6VGWaoMjUNcc4IMAtOMtLL8hUPOLWrq7l # ASE REST API secret key ase.secret key=OBF:AES:Rs7NPeYGCU0Zku7TANJbwEl2rW7+:v7j6VGWaoMjUNcc4IMAtOMtLL8hUPOLWrq7l ### ABS config. Only valid if aad.mode=discovery or aad.mode=span\_port # ABS Host ( hostname or IPv4 address ) abs.host=127.0.0.1 # ABS management port abs.port=8080 # ABS SSL enabled ( true or false ) abs.ssl=true # ABS access key abs.access\_key=OBF:AES:RsjTC+lxddGqv3XUUV/ YX8iA8kg6Ng==:0vOu0XUVpbvV4AaSmv5mZllw3WpAsj1oPF3d5Etl70Y= # ABS secret key

```
abs.secret_key=OBF:AES:RsjTC/tx/sp
+7XXtr8+1rnaty1BFug==:78i6bQcdVSavuKm2TXQMOKga/OOEa/ON4RoiUMYu3Rc=
### Axway API Gateway config. Only valid if aad.mode=gateway
# API Manager URL
gateway.management.url=https://127.0.0.1:8075/
# API Manager admin username
gateway.management.username=apiadmin
# API Manager admin password
gateway.management.password=OBF:AES:RMLBOu9/DIVOEAojYV/
Otw74LahxfEgp:dLfCNugFUCcfsg1nBXQzflTvAWiPit8ulseHxi+Z0tk=
### PingAccess config. Only valid if aad.mode=pingaccess
# Admin URL
pingaccess.management.url=https://127.0.0.1:9000/
# Admin username
pingaccess.management.username=Administrator
# Admin password
pingaccess.management.password=OBF:AES:FevDN+1pEqcKQnFG/UN3Efz0DMa/
kmI=:Az82rlUFftMGPmxF7unelJZUucX191lO2QgKvHD36vU=
```
A sample API JSON for auto-discovery is shown below. The important fields to fill are:

```
-url - /
```
- hostname \*
- $•$  server  $ss1 true$  or false based on whether your backend server is SSL enabled or not.
- servers If an API gateway is behind ASE, then provide the hostname or the IP address of the API gateway. If the APIs are hosted as a service, then provide the hostname or the IP address of the server that hosts these servers.

```
{
"api metadata": {
 "protocol": "http",
 "url": "/", 
 "hostname": "*",
 "cookie": "",
 "cookie_idle_timeout": "200m",
"logout api enabled": false,
 "cookie_persistence_enabled": false,
"oauth2<sup>-</sup>access token": false,
 "apikey_qs": "",
 "apikey_header": "",
"login url": "",
 "enable_blocking": false,
 "api_mapping": {
"internal url": ""
 },
"api pattern enforcement": {
"protocol allowed": "",
"http redirect": {
"response_code": "",
 "response_def": "",
"https url": ""
 },
 "methods_allowed": [],
"content_type_allowed": "",
"error_code": "401",
 "error_def": "Unauthorized",
 "error_message_body": "401 Unauthorized"
 },
"flow control": {
"client spike threshold": "0/second",
 "server_connection_queueing" : false
 },
```

```
"api memory size": "128mb",
 "health check": false,
"health<sup>-</sup>check interval": 60,
"health_retry_count": 4,
"health<sup>-url": "/health",</sup>
  "server_ssl": false, 
 "servers": [
\{ "host": "127.0.0.1",
  "port": 8080,
 "server spike threshold": "0/second",
  "server_connection_quota": 0
  },
 {
 "host": "127.0.0.1",
  "port": 8081,
 "server spike_threshold": "0/second",
  "server_connection_quota": 0
 }
  ],
 "decoy config":
\{ "decoy_enabled": false,
 "response code" : 200,
  "response_def" : "",
  "response_message" : "",
 "decoy_subpaths": [
  ]
  }
  }
}
```
## <span id="page-338-0"></span>**Start and stop AAD**

### **Prerequisite:**

For AAD to start, the aad master.key must be present in the /opt/pingidentity/aad/config directory. If you have moved the master key to a secured location for security reasons, copy it to the config directory before executing the start script.

### **Start AAD**

To start AAD, navigate to /opt/pingidentity/aad/bin directory and run the following command:

```
bin/start.sh
AAD 4.0 starting...
please see /opt/pingidentity/aad/logs/aad.log for more details
```
### **Stop AAD**

To stop AAD, navigate to /opt/pingidentity/aad/bin directory and run the following command:

```
bin/stop.sh
Ping Identity Inc.
AAD is stopped.
```
## **Start AAD in offline mode**

AAD can run in offline mode where fetched definitions are stored for review and not automatically added to PingIntelligence. In this mode AAD periodically fetches API definitions from ABS AI Engine (in discovery mode), converts the definitions to PingIntelligence API JSON files, and stores the definitions in a directory to allow for a manual review.

To start AAD in offline mode, run the start command with the offline option

```
./bin/start.sh --offline ./aad offline
This will delete any existing files and directories in /home/sdappin/
pingidentity/aad/aad_offline
Do you want to continue (yes/no): yes
# Automated API Discovery
# starting AAD 4.0
2019-05-21 02:45:18 INFO - starting api conversion
2019-05-21 02:45:18 INFO - starting pre-conversion stage
2019-05-21 02:45:18 INFO - pre-conversion stage finished
2019-05-21 02:45:18 INFO - getting discovered apis from abs
2019-05-21 02:45:18 INFO - getting api discovery summary from abs
2019-05-21 02:45:18 INFO - found discovered api with api (id =api_0,
 host=172.16.40.165, url=/app), requesting api details to file ./
aad offline/abs/api 0/abs discovered api.json
2019-05-21 02:45:18 ERROR - invalid backend host not available:0 for api
 id=api_0 from file ./aad_offline/abs/api_0/abs_discovered_api.json
2019-05-21 02:45:18 INFO - converting abs discovered apis to ase api format
2019-05-21 02:45:18 INFO - wrote api json body for api 172_16_40_165-_app
to file /opt/pingidentity/aad/./aad offline/ase/172_16_40_165-_app.json
```
 $^{\text{i)}}$  **Note:** AAD creates an ase directory inside the specified destination. AAD converts the API definitions and stores the PingIntelligence API JSON files in the  $\langle$ aad offline>/ase directory.

<sup>i)</sup> CAUTION: When AAD is run in offline mode, it clears the contents of the provided directory and saves the new API definitions.

# **AAD Conversion Status**

Check the status of API conversion by running the status command. To run the status command, navigate to /opt/pingidentity/aad/bin directory.

bin/status.sh

The status command has different output based on API conversion state:

▪ **Conversion stage:** Tool is converting the API. The status message is:

```
status : converting
details : APIs in conversion stage
```
▪ **Conversion successful:** APIs have been successfully converted. The status message is:

```
status : API conversion successful
details :
1) api 0 : successful, API converted to myhost pubatmapp api, pushed to
 ASE
2) api 1 : successful, API converted to myhost atmapp api, pushed to ASE
3) api\overline{2} : successful, API converted to wshost app api, pushed to ASE
```
▪ **Conversion unsuccessful:** APIs could not be converted. The status message is:

status : API conversion could not succeed details : please see /opt/pingidentity/aad/logs/act.log for more details

▪ **Conversion partially successful:** Some APIs were converted successfully. The status message is:

```
status : API conversion partially successful
details : please see /opt/pingidentity/ aad /logs/act.log for more details
1) api 0 : successful, converted to myhost pubatmapp api, pushed to ASE
```

```
2) api 1 : unsuccessful, conversion unsuccessful, incompatible api from
 ABS
3) api_2 : unsuccessful, converted to wshost_app api, not able to push to
 ASE
```
▪ **AAD not running:** AAD is not running. Check the AAD log files for a possible reason.

The following table lists the input to the Automated API Definition Tool and the output API JSON.

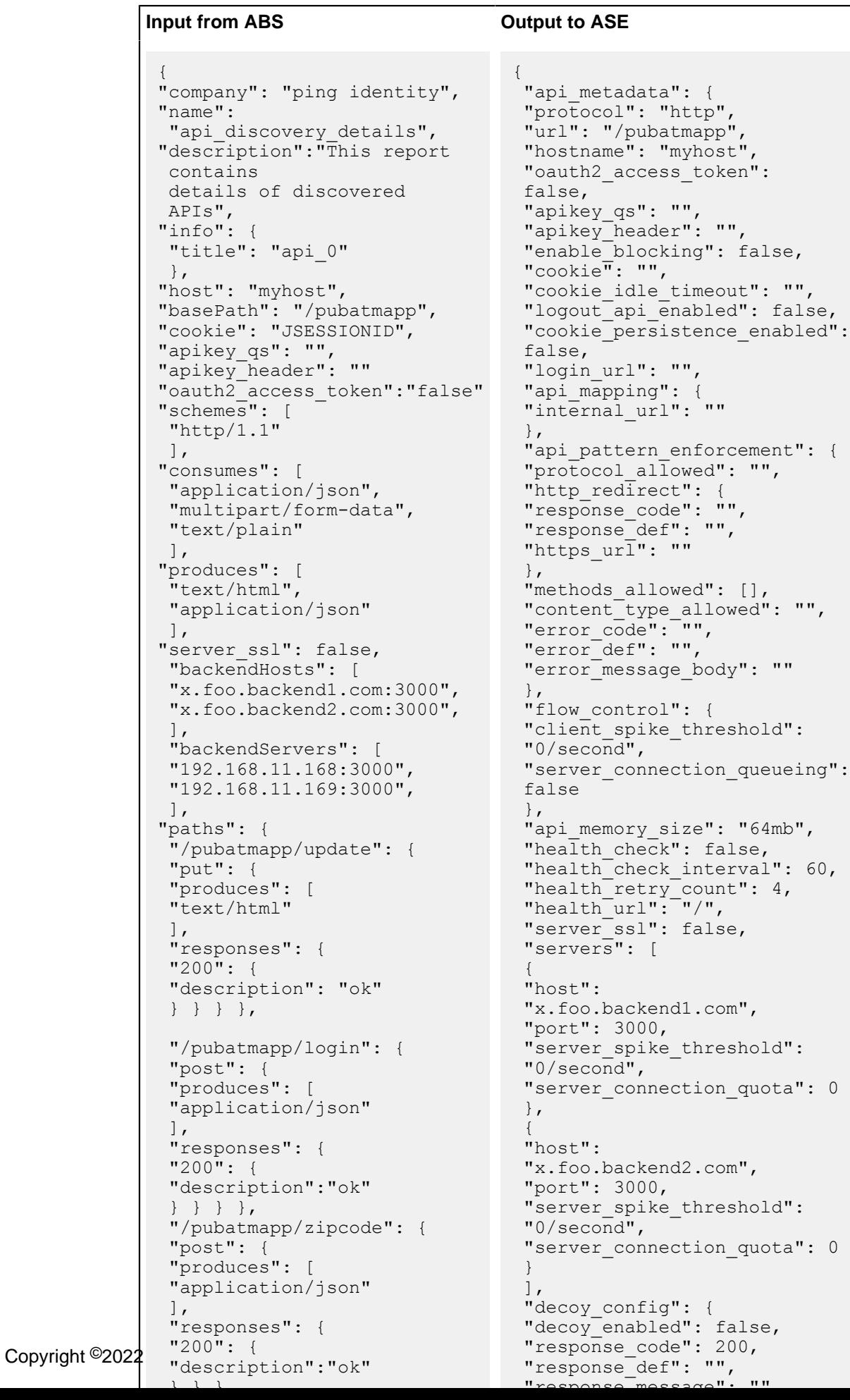

# **Purge AAD log files**

A purge.sh script either archives or purges processed access log files which are stored in the /opt/ pingidentity/aad/logs directory.

<sup>i)</sup> Note: When the purge script is run, the log files are permanently deleted from the /opt/ pingidentity/aad/logs directory. Always backup the files before deleting.

Located in the /opt/pingidentity/aad/util directory, the purge script deletes logs older than the specified number of days. Run the script using the ABS command line. For example:

```
/opt/pingidentity/aad/util/purge.sh -d 3
In the above example, purge.sh deletes all access log files older than 3
 days. Here is sample output.
/opt/pingidentity/aad/util/purge.sh -d 3
This will delete the data in /opt/ pingidentity/aad/logs which is older than
 3 days.
Are you sure (yes/no): yes
removing /opt/pingidentity/aad/logs/aad.log.2019-02-08 : last changed at Fri
 Feb 8 23:51:09 EST 2019
removing /opt/pingidentity/aad/logs/aad.log.2019-02-09 : last changed at Sat
 Feb 9 23:51:09 EST 2019
```
**Force delete**: You can force delete the AAD log files by using the  $-f$  option with purge. sh script. When you use the force purge option, the script does not check for confirmation to purge the log files. You can use the force purge option with the  $-d$  option to provide the number of days of logs you wish to keep.

**Example**: The following snippet shows the usage of force purge option with the  $-d$  option:

```
/opt/pingidentity/aad/util/purge.sh -d 2 -f
removing /opt/pingidentity/aad/logs/aad.log.2019-02-10 : last changed at Sun
 Feb 10 00:11:55 EST 2019
removing /opt/pingidentity/aad/logs/aad.log.2019-02-11 : last changed at Mon
 Feb 11 00:12:01 EST 2019
removing /opt/pingidentity/aad/logs/aad.log.2019-02-07 : last changed at Sat
 Feb 9 00:12:27 EST 2019
Done.
```
In the above example, the script force purges the AAD log files while keeping log files of 2-days.

External log archival

The  $pure$  script can also archive logs older than the specified number of days to secondary storage. Use the  $-1$  option and include the path of the secondary storage to archive log files. For example:

/opt/pingidentity/aad/util/purge.sh -d 3 -l /tmp/

In the above example, log files older than  $3-\text{days}$  are archived to the  $\text{tmp}$  directory. To automate log archival, add the script to a cron job.

# **REST API attacks**

For each API, the API JSON file (see [API Security Enforcer Admin Guide](#page-109-0) for information) determines whether the attacks and other reports are based on OAuth token, API Keys, username, cookie, or IP address. An environment with multiple APIs can support a mixture of identifier types in a single ABS AI Engine. Client identifier examples include. Client identifier examples include:

**• API using OAuth2 tokens –** When an API JSON file is configured with OAuth2 token parameter = true, then attack information is associated with the OAuth2 access token used by the hacker.

Configuring the OAuth2 token parameter is recommended when access tokens are present as it is a unique client identifier that eliminates issues identified below with IP addresses.

- APIs using API Keys: When API JSON file is configured with API Key either in the query string or the header, ABS detects attacks on the value of the API Key. For example, if there are two API Keys in the system, X-API-KEY-1 and X-API-Key-2 with values as api\_key\_1 and api\_key\_2, then a total of four client identifiers are added to blacklist of ASE:
	- $X-API-KEY-1:$  api key 1
	- $\bullet$  X-API-KEY-2: api key 2
	- $\bullet$  X-API-KEY-1: api key 2
	- $X-API-KEY-2:$  api key 1
- **APIs with cookie** When the cookie parameter is configured, most attacks are reported with cookie identifiers, the exception being pre-authentication attacks (such as client login attacks). Configuring the cookie parameter is recommended when cookies are present as it is a unique client identifier that eliminates issues identified below with IP addresses.
- **API JSON without a cookie or token parameter –** When cookie and OAuth2 token parameters are not configured, all attacks are reported with the client IP address which is determined based on the following:
	- **XFF header present:** The first IP address in the XFF list is used as the client identifier. When forwarding traffic, load balancers and other proxy devices with XFF enabled add IP addresses to the XFF header to provide application visibility of the client IP address. The first IP address in the list is typically associated with the originating IP address.

i  **Note:** XFF is not always a reliable source of the client IP address and can be spoofed by a malicious proxy.

**No XFF header:** When no XFF header is present, the source IP address of the incoming traffic is used as the client identifier. In this configuration, make sure that the incoming traffic is using public or private IP addresses associated with the actual client devices, not a load balancer or proxy device on your premise.

i  **Note:** When a load balancer or other proxy without XFF enabled is the source of the inbound traffic, then all client traffic will be associated with the load balancer IP addresses. This configuration will not provide effective attack reporting unless cookies or tokens are used.

### **REST API attack based on username**:

In some sideband deployments, for example, PingAccess with PingFederate, the username of the accessing client is available via RFC 7662 token introspection or other techniques. ABS AI Engine detects attacks based on the username. Unlike other client identifiers, username is not configured in the API JSON file. The ABS AI engine detects the username from the metadata sent by ASE.

To change the client identifier for an existing API, save the API JSON with a new name and update the configuration to include the new client identifier parameter. ABS then re-trains the model for this API and starts detecting attacks.

## **REST API attack types**

ABS AI Engine reports on REST API attacks by delivering reports on per API attacks, that is, client attack targeted a single API. ABS AI engine also reports across API attacks, that is, client attack targeted multiple APIs.

**Per API attacks:** These attacks are reported on a specific API and is based on activity from a client using an OAuth token, cookie or an IP address. Each attack type is assigned a type ID and can be accessed using the attack REST API of ABS. Entering type ID 0 reports on all attacks on the specified API except for attack types which are analyzed across APIs.

Use the following ABS REST API to access different attack types: https://<ABS\_IP:port>/ v4/abs/attack?later\_date=yyyy-mm-ddThh:mm&later\_date=yyyy-mmddThh:mm&api=<api\_name>&type=<type\_id>.

**For example**, https://192.168.11.166:8080/v4/abs/attack? later\_date=2019-12-31T18:00&later\_date=2019-10-25T13:30&api=shop&type=1

The following table lists the attack types for individual APIs:

### **Per API attacks**

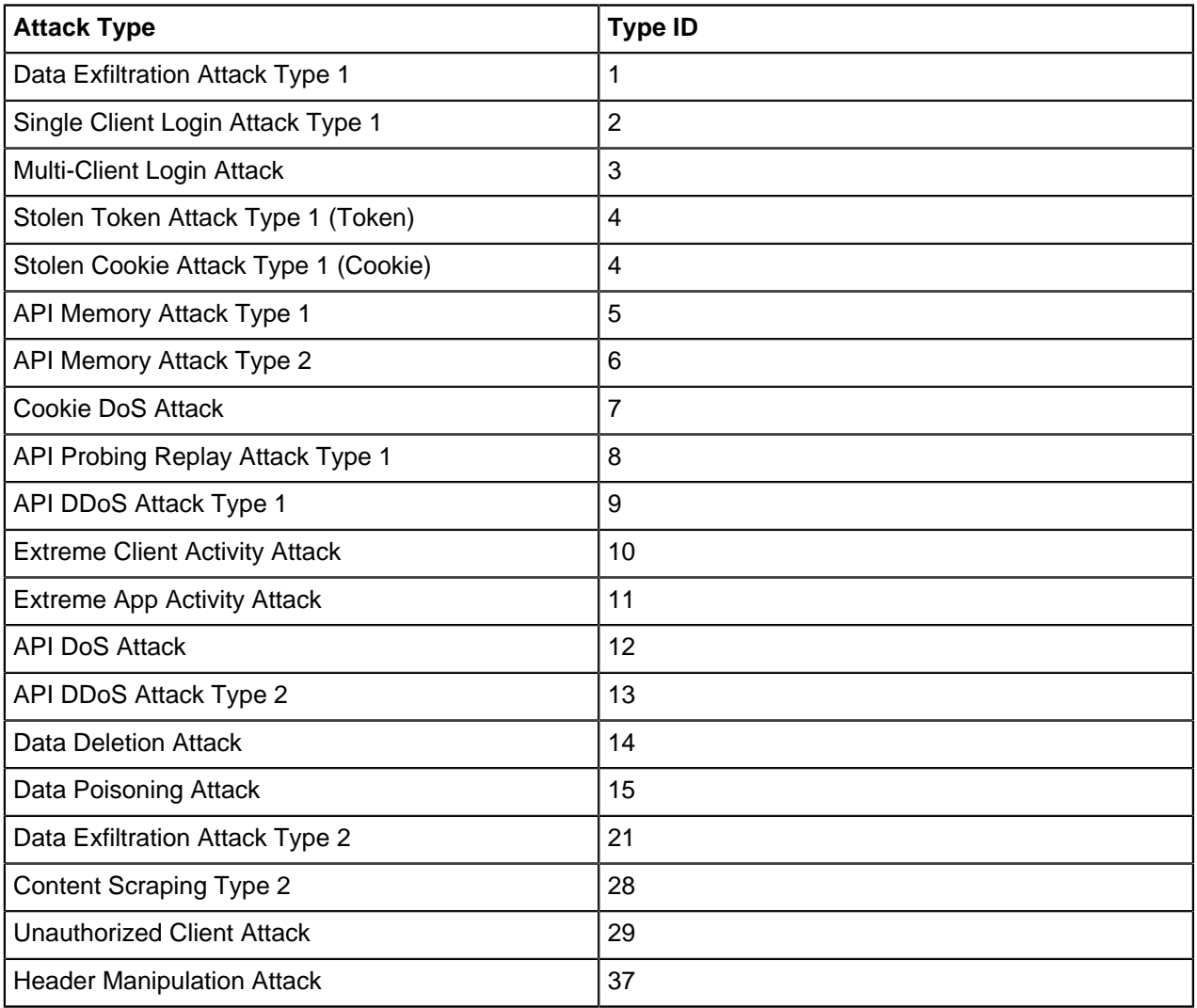

### **Across API attacks:**

These attacks are detected across APIs and are based on activity from a client username or client using an OAuth token, cookie or an IP address. For example, a hacker with a token may execute attacks which span across multiple APIs.

Use the following ABS REST API to access different attack types: https://<ABS\_IP:port>/v4/abs/ attack?later\_date=yyyy-mm-ddThh:mm&later\_date=yyyy-mm-ddThh:mm&type=<type\_id>.

**For example**, https://192.168.11.166:8080>/v4/abs/attack? later\_date=2019-12-31T18:00&later\_date=2019-10-25T13:30&type=18

The following table lists the attack types for individual APIs:

### **Across API attacks**

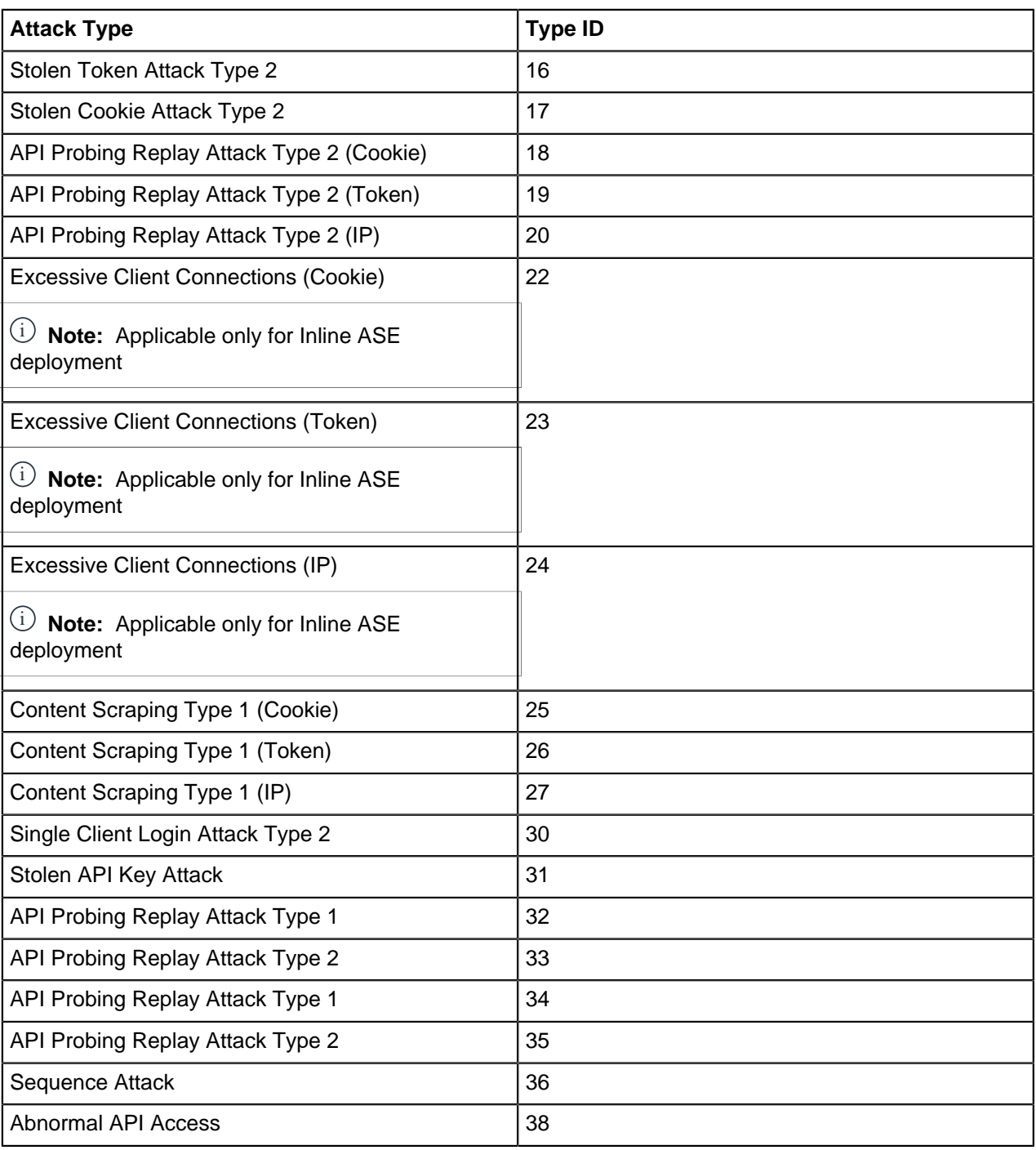

# **Attacks based on username activity**

ABS AI Engine detects attacks based on behavior from the username accessing API services. To capture the username information, PingIntelligence must be deployed in sideband mode with an API gateway that supports capturing username information. User information can also be captured if the incoming request has a JSON Web Token (JWT).

If the incoming request has JWT, then username attacks can be detected for both inline and sideband deployment. For more information on ASE support for JWT, see [Extract user information from JWT in inline](#page-205-0) [mode](#page-205-0) on page 206 and *Extract user information from JWT in sideband mode* on page 160. Following is a list of PingIntelligence and API gateways integration that support capturing username information:

- **[Akana API gateway sideband integration](#page-498-0) on page 499**
- **[Axway sideband integration](#page-561-0) on page 562**
- **[PingIntelligence Apigee Integration](#page-522-0) on page 523**
- **[Mulesoft sideband integration](#page-640-0) on page 641**
- **[PingAccess sideband integration](#page-698-0) on page 699**
- **[NGINX sideband integration](#page-660-0) on page 661**
- **[NGINX Plus sideband integration](#page-679-0) on page 680**
- **[PingIntelligence WSO2 integration](#page-712-0) on page 713**

Note the following points for ABS AI engine to detect username based attacks:

- OAuth token parameter, oauth2 access token, must be configured in API JSON in ASE. For more information on API JSON definition see, *[Defining an API – API JSON configuration file](#page-151-0)* on page 152
- The incoming request must have an OAuth token in it for ABS AI engine to detect username based attacks

#### **Detected attacks based on username**

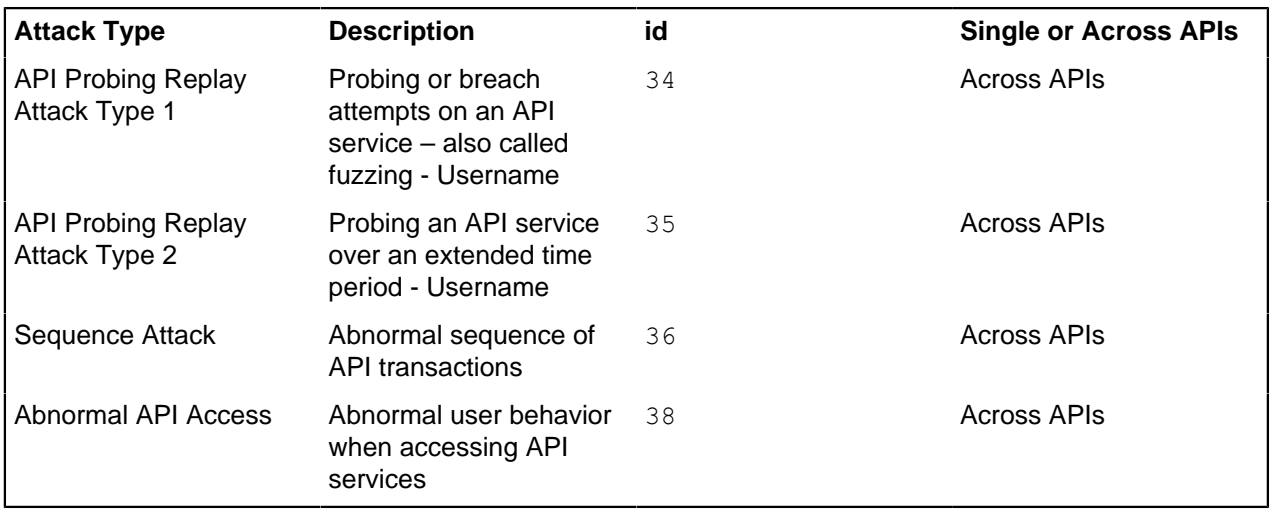

<sup>i)</sup> Important: While reporting an abnormal sequence, if username is available with the API ecosystem, ABS reports username or else it reports OAuth token.

## **Attacks based on API Key activity**

ABS AI Engine detects attacks based on client activity using an API Key. The following table lists the attacks detected on a single API or across multiple APIs.

#### **Detected attacks based on API Keys**

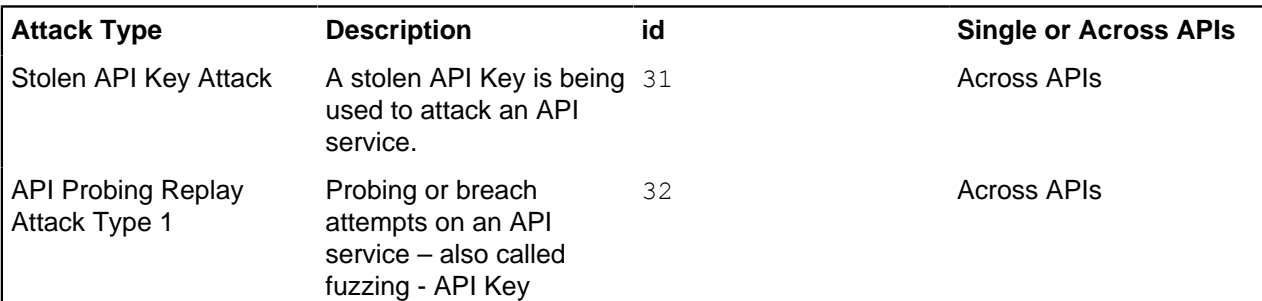

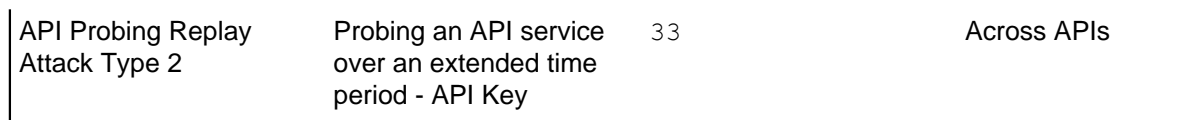

# **Attacks based on cookie activity**

ABS AI Engine detects attack based on client activity using a Cookie. The following table lists the attacks detected on a single API or across multiple APIs.

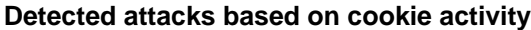

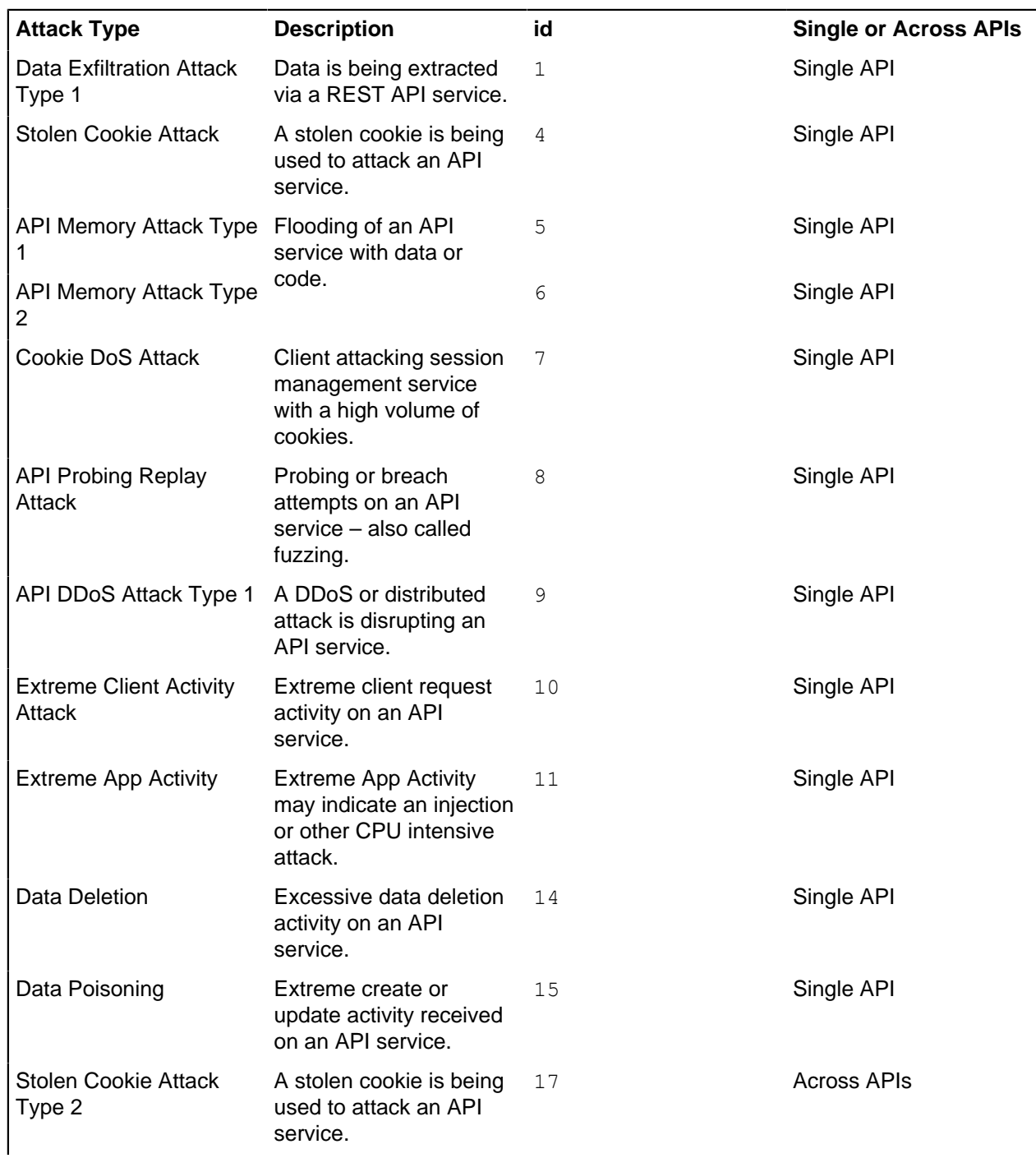

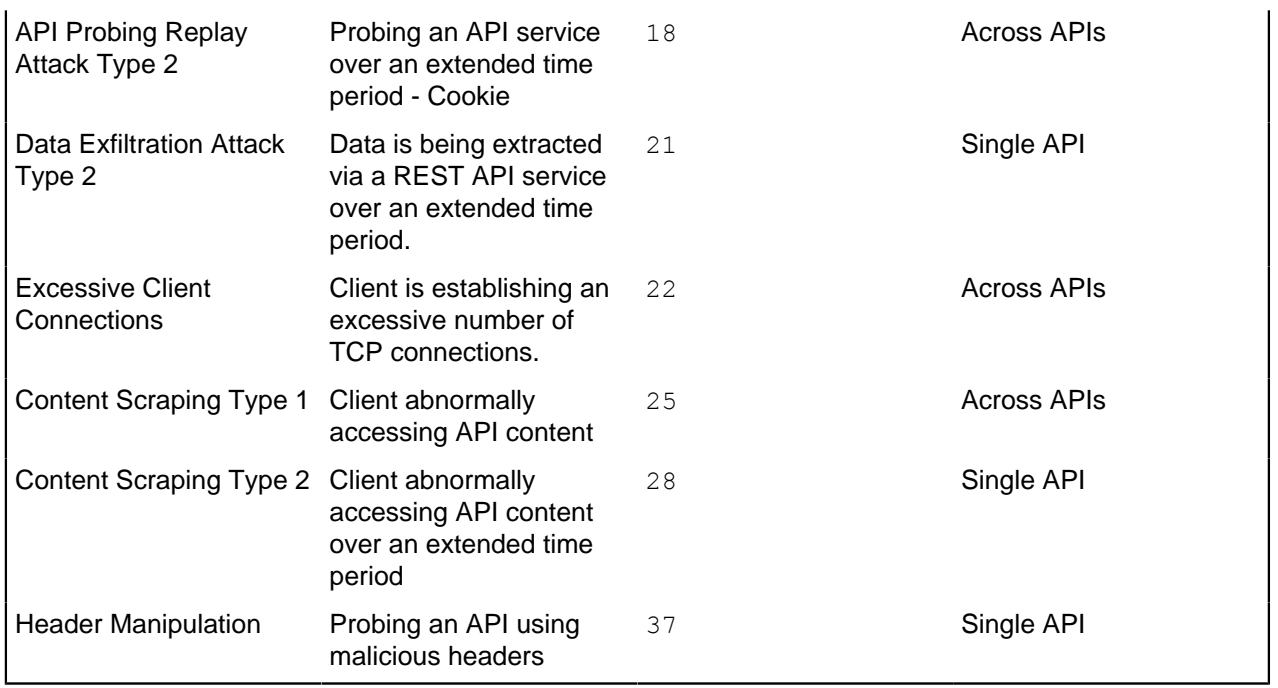

# **Attacks based on token activity**

ABS AI Engine detects attack based on client activity using an OAuth Token. The following table lists the detected on a single API or across multiple APIs

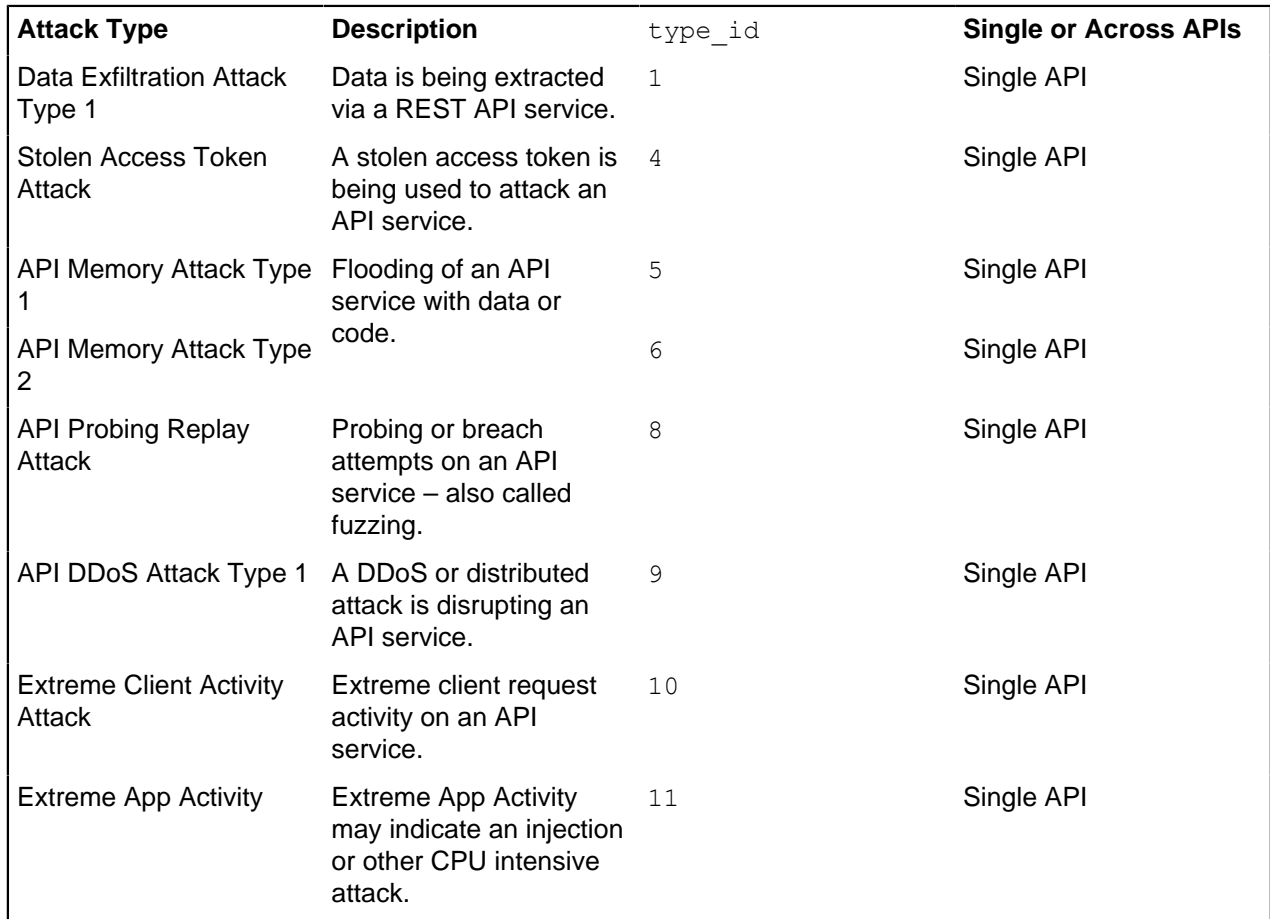

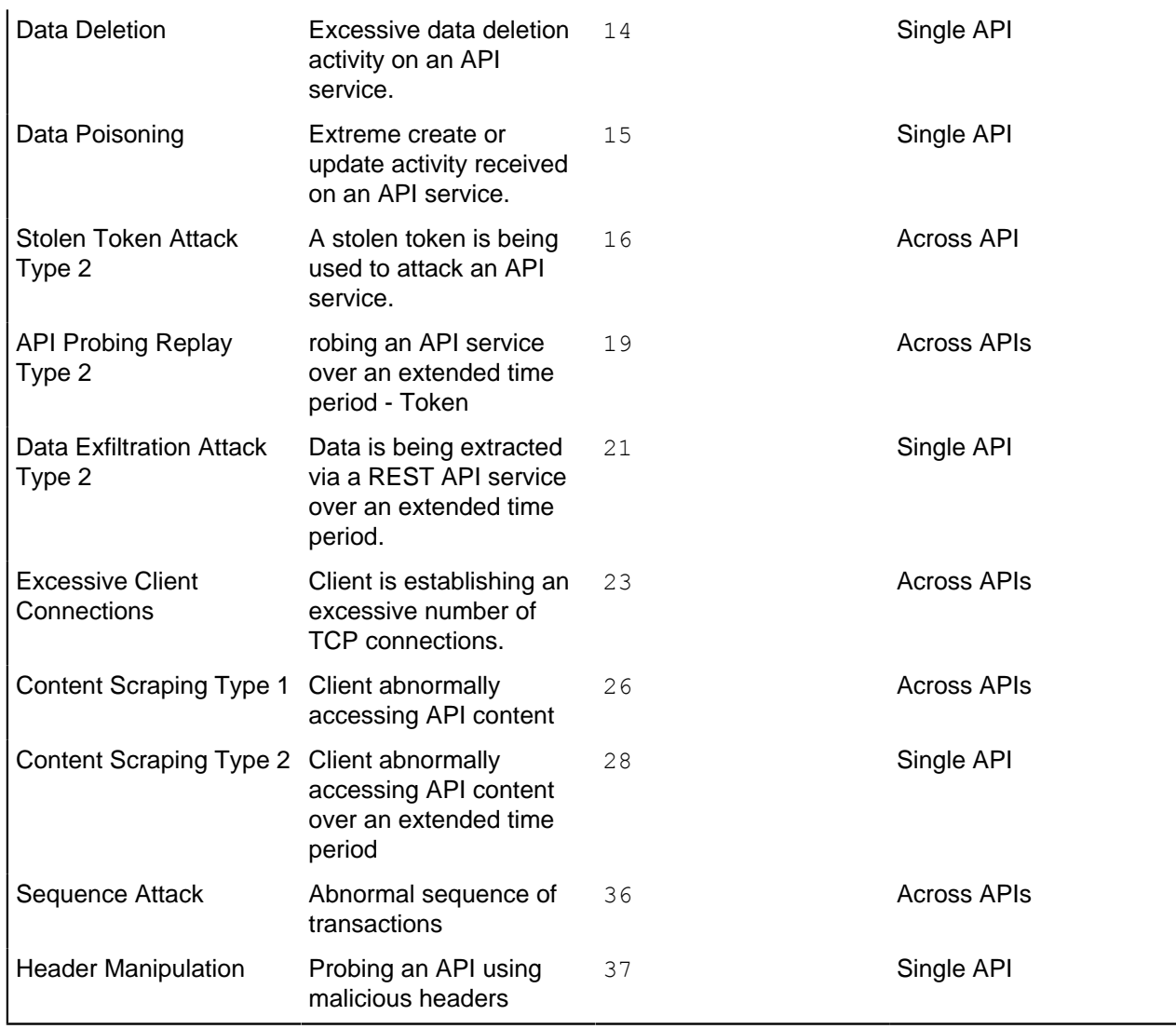

<sup>i)</sup> Important: ABS also reports Sequence attack on OAuth token. However, if a username is available, it is first reported against username.

# **Attacks based on IP activity**

The following table lists the REST API attacks detected using IP address as the main client identifier. The attacks can be on a single API or across APIs

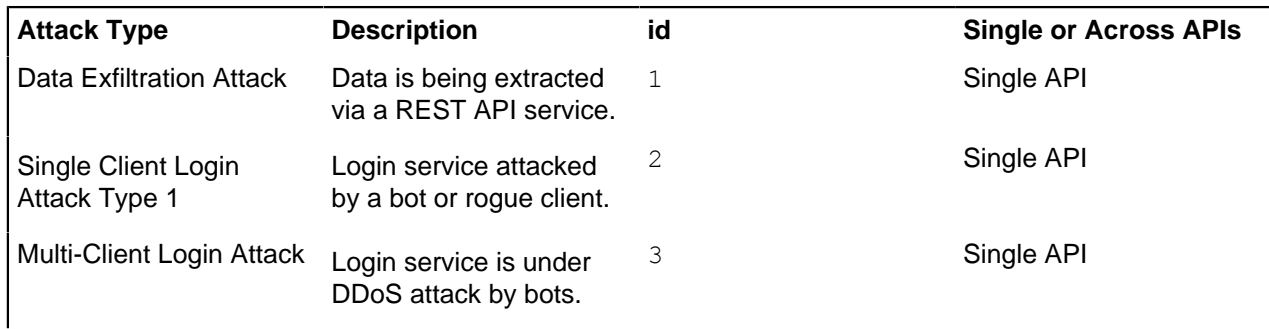

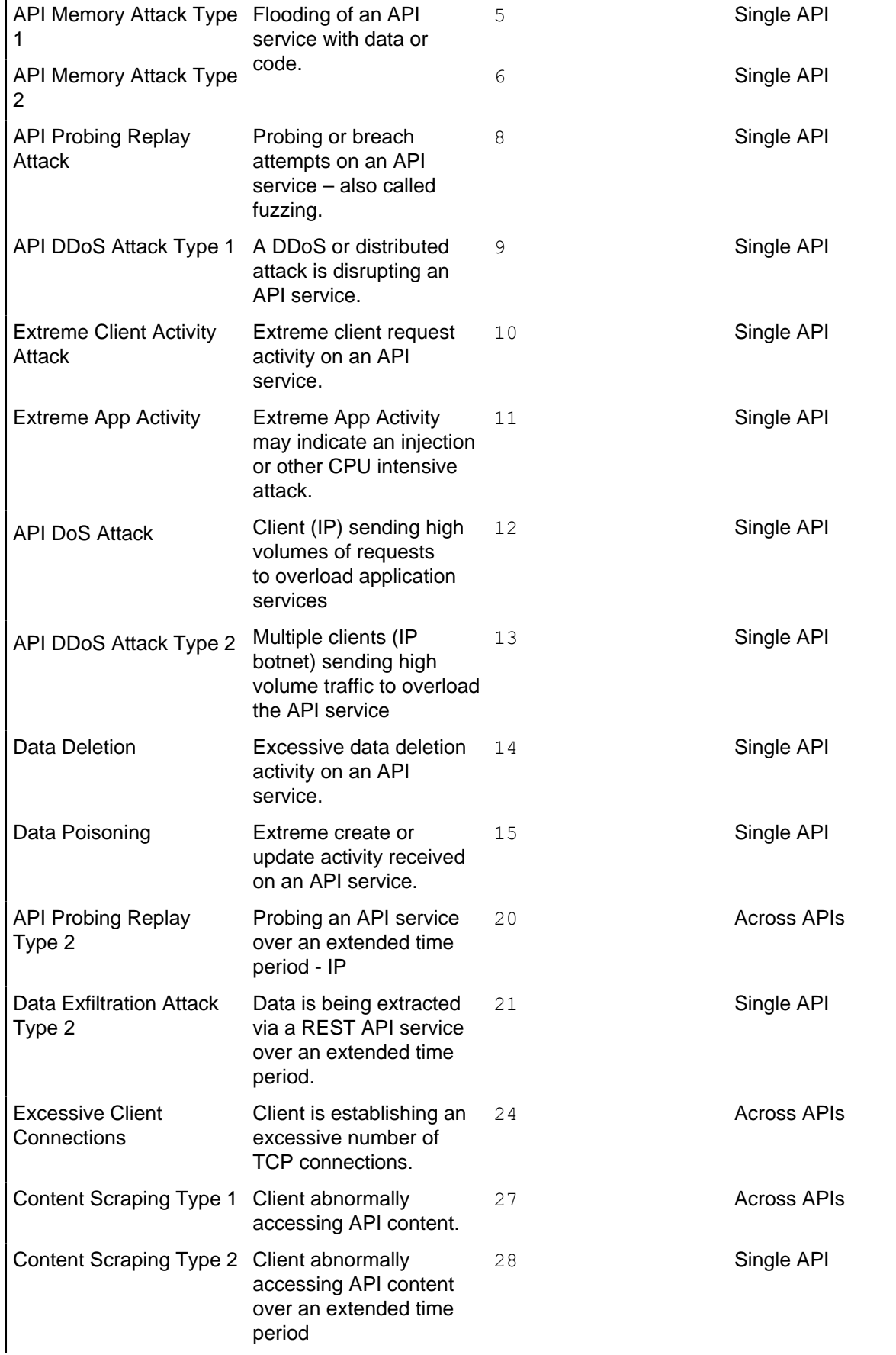

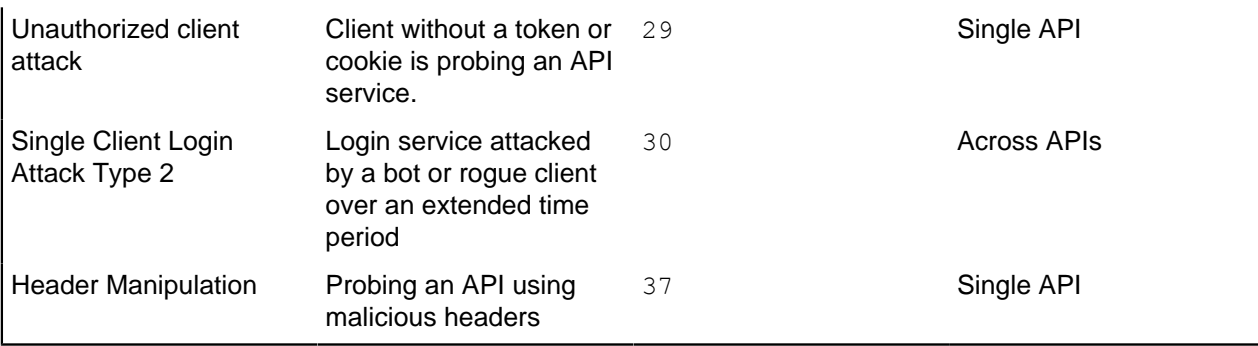

# **WebSocket API attack detection**

i  **Note:** WebSocket API attack detection is only supported when ASE is running in Inline mode.

### **Client identifier determination – IP address or cookie**

In each API, the presence of the cookie parameter in the API JSON file (see API Security Enforcer Admin Guide for information) determines whether attacks are reported based on cookie identifier or IP address. An environment with multiple APIs can support a mixture of identifier types in a single ABS system. Use cases include the following:

- **API JSON with cookie parameter** When the cookie parameter is configured, most attacks are reported with cookie identifiers, the exception being pre-authentication attacks (for example, client login attacks). Configuring the Cookie parameter is recommended when cookies are present as it is a unique client identifier that eliminates the issues identified below with IP addresses.
- **API JSON without cookie parameter –** When the cookie parameter is not configured, all the attacks are reported with the client IP address which is determined based on the following:
- **XFF header present:** The first IP address in the XFF list is used as the client identifier. When forwarding traffic, load balancers and other proxy devices with XFF enabled add IP addresses to the XFF header to provide application visibility of the client IP address. The first IP address in the list is typically associated with the originating IP address.

 $^{\text{i)}}$  **Note:** XFF is not always a reliable source of the client IP address and can be spoofed by a malicious proxy.

**No XFF header:** When no XFF header is present, the source IP address of the incoming traffic is used as the client identifier. In this configuration, make sure that the incoming traffic is using public or private IP addresses associated with the actual client devices, not a load balancer or proxy device on your premise.

i  **Note:** When a load balancer or other proxy without XFF enabled is the source of the inbound traffic, then all client traffic will be associated with the load balancer IP addresses. This configuration will not provide effective attack reporting.

To change from a cookie to an IP identifier for an existing API, save the API JSON with a new name. ABS then re-trains the model for this API and starts detecting IP-based attacks. For more information on configuring API JSON files, see API Security Enforcer Admin Guide.

i  **Note:** OAuth2 token based attacks are not reported for WebSocket APIs.

The following tables list the attacks detected by ABS for WebSocket APIs for cookie and IP:

#### **Cookie based detected attacks:**

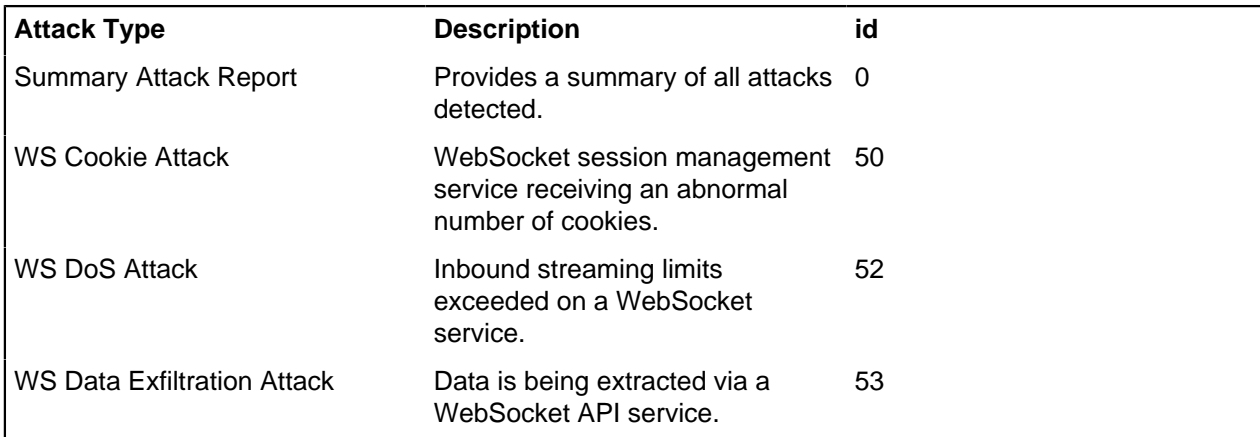

#### **IP based detected attacks**

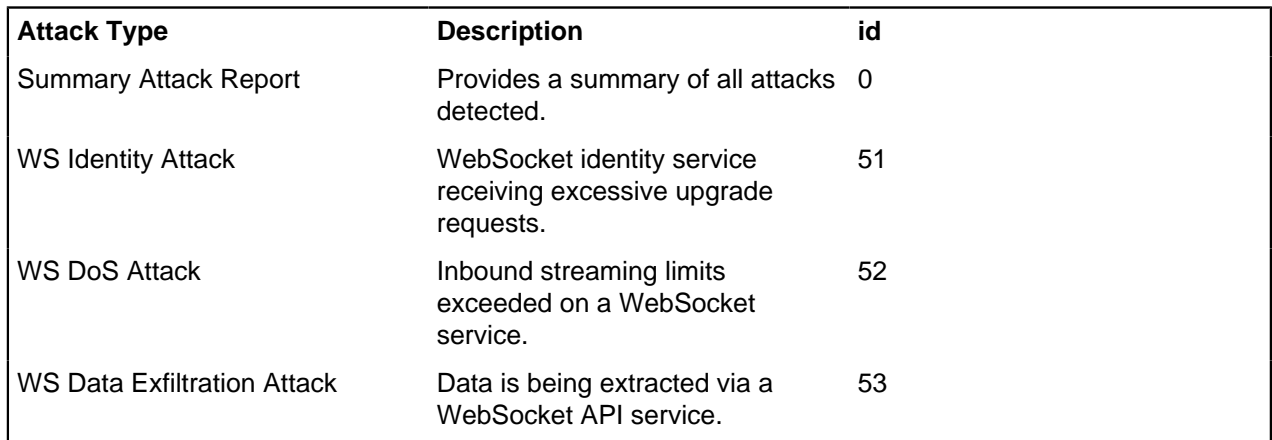

# **Attack detection on root API**

A root API in ASE is defined by configuring / for  $url$  variable and  $*$  for  $h$ ostname variable. Following is a snippet of a truncated API JSON in ASE depicting the configuration of root API.

```
{
"api metadata": {
    "protocol": "http",
    "url": "/",
    "hostname": "*",
```
You can choose between enabling or disabling attack detection on global API by configuring root api attack global variable in the abs init.js and abs init ldap.js file. By default attack detection is disabled on root API. Set it to true if you want to detect attacks on the root API. Configure this variable either before starting ABS, or you can use the update. sh script to update the value. For more information on update.sh script, see [Update the training variables](#page-313-0)

```
db.global_config.insert({
 "attack_initial training": "24",
 "attack_update_interval": "24",
 "url limit": "\overline{1}00",
 "response size": "100",
 "job_frequency" : "10",
  "window_length" : "24",
```

```
"enable ssl": true,
 "api discovery": false,
  "discovery_initial_period" : "24",
"discovery subpath": "1",
"continuous learning": true,
"discovery update interval": "1",
"attack list count": "500000",
"resource monitor interval" : "10",
 "percentage diskusage limit" : "80",
 "root_api_attack" : false,
"session inactivity duration" : "30"
});
```
**Training and attack detection**: If the attack detection is disabled on the root API, then ABS Admin REST API displays n/a (not applicable) for training started at and training duration. The prediction mode is false.

```
{
             "api name": "rest api",
             "host name": "*",
              "url": "/",
             "api type": "regular",
             "creation date": "Fri Apr 05 05:41:00 UTC 2019",
              "servers": 2,
             "protocol": "http",
              "cookie": "",
              "token": false,
              "training_started_at": "n/a",
       "training_duration": "n/a",
       "prediction_mode": false
}
```
# **Manage attack blocking**

ASE and ABS work in tandem to detect and block attacks. ASE detects attacks in real-time, blocks the hacker, and reports attack information to ABS. ABS AI Engine uses behavioral analysis to look for advanced attacks.

Attack management is done in both ABS and ASE.

### **In ABS, you can**:

- List active, expired or a consolidated list of active and expired client identifiers for a specific time period. For more information see, [ABS blacklist reporting](#page-354-0) on page 355.
- Delete specific client identifiers from ABS blacklist or bulk delete a type of client identifier using ABS REST API. For more information, see [Delete individual client identifiers](#page-354-1) on page 355 and [Bulk delete](#page-356-0) [client identifiers](#page-356-0) on page 357.
- Enable or disable a specific attack ID. When you disable an attack ID, ABS stops reporting attacks across all client identifiers for that attack ID. For more information, see [Enable or disable attack IDs](#page-357-0) on page 358.
- Configure the time-to-live (TTL) for each client identifier type. The TTL time applies to all the detected attacks for that client identifier. For more information, see [TTL for client identifiers in ABS](#page-359-0) on page 360.

### **In ASE, you can**:

- Manually add or delete entries from whitelist and blacklist
- Enable or disable automatic blocking of ABS detected attack types

**E** Enable or disable ASE detected real-time attacks. ASE detects real time attacks only in an inline deployment.

For more information see, [Attack management in ASE](#page-362-0) on page 363.

# <span id="page-354-0"></span>**ABS blacklist reporting**

ABS Provides attacklist REST API to complete the following two operations:

- List the various client identifiers (API Key, OAuth token, Username, Cookie, and IP address) which are related to probable attack
- Delete the client identifiers which may be a cause of false positive

Reporting active and expired client identifiers

ABS provides an attacklist REST API with GET method to list of active attacks in the system, expired attacks, and consolidated (active and expired) attacks together. The list of detected client identifiers depends on the [TTL set for the client identifiers](#page-359-0). The attack list reports the detected client identifiers (active or expired) for the queried period. The time-period is part of the API query parameter.

#### **URL**: /v4/abs/attacklist

**Report the active detected attacks**: Use the following REST API URL to report the active client identifiers:

/v4/abs/attacklist?earlier\_date=<>&later\_date=<>&status=active : The API lists the active client identifiers for a time-period between earlier date and later date. PingIntelligence ASE fetches the active client identifiers list from ABS for blocking the clients.

**Report the expired detected attacks**: Use the following REST API URL to report the expired client identifiers:

/v4/abs/attacklist?earlier\_date=<>&later\_date=<>&status=expired : The API lists the expired client identifiers for a time-period between earlier date and later date. The expiry of detected attacks in the system depends on the configured TTL.

**Report the consolidated (active and expired) detected attacks**: Use the following REST API URL to report the consolidated client identifiers attacks:

 $\sqrt{v4/abs/attacklist?earlier date=&&&&&\}$  The API lists all the client identifiers for a time-period between earlier date and later date.

#### <span id="page-354-1"></span>**Delete individual client identifiers**

Using the attacklist API with PUT method, you can delete the active client identifiers. The API requires only the body without any other headers. In the message body of the API, provide the client identifiers in their respective sections. The API checks if the client identifier is present in the active list or not before deleting. If you provide a client identifier which is not part of the active list, the API ignores such client identifiers.

**URL**: /v4/abs/attacklist

### **Method**: PUT

Following is a sample message body for attacklist API to delete client identifiers:

```
{
            "ips": [
                 "192.168.4.10",
                 "10.10.10.73",
                 "10.1.1.4",
                 "10.9.8.7"
           \left| \ \right|,
            "cookies": {
```

```
 "PHPSESSIONID": [
              "Cookie1",
              "Cookie2"
              ],
          "JSESSIONID": [
              "Cookie3",
              "AnyCookie",
              "Cookie4"
          },
         "oauth tokens": [
              "Token1",
              "Token2",
              "Token3"
         \frac{1}{\sqrt{2}} "api_keys": [
              "type2_api_key",
 "api_key_1",
 "api_key_2",
          \frac{1}{2},
          "usernames": [
              "username1",
              "username2",
              "username3",
           ]
}
```
Following is the message showing the client identifiers that were deleted:

```
{
   "message": "Success: The following attacks have been removed:",
   "date": "Thu Jun 09 03:39:12 UTC 2019",
   "attacklist": {
     "ips": [
               "192.168.4.10",
               "10.10.10.73",
               "10.1.1.4",
               "10.9.8.7"
     ],
     "cookies": {
        "PHPSESSIONID": [
               "Cookie1",
               "Cookie2"
        ],
        "JSESSIONID": [
               "Cookie3",
               "AnyCookie",
               "Cookie4"
       ]
     },
     "oauth_tokens": [
               "Token1",
               "Token2",
               "Token3"
     ],
     "api_keys": [
               "type2_api_key",
              \overline{\text{v}}api_key_1",
               "api_key_2",
    \frac{1}{2},
     "usernames": [
               "username1",
               "username2",
```

```
 "username3",
     ]
   }
}
```
You can provide only specific section of a client identifier in the message body. For example, if you only want to delete specific usernames, then provide only the username section in the message body. Make sure that the JSON file is well formed.

### <span id="page-356-0"></span>**Bulk delete client identifiers**

Use the bulk delete option when you believe that a large number of false positives have been identified. You can also use the bulk delete option to clear the blacklist in case of a reset. To bulk delete client identifiers, use the ABS attacklist REST API with DELETE method. Following is the URL for the API:

#### **URL**: /v4/abs/attacklist

### **Method:** DELETE

To bulk delete all the entries of a client identifier or all client identifier, configure the  $body$  of the attacklist API request as show below:

```
{
delete all: false,
delete all ips: true,
delete<sup>-all-cookies:</sup> true,
delete<sup>-all-</sup>oauth tokens: false,
delete<sup>-</sup>all<sup>-</sup>api keys: true,
delete<sup>-all-usernames:</sup> false,
}
```
In the sample request body above, the attacklist API deletes all entries for IP, Cookie, and API Key. If, in the next time interval, the AI engine flags the same client identifiers, the blacklist is populated again. To permanently stop a false positive from being reported, tune the thresholds using the PingIntelligence Web GUI for the specific client identifier.

The following table describes the options:

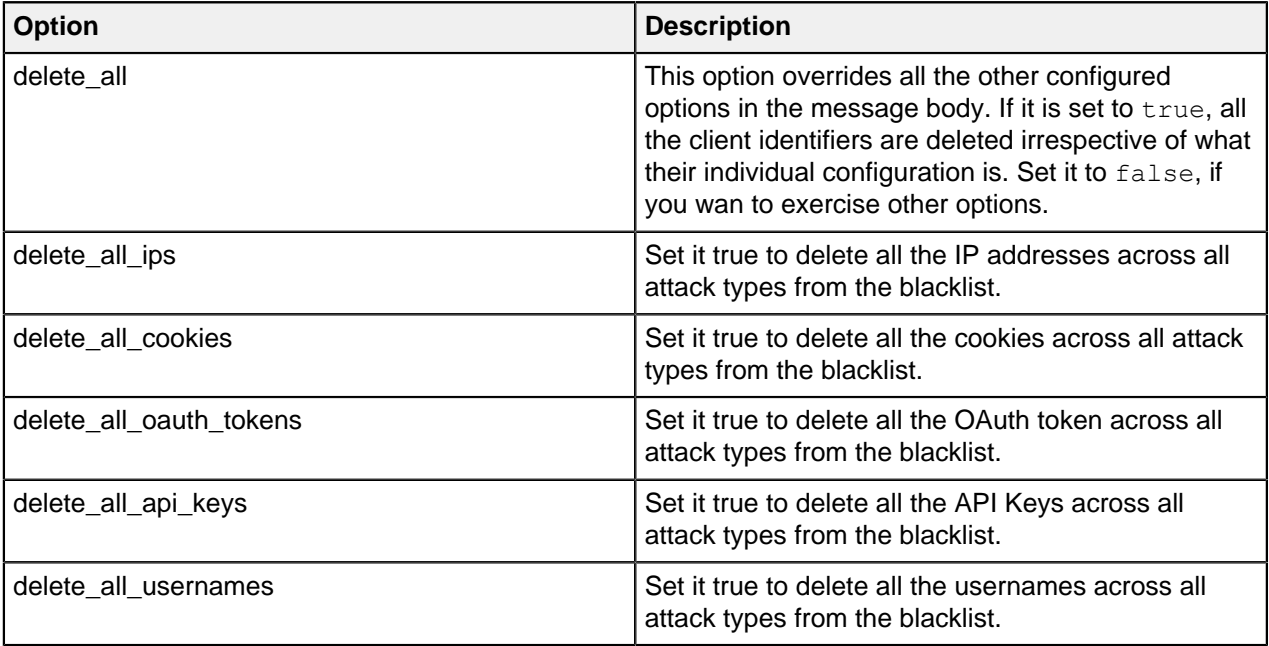

# <span id="page-357-0"></span>**Enable or disable attack IDs**

You can enable or disable one or more than one attack type using ABS attackstatus REST API with the PUT method. The AI engine keeps updating the thresholds in the background, even when you disable an attack ID. Calculating the thresholds in the background allows ABS to report attacks if you enable an attack ID in the future.

If you have disabled an attack while the AI engine is processing the log data, ABS may still report attacks for a few minutes. The attack IDs would be disabled when the next batch of access log files are processed. When you enable an attack from the disabled state, ABS takes a few minutes to report the API attacks.

**URL**: /v4/abs/attackstatus

#### **Method**: PUT

The following attack IDs cannot be disabled from ABS as these are real-time attacks reported by ASE:

- Attack ID 13: API DDoS Attack Type 2
- Attack ID 100: Decoy Attack. This attack ID can be disabled from ASE.
- Attack ID 101: Invalid API Activity. This attack ID can be disabled from ASE.

To enable or disable an attack ID, you should:

- **1.** Use the attackstatus REST API with GET method to fetch the current status of an attack ID
- **2.** Use the attackstatus REST API with PUT method to enable or disable the attack IDs.

**Fetch the attack ID status**: Run the attackstatus REST API with the GET method to fetch the current state of all the attack IDs. The output is divided into two sections, enabled and disabled, along with the time when an attack ID was enabled or disabled. Following is a snippet of response:

```
"attack status": {
  "enab \bar{1}ed" : [\{"attack id" : 1,
                 "attack<sup>-</sup>name" : "Data Exfiltration Attack Type 1",
                 "enable\overline{d} time" : "Thu Aug 22 12:56:39:158 2019"
             }, 
\{"attack id" : 2,
                 "attack<sup>-</sup>name" : "Single Client Login Attack Type 1",
                  "enabled_time" : "Thu Aug 22 12:56:39:158 2019"
            }, 
\left\{ \begin{array}{cc} 0 & 0 & 0 \\ 0 & 0 & 0 \\ 0 & 0 & 0 \\ 0 & 0 & 0 \\ 0 & 0 & 0 \\ 0 & 0 & 0 \\ 0 & 0 & 0 \\ 0 & 0 & 0 \\ 0 & 0 & 0 \\ 0 & 0 & 0 \\ 0 & 0 & 0 \\ 0 & 0 & 0 \\ 0 & 0 & 0 & 0 \\ 0 & 0 & 0 & 0 \\ 0 & 0 & 0 & 0 \\ 0 & 0 & 0 & 0 & 0 \\ 0 & 0 & 0 & 0 & 0 \\ 0 & 0 & 0 & 0 & 0 \\ 0 & 0 & 0 & 0 & 0 \\ 0 & 0"attack id" : 4,
                  "attack_name" : "Stolen Token Attack Type 1",
            "enabled_time" : "Thu Aug 22 12:56:39:158 2019"
 }
 ],
"disabled" : [ 
\{"attack id" : 3,
                 "attack name" : "Data Exfiltration Attack Type 1",
                 "disabled time" : "Thu Aug 22 12:56:39:158 2019"
              }, 
\{"attack id" : 5,
                 "attack<sup>-</sup>name" : "Single Client Login Attack Type 1",
              "disabled_time" : "Thu Aug 22 12:56:39:158 2019"
 }
   ]
}
```
i  **Note:** Attack IDs 13, 100, and 101 are always displayed as enabled in the response.

**Disable or enable attack IDs**: To disable or enable an attack ID, use the PUT method with the attackstatus REST API. To disable or enable an attack ID, provide the attack id and action. The action can be enable or disable. Following is sample  $body$  of the PUT request:

```
{
     "attacks":[
   {
    "attack id": "1",
     "action": "disable"
   },
   {
    "attack id": "2",
     "action": "enable"
   },
   {
    "attack id": "13",
     "action": "disable"
   },
{
    "attack id": "100",
     "action": "disable"
   },
  {
    "attack id": "101",
     "action": "disable"
   }
]
}
```
Following is a sample response:

```
{
    "attack_status": [
         {
             "attack id": "1",
              "attack_name": "Data Exfiltration Attack Type 1",
              "status": "Attack ID disabled successfully"
         },
\left\{ \begin{array}{cc} 0 & 0 \\ 0 & 0 \end{array} \right\} "attack_id": "2",
             "attack name": "Single Client Login Attack Type 1",
              "status": "Attack ID is already enabled"
         },
\left\{ \begin{array}{cc} 0 & 0 \\ 0 & 0 \end{array} \right\} "attack_id": "13",
              "attack_name": "API DDoS Attack Type 2",
              "status": "Attack ID cannot be disabled. For more information,
  refer to PingIntelligence documentation."
         },
         {
              "attack_id": "100",
             "attack name": "Decoy Attack",
              "status": "Attack ID cannot be disabled. For more information,
  refer to PingIntelligence documentation."
         },
         {
              "attack_id": "101",
             "attack<sup>-</sup>name": "Invalid API Activity",
```

```
 "status": "Attack ID cannot be disabled. For more information,
 refer to PingIntelligence documentation."
        }
   ]
}
```
# <span id="page-359-0"></span>**TTL for client identifiers in ABS**

The ABS AI Engine blacklist supports configuring the length of time that a client identifier type (username, OAuth token, API Key, cookie, and IP address) remains on the blacklist. Each client identifier type can be configured with a different value in minutes. The default value of zero minutes means that the AI engine will not remove any client identifiers from the blacklist unless the TTL value is changed.

You can change the default value of TTL by using the admin ABS REST API which supports configuring a different TTL in minutes for each client identifier. Following are the recommended steps to managing client identifier TTL:

- **1.** Use the ABS admin REST API to fetch the current TTL values.
- **2.** Use the PUT method with the ABS admin REST API to configure the TTL.

When you update the TTL value, it applies to the client identifiers in the blacklist that the AI engine identified from that time onwards. For example, you set initial TTL of 120-minutes at 6 AM for 100 client identifiers in the blacklist, then the list will exist till 8 AM. Now, if you change the TTL at 7 AM to 30 minutes, then the initial list of 100 client identifier will still exist till 8 AM. The new 30-minute TTL will apply to the client identifiers reported from 7 AM onwards.

**Fetch the current TTL value**: Use the admin API to fetch the current TTL of the client identifiers:

https://<ip>:<port>/v4/abs/admin . Following is a sample output displaying the current TTL values:

```
{
 "company": "ping identity",
  "name": "api_admin",
  "description": "This report contains status information on all APIs, ABS
 clusters, 
       and ASE logs",
      "license_info": {
         "tier": "Subscription",
         "expiry": "Wed Jan 15 00:00:00 UTC 2020",
        "max transactions per month": 1000000000,
        "current month transactions": 98723545,
        "max transactions exceeded": false,
         "expired": false
     },
    "across api prediction mode": true,
    "api discovery": {
         "subpath_length": "1",
         "status": true
  "apis": [
      {
         "api name": "app",
         "host name": "\vdots",
         "url": "/atm app oauth",
         "api type": "decoy-incontext",
          "creation_date": "Thu Dec 26 09:51:10 UTC 2019",
          "servers": 0,
          "protocol": "http",
          "cookie": "",
          "token": true,
          "training_started_at": "Thu Dec 26 09:52:29 UTC 2019",
         "training duration": "1 hour",
```
```
"prediction mode": true,
         "apikey header": "",
          "apikey_qs": ""
      }
\vert,
 "abs_cluster": {
     \frac{\pi}{1}abs_nodes": [
\{ "node_ip": "172.17.0.1",
              "os": "DISTRIB_ID=Ubuntu - ",
              "cpu": "4",
              "memory": "7.8G",
              "filesystem": "19%",
          "bootup_date": "Wed Dec 25 15:01:06 UTC 2019"
 }
      ],
      "mongodb_nodes": [
\{ "node_ip": "172.17.0.1",
         "status": "up"<br>}
 }
     ]
 },
 "ase_logs": [
      {
          "ase_node": "8f9d07c5-c5c4-43c3-97be-9672c7fd2986",
         "last connected": "Thu Dec 26 10:51:13 UTC 2019",
          "logs": {
             "start time": "Thu Dec 26 09:51:14 UTC 2019",
              "end time": "Thu Dec 26 10:51:13 UTC 2019",
          "gzip_size": "429.96KB"
 }
      }
\frac{1}{2},
 "percentage_diskusage_limit": "80%",
 "scale_config": {
    "scale up": {
         "cpu threshold": "70%",
          "cpu_monitor_interval": "30 minutes",
          "memory_threshold": "70%",
         "memory monitor interval": "30 minutes",
         "disk threshold": "70%",
         "disk<sup>-</sup>monitor interval": "30 minutes"
      },
     "scale_down": {
         "cpu threshold": "10%",
          "cpu_monitor_interval": "300 minutes",
          "memory_threshold": "10%",
          "memory_monitor_interval": "300 minutes",
         "disk threshold": "10%",
         "disk monitor interval": "300 minutes"
      }
 },
"attack_ttl": {
   "ids": [
     {
       "id": "ip",
       "ttl": 0
    },
     {
       "id": "cookie",
       "ttl": 0
```

```
 },
       {
          "id": "access_token",
          "ttl": 0
      },
       {
          "id": "api_key",
          "ttl": 0
      },
       {
          "id": "username",
          "ttl": 0
      }
   ]
 }
}
```
**Configure the TTL**: Use the PUT method with admin REST API to configure the TTL in minutes:

```
URL: https://<ip>:<port>/v4/abs/admin
```
**Method**: PUT

**Body**:

```
{
  "ids" : [
  {
  "id" : "ip",
  "ttl" : 10
  },
  {
  "id" : "cookie",
  "ttl" : 10
  },
\{ "id" : "access_token",
  "ttl" : 10
  },
  {
 "id" : "api_key",
  "ttl" : 10
  },
 {
 "id" : "username",
 "ttl" : 10
  }
  ]
}
```
**Response**:

```
{
 "message": "TTL updated successfully",
 "date": "Thu Dec 26 10:59:40 UTC 2019"
}
```
To verify the new TTL values, rerun the ABS admin REST API with the GET method.

# **Automated ASE attack blocking**

### **Automatic blocking of attacks with ASE**

When the AI Engine detects an attack, it adds an entry to its blacklist which consists of usernames, tokens, API Keys, cookies, and IP addresses of clients which were detected executing attacks. If blocking is enabled for the API, the blacklist is automatically sent to ASE nodes which blocks the client's future access using the identifiers on the list.

### **Activate log processing for ABS**

To activate ABS log processing, execute the following ASE command:

/opt/pingidentity/ase/bin/cli.sh -u admin -p admin enable\_abs

After log processing is enabled, ASE sends log data to ABS which processes the log data to look for attacks and generate reports.

### **Automatically block ABS detected attacks**

ABS generates a list of clients which are suspected of executing attacks. ABS can be configured to automatically send the attack list to ASE which blocks client access. By default, automatic blocking is inactive, execute the following ASE command to activate automatic client blocking.

/opt/pingidentity/ase/bin/cli.sh -u admin -p admin enable\_abs\_attack

### **Disable attack blocking**

To disable automatic sending of ABS attack lists to ASE, execute the following ASE command:

/opt/pingidentity/ase/bin/cli.sh -u admin -p admin disable\_abs\_attack

# **Attack management in ASE**

In ASE you manage detected attacks either through blacklist and whitelist. Client identifiers in blacklist are blocked by ASE while those in the whitelist are never blocked. You can also choose to block or allow a client identifier at API level by configuring the individual API JSON.

- **Whitelist** List of "safe" IP addresses, cookies, OAuth2 Tokens, API keys, or Usernames that will not be blocked by ASE. The list is manually created using ASE CLI commands.
- **Blacklist** List of "bad" IP addresses, cookies, OAuth2 Tokens, API keys, or Usernames that are always blocked by ASE. The list consists of entries from one or more of the following sources:
	- ABS detected clients suspected of executing attacks (for example, data exfiltration)
	- ASE detected clients suspected of executing attacks (for example, invalid method, decoy API accessed). These attacks are reported to ABS and become part of ABS blacklist also after further AI processing.
	- List of "bad" client identifiers manually added using ASE CLI

### **Manage ASE whitelist**

Valid ASE operations for OAuth2 Tokens, Cookies, IP addresses, Username, and API Keys on a white list include:

**Add an entry** 

```
/opt/pingidentity/ase/bin/cli.sh -u admin -p admin add_whitelist ip
 10.10.10.10
```
ip 10.10.10.10 added to whitelist

```
/opt/pingidentity/ase/bin/cli.sh -u admin -p admin add_whitelist cookie
 JSESSIONID cookie_1.4
cookie JSESSIONID cookie_1.4 added to whitelist
```

```
/opt/pingidentity/ase/bin/cli.sh -u admin -p admin add_whitelist token
 token1.4
token token1.4 added to whitelist
```

```
/opt/pingidentity/ase/bin/cli.sh -u admin -p admin add_whitelist api_key
 X-API-KEY key_1.4
api key X-API-\overline{K}EY key 1.4 added to whitelist
```
/opt/pingidentity/ase/bin/cli.sh -u admin -p admin add\_whitelist username user1 username user1 added to whitelist

### ▪ **View whitelist**

```
/opt/pingidentity/ase/bin/cli.sh -u admin -p admin view_whitelist
Whitelist
1) type : ip, value : 1.1.1.1
2) type : cookie, name : JSESSIONID, value : cookie 1.1
3) type : token, value : token1.3
4) type : api key, name : X-API-KEY, value : key 1.4
```
#### ▪ **Delete an entry**

```
/opt/pingidentity/ase/bin/cli.sh -u admin -p admin delete_whitelist ip
 4.4.4.4
ip 4.4.4.4 deleted from whitelist
```

```
/opt/pingidentity/ase/bin/cli.sh -u admin -p admin delete_whitelist cookie
 JSESSIONID cookie_1.1
cookie JSESSIONID cookie_1.1 deleted from whitelist
```

```
/opt/pingidentity/ase/bin/cli.sh -u admin -p admin delete_whitelist token
 token1.1
token token1.1 deleted from whitelist
```

```
/opt/pingidentity/ase/bin/cli.sh -u admin -p admin delete_whitelist
api key X-API-KEY key 1.4
api \overline{k}ey X-API-KEY key 1.4 deleted from whitelist
```
/opt/pingidentity/ase/bin/cli.sh -u admin -p admin delete\_whitelist username user1 username user1 deleted from whitelist

### ▪ **Clear the whitelist**

```
/opt/pingidentity/ase/bin/cli.sh -u admin -p admin clear_whitelist
This will delete all whitelist Attacks, Are you sure (y/\overline{n}) : y
Whitelist cleared
```
### **Manage ASE blacklist**

Valid ASE operations for IP addresses, Cookies, OAuth2 Tokens, Username, and API Keys on a black list include:

#### ▪ **Add an entry**

```
/opt/pingidentity/ase/bin/cli.sh -u admin -p admin add_blacklist ip
 1.1.1.1
ip 1.1.1.1 added to blacklist
```

```
/opt/pingidentity/ase/bin/cli.sh -u admin -p admin add_blacklist cookie
 JSESSIONID ad233edqsd1d23redwefew 
cookie JSESSIONID ad233edqsd1d23redwefew added to blacklist
```

```
/opt/pingidentity/ase/bin/cli.sh -u admin -p admin add_blacklist token
 ad233edqsd1d23redwefew
token ad233edqsd1d23redwefew added to blacklist
```

```
/opt/pingidentity/ase/bin/cli.sh -u admin -p admin add_blacklist api_key
 AccessKey b31dfa4678b24aa5a2daa06aba1857d4
api_key AccessKey b31dfa4678b24aa5a2daa06aba1857d4 added to blacklist
```

```
/opt/pingidentity/ase/bin/cli.sh -u admin -p admin add_blacklist username
 user1
username user1 added to blacklist
```
▪ **View blacklist** - entire Black list or based on the type of real time violation.

```
/opt/pingidentity/ase/bin/cli.sh -u admin -p admin view_blacklist all
Manual Blacklist
1) type : ip, value : 10.10.10.10
2) type : cookie, name : JSESSIONID, value : cookie 1.4
3) type : token, value : token1.4
4) type : api key, name : X-API-KEY, value : key 1.4
Realtime Decoy Blacklist
1) type : ip, value : 4.4.4.4
Realtime Protocol Blacklist
1) type : token, value : token1.1
2) type : ip, value : 1.1.1.1
3) type : cookie, name : JSESSIONID, value : cookie 1.1
Realtime Method Blacklist
1) type : token, value : token1.3
2) type : ip, value : 3.3.3.3
3) type : cookie, name : JSESSIONID, value : cookie_1.3
Realtime Content-Type Blacklist
1) type : token, value : token1.2
2) type : ip, value : 2.2.2.2
3) type : cookie, name : JSESSIONID, value : cookie_1.2
```
▪ **Blacklist based on decoy IP addresses**

```
/opt/pingidentity/ase/bin/cli.sh -u admin -p admin view_blacklist decoy
Realtime Decoy Blacklist
1) type : ip, value : 4.4.4.4
```
▪ **Blacklist based on protocol violations**

```
/opt/pingidentity/ase/bin/cli.sh -u admin -p admin view_blacklist
 invalid_protocol
Realtime Protocol Blacklist
```
1) type : token, value : token1.1 2) type : ip, value : 1.1.1.1 3) type : cookie, name : JSESSIONID, value : cookie 1.1

▪ **Blacklist based on method violations**

```
/opt/pingidentity/ase/bin/cli.sh -u admin -p admin view_blacklist
 invalid_method
Realtime Method Blacklist
1) type : token, value : token1.3
2) type : ip, value : 3.3.3.3
3) type : cookie, name : JSESSIONID, value : cookie 1.3
```
▪ **Blacklist based on content-type violation**

```
/opt/pingidentity/ase/bin/cli.sh -u admin -p admin view_blacklist
 invalid_content_type
Realtime Content-Type Blacklist
1) type : token, value : token1.2
2) type : ip, value : 2.2.2.2
3) type : cookie, name : JSESSIONID, value : cookie_1.2
```
▪ **Automated blacklist (ABS detected attacks)**

```
/opt/pingidentity/ase/bin/cli.sh -u admin -p admin view_blacklist
 abs_detected
No Blacklist
```
▪ **Delete an entry**

```
/opt/pingidentity/ase/bin/cli.sh -u admin -p admin delete_blacklist ip
 1.1.1.1
ip 1.1.1.1 deleted from blacklist
```

```
./bin/cli.sh -u admin -p admin delete_blacklist cookie JSESSIONID
 avbry47wdfgd
cookie JSESSIONID avbry47wdfgd deleted from blacklist
```

```
./bin/cli.sh -u admin -p admin delete blacklist token
 58fcb0cb97c54afbb88c07a4f2d73c35
token 58fcb0cb97c54afbb88c07a4f2d73c35 deleted from blacklist
```
▪ **Clearing the blacklist**

```
./bin/cli.sh -u admin -p admin clear blacklist
This will delete all blacklist Attacks, Are you sure (y/n):
Blacklist cleared
./bin/cli.sh -u admin -p admin clear blacklist
This will delete all blacklist Attacks, Are you sure (y/n) :n
Action canceled
```
When clearing the Blacklist, make sure that [real-time ASE detected](#page-372-0) attacks and ABS detected attacks are disabled. If not disabled, the blacklist gets populated again as both ASE and ABS are continuously detecting attacks.

### **Per API blocking in ASE**

ASE can be configured to selectively block on a per API basis by configuring an API JSON file parameter. To enable per API blocking for each API, set the enable blocking parameter to true in the API JSON. For example:

api metadata": {

```
 "protocol": "http",
 "url": "/",
 "hostname": "*",
 "cookie": "",
"cookie idle timeout": "200m",
"logout api_enabled": false,
"cookie persistence enabled": false,
"oauth2<sup>-</sup>access token": false,
"apikey qs": ",
 "apikey_header": "",
"enable_blocking": true,
"login_url": "",
"api mapping": {
"internal url": ""
 },
```

```
If per API blocking is disabled, ABS still detects the suspected attacks for that specific API, however,
ASE does not block them. ASE will continue to block the suspected attacks on other APIs with the
enable_blocking set to true.
```
ASE CLI commands are also supported to enable blocking for the specified API

./cli.sh -u admin -p admin enable blocking {api id}

Disable blocking for the specified API

```
▪ ./cli.sh –u admin -p admin disable_blocking {api_id}
```
# **Attack reporting**

Attack reports provide information about the suspected attacks on each API. The ABS Attack API provides reports by specifying the  $type\_id$  (see descriptions in  $Attack Types$ ) and receiving attack details including time frame, client identifier, and an attack code (see *[Changing Attack Thresholds](#page-315-0)* for an explanation of attack codes). The format of the ABS attack API is:

https://<hostname>:<port>/v4/abs/ later date<>&earlier\_date<>&api=<api\_name>type=type\_id

The hostname and port correspond to the host ABS machine.

### **Understanding the API report parameters**

Here is a brief description of the information available in the attack reports. Not all items are included in each of the reports. Please refer to **ABS** external REST APIs for detailed information in each report.

- **attack\_type:** Name of the attack type (for example, data exfiltration, stolen cookie)
- **description:** Description of the attack.
- **earlier\_date:** A date which is past in time. For example, if the query range is between March 12 and March 14, then the earlier date would be March 12.
- **Example:** A date which is more recent in time. For example, if the query range is between March 12 and March 14, then the later date would be March 14.
- **api name:** The name of the API for which report is displayed.
- **access time:** The time that the hacker accessed the API
- **attack code:** Code for the variables and thresholds used to detect attacks. For example, attack code": "varA(Tx, 25) signifies that the attack was triggered because variable A with a value of 25 exceeded the Tx threshold. Current threshold values can be checked using the *[Threshold API](#page-409-0)*.
- **ddos\_info:** The ddos info field provides a pointer to detailed information in the MongoDB system for example, a list of IPs that were active during a DDoS attack (note: only included in DDoS reports).

The data is accessible in the  $\log_{10}$  dos collection in abs data database. To access the data, enter the following in your MongoDB command line:

```
>use abs_data
>db.login_dos.find({end_time:'Tue Mar 21 22:25:36:144 2017'},
{'ips':1}).pretty()
```
Use the end time in the query to see the participating IPs.

The following pages provide examples of API JSON attack reports for Data Exfiltration, Stolen Cookie, and Multi-Client Login Attack.

<sup>i)</sup> Note: You can use the *[Admin user or the restricted user](#page-284-0)* to access the API reports. For the Admin user, the cookie, token or the API key is not obfuscated.

### **Consolidated result of attack types**

To view all attack types on a given API in a single, consolidated report, use the ABS Attack API. Attack ID 0 gives all the attacks on a single API or across APIs based on the REST API query parameters.

### **Consolidated attack report for an API**:

The following attack API URL with attack ID as 0 gives all the attacks for a specific API: https:// <ABS\_IP:port>/v4/abs/attack?later\_date=yyyy-mm-ddThh:mm&later\_date=yyyy-mmddThh:mm&api=<api\_name>&type=<type\_id>

**Example:** https://192.168.11.166:8080/v4/abs/attack? later\_date=2018-12-31T18:00&later\_date=2018-10-25T13:30&api=shop&type=0

You can further select a client identifier (IP, cookie, or a token) and carry out IP, cookie, or token forensics using the Forensic API.

```
{
 "company": "ping identity",
"attack type": "Data Exfiltration Attack",
 "cookie": "JSESSIONID",
 "description": "Client (IP or Cookie) extracting an abnormal amount of data
 for given API",
"earlier date": "Tue Jan 02 16:00:00:000 2018",
"later date": "Mon Jan 01 18:00:00:000 2018",
"api name": "shop",
"cookies": [
\{"cookie": "extreme client activity 500 request",
 "details": [
 {
 "access_time": "Fri Jan 12 08:44:39:086 2018",
 "attack_code": "varA(Tx, 26)"
 },
 {
 "access_time": "Fri Jan 12 09:18:34:087 2018",
"attack<sup>-</sup>code": "varA(Tx, 25)"
 }
 ]
 },
 {
 "company": "ping identity",
"attack type": "API Probing Replay Attack",
 "cookie": "JSESSIONID",
 "description": "Client (IP or Cookie) probing or trying different parameter
 values to breach
```

```
 the API service for given API",
 "earlier_date": "Tue Jan 02 16:00:00:000 2018",
"later date": "Mon Jan 01 18:00:00:000 2018",
 "api_name": "shop",
"cookies": [
 {
 "cookie": "api_dos_attack_type_1_shop_50_percent_error",
 "details": [
 {
 "access_time": "Fri Jan 12 08:39:56:896 2018",
 "attack<sup>-</sup>code": "varA(Tx, 47)"
  },
 {
 "access_time": "Fri Jan 12 09:18:34:087 2018",
"attack<sup>-</sup>code": "varA(Tx, 47)"
 }
 },
 },
}
```
### **Consolidated attack report across API**:

Use the following ABS REST API to access all the attack types: https://<ABS\_IP:port>/v4/abs/ attack?later\_date=yyyy-mm-ddThh:mm&later\_date=yyyy-mm-ddThh:mm&type=<type\_id>.

```
Example: https://192.168.11.166:8080/v4/abs/attack?
later_date=2018-12-31T18:00&later_date=2018-10-25T13:30&type=0
```
You can further select a client identifier (IP, cookie, or a token) and carry out IP, cookie, or token forensics using the Forensic API.

```
[
     {
          "company": "ping identity",
         "attack type": "Stolen Token Attack Type 2",
          "name": "api_attack_type",
         "description": "Client (Token) reusing cookies to deceive
 application services.",
 "earlier_date": "Thu Oct 25 13:30:00:000 2018",
         "later date": "Mon Dec 31 18:00:00:000 2018",
         "api name": "all",
          "access_tokens": [
\{"access_token": "SYU4R2ZZN1IDYI0L",
                  "details": [\{ {
                             "access_time": "Tue Nov 27 11:10:00:000 2018",
                       "attack_code": "varA(Tn, 3)"<br>},
\}, \{, \}, \{, \}, \{, \}, \{, \}, \{, \}, \{, \}, \{, \}, \{, \}, \{, \}, \{, \}, \{, \}, \{, \}, \{, \}, \{, \}, \{, \}, \{, \}, \{, \}, \{, \},
 {
                            "access time": "Tue Nov 27 11:40:00:000 2018",
                       "attack_code": "varA(Tn, 3)"<br>},
\}, \{, \}, \{, \}, \{, \}, \{, \}, \{, \}, \{, \}, \{, \}, \{, \}, \{, \}, \{, \}, \{, \}, \{, \}, \{, \}, \{, \}, \{, \}, \{, \}, \{, \}, \{, \},
 {
                            "access_time": "Tue Nov 27 16:10:00:000 2018",
                        "attack_code": "varA(Tn, 2)"
 }
 ]
              },
{f} "access_token": "CT27QTP01K6ZW2AK",
                  "details": [ {
                             "access_time": "Tue Nov 27 10:50:00:000 2018",
```

```
"attack_code": "varA(Tn, 2)"<br>},
\{ \}, \{ \}, \{ \}, \{ \}, \{ \}, \{ \}, \{ \}, \{ \}, \{ \}, \{ \}, \{ \}, \{ \}, \{ \}, \{ \}, \{ \}, \{ \}, \{ \}, \{ \}, \{ \}, \{ \}, \{ \}, \{ \}, \{ \}, \{ \}, \{ \}, \{ \}, \{ \}, \{ \}{ } } } } } { } } } { } } } { } } } { } } } { } } } { } } } { } } } { } } } { } } } { } } } { } } } } { } } } } { } } } } { } } } } { } } } } { } } } } { } } } } { } } } } { } } } } { } } } } { } } } } { } } } } { } } } } 
                                            "access_time": "Tue Nov 27 11:10:00:000 2018",
                                    "attack_code": "varA(Tn, 4)"<br>},
\{ \}, \{ \}, \{ \}, \{ \}, \{ \}, \{ \}, \{ \}, \{ \}, \{ \}, \{ \}, \{ \}, \{ \}, \{ \}, \{ \}, \{ \}, \{ \}, \{ \}, \{ \}, \{ \}, \{ \}, \{ \}, \{ \}, \{ \}, \{ \}, \{ \}, \{ \}, \{ \}, \{ \} {
                                            "access_time": "Tue Nov 27 11:40:00:000 2018",
                                     "attack_code": "varA(Tn, 5)"
 }
 ]
                      },
{f}"access_token": "BDGC519055KGG4HR",
                            "details": [ {
                                            "access_time": "Tue Nov 27 11:10:00:000 2018",
                                     "attack_code": "varA(Tn, 2)"
\}, \{, \}, \{, \}, \{, \}, \{, \}, \{, \}, \{, \}, \{, \}, \{, \}, \{, \}, \{, \}, \{, \}, \{, \}, \{, \}, \{, \}, \{, \}, \{, \}, \{, \}, \{, \},
 {
                                            "access_time": "Tue Nov 27 11:40:00:000 2018",
                                   "attack_code": "varA(Tn, 4)"<br>},
\}, \{, \}, \{, \}, \{, \}, \{, \}, \{, \}, \{, \}, \{, \}, \{, \}, \{, \}, \{, \}, \{, \}, \{, \}, \{, \}, \{, \}, \{, \}, \{, \}, \{, \}, \{, \},
 {
                                            "access_time": "Tue Nov 27 16:00:00:000 2018",
                                     "attack_code": "varA(Tn, 2)"
 }
 ]
                      },
\{"access_token": "VDIFV3JH5P4VVXDW",
                             "details": [
{ } } } } } { } } } { } } } { } } } { } } } { } } } { } } } { } } } { } } } { } } } { } } } { } } } } { } } } } { } } } } { } } } } { } } } } { } } } } { } } } } { } } } } { } } } } { } } } } { } } } } { } } } } { } } } } 
                                            "access_time": "Tue Nov 27 11:30:00:000 2018",
                                    "attack_code": "varA(Tn, 2)"<br>},
\{ \}, \{ \}, \{ \}, \{ \}, \{ \}, \{ \}, \{ \}, \{ \}, \{ \}, \{ \}, \{ \}, \{ \}, \{ \}, \{ \}, \{ \}, \{ \}, \{ \}, \{ \}, \{ \}, \{ \}, \{ \}, \{ \}, \{ \}, \{ \}, \{ \}, \{ \}, \{ \}, \{ \} {
                                            "access_time": "Tue Nov 27 11:40:00:000 2018",
                                     "attack_code": "varA(Tn, 2)"
 }
 ]
                      },
{f} "ip": "100.64.7.124",
                            "details": [ {
                                            "access_time": "Tue Nov 27 11:20:00:000 2018",
                                   "attack_code": "varA(Tn, 3), varA(Tn, 3)"<br>},
\}, \{, \}, \{, \}, \{, \}, \{, \}, \{, \}, \{, \}, \{, \}, \{, \}, \{, \}, \{, \}, \{, \}, \{, \}, \{, \}, \{, \}, \{, \}, \{, \}, \{, \}, \{, \},
 {
                                            "access_time": "Tue Nov 27 11:30:00:000 2018",
                                   "attack_code": "varA(Tn, 3), varA(Tn, 3)"
\}, \{, \}, \{, \}, \{, \}, \{, \}, \{, \}, \{, \}, \{, \}, \{, \}, \{, \}, \{, \}, \{, \}, \{, \}, \{, \}, \{, \}, \{, \}, \{, \}, \{, \}, \{, \},
 {
                                            "access_time": "Tue Nov 27 11:40:00:000 2018",
                                    "attack_code": "varA(Tn, 3), varA(Tn, 3)"<br>}
 }
 ]
                      },
\{ "ip": "100.64.26.175",
                            "details": [{ } } } } } { } } } { } } } { } } } { } } } { } } } { } } } { } } } { } } } { } } } { } } } { } } } } { } } } } { } } } } { } } } } { } } } } { } } } } { } } } } { } } } } { } } } } { } } } } { } } } } { } } } } { } } } } 
                                            "access_time": "Tue Nov 27 16:00:00:000 2018",
```

```
 "attack_code": "varA(Tn, 3), varA(Tn, 3)"
 }
 ]
             },
{f} "ip": "100.64.10.18",
                "details": [ {
                          "access_time": "Tue Nov 27 11:10:00:000 2018",
                     "attack_code": "varA(Tn, 3), varA(Tn, 3)"<br>},
\}, \{, \}, \{, \}, \{, \}, \{, \}, \{, \}, \{, \}, \{, \}, \{, \}, \{, \}, \{, \}, \{, \}, \{, \}, \{, \}, \{, \}, \{, \}, \{, \}, \{, \}, \{, \},
 {
                          "access_time": "Tue Nov 27 11:40:00:000 2018",
                     "attack_code": "varA(Tn, 3), varA(Tn, 3)"<br>}
 }
 ]
 }
        ]
    }
]
```
## **API Deception**

### **API Deception**

ASE supports configuration of decoy APIs, either the for in-context or out-of-context mode. If a client accesses an ASE decoy API and later tries to access a legitimate API, ASE drops the connection and blocks the client from accessing any non-decoy APIs. ASE Admin Guide provides more information on API Deception Environments.

### **Report ASE real-time decoy attack detection**

ASE sends information about clients accessing decoy APIs to ABS which does further analysis and generates an API Deception report with type ID 100. Here is an example ABS REST API to generate an API Deception report:

```
https://192.168.11.138:8080/v4/abs/attack?
later_date=2018-07-16&earlier_date=2018-07-16&api=atmapp&type=100
```

```
{
 "company": "ping identity",
"attack type": "Decoy Attack",
"name": "api_attack_type",
 "description": "Clients accessing decoy APIs",
"earlier date": "Mon Jan 01 12:00:00:000 2018",
"later date": "Mon Dec 31 02:28:00:000 2018",
"api name": "atmapp",
 "ips": [
 {
 "ip": "100.64.38.140",
 "details": [
\{ "access_time": "Sun Jan 28 19:59:29:395 2018",
 "attack_code": "decoy"
 },
 {
 "access_time": "Sun Jan 28 19:59:29:395 2018",
 "attack_code": "decoy"
 },
 {
 "access_time": "Sun Jan 28 21:18:01:501 2018",
"attack<sup>code": "decoy"</sup>
```

```
 },
  {
  "access_time": "Sun Jan 28 21:18:01:501 2018",
 "attack<sup>code": "decoy"</sup>
  },
 {
 "access_time": "Sun Jan 28 21:18:01:501 2018",
 "attack<sup>code":</sup> "decoy"
  },
 {
  "access_time": "Sun Jan 28 21:18:01:501 2018",
 "attack<sup>code": "decoy"</sup>
 }
  ]
  },
\{ "ip": "100.64.38.144",
  "details": [
\{ "access_time": "Sun Jan 28 19:59:29:395 2018",
 "attack<sup>code": "decoy"</sup>
  },
\{ "access_time": "Sun Jan 28 19:59:29:395 2018",
  "attack_code": "decoy"
  },
\{ "access_time": "Sun Jan 28 21:18:01:501 2018",
 "attack<sup>code": "decoy"</sup>
  },
\{ "access_time": "Sun Jan 28 21:18:01:501 2018",
  "attack_code": "decoy"
  },
 {
  "access_time": "Sun Jan 28 21:18:01:501 2018",
 "attack<sup>code": "decoy"</sup>
  },
 {
  "access_time": "Sun Jan 28 21:18:01:501 2018",
 "attack code": "decoy"
 }
  ]
 }
  ],
 "cookies": [],
  "access_tokens": []
}
```
### Decoy API

When decoy APIs are configured in ASE, then ABS generates decoy API reports with detailed information on all client access to decoy APIs including ASE detected violations. Here is a decoy API URL: <ABS\_IP>:port/v4/abs/decoy?earlier\_date<>& later\_date<>

```
{
 "company": "ping identity",
"name": "decoy api metrics",
"description":<sup>-"</sup>This report contains detailed information on client access
 to each decoy API
 ",
"later date": "Tue Jan 11 18:00:00:000 2018",
```

```
"earlier date": "Tue Jan 11 17:50:00:000 2018",
 "api name": "atmapp",
 "api_type": "decoy-incontext",
"decoy url": [
 "/atmapp/decoy"
\frac{1}{\sqrt{2}} "summary": [
\{"decoy url": "/atmapp/decoy",
 "unique_ip_count": 122,
"total requests": 240,
"most used methods": {
 "GET": 88,
 "DELETE": 32,
 "ABDU": 32,
 "POST": 30,
 "PUT": 26
  },
"most used ips": {
"100.\overline{6}4.9.\overline{3}7" : 4, "100.64.10.79": 4,
  },
"most used devices": {
 "UBUNTU": \overline{76},
 "MAC OS X": 69,
  },
  "most_used_content_types": {
 "UNKNOWN": -184,
  "multipart/form-data": 56
 }
 }
  ],
 "details": [
\{"decoy url": "/atmapp/decoy",
 "source_ip": [
\{ "ip": "100.64.31.183",
 "total requests": 2,
  "method_count": {
  "GET": {
  "count": 2
 }
  },
 "url_count": {
  "/atmapp/decoy": 2
```
See [ABS external REST APIs](#page-401-0) for a full report.

# <span id="page-372-0"></span>**Real-time Detected attacks for inline ASE**

API Security Enforcer supports real time attack detection and blocking for:

- API Pattern Enforcement validate traffic to ensure it is consistent with the API definition
- API Deception blocks hackers probing a Decoy API

## **Enable ASE detected attacks**

Enable real-time ASE detected attacks by running the following command on the ASE command line:

```
/opt/pingidentity/ase/bin/cli.sh -u admin -p admin
enable ase detected attack
```
ASE Detected Attack is now enabled

### **Disable ASE detected attacks**

Disable real-time ASE detected attacks by running the following command on the ASE command line:

```
/opt/pingidentity/ase/bin/cli.sh -u admin -p admin
 disable_ase_detected_attack
ASE Detected Attack is now disabled
```
i  **Note:** When you disable ASE detected attacks, the attacks are deleted from the blacklist.

In real-time, ASE blocks hackers which violate pattern enforcement or probe decoy APIs. Hacker information is reported to ABS which generates ASE detected attack reports (type ID 101). Use the following ABS REST API to view the report:

```
https://192.168.11.138:8080/v4/abs/attack?
later_date=2018-07-16&earlier_date=2018-07-16&api=atmapp&type=101
```
#### **Real-time ASE detected attack based on OAuth2 token activity**

```
{
 "company": "ping identity",
 "attack_type": "Invalid API Activity",
"name": "api attack type",
 "description": "Clients using invalid method/protocol/content-type",
"earlier date": "Thu Jan 25 18:00:00:000 2018",
"later date": "Fri Dec 28 18:00:00:000 2018",
"api name": "atm app oauth",
"ips": [],
 "cookies": [],
 "access_tokens": [
\{"access_token": "token_protocol",
 "details": [
 {
 "access_time": "Fri Jan 26 20:58:04:770 2018",
 "attack_code": "protocol"
 },
 {
 "access_time": "Fri Jan 26 21:16:17:851 2018",
 "attack_code": "protocol"
 }
 ]
 },
\{"access token": "token method",
"details": [
\{ "access_time": "Fri Jan 26 20:58:04:819 2018",
 "attack_code": "method"
 },
 {
 "access_time": "Fri Jan 26 21:16:17:903 2018",
 "attack_code": "method"
 }
 ]
 },
 {
 "access_token": "token_contenttype",
 "details": [
```

```
 {
 "access_time": "Fri Jan 26 20:58:04:819 2018",
 "attack_code": "content_type"
 },
 {
 "access_time": "Fri Jan 26 21:16:17:903 2018",
"attack_code": "content type"
  }
 ]
  }
 ]
}
```
**Real-time ASE detected attack based on pattern enforcement violation**

```
{
 "company": "ping identity",
"attack type": "Invalid API Activity",
 "cookie": "JSESSIONID",
 "name": "api_attack_type",
 "description": "Clients using invalid method/protocol/content-type",
"earlier date": "Thu Jan 25 18:00:00:000 2018",
"later date": "Fri Dec 28 18:00:00:000 2018",
 "api_name": "atm_app_public",
 "ips": [],
 "cookies": [
 {
 "cookie": "session_contenttype1",
 "details": [
\{ "access_time": "Fri Jan 26 21:17:10:662 2018",
"attack<sup>-</sup>code": "content type"
 }
 ]
 },
 {
 "cookie": "session_method",
 "details": [
 {
 "access_time": "Fri Jan 26 20:58:06:656 2018",
 "attack_code": "method"
 },
 {
 "access_time": "Fri Jan 26 21:17:10:662 2018",
 "attack_code": "method"
 }
 ]
 },
\{ "cookie": "session_contenttype",
 "details": [
\{ "access_time": "Fri Jan 26 20:58:06:656 2018",
"attack<sup>-</sup>code": "content type"
 },
\{ "access_time": "Fri Jan 26 21:17:10:662 2018",
 "attack_code": "content_type"
 }
 ]
 },
 {
 "cookie": "session_protocol",
```

```
 "details": [
  {
 "access_time": "Fri Jan 26 20:58:04:873 2018",
 "attack_code": "protocol"
 },
  {
  "access_time": "Fri Jan 26 21:16:47:314 2018",
  "attack_code": "protocol"
 }
  ]
 },
\{"cookie": "session method1",
 "details": [
\{ "access_time": "Fri Jan 26 21:17:10:662 2018",
 "attack<sup>-</sup>code": "method"
 }
  ]
 },
 {
 "cookie": "session_protocol1",
  "details": [
 {
 "access_time": "Fri Jan 26 21:16:47:314 2018",
  "attack_code": "protocol"
 }
 ]
 }
  ],
  "access_tokens": []
}
```
## **Anomalous activity reporting**

The Anomaly API provides detailed reporting on anomalous activity associated with a specified API. The types of anomalies detected include:

- Anomalies for each ABS attack type activity which has the characteristics of one of the attack types (for example, API Memory Attack) but does not meet the threshold of an attack.
- Irregular URLs suspicious URL traffic
- Anomalous request activity including injection attacks, overflow attacks, and system commands

This report detects leading indicators of attacks on API services and is reviewed to observe trends.

Here is an snippet from an Anomaly API JSON report for a cookie-based API:

```
{
 "company": "ping identity",
"name": "api anomalies",
"description": " This report contains information on anomalous activity on
 the specified
 API",
"later date": "Tue Jan 14 18:00:00:000 2018",
"earlier date": "Sun Jan 12 18:00:00:000 2018",
"api name": "shop",
"anomalies summary":
"api url": "shopapi",
"total anomalies": 14,
"most suspicious ips": [],
 "most_suspicious_anomalies_urls": []
 },
 "anomalies details": {
```

```
 "url_anomalies": {
 "suspicious sessions": [],
  "suspicious_requests": []
 },
 "ioc_anomalies": [
 {
 "anomaly_type": "API Memory Attack Type 2",
 "cookies": [
 {
  "cookie": "AMAT_2_H",
 "access time": [
  "Mon Jan 13 01:01:33:589 2018"
  ]
  },
\{ "cookie": "AMAT_2_H",
 "access time": \overline{[} "Mon Jan 13 01:01:33:589 2018"
  ]
 }
  ]
  },
```
# **Blocked connection reporting**

ABS Blocked Connection REST API reports all connections that are blocked by ASE. Two types of reports are provided:

- **Blocked Connection Summary Report**
- Blocked Connection Detail Report

The blocked connections are reported for the following categories:

- API routing
- DDoS flow control
- ABS detected attacks
- Custom blacklist
- Decoy attacks
- ASE detected attacks

Use the following ABS REST API for viewing the blocked connections report:

### **Blocked connection summary**

URL: <ABS\_IP>:port/v4/abs/bc?earlier\_date=<>T<hh:mm>&later\_date=<>T<hh:mm>

Following is a snippet of blocked connection summary report:

```
{
 "company": "ping identity",
 "name": "api_blockedconnections",
 "description": " This report contains a summary of all API traffic blocked 
  by ASE for the following types: api_not_found, host_header_not_found, 
 backend not found, client spike, server spike, bytes in threshold,
 bytes out threshold, quota threshold, customer blacklist,
 abs detected attacks, ase detected attacks, decoy detected attacks",
 "earlier_date": "Thu Jan 18 13:00:00:000 2018",
 "later_date": "Thu Feb 22 18:00:00:000 2018",
"api name": "global",
"total blocked connections": 21222,
 "api_not_found": 0,
"host header not found": 0,
```

```
"backend not found": 3501,
"client spike": 237,
 "server_spike": 6179,
"bytes in threshold": 5938,
"bytes<sup>out</sup> threshold": 18,
"quota threshold": 0,
"customer blacklist": 0,
"abs detected attacks": 4576,
"ase<sup>detected_attacks":</sup> 773,
"decoy_detected_attacks": 0
```
### **Blocked Connection Details**

URL: <ABS IP>:port/v4/abs/bc?later date=<>T<hh:mm>&earlier date=<> T<hh:mm>&details=true

Following is a snippet of Blocked Connection details report:

```
{
 "company": "ping identity",
 "name": "api_blockedconnections",
 "description": "This report contains details of all API traffic blocked by 
 ASE for the following types: api not found, host header not found,
 backend not found, client spike, server spike, bytes in threshold,
 bytes out threshold, quota threshold, customer blacklist,
 abs detected attacks, ase<sup>detected</sup> attacks, decoy detected attacks,
"earlier date": "Thu Jan 18\overline{1}3:00:00\overline{0}000 2018",
"later date": "Thu Feb 22 18:00:00:000 2018",
"api blocked connections": [
\{ "category": "api_routing",
 "details": [
 {
 "source": "192.168.11.161",
"type": "backend not found",
"destination api": "/v2/pet/55"
 },
\{ "source": "192.168.11.161",
"type": "backend not found",
"destination api": "/v2/store/inventory"
 }
 ]
 },
\{ "category": "ddos_flowcontrol",
 "details": [
 {
 "source": "100.64.1.24",
"type": "bytes in threshold",
"destination api": "/app/ws"
 },
\{ "source": "100.64.3.213",
"type": "protocol violation",
"destination api": ""
 }
 ]
 },
\{"category": "abs detected attacks",
 "details": [
\{
```

```
"type": "ioc abs ip port",
 "destination<sup>-</sup>api": "/atmapp/zipcode"
  },
  {
  "source": "100.64.38.180",
  "type": "ioc_abs_ip_port",
 "destination_api": "/atmapp/zipcode"
 }
  ]
  },
\{ "category": "customer_blacklist",
  "details": []
  },
\{ "category": "decoy_detected_attacks",
  "details": []
  },
\{ "category": "ase_detected_attacks",
  "details": [
\{ "source": "100.64.8.252",
 "type": "protocol violation",
 "destination api": ""
  },
\{ "source": "100.64.36.93",
 "type": "protocol violation",
 "destination api": ""
  }
 ]
 },
 ]
  }
 ]
}
```
# **API forensics reporting**

ABS AI Engine provides in-depth information on the activities performed by a client including accessed URLs, methods, attacks, etc. The forensic report provides detailed information on the activity from an individual Token, IP address, Cookie, API key, or Username.

 $\dot{\text{i}}$ ) **Note:** If ASE is deployed in sideband mode, then server field in the output shows the IP address as 0.0.0.0. For ASE deployed in inline mode, the server field shows the IP address of the backend API server. For more information on ASE sideband mode, see the ASE Admin Guide.

### **Forensics on OAuth2 token**

The OAuth2 token forensics report shows all activity associated with the specified token over a time period. Report information includes a detailed activity trail of accessed URLs, methods, and attacks.

```
{
 "company": "ping identity",
"name": "api abs_token",
 "description": "This report contains a summary and detailed information on
 metrics,
  attacks and anomalies for the specified token across all APIs.",
```

```
 "earlier_date": "Tue Feb 13 18:00:00:000 2018",
 "later date": "Sun Feb 18 18:00:00:000 2018",
 "summary": {
 "total requests": 6556,
 "total<sup>-</sup>attacks": 2,
 "total<sup>-</sup>anomalies": 0
  },
  "details": {
  "metrics": {
  "token": "token1",
 "total requests": 6556,
 "ip_list": [
 {
 "ip": "127.0.0.1",
 "total requests": 6556,
 "devices": {
  "UNKNOWN": 6556
  },
  "methods": {
  "DELETE": 472,
  "POST": 140,
  "GET": 1944,
  "PUT": 4000
  },
  "urls": {
  "/atm_app_oauth/delete200": 218,
  "/atm_app_oauth/get200": 850,
  "/atm_app_oauth/post400": 8,
  "/atm_app_oauth/post200": 62,
  "/atm_app_oauth/put400": 62,
  "/atm_app_oauth/get400": 122,
  "/atm_app_oauth/put200": 1938,
  "/atm_app_oauth/delete400": 18,
 "/2 atm app_oauth/put200": 1938,
  "/2_atm_app_oauth/post200": 62,
  "/2_atm_app_oauth/delete200": 218,
 "/2<sup>-</sup>atm<sup>-</sup>app<sup>-</sup>oauth/delete400": 18,
  "/2_atm_app_oauth/put400": 62,
  "/2_atm_app_oauth/post400": 8,
  "/2_atm_app_oauth/get400": 122,
  "/2_atm_app_oauth/get200": 850
  },
  "apis": {
 "atm app oauth": 3278,
  "2_atm_app_oauth": 3278
  }
  }
  ]
  },
 "attack types": {
  "API Memory Attack Type 1": [
 "atm app oauth",
 "2 atm app oauth"
 \frac{1}{\sqrt{2}} "Data Poisoning Attack": [
 "atm app oauth",
 "2 atm app oauth"
  ]
  },
 "anomaly types": {}
  }
}
```
### **Forensics on an IP address**

The IP Forensics report shows all activity associated with the specified IP address over a time period. Report information includes a detailed activity trail of accessed URLs, methods, and attacks.

```
{
 "company": "ping identity",
 "name": "api_abs_ip",
 "description": "This report contains a summary and detailed information on 
  metrics, attacks and anomalies for the specified ip across all APIs.",
 "earlier date": "Tue Feb 13 18:00:00:000 2018",
 "later date": "Sun Feb 18 18:00:00:000 2018",
"summary": {
 "total_requests": 8192,
  "total_attacks": 2,
 "total_anomalies": 1
  },
 "details": {
  "metrics": {
 "no session": [
\{"start time": "Thu Feb 15 14:04:17:959 2018",
 "end time": "Thu Feb 15 14:05:59:263 2018",
 "total requests": 4096,
  "source_ip": "4.1.1.1",
 "path": "/atm app private/get200",
  "methods": [
 "GET"
\perp },
\{"start time": "Thu Feb 15 14:14:00:724 2018",
 "end time": "Thu Feb 15 14:14:47:999 2018",
 "total requests": 4096,
  "source_ip": "4.1.1.1",
 "path": \frac{1}{2} atm app private/get200",
  "methods": [
  "GET"
 ]
 }
\lceil,
 "session": []
 },
 "attack_types": {
 "Data Exfiltration Attack": [
 "2 atm app private",
"atm app private"
\frac{1}{\sqrt{2}} "Extreme App Activity Attack": [
 "2 atm app private",
 "atm app private"
 ]
 },
 "anomaly_types": {
 "Extreme Client Activity Anomaly": [
"2 atm app private"
 ]
 }
 }
}
```
### **Forensics on a cookie**

The Cookie Forensics reports includes all activity associated with the specified Cookie over a time period. Report information includes a detailed activity trail of accessed URLs, methods, and attacks.

```
{
 "company": "ping identity",
"name": "api abs cookie",
 "description": "This report contains a summary and detailed information on
 all 
  attacks, metrics, and anomalies for the specified cookie on the defined
 API.",
 "earlier_date": "Thu Jan 25 18:00:00:000 2018",
"later date": "Fri Dec 28 18:00:00:000 2018",
 "api_name": "atm_app_public",
 "summary": {
 "total_anomalies": 0,
 "total_requests": 1,
 "total_ioc": 2
  },
 "details": {
 "ioc_types": [
 "data poisoning_attack",
 "api memory attack type 1"
\vert,
 "metrics": [
\{ "session_id": "session_datapoisoining",
 "start time": "Mon Jan 29 15:51:23:408 2018",
 "end time": "Mon Jan 29 15:51:23:408 2018",
 "total requests": 1,
 "source ip": [
 {
 "ip": "127.0.0.1",
  "count": 1,
  "method": [
 "PUT"
\perp }
\mathbf{1},
"user agent": [
\{ "user_agent": "DOWNLOAD",
 "count": 1 }
\frac{1}{\sqrt{2}} "path_info": [
 {
 "path": "/atm_app_public/put200",
  "count": 1
  }
\vert,
  "device": [
\{ "device": "UNKNOWN",
  "count": 1
  }
\frac{1}{\sqrt{2}} "server": [
\{ "server": "127.0.0.1:3000",
  "count": 1
```
}

```
 ]
  }
  ],
  "anomalies": []
  }
}
```
Forensics on API Key

The API Key Forensics reports includes all activity associated with the specified API Key over a time period. Report information includes a detailed activity trail of accessed URLs, methods, and attacks.

```
{
       "company": "ping identity",
       "name": "api_abs_api_key",
      "description": "This report contains a summary and detailed information
  on metrics, attacks and anomalies for the specified api key across all
  APIs.",
      "earlier date": "Sat Jan 12 13:30:00:000 2019",
      "later date": "Tue Dec 31 18:00:00:000 2019",
      "summary": {
           "total requests": 2621,
            "total_attacks": 1,
            "total_anomalies": 1
       },
       "details": {
             "metrics": {
                  "api key": "finite api key",
                  "total requests": 2621,
                  "ip_lijst": [
\{ "ip": "192.168.2.2",
                              "total requests": 457,
                               "devices": {
                              "UNKNOWN": 457<br>},
\}, \{, \}, \{, \}, \{, \}, \{, \}, \{, \}, \{, \}, \{, \}, \{, \}, \{, \}, \{, \}, \{, \}, \{, \}, \{, \}, \{, \}, \{, \}, \{, \}, \{, \}, \{, \},
                               "methods": {
                                    "GET": 457
\{ \}, \{ \}, \{ \}, \{ \}, \{ \}, \{ \}, \{ \}, \{ \}, \{ \}, \{ \}, \{ \}, \{ \}, \{ \}, \{ \}, \{ \}, \{, \}, \{, \}, \{, \}, \{, \}, \{, \ "urls": {
                                    "/atm_app/getzipcode": 457
\{ \}, \{ \}, \{ \}, \{ \}, \{ \}, \{ \}, \{ \}, \{ \}, \{ \}, \{ \}, \{ \}, \{ \}, \{ \}, \{ \}, \{ \}, \{ \}, \{ \}, \{ \}, \{ \}, \{ \}, \{ \}, \{ \}, \{ \}, \{ \}, \{ \}, \{ \}, \{ \}, \{ \} "apis": {
                              "atm\_app": 457 }
                        },
           "attack_types": {
                  "Stolen API Key Attack- Per API Key": [
                  "all"
 ]
             },
             "anomaly_types": {
                  "Stolen API Key Attack- Per API Key": [
                 "all"\sim 100 \sim 100 \sim 100 \sim 100 \sim 100 \sim }
     }
}
```
### Username Forensics

The username Forensics reports includes all activity associated with the specified username over a time period. Report information includes a detailed activity trail of accessed URLs, methods, and attacks.

```
{
      "company": "ping identity",
     "name": "api abs username",
      "description": "This report contains a summary and detailed information
  on metrics, attacks and anomalies for the specified user name across all
  APIs.",
     "earlier date": "Sat Jan 12 13:30:00:000 2019",
     "later date": "Tue Dec 31 18:00:00:000 2019",
     "summary": \{ "total_requests": 109965,
            "total_attacks": 0,
            "total_anomalies": 0
      },
      "details": {
            "metrics": {
                  "username": "t4",
                  "tokens": [
                        "t4MFBkEe",
                        "t4GpEkUS",
                        "t4ZxUOjb",
                        "t4QEvJKT"
                 \mathbb{I},
                 "total requests": 109965,
                 "ip_{\overline{1}}list": [
\{ "ip": "127.0.0.28",
                             "total requests": 54983,
                              "devices": {
                                   "Mozilla/5.0 (X11; Linux x86_64) AppleWebKit/537.36
  (KHTML, like Gecko) Chrome/57.0.2987.110 Safari/537.36": 54983
\}, \{, \}, \{, \}, \{, \}, \{, \}, \{, \}, \{, \}, \{, \}, \{, \}, \{, \}, \{, \}, \{, \}, \{, \}, \{, \}, \{, \}, \{, \}, \{, \}, \{, \}, \{, \},
                              "methods": {
                             "POST": 54983<br>},
\}, \{, \}, \{, \}, \{, \}, \{, \}, \{, \}, \{, \}, \{, \}, \{, \}, \{, \}, \{, \}, \{, \}, \{, \}, \{, \}, \{, \}, \{, \}, \{, \}, \{, \}, \{, \},
                              "urls": {
                              "/atm_app_oauth": 54983
\}, \{, \}, \{, \}, \{, \}, \{, \}, \{, \}, \{, \}, \{, \}, \{, \}, \{, \}, \{, \}, \{, \}, \{, \}, \{, \}, \{, \}, \{, \}, \{, \}, \{, \}, \{, \},
                              "apis": {
                              "atm_app_oauth": 54983
 }
 }
\sim 100 \sim 100 \sim 100 \sim 100 \sim 100 \sim },
            "attack_types": {},
           "anomaly types": {}
      }
}
```
# **API metrics reporting**

The API Metrics report provides information on client request/response activity to the requested API. It includes a summary report and detailed reporting including API access by method.

i  **Note:** If ASE is deployed in sideband mode, then server field in the output shows the IP address as 0.0.0.0. For ASE deployed in inline mode, the server field shows the IP address of the backend API server. For more information on ASE sideband mode, see the ASE Admin Guide.

```
{
 "company": "ping identity",
"name": "api metrics",
"description": "This report contains metrics for request/response traffic
 for the specified API",
 "earlier_date": "Tue Feb 13 18:00:00:000 2018",
 "later_date": "Sun Feb 18 18:00:00:000 2018",
"api name": "atm app public",
"req\_resp\_summary": \overline{\{}"api_url": "/atm_app_public",
"total requests": 2508,
 "success": 2246,
 "sessions": 2,
"no sessions": 1,
 "most_popular_method": "POST",
 "most_popular_device": "UNKNOWN",
 "most_popular_ips": [
"127.\overline{0}.0.1",
 "3.1.1.4"
\frac{1}{\sqrt{2}} "servers": [
 {
 "server": "127.0.0.1:3000",
  "count": 2507
 }
 ]
 },
 "req_resp_details": {
 "api_url": "/atm_app_public",
 "session_details": [
\{ "session_id": "session_protocol",
 "total requests": 1,
 "source ip": [
\{ "ip": "127.0.0.1",
  "count": 1,
  "method": [
  "GET"
  ]
 }
 \frac{1}{2} "user_agent": [
\{"user agent": "DOWNLOAD",
 "count": 1 }
 \vert,
  "path_info": [
\{ "path": "/atm_app_public/get400",
  "count": 1
 }
 \perp,
 "device": [
 {
 "device": "UNKNOWN",
  "count": 1
```

```
 }
\frac{1}{\sqrt{2}} "server": []
 },
 {
 "session_id": "session11",
"total requests": 2506,
"source_ip": [
 {
 "ip": "127.0.0.1",
 "count": 2506,
 "method": [
 "DELETE",
 "POST",
 "PUT",
 "GET"
 ]
  }
 \frac{1}{2} "user_agent": [
 {
 "user_agent": "DOWNLOAD",
 "count": 2506
 }
\vert,
 "path_info": [
\{ "path": "/atm_app_public/post400",
 "count": 218
 },
\{ "path": "/atm_app_public/put400",
 "count": 18
 },
 {
 "path": "/atm_app_public/delete200",
 "count": 208
 },
 {
 "path": "/atm_app_public/get400",
 "count": 14
 },
 {
 "path": "/atm_app_public/put200",
 "count": 152
 },
 {
 "path": "/atm_app_public/delete400",
 "count": 10
 },
 {
 "path": "/atm_app_public/get200",
 "count": 104
 },
 {
 "path": "/atm_app_public/post200",
 "count": 1782
 }
\vert,
 "device": [
\{ "device": "UNKNOWN",
 "count": 2506
 }
```

```
\left| \ \right|,
  "server": [
 {
 "server": "127.0.0.1:3000",
  "count": 2506
  }
  ]
  }
 \frac{1}{2},
  "no_session": {
  "request_details": [
\{ "total_requests": 1,
 "source_ip": [
\{ "ip": "3.1.1.4",
  "count": 1,
  "method": [
  "GET"
  ]
 }
 \vert,
 "user agent": [
 {
 "user_agent": "DOWNLOAD",
 "count": 1 }
 \frac{1}{2},
  "path": "/atm_app_public/get400",
  "device": [
\{ "device": "UNKNOWN",
  "count": 1
 }
 \frac{1}{2} "server": [
\{ "server": "127.0.0.1:3000",
  "count": 1
  }
  ]
  }
  ]
  }
  }
}
```
# **Username based metrics**

The username metrics report provides a summary with the total number of usernames, number of requests, tokens and IP address associated with the username. All the tokens used by the username along with the number of requests for each token is detailed.

```
{
  "company": "ping identity",
 "name": "username metrics",
 "description": "This report contains a summary and detailed username
 metrics across all APIs",
  "earlier_date": "Tue Oct 08 06:00:00:000 2019",
 "later date": "Tue Oct 08 06:10:00:000 2019",
  "summary": {
    "usernames": 36697,
```

```
 "total_requests": 398776
    },
    "details": [
        {
           "username": "93YgxYHg7B2a9967aZCVRHfc9GEdBBS79tXNWEym",
  "token_list": [ 
    { 
    "token" : 
  "eyJ0eXAiOiJKV1QiLCJhbGciOiJIUzI1NiIsImtpZCI6IjAwMDEiLCJpc3MiOiJC",
  "total_requests" : 4 
 },
 "token" : "iZ4Eev2Tutah2pou8uev4kohyiesexai0rool5les8Eilae4aejair",
  "total_requests" : 2 
    }
  ]
"total_requests": 6,
           "ip_list": [
\left\{ \begin{array}{cc} 0 & 0 & 0 \\ 0 & 0 & 0 \\ 0 & 0 & 0 \\ 0 & 0 & 0 \\ 0 & 0 & 0 \\ 0 & 0 & 0 \\ 0 & 0 & 0 \\ 0 & 0 & 0 \\ 0 & 0 & 0 \\ 0 & 0 & 0 \\ 0 & 0 & 0 \\ 0 & 0 & 0 \\ 0 & 0 & 0 & 0 \\ 0 & 0 & 0 & 0 \\ 0 & 0 & 0 & 0 \\ 0 & 0 & 0 & 0 & 0 \\ 0 & 0 & 0 & 0 & 0 \\ 0 & 0 & 0 & 0 & 0 \\ 0 & 0 & 0 & 0 & 0 \\ 0 & 0 "ip": "2.63.6.57",
                 "total requests": 6,
                  "devices": {
                     "UNKNOWN": 6
                  },
                  "methods": {
                    "GET": 6
                  },
                  "urls": {
                    "/accounts/statement": 6
                  },
                  "apis": {
                  "app16": 6
 }
              }
          ]
        }
]
}
```
# **API Key based metrics**

ABS provides API key metrics including the total number of API keys and requests across all API keys. The report also lists the IP address, requesting device information, methods used, URLs accessed, and API affected. API key based metrics reporting spans all APIs.

```
{
    "company": "ping identity",
   "name": "api key metrics",
    "description": "This report contains a summary and detailed api key
 metrics across all APIs",
   "earlier date": "Mon May 27 13:00:00:000 2019",
   "later date": "Sun Jun 30 18:00:00:000 2019",
     "summary": {
       "api keys": 2,
       "total requests": 3828
     },
     "details": [
        {
            "api key": "game api key",
            "total requests": 6,
            "ip_lis_t": [
\{
```

```
 "ip": "192.168.2.148",
                                                        "total requests": 2,
                                                        "devices": {
                                                        "UNKNOWN": 2
\{ \}, \{ \}, \{ \}, \{ \}, \{ \}, \{ \}, \{ \}, \{ \}, \{ \}, \{ \}, \{ \}, \{ \}, \{ \}, \{ \}, \{ \}, \{ \}, \{ \}, \{ \}, \{ \}, \{ \}, \{ \}, \{ \}, \{ \}, \{ \}, \{ \}, \{ \}, \{ \}, \{ \} "methods": {
                                                                  "GET" : 2 },
                                                         "urls": {
                                                         "/atm_app/getzipcode": 2
\}, \{, \}, \{, \}, \{, \}, \{, \}, \{, \}, \{, \}, \{, \}, \{, \}, \{, \}, \{, \}, \{, \}, \{, \}, \{, \}, \{, \}, \{, \}, \{, \}, \{, \}, \{, \},
                                                         "apis": {
                                                        "atm_app": 2
 }
\mathbb{R}, \mathbb{R}, \mathbb{R}, \mathbb{R}, \mathbb{R}, \mathbb{R}, \mathbb{R}, \mathbb{R}, \mathbb{R}, \mathbb{R}, \mathbb{R}, \mathbb{R}, \mathbb{R}, \mathbb{R}, \mathbb{R}, \mathbb{R}, \mathbb{R}, \mathbb{R}, \mathbb{R}, \mathbb{R}, \mathbb{R}, \mathbb{R}, \{ "ip": "192.168.2.149",
                                                         "total_requests": 2,
                                                         "devices": {
                                                        "UNKNOWN": 2
\{ \}, \{ \}, \{ \}, \{ \}, \{ \}, \{ \}, \{ \}, \{ \}, \{ \}, \{ \}, \{ \}, \{ \}, \{ \}, \{ \}, \{ \}, \{ \}, \{ \}, \{ \}, \{ \}, \{ \}, \{ \}, \{ \}, \{ \}, \{ \}, \{ \}, \{ \}, \{ \}, \{ \} "methods": {
                                                                  "GET": 2
\{ \}, \{ \}, \{ \}, \{ \}, \{ \}, \{ \}, \{ \}, \{ \}, \{ \}, \{ \}, \{ \}, \{ \}, \{ \}, \{ \}, \{ \}, \{ \}, \{ \}, \{ \}, \{ \}, \{ \}, \{ \}, \{ \}, \{ \}, \{ \}, \{ \}, \{ \}, \{ \}, \{ \} "urls": {
                                                         "/atm_app/getzipcode": 2
\}, \{, \}, \{, \}, \{, \}, \{, \}, \{, \}, \{, \}, \{, \}, \{, \}, \{, \}, \{, \}, \{, \}, \{, \}, \{, \}, \{, \}, \{, \}, \{, \}, \{, \}, \{, \},
                                                         "apis": {
                                                        "atm\_app": 2 }
\mathbb{R}, \mathbb{R}, \mathbb{R}, \mathbb{R}, \mathbb{R}, \mathbb{R}, \mathbb{R}, \mathbb{R}, \mathbb{R}, \mathbb{R}, \mathbb{R}, \mathbb{R}, \mathbb{R}, \mathbb{R}, \mathbb{R}, \mathbb{R}, \mathbb{R}, \mathbb{R}, \mathbb{R}, \mathbb{R}, \mathbb{R}, \mathbb{R}, {1 \over 2} (and {1 \over 2} ) and {1 \over 2} (b) and {1 \over 2} (b) and {1 \over 2} "ip": "192.168.2.146",
                                                        "total requests": 2,
                                                         "devices": {
                                                        "UNKNOWN": 2
\}, \{, \}, \{, \}, \{, \}, \{, \}, \{, \}, \{, \}, \{, \}, \{, \}, \{, \}, \{, \}, \{, \}, \{, \}, \{, \}, \{, \}, \{, \}, \{, \}, \{, \}, \{, \},
                                                         "methods": {
                                                                  "GET": 2
\{ \}, \{ \}, \{ \}, \{ \}, \{ \}, \{ \}, \{ \}, \{ \}, \{ \}, \{ \}, \{ \}, \{ \}, \{ \}, \{ \}, \{ \}, \{, \}, \{, \}, \{, \}, \{, \}, \{, \ "urls": {
                                                         "/atm_app/getzipcode": 2
\{ \}, \{ \}, \{ \}, \{ \}, \{ \}, \{ \}, \{ \}, \{ \}, \{ \}, \{ \}, \{ \}, \{ \}, \{ \}, \{ \}, \{ \}, \{ \}, \{ \}, \{ \}, \{ \}, \{ \}, \{ \}, \{ \}, \{ \}, \{ \}, \{ \}, \{ \}, \{ \}, \{ \} "apis": {
                                                         "atm_app": 2
 }
 }
 ]
                       },
                                 "api key": "uber api key",
                                 "total requests": 3822,
                                 "ip_ljs_t": [
{1 \over 2} (and {1 \over 2} ) and {1 \over 2} (b) and {1 \over 2} (b) and {1 \over 2} "ip": "192.168.2.2",
                                                        "total requests": 457,
                                                        "devices": {
                                                                   "UNKNOWN": 457
                                                         },
                                                         "methods": {
                                                                   "GET": 457
\{ \}, \{ \}, \{ \}, \{ \}, \{ \}, \{ \}, \{ \}, \{ \}, \{ \}, \{ \}, \{ \}, \{ \}, \{ \}, \{ \}, \{ \}, \{ \}, \{ \}, \{ \}, \{ \}, \{ \}, \{ \}, \{ \}, \{ \}, \{ \}, \{ \}, \{ \}, \{ \}, \{ \} "urls": {
                                                                    "/atm_app/getzipcode": 457
```
 $\{$ 

```
\}, \{, \}, \{, \}, \{, \}, \{, \}, \{, \}, \{, \}, \{, \}, \{, \}, \{, \}, \{, \}, \{, \}, \{, \}, \{, \}, \{, \}, \{, \}, \{, \}, \{, \}, \{, \},
                                               "apis": {
                                               "atm_app": 457
 }
                                     },
{1 \over 2} (and {1 \over 2} ) and {1 \over 2} (b) and {1 \over 2} (b) and {1 \over 2} "ip": "192.168.2.1",
                                               "total_requests": 561,
                                              "devices": {
                                              "UNKNOWN": 561<br>},
\}, \{, \}, \{, \}, \{, \}, \{, \}, \{, \}, \{, \}, \{, \}, \{, \}, \{, \}, \{, \}, \{, \}, \{, \}, \{, \}, \{, \}, \{, \}, \{, \}, \{, \}, \{, \},
                                               "methods": {
                                              "GET": 561<br>},
\{ \}, \{ \}, \{ \}, \{ \}, \{ \}, \{ \}, \{ \}, \{ \}, \{ \}, \{ \}, \{ \}, \{ \}, \{ \}, \{ \}, \{ \}, \{, \}, \{, \}, \{, \}, \{, \}, \{, \ "urls": {
                                                    "/atm_app/getzipcode": 561
\{ \}, \{ \}, \{ \}, \{ \}, \{ \}, \{ \}, \{ \}, \{ \}, \{ \}, \{ \}, \{ \}, \{ \}, \{ \}, \{ \}, \{ \}, \{ \}, \{ \}, \{ \}, \{ \}, \{ \}, \{ \}, \{ \}, \{ \}, \{ \}, \{ \}, \{ \}, \{ \}, \{ \} "apis": {
                                               "atm_app": 561
 }
                                     },
\{ "ip": "192.168.2.3",
                                              "total requests": 404,
                                              "devices": {
                                              "UNKNOWN": 404
\}, \{, \}, \{, \}, \{, \}, \{, \}, \{, \}, \{, \}, \{, \}, \{, \}, \{, \}, \{, \}, \{, \}, \{, \}, \{, \}, \{, \}, \{, \}, \{, \}, \{, \}, \{, \},
                                               "methods": {
                                              "GET": 404
\}, \{, \}, \{, \}, \{, \}, \{, \}, \{, \}, \{, \}, \{, \}, \{, \}, \{, \}, \{, \}, \{, \}, \{, \}, \{, \}, \{, \}, \{, \}, \{, \}, \{, \}, \{, \},
                                               "urls": {
                                               "/atm_app/getzipcode": 404
\{ \}, \{ \}, \{ \}, \{ \}, \{ \}, \{ \}, \{ \}, \{ \}, \{ \}, \{ \}, \{ \}, \{ \}, \{ \}, \{ \}, \{ \}, \{, \}, \{, \}, \{, \}, \{, \}, \{, \ "apis": {
                                              "atm_app": 404
 }
                                     },
\{\texttt{"ip": "192.168.2.5",} "total_requests": 2400,
                                               "devices": {
                                              "UNKNOWN": 2400<br>},
\{ \}, \{ \}, \{ \}, \{ \}, \{ \}, \{ \}, \{ \}, \{ \}, \{ \}, \{ \}, \{ \}, \{ \}, \{ \}, \{ \}, \{ \}, \{ \}, \{ \}, \{ \}, \{ \}, \{ \}, \{ \}, \{ \}, \{ \}, \{ \}, \{ \}, \{ \}, \{ \}, \{ \} "methods": {
                                              "GET": 2400
\}, \{, \}, \{, \}, \{, \}, \{, \}, \{, \}, \{, \}, \{, \}, \{, \}, \{, \}, \{, \}, \{, \}, \{, \}, \{, \}, \{, \}, \{, \}, \{, \}, \{, \}, \{, \},
                                               "urls": {
                                               "/atm_app/getzipcode": 2400
\}, \{, \}, \{, \}, \{, \}, \{, \}, \{, \}, \{, \}, \{, \}, \{, \}, \{, \}, \{, \}, \{, \}, \{, \}, \{, \}, \{, \}, \{, \}, \{, \}, \{, \}, \{, \},
                                               "apis": {
                                               "atm_app": 2400
 }
 }
              \longrightarrow }
\blacksquare
```
}

## **OAuth token based metrics**

The OAuth2 token metrics report provides a summary with the total number of tokens and requests. For each token, detailed information on all activity is provided for the time period.

```
{
 "company": "ping identity",
"name": "oauth token metrics",
"description": "This report contains a summary and detailed oauth token
  metrics across all APIs",
 "earlier_date": "Tue Feb 13 18:00:00:000 2018",
"later date": "Sun Feb 18 18:00:00:000 2018",
"summary": {
 "tokens": 30,
 "total_requests": 163250
 },
 "details": [
 {
"token": "token highresptime",
"total requests": 2,
 "ip_list": [
\{ "ip": "127.0.0.1",
"total requests": 2,
 "devices": {
 "UNKNOWN": 2
 },
 "methods": {
 "GET": 2
 },
 "urls": {
 "/2_atm_app_oauth/longresponse": 1,
"/atm_app_oauth/longresponse": 1
 },
 "apis": {
"atm app oauth": 1,
"2 atm app oauth": 1
 }
 }
 ]
 },
\{ "token": "token13",
"total requests": 7452,
"ip_list": [
 {
 "ip": "127.0.0.1",
"total requests": 7452,
"devices": {
 "UNKNOWN": 7452
 },
 "methods": {
 "DELETE": 564,
 "POST": 352,
 "GET": 4000,
 "PUT": 2536
 },
 "urls": {
 "/2_atm_app_oauth/put200": 1248,
"/atm_app_oauth/delete200": 246,
 "/2_atm_app_oauth/put400": 20,
"/2<sup>-</sup>atm<sup>-app-</sup>oauth/get400": 118,
''/2 atm app oauth/get200": 1882,
```

```
"/2 atm app oauth/post200": 162,
 "/2<sup>-</sup>atm<sup>-</sup>app<sup>-</sup>oauth/delete200": 246,
"/2<sup>-</sup>atm<sup>-</sup>app<sup>-</sup>oauth/delete400": 36,
"/atm_app_oauth/get200": 1882,
 "/atm_app_oauth/post400": 14,
 "/2_atm_app_oauth/post400": 14,
"/atm app_oauth/post200": 162,
 "/atm_app_oauth/put400": 20,
 "/atm_app_oauth/get400": 118,
 "/atm_app_oauth/put200": 1248,
 "/atm_app_oauth/delete400": 36
  },
 "apis": {
"atm app oauth": 3726,
"2 atm app oauth": 3726
  }
 }
 ]
 },
 {
 "token": "token_probing",
"total requests": 64,
 "ip_list": [
 {
 "ip": "127.0.0.1",
 "total requests": 64,
 "devices": {
 "UNKNOWN": 64
  },
 "methods": {
 "GET": 64
 },
 "urls": {
 "/2 atm app_oauth/get400": 32,
  "/atm_app_oauth/get400": 32
  },
  "apis": {
 "atm app oauth": 32,
  "2_atm_app_oauth": 32
 }
 }
 ]
 },
 {
 "token": "token_type1memory",
"total requests": 2,
 "ip_list": [
 {
 "ip": "127.0.0.1",
"total requests": 2,
 "devices": {
 "UNKNOWN": 2
 },
 "methods": {
 "PUT": 2
 },
 "urls": {
  "/2_atm_app_oauth/put200": 1,
"/atm app_oauth/put200": 1
  },
 "apis": {
  "atm_app_oauth": 1,
  "2_atm_app_oauth": 1
 }
```

```
 }
 ]
 },
\{ "token": "token_contenttype",
"total requests": 2,
 "ip_list": [
  {
 "ip": "127.0.0.1",
"total requests": 2,
"devices": {
 "UNKNOWN": 2
  },
 "methods": {
 "PUT": 2
 },
 "urls": {
 "/2_atm_app_oauth/put400": 1,
 "/atm_app_oauth/put400": 1
 },
 "apis": {
 "atm_app_oauth": 1,
 "2_atm_app_oauth": 1
  }
 }
 ]
 },
 {
 "token": "token_method",
"total requests": 2,
 "ip_list": [
 {
 "ip": "127.0.0.1",
"total requests": 2,
"devices": {
 "UNKNOWN": 2
  },
 "methods": {
 "HEAD": 2
 },
 "urls": {
"/2 atm app_oauth/get400": 1,
"/atm app_oauth/get400": 1
 },
 "apis": {
"atm app oauth": 1,
 "2_atm_app_oauth": 1
 }
 }
 ]
 }
 ]
}
```
# **List valid URL**

The List Valid URLs report includes all URLs, access count, and allowed methods for a specified API. The report provides insight into the activity on each API URL.

```
{
 "company": "ping identity",
```

```
"name": "api url list",
 "description": "This report contains list of valid URL for the specified
 API",
"api name": "shop",
 "host_name": "app",
"api url": "shopapi",
"allowed methods": [
 "GET",
 "PUT",
 "POST",
 "DELETE",
 "HEAD"
\left| \right|,
 "url_list": [
\{ "protocol": "HTTP/1.1",
 "urls": [
 {
 "url": "/shopapi/post",
"total count": 2009,
 "methods": [
\{ "method": "POST",
 "count": 2009
 }
 ]
 },
 {
 "url": "/shopapi/login",
"total count": 2956,
 "methods": [
 {
 "method": "POST",
 "count": 2956
 }
 ]
 },
 {
 "url": "/shopapi/login?username=v1&password=v2",
 "total_count": 87,
 "methods": [
\{ "method": "POST",
 "count": 87
 }
 ]
 },
 {
 "url": "/shopapi/put",
 "total_count": 2159,
 "methods": [
\{ "method": "PUT",
 "count": 2159
 }
```
# **Hacker's URL**

The List Invalid URLs or hacker's URL report provide information on the four types of invalid URLs: irregular URLs, system commands, buffer overflow, and SQL injection.

```
{
"company": "ping identity",
"name": "api_abs_cookie",
"description": "This report contains a summary and detailed information on
 metrics,
  attacks and anomalies for the specified cookie across all APIs.",
  "earlier_date": "Tue Feb 13 18:00:00:000 2018",
"later date": "Sun Feb 18 18:00:00:000 2018",
"summary": {
"total requests": 32768,
"total<sup>d</sup>attacks": 3,
  "total_anomalies": 1
  },
  "details": {
  "metrics": [
 {
 "session_id": "session_extremeactivity",
 "start time": "Thu Feb 15 14:04:46:001 2018",
 "end time": "Thu Feb 15 14:05:02:994 2018",
  "total_requests": 16384,
  "source_ip": [
 {
 "ip": "127.0.0.1",
  "count": 16384,
  "method": [
 "GET"
  ]
 }
\cdot "user_agent": [
 {
 "user_agent": "DOWNLOAD",
  "count": 16384
  }
 \frac{1}{2} "path_info": [
 {
 "path": "/atm_app_public/get200",
 "count": 16384
  }
 ],
  "device": [
\{ "device": "UNKNOWN",
  "count": 16384
  }
\vert,
 "server": [
 {
 "server": "127.0.0.1:3000",
  "count": 16384
  }
 ]
 },
  {
 "session_id": "session_extremeactivity",
 "start time": "Thu Feb 15 14:13:45:795 2018",
```

```
"end time": "Thu Feb 15 14:14:35:268 2018",
 "total requests": 16384,
  "source_ip": [
\{ "ip": "127.0.0.1",
  "count": 16384,
  "method": [
  "GET"
  ]
  }
 \frac{1}{\sqrt{2}} "user_agent": [
 {
 "user_agent": "DOWNLOAD",
  "count": 16384
 \mathfrak{g}\frac{1}{2},
  "path_info": [
\{ "path": "/2_atm_app_public/get200",
  "count": 16384
 }
 \frac{1}{2},
  "device": [
 {
 "device": "UNKNOWN",
  "count": 16384
 }
 \frac{1}{\sqrt{2}} "server": [
\{ "server": "127.0.0.1:3000",
  "count": 16384
 }
  ]
  }
 \frac{1}{2},
  "attack_types": {
  "Data Exfiltration Attack": [
  "2_atm_app_public",
  "atm_app_public"
 \frac{1}{2} "Extreme Client Activity Attack": [
  "2_atm_app_public",
 "atm app_public"
 \frac{1}{2},
  "Extreme App Activity Attack": [
  "2_atm_app_public",
  "atm_app_public"
  ]
  },
  "anomaly_types": {
  "Stolen Cookie Anomaly": [
  "2_atm_app_public",
  "atm_app_public"
  ]
  }
  }
}
```
# **Backend error reporting**

The Backend Error Response Codes report provides information for each error code including client IP, server IP, and requested URL. ABS reports on a per API basis for the following error codes:

- 403: Forbidden
- 404: Not Found
- 500: Internal Server Error
- 503: Service Unavailable
- 504: Gateway Timeout

```
{
 "company": "ping identity",
"name": "api backend errors",
 "description": "This report contains details of backend error codes for
  the specified API",
 "later date": "Sun Feb 05 13:20:00:000 2017",
 "earlier date": "Wed Feb 01 08:20:00:000 2017",
 "api name": "atmapp",
 "backend error summary": [
  {
"error code": "403",
  "error": "Forbidden",
  "count": 0
  },
 {
 "error_code": "404",
 "error": "Not Found",
  "count": 0
 },
truncated
\mathbb{I},
 "backend_error_details": [
 {
 "error_code": "500",
  "details": [
  {
 "server": "192.168.11.164:3001",
 "request_url": "/atmapp/zipcode",
 "request_ip": "100.64.5.183:24078",
 "request_cookie": ""
 }, 
  {
  "server": "192.168.11.164:3003",
 "request_url": "/atmapp/zipcode",
 "request_ip": "100.64.19.136:61494",
  "request_cookie": "JSESSIONID=5GMNKOGNGP6FCKF9"
  },
```
# **API DoS and DDoS threshold**

## **API DoS and DDoS threshold 11**

API Flow Control reports on API Security Enforcer configured flow control thresholds that are exceeded. The reporting is done on the following parameters:

- Client Spike inbound client traffic rate
- Server Spike aggregate traffic to an API service
- Connection Queued connection requests queued due to server at concurrent connection limit
- Bytes-in Spike WebSocket aggregate inbound traffic exceeds limit
- Bytes-out Spike WebSocket aggregate outbound traffic exceeds limit

 $^{\text{i)}}$  Note: API DoS and DDoS threshold and reporting is only available when ASE is deployed in inline mode.

For a specified API, the flow control API provides a summary of thresholds exceeded and detailed reporting on each flow control threshold exceeded:

```
{
 "company": "ping identity",
"name": "api flowcontrol",
 "description": "This report contains flow control information for the
 specified API",
 "earlier_date": "Thu Jan 25 18:00:00:000 2018",
"later date": "Fri Dec 28 18:00:00:000 2018",
"api name": "atm_app_private",
"server spike ip_count": 0,
"summary": \{ "client_spike": 990,
 "server_spike": 0,
 "connection_queued": 0,
 "connection_quota_exceeded": 0
 },
 "details": {
"client spike": [
 {
 "request_time": "Mon Jan 29 13:43:20:227 2018",
 "connection_id": "2081496566",
 "source_ip": "3.1.1.2",
"destination api": "/atm app private/get400"
 },
\{ "request_time": "Mon Jan 29 13:43:20:228 2018",
"connection id": "1902346354",
"source ip": "3.1.1.2",
"destination api": "/atm app private/get400"
 },
 {
 "request_time": "Mon Jan 29 13:43:20:228 2018",
"connection id": "1999376747",
"source ip": "3.1.1.2",
"destination api": "/atm app private/get400"
 },
\{ "request_time": "Mon Jan 29 13:43:20:228 2018",
 "connection_id": "2009947644",
"source ip": "3.1.1.2",
"destination api": "/atm app private/get400"
 },
 {
 "request_time": "Mon Jan 29 13:43:20:228 2018",
"connection id": "934081844",
 "source_ip": "3.1.1.2",
"destination api": "/atm app private/get400"
 },
 {
 "request_time": "Mon Jan 29 13:43:20:227 2018",
 "connection_id": "2081496566",
"source ip": "3.1.1.2",
"destination api": "/atm app_private/get400"
 },
```

```
\{ "request_time": "Mon Jan 29 13:43:20:228 2018",
 "connection_id": "1902346354",
 "source ip": "3.1.1.2",
 "destination api": "/atm app private/get400"
 },
\{ "request_time": "Mon Jan 29 13:43:20:228 2018",
 "connection id": "1999376747",
  "source_ip": "3.1.1.2",
 "destination api": "/atm app private/get400"
  },
 {
 "request_time": "Mon Jan 29 13:43:20:228 2018",
  "connection_id": "2009947644",
 "source ip": "3.1.1.2",
  "destination_api": "/atm_app_private/get400"
  },
\{ "request_time": "Mon Jan 29 13:43:20:228 2018",
  "connection_id": "934081844",
 "source ip'': "3.1.1.2",
 "destination api": "/atm app private/get400"
 }
 \perp,
  "server_spike": [],
 "connections queued": [],
 "connection quota exceeded": []
  }
}
```
# **API reports using Postman**

Multiple options are available for accessing the ABS REST API reporting including:

- Postman App
- Java, Python, C Sharp, or similar languages.
- Java client program (such as Jersey)
- C sharp client program (such as RestSharp)

For the Postman application, Ping Identity provides configuration files which are used by Postman to access the ABS REST API JSON information reports. Make sure to install Postman 6.2.5 or higher.

# **ABS self-signed certificate with Postman**

ABS ships with a self-signed certificate. If you want to use Postman with the self-signed certificate of ABS, then from Postman's settings, disable the certificate verification option. Complete the following steps to disable Postman from certificate verification:

**1.**

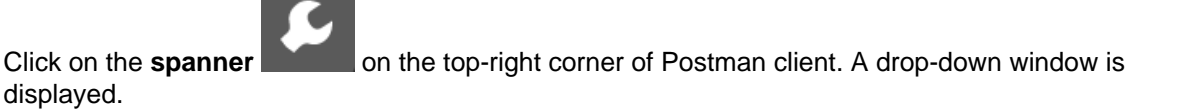

**2.** Select **Settings** from the drop-down window:

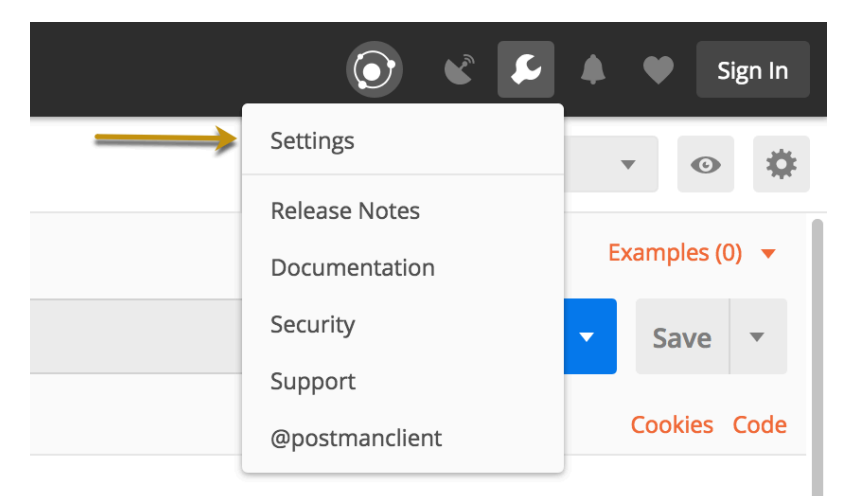

**3.** In the Settings window, switch-off certificate verification by clicking on the SSL certificate verification button:

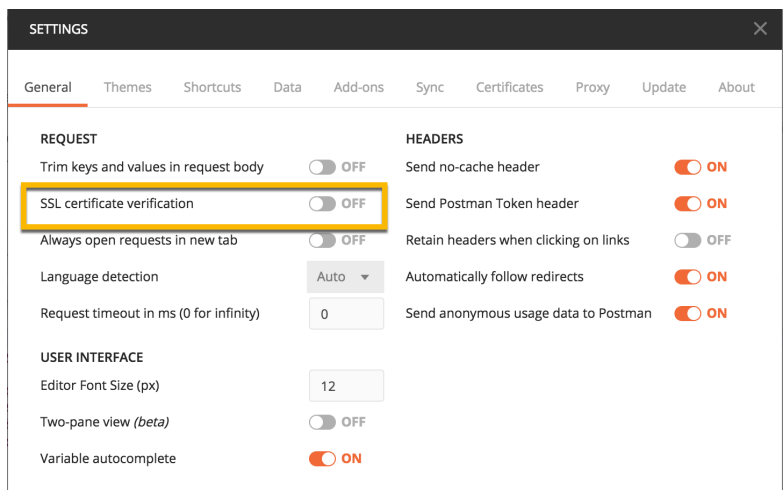

## **View ABS reports in Postman**

To view the reports, complete the following steps:

- **1.** Download ABS\_4.1\_Environment and ABS\_4.1\_Reports JSON files from **API Reports Using** Postman folder on Ping Identity **[Download](https://www.pingidentity.com/en/resources/downloads.html)** site. These configuration files will be used by Postman.
- **2.** [Download](https://www.getpostman.com) and install the Postman application 6.2.5 or higher.
- **3.** In Postman, **import** the two Ping Identity files downloaded in step 1 by clicking the Import button.

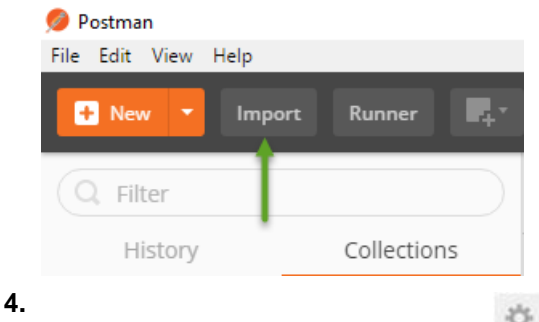

After importing the files, click the gear button in the upper right corner.

- **5.** In the **MANAGE ENVIRONMENTS** pop-up window, click **ABS\_4.1\_Environment**
- **6.** In the pop-up window, configure the following values and then click **Update**
	- **Server**: IP address of the ABS node for which the dashboard node was set to true in the *[abs.properties](#page-288-0)* file.
	- **Port**: Port number of the ABS node.
	- **Access\_Key\_Header** and **Secret\_Key\_Header**: Use the Admin user or Restricted user header. A Restricted user sees obfuscated value of OAuth token, cookie and API keys. For more information of different types of user, see [ABS users for API reports](#page-284-0)
	- **Access Key** and **Secret Key**: The Access Key and Secret Key configured in the opt/ pingidentity/mongo/abs\_init.js for either admin or restricted user. Make sure that access key and secret key corresponds to the admin or restricted user header configured.
	- **API Name:** The name of the API for which you want to generate the reports.
	- **Later Date**: A date which is more recent in time. For example, if the query range is between March 12 and March 14, then the later date would be March 14.
	- **Earlier\_Date**: A date which is past in time. For example, if the query range is between March 12 and March 14, then the earlier date would be March 12.

 $\mathbf{F}^{i}$  **Note:** Do not edit any fields that start with the word  $\mathbf{System}$ .

**7.** In the main Postman window, select the report to display on the left column and then click **Send**. [ABS external REST APIs](#page-401-0) section provides detailed information on each API call and the JSON report response.

# **ABS and AAD CLI**

ABS and AAD CLI provides the commands listed in the following table. The commands to obfuscate passwords, to generate the master and to update the admin password are the same for ABS and AAD.

#### **Basic commands**

- Start ABS
- Stop ABS
- Start AAD
- Stop AAD
- Help
- Update password

#### **Obfuscation commands**

- **•** Generate obfuscation key
- Obfuscate password

## **Start ABS**

## **Description**

```
Starts ABS. Run the command from /opt/pingidentity/abs/bin directory
Syntax
```
./start.sh

#### **Stop ABS**

## **Description**

```
Stops ABS. Run the command from/opt/pingidentity/abs/bin directory
./stop.sh
```
**Help**

```
Description
Displays cli.sh help
Syntax
./cli.sh help
```
# **Update Password**

**Description**

Change ABS admin password

## **Syntax**

./cli.sh update password {-u admin}

## **Generate Master Key**

#### **Description**

Generate the master obfuscation key abs master.key

#### **Syntax**

./cli.sh -u admin -p admin generate obfkey

## **Obfuscate Password**

#### **Description**

Obfuscate the passwords configured in various configuration files

**Syntax**

./cli.sh -u admin -p admin obfuscate\_keys

## **Start AAD**

## **Description**

Starts AAD. Run the command from/opt/pingidentity/abs/bin directory **Syntax**

./start.sh

## **Stop AAD**

## **Description**

Stops AAD. Run the command from/opt/pingidentity/abs/bin directory ./stop.sh

# <span id="page-401-0"></span>**ABS external REST APIs**

## **ABS external REST APIs**

Following is a list of Ping Identity ABS APIs. The sample outputs produced are for the Admin user. You can generate the output for the restricted user as well where the cookie, token, and API keys are obfuscated. For more information on different type of users for the ABS External REST APIs, see [ABS Users for API](#page-284-0) [Reports and Dashboard](#page-284-0).

i  **Note:** Note that ":" (colon) is a restricted character and cannot be used in access and secret key headers in ABS external REST APIs

- **[Admin API](#page-402-0)**
- **[Discovery API](#page-405-0)**
- **[Decoy API](#page-407-0)**
- **[GET Threshold API](#page-409-0)**
- **[PUT Threshold](#page-410-0)**
- **[Metrics API](#page-412-0)**
- **[API Key Based Metrics API](#page-414-0)**
- **[OAuth2 Token Based Metrics](#page-416-0)**
- **[Username Metrics](#page-419-0)**
- **[Anomalies API](#page-422-0)**
- **[OAuth2 Token Forensics](#page-426-0)**
- **[IP Forensics API](#page-427-0)**
- **[Cookie Forensics API](#page-429-0)**
- **[API Key Forensics API](#page-431-0)**
- **[Username Forensics API](#page-433-0)**
- **[Attack Type API](#page-434-0)**
- **[Flow Control API](#page-435-0)**
- **[Blocked Connection API](#page-436-0)**
- **[Backend Error API](#page-437-0)**
- **[List Valid URLs API](#page-439-0)**
- **[List Hacker's URLs API](#page-441-0)**

## <span id="page-402-0"></span>**Admin REST API**

**Description**: Admin API is used to fetch the list of nodes in the ABS cluster, Mongo DB Nodes, the status of each node (CPU, memory, file System etc) and logs processed that are sent by all API Security Enforcer nodes.

## **Method**: GET

**URL**: /v4/abs/admin

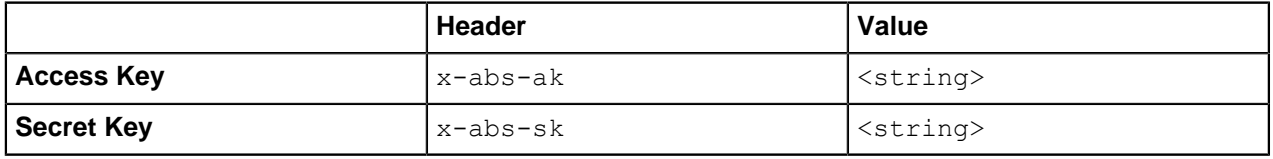

```
{
     "company": "ping identity",
    "name": "api admin",
    "description": "This report contains status information on all APIs, ABS clusters, \alpha"license info": {
        "tier": "Free",
         "expiry": "Sun Jan 10 00:00:00 UTC 2021",
        "max transactions per month": 0,
        "current month transactions": 30,
        "max transactions exceeded": false,
         "expired": false
     },
     "across_api_prediction_mode": true,
    "poc": true,
    "api discovery": {
         "subpath_length": "1",
         "status": true
\left\{\right\},
     "apis": [
\{"api name": "atm app oauth",
```

```
"host name": "*",
             "url": "/atm_app_oauth",
            "api_type": "regular",
             "creation_date": "Thu Mar 05 08:54:01 UTC 2020",
             "servers": 1,
             "protocol": "https",
             "cookie": "JSESSIONID",
             "token": false,
             "training_started_at": "Fri Feb 14 06:44:06 UTC 2020",
            "training duration": "1 hour",
            "prediction mode": true,
            "apikey header": "X-API-KEY-2",
            "apikey<sup>-</sup>qs": "",
            "\exists \overline{wt}" : \overline{\overline{t}} "username": "",
                 "clientid": "",
             "location": ""
 }
         },
\{"api name": "root api",
            "host name": "*",
             "url": "/",
            "api type": "regular",
             "creation_date": "Thu Mar 05 08:54:01 UTC 2020",
             "servers": 1,
             "protocol": "https",
             "cookie": "JSESSIONID",
             "token": false,
            "training started at": "n/a",
            "training duration": "n/a",
            "prediction mode": false,
            "apikey header": "X-API-KEY-1",
            "apikey<sup>-qs":</sup> "",
            "jwt": {
                 "username": "",
                "clientid": ""
             "location": ""
 }
         }
   \frac{1}{\sqrt{2}}"abs_cluster": {
        \frac{\pi}{6}abs_nodes": [
{f} "node_ip": "127.0.0.1",
                 "os": "Red Hat Enterprise Linux Server - VMware, Inc.",
                 "cpu": "16",
                 "memory": "31G",
                 "filesystem": "3%",
                 "bootup_date": "Fri Feb 28 08:13:19 UTC 2020"
             },
\{ "node_ip": "127.0.0.1",
 "os": "Red Hat Enterprise Linux Server - VMware, Inc.",
 "cpu": "16",
                 "memory": "31G",
                 "filesystem": "4%",
             "bootup_date": "Tue Mar 24 06:35:47 UTC 2020"
 }
        \vert,
         "mongodb_nodes": [
{f} "node_ip": "127.0.0.1:27017",
                 "status": "primary"
```

```
 }
          ]
     },
    "ase_logs": [
\{"ase_node": "88968c39-b4ea-4481-a0b4-d0d651468ab5",
               "last connected": "Thu Mar 05 08:40:14 UTC 2020",
               "logs" : {
                    "start time": "Thu Mar 05 08:40:14 UTC 2020",
                    "end time": "Thu Mar 05 08:40:14 UTC 2020",
              "gzi\overline{p}\text{ }size": "0.74KB"
 }
           },
\{"ase_node": "e6b82ce9-afb3-431a-8faa-66f7ce2148b9",
               "last connected": "Thu Mar 05 08:54:06 UTC 2020",
                "logs": {
                    "start time": "Thu Mar 05 08:54:06 UTC 2020",
                    "end time": "Thu Mar 05 08:54:06 UTC 2020",
              "gzi\overline{p}_size": "2.82KB"<br>}
 }
           },
\left\{ \begin{array}{cc} 0 & 0 & 0 \\ 0 & 0 & 0 \\ 0 & 0 & 0 \\ 0 & 0 & 0 \\ 0 & 0 & 0 \\ 0 & 0 & 0 \\ 0 & 0 & 0 \\ 0 & 0 & 0 \\ 0 & 0 & 0 \\ 0 & 0 & 0 \\ 0 & 0 & 0 \\ 0 & 0 & 0 \\ 0 & 0 & 0 & 0 \\ 0 & 0 & 0 & 0 \\ 0 & 0 & 0 & 0 \\ 0 & 0 & 0 & 0 & 0 \\ 0 & 0 & 0 & 0 & 0 \\ 0 & 0 & 0 & 0 & 0 \\ 0 & 0 & 0 & 0 & 0 \\ 0 & 0"ase_node": "4df50c47-407a-41f9-bda6-b72dc34dadad",
               "last connected": "Fri Feb 28 07:20:03 UTC 2020",
               "long": {
                    "start time": "Tue Feb 25 12:50:00 UTC 2020",
                    "end time": "Fri Feb 28 07:20:03 UTC 2020",
              "gzi\overline{p}_size": "76.01KB"<br>}
 }
           },
\{ "ase_node": "1910051e-5bab-44e6-8816-5b5afffdd1cf",
               "last connected": "Tue Feb 18 08:10:05 UTC 2020",
               "logs" : {
                    "start time": "Fri Feb 14 06:42:38 UTC 2020",
                    "end time": "Tue Feb 18 08:10:05 UTC 2020",
              "gzi\overline{p}\text{ }size": "2.89MB"
 }
          }
    \vert,
    "percentage diskusage limit": "80%",
    "scale_config": {
          "scale_up": {
               "cpu threshold": "70%",
               "cpu<sup>monitor</sup> interval": "30 minutes",
                "memory_threshold": "70%",
                "memory_monitor_interval": "30 minutes",
               "disk threshold": "70%",
               "disk<sup>-</sup>monitor interval": "30 minutes"
           },
          "scale_down": {
               "cpu threshold": "10%",
               "cpu<sup>monitor</sup> interval": "300 minutes",
                "memory_threshold": "10%",
                "memory_monitor_interval": "300 minutes",
               "disk t\overline{h}reshold": "10%",
               "disk<sup>-</sup>monitor interval": "300 minutes"
          }
     },
    "attack ttl": {
         "id\overline{s}": [
               {
                     "id": "ip",
```

```
 "ttl": 120
           },
{f} "id": "cookie",
               "ttl": 120
           },
\{"id": "access_token",
               "ttl": 120
           },
\{"id": "api key",
              "ttl": 240<sup>-</sup>
           },
\{"id": "username",
          "ttl": 360<br>}
 }
        ]
    }
}
```
## <span id="page-405-0"></span>**Discovery REST API**

**Description**: The Discovery API discovers all the APIs that are available in your API ecosystem.

## **Method**: GET

**URL**: /v4/abs/discovery

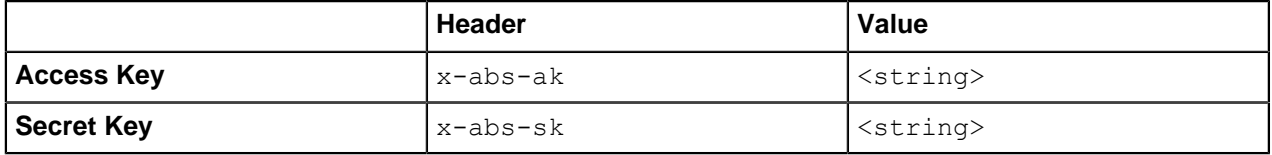

```
{
           "company": "ping identity",
          "name": "api_discovery_summary",
           "description": "This report contains summary of discovered APIs",
           "summary": [
\left\{ \begin{array}{cc} 0 & 0 & 0 \\ 0 & 0 & 0 \\ 0 & 0 & 0 \\ 0 & 0 & 0 \\ 0 & 0 & 0 \\ 0 & 0 & 0 \\ 0 & 0 & 0 \\ 0 & 0 & 0 \\ 0 & 0 & 0 \\ 0 & 0 & 0 \\ 0 & 0 & 0 \\ 0 & 0 & 0 \\ 0 & 0 & 0 & 0 \\ 0 & 0 & 0 & 0 \\ 0 & 0 & 0 & 0 \\ 0 & 0 & 0 & 0 & 0 \\ 0 & 0 & 0 & 0 & 0 \\ 0 & 0 & 0 & 0 & 0 \\ 0 & 0 & 0 & 0 & 0 \\ 0 & 0"api name": "api 0",
                               "host": "bothcookientoken.com",
                                "basePath": "/path1",
                                "created": "Fri Mar 06 09:29:51:591 2020",
                                "updated": "Fri Mar 06 09:50:03:372 2020"
                     },<br>{
\left\{ \begin{array}{cc} 0 & 0 & 0 \\ 0 & 0 & 0 \\ 0 & 0 & 0 \\ 0 & 0 & 0 \\ 0 & 0 & 0 \\ 0 & 0 & 0 \\ 0 & 0 & 0 \\ 0 & 0 & 0 \\ 0 & 0 & 0 \\ 0 & 0 & 0 \\ 0 & 0 & 0 \\ 0 & 0 & 0 \\ 0 & 0 & 0 & 0 \\ 0 & 0 & 0 & 0 \\ 0 & 0 & 0 & 0 \\ 0 & 0 & 0 & 0 & 0 \\ 0 & 0 & 0 & 0 & 0 \\ 0 & 0 & 0 & 0 & 0 \\ 0 & 0 & 0 & 0 & 0 \\ 0 & 0"api name": "api 1",
                                "host": "path5",
                                "basePath": "/path1/path2/path3",
                                "created": "Fri Mar 06 10:59:38:975 2020",
                                "updated": "Fri Mar 06 11:36:45:596 2020"
                     \left\{ \begin{array}{c} \circ \\ \circ \\ \circ \end{array} \right.\left\{ \begin{array}{cc} 0 & 0 & 0 \\ 0 & 0 & 0 \\ 0 & 0 & 0 \\ 0 & 0 & 0 \\ 0 & 0 & 0 \\ 0 & 0 & 0 \\ 0 & 0 & 0 \\ 0 & 0 & 0 \\ 0 & 0 & 0 \\ 0 & 0 & 0 \\ 0 & 0 & 0 \\ 0 & 0 & 0 \\ 0 & 0 & 0 & 0 \\ 0 & 0 & 0 & 0 \\ 0 & 0 & 0 & 0 \\ 0 & 0 & 0 & 0 & 0 \\ 0 & 0 & 0 & 0 & 0 \\ 0 & 0 & 0 & 0 & 0 \\ 0 & 0 & 0 & 0 & 0 \\ 0 & 0"api name": "api 10",
                               "host": "pathx",
                                "basePath": "/path1/path2/path3",
                                "created": "Fri Mar 06 10:59:57:320 2020",
                                "updated": "Fri Mar 06 13:19:24:680 2020"
```

```
 },
\{ "api_name": "api_11",
                     "host": "path8",
                      "basePath": "/path1",
                      "created": "Fri Mar 06 10:59:39:392 2020",
                       "updated": "Fri Mar 06 13:19:23:951 2020"
               },
\{"api name": "api 12",
                      "host": "path3",
                      "basePath": "/path1/path2/path3",
                      "created": "Fri Mar 06 10:59:38:672 2020",
                       "updated": "Fri Mar 06 13:19:23:152 2020"
               },
\left\{ \begin{array}{cc} 0 & 0 & 0 \\ 0 & 0 & 0 \\ 0 & 0 & 0 \\ 0 & 0 & 0 \\ 0 & 0 & 0 \\ 0 & 0 & 0 \\ 0 & 0 & 0 \\ 0 & 0 & 0 \\ 0 & 0 & 0 \\ 0 & 0 & 0 \\ 0 & 0 & 0 \\ 0 & 0 & 0 \\ 0 & 0 & 0 & 0 \\ 0 & 0 & 0 & 0 \\ 0 & 0 & 0 & 0 \\ 0 & 0 & 0 & 0 & 0 \\ 0 & 0 & 0 & 0 & 0 \\ 0 & 0 & 0 & 0 & 0 \\ 0 & 0 & 0 & 0 & 0 \\ 0 & 0"api name": "api 13",
                     "hos\overline{t}": "path4",
                      "basePath": "/path1/path2/path3",
                       "created": "Fri Mar 06 10:59:38:824 2020",
                       "updated": "Fri Mar 06 11:36:45:452 2020"
              \left\{ \begin{array}{c} \circ \\ \circ \\ \circ \end{array} \right\}\left\{ \begin{array}{cc} 0 & 0 & 0 \\ 0 & 0 & 0 \\ 0 & 0 & 0 \\ 0 & 0 & 0 \\ 0 & 0 & 0 \\ 0 & 0 & 0 \\ 0 & 0 & 0 \\ 0 & 0 & 0 \\ 0 & 0 & 0 \\ 0 & 0 & 0 \\ 0 & 0 & 0 \\ 0 & 0 & 0 \\ 0 & 0 & 0 & 0 \\ 0 & 0 & 0 & 0 \\ 0 & 0 & 0 & 0 \\ 0 & 0 & 0 & 0 & 0 \\ 0 & 0 & 0 & 0 & 0 \\ 0 & 0 & 0 & 0 & 0 \\ 0 & 0 & 0 & 0 & 0 \\ 0 & 0"api name": "api 14",
                      "host": "path5",
                       "basePath": "/path1/path2/path3/path4/path5",
                       "created": "Fri Mar 06 11:59:14:804 2020",
                       "updated": "Fri Mar 06 12:18:24:732 2020"
              },<br>{
\left\{ \begin{array}{cc} 0 & 0 & 0 \\ 0 & 0 & 0 \\ 0 & 0 & 0 \\ 0 & 0 & 0 \\ 0 & 0 & 0 \\ 0 & 0 & 0 \\ 0 & 0 & 0 \\ 0 & 0 & 0 \\ 0 & 0 & 0 \\ 0 & 0 & 0 \\ 0 & 0 & 0 \\ 0 & 0 & 0 \\ 0 & 0 & 0 & 0 \\ 0 & 0 & 0 & 0 \\ 0 & 0 & 0 & 0 \\ 0 & 0 & 0 & 0 & 0 \\ 0 & 0 & 0 & 0 & 0 \\ 0 & 0 & 0 & 0 & 0 \\ 0 & 0 & 0 & 0 & 0 \\ 0 & 0"api name": "api 15",
                      "host": "pathx",
                       "basePath": "/path1/path2/path3/path4",
                       "created": "Fri Mar 06 11:59:16:092 2020",
                       "updated": "Fri Mar 06 13:19:25:283 2020"
               },
\left\{ \begin{array}{cc} 0 & 0 & 0 \\ 0 & 0 & 0 \\ 0 & 0 & 0 \\ 0 & 0 & 0 \\ 0 & 0 & 0 \\ 0 & 0 & 0 \\ 0 & 0 & 0 \\ 0 & 0 & 0 \\ 0 & 0 & 0 \\ 0 & 0 & 0 \\ 0 & 0 & 0 \\ 0 & 0 & 0 \\ 0 & 0 & 0 & 0 \\ 0 & 0 & 0 & 0 \\ 0 & 0 & 0 & 0 \\ 0 & 0 & 0 & 0 & 0 \\ 0 & 0 & 0 & 0 & 0 \\ 0 & 0 & 0 & 0 & 0 \\ 0 & 0 & 0 & 0 & 0 \\ 0 & 0"api name": "api 16",
                      "host": "pathx",
                       "basePath": "/path1/path2/path3/path4/path5",
                       "created": "Fri Mar 06 11:59:16:244 2020",
                       "updated": "Fri Mar 06 12:18:26:227 2020"
               },
\{"api name": "api 17",
                      "host": "path6",
                       "basePath": "/path1/path2/path3/path4/path5/path6",
                      "created": "Fri Mar 06 11:59:14:952 2020",
                       "updated": "Fri Mar 06 12:18:24:876 2020"
               },
\{"api name": "api 18",
                      "host": "pathx",
 "basePath": "/path1/path2/path3/path4/path5/path6",
 "created": "Fri Mar 06 11:59:16:396 2020",
                       "updated": "Fri Mar 06 12:18:26:532 2020"
               },
\{"api name": "api 19",
                      "host": "path7",
                       "basePath": "/path1/path2/path3/path4/path5/path6",
                       "created": "Fri Mar 06 11:59:15:096 2020",
                       "updated": "Fri Mar 06 12:18:25:028 2020"
               },
```

```
\left\{ \begin{array}{cc} 0 & 0 & 0 \\ 0 & 0 & 0 \\ 0 & 0 & 0 \\ 0 & 0 & 0 \\ 0 & 0 & 0 \\ 0 & 0 & 0 \\ 0 & 0 & 0 \\ 0 & 0 & 0 \\ 0 & 0 & 0 \\ 0 & 0 & 0 \\ 0 & 0 & 0 \\ 0 & 0 & 0 \\ 0 & 0 & 0 & 0 \\ 0 & 0 & 0 & 0 \\ 0 & 0 & 0 & 0 \\ 0 & 0 & 0 & 0 & 0 \\ 0 & 0 & 0 & 0 & 0 \\ 0 & 0 & 0 & 0 & 0 \\ 0 & 0 & 0 & 0 & 0 \\ 0 & 0"api name": "api 9",
                                    "hos\overline{t}": "path2",
                                     "basePath": "/path1/path2",
                                     "created": "Fri Mar 06 10:59:00:616 2020",
                                     "updated": "Fri Mar 06 13:19:23:003 2020"
                         }
            ]
}
```
# <span id="page-407-0"></span>**Decoy REST API**

**Description**: Decoy API provides information about the IP address that accessed the decoy URL along with the method used to access the decoy URL. It also reports about the type of device that was used to access the decoy URL.

## **Method**: GET

**URL:** /v4/abs/decoy?later\_date<>&earlier\_date<>

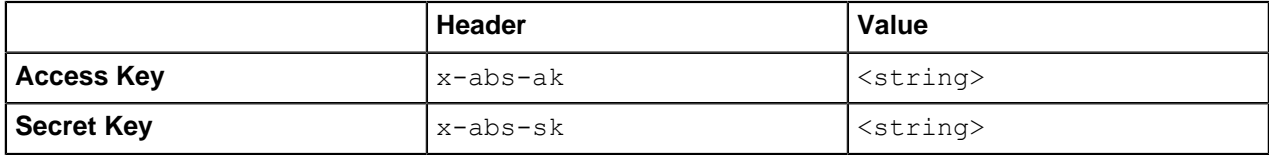

```
{
 "company": "ping identity",
"name": "decoy api metrics",
"description":<sup>"</sup>"This report contains detailed information on client access
 to each decoy API",
 "earlier_date": "Tue Jan 11 17:50:00:000 2018",
 "later_date": "Tue Jan 11 18:00:00:000 2018",
 "api_name": "atmapp",
 "api_type": "decoy-incontext",
 "decoy url": [
 "/atmapp/decoy"
\left| \ \right|,
  "summary": [
\{ "decoy_url": "/atmapp/decoy",
 "unique ip count": 122,
 "total requests": 240,
"most used methods": {
 "GET": 88,
 "DELETE": 32,
 "ABDU": 32,
 "POST": 30,
 "PUT": 26
 },
"most used ips": {
"100.\overline{6}4.9.\overline{3}7" : 4, "100.64.10.79": 4,
 "100.64.31.183": 2,
 "100.64.20.213": 2,
 "100.64.34.239": 2
  },
 "most used devices": {
"UBUNTU": \overline{76},
 "MAC_OS_X": 69,
```

```
 "WINDOWS_7": 61,
 "WINDOWS_XP": 34
 },
"most used content types": {
"UNKNOWN": -184,
 "multipart/form-data": 56
  }
 }
 \vert,
 "details": [
\{ "decoy_url": "/atmapp/decoy",
"source ip": [
 {
 "ip": "100.64.31.183",
"total requests": 2,
"method count": {
 "GET": {
 "count": 2
 }
  },
"url_count": {
 "/atmapp/decoy": 2
 }
 },
\{ "ip": "100.64.14.28",
"total requests": 2,
"method count": {
 "POST": {
 "count": 2,
 "payload_characteristics": {
 "multipart/form-data": [
 "354 bytes"
 ]
  }
 }
 },
 "url_count": {
 "/atmapp/decoy": 2
 }
 },
 {
 "ip": "100.64.0.55",
"total requests": 2,
 "method_count": {
"GET": \overline{\{} "count": 2
 }
 },
"url_count": {
 "/atmapp/decoy": 2
 }
 },
 {
 "ip": "100.64.20.152",
"total requests": 2,
"method count": {
"DELETE": {
 "count": 2
 }
 },
 "url_count": {
 "/atmapp/decoy": 2
```
 } } ] } ] }

# **Threshold REST API**

ABS provides Threshold REST API for checking and updating attack thresholds. It helps to identify and tune thresholds false positives. For more information see, [Tune thresholds for false positives](#page-315-0) on page 316.

The following are the methods of Threshold REST APIs:

- **[GET Threshold](#page-409-0) on page 410**
- **[PUT Threshold](#page-410-0) on page 411**

## <span id="page-409-0"></span>**GET Threshold**

**Description**: The GET method in Threshold API fetches the threshold values for attack types.

**Method**: GET

**URL for an API:** /v4/abs/attack/threshold?api=<api\_name>

URL for across API:  $/v4/abs/attack/threshold?id=ltype_id>$ . The API name is not specified in the URL for fetching the threshold value. Type ID is the [attack ID](#page-343-0)

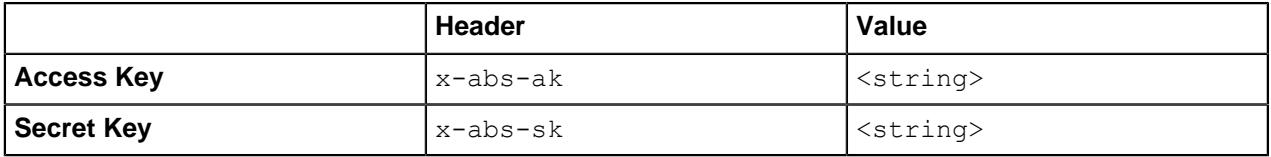

## **Sample Response for an API**

```
{
        "company": "ping identity",
        "name": "api_threshold",
        "description": "This report contains threshold settings for all the
  across API Attack IDs",
        "thresholds": [
\{ "id": 1,
                         "type": "data_exfiltration_attack",
                         "user": {
                                 "A": {
 "tn": "18",
 "tx": "20"
\mathbb{R}, \mathbb{R}, \mathbb{R}, \mathbb{R}, \mathbb{R}, \mathbb{R}, \mathbb{R}, \mathbb{R}, \mathbb{R}, \mathbb{R}, \mathbb{R}, \mathbb{R}, \mathbb{R}, \mathbb{R}, \mathbb{R}, \mathbb{R}, \mathbb{R}, \mathbb{R}, \mathbb{R}, \mathbb{R}, \mathbb{R}, \mathbb{R},  "B": {
                                          "tn": "18",
                                 "tx": "20"<sup>'</sup>
 }
                         },
                          "system": {
                                 "A": {
                                         "tn": "22",
                                 "tx": "24"\mathbb{R}, \mathbb{R}, \mathbb{R}, \mathbb{R}, \mathbb{R}, \mathbb{R}, \mathbb{R}, \mathbb{R}, \mathbb{R}, \mathbb{R}, \mathbb{R}, \mathbb{R}, \mathbb{R}, \mathbb{R}, \mathbb{R}, \mathbb{R}, \mathbb{R}, \mathbb{R}, \mathbb{R}, \mathbb{R}, \mathbb{R}, \mathbb{R},  "B": {
```

```
 "tn": "4",
                  "tx": "6"
              },
              "C": {
                  "tn": "2",
              "tx": "4"
 }
 }
       },
\{ "id": 2,
           "type": "single_client_login_attack",
           "system": {
              "A": {
                  "tn": "5",
                "tx" : "7" },
              "B": {
                  "tn": "5",
              "tx": "7"
 }
 }
       },
}
```
**Sample Response for across API**

```
{
         "company": "ping identity",
        "name": "api_threshold",
         "description": "This report contains threshold settings for the
 specified API",
 "api_name": "access_token",
         "threshold": [
\{"type": "extended stolen access token",
                          "system": {
                                  "A": {
                                          "tn": "2",
                                  "tx": "na"<br>},
\mathbb{R}, \mathbb{R}, \mathbb{R}, \mathbb{R}, \mathbb{R}, \mathbb{R}, \mathbb{R}, \mathbb{R}, \mathbb{R}, \mathbb{R}, \mathbb{R}, \mathbb{R}, \mathbb{R}, \mathbb{R}, \mathbb{R}, \mathbb{R}, \mathbb{R}, \mathbb{R}, \mathbb{R}, \mathbb{R}, \mathbb{R}, \mathbb{R},  "B": {
                                          "tn": "1",
                                           "tx": "na"
\mathbb{R}, \mathbb{R}, \mathbb{R}, \mathbb{R}, \mathbb{R}, \mathbb{R}, \mathbb{R}, \mathbb{R}, \mathbb{R}, \mathbb{R}, \mathbb{R}, \mathbb{R}, \mathbb{R}, \mathbb{R}, \mathbb{R}, \mathbb{R}, \mathbb{R}, \mathbb{R}, \mathbb{R}, \mathbb{R}, \mathbb{R}, \mathbb{R},  "C": {
                                          "tn": "1",
                                   "tx": "na"
 }
 }
                }
        ]
}
```
## <span id="page-410-0"></span>**PUT Threshold**

**Description**: The PUT method in Threshold API is used to set the threshold values for attack types. If you set the mode to system, the user set values are dropped. If you move the mode back to user, you would need to configure the threshold values again. For more information on manually setting threshold values, see [Manually set thresholds](#page-317-0).

**Method**: PUT

**URL:**: /v4/abs/attack/threshold

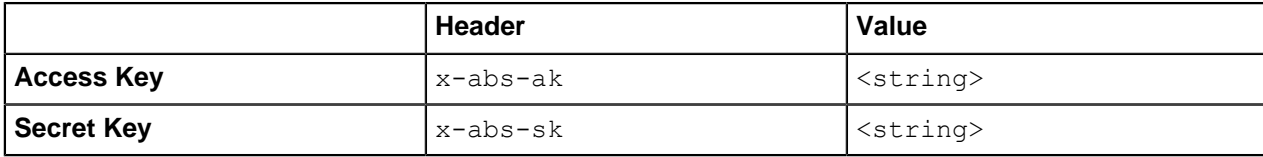

**Sample Input for an API**

```
{
"api name" : "atmapp",
"mode": "system",
 "ioc_threshold": [
  {
"type": "api_memory_post",
 "variable": "A",
 },
 {
 "type": "api_memory_put",
 "variable": "B"
 }
 ]
}
```
The following is the response when the threshold values are set:

```
{
     "status_code": "SUCCESS",
     "message": "attack threshold updated"
}
```
**Sample Input for across API**:

```
{
 "id":"18",
"mode": "user",
  "ioc_threshold": [
{
     "type": "extended_probing_replay_cookie",
     "variable": "A",
 "tn": "25",
 "tx": "28"
   }, "type": "extended_probing_replay_cookie",
     "variable": "B",
 "tn": "3",
 "tx": "4"
   }
]
}
```
The following is the response when the threshold values are set:

```
{
    "status code": "SUCCESS",
     "message": "attack threshold updated"
}
```
## <span id="page-412-0"></span>**Metrics REST API**

**Description**The Metrics API is used to fetch API Traffic metrics. The response contains request count for each API, bad request count, request success, failure count, and so on.

 $\dot{\text{i}}$ ) **Note:** If ASE is deployed in sideband mode, then server field in the output shows the IP address as 0.0.0.0. For ASE deployed in inline mode, the server field shows the IP address of the backend API server. For more information on ASE sideband mode, see the ASE Admin Guide.

#### **Method**: GET

**URL:** /v4/abs/metrics?later\_date=<>&earlier\_date=<>api=<api\_name>

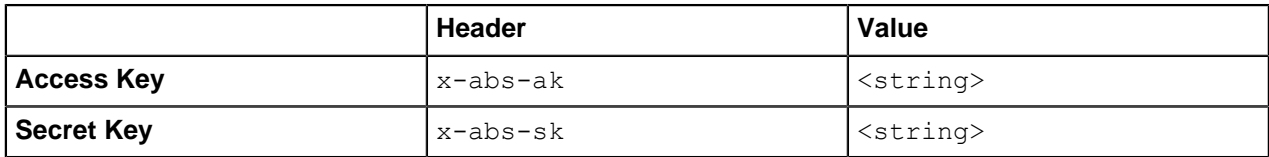

```
{
 "company": "ping identity",
"name": "api metrics",
"description": " This report contains metrics for request/response traffic
  for the specified API",
 "earlier_date": "Mon Jan 13 18:00:00:000 2018",
"later date": "Wed Jan 15 18:00:00:000 2018",
"api name": "shop",
 "req_resp_summary": {
"api<sup>-url":</sup> "shopapi",
"total requests": 342102,
 "success": 279360,
 "sessions": 0,
 "no_sessions": 342102,
 "most_popular_method": "GET",
"most_popular_device": "MAC_OS_X",
"most_popular_ips": [
"10.1\overline{0}.1.38",
 "10.10.1.39",
 "10.10.1.37"
 ]
 "servers": [
 {
 "server": "192.168.11.164:3001",
 "count": 5357
 },
  {
 "server": "192.168.11.164:3002",
 "count": 5354
 },
\{ "server": "192.168.11.164:3003",
 "count": 5358
 },
\{ "server": "192.168.11.164:3004",
 "count": 1667
 }
 ]
 },
 "req_resp_details": {
```

```
"api url": "shopapi",
 "session details": [],
  "no_session": {
  "request_details": [
 {
 "total_requests": 14865,
 "source ip": [
\{ "ip": "10.10.1.24",
  "count": 152,
  "method": [
  "POST"
  ]
  },
\{ "ip": "10.10.1.71",
  "count": 482,
  "method": [
  "PUT"
  ]
 }
 \frac{1}{2},
 "user agent": [
 {
 "user_agent": "SAFARI",
  "count": 7187
  },
 {
 "user_agent": "FIREFOX",
  "count": 12536
  },
 {
 "user_agent": "MOZILLA",
  "count": 5509
  },
 {
 "user_agent": "CHROME",
  "count": 29241
  }
 \perp,
  "server": [
\{ "server": "192.168.11.164:3001",
  "count": 723
  },
  {
  "server": "192.168.11.164:3002",
  "count": 689
  },
 {
 "server": "192.168.11.164:3003",
  "count": 749
  },
 {
 "server": "192.168.11.164:3004",
 "count": 237
 }
 ]
 "path": "/shopapi/put",
  "device": [
\{ "device": "WINDOWS_8",
  "count": 8338
 },
```

```
 {
 "device": "MAC OS X",
  "count": 14276
  }, 
 {
 "device": "WINDOWS_XP",
  "count": 5990
  },
 {
 "device": "UBUNTU",
  "count": 6546
  }
  ]
  },
\{ "total_requests": 2,
  "source_ip": [
 {
 "ip": "10.10.1.69",
 "count": 2,
  "method": [
  "GET"
  ]
  }
 \vert,
  "user_agent": [
\{ "user_agent": "CHROME",
 "count": 2
 }
 \frac{1}{2},
  "path": "/shopapi/get/etc",
  "device": [
\{ "device": "MAC_OS_X",
  "count": 3
  }
  ]
  }
  ]
  }
  }
}
```
# <span id="page-414-0"></span>**API Key Metrics REST API**

**Description**: The API Key-based Metrics API is used to fetch the metrics for API Keys across all APIs.

## **Method**: GET

```
URL: /v4/abs/apikeys?later date=<yy-mm-dd>T<hh:mm>&earlier date==<yy-mm-
dd>T<hh:mm>
```
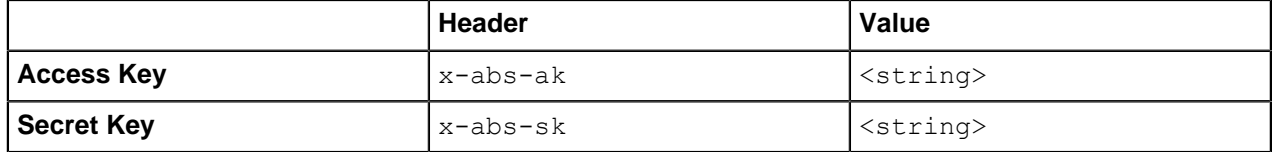

```
{
 "company": "ping identity",
```

```
"name": "api key metrics",
 "description": "This report contains a summary and detailed api key 
  metrics across all APIs",
"earlier date": "Fri Jan 19 13:00:00:000 2018",
"later date": "Sat Jan 20 18:00:00:000 2018",
"summary": {
"api keys": 325,
"total requests": 329
 },
 "details": [
\{ "api_key": "87FYNG7Q8KP1V03O",
"total requests": 1,
 "ip_list": [
\{ "ip": "100.64.5.79",
 "total_requests": 1,
 "devices": {
"MAC OS X": 1
 },
 "methods": {
 "DELETE": 1
 },
 "urls": {
 "/apikeyheader/zipcode": 1
 },
 "apis": {
 "apikeyheader": 1
 }
 }
 ]
 },
 {
"api key": "NW0ODLM68PFQ3XTL",
"total requests": 1,
 "ip_list": [
\{ "ip": "100.64.20.62",
 "total_requests": 1,
 "devices": {
 "WINDOWS_XP": 1
 },
 "methods": {
 "DELETE": 1
 },
 "urls": {
 "/apikeyheader/zipcode": 1
 },
 "apis": {
 "apikeyheader": 1
 }
 }
 ]
 },
 {
"api key": "86ELLUSN6RAHEPF7",
"total requests": 1,
 "ip_list": [
 {
 "ip": "100.64.17.79",
"total requests": 1,
"devices": {
 "MAC_OS_X": 1
 },
```

```
 "methods": {
  "GET": 1
  },
  "urls": {
  "/apikeyheader/zipcode": 1
  },
  "apis": {
  "apikeyheader": 1
 }
 }
  ]
  },
 {
 "api_key": "5JSKZZ53TGBQZ8V2",
 "total requests": 1,
  "ip_list": [
 {
 "ip": "100.64.33.183",
 "total requests": 1,
  "devices": {
  "WINDOWS_7": 1
  },
  "methods": {
  "POST": 1
  },
  "urls": {
  "/apikeyheader/login": 1
  },
  "apis": {
  "apikeyheader": 1
  }
  }
  ]
  }
  ]
}
```
# <span id="page-416-0"></span>**OAuth2 Token Metrics REST API**

**Description**: The OAuth2 token-based API is used to fetch the metrics for OAuth2 token across all APIs.

**Method**: GET

URL: /v4/abs/oauthtokens?later\_date=<yy-mm-dd>T<hh:mm>&earlier\_date==<yy-mmdd>T<hh:mm>

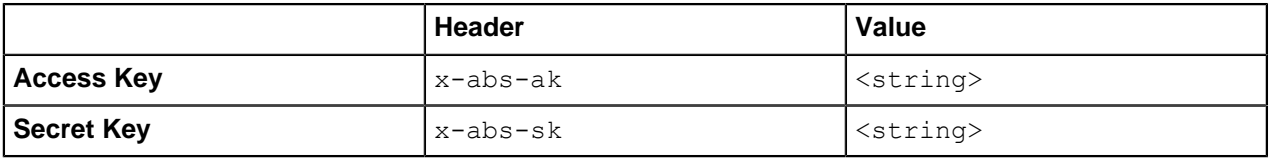

```
{
 "company": "ping identity",
 "name": "oauth_token_metrics",
"description": "This report contains a summary and detailed oauth token
  metrics across all APIs",
 "earlier_date": "Tue Feb 13 18:00:00:000 2018",
"later date": "Sun Feb 18 18:00:00:000 2018",
"summary": \{ "tokens": 30,
```

```
 "total_requests": 163250
 },
 "details": [
  {
"token": "token highresptime",
"total requests": 2,
 "ip_list": [
  {
 "ip": "127.0.0.1",
"total requests": 2,
"devices": {
 "UNKNOWN": 2
  },
 "methods": {
 "GET": 2
 },
 "urls": {
 "/2_atm_app_oauth/longresponse": 1,
"/atm app_oauth/longresponse": 1
 },
 "apis": {
"atm app_oauth": 1,
 "2_atm_app_oauth": 1
 }
 }
 ]
 },
 {
 "token": "token10",
"total requests": 4596,
 "ip_list": [
 {
 "ip": "127.0.0.1",
"total requests": 4596,
"devices": {
 "UNKNOWN": 4596
  },
 "methods": {
 "DELETE": 148,
 "POST": 1036,
 "GET": 1796,
 "PUT": 1616
 },
 "urls": {
 "/2_atm_app_oauth/put200": 656,
"/atm app oauth/delete200": 68,
 "/2_atm_app_oauth/put400": 152,
 "/atm_app_oauth/delete400": 6
 },
 "apis": {
  "atm_app_oauth": 2298,
"2 atm app oauth": 2298
 }
 }
 ]
 },
\{ "token": "token14",
 "total_requests": 7604,
 "ip_list": [
 \left\{ \right. "ip": "127.0.0.1",
  "total_requests": 7604,
 "devices": {
```

```
 "UNKNOWN": 7604
 },
 "methods": {
 "DELETE": 1596,
 "POST": 160,
 "GET": 4000,
 "PUT": 1848
 },
 "urls": {
 "/2_atm_app_oauth/put200": 846,
 "/atm_app_oauth/delete200": 742,
"/2 atm app oauth/put400": 78,
"/2<sup>-</sup>atm<sup>-app-</sup>oauth/get400": 264
  },
 "apis": {
"atm app oauth": 3802,
 "2_atm_app_oauth": 3802
  }
 }
 ]
 },
\{ "token": "token_type2memory",
"total requests": 2,
 "ip_list": [
\{ "ip": "127.0.0.1",
 "total requests": 2,
"devices": {
 "UNKNOWN": 2
 },
 "methods": {
 "POST": 2
 },
 "urls": {
 "/2_atm_app_oauth/post200": 1,
 "/atm_app_oauth/post200": 1
 },
 "apis": {
  "atm_app_oauth": 1,
"2 atm app oauth": 1
  }
 }
 ]
 },
  {
 "token": "token_method",
 "total_requests": 2,
 "ip_list": [
 {
 "ip": "127.0.0.1",
"total requests": 2,
"devices": {
 "UNKNOWN": 2
 },
 "methods": {
 "HEAD": 2
 },
 "urls": {
 "/2_atm_app_oauth/get400": 1,
"/atm app_oauth/get400": 1
 },
 "apis": {
"atm app oauth": 1,
```

```
 "2_atm_app_oauth": 1
  }
  }
  ]
  }
  ]
}
```
# <span id="page-419-0"></span>**Username Metrics REST API**

**Description**: The Username base Metrics API is used to fetch the metrics for username across all APIs.

## **Method**: GET

URL:/v4/abs/username?later\_date=<yy-mm-dd>T<hh:mm>&earlier\_date==<yy-mmdd>T<hh:mm>

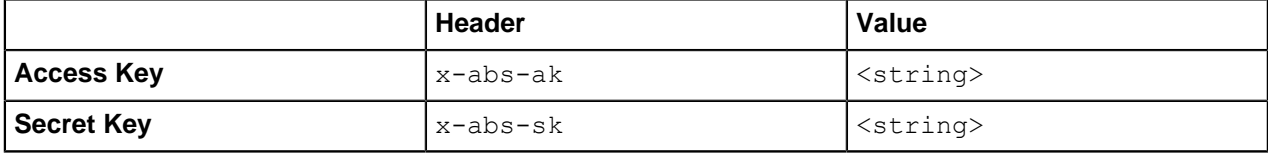

```
{
       "company": "ping identity",
      "name": "username metrics",
       "description": "This report contains a summary and detailed username
  metrics across all APIs",
      "earlier date": "Wed May 22 12:00:00:000 2019",
      "later date": "Fri Jun 28 12:00:00:000 2019",
      "summary": {
             "usernames": 4,
             "total_requests": 700
       },
       "details": [
\{ "username": "t4",
                    "tokens": [
                         "t4VjqtSC",
                         "t4XjDKtD",
                          "t4JGkNZO",
                          "t4gTqCqM",
                          "t4UTgLaK",
                          "t4mhTDNj",
                          "t4srzDrl"
                    ],
                    "total_requests": 70,
                   "ip_{\overline{1}}i\overline{s}t": [
\{ "ip": "127.0.0.28",
                                 "total_requests": 35,
                                 "devices": {
                                       "LINUX": 35
\}, \{, \}, \{, \}, \{, \}, \{, \}, \{, \}, \{, \}, \{, \}, \{, \}, \{, \}, \{, \}, \{, \}, \{, \}, \{, \}, \{, \}, \{, \}, \{, \}, \{, \}, \{, \},
                                 "methods": {
                                "POST": 35\}, \{, \}, \{, \}, \{, \}, \{, \}, \{, \}, \{, \}, \{, \}, \{, \}, \{, \}, \{, \}, \{, \}, \{, \}, \{, \}, \{, \}, \{, \}, \{, \}, \{, \}, \{, \},
                                 "urls": {
                                "/atm\_app\_oauth": 35\{ \}, \{ \}, \{ \}, \{ \}, \{ \}, \{ \}, \{ \}, \{ \}, \{ \}, \{ \}, \{ \}, \{ \}, \{ \}, \{ \}, \{ \}, \{, \}, \{, \}, \{, \}, \{, \}, \{, \ "apis": {
```

```
 "atm_app_oauth": 35
 }
                           },
\{ "ip": "127.0.0.1",
                                 "total requests": 35,
                                 "devices": {
                                 "LINUX": 35<br>},
\{ "methods": {
                                 "POST": 35<br>},
\}, \{, \}, \{, \}, \{, \}, \{, \}, \{, \}, \{, \}, \{, \}, \{, \}, \{, \}, \{, \}, \{, \}, \{, \}, \{, \}, \{, \}, \{, \}, \{, \}, \{, \}, \{, \},
                                  "urls": {
                                 "/\text{atm\_app\_oauth": 35}\}, \{, \}, \{, \}, \{, \}, \{, \}, \{, \}, \{, \}, \{, \}, \{, \}, \{, \}, \{, \}, \{, \}, \{, \}, \{, \}, \{, \}, \{, \}, \{, \}, \{, \}, \{, \},
                                  "apis": {
                                  "atm_app_oauth": 35
 }
 }
 ]
              },
\left\{ \begin{array}{cc} 0 & 0 \\ 0 & 0 \end{array} \right. "username": "t7",
                    "tokens": [
                          "t7cnVFBi",
                           "t7wGQSnc",
                           "t7XnAlRa",
                           "t7MYwQan",
                           "t7jzNFVF",
                           "t7nsdecG",
                          "t7Datxrw"
                   \vert,
                    "total_requests": 70,
                   "ip_lj\overline{st": [
{1 \over 2} (and {1 \over 2} ) and {1 \over 2} (b) and {1 \over 2} (b) and {1 \over 2} "ip": "127.0.0.28",
                                 "total requests": 35,
                                 "devices": {
                                 "LINUX": 35<br>},
\{ \}, \{ \}, \{ \}, \{ \}, \{ \}, \{ \}, \{ \}, \{ \}, \{ \}, \{ \}, \{ \}, \{ \}, \{ \}, \{ \}, \{ \}, \{, \}, \{, \}, \{, \}, \{, \}, \{, \ "methods": {
                                 "POST": 35<br>},
\{ "urls": {
                                 "/\text{atm\_app\_oauth": 35}\}, \{, \}, \{, \}, \{, \}, \{, \}, \{, \}, \{, \}, \{, \}, \{, \}, \{, \}, \{, \}, \{, \}, \{, \}, \{, \}, \{, \}, \{, \}, \{, \}, \{, \}, \{, \},
                                  "apis": {
                                 "atm_app_oauth": 35
 }
                           },
{1 \over 2} (and {1 \over 2} ) and {1 \over 2} (b) and {1 \over 2} (b) and {1 \over 2}"ip": "127.0.0.1", "total_requests": 35,
                                  "devices": {
                                        "LINUX": 35
                                  },
                                  "methods": {
                                 "POST": 35<br>},
\{ \}, \{ \}, \{ \}, \{ \}, \{ \}, \{ \}, \{ \}, \{ \}, \{ \}, \{ \}, \{ \}, \{ \}, \{ \}, \{ \}, \{ \}, \{, \}, \{, \}, \{, \}, \{, \}, \{, \ "urls": {
                                        "/atm_app_oauth": 35
\{ "apis": {
                                        "atm app oauth": 35
```

```
 }
 }
 ]
               },
\{ "username": "t0",
                       "tokens": [
                              "t0iPoYEc",
                             "t0wkCuYC",
                            "t0YXowow",
                              "t0NSwIjU",
                              "t0PRwPik",
                              "t0tEtlzI",
                             "t0XBLmcE"
                     \frac{1}{2},
                     "total requests": 70,
                      "ip_lijst": [
\{ "ip": "127.0.0.28",
                                     "total requests": 35,
                                      "devices": {
                                     "LINUX": 35<br>},
\}, \{, \}, \{, \}, \{, \}, \{, \}, \{, \}, \{, \}, \{, \}, \{, \}, \{, \}, \{, \}, \{, \}, \{, \}, \{, \}, \{, \}, \{, \}, \{, \}, \{, \}, \{, \},
                                      "methods": {
                                     "POST": 35<br>},
\}, \{, \}, \{, \}, \{, \}, \{, \}, \{, \}, \{, \}, \{, \}, \{, \}, \{, \}, \{, \}, \{, \}, \{, \}, \{, \}, \{, \}, \{, \}, \{, \}, \{, \}, \{, \},
                                      "urls": {
                                     "/\text{atm\_app\_oauth": 35}\{ \}, \{ \}, \{ \}, \{ \}, \{ \}, \{ \}, \{ \}, \{ \}, \{ \}, \{ \}, \{ \}, \{ \}, \{ \}, \{ \}, \{ \}, \{, \}, \{, \}, \{, \}, \{, \}, \{, \ "apis": {
                                      "atm_app_oauth": 35
 }
                              },
\{ "ip": "127.0.0.1",
                                     "total requests": 35,
                                     "devices": {
                                            "LINUX": 35
\{ \}, \{ \}, \{ \}, \{ \}, \{ \}, \{ \}, \{ \}, \{ \}, \{ \}, \{ \}, \{ \}, \{ \}, \{ \}, \{ \}, \{ \}, \{ \}, \{ \}, \{ \}, \{ \}, \{ \}, \{ \}, \{ \}, \{ \}, \{ \}, \{ \}, \{ \}, \{ \}, \{ \} "methods": {
                                     "POST": 35<br>},
\}, \{, \}, \{, \}, \{, \}, \{, \}, \{, \}, \{, \}, \{, \}, \{, \}, \{, \}, \{, \}, \{, \}, \{, \}, \{, \}, \{, \}, \{, \}, \{, \}, \{, \}, \{, \},
                                      "urls": {
                                     " / \text{atm\_app\_oauth": 35}\}, \{, \}, \{, \}, \{, \}, \{, \}, \{, \}, \{, \}, \{, \}, \{, \}, \{, \}, \{, \}, \{, \}, \{, \}, \{, \}, \{, \}, \{, \}, \{, \}, \{, \}, \{, \},
                                      "apis": {
                                      "atm_app_oauth": 35
 }
 }
 ]
               },
\left\{ \begin{array}{cc} 0 & 0 \\ 0 & 0 \end{array} \right. "username": "t3",
                       "tokens": [
                             "t3GUUfmD",
                              "t3tRVhdk",
                              "t3nkCZIR",
                              "t3EFpRTc",
                              "t3PuDsBr",
                              "t3xGzXXB",
                              "t3pZoWgX"
                     \frac{1}{2},
                       "total_requests": 70,
                       "ip_list": [
```

```
\{ "ip": "127.0.0.28",
                                                        "total_requests": 35,
                                                       "devices": {
                                                                 "LINUX": 35
                                                       },
                                                       "methods": {
                                                       "POST": 35<br>},
\{ \}, \{ \}, \{ \}, \{ \}, \{ \}, \{ \}, \{ \}, \{ \}, \{ \}, \{ \}, \{ \}, \{ \}, \{ \}, \{ \}, \{ \}, \{ \}, \{ \}, \{ \}, \{ \}, \{ \}, \{ \}, \{ \}, \{ \}, \{ \}, \{ \}, \{ \}, \{ \}, \{ \} "urls": {
                                                       "/atm\_app\_oauth": 35\}, \{, \}, \{, \}, \{, \}, \{, \}, \{, \}, \{, \}, \{, \}, \{, \}, \{, \}, \{, \}, \{, \}, \{, \}, \{, \}, \{, \}, \{, \}, \{, \}, \{, \}, \{, \},
                                                        "apis": {
                                                       "atm_app_oauth": 35
 }
\mathbb{R}, \mathbb{R}, \mathbb{R}, \mathbb{R}, \mathbb{R}, \mathbb{R}, \mathbb{R}, \mathbb{R}, \mathbb{R}, \mathbb{R}, \mathbb{R}, \mathbb{R}, \mathbb{R}, \mathbb{R}, \mathbb{R}, \mathbb{R}, \mathbb{R}, \mathbb{R}, \mathbb{R}, \mathbb{R}, \mathbb{R}, \mathbb{R}, {1 \over 2} (and {1 \over 2} ) and {1 \over 2} (b) and {1 \over 2} (b) and {1 \over 2} "ip": "127.0.0.1",
                                                       "total requests": 35,
                                                       "devices": {
                                                       "LINUX": 35\}, \{, \}, \{, \}, \{, \}, \{, \}, \{, \}, \{, \}, \{, \}, \{, \}, \{, \}, \{, \}, \{, \}, \{, \}, \{, \}, \{, \}, \{, \}, \{, \}, \{, \}, \{, \},
                                                        "methods": {
                                                                "POST": 35
\{ \}, \{ \}, \{ \}, \{ \}, \{ \}, \{ \}, \{ \}, \{ \}, \{ \}, \{ \}, \{ \}, \{ \}, \{ \}, \{ \}, \{ \}, \{, \}, \{, \}, \{, \}, \{, \}, \{, \ "urls": {
                                                       "/atm\_app\_oauth": 35\{ \}, \{ \}, \{ \}, \{ \}, \{ \}, \{ \}, \{ \}, \{ \}, \{ \}, \{ \}, \{ \}, \{ \}, \{ \}, \{ \}, \{ \}, \{ \}, \{ \}, \{ \}, \{ \}, \{ \}, \{ \}, \{ \}, \{ \}, \{ \}, \{ \}, \{ \}, \{ \}, \{ \} "apis": {
                                                       "atm_app_oauth": 35
 }
 }
 ]
                     }
          \lceil}
```
## <span id="page-422-0"></span>**Anomalies REST API**

**Description**: The Anomalies API is used to fetch the list of anomalies. The response contains anomalies count for the API, request success or failure count, and so on.

## **Method**: GET

**URL:** /v4/abs/anomalies?later\_date=<>earlier\_date=<>&api=<api\_name>

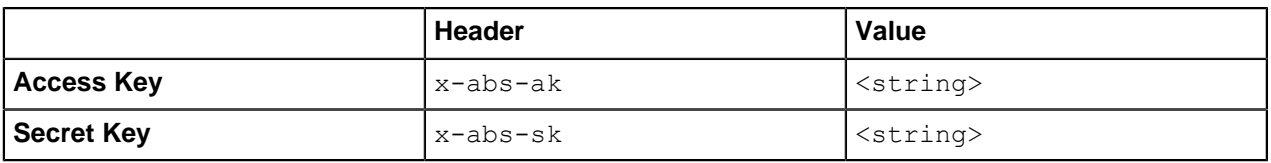

```
{
 "company": "ping identity",
 "name": "api_anomalies",
 "description": "This report contains information on anomalous activity
  on the specified API.",
 "earlier_date": "Sun Jan 12 18:00:00:000 2018",
"later date": "Tue Jan 14 18:00:00:000 2018",
 "api_name": "shop",
"anomalies summary": {
```

```
"api url": "shopapi",
"total anomalies": 14,
 "most_suspicious_ips": [],
"most<sup>-</sup>suspicious<sup>-</sup>anomalies urls": []
 },
 "anomalies_details": {
"url anomalies": {
 "suspicious_sessions": [],
 "suspicious_requests": []
 },
 "ioc_anomalies": [
  {
"anomaly type": "API Memory Attack Type 2",
 "cookies": [
\{ "cookie": "AMAT_2_H",
"access time": [
 "Mon Jan 13 01:01:33:589 2018"
 ]
 },
 {
 "cookie": "AMAT_2_H",
"access time": \overline{[} "Mon Jan 13 01:01:33:589 2018"
 ]
 }
 ]
 },
 {
 "anomaly_type": "Data Exfiltration Attack",
 "cookies": [
 {
"cookie": "data exfilteration VH",
 "access_time": [
 "Mon Jan 13 04:54:49:222 2018"
 ]
 },
 {
"cookie": "data exfilteration H",
 "access_time": [
 "Mon Jan 13 05:26:53:981 2018"
 ]
 }
 ]
 },
\{ "anomaly_type": "Cookie DoS Attack",
 "cookies": [
\{ "cookie": "data_exfilteration_VH",
 "access_time": [
 "Mon Jan 13 04:54:49:222 2018"
 ]
 },
 {
"cookie": "AMAT 1 freq VH",
"access time": [
 "Sun Jan 12 23:17:55:931 2018"
 ]
 },
\{ "cookie": "data_exfilteration__H__H",
 "access_time": [
 "Mon Jan 13 05:39:18:515 2018"
```

```
 ]
  },
  {
 "cookie": "AMAT 2 VH",
 "access time": \overline{[} "Sun Jan 12 23:59:39:483 2018"
  ]
  }
  ]
  },
\{"anomaly type": "Extreme Client Activity Attack",
 "cookies": [
 {
 "cookie": "data_exfilteration_VH",
 "access time": \overline{[} "Mon Jan 13 04:54:49:222 2018"
  ]
  },
  {
 "cookie": "AMAT 1 VH",
 "access time": \overline{[} "Sun Jan 12 23:17:55:931 2018"
  ]
  },
  {
 "cookie": "data exfilteration H H",
 "access time": [
  "Mon Jan 13 05:39:18:515 2018"
  ]
  },
  {
 "cookie": "AMAT 2 VH",
 "access time": \overline{[} "Sun Jan 12 23:59:39:483 2018"
  ]
  }
  ]
  }
  ]
  }
}
```
# **Anomalies across APIs**

**Description**: The across APIs Anomalies REST API is used to fetch the list of anomalies. The response contains the type of anomalies, the type ID and the date range when the anomaly was detected.

**Method**: GET

URL: /v4/abs/anomalies?later\_date=<>earlier\_date=<>

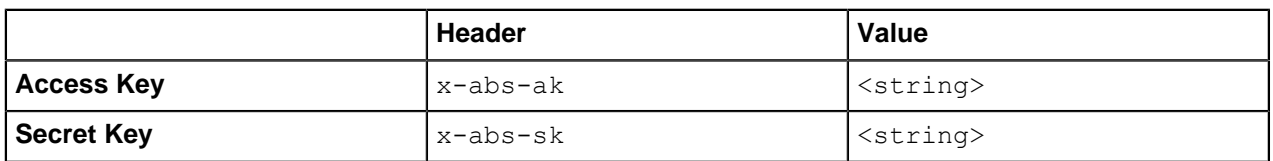

```
\lbrack {
           "company": "ping identity",
```

```
"anomaly type": "Stolen API Key Attack - Per API Key",
        "type": \overline{3}1,
         "name": "api_anomaly_type",
         "description": "Client (API Key) reusing API Keys to deceive
 application services",
        "earlier date": "Wed May 22 12:00:00:000 2019",
        "later date": "Fri Jun 28 12:00:00:000 2019",
        "api name": "all"
     },
     {
         "company": "ping identity",
        "anomaly type": "Probing Replay Attack - API Key",
        "type": 32, "name": "api_anomaly_type",
         "description": "Probing or breach attempts on an API service – also
 called fuzzing",
         "earlier_date": "Wed May 22 12:00:00:000 2019",
        "later date": "Fri Jun 28 12:00:00:000 2019",
         "api_name": "all"
     },
     {
         "company": "ping identity",
        "anomaly type": "Extended Probing Replay Attack - API key",
        "type": \overline{3}3,
         "name": "api_anomaly_type",
        "description": "Probing or breach attempts on an API service - also
 called fuzzing",
        "earlier date": "Wed May 22 12:00:00:000 2019",
        "later date": "Fri Jun 28 12:00:00:000 2019",
        "api name": "all"
     },
     {
         "company": "ping identity",
        "anomaly type": "Account Takeover Attack Type 1 - Username",
         "type": 34,
        "name": "api anomaly_type",
         "description": "Abnormal activity by user indicating his/her
 credentials are compromised",
         "earlier_date": "Wed May 22 12:00:00:000 2019",
        "later date": "Fri Jun 28 12:00:00:000 2019",
        "api name": "all"
     },
     {
         "company": "ping identity",
        "anomaly type": "Account Takeover Attack Type 2 - Username",
        "type": \overline{3}5,
        "name": "api anomaly_type",
         "description": "Abnormal activity by user indicating his/her
 credentials are compromised",
        "earlier date": "Wed May 22 12:00:00:000 2019",
        "later date": "Fri Jun 28 12:00:00:000 2019",
        "api name": "all"
     },
     {
         "company": "ping identity",
         "anomaly_type": "Sequence Attack",
        "type": 36,
        "name": "api anomaly type",
 "description": "Abnormal sequence of transactions",
 "earlier_date": "Wed May 22 12:00:00:000 2019",
        "later date": "Fri Jun 28 12:00:00:000 2019",
         "api_name": "all"
\begin{array}{c} \begin{array}{c} \end{array} \\ \begin{array}{c} \end{array} \end{array}
```
# <span id="page-426-0"></span>**OAuth2 Token Forensics REST API**

**Description**: The OAuth2 token forensics provides information like total number of requests for a token and the number of attacks identified using the token.

#### **Method**: GET

]

URL: /v4/abs?later\_date=<>T<hh:mm>&earlier\_date=<>T<hh:mm>&token=<oauth2\_token>

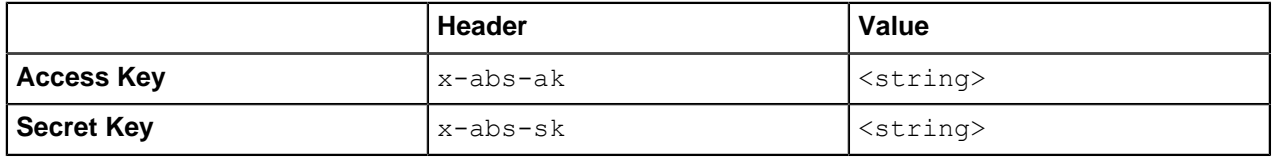

```
{
 "company": "ping identity",
"name": "api abs token",
 "description": "This report contains a summary and detailed information on
  metrics, attacks and anomalies for the specified token across all APIs.",
"earlier date": "Tue Feb 13 18:00:00:000 2018",
"later date": "Sun Feb 18 18:00:00:000 2018",
"summax_{Y}": {
"total requests": 6556,
 "total_attacks": 2,
"total<sup>-</sup>anomalies": 0
 },
 "details": {
 "metrics": {
 "token": "token1",
"total requests": 6556,
 "ip_list": [
\{ "ip": "127.0.0.1",
"total requests": 6556,
 "devices": {
 "UNKNOWN": 6556
 },
 "methods": {
 "DELETE": 472,
 "POST": 140,
 "GET": 1944,
 "PUT": 4000
 },
 "urls": {
 "/atm_app_oauth/delete200": 218,
 "/atm_app_oauth/get200": 850,
 "/atm_app_oauth/post400": 8,
 "/atm_app_oauth/post200": 62,
 "/atm_app_oauth/put400": 62,
 "/atm_app_oauth/get400": 122,
 "/atm_app_oauth/put200": 1938,
 "/atm_app_oauth/delete400": 18,
 "/2_atm_app_oauth/put200": 1938,
 "/2_atm_app_oauth/post200": 62,
"/2<sup>-</sup>atm_app_oauth/delete200": 218,
 "/2_atm_app_oauth/delete400": 18,
 "/2_atm_app_oauth/put400": 62,
 "/2_atm_app_oauth/post400": 8,
```

```
"/2 atm app oauth/get400": 122,
  "/2_atm_app_oauth/get200": 850
  },
  "apis": {
 "atm app_oauth": 3278,
 "2 atm app oauth": 3278
 }
 }
  ]
  },
  "attack_types": {
  "API Memory Attack Type 1": [
 "atm app oauth",
 "2 atm app oauth"
 \frac{1}{\sqrt{2}} "Data Poisoning Attack": [
  "atm_app_oauth",
 "2 atm_app_oauth"
  ]
  },
  "anomaly_types": {}
  }
}
```
# <span id="page-427-0"></span>**IP Forensics REST API**

**Description**: The IP forensics API provides forensics information for an IP address during a specified period. Information delivered includes attack types, metrics, and anomaly details.

### **Method**: GET

URL: /v4/abs?later\_date=<>T<hh:mm>&earlier\_date=<>T<hh:mm>&IP=<IP\_address>

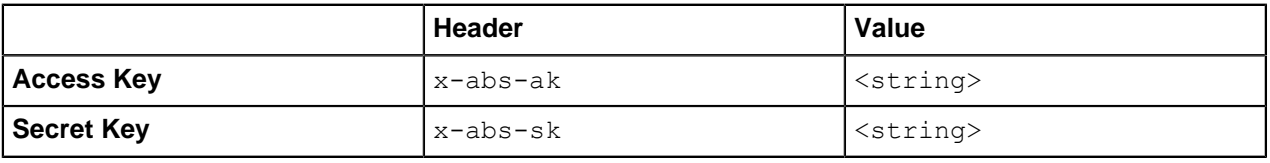

```
{
 "company": "ping identity",
 "name": "api_abs_ip",
 "description": " This report contains a summary and detailed information 
 on all attacks, metrics, and anomalies for the specified IP address on 
  the defined API.",
 "summary": {
 "total_requests": 18222,
 "total_ioctypes": 0,
 "total_anomalies": 0
 },
 "details": {
 "ioc_types": [],
  "metrics": {
"no session": [
 {
 "start_time": "Sat Jan 04 15:30:00:000 2018",
 "end time": "Sat Jan 04 15:39:59:952 2018",
 "total requests": 2749,
  "source_ip": "100.64.10.203",
  "path": "/atmapp/login"
  "methods": [
```

```
 "GET"
  ]
  },
 \{ "start_time": "Sat Jan 04 15:30:00:000 2018",
 "end time": "Sat Jan 04 15:39:59:952 2018",
 "total requests": 2952,
  "source_ip": "100.64.10.203",
  "path": "/atmapp/upload"
  },
 \{ "start_time": "Sat Jan 04 15:30:00:000 2018",
 "end time": "Sat Jan 04 15:39:59:952 2018",
 "total requests": 9547,
  "source_ip": "100.64.10.203",
  "path": "/atmapp/zipcode"
  },
  {
 "start time": "Sat Jan 04 15:30:00:000 2018",
 "end time": "Sat Jan 04 15:39:59:952 2018",
 "total requests": 2964,
  "source_ip": "100.64.10.203",
  "path": "/atmapp/update"
  }
  \vert,
  "session": [
 \{ "session_id": "ZP7FE32357SPVT5X",
 "start time": "Sat Jan 04 15:35:14:241 2018",
 "end time": "Sat Jan 04 15:35:14:241 2018",
 "total requests": 1,
  "source_ip": [
  {
  "ip": "100.64.10.203",
  "count": 1,
   "method": [
  "POST"
  ]
  }
 \perp,
  "user_agent": [
 \{ "user_agent": "IE11",
  "count": 1
  }
 \frac{1}{2},
  "path_info": [
  {
  "path": "/atmapp/upload",
  "count": 1
  }
   ],
  "device": [
  {
 "device": "WINDOWS 7",
  "count": 1
   }
  ]
  },
  "device": [
  {
   "device": "MAC_OS_X",
  "count": 1
```

```
 }
 ]
 },
"start time": "Sat Jan 04 15:40:00:000 2018",
"end time": "Sat Jan 04 15:30:00:000 2018",
 "api_name": "atmapp"
}
```
# <span id="page-429-0"></span>**Cookie Forensics REST API**

**Description**: Cookie forensics API provides forensics information for a cookie during a specified period. Information provided includes attack types, metrics, and anomaly details.

## **Method**: GET

```
URL: /v4/abs?later_date=<>T<hh:mm>&earlier_date=<>T<hh:mm>
&cookie=<cookie_value>
```
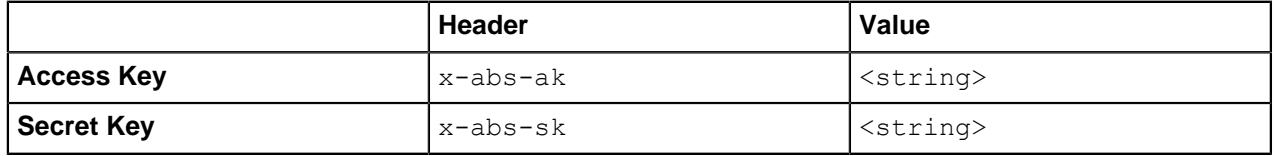

```
{
 "company": "ping identity",
"name": "api abs cookie",
 "description": "This report contains a summary and detailed information 
  on all attacks, metrics, and anomalies for the specified cookie on 
  the defined API",
 "earlier_date": "Mon Jan 17 06:40:00:000 2018",
"later date": "Mon Jan 17 07:00:00:000 2018",
 "api_name": "shop",
 "summary": {
 "total_requests": 501,
 "total_anomalies": 0,
 "total_ioc": 3
 },
 "details": {
"ioc types": [
"data exfiltration attack",
"cookie dos attack",
"extreme client activity attack"
\left| \ \right|,
 "metrics": [
\{"session id": "extreme client activity 500 request",
"start time": "Mon Jan 17 06:47:19:687 2018",
"end time": "Mon Jan 17 06:47:20:505 2018",
"total requests": 501,
 "source_ip": [
 {
 "ip": "100.100.10.12",
 "count": 501,
 "method": [
 "POST",
 "GET"
 ]
 }
```

```
\frac{1}{\sqrt{2}}"user agent": [
 {
 "user_agent": "CHROME",
 "count": 501 }
 \mathbb{I},
  "path_info": [
 {
 "path": "/shopapi/get",
  "count": 500
  },
 {
 "path": "/shopapi/login",
  "count": 1
  }
 \perp,
  "device": [
\{ "device": "LINUX",
  "count": 501
 }
  ]
  }
 \perp,
  "anomalies": []
  }
}
```
# **Token Forensics REST API**

**Description**: Token forensics API provides forensics information for a token during a specified period. Information provided includes attack types, metrics, and anomaly details.

## **Method**: GET

URL: /v4/abs?later\_date=<>T<hh:mm>&earlier\_date=<>T<hh:mm>

&token=<oauth2\_token>

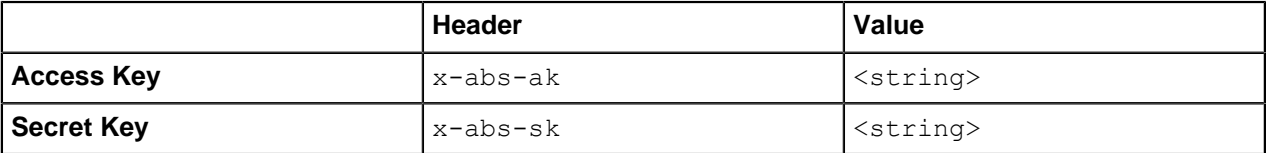

```
{
    "company": "ping identity",
   "name": "api abs token",
    "description": "This report contains a summary and detailed information
 on metrics, attacks and anomalies for the specified token across all
 APIs.",
    "earlier_date": "Wed May 22 12:00:00:000 2019",
   "later date": "Fri Jun 28 12:00:00:000 2019",
    "summary": {
        "total_requests": 10,
         "total_attacks": 0,
         "total_anomalies": 0
     },
     "details": {
         "metrics": {
```

```
 "token": "t3nkCZIR",
                                "total_requests": 10,
                               "ip_l\bar{i}st": [
\{ "ip": "127.0.0.28",
                                                     "total requests": 5,
                                                     "devices": {
                                                     "LINUX": 5<br>},
\{ \}, \{ \}, \{ \}, \{ \}, \{ \}, \{ \}, \{ \}, \{ \}, \{ \}, \{ \}, \{ \}, \{ \}, \{ \}, \{ \}, \{ \}, \{ \}, \{ \}, \{ \}, \{ \}, \{ \}, \{ \}, \{ \}, \{ \}, \{ \}, \{ \}, \{ \}, \{ \}, \{ \} "methods": {
                                                     "POST": 5\}, \{, \}, \{, \}, \{, \}, \{, \}, \{, \}, \{, \}, \{, \}, \{, \}, \{, \}, \{, \}, \{, \}, \{, \}, \{, \}, \{, \}, \{, \}, \{, \}, \{, \}, \{, \},
                                                      "urls": {
                                                     "/\text{atm\_app\_oauth": 5}\}, \{, \}, \{, \}, \{, \}, \{, \}, \{, \}, \{, \}, \{, \}, \{, \}, \{, \}, \{, \}, \{, \}, \{, \}, \{, \}, \{, \}, \{, \}, \{, \}, \{, \}, \{, \},
                                                      "apis": {
                                                      "atm_app_oauth": 5
 }
\mathbb{R}, \mathbb{R}, \mathbb{R}, \mathbb{R}, \mathbb{R}, \mathbb{R}, \mathbb{R}, \mathbb{R}, \mathbb{R}, \mathbb{R}, \mathbb{R}, \mathbb{R}, \mathbb{R}, \mathbb{R}, \mathbb{R}, \mathbb{R}, \mathbb{R}, \mathbb{R}, \mathbb{R}, \mathbb{R}, \mathbb{R}, \mathbb{R}, {1 \over 2} (and {1 \over 2} ) and {1 \over 2} (b) and {1 \over 2} (b) and {1 \over 2} "ip": "127.0.0.1",
                                                     "total requests": 5,
                                                     "devices": {
                                                              "LINUX": 5
\{ \}, \{ \}, \{ \}, \{ \}, \{ \}, \{ \}, \{ \}, \{ \}, \{ \}, \{ \}, \{ \}, \{ \}, \{ \}, \{ \}, \{ \}, \{, \}, \{, \}, \{, \}, \{, \}, \{, \ "methods": {
                                                     "POST": 5\{ \}, \{ \}, \{ \}, \{ \}, \{ \}, \{ \}, \{ \}, \{ \}, \{ \}, \{ \}, \{ \}, \{ \}, \{ \}, \{ \}, \{ \}, \{ \}, \{ \}, \{ \}, \{ \}, \{ \}, \{ \}, \{ \}, \{ \}, \{ \}, \{ \}, \{ \}, \{ \}, \{ \} "urls": {
                                                     "\/atm\_app\_oauth": 5\}, \{, \}, \{, \}, \{, \}, \{, \}, \{, \}, \{, \}, \{, \}, \{, \}, \{, \}, \{, \}, \{, \}, \{, \}, \{, \}, \{, \}, \{, \}, \{, \}, \{, \}, \{, \},
                                                      "apis": {
                                                      "atm_app_oauth": 5
 }
 }
 ]
                      },
                    "attack types": {},
                    "anomaly_types": {}
          }
```
# <span id="page-431-0"></span>**API Key Forensics REST API**

API Key forensics API provides forensics information for a API Key during a specified period. Information provided includes attack types, metrics, and anomaly details.

## **Method**: GET

}

URL: /v4/abs?later\_date=<>T<hh:mm>&earlier\_date=<>T<hh:mm> &api\_key=<api\_key>

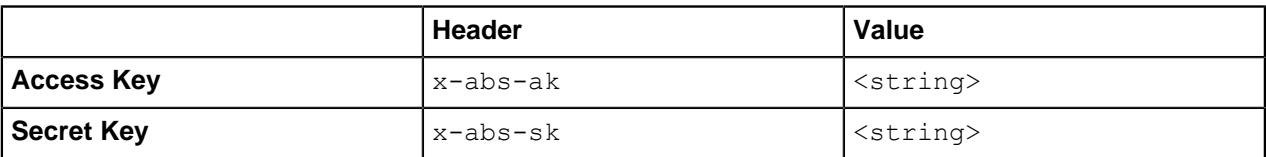

```
{
     "company": "ping identity",
     "name": "api_abs_api_key",
```
```
 "description": "This report contains a summary and detailed information
  on metrics, attacks and anomalies for the specified api key across all
  APIs.",
        "earlier date": "Sat Jan 12 13:30:00:000 2019",
        "later date": "Tue Dec 31 18:00:00:000 2019",
        "summax_{Y}": {
                 "total_requests": 2621,
                 "total_attacks": 1,
                 "total_anomalies": 1
         },
         "details": {
                 "metrics": {
                          "api key": "finite api key",
                          "total requests": 2621,
                          "ip_lijst": [
\{ "ip": "192.168.2.2",
                                             "total_requests": 457,
                                             "devices": {
                                            "UNKNOWN": 457<br>},
\{ \}, \{ \}, \{ \}, \{ \}, \{ \}, \{ \}, \{ \}, \{ \}, \{ \}, \{ \}, \{ \}, \{ \}, \{ \}, \{ \}, \{ \}, \{ \}, \{ \}, \{ \}, \{ \}, \{ \}, \{ \}, \{ \}, \{ \}, \{ \}, \{ \}, \{ \}, \{ \}, \{ \} "methods": {
                                                    "GET": 457
\{ \}, \{ \}, \{ \}, \{ \}, \{ \}, \{ \}, \{ \}, \{ \}, \{ \}, \{ \}, \{ \}, \{ \}, \{ \}, \{ \}, \{ \}, \{ \}, \{ \}, \{ \}, \{ \}, \{ \}, \{ \}, \{ \}, \{ \}, \{ \}, \{ \}, \{ \}, \{ \}, \{ \} "urls": {
                                             "/atm_app/getzipcode": 457
\}, \{, \}, \{, \}, \{, \}, \{, \}, \{, \}, \{, \}, \{, \}, \{, \}, \{, \}, \{, \}, \{, \}, \{, \}, \{, \}, \{, \}, \{, \}, \{, \}, \{, \}, \{, \},
                                             "apis": {
                                            "atm\_app": 457 }
\mathbb{R}, \mathbb{R}, \mathbb{R}, \mathbb{R}, \mathbb{R}, \mathbb{R}, \mathbb{R}, \mathbb{R}, \mathbb{R}, \mathbb{R}, \mathbb{R}, \mathbb{R}, \mathbb{R}, \mathbb{R}, \mathbb{R}, \mathbb{R}, \mathbb{R}, \mathbb{R}, \mathbb{R}, \mathbb{R}, \mathbb{R}, \mathbb{R}, {1 \over 2} (and {1 \over 2} ) and {1 \over 2} (b) and {1 \over 2} (b) and {1 \over 2} "ip": "192.168.2.1",
                                            "total requests": 560,
                                            "devices": {
                                            "UNKNOWN": 560<br>},
\}, \{, \}, \{, \}, \{, \}, \{, \}, \{, \}, \{, \}, \{, \}, \{, \}, \{, \}, \{, \}, \{, \}, \{, \}, \{, \}, \{, \}, \{, \}, \{, \}, \{, \}, \{, \},
                                             "methods": {
                                                    "GET": 560
\{ \}, \{ \}, \{ \}, \{ \}, \{ \}, \{ \}, \{ \}, \{ \}, \{ \}, \{ \}, \{ \}, \{ \}, \{ \}, \{ \}, \{ \}, \{, \}, \{, \}, \{, \}, \{, \}, \{, \ "urls": {
                                             "/atm_app/getzipcode": 560
\{ \}, \{ \}, \{ \}, \{ \}, \{ \}, \{ \}, \{ \}, \{ \}, \{ \}, \{ \}, \{ \}, \{ \}, \{ \}, \{ \}, \{ \}, \{ \}, \{ \}, \{ \}, \{ \}, \{ \}, \{ \}, \{ \}, \{ \}, \{ \}, \{ \}, \{ \}, \{ \}, \{ \} "apis": {
                                            "atm_app": 560
 }
                                    },
\{ "ip": "192.168.2.3",
                                            "total requests": 404,
                                             "devices": {
                                            "UNKNOWN": 404\}, \{, \}, \{, \}, \{, \}, \{, \}, \{, \}, \{, \}, \{, \}, \{, \}, \{, \}, \{, \}, \{, \}, \{, \}, \{, \}, \{, \}, \{, \}, \{, \}, \{, \}, \{, \},
                                             "methods": {
                                           "GET": 404\}, \{, \}, \{, \}, \{, \}, \{, \}, \{, \}, \{, \}, \{, \}, \{, \}, \{, \}, \{, \}, \{, \}, \{, \}, \{, \}, \{, \}, \{, \}, \{, \}, \{, \}, \{, \},
                                             "urls": {
                                            "/atm_app/getzipcode": 404
\{ \}, \{ \}, \{ \}, \{ \}, \{ \}, \{ \}, \{ \}, \{ \}, \{ \}, \{ \}, \{ \}, \{ \}, \{ \}, \{ \}, \{ \}, \{, \}, \{, \}, \{, \}, \{, \}, \{, \ "apis": {
                                            "atm_app": 404
 }
                                   },
\{
```

```
 "ip": "192.168.2.5",
                             "total_requests": 1200,
                            "devices": {
                                  "UNKNOWN": 1200
                             },
                             "methods": {
                                  "GET": 1200
                             },
                             "urls": {
                             "/atm_app/getzipcode": 1200
\}, \{, \}, \{, \}, \{, \}, \{, \}, \{, \}, \{, \}, \{, \}, \{, \}, \{, \}, \{, \}, \{, \}, \{, \}, \{, \}, \{, \}, \{, \}, \{, \}, \{, \}, \{, \},
                             "apis": {
                            "atm_app": 1200
 }
 }
\sim 100 \sim 100 \sim 100 \sim 100 \sim 100 \sim },
            "attack_types": {
                 "Stolen API Key Attack- Per API Key": [
                 "all"
 ]
            },
           "anomaly types": {
                 "Stolen API Key Attack- Per API Key": [
                 "all"
\sim 100 \sim 100 \sim 100 \sim 100 \sim 100 \sim }
      }
}
```
# **Username Forensics REST API**

Username forensics API provides forensics information for a username during a specified period. Information provided includes attack types, metrics, and anomaly details.

# **Method**: GET

```
URL: /v4/abs?later_date=<>T<hh:mm>&earlier_date=<>T<hh:mm> &username=<username>
```
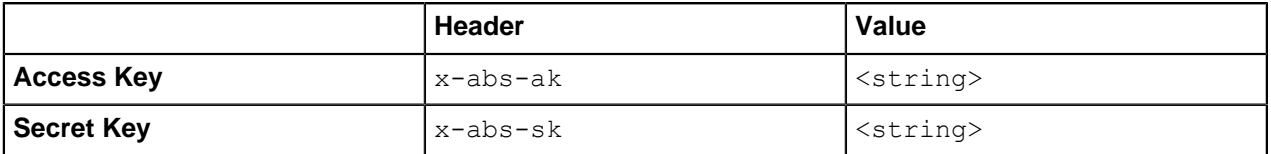

```
{
     "company": "ping identity",
    "name": "api abs username",
     "description": "This report contains a summary and detailed information
 on metrics, attacks and anomalies for the specified user name across all
 APIs.",
    "earlier date": "Sat Jan 12 13:30:00:000 2019",
    "later date": "Tue Dec 31 18:00:00:000 2019",
    "summary": {
        "total_requests": 109965,
         "total_attacks": 0,
         "total_anomalies": 0
     },
     "details": {
         "metrics": {
             "username": "t4",
```

```
 "tokens": [
                                    "t4MFBkEe",
                                    "t4GpEkUS",
                                     "t4ZxUOjb",
                                    "t4QEvJKT"
                           ],
                           "total requests": 109965,
                           "ip_lijst": [
{1 \over 2} (and {1 \over 2} ) and {1 \over 2} (b) and {1 \over 2} (b) and {1 \over 2} "ip": "127.0.0.28",
                                             "total requests": 54983,
                                             "devices": {
                                                       "Mozilla/5.0 (X11; Linux x86_64) AppleWebKit/537.36
   (KHTML, like Gecko) Chrome/57.0.2987.110 Safari/537.36": 54983
\}, \{, \}, \{, \}, \{, \}, \{, \}, \{, \}, \{, \}, \{, \}, \{, \}, \{, \}, \{, \}, \{, \}, \{, \}, \{, \}, \{, \}, \{, \}, \{, \}, \{, \}, \{, \},
                                              "methods": {
                                                      "POST": 54983
\{ \}, \{ \}, \{ \}, \{ \}, \{ \}, \{ \}, \{ \}, \{ \}, \{ \}, \{ \}, \{ \}, \{ \}, \{ \}, \{ \}, \{ \}, \{, \}, \{, \}, \{, \}, \{, \}, \{, \ "urls": {
                                             "\/atm\_app\_oauth": 54983\{ \}, \{ \}, \{ \}, \{ \}, \{ \}, \{ \}, \{ \}, \{ \}, \{ \}, \{ \}, \{ \}, \{ \}, \{ \}, \{ \}, \{ \}, \{ \}, \{ \}, \{ \}, \{ \}, \{ \}, \{ \}, \{ \}, \{ \}, \{ \}, \{ \}, \{ \}, \{ \}, \{ \} "apis": {
                                                      "atm app oauth": 54983
 }
\mathbb{R}, \mathbb{R}, \mathbb{R}, \mathbb{R}, \mathbb{R}, \mathbb{R}, \mathbb{R}, \mathbb{R}, \mathbb{R}, \mathbb{R}, \mathbb{R}, \mathbb{R}, \mathbb{R}, \mathbb{R}, \mathbb{R}, \mathbb{R}, \mathbb{R}, \mathbb{R}, \mathbb{R}, \mathbb{R}, \mathbb{R}, \mathbb{R}, \{ "ip": "127.0.0.1",
                                             "total requests": 54982,
                                             "devices": {
                                                      "Mozilla/5.0 (X11; Linux x86_64) AppleWebKit/537.36
   (KHTML, like Gecko) Chrome/57.0.2987.110 Safari/537.36": 54982
\{ \}, \{ \}, \{ \}, \{ \}, \{ \}, \{ \}, \{ \}, \{ \}, \{ \}, \{ \}, \{ \}, \{ \}, \{ \}, \{ \}, \{ \}, \{ \}, \{ \}, \{ \}, \{ \}, \{ \}, \{ \}, \{ \}, \{ \}, \{ \}, \{ \}, \{ \}, \{ \}, \{ \} "methods": {
                                             "POST": 54982<br>},
\{ \}, \{ \}, \{ \}, \{ \}, \{ \}, \{ \}, \{ \}, \{ \}, \{ \}, \{ \}, \{ \}, \{ \}, \{ \}, \{ \}, \{ \}, \{ \}, \{ \}, \{ \}, \{ \}, \{ \}, \{ \}, \{ \}, \{ \}, \{ \}, \{ \}, \{ \}, \{ \}, \{ \} "urls": {
                                             "\/atm_{app\_oauth}": 54982<br>},
\}, \{, \}, \{, \}, \{, \}, \{, \}, \{, \}, \{, \}, \{, \}, \{, \}, \{, \}, \{, \}, \{, \}, \{, \}, \{, \}, \{, \}, \{, \}, \{, \}, \{, \}, \{, \},
                                              "apis": {
                                             "atm_app_oauth": 54982<br>}
 }
 }
 ]
                   },
                  "attack types": {},
                 "anomaly types": \{\} }
}
```
# **Attack Types REST and WebSocket APIs**

**Description**: The Attack Type API lists attack details based on the attack ID provided in the API query parameter. The attack type ID ranges from 1-37 for REST APIs and 50-53 for WebSocket APIs. The REST API attacks can be per API or across APIs. For more information see, [REST API attacks](#page-342-0) and [WebSocket](#page-351-0) [API attacks](#page-351-0)

**Method**: GET

**URL for per API attacks (REST and WebSocket):** /v4/abs/attack? later\_date<>&earlier\_date<>&api=<api\_name>&type=<type\_id>

**URL for across API attacks:** /v4/abs/attack? later\_date<>&earlier\_date<>&type=<type\_id>

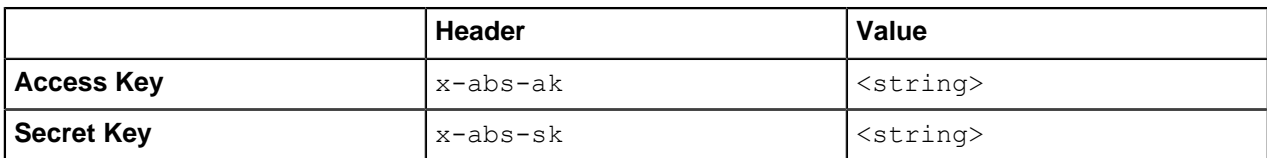

### **Sample Response**

```
{
 "company": "ping identity",
 "description": " Client (IP or Cookie) extracting an abnormal amount of 
  data for given API",
 "earlier_date": "Sat Jun 01 08:20:00:000 2019",
"later_date": "Wed Jun 05 13:20:00:000 2019",
 "api_name": "atmapp",
 "ioc_type": "Data Exfiltration",
 "ips": [
 {
 "ip": "100.64.6.50",
  "access_time": [
 "Tue Jun 04 16:09:59:935 2019"
 ]
 },
\{ "ip": "100.64.6.51",
 "access_time": [
  "Tue Jun 04 16:09:59:935 2019",
 "Tue Jun 04 16:39:59:996 2019"
 ]
 }
 ]
}
```
# **Flow Control REST API**

**Description**: The Flow Control API is used to fetch details of all connections that exceeded the threshold value for client spike, server spike, connection queued, connection rejected, bytes-in spike, and bytes-out spike.

i  **Note:** The flow control report is only available when ASE is deployed in inline mode.

### **Method**: GET

URL: /v4/abs/flowcontrol?later\_date=<>&earlier\_date=<>&api=<api\_name>

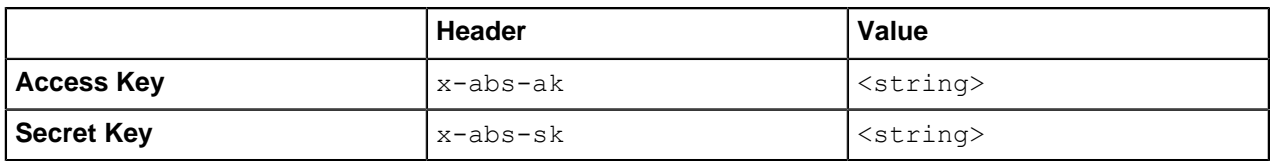

```
{
 "company": "ping identity",
"name": "api_flowcontrol",
 "description": "This report contains flow control information for the 
 specified API.",
 "earlier_date": "Wed Jan 01 08:20:00:000 2018",
"later date": "Sun Jan 05 13:20:00:000 2018",
```

```
"api name": "websocket",
  "summary": {
 "client_spike": 610,
"connection queued": 0,
"connection<sup>-</sup>quota exceeded": 0,
"bytes in spike": 2743,
 "bytes out spike": 287
 },
 "details": {
  "client_spike": [],
  "server_spike": [
\{ "request_time": "Fri Jan 09 17:19:55:977 2016",
  "connection_id": "147378243",
  "source_ip": "100.64.26.163",
  "destination_api": "/atmapp/login"
 },
\{ "request_time": "Fri Jan 09 17:19:55:991 2016",
  "connection_id": "1919058221",
  "source_ip": "100.64.20.230",
 "destination api": "/atmapp/zipcode"
 }
 ],
 "connections_queued": [],
"connections rejected": [],
"bytes in spike": [],
"bytes<sup>out</sup> spike": []
  }
}
```
# **Blocked Connection REST API**

**Description**: The Blocked Connection API is used to fetch the list of blocked or dropped connections. The response includes anomalies count for the given API, such as request success or failure count.

### **Method**: GET

URL /v4/abs/bc?later\_date=<>T<hh:mm>&earlier\_date=<>T<hh:mm>&details=true

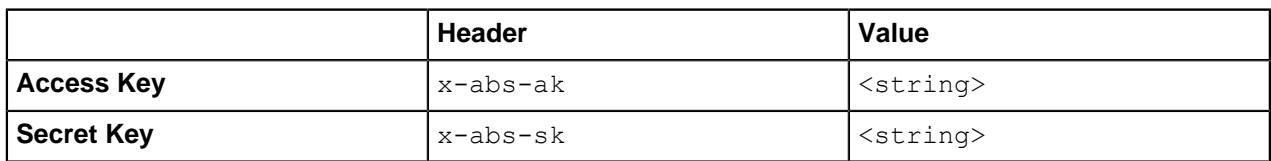

```
{
 "earlier_date": "Wed Jan 01 08:20:00:000 2018",
"later date": "Sun Jan 05 13:20:00:000 2018",
"api blocked connections": [
 {
 "date": "05September2016",
 "blocked_connections": [
\{ "apiproxy_node":"204101a4-8b70-489d-98e9- 
aa3f6e67a\overline{9}3f'',
 "blocked_connections": [
\{ "category": "ioc",
 "details": []
 },
```

```
\{ "category": "api",
 "details": [
\{ "source": "100.64.31.235",
"type": "no backend available",
 "destination api": "/atmapp/zipcode"
 },
 {
 "source": "100.64.25.184",
"type": "no backend available",
 "destination api": "/atmapp/zipcode"
 },
\{ "source": "100.64.6.137",
"type": "no backend available",
  "destination_api": "/atmapp/zipcode"
  },
\{ "source": "100.64.1.251",
 "type": "no_backend_available",
 "destination api": "/atmapp/zipcode"
  }
 ]
  }
 ]
  }
 ]
  }
 ]
}
```
# **Backend Error REST API**

**Description**: The Backend Error API displays errors reported by the backend servers.

**Method**: GET

URL: /v4/abs/be?ealier\_date=<>T<hh:mm>&later\_date=<>T<hh:mm>&api=<api\_name>

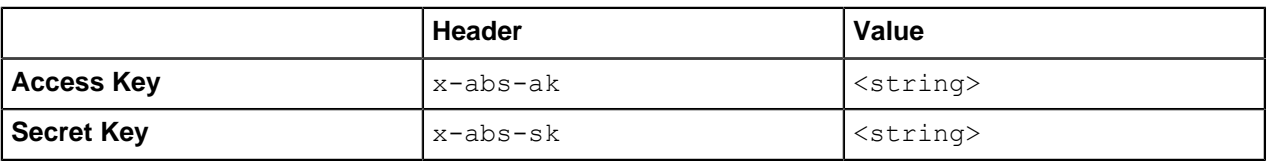

```
{
 "company": "ping identity",
"name": "api backend errors",
"description": "This report contains details of backend error
  codes for the specified API",
 "earlier_date": "Wed Jan 01 08:20:00:000 2018",
"later date": "Sun Jan 05 13:20:00:000 2018",
"api name": "atmapp",
"backend error_summary": [
\{ "error_code": "403",
 "error": "Forbidden",
 "count": 0
  },
  {
```

```
 "error_code": "404",
 "error": "Not Found",
 "count": 0
 },
 {
 "error_code": "500",
"error": "Internal Server Error",
 "count": 16
 },
\{ "error_code": "503",
 "error": "Service Unavailable",
 "count": 0
 },
\{ "error_code": "504",
 "error": "Gateway Timeout",
 "count": 0
 }
 ],
 "backend_error_details": [
\{ "error_code": "403",
"details": []
 },
\{ "error_code": "404",
"details": []
 },
\{ "error_code": "500",
 "details": [
\{ "server": "192.168.11.164:3001",
 "request_url": "/atmapp/zipcode",
 "request_ip": "100.64.5.183:24078",
 "request_cookie": ""
 },
 {
 "server": "192.168.11.164:3002",
 "request_url": "/atmapp/zipcode",
 "request_ip": "100.64.18.126:61932",
 "request_cookie": ""
 },
\{ "server": "192.168.11.164:3004",
 "request_url": "/atmapp/zipcode",
 "request_ip": "100.64.27.176:2908",
 "request_cookie": "JSESSIONID=6UQANJWB42U4A4PF"
 },
 {
 "server": "192.168.11.164:3004",
 "request_url": "/atmapp/zipcode",
 "request_ip": "100.64.14.237:21973",
 "request_cookie": "JSESSIONID=LJ66P3NQW5SDVW8Q"
 },
\{ "server": "192.168.11.164:3003",
 "request_url": "/atmapp/zipcode",
 "request_ip": "100.64.5.101:5523",
 "request_cookie": ""
 },
\{ "server": "192.168.11.164:3003",
```

```
 "request_url": "/atmapp/zipcode",
  "request_ip": "100.64.23.132:14473",
 "request_cookie": "JSESSIONID=NCTZ4RSOZP2IT2OU"
 },
 {
 "server": "192.168.11.164:3003",
 "request_url": "/atmapp/zipcode",
  "request_ip": "100.64.5.197:50811",
  "request_cookie": ""
 },
\{ "server": "192.168.11.164:3003",
 "request_url": "/atmapp/zipcode",
  "request_ip": "100.64.26.70:49425",
  "request_cookie": ""
  }
  ]
 },
\{ "error_code": "503",
"details": [] },
\{ "error_code": "504",
"\text{detai}\overline{1}s": []
  }
 ]
}
```
# **List Valid URLs REST API**

**Description**: The List Valid URL API provides information on all the URLs for the API. The API reports the allowed methods and the count of number of times each URL has been accessed.

### **Method**: GET

URL: /v4/abs/validurl?api=<api\_name

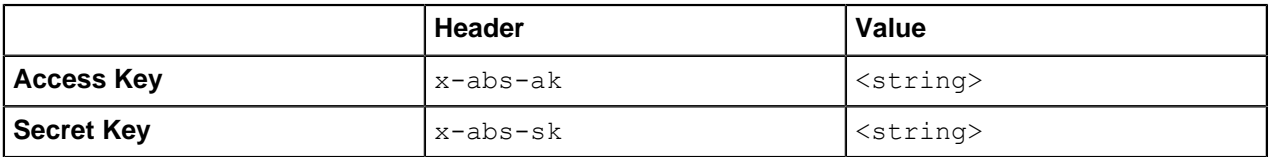

```
{
 "company": "ping identity",
"name": "api url list",
 "description": "This report provides information on access to each 
  unique URL for the specified API",
 "api_name": "shop",
 "host_name": "app",
 "api_url": "shopapi",
"allowed methods": [
 "GET",
 "PUT",
 "POST",
 "DELETE",
 "HEAD"
\perp,
 "url_list": [
 {
```

```
 "protocol": "HTTP/1.1",
 "urls": [
 {
 "url": "/shopapi/get_delay",
"total count": 11,
 "methods": [
\{ "method": "GET",
 "count": 11
 }
 ]
 },
 {
 "url": "/shopapi/post",
"total count": 62109,
 "methods": [
 {
 "method": "POST",
 "count": 62109
 }
 ]
 },
 {
 "url": "/shopapi/get_mb",
 "total_count": 2,
 "methods": [
\{ "method": "GET",
 "count": 2
 }
 ]
 },
 {
 "url": "/shopapi/login",
 "total_count": 2686,
 "methods": [
\{ "method": "POST",
 "count": 2686
 }
 ]
 },
 {
 "url": "/shopapi/get?dyanmic_cookie",
 "total_count": 378,
 "methods": [
 {
 "method": "GET",
 "count": 378
 }
 ]
 }, 
\{ "url": "/shopapi/logout",
 "total_count": 16964,
 "methods": [
\{ "method": "POST",
 "count": 16964
 }
 ]
 },
 {
 "url": "/shopapi/get?passwd",
```

```
"total count": 1,
 "methods": [
 {
 "method": "GET",
 "count": 1
  }
  ]
 },
 {
 "url": "/shopapi/put",
"total count": 62060,
 "methods": [
 {
 "method": "PUT",
 "count": 62060
  }
  ]
  }
  ]
 } ] }
```
# **List Hacker's URL REST API**

**Description**: The List Invalid URL API provides information on all invalid URLs accessed for an API. The four types of invalid URLs are:

- Irregular URL
- System Commands
- SQL Injection, and
- Buffer Overflow

### **Method**: GET

**URL**: /v4/abs/hackersurl?api=<api\_name>&earlier\_date=""&later\_date=""

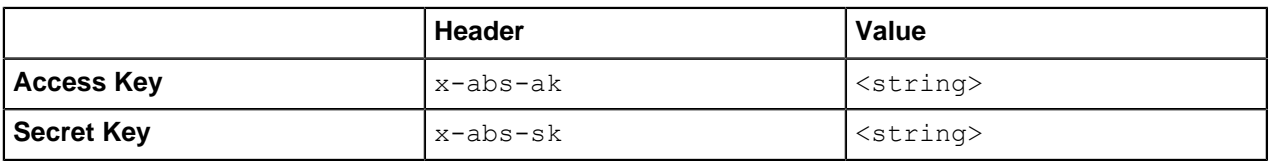

```
{
 "company": "ping identity",
 "description": "This report contains list of hackers URL for given API",
 "name": "api_hackers_url",
 "api_name": "universal_api",
"invalid urls": [
 \left\{ \right."url": "/index.php?id=abc') UNION ALL SELECT NULL, NULL, NULL, NULL, NULL, -- ",
 "ips": [
 "127.0.0.1"
\overline{\phantom{a}} },
\{"url": "/index.php?id=abc') UNION ALL SELECT NULL,NULL,NULL,NULL#",
  "ips": [
  "127.0.0.1"
 ]
 },
  {
```

```
 "url": "/index.php?id=(SELECT 46 FROM(SELECT COUNT(*),CONCAT(0x717a71,))",
 "ips": [
 "127.0.0.1"
 ]
 },
 {
 "url": "/index.php?id=abc') UNION ALL SELECT NULL,NULL,NULL#",
 "ips": [
 "127.0.0.1"
 ]
 },
\{ "url": "/index.php?id=abc UNION ALL SELECT NULL,NULL,NULL,NULL,NULL,#",
 "ips": [
 "127.0.0.1"
 ]
 },
 {
"url": "/index.php?id=abc' UNION ALL SELECT NULL, NULL, NULL, NULL, NULL#",
 "ips": [
 "127.0.0.1"
 ]
 },
 {
"url": "/index.php?id=abc UNION ALL SELECT NULL,NULL,NULL,NULL,NULL#",
 "ips": [
 "127.0.0.1"
 ]
 },
\{ "url": "/index.php?id=abc' UNION ALL SELECT NULL,NULL,NULL,NULL,NULL-- ",
 "ips": [
 "127.0.0.1"
 ]
 },
 {
 "url": "/index.php?id=abc') UNION ALL SELECT NULL,NULL-- ",
 "ips": [
 "127.0.0.1"
 ]
 },
\{"url": "/index.php?id=abc UNION ALL SELECT NULL,NULL,NULL,NULL,NULL#",
 "ips": [
 "127.0.0.1"
 ]
 },
 {
 "url": "/index.php?id=abc%' UNION ALL SELECT NULL-- ",
 "ips": [
 "127.0.0.1"
 ]
 },
 {
"url": "/index.php?id=abc) UNION ALL SELECT NULL,NULL,NULL,NULL-- ",
 "ips": [
 "127.0.0.1"
 ]
 },
\{ "url": "/index.php?id=abc' UNION ALL SELECT NULL,NULL,NULL-- ",
 "ips": [
 "127.0.0.1"
\Box
```
 } ] }

# **Delete Blacklist REST API**

**Description**: The Delete Blacklist REST API deletes active blacklists in ABS. The API checks if the client identifier is present in the active list or not before deleting.

**Method**: PUT

**URL for the API:** /v4/abs/attacklist/

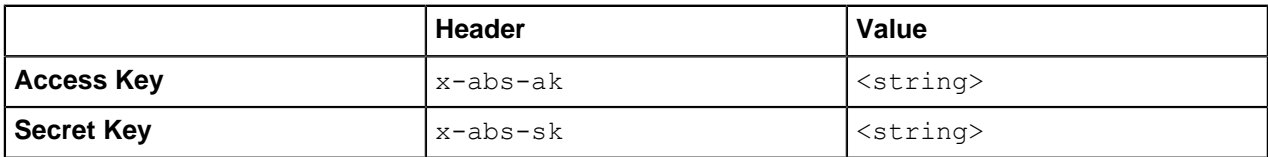

### **Sample Request to the API**

```
{
       "ips": [],
       "cookies": {},
      "oauth tokens": [],
       "api_keys": [],
      "usernames": ["user 70"]
}
```
**Sample response from the API when the client identifiers from active blacklists are deleted**

```
{
     "message": "The following attacks have been removed:",
     "attacklist": {
          "ips": [],
          "cookies": {},
          "oauth_tokens": [
               "SYU4R2ZZN1IDYI0L"
         \frac{1}{\sqrt{2}} "api_keys": [],
          "usernames": []
     },
    "status code": "SUCCESS"
}
```
### **Sample response from the API when the deletion fails**

```
{
    "status code": "INVALID JSON",
    "message": "Invalid json. Please ensure all input fields are present and
 have valid values"
}
```
# **Threshold range for Tn and Tx**

**Threshold range for Tn and Tx**

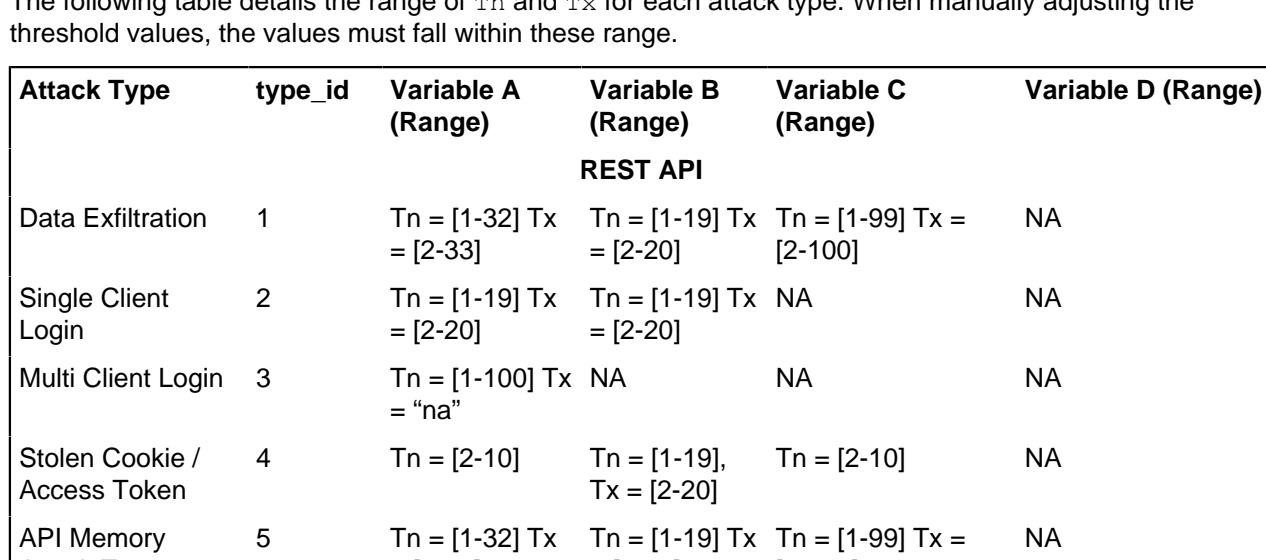

The following table details the range of  $T_{\text{D}}$  and  $T_{\text{X}}$  for each attack type. When manually adjusting the

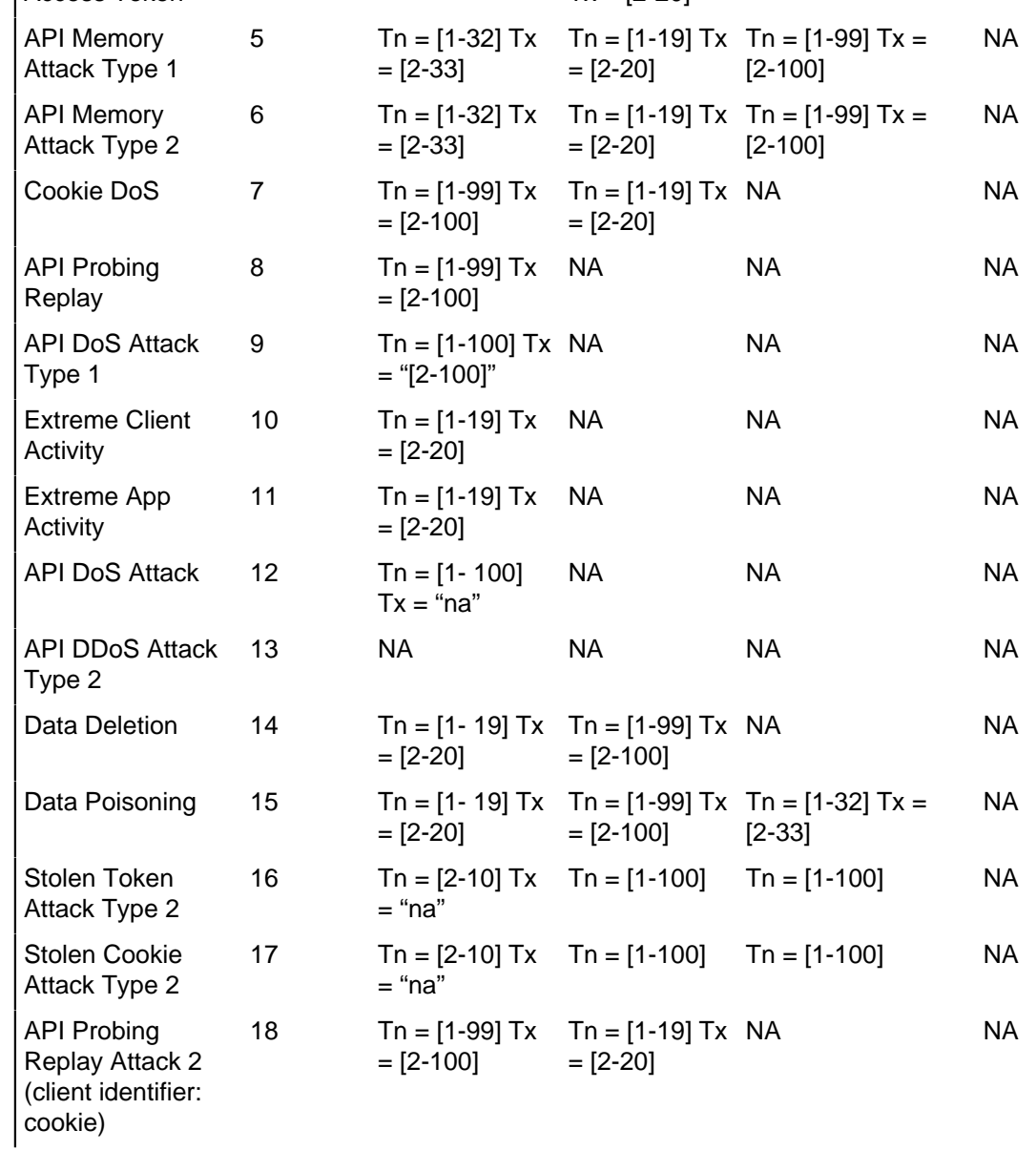

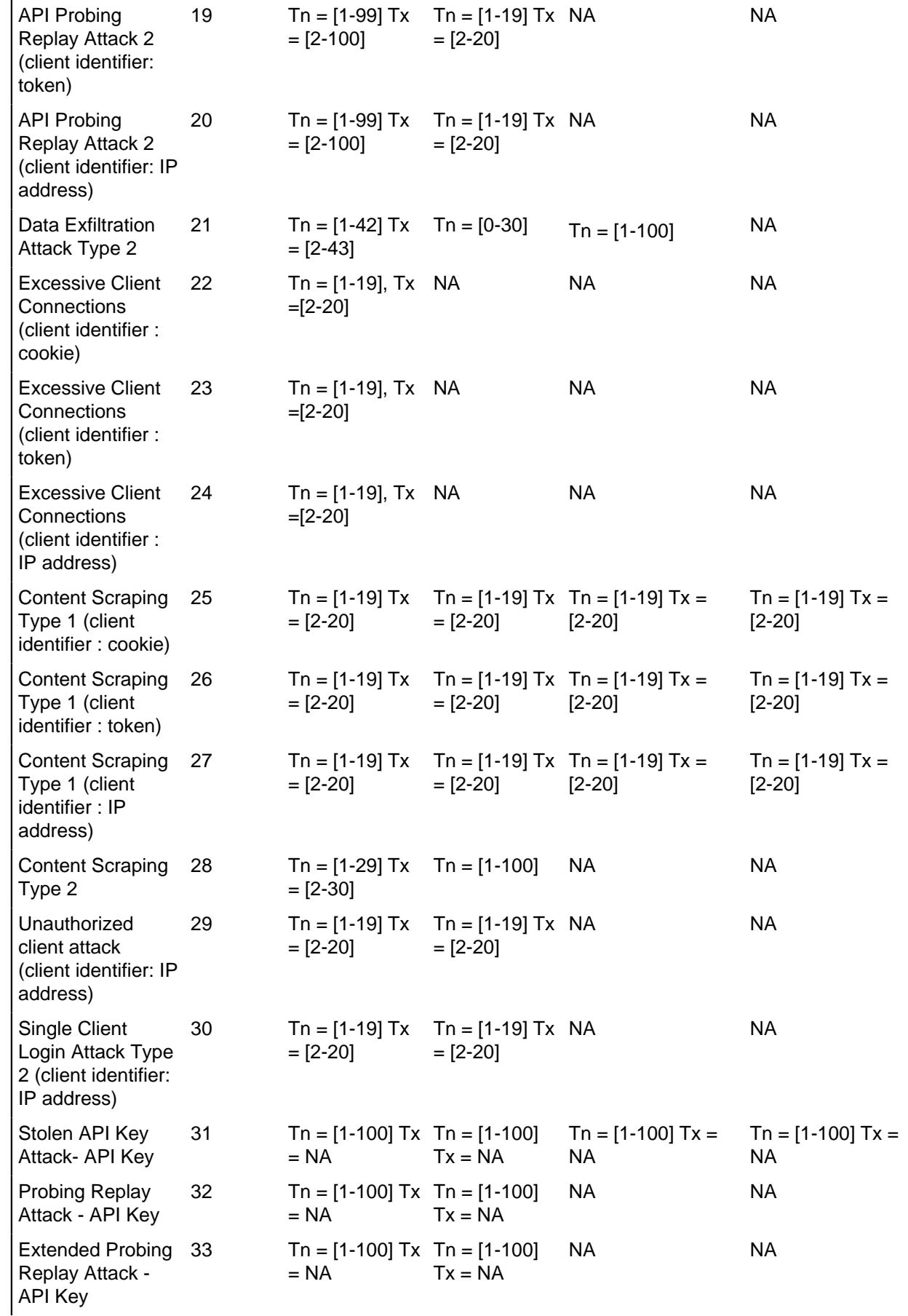

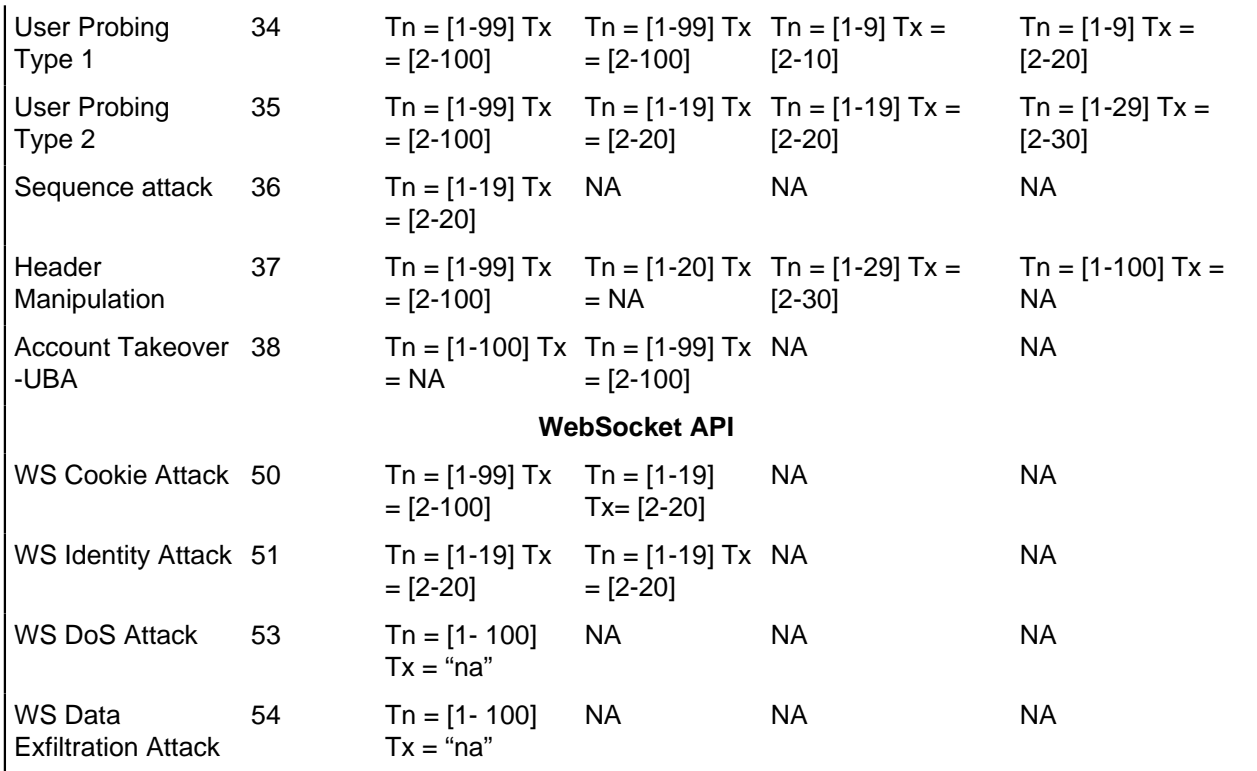

# **Splunk for PingIntelligence**

Splunk for PingIntelligence provides a pictorial view of various attacks in an API environment with granular event details. The Splunk Dashboard monitors attack. log file in PingIntelligence for APIs Dashboard engine. Dashboard engine through attack.log returns a JSON report that contains attack details. Following is a snippet of the attack. log with attack details:

```
{
  "timestamp": "1575965866132",
   "protocol": "HTTP",
  "attack id": "11",
   "description": "Extreme App Activity",
  "attack bucket": "API",
   "attack_scope": "SINGLE_API",
  "attacked api": "shop-electronics",
  "attack identifier type": "TOKEN",
 "attack<sup>-</sup>key": "",
 "attack<sup>-</sup>value":
  "343077883101e1c8f2b3ec0fbf6a32ab2327e4c2e7ebe525a27a125225fa136d"
}
```
The following illustration summarizes the data flow between Dashboard engine and Splunk server:

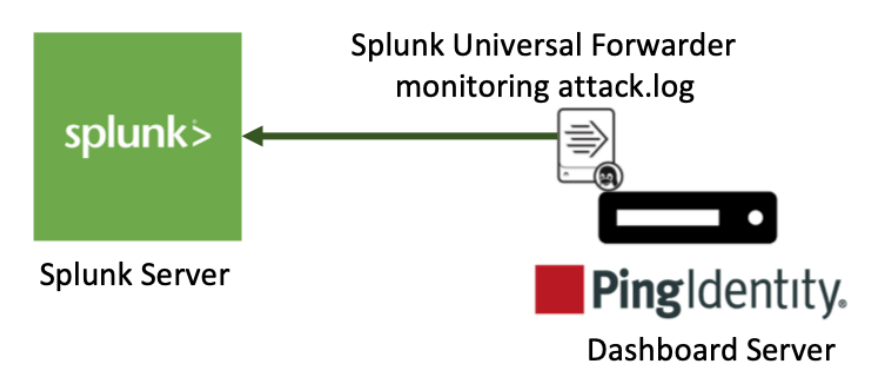

# Splunk Universal Forwarder

i  **Note:** PingIntelligence for APIs is qualified for Splunk 8.0.0.

# **Install and configure Splunk for PingIntelligence**

About this task

# **Prerequisites**

To complete the configuration of Splunk for PingIntelligence, you need to create a source type. Creating a source type helps Splunk to understand the event format.

# **Create Source type**

The **source type** is one of the default fields that Splunk assigns to all the incoming data. Configuring the source type informs Splunk about the type of data ABS provides. This helps Splunk in formatting data intelligently during indexing.

To create a source type, complete the following steps:

Steps

- **1.** Configure a new source type by navigating to **Splunk Enterprise**# **Settings**# **Source Types**# **New Source type**. The source type events page is displayed.
- **2.** Configure the **New Source type**. The fields are defined in the following table:

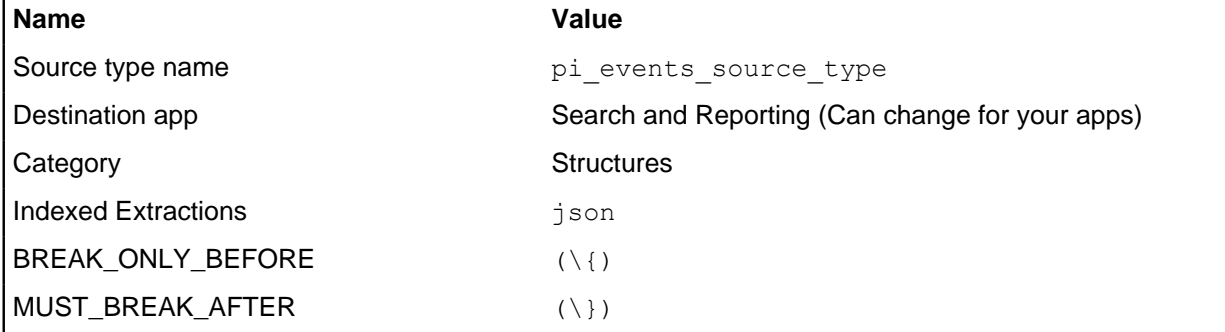

 $\bar{\mathsf{x}}$ 

### Edit Source Type: pi\_events\_source\_type

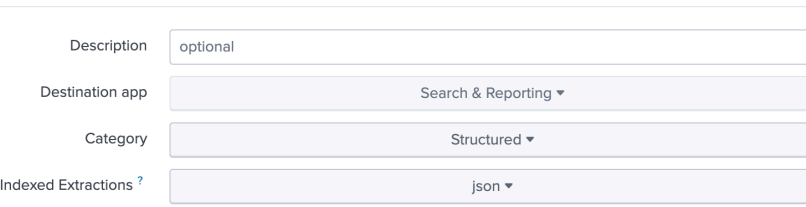

Advanced Timestamp

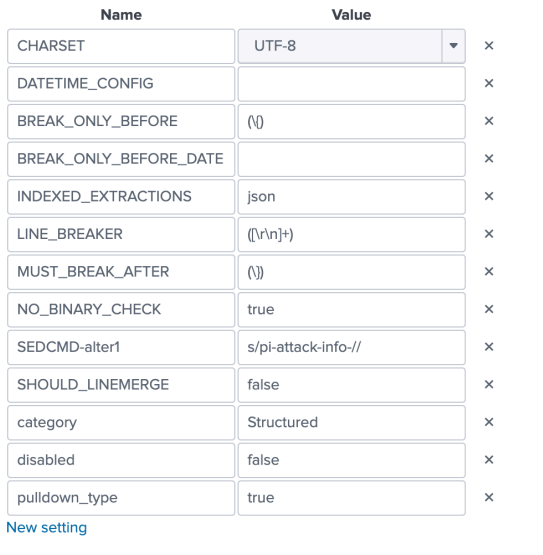

Cancel

**3.** Create a new index pi\_events by navigating to **Enterprise** # **Settings** # **Indexes** # **New Index**.

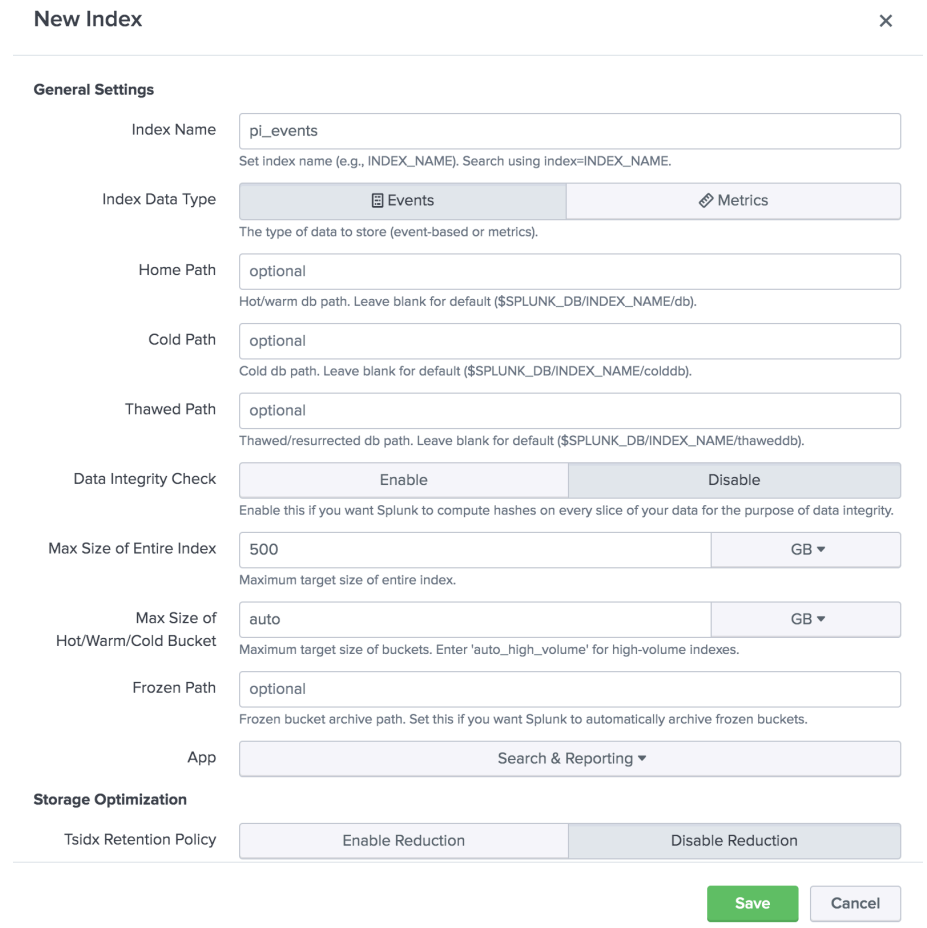

# **Types of data captured**

Splunk for PingIntelligence captures attack data. The attack event captures the components listed in the following table:

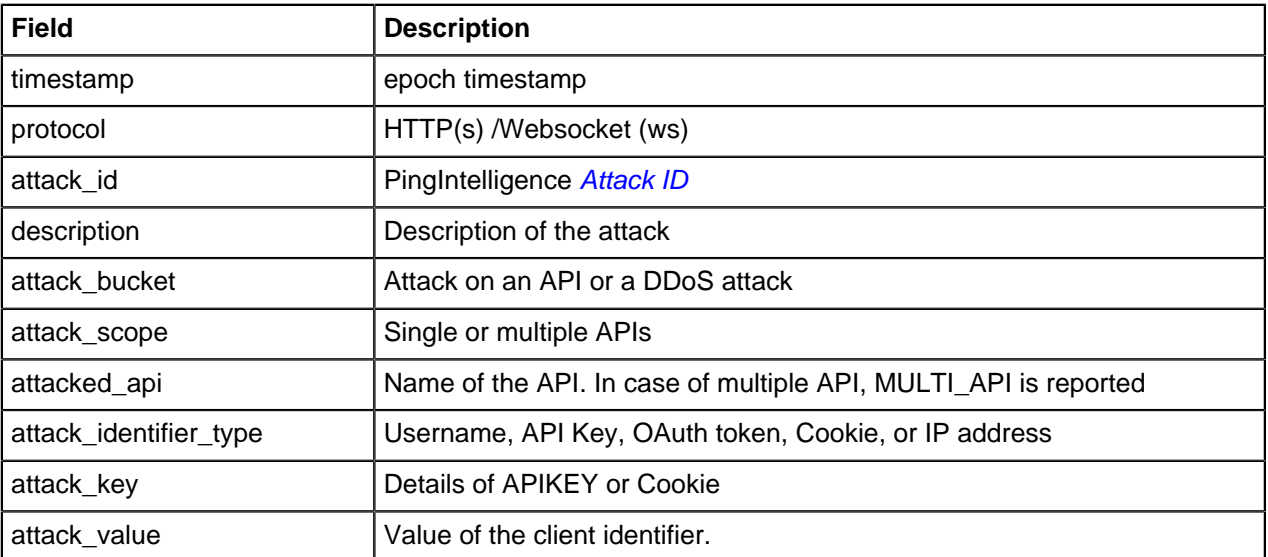

# **Splunk Universal Forwarder method installation and configuration**

# About this task

The installation and configuration process of Splunk universal forwarder method is depicted in the diagram below:

# Steps

- **1.** Install and configure Splunk Universal forwarder and start the instance using following steps:
	- a. Download Splunk Universal Forwarder 8.0.0
	- b. Install the Splunk universal forwarder by entering the following command. Replace the file name in the command:

```
[root@ABS]# tar -xvf splunkforwarder-8.0.0-8c86330ac18-Linux-x86_64.tgz
splunkforwarder/
splunkforwarder/share/
```
c. Start the Splunk universal forwarder

```
[root@ABS]# cd splunkforwarder/bin
[root@ABS]# ./splunk start --accept-license
```
d. Add forward server details ( Receiver host and port in Splunk )

```
[root@dashboard]# ./splunk add forward-server ip:port
```

```
Splunk username: admin Password: Added forwarding to:
 192.168.1.158:9997.
```
i  **Note:** Enable the receiving port in Splunk. For example, configure port number 9997 from the above snippet in your Splunk deployment.

e. Edit inputs.conf on your splunk forwarder to look like following

```
[root@ABS]# ./splunk add monitor /opt/pingidentity/splunk/data/
Added monitor of '/opt/pingidentity/splunk/data/'.
```
f. Edit inputs.conf on your splunk forwarder

```
[root@dashboard]# cat /opt/splunkforwarder/etc/apps/search/local/
inputs.conf
```
[monitor:///opt/pingidentity/pingidentity/dashboard/logs/attack.log/]

```
index = pi_events 
sourcetype=pi events source type
disabled = fa\bar{l}se
```
g. Restart Splunk universal forwarder

[root@ABS]# ./splunk restart

**2.** Verify if data is flowing to Splunk

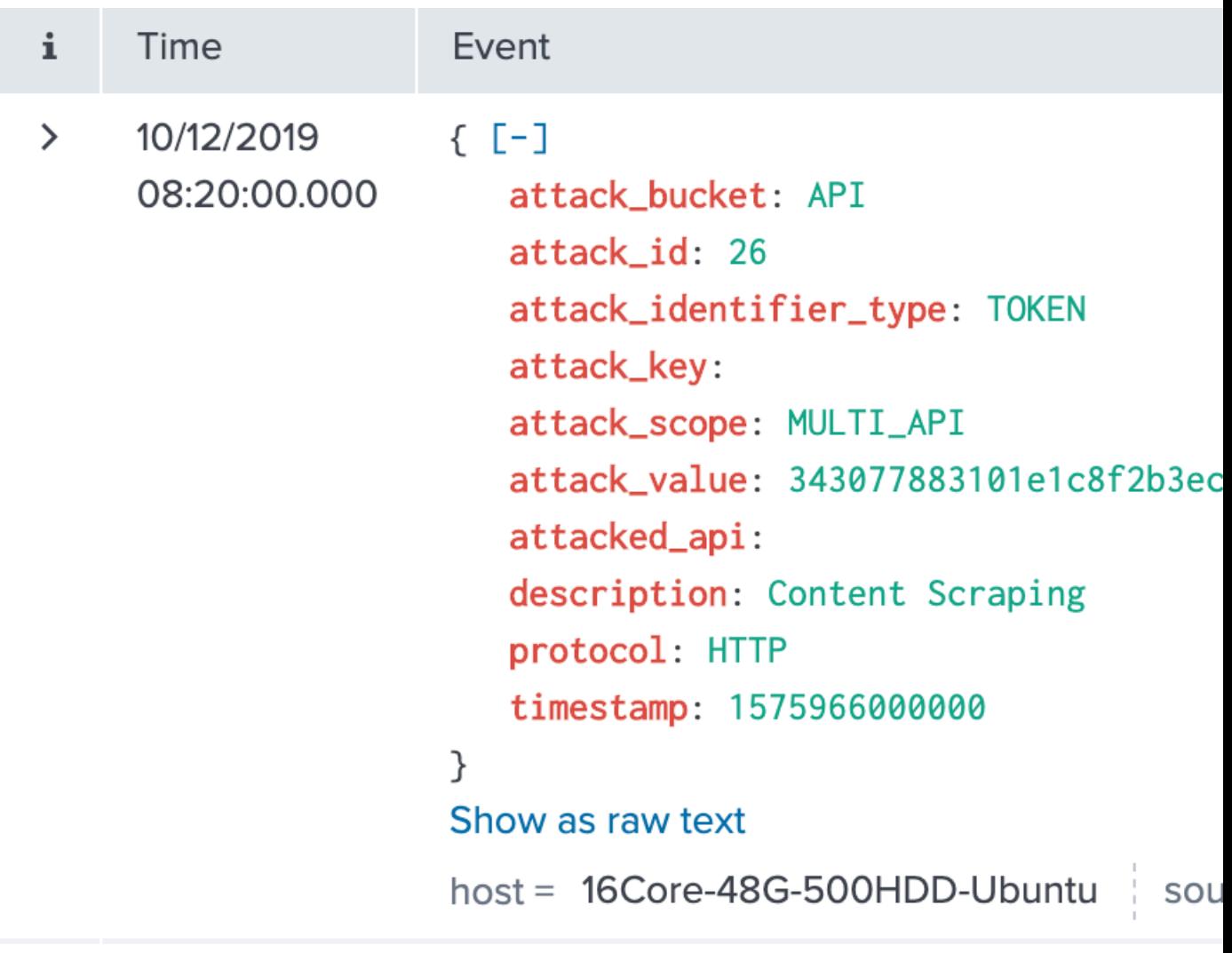

i  **Note:** If no data is available in Splunk, check your firewall settings.

# **Alert notification on Slack and Email**

You can configure Splunk to send alert notification to a Slack channel or through and email.

# **Slack**

# **Prerequisites**:

- **The Slack app should already be installed in your Splunk setup.**
- Connect Slack and Splunk using webhooks. For more information on Slack webhooks, see [Incoming](https://api.slack.com/incoming-webhooks) **[Webhooks](https://api.slack.com/incoming-webhooks)**

Complete the following steps to create an alert for Slack:

**1.** Navigate to **Settings** #> **Searches, reports and alerts**

i  **Note:** Alert should be created for App: Search & Reporting(search)

**2.** Create new alerts

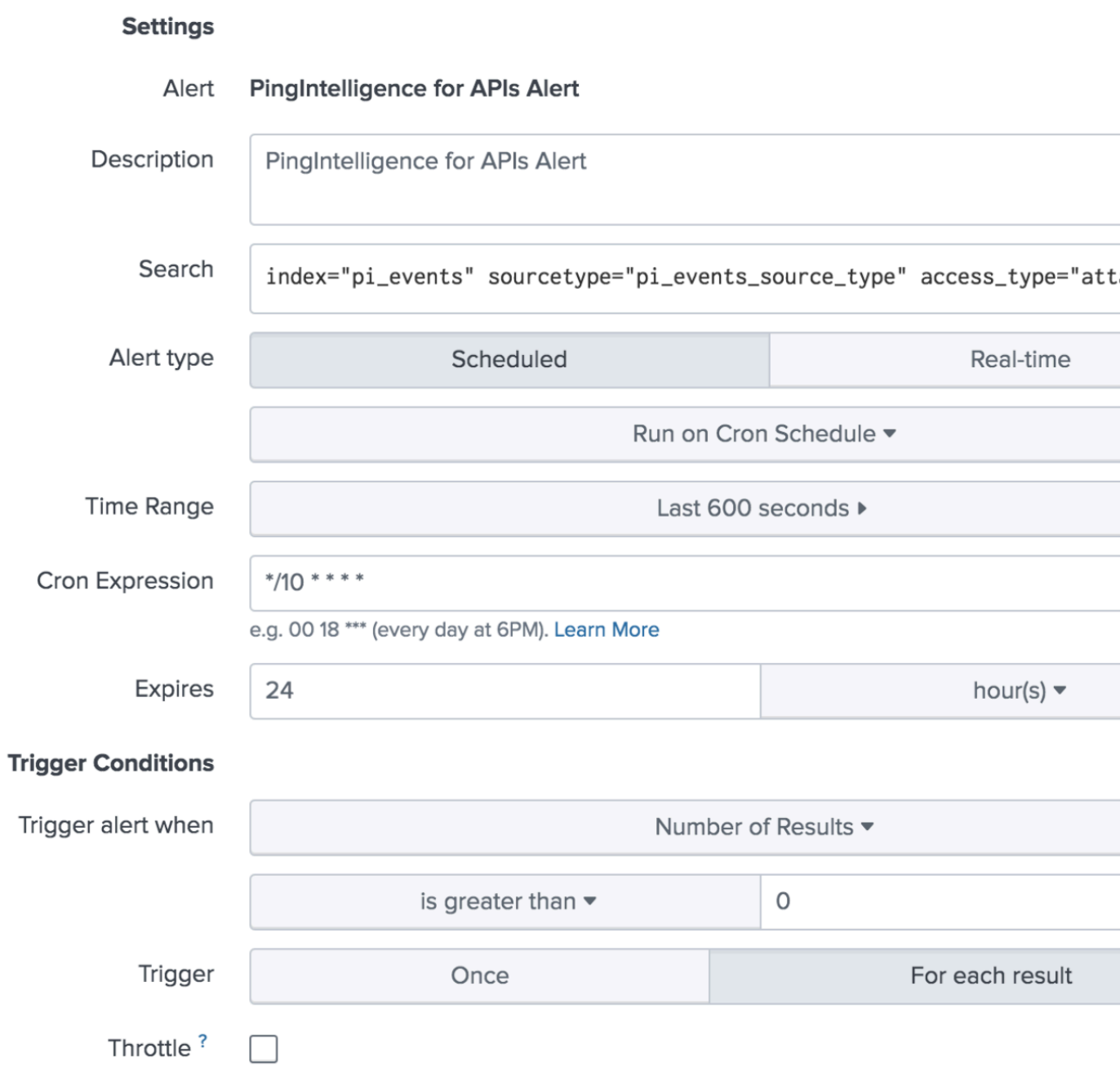

Enter the values as described in the table below:

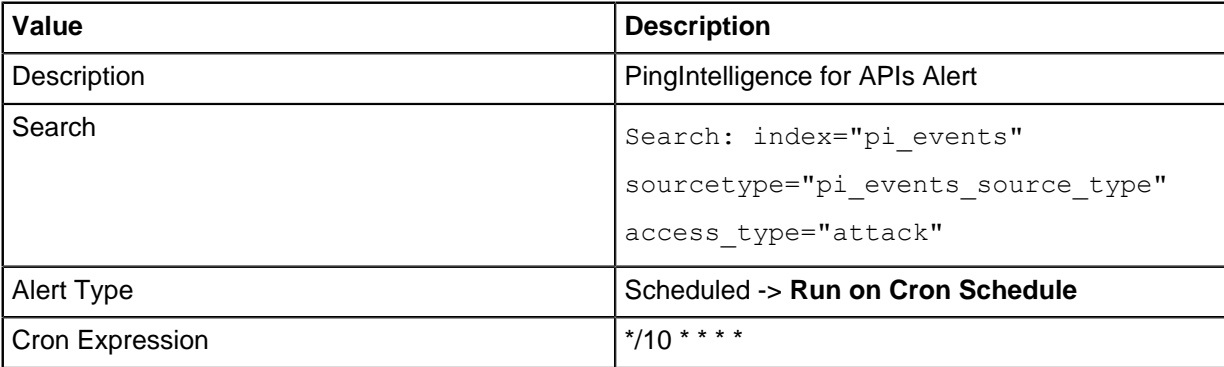

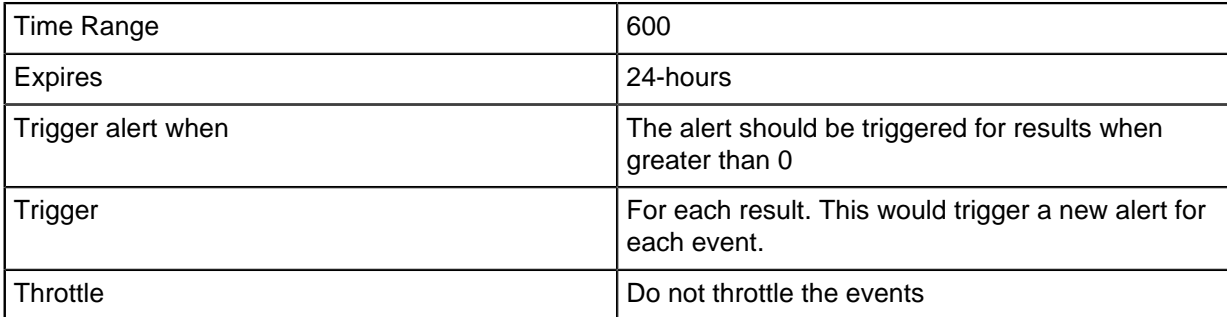

**3.** Configure alert action

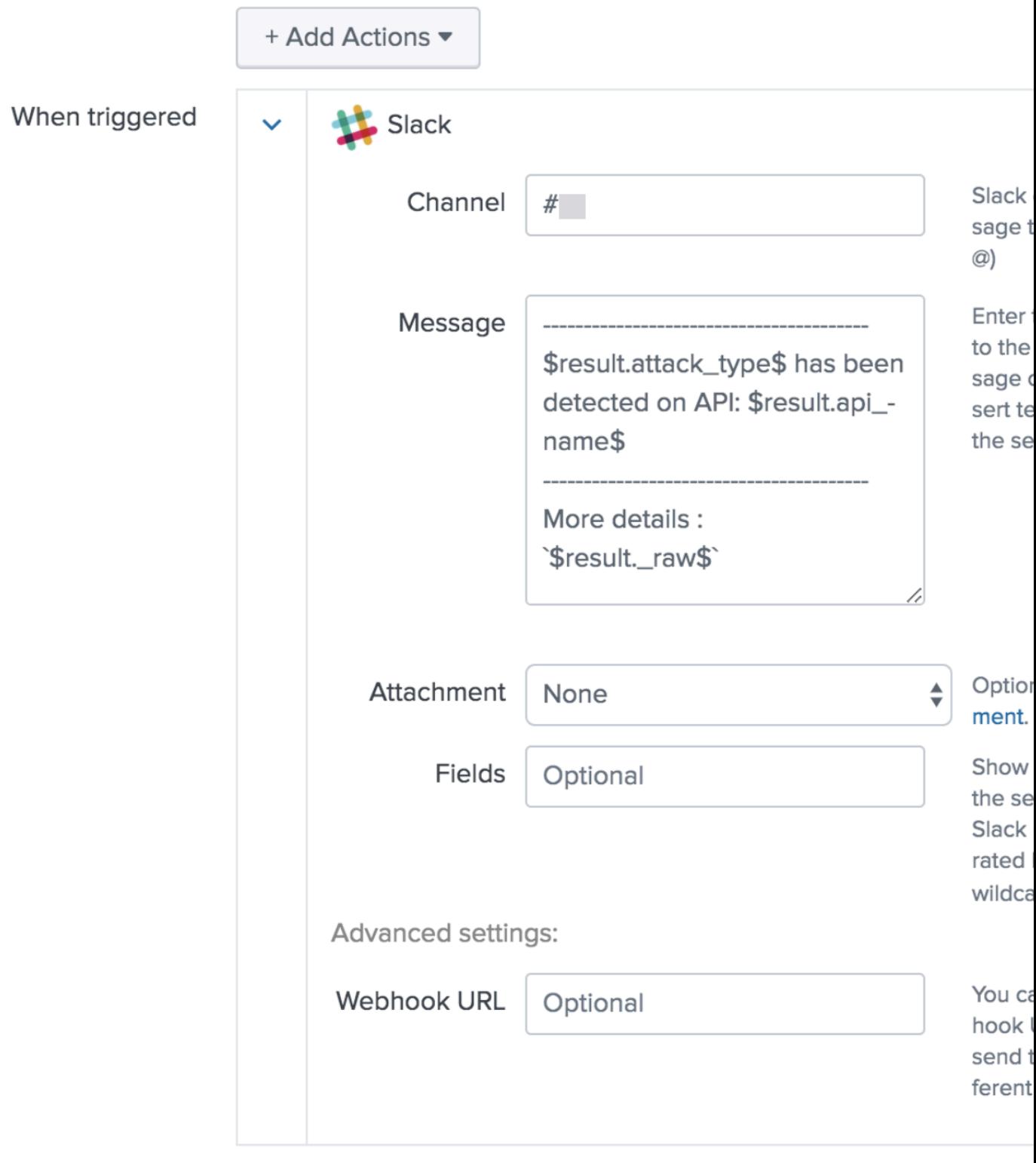

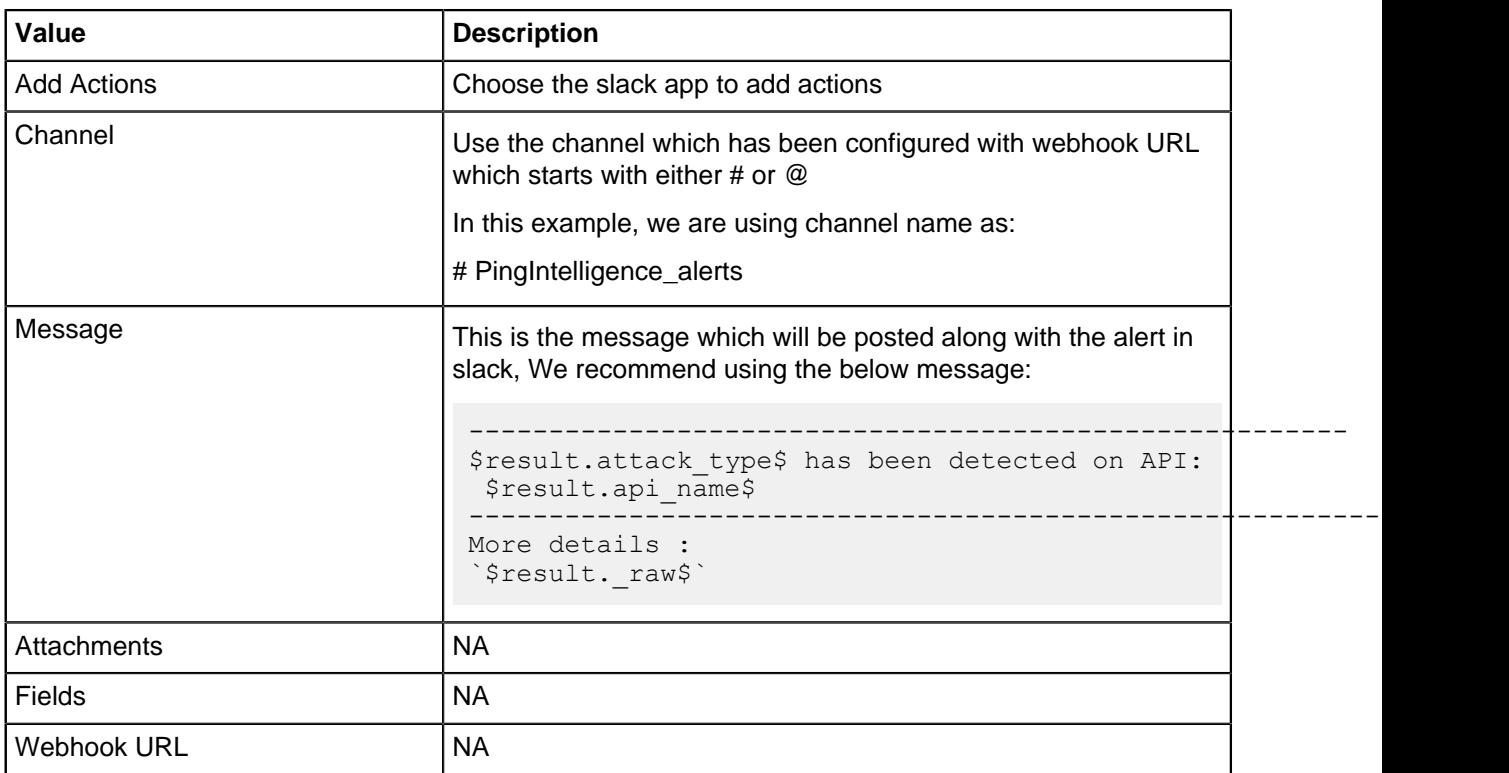

**4.** Post a message in Splunk to verify that it is notified in Slack

# **ABS log messages**

The following tables list the critical log messages from abs.log and aad.log file.abs.log file is rotated every 24-hours. For more information, see [ABS logs](#page-295-0) on page 296

# **abs.log mesaages**:

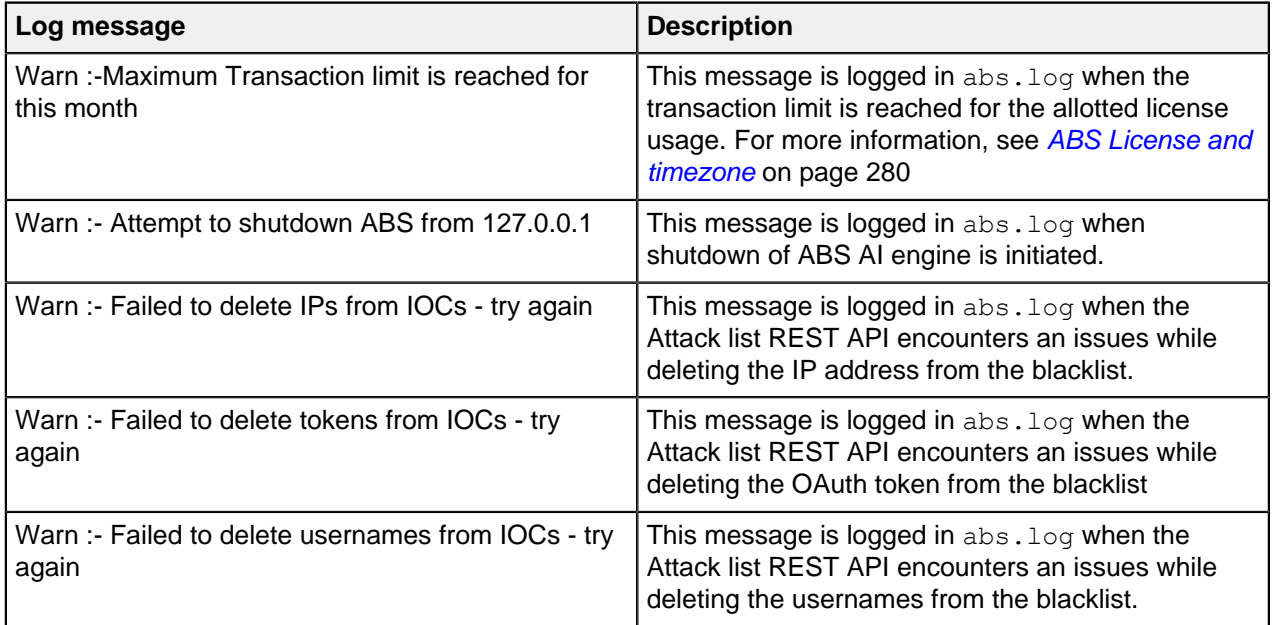

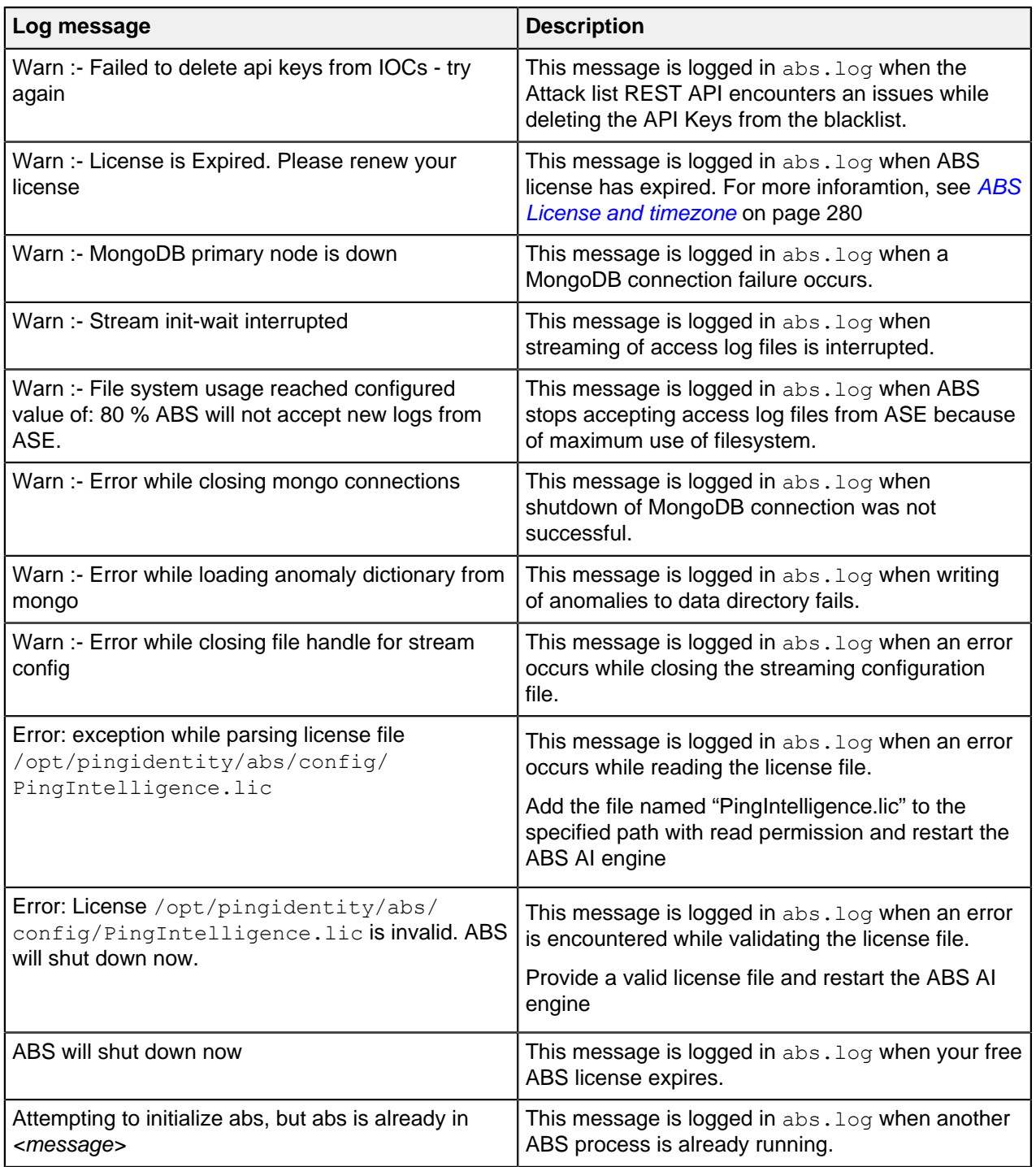

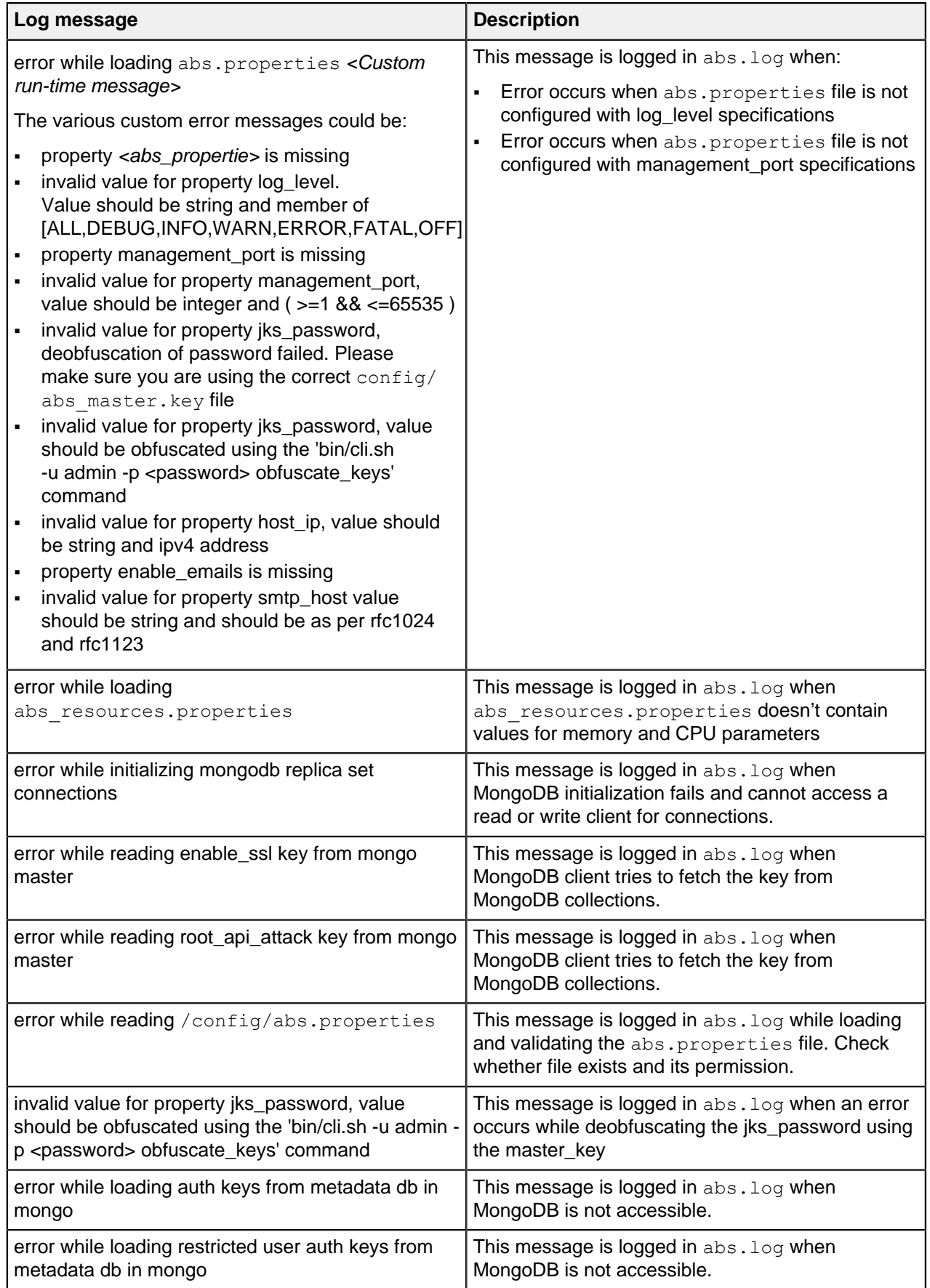

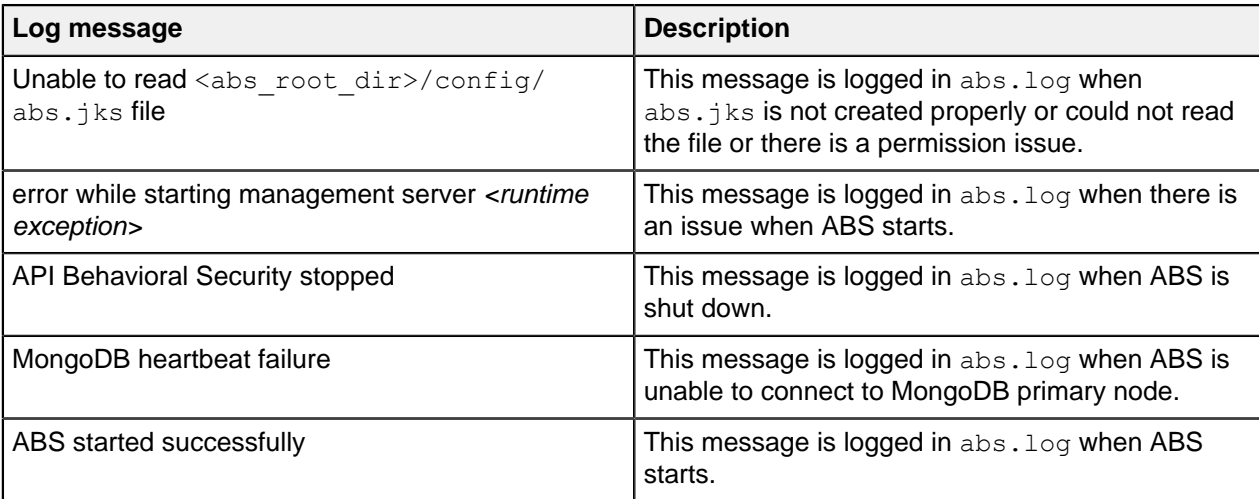

# **AAD log messages**

The following tables list the critical log messages from aad.log file. aad.log file is rotated every 24hours.

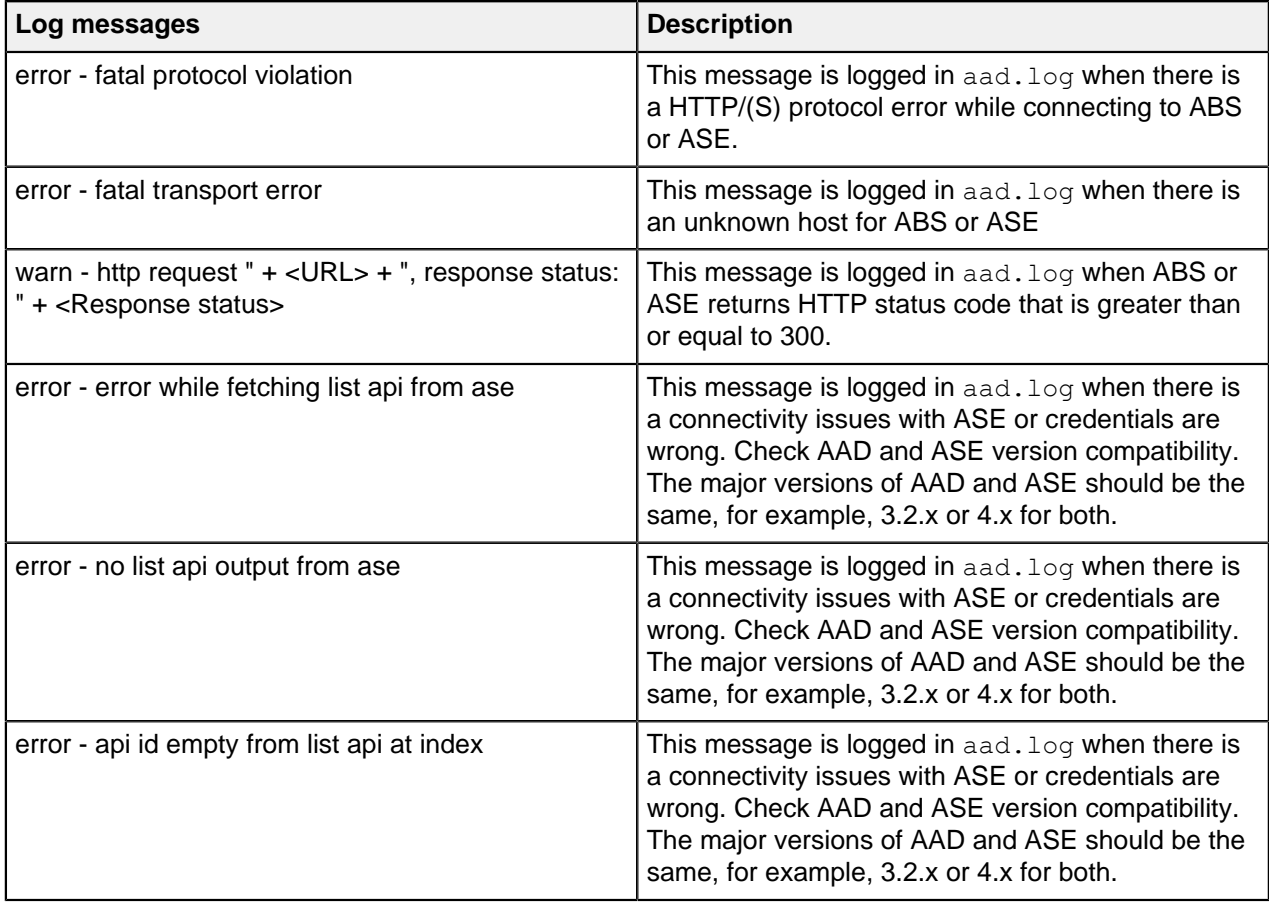

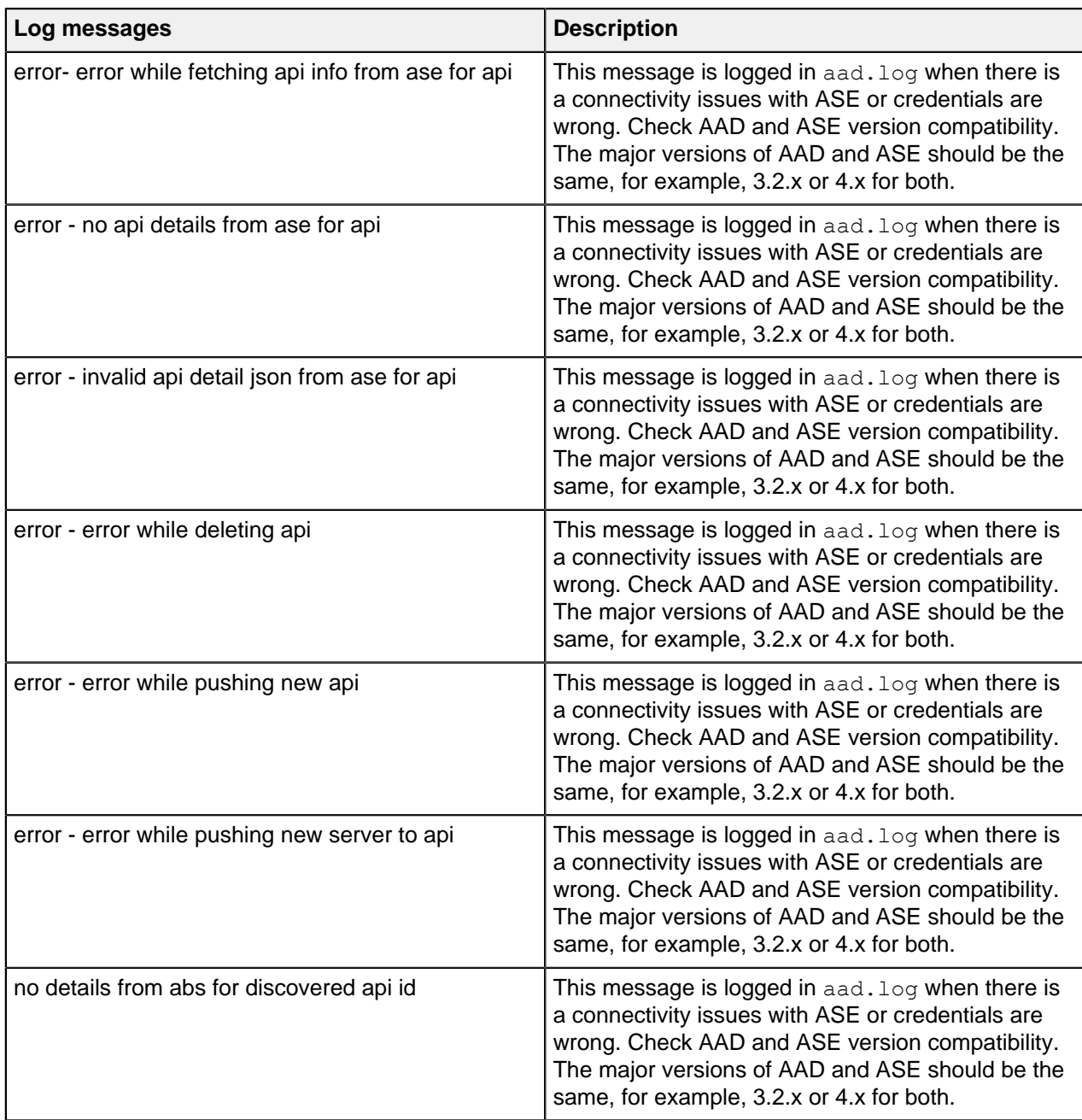

# **PingIntelligence Dashboard**

# **Introduction**

PingIntelligence for APIs Dashboard offers the following:

- View various APIs managed by PingIntelligence
- View the training status of your APIs.
- Hide or display APIs from the main API dashboard, sort APIs or search for APIs
- View the API dashboard
- Unblock and update thresholds for a blocked client

The dashboard engine utilizes Elasticsearch and Kibana to provide a graphical view of an API environment including user activity, attack information, and blocked connections. The dashboard engine fetches data from ABS AI engine. This data from the ABS AI engine is rendered in Web GUI.

# **Installation prerequisite**

Ensure that the following prerequisites are completed before installing PingIntelligence Dashboard:

- **Server**: 8 core CPU, 16 GB, 1 TB HDD
- **Operating system**: RHEL 7.6 or Ubuntu 16.0.4 LTS
- **OpenJDK**: 11.0.2 to 11.0.6
- **SSL certificate**: One private key and certificate. By default, PingIntelligence Dashboard uses the private key and certificate shipped with the binary.
- **Password**: To change the default password, set a minimum 8 character password
- **ABS**: ABS AI engine URL, access, and secret key. Make sure that ABS is reachable from PingIntelligence Dashboard.
- **ASE:** ASE management URL, access, and secret key. Make sure that ASE is reachable from the PingIntelligence Dashboard.

 $^{\text{i)}}$  **Note:** Connecting Dashboard to ASE is optional. Functionality like adding discovered APIs to ASE and attack management will be limited.

**Port numbers**: The following is a list of default port numbers. Make sure that these are available for installing PingIntelligence Dashboard.

- **PingIntelligence Dashboard server**: 8030
- **Elasticsearch**: 9200
- **Kibana**: 5601
- **H2 database**: 9092. H2 database is installed and runs as a part of PingIntelligence Dashboard.

**Supported browsers**: The following Web browsers are supported:

- Google Chrome: Version 49 or later
- Mozilla Firefox: Version 69 or later
- **Microsoft Edge: Version 42 or later**
- **Apple Safari: Version 11.1 or later**

**Operating system configurations**: Modify the following settings for the operating system:

**•** Increase the ulimit to 65536

```
# sudo sysctl -w fs.file-max=65536
# sudo sysctl -p
```
**Increase the vm.max\_map\_count limit to 262144** 

```
# sudo echo "vm.max map count=262144" >> /etc/sysctl.conf
# sudo sysctl -p
```
- JDK installation: Set JAVA\_HOME to <jdk\_install> directory and add <jdk\_install>/bin to system PATH variable
- Choose the  $\langle pi|install|dir\rangle$  directory.  $\langle pi|install|dir\rangle$  should be readable and writable by the logged in user.

**PingIntelligence Dashboard users**: The two pre-configured login users in PingIntelligence Dashboard. The two users are:

▪ admin

### ▪ ping\_user

Multiple users can share the admin and ping user logins simultaneously on PingIntelligence Dashboard. The admin user has access all to PingIntelligence Dashboard functions. An admin user can view all Dashboards, manage blocked clients, access API definitions, and view license information. A ping user can only view all the API dashboards. A total of 25 admin and ping user can log in simultaneously.

### Browser support

The following table shows the compatibility of PingIntelligence for APIs Dashboard with different browsers and their versions.

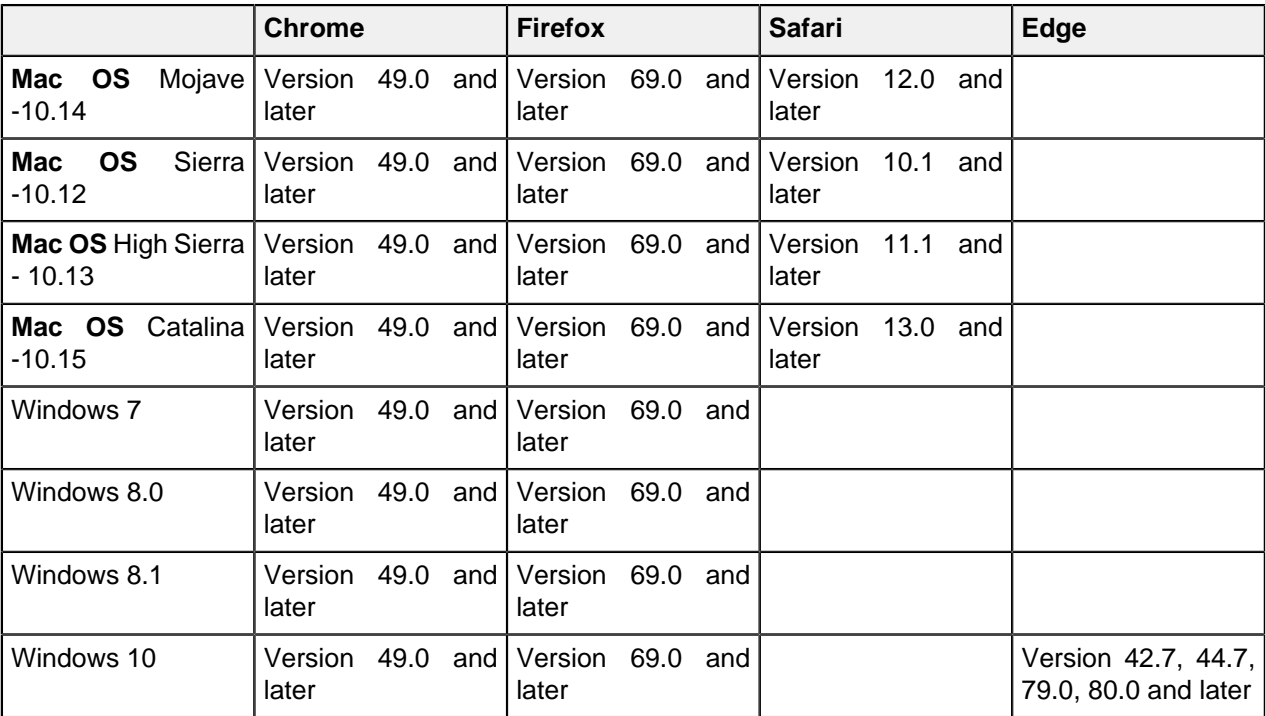

# **Install PingIntelligence Dashboard**

Complete the following steps to install PingIntelligence Dashboard:

- **1.** Create a ping install dir directory on your host machine
- **2.** [Download](https://www.pingidentity.com/en/resources/downloads.html) the PingIntelligence Dashboard binary
- **3.** [Download](https://artifacts.elastic.co/downloads/elasticsearch/elasticsearch-6.8.1.tar.gz) Elasticsearch 6.8.1
- **4.** [Download](https://artifacts.elastic.co/downloads/kibana/kibana-6.8.1-linux-x86_64.tar.gz) Kibana 6.8.1
- **5.** Change directory to ping install dir:

# cd pi\_install\_dir

**6.** Untar the PingIntelligence Dashboard:

```
# tar -zxf pi-api-dashboard-4.1.1.tar.gz
```
**7.** Change directory to /pingidentity/webgui/

```
# cd pingidentity/webgui/
```
**8.** Install PingIntelligence Dashboard by entering the following command and follow the instructions displayed on the prompt:

```
# ./bin/pi-install-ui.sh
elasticsearch-6.8.1.tar.gz file path >
kibana-6.8.1-linux-x86_64.tar.gz file path >
Use bundled ssl key and self signed certificate for ui server [y/n]? >[n]
ssl private key path >
ssl certificate path >
Use default password [changeme] for all components and users [y/n]? > [n]
UI login admin user 'admin' password >
Renter UI login admin user 'admin' password >
UI login regular user 'ping_user' password >
Renter UI login regular user 'ping user' password >
ABS url >
Use default access/secret key for ABS [y/n] ? > [n]
ABS access key >
ABS secret key >
ASE management url >
Use default access/secret key for ASE [y/n] ? > [n]
ASE access key >
ASE secret key >
configuring elasticsearch… please wait for 15 seconds
elasticsearch config is completed.
configuring kibana…please wait 60 seconds
kibana config is completed.
configuring dashboard…
generating new obfuscation master key
dashboard config is completed.
configuring webgui…
generating new obfuscation master key
webgui config is completed.
saving auto generated credentials for all components to
webgui internal.creds file
WebGUI installation completed. 
Start WebGUI [y/n] > [y]
start elasticsearch...
 elasticsearch started. Log is available at elasticsearch/logs/
elasticsearch.log
start dashboard……
 dashboard started. Log available at dashboard/logs/dashboard.log
start kibana……
  kibana started. Log available at kibana/logs/kibana.log
start ui server……
```

```
 UI server started. Log available at webgui/logs/admin/admin.log
WebGUI started. Log available at webgui/logs/admin/admin.log
Please access WebGUI at https://<pi install host>:8030
\phi install host> can be ip address, hostname or fully qualified domain
 name of this server. 
<pi install host> should be reachable from your computer.
Important Action:
1) Credentials for all internal components are available in
webgui internal.creds file. Move this file from
   this server and securely keep it elsewhere. For any debugging purposes
 you will be asked to get 
    credentials for a component from this file.
2) Two obfuscation master keys are auto-generated
   pingidentity/webgui/config/webgui_master.key
    pingidentity/dashboard/config/dashboard_master.key
3) For security purposes you should move obfuscation master keys from this
  server. But when components 
    are restarted, master keys should be present at the original locations.
```
### **Verify the installation**

You can verify the installation by checking the process IDs (PID) of each component. You can check the pid of components at the following location:

- **Elasticsearch**: <pi\_install\_dir>/elasticsearch/logs/elasticsearch.pid
- **Kibana**: <pi\_install\_dir>/kibana/logs/kibana.pid
- **Dashboard**: <pi\_install\_dir>/dashboard/logs/dashboard.pid

### **Tune Dashboard performance parameters**

Configure the following three parameters for Dashboard's better performance.

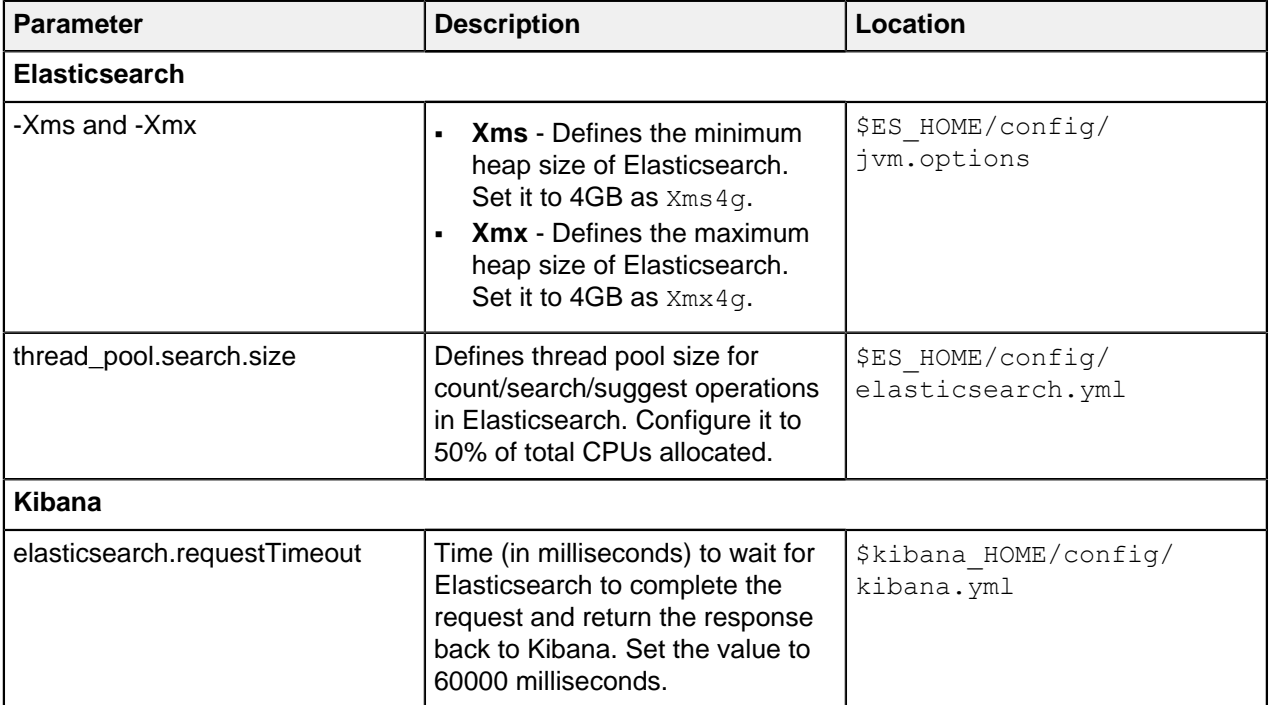

# **Start and stop Dashboard**

You can choose to start and stop all the components together or individually. It is recommended to start and stop components together using the following command:

```
# cd <pi_install_dir>/pingidentity/webgui
# ./bin/start-all.sh
Starting elasticsearch.. [started]
Verifying elasticsearch connectivity.. [OK]
Verifying ABS connectivity.. [OK]
Starting dashboard.. [started]
Starting kibana.. [started]
Verifying Kibana connectivity.. [OK]
Verifying ASE connectivity.. [OK]
Starting webgui.. [started]
WebGUI started.
```
To stop all the components of PingIntelligence Dashboard together, enter the following command:

```
# cd <pi_install_dir>/pingidentity/webgui
# ./bin/stop-all.sh
Stopping webgui..[stopped]
Stopping dashboard.. [stopped]
Stopping kibana.. [stopped]
Stopping elasticsearch.. [stopped]
WebGUI stopped.
```
Start and stop PingIntelligence Dashboard components individually

Start the components in the following order:

**1. Start Elasticsearch**: Enter the following command to start Elasticsearch:

```
# cd <pi_install_dir>/pingidentity/elasticsearch
# ./bin/elasticsearch -d -p logs/elasticsearch.pid
```
**2. Start Dashboard**: Enter the following command to start Dashboard:

```
# cd <pi_install_dir>/pingidentity/dashboard
# ./bin/start.sh
```
**3. Start Kibana**: Enter the following command to start Kibana:

```
# cd <pi_install_dir>/pingidentity/kibana
# ./bin/kibana >> ./logs/kibana.log 2>&1 & echo $! > logs/kibana.pid
```
**4. Start Web GUI**: Enter the following command to start Web GUI:

```
# cd <pi_install_dir>/pingidentity/webgui
# ./bin/start.sh
```
Stop the components individually by entering the following commands:

**Stop Elasticsearch**: Stop Elasticsearch by entering the following command:

```
# cd <pi install dir>/pingidentity/elasticsearch
# kill -15 "$(<logs/elasticsearch.pid)"
```
**Stop dashboard engine**: Stop the dashboard engine by entering the following command:

```
# cd <pi install dir>/pingidentity/dashboard
# ./bin/stop.sh
```
**Stop Kibana**: Stop Kibana by entering the following command:

```
# cd <pi install dir>/pingidentity/kibana
# kill -\overline{9} "$(<logs/kibana.pid)"
```
**Stop Web GUI**: Enter the following command to stop Web GUI:

```
# cd <pi_install_dir>/pingidentity/webgui
# ./bin/stop.sh
```
Start and stop PingIntelligence Dashboard as a service

You can also start and stop PingIntelligence Dashboard as a service. Complete the following steps to start PingIntelligence Dashboard as a service:

**1.** Navigate to the util directory and run the following command to install PingIntelligence Dashboard as a service:

```
#sudo ./install-systemctl-service.sh pi-webgui
```
**2.** Start the service by entering the following command:

systemctl start pi-webgui.service

To stop PingIntelligence Dashboard service, run the following command:

systemctl stop pi-webgui.service

# **Access PingIntelligence Dashboard**

Access the PingIntelligence for APIs Dashboard from a browser at this default URL: https:// <pi\_install\_host>:8030.

At the login screen, login as admin or  $\pi$ ing user. The passwords for both users are set during installation.

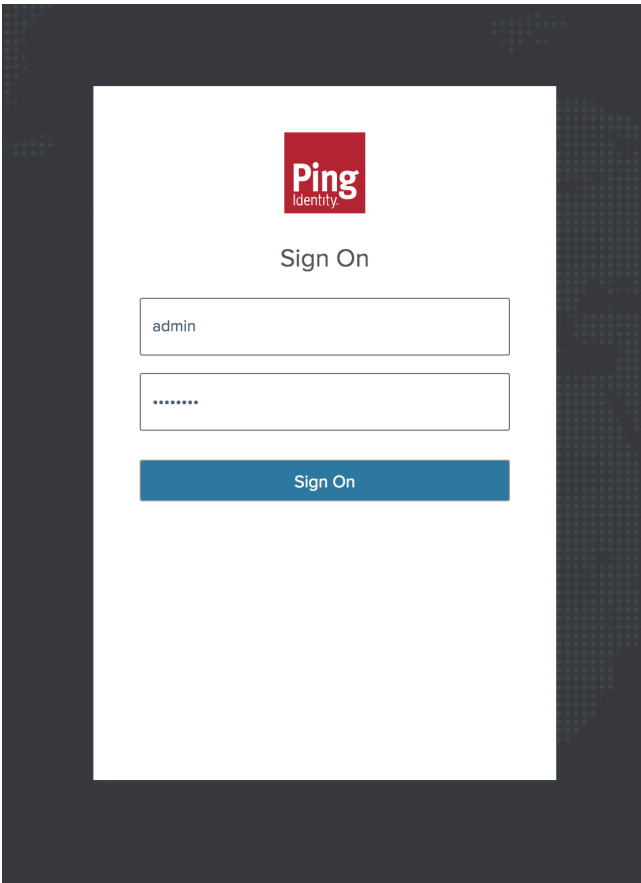

 $^{\rm i)}$  **Note:** If the Dashboard is not accessible, check if the default port (8030) was changed by your system administrator.

PingIntelligence Dashboard is categorized into the following components:

- Main Dashboard: Available for admin and ping user
- **-** APIs- Available only for admin user
- Discovered APIs- Available only for admin user
- Attack Management: Available only for admin user
- License

# **Configure Kibana to prevent clickjack attacks**

Clickjacking is a method used by hackers to trick you on clicking on something different than what you may perceive. To prevent Clickjacking attack in PingIntelligence Dashboard, configure Kibana with an **X-Frame-Options** header so that it cannot be loaded from third-party pages or an iframe.

Complete the following steps to add the header to the Kibana configuration:

**1.** Navigate to the <pi\_install\_dir>/kibana/config directory.

 $\overline{\text{i}}$ ) **Note:** Substitute <pi\_install\_dir> with the default PingIdentity directorypath.

**2.** Edit the kibana.yml file to, add **server.customResponseHeaders: {"x-frameoptions":"sameorigin"}** at the end of the file. Save the file.

```
# vi config/kibana.yml
```
The following is a sample kibana. yml file.

```
server.ssl.enabled: true
server.ssl.key: config/ssl/kibana.key
server.ssl.certificate: config/ssl/kibana.crt
server.ssl.supportedProtocols: ["TLSv1.2"]
elasticsearch.ssl.verificationMode: none
elasticsearch.username: "xxxxxxxxx"
elasticsearch.url: "https://127.0.0.1:1234"
elasticsearch.password: "xxxxxxxxx"
server.host: "0.0.0.0"
server.port: "5678"
server.defaultRoute: "/app/kibana#/dashboard/pingapiintelligence"
server.basePath: "/pi/ui/dashboard"
server.rewriteBasePath: true
server.customResponseHeaders: {"x-frame-options":"sameorigin"}
```
# **Dashboard**

The Dashboard provides a near real-time snapshot of your API environment. It provides insights on user activity, attack information, blocked connections, forensic data, and much more. The Dashboard makes periodic REST API calls to the ABS (API Behavioral Security) AI engine, which returns JSON reports that are used to generate visualizations and API metrics. The following illustration shows the data flow for API

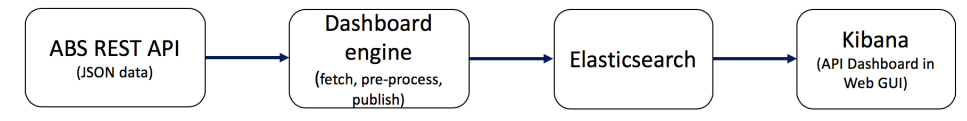

dashboard.

To view the API dashboard, click on **Dashboard**. The Dashboard provides information on the following::

- **Global metrics like:** 
	- **EXECT APIS ARTS APIS for each client identifier. For more information, see [Interactive blacklists](#page-24-0) on** page 25.
	- Total attacks across APIs
	- Total requests across APIs
	- Number of APIs in your environment
- **Time series visualization of total number of requests and attacks. For more information, see [Dashboard](#page-26-0)** [time series](#page-26-0) on page 27.
- Data on [Per API activity](#page-471-0). For more information, see Per API activity on page 472.
- Data on attacks across APIs. For more information, see [Cross API attacks and recently discovered](#page-476-0) [APIs](#page-476-0) on page 477.
- [Forensic reports](#page-473-0) across APIs. For more information, see Forensic reports on page 474.
- Recently discovered APIs in the environment.
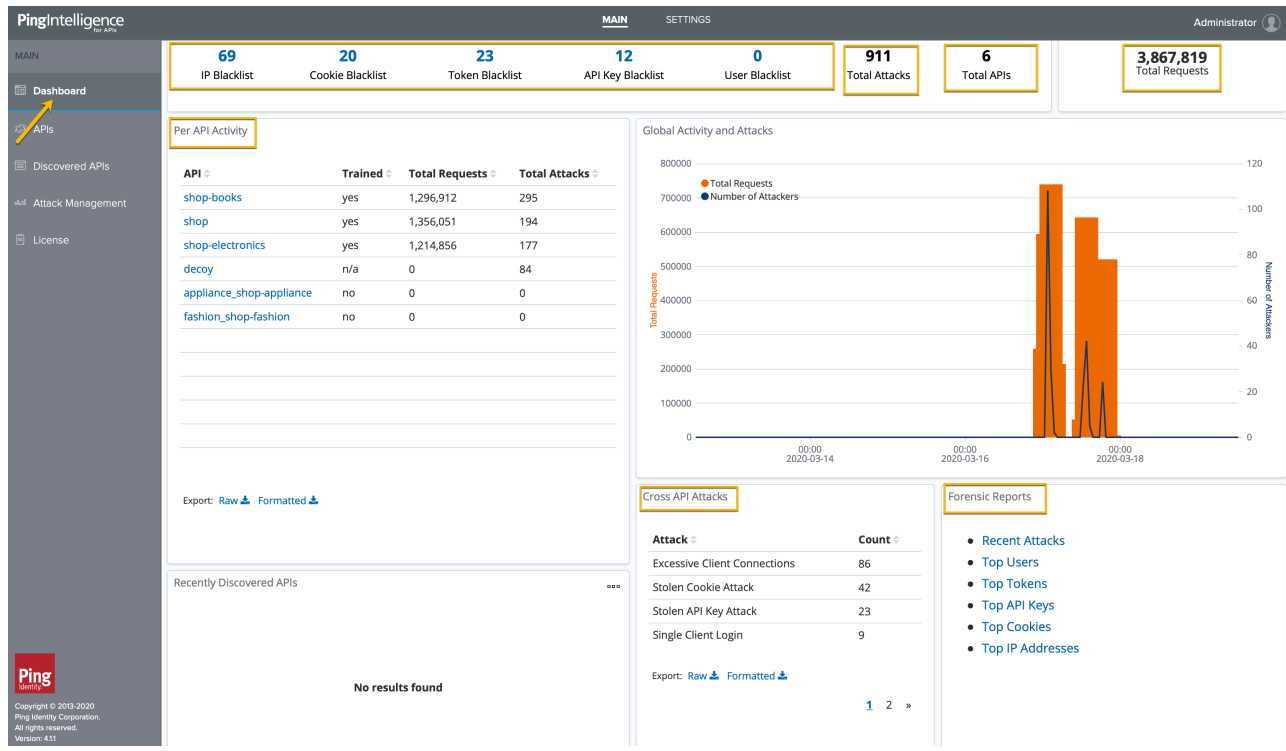

### **Interactive blacklists**

PingIntelligence for APIs Dashboard provides the capability of interactive blacklist management. A blacklist is a list of client identifiers that were detected executing an attack. The dashboard enables you to unblock the blacklisted client identifiers or tune the threshold values for attack types. It supports the following client identifier types- IP address, Cookie, Token, API Key, and Username. You can view the top-500 entries on each blacklist from the dashboard.

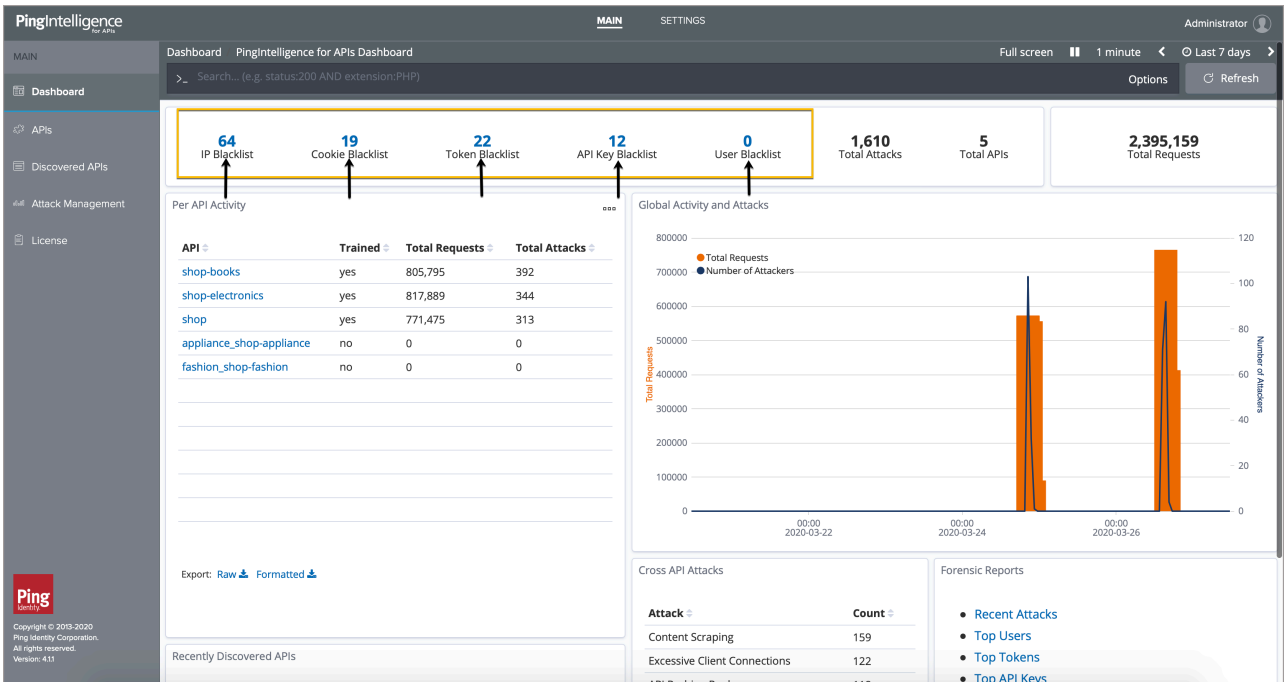

Click on the count for any blacklist type, for example, **IP Blacklist**. The dashboard lists the blacklisted IP addresses along with the Detected date..

The following screenshot shows the expanded blacklist:

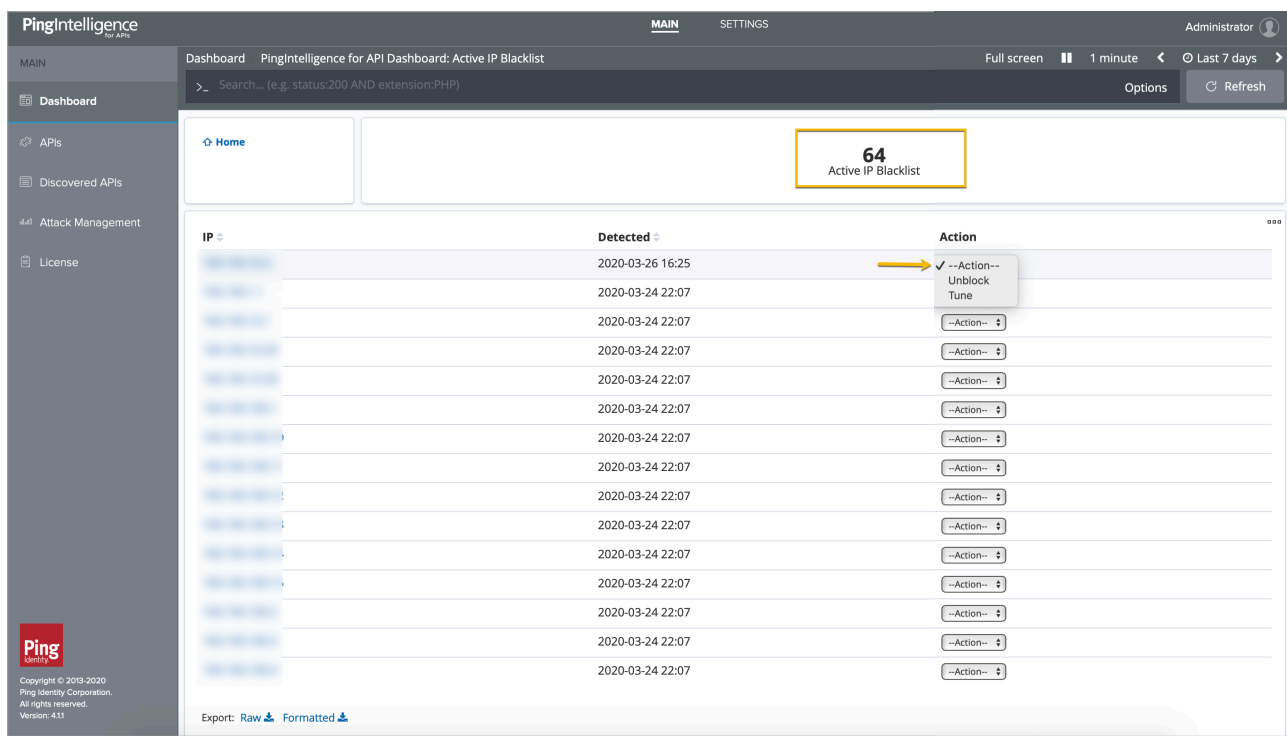

For each blacklisted IP address, you get the option to Unblock or Tune in the **Action** list. Clicking on either action redirects the dashboard to the Attack management application. Attack management allows you to run the operations for unblocking the client identifiers and tuning the threshold values.

i  **Note:** The **Action** list is available only for an Admin user. You need to have Admin user privileges to perform**Unblock** and **Tune** operations on a client identifier.

The following screen shot shows the Attack management

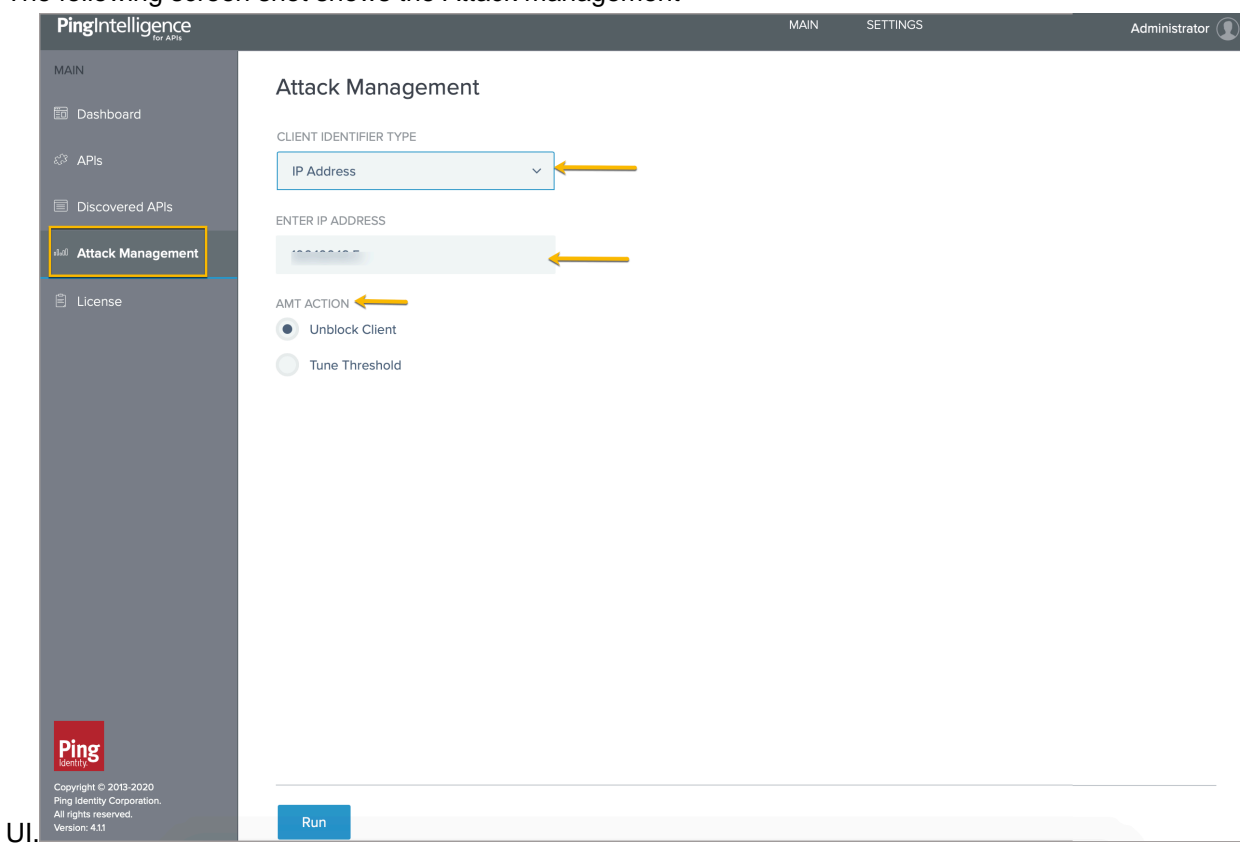

The values in **Client Identifier Type** and **Enter IP Address** get auto-populated into the Attack management application from the dashboard. The **AMT Action** is auto-selected. Click **Run** to execute the operation. For more information on Attack management, see [Attack management](#page-21-0) on page 22.

i  **Note:** Dashboard does not populate the API key key-name in the Attack management application when the client identifier is API key. It only populates the API key value.

### **Dashboard time series**

PingIntelligence Dashboard shows the attacks in a time-series format. To adjust the timeframe viewed on the Dashboard, click between the **time-period** arrows located on the top right corner of the dashboard and select the desired time period.

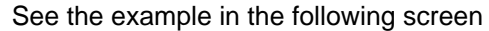

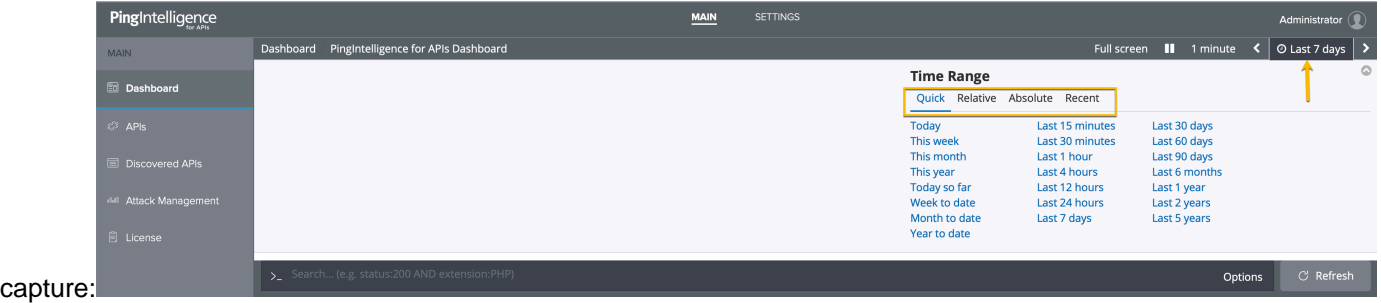

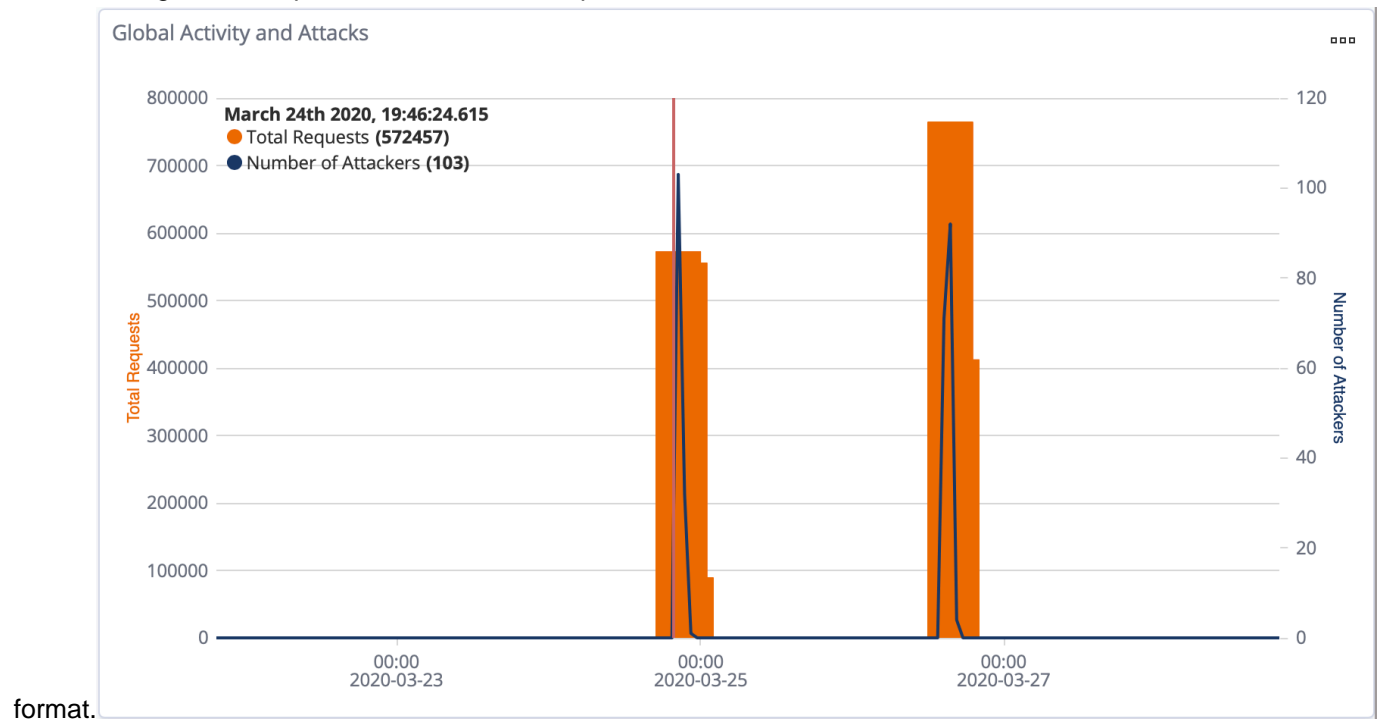

#### The following screen capture shows the total requests and number of attackers data in time series

## **Per API activity**

PingIntelligence for APIs Dashboard provides detailed analytics on each API. On the main Dashboard, the following information is available:

- Training status An API is trained after the ABS AI engine analyzes its traffic patterns and builds AI models to detect attacks on the API. For more information, see [AI Engine training](#page-310-0) on page 311
- Total number of requests made to the API during the requested timeframe
- Total attacks on the API during the requested timeframe

.

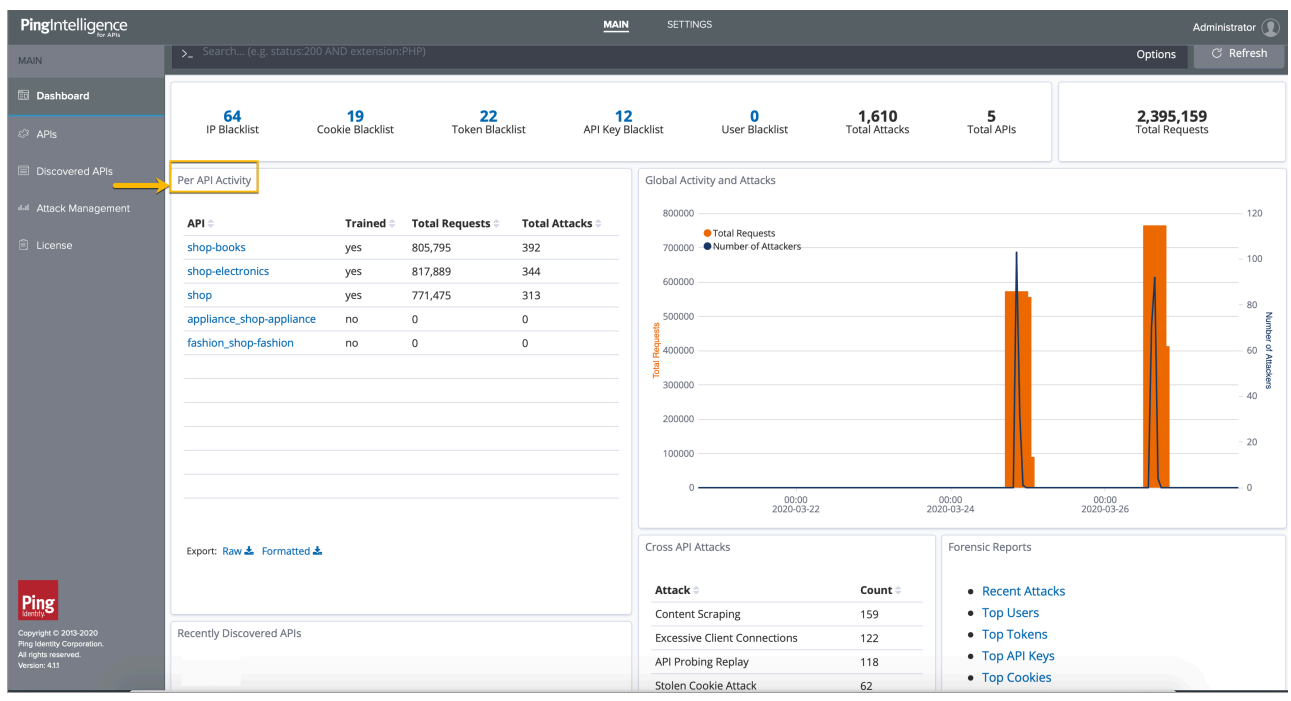

Click on the API name to launch an API-specific dashboard. The dashboard provides following insight into the API activity:

- Client attacks on the API PingIntelligence for APIs identifies the number of individual clients executing attacks by client identifier - API Keys, Cookies, IP addresses, OAuth2 tokens, and Usernames. It also displays the total number of attacks (including multiple attacks per client) originating from any client identifier
- API Attacks ABS AI Engine reports on client attacks targeted on a specific API. It identifies different attack types on your API based on client activity. The dashboard displays information that can be sorted by attack type or count. For more information, see [REST API attacks](#page-342-0) on page 343.
- API Activity and Attacks The API dashboard provides the total number of requests and attackers for the API in a time-series format.
- Top Resources Accessed The most frequently accessed API resources can be viewed in sorted order by URL or number of requests.
- Top IP Addresses The IP addresses from which the API requests have originated can be viewed in sorted order by IP or number of requests.
- Top Device Types The device type from which the API requests have originated can be viewed in sorted order by device type or the number of requests.
- Top Users The username accessing the API can be viewed in sorted order by username or number of requests.
- **E** Frror Codes The number of failed requests are categorized by HTTP status codes in a bar chart.

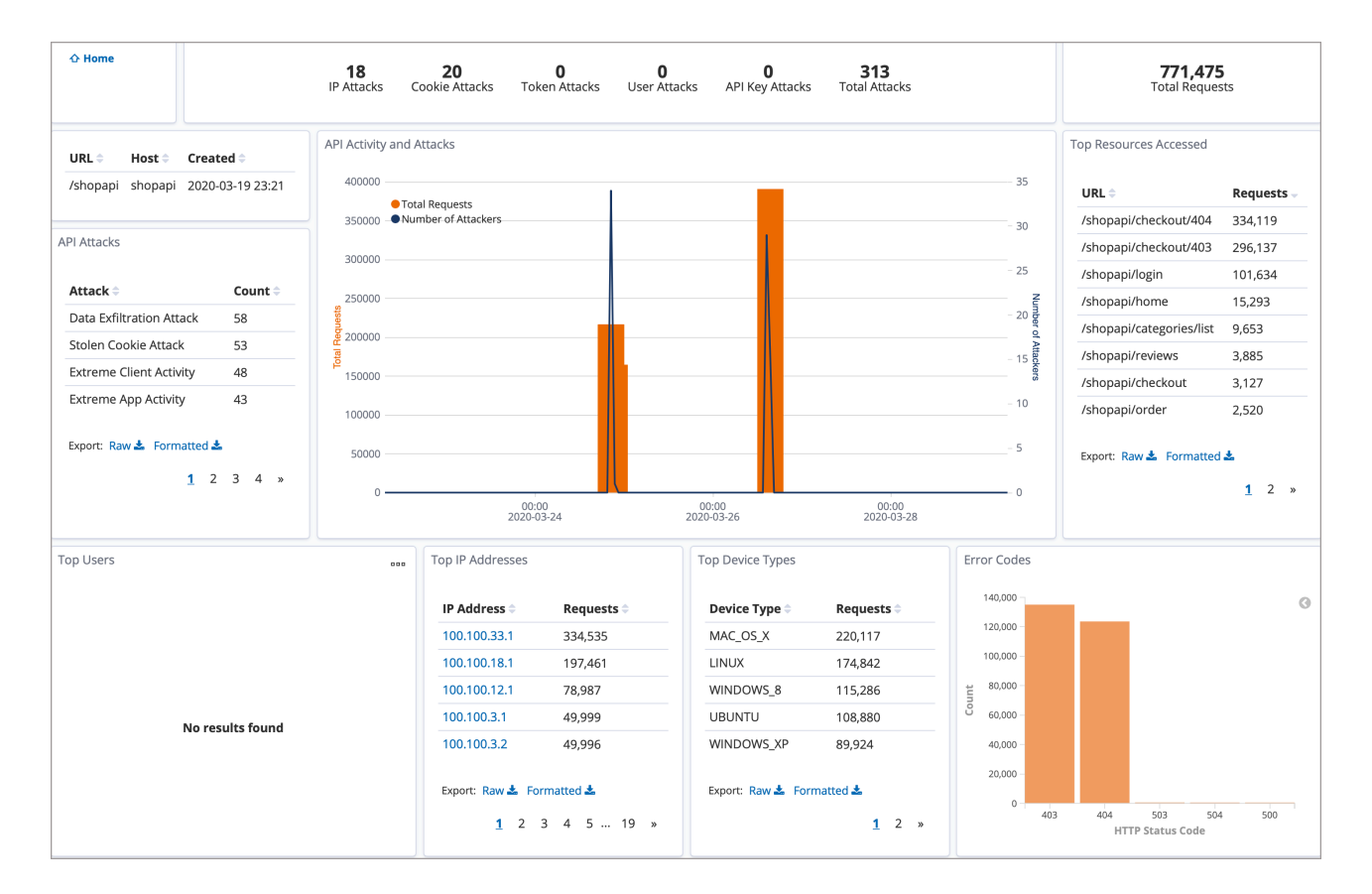

#### **Forensic reports**

The Forensic reports provided by PingIntelligence for APIs Dashboard render deep insights into the client API activity.. They provide analytics on recent attacks and API activities of top clients. The ABS AI Engine generates forensic insights by analyzing the API traffic patterns. PingIntelligence for APIs Dashboard projects these insights as Forensic reports.

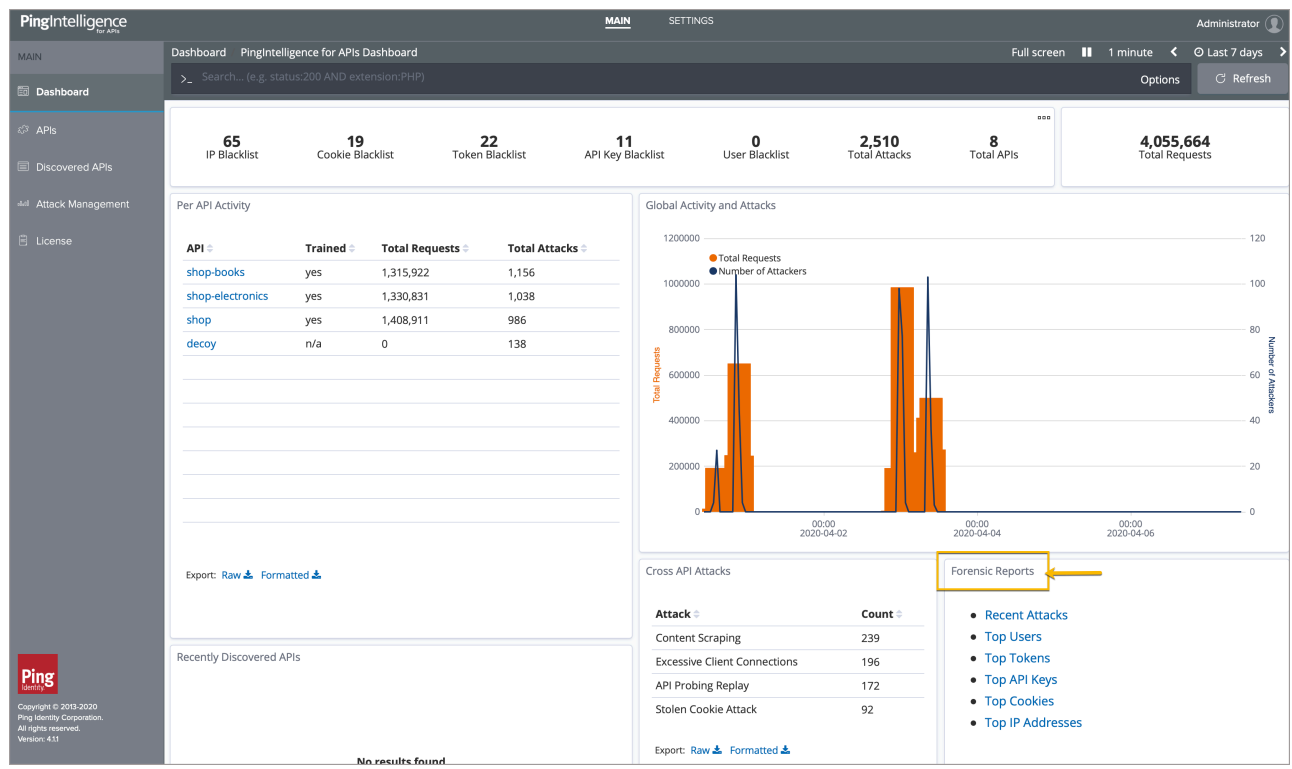

An example of top clients is the Top IP Addresses forensic report, which gives insight into the activity of the most common IP addresses accessing APIs in your environment.

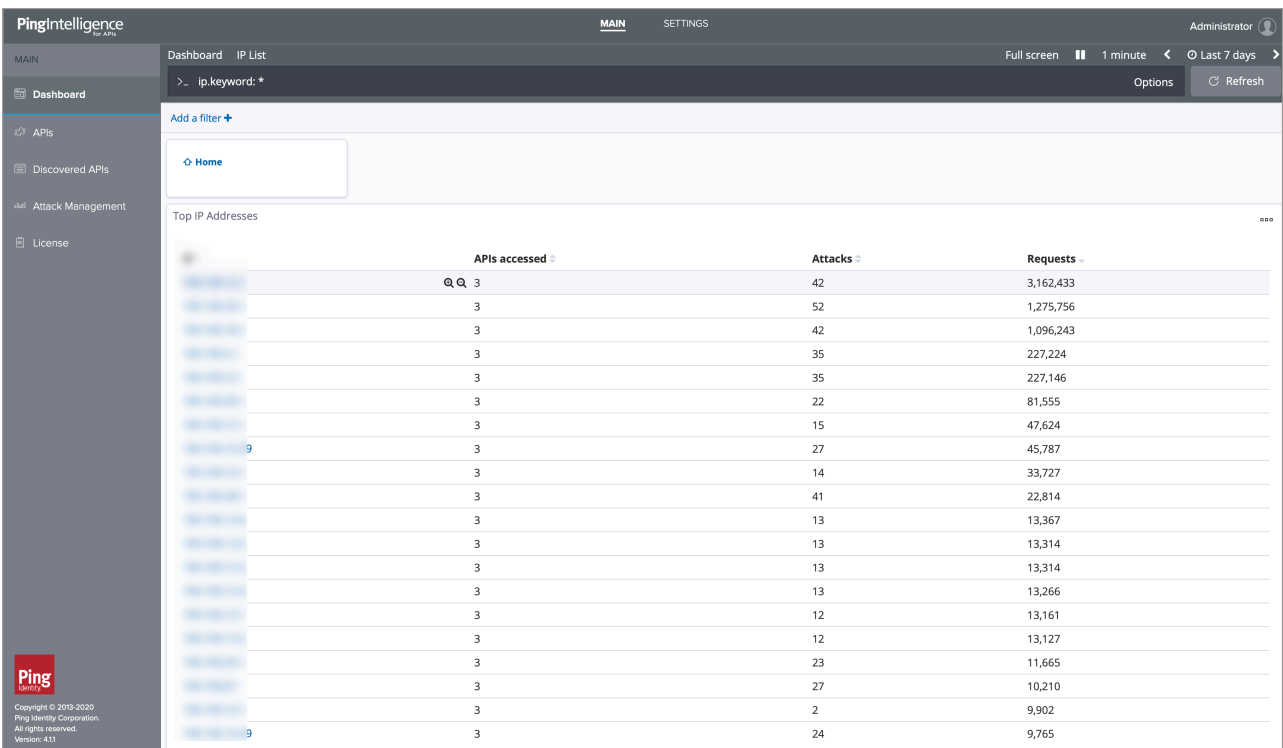

Click on the individual IP addresses to drill down further and get details on the APIs accessed by the IP address, attacks generated by it and so on.

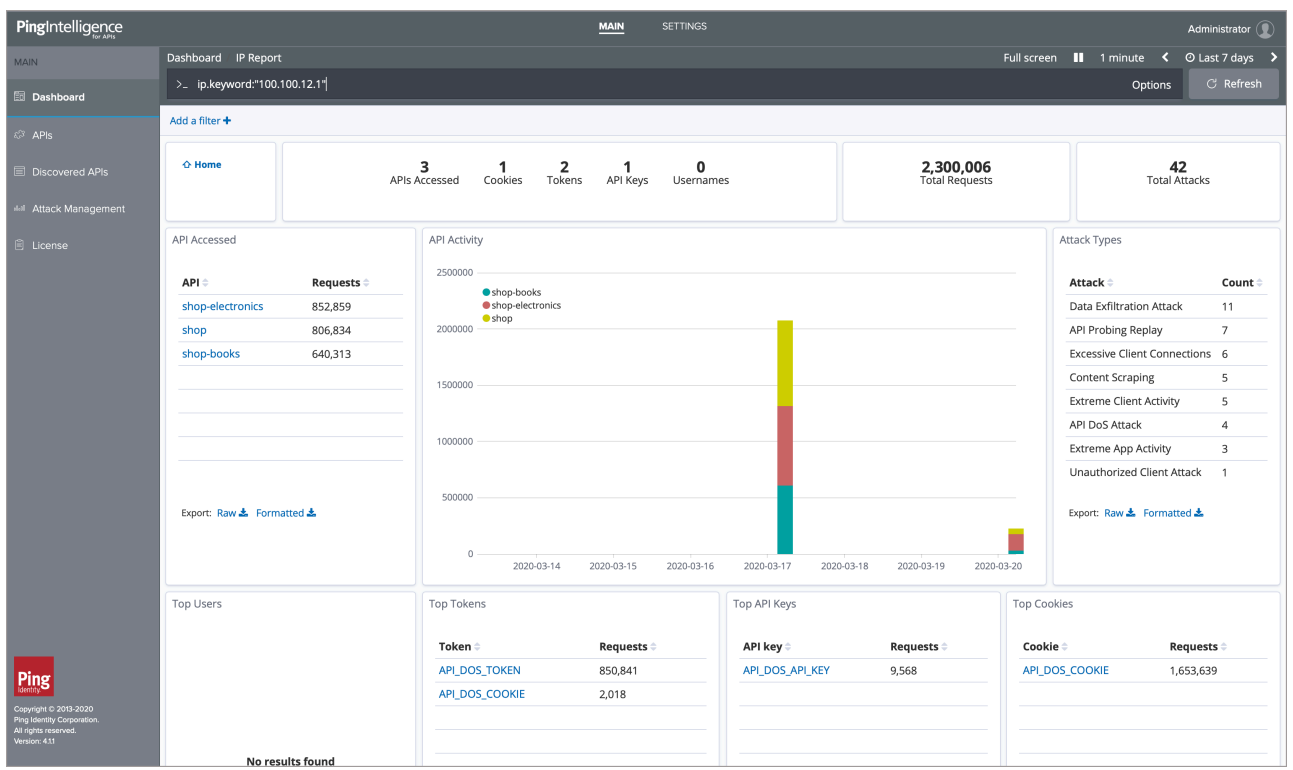

You can get similar insights on activites from other client identifiers including Usernames, API Keys, Tokens, and Cookies.

 $^{\text{i)}}$  Note: For client identifiers that exceed 4096 characters, the Dashboard displays only attack information. It does not report forensic details, such as APIs accessed by the identifiers, number of requests, and so forth.

The following table shows the forensics reported by the dashboard.

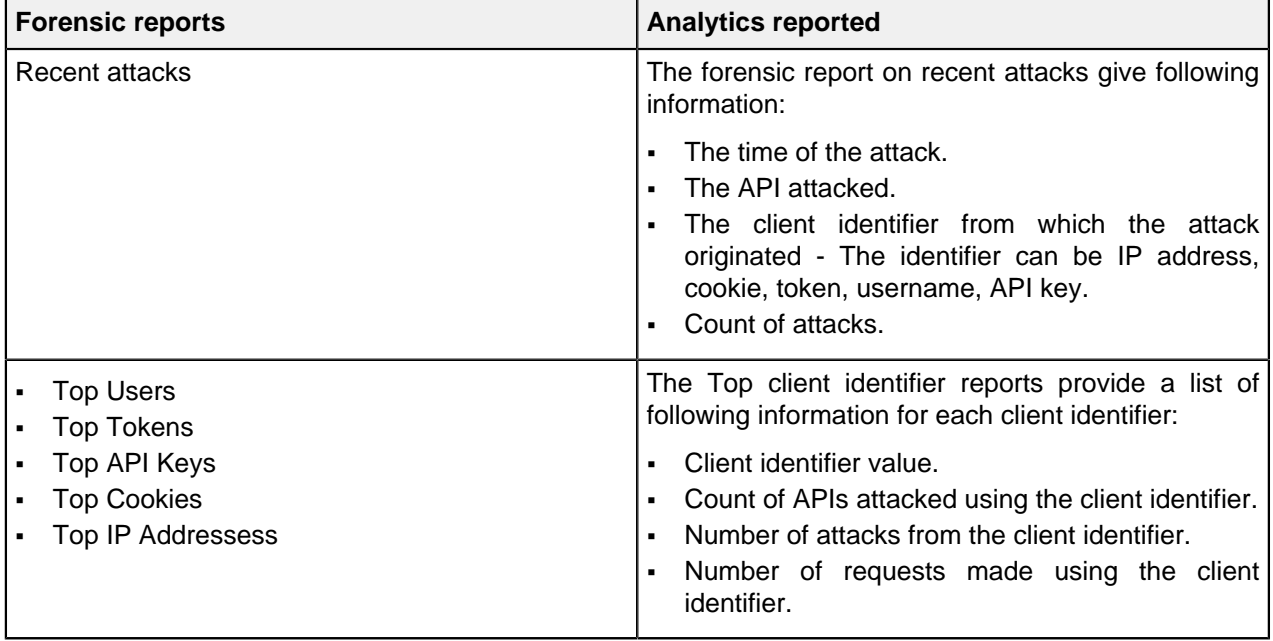

 $^{\text{i)}}$  **Note:** You can drill down on each client identifier to get more finer insights like APIs accessed, count of requests made to each API, type of attacks generated from the client identifier, devices from which the request initiated and much more.

With PingIntelligence Dashboard, you can get the attack insights for different time-periods. For more information, see [Dashboard time series](#page-26-0) on page 27.

## **Cross API attacks and recently discovered APIs**

PingIntelligence for APIs Dashboard provides data on attacks on the APIs in your ecosystem, along with their count. PingIntelligence for APIs can detect per API attacks and across API attacks. For more information, see [REST API attack types](#page-343-0) on page 344.

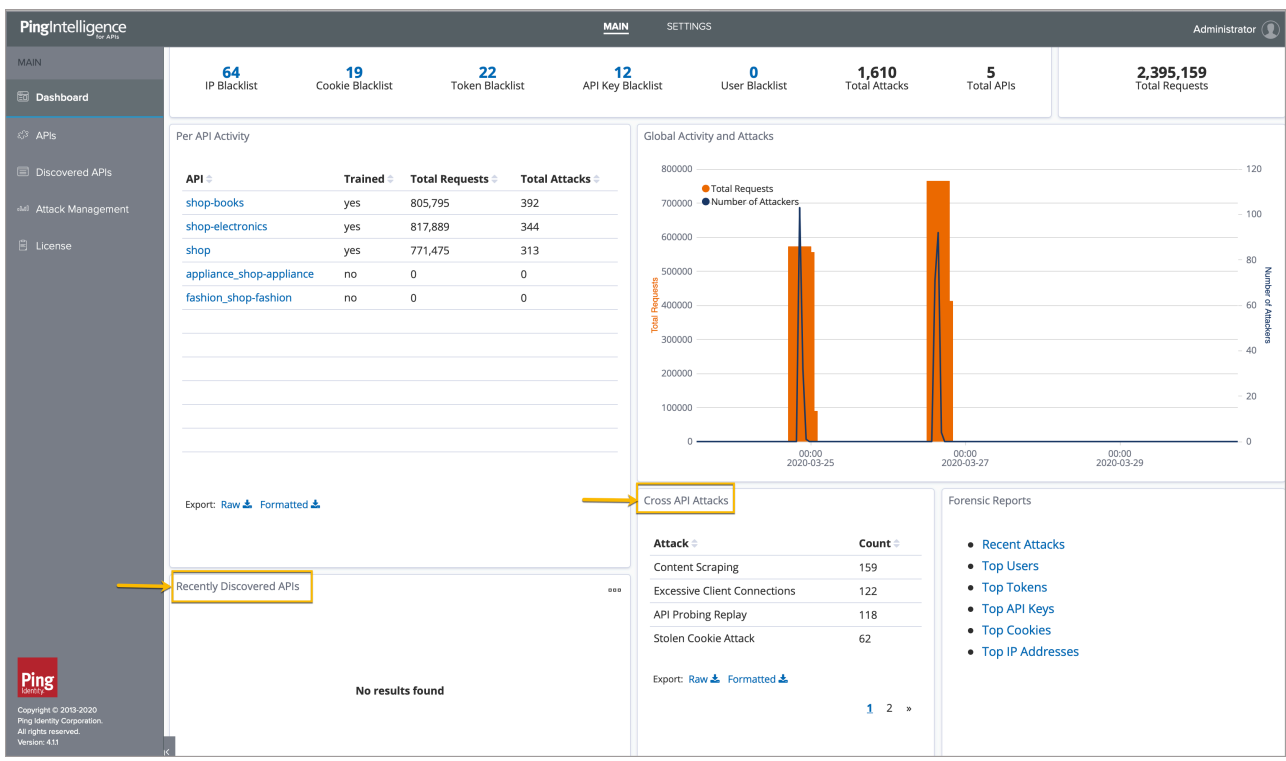

The Dashboard also displays APIs discovered in your ecosystem. For more information, see [Discovered](#page-480-0) [APIs](#page-480-0) on page 481.

## **APIs**

The API tab displays all the APIs available in ABS AI engine and displays the following information:

- **API name**: API name used by PingIntelligence
- **Prediction mode**: A true status means that at least one system generated threshold value is set, while a false status means that the API is still under training mode
- **Training duration**: The minimum configured time in hours configured in ABS AI engine to train an API. This is configured in abs init.js in ABS. For more information, see [AI Engine training](#page-310-0) on page 311
- **URL: API basepath URL configured in the [API JSON](#page-192-0) file. For more information, see API JSON** [definition](#page-192-0)
- **Host name:** Host name of the [API](#page-192-0) configured in the API JSON file. For more information, see API [JSON definition](#page-192-0)
- **Protocol**: The protocol configured in the API JSON file. For more information, see [API JSON definition](#page-192-0)
- **API type:** API type can be regular, decoy incontext, or decoy-out-of-context. For more information on deception, see [API deception environment](#page-216-0) on page 217
- **Token:** A true status means that PingIntelligence will use OAuth tokens for reporting and attack detection. For more information, see [API JSON definition](#page-192-0)
- **API Key header and API key query string (QS)**: The API Key values configured in the API JSON file and used for reporting and attack detection.. For more information, see [API JSON definition](#page-192-0)
- **Cookie:** The cookie value configured in the API JSON file and used for reporting and attack detection. Displays blank, if cookie was not configured in [API JSON](#page-192-0). For more information, see API JSON [definition](#page-192-0)
- **Servers:** The backend API server configured in the API JSON file "\*" supports all the host names. For more information, see [API JSON definition](#page-192-0)

Using the toggle button, you can hide or display information for the API in the PingIntelligence Dashboard.. This provides the flexibility to display only selected APIs. Even if an API is hidden from the API dashboard, the dashboard engine keeps fetching API data from ABS AI engine. The hidden API is moved to the end of list. If the APIs are paginated, the hidden APIs are moved to the last page. When you toggle the button to display a hidden API, the dashboard displays data for the API on the Dashboard. Here is a screenshot of APIs

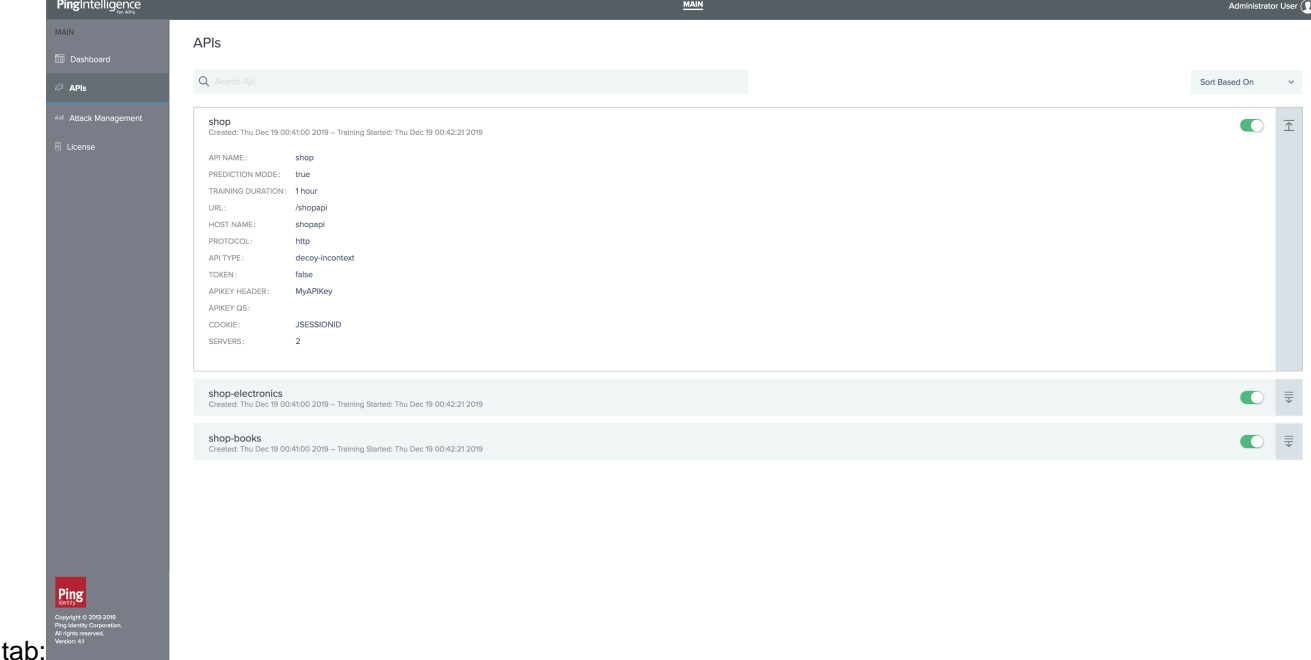

## **Attack management**

The attack management feature of PingIntelligence for APIs Dashboard supports unblocking of clients and tuning thresholds values for attacks. Click on the **Attack Management** tab on the left pane to access it.

i  **Note:** The Attack management feature is available only for an Admin user. You need to have Admin user privileges to perform **Unblock** and **Tune** operations on a client identifier.

The following screenshot illustrates the Attack Management

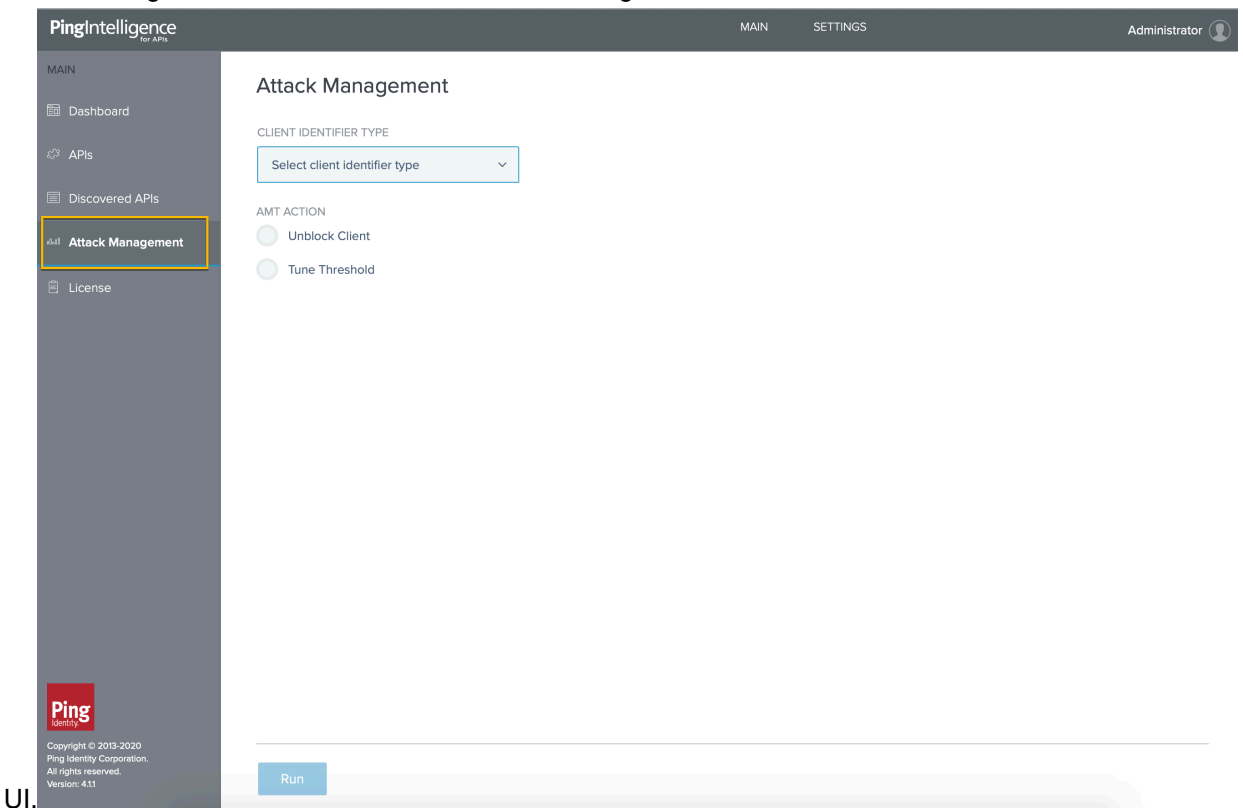

#### **Interactive blacklists**

The PingIntelligence for APIs Dashboard provides the capability of unblocking or tuning a blacklist directly from the Dashboard. The user can select the client identifier and the Attack management action from the Dashboard. For more information, see [Interactive blacklists](#page-24-0) on page 25. The following screen shot shows the client identifier blacklists across APIs in the Dashboard.

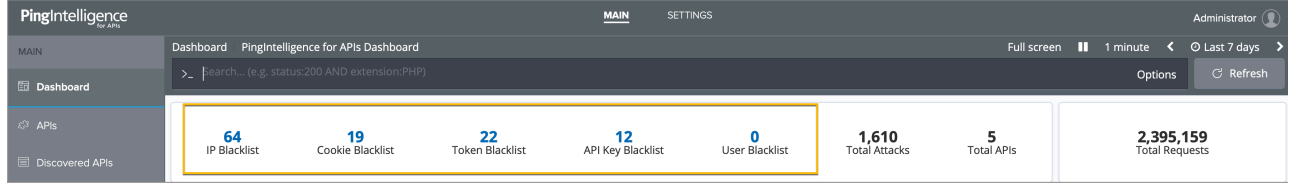

i  **Note:** When the user initiates Attack management from the Dashboard, the values for the client identifiers are auto-populated except the API key key-name.

#### **Unblock a client identifier**

Complete the following steps to unblock a client identifier:

- **1.** Select the type of client identifier from the **Client Identifier Type** list.
- **2.** Enter the value of the client identifier.

i  **Note:** For API Key and Cookie, enter the name and the value.

- **3.** Select the **Unblock Client** check box.
- **4.** Click **Run**.

The following screen shot illustrates the unblock client operation.

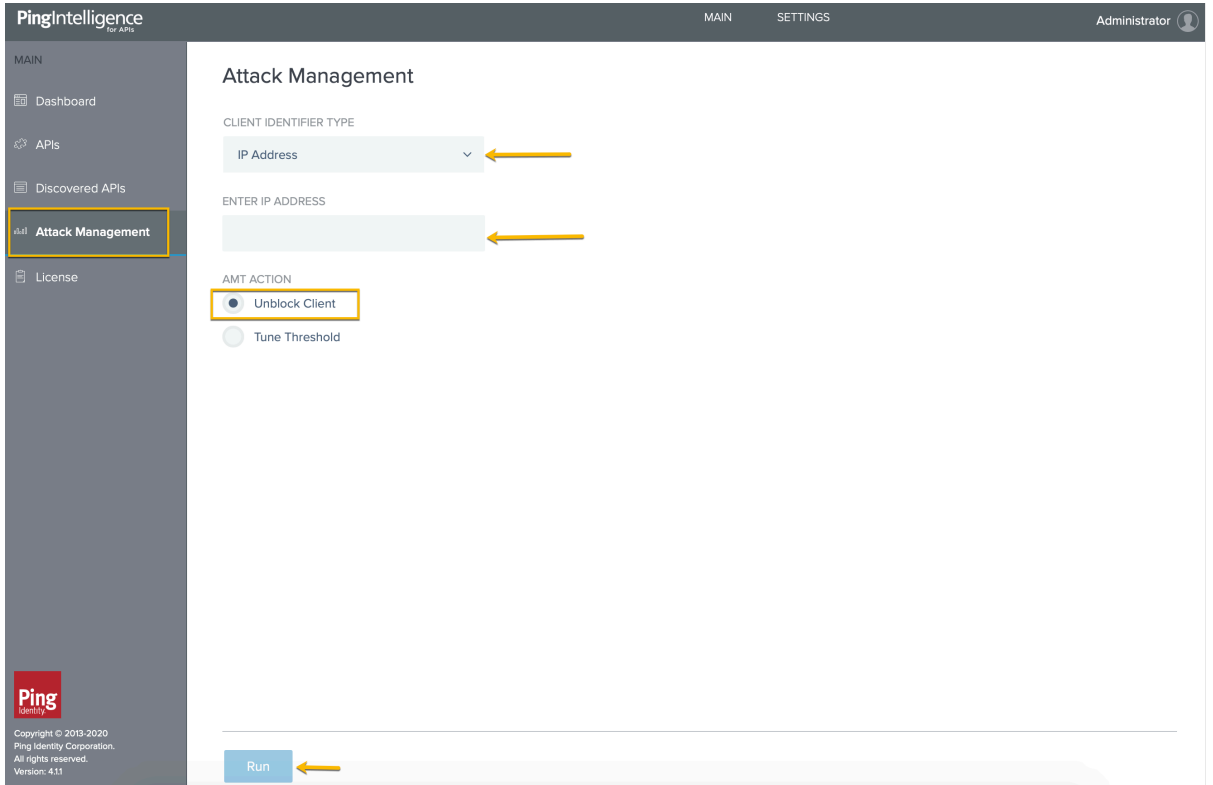

The unblock operation deletes the client identifier from the PingIntelligence ASE and ABS AI engine blacklist. To verify that the client identifier has been deleted from ASE, run the **view\_blacklist** CLI command or blacklist REST API in ASE. To verify that the client identifier has been deleted from ABS, use the attacklist REST API. For more information on ABS blacklist, see [ABS blacklist reporting](#page-354-0) on page 355.

 $^{\text{i)}}$  Note: The API keys will not be deleted from the blacklist immediately in ASE if the API Key key-name is not entered. The deletion is delayed until ASE retrieves the blacklist data from ABS.

#### **Tune threshold**

To address false positives, the **Attack Management** feature supports automatic threshold tuning. When tuning thresholds for a specific client identifier, the Attack management functionality does the following:

- **1.** It fetches all the attacks flagged for the client identifier from ABS AI Engine.
- **2.** After it has identified all the attacks, it increases the threshold values for those attacks. At this point, the threshold has moved from system defined to user defined. For more information on thresholds, see [Tune thresholds for false positives](#page-315-0) on page 316.

Complete the following steps to tune thresholds:

- **1.** Select the type of client identifier from the **Client Identifier Type** list.
- **2.** Enter the value of the client identifier.
- **3.** Select the **Tune Threshold** check box.

**4.** Provide the approximate number of days since the client was blocked. The maximum value is 30-days.

i  **Note:** The value for **How many days ago client was blocked?** gets auto-populated when Attack Management is initiated from the Dashboard interactive blacklist. The value is calculated as follows,

```
How many days ago client was blocked? = Current date - Attack detection
 date + 1
```
When auto-populating, if the calculated value is more than 30 days, it is trimmed down to 30.You can use the same formula when populating the value manually. The Attack detection date for a client identifier is available in the interactive blacklists.

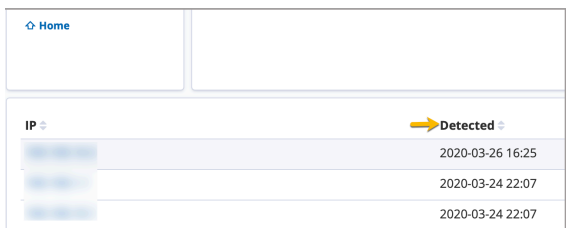

#### **5.** Click **Run**.

The following screen shot illustrates tuning threshold for a client identifier.

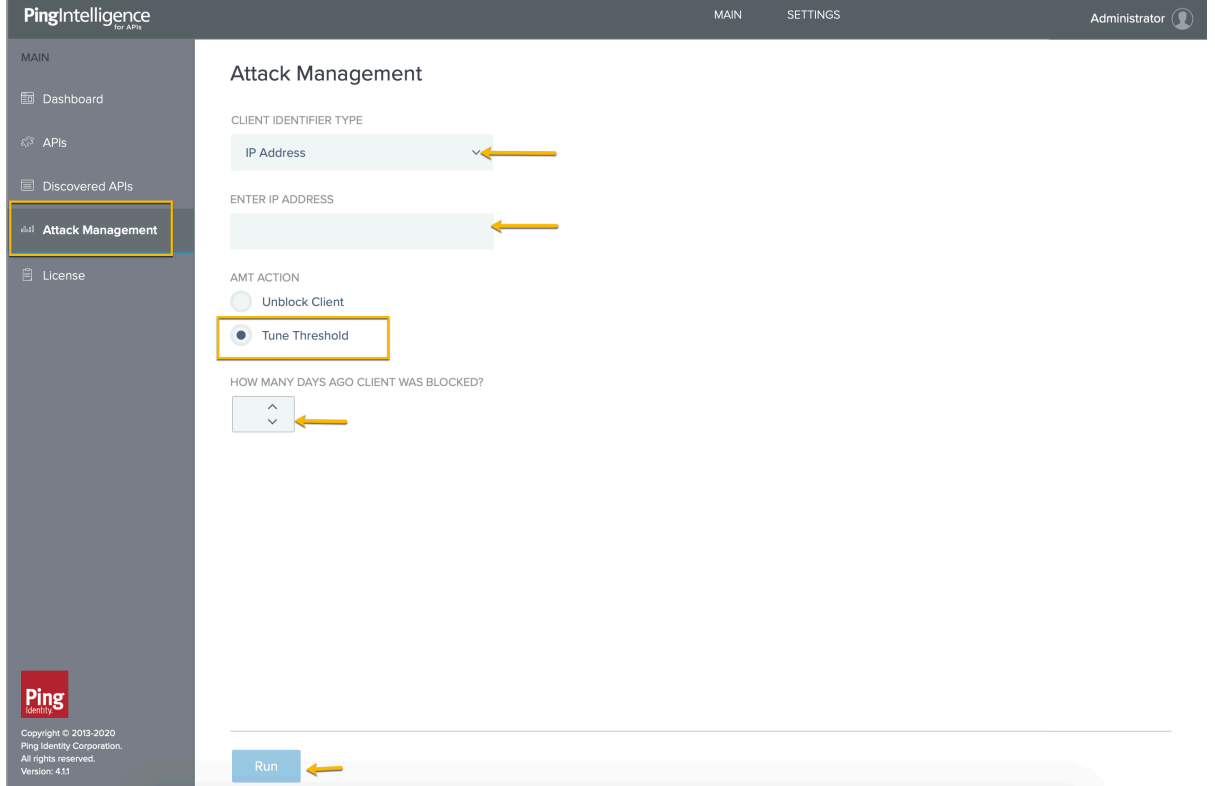

## <span id="page-480-0"></span>**Discovered APIs**

API discovery is a process to discover APIs in your API environment. The discovery process involves all PingIntelligence components.

**• ASE** - A root API is defined in ASE for the discovery process to start. The root API access log data is sent to ABS AI engine for processing.

- **ABS AI engine** The ASE access logs are processed to discover APIs in your environment.
- **Dashboard** Displays and manages Renders the discovered APIs. Dashboard allows you to edit the discovered APIs and publish them to ASE. To view the APIs discovered from your API ecosystem, navigate to **Discovered APIs** in the Dashboard as shown in the screenshot below.

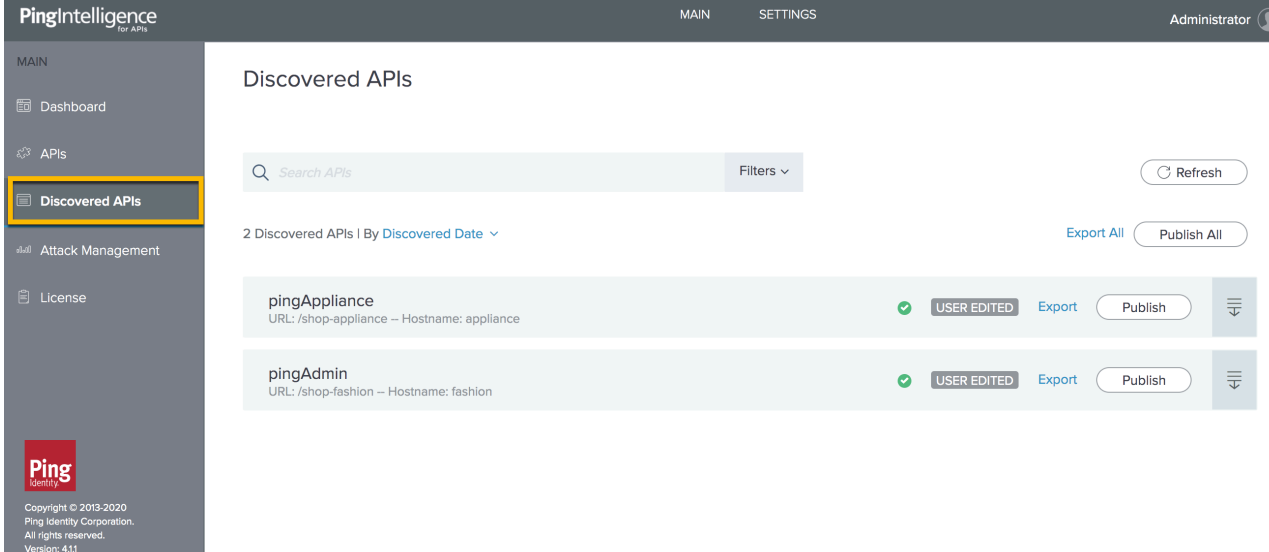

### <span id="page-481-0"></span>**Configure API discovery**

To customize the discovery process, configure the discovery parameters on the Dashboard. Navigate to **Discovered APIs** > **Settings** as shown in the screenshot below.

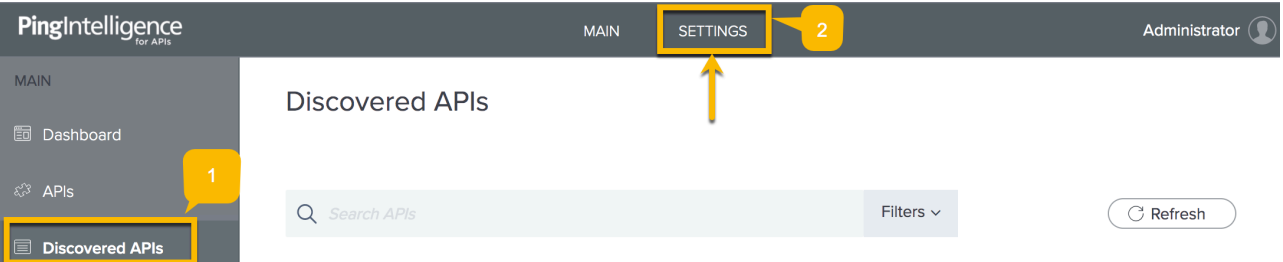

Discovery settings consists of the following three parts:

- **Mode** Configure the mode in which APIs are published to ASE. The mode can be **Manual** or **Auto**.
- **Discovery Configuration** Switch discovery ON or OFF, configure the subpath depth of the API base path and discovery interval.
- **Default API Properties** Configure the default properties of discovered APIs. You can edit the properties of an individual API in manual mode before publishing it to ASE.

The following sections explain each parts of Discovery settings in detail.

#### Mode

Configure the mode in which Dashboard publishes the discovered APIs to ASE. The two modes are:

Manual mode - In the manual mode, you can review the discovered APIs, edit the properties of the APIs and then publish one or more APIs to ASE. For more

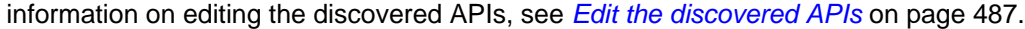

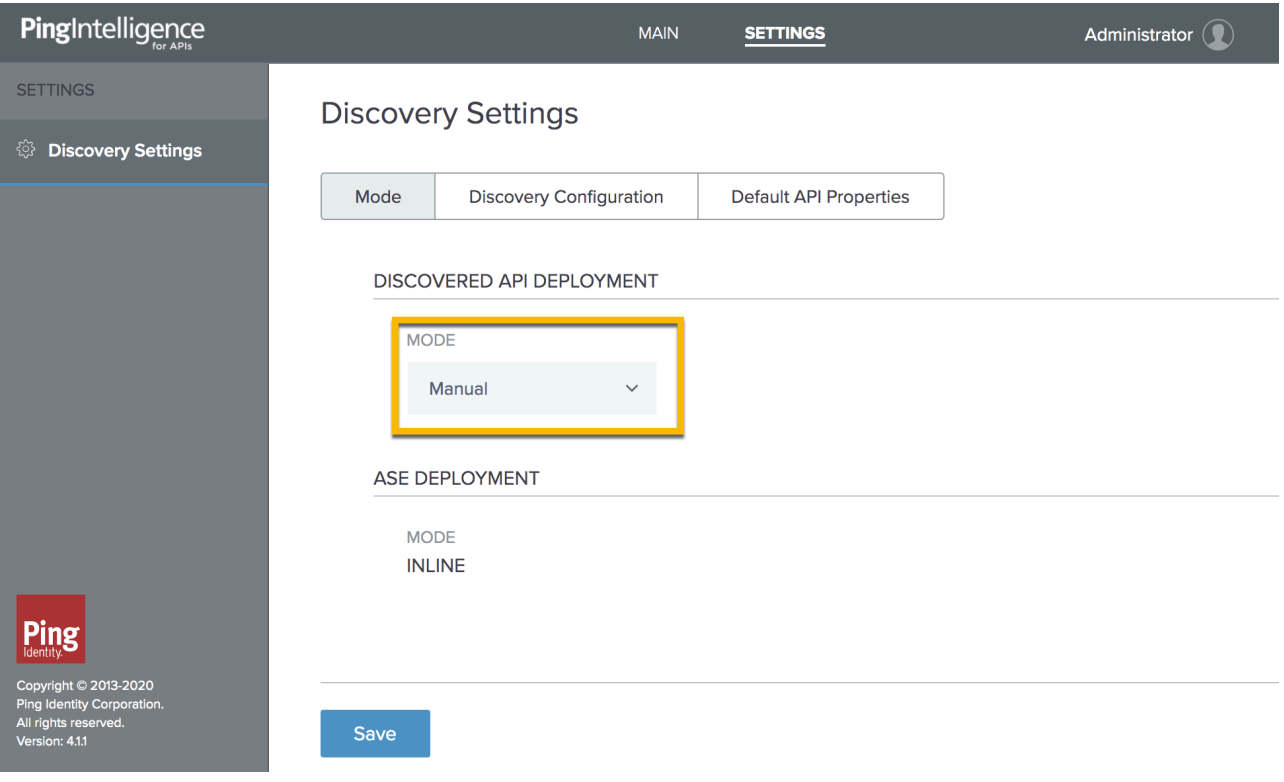

- Auto mode In the auto mode, Dashboard automatically publishes the APIs to ASE after a configured time interval. In auto mode, if you edit an API, it is published to ASE in the subsequent interval. Configure the following for auto mode:
	- **Polling Interval** The time interval at which Dashboard publishes APIs to ASE. It is a good practice to have a minimum of a 10-minute interval.
	- **Delete non-discovered APIs** When enabled, any APIs manually added to ASE are deleted.

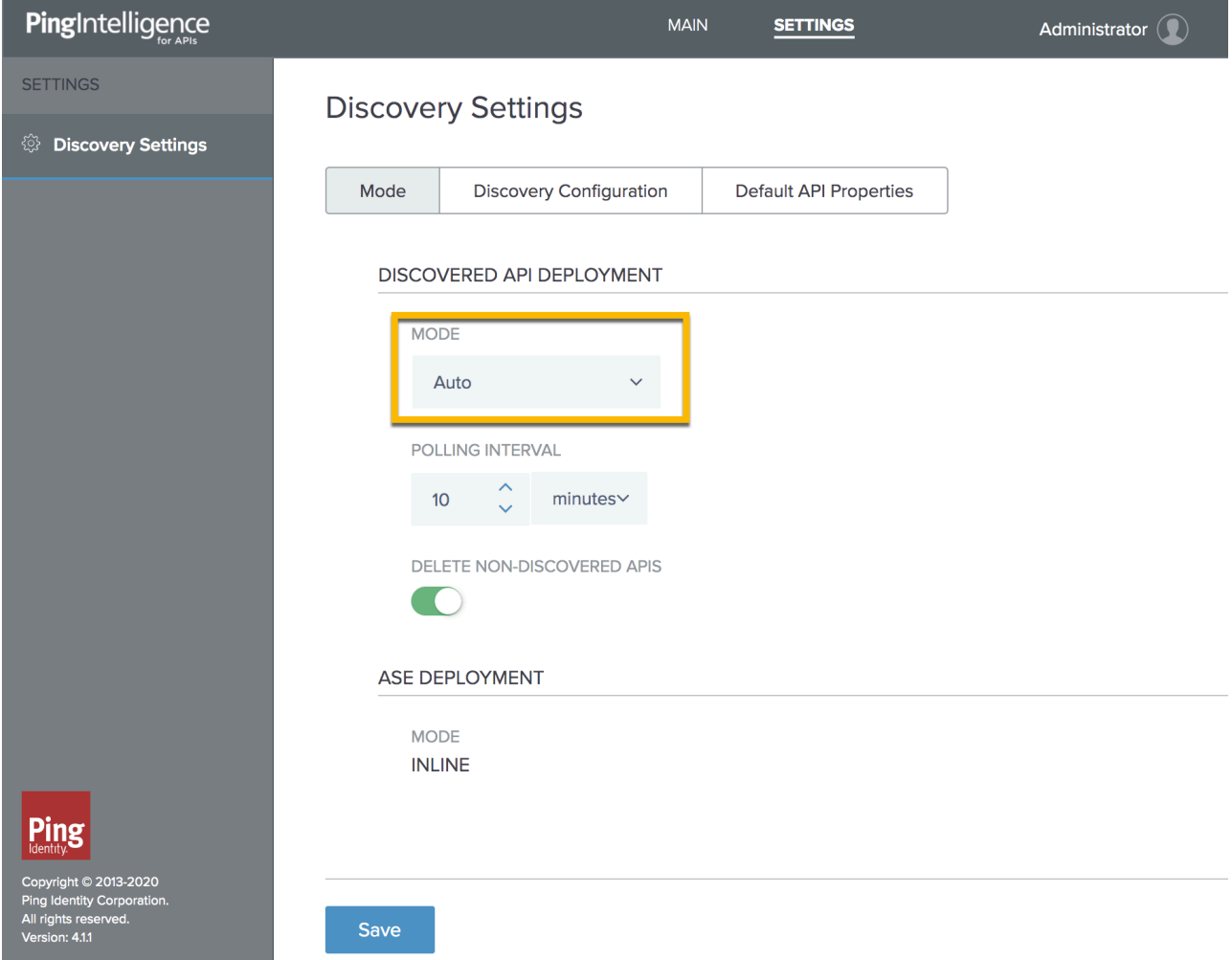

▪ **ASE Deployment** - Displays the ASE deployment mode - inline or sideband. The deployment mode is configured in the /pingidentity/webgui/config/webgui.properties file. Here is a snippet of the webgui.properties file to configure the ASE deployment mode.

```
### ase properties
# ASE management url
pi.webgui.ase.url=https://10.96.2.237:8010
# ASE mode: valid values: inline or sideband
pi.webgui.ase.mode=inline
```

```
pi.webgui.ase.access-key=OBF:AES:NuZ4O93cWBKyKDFOZFINHeBew8sQ:eu//
E2CIObNNGvFOfHrLuAuec4WvN4yZsThAea4iBLA=
```

```
pi.webgui.ase.secret-key=OBF:AES:NuZ4O93cWBKyKDFOZFINHeBew8sQ:eu//
E2CIObNNGvFOfHrLuAuec4WvN4yZsThAea4iBLA=
```
 $\mathbf{j}$ ) **Note:** Make sure that the ASE mode configured in webgui.properties <mark>matches the</mark> configuration in pingidentity/ase/config/ase.conf file in ASE.

#### Discovery Configuration

Configure enabling or disabling discovery from the **Discovery Configuration** tab by toggling the **AI Engine Discovery** button. Configure the following:

**Discovery Source** - Dashboard can discover APIs from three sources, ABS AI engine, PingAccess, and Axway API gateway. The discovery source is configured in the  $/$ pingidentity/webgui/ config/webgui.properties file Following is a snippet of the webgui.properties file for configuring the discovery source.

```
### api discovery properties
# discovery source
# valid values: abs, axway and pingaccess
# for axway and pingaccess, see config/discovery.properties
pi.webgui.discovery.source=abs
```
- **AI Engine Discovery** Toggle the button to start or stop API discovery. Make sure a root API is configured in ASE for the AI engine to discover APIs. For more information on discovery process, see [API discovery and configuration](#page-319-0) on page 320.
- **AI Engine Subpath Depth** Defines the number of subpaths used to uniquely discover the base path of a new API. The maximum value is 6. For more information, see [Discovery Subpaths](#page-323-0) on page 324.
- **AI Engine Discovery Update Interval** Defines the time interval at which new discovered APIs are updated in the Dashboard. The minimum value is 1-hour.

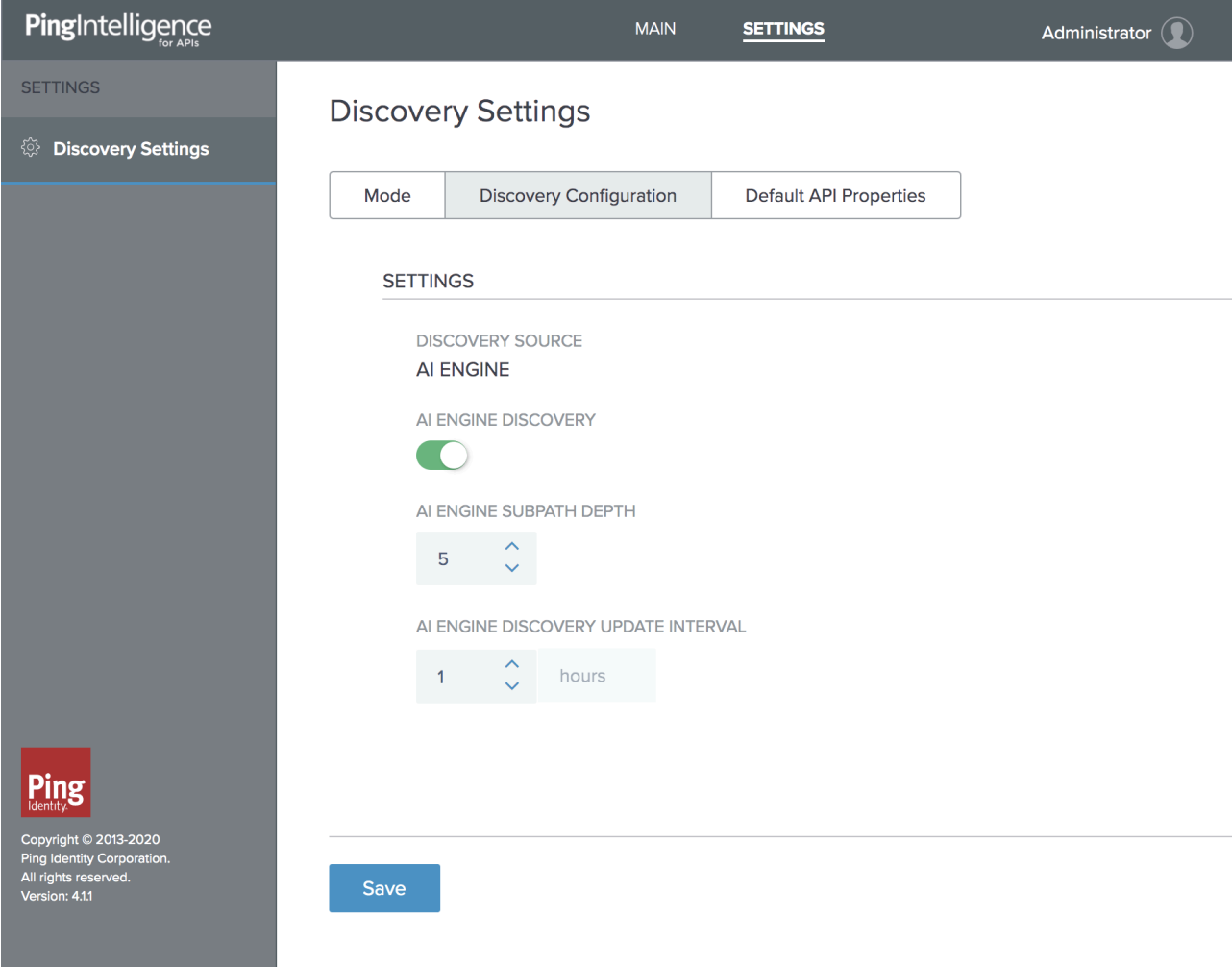

### Default API Properties

You can configure the default API JSON properties from this tab. These properties apply to all the discovered APIs. You can edit the properties of the discovered APIs in the manual mode before publishing to ASE. For more information on the API properties, see [Define an API JSON](#page-192-0)

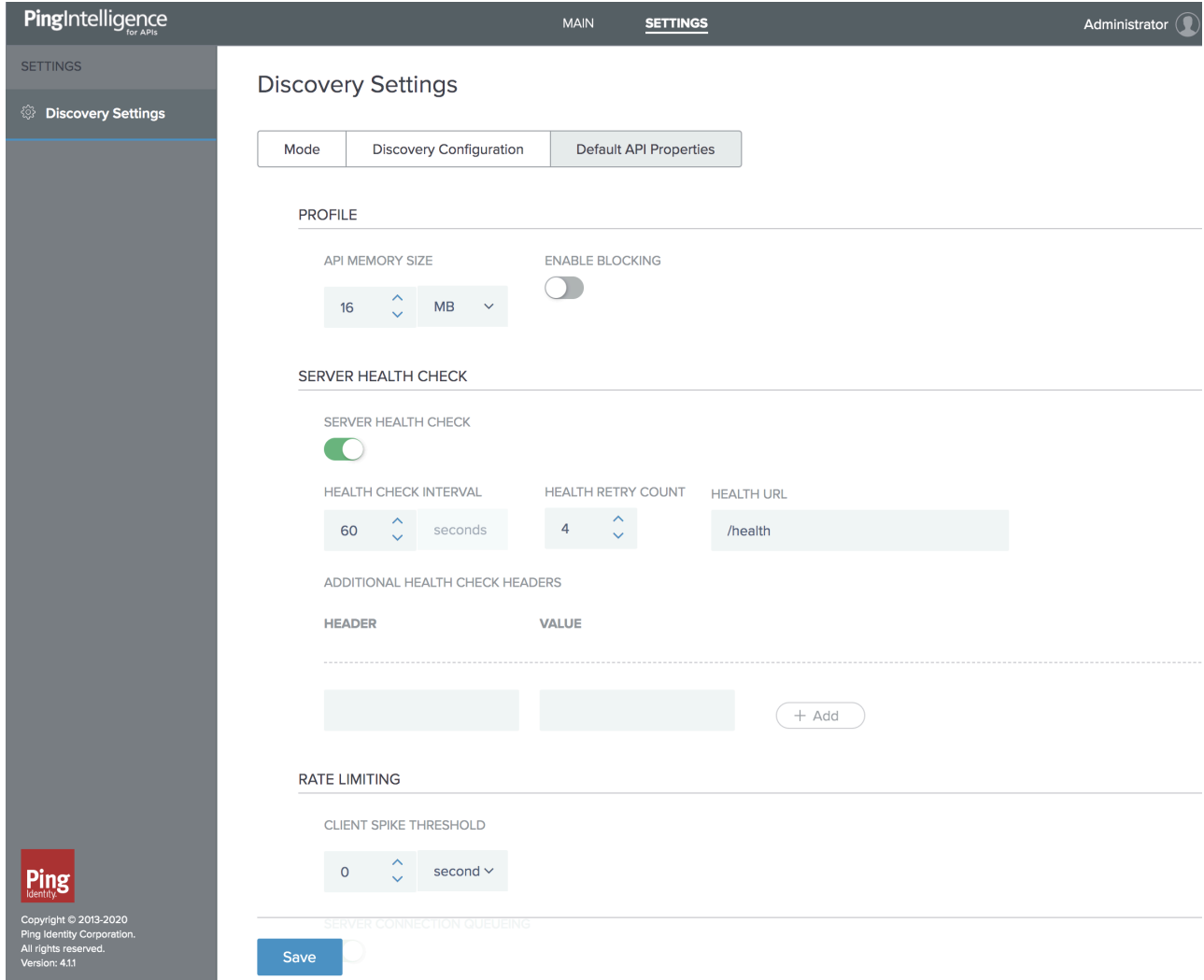

## <span id="page-486-0"></span>**Edit the discovered APIs**

You can edit the discovered APIs from the **Discovered APIs** page. To edit an API, click on the buttons as shown in the next two screenshots.

## **Step 1**

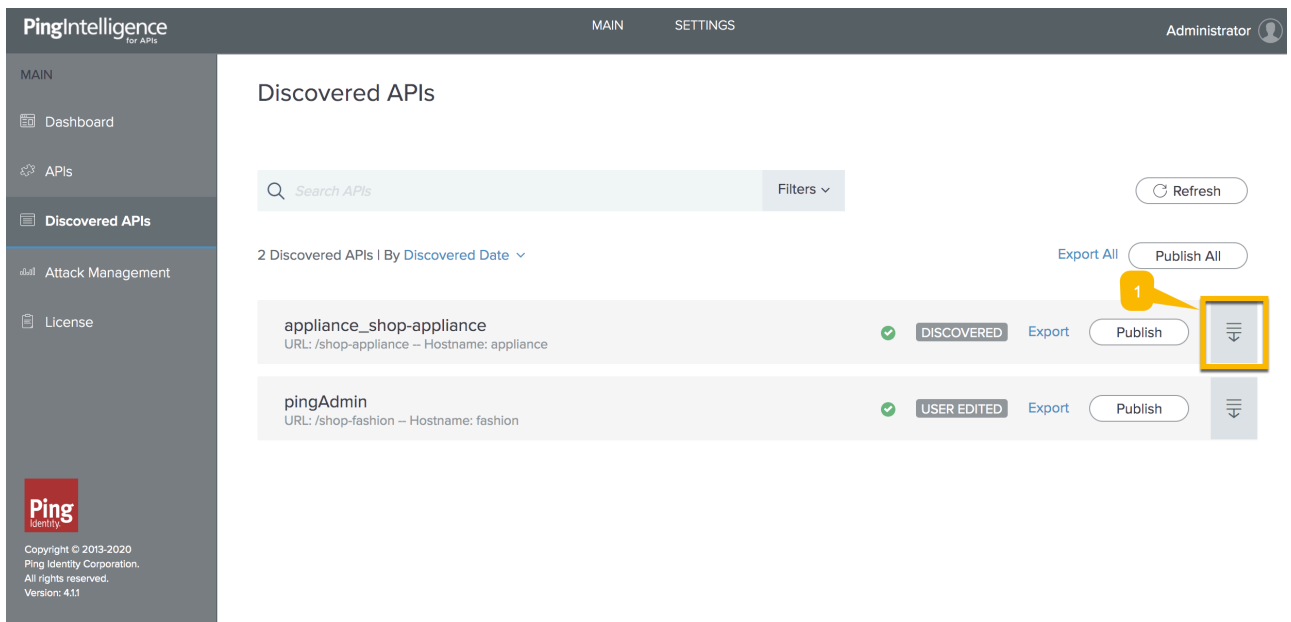

## **Step 2**

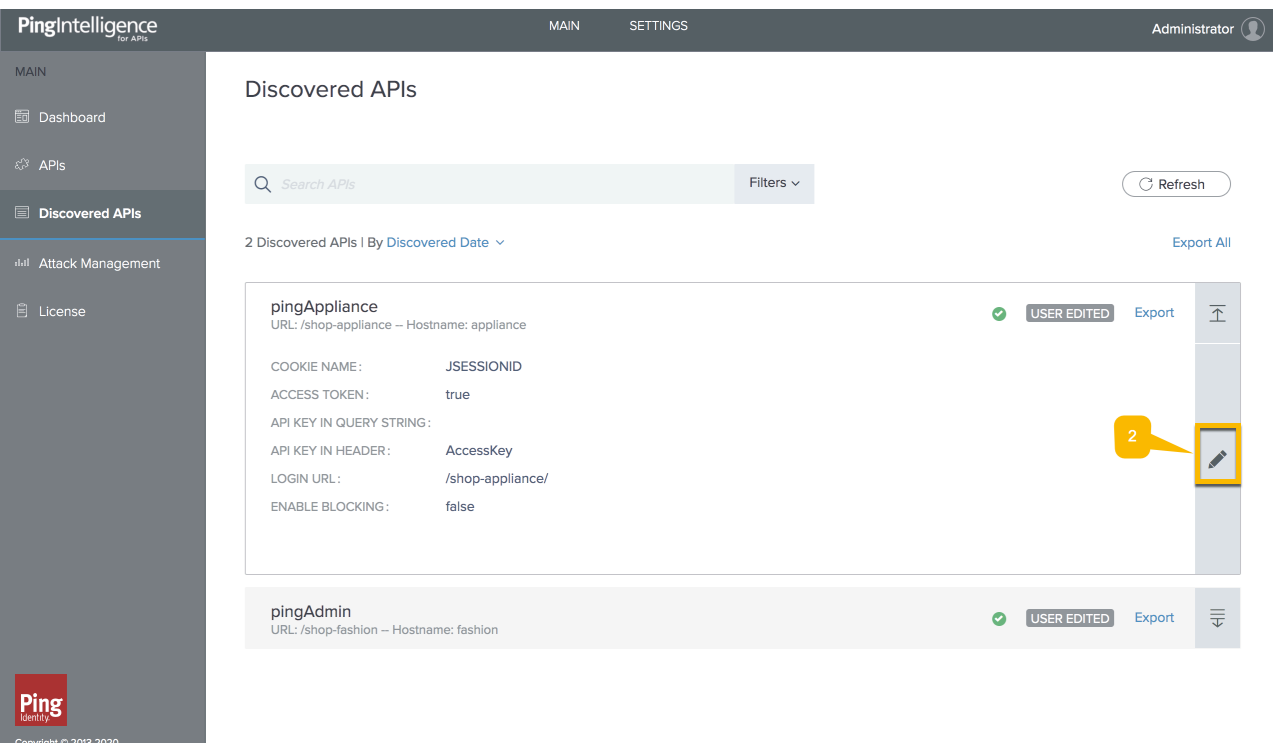

dentity Corpo<br>hts reserved.<br>... ...  $\frac{\text{All}}{\text{All}}$ 

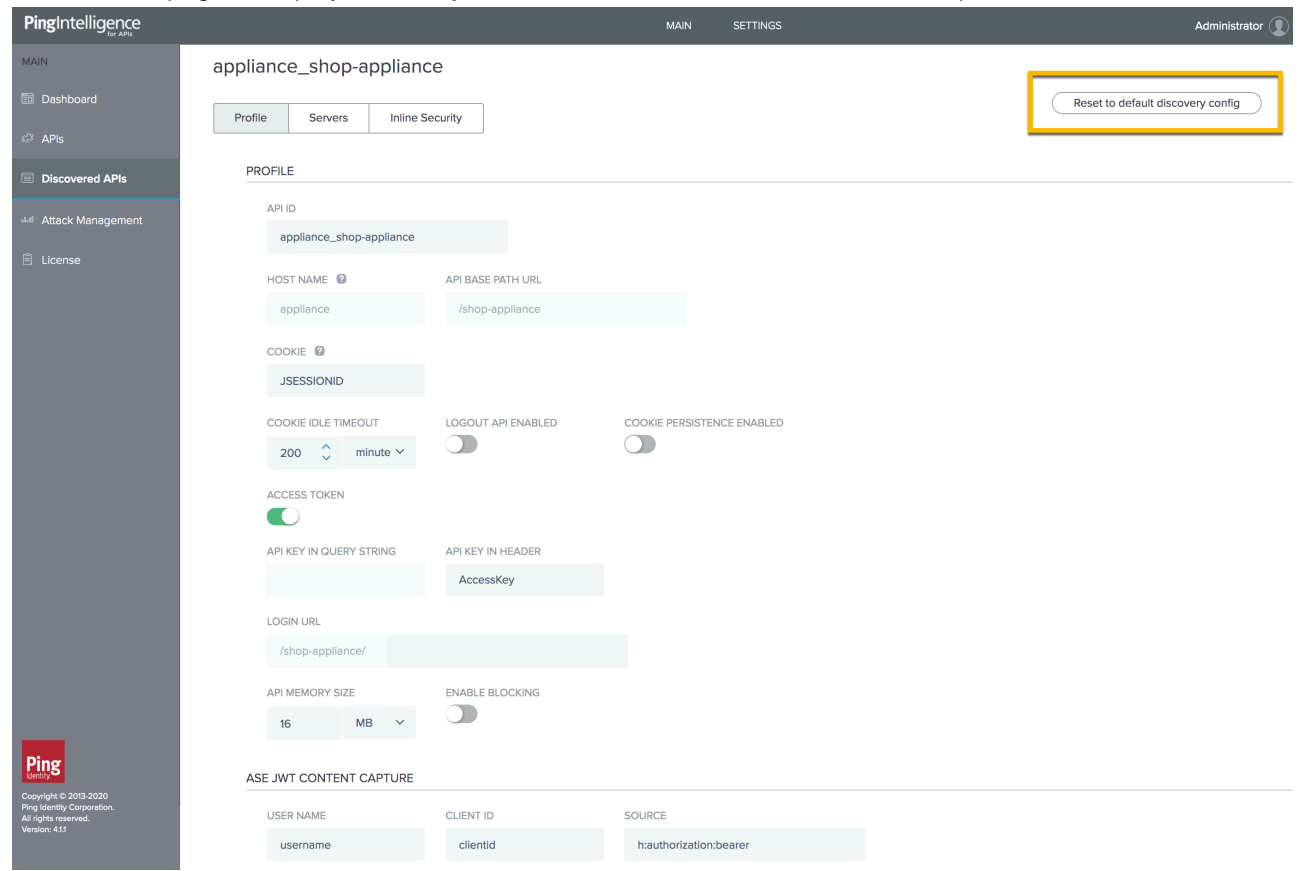

The edit API page is displayed when you click on the edit button as shown in step 2.

The edit API page is divided into three tabs.

- Profile
- Servers
- **•** Inline Security

These are the same properties that you configure when you define an API JSON in ASE. For more information on defining an API JSON, see *[Define an API JSON](#page-192-0)*. You can also reset the edited changes by clicking on the **Reset to default discovery config** button on the top-right corner. This resets the API properties to the one that was set during the *[Configure API discovery](#page-481-0)* on page 482 step.

## <span id="page-488-0"></span>**Configure dashboard engine**

When you install the PingIntelligence Dashboard, the on-prompt installation steps asks for configuration values including, access and secret key, ABS and ASE URL and so on. These values after installation are populated in the <pi\_install\_dir>/dashboard/config/dashboard.properties file. To change these values, stop the dashboard engine, edit the dashboard.properties file and then start the dashboard engine. See, [Start and stop Dashboard](#page-105-0) on page 106 on how to start and stop each component individually.

```
# Dashboard properties file
### ABS
# ABS Hostname/IPv4 address
abs.host=127.0.0.1
# ABS REST API port
abs.port=8080
# ABS SSL enabled ( true/false )
```

```
abs.ssl=true
# ABS Restricted user access ( true/false )
abs.restricted user access=true
# ABS access key
abs.access key=OBF:AES:NuBmDdIhQeNlRtU8SMKMoLaSpJviT4kArw==:HHuA9sAPDiOen3VU
+qp6kMrkgNjAwnKO6aa8pMuZkQw=
# ABS secret key
abs.secret_key=OBF:AES:NuBmDcAhQeNlPBDmyxX+685CBe8c3/STVA==:BIfH
+FKmL5cNa1DrfVuyc5hIYjimqh7Rnf3bv9hW0+4=
# ABS query polling interval (minutes)
abs.query.interval=10
# ABS query offset (minutes. minimum value 30 minutes)
abs.query.offset=30
### UI
# publish attacks+metrics to UI. Valid values true or false
publish.ui.enable=true
# elasticsearch URL
es.url=https://localhost:9200/
# elasticsearch username. User should have manage security privilege
es.username=elastic
# elasticsearch user password
es.password=OBF:AES:NOp0PNQvc/RLUN5rbvZLtTPghqVZzD9V:
+ZGHbhpY4HENYYqJ4wn50AmoO6CZ3OcfjqTYQCfgBgc=
# kibana version
kibana.version=6.8.1
### Log4j2
# publish attacks to Log4j2. Valid values true or false
# By default it provides syslog support
publish.log4j2.enable=false
# log4j2 config file to log attacks to an external service. For example,
 Syslog
# use com.pingidentity.abs.publish as logger name in log4j2 configuration
log4j2.config=config/syslog.xml
# log4j2 log level for attack logging
log4j2.log.level=INFO
# directory for any log4j2 config dependency jar's.
# useful for third party log4j2 appenders
# it should be a directory
log4j2.dependencies.dir=plugins/
### Log level
dashboard.log.level=INFO
```
The following table describes all the parameters in the dashboard.properties file:

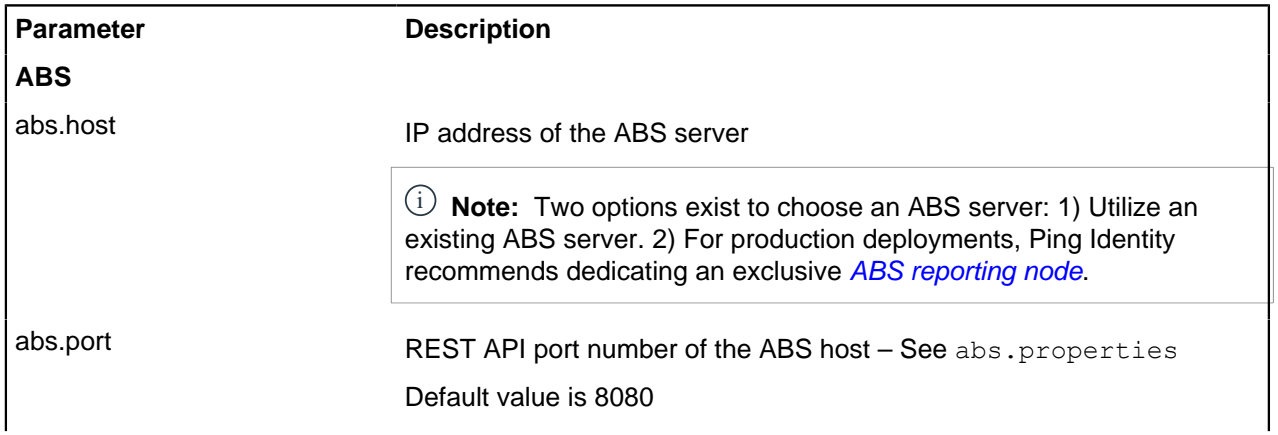

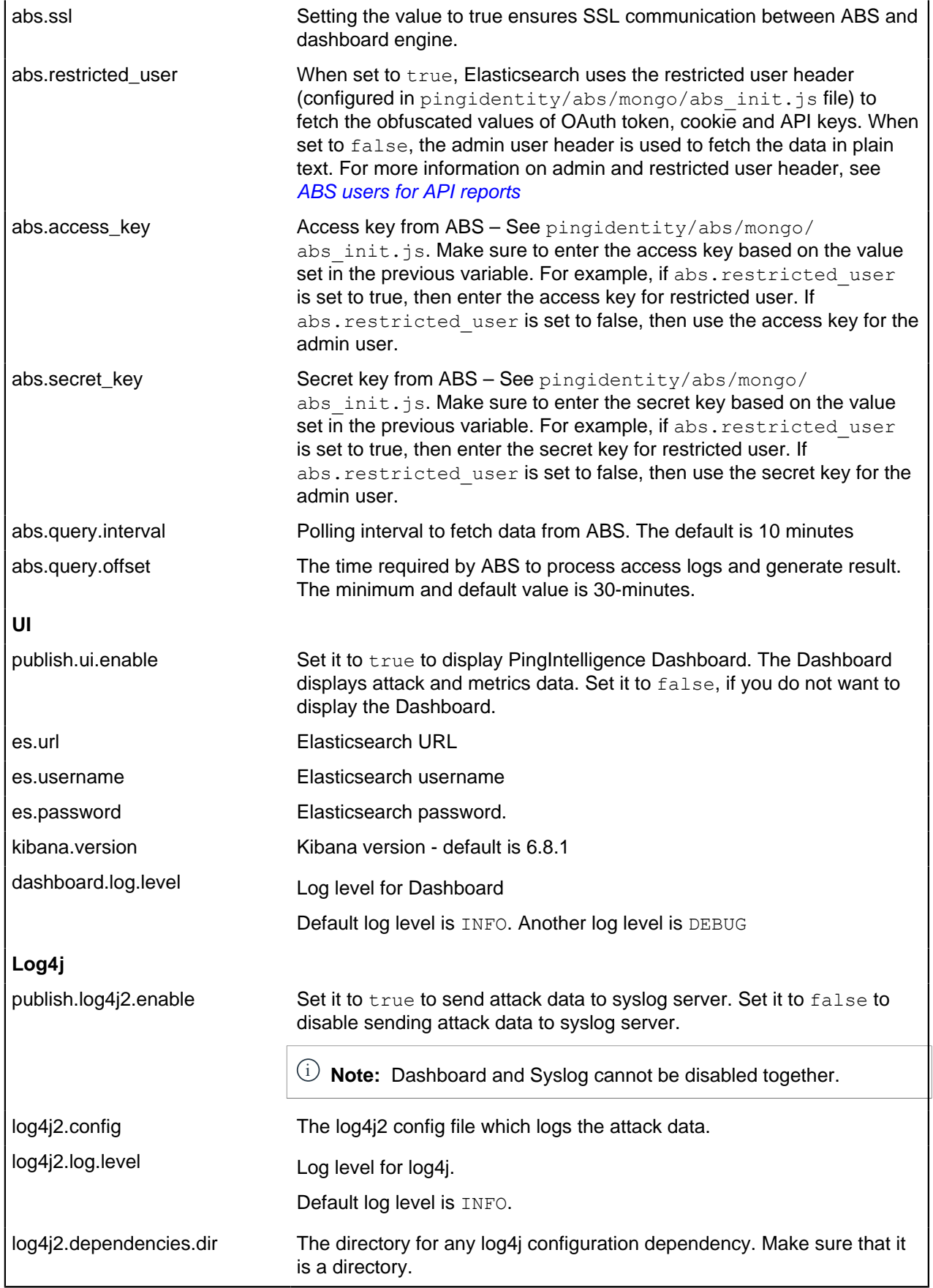

## **Dashboard engine fast forward**

Start PingIntelligence Dashboard in fast-forward mode to populate the Dashboard with historical data. Possible scenarios in which running Dashboard in fast-forward mode is useful are:

- Elasticsearch data was accidentally deleted, and you want to repopulate the Dashboard.
- The Dashboard was not available for a specific duration of time, and you wish to fetch the data for that time duration.
- The Dashboard was installed after the other PingIntelligence components were deployed, and you want to populate the Dashboard with data from when PingIntelligence was first started.

The following diagrams summarize the use case for Dashboard's fast-forward

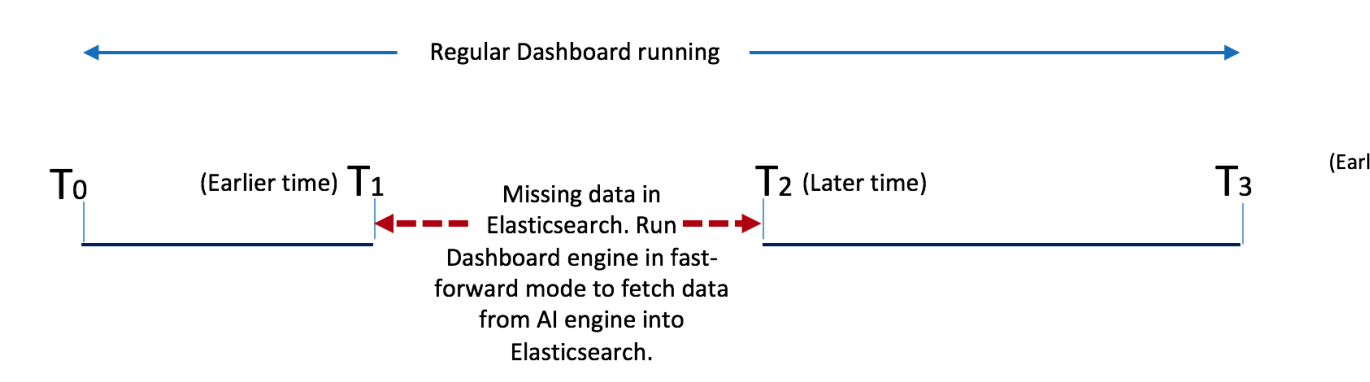

### **Missing data in Elasticsearch**

mode:

When you run Dashboard in fast-forward mode, it fetches data from a time frame you define in YYYY-MM-DDTHH:mm format in the dashboard.properties file. For example, if you want to fetch data from January 1, 2019 01:00 to March 31, 2019 23:00, then earlier-date in dashboard.properties would be 2019-01-01T01:00 and later-date would be 2019-03-31T23:00.

Dashboard stops querying the AI engine when its query reaches the later date. The Dashboard stopping time is logged in the  $\log\frac{1}{\text{dashed}}$  fastforward.log file along with the other Dashboard activities. The logs/dashboard fastforward.log file is rotated every 24-hours. You can see the data visualization of the specified period in the Dashboard UI already running.

 $^{\rm i)}$  **Attention:** If your current Dashboard engine is running in /opt/pingidentity/dashboard/, make sure that you use a different directory to run Dashboard in fast-forward mode, for example,  $\sqrt{\text{opt}}/$ pingidentity/dashboard\_fast\_forward/.

Copy the Dashboard binary and configure the dashboard.properties file with earlier-date and laterdate in the Fastforward section of the properties file. The following table shows the available parameters for Dashboard fast-forward mode.

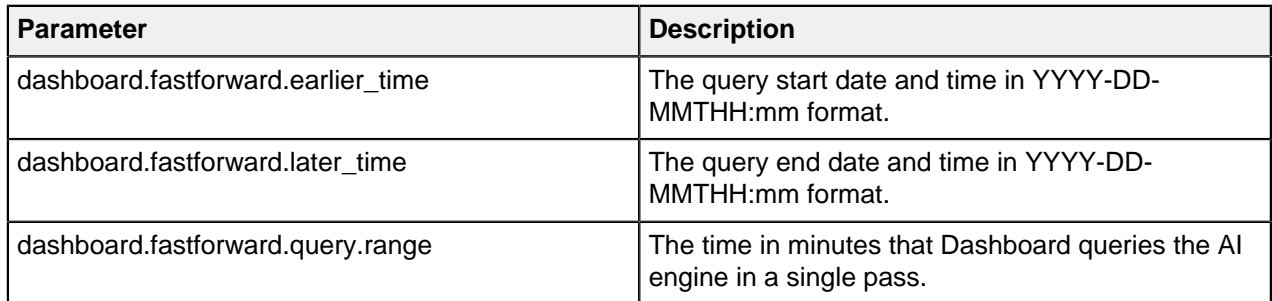

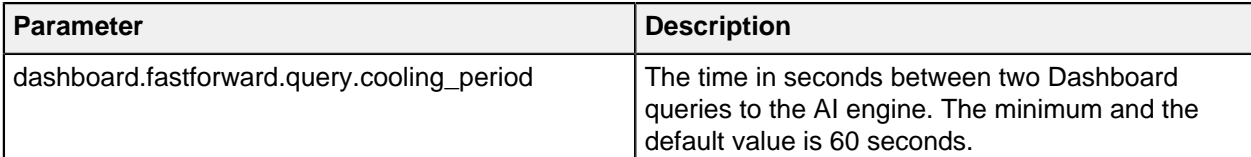

The following is an example of the Fastforward section of the dashboard.properties file.

```
## Fastforward. Only applicable if dashboard is started with 'start.sh --
fast-forward'
# earlier time. format YYYY-MM-DDTHH:mm
# E.g 2019-07-12T10:00
dashboard.fastforward.earlier time=2019-07-12T10:00
# later time. format YYYY-MM-DDTHH:mm
# E.g 2019-11-13T23:50
dashboard.fastforward.later time=2019-11-13T23:50
# query range in minutes. It should be multiple of 10
# minimum value is 10
dashboard.fastforward.query.range=60
# cooling period between each query polling batch in seconds
dashboard.fastforward.query.cooling period=60
```
#### Start dashboard engine in fast-forward mode

Install a new instance of dashboard binary in a different directory in  $\sqrt{\text{opt}/\text{pindidentity}}$ , for example, /opt/pingidentity/dashboard fast forward. Enter the following command to start Dashboard in fast-forward mode:

```
# /opt/pingidentity/dashboard fast forward/bin/start.sh --fast-forward
starting Dashboard Fastforward 4.1
```
#### **Configure dashboard engine for syslog**

log4j2.dependencies.dir=plugins/

PingIntelligence dashboard engine supports sending attack information to a syslog server. Enable syslog support by editing the *[dashboard.properties](#page-488-0)* file. By default syslog is disabled. Dashboard uses Log4j version2.11.2 to publish attack data to syslog.

Following is a snippet of dashboard.properties with syslog enabled.

```
### Log4j2
# publish attacks to Log4j2. Valid values true or false
# By default it provides syslog support
publish.log4j2.enable=true
# log4j2 config file to log attacks to an external service. For example,
 Syslog
# use com.pingidentity.abs.publish as logger name in log4j2 configuration
log4j2.config=config/syslog.xml
# log4j2 log level for attack logging
log4j2.log.level=INFO
# directory for any log4j2 config dependency jar's.
# useful for third party log4j2 appenders
# it should be a directory
```
The attack data is published to a Log4j logger named  $com.pingidentityr$ .abs.publish. The Log4j configuration file must have a logger named com.pingidentity.abs.publish. Any Log4j2 config file that wants to capture attack data from Dashboard must have at least one logger with name com.pingidentity.abs.publish.

PingIntelligence Dashboard ships with a syslog.xml and attack log.xml file in the Dashboard config directory. The config file supports other formats available with  $Log4j$  including .properties, .json, or .yml.

#### **syslog.xml**

Following is a snippet of the syslog. xml file.

```
<?xml version="1.0" encoding="UTF-8"?>
<Configuration status="warn" name="APIIntelligence" packages="">
  <Appenders>
    <!--<Syslog name="bsd" host="localhost" port="514" protocol="TCP"
      ignoreExceptions="false" immediateFlush="true" />-->
    <Syslog name="RFC5424" host="localhost" port="614" protocol="TCP"
       format="RFC5424" appName="APIIntelligence" mdcId="mdc"
       facility="LOCAL0" enterpriseNumber="18060" newLine="true"
       messageId="Audit" id="App" ignoreExceptions="false"
 immediateFlush="true"/>
  </Appenders>
  <Loggers>
    <Logger name="com.pingidentity.abs.publish" level="info" additivity="false">
       <AppenderRef ref="RFC5424"/>
    </Logger>
  </Loggers>
</Configuration>
```
#### **Configure server and port number of syslog server**

Configure the server and port number of syslog server in  $confiq/sysloq.xml$  file. Following is a snippet of the syslog. xml file displaying the server and port number parameters:

```
 <!-- ### Syslog RFC5424 format, TCP -->
   <Syslog name="TCP_RFC5424"
     host="localhost"
  port="614"
     appName="APIIntelligence"
     id="App"
     enterpriseNumber="18060"
     facility="LOCAL0"
     messageId="Audit"
     format="RFC5424"
     newLine="true"
     protocol="TCP"
     ignoreExceptions="false"
     mdcId="mdc" immediateFail="false" immediateFlush="true"
      connectTimeoutMillis="30000" reconnectionDelayMillis="5000"/>
```
#### **attack.log for Splunk**

#### **Configure dashboard.properties for attack.log**

Edit the pingidentity/dashboard/config/dashboard.properties file to send the attack data to attack.log. By default syslog is configured. To send the attack data to attack.log, edit the dashboard.properties file as shown in the snippet below:

```
### Log4j2
# publish attacks to Log4j2. Valid values true or false
```
# By default it provides syslog support **publish.log4j2.enable=true** # log4j2 config file to log attacks to an external service. For example, Syslog # use com.pingidentity.abs.publish as logger name in log4j2 configuration **log4j2.config=config/attack\_log.xml** # log4j2 log level for attack logging log4j2.log.level=INFO # directory for any log4j2 config dependency jar's. # useful for third party log4j2 appenders # it should be a directory log4j2.dependencies.dir=plugins/

**attack\_log.xml**: Following is a snippet of the attack\_log.xml. The attack\_log.xml produces attack.log that is consumed by Splunk. The attack.log captures the attack data in a JSON format.

```
<?xml version="1.0" encoding="UTF-8"?>
<Configuration name="APIIntelligence" packages="" status="warn">
   <Appenders>
     <RollingFile name="attack_log" append="true"
  fileName="${sys:dashboard.rootdir}/logs/attack.log"
       filePattern="logs/attack.log.%d{yyyy-MM-dd}" immediateFlush="true" >
       <PatternLayout>
         <Pattern>pi-attack-info-%m%n</Pattern>
       </PatternLayout>
       <Policies>
         <TimeBasedTriggeringPolicy/>
       </Policies>
     </RollingFile>
   </Appenders>
  <!-- Attacks are logged to logger with name com.pingidentity.abs.publish
        There should be at least one logger with name
  com.pingidentity.abs.publish
        It is better to set additivity="false" so that same attacks will not
 be logged in dashboard.log -->
   <Loggers>
    <Logger additivity="false" level="info" name="com.pingidentity.abs.publish">
       <AppenderRef ref="attack_log"/>
     </Logger>
   </Loggers>
</Configuration>
```
The attack data is published to a Log4j logger named com.pingidentity.abs.publish. The Log4j configuration file must have a logger named com.pingidentity.abs.publish. Any Log4j2 config file that wants to capture attack data from Dashboard must have at least one logger with name com.pingidentity.abs.publish.

## **Dashboard log messages**

The following tables list the critical log messages from dashboard. log file. The dashboard. log file is rotated every 24-hours.

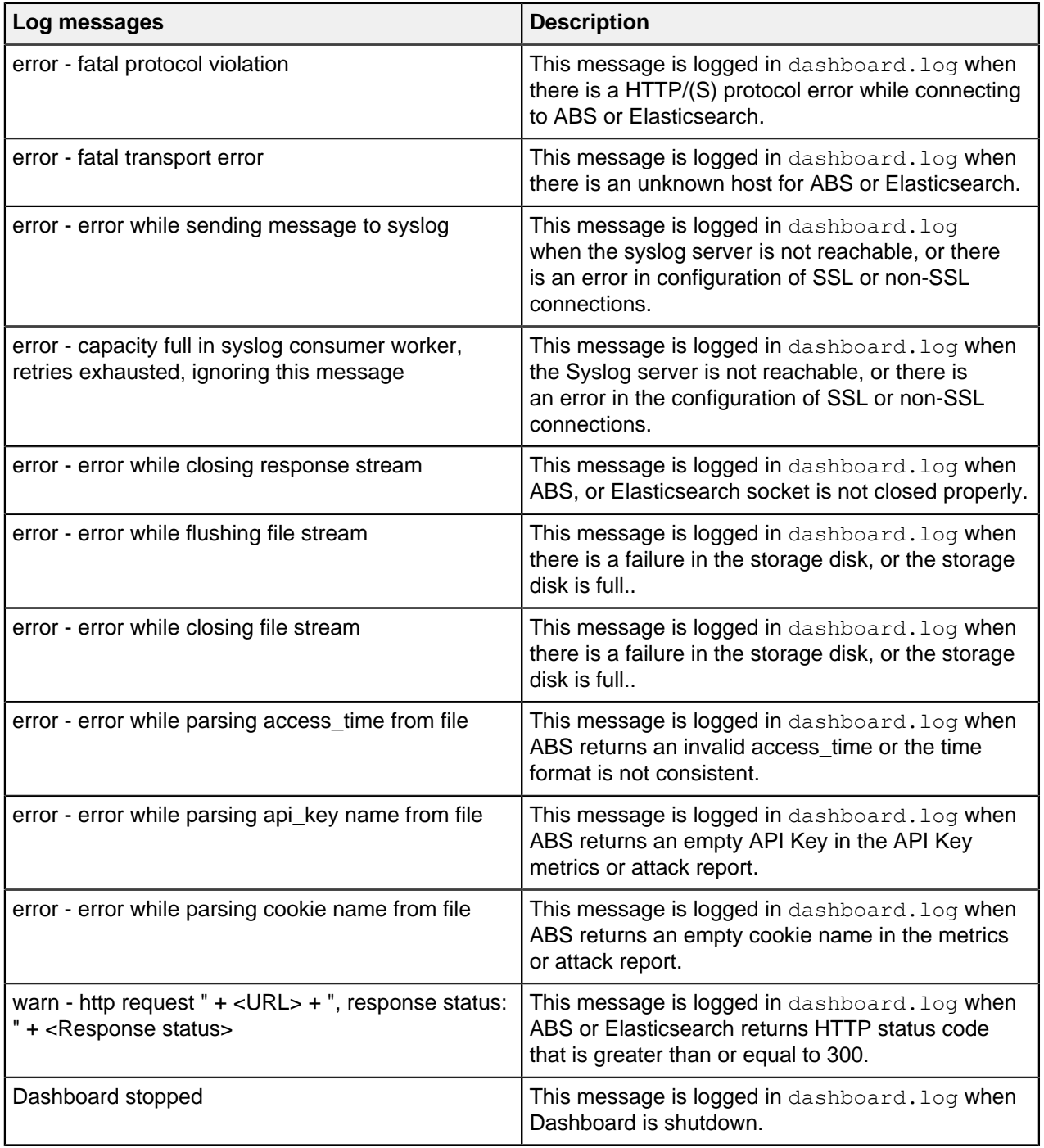

## **Purge dashboard logs**

The purge.sh script either archives or purges processed access log files which are stored in the /opt/ pingidentity/dashboard/logs directory.

i  **Note:** When the purge script is run, the log files are permanently deleted from the /opt/ pingidentity/dashboard/logs directory. Always backup the files before deleting.

Located in the /opt/pingidentity/dashboard/util directory, the purge script deletes logs older than the specified number of days. Run the script using the Dashboard command line.

i  **Note:** The number of days specified should be between 1-365 days.

For example.

```
/opt/pingidentity/dashboard/util/purge.sh -d 3
In the above example, purge.sh deletes all access log files older than 3
 days. Here is sample output.
/opt/pingidentity/dashboard/util/purge.sh -d 3
This will delete the data in /opt/pingidentity/dashboard/logs which is older
 than 3 days.
Are you sure (yes/no): yes
removing /opt/pingidentity/dashboard/logs/dashboard.log.2019-02-07 : last
 changed at Sat Feb 9 00:29:43 EST 2019
removing /opt/pingidentity/dashboard/logs/dashboard.log.2019-02-09 : last
 changed at Mon Feb 11 00:29:48 EST 2019
removing /opt/pingidentity/dashboard/logs/dashboard.log.2019-02-08 : last
 changed at Sun Feb 10 00:29:56 EST 2019
Done.
```
**Force delete**: You can force delete the Dashboard log files by using the  $-f$  option with the purge.sh script. When using this option, the script does not check for confirmation to purge the log files. Use the force purge option with the  $-d$  option to provide the number of days of logs to keep.

**Example**: The following snippet shows an example of the force purge and  $-d$  option.

```
/opt/pingidentity/dashboard/util/purge.sh -d 3 -f
removing /opt/pingidentity/dashboard/logs/dashboard.log.2019-02-07 : last
 changed at Sat Feb 9 00:31:26 EST 2019
removing /opt/pingidentity/dashboard/logs/dashboard.log.2019-02-09 : last
 changed at Mon Feb 11 00:31:30 EST 2019
removing /opt/pingidentity/dashboard/logs/dashboard.log.2019-02-08 : last
 changed at Sun Feb 10 00:31:35 EST 2019
Done.
```
In the above example, the script force purges the Dashboard log files while keeping log files of 3-days.

#### **External log archival**

The  $pure$  script can also archive logs older than the specified number of days to secondary storage. Use the  $-1$  option and include the path of the secondary storage to archive log files. For example:

/opt/pingidentity/dashboard/util/purge.sh -d 3 -l /tmp/

In the above example, log files older than  $3-\text{days}$  are archived to the  $\text{tmp}$  directory. To automate log archival, add the script to a cron job.

#### **Purge data from Elasticsearch**

To manage storage on the Dashboard server, you can either archive or purge Elasticsearch data. PingIntelligence provides a purge script to remove older Elasticsearch data.

 $^{\text{i)}}$  Warning: When the purge script is run, all files are permanently deleted from the Elasticsearch data directory. Hence it is recommended to take a backup of Elasticsearch documents before proceeding with the purge.

Run the purge script, on the dashboard engine command line. The number of days specified should be between 1-365 days.

/opt/pingidentity/dashboard/util/purge\_elasticsearch.sh -d 3

In the following example, purge elasticsearch. sh deletes all files older than 3 days. Here is a sample output:

/opt/pingidentity/dashboard/util/purge\_elasticsearch.sh -d 3 This will delete the data in elastic search which is older than 3 days. Are You sure(yes/no):yes 2017-04-17 11:13:07 INFO Starting purge with options, days : 3 path : /opt/ poc/pingidentity/dashboard/config/dashboard.properties

To delete all data and Elasticsearch templates, use the following:

curl -s https://<elasticsearch ip address>:<port>/ all -X DELETE -u elastic

When you use the  $-x$  DELETE option, the system goes back to a fresh installation state.

 $^{\text{i)}}$  **Note:** Purge for Elasticsearch runs in the background. Documents are not deleted immediately after purge\_elasticsearch.sh execution. Elasticsearch deletes purged documents with a lag of 5 minutes.

The following example illustrates deletion of Elasticsearch records older than 15 days. The Number of Records Purged: null is an expected message due to the time lag in actual deletion.

```
[xxxxxxxxx@T5-03 dashboard]$ ./util/purge_elasticsearch.sh -d 15
This will delete the data in elasticsearch cluster which are older than 15
 days.
Are You sure(yes/no):yes
Starting Elasticsearch purge
2020-04-09 03:16:44 INFO Starting purge with options, days : 15 path : /
home/xxxxxxxx/pingidentity/dashboard/config/dashboard.properties
2020-04-09 03:16:45 INFO API's Loaded from elasticsearch : [app54, app58,
 app63, app8, app2, app3, app66, app74, app79, app77]
2020-04-09 03:16:45 INFO Purging data for global indice activity-api
2020-04-09 03:16:45 INFO Number of Records Purged : null
2020-04-09 03:16:45 INFO Purging data for global indice activity-api-key
2020-04-09 03:16:45 INFO Number of Records Purged : null
2020-04-09 03:16:45 INFO Purging data for global indice activity-token
2020-04-09 03:16:45 INFO Number of Records Purged : null
.
```
i  **Note:** It is recommended to run purge\_elasticsearch.sh during lean API traffic periods.

#### **Purge Web GUI logs**

.

The purge. sh script either archives or purges processed access log files and admin log files which are stored in the /opt/pingidentity/webgui/logs/access/ and /opt/pingidentity/webgui/ logs/admin/ directories respectively.

 $^{\rm i)}$  **Note:** When the  $_{\rm purge}$  script is run, the log files are permanently deleted. Hence it is recommended to always backup the files before deleting.

Located in the /opt/pingidentity/webgui/util directory, the purge script deletes logs older than the specified number of days. Run the script using the webgui command line.

i  **Note:** The number of days specified should be between 1-365 days.

For example.

```
/opt/pingidentity/webgui/util/purge.sh -d 1
This will delete the logs in /opt/e2e/pingidentity/webgui/logs/admin and /
opt/e2e/pingidentity/webgui/logs/access that are older than 1 days.
Are you sure (yes/no): yes
Removing /opt/e2e/pingidentity/webgui/logs/admin/admin.log.2020-04-08 : last
 changed at Wed Apr 8 17:07:49 UTC 2020
removing /opt/e2e/pingidentity/webgui/logs/access/access.log.2020-04-08 :
 last changed at Wed Apr 8 19:03:31 UTC 2020
Done
```
**Force delete**: You can force delete the webgui log files by using the  $-f$  option with the purge. sh script. When using this option, the script does not check for confirmation to purge the log files. Use the force purge option with the  $-d$  option to provide the number of days of logs to keep.

**Example**: The following snippet shows an example of the force purge and  $-d$  option.

/opt/pingidentity/webgui/util/purge.sh -d 2 -f

In the above example, the script force purges the webgui log files while keeping log files of 2-days.

#### **External log archival**

The purge script can also archive logs older than the specified number of days to secondary storage. Use the  $-1$  option and include the path of the secondary storage to archive log files. For example.

/opt/pingidentity/webgui/util/purge.sh -d 2 -l /backup/

In the above example, log files older than  $2$ -days are archived to the  $\frac{1}{2}$  backup directory. To automate log archival, add the script to a cron job.

# **API Gateway integration**

## **Akana API gateway integration**

#### **Akana API gateway sideband integration**

This integration guide discusses the deployment of PingIntelligence for APIs in a sideband configuration with Akana API Gateway. PingIntelligence for APIs in a sideband deployment mode integrates with Akana API Gateway to provide in-depth analytics on API traffic. A PingIntelligence policy is installed in the Policy Manager component of Akana API Gateway to pass API metadata to PingIntelligence for detailed API activity reporting and attack detection. For more information on sideband deployment, see [Sideband ASE](#page-142-0) on page 143 .

PingIntelligence for APIs provides JavaScript policy that extracts API metadata from a request and response processed by Akana API Gateway. The API metadata is passed to API Security Enforcer (ASE). Here are a few highlights of the integration solution:

Support for SSL connectivity through a valid CA signed certificate.

- Support for connection keep alive between Akana gateway and ASE, for faster processing of request and response data.
- Support for ASE-failover by provisioning a secondary ASE.
- OAuth attribute extraction and username support for OAuth enabled APIs.
- Interception of OAuth tokens sent as part of query parameters.

i  **Note:** Akana Gateway does not support self-signed certificates.

#### **PingIntelligence policies:**

Three policies are made available to support the integration. They are packaged in **pi-api-akanapolicy-4.x.x.tar.gz** file. The following diagram shows the directory structure for reference.

### pingidentity

akana-policy pi policy.js retain-header-policy.js config.js version.txt

**pi** policy.js: This is the main PingIntelligence policy. It extracts the metadata for each API call, formats it into JSON and makes API calls to pass the metadata to ASE.

**retain-header-policy.js:** After validating a token with the OAuth server, Akana gateway deletes the incoming Authorization header. As a result, this header does not get forwarded to ASE. The retainHeader.js remedies this by capturing the deleted Authorization header and passes it to pi\_policy.js for metadata extraction. The retainHeader.js policy gets executed before pi\_policy.js.

**config.js:** This script takes ASE configuration as input from the user. The script then connects the ASE nodes and the policy.

i  **Note:** The retain-header.js policy needs to be attached to all OAuth enabled APIs, to ensure user information is extracted from API reqeusts.

The following diagram shows the logical setup of PingIntelligence for APIs components and Akana API Gateway:

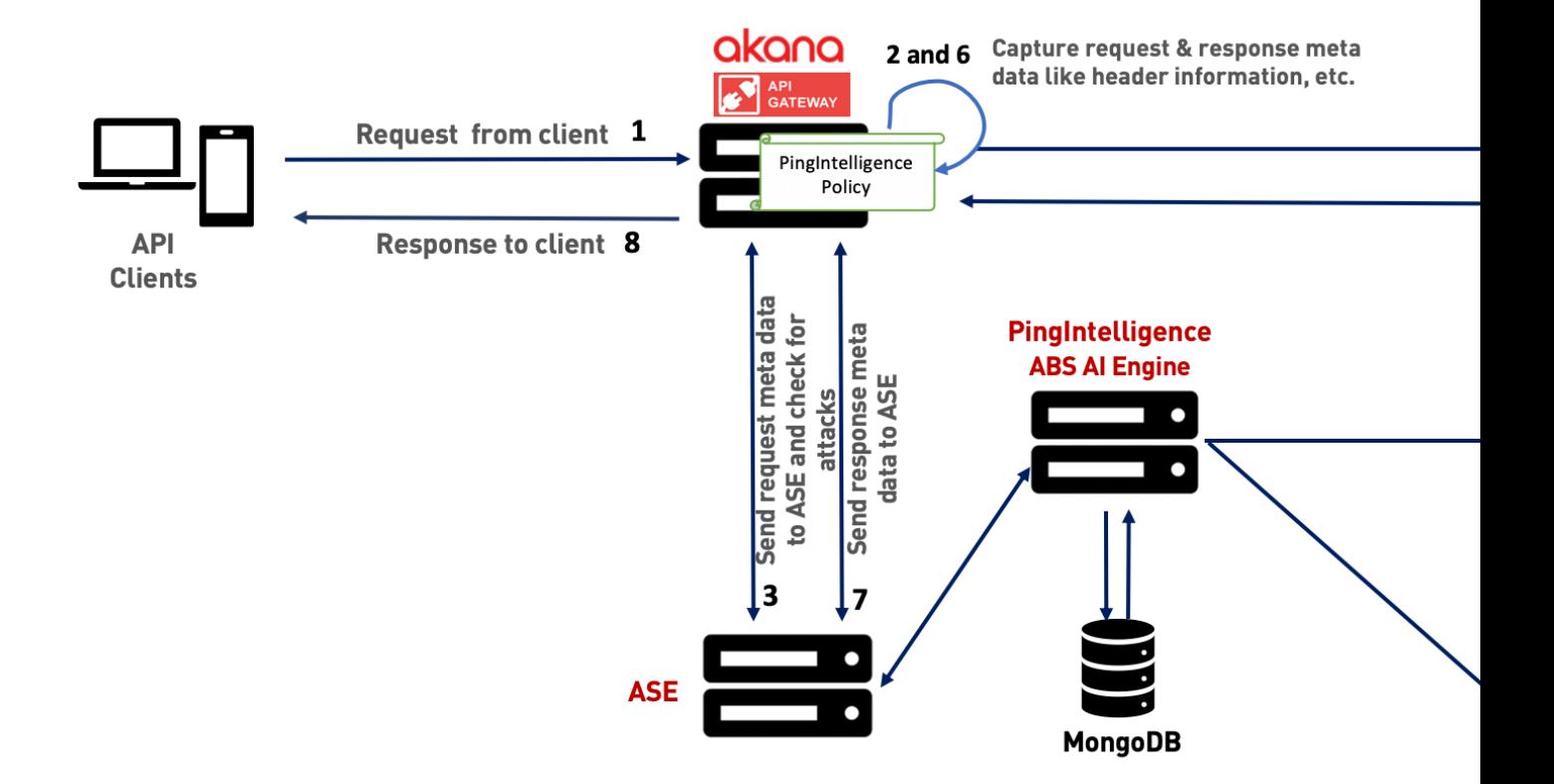

The traffic flow through the Akana API gateway and PingIntelligence for APIs components is explained below :

- **1.** Client sends an incoming request to Akana API gateway.
- **2.** PingIntelligence policy deployed on Akana API gateway is executed on the request to extract the metadata from the incoming request.
- **3.** Akana API gateway makes an API call to send the request metadata to API Security Enforcer (ASE).The ASE checks the client identifiers such as usernames, tokens against the blacklist. If all checks pass, ASE returns a 200-OK response to the Akana API gateway. If not, a different response code is sent to Akana API gateway (400 or 403). The request information is also logged by ASE and sent to the Ping Intelligence API Behavioral Security (ABS )AI Engine for processing.
- **4.** The Akana API gateway forwards the API requests to the backend server after the ASE processes it. If the gateway receives a 403-Forbidden response from ASE, it blocks the client. Otherwise it forwards the request to the backend server.
- **5.** The response from the backend server is received by Akana API Gateway.
- **6.** The PingIntelligence policy is again applied on the response to extract the metadata from the server response.
- **7.** Akana API gateway makes a second API call to pass the response information to ASE which sends the information to the AI engine for processing. ASE sends a 200-OK to API gateway.
- **8.** Akana API gateway sends the response received from the backend server to the client.

#### **Prerequisites**

Complete the following prerequisites before deploying PingIntelligence policy on Akana API gateway.

**Install PingIntelligence software:**PingIntelligence software should be installed and configured. Refer to [Automated deployment](#page-43-0) or [Manual deployment](#page-74-0).

**Verify that ASE is in sideband mode:**Check that ASE is in sideband mode by running the following ASE command:

```
/opt/pingidentity/ase/bin/cli.sh status
API Security Enforcer
status : started<br>mode : sideband<br>i sideband
mode : sideband<br>http/ws : port 80
http/ws : port 80<br>https/wss : port 443
https/wss : port 443<br>
firewall : enabled
firewall : enabled<br>abs : enabled.
                            : enabled, ssl: enabled<br>: disabled
abs attack :<br>audit
                            : enabled
sideband authentication : disabled
ase detected attack : disabled<br>attack list memory : configure
                            : configured 128.00 MB, used 25.60 MB, free 102.40
 MB
```
If ASE is not in sideband mode, then stop ASE and change the mode by editing the  $\sqrt{\text{opt}}$ pingidentity/ase/config/ase.conf file. Set mode as sideband and start ASE.

**Enable sideband authentication:** For a secure communication between Akana gateway and ASE, enable sideband authentication by entering the following ASE command:

# ./bin/cli.sh enable sideband authentication -u admin -p

Ensure SSL is configured in ASE for client side connection using CA-signed certificate.Please refer to [Configure SSL for external APIs](#page-125-0) on page 126 for more details.

**Generate sideband authentication token:** To generate the token in ASE, enter the following command in the ASE command line:

# ./bin/cli.sh -u admin -p admin create sideband token

**Enable connection keepalive between gateway and ASE- Navigate to /opt/pingidentity/ase/** config/. Set the value of enable sideband keepalive to true in ase.conf file. If the ASE is running stop it, before making the change. Start ASE after setting the value. For more information on ASE configuration, see [ASE configuration - ase.conf](#page-144-0) on page 145

#### **Add PingIntelligence ASE APIs**

This section explains the steps to add a primary and secondary ASE nodes to Akana API gateway.

i  **Important:** The primary and secondary ASE APIs should **not be** exposed to external API clients. For more details on securing ASE APIs, see [Secure PingIntelligence ASE APIs](#page-504-0) on page 505.

To add ASE APIs to Akana API gateway:

- **1.** Login to **Akana portal** and click **Add API** from the **APIs** drop down list.
- **2.** Select **I want to design my API from scratch(REST) only**.
- **3.** Enter the following details for ASE:
	- **a.** Name of the API in **Name**.
	- **b.** Enter the Endpoint-<http/https>://<ASE-Hostname or IP>/ase.
	- **c.** Enable **Advanced Options**.
	- **d.** Enter API version in **Version ID**.
	- **e.** Select Pattern **Proxy** in the **Pattern** section.
	- **f.** Select an **Implementation**.
	- **g.** Select **Deployment Zones**.

**4.** Click **Save** after entering the details.

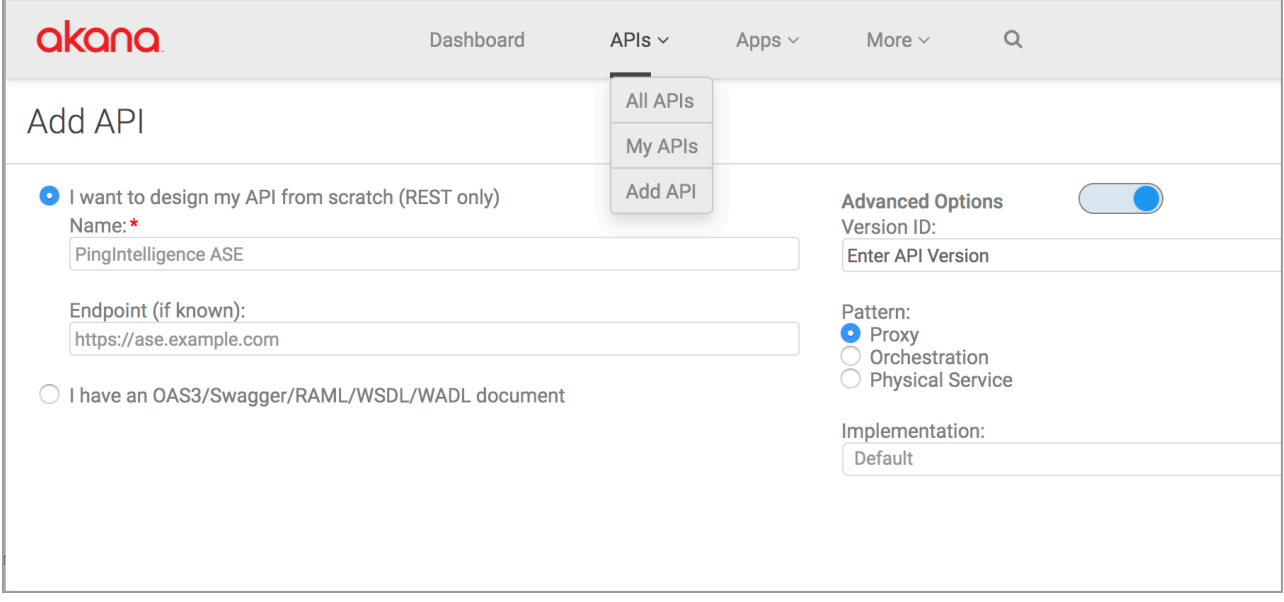

**5.** Add 2 resources under **Resources**, one to post request metadata to ASE and another to post response metadata to ASE.

To add a resource to ASE API, open API Designer by performing below 3 steps.

- **a.** Navigate to the Overview page of the API.
- **b.** Choose **Details** from the left menu pane. The summary of the API is displayed in the details.
- **c.** In the **Design** section, click **Edit** to enter API Designer.

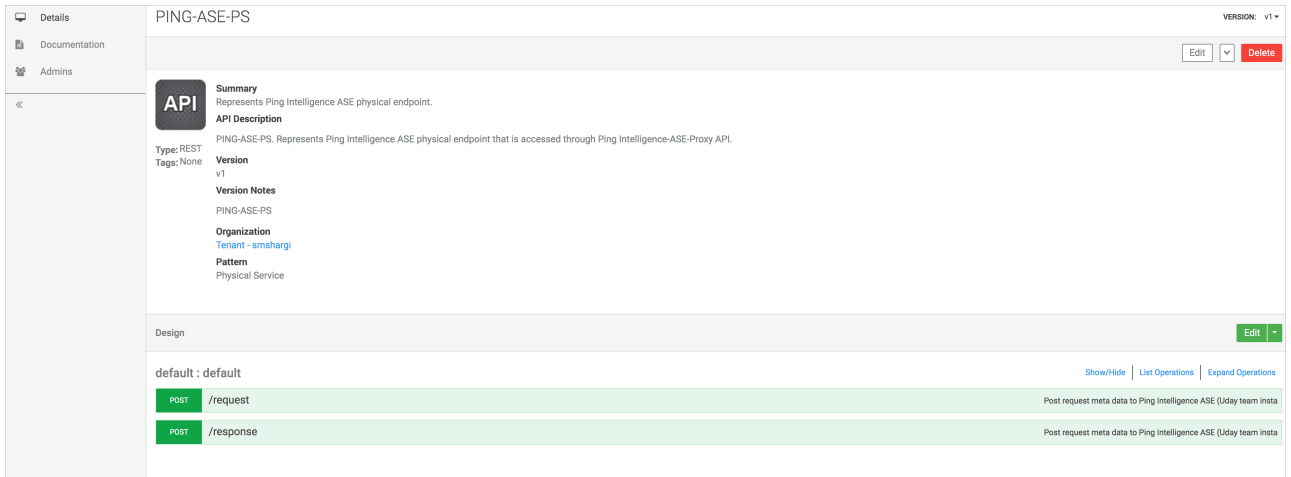

#### To add the Request resource to API

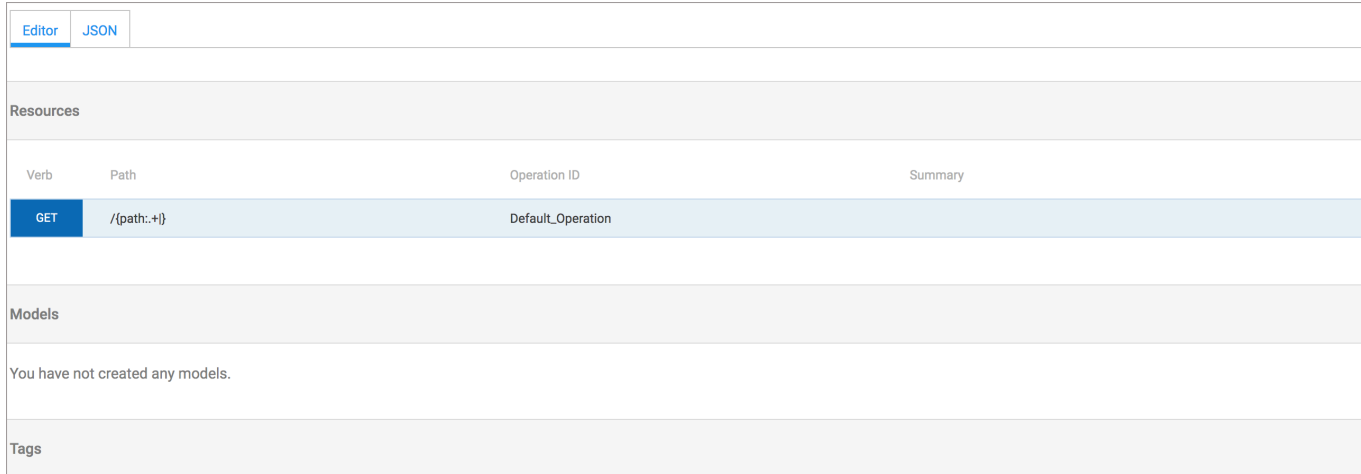

- **a.** Click **Add Resource** to open the **Edit Resource** window.
- **b.** Enter /request in the **Path** to post request metadata to ASE.
- **c.** Choose the **Verb**POST.
- **d.** Enter **Operation ID**. If the user does not provide the value, a random value is generated for Operation ID.
- **e.** Click **Finish** after updating the other non mandatory details like Description, Summary, and Tags.
- **f.** Click **Save** to reflect the changes.
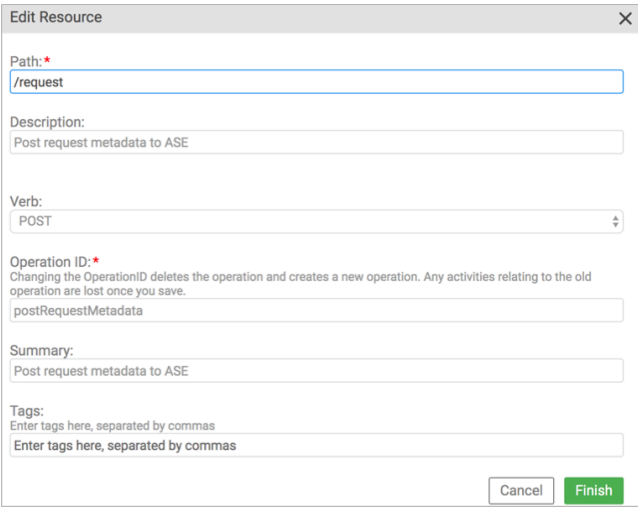

i  **Note:** A default resource is created when an API is added to Akana API Gateway. This resource can be edited to add the first resource.

To add the Response resource to API

- **a.** Click **Add Resource** to open the **Edit Resource** window.
- **b.** Enter/response in the **Path** to post request metadata to ASE.
- **c.** Choose the **Verb** POST.
- **d.** Enter **Operation ID**. If the user does not provide the value, a random value is generated for Operation ID.
- **e.** Click **Finish** after updating the other non mandatory details like Description, Summary, and Tags.
- **f.** Click **Save** to reflect the changes.

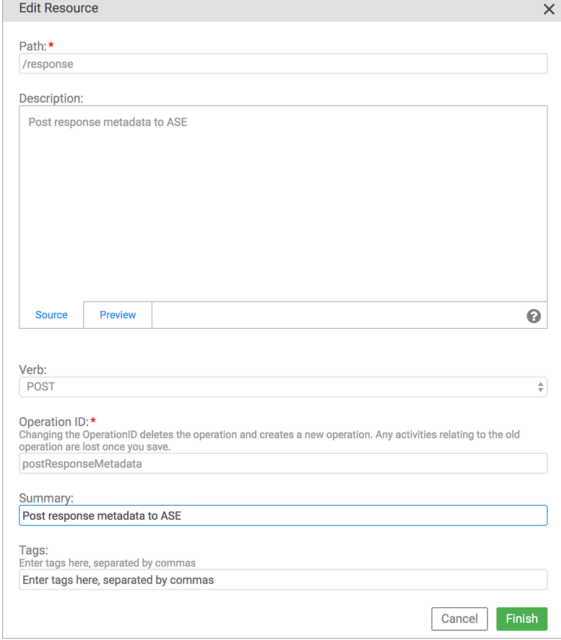

**6.** Repeat steps 1- 5, and add the secondary (back-up) ASE node.

## **Secure PingIntelligence ASE APIs**

The primary and secondary ASE APIs, added in Akana API Gateway, should be secured from unauthorized access of external clients. To ensure this, secure the ASE APIs using the **API Consumer Application Security operational policy**. The policy allows control on the clients attempting to access the ASE APIs. Add the policy to both primary and secondary ASEs in the Akana gateway.

Complete the following steps to add API Consumer Application Security operational policy to ASE APIs::

- **1.** Login to **Akana Policy Manager**, navigate to the **Tenant** and select the **ASE API**.
- **2.** Click **+** to expand and select **Policies**. Click **Operational Policies** and then click **Add Policy** on the bottom-right.

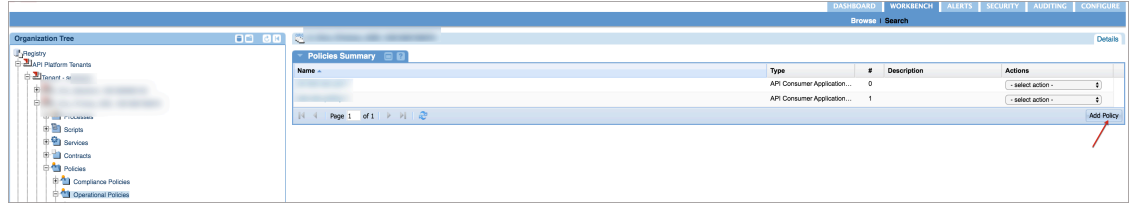

**3.** In the **Add Policy Wizard**, select **API Consumer Application Security Policy** from **Add Policy**. Enter a **Policy Name**, click **Next** and then click **Finish** to save the policy.

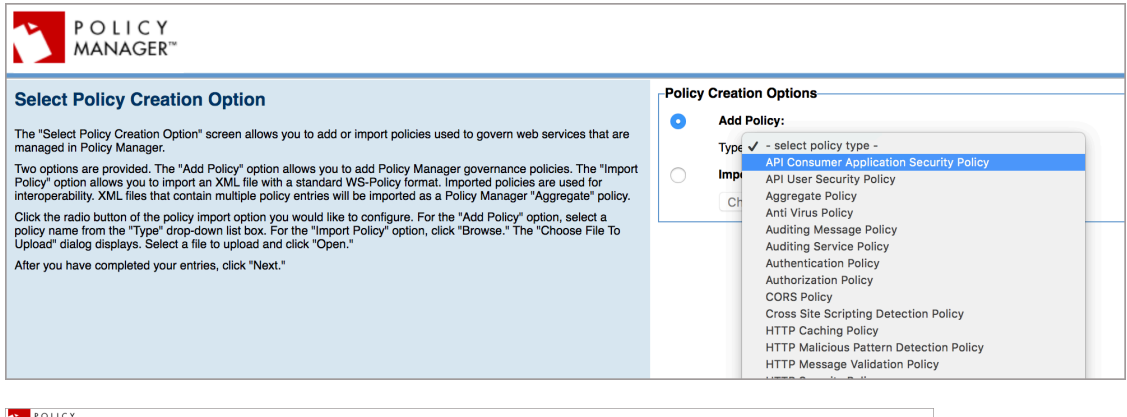

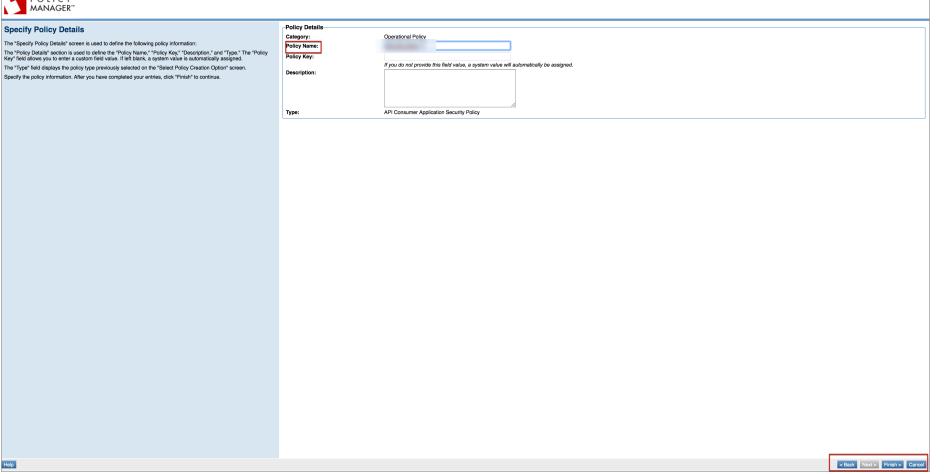

**4.** The policy appears under **Policies** in ASE API. Click the policy. Click **Modify** in **API Consumer Application Security Policy** section.

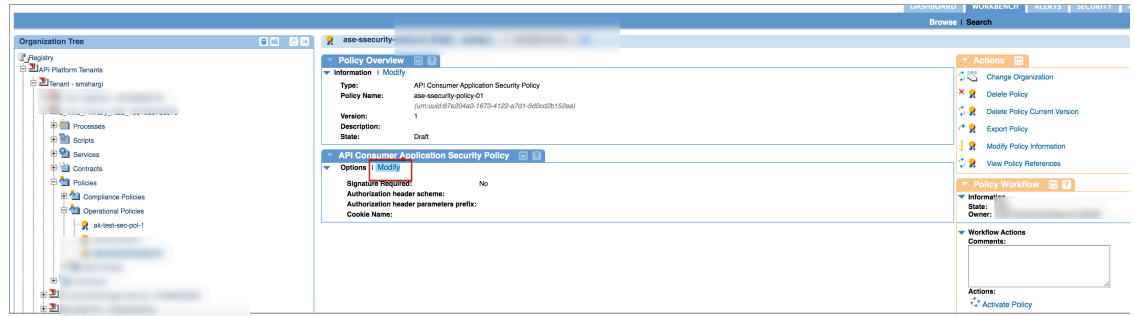

**5.** Click **Apply** on the next screen without making any changes.

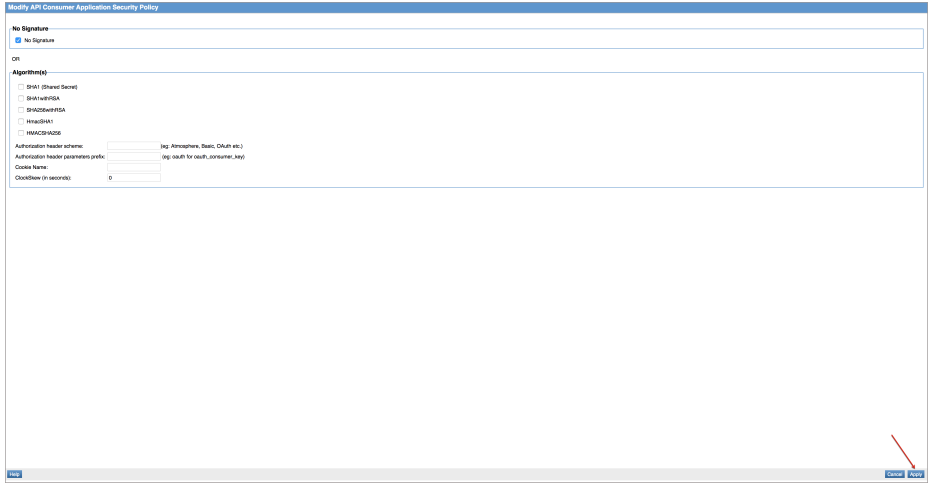

**6.** Next click **Activate Policy**.

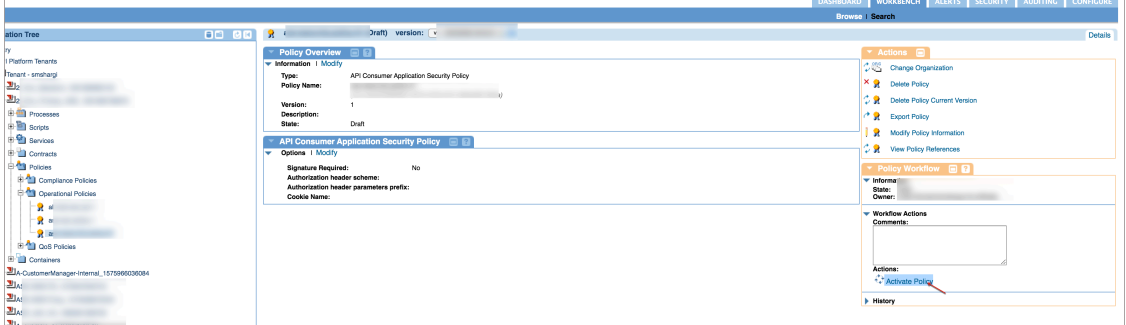

**7.** Select the ASE API and click **Manage** in **Policy Attachments** section.

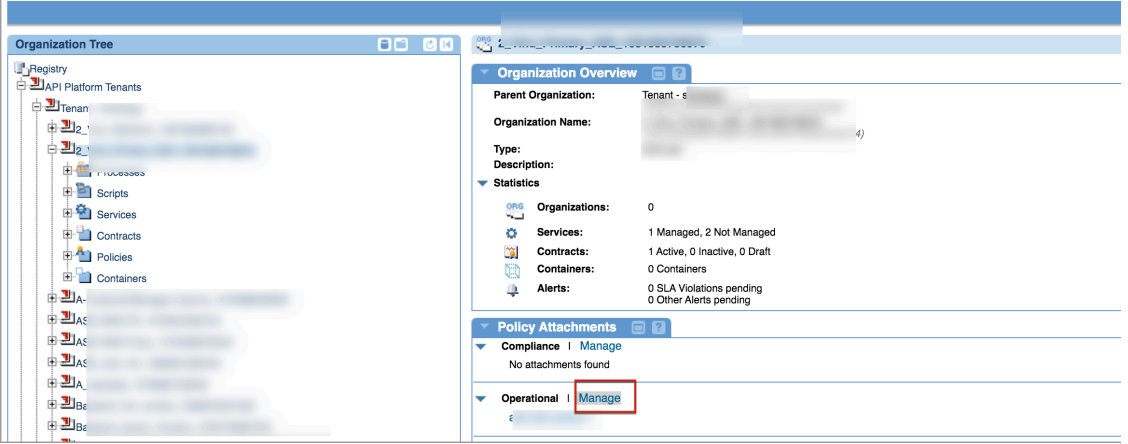

**8.** Click **Attach** on the next page, to attach the policy to ASE API.

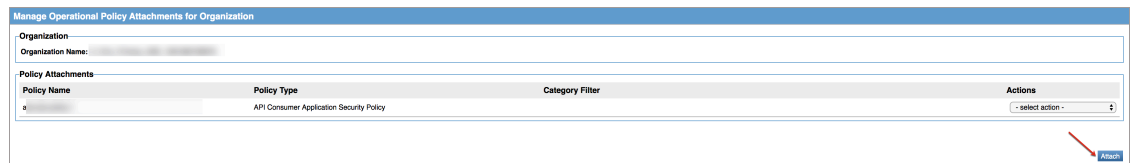

**9.** In the **Attach Organization Policies** window, select the policy added from **Policies** window, and select the **<Policy Name>** checkbox in front of it. Click **Apply**.

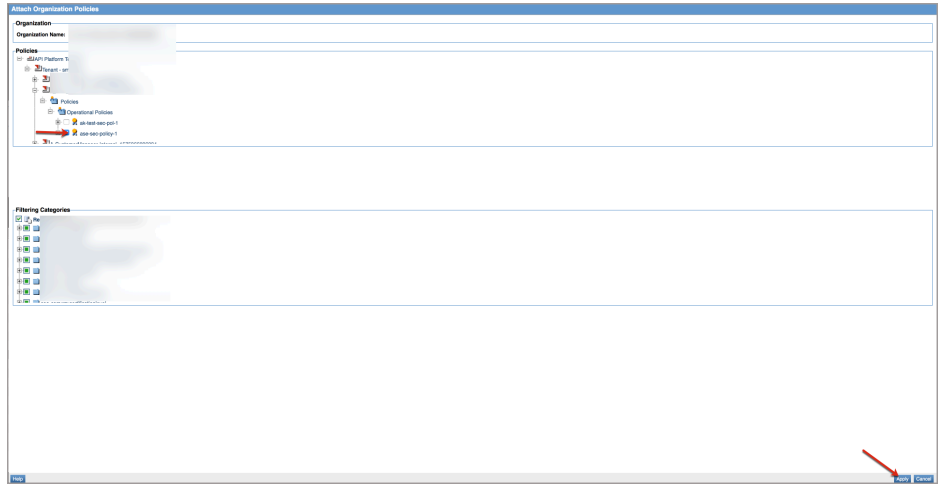

**10.**Click **Close**.

**11.**Repeat steps 1-10, and add the policy to secondary ASE API.

## **Capture ASE details**

This section elaborates the steps involved to capture details of Service name, Interface name,Operation name for primary and secondary ASE nodes.The Service Qname,Interface Name, and Operation Name are used in **config.js**.

To capture the above values:

**1.** Login to **Akana Policy Manager**, navigate through the **Organization Tree** on the left and select the **Tenant** and then the **ASE API**.

- **2.** Expand the **Services** and click on the **API**.
	- **a.** Capture Service Qname.

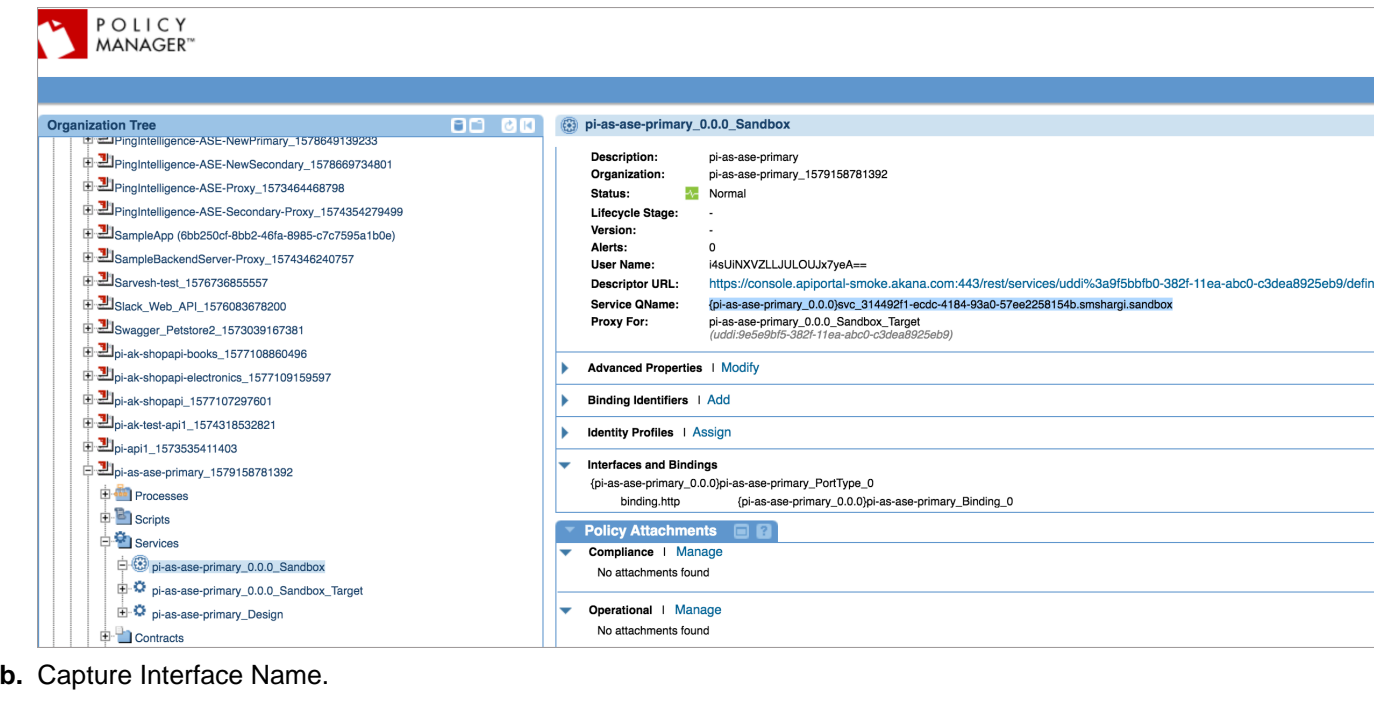

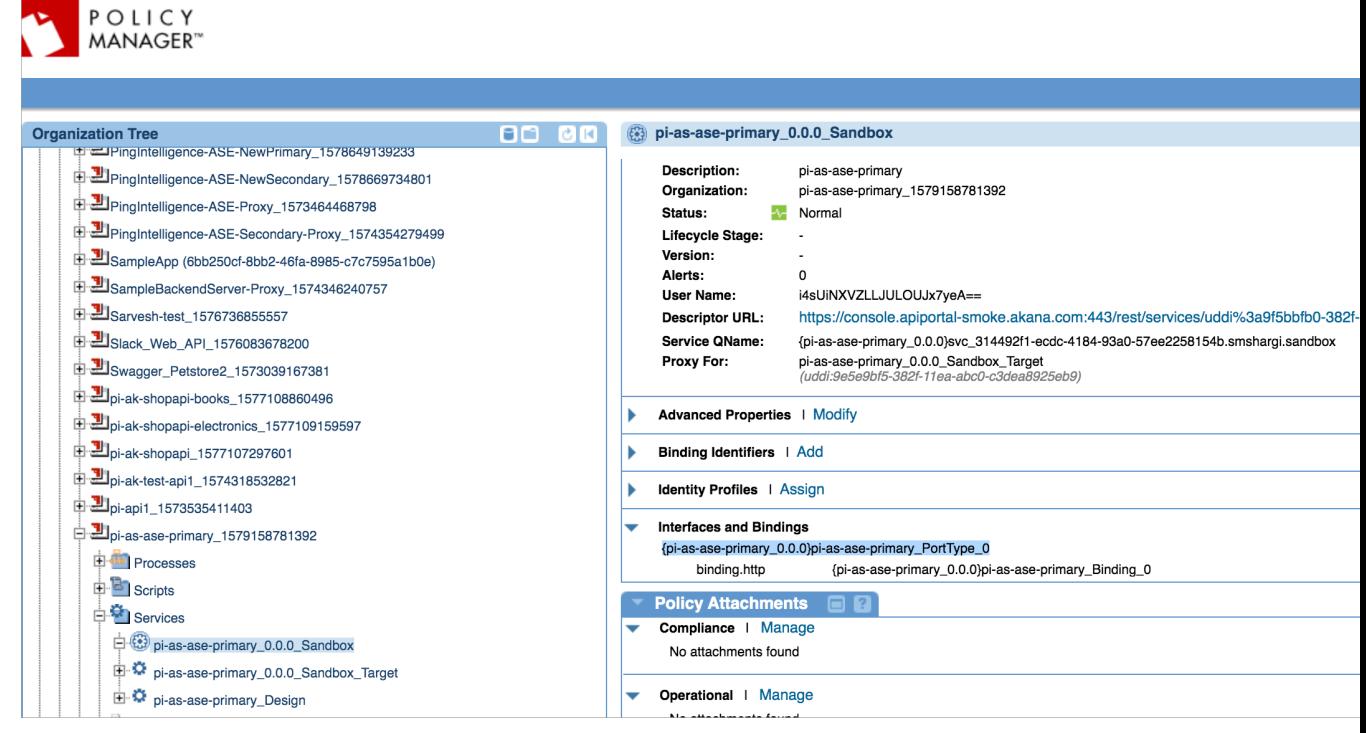

**c.** Click **Operations** tab on the menu, and capture Operations Name.

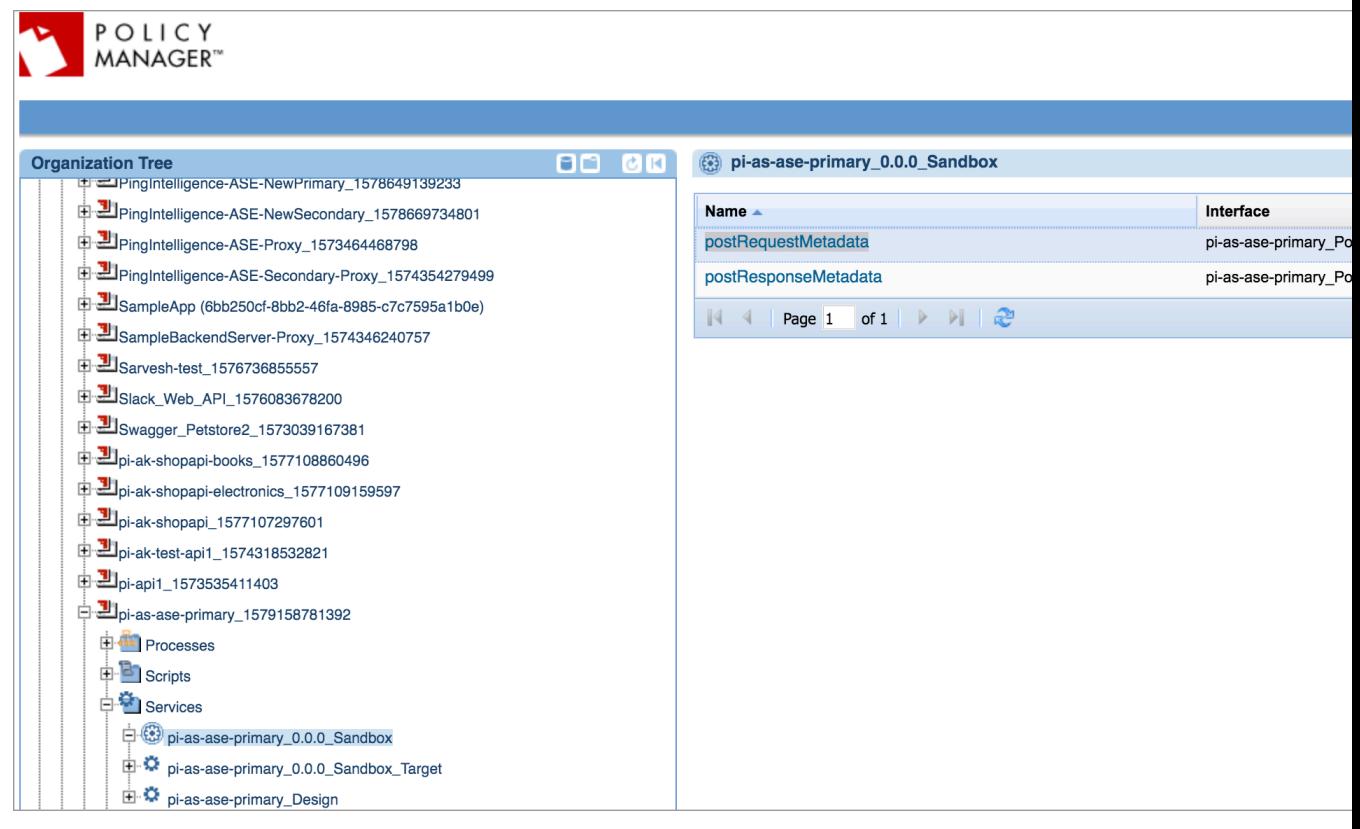

 $^{\text{i)}}$  **Note:** Repeat the above steps to capture the Service Qname,Interface Name, and Operation Name details for Secondary ASE API.

## **Deploy PingIntelligence policies**

Deploying PingIntelligence policies in Akana API gateway is divided into three parts:

- Adding an input script (config.js).
- Adding PingIntelligence policy and applying the policy to APIs.
- Adding RetainerHeader policy and applying the policy to APIs.

Complete the following steps to download and extract the PingIntelligence policy:

- **1.** Download the PingIntelligence policy.
- **2.** Extract the policies by using the following command.

# tar –zxvf <<file name>>

For example,

# tar –zxvf pi-api-akana-policy-4.1.1.tar.gz

### Add Input script

Complete the following steps to add input script to API gateway:

- **1.** Login to **Akana Policy Manager**, navigate to the **Tenant** and click **Scripts**.
- **2.** Click **Add Script**.

**3.** Enter **Script Name** and **Script Description**, and click **Next**.

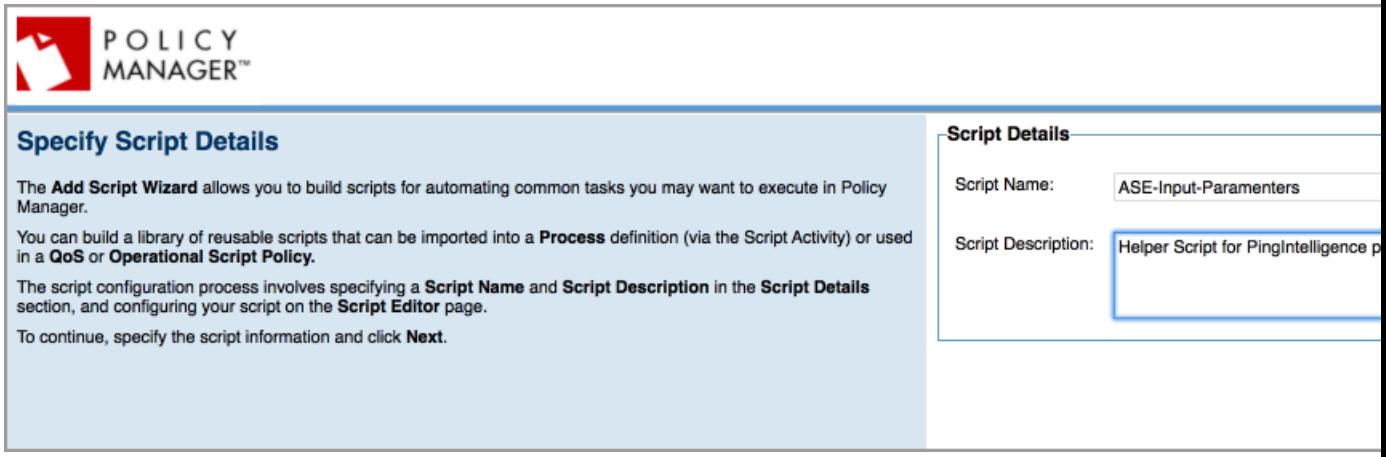

- **4.** Select **JavaScript** as **Language** from the list.
- **5.** Copy the contents of **config.js** script provided by PingIntelligence and paste them into the **Source**.

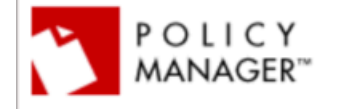

### **Script Editor**

The Script Editor provides the ability to define a script that can be later imported into a Process Script Activity or used in a QoS or Operational Scri languages available in the drop-down list.

You can import an existing script by importing it to the current script definition via the Imports section. To accomplish this, in the Available Scripts sec to copy it to the Imported Scripts section. After the script is imported it can then be referenced in the script source (e.g., samplescript(value1,value2);)

Note that only scripts that match the language type will be available for selection in the tree. The script does not return a value.

You can author Process related scripts using the Policy Manager Scripting API. Here you will find interfaces for adding alert reporting, logging capab triggering process execution, and classes for holding transport header information (name/values) and holding transport headers for a message.

From the script workspace, to use a pre-defined method, type CTRL+Space, choose from the list, and then type a period (.) after the method.

When you are ready to save your script, click Finish.

**6.** Substitute the values of 'Service\_QName', 'Interface\_Name', and 'Operation\_Name' that were captured in Capture ASE details step.This needs to be performed for both primary and secondary ASE nodes. The below table lists the variables in **config.js** that needs to be populated.

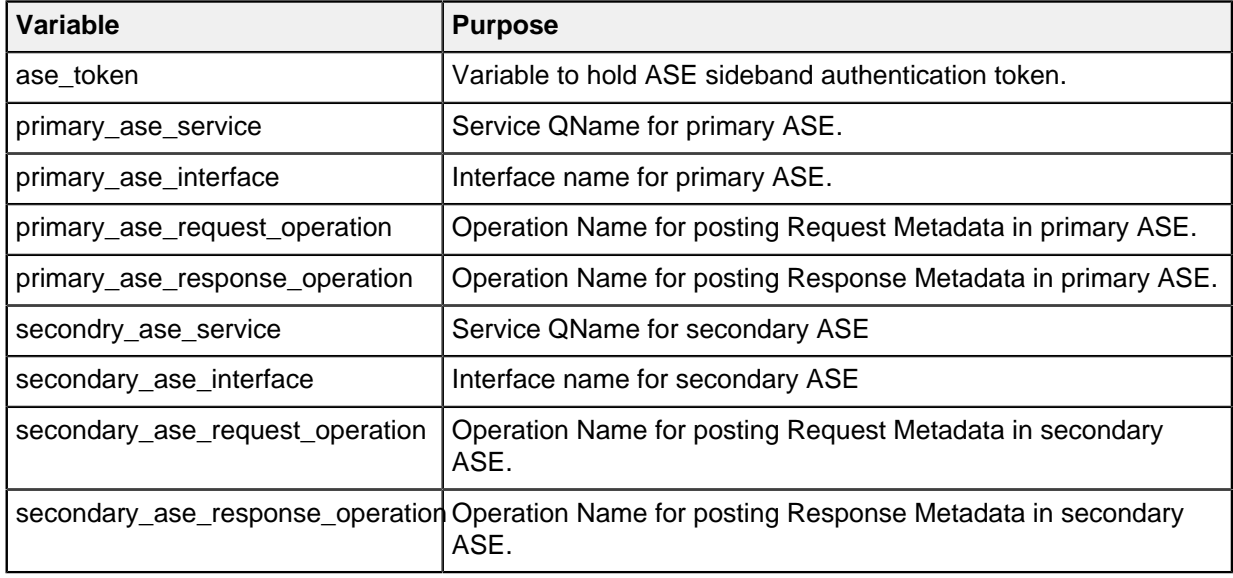

Here is a sample substitution snippet for reference:

```
var ase token = "ASE-Token-123";
/*Primary ASE Configuration*/
var primary ase service = "{pi-as-ase-primary 0.0.0}svc 314492f1-
ecdc-4184-9\overline{3}a0-\overline{5}7ee2258154b.smshargi.sandbox";
var primary ase interface = "{pi-s}-ase-primary 0.0.0}pi-as-ase-
primary PortType 0";
var primary_ase_request_operation = "postRequestMetadata";
var primary_ase_response_operation = "postResponseMetadata";<br>/************************/
             -<br>****************
/*Secondary ASE Configuration*/
var secondry_ase_service = "{pi-as-ase-primary_0.0.0}svc_314492f1-
ecdc-4184-93a0-57ee2258154b.smshargi.sandbox";
var secondary_ase_interface = "{pi-as-ase-primary_0.0.0}pi-as-ase-
primary PortType \overline{0"};
var secondary ase request operation = "postRequestMetadata";
var secondary ase response operation = "postResponseMetadata";
```
**7.** Click **Finish**, and then click **Close**.

Add PingIntelligence policy

Complete the following steps to add a PingIntelligence policy to Akana gateway:

**1.** Login to **Akana Policy Manager** and navigate to the **Tenant**. Under **Policies** click **Operational Policies**.

**2.** Select **Add Policy** option. Select Policy Type as **Private Operational Script Policy** from the list and click **Next**.

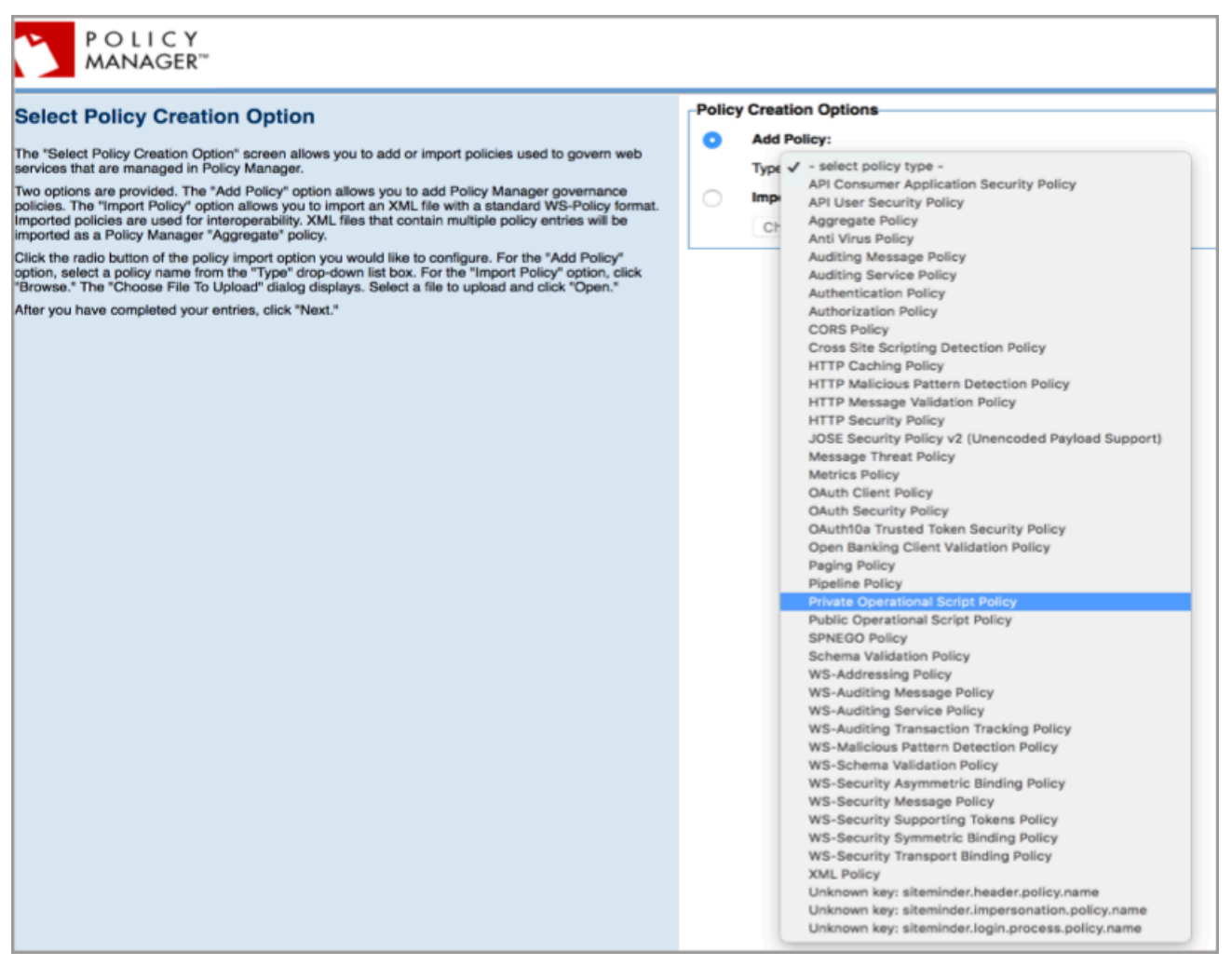

**3.** Provide **Policy Name** and **Description**, click **Finish** and then click **Close**.

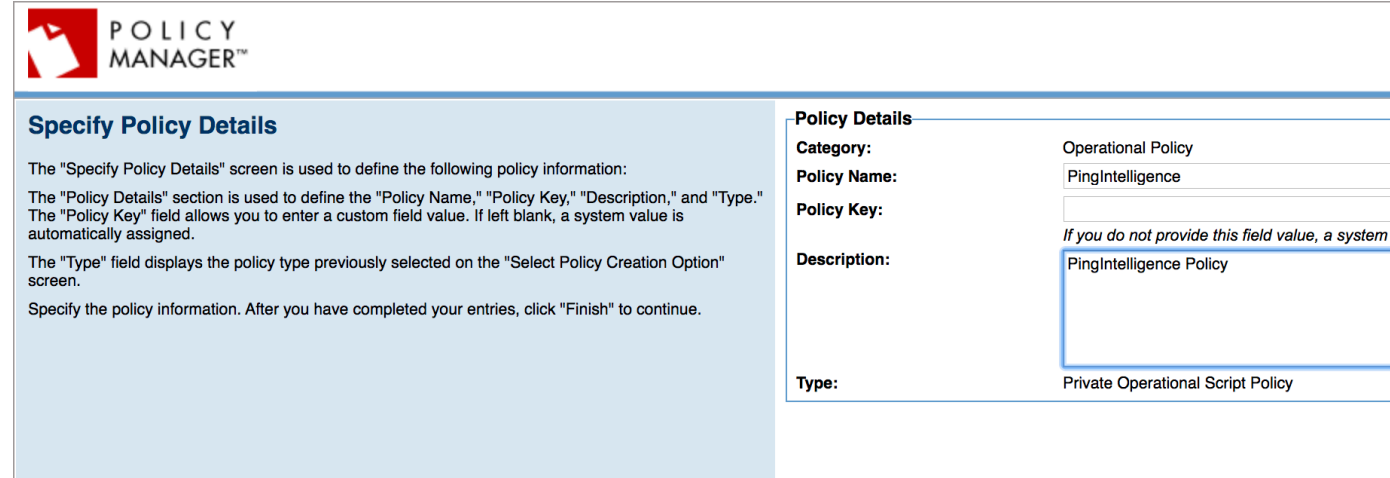

**4.** Navigate to **Workbench**.

**5.** In the **Private Operational Script Policy** section, select the policy name and click **Modify**.

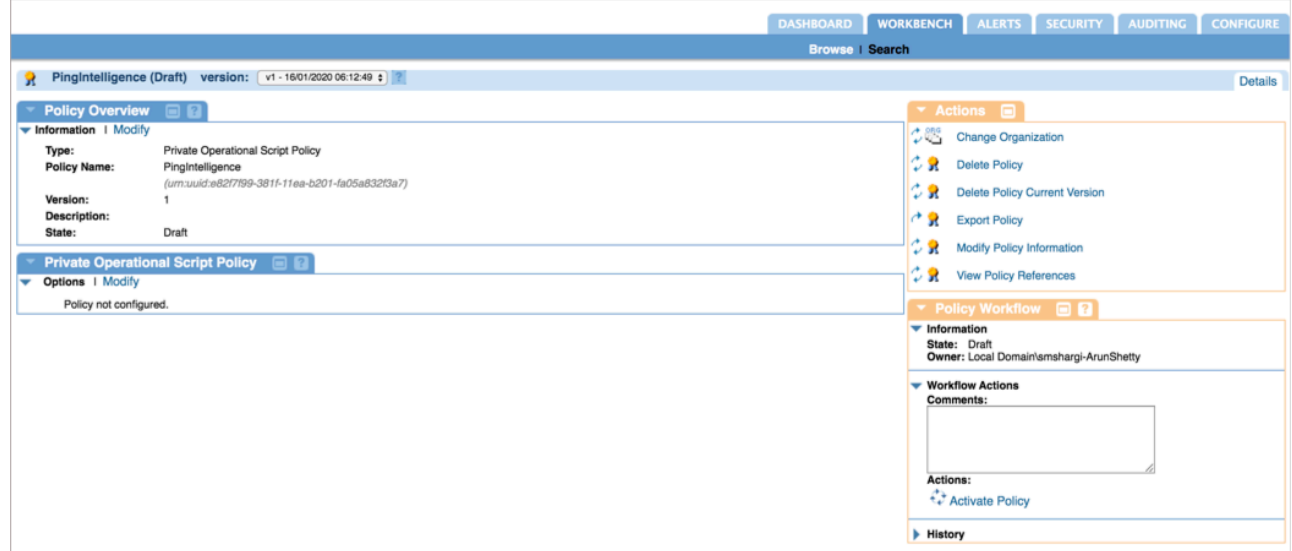

- **6.** Click on **Imports**. Select the script added in Add Input Script step above and import it by clicking **<<**.
- **7.** Select **JavaScript** as language **Language** from the list.
- **8.** Copy the contents of **pi\_policy.js** script and paste them into **Expression** in **Source**.

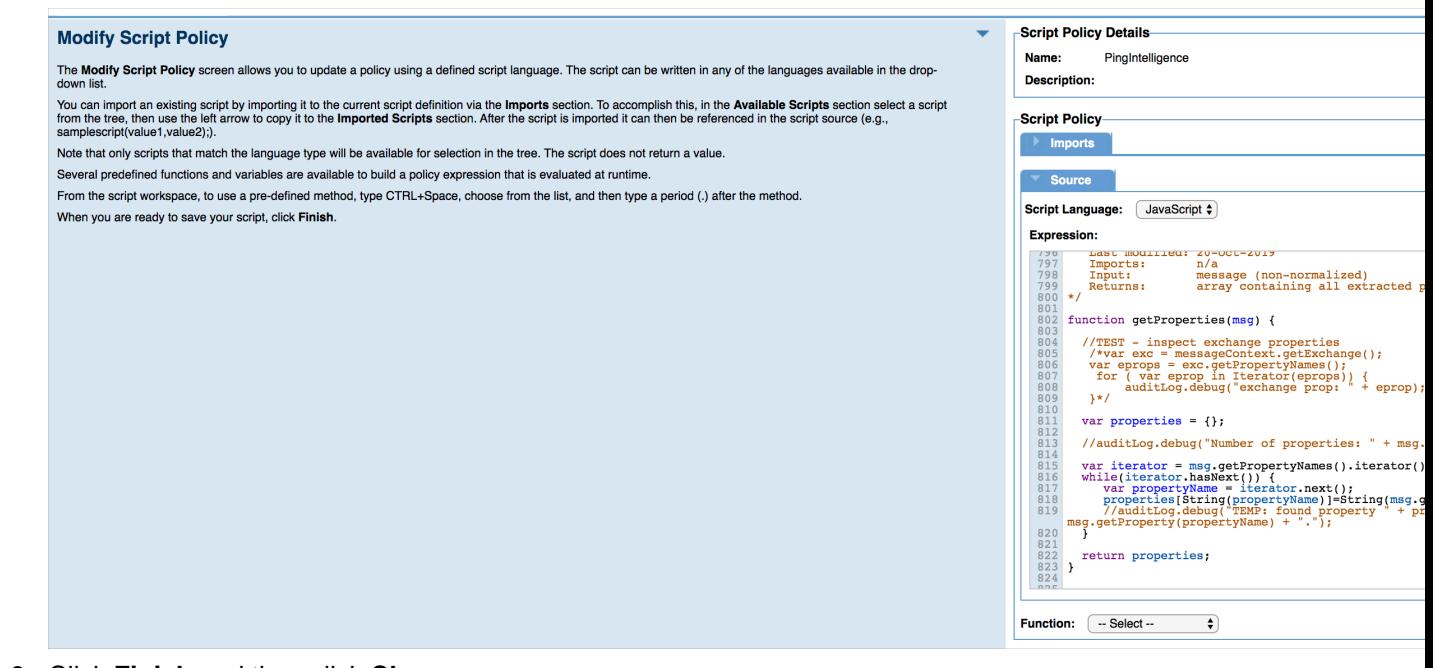

**9.** Click **Finish** and then click **Close**. **10.**In the **WorkFlow Actions** click **Activate Policy** to activate the PingIntelligence policy.

Apply the PingIntelligence policy to APIs

The PingIntelligence Policy can be applied at tenant level, org level and at individual API level. The following steps explain the process of adding a policy at API level.

**1.** Login to **Akana Portal**.

- **2.** To apply policy at per API level:
	- **a.** Click on the API name.
	- **b.** In the left window pane, click **Implementation** on the left pane.

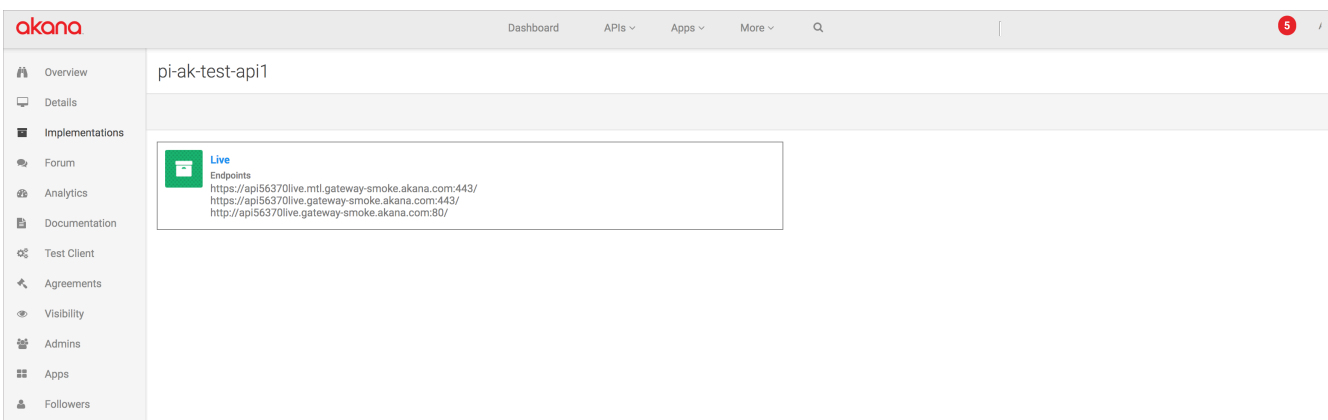

- **c.** Click **API implementation name** icon. Possible values for API implementation could be (Live/ Sandbox/Development).
- **d.** Click **Edit** in **Policies** section.

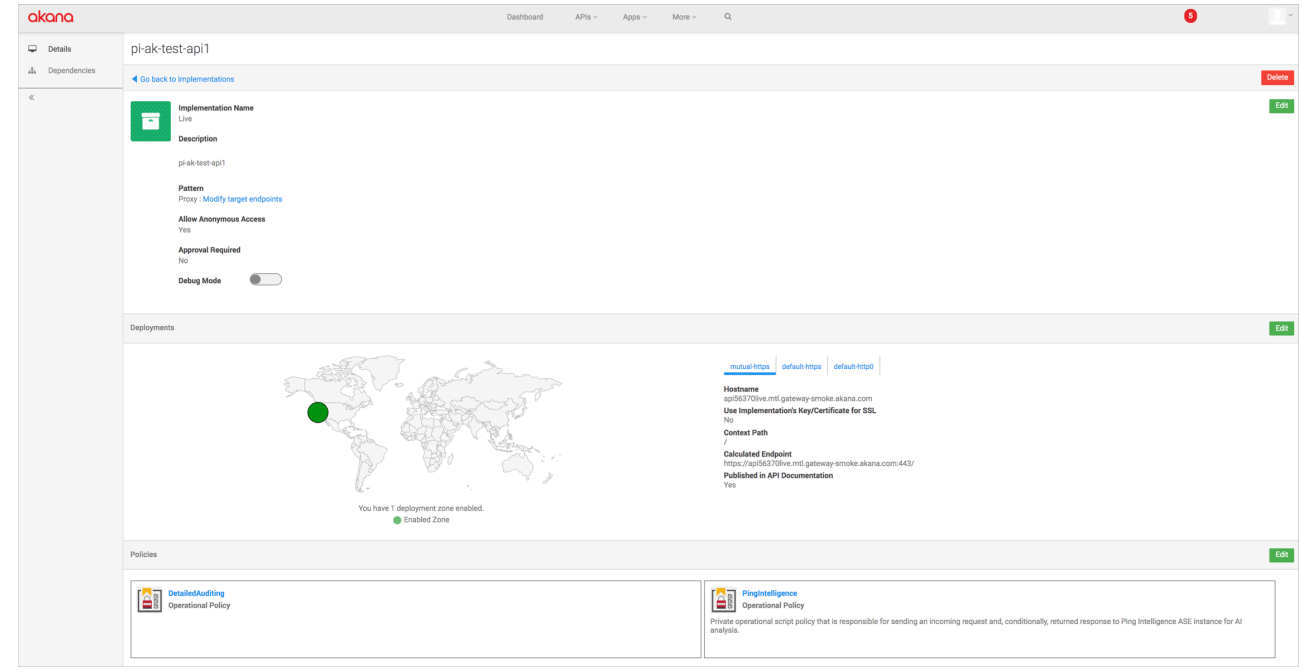

- **e.** Find the PingIntelligence Policy in **Available Policies** pane Click **Attach** under **PingIntelligence** policy.
- **f.** Click **Save**.

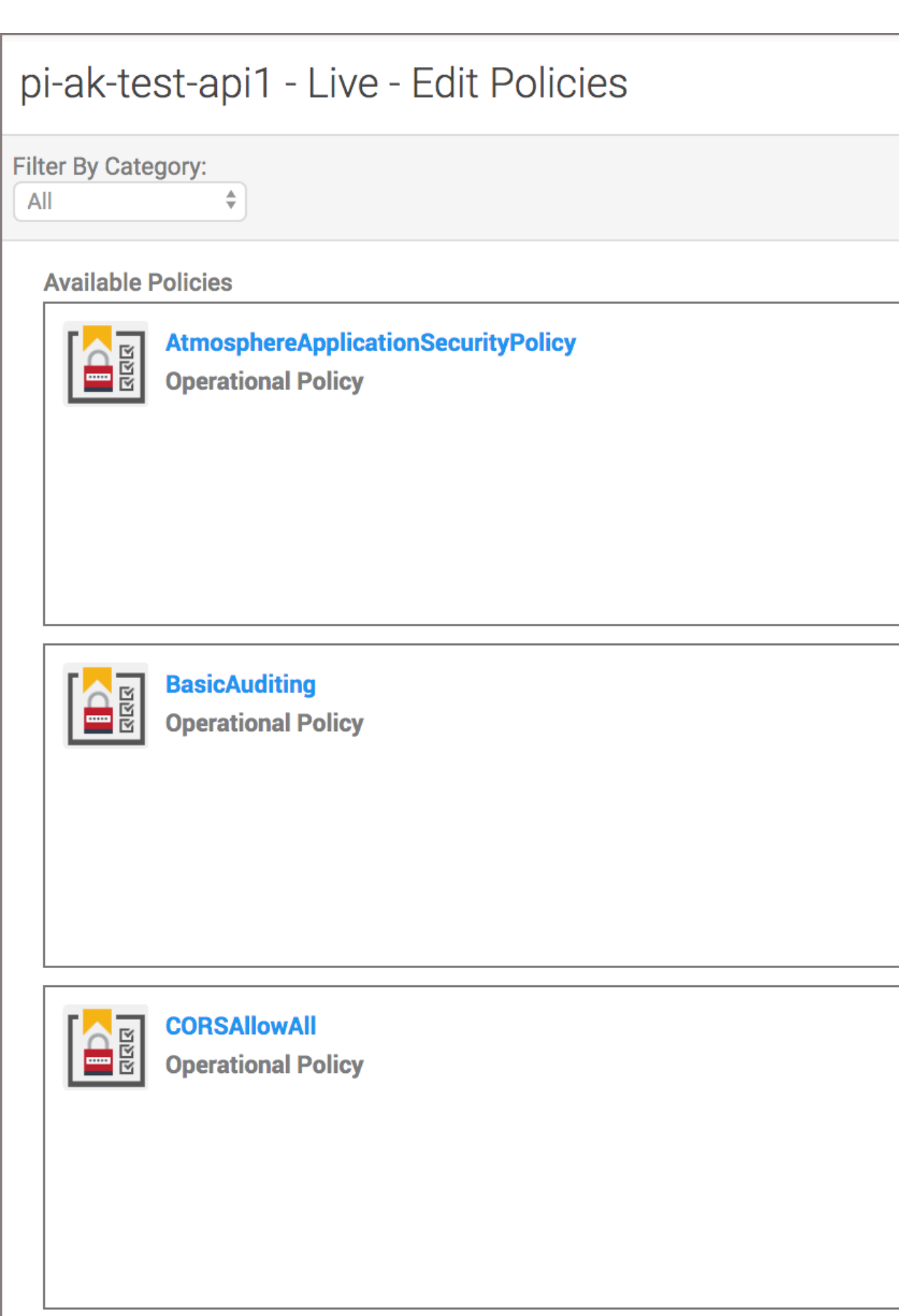

Add RetainHeader policy

Complete the following steps to add RetainHeader Policy to Akana Gateway:

- **1.** Login to **Akana Policy Manager** and navigate to the **Tenant**. Under **Policies** click **Operational Policies**.
- **2.** Select **Add Policy** option. Select Policy Type as **Private Operational Script Policy** from the list and click **Next**.

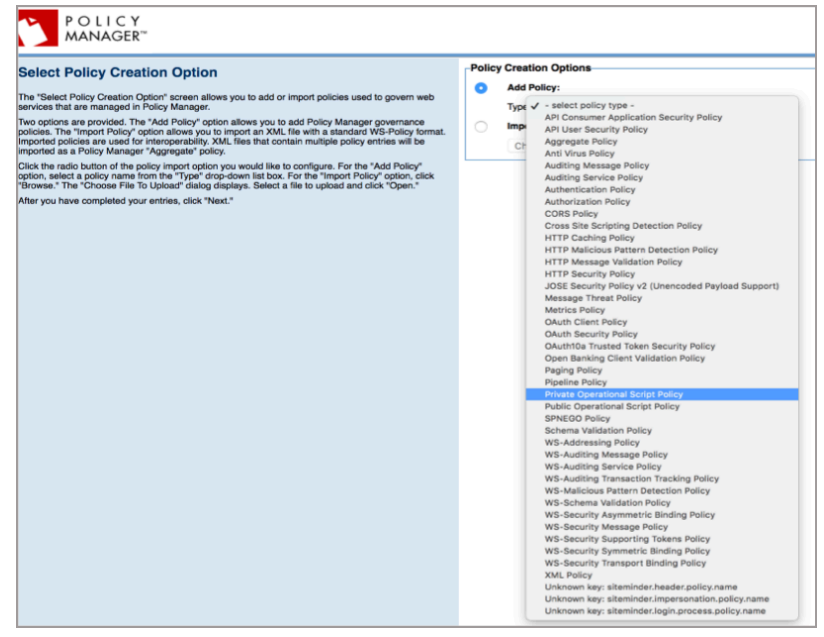

**3.** Provide **Policy Name** and **Description**, click **Finish** and then click

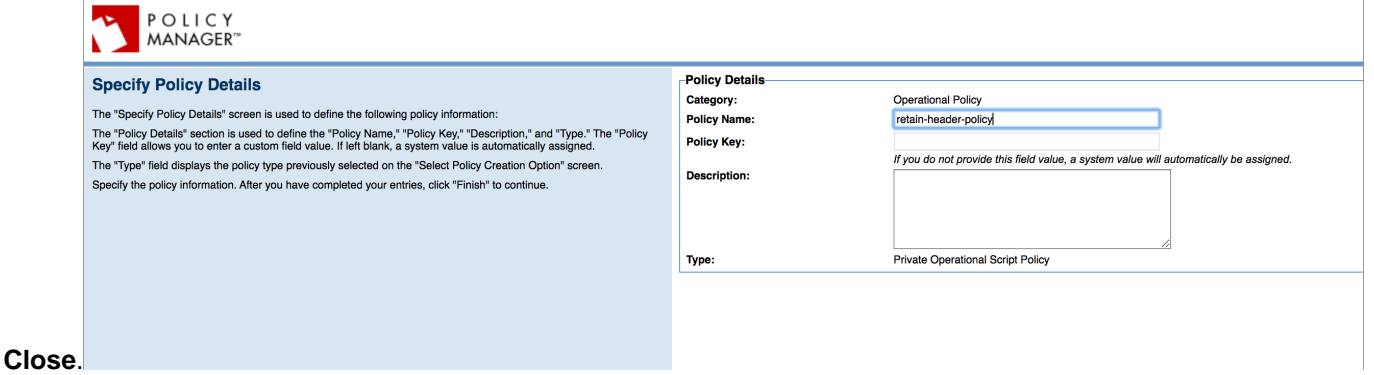

**4.** Navigate to **Workbench**.

**5.** In the **Private Operational Script Policy** section, select the policy name and click **Modify**.

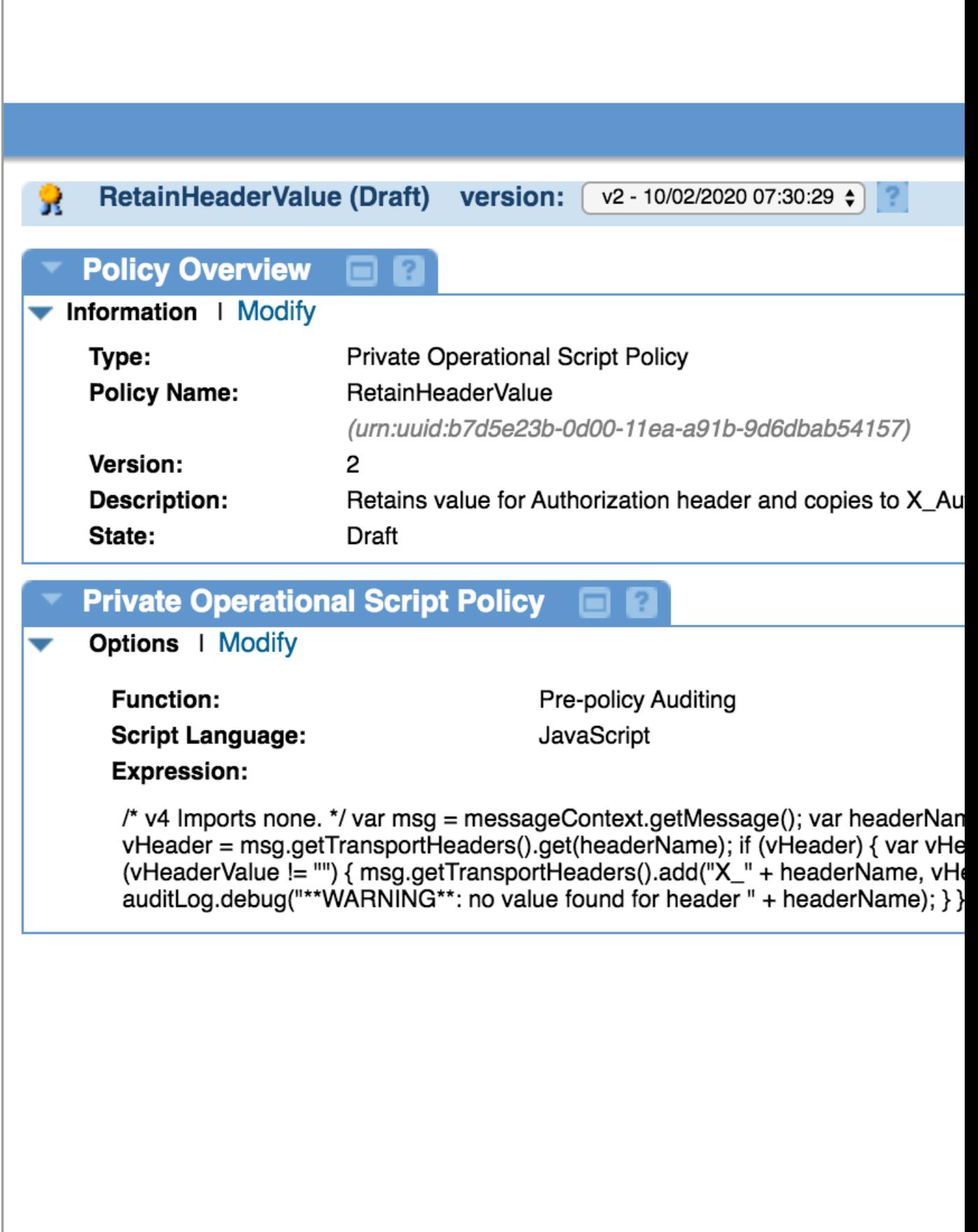

- **6.** Select **JavaScript** as language in **ScriptLanguage** from the list.
- **7.** Copy the contents of **retain-header-policy.js** script and paste them into **Expression** .
- **8.** Select **Pre-policy auditing** from

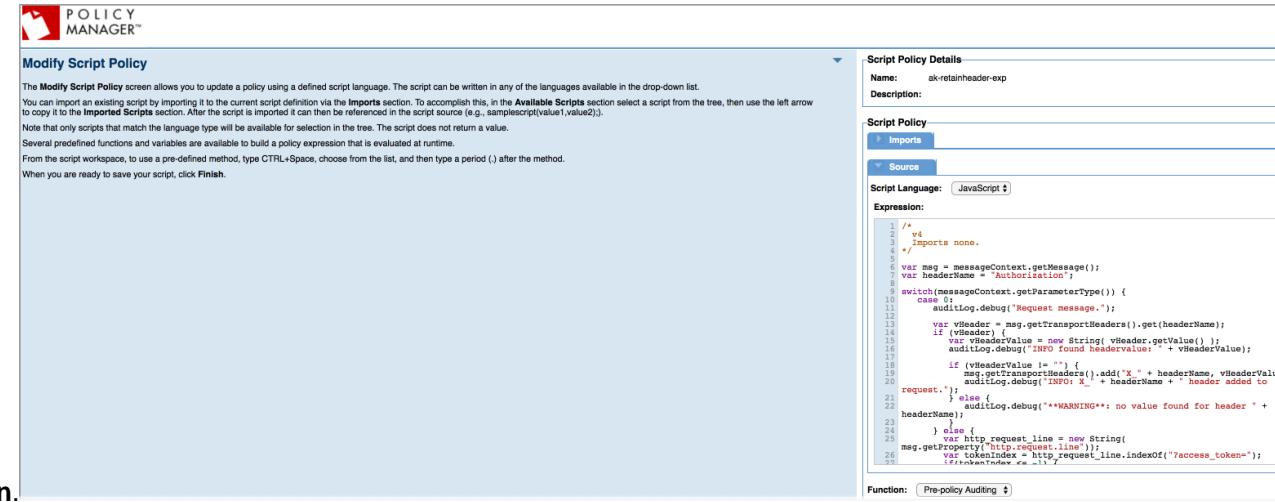

**Function**.

**9.** Click **Finish** and then click **Close**.

**10.**In the **WorkFlow Actions** click **Activate Policy** to activate the RetainHeader policy.

Apply the RetainHeader policy to APIs

The RetainHeader Policy can be applied at tenant level, org level and at individual API level. The following steps explain the process of adding a policy at API level.

**1.** Login to **Akana Portal**.

- **2.** To apply policy at per API level:
	- **a.** Click on the API name.
	- **b.** In the left window pane, click **Implementation** on the left pane.

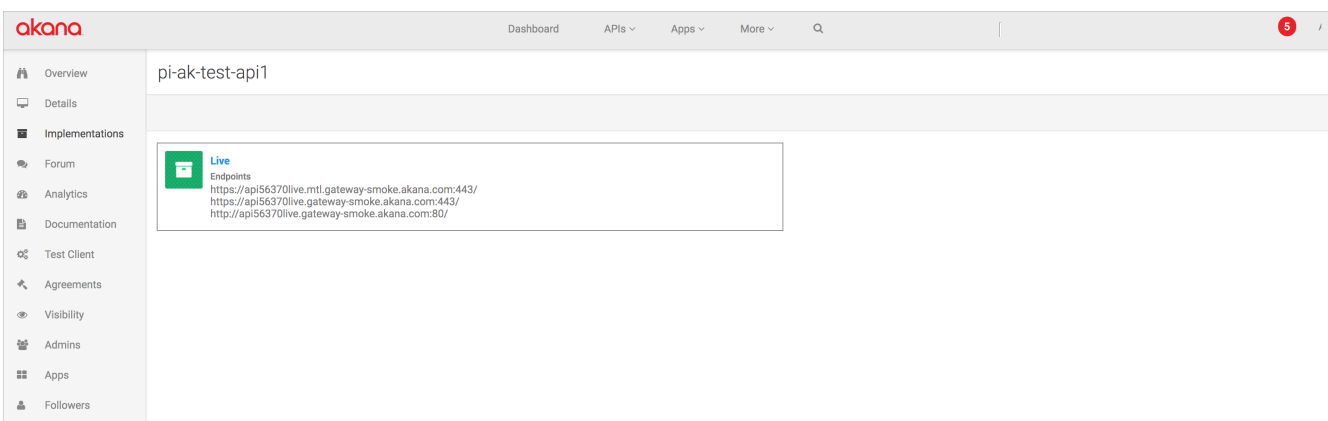

- **c.** Click **API implementation name** icon. Possible values for API implementation could be (Live/ Sandbox/Development).
- **d.** Click **Edit** in **Policies** section.

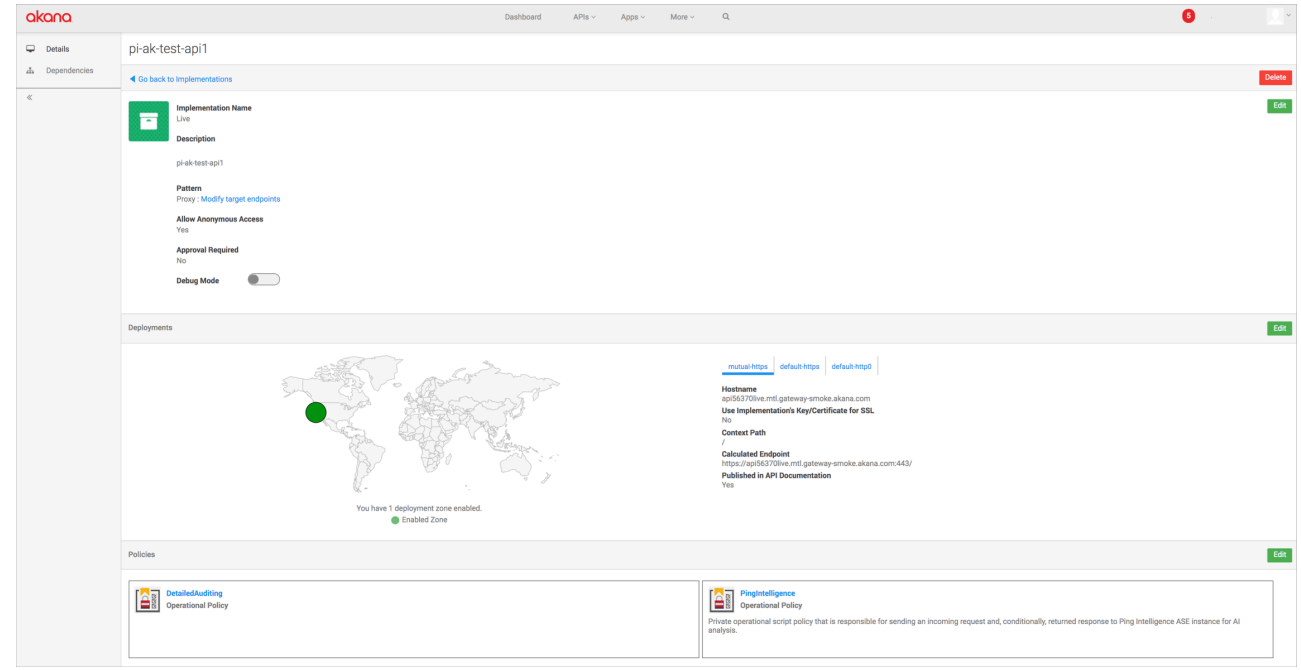

- **e.** Find the RetainHeader Policy in **Available Policies** pane Click **Attach** under **RetainHeader** Policy.
- **f.** Click **Save**.

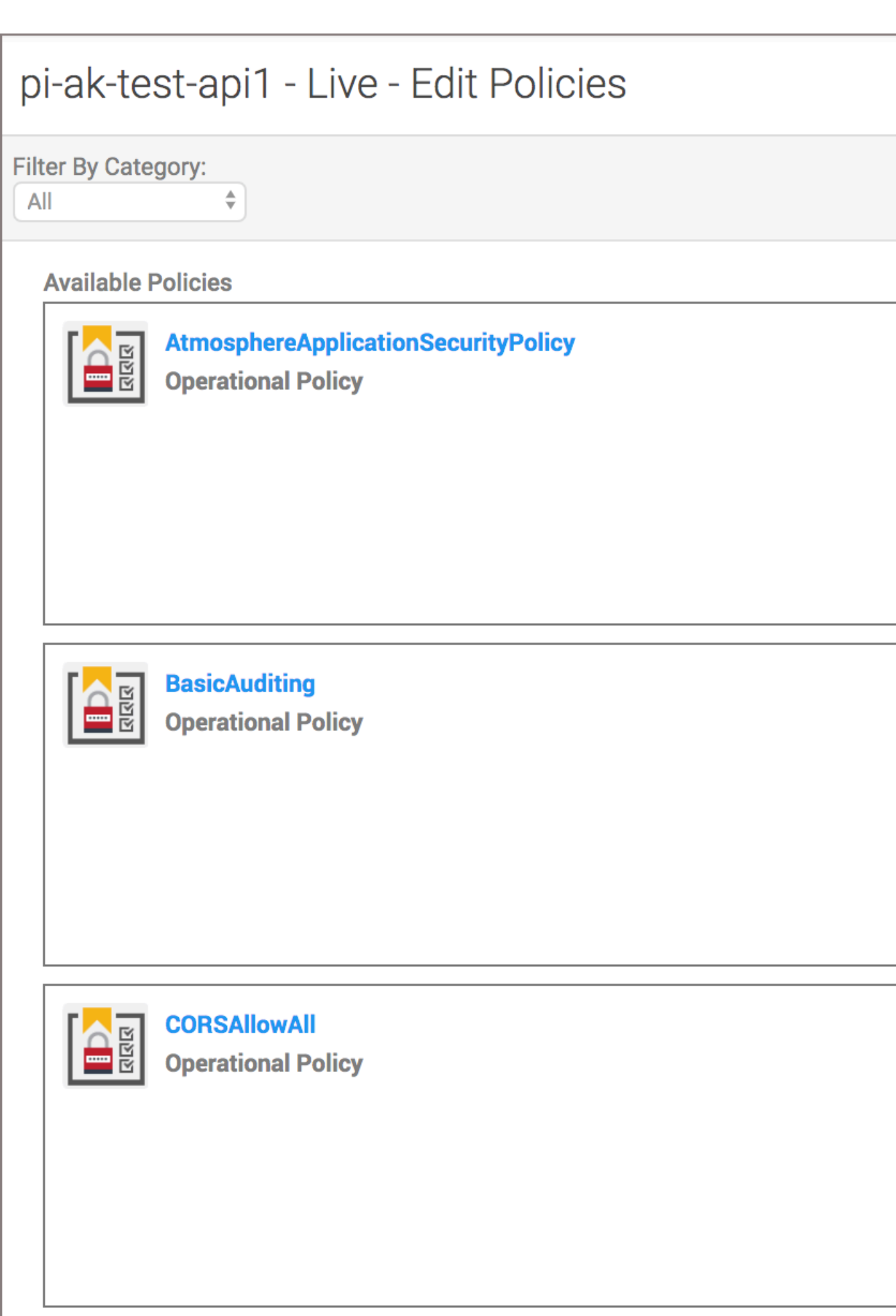

# **Apigee API gateway integration**

## **PingIntelligence Apigee Integration**

PingIntelligence provides a shared flow to integrate Apigee Edge with PingIntelligence for APIs platform. The two mechanisms of calling shared flows are flow callout and flow hook policies. A Flow Hook in Apigee Edge applies the PingIntelligence shared flow globally to all APIs in an environment under an organization. The Flow Call Out policy in Apigee Edge applies the PingIntelligence shared flow on a per API basis in an environment under an organization.

PingIntelligence provides an automated tool to deploy both Flow Hook and Flow Call Out polices.

The following diagram shows the logical setup of PingIntelligence ASE and Apigee

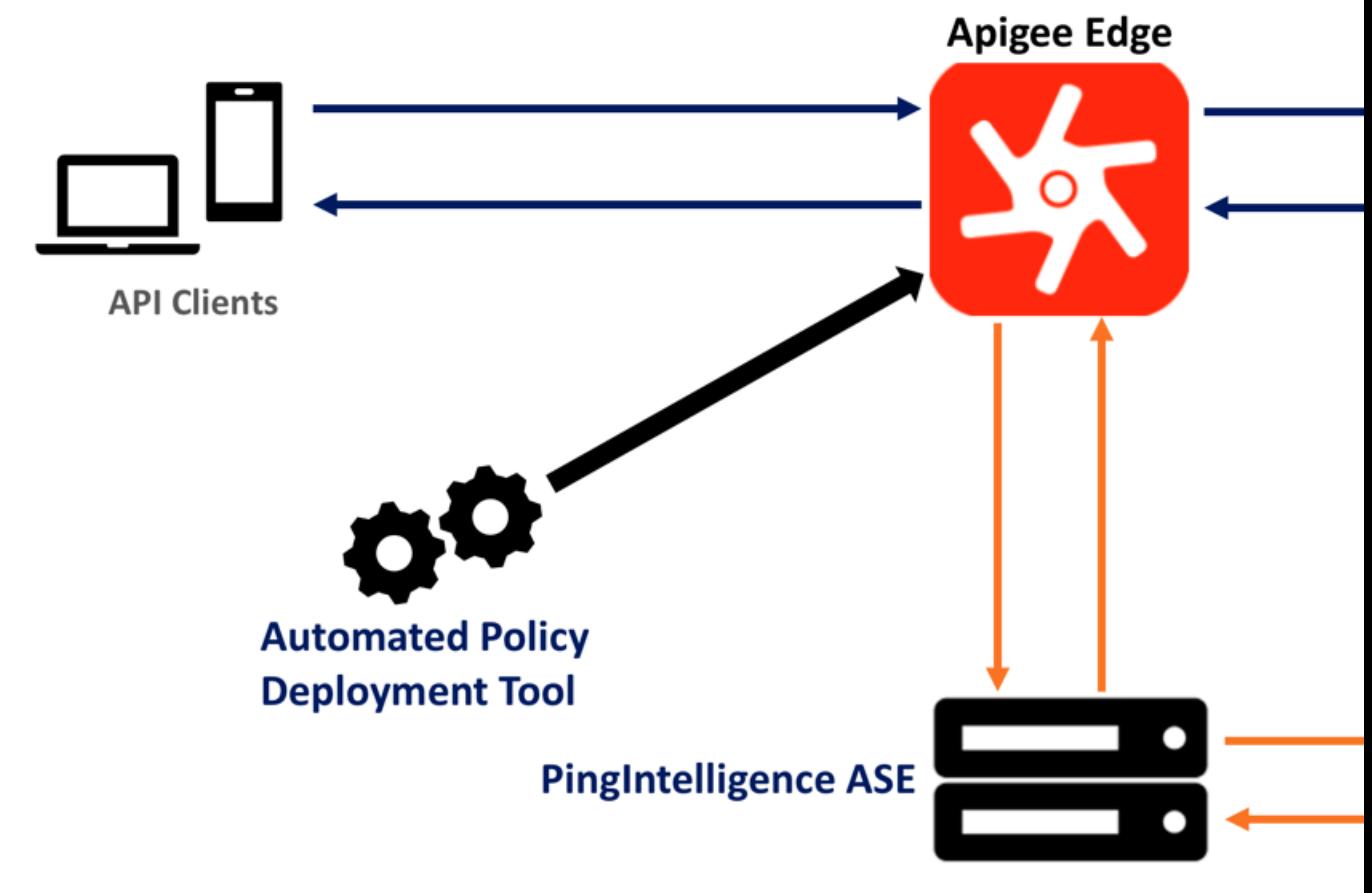

Edge:

Here is the traffic flow through the Apigee Edge and PingIntelligence for APIs components.

- **1.** Incoming request to Apigee Edge
- **2.** Apigee Edge makes an API call to send the request information to ASE
- **3.** ASE checks the request against a registered set of APIs and checks the origin IP, cookie, OAuth2 token or API key against the Blacklist. If all checks pass, ASE returns a 200-OK response to the Apigee Edge. If not, a different response code (403) is sent to Apigee Edge. The request information is also logged by ASE and sent to the AI Engine for processing.
- **4.** If Apigee Edge receives a 200-OK response from ASE, then it forwards the request to the backend server. Otherwise, the Gateway optionally blocks the client.
- **5.** The response from the backend server is received by Apigee Edge.
- **6.** Apigee Edge makes a second API call to pass the response information to ASE which sends the information to the AI engine for processing.
- **7.** ASE receives the response information and sends a 200-OK to Apigee Edge.
- **8.** Apigee Edge sends the response received from the backend server to the client.

### <span id="page-523-0"></span>**Prerequisites to deploying PingIntelligence shared flow**

Confirm that the following prerequisites are met before using the PingIntelligence Apigee tool.

#### **Prerequisite:**

- **Apigee version** PingIntelligence 4.0 and later works with Apigee Edge Cloud 18.12.04
- The machine where the PingIntelligence Apigee tool is installed has anyone of OpenJDK versions between 11.0.2 to 11.0.6 installed.
- **PingIntelligence software installation**

PingIntelligence 4.0 or later software are installed and configured. For installation of PingIntelligence software, see the manual or platform specific automated deployment guides.

▪ **Verify that ASE is in sideband mode**

Make sure that in ASE is in sideband mode by running the following command in the ASE command line:

```
/opt/pingidentity/ase/bin/cli.sh status
API Security Enforcer
status : started<br>
mode : sideband :
              mode : sideband
http/ws : port 80<br>https/wss : port 443
https/wss : port 443<br>
firewall : enabled
firewall : enabled<br>abs : enabled.
                           : enabled, ssl: enabled<br>: disabled
abs attack<br>audit
                           : enabled
sideband authentication : disabled
ase detected attack : disabled<br>attack list memory : configure
                          : configured 128.00 MB, used 25.60 MB, free 102.40
  MB
```
If ASE is not in sideband mode, then stop ASE and change the mode by editing the  $\sqrt{\text{opt}}$ pingidentity/ase/config/ase.conf file. Set mode as sideband and start ASE.

▪ **Enable sideband authentication:** For a secure communication between Apigee Edge and ASE, enable sideband authentication by entering the following command in the ASE command line:

# ./bin/cli.sh enable sideband authentication -u admin -p

**Generate sideband authentication token** 

A token is required for Apigee Edge to authenticate with ASE. This token is generated in ASE and configured in the apigee.properties file of PingIntelligence automated policy tool. To generate the token in ASE, enter the following command in the ASE command line:

# ./bin/cli.sh -u admin -p admin create sideband token

Save the generated authentication token for further use.

### **Download automated policy tool**

#### **Download**

Complete the following steps to download and install the PingIntelligence policy tool:

**1.** [Download](https://www.pingidentity.com/en/resources/downloads.html) the PingIntelligence policy tool to the /opt directory.

- **2.** Complete the following steps to untar the policy tool:
	- **a.** At the command prompt, type the following command to untar the policy tool file:

tar –zxvf <filename>

#### **For example:**

tar –zxvf pi-apigee-4.1.tar.gz

**b.** To verify that the tool successfully installed, type the  $1s$  command at the command prompt. This should list the pingidentity directory and the build  $.tgz$  file.

The following table lists the directories:

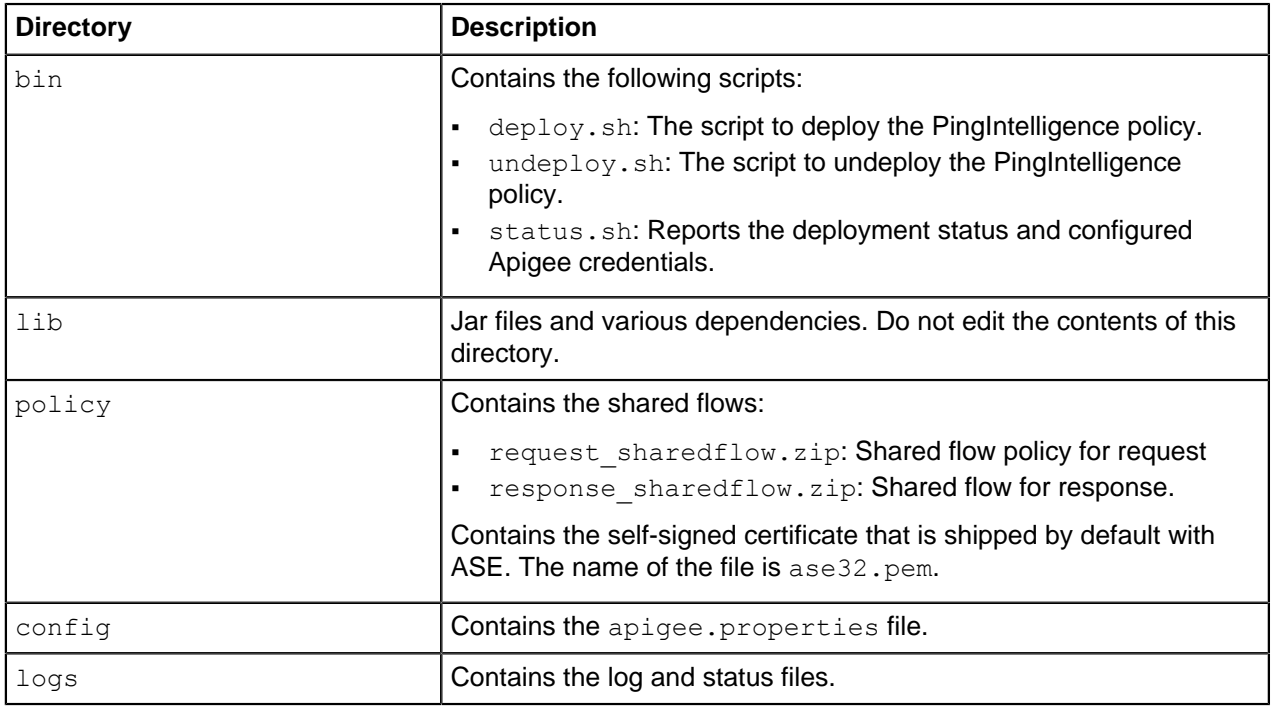

To configure the PingIntelligence policy tool after installation, edit the apigee.properties file and set the necessary properties. For more information, see [Configure Apigee properties file](#page-524-0) on page 525.

## <span id="page-524-0"></span>**Configure Apigee properties file**

The apigee.properties file is required for all sideband Apigee configurations. It is used to set properties for PingIntelligence policy tool after installation. It can also be optionally configured to capture the user information. The file is available in the /pingidentity/pi/apigee/config/ directory.

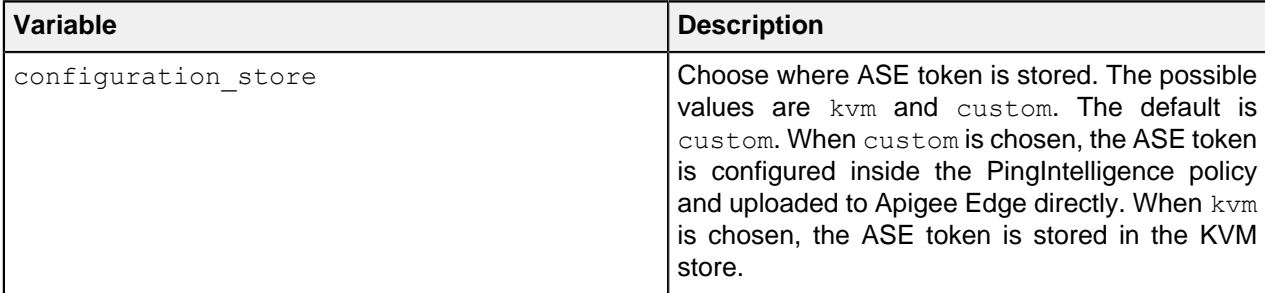

The following table describes the variables in the file.

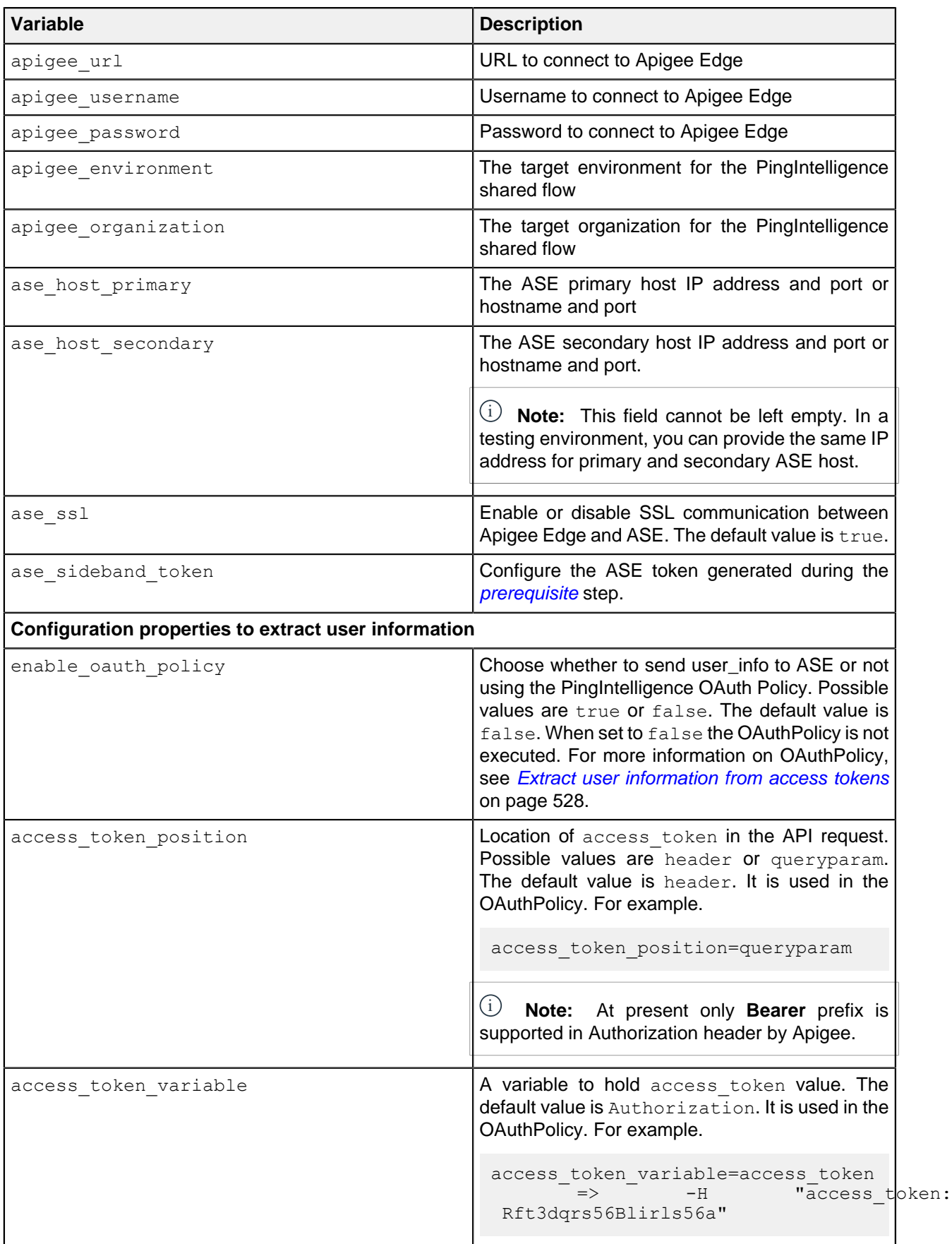

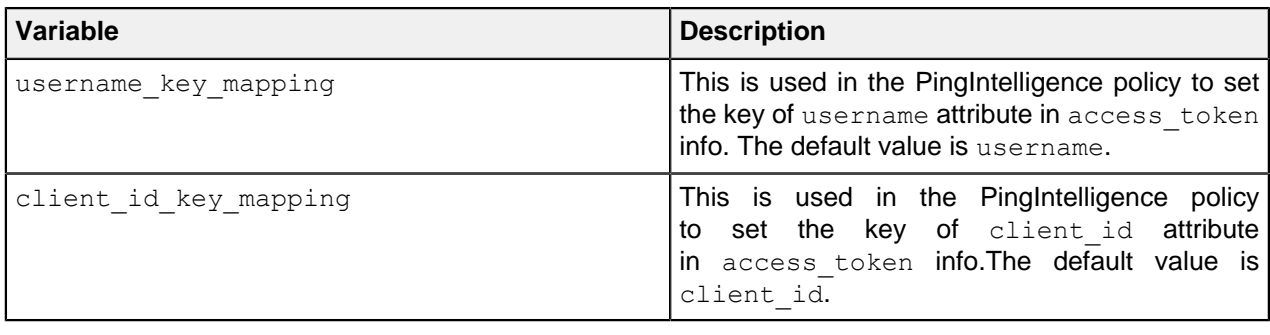

 $\mathbf{F}^{j}$  **Note:** Backslashes **'\'** are not allowed in username and <code>client\_id</code> values.

The following is a sample apigee.properties file.

```
# Copyright 2019 Ping Identity Corporation. All Rights Reserved.
# Ping Identity reserves all rights in The program as delivered.
 Unauthorized use, copying,
# modification, reverse engineering, disassembling, attempt to discover any
 source code or
# underlying ideas or algorithms, creating other works from it, and
 distribution of this
# program is strictly prohibited. The program or any portion thereof may not
 be used or
# reproduced in any form whatsoever except as provided by a license without
 the written
# consent of Ping Identity. A license under Ping Identity's rights in the
 Program may be
# available directly from Ping Identity.
#KVM Mode kvm/custom
configuration_store=kvm
#Apigee management server URL
apigee url=https://api.enterprise.apigee.com
#Apigee management server username
apigee_username=
#Apigee management server username
apigee_password=
#Apigee environment to which it should be deployed
apigee_environment=
#Apigee organization name
apigee_organization=
#ASE Primary Host <IP/Host>:<port>
ase host primary=
#ASE Secondary Host <IP/Host>:<port>
ase host secondary=
#ASE SSL status
ase ssl=false
#ASE sideband authentication token
ase sideband token=none
# Enable OAuth Policy (allowed values: true | false)
# Setting it to false will not send user info to ASE
enable oauth policy=false
# Position of Access Token (allowed values: header | queryparam)
access_token_position=header
# access token position=header, access token variable=Authorization => -H
 "Authorization: Bearer Rft3dqrs56Blirls56a"
# access token position=header, access token variable=access token => -H
  "access_token: Rft3dqrs56Blirls56a"
```
# access token position=queryparam, access token variable=access token => ...?access\_token=Rft3dqrs56Blirls56a access token variable=access token # username key mapping in access token. This is the key of username in access token attributes username key mapping=username # client id key mapping in access token. This is the key of client id in access token attributes client id key mapping=client id

 $^{\rm i)}$  **Note:** If configuration\_store is set to custom, above configuration will be embedded into PingIntelligence policy. If configuration store is set to kvm, above configuration will be pushed to a key value map store while deploying the policy and retrieved during policy execution.

### <span id="page-527-0"></span>**Extract user information from access tokens**

PingIntelligence for APIs provides the **OAuthPolicy.xml** policy to capture user information from the requests sent to Apigee gateway. The policy verifies the access token from the bundled Apigee OAuth server and extracts details like username and client id and other request metadata. It can verify access tokens provided as part of a request header or a query parameter.

The OAuthPolicy extracts request metadata tagged to an access token. The policy should be executed before the PingIntelligence policy that builds the ASE request message, which captures the username and client id from the metadata extracted by OAuthPolicy.

The OAuthPolicy can be attached using a Flow Hook or a Flow Call Out. For more information, see [Deploy](#page-528-0) [PingIntelligence Policy for Flow Hook](#page-528-0) on page 529 and [Deploy PingIntelligence Policy for Flow Call Out](#page-529-0) on page 530.

It is advised to deploy the OAuthPolicy.xml using a Flow Call Out policy to leverage the flexibility of applying on a Per API basis. For more information, see Configure PingIntelligence Flow Call Out in Apigee on page 531. The following screenshot illustrates the PingIntelligence shared flow with OAuthPolicy.

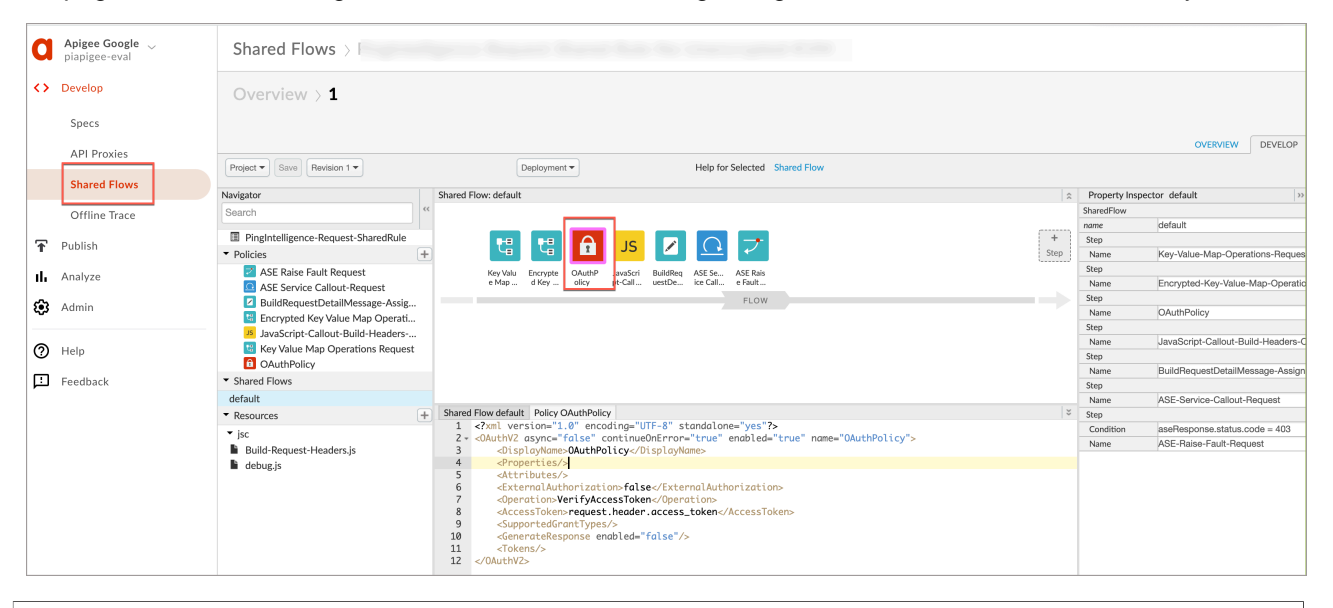

i  **Note:** At present, the OAuthPolicy supports extraction of user information from access tokens generated by Apigee bundled OAuth server only.

### **Configure apigee.properties file to capture the user information**

Additionally set the configuration properties in apigee.properties file to extract the user information using the OAuthPolicy. For more information, see *[Configure apigee.properties file to extract user](#page-524-0)* [information](#page-524-0).

 $\dot{\text{i}}$ ) Note: If a custom OAuth policy is used in place of PingIntelligence OAuthPolicy, then configure the enable oauth policy variable in apigee.properties to false.

### **Deploy the PingIntelligence policy**

Using the PingIntelligence automated policy tool, you deploy the shared flow either by Flow Hook or the Flow Call Out policy which is configured in the command line. Choose either the included ASE self-signed certificate or a CA signed certificate

#### <span id="page-528-0"></span>**Deploy PingIntelligence Policy for Flow Hook**

With a Flow Hook, the PingIntelligence shared flow is applied to all APIs in the environment of an organization.

**Deploy with self-signed certificate**: Run the following command to deploy the PingIntelligence policy with self-signed certificate:

```
/opt/pingidentity/pi/apigee/bin/deploy.sh -fh 
Checking Apigee connectivity
Apigee connectivity ... success
Generating policies
Deploying PI Apigee policy Flow Hook
1) PingIntelligence-Encrypted-Config-KVM status ... not-applicable
2) PingIntelligence-Config-KVM status ... not-applicable
3) ASE Server status ... deployed
4) Truststore status ... deployed
5) Upload pem file status ... deployed
6) Cache status ... deployed
7) Request policy upload status ... deployed
8) Response policy upload status ... deployed
9) Request policy deployment status ... deployed
10) Response policy deployment status ... deployed
11) Preproxy Flow hook status ... deployed
12) Postproxy Flow hook status ... deployed
```
Deployment of PI Policy finished successfully

**Deploy with CA signed certificate**: Run the following command to deploy the PingIntelligence policy with CA-signed certificate:

```
/opt/pingidentity/pi/apigee/bin/deploy.sh -fh -ca
Checking Apigee connectivity
Apigee connectivity ... success
Generating policies
Deploying PI Apigee policy Flow Hook
1) PingIntelligence-Encrypted-Config-KVM status ... not-applicable
2) PingIntelligence-Config-KVM status ... not-applicable
3) ASE Server status ... deployed
4) Truststore status ... not-applicable - running using CA signed
 certificate
5) Upload pem file status ... not-applicable - running using CA signed
 certificate
```
6) Cache status ... deployed 7) Request policy upload status ... deployed 8) Response policy upload status ... deployed 9) Request policy deployment status ... deployed 10) Response policy deployment status ... deployed 11) Preproxy Flow hook status ... deployed 12) Postproxy Flow hook status ... deployed Deployment of PI Policy finished successfully

#### **Verify the status**

After deploying the Flow Hook using the PingIntelligence tool, check the status of the deployment by entering the following command:

```
/opt/pingidentity/pi/apigee/bin/status.sh
Checking Apigee connectivity
Apigee connectivity ... success
Checking the PI Apigee Policy Flow Hook deployment status
1) PingIntelligence-Config-KVM status ... not applicable
2) PingIntelligence-Encrypted-Config-KVM status ... not applicable
3) ASE target status ... deployed
4) Cache status ... deployed
5) Truststore status ... deployed
6) Request Policy status ... deployed
7) Response Policy status ... deployed
8) Preproxy hook status ... deployed
9) Postproxy hook status ... deployed
PI Apigee Policy is already installed
```
#### <span id="page-529-0"></span>**Deploy PingIntelligence Policy for Flow Call Out**

In the Flow Call Out, the PingIntelligence policy is applied on an per API basis in the environment of an organization.

**Deploy with self-signed certificate**: Run the following command to deploy the PingIntelligence policy with self-signed certificate:

```
/opt/pingidentity/pi/apigee/bin/deploy.sh -fc 
Checking Apigee connectivity
Apigee connectivity ... success
Generating policies
Deploying PI Apigee policy Flow Call Out
1) PingIntelligence-Encrypted-Config-KVM status ... not-applicable
2) PingIntelligence-Config-KVM status ... not-applicable
3) ASE Server status ... deployed
4) Truststore status ... deployed
5) Upload pem file status ... deployed
6) Cache status ... deployed
7) Request policy upload status ... deployed
8) Response policy upload status ... deployed
9) Request policy deployment status ... deployed
10) Response policy deployment status ... deployed
11) Preproxy Flow call out status ... deployed
12) Postproxy Flow call out status ... deployed
```
Deployment of PI Policy finished successfully

**Deploy with CA signed certificate**: Run the following command to deploy the PingIntelligence policy with CA-signed certificate:

```
bin/deploy.sh -fc -ca
Checking Apigee connectivity
Apigee connectivity ... success
Generating policies
Deploying PI Apigee policy Flow Call Out
1) PingIntelligence-Encrypted-Config-KVM status ... not-applicable
2) PingIntelligence-Config-KVM status ... not-applicable
3) ASE Server status ... deployed
4) Truststore status ... not-applicable - running using CA signed
 certificate
5) Upload pem file status ... not-applicable - running using CA signed
 certificate
6) Cache status ... deployed
7) Request policy upload status ... deployed
8) Response policy upload status ... deployed
9) Request policy deployment status ... deployed
10) Response policy deployment status ... deployed
11) Preproxy Flow call out status ... deployed
12) Postproxy Flow call out status ... deployed
Deployment of PI Policy finished successfully
```
#### **Verify the status**

After deploying the Flow Call Out using the PingIntelligence tool, check the status of the deployment by entering the following command:

```
/opt/pingidentity/pi/apigee/bin/status.sh
Checking Apigee connectivity
Apigee connectivity ... success
Checking the PI Apigee Policy Flow Call Out deployment status
1) PingIntelligence-Config-KVM status ... not applicable
2) PingIntelligence-Encrypted-Config-KVM status ... not applicable
3) ASE target status ... deployed
4) Cache status ... deployed
5) Truststore status ... deployed
6) Request Policy status ... deployed
7) Response Policy status ... deployed
8) Preproxy call out status ... deployed
9) Postproxy call out status ... deployed
PI Apigee Policy is already installed
```
#### <span id="page-530-0"></span>**Configure PingIntelligence Flow Call Out in Apigee**

After deploying the Flow Call Out policy using PingIntelligence, configure the PingIntelligence for APIs shared flow. Complete the following steps for Flow Call Out for request and response. The steps listed are for request, complete the same steps for response.

**1.** Log in to your Apigee Edge account and choose the API

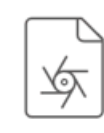

Specs

Describe your services using the OpenAPI Specification format

Portals

Publish APIs and reference docs,

and on-board developers

Proxy.

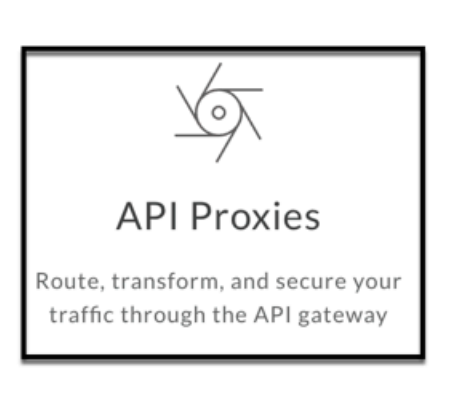

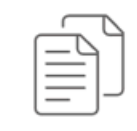

Learn More

Tutorials, tips, and documentation for the new Edge experience

**2.** Click on the API name on which you want to apply the policy. The Develop page is displayed:

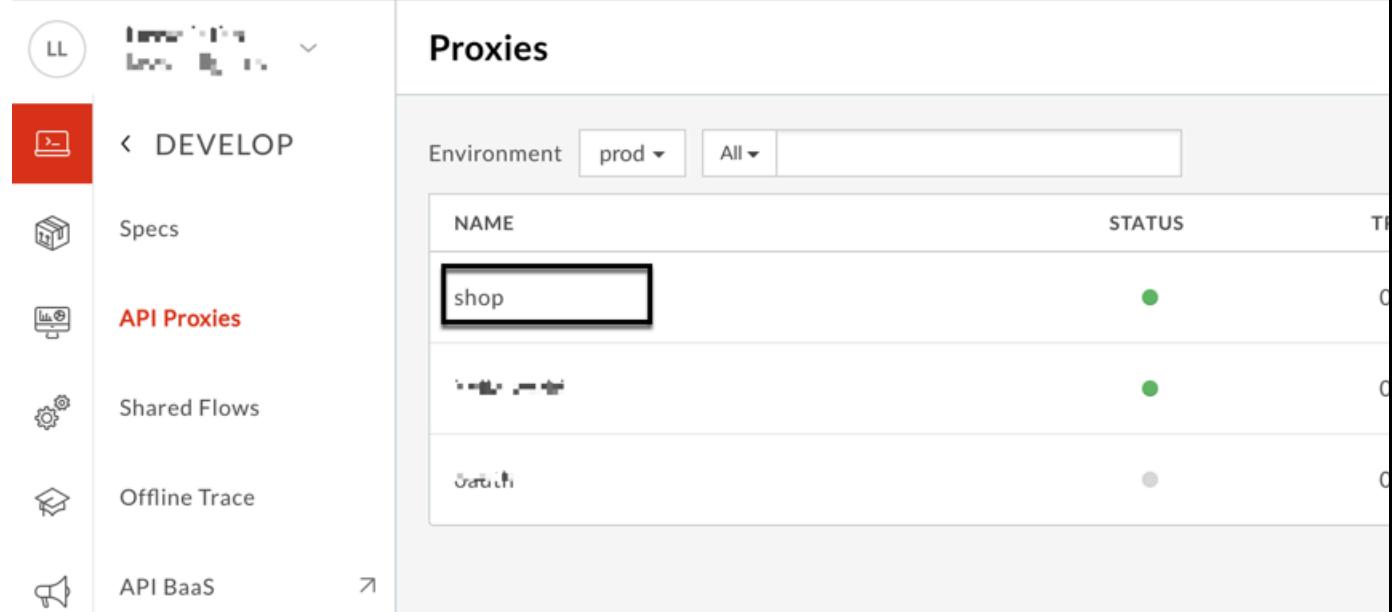

**3.** On the Develop page, click on the **DEVELOP** tab:

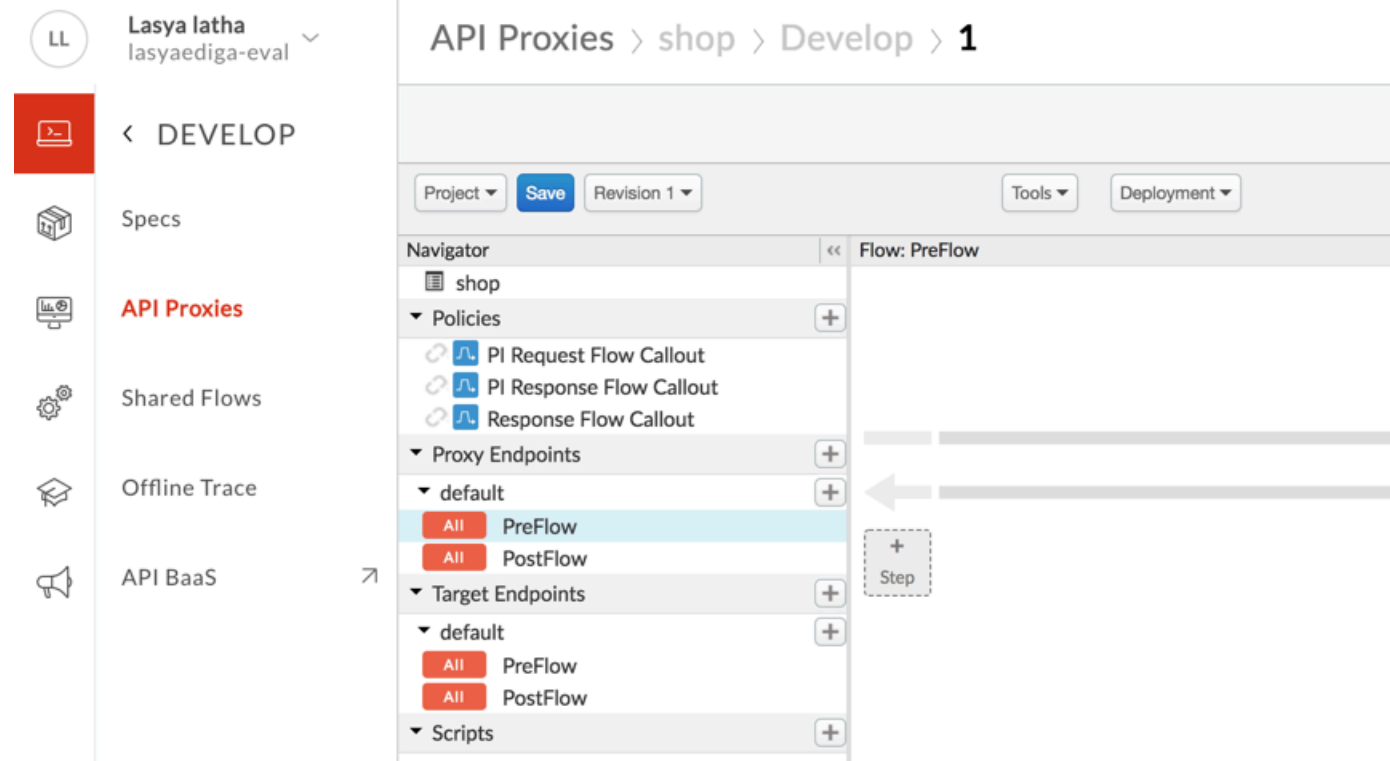

**4.** In the **DEVELOP** tab, choose **PreFlow** under **Proxy Endpoints**, and click on **+ Step** for request. The Add Step window is displayed:

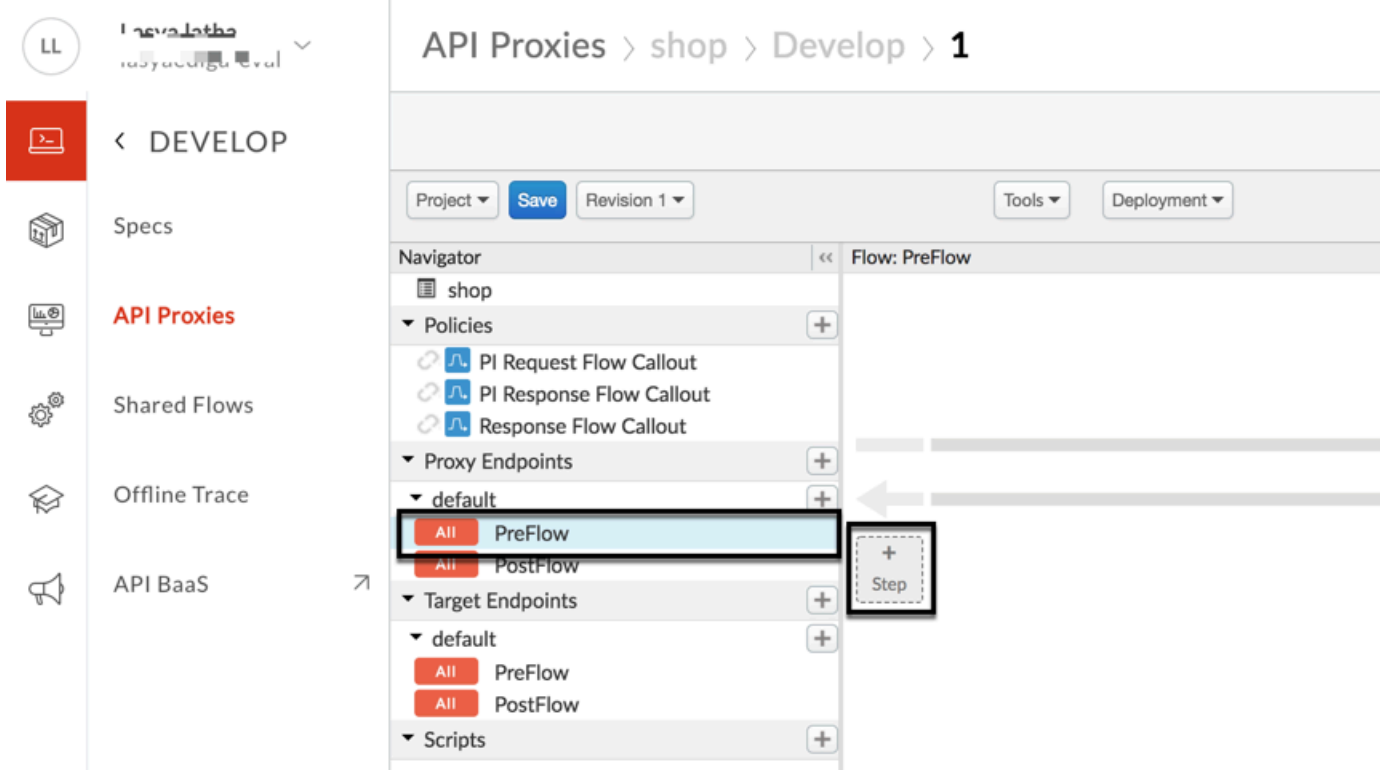

**5.** In the Add Step window, select **Flow Callout**. From the **Shared Flow** drop down list, select the Request rule and click on **Add**:

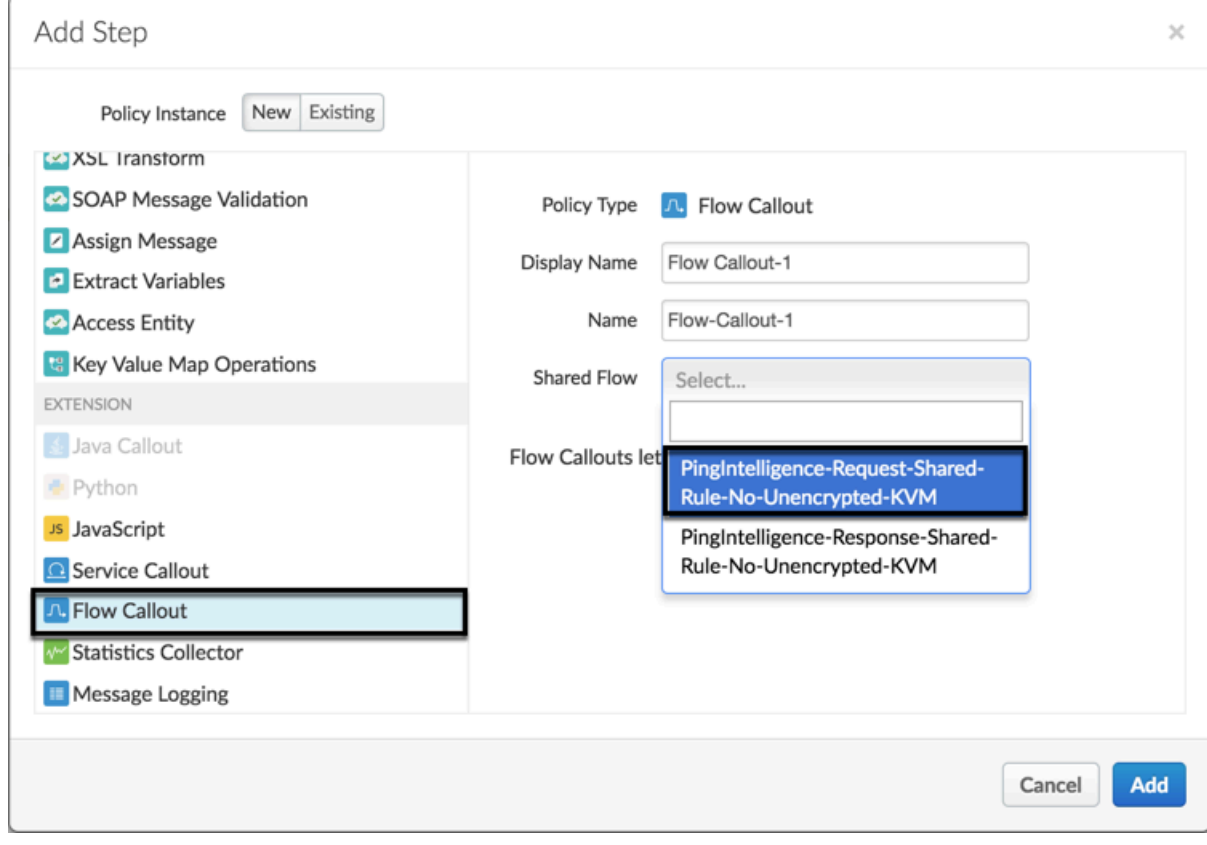

**6.** Repeat step 5 for Response rule.

**7.** Request and Response rules are added. Click on Save:

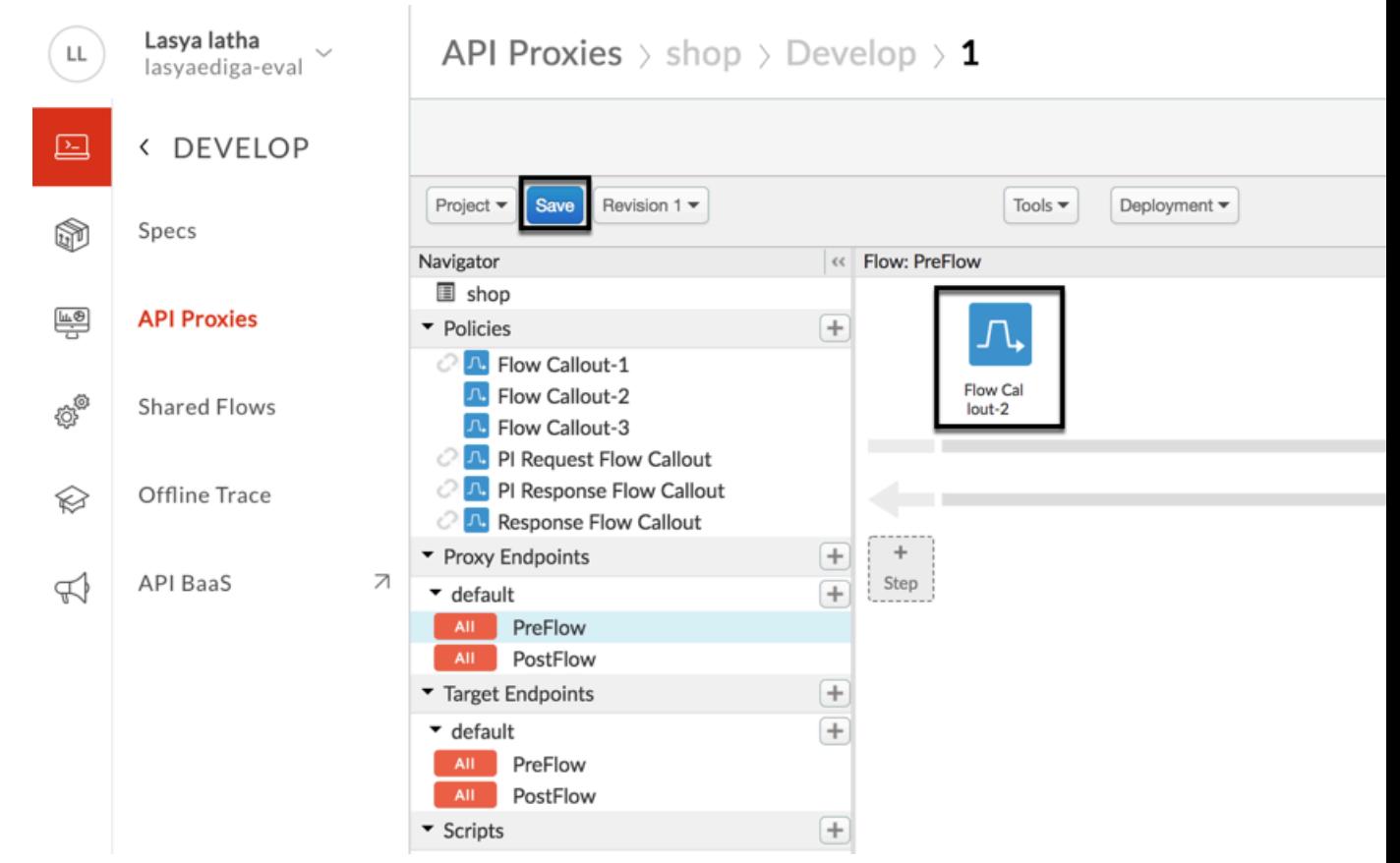

**8.** Click on **default** and enter the following lines in the <HTTPTargetConnection> tag:

<Properties> <Property name="success.codes">1xx,2xx,3xx,4xx,5xx</Property> </Properties>

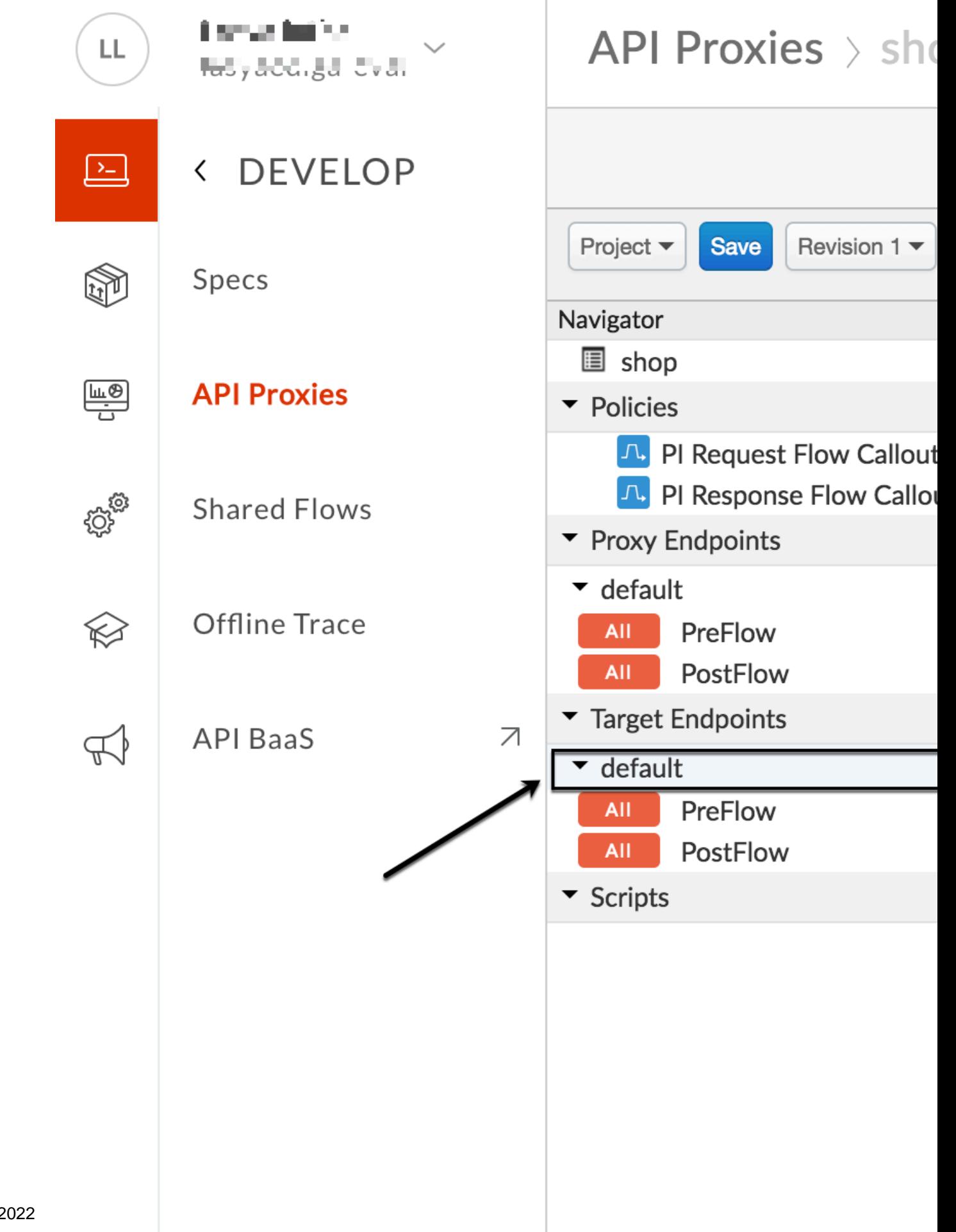

Copyright ©2022

**9.** Save the Revision:

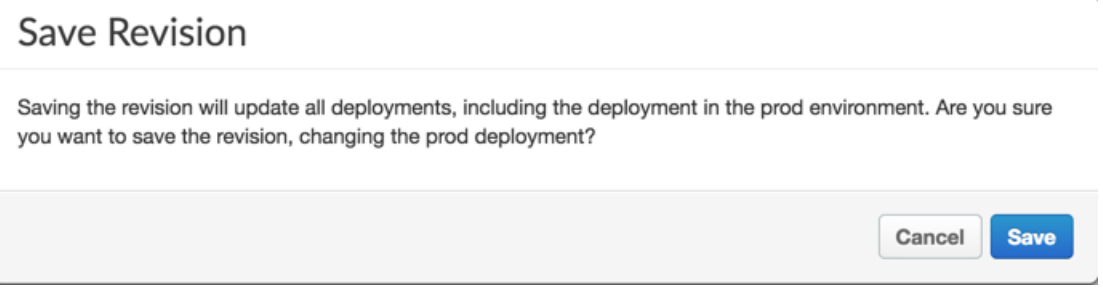

### **Change deployed policy mode**

You can change the type of policy deployed from Flow Hook to Flow Call Out or Flow Call Out to Flow Hook using the PingIntelligence policy tool. To change the type of policy complete the following steps:

- **1.** Undeploy the deployed policy by entering one of the following command based on the policy and certificate used:
	- **Undeploy a Flow Hook policy using self-signed certificate:**

```
/opt/pingidentity/pi/apigee/bin/undeploy.sh -fh
Checking Apigee connectivity
Apigee connectivity ... success
Undeploying PI Apigee policy Flow Hook
1) Preproxy hook status ... undeployed
2) Postproxy hook status ... undeployed
3) Request policy undeployment status ... undeployed
4) Response policy undeployment status ... undeployed
5) Request policy deleting status ... deleted
6) Response policy deleting status ... deleted
7) PingIntelligence-Encrypted-Config-KVM status ... not-applicable
8) PingIntelligence-Config-KVM status ... not-applicable
9) ASE Primary target server status ... undeployed
10) ASE Secondary target server status ... undeployed
11) Truststore status ... undeployed
12) Cache status ... undeployed
```
Undeployment of PI Policy finished successfully

### ▪ **Undeploy a Flow Hook policy using CA-signed certificate:**

opt/pingidentity/pi/apigee/bin/deploy.sh -fh -ca Checking Apigee connectivity Apigee connectivity ... success Undeploying PI Apigee policy Flow Hook 1) Preproxy hook status ... undeployed 2) Postproxy hook status ... undeployed 3) Request policy undeployment status ... undeployed 4) Response policy undeployment status ... undeployed 5) Request policy deleting status ... deleted 6) Response policy deleting status ... deleted 7) PingIntelligence-Encrypted-Config-KVM status ... not-applicable 8) PingIntelligence-Config-KVM status ... not-applicable 9) ASE Primary target server status ... undeployed 10) ASE Secondary target server status ... undeployed

```
11) Truststore status ... not-applicable - running using CA signed
 certificate
12) Cache status ... undeployed
Undeployment of PI Policy finished successfully
```
▪ **Undeploy a Flow Call Out policy using self-signed certificate:**

```
/opt/pingidentity/pi/apigee/bin/undeploy.sh -fc
Checking Apigee connectivity
Apigee connectivity ... success
Undeploying PI Apigee policy Flow Call Out
1) Preproxy hook status ... undeployed
2) Postproxy hook status ... undeployed
3) Request policy undeployment status ... undeployed
4) Response policy undeployment status ... undeployed
5) Request policy deleting status ... deleted
6) Response policy deleting status ... deleted
7) PingIntelligence-Encrypted-Config-KVM status ... not-applicable
8) PingIntelligence-Config-KVM status ... not-applicable
9) ASE Primary target server status ... undeployed
10) ASE Secondary target server status ... undeployed
11) Truststore status ... undeployed
12) Cache status ... undeployed
```
Undeployment of PI Policy finished successfully

#### ▪ **Undeploy a Flow Call Out policy using CA-signed certificate:**

```
opt/pingidentity/pi/apigee/bin/deploy.sh -fc -ca
Checking Apigee connectivity
Apigee connectivity ... success
Undeploying PI Apigee policy Flow Call Out
1) Preproxy hook status ... undeployed
2) Postproxy hook status ... undeployed
3) Request policy undeployment status ... undeployed
4) Response policy undeployment status ... undeployed
5) Request policy deleting status ... deleted
6) Response policy deleting status ... deleted
7) PingIntelligence-Encrypted-Config-KVM status ... not-applicable
8) PingIntelligence-Config-KVM status ... not-applicable
9) ASE Primary target server status ... undeployed
10) ASE Secondary target server status ... undeployed
11) Truststore status ... not-applicable - running using CA signed
 certificate
12) Cache status ... undeployed
```
Undeployment of PI Policy finished successfully

**2.** Deploy the other policy by following the steps detailed for *[Flow Hook](#page-528-0)* or *[Flow Call Out](#page-529-0)* 

 $\dot{\text{i}}$ ) **Note:** Using the above steps you can also change the use of security certificate from self-signed to CA-signed or from CA-signed to self-signed.

## **Add APIs to ASE**

After the policy has been deployed to Apigee using the PingIntelligence automated policy tool, add APIs to ASE. Read the following topics to define and add APIs to ASE:

- **[API naming guidelines](#page-151-0) on page 152**
- **[Define an Inline API JSON configuration file](#page-192-0) on page 193**

For more information on ASE sideband deployment, see [Sideband ASE](#page-142-0) on page 143.

# **AWS API gateway integration**

### **PingIntelligence AWS API Gateway Integration**

This guide describes the deployment of PingIntelligence for APIs in a sideband configuration with AWS API Gateway via CloudFront. A PingIntelligence policy is installed in CloudFront and uses Lambda functions to pass API metadata to PingIntelligence for detailed API activity reporting and attack detection with optional client blocking.

PingIntelligence provides an automated tool to deploy a PingIntelligence policy which is implemented using the AWS Lambda functions. The policy requires AWS CloudFront to be present with all types of caching disabled. Lambda functions must be initially deployed in the US-East-1 region and the policy definition is pushed to any region with your API Gateways after the PingIntelligence policy is added. The PingIntelligence sideband policy requires a CloudFront instance which can be an existing or newly created instance.

<sup>i)</sup> Important: Up to 1000 QPS, the default Lambda memory value is sufficient. (See the [aws.properties](#page-545-0) file for default origin response value). For a larger QPS, contact the PingIntelligence team.
The following diagram shows the logical setup of PingIntelligence ASE and

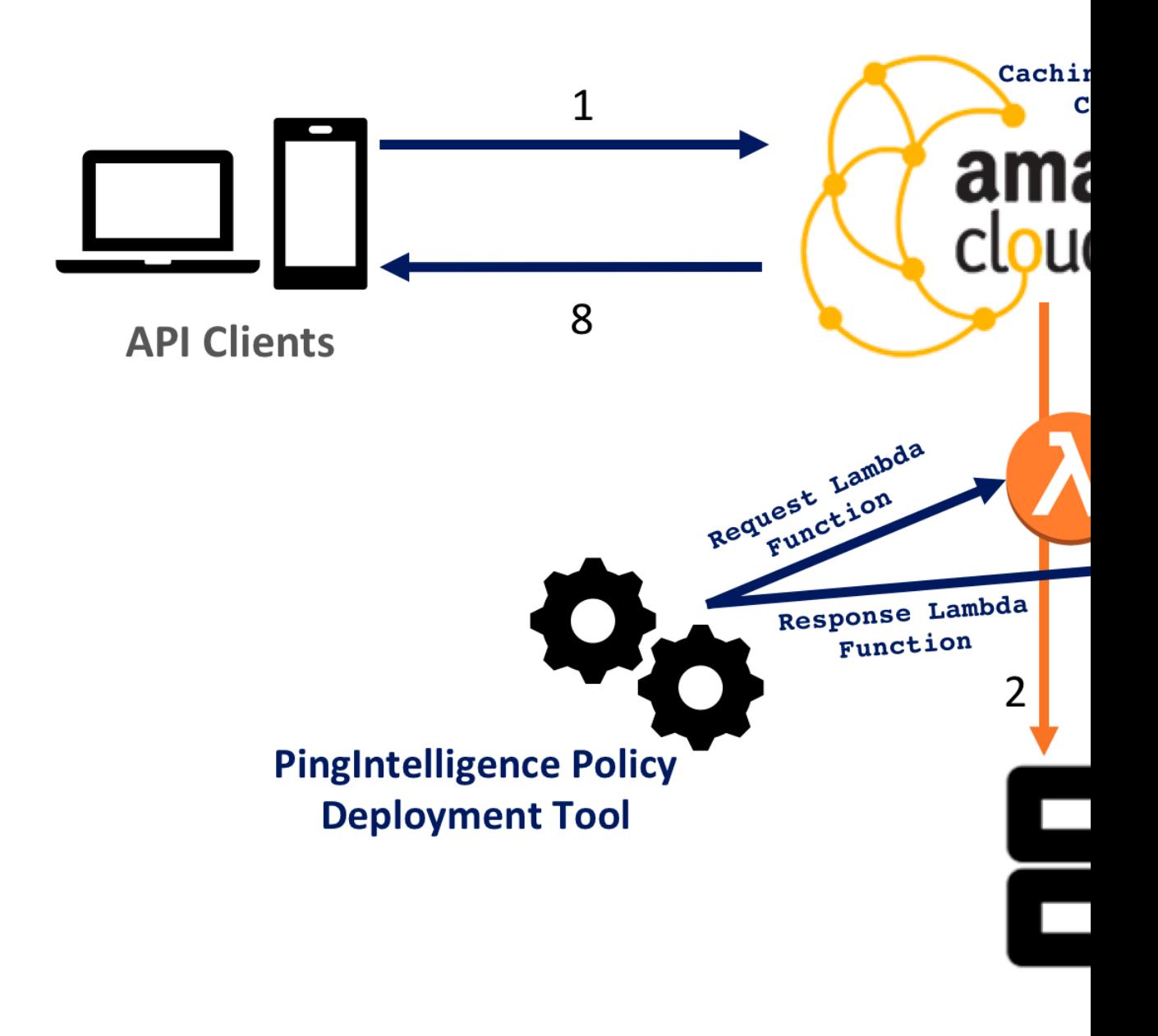

## Pingl

CloudFront:

Here is the traffic flow through the CloudFront and PingIntelligence for APIs components.

- **1.** Incoming API Client request destined for the API Gateway arrives at CloudFront
- **2.** A PingIntelligence AWS Lambda policy makes an API call to send the request metadata to PingIntelligence ASE
- **3.** ASE checks the request against a registered set of APIs and looks for the origin IP, cookie, OAuth2 token or API key in the PingIntelligence AI engine generated Blacklist. If all checks pass, ASE returns a 200-OK response to the AWS Lambda. If not, a different response code (403) is sent to AWS Lambda. The request information is also logged by ASE and sent to the AI Engine for processing.
- **4.** If CloudFront receives a 200-OK response from ASE, then it forwards the client request to the backend server. Otherwise, the CloudFront blocks the client when blocking is enabled for the API.
- **5.** The response from the backend server is received by CloudFront.
- **6.** The Lambda response function makes a second API call to pass the response information to ASE.
- **7.** ASE receives the response information and immediately sends a 200-OK to AWS Lambda. The response information is also logged by ASE and sent to the AI Engine for processing.
- **8.** CloudFront sends the response received from the backend server to the client.

#### <span id="page-541-0"></span>**Prerequisites**

Complete the following before running the PingIntelligence AWS policy tool.

#### **Prerequisite:**

- **·** Install OpenJDK 11 on the system running the PingIntelligence policy tool.
- **Install PingIntelligence software**

PingIntelligence should be installed and configured. Refer to the PingIntelligence deployment guide for your environment.

▪ **AWS admin account**: To deploy the PingIntelligence sideband policy, an AWS admin account is required.

i  **Note:** Make sure that AWS cross-account is **not** used to deploy PingIntelligence policy.

- **Update CloudFront configuration**: Verify the following options are configured correctly:
	- **Disable Caching**: The PingIntelligence policy deployment tool requires that CloudFront be available with caching disabled for all CloudFront behaviors. Select **None (Improves Caching)** from the **Cache Based on Selected Request Headers** drop-down list.
	- **TTL**: Confirm that **Minimum TTL**, **Maximum TTL**, and the **Default TTL** are set to 0
	- **Forward Cookies**: Select **All** from the drop-down list
	- **Query String Forwarding and Caching**: Select **Forward all, cache based on all** from the dropdown list

# **Edit Behavior**

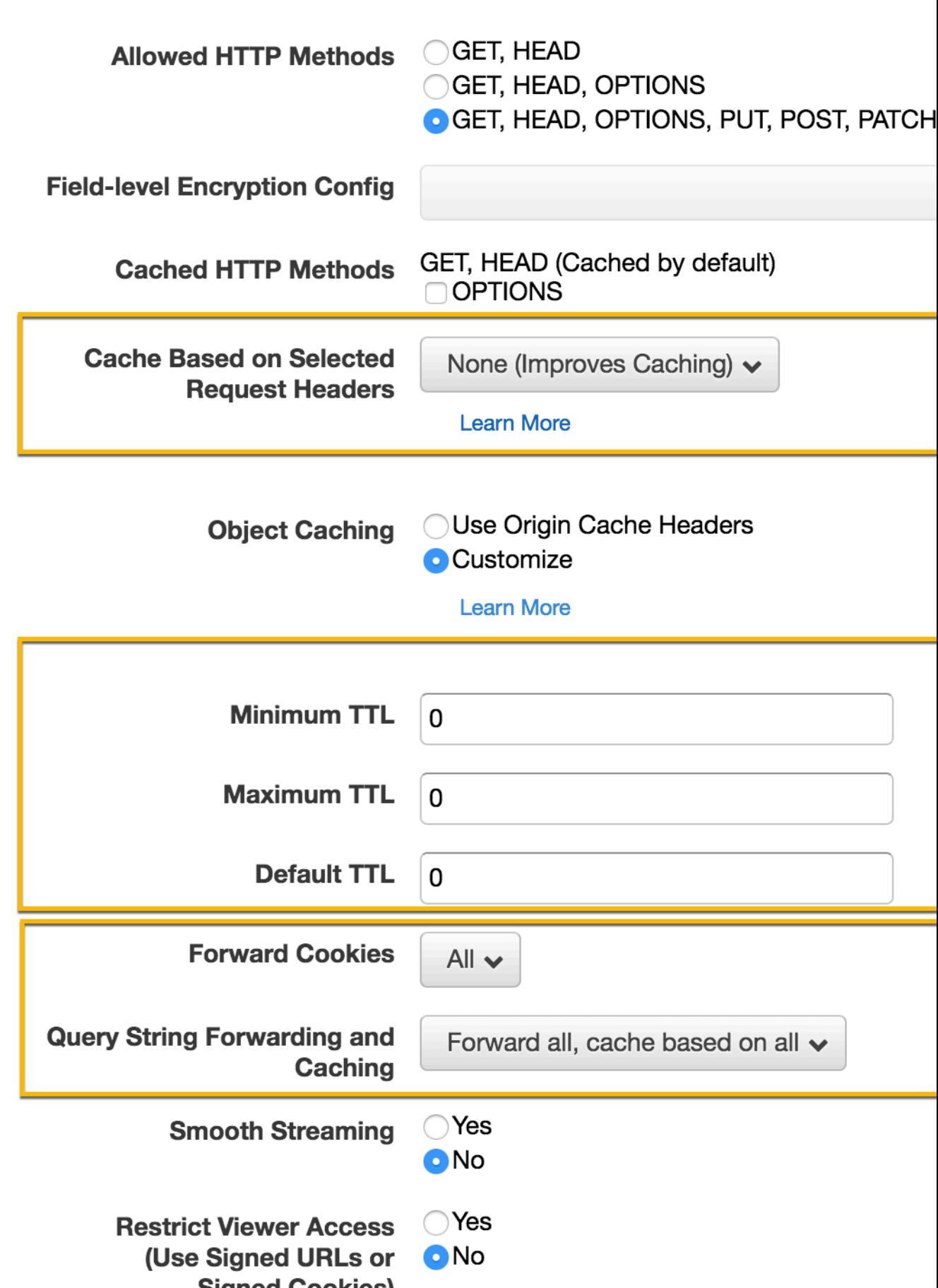

- **Lambda function**: PingIntelligence policy tool requires viewer request and origin response Lambda functions. Make sure that there is no viewer request or origin response Lambda function defined in the caching behavior.
- **Verify that ASE is in sideband mode**

Check if ASE is in sideband mode by running the following command in the ASE command line:

```
/opt/pingidentity/ase/bin/cli.sh status
API Security Enforcer<br>status
status : started<br>
mode : sideband :
                  mode : sideband
http/ws : port 80<br>https/wss : port 44
                                 : port 443<br>: enabled
firewall<br>abs
abs \begin{array}{ccc} \text{abs} & \text{se} \\ \text{abs} & \text{attack} & \text{se} \\ \text{abs} & \text{attack} & \text{se} \end{array} : disabled
abs attack \qquad \qquad : disabled
audit : enabled
sideband authentication : disabled
ase detected attack : disabled<br>attack list memory : configure
                                : configured 128.00 MB, used 25.60 MB, free 102.40
  MB
```
If ASE is not in sideband mode, then stop ASE and change the mode by editing the  $\sqrt{\text{opt}}$ pingidentity/ase/config/ase.conf file. Set mode as sideband and start ASE.

▪ **Enable sideband authentication:** For a secure communication between CloudFront and ASE, enable sideband authentication by entering the following command in the ASE command line:

# ./bin/cli.sh enable sideband authentication -u admin -p

#### **Generate sideband authentication token**

A token is required for CloudFront to authenticate with ASE. This token is generated in ASE and configured in the aws.properties file of PingIntelligence automated policy tool. To generate the token in ASE, enter the following command in the ASE command line:

# ./bin/cli.sh -u admin -p admin create sideband token

Save the generated authentication token for further use.

#### **Configure automated policy tool**

#### **Download**

Complete the following steps to download and install the PingIntelligence policy tool:

- **1. [Download](https://www.pingidentity.com/en/resources/downloads.html) the PingIntelligence policy tool to the /opt directory.**
- **2.** Complete the following steps to untar the policy tool:
	- **a.** At the command prompt, type the following command to untar the policy tool file:

```
tar –zxvf <filename>
```
**For example:**

tar –zxvf pi-aws-4.0.tar.gz

**b.** To verify that the tool successfully installed, type the  $1s$  command at the command prompt. This should list the pingidentity directory and the build  $\texttt{tagz}$  file.

The following table lists the directories:

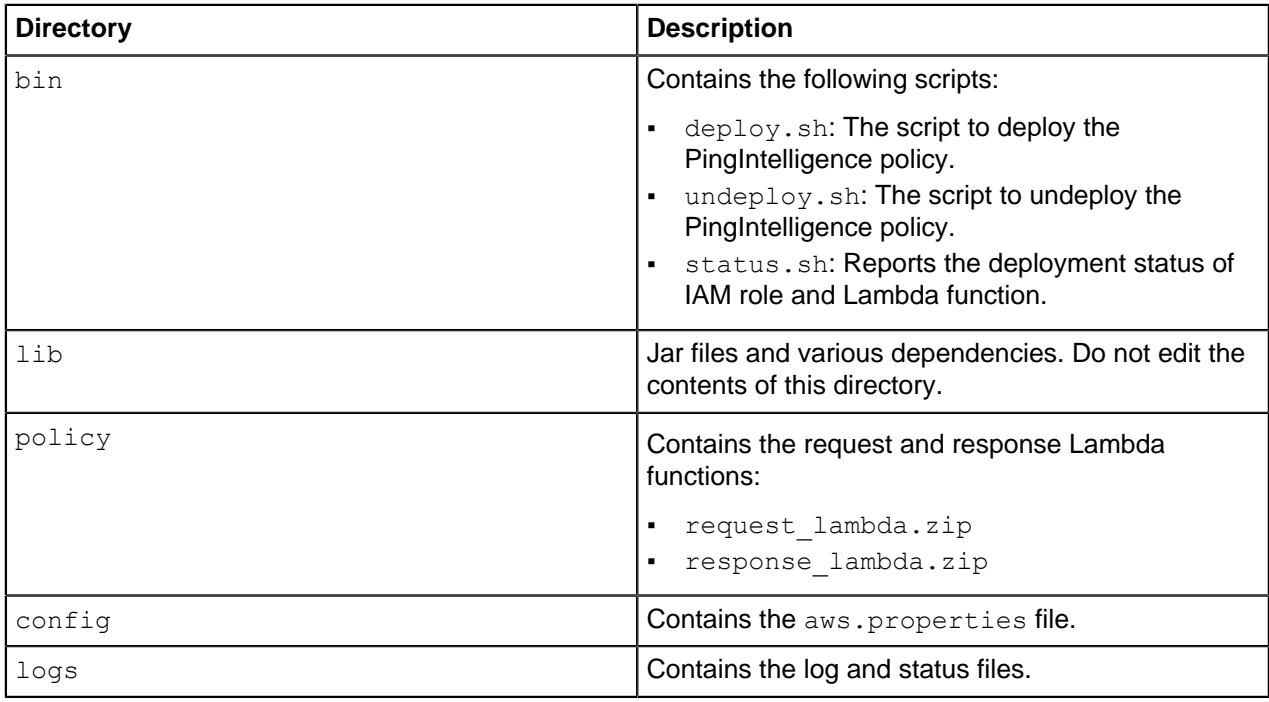

Configure the automated tool

 ${\sf Configure}$  the  ${\sf aws}$  . ${\sf properties}$  file available in the / ${\sf pingidentity/pi/aws/config/}$  directory. The following table describes the variables in the  $\texttt{aws.properties}$  file:

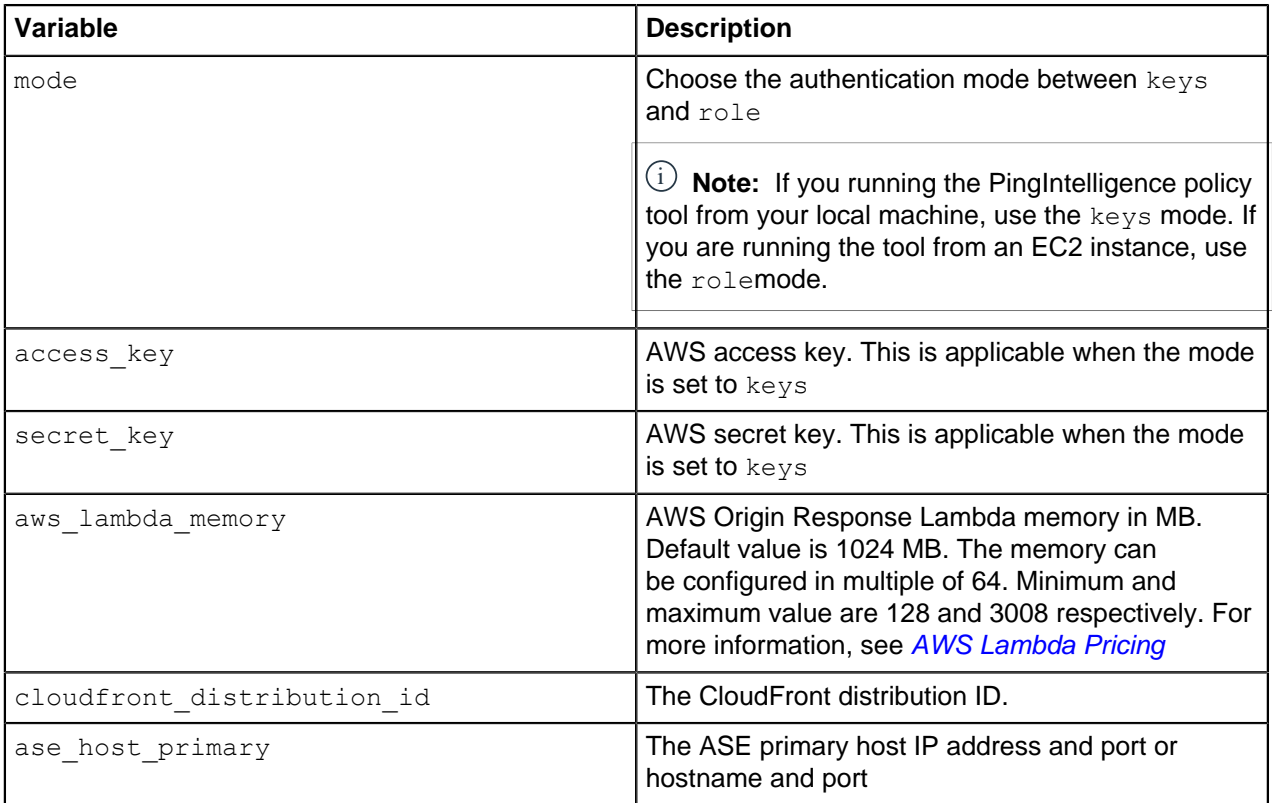

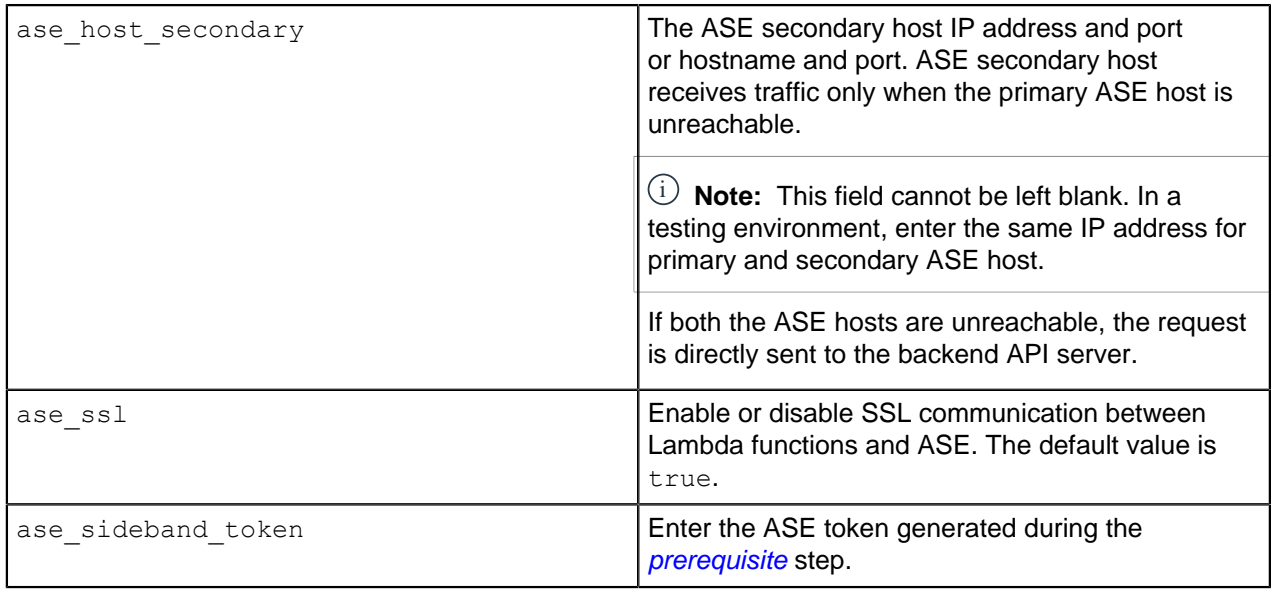

#### Following is a sample aws.properties file:

# Copyright 2019 Ping Identity Corporation. All Rights Reserved. # Ping Identity reserves all rights in The program as delivered. Unauthorized use, copying, # modification, reverse engineering, disassembling, attempt to discover any source code or # underlying ideas or algorithms, creating other works from it, and distribution of this # program is strictly prohibited. The program or any portion thereof may not be used or # reproduced in any form whatsoever except as provided by a license without the written # consent of Ping Identity. A license under Ping Identity's rights in the Program may be # available directly from Ping Identity. #Authentication mode access-key & secret-key / role based access. Values can be keys or role. mode=keys #AWS access key access\_key=AKIAID7MDWSCUUVHMTNA #AWS secret key secret\_key=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 #AWS Lambda memory in MB. It should be a multiple of 64. Minimum and maximum value are 128 and 3008 respectively. aws\_lambda\_memory=1024 #Cloudfront distribution ID cloudfront\_distribution\_id=EGQ9OEG3ZDABP #ASE Primary Host <IP/Host>:<port> ase host primary=test.elasticbeam.com #ASE Secondary Host <IP/Host>:<port> ase host secondary=test.elasticbeam.com #ASE SSL status ase ssl=true #ASE sideband authentication token ase sideband token=283ded57cd5f48e6bcd8fa3ba9d2888d

#### Create Role

If you have set the authentication mode as role in the aws.properties file, create a role for the EC2 instance. This role is required for the PingIntelligence policy deployment tool. Complete the following steps to create and configure.

**1.** Select EC2 as service and click on **Next: Permissions** button:

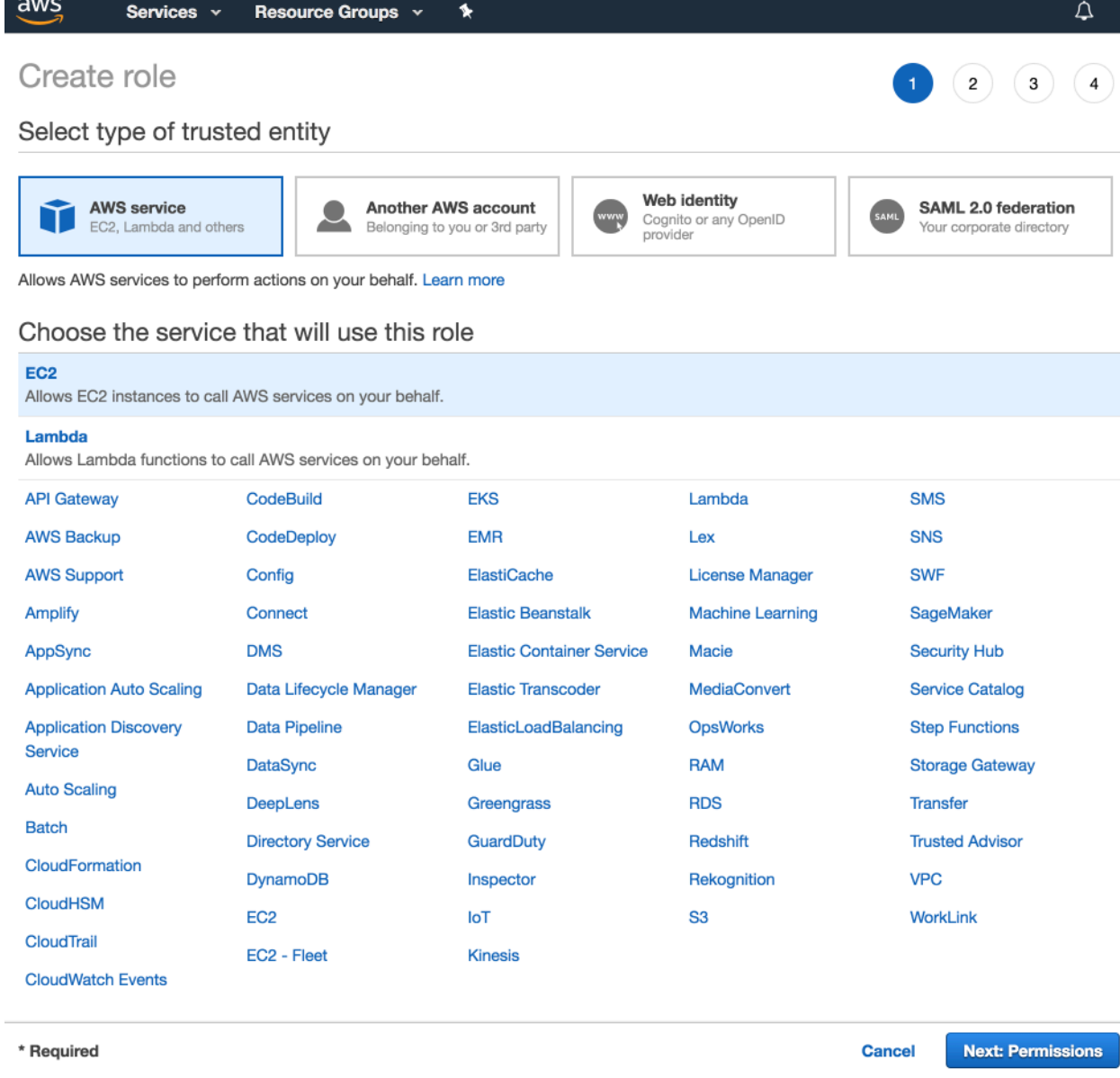

- **2.** Choose the following three Policies and provide a name for each role (for example, PIDeploymentToolRole):
	- IAMFullAccess
	- AWSLambdaFullAccess
	- CloudFrontFullAccess
	- AmazonEC2FullAccess

After providing the name, click on **Create role**.

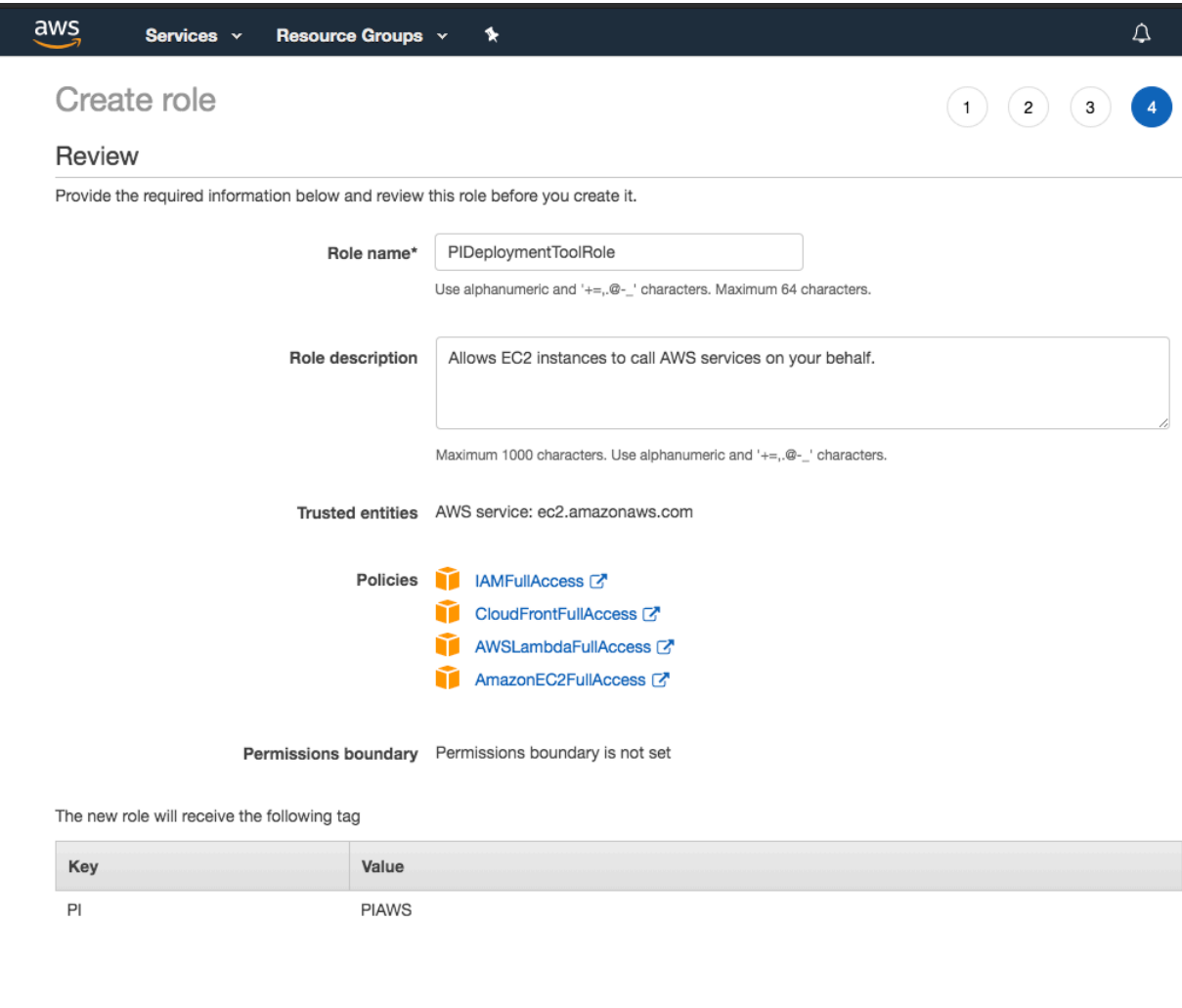

\* Required

Cancel Previous Create role **3.** In the Summary page of the role that you created in step 2, click on the **Trust relationships** tab and then click on **Edit trust relationship** button:

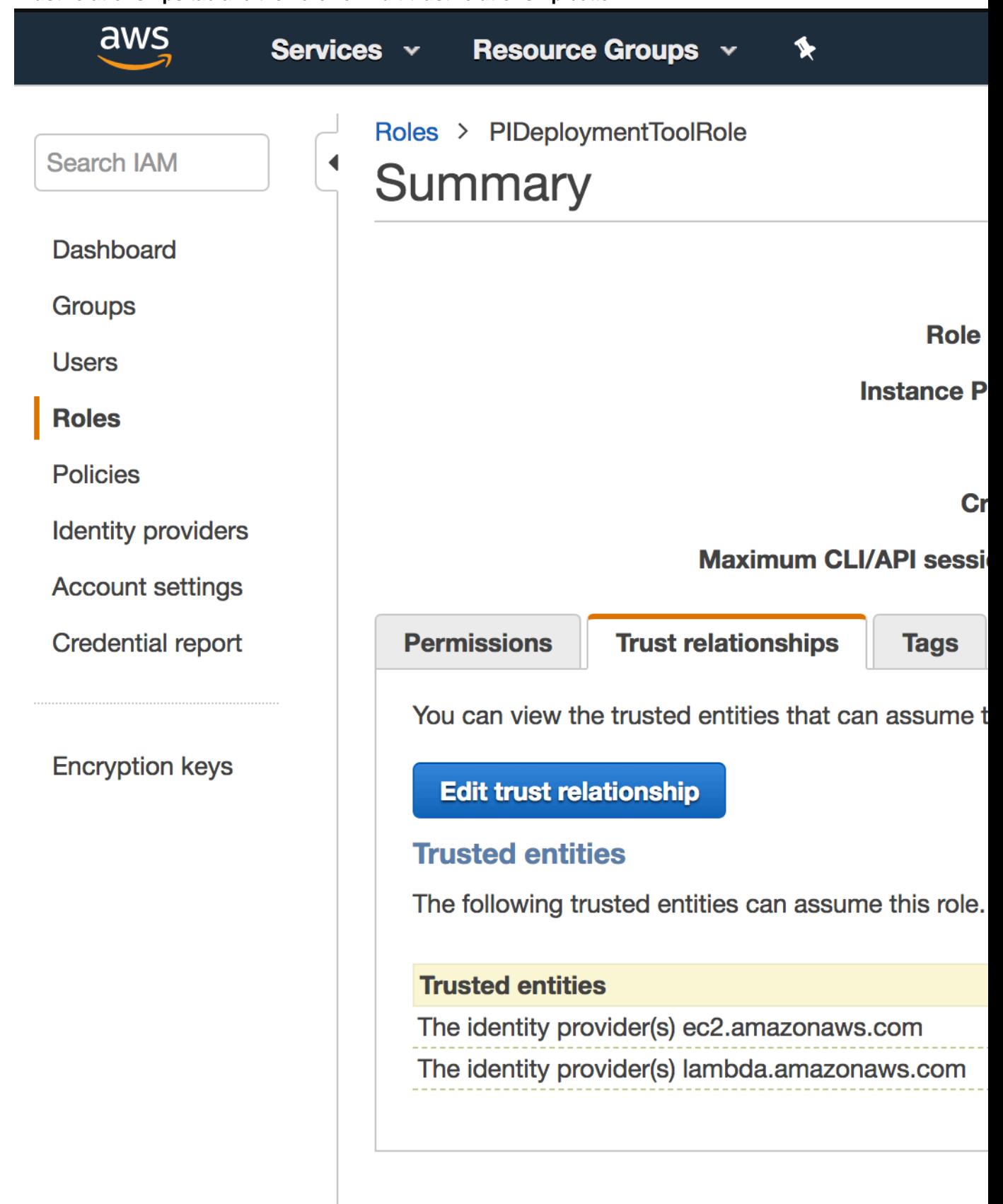

**4.** In the **Edit Trust Relationship** page, enter the following lines and click on **Update Trust Policy**:

```
{
  "Version": "2012-10-17",
   "Statement": [
   \{ "Effect": "Allow",
       "Principal": {
         "Service": "ec2.amazonaws.com"
      },
       "Action": "sts:AssumeRole"
    },
     {
       "Effect": "Allow",
       "Principal": {
         "Service": "lambda.amazonaws.com"
       },
       "Action": "sts:AssumeRole"
     }
   ]
```
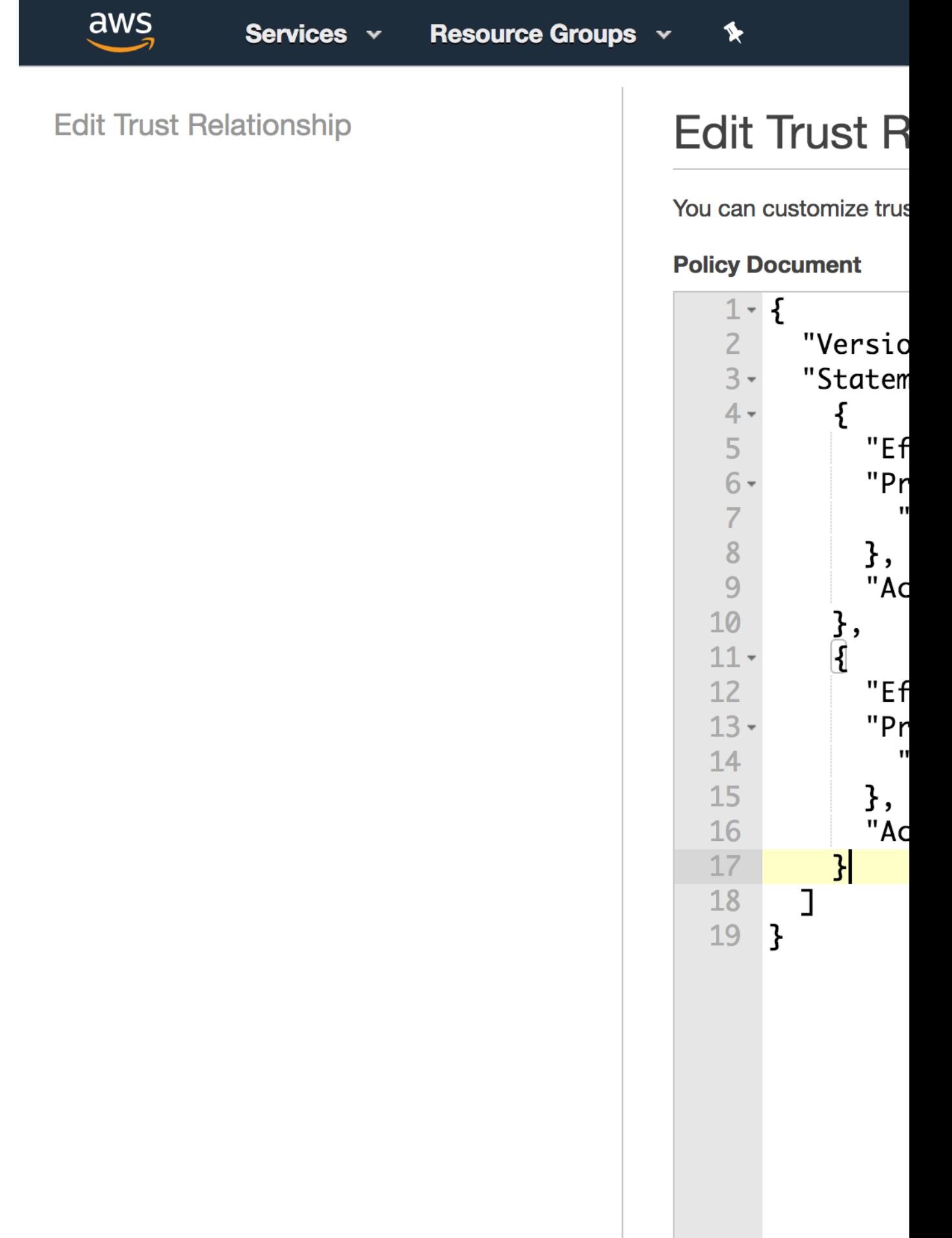

**Additional ch** 

**5.** Configure the **IAM role**, as the role that you created (for example,

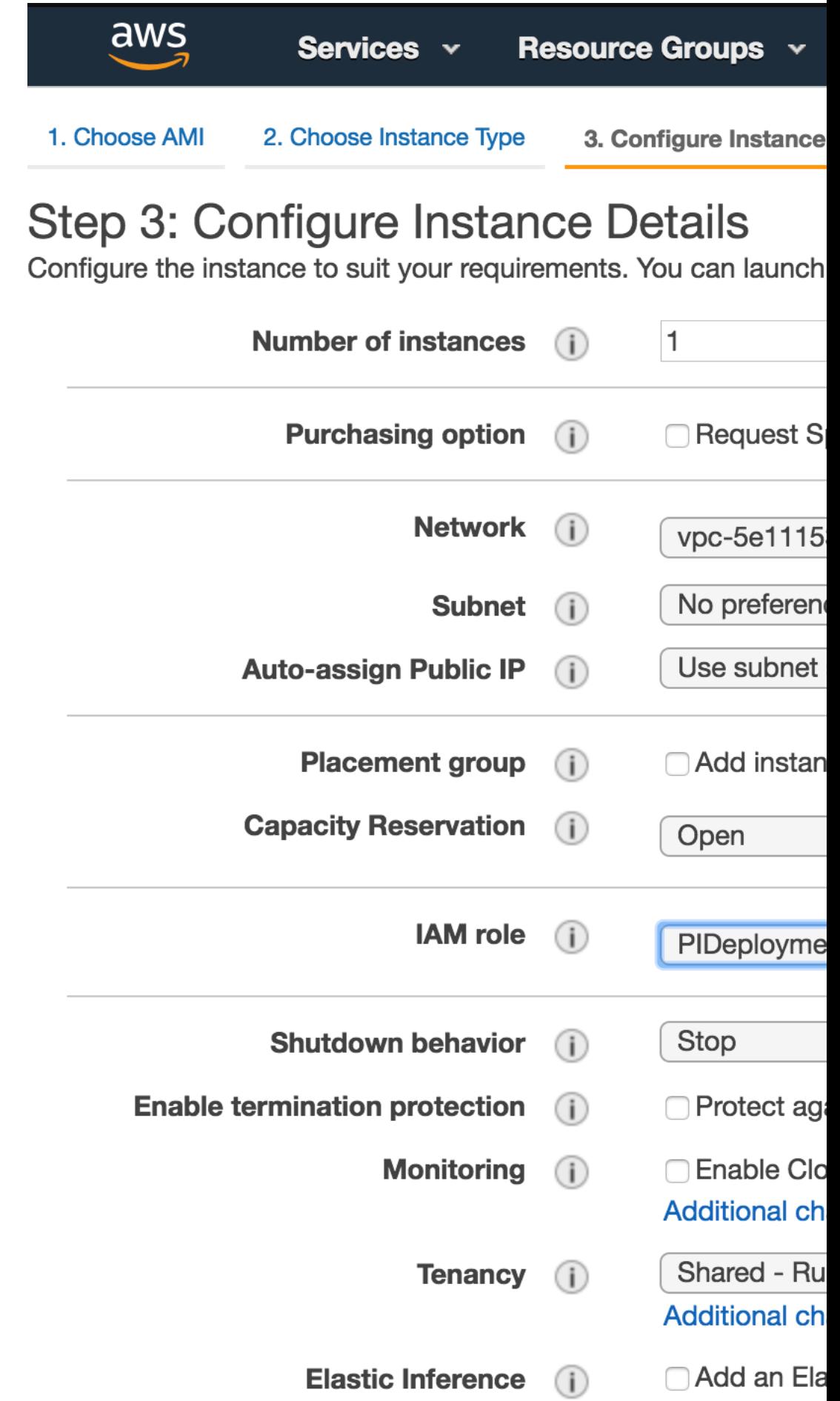

#### **Deploy PingIntelligence Policy for AWS**

Using the PingIntelligence AWS policy tool, deploy the PingIntelligence policy in AWS @Lambda in the North Virginia (US-East-1) region. Note: the policy must currently be initially deployed in this region. The Lambda function pushes the PingIntelligence policy to the Amazon CloudFront in the local AWS instances. The PingIntelligence Lamba policy communicates with PingIntelligence ASE to pass request and response metadata and check whether the client request should be blocked or passed to the AWS gateway.

To deploy the PingIntelligence policy, run the following command:

```
/opt/pingidentity/pi/aws/bin$ deploy.sh -ca
Deploying PI AWS Policy with CA-signed certificate
1) Create IAM Role named PI-Role - status... done
2) Create a policy named LambdaEdgeExecution-PI - status... done
3) Attach LambdaEdgeExecution-PI Policy to Role PI-Role... done
4) Generating policy... done
5) Deploying PI-ASE-Request Lambda... done
6) Fetching PI-ASE-Request Lambda version... done
7) Deploying PI-ASE-Response Lambda... done
8) Fetching PI-ASE-Response Lamda version... done
9) Deploying PI-ASE-Request Lamda CloudFront... done
10) Deploying PI-ASE-Response Lambda CloudFront... done
Successfully deployed PI AWS Policy.
```
When the deploy, sh script is run without ca option, the policy is deployed using the self-signed certificate which is included in the PingIntelligence policy. By the running the policy tool, the following two policies are deployed:

- Request Lambda
- Response Lambda

**Check the status of deployment**: To check the status of the PingIntelligence policy deployment, run the status.sh command:

```
/opt/pingidentity/pi/aws/bin$ status.sh
Checking the PI AWS Policy deployment status
1) IAM Role named PI-Role deployment - status... deployed
2) IAM Policy named LambdaEdge-PI deployment - status... deployed
3) PI-ASE-Request Lamda deployment - status... deployed
4) PI-ASE-Response Lamda deployment - status... deployed
5) PI-ASE-Request Lamda CloudFront deployment - status... deployed
6) PI-ASE-Response Lamda CloudFront deployment - status... deployed
PI AWS Policy is already installed.
```
#### **Next steps - Integrate into your API environment**

After the policy deployment is complete, refer to the following topics for next steps:

It is recommended to read the following admin guide topics apart from reading the [ASE](#page-109-0) and [ABS](#page-278-0) Admin Guides:

- **ASE** port information
- **[API naming guidelines](#page-151-0)**
- Adding APIs to ASE in [Sideband ASE](#page-151-1). You can add individual APIs or you can configure a global API.
- **[Connect ASE and ABS](#page-170-0)**

After adding APIs to PingIntelligence, the API model needs to be trained. The training of an API model is executed in the ABS AI engine.. The following topics provide a high level view of the process.

- **[Train your API model](#page-310-0)**
- **[Generate and view the REST API reports using Postman](#page-398-0)**
- **Wiew PingIntelligence for APIs Dashboard.**

#### **API discovery**

APIs can be automatically discovered using the PingIntelligence ABS AI Engine. For more information on enabling discovery. For more information on enabling discovery, see [Enable and disable discovery](#page-326-0). APIs are discovered when a global API JSON file is added to PingIntelligence ASE. For more information, see API discovery. After the APIs are discovered by ABS, AAD adds the API JSON to ASE. Install AAD to add discovered APIs to ASE.

#### **Install AAD**

Download the AAD tool from the *[download](https://www.pingidentity.com/en/resources/downloads.html)* site. OpenJDK 11 must already be installed on the AAD machine.

Copy the downloaded file to  $\sqrt{\text{opt}}$  directory and run the following command to install:

# tar -zxf aad-4.0.tar.gz

The above step installs AAD and creates the following directories:

- **•** bin Contains start.sh, stop.sh and status.sh scripts
- $\bullet$  config Contains aad.properties file. This file is used to configure AAD
- data For internal use
- $\blacksquare$  logs Contains AAD logs
- $\bullet$  util Contains the check ports.sh. Run on the machine with the AAD tool to check if ASE and ABS default ports are open.

The following table describes the AAD configuration parameters:

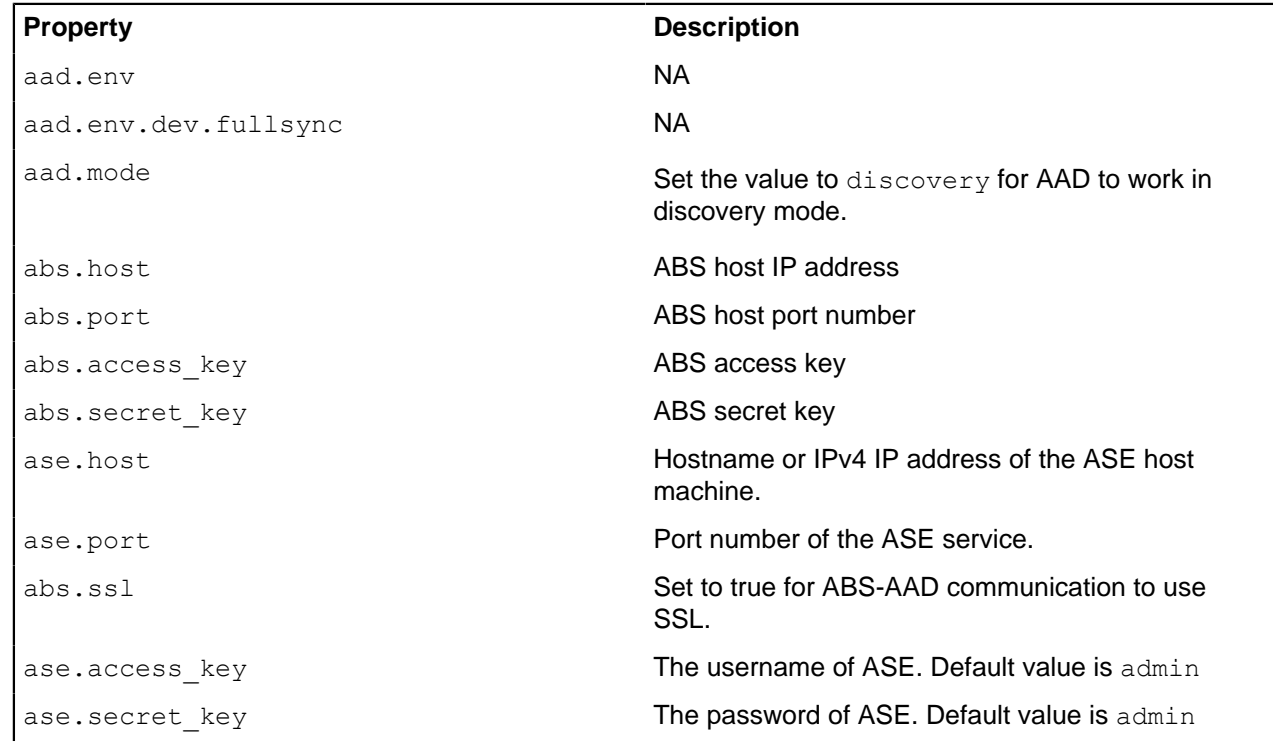

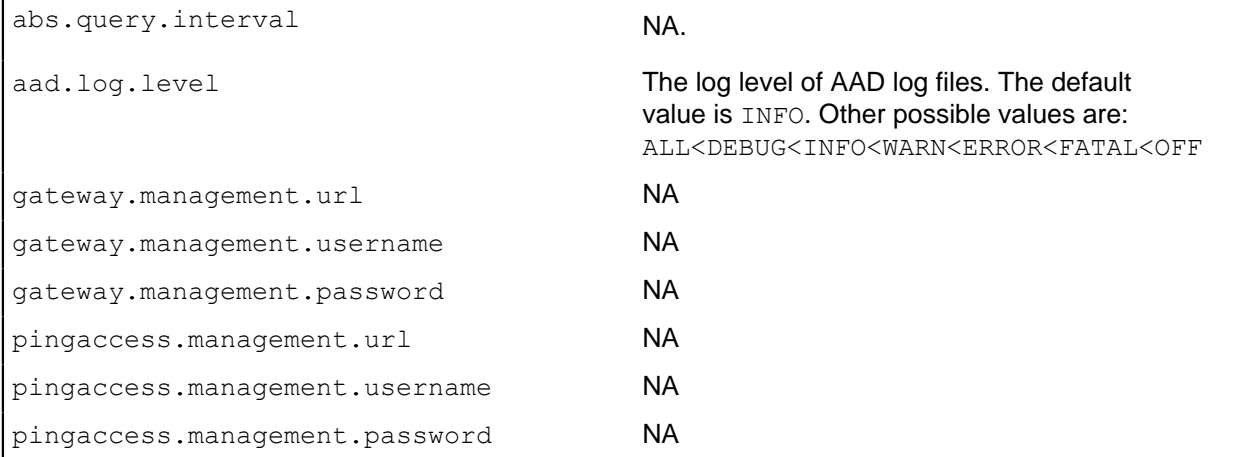

Following is a sample aad.properties file:

```
# Automated API Discovery (AAD)
# Automated API Discovery (AAD)
# AAD deployment environment. Valid values are dev or prod
# In a dev environment AAD adds or updates any API name and API
# metadata changes.
# If aad.env.dev.fullsync=true, then in dev environment AAD deletes any
# API from ASE which is not present at the source.
# In a prod environment, AAD does not delete or update any API name
# change or any API metadata changes.
aad.env=prod
# aad.env.dev.fullsync controls AAD to exactly reflect source APIs in
# ASE or update the source API in ASE. When set to true in a dev
# environment, AAD deletes all APIs from ASE which are not
# present at the source (except url=/ and hostname=* API). Valid values true
 or false
aad.env.dev.fullsync=false
# AAD mode. Valid values discovery, span port, gateway, and pingaccess
# discovery will pull discovered APIs from ABS
# span port will pull discovered APIs from ABS
# gateway will pull APIs from Axway API Gateway
# pingaccess will pull APIs from PingAccess
aad.mode=discovery
# AAD query polling interval (minutes) to ABS or Gateway
aad.query.interval=10
# Log level
aad.log.level=INFO
### ASE config
# ASE Host ( hostname or IPv4 address)
ase.host=127.0.0.1
# ASE management port
ase.port=8010
# ASE REST API access key
ase.access_key=OBF:AES:Rs7NPeYGCU0Zku7TANJbwEl2rW7+:v7j6VGWaoMjUNcc4IMAtOMtLL8hUPOLWrq7l
# ASE REST API secret key
ase.secret key=OBF:AES:Rs7NPeYGCU0Zku7TANJbwEl2rW7+:v7j6VGWaoMjUNcc4IMAtOMtLL8hUPOLWrq7l
### ABS config. Only valid if aad.mode=discovery or aad.mode=span_port
# ABS Host ( hostname or IPv4 address )
```

```
abs.host=127.0.0.1
# ABS management port
abs.port=8080
# ABS SSL enabled ( true or false )
abs.ssl=true
# ABS access key
abs.access_key=OBF:AES:RsjTC+lxddGqv3XUUV/
YX8iA8kg6Ng==:0vOu0XUVpbvV4AaSmv5mZllw3WpAsj1oPF3d5Etl70Y=
# ABS secret key
abs.secret_key=OBF:AES:RsjTC/tx/sp
+7XXtr8+1rnaty1BFug==:78i6bQcdVSavuKm2TXQMOKga/OOEa/ON4RoiUMYu3Rc=
### Axway API Gateway config. Only valid if aad.mode=gateway
# API Manager URL
gateway.management.url=https://127.0.0.1:8075/
# API Manager admin username
gateway.management.username=apiadmin
# API Manager admin password
gateway.management.password=OBF:AES:RMLBOu9/DIVOEAojYV/
Otw74LahxfEgp:dLfCNugFUCcfsg1nBXQzflTvAWiPit8ulseHxi+Z0tk=
### PingAccess config. Only valid if aad.mode=pingaccess
# Admin URL
pingaccess.management.url=https://127.0.0.1:9000/
# Admin username
pingaccess.management.username=Administrator
# Admin password
pingaccess.management.password=OBF:AES:FevDN+1pEqcKQnFG/UN3Efz0DMa/
kmI=:Az82rlUFftMGPmxF7unelJZUucX191lO2QgKvHD36vU=
```
#### **Obfuscate keys and passwords**

Using AAD's command line interface, you can obfuscate the keys and passwords configured in aad.properties. Following keys and passwords are obfuscated:

- **ase.access** key
- · ase.secret key
- gateway.management.password

AAD ships with a default aad master. key which is used to obfuscate the various keys and passwords. It is recommended to generate your own aad master.key.

i  **Note:** During the process of obfuscation of keys and password, AAD must be stopped.

#### Generate aad\_master.key

You can generate the aad master.key by running the generate obfkey using the AAD CLI.

```
opt/pingidentity/aad/bin/cli.sh -u admin generate_obfkey -p
Password>
Please take a backup of config/aad master.key before proceeding.
Warning: Once you create a new obfuscation master key, you should obfuscate
all config keys also using cli.sh obfuscate keys
Warning: Obfuscation master key file /opt/pingidentity/aad/config/
aad master.key already exist.
This command will delete it create a new key in the same file
Do you want to proceed [y/n]: y
creating new obfuscation master key
Success: created new obfuscation master key at /opt/pingidentity/aad/config/
aad master.key
```
The new aad master.key is used to obfuscate the passwords in aad.properties file.

 $^{\text{i)}}$  **Note:** After the keys and passwords are obfuscated, the <code>aad\_master.key</code> must be moved to a secure location from AAD. If you want to restart AAD, the aad master. key must be present in the /opt/ pingidentity/aad/config/ directory.

#### **Obfuscate keys and passwords**

Enter the keys and passwords in clear text in the  $\alpha$  ad.properties file. Run the obfuscate  $\;k$ eys command to obfuscate keys and passwords:

```
/opt/pingidentity/aad/bin/cli.sh obfuscate_keys -u admin -p
Password>
Please take a backup of config/aad.properties before proceeding
Enter clear text keys and password before obfuscation.
Following keys will be obfuscated
 config/aad.properties: ase.access_key, ase.secret_key, abs.access_key,
abs.secret key and gateway.management.password
Do you want to proceed [y/n]: y
obfuscating /opt/pingidentity/aad/config/aad.properties
Success: secret keys in /opt/pingidentity/aad/config/aad.properties
 obfuscated
```
Start AAD after passwords are obfuscated.

#### Start AAD

#### **Prerequisite:**

For AAD to start, the aad master.key must be present in the /opt/pingidentity/aad/config directory. If you have moved the master key to a secured location for security reasons, copy it to the config directory before executing the start script.

To start AAD, navigate to /opt/pingidentity/aad/bin directory and run the following command:

```
bin/start.sh
AAD 4.0 starting...
please see /opt/pingidentity/aad/logs/aad.log for more details
```
#### Stop AAD

To stop AAD, navigate to  $\sqrt{\pi}$  ingidentity/aad/bin directory and run the following command:

```
bin/stop.sh
Ping Identity Inc.
AAD is stopped.
```
#### **Uninstall CloudFront sideband policy**

Remove the PingIntelligence AWS policy with the undeploy tool which detaches the policy from CloudFront. The amount of time required to detach the policy from CloudFront varies depending on the CloudFront region where the policy is deployed.

To undeploy the policy, run the following command:

```
/opt/pingidentity/pi/aws/bin$ undeploy.sh
Undeploying PI AWS Policy
1) Fetching PI-ASE-Request Lambda version... done
2) Fetching PI-ASE-Response Lamda version... done
```
3) Undeploy PI-ASE-Request Lamda CloudFront... done

- 4) Undeploy PI-ASE-Response Lamda CloudFront... done
- 5) Undeploy PI-ASE-Request Lamda... done
- 6) Undeploy PI-ASE-Response Lamda... done
- 7) Detaching IAM Role named PI-Role from policy LambdaEdgeExecution-PI status... done
- 8) Deleting IAM Role named PI-Role status... done
- 9) Deleting policy named LambdaEdgeExecution-PI status... done

Successfully undeployed PI AWS Policy.

Check the progress of detaching the policy from the CloudFront in the AWS GUI as shown in the following screenshot:

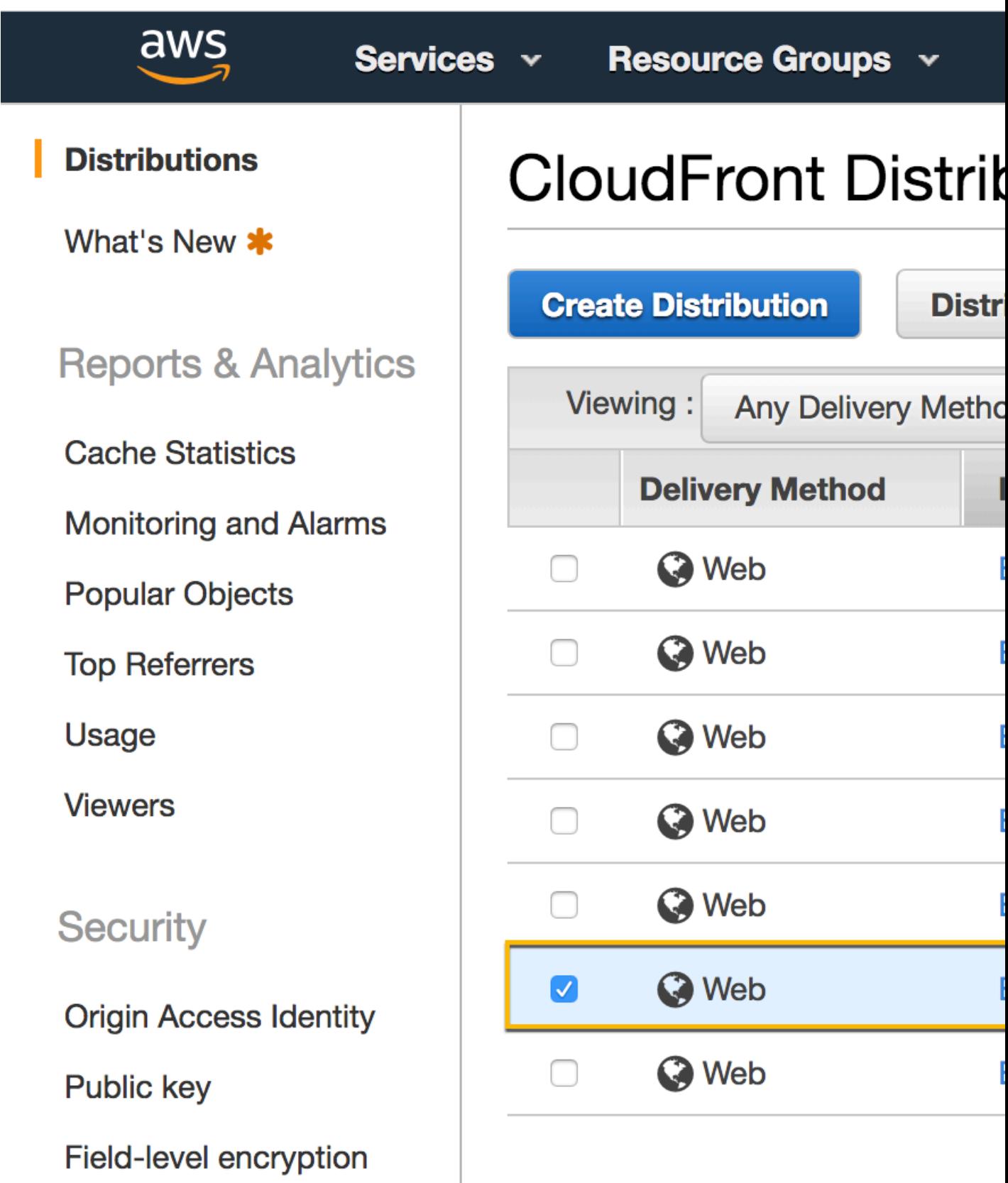

After the **State** has moved from Enabled to Disabled, delete the Request and Response Lambda functions. Use the cloud front id from the aws.properties file to search for PingIntelligence Lambda functions.

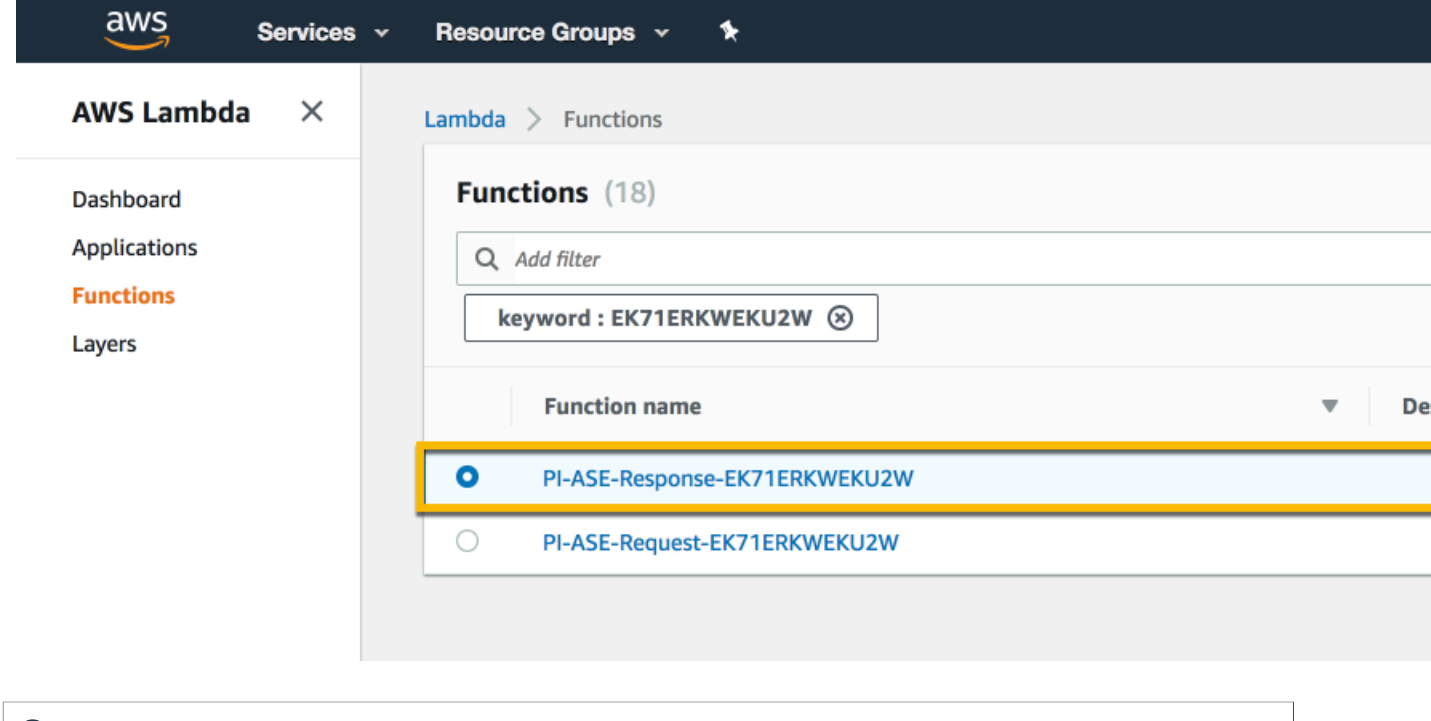

 $^{\text{i)}}$  **Note:** If the Lambda functions are not deleted, then the following message is displayed on the console: Deletion of the Lambda function may take up to one hour. Please re-run undeploy.sh after one hour.

### **Axway API gateway integration**

#### **Axway sideband integration**

This guide describes the deployment of PingIntelligence for APIs in a sideband configuration with an Axway API Gateway. A PingIntelligence policy is installed in the Axway API Gateway and passes API metadata to PingIntelligence for detailed API activity reporting and attack detection with optional client blocking. PingIntelligence 4.0 software adds support for reporting and attack detection based on usernames captured from token attributes.

The following diagram shows the complete deployment:

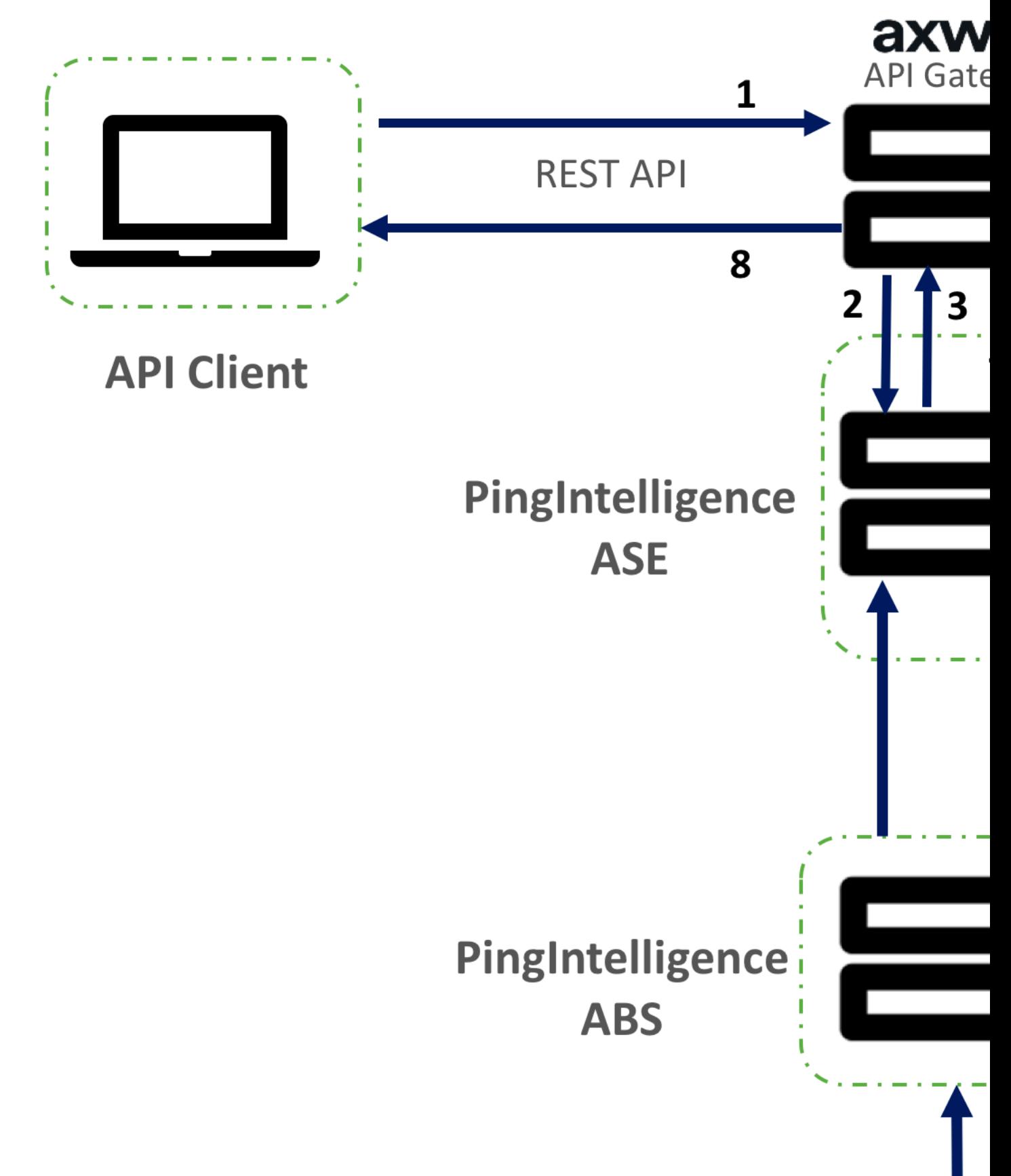

Here is the traffic flow through Axway and PingIntelligence for APIs components.

- **1.** Client sends an incoming request to Axway
- **2.** Axway makes an API call to send the request metadata to ASE
- **3.** ASE checks the request against a registered set of APIs and checks the origin IP, cookie, API Key, or OAuth2 token in the PingIntelligence AI engine generated Blacklist. If all checks pass, ASE returns a 200-OK response to the Axway. If not, a different response code is sent to Axway. The request information is also logged by ASE and sent to the AI Engine for processing.
- **4.** If Axway receives a 200-OK response from ASE, then it forwards the request to the backend server. Otherwise, the Gateway optionally blocks the client.
- **5.** The response from the backend server is received by Axway.
- **6.** Axway makes a second API call to pass the response information to ASE which sends the information to the AI engine for processing.
- **7.** ASE receives the response information and sends a 200-OK to Axway.
- **8.** Axway sends the response received from the backend server to the client.

#### **Prerequisites**

Complete the following before configuring the Axway API Gateway:

▪ **Confirm the Axway version** PingIntelligence 4.0 works with Axway 7.5.3 or

## **Editing API, My API**

Editing virtualized API. Make your changes and click "Save" to commit

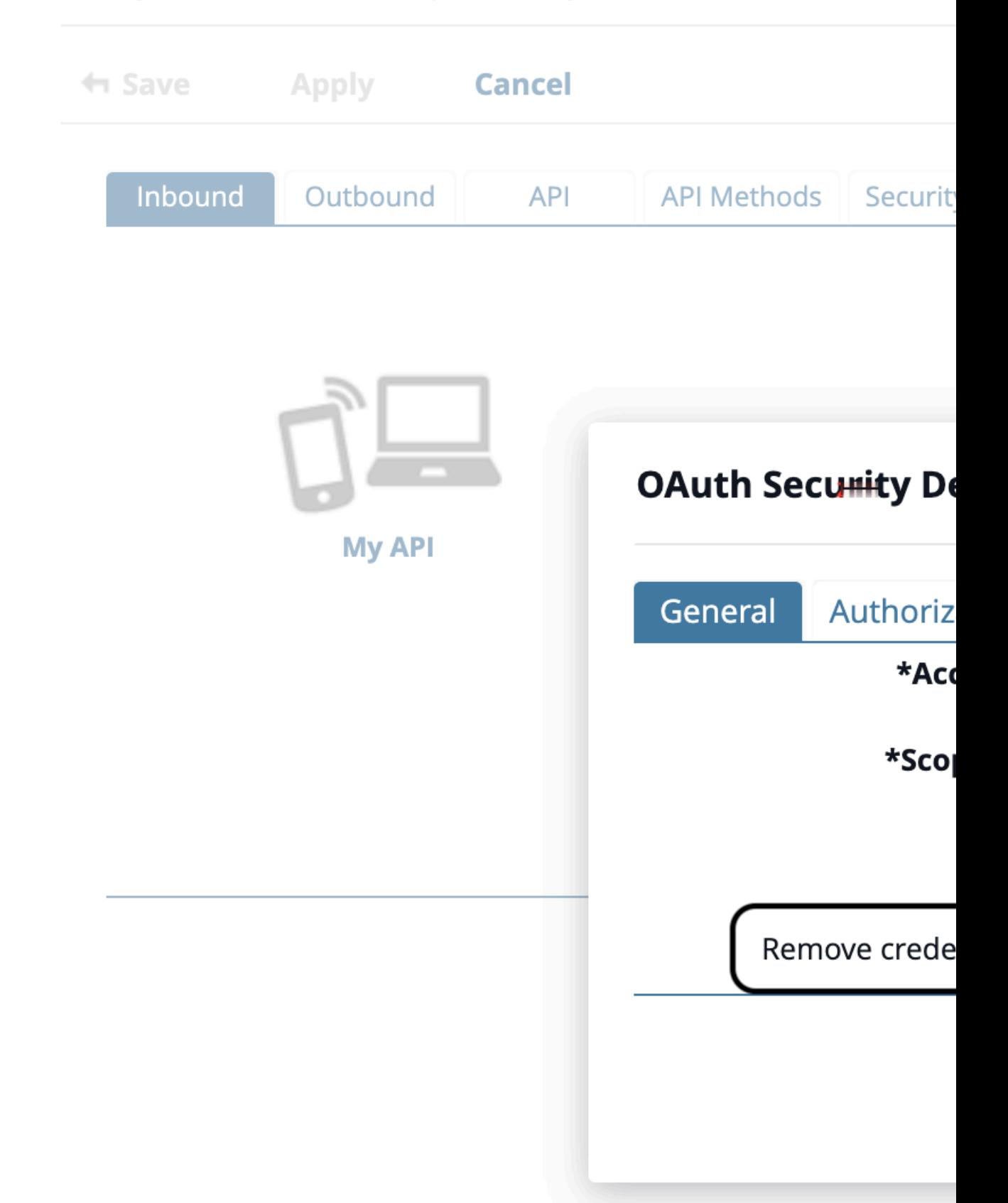

later.

- **OAuth token store**: If you wish to detect username based attacks, make sure that OAuth token store is configured in Axway.
- **Install PingIntelligence software**

PingIntelligence should be installed and configured. Refer to the PingIntelligence deployment guide for your environment.

▪ **Verify that ASE is in sideband mode**

Check that ASE is in sideband mode by running the following ASE command:

```
/opt/pingidentity/ase/bin/cli.sh status
API Security Enforcer
status : started<br>
mode : sideband
mode : sideband
                    % : port 80<br>: port 443
https/wss : port 443<br>firewall : enabled
firewall<br>abs
                                 : enabled, ssl: enabled
abs attack \begin{array}{ccc} \cdot & \cdot & \cdot \\ \cdot & \cdot & \cdot \\ \cdot & \cdot & \cdot \\ \cdot & \cdot & \cdot \\ \end{array}audited,<br>: disabled
sideband authentication : disabled
ase detected attack : disabled<br>attack list memory : configure
                                : configured 128.00 MB, used 25.60 MB, free 102.40
  MB
```
If ASE is not in sideband mode, then stop ASE and change the mode by editing the  $\sqrt{\text{opt}}$ pingidentity/ase/config/ase.conf file. Set mode as sideband and start ASE.

▪ **Enable sideband authentication:** For a secure communication between Axway and ASE, enable sideband authentication by entering the following ASE command:

# ./bin/cli.sh enable sideband authentication -u admin -p

▪ **Generate sideband authentication token**

A token is required for Axway to authenticate with ASE. To generate the token in ASE, enter the following ASE command:

# ./bin/cli.sh -u admin -p admin create sideband token

Save the generated authentication token for further use.

▪ **Port for AAD**

If you are using [AAD](#page-578-0) to automate API definition updates on PingIntelligence, open the following ports:

- Open the management port to fetch API definitions from Axway. The default port is 8075.
- Open port 8010 in ASE for AAD to add API definitions.

To connect PingIntelligence ASE with Axway API Gateway, complete the following steps:

- **Import the Axway Policy in Axway Policy Studio**
- Deploy the Axway Policy
- . Import the APIs from the Management VM to Axway API Manager.

#### **Deploy PingIntelligence policy**

Deploying PingIntelligence policy requires completing the following two parts:

- **[Configuring Axway Policy Studio](#page-566-0)**
- **[Configure persistent connection for ASE keep-alive](#page-575-0)**
- **[Configuring Axway API Manager](#page-576-0)**

#### <span id="page-566-0"></span>**Axway Policy Studio configuration**

**1.** Launch Axway Policy Studio and create a new project from an **API Gateway instance**:

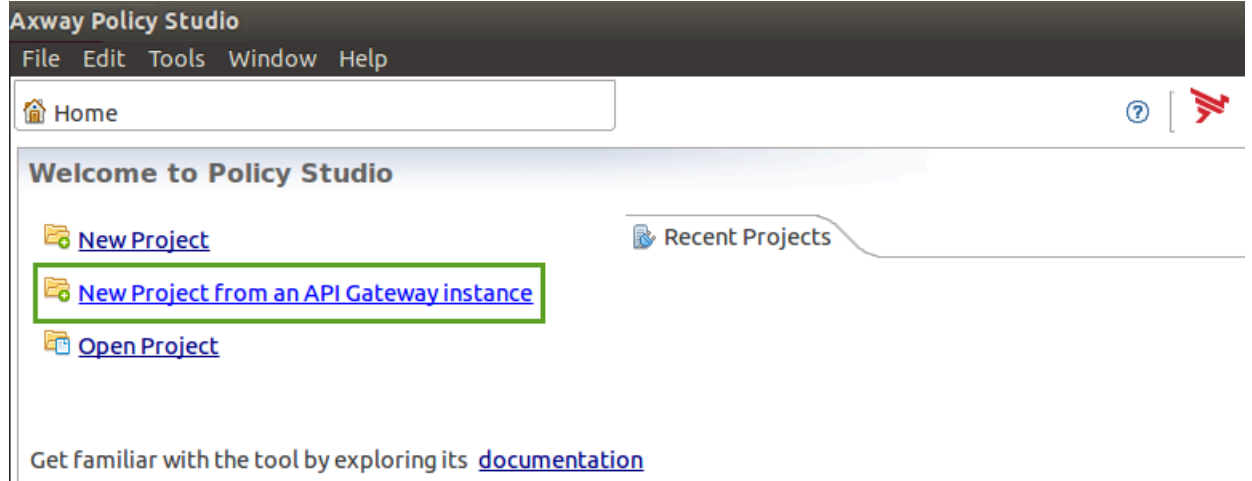

- 
- **2.** In the **New Project** pop-up window, enter the details and click **Next:**

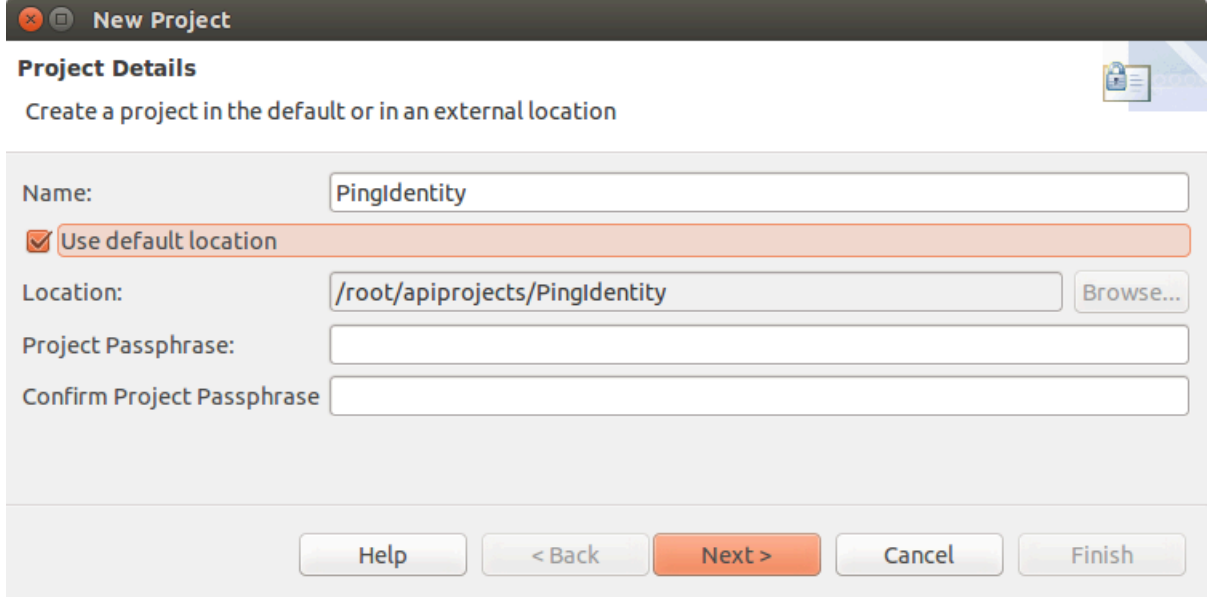

**3.** Enter **Host** details, **Username**, and **Password** of the API Gateway to connect and click **Next**:

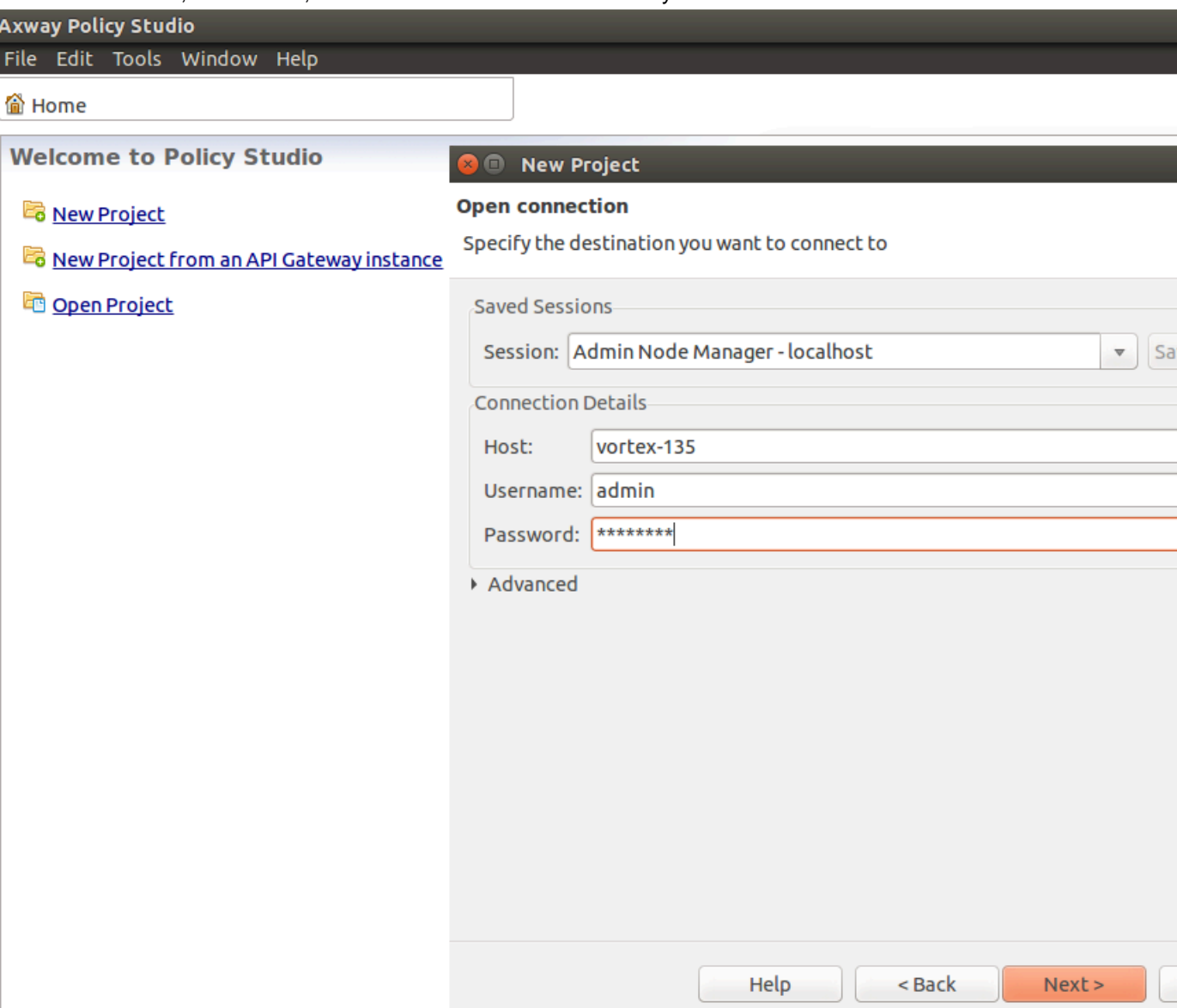

l ı **4.** Click **Import configuration fragment** from the **File** sub menu in the menu bar

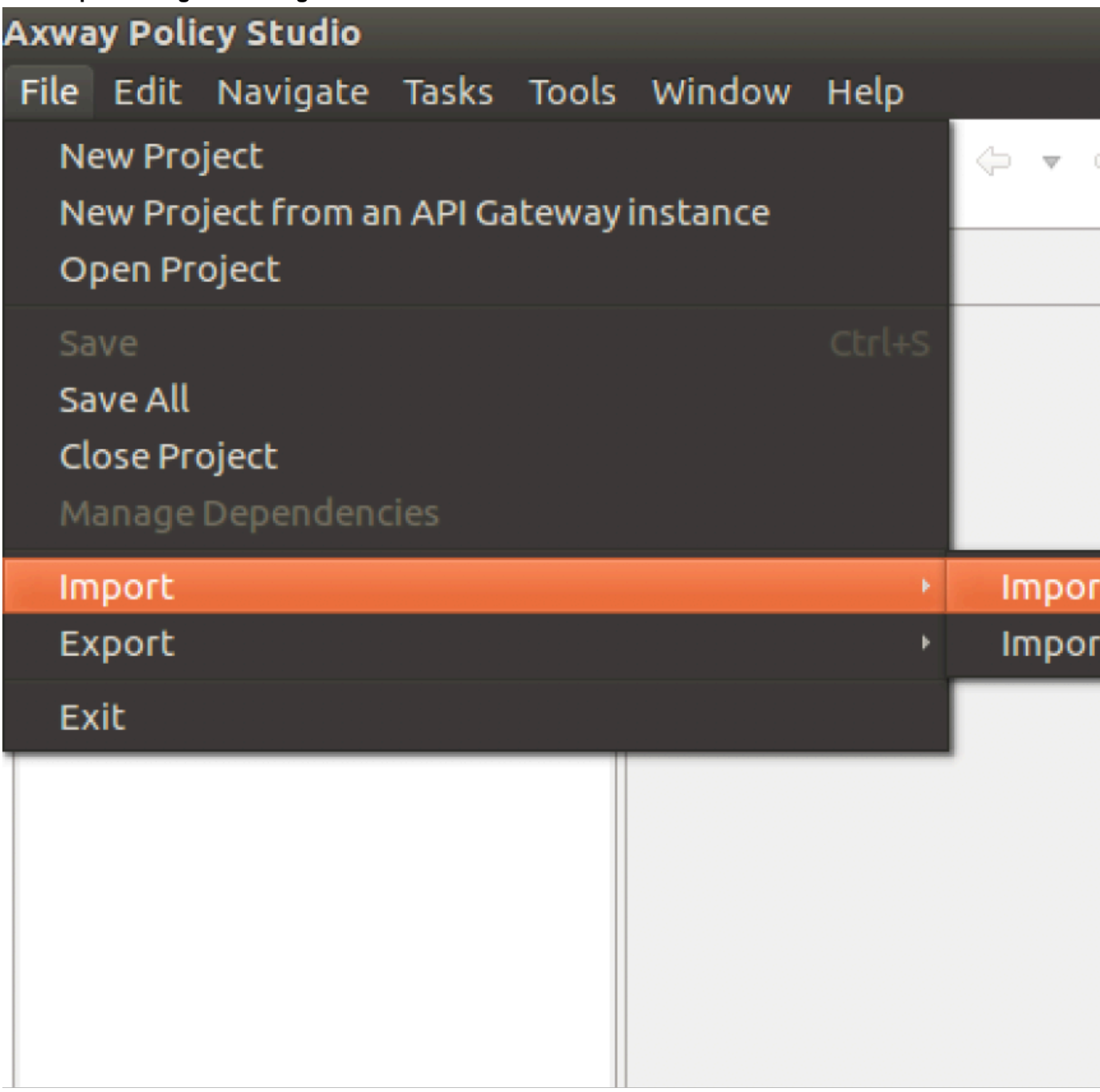

From the pop-up window, import the Axway Policy from the directory where it was saved. Select the policy and click **OK**:

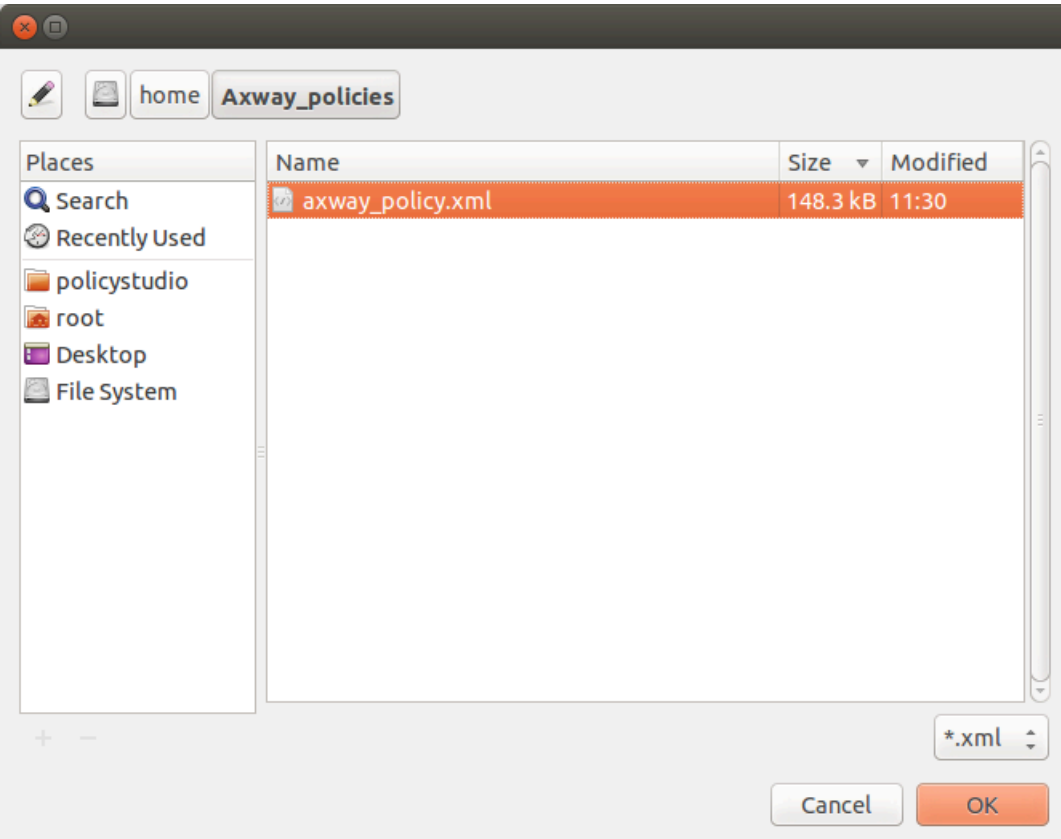

**5.** After the Axway Policy is imported, click on **Policies** > **ASESecurity** > **ASE Request Handler** > **Access Token Information**. Double click on

#### **Access Token Information** box in the ASE Request Handler window.

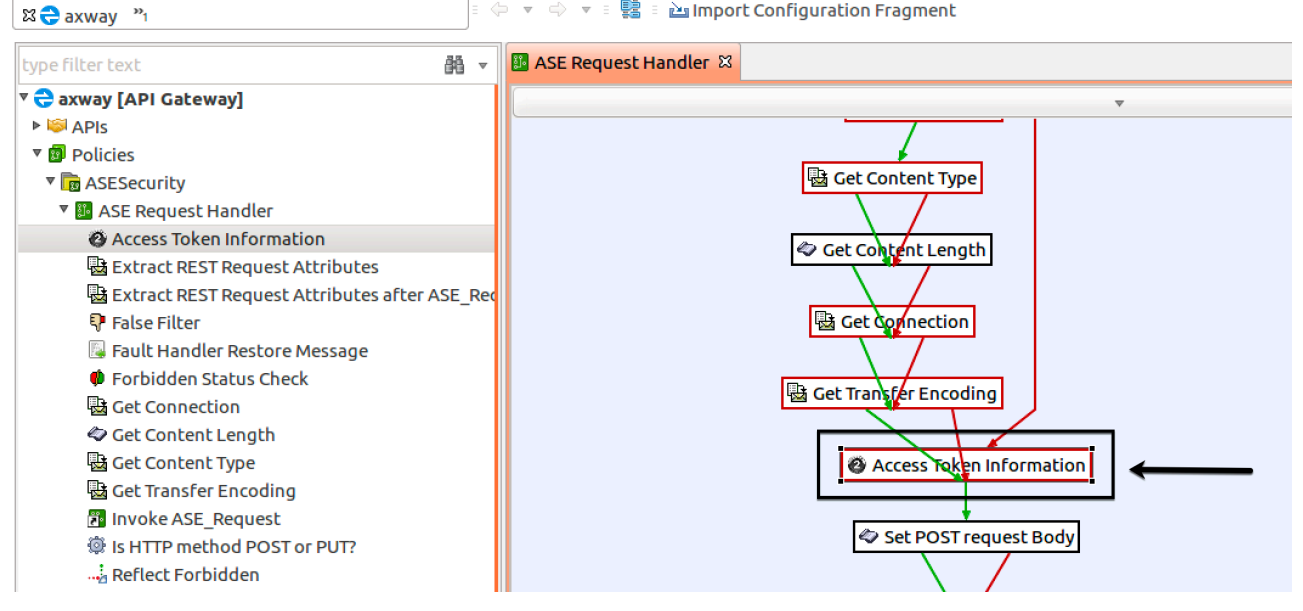

#### **a.** In the **Configure "Access Token Information"** pop-up window, enter your OAuth token store information and click the ... button.

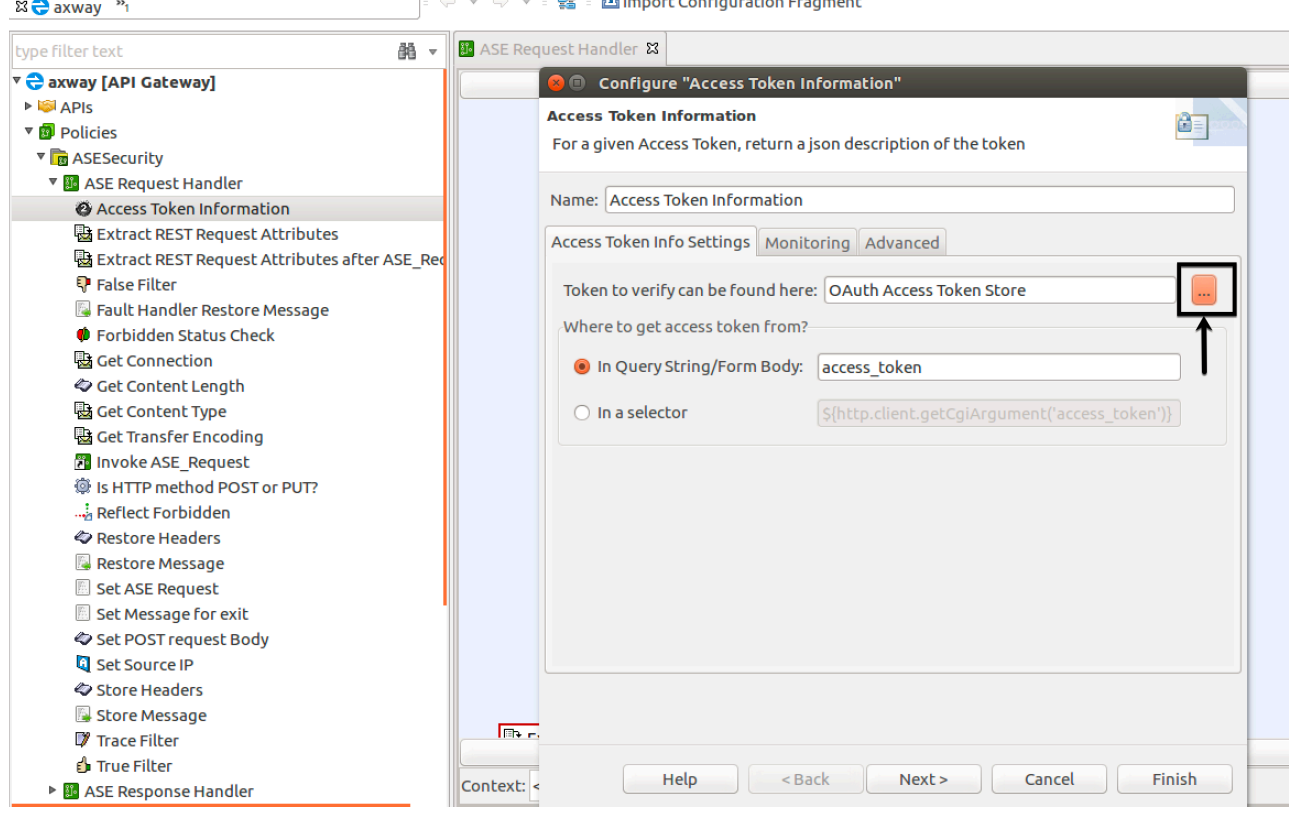

**b.** In the **Select OAuth Cache** pop-up window, select the OAuth token store.

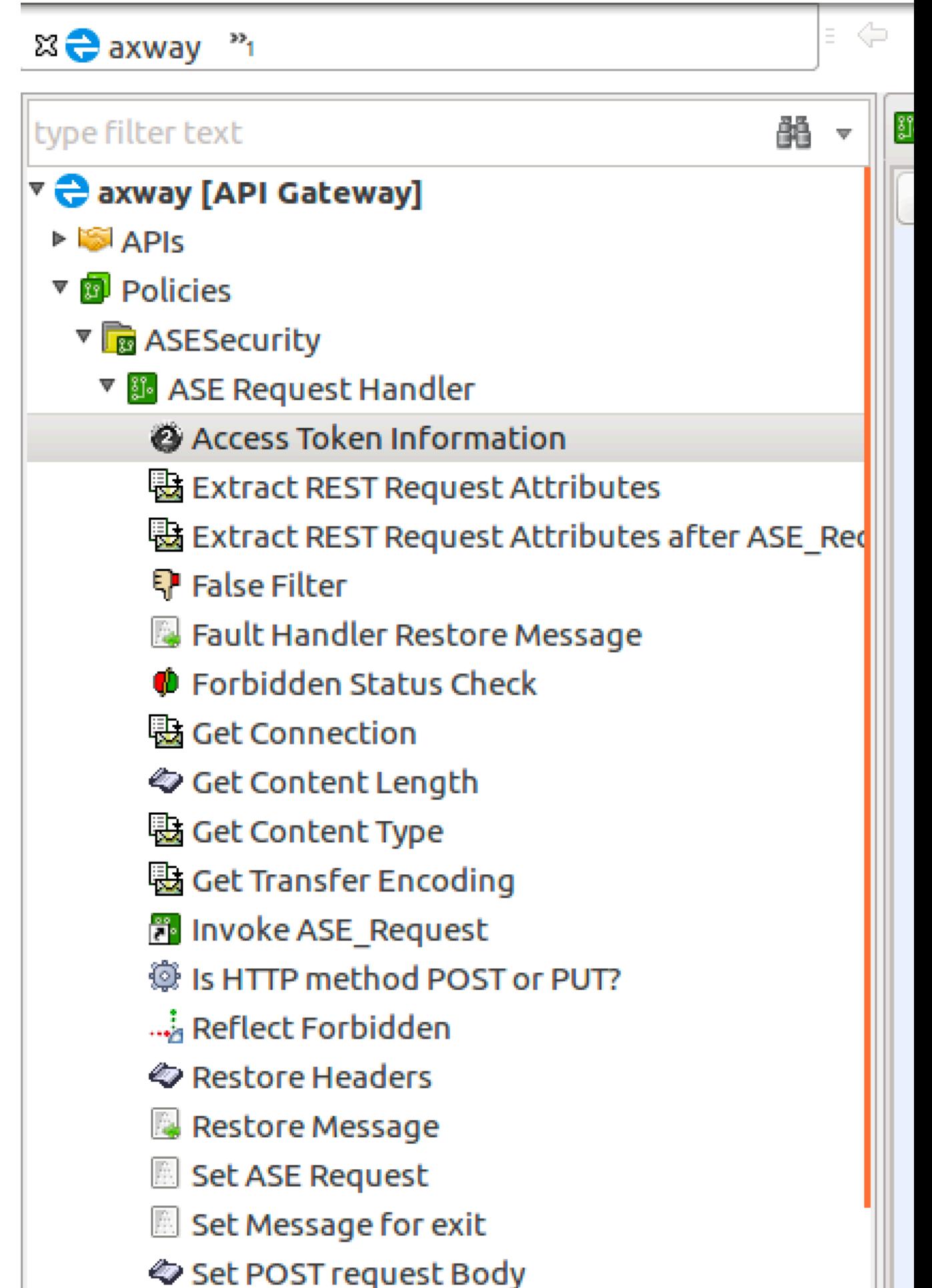

**6.** After the Axway Policy is imported, click **Environment Settings** in the left-hand column and Click **Add HTTP Header**. In the HTTP Header Value field, enter the ASE authentication token that was created.

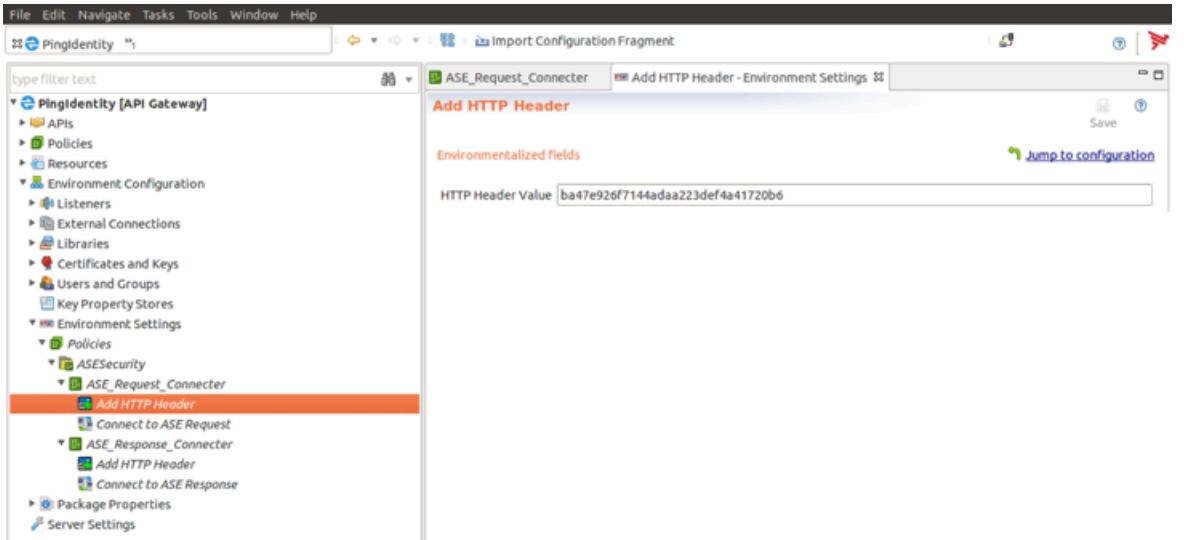

**7.** After the Axway Policy is imported, click **Environment Settings** in the left-hand column and click **Connect to ASE Request** under **ASE\_Request\_Connector**. Enter the IP address or the hostname of your ASE in the **URL** field as shown in the screen shot:

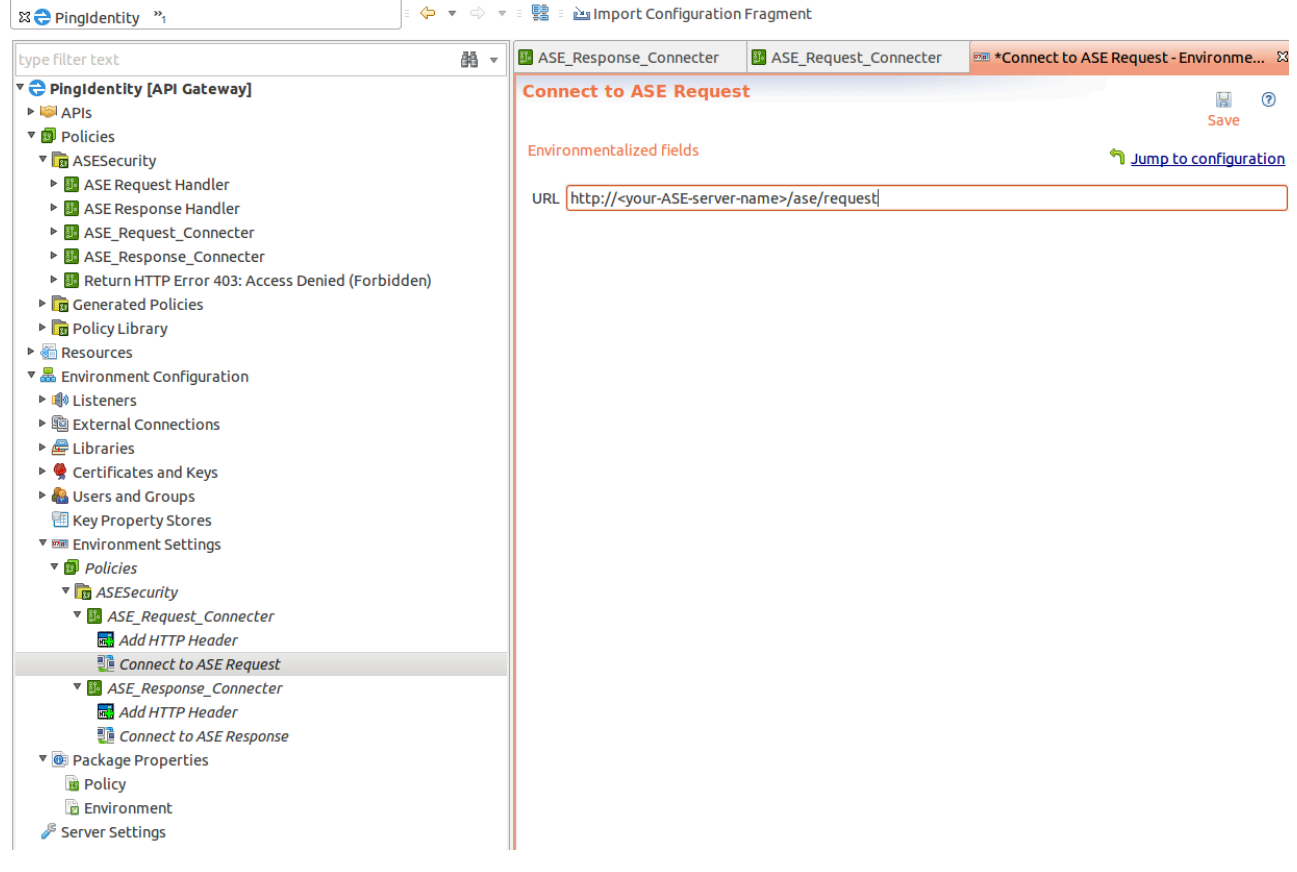

**8.** In the **Environment Settings** in the left-hand column, click **Connect to ASE Response** under **ASE\_Response\_Connector.** Enter the IP address or the hostname of your ASE in the **URL** field as shown in the screen shot:

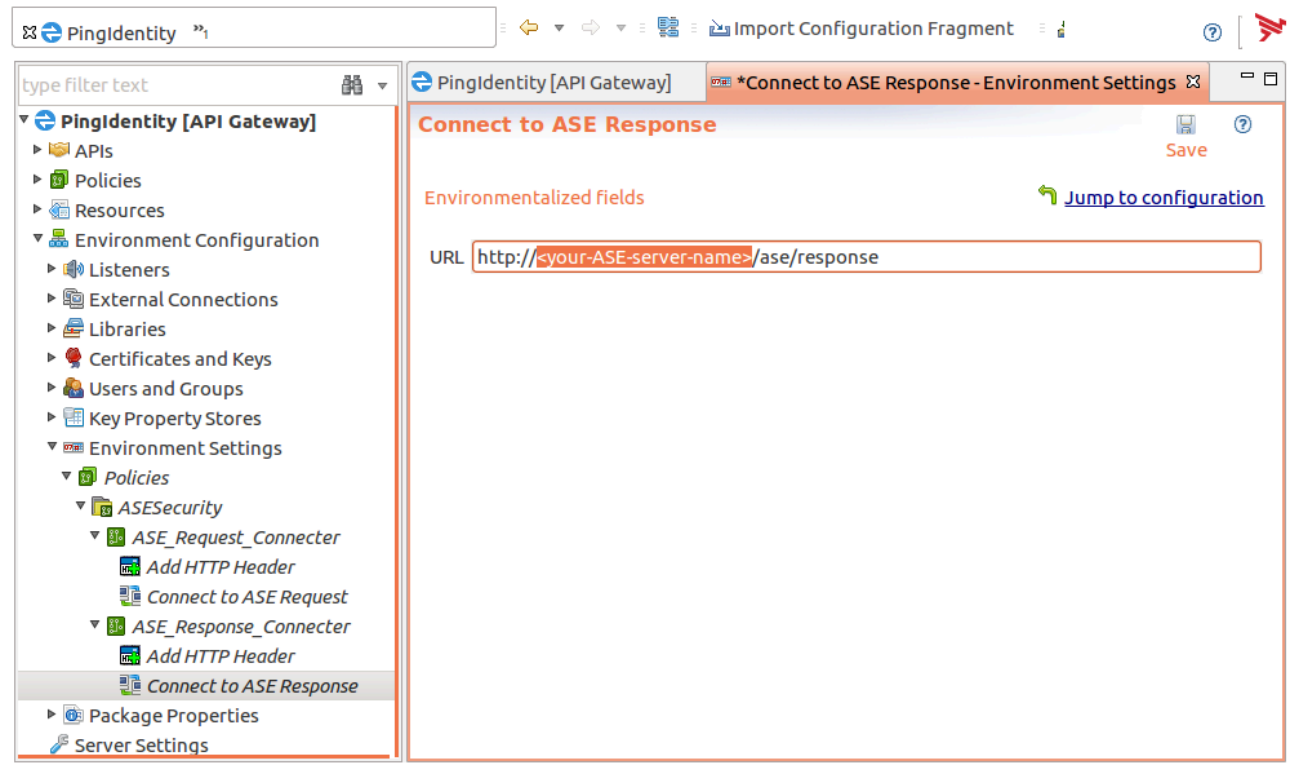

**9.** In the left pane of the window, click **Server Settings**.

**10.**In the Server Settings window, double-click **Request Policies** under **API Manager**

**11.**In the **Add Request Policy** pop-up window, check the **ASE Request Handler** and click **OK**

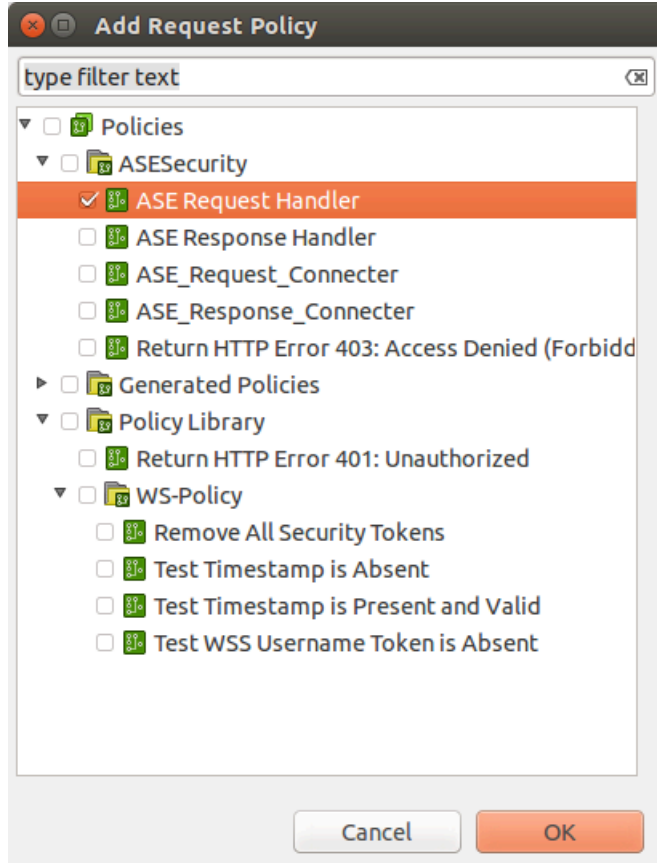

#### **12.**Click **Add** and then **Save**

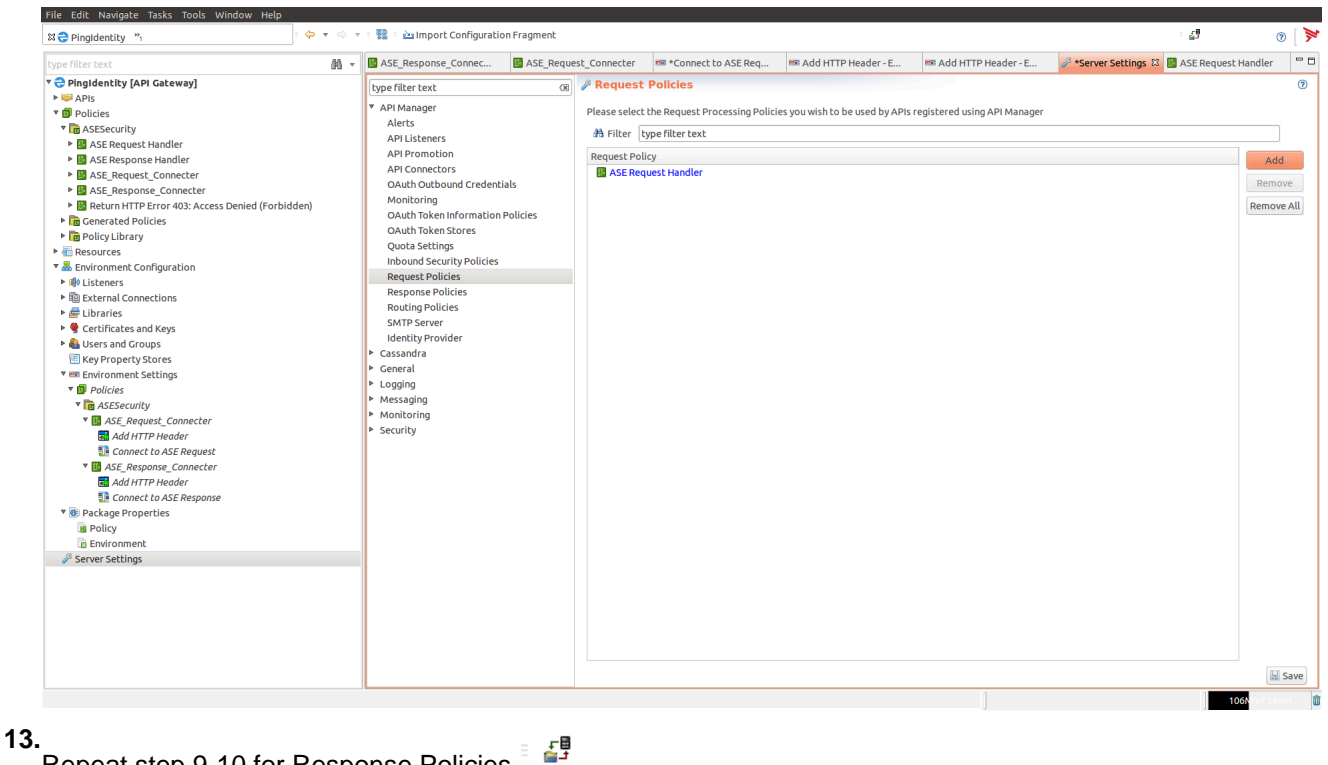

Repeat step 9-10 for Response Policies.<sup>5</sup>

**14.**Deploy the Policies by clicking **Deploy**.

#### <span id="page-575-0"></span>**Configure ASE persistent connection**

You can optionally configure TCP keep-alive connections in the ase.conf file of ASE. Following is a snippet of ase.conf displaying the enable sideband keepalive variable. The default value is set to false.

; enable connection keepalive for requests from gateway to ase. ; This setting is applicable only in sideband mode. ; Once enabled ase will add 'Connection: keep-alive' header in response ; Once disabled ase will add 'Connection: close' header in response enable sideband keepalive=false

If this variable is set to true, then you must configure persistent connections in Axway Policy Studio by completing the following steps:

- **1.** Click on **Environment Configuration**
- **2.** Under **Environment Configuration**, click **Listeners** > **API Gateway**.
- **3.** Click On your ASE IP address in **Sample Services**
- **4.** In the **Remote Host Settings** pop-up window, un-check **Allow HTTP 1.1**
- **5.** Check **Include Content Length in request**. Make sure all other options are not selected.
- **6.** Click **OK** and Deploy the policy
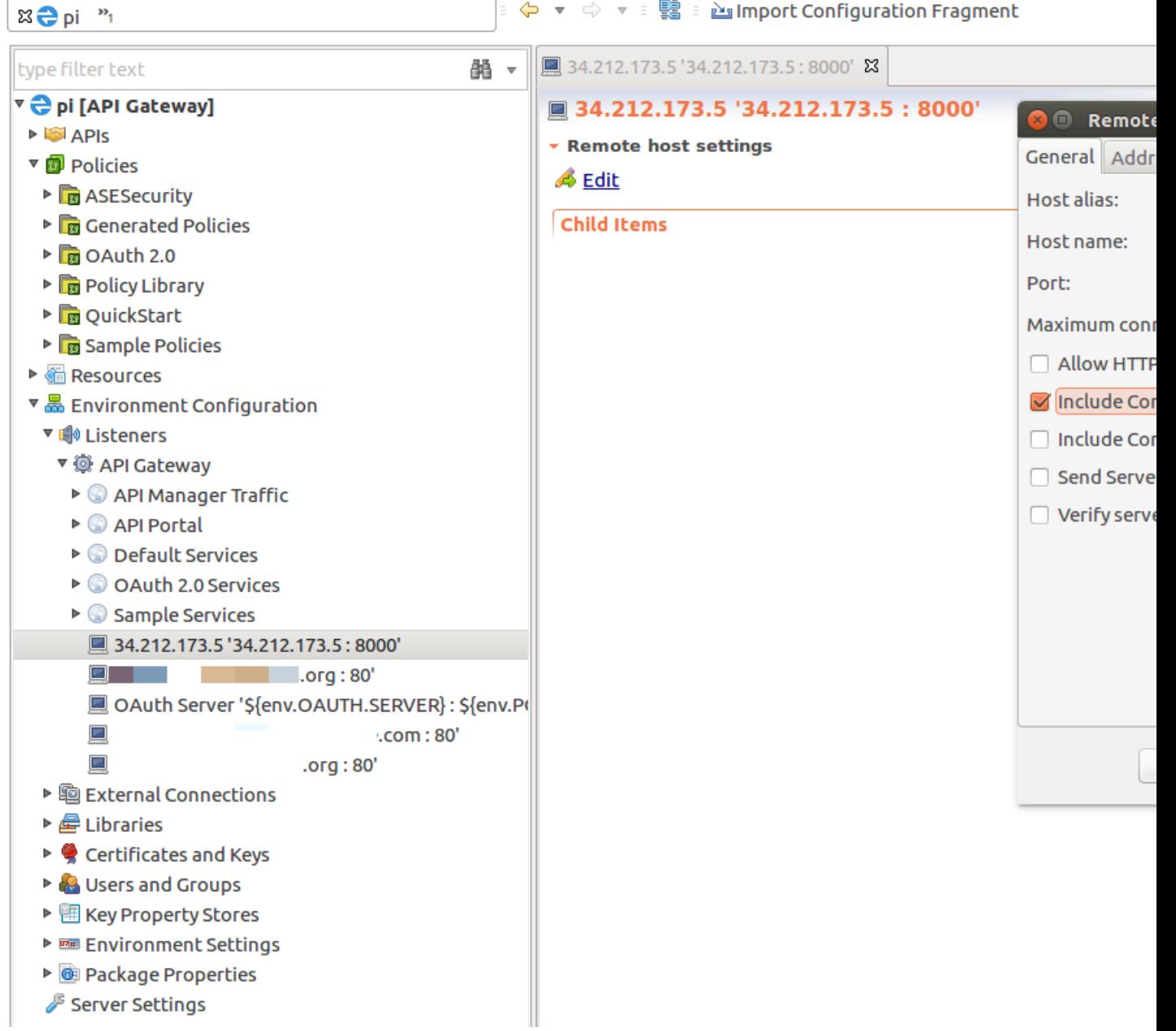

## **Axway API Manager configuration**

Complete the following steps to configure Axway API Manager:

**1.** Login to the Axway API Manager.

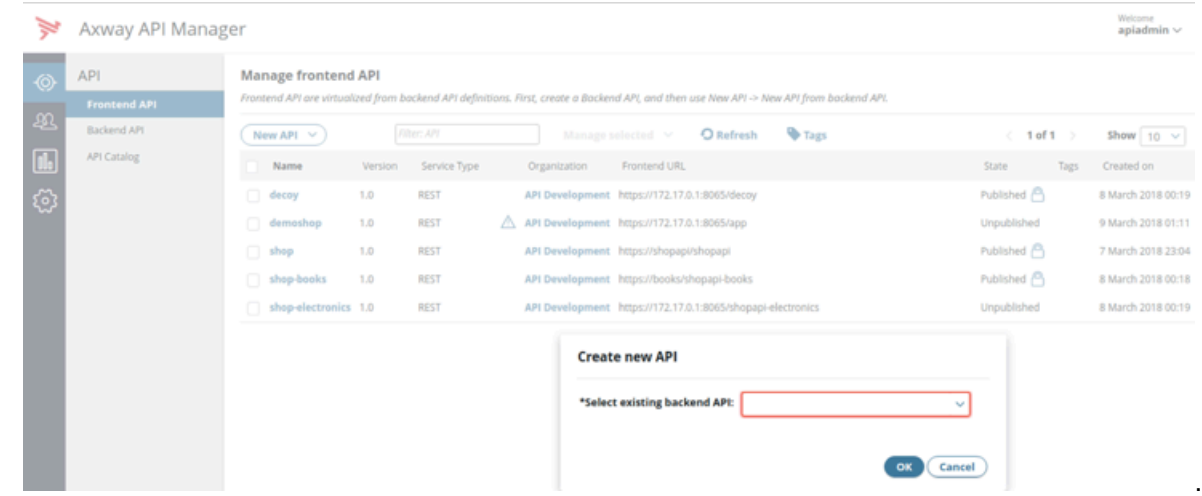

**2.** In the Axway API Manager, click **Frontend API** and **Create new API**

**3.** Click **Outbound tab** and enter Backend Service URL (your backend application server) and Request

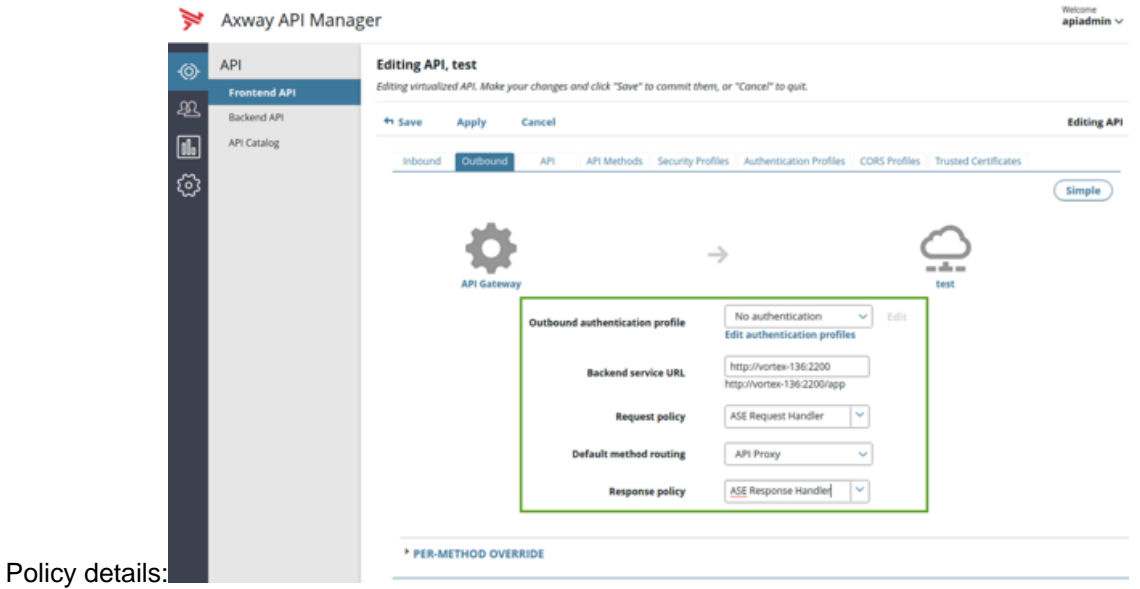

**Configuration for capturing OAuth**: To capture OAuth token based attacks, complete the following steps:

**1.** In the API Manager, click on **Frontend API** > **Inbound** tab.

**2.** From the **Inbound security** drop-down list, select **OAuth** and click

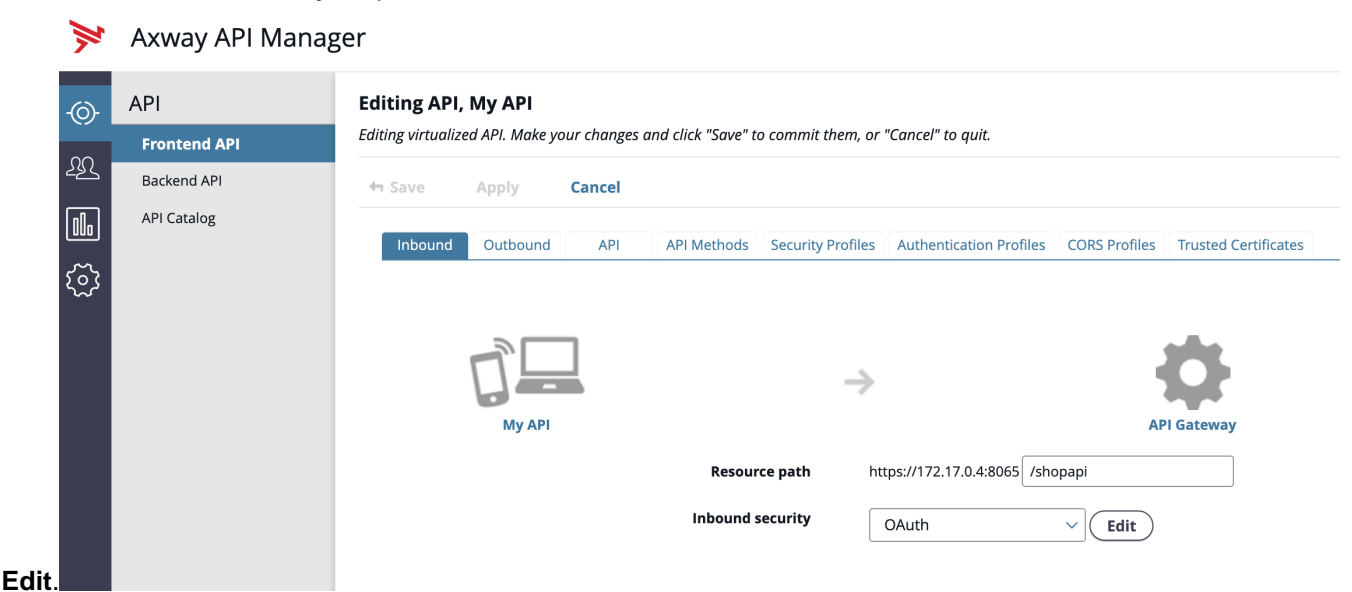

- **3.** In the **OAuth Security Device** window, disable **Remove credentials on success** radio
	- **OAuth Security Device**

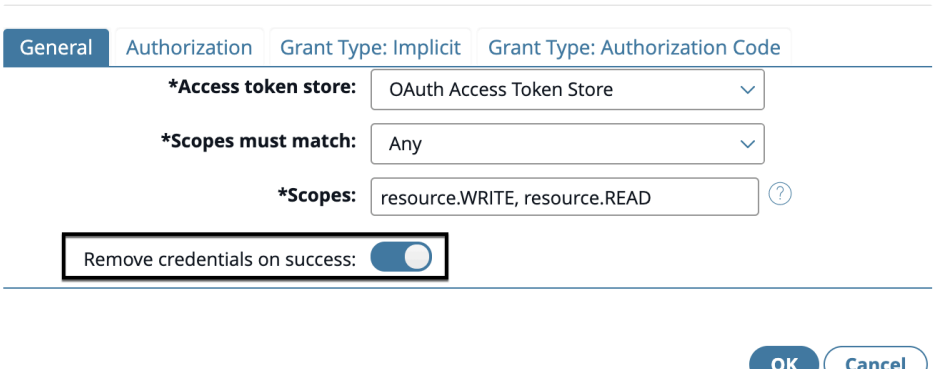

button.

### **API discovery**

Install and configure AAD to automatically capture API definitions from your Axway API gateway. AAD discovers these API definitions, converts them into PingIntelligence API JSON files, and adds the definitions to ASE.

AAD supports two operating modes:

- Dev the PingAccess API definitions are mirrored in the PingIntelligence environment. If an API is removed from PingAccess, it is deleted from PingIntelligence.
- Prod the PingAccess API definitions are mirrored in the PingIntelligence environment but APIs are not deleted from PingIntelligence.

### **Install AAD**

Download the AAD tool from the *[download](https://www.pingidentity.com/en/resources/downloads.html)* site. OpenJDK 11 must already be installed on the AAD machine.

Copy the downloaded file to /opt directory and run the following command to install:

# tar -zxf aad-4.0.tar.gz

The above step installs AAD and creates the following directories:

- bin Contains start.sh, stop.sh and status.sh scripts
- config Contains aad.properties file. This file is used to configure AAD
- data For internal use
- logs Contains AAD's logs
- util Contains the check ports.sh. Run on the machine with the AAD tool to check ASE and ABS default ports.

The following table describes the AAD configuration parameters:

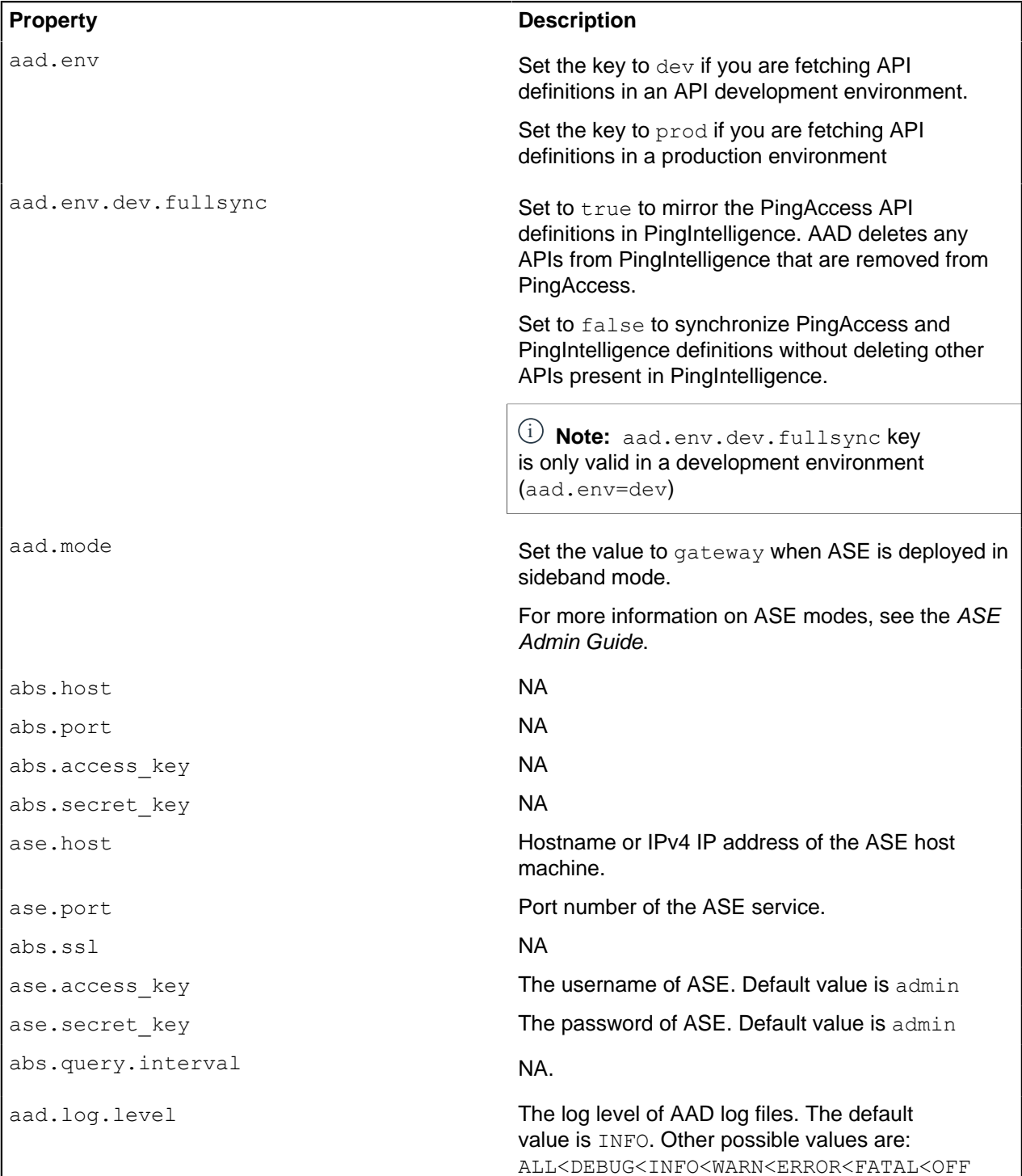

 $\overline{\phantom{a}}$ 

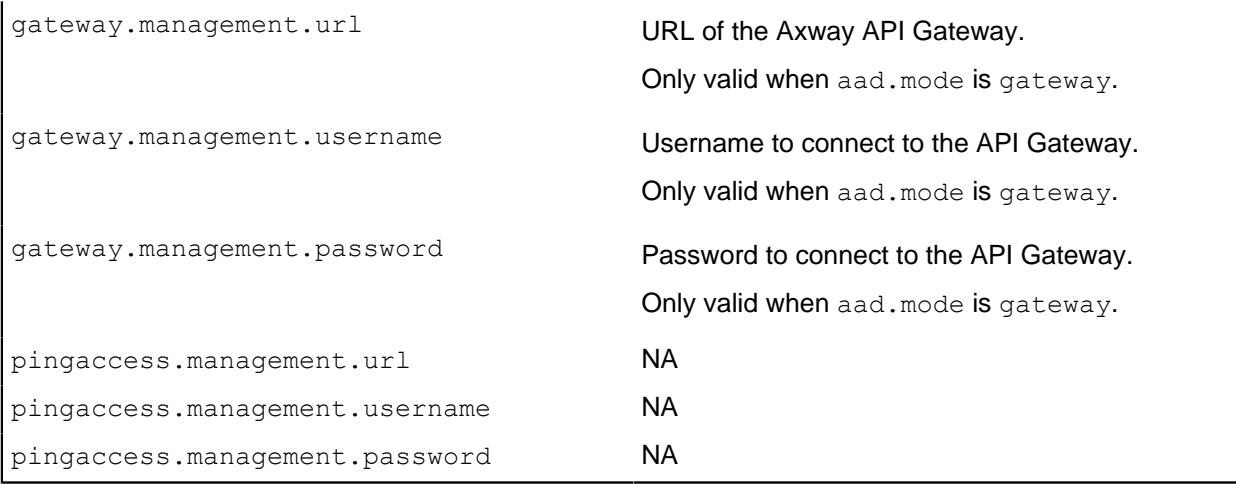

Following is a sample aad.properties file:

```
# Automated API Discovery (AAD)
# AAD mode. Valid values discovery, span_port, and axway
# discovery will pull discovered APIs from ABS
# span port will pull discovered APIs from ABS
# gateway will pull APIs from Axway API Gateway
# pingaccess will pull APIs from PingAccess
aad.mode=gateway
# AAD query polling interval (minutes) to ABS or Gateway
aad.query.interval=10
# Log level
aad.log.level=INFO
### ASE config
# ASE Host ( hostname or IPv4 address)
ase.host=127.0.0.1
# ASE management port
ase.port=8010
# ASE REST API access key
ase.access key=OBF:AES:Rs7NPeYGCU0Zku7TANJbwEl2rW7+:v7j6VGWaoMjUNcc4IMAtOMtLL8hUPOLWrq7l
# ASE REST API secret key
ase.secret key=OBF:AES:Rs7NPeYGCU0Zku7TANJbwEl2rW7+:v7j6VGWaoMjUNcc4IMAtOMtLL8hUPOLWrq7l
### ABS config. Only valid if aad.mode=discovery or aad.mode=span_port
# ABS Host ( hostname or IPv4 address )
#abs.host=127.0.0.1
# ABS management port
#abs.port=8080
# ABS SSL enabled ( true or false )
#abs.ssl=true
# ABS access key
#abs.access_key=OBF:AES:RsjTC+lxddGqv3XUUV/
YX8iA8kg6Ng==:0vOu0XUVpbvV4AaSmv5mZllw3WpAsj1oPF3d5Etl70Y=
# ABS secret key
#abs.secret_key=OBF:AES:RsjTC/tx/sp
+7XXtr8+1rnaty1BFug==:78i6bQcdVSavuKm2TXQMOKga/OOEa/ON4RoiUMYu3Rc=
### Axway API Gateway config. Only valid if aad.mode=gateway
# API Manager URL
gateway.management.url=https://127.0.0.1:8075/
# API Manager admin username
gateway.management.username=apiadmin
# API Manager admin password
gateway.management.password=OBF:AES:RMLBOu9/DIVOEAojYV/
Otw74LahxfEgp:dLfCNugFUCcfsg1nBXQzflTvAWiPit8ulseHxi+Z0tk=
```

```
### PingAccess config. Only valid if aad.mode=pingaccess
# Admin URL
pingaccess.management.url=https://127.0.0.1:9000/
# Admin username
pingaccess.management.username=Administrator
# Admin password
pingaccess.management.password=OBF:AES:FevDN+1pEqcKQnFG/UN3Efz0DMa/
kmI=:Az82rlUFftMGPmxF7unelJZUucX191lO2QgKvHD36vU=
```
### **Obfuscate keys and passwords**

Using AAD's command line interface, you can obfuscate the keys and passwords configured in aad.properties. Following keys and passwords are obfuscated:

- **ase.access\_key**
- · ase.secret key
- gateway.management.password

AAD ships with a default aad  $\mu$ aster.key which is used to obfuscate the various keys and passwords. It is recommended to generate your own aad master.key.

i  **Note:** During the process of obfuscation of keys and password, AAD must be stopped.

#### Generate aad\_master.key

You can generate the aad master.key by running the generate obfkey using the AAD CLI.

```
opt/pingidentity/aad/bin/cli.sh -u admin generate_obfkey -p
Password>
Please take a backup of config/aad master.key before proceeding.
Warning: Once you create a new obfuscation master key, you should obfuscate
all config keys also using cli.sh obfuscate keys
Warning: Obfuscation master key file /opt/pingidentity/aad/config/
aad master.key already exist.
This command will delete it create a new key in the same file
Do you want to proceed [y/n]: y
creating new obfuscation master key
Success: created new obfuscation master key at /opt/pingidentity/aad/config/
aad_master.key
```
The new aad\_master.key is used to obfuscate the passwords in aad.properties file.

 $^{\text{i)}}$  **Note:** After the keys and passwords are obfuscated, the <code>aad\_master.key</code> must be moved to a secure location from AAD. If you want to restart AAD, the aad master. key must be present in the  $\sqrt{\text{opt}}/$ pingidentity/aad/config/ directory.

#### **Obfuscate keys and passwords**

Enter the keys and passwords in clear text in the aad.properties file. Run the obfuscate keys command to obfuscate keys and passwords:

```
/opt/pingidentity/aad/bin/cli.sh obfuscate_keys -u admin -p
Password>
Please take a backup of config/aad.properties before proceeding
Enter clear text keys and password before obfuscation.
Following keys will be obfuscated
 config/aad.properties: ase.access_key, ase.secret_key, abs.access_key,
 abs.secret_key and gateway.management.password
Do you want to proceed [y/n]: y
obfuscating /opt/pingidentity/aad/config/aad.properties
```

```
Success: secret keys in /opt/pingidentity/aad/config/aad.properties
 obfuscated
```
Start [AAD](#page-707-0) after passwords are obfuscated.

Start AAD

#### **Prerequisite:**

For AAD to start, the aad master.key must be present in the /opt/pingidentity/aad/config directory. If you have moved the master key to a secured location for security reasons, copy it to the config directory before executing the start script.

To start AAD, navigate to  $\sqrt{\text{opt}/\text{pindedentity}/\text{add}/\text{bin}}$  directory and run the following command:

```
bin/start.sh
AAD 3.2.1 starting...
please see /opt/pingidentity/aad/logs/aad.log for more details
```
#### Stop AAD

To stop AAD, navigate to  $\sqrt{\pi}$  / pingidentity/aad/bin directory and run the following command:

```
bin/stop.sh
Ping Identity Inc.
AAD is stopped.
```
### **Axway API Manager configuration for AAD**

AAD pulls the API definition from Axway API Manager and converts them to a JSON format compatible with ASE. AAD needs certain tags to be configured in Axway API Manager for AAD to import the normal and decoy API definitions. The following topics provide more information on configuring tags in Axway API Manager and configuring tags for the decoy API:

- **[Configure tags in API Manager](#page-582-0)**
- **[Configure tags for decoy API](#page-585-0)**

#### <span id="page-582-0"></span>Configure tags in API Manager

Tags are a medium to let ASE know which APIs from the API ecosystem need to be processed for monitoring and attack detection. Tags are also required for cookie and login URL parameters to be captured by AAD for adding to ASE API JSON definition.

#### **Tagging the API for AI processing**:

You need to configure ping ai tag for all the APIs for which you want the traffic to be processed using the AI engine. For example, if you have 10 APIs in your ecosystem and you want only 5 APIs traffic to be processed using the AI engine, then apply the  $\frac{1}{2}$  ai tag on those 5 APIs.

In the Axway API Manager, click on **Frontend API > API** tab. In the API tab, navigate to Tags section and add the following tag and value:

- $\blacksquare$  ping  $a_i$  Set it to true if you want the traffic for API to be processed by PingIntelligence
- $\bullet$  ping blocking This parameter defines whether the enable blocking in ASE API JSON is set to true or false when the AAD fetches the API definition from Axway. The default value is true. If you want to disable blocking in ASE, set it to false.

### **Tags for Cookie and Login URL (Optional)**

If your APIs use a cookie or log in URL then configure the following two tags and values for a cookie and login URL. In the Axway API Manager, click **Frontend API > API** tab. In the API tab, navigate to Tags section and add the following tag and value:

- ping\_cookie JSESSIONID
- ping\_login yourAPI/login

 $^{\text{i)}}$  **Note:** If the API has API Key or OAuth2 token configured, the AAD tool automatically learns it and adds it to the API JSON definition. You do not need to configure any tags for API Key and OAuth2 token.

The following illustration shows the tags to be added:

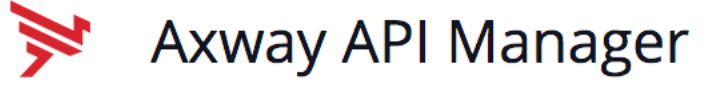

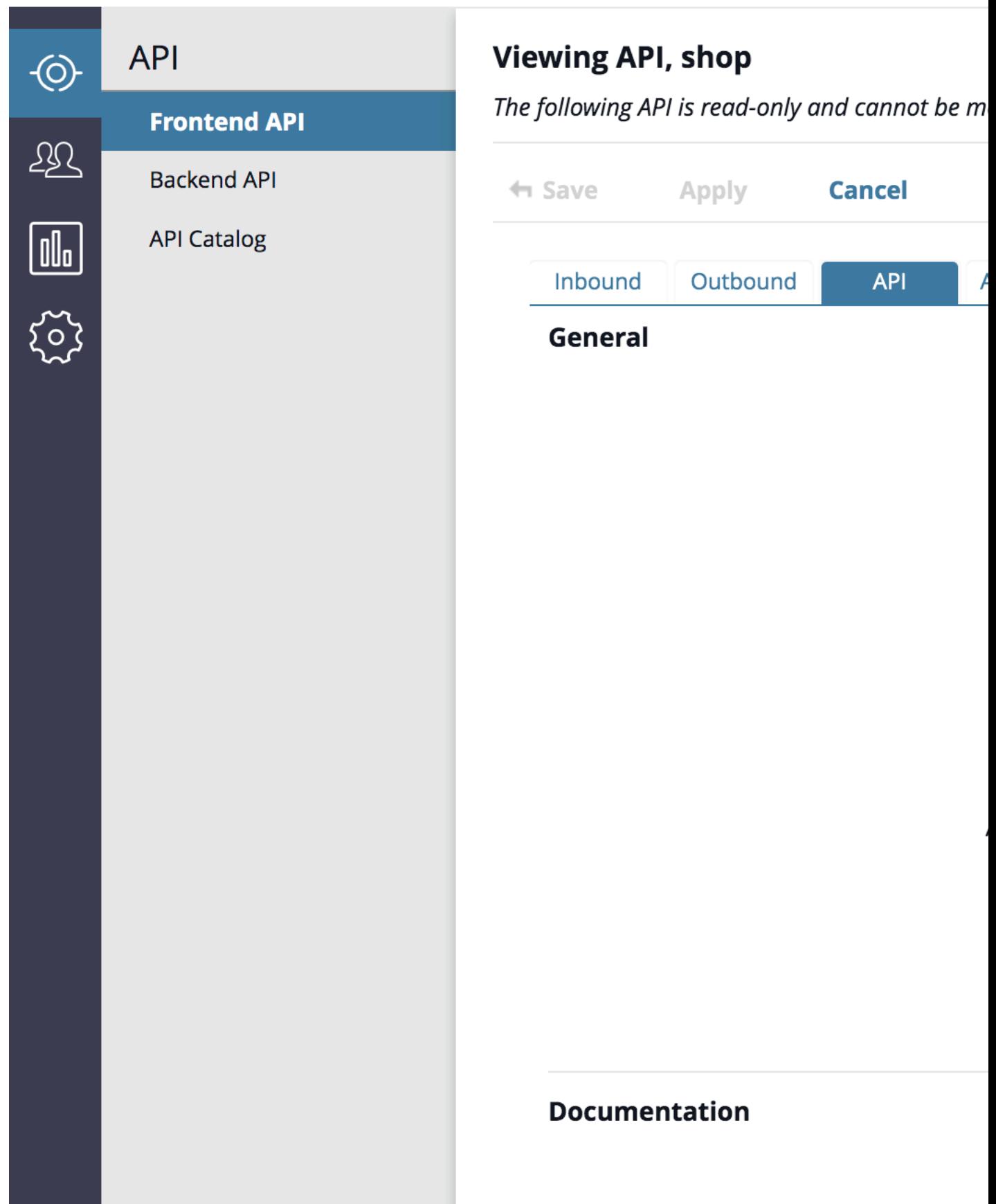

### <span id="page-585-0"></span>Configure tags for decoy API

You can configure Decoy APIs in Axway API Manager. A Decoy API is an API for which the traffic does not reach the backend API servers. The Decoy API is deployed to gather information about potential threats that your API ecosystem may face. Traffic directed to Decoy API configured in Axway API Gateway is redirected to ASE which functions as the backend server. ASE sends a preconfigured response, like 200 OK, for requests sent to a Decoy API.

You need to configure the following **TAGS** and **VALUES** in the **API** tab for **Frontend API** in Axway API Manager:

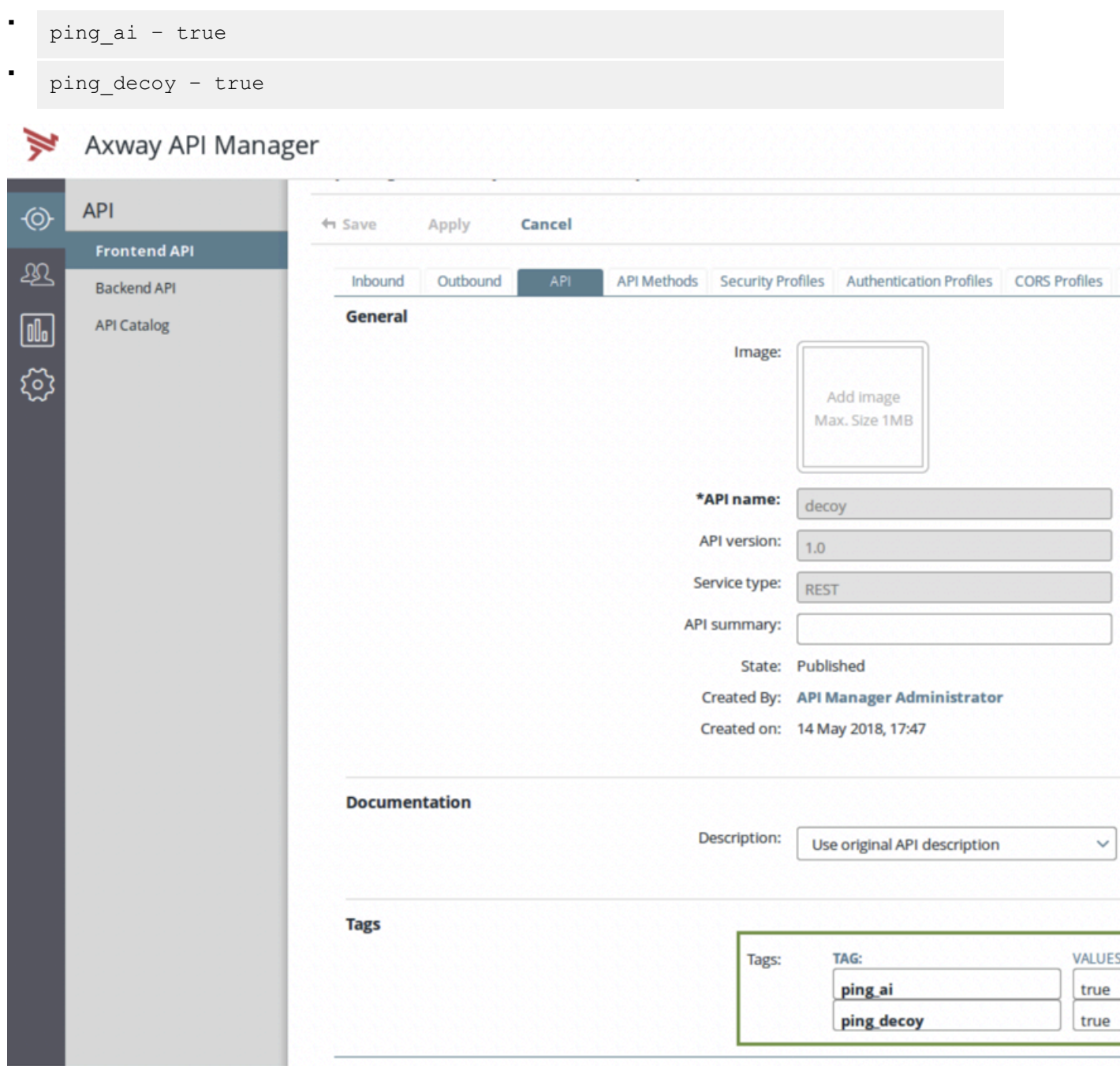

**API JSON for decoy API**: The converted API JSON will have the decoy section configured as highlighted in the following JSON file:

{

```
"api metadata": {
         "protocol": "https",
     "url": "/decoy",
     "hostname": "*",
         "cookie": "",
        "cookie idle_timeout": "",
        "logout api enabled": false,
        "cookie persistence enabled": false,
        "oauth2<sup>-</sup>access token": false,
        "apikey_qs": \overline{''},
        "apikey header": "",
        "enable blocking": true,
        "login url": "",
        "api mapping": {
              "internal_url": ""
         },
         "api_pattern_enforcement": {
              "protocol_allowed": "",
             "http redirect": {
                  "response_code": "",
                  "response_def": "",
                 "https ur\bar{l}": ""
              },
              "methods_allowed": [],
              "content_type_allowed": "",
             "error_code": "",
              "error_def": "",
             "error<sup>message_body": ""</sup>
\},
 "flow_control": {
             "client spike threshold": "0/second",
              "server_connection_queueing": false
\},
        "api memory size": "64mb",
        "health check": false,
        "health check interval": 60,
        "health_retry_count": 4,
        "healthurl": ''/",
         "server_ssl": false
         "servers": [],
         "decoy_config": {
       "decoy_enabled":true,
       "response_code": 200,
       "response_def": "OK",
       "response_message": "OK",
       "decoy_subpaths": []
 }
     }
}
```
Axway XFF policy for decoy APIs

PingIntelligence provides an XFF policy for your decoy APIs. The XFF policy adds an 'X-Forwarded-For' to the backend only if it is not present in the original incoming request. If the 'X-Forwarded-For' header is already present in the incoming request, the policy takes no action.

Follow the steps 1-4 of [Axway Policy Studio configuration](#page-566-0) to import the XFF policy. Deploy the XFF policy after importing.

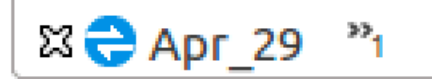

 $\in$   $\subset$ 

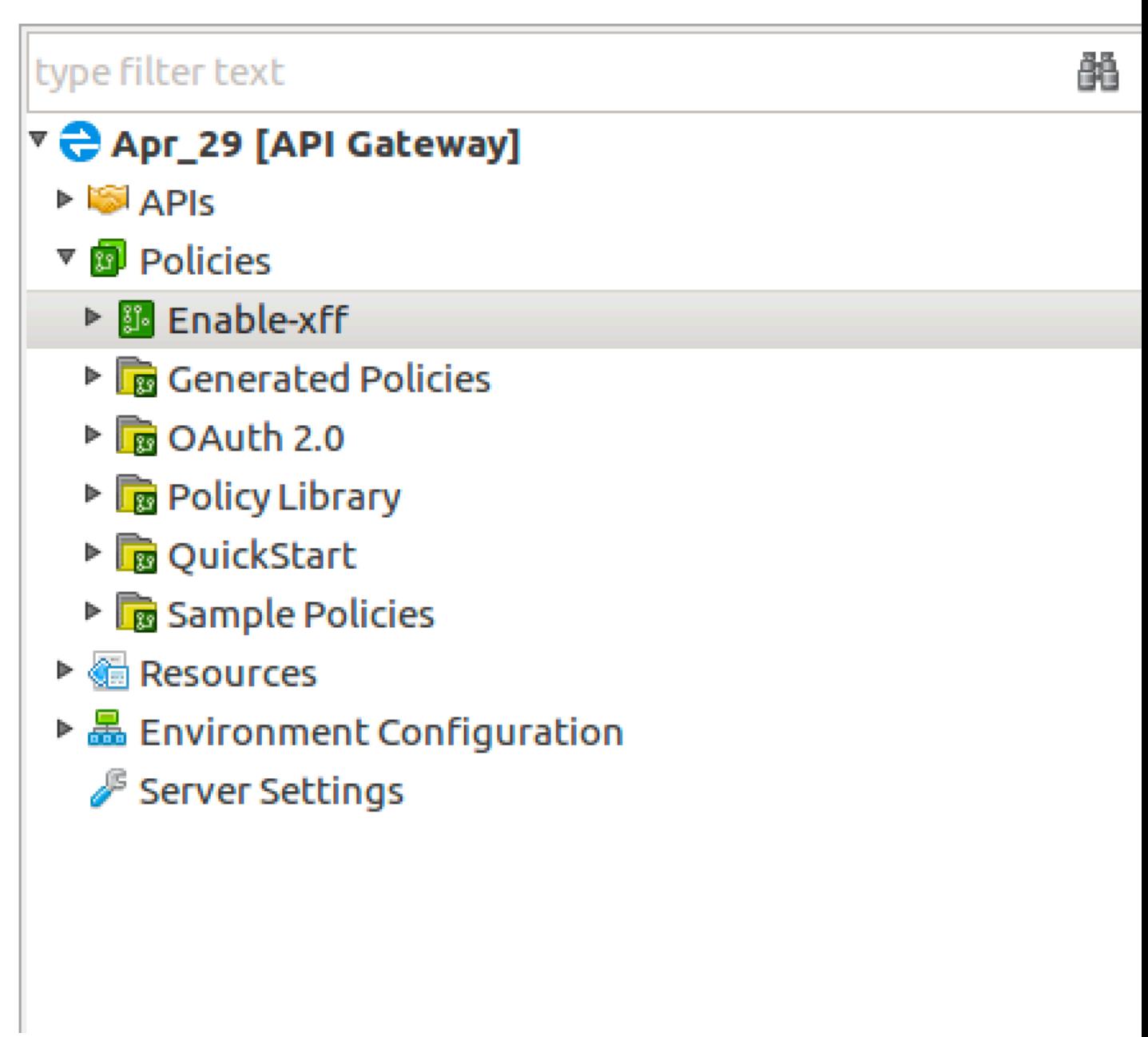

### **OAuth2 Token and API Keys**

If you have configured the API Key in Request Header or in Query String, AAD reads and converts these values to apikey qs or apikey header values in the ASE API JSON. PingIntelligence's AI engine considers API Key values only in request headers or the query string.

Similarly, if you have configured OAuth2 token, AAD marks the value of oauth2 access token as true in the ASE API JSON.

i  **Note:** You do not need to configure any tags for API Keys or OAuth2 token.

Following API JSON file shows the converted parameters. The  $\text{protocol}, \text{url}, \text{and} \text{hostname}$  are picked from the values that you configure in **Resource path** when you create the Frontend API.

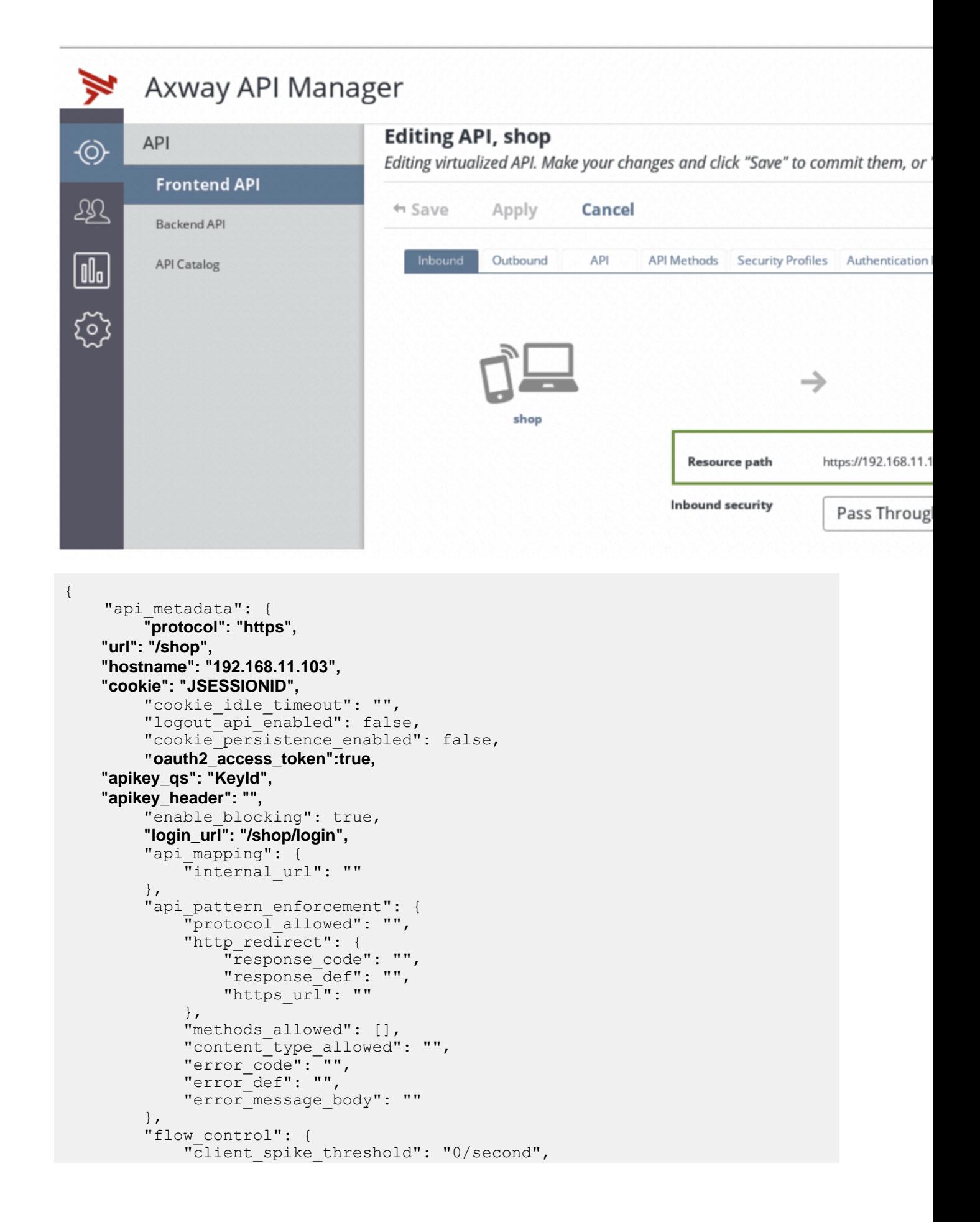

```
"server connection queueing": false
         },
        "api memory size": "64mb",
        "health check": false,
        "health<sup>-</sup>check interval": 60,
        "health_retry_count": 4,
        "health\bar{u}url": \bar{u}/",
         "server_ssl": false
         "servers": [],
        "decoy config": {
            "decoy enabled": false,
            "response_code": 200,
             "response_def": "",
             "response_message": "",
        "decoy_subpaths": []
 }
     }
```
# **Azure API gateway integration**

## **Azure APIM sideband integration**

}

This guide describes the deployment of PingIntelligence for APIs in a sideband configuration with Azure API Manager (APIM). A PingIntelligence policy is installed in APIM and passes API metadata to PingIntelligence for detailed API activity reporting and attack detection with optional client blocking. PingIntelligence policy for Azure also supports detecting attacks based on the username.

The APIM PingIntelligence policy works in the following two configurable mode:

- **Non-blocking mode**: When the PingIntelligence policy is configured in the non-blocking mode, APIM does not wait for a response from PingIntelligence ASE before sending the API client request to the backend API server. In this mode PingIntelligence deployment passively logs the API request and response. It performs detailed API activity reporting and attack detection without blocking of attacks.
- **Blocking mode:** When the PingIntelligence policy is configured in the blocking mode, Azure API gateway waits for a response from PingIntelligence ASE before sending the request to the backend API server or blocking it. In this mode, PingIntelligence actively logs and responds to the API requests and response. It performs detailed API activity reporting with attack detection and blocking of attacks.

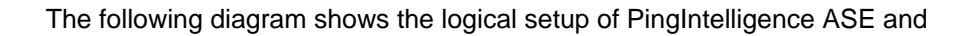

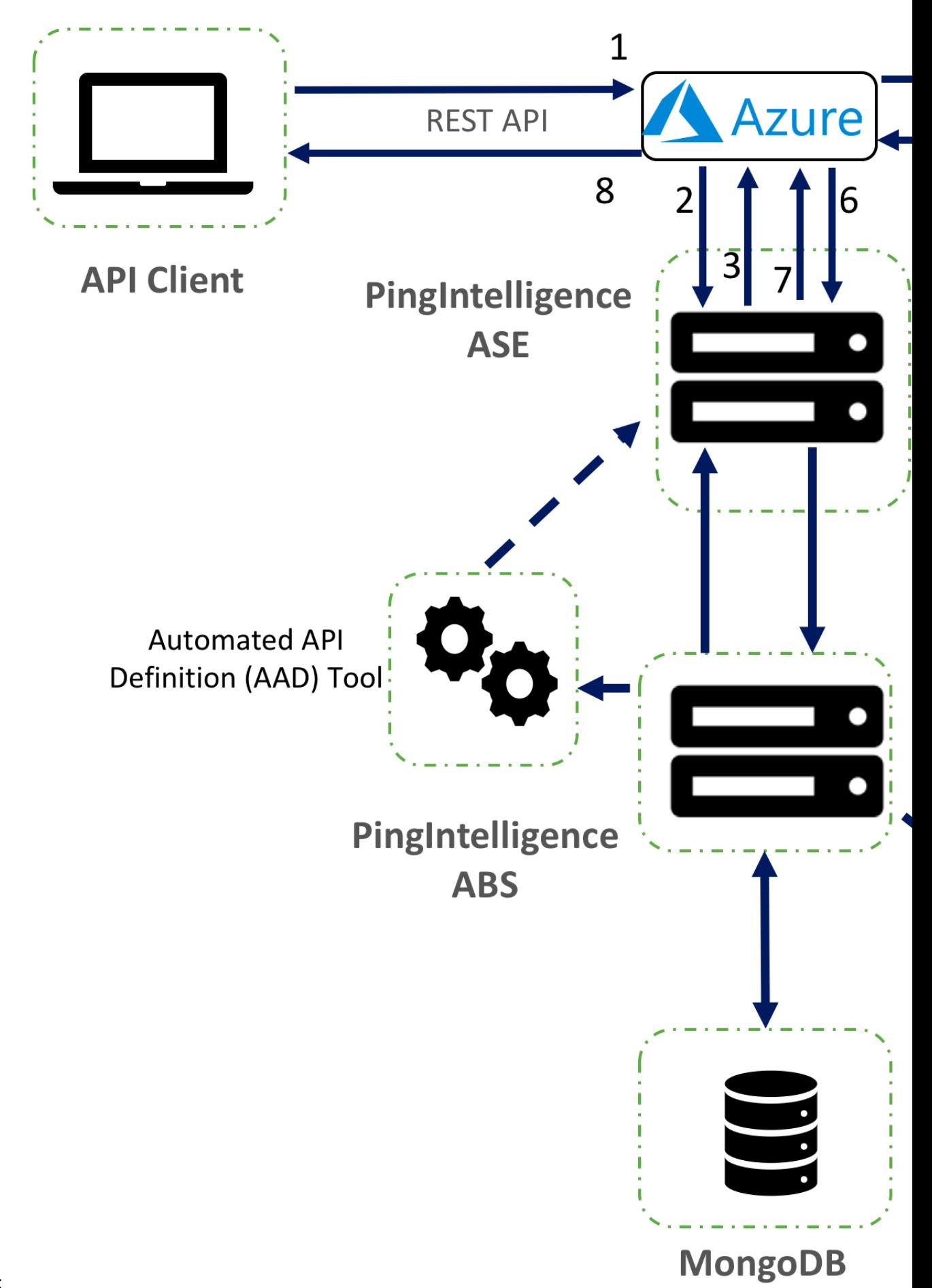

Here is the traffic flow through the Azure and PingIntelligence for APIs components.

- **1.** Client sends an incoming request to APIM
- **2.** APIM makes an API call to send the request metadata to ASE
- **3.** ASE checks the request against a registered set of APIs and looks up the origin IP, cookie, OAuth2 token or API key on the PingIntelligence AI engine generated Blacklist. If all checks pass, ASE returns a 200-OK response to APIM. If not, a different response code is sent to APIM. The request information is also logged by ASE and sent to the AI Engine for processing.
- **4.** If APIM receives a 200-OK response from ASE, then it forwards the request to the backend server. Otherwise, the APIM blocks the client when blocking is enabled for the API.
- **5.** The response from the backend server is received by APIM.
- **6.** APIM makes a second API call to pass the response information to ASE which sends the information to the AI engine for processing.
- **7.** ASE receives the response information and sends a 200-OK to Azure.
- **8.** APIM sends the response received from the backend server to the client.

### **Prerequisites**

Complete the following prerequisites before deploying the PingIntelligence policy on APIM:

### **Prerequisite:**

- Confirm that the Azure API Management Service is available
- Confirm that the APIs to which you want to apply the PingIntelligence policy are available

▪ **Configure CA certificate in APIM**: If you want to use the ASE self-signed certificate, then configure the CA certificate from the **Security -> CA certificates**

A

E

 $\mathbf{i} \equiv$ 

 $\bigstar$ 

m

OOOOOOOOOOOOOOOOOOOOO

 $\Omega$ 

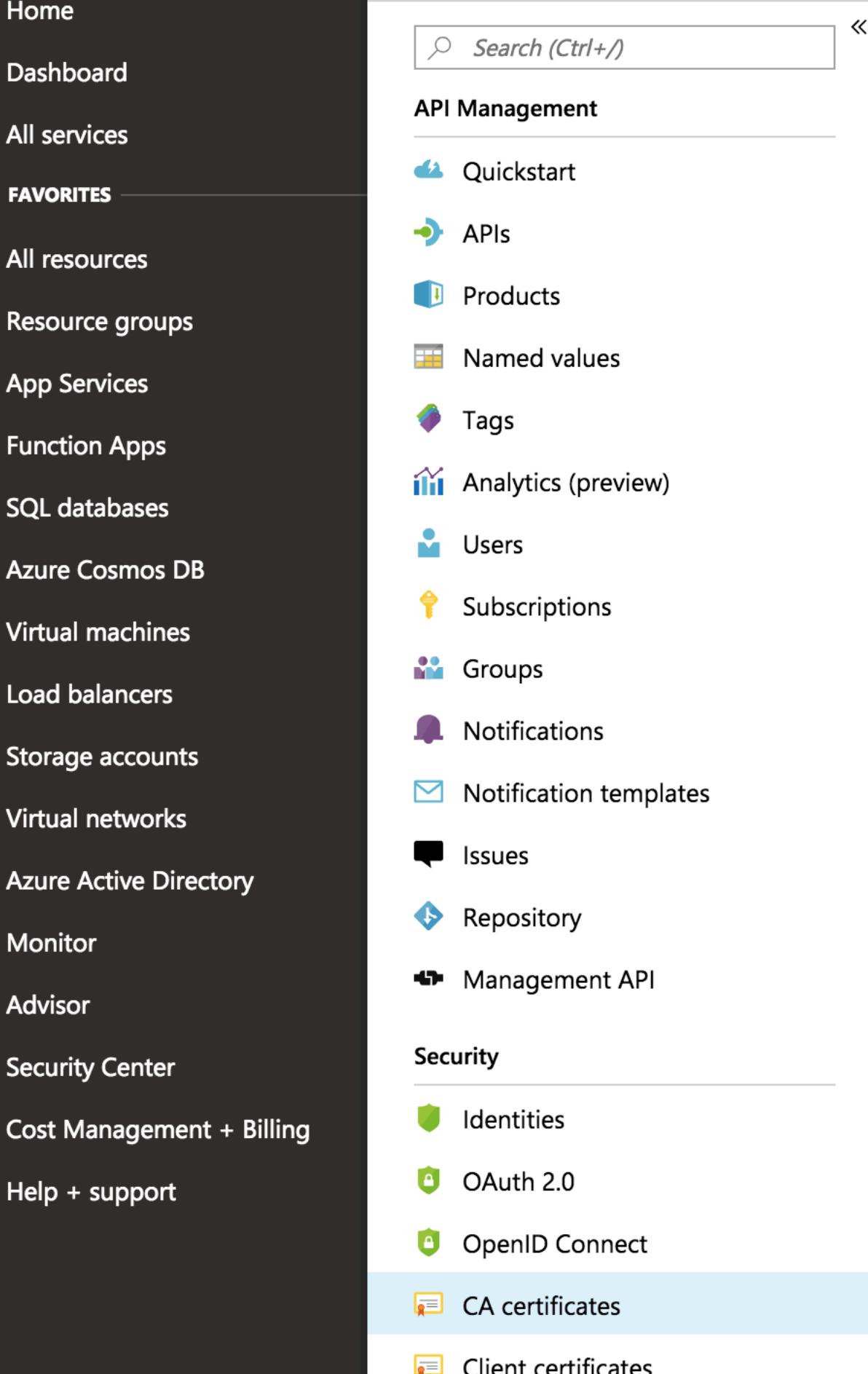

Copyright ©2022

### **PingIntelligence policy application**

Select one of the following four levels to apply the PingIntelligence policy: .

- For all the APIs
- For a group of APIs, that is, at the product level
- For individual APIs
- For a specific operation in the API
- **PingIntelligence software installation**

Install and configure PingIntelligence software. Refer to the PingIntelligence deployment guide for your environment.

▪ **Verify that ASE is in sideband mode**

Check that ASE is in sideband mode by running the following ASE command:

```
/opt/pingidentity/ase/bin/cli.sh status
API Security Enforcer
status : started<br>
mode : sideband
                   mode : sideband
http/ws : port 80<br>https/wss : port 443
                                   %: port 443<br>: enabled
firewall<br>abs
abs \begin{array}{ccc} \texttt{abs} & \texttt{c} & \texttt{enabled, ssl: enabled} \\ \texttt{abs attack} & \texttt{c} & \texttt{disabled} \end{array}abs attack . enabled,<br>andit : disabled : enabled : enabled
                                   : enabled
sideband authentication : disabled
ase detected attack : disabled<br>attack list memory : configure
                                  : configured 128.00 MB, used 25.60 MB, free 102.40
  MB
```
If ASE is not in sideband mode, then stop ASE and change the mode by editing the  $\sqrt{\text{opt}}$ pingidentity/ase/config/ase.conf file. Set mode as sideband and start ASE.

**Enable sideband authentication:** For a secure communication between APIM and ASE, enable sideband authentication by entering the following ASE command:

# ./bin/cli.sh enable sideband authentication -u admin -p

▪ **Generate sideband authentication token**

A token is required for APIM to authenticate with ASE. To generate the token in ASE, enter the following ASE command:

# ./bin/cli.sh -u admin -p admin create sideband token

Save the generated authentication token for further use.

### **Deploy PingIntelligence policy**

PingIntelligence provides an XML policy file to integrate PingIntelligence and Azure API Management Service. This policy can be applied at an individual API level, for all the APIs, to a group of APIs, or for an operation of an API.

PingIntelligence recommends that the PingIntelligence policy be the first policy in the Azure policy XML. This ensures that all the traffic is captured by ASE and sent to PingIntelligence AI engine for analysis.

Complete the following steps to deploy the PingIntelligence policy:

**1.** [Download](https://www.pingidentity.com/en/resources/downloads/pingintelligence.html) the PingIntelligence policy XML file from the Sideband Integration section of the download page

- **2.** Login to your Azure account and create the following **Named value** in your API Management service
	- **ase-primary**: The primary ASE node
	- **ase-secondary**: The secondary ASE node. The traffic is redirected to the secondary ASE node if the primary ASE node is not reachable.
	- **ase-token**: The authentication token for secure communication between Azure API Management service and ASE
	- **blocking**: Set the value to 0 (disable blocking) if you do not want the APIM to wait for a response from PingIntelligence ASE before sending the request to backend server. Set the value to 1 (enable

blocking), if you want the Azure gateway to wait for the ASE response before sending the request to the backend server or blocking it.

- **connection-timeout**: The number of seconds for which the API Management Service waits for ASE to respond.
- **oauth2-jwt-usernamen-claim**: JWT claim name for username.
- retry-count: The number of times APIM tries to connect to ASE

If you change any of the **Named Values** after the policy is operational, it takes 60-seconds for the change to be applicable. For example, if you change the ase-primary node IP address, the new IP address would take effect only after 60-seconds.

 $\mathbf{i}$ ) Note: Make sure that the ASE primary and secondary IP address is followed by a /

## **DISPLAY NAME**

ase-primary

ase-secondary

ase-token

b2b

blocking

connection-timeout

oauth2-jwt-username-claim

retry-count

**3.** Open the downloaded PingIntelligence policy XML file and copy the policy at the desired level: **All APIs**, individual APIs, operation level, or Group of APIs. Click on **Policies** in the **Inbound processing** UI box and paste the policy.

i  **Note:** The PingIntelligence policy does not validate the authenticity of a JWT. Configure the PingIntelligence policy after <validate-jwt> policy.

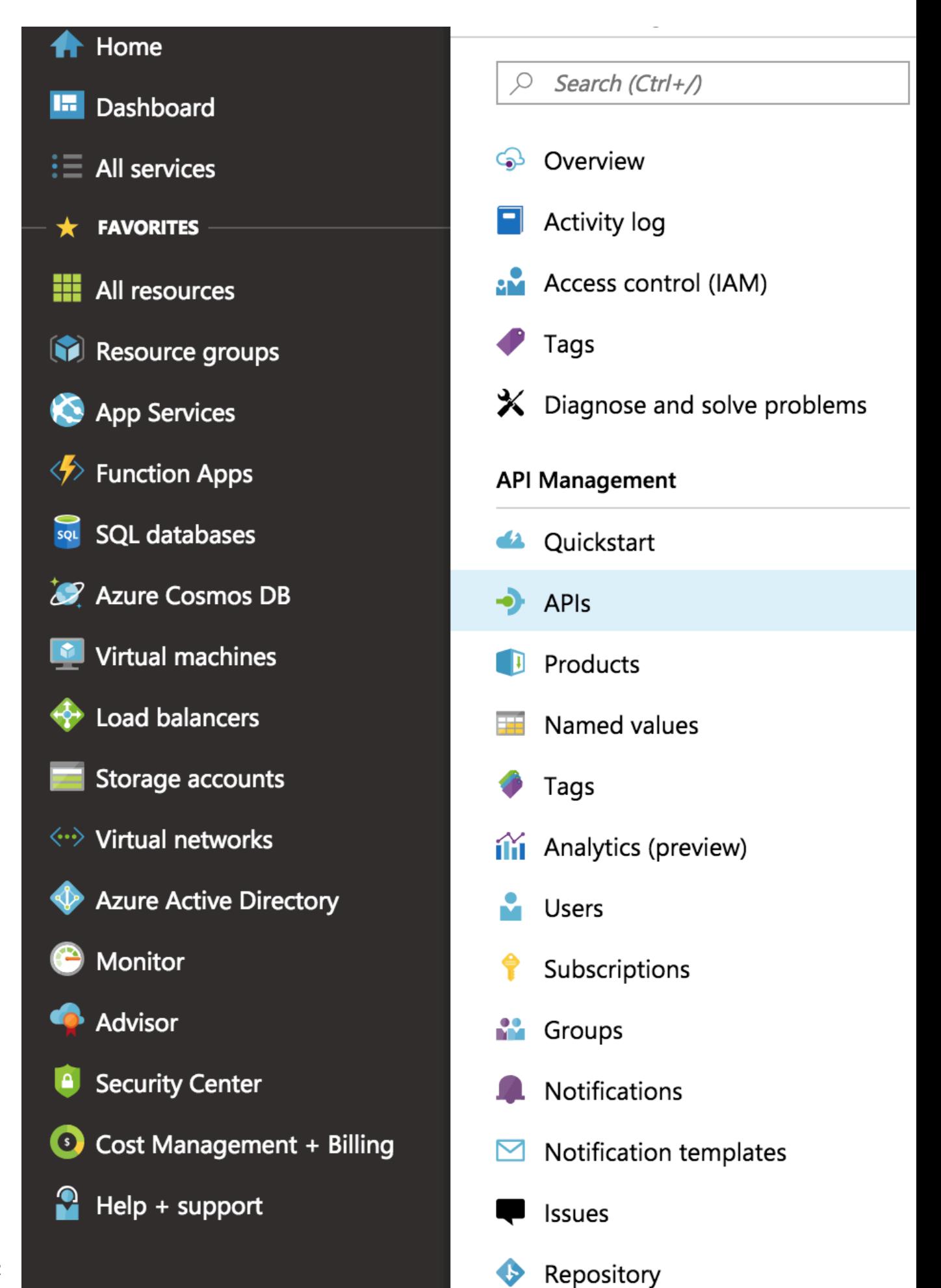

Copyright ©2022

**4.** Click on the **Save** button to save the

1.

œ

Ħ

 $\star$ 

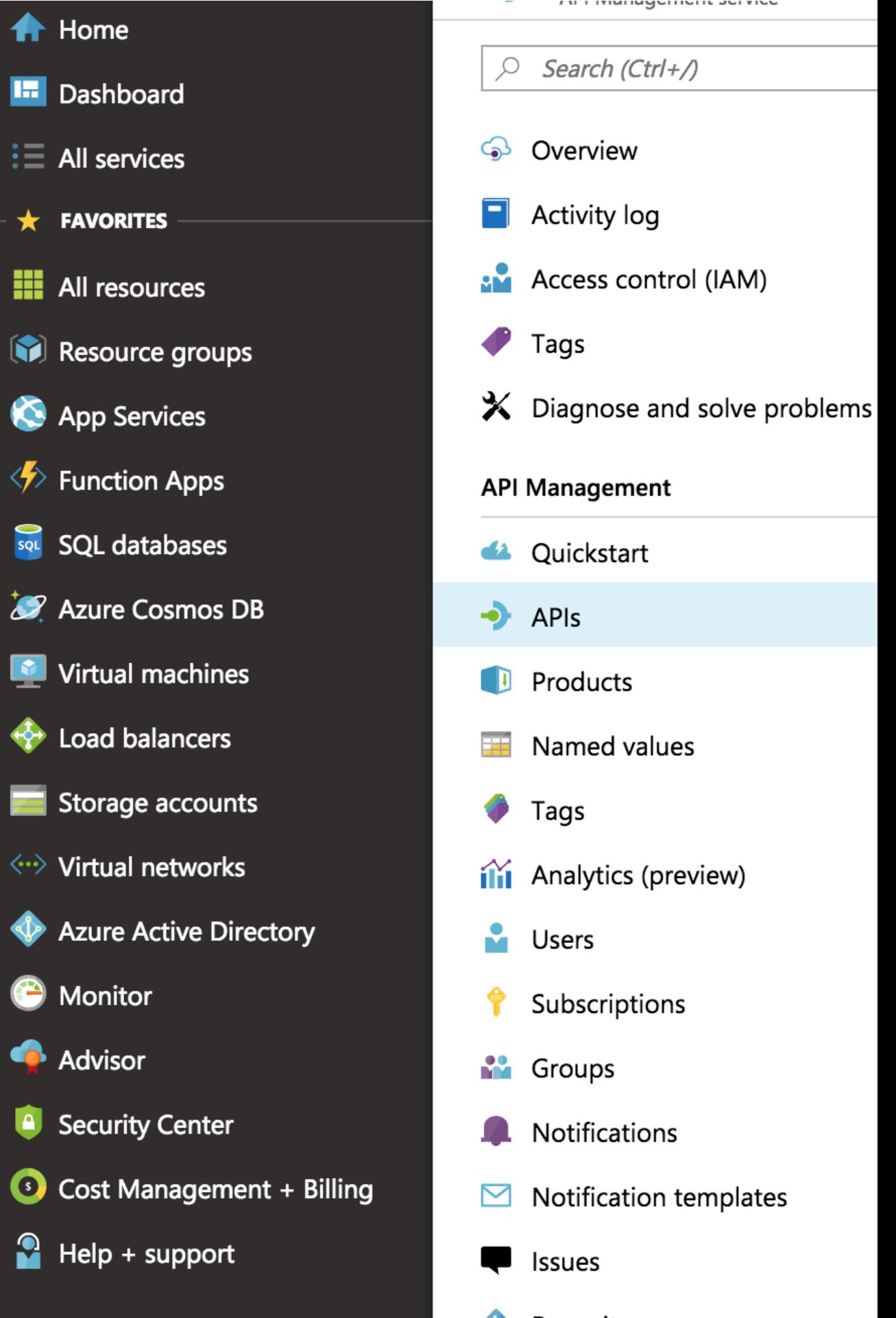

Copyright ©2022

 $^{\text{i)}}$  Attention: If an existing policy is deployed, copy and paste the <inbound> section of the PingIntelligence policy into the <inbound> section of your existing policy. Similarly, replace the <outbound> section of the policy. It is recommended that the PingIntelligence policy be the first policy that is executed.

### **Integrate PingIntelligence**

After the policy deployment is complete, refer to the following topics for next steps:

It is recommended to read the following topics (part of the admin guides) apart from reading the [ASE](#page-109-0) and **[ABS AI Engine](#page-278-0) Admin Guides:** 

- [Customizing ASE ports](#page-114-0) on page 115
- **[API naming guidelines](#page-151-0) on page 152**
- **EXECT ADDIT ADDIT ALT ADDITE:** Adding ADD Adding Appliers and Adding in Adding APIs or you can configure a global API. For more information, see [API discovery and configuration](#page-319-0) on page 320.
- [Configure ASE to ABS connectivity](#page-171-0) on page 172

After you have added your APIs in ASE, the API model needs to be trained. The training of an API model is executed in the ABS AI engine. The following topics provide information on important topics, however it is a good practice to read the entire ABS Admin Guide.

- **[AI Engine training](#page-310-0) on page 311**
- **[API reports using Postman](#page-398-0) on page 399**
- **[Access PingIntelligence Dashboard](#page-19-0) on page 20**

### **Configure ASE persistent connection**

You can optionally configure TCP keep-alive connections in the ase.conf file of ASE. Following is a snippet of ase.conf displaying the enable sideband keepalive variable. The default value is set to false.

; enable connection keepalive for requests from gateway to ase.

- ; This setting is applicable only in sideband mode.
- ; Once enabled ase will add 'Connection: keep-alive' header in response

```
; Once disabled ase will add 'Connection: close' header in response
```
enable sideband keepalive=false

### **API discovery**

APIs can be automatically discovered using the PingIntelligence ABS AI Engine. For more information on enabling discovery. For more information on enabling discovery, see *[Enable and disable discovery](#page-326-0)*. APIs are discovered when a global API JSON file is added to PingIntelligence ASE. For more information, see API discovery. After the APIs are discovered by ABS, AAD adds the API JSON to ASE. Install AAD to add discovered APIs to ASE.

### **Install AAD**

Download the AAD tool from the *[download](https://www.pingidentity.com/en/resources/downloads.html)* site. OpenJDK 11 must already be installed on the AAD machine.

Copy the downloaded file to  $\sqrt{\mathrm{opt}}$  directory and run the following command to install:

# tar -zxf aad-4.0.tar.gz

The above step installs AAD and creates the following directories:

- bin Contains start.sh, stop.sh and status.sh scripts
- config Contains aad.properties file. This file is used to configure AAD
- data For internal use
- logs Contains AAD logs
- util Contains the check\_ports.sh. Run on the machine with the AAD tool to check if ASE and ABS default ports are open.

The following table describes the AAD configuration parameters:

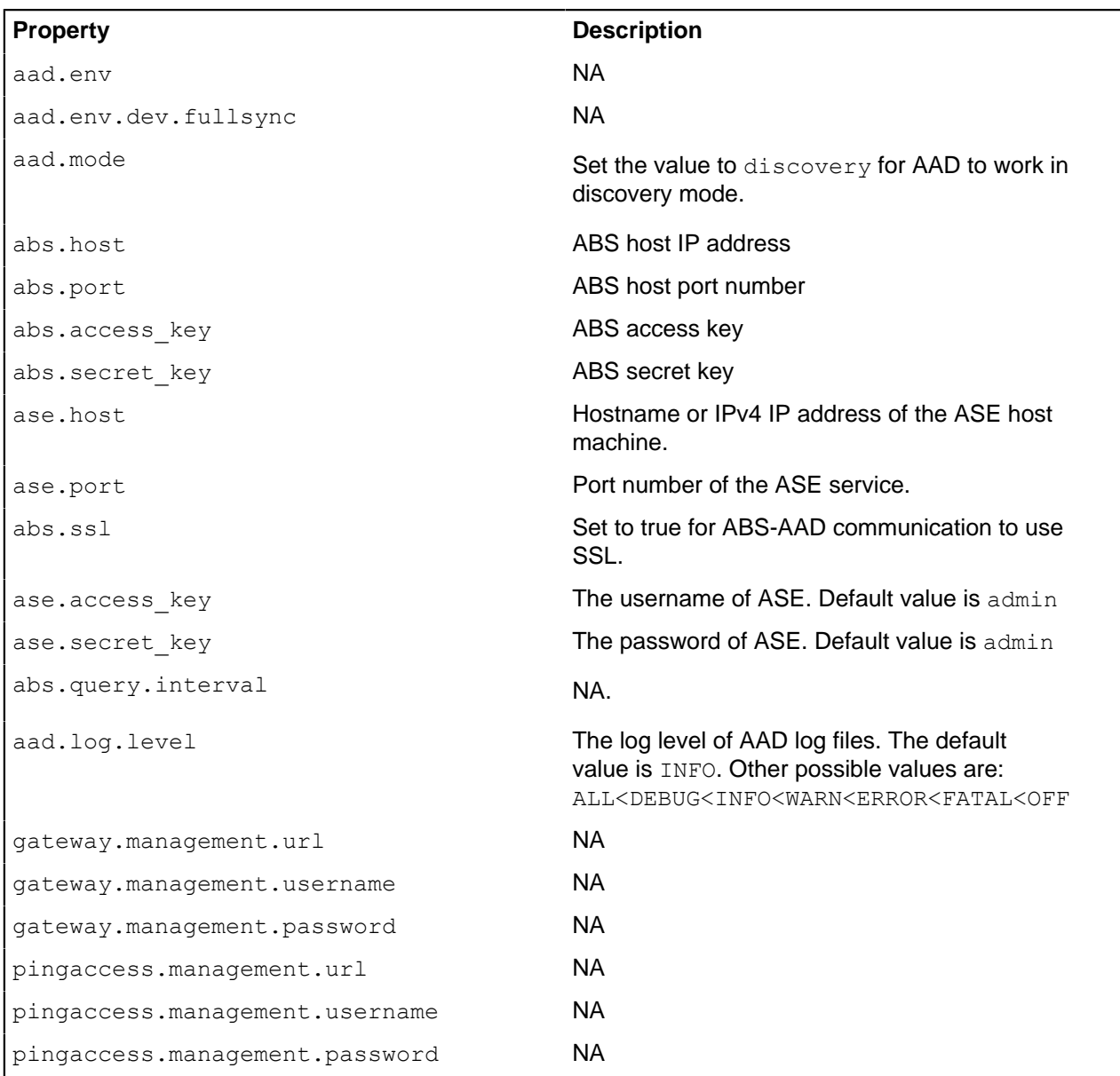

Following is a sample aad.properties file:

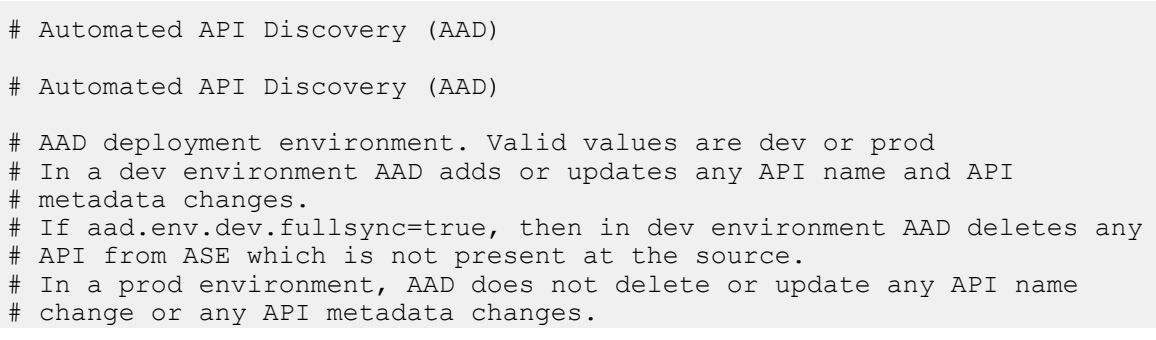

aad.env=prod # aad.env.dev.fullsync controls AAD to exactly reflect source APIs in # ASE or update the source API in ASE. When set to true in a dev # environment, AAD deletes all APIs from ASE which are not # present at the source (except url=/ and hostname=\* API). Valid values true or false aad.env.dev.fullsync=false # AAD mode. Valid values discovery, span port, gateway, and pingaccess # discovery will pull discovered APIs from ABS # span port will pull discovered APIs from ABS # gateway will pull APIs from Axway API Gateway # pingaccess will pull APIs from PingAccess aad.mode=discovery # AAD query polling interval (minutes) to ABS or Gateway aad.query.interval=10 # Log level aad.log.level=INFO ### ASE config # ASE Host ( hostname or IPv4 address) ase.host=127.0.0.1 # ASE management port ase.port=8010 # ASE REST API access key ase.access\_key=OBF:AES:Rs7NPeYGCU0Zku7TANJbwEl2rW7+:v7j6VGWaoMjUNcc4IMAtOMtLL8hUPOLWrq7l # ASE REST API secret key ase.secret key=OBF:AES:Rs7NPeYGCU0Zku7TANJbwEl2rW7+:v7j6VGWaoMjUNcc4IMAtOMtLL8hUPOLWrq7l ### ABS config. Only valid if aad.mode=discovery or aad.mode=span\_port # ABS Host ( hostname or IPv4 address ) abs.host=127.0.0.1 # ABS management port abs.port=8080 # ABS SSL enabled ( true or false ) abs.ssl=true # ABS access key abs.access\_key=OBF:AES:RsjTC+lxddGqv3XUUV/ YX8iA8kg6Ng==:0vOu0XUVpbvV4AaSmv5mZllw3WpAsj1oPF3d5Etl70Y= # ABS secret key abs.secret\_key=OBF:AES:RsjTC/tx/sp +7XXtr8+1rnaty1BFug==:78i6bQcdVSavuKm2TXQMOKga/OOEa/ON4RoiUMYu3Rc= ### Axway API Gateway config. Only valid if aad.mode=gateway # API Manager URL gateway.management.url=https://127.0.0.1:8075/ # API Manager admin username gateway.management.username=apiadmin # API Manager admin password gateway.management.password=OBF:AES:RMLBOu9/DIVOEAojYV/ Otw74LahxfEgp:dLfCNugFUCcfsg1nBXQzflTvAWiPit8ulseHxi+Z0tk= ### PingAccess config. Only valid if aad.mode=pingaccess # Admin URL pingaccess.management.url=https://127.0.0.1:9000/ # Admin username pingaccess.management.username=Administrator # Admin password pingaccess.management.password=OBF:AES:FevDN+1pEqcKQnFG/UN3Efz0DMa/ kmI=:Az82rlUFftMGPmxF7unelJZUucX191lO2QgKvHD36vU=

#### **Obfuscate keys and passwords**

Using AAD's command line interface, you can obfuscate the keys and passwords configured in aad.properties. Following keys and passwords are obfuscated:

- **ase.access** key
- **ase.secret** key
- gateway.management.password

AAD ships with a default aad  $\mu$ aster.key which is used to obfuscate the various keys and passwords. It is recommended to generate your own aad master.key.

i  **Note:** During the process of obfuscation of keys and password, AAD must be stopped.

#### Generate aad\_master.key

You can generate the aad master. key by running the generate  $\phi$ bfkey using the AAD CLI.

```
opt/pingidentity/aad/bin/cli.sh -u admin generate_obfkey -p
Password>
Please take a backup of config/aad master.key before proceeding.
Warning: Once you create a new obfuscation master key, you should obfuscate
all config keys also using cli.sh obfuscate keys
Warning: Obfuscation master key file /opt/pingidentity/aad/config/
aad master.key already exist.
This command will delete it create a new key in the same file
Do you want to proceed [y/n]: ycreating new obfuscation master key
Success: created new obfuscation master key at /opt/pingidentity/aad/config/
aad_master.key
```
The new aad\_master.key is used to obfuscate the passwords in aad.properties file.

 $^{\text{i)}}$  **Note:** After the keys and passwords are obfuscated, the <code>aad\_master.key</code> must be moved to a secure location from AAD. If you want to restart AAD, the aad master. key must be present in the /opt/ pingidentity/aad/config/ directory.

### **Obfuscate keys and passwords**

Enter the keys and passwords in clear text in the aad.properties file. Run the obfuscate keys command to obfuscate keys and passwords:

```
/opt/pingidentity/aad/bin/cli.sh obfuscate_keys -u admin -p
Password>
Please take a backup of config/aad.properties before proceeding
Enter clear text keys and password before obfuscation.
Following keys will be obfuscated
 config/aad.properties: ase.access_key, ase.secret_key, abs.access_key,
abs.secret key and gateway.management.password
Do you want to proceed [y/n]: y
obfuscating /opt/pingidentity/aad/config/aad.properties
Success: secret keys in /opt/pingidentity/aad/config/aad.properties
  obfuscated
```
Start AAD after passwords are obfuscated.

Start AAD

**Prerequisite:**

For AAD to start, the aad master.key must be present in the /opt/pingidentity/aad/config directory. If you have moved the master key to a secured location for security reasons, copy it to the config directory before executing the start script.

To start AAD, navigate to /opt/pingidentity/aad/bin directory and run the following command:

```
bin/start.sh
AAD 4.0 starting...
please see /opt/pingidentity/aad/logs/aad.log for more details
```
### Stop AAD

To stop AAD, navigate to /opt/pingidentity/aad/bin directory and run the following command:

```
bin/stop.sh
Ping Identity Inc.
AAD is stopped.
```
## **CA API gateway integration**

### **PingIntelligence - CA API gateway sideband integration**

This guide describes the deployment of PingIntelligence for APIs in a sideband configuration with CA API gateway. You can attach the PingIntelligence for APIs integration to your APIs in the CA API Gateway by incorporating the Encapsulated Assertions to a subset of or to each API policies. When these Encapsulated Assertions are executed inside an API Gateway policy, the gateway passes API metadata to PingIntelligence for detailed API activity reporting and attack detection with optional client blocking.

The following diagram shows the logical setup of PingIntelligence for APIs and CA API

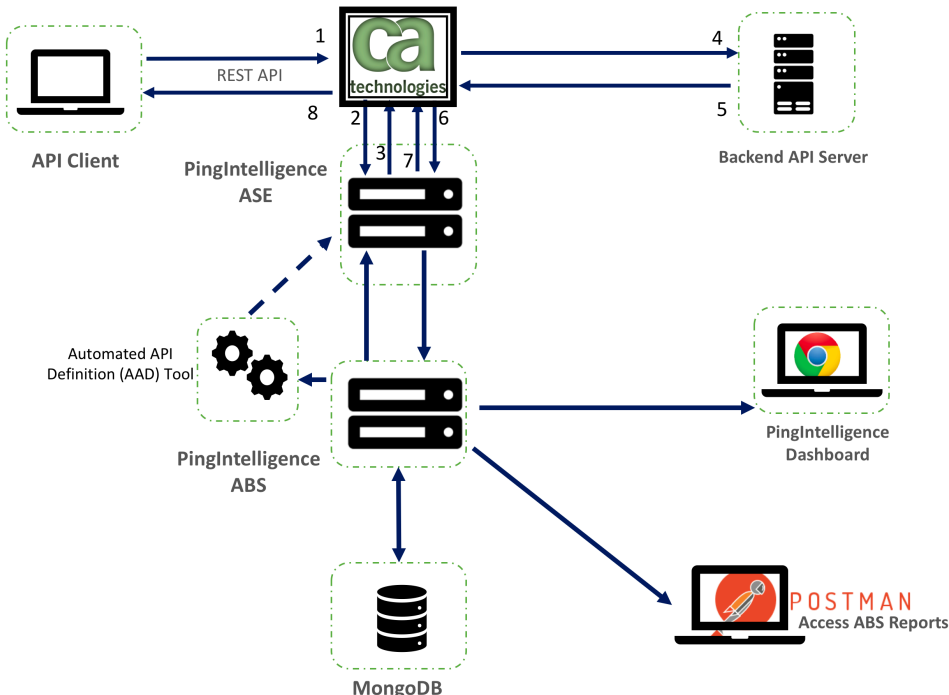

gateway:

Here is the traffic flow through the CA API gateway and PingIntelligence for APIs components.

**1.** Incoming API Client request arrives at the CA API Gateway

- **2.** A PingIntelligence assertion running on the CA API Gateway makes an API call to send the request metadata to PingIntelligence ASE
- **3.** ASE checks the request against a registered set of APIs and looks for the origin IP, cookie, OAuth2 token or API key in the PingIntelligence Blacklist. If all checks pass, ASE returns a 200-OK response to CA. If the client is on the blacklist and blocking is enabled a 403 response is sent to CA. The request information is also logged by ASE and sent to the AI Engine for processing.
- **4.** If CA receives a 200-OK response from ASE, then it forwards the client request to the backend server. Otherwise, the CA blocks the client when a 403 response is received.
- **5.** The response from the backend server is received by CA.
- **6.** CA makes a second API call to pass the response information to ASE.
- **7.** ASE receives the response information and immediately sends a 200-OK to CA. The response information is also logged by ASE and sent to the AI Engine for processing.
- **8.** 8. CA sends the response received from the backend server to the client.

PingIntelligence encapsulated assertions include capabilities for enhanced sideband performance and availability including:

**Persistent SSL sessions** - Support for flowing sideband calls across a persistent SSL session between the API Gateway and PingIntelligence.

 $^{\text{i)}}$  **Note: Requires enabling** enable\_sideband\_keepalive **parameter in the PingIntelligence** ASE ase.conf file.

▪ Redundant PingIntelligence nodes - optional redundant PingIntelligence ASE nodes can be configured in the encapsulated assertion to bypass a node failure.

## <span id="page-604-0"></span>**Prerequisite**

Confirm that the following prerequisites are met before deploying the PingIntelligence integration.

### **Prerequisite:**

- **CA API Gateway Policy Manager**  PingIntelligence was developed with and qualified with CA API Gateway 9.4 (contact PingIdentity for other supported releases). Use the included Policy Manager to configure the gateway..
- **PingIntelligence software installation**

PingIntelligence 4.0 software is installed and configured. For installation of PingIntelligence software, refer to the *[manual](#page-74-0)* or *[automated](#page-43-0)* deployment guides.

- Java must be installed on the system from where the bundle is imported into the CA API gateway
- **Verify that ASE is in sideband mode** Confirm that ASE is operating in sideband mode by running the following command in the ASE command line:

```
/opt/pingidentity/ase/bin/cli.sh status
API Security Enforcer
status : started<br>
mode : sideband
mode : sideband
http/ws : port 80
https/wss : port 443
firewall : enabled<br>abs : enabled<br>: enabled.
                      : enabled, ssl: enabled<br>: disabled
abs attack \qquad \qquad : disabled audit
audit : enabled
sideband authentication : disabled
ase detected attack : disabled
```
attack list memory : configured 128.00 MB, used 25.60 MB, free 102.40 MB

If ASE is not in sideband mode, then stop ASE and change the mode by editing the  $\sqrt{\text{opt}}$ pingidentity/ase/config/ase.conf file. Set mode as sideband and start ASE.

**Enable sideband authentication:** For a secure communication between CA and ASE, enable sideband authentication by entering the following command in the ASE command line:

# ./bin/cli.sh enable\_sideband\_authentication -u admin –p

▪ **Generate sideband authentication token**

A token is required for CA to authenticate with ASE. This token is generated in ASE and configured in the policy XML file. To generate the token in ASE, enter the following command in the ASE command line:

# ./bin/cli.sh -u admin -p admin create sideband token

Save the generated authentication token for further use.

### **Install and configure the PingIntelligence bundle**

Installing and configuring the PingIntelligence bundle for CA API gateway consists of following steps:

- **1.** Configure properties in pingintelligence-properties.bundle file.
- **2.** Import the bundle file and the properties file into the CA API gateway using the import script.
- **3.** Configure a certificate and the ASE token using CA API Policy Manager

Configure PingIntelligence bundle

Complete the following steps to configure the CA API gateway PingIntelligence policy:

- 1. Download the PingIntelligence policy files from the *[download](https://www.pingidentity.com/en/resources/downloads/pingintelligence.html)* site. The downloaded package will have the following files and properties:
	- **ASE Check Request:** The assertion used to analyze API requests.
	- **ASE Check Response:** The assertion used to analyze API responses.
	- **Cluster-wide Properties:**
		- . ase host https: The default is https://ase-server.example.com
		- ase\_host2\_https: The default is https://ase-server-2.example.com
		- . ase path request and ase path2 request: The default path is /ase/request
		- . ase path response and ase path2 response: The default path is /ase/response
	- **API examples:**
		- /shop Example API that may be called by an external client. The API shows how to support both failing and non-failing policies.
		- . /shop/backend An example shop-backend for demo purposes.
- **2.** Untar the package
- **3.** Edit the pingintelligence-properties.bundle to configure the following properties:
	- . ase host https and ase host2 https: Primary and secondary PingIntelligence ASE IP address and port number. If the primary ASE is not available, the request is sent to the secondary ASE.
	- . ase request connection timeout: The time in milliseconds for which API gateway waits to establish a TCP connection for the client request with ASE. After the timeout period, the request is directly sent to the backend server. The default value is 30,000 milliseconds.
	- ase request read timeout: The time in milliseconds for which API gateway waits to get a response from ASE for the request. After the timeout period, the request is directly sent to the backend server. The default value is 60,000 milliseconds.
	- . ase response connection timeout: The time in milliseconds for which API gateway waits to establish a TCP connection with ASE for the response from the backend server. After the timeout period, the response is directly sent to the client. The default value is 30,000 milliseconds.
	- . ase response read timeout: The time in milliseconds for which API gateway waits to get a response from ASE for the request. After the timeout period, the request is directly sent to the backend server. The default value is 60,000 milliseconds.
	- . ase path request and ase path2 request: Use default value in sample file.
	- . ase path response and ase path2 response: Use default value in sample file.

Following is a sample pingintelligence-properties.bundle file:

```
<?xml version="1.0" encoding="UTF-8"?><l7:Bundle xmlns:l7="http://
ns.l7tech.com/2010/04/gateway-management">
              <l7:References>
                  <l7:Item>
                       <l7:Name>ase_host_https</l7:Name>
                       <l7:Id>f33082fa66314439b5d7e8703ac0963a</l7:Id>
                       <l7:Type>CLUSTER_PROPERTY</l7:Type>
                      \langle 17:TimeStamp>2019-07-09T20:18:03.316Z</17:TimeStamp>
                       <l7:Resource>
                           <l7:ClusterProperty
 id="f33082fa66314439b5d7e8703ac0963a" version="1">
                                <l7:Name>ase_host_https</l7:Name>
               <l7:Value>https://your-ase-host-and-port</l7:Value>
                           </l7:ClusterProperty>
                       </l7:Resource>
                 \langle/17:Item>
                  <l7:Item>
                       <l7:Name>ase_path_request</l7:Name>
                      \langle 17:Id \ranglef33082fa66314439b5d7e8703ac09636</l7:Id>
                       <l7:Type>CLUSTER_PROPERTY</l7:Type>
                       <l7:TimeStamp>2019-07-09T20:18:03.316Z</l7:TimeStamp>
                       <l7:Resource>
                           <l7:ClusterProperty
  id="f33082fa66314439b5d7e8703ac09636" version="0">
                                <l7:Name>ase_path_request</l7:Name>
               <l7:Value>/ase/request</l7:Value>
                           </l7:ClusterProperty>
                       </l7:Resource>
                 \langle/17:Item>
                  <l7:Item>
                       <l7:Name>ase_path_response</l7:Name>
                      \langle 17:Id \ranglef33082fa66314439b5d7e8703ac09633</l7:Id>
                       <l7:Type>CLUSTER_PROPERTY</l7:Type>
                      \langle 17:TimeStamp>2019-07-09T20:18:03.316Z</l7:TimeStamp>
                       <l7:Resource>
```
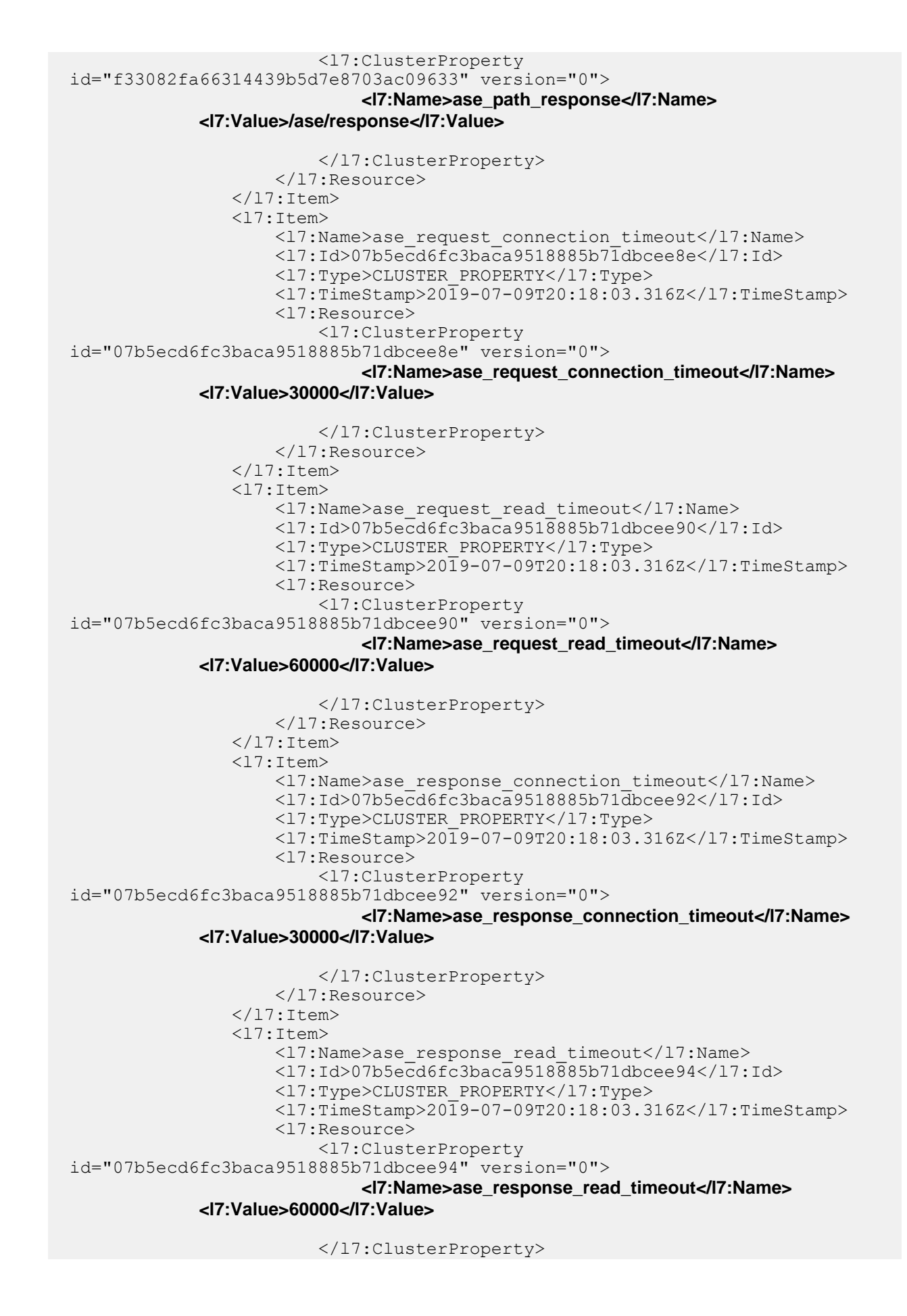

```
 </l7:Resource>
                \langle/17:Item>
                 <l7:Item>
                      <l7:Name>ase_path2_response</l7:Name>
                      <l7:Id>753f4df53a2f3daf040f9807a4f9a126</l7:Id>
                      <l7:Type>CLUSTER_PROPERTY</l7:Type>
                      <l7:TimeStamp>2019-07-18T17:04:41.043Z</l7:TimeStamp>
                      <l7:Resource>
                          <l7:ClusterProperty
 id="753f4df53a2f3daf040f9807a4f9a126" version="0">
                               <l7:Name>ase_path2_response</l7:Name>
              <l7:Value>/ase/response</l7:Value>
                          </l7:ClusterProperty>
                      </l7:Resource>
                \langle/17:Item>
                 <l7:Item>
                      <l7:Name>ase_path2_request</l7:Name>
                      <l7:Id>753f4df53a2f3daf040f9807a4f9a124</l7:Id>
                      <l7:Type>CLUSTER_PROPERTY</l7:Type>
                     \langle 17:TimeStamp>2019-07-18T17:04:41.043Z\langle 17:TimeStamp>
                      <l7:Resource>
                          <l7:ClusterProperty
 id="753f4df53a2f3daf040f9807a4f9a124" version="0">
                               <l7:Name>ase_path2_request</l7:Name>
              <l7:Value>/ase/request</l7:Value>
                          </l7:ClusterProperty>
                      </l7:Resource>
                \langle/17:Item>
                 <l7:Item>
                      <l7:Name>ase_host2_https</l7:Name>
                      <l7:Id>753f4df53a2f3daf040f9807a4f9a122</l7:Id>
                      <l7:Type>CLUSTER_PROPERTY</l7:Type>
                      <l7:TimeStamp>2019-07-18T17:04:41.043Z</l7:TimeStamp>
                      <l7:Resource>
                          <l7:ClusterProperty
 id="753f4df53a2f3daf040f9807a4f9a122" version="1">
                               <l7:Name>ase_host2_https</l7:Name>
              <l7:Value>https://your-second-ase-host-and-port</l7:Value>
                          </l7:ClusterProperty>
                      </l7:Resource>
                \langle/17:Item>
             </l7:References>
```
## **Import PingIntelligence policy**

After the PingIntelligence bundle is configured, import it into the CA API gateway. PingIntelligence provides a script to import the policy. Complete the following steps to import the bundle:

- **1.** Open the import pingintelligence.sh file in an editor.
- **2.** Configure the following values:
	- GW: API gateway hostname and port
	- GW user admin: password: API gateway username
	- GW\_PASS\_B64: A base64 encoded password used to encrypt/decrypt secure passwords
- **3.** Run the import pingintelligence.sh script. After the import script is run, the PingIntelligence policy is installed in the API gateway.

**Verify the policy import**: Connect to the API gateway using the CA API Gateway Policy Manager. Verify the **PingIntelligence** folder is visible in the lower left-hand side window.

Following is a sample import pingintelligence.sh script:

```
!/usr/bin/env bash
# Configure the gateway host and port and user credentials
#
GW=localhost:8443
GW_USER=admin:password
GWPASS B64=**********=
# Import the folder 'PingIntelligence'
#
curl -k -u $GW USER -X PUT -H "Content-Type: application/xml" -H "L7-key-
passphrase: $GW_PASS_B64" "https://$GW/restman/1.0/bundle" -d @../docker-
build/add-ons/ssg/policies/pingintelligence.bundle
# Import cluster properties that configure the PingIntelligence bundle
#
# ase host https
# ase_path_request
# ase path response
# ase host2 https
# ase_path2_request
# ase_path2_response
# ase_request connection timeout
# ase request read timeout
# ase response connection timeout
# ase response read timeout
#
curl -k -u $GW_USER -X PUT -H "Content-Type: application/xml" "https://
\SGM/restman/1.0/bundle'' -d \theta../docker-build/add-ons/ssq/policies/
pingintelligence-properties.bundle
```
## **Configure ASE token and certificate**

After the bundle is imported into the CA API gateway, configure the certificate and ASE token using the CA API Policy Manager.

**Configure the certificate**: Complete the following steps to configure the certificate using CA API Policy Manager:

- **1.** In CA API Policy Manager, navigate to **Tasks** > **Certificate, Keys and Secrets** > **Manage Certificates**
- **2.** Click **Add** and complete the steps on the GUI to add a certificate.
- **3.** In the **Specify Certificate Options** step (step 3 in GUI), select the **Outbound SSL Connections** checkbox and click **Next**.
- **4.** In the **Configure Validation** step (step 4 in GUI), select the **Certificate is a Trust Anchor** checkbox and click **Finish**.

**Configure ASE token**: Complete the following steps in the CA API Policy Manager to configure the ASE token that was generated as part of [Prerequisite](#page-604-0) on page 605.

- **1.** In the CA API Policy Manager, navigate to **Tasks** > **Certificate, Keys and Secrets** > **Manage Stored Passwords**
- **2.** Select **ase\_token** and click on **properties**.
- **3.** In the **Stored Password Properties** pop-up window, click on **Change Password**.
- **4.** In the **Enter Password** pop-up window, enter the ASE token and click **Ok**.

### **Apply PingIntelligence policy**

The bundle includes ASE check request and check response encapsulated assertions. Apply these assertions to each API that you want to monitor using PingIntelligence. You can include these assertions in global policies if you want each incoming API call to automatically be checked by PingIntelligence or you can attach those assertions in service-level policies.

For service-level policies, each API will add two assertions, ASE Check Request and ASE Check Response. ASE Check Request is applied before routing the request to the backend. Whereas ASE Check Response is used after a call to the downstream endpoint (which is on line 25 in the screenshot below):

- $\perp$ y comment: -18 **B** ASE Check Request // create an ASE validation request for the
- Comment: \* 19
- 20  $\mathcal{P}$  Comment:  $*$  Example for 'continue processing'
- 21  $\triangleright$   $\boxtimes$  At least one assertion must evaluate to true // Audit a message
- 24 Comment: \*
- 25 Route via HTTPS to https://localhost:8443/shop/backend // si
- 26 **B** ASE Check Response // create an ASE validation request for the

The ASE Check Request assertion is configured with the following:

### ASE check request

### **ASE Check Request:**

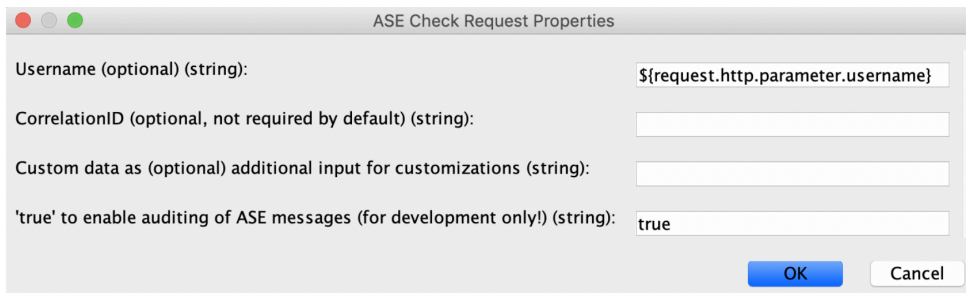

If you do not configure the properties, the assertion extracts all required details by itself. This includes:

- Retrieving all the request headers
- Generating a correlationId (used as X-CorrelationID)
- Retrieving the ASE Token
- Retrieving the ASE HTTPS host
- Retrieving the ASE request path
- Sending a message to ASE

PingIntelligence recommends adding username to capture the user name when it is available. Examples of username variables include:

- \${request.http.parameter.username} The username variable included in the incoming request HTTP header.
- \${session.subscriber id} The username variable when authenticating users with the OAuth Toolkit (OTK)
- $${red}$ in the case of HTTP Basic authentication

The variable name to use in this case will often be very implementation-specific. Use what you already defined as part of your CA API Gateway implementation.

You should change other if you are customizing to accommodate special use cases.

**• CorrelationID**: Optional – used if you want to override the correlationId which will otherwise automatically be assigned.

- **Custom data**: Optional used to modify the internal of that assertion.
- **true**: Useful for users developing an API for debugging or auditing purposes.

The assertion has an output which is the generated correlationId:ase.correlationId that is utilized by the ASE check response assertion.

### ASE check response

This ASE Check Response assertion must be configured for each API with the following variables:

- **Correlation-ID:** The ASE request and response correlation IDs, if specified, must match. Otherwise, keep ase.correlationId
- **All service response headers:** The default value is  $\frac{1}{2}$  response.http.allheadervalues}. This variable is created by the routing assertion that executed the backend call. If it is customized, for example, myresponse, then the updated variable should be used.
- **Response code**: The HTTP response status of the backend call.
- **Response status**: This value is ignored and hard coded to OK.
- **Username (optional):** This should match the username variable setting in the ASE Check Request assertion. The screenshot shows an example where the username is being extracted from the incoming HTTP request.
- **Custom data (optional):** Used by customers who would like to modify the internals of an assertion.
- **true:** Useful for users developing an API for debugging or auditing purposes.

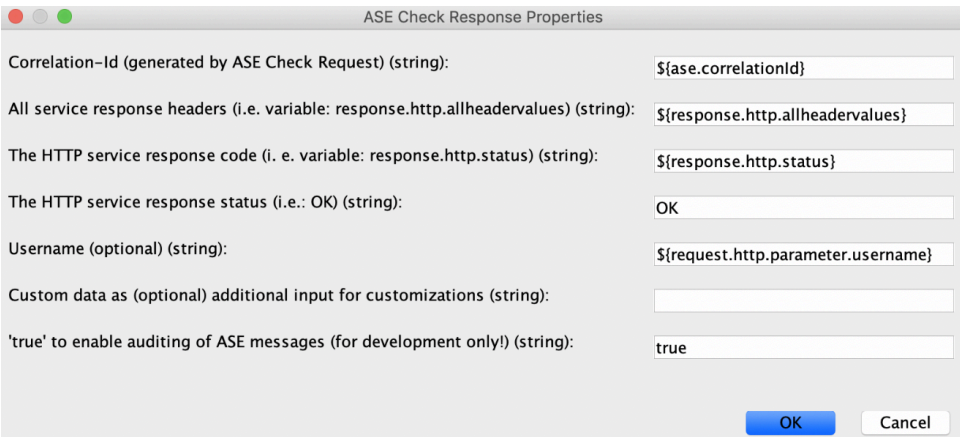

### **Integrate PingIntelligence**

After the policy deployment is complete, refer to the following topics for next steps:

It is recommended to read the following topics (part of the admin guides) apart from reading the [ASE](#page-109-0) and [ABS AI Engine](#page-278-0) Admin Guides:

- [Customizing ASE ports](#page-114-0) on page 115
- **[API naming guidelines](#page-151-0) on page 152**
- **EXECT Adding APIs in [Sideband ASE](#page-142-0) on page 143. You can add individual APIs or you can configure a** global API. For more information, see*[API discovery and configuration](#page-319-0)* on page 320.
- **[Configure ASE to ABS connectivity](#page-171-0) on page 172**

After you have added your APIs in ASE, the API model needs to be trained. The training of an API model is executed in the ABS AI engine. The following topics provide information on important topics, however it is a good practice to read the entire ABS Admin Guide.

- **[AI Engine training](#page-310-0) on page 311**
- **[API reports using Postman](#page-398-0) on page 399**
- **[Access PingIntelligence Dashboard](#page-19-0) on page 20**
# **API discovery**

Automatically build definitions for your API gateway in your environment by using PingIntelligence ABS AI Engine. For more information on enabling automatic discovery, see [Enable and disable discovery](#page-326-0). APIs are discovered when a global API JSON is defined in the ASE. For more information, see API discovery. After the APIs are discovered by the ABS AI Engine, AAD adds the API JSON file to ASE. Install AAD to add discovered API definitions to ASE.

#### **Install AAD**

Download the AAD tool from the *[download](https://www.pingidentity.com/en/resources/downloads.html)* site. OpenJDK 11.0.2 must already be installed on the AAD machine.

Copy the downloaded file to /opt directory and run the following command to install:

# tar -zxf aad-4.0.tar.gz

The above step installs AAD and creates the following directories:

- . bin Contains start.sh, stop.sh and status.sh scripts
- $\bullet$  config Contains aad.properties file. This file is used to configure AAD
- data For internal use
- $\blacksquare$  logs Contains AAD's logs
- $\bullet$  util Contains the check ports.sh. Run on the machine with the AAD tool to check ASE and ABS default ports.

The following table describes the AAD configuration parameters:

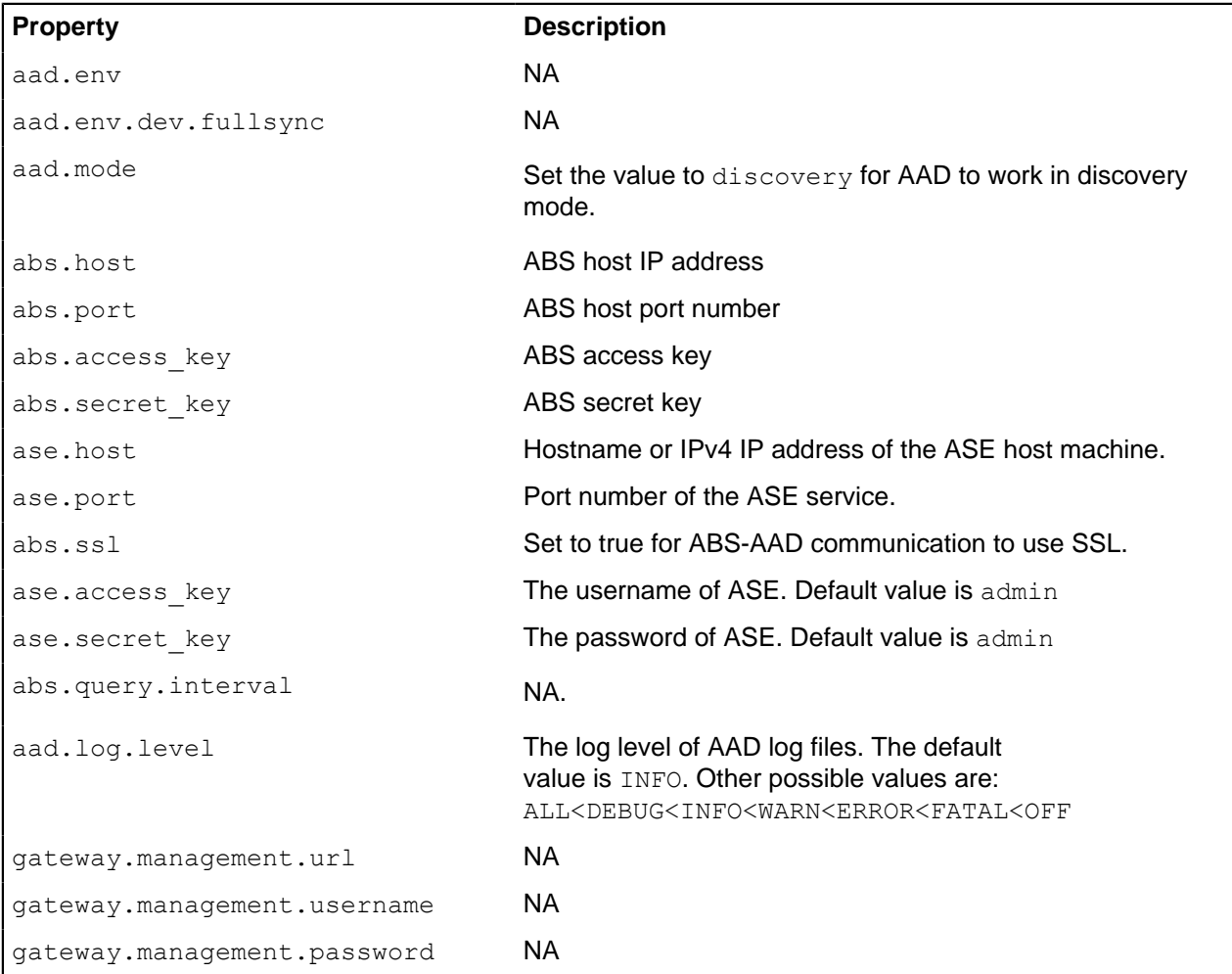

pingaccess.management.url NA pingaccess.management.username NA pingaccess.management.password NA

Following is a sample aad.properties file:

```
# Automated API Discovery (AAD)
# Automated API Discovery (AAD)
# AAD deployment environment. Valid values are dev or prod
# In a dev environment AAD adds or updates any API name and API
# metadata changes.
# If aad.env.dev.fullsync=true, then in dev environment AAD deletes any
# API from ASE which is not present at the source.
# In a prod environment, AAD does not delete or update any API name
# change or any API metadata changes.
aad.env=prod
# aad.env.dev.fullsync controls AAD to exactly reflect source APIs in
# ASE or update the source API in ASE. When set to true in a dev
# environment, AAD deletes all APIs from ASE which are not
# present at the source (except url=/ and hostname=* API). Valid values true
 or false
aad.env.dev.fullsync=false
# AAD mode. Valid values discovery, span port, gateway, and pingaccess
# discovery will pull discovered APIs from ABS
# span port will pull discovered APIs from ABS
# gateway will pull APIs from Axway API Gateway
# pingaccess will pull APIs from PingAccess
aad.mode=discovery
# AAD query polling interval (minutes) to ABS or Gateway
aad.query.interval=10
# Log level
aad.log.level=INFO
### ASE config
# ASE Host ( hostname or IPv4 address)
ase.host=127.0.0.1
# ASE management port
ase.port=8010
# ASE REST API access key
ase.access_key=OBF:AES:Rs7NPeYGCU0Zku7TANJbwEl2rW7+:v7j6VGWaoMjUNcc4IMAtOMtLL8hUPOLWrq7I
# ASE REST API secret key
ase.secret_key=OBF:AES:Rs7NPeYGCU0Zku7TANJbwEl2rW7+:v7j6VGWaoMjUNcc4IMAtOMtLL8hUPOLWrq71
### ABS config. Only valid if aad.mode=discovery or aad.mode=span_port
# ABS Host ( hostname or IPv4 address )
abs.host=127.0.0.1
# ABS management port
abs.port=8080
# ABS SSL enabled ( true or false )
abs.ssl=true
# ABS access key
abs.access_key=OBF:AES:RsjTC+lxddGqv3XUUV/
YX8iA8kg6Ng==:0vOu0XUVpbvV4AaSmv5mZllw3WpAsj1oPF3d5Etl70Y=
# ABS secret key
abs.secret_key=OBF:AES:RsjTC/tx/sp
+7XXtr8+1rnaty1BFug==:78i6bQcdVSavuKm2TXQMOKga/OOEa/ON4RoiUMYu3Rc=
```

```
### Axway API Gateway config. Only valid if aad.mode=gateway
# API Manager URL
gateway.management.url=https://127.0.0.1:8075/
# API Manager admin username
gateway.management.username=apiadmin
# API Manager admin password
gateway.management.password=OBF:AES:RMLBOu9/DIVOEAojYV/
Otw74LahxfEgp:dLfCNugFUCcfsg1nBXQzflTvAWiPit8ulseHxi+Z0tk=
### PingAccess config. Only valid if aad.mode=pingaccess
# Admin URL
pingaccess.management.url=https://127.0.0.1:9000/
# Admin username
pingaccess.management.username=Administrator
# Admin password
pingaccess.management.password=OBF:AES:FevDN+1pEqcKQnFG/UN3Efz0DMa/
kmI=:Az82rlUFftMGPmxF7unelJZUucX191lO2QgKvHD36vU=
```
#### **Obfuscate keys and passwords**

Using AAD's command line interface, you can obfuscate the keys and passwords configured in aad.properties. Following keys and passwords are obfuscated:

- **ase.access** key
- **·** ase.secret key
- gateway.management.password

AAD ships with a default aad master. key which is used to obfuscate the various keys and passwords. It is recommended to generate your own aad master.key.

i  **Note:** During the process of obfuscation of keys and password, AAD must be stopped.

#### Generate aad\_master.key

You can generate the aad master.key by running the generate obfkey using the AAD CLI.

```
opt/pingidentity/aad/bin/cli.sh -u admin generate_obfkey -p
Password>
Please take a backup of config/aad master.key before proceeding.
Warning: Once you create a new obfuscation master key, you should obfuscate
all config keys also using cli.sh obfuscate keys
Warning: Obfuscation master key file /opt/pingidentity/aad/config/
aad master.key already exist.
This command will delete it create a new key in the same file
Do you want to proceed [y/n]: y
creating new obfuscation master key
Success: created new obfuscation master key at /opt/pingidentity/aad/config/
aad_master.key
```
The new aad master.key is used to obfuscate the passwords in aad.properties file.

 $^{\text{i)}}$  **Note:** After the keys and passwords are obfuscated, the <code>aad\_master.key</code> must be moved to a secure location from AAD. If you want to restart AAD, the aad master. key must be present in the /opt/ pingidentity/aad/config/ directory.

#### **Obfuscate keys and passwords**

Enter the keys and passwords in clear text in the  $\alpha$  properties file. Run the obfuscate  $\;k$ eys command to obfuscate keys and passwords:

```
/opt/pingidentity/aad/bin/cli.sh obfuscate_keys -u admin -p
Password>
Please take a backup of config/aad.properties before proceeding
Enter clear text keys and password before obfuscation.
Following keys will be obfuscated
 config/aad.properties: ase.access_key, ase.secret_key, abs.access_key,
abs.secret key and gateway.management.password
Do you want to proceed [y/n]: yobfuscating /opt/pingidentity/aad/config/aad.properties
Success: secret keys in /opt/pingidentity/aad/config/aad.properties
  obfuscated
```
Start AAD after passwords are obfuscated.

#### Start AAD

#### **Prerequisite:**

For AAD to start, the aad master.key must be present in the /opt/pingidentity/aad/config directory. If you have moved the master key to a secured location for security reasons, copy it to the config directory before executing the start script.

To start AAD, navigate to  $\sqrt{\text{opt}/\text{pingidentity}/\text{add}/\text{bin}$  directory and run the following command:

```
bin/start.sh
AAD 4.0 starting...
please see /opt/pingidentity/aad/logs/aad.log for more details
```
#### Stop AAD

To stop AAD, navigate to /opt/pingidentity/aad/bin directory and run the following command:

```
bin/stop.sh
Ping Identity Inc.
AAD is stopped.
```
# **F5 BIG-IP integration**

### **F5 BIG-IP PingIntelligence integration**

This guide describes the deployment of PingIntelligence for APIs in a sideband configuration with F5 BIG-IP version 13.1.0.8. A PingIntelligence policy is installed in F5 BIG-IP and passes API metadata to PingIntelligence for detailed API activity reporting and attack detection with optional client blocking. PingIntelligence software includes support for reporting and attack detection based on usernames captured from JSON Web Token (JWT).

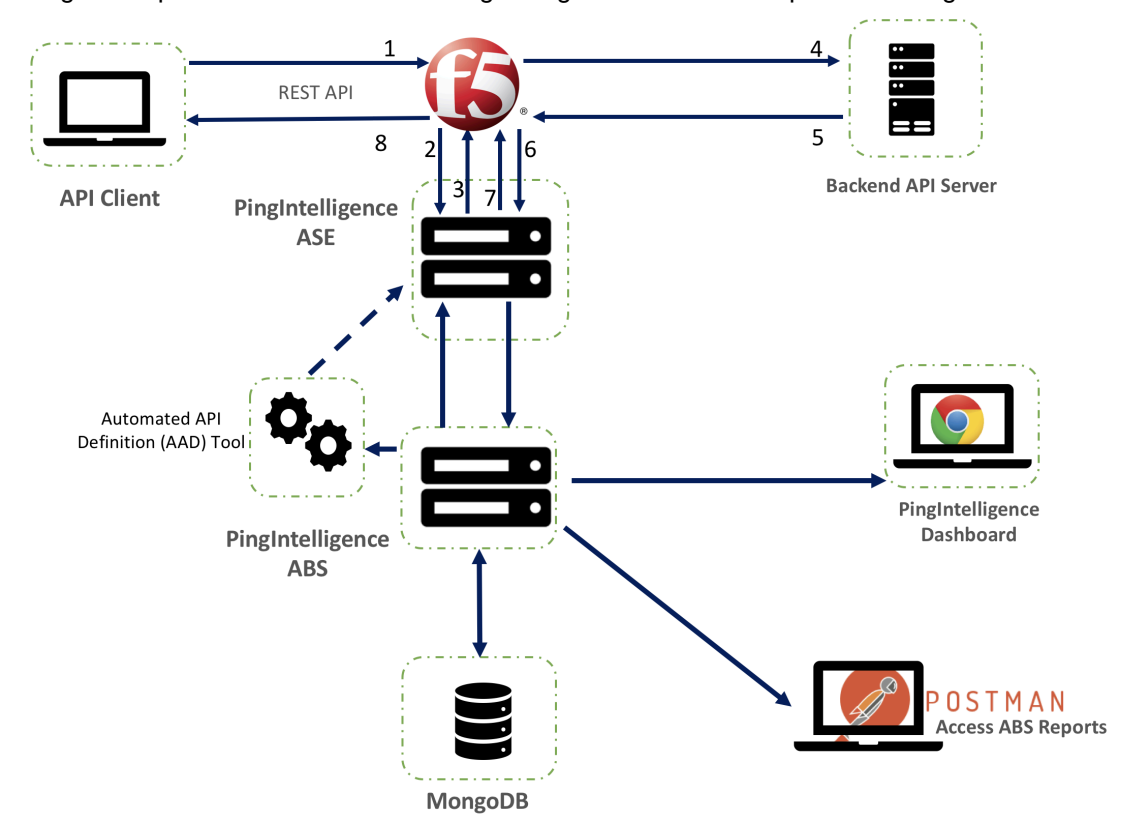

This diagram depicts the architecture of PingIntelligence for APIs components along with F5 BIG-

## IP:

Following is an description of the traffic flow through F5 BIG-IP and PingIntelligence ASE:

- **1.** Client sends an incoming request to F5 BIG-IP
- **2.** F5 BIG-IP makes an API call to send the request metadata to ASE
- **3.** ASE checks the request against a registered set of APIs and looks for the origin IP, cookie, OAuth2 token or API key in PingIntelligence AI engine generated Blacklist. If all checks pass, ASE returns a 200-OK response to the F5 BIG-IP. If not, a different response code is sent to F5 BIG-IP. The request information is also logged by ASE and sent to the AI Engine for processing.
- **4.** F5 BIG-IP receives a 200-OK response from ASE, then it forwards the request to the backend server. A request is blocked only when ASE sends a 403 error code.
- **5.** The response from the backend server is received by F5 BIG-IP.
- **6.** F5 BIG-IP makes a second API call to pass the response information to ASE which sends the information to the AI engine for processing.
- **7.** ASE receives the response information and sends a 200-OK to F5 BIG-IP.
- **8.** F5 BIG-IP sends the response received from the backend server to the client.

# **Prerequisite**

F5 BIG-IP and PingIntelligence sideband integration supports F5 BIG-IP TMOS v13.1.0.8 with node.js v6.9.1. If you are using any other version of F5, contact Ping Identity support for help.

## **F5 prerequisites**:

- F5 BIG-IP is already running v13.1.0.8 software
- Knowledge of iRules LX in F5. Refer the F5 documentation for information on iRules.
- A Virtual Server is configured to front-end the incoming traffic. Make sure to apply HTTP profile to the virtual server.
- A valid F5 BIG-IP license and iRules LX is enabled in your setup.

### **PingIntelligence prerequisites**:

This section assumes that you have installed and configured PingIntelligence software. For more information on PingIntelligence installation, see [Automated PingIntelligence for APIs setup](#page-43-0) on page 44 or [PingIntelligence manual deployment](#page-74-0) on page 75

- Download the PingIntelligence policy from the *[download](https://www.pingidentity.com/en/resources/downloads/pingintelligence.html)* site.
- **Verify that ASE is in sideband mode:** Log in to your ASE machine and check that ASE is in sideband mode by running the following **status** command:

```
/opt/pingidentity/ase/bin/cli.sh status
API Security Enforcer<br>status
status : started<br>
mode : sideband
                mode : sideband
http/ws : port 80<br>https/wss : port 443
https/wss : port 443<br>
firewall : enabled
firewall : enabled<br>abs : enabled.
abs \begin{array}{ccc} \text{abs} & \text{e}-\text{subled} \end{array} : enabled, ssl: enabled
abs attack : disabled<br>audit : disabled<br>: enabled<br>: enabled
                              : enabled
sideband authentication : disabled
ase detected attack : disabled<br>attack list memory : configure
                              : configured 128.00 MB, used 25.60 MB, free 102.40
  MB
```
If ASE is not in sideband mode, then stop ASE and change the mode by editing the /opt/ pingidentity/ase/config/ase.conf file. Set mode as sideband and start ASE.

▪ **Enable sideband authentication:** For secure communication between F5 BIG-IP and ASE, enable sideband authentication by entering the following ASE command:

# ./bin/cli.sh enable sideband authentication -u admin -p admin

▪ **Generate sideband authentication token**

A token is required for BIG-IP to authenticate with ASE. To generate the token in ASE, enter the following command in the ASE command line:

# ./bin/cli.sh -u admin -p admin create sideband token

Save the generated authentication token for further use in *[Import and configure PingIntelligence policy](#page-617-0)* on page 618

## **Deploy PingIntelligence policy**

Deploying PingIntelligence policy for F5 BIG-IP consists of the following steps:

- **1.** Import and configure PingIntelligence policy
- **2.** Create an LX plugin
- **3.** (Optional step) Add server pools for the backend and add virtual server for the frontend. If you already have frontend virtual servers and backend server pool, skip to next step.
- **4.** Add iRule to the virtual server

The PingIntelligence policy is specific to an ASE cluster. If you have more than one ASE cluster, then add the policy to a new workspace and create a new plugin. When you import the PingIntelligence policy, it is imported to an LX workspace and opens in a Nodejs editor.

### <span id="page-617-0"></span>**Import and configure PingIntelligence policy**

Complete the following steps to import PingIntelligence policy in F5:

**1.** Login to your F5 UI and navigate to **Local Traffic** > **iRules** > **LX**

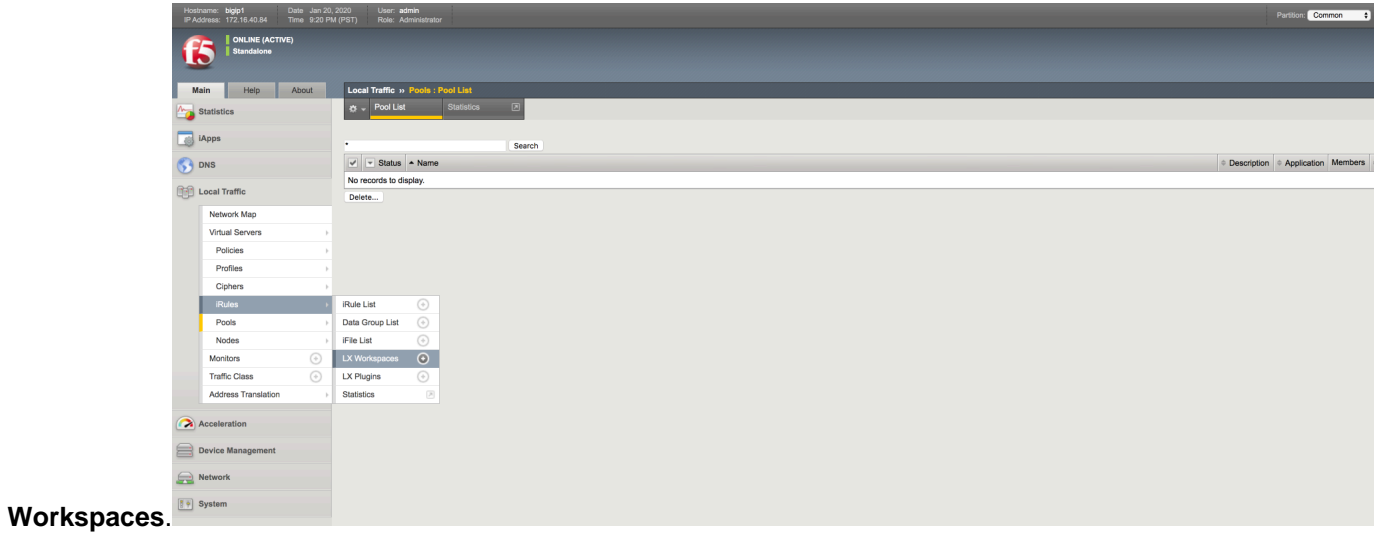

In the **Workspaces** tab, click on **import**.

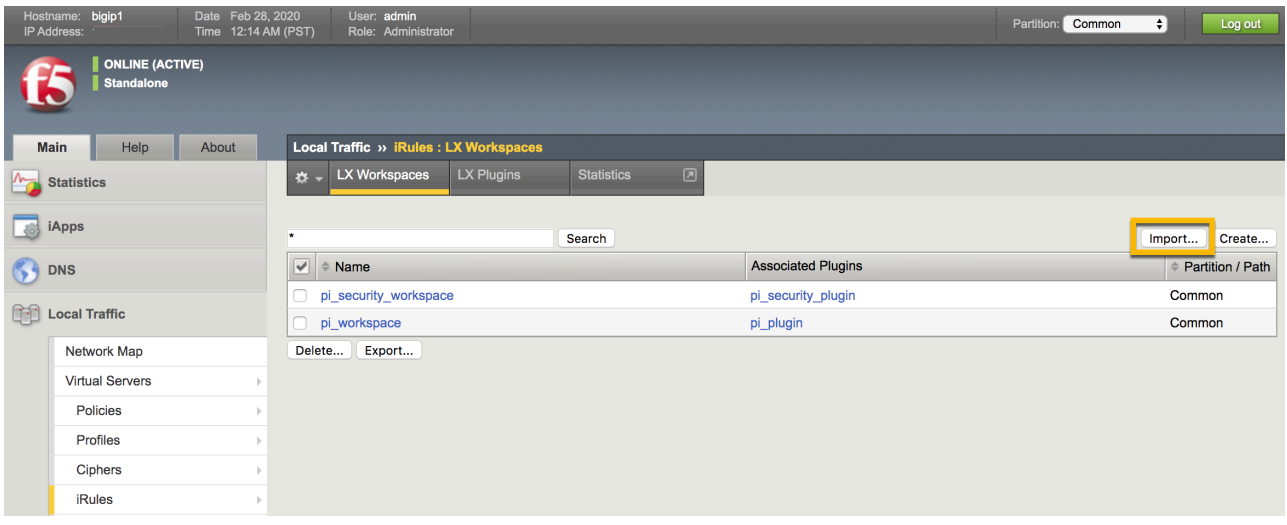

**2.** A Workspace import page is displayed. Enter the **Name** and choose the PingIntelligence policy that you downloaded from Ping Identity download site. Click on **Import**.

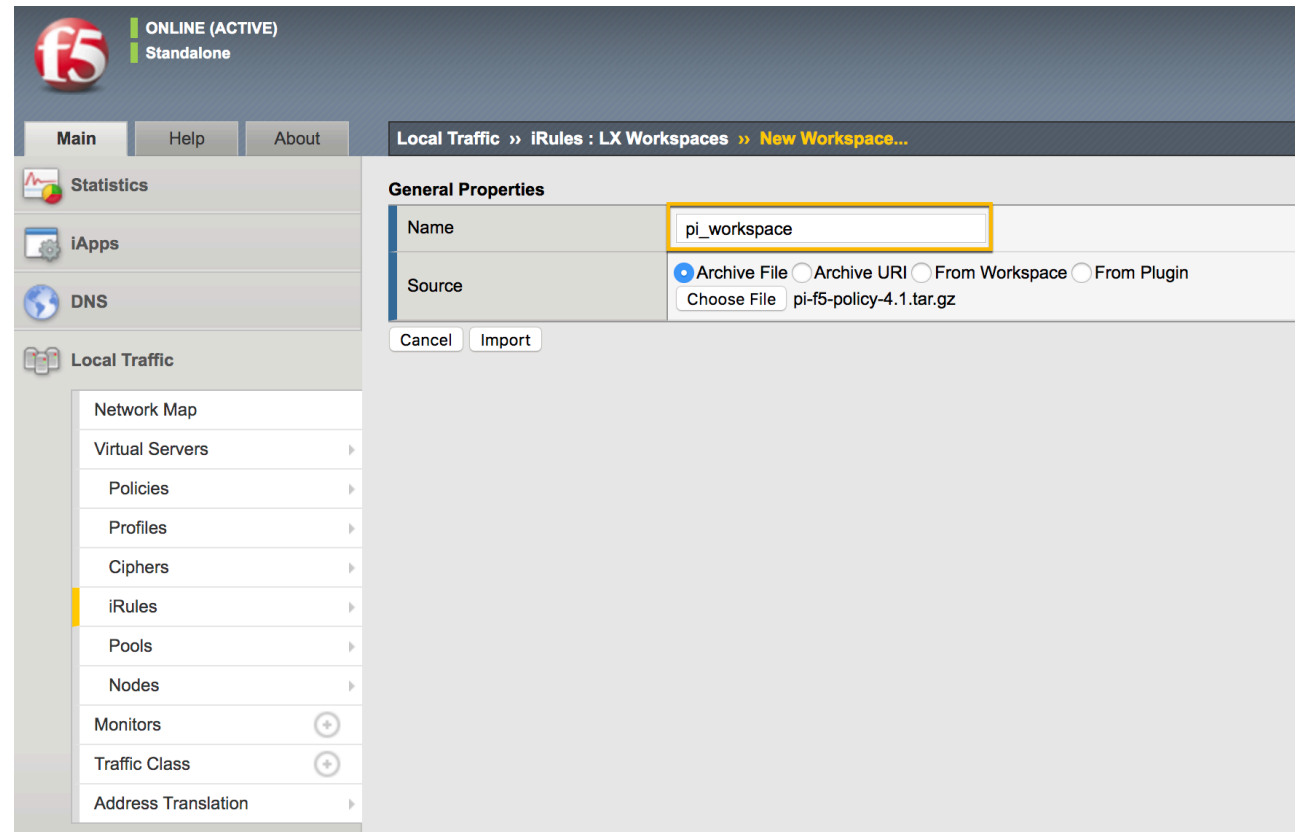

**3.** Clicking on **Import** creates an LX Workspace

**4.** Open the Workspace by clicking on it. The policy is pre-loaded with extension named oi ext. Edit the ASE configuration by clicking on **ASEConfig.js** file. It opens the PingIntelligence policy in the editor:

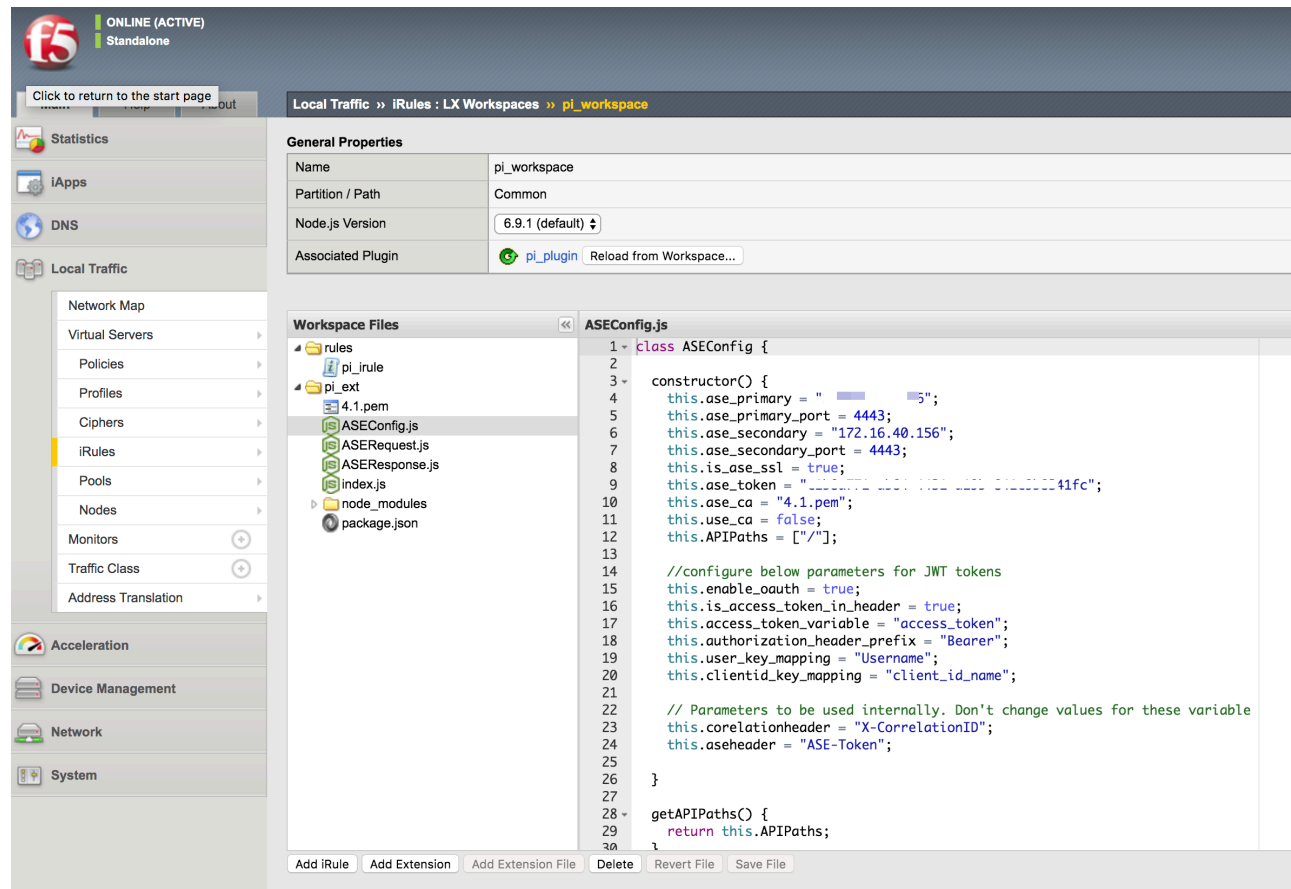

The following table describes the ASE variables:

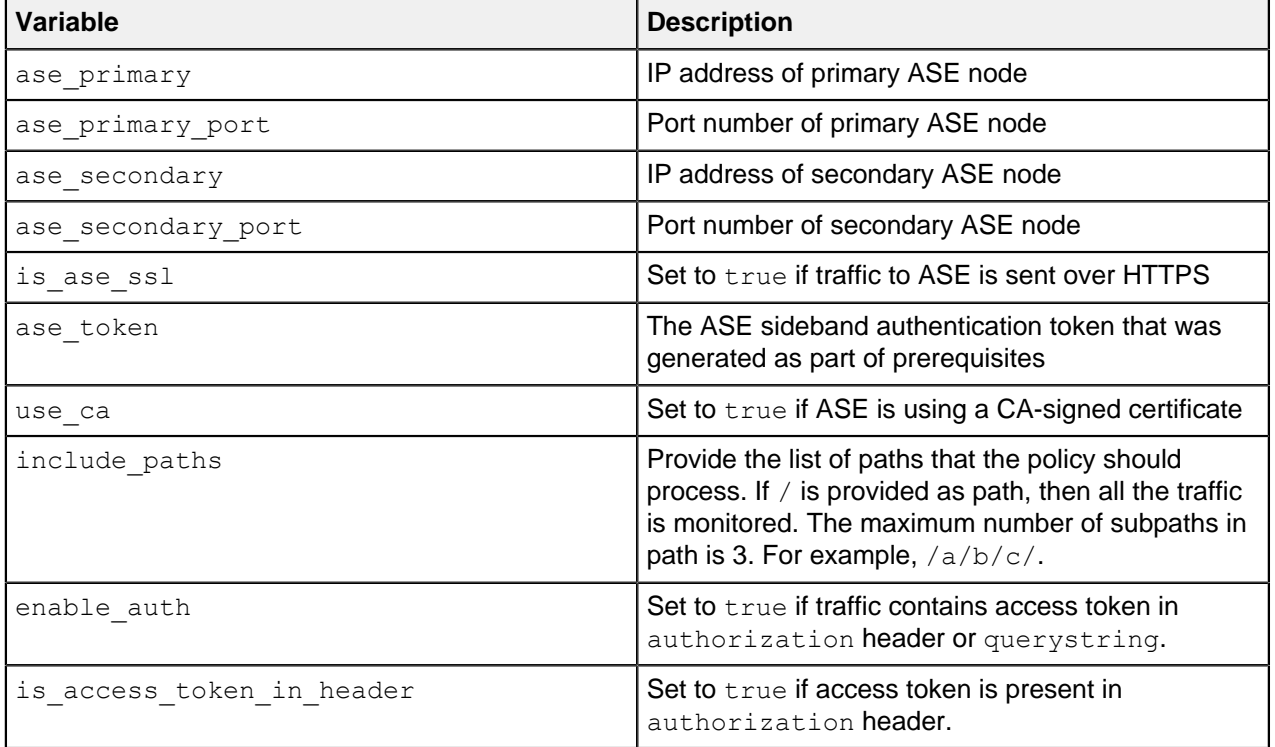

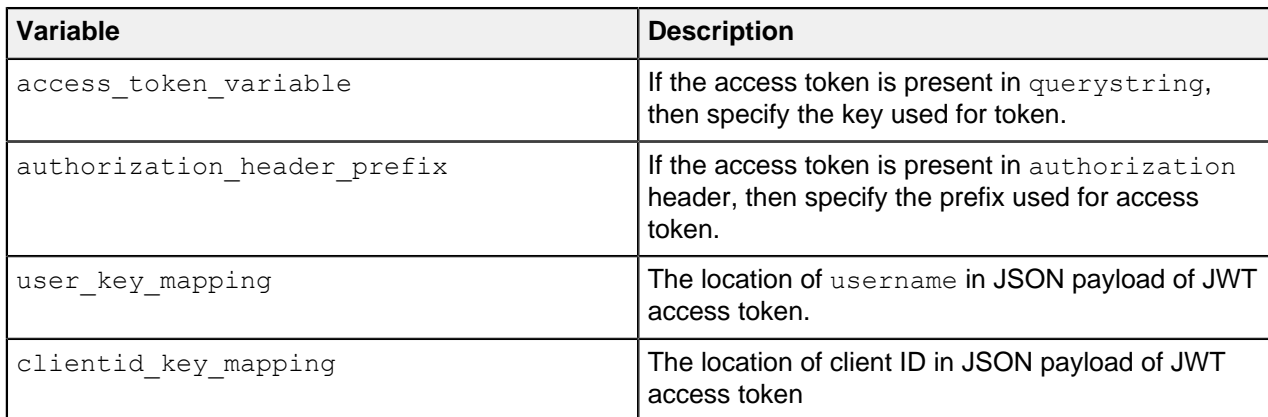

# **Create LX plugin**

After importing and configuring the PingIntelligence policy, create an LX plugin with name **pi\_plugin**.

Complete the following steps to create an LX plugin:

**1.** Navigate to **Local Traffic** > **iRules** > **LX Plugins**:

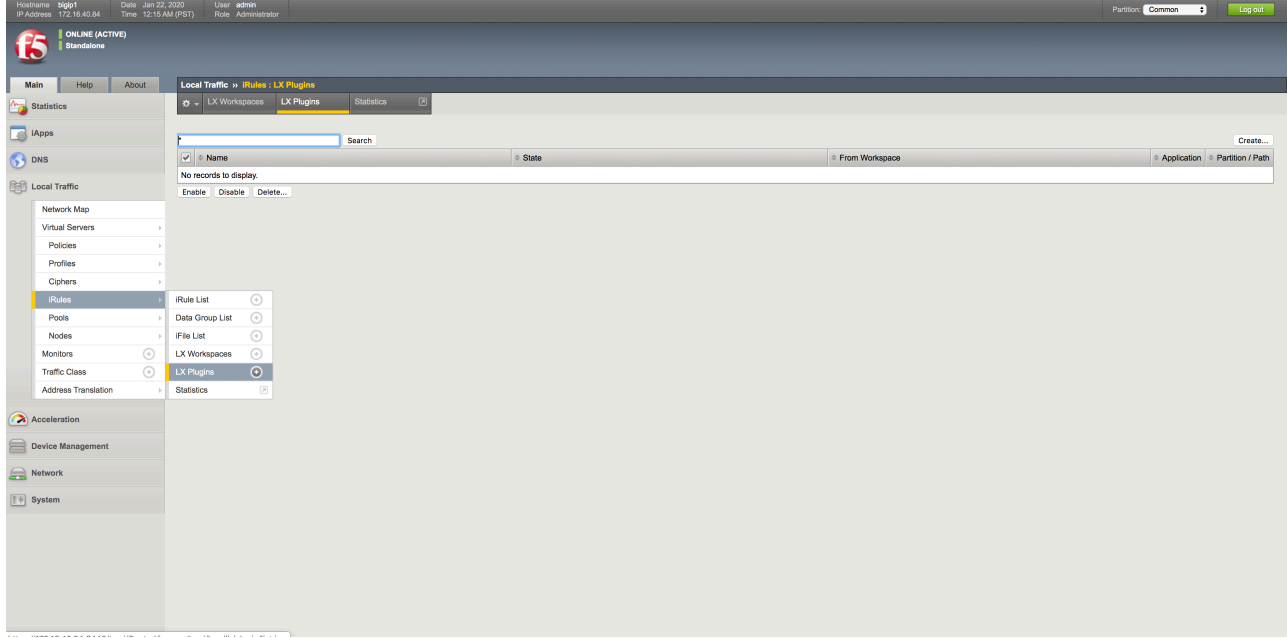

**2.** In the New Plugin page, click on **Create** to create a new plugin with name **pi\_plugin**. Select the workspace that you created earlier from the **From Workspace** drop-down list and click on **Finished**.

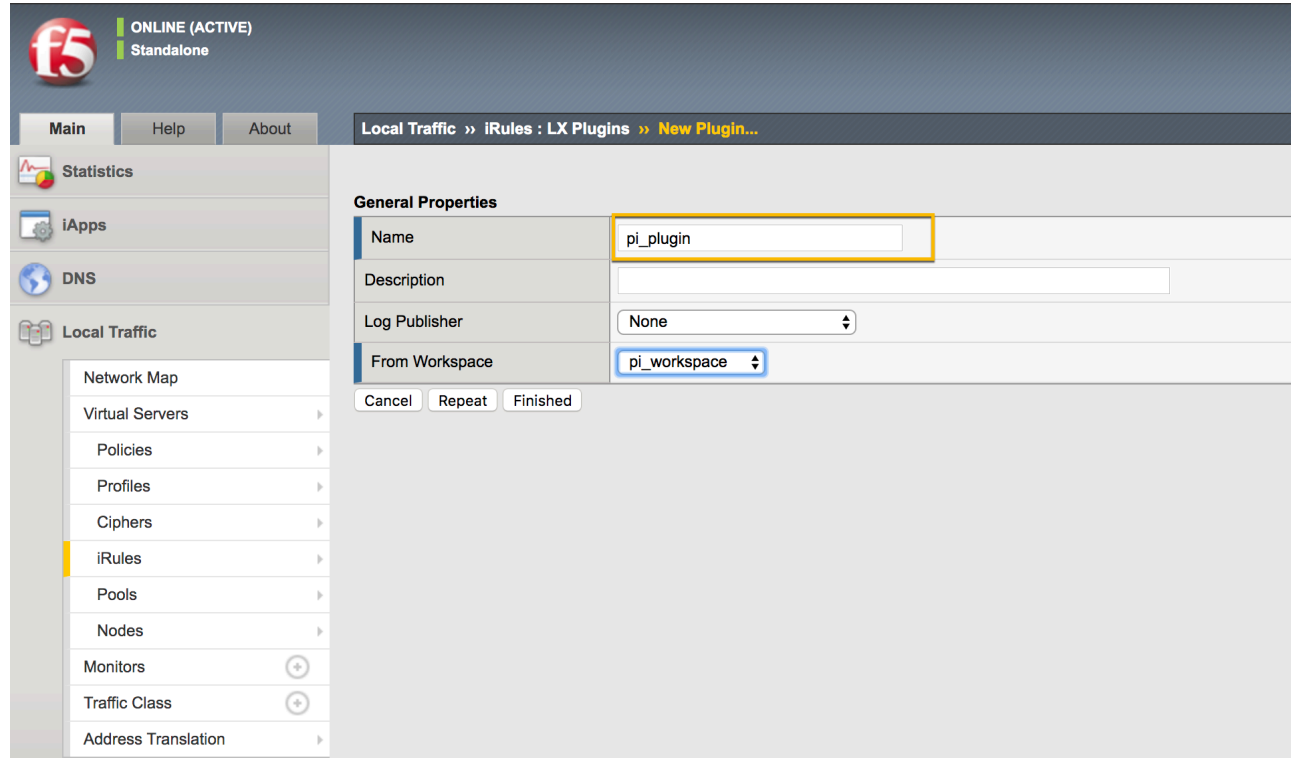

## **(Optional) Create backend server pool and frontend virtual server**

It is optional to create a backend server pool and frontend virtual server if you already have those set up. If you have existing backend server pool and frontend virtual server that you want to use, continue with the steps to .[Add PingIntelligence policy](#page-625-0) on page 626

Complete the following steps if you do not have a backend server pool and frontend virtual server.

#### **Add backend server pool**

Complete the following steps to create a backend server pool:

**1.** Navigate to **Local Traffic** > **Pools** > **Pool List** and click on Create:

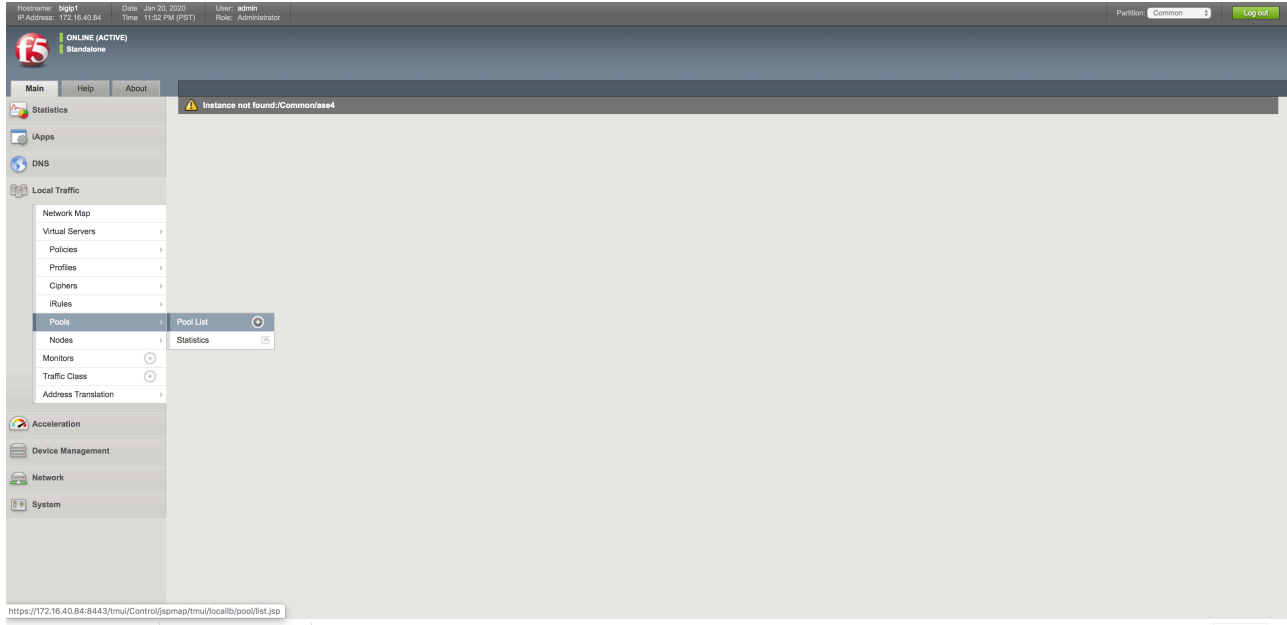

**2.** In the configuration page for the pool, configure the fields and add a new node for the backend

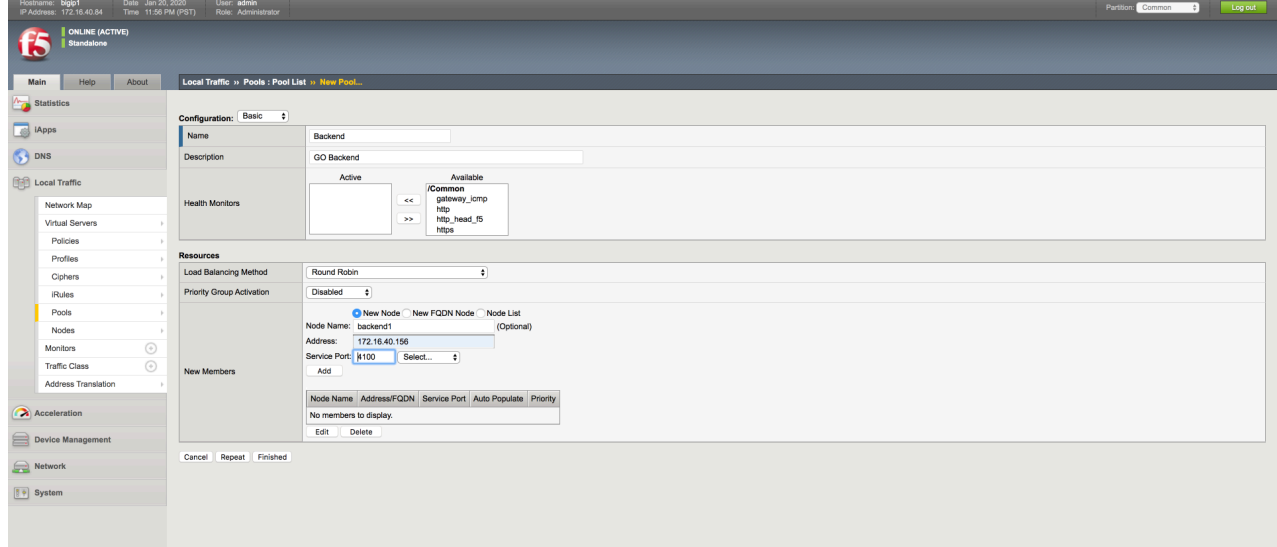

**3.** Click on **Finished**. This creates a backend server pool which is accessed from clients connecting to the frontend virtual

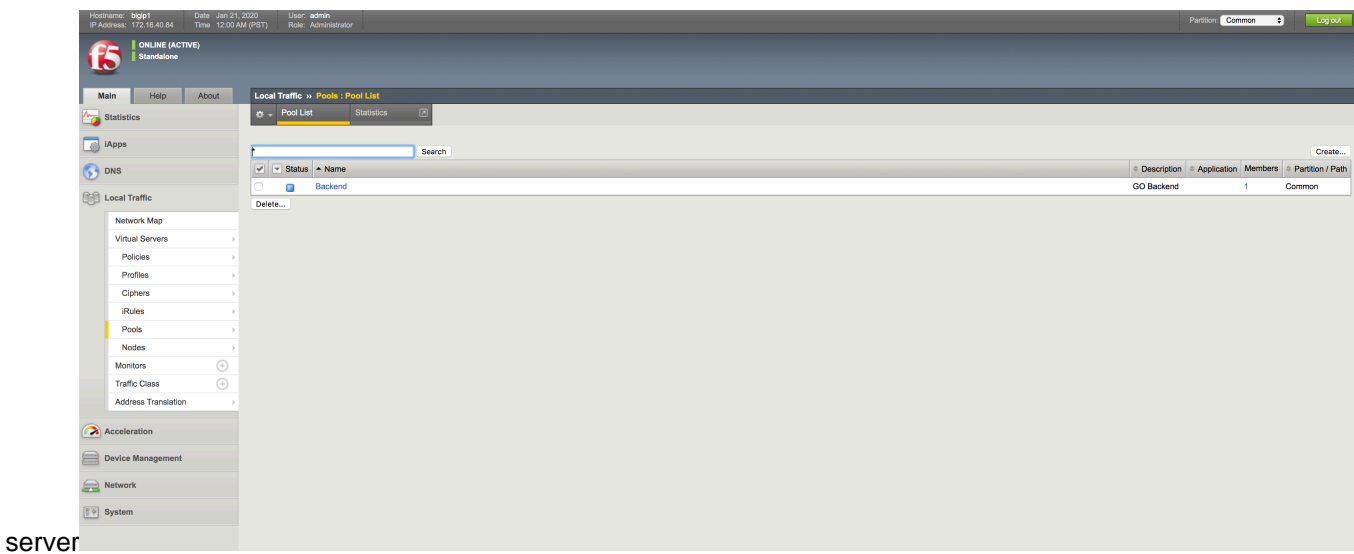

#### **Add frontend virtual server**

Complete the following steps to add a frontend virtual server:

**1.** Navigate to **Local Traffic** > **Virtual Server** > **Virtual Server List** and click on **Create**

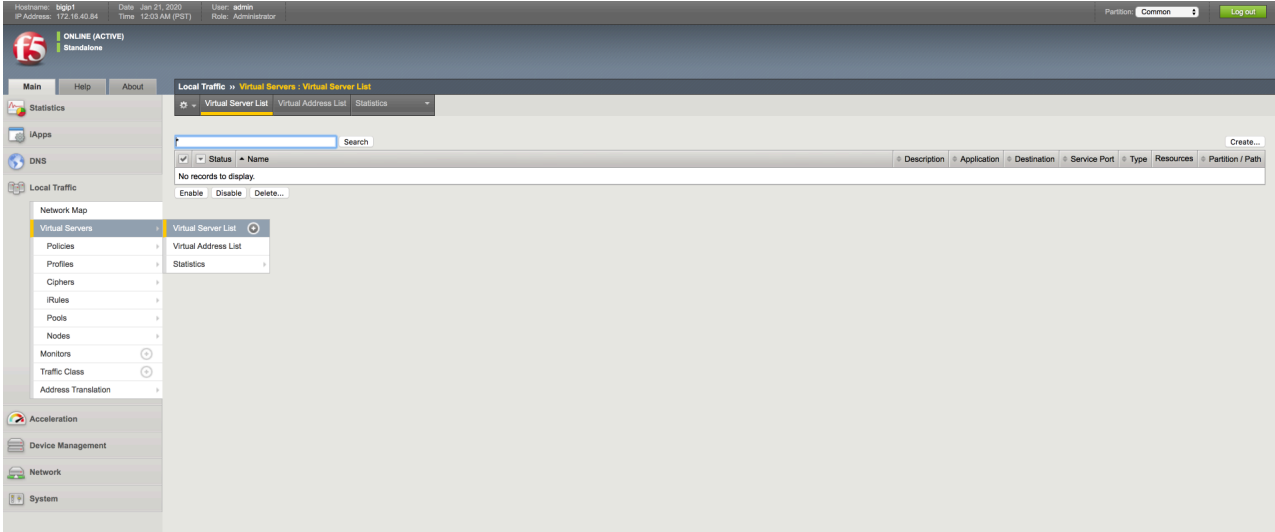

- **2.** Configure the frontend virtual server details. At a minimum, configure the following values:
	- **Destination Address**: This is the virtual IP address that is used for the frontend.
	- **SSL Profile (Client)**: Configure if the frontend is SSL
	- **SSL Profile (Server)**: Configure if the backend is SSL

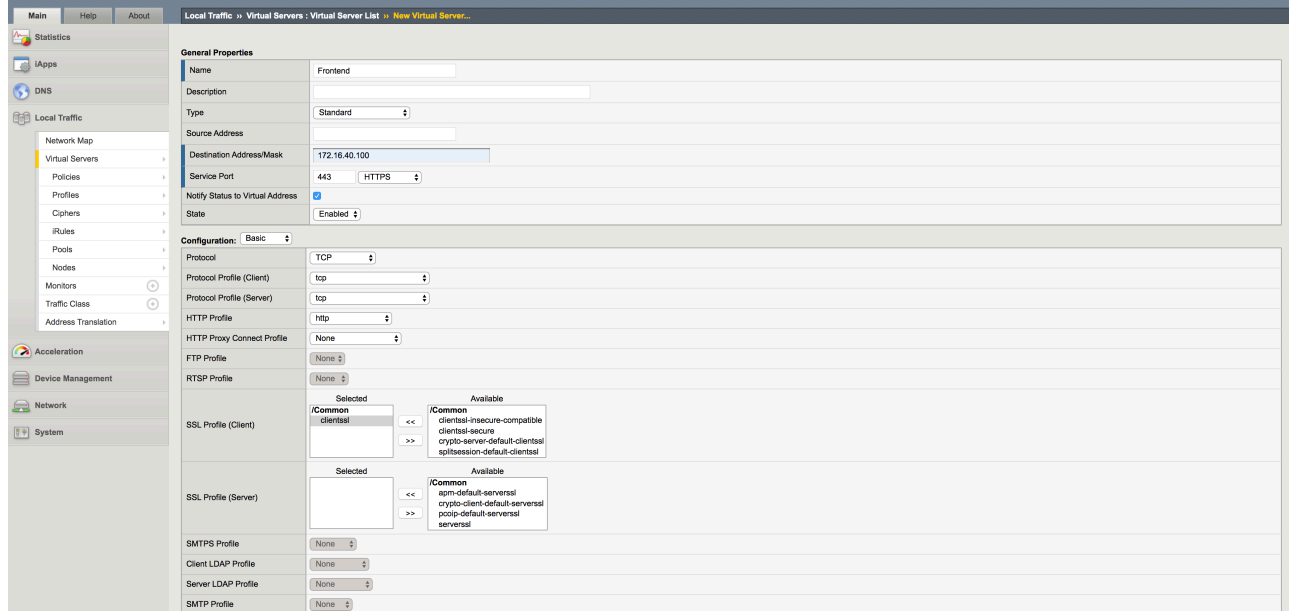

#### **3.** Click on **Finished**

**4.** Under **Resource** tab, add backend pool to virtual server and click on

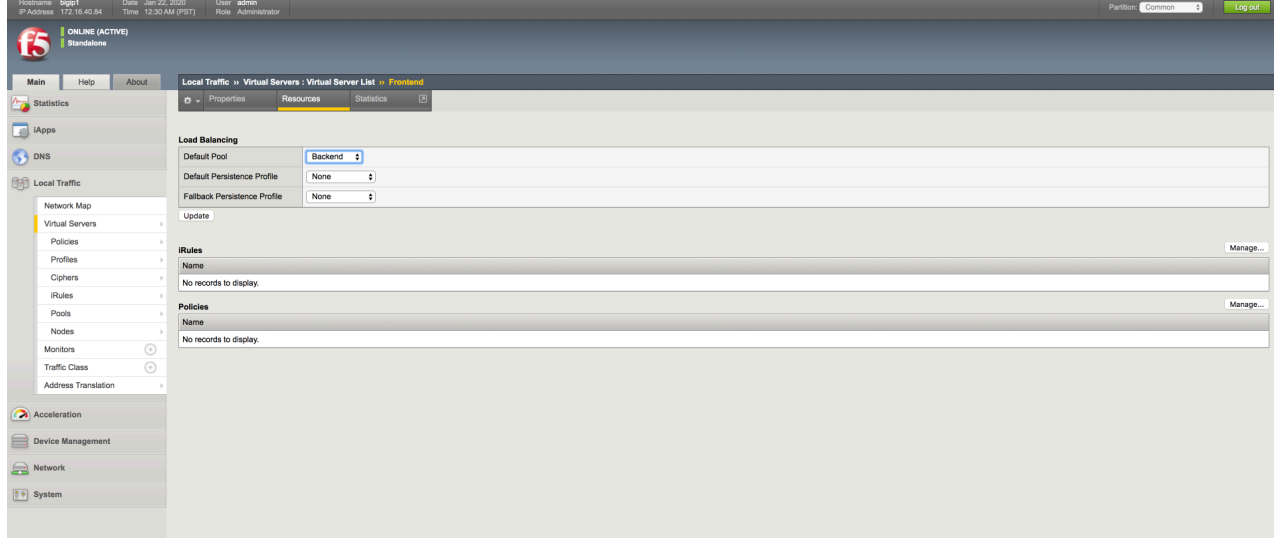

## **Update**

### <span id="page-625-0"></span>**Add PingIntelligence policy**

The imported PingIntelligence policy must be tied to a virtual server. Add the PingIntelligence policy to the existing or recently created virtual server..

Complete the following steps to add the PingIntelligence policy to the virtual server:

- **1.** Navigate to **Local Traffic** > **Virtual Servers** > **Virtual Server List**
- **2.** Select the virtual server to which you want to add the PingIntelligence policy
- **3.** Click on the **Resources** tab
- **4.** In the **iRules** section, click on the **Manage** button.

**5.** Choose the iRule under the **pi\_plugin** that you want to attach to the virtual server.

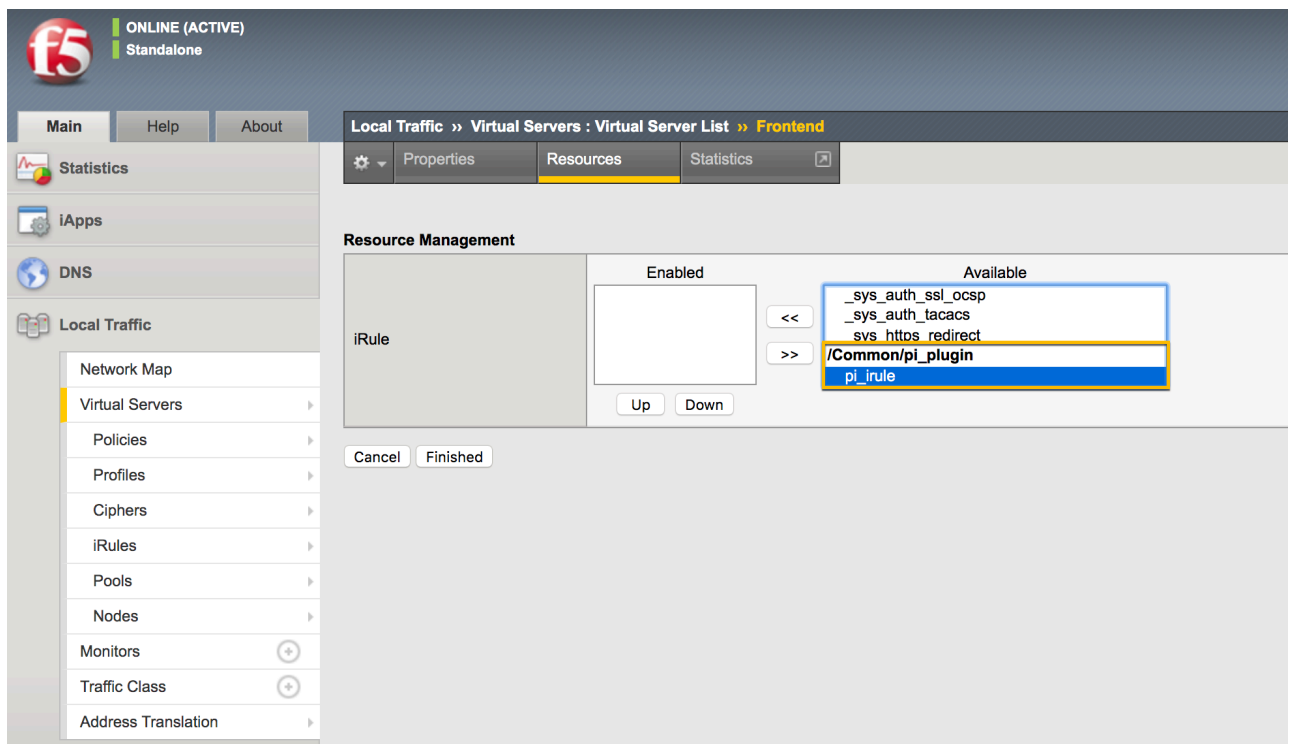

**6.** Move the pi\_irule to the **Enabled** window and click on **Finished**.

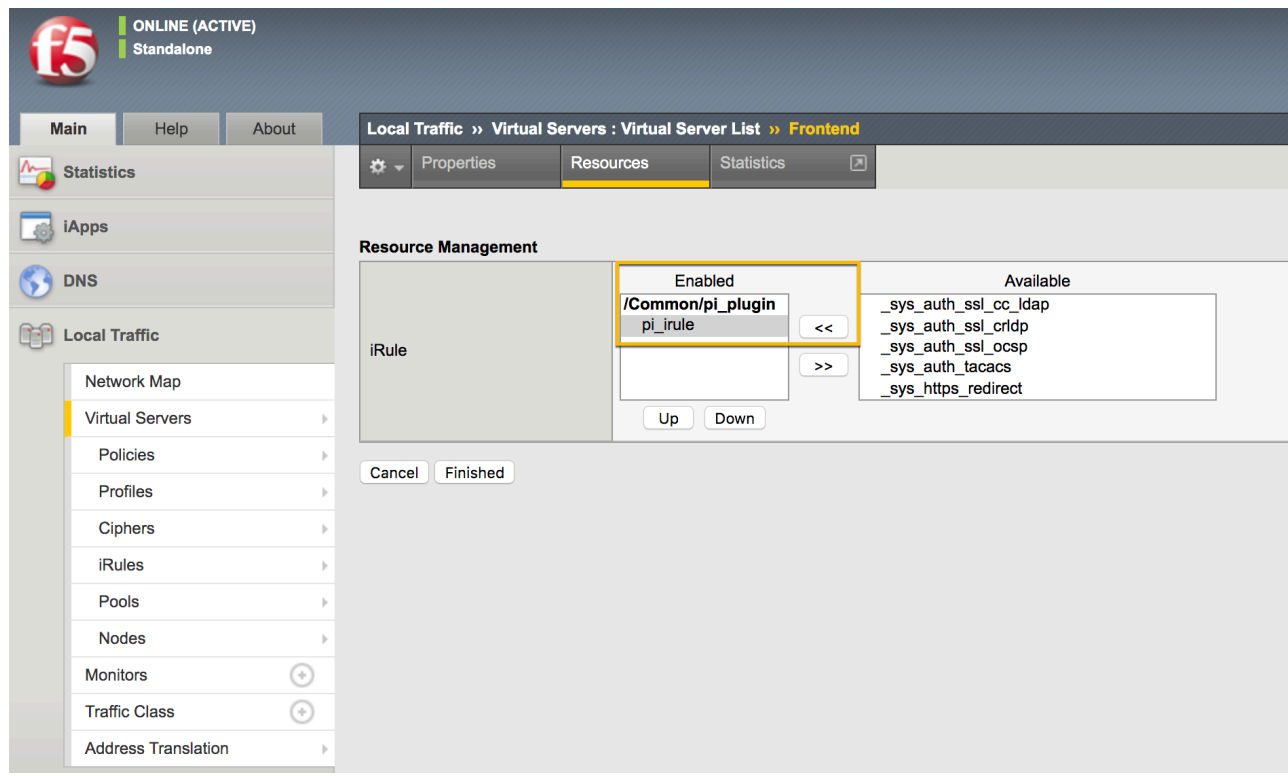

# **IBM DataPower gateway integration**

# **IBM DataPower Gateway sideband integration**

This integration guide discusses the deployment of PingIntelligence for APIs in a sideband configuration with IBM DataPower Gateway. PingIntelligence for APIs provides policy assembly components that extract the API metadata from a request or response processed by IBM DataPower Gateway. The API metadata is passed to PingIntelligence for APIs for detailed API activity reporting and attack detection. For more information on sideband deployment, see [Sideband ASE](#page-142-0) on page 143.

The PingIntelligence policy assembly components are added using API Manager in IBM API Connect. The following diagram shows the implementation steps of the PingIntelligence policy assembly components in the IBM API ecosystem.

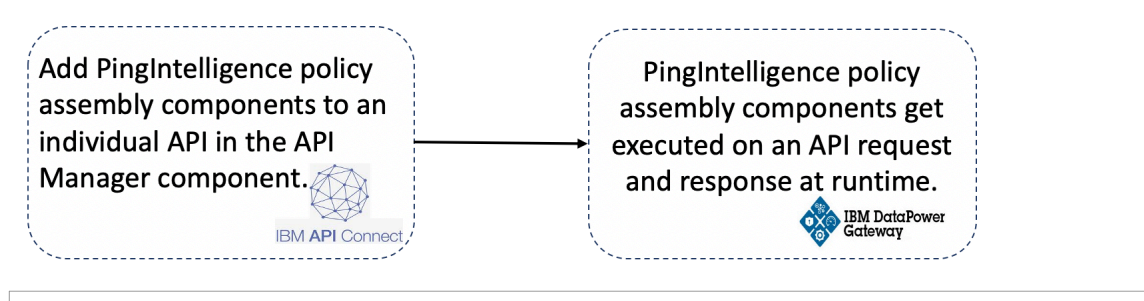

# i  **Note:**

The PingIntelligence policy assembly components get deployed on a per API basis. You must configure them for an individual API to extract the request and response metadata for the API.

The following diagram shows the logical setup of PingIntelligence for APIs and IBM DataPower Gateway.

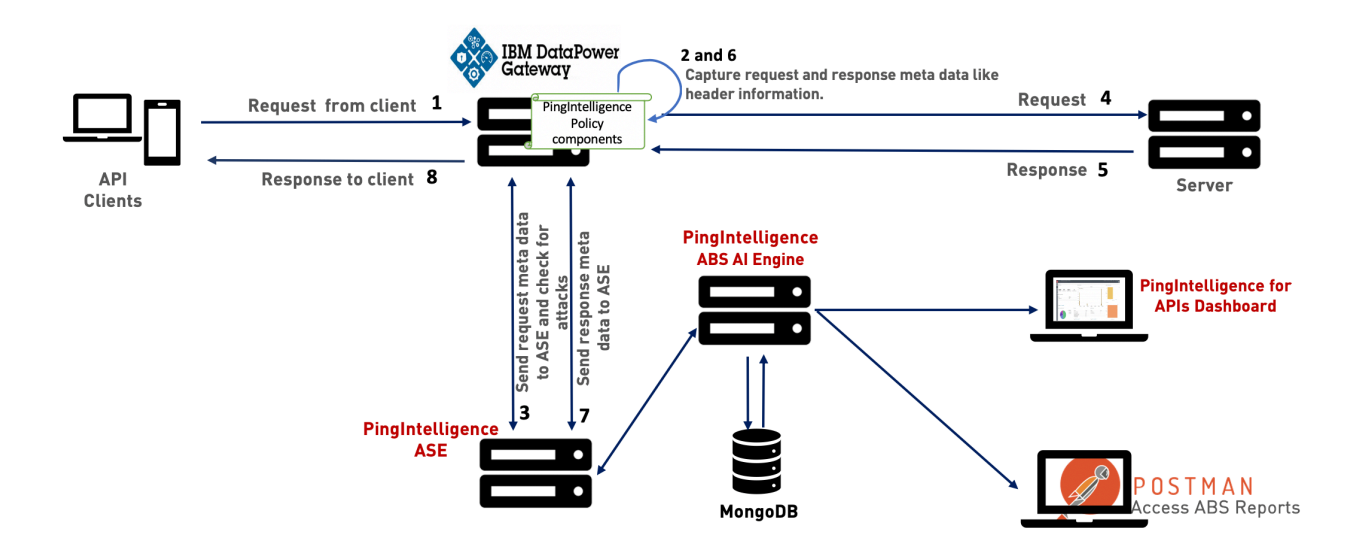

The traffic flow through the IBM DataPower Gateway and PingIntelligence for APIs components is explained below:

- **1.** A client sends an incoming request to the IBM DataPower Gateway.
- **2.** PingIntelligence policy component is executed on the request to extract the metadata from the incoming request.
- **3.** IBM DataPower Gateway makes an API call to send the request metadata to API Security Enforcer (ASE). The ASE checks the client identifiers such as usernames, tokens against the blacklist. If all checks pass, ASE returns a 200-OK response to the IBM DataPower Gateway. If the checks do not pass, ASE sends different response code (403) to the IBM DataPower Gateway. In both cases, ASE logs the request information and sends it to the Ping Intelligence API Behavioral Security (ABS) AI Engine for processing.
- **4.** If the ASE sends a 200-OK response to the IBM DataPower Gateway, it forwards the API requests to the backend server. If the gateway receives a 403-Forbidden response from ASE, it blocks the client.
- **5.** IBM DataPower Gateway receives the response from the backend server.
- **6.** PingIntelligence policy component is applied on the response to extract the metadata from the server response.
- **7.** IBM DataPower Gateway makes a second API call to pass the response information to ASE, which sends the information to the ABS AI engine for processing.
- **8.** IBM DataPower API Gateway sends the response received from the backend server to the client.

## **Prerequisites**

Complete the following prerequisites before deploying the PingIntelligence policy.

**Confirm the versions-** The PingIntelligence policy is validated only for the following versions of IBM APIC and DataPower:

- IBM APIC v5.0.8.7
- IBM DataPower Gateway 2018.4.10

**Verify User permissions-** To configure PingIntelligence policy, the user must have permissions to edit and publish APIs in the API Manager.

**Install PingIntelligence software-** PingIntelligence software should be installed and configured. For more information on PingIntelligence deployment, see [Automated PingIntelligence for APIs setup](#page-43-0) on page 44 and [PingIntelligence manual deployment](#page-74-0) on page 75.

**Verify that ASE is in sideband mode-** Check that ASE is in sideband mode by running the following ASE command.

```
/opt/pingidentity/ase/bin/cli.sh status
API Security Enforcer<br>status
status : started
mode : sideband<br>http/ws : port 80
http/ws : port 80<br>https/wss : port 44
https/wss : port 443<br>firewall : enabled
firewall : enabled<br>abs : enabled<br>completed : enabled.
                            : enabled, ssl: enabled<br>: disabled
abs attack<br>audit
                            : enabled
sideband authentication : disabled
ase detected attack : disabled<br>attack list memory : configure
                           : configured 128.00 MB, used 25.60 MB, free 102.40
  MB
```
If ASE is not in sideband mode, then stop ASE and change the mode by editing the  $\sqrt{\text{opt}}/$ pingidentity/ase/config/ase.conf file. Set mode as sideband and start ASE. For more information on starting ASE, see *[Start and stop ASE](#page-116-0)* on page 117.

**Enable sideband authentication-** For a secure communication between IBM DataPower Gateway and ASE, enable sideband authentication by entering the following ASE command.

# ./bin/cli.sh enable sideband authentication -u admin -p

Ensure SSL is configured in ASE for client side connection using self-signed certificate. For more information on configuring self-signed certificate, see [Configure SSL for external APIs](#page-125-0) on page 126.

**Enable connection keepalive between gateway and ASE-** Navigate to /opt/pingidentity/ase/ config/. Set the value of enable\_sideband\_keepalive to true in ase.conf file. If the ASE is running stop it, before making the change. Start ASE after setting the value. For more information on ASE configuration, see [ASE configuration - ase.conf](#page-144-0) on page 145

**Generate sideband authentication token-** To generate the token in ASE, enter the following command in the ASE command line.

# ./bin/cli.sh -u admin -p admin create sideband token

Save the generated authentication token for further use. The token is required for IBM DataPower Gateway to authenticate with ASE. It is set as a runtime variable in ASE config set-variable policy. For more information, see [Configure PingIntelligence policy components](#page-632-0) on page 633.

## **Deploy PingIntelligence policy**

PingIntelligence for APIs provides pi\_policy.yaml file for IBM DataPower Gateway sideband integration. The policy has the following three policy assembly components:

- **ASE Config-** This assembly component configures the ASE connection and authentication parameters. It implements a set-variable policy that configures the parameters as runtime variables.
- **ASE Request-** This assembly component extracts the API metadata from a request processed by the IBM DataPower Gateway. It implements a gateway script policy in the DataPower Gateway.
- **ASE Response-** This assembly component extracts the API metadata from a response processed by the IBM DataPower Gateway. It implements a gateway script policy in the DataPower Gateway.

IBM API Connect provides different policy types to control specific aspects of processing by the DataPower Gateway. For example, to configure a capability, for logging, for security, and so forth. The **set-variable** policy type helps to add or set a runtime variable. The **gateway script** policy gives built-in access to the DataPower Gateway to execute a specified DataPower Gateway script program.

The deployment of PingIntelligence policy involves:

- **EXECT- [Add PingIntelligence policy components](#page-629-0) on page 630.**
- Step2- [Configure PingIntelligence policy components](#page-632-0) on page 633.

 $^{\text{i)}}$  **Note:** The PingIntelligence policy does not support payload with a DELETE request. When the policy is deployed, if a DELETE request comes with a payload, the payload will not reach the backend API server.

#### <span id="page-629-0"></span>**Add PingIntelligence policy components**

Complete the following steps before adding the PingIntelligence policy to your API:

- **1.** Download the PingIntelligence policy from the *[ping identity download site](https://www.pingidentity.com/en/resources/downloads/pingintelligence.html)*.
- **2.** Extract the policy by using the following command.

# tar –zxvf <<file name>>

For example,

# tar –zxvf pi-api-ibm-policy-4.1.0.tar.gz

Complete the following steps to add the PingIntelligence policy components to your API in IBM API Manager:

**1.** Log in to API Manger.

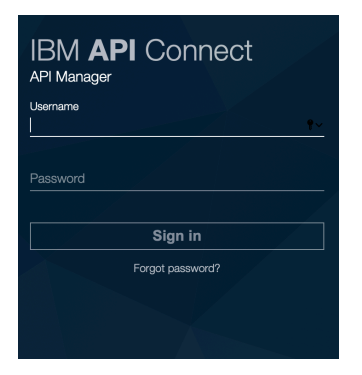

**2.** Click the **Menu** icon on the top-left corner, to open navigation pane.

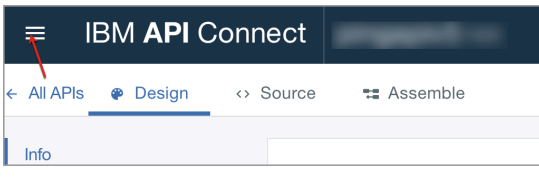

**3.** Click **Drafts** in the navigation pane.

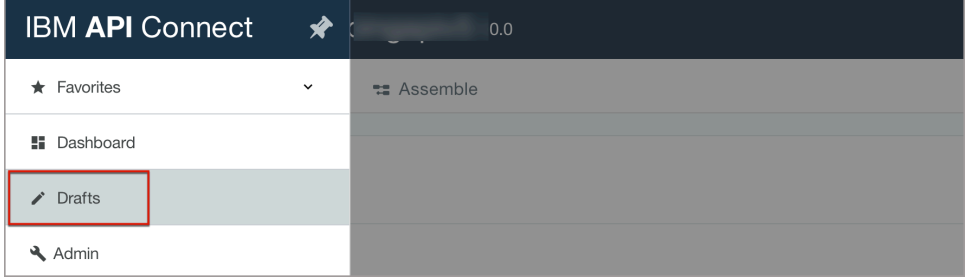

**4.** Click the **APIs** tab.

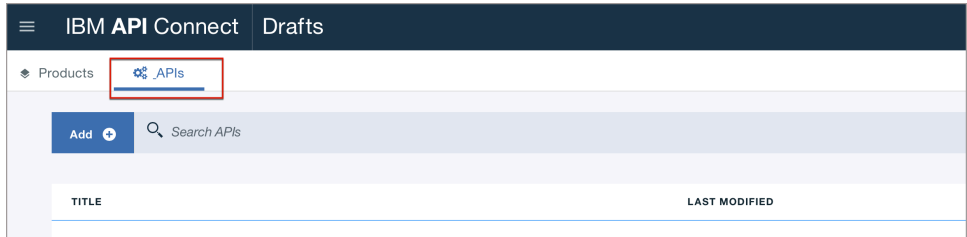

**5.** Click on your API under **TITLE** list or enter the API name in **Search APIs** dialog box and select the API.

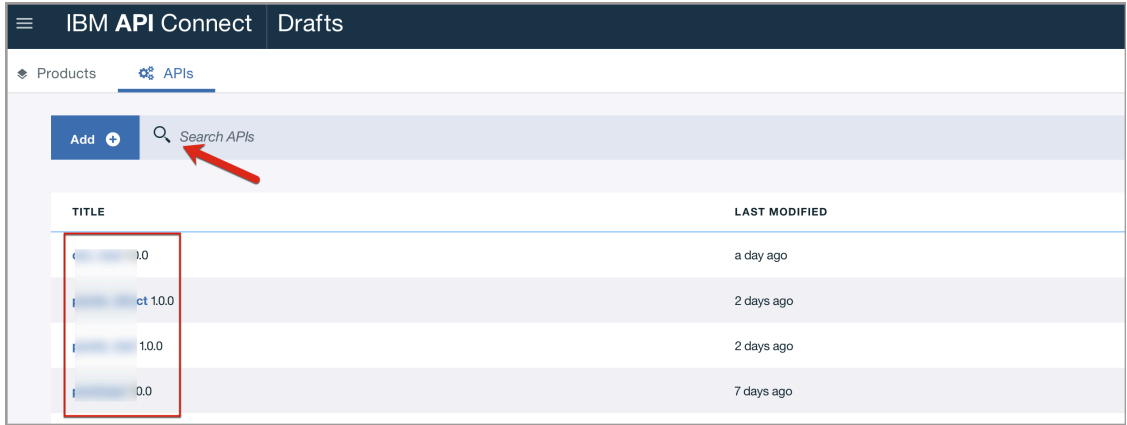

**6.** Click **Source** tab to edit your API definition.

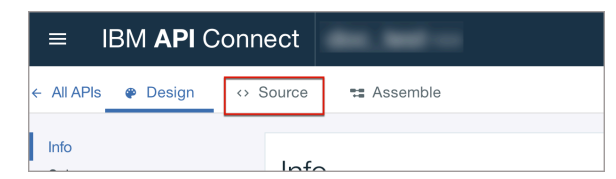

- **7.** Copy and paste the content of PingIntelligence policy into the **Assembly** block of your API definition at three places as illustrated:
	- **a.** Open the pi\_policy.yaml file, copy the content of the **set-variable:** block having **ASE Config component** and paste it in the next line after **execute:** block in your API.

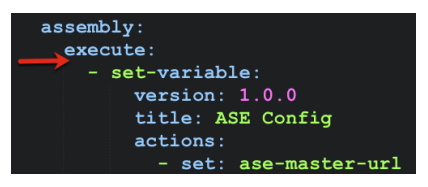

**b.** Next, copy the content of the **gateway script:** block containing **ASE Request component** from pi\_policy.yaml file and paste it after the immediate last line of **ASE Config component**, that was copied in step 8.1.

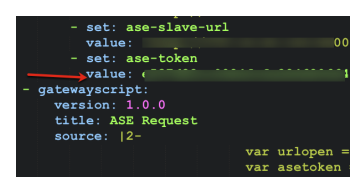

**c.** Copy the content of the **gateway script:** block containing **ASE Response component** from pi policy.yaml file and paste it as the last component of your API..

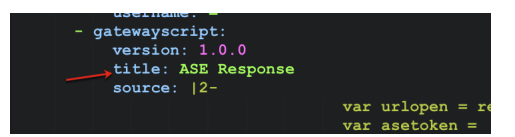

i  **Note:** The assembly component **ASE Reponse** should **always** be the last component of your policy assembly.

- 8. Click the Validate  $\heartsuit$  icon to validate your changes. Click the **Save <b>D** icon after completing the validation.
- **9.** Click the **Assemble** tab to open the **Assemble** view. Verify the sequence of the components ASE Config, ASE Request, and ASE Response in the Policy Assembly. The order must match as highlighted in the red boxes of the following image.

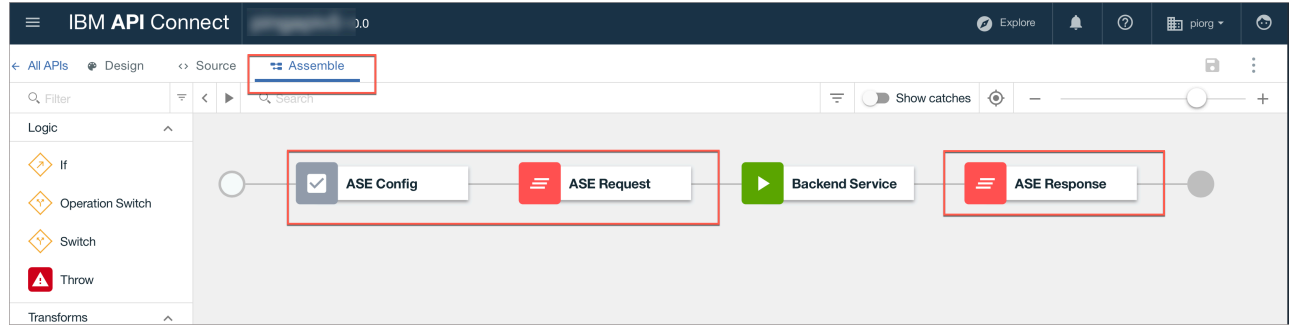

# <span id="page-632-0"></span>**Configure PingIntelligence policy components**

After adding the PingIntelligence policy to an API, complete the following steps to configure ASE parameters:

**1.** Click **Assemble** tab. In the main window click **ASE Config** component to open the **property sheet** on the right.

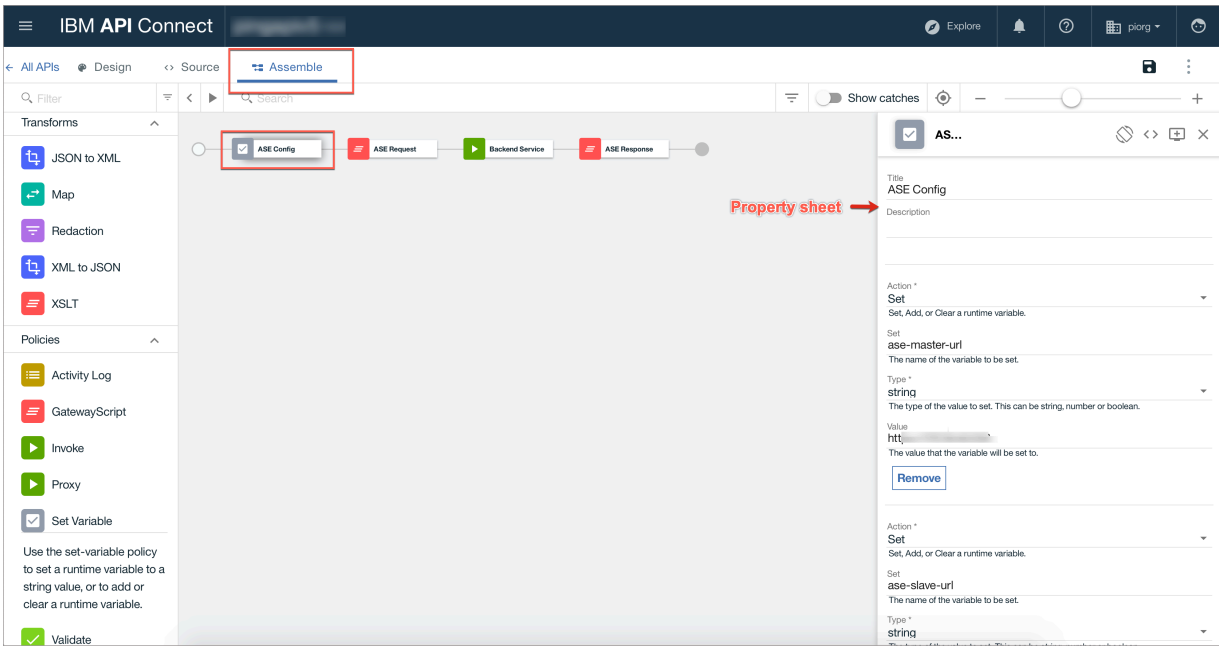

2. Configure the values for ASE master URL, ASE slave URL, and ASE token. Click the **Save D** icon on the top-right corner.

i  **Note:** The following format is applicable for ASE master and slave URLs-<http/https>://<ASE-Host name or IP address>.

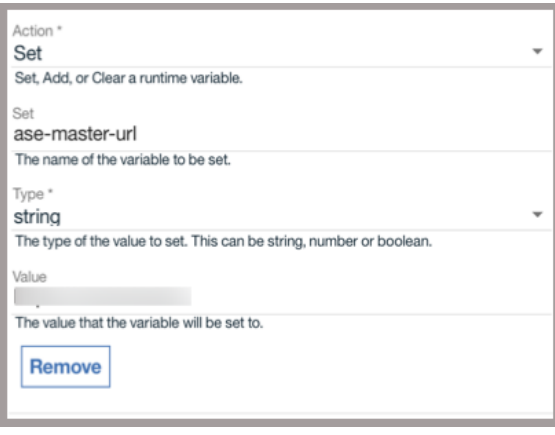

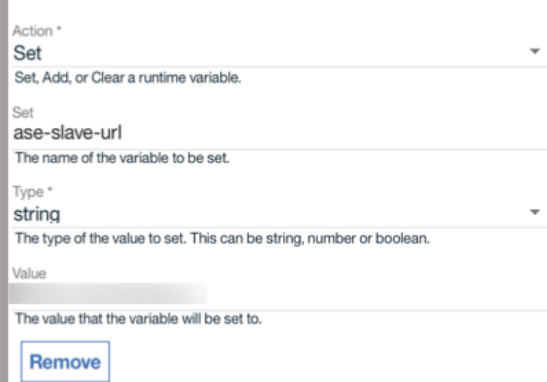

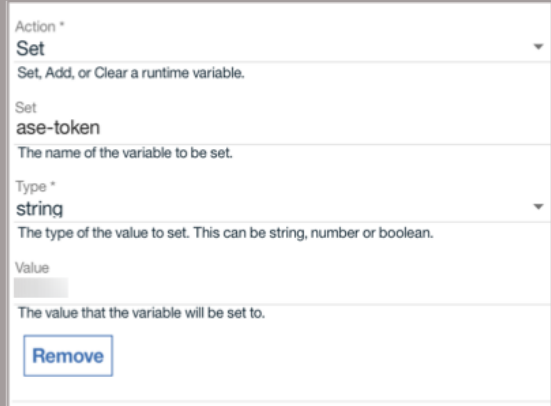

**3.** Publish your API after completing step 2 to make the PingIntelligence policy components part of your API definition.

# **Kong API gateway integration**

# **PingIntelligence - Kong API gateway integration**

This guide describes the deployment of the PingIntelligence plugin for Kong 1.5.0 community version API gateway. Install the plugin on all the Kong nodes that you want to integrate with PingIntelligence. You can apply the plugin at the global level or a per-service level for both db-less and database mode of Kong API gateway. For more information on Kong's db-less and database mode, see [Kong documentation](https://docs.konghq.com/1.5.x/db-less-and-declarative-config/). Following is a high-level list of features of the PingIntelligence plugin:

- You can apply the plugin at the global or per-service level for both database and db-less mode.
- The plugin supports keepalive connections.
- You can configure ASE primary and secondary nodes for failover. If both the primary and secondary nodes are not available, the plugin routes the connection to the backend servers.

**REST API** ona 5 8 **Backend API Server API Client** PingIntelligence **ASE** PingIntelligence PingIntelligence **ABS Dashboard** OSTMAN **Access ABS Reports MongoDB** 

The following diagram shows the logical setup of PingIntelligence and Kong API

### gateway:

Here is the traffic flow through Kong API gateway and PingIntelligence for APIs components.

- **1.** Client sends an incoming request to Kong
- **2.** Kong makes an API call to send the request metadata to ASE
- **3.** ASE checks the request against a registered set of APIs and looks up the client identifier on the PingIntelligence AI engine generated Blacklist. If all checks pass, ASE returns a 200-OK response to Kong. If not, a different response code is sent to Kong. The request information is also logged by ASE and sent to the AI Engine for processing.
- **4.** If Kong receives a 200-OK response from ASE, then it forwards the request to the backend server. A request is blocked only when ASE sends a 403 error code to Kong.
- **5.** The response from the backend server is received by Kong.
- **6.** Kong makes a second API call to pass the response information to ASE which sends the information to the AI engine for processing.
- **7.** ASE receives the response information and sends a 200-OK to Kong.
- **8.** Kong sends the response received from the backend server to the client.

# **Prerequisites**

Complete the following prerequisites for PingIntelligence and Kong API gateway before deploying the PingIntelligence plugin:

### **PingIntelligence prerequisites**

- **PingIntelligence software**: Make sure that PingIntelligence software is already installed. For more information on PingIntelligence for APIs installation, see [Automated deployment guide](#page-43-0) or [Manual](#page-74-0) [deployment guide](#page-74-0).
- **Verify ASE mode**: Make sure that ASE is deployed in sideband mode. Run the **status** command to check the ASE mode:

```
/opt/pingidentity/ase/bin/cli.sh status
API Security Enforcer
status : started<br>
mode : sideband :
               mode : sideband
http/ws : port 80<br>https/wss : port 443
https/wss : port 443<br>
firewall : enabled
firewall<br>abs
                            : enabled, ssl: enabled<br>: disabled
abs attack :<br>audit
                            : enabled
sideband authentication : disabled
ase detected attack : disabled<br>attack list memory : configure
                           : configured 128.00 MB, used 25.60 MB, free 102.40
 MB
```
If ASE is not in sideband mode, then stop ASE and change the mode by editing the  $\sqrt{\text{opt}}$ pingidentity/ase/config/ase.conf file. Set mode as sideband and start ASE. For more information on ase.conf file, see [ASE configuration - ase.conf](#page-144-0) on page 145

**Enable sideband authentication** - Enable sideband authentication if you want secure communication between Kong and ASE by entering the following command in the ASE command line:

# ./bin/cli.sh enable sideband authentication -u admin -p

#### **Generate sideband authentication token**

A token is required for Kong to authenticate with ASE. This token is generated in ASE and configured in the  $\text{kong. yml}$  file of PingIntelligence plugin. To generate the token in ASE, enter the following command in the ASE command line:

# ./bin/cli.sh -u admin -p admin create\_sideband\_token

Save the generated authentication token for further use.

**Configure keepalive in ase.conf** - If you want to keep alive the connections beteen Kong and ASE, set the value of enable sideband keepalive to true. If ASE is already running, stop ASE, edit the  $ase.config$  file and then start [ASE](#page-144-0). For more information on keepalive paramter, see  $ASE$ [configuration - ase.conf](#page-144-0) on page 145.

#### **Kong Prerequisites**

- Kong API gateway is already installed
- Luarocks, the Lua package manager, is installed on all the Kong nodes where you want to deploy the PingIntelligence module.

## **Deploy PingIntelligence policy**

Complete the following steps to deploy PingIntelligence plugin for Kong API gateway:

- **1.** [Download](https://www.pingidentity.com/en/resources/downloads.html) the PingIntelligence plugin for Kong and copy to  $\sqrt{opt}$  directory on all the Kong nodes where you want to deploy PingIntelligence plugin.
- **2.** Untar the plugin file by entering the following command:

```
$ untar pi-api-kong-policy-4.1.0.tar.gz
```
**3.** Change directory to /opt/pingidentity/kong-policy

\$ cd /opt/pingidentity/kong-policy

**4.** Run the luarocks command to deploy the PingIntelligence plugin

\$ luarocks make \*.rockspec

This command installs the PingIntelligence plugin files at /usr/local/share/lua/5.1/kong/ plugins/pingintelligence/ location. This location may be different based on the version of Luarocks.

**5.** Configure /opt/pingidentity/kong-policy/examples/kong.conf to provide the plugin name. The default plugin name is pingintelligence. The plugin name that you configure in kong.conf is used in kong. yml file. Following is a sample kong.conf file.

 $\stackrel{\text{i}}{=}$  **Note:** Edit your existing kong.conf file by copying the  $\text{plus } \text{p}$ bundled, pingintelligence section.

```
#------------------------------
# Kong sample configuration file
# ------------------------------
```
 $log$   $level$  = debug **plugins = bundled,pingintelligence**

```
proxy_listen = 0.0.0.0:8000
\text{admin}listen = 0.0.0.0:8001database = offdeclarative_config = /opt/pingidentity/kong-policy/examples/kong.yml
lua_ssl_trusted_certificate = /opt/pingidentity/kong-policy/certs/
cacert.pem
lua package path = ./?.lua;./?/init.lua;
```
**6. db-less mode**: If you are running Kong in db-less mode, configure the kong.yml file for deploying the PingIntelligence plugin. The following table explains the variables of the file:

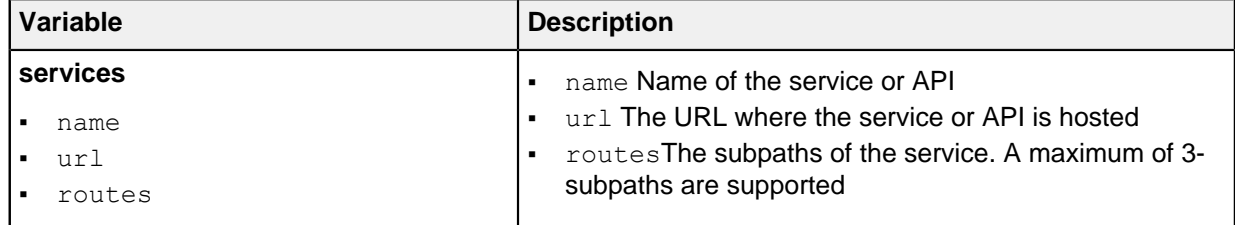

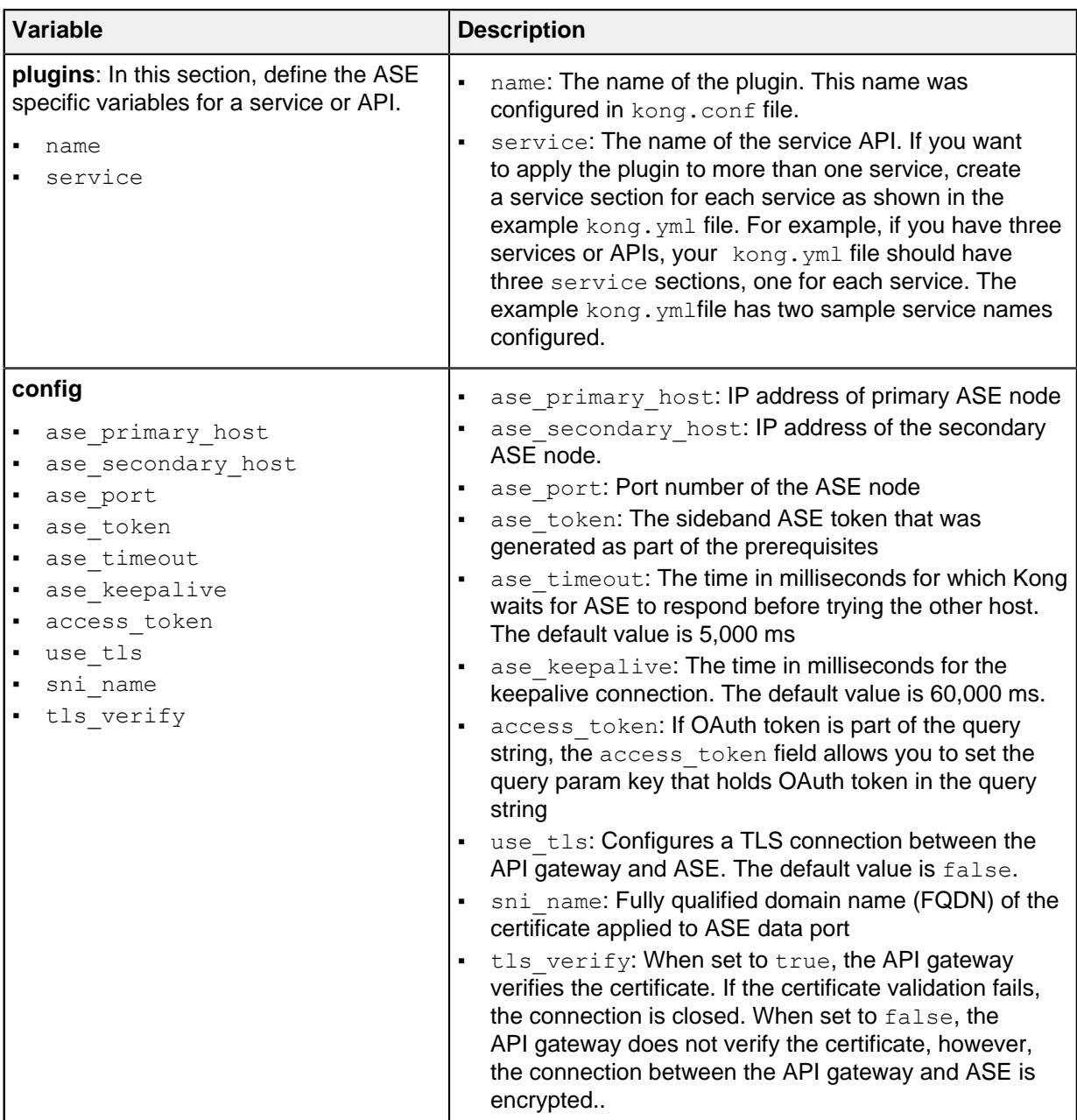

▪ **Apply plugin at a per-service level**: Configure the kong.yml file as described in the table above with the service name of all the API or services to which you want to apply the plugin. Following is a sample kong.yml file:

```
#
                    ------------------------------------------------------------------------------
# This is an example file to get you started with using
# declarative configuration in Kong.
#
            ------------------------------------------------------------------------------
# Metadata fields start with an underscore (_)
# Fields that do not start with an underscore represent Kong entities
 and attributes
# format version is mandatory,
# it specifies the minimum version of Kong that supports the format
```

```
format version: "1.1"
# Each Kong entity (core entity or custom entity introduced by a plugin)
# can be listed in the top-level as an array of objects:
services:
  - name: shop-books
    url: <your_service_url>
    routes:
      - name: shop-books-route
        paths:
           - /shopapi-books
   - name: shop-electronics
   url: < your service url>
    routes:
     - name: shop-electronics-route
        paths:
           - /shopapi-electronics
plugins:
   - name: pingintelligence
    service: shop-books
    comment: "An example configuration of pingintelligence plugin"
     config:
     ase primary host: localhost
     ase secondary host: localhost
     ase port: "8000"
     ase_token: 1ebd5fde1b0b4373a1ad8b8724d13813
      ase_timeout: "5000"
      ase_keepalive: "60000"
     access token: access token
     use tls: false
     sni name: test.ase.pi
     tls verify: false
     tags:
      - api security
   - name: pingintelligence
     service: shop-electronics
    comment: "An example configuration of pingintelligence plugin"
     config:
     ase primary host: 172.16.40.220
     ase secondary host: 172.16.40.220
      ase_port: "8000"
      ase_token: 1ebd5fde1b0b4373a1ad8b8724d13813
      ase_timeout: "5000"
     ase keepalive: "60000"
     access token: access token
     use tls: falsesni name: test.ase.pi
      tls_verify: false
     tags:
      - api security
```
**EXECT Apply plugin at the global level:** To apply the plugin at the global level, remove the service name from the kong.yml file as shown in the sample file below.

# ------------------------------------------------------------------------------ # This is an example file to get you started with using

```
# declarative configuration in Kong.
#
 ------------------------------------------------------------------------------
# Metadata fields start with an underscore (_)
# Fields that do not start with an underscore represent Kong entities
 and attributes
# format version is mandatory,
# it specifies the minimum version of Kong that supports the format
format version: "1.1"
# Each Kong entity (core entity or custom entity introduced by a plugin)
# can be listed in the top-level as an array of objects:
services:
    url: <your_service_url>
    routes:
      paths:
plugins:
   - name: pingintelligence
     comment: "An example configuration of pingintelligence plugin"
    config:
     ase primary host: localhost
     ase secondary host: localhost
     ase port: "8000"
     ase_token: 1ebd5fde1b0b4373a1ad8b8724d13813
      ase_timeout: "5000"
      ase_keepalive: "60000"
     access token: access token
     use tls: false
     sni name: test.ase.pi
     tls verify: false
    tags:
     - api security
```
**7.** Start the API gateway after the plugin has been deployed.

```
$ kong start -c kong.conf
```
i  **Note:** By default, Kong is configured to run its services on 8000 port and admin API on 8001 port. You can change these default ports in kong.conf file.

#### **Database mode**

You can also optiinally configure Kong to work in the database mode. If you are running Kong in the database mode, run the  $curl$  command to apply the plugin at a per-service level or global level. Make sure that Kong is running when you are applying the plugin in database mode.

▪ **Apply plugin at service level**: Run the following command to apply the plugin at a per service level:

```
curl --location --request POST '<kong ip>:<kong admin port>/services/
\leqservice name>/plugins' \
--header<sup>-</sup>'Content-Type: application/json' \
--data-raw '{
 "name": "pingintelligence",
     "config": {
```

```
"tls_verify": true,
          "sni_name": "test.ase.pi",
         "ase<sup>port": "444",</sup>
         "ase<sup>primary</sup> host": "localhost",
          "ase_token": "e537d22cc0984fcfa28468066486f830",
         "ase<sup>timeout": "5000",</sup>
         "ase<sup>keepalive": "60000",</sup>
         "ase<sup>s</sup>secondary host": "localhost",
         "access token": "AccessKey",
         "use tls": true
     }
}'
```
**• Apply plugin at the global level**: Run the following curl command to apply the plugin at the global level.

```
curl --location --request POST '<kong_ip>:<kong_admin_port>/plugins' \
--header 'Content-Type: application/json' \
--data-raw '{
 "name": "pingintelligence",
       "config": {
         "tls_verify": true,
         "sni_name": "test.ase.pi",
        "ase<sup>port": "444",</sup>
         "ase_primary_host": "localhost",
         "ase_token": "e537d22cc0984fcfa28468066486f830",
        "ase<sup>timeout": "5000",</sup>
         "ase_keepalive": "60000",
         "ase_secondary_host": "localhost",
         "access_token": "AccessKey",
        "use tls": true
     }
}'
```
# **Mulesoft API gateway integration**

## **Mulesoft sideband integration**

This guide describes the deployment of PingIntelligence for APIs in a sideband configuration with an Mulesoft API Gateway. A PingIntelligence policy is installed in the Mulesoft API Gateway and passes API metadata to PingIntelligence for

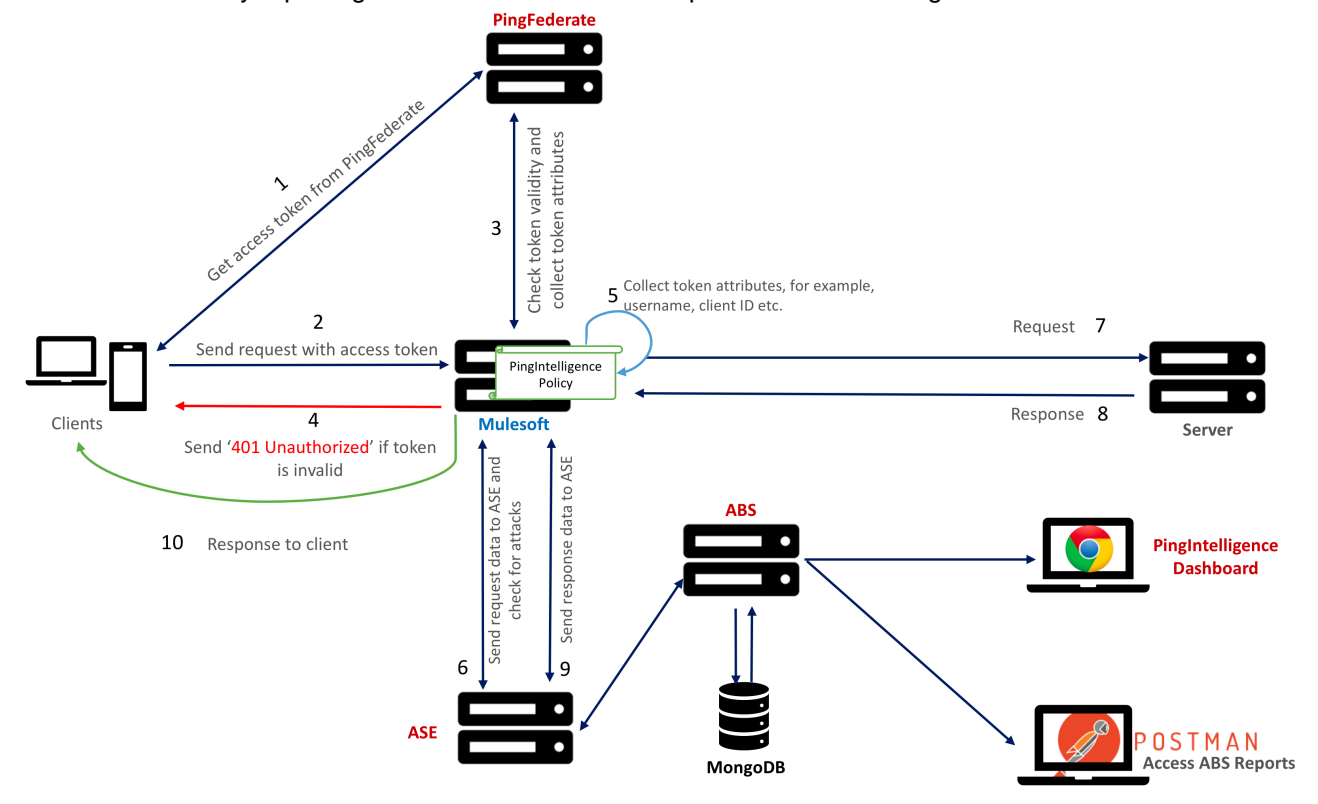

detailed API activity reporting and attack detection with optional client blocking.

Here is the traffic flow through the Mulesoft and PingIntelligence for APIs components.

- **1.** Client requests and receives an access token from PingFederate.
- **2.** Client sends a request with the access token received from PingFederate.
- **3.** Muelsoft verifies the authenticity of the access token with PingFederate.
- **4.** If the token is invalid, Mulesoft returns a 401-unauthorized message to the client.
- **5.** If the token is valid, the PingIntelligence policy running in Mulesoft collects API metadata and token attributes.
- **6.** Mulesoft makes an API call to send the request information to ASE. ASE checks the request against a registered set of APIs and checks the origin IP, cookie or OAuth2 token against the AI generated Blacklist. If all checks pass, ASE returns a 200-OK response to the Mulesoft. If not, a different response code is sent to Mulesoft. The request information is also logged by ASE and sent to the AI Engine for processing.
- **7.** If Mulesoft receives a 200-OK response from ASE, then it forwards the request to the backend server. Otherwise, the Gateway optionally blocks the client.
- **8.** The response from the backend server is received by Mulesoft. Mulesoft sends the response received from the backend server to the client.
- **9.** Mulesoft makes a second API call to pass the response information to ASE which sends the information to the AI engine for processing. ASE receives the response information and sends a 200-OK to Mulesoft.

**10.**Mulesoft sends the response to the client.

## **Prerequisites**

Complete the following prerequisites before deploying PingIntelligence policy on MuleSoft:

### **Prerequisite:**

### **Install PingIntelligence software**

PingIntelligence software should be installed and configured. Refer to the PingIntelligence deployment guide for your environment.

#### **Verify that ASE is in sideband mode**

Check that ASE is in sideband mode by running the following ASE command:

```
/opt/pingidentity/ase/bin/cli.sh status
API Security Enforcer
status : started<br>
mode : sideband : sideband
              mode : sideband
http/ws : port 80
https/wss : port 443
firewall : enabled<br>abs : enabled,<br>: enabled,
                              : enabled, ssl: enabled<br>: disabled
abs attack \begin{array}{ccc} \text{abs} & \text{attack} \\ \text{audit} & \text{sech} \\ \text{and} & \text{sech} \end{array}audit : enabled
sideband authentication : disabled
ase detected attack : disabled<br>attack list memory : configure
                             : configured 128.00 MB, used 25.60 MB, free 102.40 MB
```
If ASE is not in sideband mode, then stop ASE and change the mode by editing the /opt/ pingidentity/ase/config/ase.conf file. Set mode as sideband and start ASE.

▪ **Enable sideband authentication:** For a secure communication between Mulesoft Anypoint and ASE, enable sideband authentication by entering the following ASE command:

# ./bin/cli.sh enable sideband authentication -u admin -p

**Generate sideband authentication token** 

A token is required for Mulesoft Anypoint to authenticate with ASE. To generate the token in ASE, enter the following command in the ASE command line:

# ./bin/cli.sh -u admin -p admin create sideband token

Save the generated authentication token for further use.

**Create an External Identity in Mulesoft**: Configure an **External Identity** to integrate PingFederate with Mulesoft. For enabling this, log in to your organization's Mulesoft Any point platform. Complete the following steps:

**1.** Log in to your organization's Mulesoft Any Point and click on **Access Management**.

**2.** In the **Access Management** window, click on **External**

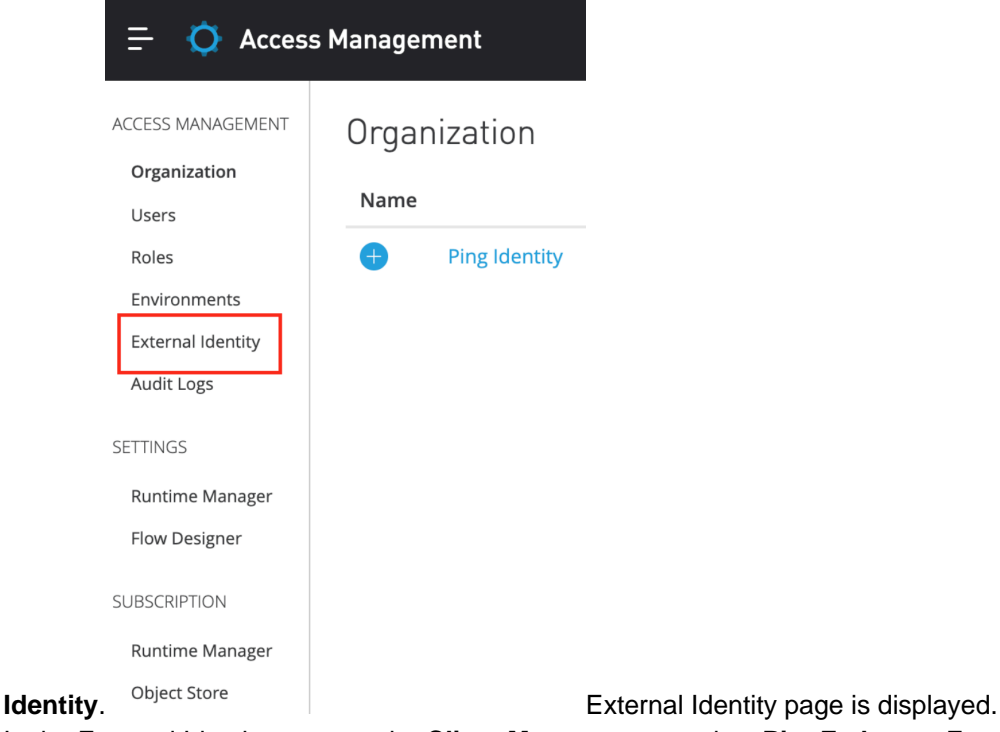

**3.** In the External Identity page, under **Client Management**, select **PingFederate**. Enter the details. Fetch the **Client ID** and **Client Secret** information from PingFederate. Client ID and Client Secret are the credentials used to generate tokens.

**4.**

# **Deploy PingIntelligence policy**

PingIntelligence provides a policy to deploy PingIntelligence 4.0 with Mulesoft 3.9 and 4.0. The policy package has the following two files:

- · pi\_policy.yaml
- pi\_policy.xml

Follow the steps to deploy PingIntelligence policy based on the version of Mulesoft API gateway. For PingIntelligence to detect attacks based on username, make sure that the **PingFederate access token**

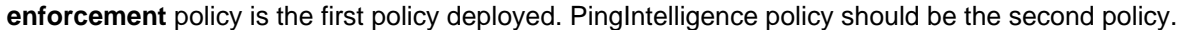

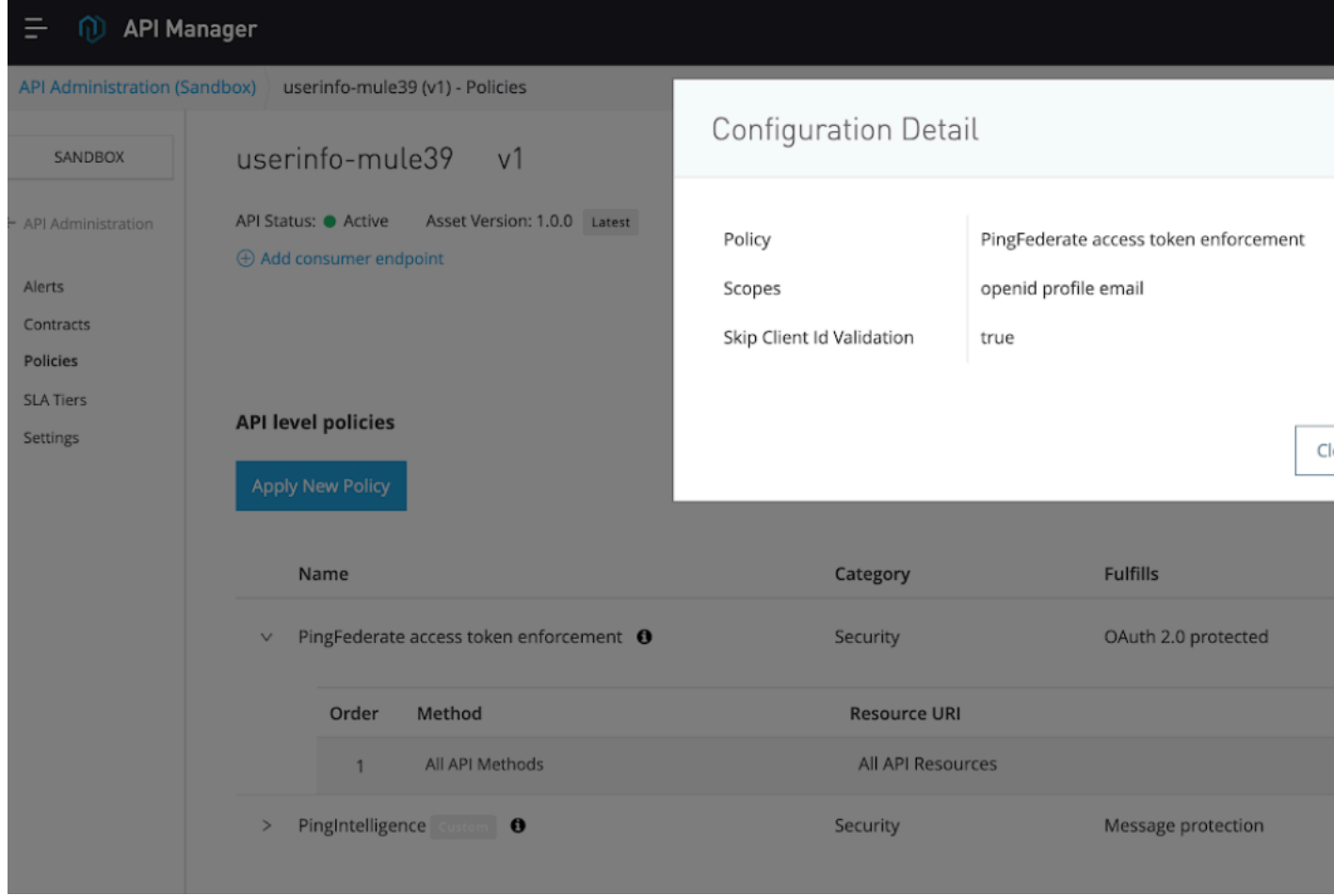

## **PingIntelligence for Mulesoft 3.9**

Before applying the PingIntelligence policy, make sure that the API to which you want to apply the policy is defined. The steps mentioned below use an API named PingIntelligenceAPI for illustration purpose.

# **Deploying PingIntelligence policy to Mulesoft Anypoint**

**1.** Login to your Mulesoft Anypoint account

**2.** Open API Manager by expanding the menu on the left-hand side:

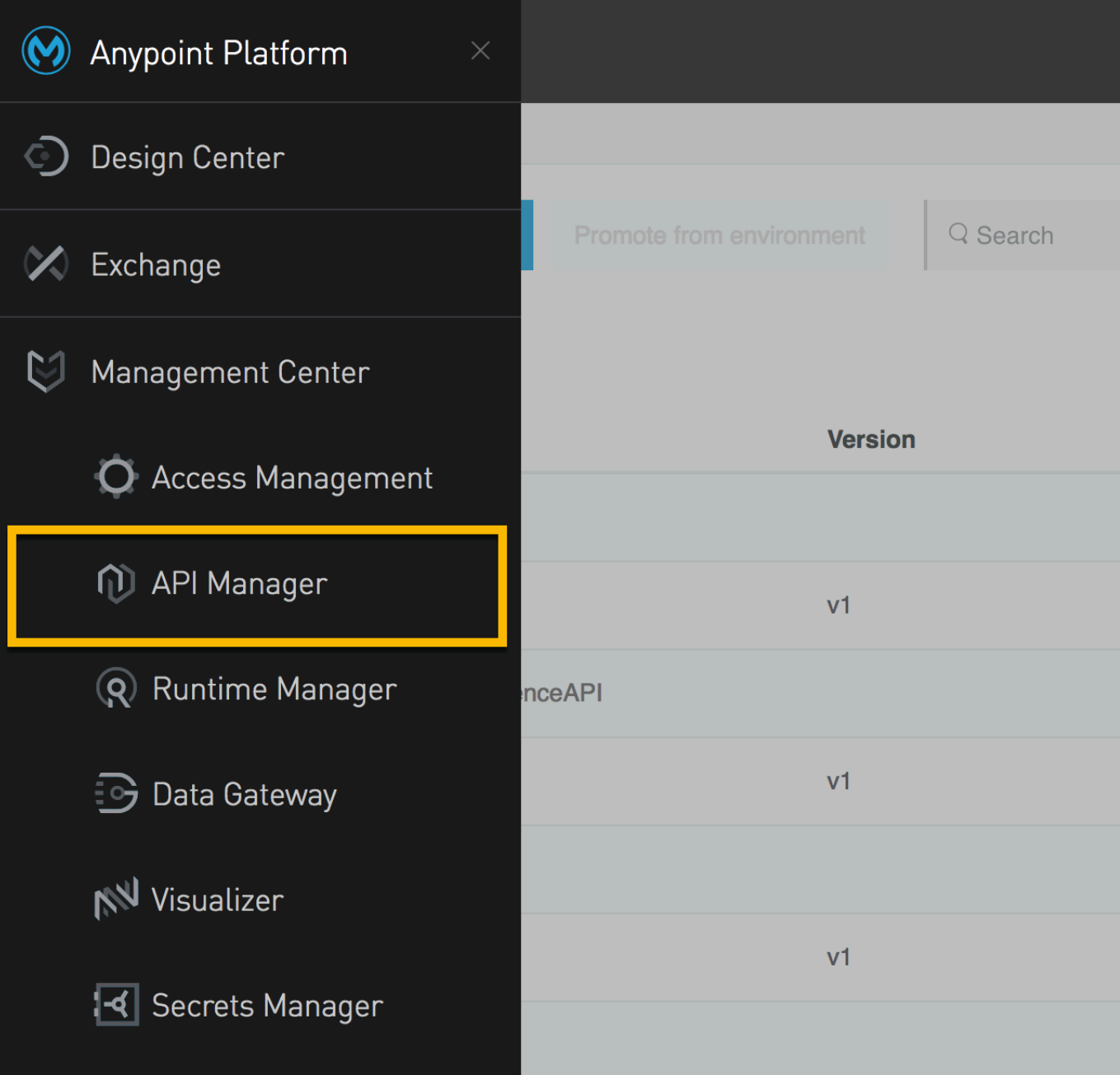

**3.** In the **API Administration** page, click on Custom

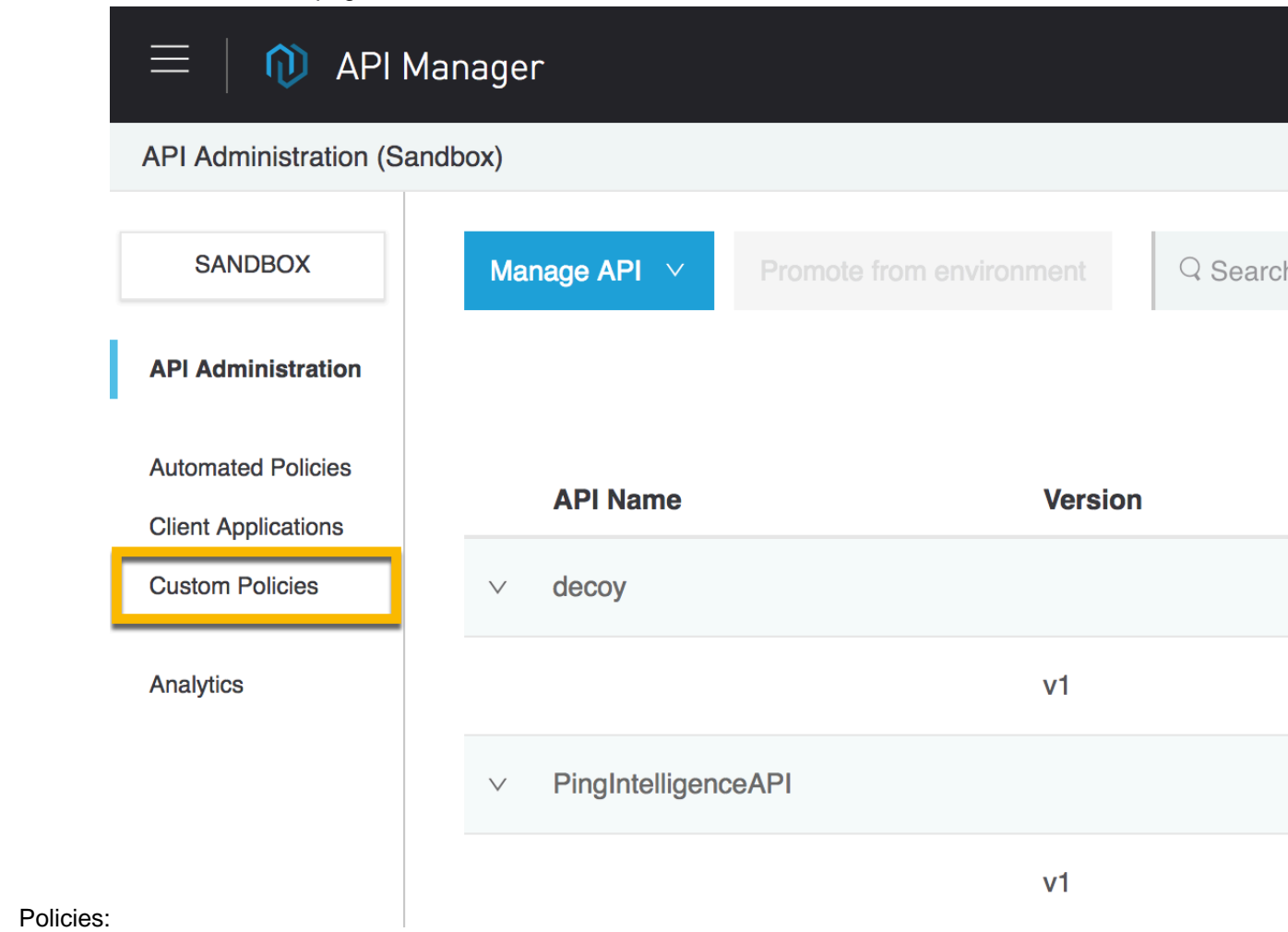

**4.** In the **Custom policies** page, click on **Add custom**

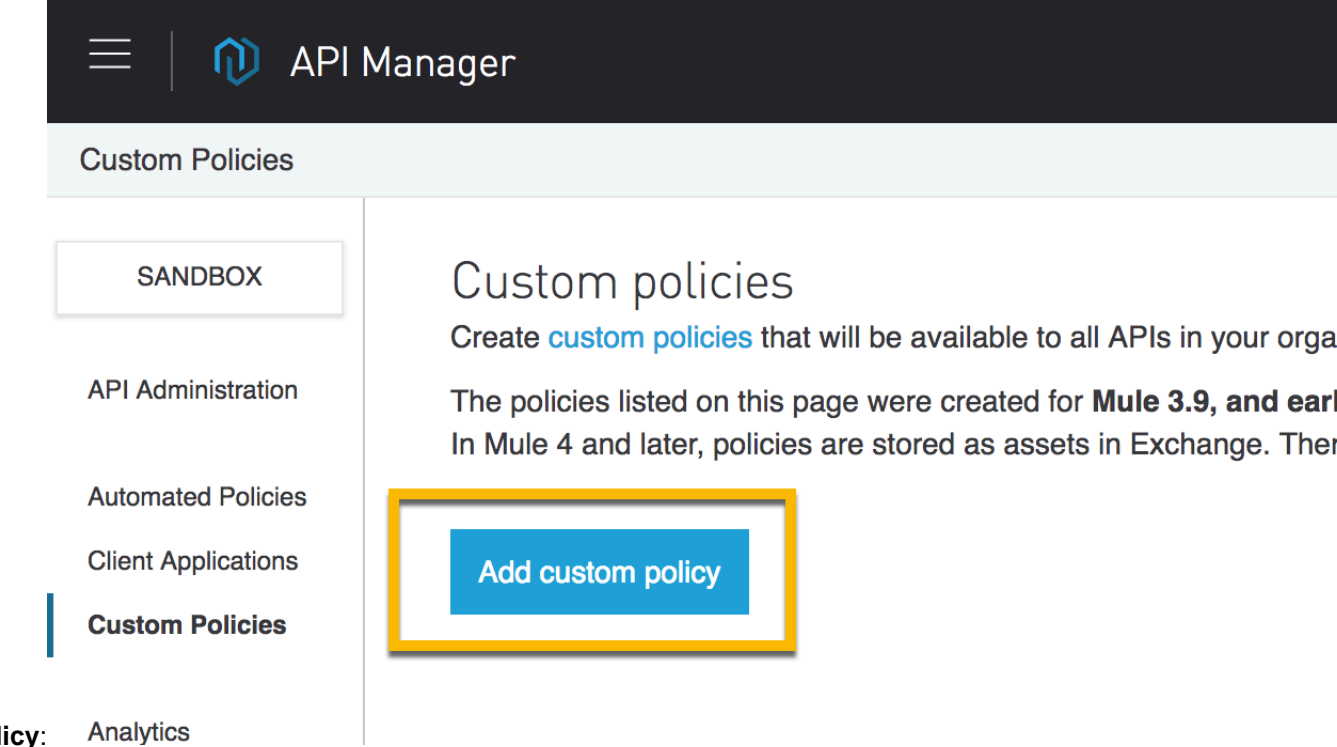

**policy**:
**5.** In the Add custom policy pop-up window, add the policy name, for example, PingIntelligence Policy and upload the pi\_policy.yaml and pi\_policy.xml

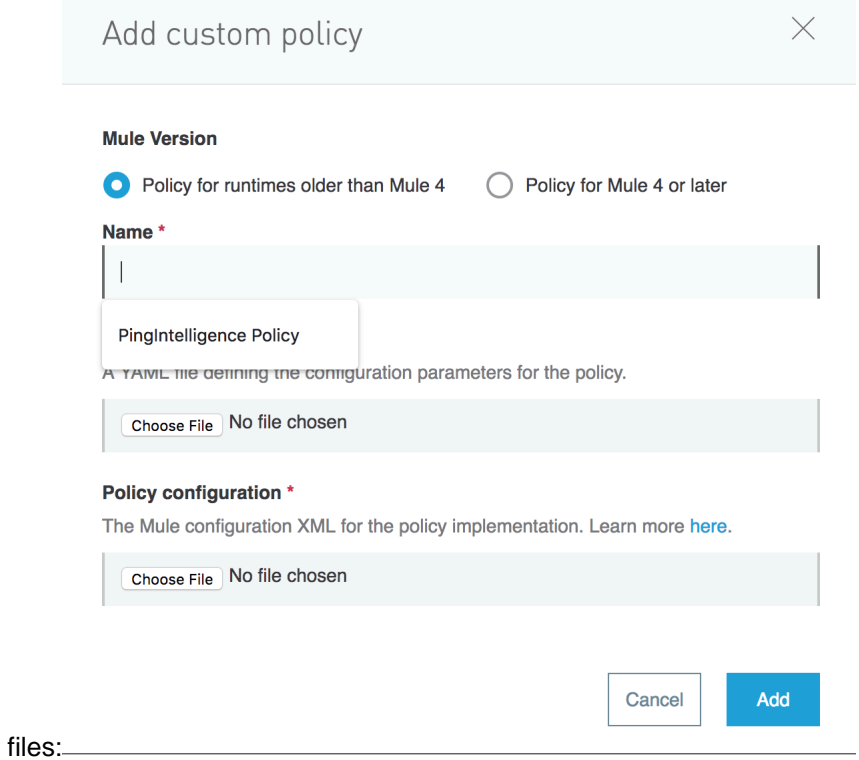

PingIntelligence Policy is added as shown below:

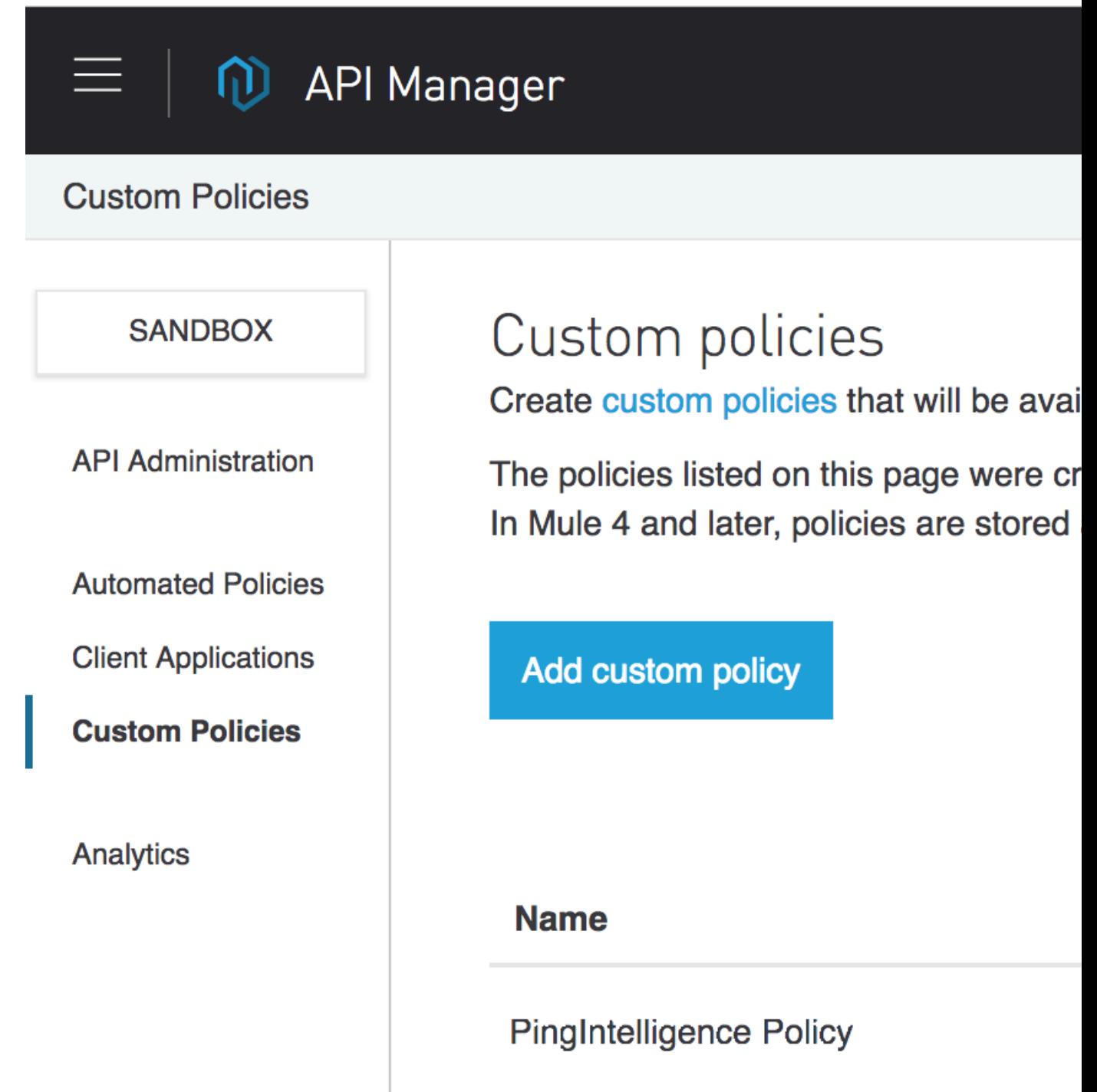

# **PingIntelligence for Mulesoft 4.0**

Before applying the PingIntelligence policy, make sure that the API to which you want to apply the policy is defined. To deploy the PingIntelligence policy for Mulesoft 4.0, upload the policy to Exchange.

Follow the steps mentioned in [Getting started with Custom Policies development](https://docs.mulesoft.com/api-manager/2.x/custom-policy-getting-started) link to upload the PingIntelligence policy.

When the project's directory structure is created, replace the contents of  $my-custom-policy$ ,  $yaml$ with that of  $pi$  policy. yaml file. Similarly, replace the contents of  $t$ emplate. xml with that of  $pi$  policy. $xml$ . The following screen shot shows the reference directory structure created by following the steps mentioned at the [Getting started with Custom Policies development](https://docs.mulesoft.com/api-manager/2.x/custom-policy-getting-started):

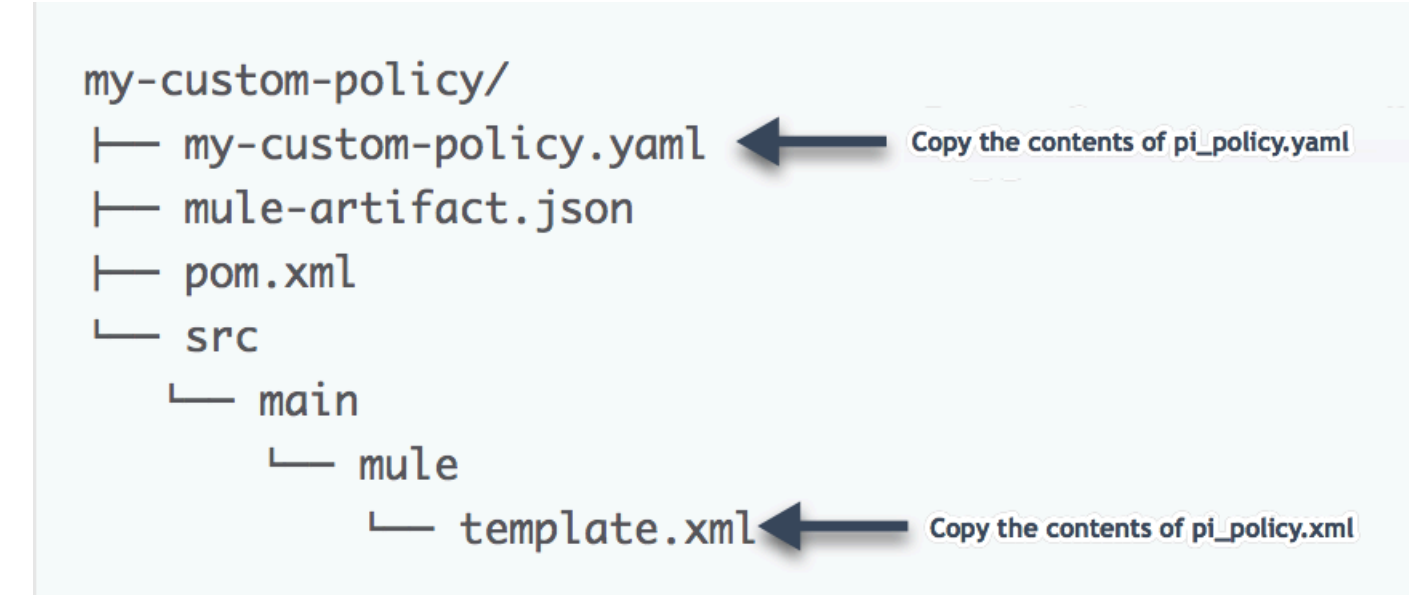

Edit the  $pom.xml$  file to enter your organization's  $qroundID$ :

```
<?xml version="1.0" encoding="UTF-8"?>
<project xmlns="http://maven.apache.org/POM/4.0.0"
          xmlns:xsi="http://www.w3.org/2001/XMLSchema-instance"
          xsi:schemaLocation="http://maven.apache.org/POM/4.0.0 http://
maven.apache.org/xsd/maven-4.0.0.xsd">
     <modelVersion>4.0.0</modelVersion>
     <groupId>7a0f5884-ba26-4929-a681-66ca288a6992</groupId>
     <artifactId>PingIntelligence</artifactId>
     <version>1.2.0</version>
     <name>PingIntelligence</name>
     <description>ASE Sideband Policy for mule 4 with username info</
description>
```
After the project is setup, complete the steps in the packaging and uploading links for the PingIntelligence policy:

- **[Packaging a Custom Policy](https://docs.mulesoft.com/api-manager/2.x/custom-policy-packaging-policy)**
- [Uploading a Custom Policy to Exchange](https://docs.mulesoft.com/api-manager/2.x/custom-policy-uploading-to-exchange)

# **Apply PingIntelligence policy**

Complete the following steps to attach the PingIntelligence policy to your API:

**1.** Navigate to the API manager and click on the **Version** of the API to which you want to attach the PingIntelligence policy:

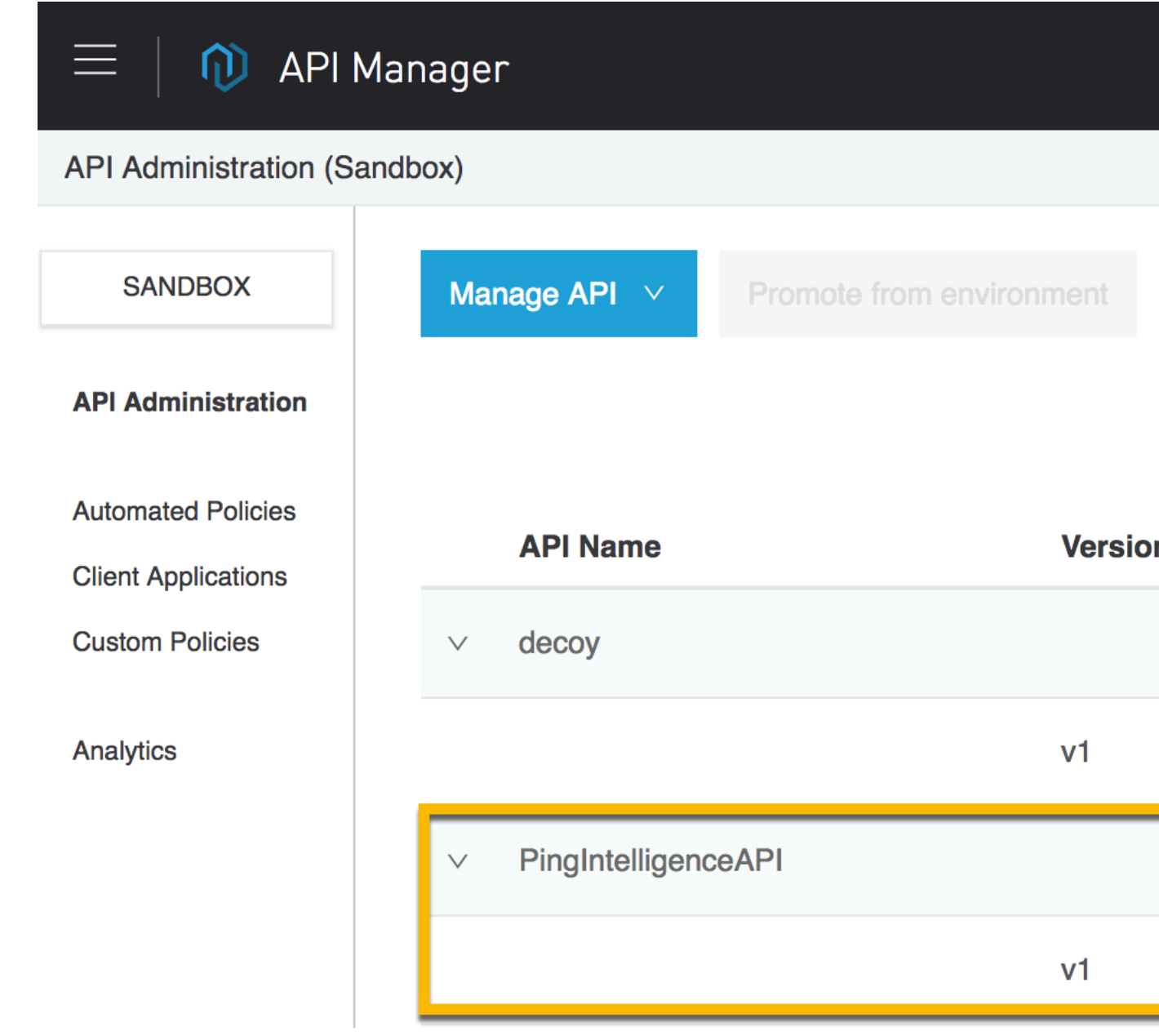

**2.** In the API page, click on **Policies** as shown in the following illustration:

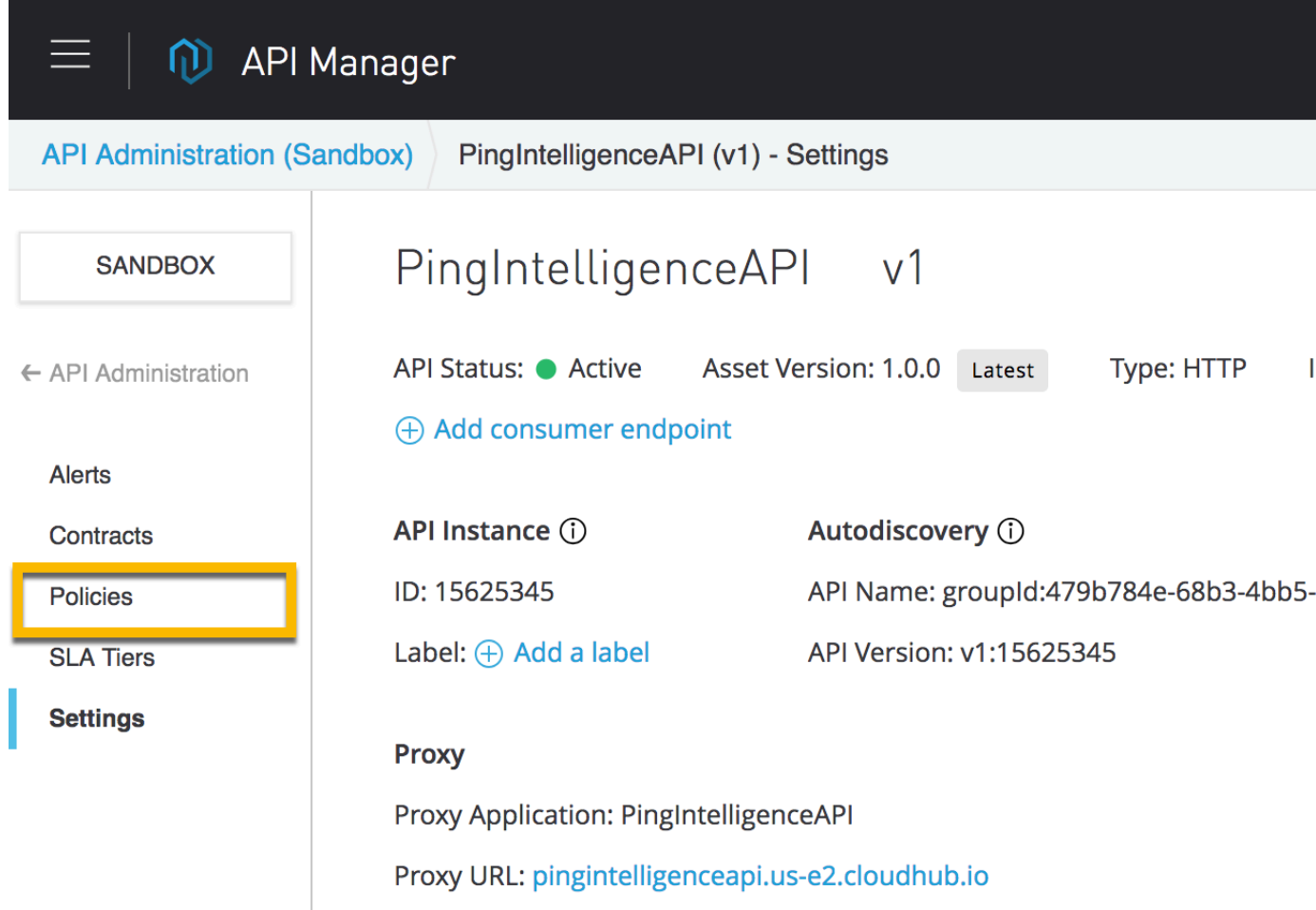

The Policies page supports applying the PingIntelligence policy to the API. Click on **Apply New**:

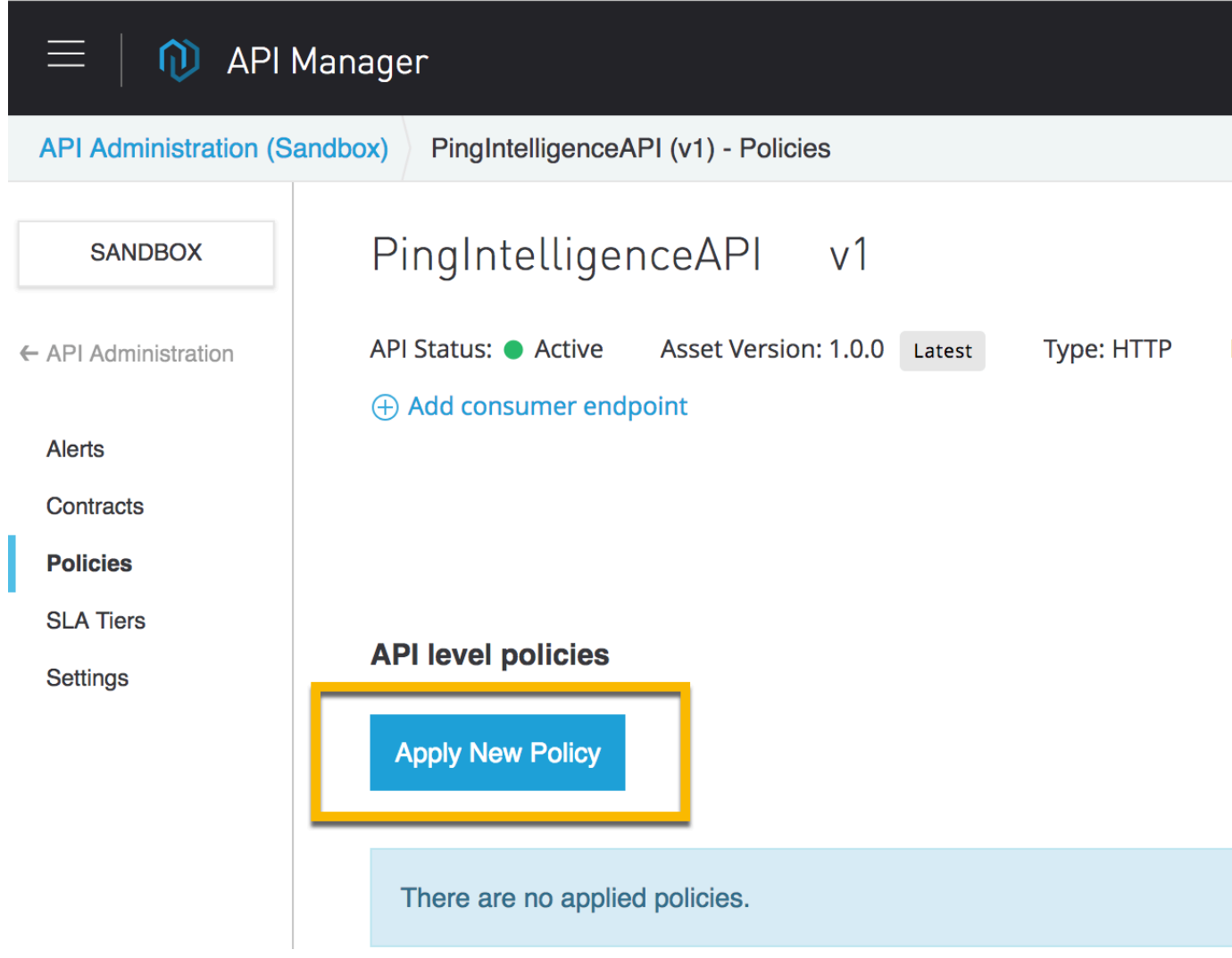

**3.** In the **Select Policy** pop-up window, select the PingIntelligence Policy and click on **Configure**

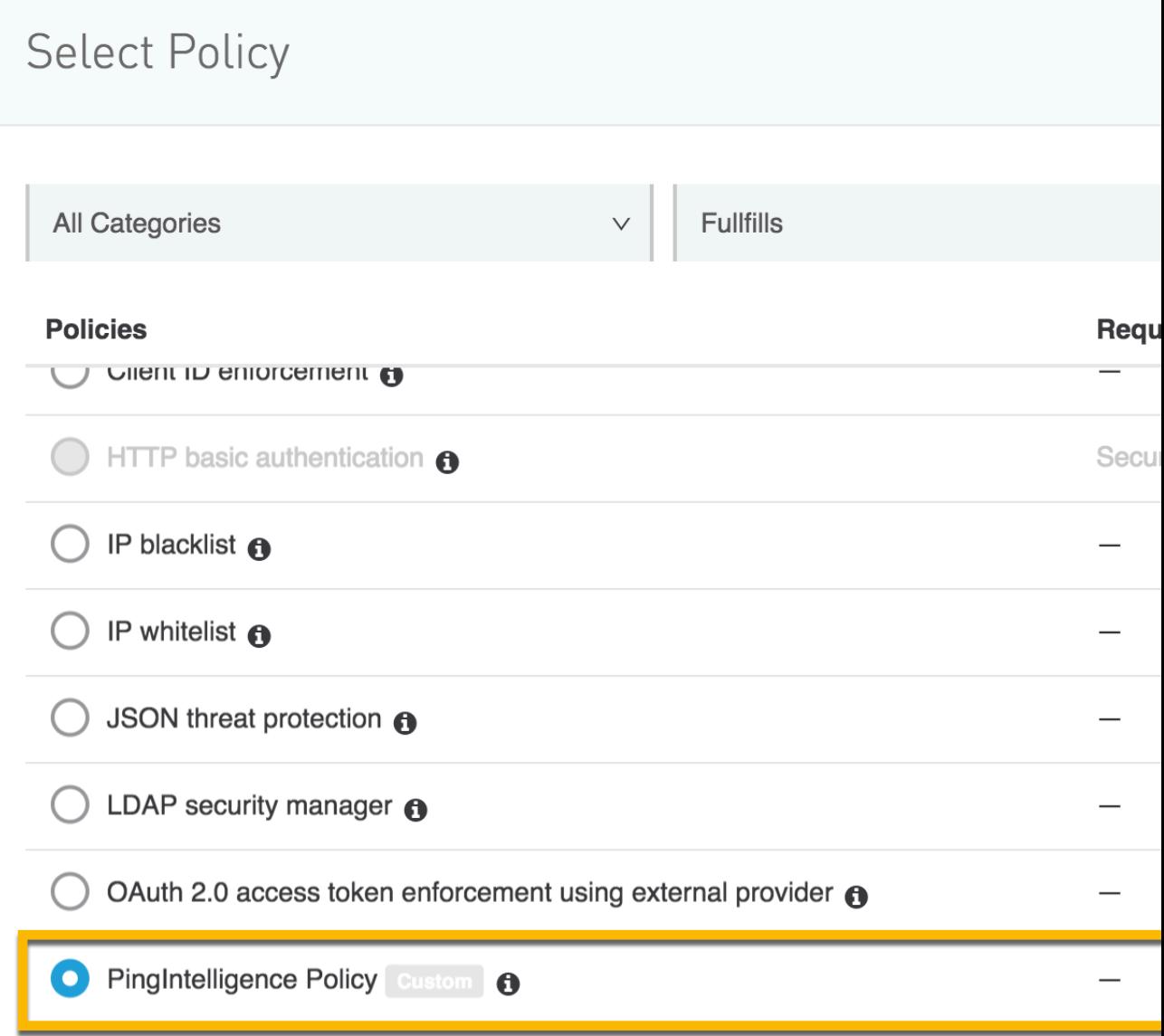

# **Policy**:

- **4.** In the Apply policy page, enter the following values:
	- **EXECT Token that was generated as part of [prerequisite](#page-641-0)**
	- ASE primary and secondary host and port. The traffic is sent to the ASE secondary host only when the primary ASE node is unreachable
	- Enable SSL for a secure HTTPS connection between Mulesoft and PingIntelligence ASE
	- Check the **Allow self-signed certificate** check-box to enable Mulesoft to accept a self-signed certificate from ASE
	- Configure the **Connection Timeout** and **Read Timeout**. The default value is 5000 milliseconds (5 seconds).

# Apply PingIntelligence Policy policy

ASE sideband Policy by PING for Mule 3.9.X APIs deployed on Mule Cloudhub

#### **ASE TOKEN**

ASE sideband authentication token

a426203606db4a00a0e4e4207ad603fe

#### **ASE Primary Host \***

**ASE HOSTNAME:PORT** 

192.168.11.28:80

#### **ASE Secondary Host \***

ASE HOSTNAME:PORT for failover

192.168.11.30:80

#### v Enable SSL

If enabled, Mulesoft will connect to ASE over HTTPS

#### Allow self-signed certificate

If enabled, Mulesoft will accept self-signed certificate from ASE

#### **Connection Timeout \***

Connection timeout in milliseconds

5000

#### **Read Timeout \***

Read timeout in milliseconds

5000

Cancel **Apply** 

# i  **Note:**

In the event of API Gateway not able to connect to ASE or the response from ASE is delayed, the behavior of the API gateway is governed by Connection Timeout and Read Timeout values configured in the API gateway.

The Connection Timeout value governs the time the API gateway waits to establish a connection with ASE, following which it sends the client request to the backend server. Similarly, the Read Timeout value governs the time the API Gateway waits for ASE's response before sending the request to the backend server.

It is a good practice to configure a small value to limit the delay in case ASE is not reachable or unresponsive.

**5.** Navigate to your API and click on version number as described in step 6. In the API page, scroll down to the **Deployment Configuration** section and click on

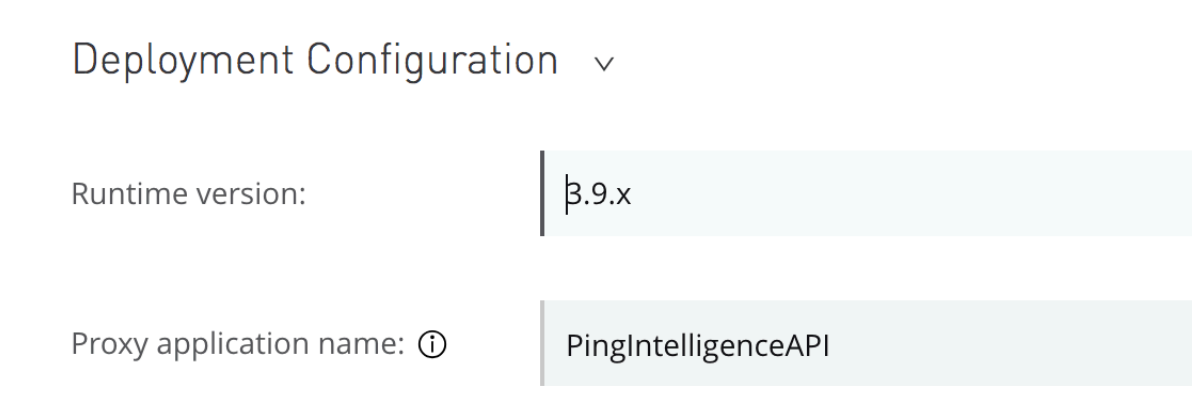

**Redeploy**:

# **Next steps - Integration**

After the policy deployment is complete, refer the following topics for next steps:

It is recommended to read the following topics (part of the admin guides) apart from reading the [ASE](#page-109-0) and [ABS](#page-278-0) Admin Guides:

- **ASE** port information
- **[API naming guidelines](#page-151-0)**
- Adding APIs to ASE in [Sideband ASE](#page-151-1). You can add individual APIs or you can configure a global API. For more information, see [API discovery and configuration](#page-319-0) on page 320.
- **[Connect ASE and ABS](#page-170-0)**

After you have added your APIs in ASE, the API model needs to be trained. The training of API model is completed in ABS. The following topics give a high level view, however it is a good practice to read the entire ABS Admin Guide.

- **[Train your API model](#page-310-0)**
- **[Generate and view the REST API reports using Postman](#page-398-0).**
- **[View PingIntelligence for APIs Dashboard](#page-19-0).**

# **API discovery**

Automatically build definitions for your API gateway in your environment by using PingIntelligence ABS AI Engine. For more information on enabling automatic discovery, see [Enable and disable discovery](#page-326-0). APIs are discovered when a global API JSON is defined in the ASE. For more information, see API discovery. After

the APIs are discovered by the ABS AI Engine, AAD adds the API JSON file to ASE. Install AAD to add discovered API definitions to ASE.

# **Install AAD**

Download the AAD tool from the *[download](https://www.pingidentity.com/en/resources/downloads.html)* site. OpenJDK 11.0.2 must already be installed on the AAD machine.

Copy the downloaded file to /opt directory and run the following command to install:

# tar -zxf aad-4.0.tar.gz

The above step installs AAD and creates the following directories:

- . bin Contains start.sh, stop.sh and status.sh scripts
- config Contains aad.properties file. This file is used to configure AAD
- data For internal use
- $\textbf{-}$  logs Contains AAD's logs
- util Contains thecheck ports.sh. Run on the machine with the AAD tool to check ASE and ABS default ports.

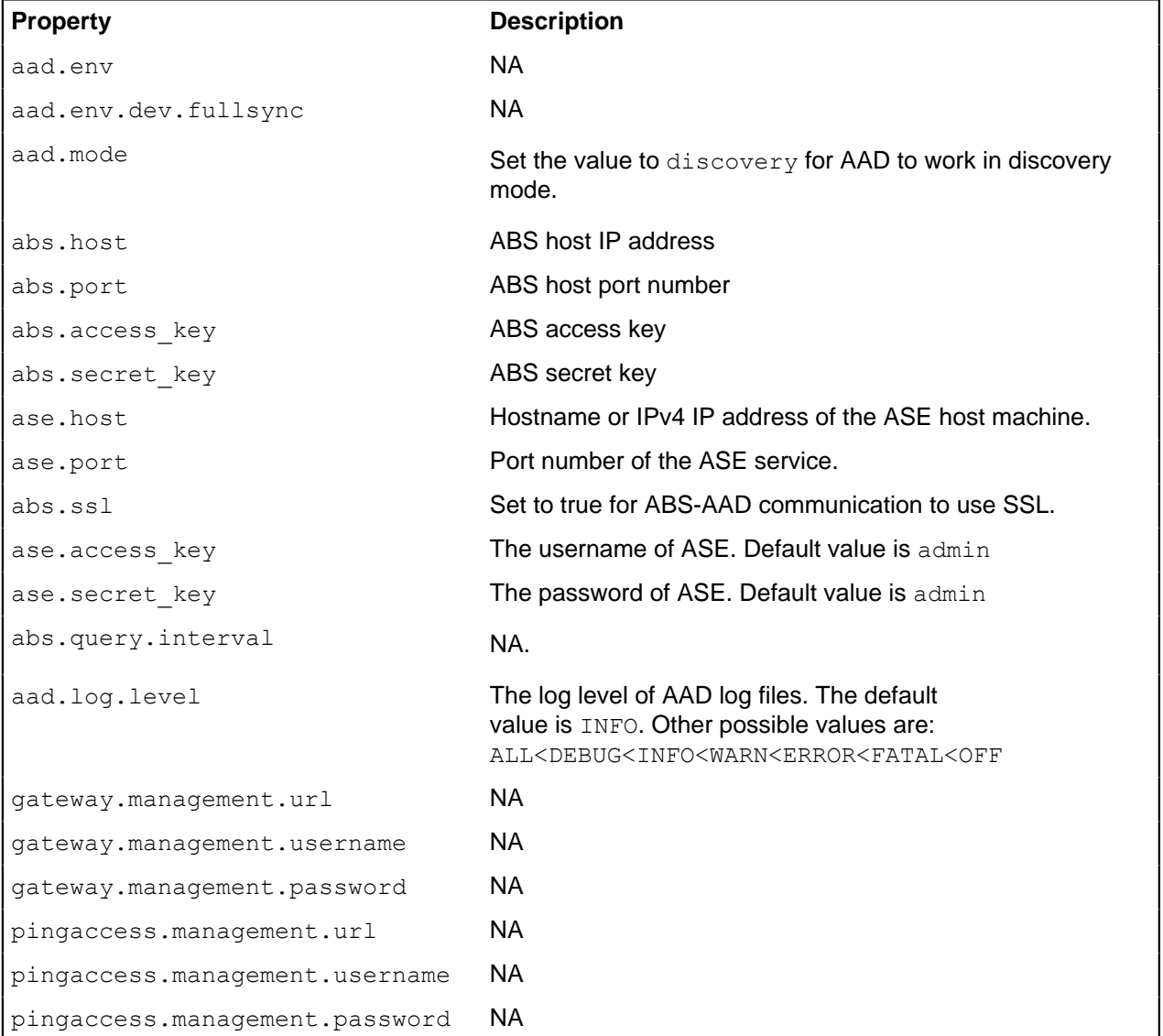

The following table describes the AAD configuration parameters:

Following is a sample aad.properties file:

# Automated API Discovery (AAD) # Automated API Discovery (AAD) # AAD deployment environment. Valid values are dev or prod # In a dev environment AAD adds or updates any API name and API # metadata changes. # If aad.env.dev.fullsync=true, then in dev environment AAD deletes any # API from ASE which is not present at the source. # In a prod environment, AAD does not delete or update any API name # change or any API metadata changes. aad.env=prod # aad.env.dev.fullsync controls AAD to exactly reflect source APIs in # ASE or update the source API in ASE. When set to true in a dev # environment, AAD deletes all APIs from ASE which are not # present at the source (except url=/ and hostname=\* API). Valid values true or false aad.env.dev.fullsync=false # AAD mode. Valid values discovery, span port, gateway, and pingaccess # discovery will pull discovered APIs from ABS # span port will pull discovered APIs from ABS # gateway will pull APIs from Axway API Gateway # pingaccess will pull APIs from PingAccess aad.mode=discovery # AAD query polling interval (minutes) to ABS or Gateway aad.query.interval=10 # Log level aad.log.level=INFO ### ASE config # ASE Host ( hostname or IPv4 address) ase.host=127.0.0.1 # ASE management port ase.port=8010 # ASE REST API access key ase.access key=OBF:AES:Rs7NPeYGCU0Zku7TANJbwEl2rW7+:v7j6VGWaoMjUNcc4IMAtOMtLL8hUPOLWrq7l # ASE REST API secret key ase.secret key=OBF:AES:Rs7NPeYGCU0Zku7TANJbwEl2rW7+:v7j6VGWaoMjUNcc4IMAtOMtLL8hUPOLWrq7l ### ABS config. Only valid if aad.mode=discovery or aad.mode=span\_port # ABS Host ( hostname or IPv4 address ) abs.host=127.0.0.1 # ABS management port abs.port=8080 # ABS SSL enabled ( true or false ) abs.ssl=true # ABS access key abs.access\_key=OBF:AES:RsjTC+lxddGqv3XUUV/ YX8iA8kg6Ng==:0vOu0XUVpbvV4AaSmv5mZllw3WpAsj1oPF3d5Etl70Y= # ABS secret key abs.secret\_key=OBF:AES:RsjTC/tx/sp +7XXtr8+1rnaty1BFug==:78i6bQcdVSavuKm2TXQMOKga/OOEa/ON4RoiUMYu3Rc= ### Axway API Gateway config. Only valid if aad.mode=gateway # API Manager URL gateway.management.url=https://127.0.0.1:8075/ # API Manager admin username gateway.management.username=apiadmin # API Manager admin password

```
gateway.management.password=OBF:AES:RMLBOu9/DIVOEAojYV/
Otw74LahxfEgp:dLfCNugFUCcfsg1nBXQzflTvAWiPit8ulseHxi+Z0tk=
### PingAccess config. Only valid if aad.mode=pingaccess
# Admin URL
pingaccess.management.url=https://127.0.0.1:9000/
# Admin username
pingaccess.management.username=Administrator
# Admin password
pingaccess.management.password=OBF:AES:FevDN+1pEqcKQnFG/UN3Efz0DMa/
kmI=:Az82rlUFftMGPmxF7unelJZUucX191lO2QgKvHD36vU=
```
### **Obfuscate keys and passwords**

Using AAD's command line interface, you can obfuscate the keys and passwords configured in aad.properties. Following keys and passwords are obfuscated:

- **ase.access** key
- · ase.secret key
- gateway.management.password

AAD ships with a default  $a$ ad master. key which is used to obfuscate the various keys and passwords. It is recommended to generate your own aad master.key.

i  **Note:** During the process of obfuscation of keys and password, AAD must be stopped.

#### Generate aad\_master.key

You can generate the aad master.key by running the generate  $\phi$ ofkey using the AAD CLI.

```
opt/pingidentity/aad/bin/cli.sh -u admin generate_obfkey -p
Password>
Please take a backup of config/aad master.key before proceeding.
Warning: Once you create a new obfuscation master key, you should obfuscate
all config keys also using cli.sh obfuscate keys
Warning: Obfuscation master key file /opt/pingidentity/aad/config/
aad master.key already exist.
This command will delete it create a new key in the same file
Do you want to proceed [y/n]: y
creating new obfuscation master key
Success: created new obfuscation master key at /opt/pingidentity/aad/config/
aad_master.key
```
The new aad\_master.key is used to obfuscate the passwords in aad.properties file.

 $^{\text{i)}}$  **Note:** After the keys and passwords are obfuscated, the <code>aad\_master.key</code> must be moved to a secure location from AAD. If you want to restart AAD, the aad master.key must be present in the /opt/ pingidentity/aad/config/ directory.

## **Obfuscate keys and passwords**

Enter the keys and passwords in clear text in the aad.properties file. Run the obfuscate keys command to obfuscate keys and passwords:

```
/opt/pingidentity/aad/bin/cli.sh obfuscate_keys -u admin -p
Password>
Please take a backup of config/aad.properties before proceeding
Enter clear text keys and password before obfuscation.
Following keys will be obfuscated
```

```
config/aad.properties: ase.access key, ase.secret key, abs.access key,
abs.secret key and gateway.management.password
Do you want to proceed [y/n]: y
obfuscating /opt/pingidentity/aad/config/aad.properties
Success: secret keys in /opt/pingidentity/aad/config/aad.properties
 obfuscated
```
Start AAD after passwords are obfuscated.

### Start AAD

### **Prerequisite:**

For AAD to start, the aad master.key must be present in the /opt/pingidentity/aad/config directory. If you have moved the master key to a secured location for security reasons, copy it to the config directory before executing the start script.

To start AAD, navigate to /opt/pingidentity/aad/bin directory and run the following command:

```
bin/start.sh
AAD 4.0 starting...
please see /opt/pingidentity/aad/logs/aad.log for more details
```
## Stop AAD

To stop AAD, navigate to /opt/pingidentity/aad/bin directory and run the following command:

```
bin/stop.sh
Ping Identity Inc.
AAD is stopped.
```
# **NGINX integration**

# **NGINX sideband integration**

This guide describes the deployment of PingIntelligence for APIs in a sideband configuration with NGINX. PingIntelligence policy modules are installed in the NGINX and pass API metadata to PingIntelligence for detailed API activity reporting and attack detection with optional client blocking.

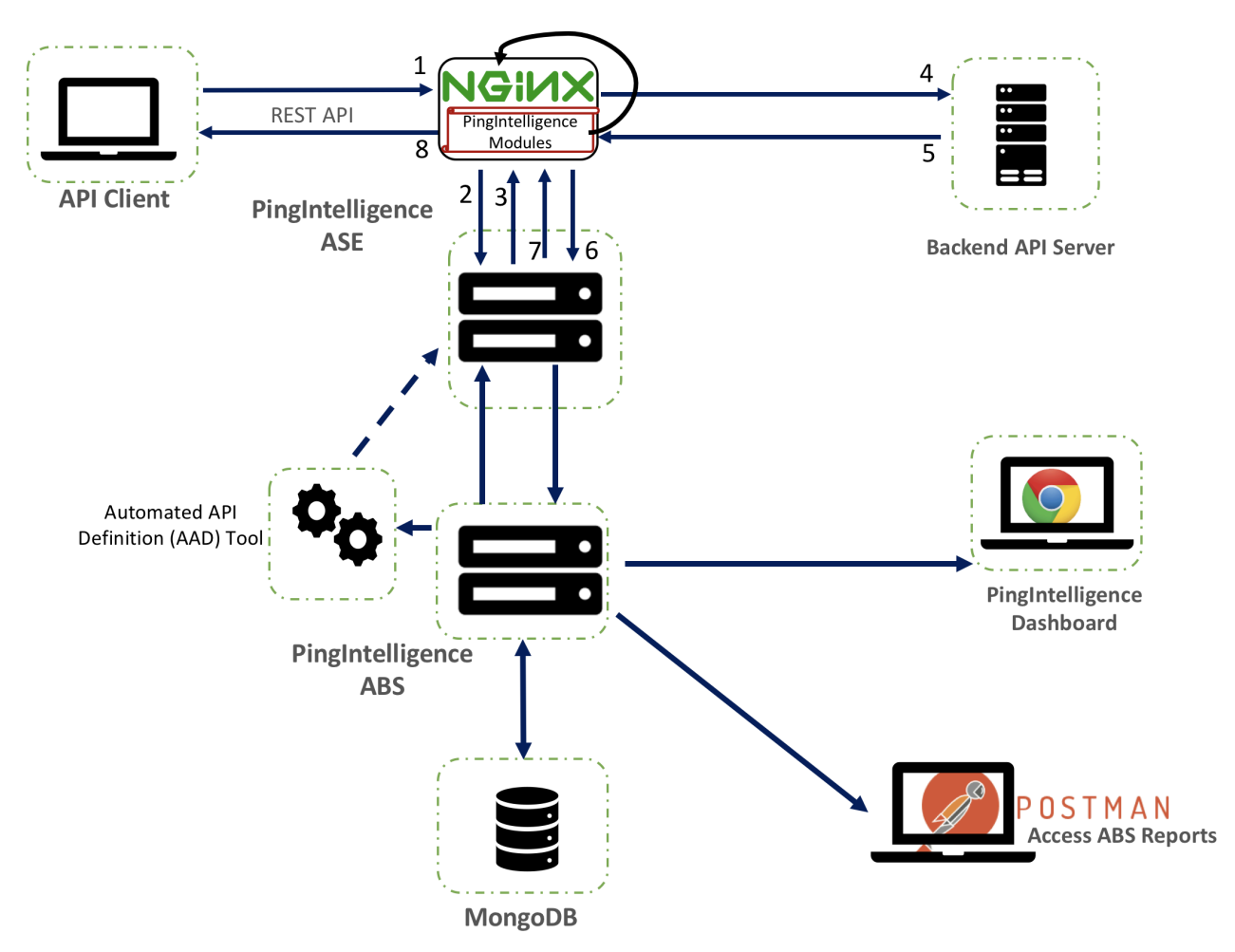

Here is the traffic flow through NGINX and PingIntelligence for APIs components.

- **1.** Client sends an incoming request to NGINX
- **2.** NGINX makes an API call to send the request metadata to ASE
- **3.** ASE checks the request against a registered set of APIs and looks for the origin IP, cookie, OAuth2 token or API key in PingIntelligence AI engine generated Blacklist. If all checks pass, ASE returns a 200-OK response to the NGINX. If not, a different response code is sent to NGINX. The request information is also logged by ASE and sent to the AI Engine for processing.
- **4.** If NGINX receives a 200-OK response from ASE, then it forwards the request to the backend server. Otherwise, NGINX optionally blocks the client.
- **5.** The response from the backend server is received by NGINX.
- **6.** NGINX makes a second API call to pass the response information to ASE which sends the information to the AI engine for processing.
- **7.** ASE receives the response information and sends a 200-OK to NGINX.
- **8.** NGINX sends the response received from the backend server to the client.

# <span id="page-661-0"></span>**Prerequisites**

Prerequisite is divided in three sections. Prerequisite for PingIntelligence applies to both RHEL 7.6 and Ubuntu 16.04. Complete the prerequisite based on your operating system.

- **[Prerequisites for PingIntelligence](#page-662-0)**
- [Prerequisite for RHEL 7.6](#page-662-1)
- **[Prerequisite for Ubuntu 16.04](#page-663-0)**

<span id="page-662-0"></span>Prerequisite for PingIntelligence

The prerequisites are divided in the three sections:

This section assumes that you have installed and configured PingIntelligence software. For more information on PingIntelligence installation, see [Automated PingIntelligence for APIs setup](#page-43-0) on page 44 or [PingIntelligence manual deployment](#page-74-0) on page 75

▪ **Verify that ASE is in sideband mode:** Log in to your ASE machine and check that ASE is in sideband mode by running the following **status** command:

```
/opt/pingidentity/ase/bin/cli.sh status
API Security Enforcer
status : started<br>
mode : sideband
               mode : sideband
http/ws : port 80<br>https/wss : port 443
                             : port 443<br>: enabled
firewall<br>abs
                            : enabled, ssl: enabled<br>: disabled
abs attack :<br>audit
                             : enabled
sideband authentication : disabled
ase detected attack : disabled<br>attack list memory : configure
                            : configured 128.00 MB, used 25.60 MB, free 102.40
  MB
```
If ASE is not in sideband mode, then stop ASE and change the mode by editing the  $\sqrt{\text{opt}}$ pingidentity/ase/config/ase.conf file. Set mode as sideband and start ASE.

**Enable sideband authentication:** For secure communication between NGINX and ASE, enable sideband authentication by entering the following ASE command:

```
# ./bin/cli.sh enable_sideband_authentication -u admin –p
```
▪ **Generate sideband authentication token**

A token is required for NGINX to authenticate with ASE. To generate the token in ASE, enter the following command in the ASE command line:

# ./bin/cli.sh -u admin -p admin create\_sideband\_token

Save the generated authentication token for further use in [Configure NGINX for PingIntelligence](#page-665-0) on page 666

<span id="page-662-1"></span>Prerequisites for RHEL 7.6

Complete the following prerequisites before deploying PingIntelligence policy on NGINX:

- **NGINX version:** The PingIntelligence policy modules are complied for NGINX 1.14.2. If you have a different version of NGINX, contact Ping Identity support.
- **RHEL version:** RHEL 7.6. Verify your RHEL version by entering the following command on your machine:

```
$ cat /etc/redhat-release
Red Hat Enterprise Linux Server release 7.6 (Maipo)
```
▪ **OpenSSL version:** OpenSSL 1.0.2k-fips on your RHEL 7.6 machine. You can the check the OpenSSL version using the **openssl version** command.

```
$ openssl version
OpenSSL 1.0.2k-fips 26 Jan 2017
```
- **Extract ASE certificate:** Complete the following steps to extract the ASE certificate:
	- **1.** Make sure that ASE is running. If ASE is not running, run the following command on ASE command line to start ASE:

```
/opt/pingidentity/ase/bin/start.sh
Starting API Security Enforcer 4.0.2...
please see /opt/pingidentity/ase/logs/controller.log for more details
```
For more information on starting ASE, see [Start and stop ASE](#page-116-0) on page 117

**2.** Run the following command:

```
openssl s_client -connect <ASE_IP>:<ASE_PORT> 2>/dev/null </dev/null | 
 sed -ne \overline{\phantom{a}}/-BEGIN CERTIFICATE-\overline{\phantom{a}}//-END CERTIFICATE-/p' > test.ase.pi
```
This command extract the ASE certificate and appends in test.ase.pi file. Copy the certificate file to the NGINX machine and configure the certificate path in  $nqinx$ .conf file.

▪ **Download dependencies for RHEL:** Run the following command to download RHEL dependencies for compiling NGINX:

```
# yum install pcre-devel.x86 64 openssl-devel.x86 64 zlib-devel.x86 64
 wget gcc
```
<sup>i)</sup> Important: The PingIntelligence modules for NGINX 1.14.2 are specifically compiled for RHEL 7.6 and OpenSSL 1.0.2k-fips. If you do not have these specific versions of RHEL and OpenSSL, contact Ping Identity support.

<span id="page-663-0"></span>Prerequisites for Ubuntu 16.0.4 LTS

Complete the following prerequisites before deploying PingIntelligence policy on NGINX:

- **NGINX version:** The PingIntelligence policy modules are complied for NGINX 1.14.2. If you have a different version of NGINX, contact Ping Identity support.
- **Ubuntu version:** Ubuntu 16.04 LTS. Run the following command to check your Ubuntu version:

```
$ cat /etc/os-release
NAME="Ubuntu"
VERSION="16.04.6 LTS (Xenial Xerus)"
ID=ubuntu
ID_LIKE=debian
PRETTY_NAME="Ubuntu 16.04.6 LTS"
VERSION ID="16.04"HOME URL="http://www.ubuntu.com/"
SUPPORT_URL="http://help.ubuntu.com/"
BUG REPORT URL="http://bugs.launchpad.net/ubuntu/"
VERSION CODENAME=xenial
UBUNTU_CODENAME=xenial
```
**OpenSSL version:** OpenSSL 1.0.2q. You can the check the OpenSSL version using the **openss1 version** command:

\$ openssl version OpenSSL 1.0.2g 26 Jan 2017

- **Extract ASE certificate:** Complete the following steps to extract the ASE certificate:
	- **1.** Make sure that ASE is running. If ASE is not running, run the following command on ASE command line to start ASE:

```
/opt/pingidentity/ase/bin/start.sh
Starting API Security Enforcer 4.0.2...
please see /opt/pingidentity/ase/logs/controller.log for more details
```
For more information on starting ASE, see [Start and stop ASE](#page-116-0) on page 117

**2.** Run the following command:

```
openssl s_client -connect <ASE_IP>:<ASE_PORT> 2>/dev/null </dev/null | 
 sed -ne \overline{\phantom{a}}/-BEGIN CERTIFICATE-\overline{\phantom{a}}//-END CERTIFICATE-/p' > test.ase.pi
```
This command extract the ASE certificate and appends in test.ase.pi file. Copy the certificate file to the NGINX machine and configure the certificate path in  $nginx.conf$  file.

**Download dependencies for Ubuntu:** Run the following command to download Ubuntu dependencies for compiling NGINX:

```
# apt-get -yq install make g++ gcc libpcre3 libpcre3-dev apt-utils zlib1g
 zlib1g-dev curl openssl libssl-dev
```
<sup>i)</sup> Important: The PingIntelligence modules are specifically compiled for Ubuntu 16.0.4 and OpenSSL 1.0.2g. If you do not have these specific versions of Ubuntu and OpenSSL, contact Ping Identity support.

# **NGINX for RHEL 7.6**

To compile NGINX Community Edition 1.14.2 for PingIntelligence for APIs, complete the following steps:

**1.** Download the NGINX community version:

# wget https://nginx.org/download/nginx-1.14.2.tar.gz

**2.** Untar the NGINX file:

# tar -xvzf nginx-1.14.2.tar.gz

**3.** Change directory to nginx-1.14.2

# cd nginx-1.14.2

**4.** Compile and install NGINX by running the following command: Note that these options for compiling NGINX are in addition to your environment specific options.

# ./configure --with-compat --with-http ssl module

--with-compat: This option enables NGINX to load dynamic modules.

--with\_http\_ssl\_module: This flag is used configure SSL support in NGINX.

**5.** Run the **make** command to compile NGINX:

# make

**6.** Run the **make install** command to install NGINX:

# sudo make install

**7.** Verify the compilation by entering the following command:

```
# sudo /usr/local/nginx/sbin/nginx -V
```
The output of the above command should display  $-\text{with}-\text{compact}$  and  $-\text{with}$  http ssl module flags.

### <span id="page-665-0"></span>**Configure NGINX for PingIntelligence**

Configure the nginx.conf setup NGINX and PingIntelligence sideband integration. Following is a summary of steps to configure NGINX for PingIntelligence:

- **1.** Create modules directory inside NGINX
- **2.** Download PingIntelligence modules
- **3.** Copy PingIntelligence modules in the modules directory
- **4.** Edit nginx.conf for PingIntelligence

### **Create modules directory and download PingIntelligence modules**

**1.** Create a modules directory in NGINX:

# mkdir /usr/local/nginx/modules

- **2.** Download the NGINX PingIntelligence modules from the *[download](https://www.pingidentity.com/en/resources/downloads/pingintelligence.html)* site
- **3.** Untar the downloaded file.

```
# tar -xvzf rhel modules 1.14.2.tgz
modules/
modules/nginx-oss-list.txt
modules/ngx_ase_integration_module.so
modules/ngx_http_ase_integration_response_module.so
modules/ngx_http_ase_integration_request_module.so
```
The three PingIntelligence modules are:

**a.** ngx ase integration module.so

**b.** ngx http ase integration request module.so

- **c.** ngx\_http\_ase\_integration\_response\_module.so
- **4.** Copy the three PingIntelligence modules files for RHEL to the modules directory of NGINX.

# cp ngx\_ase\_integration\_module.so /usr/local/nginx/modules # cp ngx http ase integration request module.so /usr/local/nginx/modules # cp ngx http ase integration response module.so /usr/local/nginx/modules

Configure nginx.conf:

Complete the following steps to configure  $nqinx$ . configentelligence. Make sure that the PingIntelligence module and other configurations are added at the correct place in nginx.conf as shown in the sample file at the end of the section.

**1. Load PingIntelligence modules:** Edit the nginx.conf file to load the PingIntelligence modules. Following is a snippet of  $n_{\text{gink}}.\text{conf}$  file showing the loaded PingIntelligence modules:

```
worker processes 1;
error log /usr/local/nginx/logs/error.log debug;
worker rlimit core 500M;
working directory /usr/local/nginx;
pid /usr/local/nginx/pid/nginx.pid;
```
**load\_module modules/ngx\_ase\_integration\_module.so; load\_module modules/ngx\_http\_ase\_integration\_request\_module.so; load\_module modules/ngx\_http\_ase\_integration\_response\_module.so;** events { worker connections 1024; } **http { keepalive\_timeout 65; upstream pi.ase { server IP:PORT max\_fails=1 max\_conns=1024 fail\_timeout=10; server IP:PORT max\_fails=1 max\_conns=1024 fail\_timeout=10 backup; keepalive 32; }** *truncated nginx.conf*

IP: PORT is the IP address of primary and secondary ASE.

**2.** Add primary and secondary ASE hosts in nginx.conf in the upstream section. Following is a snippet of nginx.conf file with an ASE primary and secondary host configuration:

```
http {
    keepalive timeout 65;
     upstream pi.ase {
         server 192.168.11.12:443 max_fails=3 max_conns=1024 fail_timeout=10;
    server 192.168.11.13:443 max_fails=3 max_conns=1024 fail_timeout=10 backup
         keepalive 32;
    }
```
## **3. Configure SSL certificate:**

Configure a SSL certificate location and ASE sideband authentication token in nginx.conf. ASE certificate was extracted from ASE in [Prerequisites](#page-661-0) on page 662. Copy the certificate to  $/usr/$ local/nginx/ssl/test.ase.pi on the NGINX machine and configure the certificate path in nginx.conf file.

The sideband authentication token was created as part of the *[Prerequisites](#page-661-0)* in the PingIntelligence section. Following is a snippet the showing certificate location and sideband authentication token:

```
#Certificiate location of ASE
     set $certificate /usr/local/nginx/ssl/test.ase.pi;
     #ASE Token for sideband authentication
     set $ase_token <YOUR ASE SIDEBAND TOKEN>;
```
 $^{\rm i)}$  **Note:** You can also use your own SSL certificate by providing the path to the certificate in  $\rm set$ Scertificate. Make sure that ASE has the updated certificate.

**4. Configure ASE request and response:** Configure ASE request and response API endpoints in nginx.conf. Following snippet of nginx.conf shows ASE request and response:

#### **#ASE Request Proxy Configuration**

```
 location = /ase/request {
   internal;
  ase integration https://pi.ase;
  ase integration method "POST";
   ase integration http version 1.1;
```

```
ase integration ase token $ase token;
       ase integration correlation id $correlationid;
       ase integration host pi.ase;
       ase integration ssl trusted certificate /usr/local/nginx/ssl/
test.ase.pi;
      ase integration ssl verify off;
      ase integration ssl verify depth 1;
       ase<sup>integration</sup>ssl<sup>_</sup>server_name on;
       ase integration ssl name test.ase.pi;
       ase integration next upstream error timeout non idempotent;
```
### **#ASE Response Proxy Configuration**

```
 location = /ase/response {
       internal;
      ase integration https://pi.ase;
      ase integration method "POST";
      ase integration http version 1.1;
      ase integration ase token $ase token;
      ase integration correlation id $correlationid;
       ase_integration_host pi.ase;
      ase integration ssl trusted certificate /usr/local/nginx/ssl/
test.ase.pi;
       ase_integration_ssl_verify off; 
       ase_integration_ssl_verify_depth 1;
       ase_integration_ssl_server_name on;
      ase integration ssl name test.ase.pi;
      ase integration next upstream error timeout non idempotent;
```
 $^{\text{i)}}$  **Note:** <code>ase\_integration\_ss1\_verify</code> is optional for non-SSL ASE connection.

**5. Apply PingIntelligence policy:** Apply PingIntelligence modules for APIs by configuring location in nginx.conf. ase integration request should be the first and a ase integration response should be the last.

```
location / {
       ase integration request;
       proxy pass http://localhost:8080/;
       ase integration response;
}
```
If you have more than more than one API, configure a location for each API as shown above. **6. Verify:** Verify that nginx.conf is syntactically correct by running the following command:

```
# sudo /usr/local/nginx/sbin/nginx -t
nginx: the configuration file /usr/local/nginx/conf/nginx.conf syntax is
 ok
nginx: configuration file /usr/local/nginx/conf/nginx.conf test is
 successful
```
**7. Restart:** Restart NGINX by entering the following command:

```
# sudo /usr/local/nginx/sbin/nginx -s stop
# sudo /usr/local/nginx/sbin/nginx
```
**8.** Run the following command to verify if  $-\text{with}-\text{complex}$  and  $-\text{with}-\text{http}$  ssl\_module is in the list of flags under configured arguments.

```
# sudo /usr/local/nginx/sbin/nginx -V
nginx version: nginx/1.14.2
built by gcc 5.4.0 20160609 (Ubuntu 5.4.0-6ubuntu1~16.04.11)
```
built with OpenSSL 1.0.2g 1 Mar 2016 TLS SNI support enabled configure arguments: --with-compat --with-http ssl module

**9.** Verify that NGINX has restarted by entering the following command:

# netstat -tulpn | grep 4443

Following is a sample nginx.conf for reference:

```
worker processes 1;
error log /usr/local/nginx/logs/error.log debug;
worker_rlimit_core 500M;
working_directory /usr/local/nginx;
```
pid /usr/local/nginx/pid/nginx.pid;

**load\_module modules/ngx\_ase\_integration\_module.so; load\_module modules/ngx\_http\_ase\_integration\_request\_module.so; load\_module modules/ngx\_http\_ase\_integration\_response\_module.so;**

```
events {
   worker connections 1024;
}
http {
  keepalive_timeout 65;
  upstream pi.ase {
    server IP:PORT max_fails=1 max_conns=100 fail_timeout=10;
    server IP:PORT max_fails=1 max_conns=100 fail_timeout=10 backup;
    keepalive 32;
  }
server {
    # remove "ssl" from the below line for a non-SSL frontend
 listen 4443 ssl bind;
server_name localhost;
    # Comment out the next 5-lines for a non-SSL frontend
   ssl certificate /usr/local/nginx/ssl/cert.pem;
    ssl_certificate_key /usr/local/nginx/ssl/key.pem;
 ssl_password_file /usr/local/nginx/ssl/password_file;
 ssl_protocols TLSv1.2;
   ssl_ciphers HIGH:!aNULL:!MD5;
    #root /usr/share/nginx/html;
    #charset koi8-r;
     #access_log /var/log/nginx/host.access.log main;
    resolver 8.8.8.8 ipv6=off;
     #The following location configuration is to configure your application.
 A corresponding API JSON should be present in ASE.
    location / {
      ase integration request;
      proxy pass http://localhost:8080/;
      ase integration response;
 }
```

```
 #The following configuration is a Ping Intelligence configuration and do
 not edit
   set $correlationid $pid-$request id-$server addr-$remote addr-
$remote port-$request length-$connection;
# ASE token must be configured
# ASE certificate must be copied under /usr/local/nginx/ssl/ and update the
 set $certificate to the # certificate file path 
#Certificate location of ASE
     set $certificate /usr/local/nginx/ssl/test.ase.pi;
     #ASE Token for sideband authentication
    set $ase token <YOUR ASE SIDEBAND TOKEN HERE>;
     #Host header which should be send to ASE
    set $ase host pi.ase;
     #SNI value to use for ASE
    set $ase ssl host pi.ase;
     #ASE Request Proxy Configuration
     location = /ase/request {
        internal;
       ase integration https://pi.ase;
       ase_integration method "POST";
       ase integration http version 1.1;
       ase integration ase token $ase token;
       ase_integration_correlation id $correlationid;
       ase integration host $ase host;
       ase_integration_ssl_trusted_certificate $certificate;<br>ase_integration_ssl_verify off;
       ase_integration_ssl_verify
       ase integration ssl verify depth 1;
       ase integration ssl server name off;
       ase integration \overline{s}sl name \overline{s}ase ssl host;
       ase integration next upstream error timeout non idempotent;
 }
     #ASE Response Proxy Configuration
     location = /ase/response {
        internal;
       ase integration https://pi.ase;
       ase integration method "POST";
       ase integration http version 1.1;
        ase_integration_ase_token $ase_token;
        ase_integration_correlation_id $correlationid;
       ase_integration_host $ase_host;<br>ase_integration_ssl_trusted_cer
        ase_integration_ssl_trusted_certificate $certificate;
       ase_integration_ssl_verify<br>ase_integration_ssl_verify
           \lceilintegration_ssl_verify_depth 1;
       ase integration ssl server name off;
        ase_integration_ssl_name $ase_ssl_host;
       ase integration next upstream error timeout non idempotent;
     }
}
```
# **NGINX for Ubuntu 16.04**

To compile NGINX Community Edition 1.14.2 for PingIntelligence for APIs, complete the following steps:

**1.** Download the NGINX community version:

```
# wget https://nginx.org/download/nginx-1.14.2.tar.gz
```
**2.** Untar the NGINX file:

# tar -xvzf nginx-1.14.2.tar.gz

**3.** Change directory to nginx-1.14.2

```
# cd nginx-1.14.2
```
**4.** Compile and install NGINX by running the following command: Note that these options for compiling NGINX are in addition to your environment specific options.

# ./configure --with-compat --with-http\_ssl\_module

--with-compat: This option enables NGINX to load dynamic modules.

--with http ssl module: This flag is used configure SSL support in NGINX.

**5.** Run the **make** command to compile NGINX:

# make

**6.** Run the **make install** command to install NGINX:

# sudo make install

**7.** Verify the compilation by entering the following command:

# sudo /usr/local/nginx/sbin/nginx -V

The output of the above command should display --with-compat and --with http ssl module flags.

### **Configure NGINX for PingIntelligence**

Configure the  $nqinx$ .conf setup NGINX and PingIntelligence sideband integration. Following is a summary of steps to configure NGINX for PingIntelligence:

- **1.** Create modules directory inside NGINX
- **2.** Download PingIntelligence modules
- **3.** Copy PingIntelligence modules in the modules directory
- **4.** Edit nginx.conf for PingIntelligence

#### **Create modules directory and download PingIntelligence modules**

**1.** Create a modules directory in NGINX:

# mkdir /usr/local/nginx/modules

- **2.** Download the NGINX PingIntelligence modules from the *[download](https://www.pingidentity.com/en/resources/downloads/pingintelligence.html)* site
- **3.** Untar the downloaded file.

```
tar -xvzf ubuntu modules 1.14.2.tgz
modules/
modules/nginx-oss-list.txt
modules/ngx_ase_integration_module.so
modules/ngx_http_ase_integration_response_module.so
modules/ngx_http_ase_integration_request_module.so
```
The three PingIntelligence modules are:

```
a. ngx ase integration module.so
```
- **b.** ngx http ase integration request module.so
- **c.** ngx\_http\_ase\_integration\_response\_module.so
- **4.** Copy the three PingIntelligence modules for Ubuntu to the modules directory of NGINX.

# cp ngx\_ase\_integration\_module.so /usr/local/nginx/modules

# cp ngx http ase integration request module.so /usr/local/nginx/modules # cp ngx\_http\_ase\_integration\_response\_module.so /usr/local/nginx/modules

Configure nginx.conf:

Complete the following steps to configure  $n\text{min}$ , configure for PingIntelligence. Make sure that the PingIntelligence module and other configurations are added at the correct place in nginx, conf as shown in the sample file at the end of the section.

**1. Load PingIntelligence modules:** Edit the nginx.conf file to load the PingIntelligence modules. Following is a snippet of  $nqinx$ . confile showing the loaded PingIntelligence modules:

```
worker processes 1;
error log /usr/local/nginx/logs/error.log debug;
worker rlimit core 500M;
working_directory /usr/local/nginx;
```
pid /usr/local/nginx/pid/nginx.pid;

**load\_module modules/ngx\_ase\_integration\_module.so; load\_module modules/ngx\_http\_ase\_integration\_request\_module.so; load\_module modules/ngx\_http\_ase\_integration\_response\_module.so;**

```
events {
     worker_connections 1024;
}
http {
   keepalive_timeout 65;
   upstream pi.ase {
    server IP:PORT max_fails=1 max_conns=1024 fail_timeout=10;
    server IP:PORT max_fails=1 max_conns=1024 fail_timeout=10 backup;
    keepalive 32;
  }
truncated nginx.conf
```
IP: PORT is the IP address of primary and secondary ASE.

**2.** Add primary and secondary ASE hosts in nginx, conf in the upstream section. Following is a snippet of nginx.conf file with an ASE primary and secondary host configuration:

```
http {
    keepalive timeout 65;
     upstream pi.ase {
        server 192.168.11.12:443 max_fails=3 max_conns=1024 fail_timeout=10;
    server 192.168.11.13:443 max_fails=3 max_conns=1024 fail_timeout=10 backup; 
        keepalive 32;
 }
```
**3. Configure SSL certificate:**

Configure a SSL certificate location and ASE sideband authentication token in nginx.conf. ASE certificate was extracted from ASE in [Prerequisites](#page-661-0) on page 662. Copy the certificate to  $/usr/$ 

local/nginx/ssl/test.ase.pi on the NGINX machine and configure the certificate path in nginx.conf file.

The sideband authentication token was created as part of the *[Prerequisites](#page-661-0)* in the PingIntelligence section. Following is a snippet the showing certificate location and sideband authentication token:

```
#Certificiate location of ASE
     set $certificate /usr/local/nginx/ssl/test.ase.pi;
     #ASE Token for sideband authentication
     set $ase_token <YOUR ASE SIDEBAND TOKEN>;
```
 $^{\rm i)}$  **Note:** You can also use your own SSL certificate by providing the path to the certificate in  $\rm set$ Scertificate. Make sure that ASE has the updated certificate.

**4. Configure ASE request and response:** Configure ASE request and response API endpoints in nginx.conf. Following snippet of nginx.conf shows ASE request and response:

```
 #ASE Request Proxy Configuration
     location = /ase/request {
       internal;
      ase integration https://pi.ase;
       ase<sup>t</sup>integration method "POST";
      ase integration http version 1.1;
      ase integration ase token $ase token;
       ase integration correlation id $correlationid;
       ase integration host pi.ase;
       ase<sup>-</sup>integration<sup>-</sup>ssl trusted certificate /usr/local/nginx/ssl/
test.ase.pi;
       ase integration ssl verify off;
       ase integration ssl verify depth 1;
       ase integration ssl server name on;
       ase integration ssl name test.ase.pi;
       ase integration next upstream error timeout non idempotent;
     #ASE Response Proxy Configuration
     location = /ase/response {
        internal;
       ase integration https://pi.ase;
       ase<sup>t</sup>integration method "POST";
        ase_integration_http_version 1.1;
       ase integration ase token $ase token;
        ase_integration_correlation_id $correlationid;
        ase_integration_host pi.ase;
        ase_integration_ssl_trusted_certificate /usr/local/nginx/ssl/
test.ase.pi;
        ase_integration_ssl_verify off; 
        ase_integration_ssl_verify_depth 1;
        ase_integration_ssl_server_name on;
       ase integration ssl name test.ase.pi;
       ase integration next upstream error timeout non idempotent;
```
 $^{\rm i)}$  **Note:** <code>ase\_integration\_ss1\_verify</code> is optional for non-SSL ASE connection.

**5. Apply PingIntelligence policy:** Apply PingIntelligence modules for APIs by configuring location in nginx.conf. ase integration request should be the first and aase integration response should be the last.

```
location /shop {
       ase integration request;
        proxy_pass http://localhost:8000/;
       ase integration response;
}
```
If you have more than more than one API, configure a location for each API as shown above. **6. Verify:** Verify that nginx.conf is syntactically correct by running the following command:

```
# sudo /usr/local/nginx/sbin/nginx -t
nginx: the configuration file /usr/local/nginx/conf/nginx.conf syntax is
 ok
nginx: configuration file /usr/local/nginx/conf/nginx.conf test is
  successful
```
**7. Restart:** Restart NGINX by entering the following command:

```
# sudo /usr/local/nginx/sbin/nginx -s stop
# sudo /usr/local/nginx/sbin/nginx
```
**8.** Run the following command to verify if  $-\text{with-compact}$  and  $-\text{with-http ssl}$  module is in the list of flags under configured arguments.

```
# sudo /usr/local/nginx/sbin/nginx -V
nginx version: nginx/1.14.2
built by gcc 5.4.0 20160609 (Ubuntu 5.4.0-6ubuntu1~16.04.11)
built with OpenSSL 1.0.2g 1 Mar 2016
TLS SNI support enabled
configure arguments: --with-compat --with-http_ssl_module
```
**9.** Verify that NGINX has restarted by entering the following command:

# netstat -tulpn | grep 4443

Following is a sample nginx. conf for reference:

worker processes 1; error\_log /usr/local/nginx/logs/error.log debug; worker\_rlimit\_core 500M; working directory /usr/local/nginx;

pid /usr/local/nginx/pid/nginx.pid;

**load\_module modules/ngx\_ase\_integration\_module.so; load\_module modules/ngx\_http\_ase\_integration\_request\_module.so; load\_module modules/ngx\_http\_ase\_integration\_response\_module.so;**

```
events {
   worker connections 1024;
}
```
**http { keepalive\_timeout 65;**

```
 upstream pi.ase {
    server IP:PORT max_fails=1 max_conns=100 fail_timeout=10;
    server IP:PORT max_fails=1 max_conns=100 fail_timeout=10 backup;
    keepalive 32;
  }
server {
    # remove "ssl" from the below line for a non-SSL frontend
   listen 4443 ssl bind;<br>server name localhost;
                       localhost;
     # Comment out the next 5-lines for a non-SSL frontend
   ssl certificate /usr/local/nginx/ssl/cert.pem;
    ssl_certificate_key /usr/local/nginx/ssl/key.pem;
   ssl_password_file /usr/local/nginx/ssl/password_file;<br>ssl_protocols TLSv1.2;
   ssl_protocols<br>ssl_ciphers
                        HIGH: ! aNULL: ! MD5;
     #root /usr/share/nginx/html;
     #charset koi8-r;
     #access_log /var/log/nginx/host.access.log main;
     resolver 8.8.8.8 ipv6=off;
     #The following location configuration is to configure your application.
 A corresponding API JSON should be present in ASE.
     location / {
        ase_integration_request;
        proxy_pass http://localhost:8080/;
       ase integration response;
 }
     #The following configuration is a Ping Intelligence configuration and do
 not edit
    set $correlationid $pid-$request id-$server addr-$remote addr-
$remote port-$request length-$connection;
# ASE token must be configured
# ASE certificate must be copied under /usr/local/nginx/ssl/ and update the
 set $certificate to the # certificate file path 
#Certificate location of ASE
    set $certificate /usr/local/nginx/ssl/test.ase.pi;
     #ASE Token for sideband authentication
   set $ase token <YOUR ASE SIDEBAND TOKEN HERE>;
     #Host header which should be send to ASE
   set $ase host pi.ase;
     #SNI value to use for ASE
    set $ase ssl host pi.ase;
     #ASE Request Proxy Configuration
    location = /ase/request {
        internal;
       ase integration https://pi.ase;
        ase_integration_method "POST";
       ase integration http version 1.1;
       ase integration ase token $ase token;
       ase_integration_correlation_id $correlationid;
       ase integration host $ase host;
       ase integration ssl trusted certificate $certificate;
       ase integration ssl verify off;
        ase_integration_ssl_verify_depth 1;
       ase integration ssl server name off;
       ase integration ssl name $ase ssl host;
       ase integration next upstream error timeout non idempotent;
```

```
 }
      #ASE Response Proxy Configuration
     location = /ase/response {
        internal;
       ase integration https://pi.ase;
       ase integration method "POST";
        ase integration http version 1.1;
        ase integration ase token $ase token;
        ase integration correlation id $correlationid;
        ase integration host $ase host;
        ase_integration_ssl_trusted_certificate $certificate;<br>ase_integration_ssl_verify off;
        ase integration ssl verify
        ase<sup>-</sup>integration<sup>-ssl-</sup>verify depth 1;
        ase<sup>-</sup>integration<sup>-ssl-server-name off;</sup>
        ase integration \overline{s}sl name \overline{s}ase ssl host;
        ase<sup>-</sup>integration<sup>-next</sup> upstream error timeout non idempotent;
      }
}
```
# **Next steps - integration**

After the policy deployment is complete, refer the following topics for next steps:

It is recommended to read the following topics (part of the admin guides) apart from reading the [ASE](https://support.pingidentity.com/s/document-item?bundleId=pingintelligence-40&topicId=xkz1564008964170.html) and [ABS](https://support.pingidentity.com/s/document-item?bundleId=pingintelligence-40&topicId=pme1564008968350.html) Admin Guides:

- [Customizing ASE ports](#page-114-0) on page 115
- **[API naming guidelines](#page-151-0) on page 152**
- Adding APIs to ASE in *[Defining an API API JSON configuration file](#page-151-1)* on page 152. You can add individual [API](#page-319-0)s or you can configure a global API. For more information on global API, see API [discovery and configuration](#page-319-0) on page 320.
- **[ABS AI-based security](#page-170-0) on page 171**

After you have added your APIs in ASE, the API model needs to be trained. The training of API model is completed in ABS. The following topics give a high level view, however it is a good practice to read the entire ABS Admin Guide.

- **[Training the ABS model](#page-311-0) on page 312**
- **[API reports using Postman](#page-398-0) on page 399**
- [Access PingIntelligence Dashboard](#page-19-0) on page 20.

# **API discovery**

Automatically build definitions for NGINX Plus APIs in your environment by using PingIntelligence ABS AI Engine. For more information on enabling automatic discovery, see [Enable and disable discovery](#page-326-0). APIs are discovered when a global API JSON is defined in the ASE. For more information, see API discovery. After the APIs are discovered by the ABS AI Engine, AAD adds the API JSON file to ASE. Install AAD to add discovered API definitions to ASE.

#### **Install AAD**

Download the AAD tool from the *[download](https://www.pingidentity.com/en/resources/downloads.html)* site. OpenJDK 11 must already be installed on the AAD machine.

Copy the downloaded file to  $\sqrt{\mathrm{opt}}$  directory and run the following command to install:

# tar -zxf aad-4.0.tar.gz

The above step installs AAD and creates the following directories:

- **•** bin Contains start.sh, stop.sh and status.sh scripts
- $\blacksquare$  config Contains aad.properties file. This file is used to configure AAD
- $\bullet$  data For internal use
- logs Contains AAD's logs
- util Contains thecheck\_ports.sh. Run on the machine with the AAD tool to check ASE and ABS default ports.

The following table describes the AAD configuration parameters:

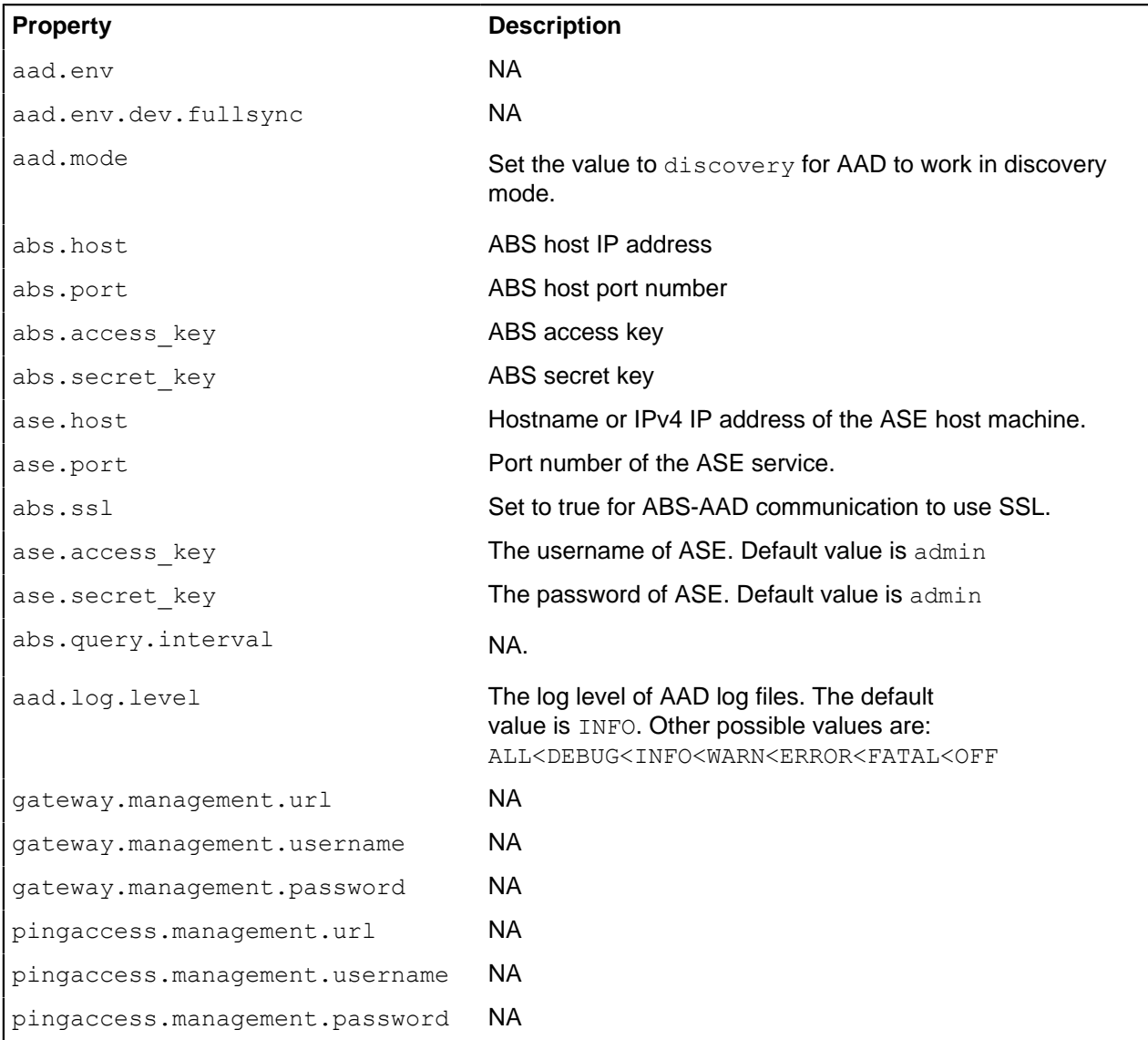

Following is a sample aad.properties file:

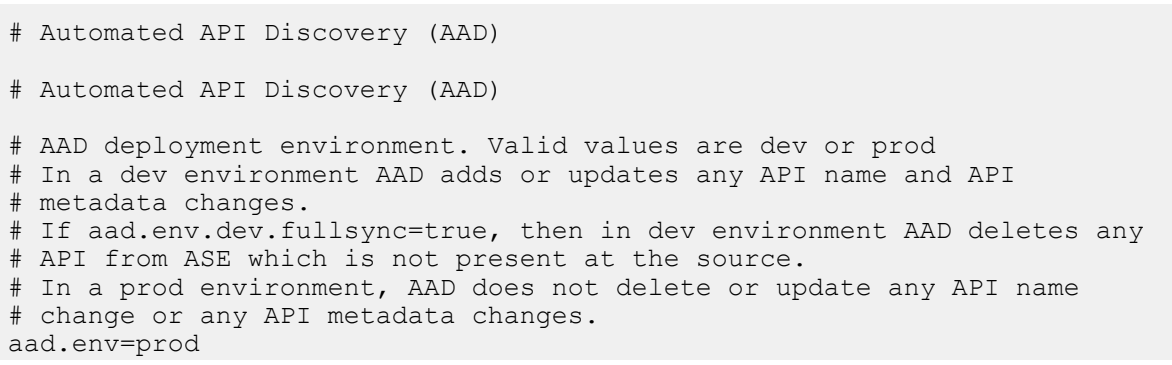

# aad.env.dev.fullsync controls AAD to exactly reflect source APIs in # ASE or update the source API in ASE. When set to true in a dev # environment, AAD deletes all APIs from ASE which are not # present at the source (except url=/ and hostname=\* API). Valid values true or false aad.env.dev.fullsync=false # AAD mode. Valid values discovery, span port, gateway, and pingaccess # discovery will pull discovered APIs from ABS # span port will pull discovered APIs from ABS # gateway will pull APIs from Axway API Gateway # pingaccess will pull APIs from PingAccess aad.mode=discovery # AAD query polling interval (minutes) to ABS or Gateway aad.query.interval=10 # Log level aad.log.level=INFO ### ASE config # ASE Host ( hostname or IPv4 address) ase.host=127.0.0.1 # ASE management port ase.port=8010 # ASE REST API access key ase.access\_key=OBF:AES:Rs7NPeYGCU0Zku7TANJbwEl2rW7+:v7j6VGWaoMjUNcc4IMAtOMtLL8hUPOLWrq7l # ASE REST API secret key ase.secret key=OBF:AES:Rs7NPeYGCU0Zku7TANJbwEl2rW7+:v7j6VGWaoMjUNcc4IMAtOMtLL8hUPOLWrq7I ### ABS config. Only valid if aad.mode=discovery or aad.mode=span\_port # ABS Host ( hostname or IPv4 address ) abs.host=127.0.0.1 # ABS management port abs.port=8080 # ABS SSL enabled ( true or false ) abs.ssl=true # ABS access key abs.access\_key=OBF:AES:RsjTC+lxddGqv3XUUV/ YX8iA8kg6Ng==:0vOu0XUVpbvV4AaSmv5mZllw3WpAsj1oPF3d5Etl70Y= # ABS secret key abs.secret\_key=OBF:AES:RsjTC/tx/sp +7XXtr8+1rnaty1BFug==:78i6bQcdVSavuKm2TXQMOKga/OOEa/ON4RoiUMYu3Rc= ### Axway API Gateway config. Only valid if aad.mode=gateway # API Manager URL gateway.management.url=https://127.0.0.1:8075/ # API Manager admin username gateway.management.username=apiadmin # API Manager admin password gateway.management.password=OBF:AES:RMLBOu9/DIVOEAojYV/ Otw74LahxfEgp:dLfCNugFUCcfsg1nBXQzflTvAWiPit8ulseHxi+Z0tk= ### PingAccess config. Only valid if aad.mode=pingaccess # Admin URL pingaccess.management.url=https://127.0.0.1:9000/ # Admin username pingaccess.management.username=Administrator # Admin password pingaccess.management.password=OBF:AES:FevDN+1pEqcKQnFG/UN3Efz0DMa/ kmI=:Az82rlUFftMGPmxF7unelJZUucX191lO2QgKvHD36vU=

#### **Obfuscate keys and passwords**

Using AAD's command line interface, you can obfuscate the keys and passwords configured in aad.properties. Following keys and passwords are obfuscated:

- **ase.access** key
- **ase.secret** key
- gateway.management.password

AAD ships with a default aad  $\mu$ aster.key which is used to obfuscate the various keys and passwords. It is recommended to generate your own aad master.key.

i  **Note:** During the process of obfuscation of keys and password, AAD must be stopped.

### Generate aad\_master.key

You can generate the aad master. key by running the generate  $\phi$ bfkey using the AAD CLI.

```
opt/pingidentity/aad/bin/cli.sh -u admin generate_obfkey -p
Password>
Please take a backup of config/aad master.key before proceeding.
Warning: Once you create a new obfuscation master key, you should obfuscate
all config keys also using cli.sh obfuscate keys
Warning: Obfuscation master key file /opt/pingidentity/aad/config/
aad master.key already exist.
This command will delete it create a new key in the same file
Do you want to proceed [y/n]: ycreating new obfuscation master key
Success: created new obfuscation master key at /opt/pingidentity/aad/config/
aad_master.key
```
The new aad\_master.key is used to obfuscate the passwords in aad.properties file.

 $^{\text{i)}}$  **Note:** After the keys and passwords are obfuscated, the <code>aad\_master.key</code> must be moved to a secure location from AAD. If you want to restart AAD, the aad master. key must be present in the /opt/ pingidentity/aad/config/ directory.

## **Obfuscate keys and passwords**

Enter the keys and passwords in clear text in the aad.properties file. Run the obfuscate keys command to obfuscate keys and passwords:

```
/opt/pingidentity/aad/bin/cli.sh obfuscate_keys -u admin -p
Password>
Please take a backup of config/aad.properties before proceeding
Enter clear text keys and password before obfuscation.
Following keys will be obfuscated
 config/aad.properties: ase.access_key, ase.secret_key, abs.access_key,
abs.secret key and gateway.management.password
Do you want to proceed [y/n]: y
obfuscating /opt/pingidentity/aad/config/aad.properties
Success: secret keys in /opt/pingidentity/aad/config/aad.properties
  obfuscated
```
Start AAD after passwords are obfuscated.

Start AAD

**Prerequisite:**

For AAD to start, the aad master.key must be present in the /opt/pingidentity/aad/config directory. If you have moved the master key to a secured location for security reasons, copy it to the config directory before executing the start script.

To start AAD, navigate to /opt/pingidentity/aad/bin directory and run the following command:

```
bin/start.sh
AAD 4.0 starting...
please see /opt/pingidentity/aad/logs/aad.log for more details
```
### Stop AAD

To stop AAD, navigate to /opt/pingidentity/aad/bin directory and run the following command:

```
bin/stop.sh
Ping Identity Inc.
AAD is stopped.
```
# **NGINX Plus integration**

# **NGINX Plus sideband integration**

This guide describes the deployment of PingIntelligence for APIs in a sideband configuration with NGINX Plus. A PingIntelligence policy is installed in NGINX Plus and passes API metadata to PingIntelligence for detailed API activity reporting and attack detection with optional client blocking. PingIntelligence 4.1 software adds support for reporting and attack detection based on usernames captured from token attributes.

### **Traffic flow for NGINX Plus integration without user information**

Here is the traffic flow through NGINX and PingIntelligence for APIs components.

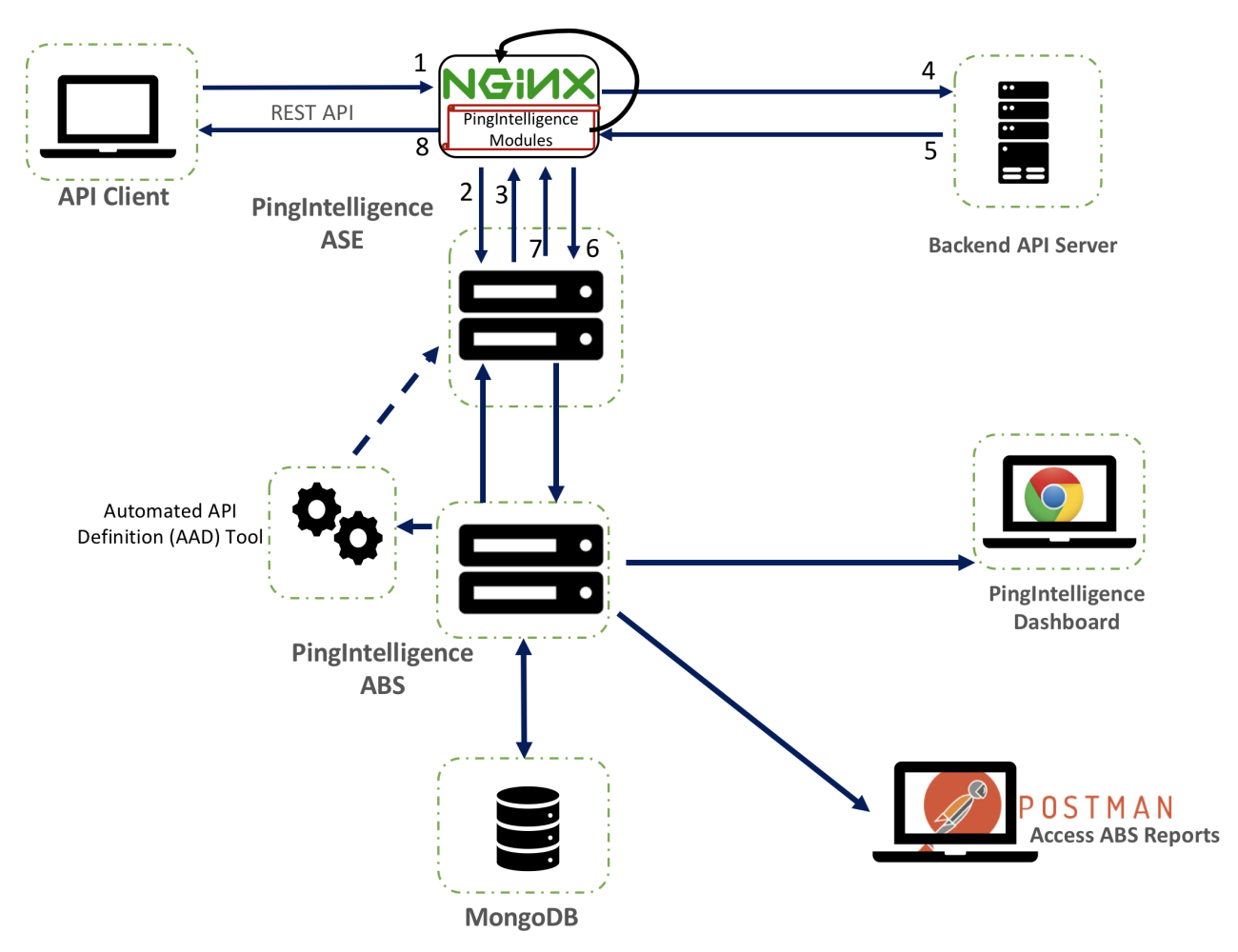

- **1.** Client sends an incoming request to NGINX
- **2.** NGINX makes an API call to send the request metadata to ASE
- **3.** ASE checks the request against a registered set of APIs and looks for the origin IP, cookie, OAuth2 token or API key in PingIntelligence AI engine generated Blacklist. If all checks pass, ASE returns a 200-OK response to the NGINX. If not, a different response code is sent to NGINX. The request information is also logged by ASE and sent to the AI Engine for processing.
- **4.** If NGINX receives a 200-OK response from ASE, then it forwards the request to the backend server. Otherwise, NGINX optionally blocks the client.
- **5.** The response from the backend server is received by NGINX.
- **6.** NGINX makes a second API call to pass the response information to ASE which sends the information to the AI engine for processing.
- **7.** ASE receives the response information and sends a 200-OK to NGINX.
- **8.** NGINX sends the response received from the backend server to the client.

## **Traffic flow for NGINX Plus integration with user information**

Here is the traffic flow through the NGINX Plus and PingIntelligence for APIs components. PingFederate is used as the OAuth server to gather the user information:

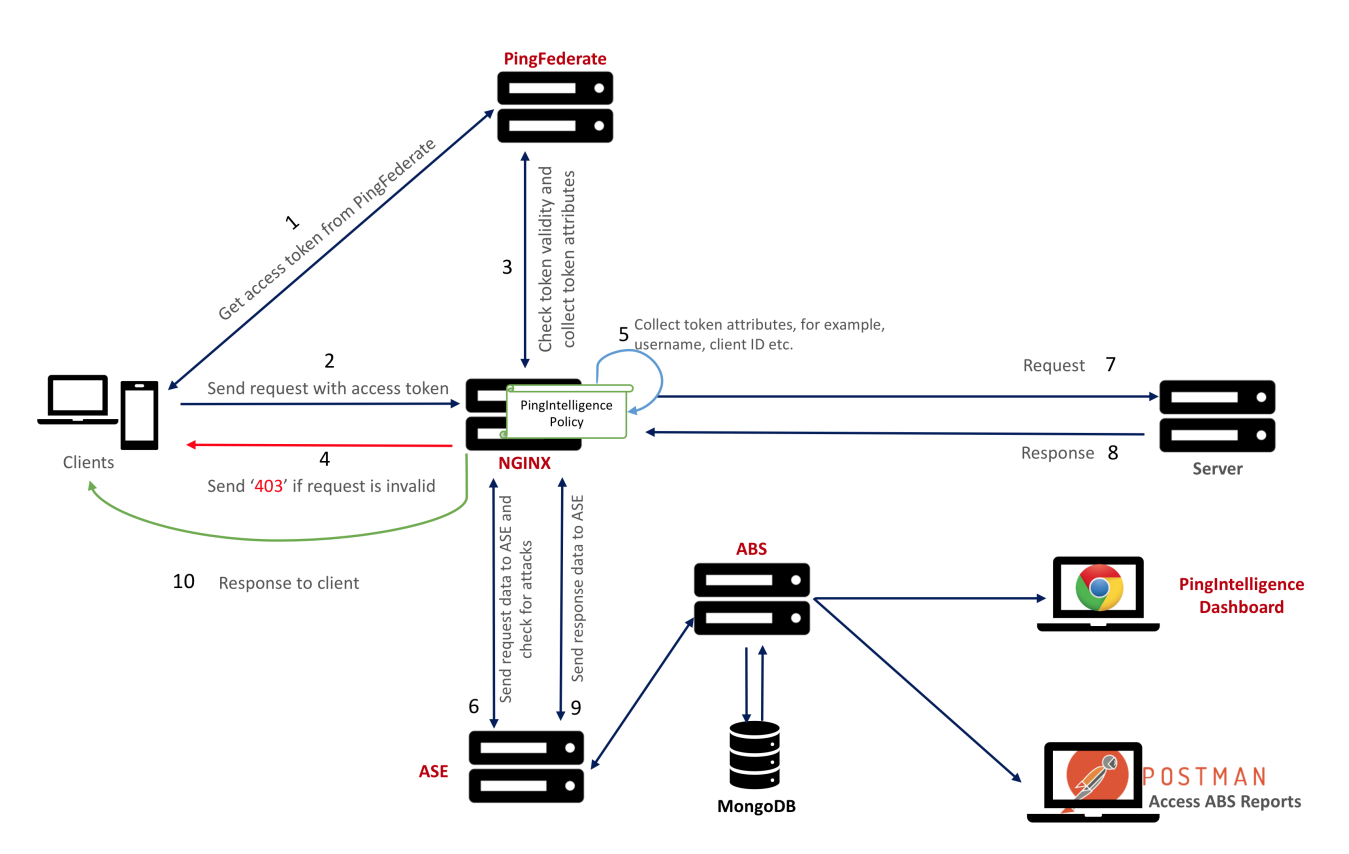

- **1.** Client requests and receives an access token from PingFederate.
- **2.** Client sends a request with the access token received from PingFederate.
- **3.** NGINX Plus verifies the authenticity of the access token with PingFederate.
- **4.** If the request is invalid, ASE sends a 403 error and NGINX Plus drops the connection request.
- **5.** If the token is valid, the PingIntelligence policy running in NGINX Plus collects API metadata and token attributes. In case of an invalid token, the request is allowed, however, without user information.
- **6.** NGINX Plus makes an API call to send the request information to ASE. ASE checks the request against a registered set of APIs and checks the origin IP, cookie or OAuth2 token against the AI generated Blacklist. If all checks pass, ASE returns a 200-OK response to the NGINX Plus. If not, a different response code is sent to NGINX Plus. The request information is also logged by ASE and sent to the AI Engine for processing.
- **7.** If NGINX Plus receives a 200-OK response from ASE, then it forwards the request to the backend server. Otherwise, the Gateway optionally blocks the client.
- **8.** The response from the backend server is received by NGINX Plus. NGINX Plus sends the response received from the backend server to the client.
- **9.** NGINX Plus makes a second API call to pass the response information to ASE which sends the information to the AI engine for processing. ASE receives the response information and sends a 200- OK to NGINX Plus.

**10.**NGINX Plus sends the response to the client.

# **Prerequisites**

Prerequisite is divided in three sections. Prerequisite for PingIntelligence applies to both RHEL 7.6 and Ubuntu 16.0.4. Complete the prerequisite based on your operating system. The prerequisite section is divided in the following three sections:

- Prerequisite for PingIntelligence
- Prerequisite for RHEL 7.6
- Prerequisite for Ubuntu 16.04

Prerequisites for PingIntelligence

This section assumes that you have installed and configured PingIntelligence software. For more information on PingIntelligence installation, see [Automated PingIntelligence for APIs setup](#page-43-0) on page 44 or [PingIntelligence manual deployment](#page-74-0) on page 75

▪ **Verify that ASE is in sideband mode:** Log in to your ASE machine and check that ASE is in sideband mode by running the following **status** command:

```
/opt/pingidentity/ase/bin/cli.sh status
API Security Enforcer
status : started<br>
mode : sideband : sideband
mode : sideband<br>http/ws
http/ws : port 80<br>https/wss : port 44
https/wss : port 443<br>
firewall : enabled
firewall : enabled<br>abs : enabled,<br>: enabled,
                                 : enabled, ssl: enabled<br>: disabled
abs attack \begin{array}{ccc} \text{abs} & \text{attack} \\ \text{audit} & \text{sech} \\ \text{indif} & \text{subled} \end{array}audit : enabled
sideband authentication : disabled
ase detected attack : disabled<br>attack list memory : configure
                               : configured 128.00 MB, used 25.60 MB, free 102.40
  MB
```
If ASE is not in sideband mode, then stop ASE and change the mode by editing the  $\sqrt{\text{opt}}$ pingidentity/ase/config/ase.conf file. Set mode as sideband and start ASE.

**Enable sideband authentication:** For secure communication between NGINX and ASE, enable sideband authentication by entering the following ASE command:

# ./bin/cli.sh enable\_sideband\_authentication -u admin –p admin

**Generate sideband authentication token** 

A token is required for NGINX to authenticate with ASE. To generate the token in ASE, enter the following command in the ASE command line:

# ./bin/cli.sh -u admin -p admin create sideband token

Save the generated authentication token for further use in [Configure NGINX Plus for RHEL 7.6](#page-684-0) or [Configure NGINX Plus for Ubuntu 16.0.4](#page-692-0)

Prerequisites for RHEL 7.6

Complete the following prerequisites before deploying PingIntelligence policy on NGINX Plus:

- **NGINX Plus version:** The PingIntelligence policy modules are complied for NGINX Plus R16. If you have a different version of NGINX Plus, contact Ping Identity support.
- **RHEL version:** RHEL 7.6. Verify your RHEL version by entering the following command on your machine:

```
$ cat /etc/redhat-release
Red Hat Enterprise Linux Server release 7.6 (Maipo)
```
**OpenSSL version:** OpenSSL 1.0.2k-fips on your RHEL 7.6 machine. You can the check the OpenSSL version using the **openssl version** command.

```
$ openssl version
```
OpenSSL 1.0.2k-fips 26 Jan 2017

<sup>i)</sup> Important: The PingIntelligence modules for NGINX Plus have been specifically compiled for RHEL 7.6 and OpenSSL  $1.0.2k$ - $fips.$  If you have different versions of these component, contact Ping Identity support.

- **Configure NGINX Plus certificates**: Complete the following steps to configure certificate for NGINX Plus:
	- **1.** Create a directory for SSL certificates:

# sudo mkdir -p /etc/ssl/nginx

**2.** Login to NGINX customer portal and download nginx-repo.key and nginx-repo.crt to /etc/ ss/nginx

For more information, see *[Installing NGINX Plus](https://docs.nginx.com/nginx/admin-guide/installing-nginx/installing-nginx-plus/)* 

**Download dependencies for RHEL:** Run the following command to download dependencies for RHEL:

# yum install wget ca-certificates

Prerequisites for Ubuntu 16.0.4

Complete the following prerequisites before deploying PingIntelligence policy on NGINX Plus:

- **NGINX version:** The PingIntelligence policy modules are complied for NGINX Plus R16. If you have a different version of NGINX Plus, contact Ping Identity support.
- **Ubuntu version:** Ubuntu 16.04 LTS. Run the following command to check your Ubuntu version:

```
$ cat /etc/os-release
NAME="Ubuntu"
VERSION="16.04 LTS (Xenial Xerus)"
ID=ubuntu
ID_LIKE=debian
PRETTY_NAME="Ubuntu 16.04.6 LTS"
VERSION ID="16.04"HOME_URL="http://www.ubuntu.com/"
SUPPORT_URL="http://help.ubuntu.com/"
BUG REPORT URL="http://bugs.launchpad.net/ubuntu/"
VERSION_CODENAME=xenial
UBUNTU_CODENAME=xenial
```
▪ **OpenSSL version:** OpenSSL 1.0.2g. You can the check the OpenSSL version using the **openssl version** command:

\$ openssl version OpenSSL 1.0.2g 26 Jan 2017

**Download dependencies for Ubuntu:** Run the following command to download dependencies for Ubuntu:

# sudo apt-get install apt-transport-https lsb-release ca-certificates
- **Configure NGINX Plus certificates**: Complete the following steps to configure certificate for NGINX Plus:
	- **1.** Create a directory for SSL certificates:

# sudo mkdir -p /etc/ssl/nginx

**2.** Login to NGINX customer portal and download nginx-repo.key and nginx-repo.crt to /etc/ ss/nginx

For more information, see [Installing NGINX Plus](https://docs.nginx.com/nginx/admin-guide/installing-nginx/installing-nginx-plus/)

<sup>i)</sup> Important: The PingIntelligence modules are specifically compiled for Ubuntu 16.0.4 and OpenSSL 1.0.2g. If you do not have these specific versions of Ubuntu and OpenSSL, contact Ping Identity support.

### **NGINX Plus for RHEL 7.6**

Complete the following steps to install NGINX Plus:

**1.** Download NGINX Plus R16 repository:

```
# sudo wget -P /etc/yum.repos.d https://cs.nginx.com/static/files/nginx-
plus-7.4.repo
```
- **2.** Complete the following steps to install Lua modules:
	- **a.** Check whether the Lua version  $16+0.10.13-1.1$  ellection  $4.08$  is available in the list

```
# sudo yum list nginx-plus-module-lua --showduplicates
```
**b.** Install Lua module:

```
# sudo yum install nginx-plus-module-lua-16+0.10.13-1.el7_4.ngx
```
- **3.** Install NGINX Plus:
	- **a.** Check whether NGINX Plus version nginx-plus-16-1.el7 4.ngx is available in the list
		- # sudo yum list nginx-plus --showduplicates
	- **b.** Install NGINX Plus:

# sudo yum install nginx-plus-16-1.el7\_4.ngx

#### **Configure NGINX Plus for PingIntelligence**

Configure the nginx.conf to setup NGINX Plus and PingIntelligence sideband integration. Following is a summary of steps to configure NGINX Plus for PingIntelligence:

- **1.** Create modules directory inside NGINX
- **2.** Download PingIntelligence modules
- **3.** Copy PingIntelligence modules in the modules directory
- **4.** Edit nginx.conf for PingIntelligence

#### **Create modules directory and download PingIntelligence modules**

**1.** Create a modules directory in NGINX Plus:

# mkdir /etc/nginx/modules

**2.** Download the NGINX Plus - PingIntelligence modules from the [download](https://www.pingidentity.com/en/resources/downloads/pingintelligence.html) site

#### **3.** Untar the downloaded file.

```
# tar -xvzf pi-api-nginx-plus-policy-4.1.tar.gz
modules/
modules/nginx-oss-list.txt
modules/ngx_ase_integration_module.so
modules/ngx_http_ase_integration_request_module.so
modules/ngx_http_ase_integration_response_module.so
```
The three PingIntelligence modules are:

- ngx\_ase\_integration\_module.so
- ngx\_http\_ase\_integration\_request\_module.so
- ngx\_http\_ase\_integration\_response\_module.so

**4.** Copy the three PingIntelligence modules files for RHEL to the modules directory of NGINX Plus.

```
# cp ngx ase integration module.so /etc/nginx/modules
```

```
# cp ngx_http_ase_integration_request_module.so /etc/nginx/modules
```
- # cp ngx\_http\_ase\_integration\_response\_module.so /etc/nginx/modules
- **5.** Change to root user:

# sudo su

**6.** Export client credentials as environment variables:

```
# export PF_ID=<ID>
# export PF_SECRET=<SECRET>
```
Here PF\_ID and PF\_SECRET are PingFederate client ID and secret.

#### Configure nginx.conf file

Complete the following steps to configure  $n_{\text{max}}$ .conf for PingIntelligence. Make sure that the PingIntelligence module and other configurations are added at the correct place in nginx.conf as shown in the sample file at the end of the section.

**1. Load PingIntelligence modules:** Edit the nginx.conf file to load the PingIntelligence modules. Following is a snippet of  $n_{\text{gink}}.\text{conf}$  file showing the loaded PingIntelligence modules:

```
worker processes 4;
error log /usr/local/nginx/logs/error.log debug;
worker rlimit core 500M;
working directory /usr/local/nginx;
pid /usr/local/nginx/pid/nginx.pid;
env PF_ID;
env PF<sup>-SECRET;</sup>
```
**load\_module modules/ngx\_ase\_integration\_module.so; load\_module modules/ngx\_http\_ase\_integration\_request\_module.so; load\_module modules/ngx\_http\_ase\_integration\_response\_module.so; load\_module modules/ndk\_http\_module.so; load\_module modules/ngx\_http\_lua\_module.so;**

```
events {
   worker connections 1024;
}
```
*truncated nginx.conf file*

**2. Configure ASE primary and secondary node**: Configure ASE primary and secondary node IP address by replacing IP: PORT in the  $nqinx$ . conf file snippet show below:

```
http {
    keepalive timeout 65;
    upstream ase.pi {
        server IP:PORT max_fails=1 max_conns=100 fail_timeout=10;
       server IP:PORT max fails=1 max conns=100 fail timeout=10 backup;
        keepalive 32;
       #keepalive timeout 3600s; # NOT allowed < 1.15.3
    }
```
*truncated nginx.conf file*

**3. Configure introspect server IP address**: Configure introspect server IP address by replacing IP:PORT in the nginx.conf file snippet show below:

```
upstream introspect_server {
       server IP:PORT max fails=1 max conns=100 fail timeout=10;
       server IP:PORT max fails=1 max conns=100 fail timeout=10 backup;
   keepalive 32;
 }
```
*truncated nginx.conf file*

**4. Configure username and client ID key**: Configure the username and client ID keys in nginx.conf. These are the keys for username and client ID that you have configured in PingFederate.

set \$oauth username key Username; set \$oauth client id key **ClientID**;

*truncated nginx.conf file*

**5. Configure token parameter name**: Configure the token parameter name after  $\frac{1}{2}$  and in ase/ request:

```
# Set the token parameter name below after $arg and inside /ase/request.
    set $oauth key param $arg access_token;
    set $oauth token param $arg access_token;
  #ASE Request Proxy Configuration
        location = /ase/request {
        internal;
       ase integration https://test.ase.pi;
       ase<sup>t</sup>integration method "POST";
       ase integration http version 1.1;
       ase integration ase token $ase token;
       ase<sup>-</sup>integration<sup>-</sup>correlation id<sup>-</sup>$correlationid;
       ase integration host $ase host;
        # set token key here.
       ase integration token key access_token;
       ase_integration_ssl_trusted_certificate $certificate;<br>ase_integration_ssl_verify off;
       ase_integration_ssl_verify
        ase_integration_ssl_verify_depth 1;
        ase_integration_ssl_server_name off;
       ase integration ssl name $ase ssl host;
       ase integration next upstream error timeout non idempotent;
 }
```
*truncated nginx.conf file*

**6. Configure introspection URL**: Configure the URL of the introspection server:

```
# Set introspection URL
    set $oauth url https://introspect server/as/introspect.oauth2;
```
*truncated nginx.conf file*

**7. Configure ASE Sideband token**: The sideband authentication token was created as part of the [Prerequisites](#page-681-0) on page 682 in the PingIntelligence section. Following is a snippet showing sideband authentication token:

```
 #ASE Token for sideband authentication
   set $ase token <ASE TOKEN>;
```
**8. Configure ASE request and response:** Configure ASE request and response API endpoints in nginx.conf. Following snippet of nginx.conf shows ASE request and response:

```
 #ASE Request Proxy Configuration
   location = /ase/request internal;
      ase integration https://test.ase.pi;
      ase integration method "POST";
      ase integration http version 1.1;
      ase integration ase token $ase token;
      ase<sup>t</sup>integration<sup>c</sup>orrelation id $correlationid;
      ase integration host $ase host;
       # set token key here.
      ase integration token key access token;
      ase integration ssl trusted certificate $certificate;
      ase integration ssl verify off;
      ase integration ssl verify depth 1;
      ase integration ssl server name off;
      ase integration ssl name $ase ssl host;
      ase integration next upstream error timeout non idempotent;
 }
     #ASE Response Proxy Configuration
    location = /ase/response {
       internal;
      ase integration https://test.ase.pi;
      ase integration method "POST";
      ase integration http version 1.1;
      ase integration ase token $ase token;
      ase integration correlation id $correlationid;
      ase integration host $ase host;
      ase integration ssl trusted certificate $certificate;
      ase integration ssl verify off;
 ase_integration_ssl_verify_depth 1;
 ase_integration_ssl_server_name off;
      ase integration ssl name \overline{s} ase ssl host;
      ase integration next upstream error timeout non idempotent;
 }
truncated nginx.conf file
```
- **9. Apply PingIntelligence policy**: You can apply PingIntelligence policy at the global level, that is, for all the APIs in your environment or for an individual API.
	- **Apply PingIntelligence policy globally**: To apply PingIntelligence policy globally, add ase integration request and ase integration response in the serversection of nginx.conf as shown below:

```
server {
 listen 4443 ssl bind;
server_name localhost;
 ssl_certificate /usr/local/nginx/ssl/cert.pem;
  ssl<sup>-</sup>certificate key /usr/local/nginx/ssl/key.pem;
   ssl_password_file /usr/local/nginx/ssl/password_file;
 ssl_protocols TLSv1.2;
 ssl_ciphers HIGH:!aNULL:!MD5;
    resolver 8.8.8.8 ipv6=off;
    ase_integration_request;
  ase_integration_response;
```
# Set OAuth Client details

*truncated nginx.conf file*

▪ **Apply PingIntelligence policy for a specific API**: Apply PingIntelligence modules for APIs by configuring location in nginx.conf. ase integration request should be the first and a ase integration response should be the last.

 $^{\rm i)}$  **Note: Comment-out the** ase\_integration\_request **and** ase\_integration\_response that was configured to apply PingIntelligence policy globally.

```
location / {
       include /usr/local/nginx/conf/pi-pf.conf;
       ase integration request;
        proxy_pass http://localhost:8080/;
       ase integration response;
}
```
*truncated nginx.conf file*

**10.Verify syntactical correctness of nginx.conf**: To verify the syntactical correctness of nginx.conf, run the following command:

```
# /usr/local/nginx/sbin/nginx -t
nginx: the configuration file /usr/local/nginx/conf/nginx.conf syntax is
 ok
nginx: configuration file /usr/local/nginx/conf/nginx.conf test is
  successful
```
**Final configuration steps**: Complete the following steps to configure PingIntelligence policy for NGINX Plus:

**1.** Restart NGINX by entering the following command:

```
# /usr/local/nginx/sbin/nginx -s stop
# /usr/local/nginx/sbin/nginx
```
**2.** Run the following command to verify if  $--with-compact$  and  $--with-http$  ssl\_module is in the list of flags under configured arguments.

```
# sudo /usr/local/nginx/sbin/nginx -V
nginx version: nginx/1.15.2 (nginx-plus-r16)
built by gcc 5.4.0 20160609 (Ubuntu 5.4.0-6ubuntu1~16.04.9)
built with OpenSSL 1.0.2g 1 Mar 2016
TLS SNI support enabled
configure arguments: --with-compat --with-http ssl module
```
**3.** Verify that NGINX has restarted by entering the following command:

# netstat -tulpn | grep 4443

Following is a sample nginx.conf file:

```
worker processes 4;
error log /usr/local/nginx/logs/error.log debug;
worker rlimit core 500M;
working directory /usr/local/nginx;
pid /usr/local/nginx/pid/nginx.pid;
env PF_ID;
env PF<sup>-SECRET;</sup>
load module modules/ngx ase integration module.so;
load module modules/ngx http ase integration request module.so;
load module modules/ngx http ase integration response module.so;
load module modules/ndk http module.so;
load module modules/ngx http lua module.so;
events {
   worker connections 1024;
}
http {
    keepalive timeout 65;
     upstream test.ase.pi {
       server IP:PORT max fails=1 max conns=100 fail timeout=10;
       server IP: PORT max fails=1 max conns=100 fail timeout=10 backup;
keepalive 32;<br># Reepalive tim
      keepalive timeout 3600s; # NOT allowed \leq 1.15.3 }
     upstream introspect_server {
        server IP:PORT max fails=1 max conns=100 fail timeout=10;
        server IP:PORT max_fails=1 max_conns=100 fail_timeout=10 backup;
        keepalive 32;
     }
    lua shared dict cache dict 128m;
server {
 listen 4443 ssl bind;
server_name localhost;
 ssl_certificate /usr/local/nginx/ssl/cert.pem;
   ssl<sup>c</sup>ertificate key /usr/local/nginx/ssl/key.pem;
   ssl_password_file /usr/local/nginx/ssl/password file;
 ssl_protocols TLSv1.2;
 ssl_ciphers HIGH:!aNULL:!MD5;
   resolver 8.8.8.8 ipv6=off;
```

```
ase integration request;
    ase integration response;
     # Set OAuth Client details
     # Set env variable PF_ID &PF_SECRET
    set by lua $client id 'return os.getenv("PF_ID")';
    set_by_lua $client_secret 'return os.getenv("PF_SECRET")';
     # Uncomment next 2 lines to set client credentials here.
    # set $client id nginx client;
    # set $client secret nginx secret;
    set $oauth username_key Username;
    set $oauth client id key ClientID;
     # Set the token parameter name below after $arg_ and inside /ase/
request.
    set $oauth key param $arg access token;
    set $oauth token param $arg access_token;
     # Set cache lifetime, default is 120s.
    set $oauth cache timeout 120;
     # Set introspection URL
    set $oauth_url https://introspect_server/as/introspect.oauth2;
     location /introspect {
        internal;
        proxy method POST;
         if ($arg_auth_token) {
            set $auth token $arg auth token;
 }
        if ($http authorization ~\sim~ ([^\s]+)(\s+)([^\s]+)) {
            set $auth_token $3;
         }
        proxy set header Content-Type "application/x-www-form-urlencoded";
       proxy<sup>-</sup>set<sup>-</sup>body "client id=${client id}&client secret=
${client_secret}&token=${auth_token}";
       proxy pass request body off;
        proxy_http_version 1.1;
       proxy set header Connection "";
       proxy pass $oauth url;
     }
     location /shop {
        include /usr/local/nginx/conf/pi-pf.conf;
        proxy_pass http://18.209.173.37:4100/shop;
 }
     #DO NOT EDIT BELOW VARIABLE
    set $correlationid $pid-$request id-$server addr-$remote addr-
$remote port-$request length-$connection;
     #Certificate location of ASE
     set $certificate /usr/local/nginx/ssl/test.ase.pi;
     #ASE Token for sideband authentication
    set $ase token <ASE TOKEN>;
     #Host header which should be send to ASE
     set $ase_host test.ase.pi;
     #SNI value to use for ASE
    set $ase ssl host test.ase.pi;
     #ASE Request Proxy Configuration
     location = /ase/request {
        internal;
```
ase integration https://test.ase.pi; ase integration method "POST"; ase integration http version 1.1; ase integration ase token \$ase token; ase integration correlation id \$correlationid; ase integration host \$ase host; # set token key here. ase integration token key access token; ase\_integration\_ssl\_trusted\_certificate \$certificate;<br>ase\_integration\_ssl\_verify off; ase<sup>-</sup>integration<sup>-ssl-</sup>verify ase integration ssl verify depth 1; ase<sup>-</sup>integration<sup>-ssl-server-name off;</sup> ase integration ssl name \$ase ssl host; ase integration next upstream error timeout non idempotent; } #ASE Response Proxy Configuration location = /ase/response { internal; ase integration https://test.ase.pi; ase<sup>t</sup>integration method "POST"; ase integration http version 1.1; ase integration ase token \$ase token; ase<sup>-</sup>integration<sup>-</sup>correlation id \$correlationid; ase integration host \$ase host; ase\_integration\_ssl\_trusted\_certificate \$certificate;<br>ase\_integration\_ssl\_verify off; ase integration ssl verify ase integration ssl verify depth 1; ase integration ssl server name off; ase integration ssl name \$ase ssl host; ase integration next upstream error timeout non idempotent; }

### **NGINX for Ubuntu 16.0.4**

}

}

Complete the following steps to install NGINX Plus:

**1.** Download NGINX Plus R16 repository:

```
# printf "deb https://plus-pkgs.nginx.com/ubuntu `lsb_release -cs` nginx-
plus\n" | sudo tee /etc/apt/sources.list.d/nginx-plus.list
# sudo wget -q -O /etc/apt/apt.conf.d/90nginx https://cs.nginx.com/static/
files/90nginx
# sudo apt-get update
```
- **2.** Complete the following steps to install NGINX Plus with Lua modules:
	- **a.** Check whether 16-1~xenial is available in the list

# sudo apt-cache show nginx-plus | grep "Version"

**b.** Install NGINX Plus:

```
# sudo apt-get install nginx-plus=16-1~xenial
# sudo apt-get install nginx-plus-module-ndk=16+0.3.0-1~xenial
# sudo apt-get install nginx-plus-module-lua=16+0.10.13-2~xenial
```
#### **Configure NGINX Plus for PingIntelligence**

Configure the nginx.conf to setup NGINX Plus and PingIntelligence sideband integration. Following is a summary of steps to configure NGINX Plus for PingIntelligence:

- **1.** Create modules directory inside NGINX working directory
- **2.** Download PingIntelligence modules
- **3.** Copy PingIntelligence modules in the modules directory
- **4.** Edit nginx.conf for PingIntelligence

#### **Create modules directory and download PingIntelligence modules**

**1.** Create a modules directory in NGINX Plus:

```
# mkdir /etc/nginx/modules
```
- **2.** Download the NGINX Plus PingIntelligence modules from the [download](https://www.pingidentity.com/en/resources/downloads/pingintelligence.html) site
- **3.** Untar the downloaded file.

```
# tar -xvzf pi-api-nginx-plus-policy-4.1.tar.gz
modules/
modules/nginx-oss-list.txt
modules/ngx_ase_integration_module.so
modules/ngx_http_ase_integration_request_module.so
modules/ngx_http_ase_integration_response_module.so
```
The three PingIntelligence modules are:

- ngx\_ase\_integration\_module.so
- ngx\_http\_ase\_integration\_request\_module.so
- ngx\_http\_ase\_integration\_response\_module.so
- **4.** Copy the three PingIntelligence modules files for RHEL to the modules directory of NGINX Plus.

```
# cp ngx ase integration module.so /etc/nginx/modules
```
- # cp ngx\_http\_ase\_integration\_request\_module.so /etc/nginx/modules
- # cp ngx\_http\_ase\_integration\_response\_module.so /etc/nginx/modules
- **5.** Change to root user:

# sudo su

**6.** Export client credentials as environment variables:

```
# export PF_ID=<ID>
# export PF_SECRET=<SECRET>
```
Here PF\_ID and PF\_SECRET are PingFederate client ID and secret.

Configure nginx.conf file

Complete the following steps to configure  $n\text{ginx.com}$  for PingIntelligence. Make sure that the PingIntelligence module and other configurations are added at the correct place in nginx.conf as shown in the sample file at the end of the section.

**1. Load PingIntelligence modules:** Edit the nginx.conf file to load the PingIntelligence modules. Following is a snippet of  $nqinx.comf$  file showing the loaded PingIntelligence modules:

```
worker processes 4;
error log /usr/local/nginx/logs/error.log debug;
worker rlimit core 500M;
```

```
working directory /usr/local/nginx;
pid /usr/local/nginx/pid/nginx.pid;
env PF ID;
env PF<sup>SECRET;</sup>
```
**load\_module modules/ngx\_ase\_integration\_module.so; load\_module modules/ngx\_http\_ase\_integration\_request\_module.so; load\_module modules/ngx\_http\_ase\_integration\_response\_module.so; load\_module modules/ndk\_http\_module.so; load\_module modules/ngx\_http\_lua\_module.so;**

```
events {
   worker connections 1024;
}
truncated nginx.conf file
```
**2. Configure ASE primary and secondary node**: Configure ASE primary and secondary node IP address by replacing IP:PORT in the nginx.conf file snippet show below:

```
http {
   keepalive timeout 65;
    upstream ase.pi {
      server IP:PORT max fails=1 max conns=100 fail timeout=10;
      server IP:PORT max fails=1 max conns=100 fail timeout=10 backup;
       keepalive 32;
       #keepalive timeout 3600s; # NOT allowed < 1.15.3
    }
```
*truncated nginx.conf file*

**3. Configure introspect server IP address**: Configure introspect server IP address by replacing IP:PORT in the nginx.conf file snippet show below:

```
upstream introspect_server {
        server IP:PORT max_fails=1 max conns=100 fail timeout=10;
        server IP:PORT max fails=1 max conns=100 fail timeout=10 backup;
        keepalive 32;
     }
```

```
truncated nginx.conf file
```
**4. Configure username and client ID key**: Configure the username and client ID keys in nginx.conf. These are the keys for username and client ID that you have configured in PingFederate.

```
set $oauth_username_key Username; 
set $oauth client id key ClientID;
```

```
truncated nginx.conf file
```
**5. Configure token parameter name**: Configure the token parameter name after  $\frac{1}{2}$  and in ase/ request:

```
# Set the token parameter name below after $arg_ and inside /ase/request.
   set $oauth key param $arg access_token;
   set $oauth token param $arg access_token;
 #ASE Request Proxy Configuration
      location = /ase/request internal;
```

```
ase integration https://test.ase.pi;
       ase integration method "POST";
       ase integration http version 1.1;
       ase integration ase token $ase token;
       ase<sup>t</sup>integration<sup>c</sup>orrelation id $correlationid;
       ase integration host $ase host;
        # set token key here.
       ase integration token key access_token;
       ase_integration_ssl_trusted_certificate $certificate;<br>ase_integration_ssl_verify off;
       ase_integration_ssl_verify
       ase integration ssl verify depth 1;
        ase_integration_ssl_server_name off;
        ase_integration_ssl_name $ase_ssl_host;
       ase integration next upstream error timeout non idempotent;
 }
```
*truncated nginx.conf file*

**6. Configure introspection URL**: Configure the URL of the introspection server:

```
# Set introspection URL
   set $oauth url https://introspect server/as/introspect.oauth2;
```
*truncated nginx.conf file*

- **7. Configure ASE Sideband token**: The sideband authentication token was created as part of the [Prerequisites](#page-681-0) on page 682 in the PingIntelligence section. Following is a snippet the showing certificate location and sideband authentication token:
- **8. Configure ASE request and response:** Configure ASE request and response API endpoints in nginx.conf. Following snippet of nginx.conf shows ASE request and response:

```
 #ASE Request Proxy Configuration
    location = /ase/request {
       internal;
      ase integration https://test.ase.pi;
      ase integration method "POST";
      ase integration http version 1.1;
      ase integration ase token $ase token;
      ase integration correlation id $correlationid;
       ase_integration_host $ase_host;
        # set token key here.
      ase integration token key access token;
       ase_integration_ssl_trusted_certificate $certificate;
      ase integration ssl verify
      ase integration ssl verify depth 1;
       ase integration ssl server name off;
       ase integration ssl name $ase ssl host;
       ase integration next upstream error timeout non idempotent;
 }
     #ASE Response Proxy Configuration
    location = /ase/response {
       internal;
      ase integration https://test.ase.pi;
       ase integration method "POST";
       ase<sup>-</sup>integration<sup>-</sup>http version 1.1;
       ase integration ase token $ase token;
       ase integration correlation id $correlationid;
       ase integration host $ase host;
       ase integration ssl trusted certificate $certificate;
       ase integration ssl verify off;
       ase<sup>-</sup>integration<sup>-ssl_</sup>verify depth 1;
       ase integration ssl server name off;
       ase integration ssl name $ase ssl host;
```

```
ase integration next upstream error timeout non idempotent;
 }
```

```
truncated nginx.conf file
```
- **9. Apply PingIntelligence policy**: You can apply PingIntelligence policy at the global level, that is, for all the APIs in your environment or for an individual API.
	- **Apply PingIntelligence policy globally**: To apply PingIntelligence policy globally, add ase integration request and ase integration response in the serversection of nginx.conf as shown below:

```
server {
 listen 4443 ssl bind;
server_name localhost;
 ssl_certificate /usr/local/nginx/ssl/cert.pem;
   ssl<sup>c</sup>ertificate key /usr/local/nginx/ssl/key.pem;
 ssl_password_file /usr/local/nginx/ssl/password_file;
 ssl_protocols TLSv1.2;
 ssl_ciphers HIGH:!aNULL:!MD5;
    resolver 8.8.8.8 ipv6=off;
    ase_integration_request;
  ase_integration_response;
```
# Set OAuth Client details

*truncated nginx.conf file*

▪ **Apply PingIntelligence policy for a specific API**: Apply PingIntelligence modules for APIs by configuring location in nginx.conf. ase integration request should be the first and a ase integration response should be the last.

 $^{\rm i)}$  **Note: Comment-out the** ase\_integration\_request **and** ase\_integration\_response that was configured to apply PingIntelligence policy globally.

```
location / {
       include /usr/local/nginx/conf/pi-pf.conf;
      ase integration request;
      proxy pass http://localhost:8080/;
       ase integration response;
}
```
*truncated nginx.conf file*

**10.Verify syntactical correctness of nginx.conf**: To verify the syntactical correctness of nginx.conf, run the following command:

```
# /usr/local/nginx/sbin/nginx -t
nginx: the configuration file /usr/local/nginx/conf/nginx.conf syntax is
 ok
nginx: configuration file /usr/local/nginx/conf/nginx.conf test is
  successful
```
**Final configuration steps**: Complete the following steps to configure PingIntelligence policy for NGINX Plus:

**1.** Restart NGINX by entering the following command:

# /usr/local/nginx/sbin/nginx -s stop

- # /usr/local/nginx/sbin/nginx
- **2.** Run the following command to verify if  $--with-compact$  and  $--with-http$  ssl\_module is in the list of flags under configured arguments.

```
# sudo /usr/local/nginx/sbin/nginx -V
nginx version: nginx/1.15.2 (nginx-plus-r16)
built by gcc 5.4.0 20160609 (Ubuntu 5.4.0-6ubuntu1~16.04.9)
built with OpenSSL 1.0.2g 1 Mar 2016
TLS SNI support enabled
configure arguments: --with-compat --with-http ssl module
```
**3.** Verify that NGINX has restarted by entering the following command:

# netstat -tulpn | grep 4443

Following is a sample nginx.conf file:

```
worker processes 4;
error log /usr/local/nginx/logs/error.log debug;
worker rlimit core 500M;
working directory /usr/local/nginx;
pid /usr/local/nginx/pid/nginx.pid;
env PF_ID;
env PF<sup>-SECRET;</sup>
load module modules/ngx ase integration module.so;
load<sup>-</sup>module modules/ngx<sup>-</sup>http ase integration request module.so;
load module modules/ngx_http_ase_integration_response_module.so;
load_module modules/ndk_http_module.so;
load_module modules/ngx_http_lua_module.so;
events {
    worker connections 1024;
}
http {
    keepalive timeout 65;
     upstream test.ase.pi {
       server IP:PORT max fails=1 max conns=100 fail timeout=10;
       server IP: PORT max fails=1 max conns=100 fail timeout=10 backup;
keepalive 32;<br># Reepalive tim
       keepalive timeout 3600s; # NOT allowed < 1.15.3
    }
     upstream introspect_server {
        server IP:PORT max fails=1 max conns=100 fail timeout=10;
        server IP: PORT max fails=1 max conns=100 fail timeout=10 backup;
         keepalive 32;
     }
    lua shared dict cache dict 128m;
server {
    listen 4443 ssl bind;<br>server name localhost;
server_name localhost;
 ssl_certificate /usr/local/nginx/ssl/cert.pem;
     ssl_certificate_key /usr/local/nginx/ssl/key.pem;
    ssl_password_file /usr/local/nginx/ssl/password_file;<br>ssl_protocols TLSv1.2;
    ssl_protocols
```

```
ssl ciphers HIGH:!aNULL:!MD5;
    resolver 8.8.8.8 ipv6=off;
     ase_integration_request;
    ase integration response;
     # Set OAuth Client details
    # Set env variable PF ID &PF SECRET
    set by lua $client id 'return os.getenv("PF ID")';
    set_by_lua $client_secret 'return os.getenv("PF_SECRET")';
     # Uncomment next 2 lines to set client credentials here.
    # set $client id nginx client;
    # set $client secret nginx secret;
    set $oauth username key Username;
    set $oauth_client_id_key ClientID;
     # Set the token parameter name below after $arg_ and inside /ase/
request.
    set $oauth key param $arg access token;
     set $oauth_token_param $arg_access_token;
     # Set cache lifetime, default is 120s.
    set $oauth cache timeout 120;
     # Set introspection URL
    set $oauth url https://introspect server/as/introspect.oauth2;
     location /introspect {
        internal;
        proxy method POST;
        if (\sqrt{2}rg auth token) {
            set \sqrt{3}auth_token $arg_auth_token;
 }
        if ($http authorization ~\sim~ ([^\s]+)(\s+)([^\s]+)) {
        set \sqrt{a}uth_token $3;
 }
        proxy set header Content-Type "application/x-www-form-urlencoded";
       proxy<sup>-set_body</sup> "client id=${client id}&client secret=
${client_secret}&token=${auth_token}";
       proxy pass request body off;
        proxy_http_version 1.1;
        proxy_set_header Connection "";
       proxy pass $oauth url;
     }
     location /shop {
        include /usr/local/nginx/conf/pi-pf.conf;
        proxy_pass http://18.209.173.37:4100/shop;
 }
     #DO NOT EDIT BELOW VARIABLE
    set $correlationid $pid-$request id-$server addr-$remote addr-
$remote port-$request length-$connection;
     #Certificate location of ASE
     set $certificate /usr/local/nginx/ssl/test.ase.pi;
     #ASE Token for sideband authentication
    set $ase token <ASE TOKEN>;
     #Host header which should be send to ASE
    set $ase host test.ase.pi;
     #SNI value to use for ASE
   set $ase ssl host test.ase.pi;
```

```
 #ASE Request Proxy Configuration
     location = /ase/request {
        internal;
       ase integration https://test.ase.pi;
       ase<sup>t</sup>integration method "POST";
       ase integration http version 1.1;
       ase integration ase token $ase token;
       ase integration correlation id $correlationid;
       ase integration host $ase host;
         # set token key here.
       ase integration token key access token;
       ase_integration_ssl_trusted_certificate $certificate;<br>ase_integration_ssl_verify off;
       ase_integration_ssl_verify
       ase<sup>-</sup>integration<sup>-ssl-</sup>verify depth 1;
       ase integration ssl server name off;
       ase integration ssl name $ase ssl host;
       ase integration next upstream error timeout non idempotent;
 }
     #ASE Response Proxy Configuration
     location = /ase/response {
        internal;
       ase integration https://test.ase.pi;
       ase_integration method "POST";
       ase integration http version 1.1;
       ase integration ase token $ase token;
       ase integration correlation id $correlationid;
       ase integration host $ase host;
       ase_integration_ssl_trusted_certificate $certificate;<br>ase_integration_ssl_verify off;
       ase<sup>-</sup>integration<sup>-ssl-</sup>verify
       ase<sup>-</sup>integration<sup>-ssl-</sup>verify depth 1;
       ase<sup>-</sup>integration<sup>-ssl-server-name off;</sup>
       ase integration ssl name $ase ssl host;
       ase integration next upstream error timeout non idempotent;
     }
```
## **PingAccess API gateway integration**

### **PingAccess sideband integration**

}

}

This guide describes the deployment of PingIntelligence for APIs in a sideband configuration with PingAccess. A PingIntelligence policy is installed in PingAccess and passes API metadata to PingIntelligence for detailed API activity reporting and attack detection with optional client blocking. PingIntelligence 4.1 software adds support for reporting and attack detection based on usernames captured from token attributes.

PingIntelligence provides the following three policies based on the version of OpenJDK or Oracle JDK:

- **OpenJDK 11:** pingIntelligenceASE-openjdk\_11
- **Oracle JDK 8:** pingIntelligenceASE-oraclejdk\_8
- Oracle JDK 11: pingIntelligenceASE-oraclejdk 11

This diagram depicts the architecture of PingIntelligence for APIs components along with PingAccess and PingFederate:

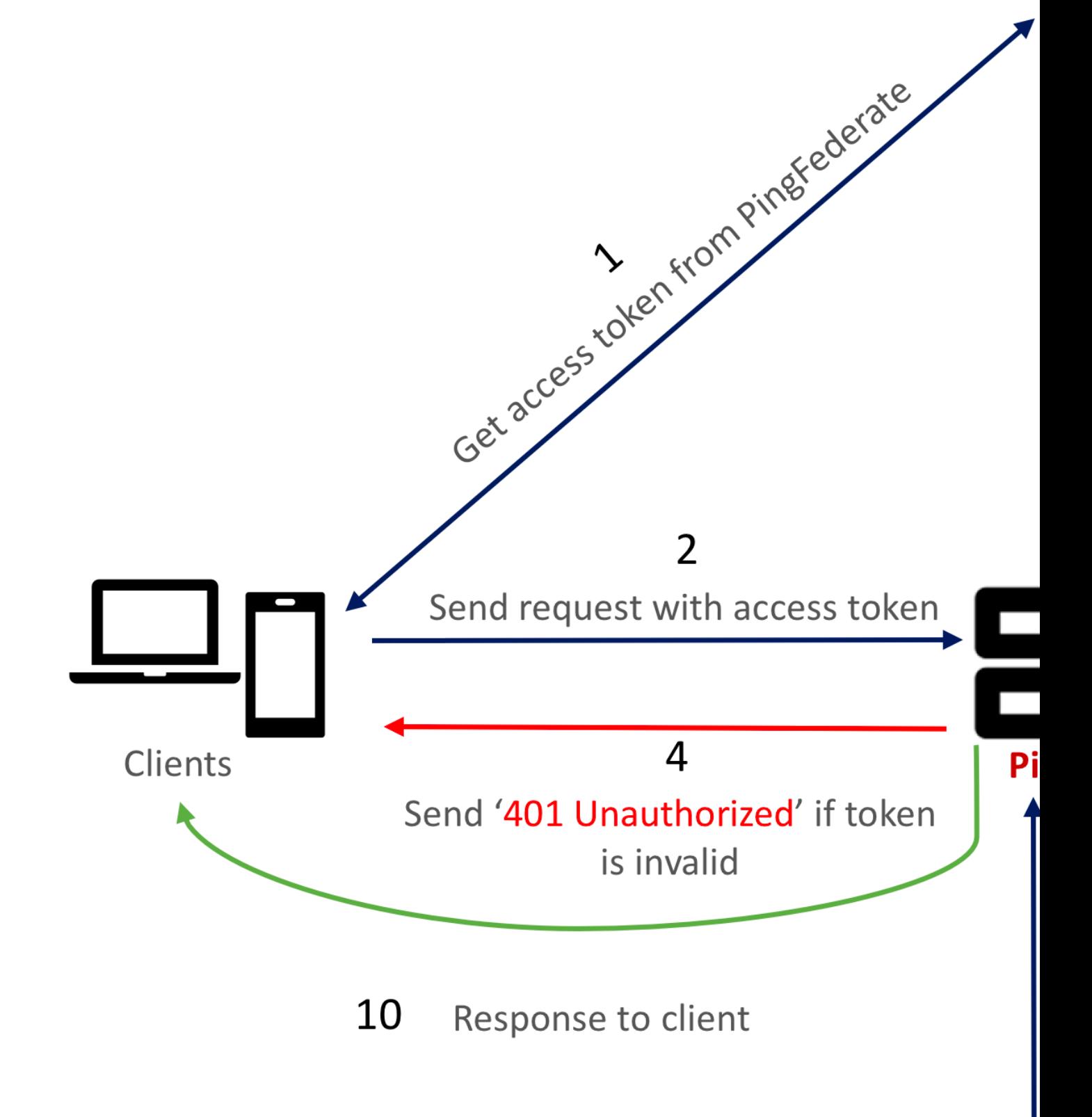

Here is the traffic flow through the PingAccess and PingIntelligence for APIs components.

- **1.** Client requests and receives an access token from PingFederate.
- **2.** Client sends a request with the access token received from PingFederate.
- **3.** PingAccess verifies the authenticity of the access token with PingFederate.
- **4.** If the token is invalid, PingAccess returns a 401-unauthorized message to the client.
- **5.** If the token is valid, the PingIntelligence policy running in PingAccess collects API metadata and token attributes.
- **6.** PingAccess makes an API call to send the request information to ASE. ASE checks the request against a registered set of APIs and checks the origin IP, cookie or OAuth2 token against the AI generated Blacklist. If all checks pass, ASE returns a 200-OK response to the PingAccess. If not, a different response code is sent to PingAccess. The request information is also logged by ASE and sent to the AI Engine for processing.
- **7.** If PingAccess receives a 200-OK response from ASE, then it forwards the request to the backend server. Otherwise, the Gateway optionally blocks the client.
- **8.** The response from the backend server is received by PingAccess. PingAccess sends the response received from the backend server to the client.
- **9.** PingAccess makes a second API call to pass the response information to ASE which sends the information to the AI engine for processing. ASE receives the response information and sends a 200- OK to PingAccess.
- **10.**PingAccess sends the response to the client.

#### **Prerequisites**

Complete the following before configuring PingAccess:

- **Confirm the PingAccess version** PingIntelligence 4.0 works with PingAccess 5.2.
- **Install PingIntelligence software**

PingIntelligence software should be installed and configured. Refer to the PingIntelligence deployment guide for your environment.

▪ **Verify that ASE is in sideband mode**

Check ASE is in sideband mode by running the following command in ASE command line:

```
/opt/pingidentity/ase/bin/cli.sh status
API Security Enforcer<br>status
                            : started
mode : sideband
http/ws : port 80<br>https/wss : port 443
https/wss : port 443<br>
firewall : enabled
firewall : enabled<br>abs : enabled.
                          : enabled, ssl: enabled<br>: disabled
abs attack<br>audit
                          : enabled
sideband authentication : disabled
ase detected attack : disabled<br>attack list memory : configure
                          : configured 128.00 MB, used 25.60 MB, free 102.40
  MB
```
If ASE is not in sideband mode, then stop ASE and change the mode by editing the  $\sqrt{\text{opt}}$ pingidentity/ase/config/ase.conf file. Set mode as sideband and start ASE.

▪ **Enable sideband authentication:** For secure communication between PingAccess and ASE, enable sideband authentication by entering the following ASE command:

# ./bin/cli.sh enable\_sideband\_authentication -u admin –p

#### **Generate sideband authentication token**

A token is required for PingAccess to authenticate with ASE. To generate the token, enter the following ASE command:

# ./bin/cli.sh -u admin -p admin create sideband token

Save the generated authentication token for further use.

▪ **Port for AAD**

If you are using AAD to automate API definition updates on PingIntelligence, open the following ports:

- Open the AAD management port to fetch API definitions from PingAccess. The default port is 9000.
- Open port 8010 in ASE for AAD to add API definitions.

#### **Configure PingFederate to extract token attributes**

You need to configure PingFederate for PingIntelligence policy to be able to extract the username from the incoming token. Complete the following steps to configure PingFederate to extract token attributes:

- **1.** While configuring **Access Token Management** in PingFederate, add all the attributes that should be exposed for the token. PingFederate provides these attribute values to PingAccess for OAuth tokens.
- **2.** Click **Access Token Attribute Contract** under **Access token management Instance** and add the required attributes. Make sure to at least add

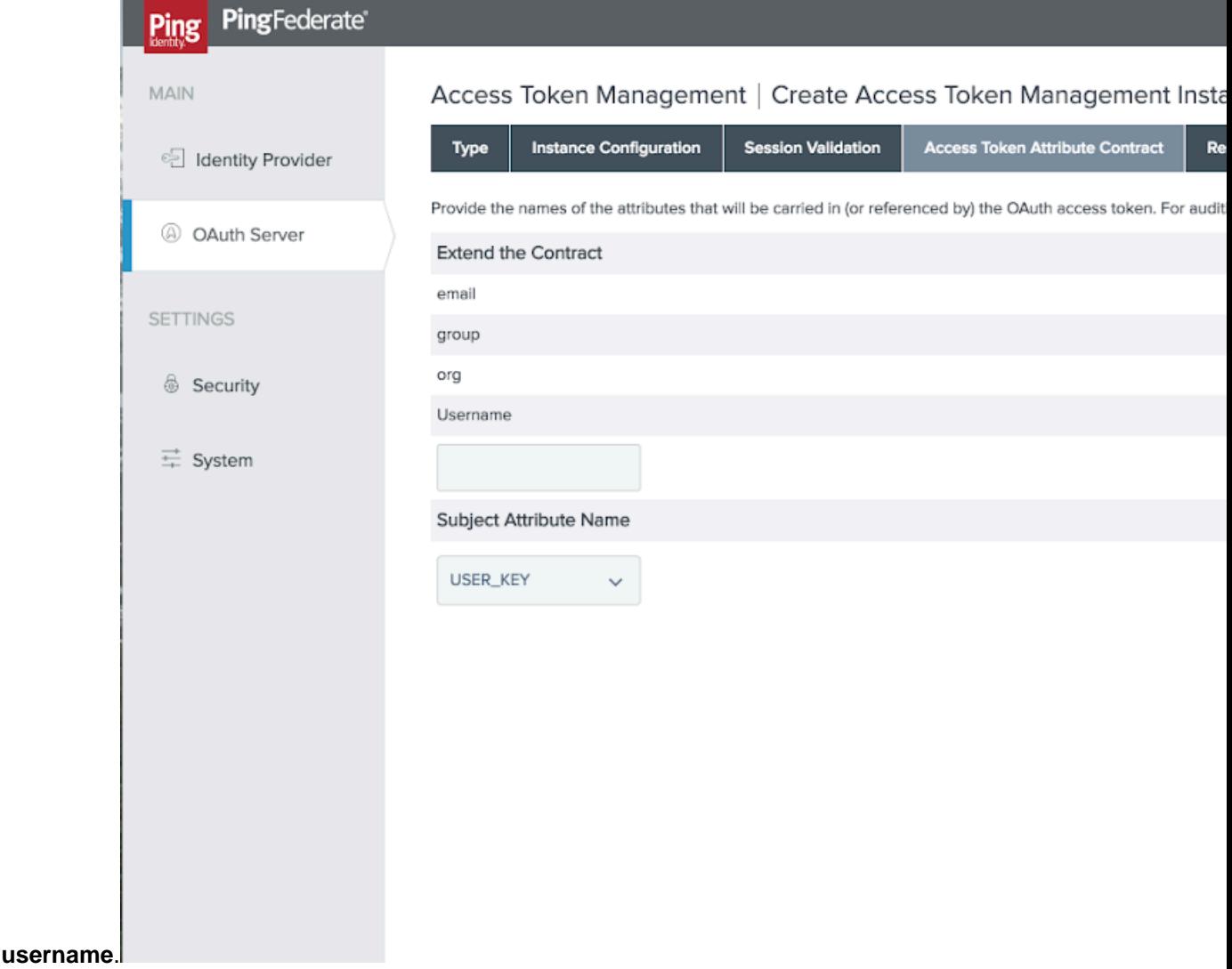

- **3.** After Adding the required attributes, configure the attribute sources:
	- **a.** Click **Access Token Mapping**
	- **b.** Select the relevant **Context**
	- **c.** Click **Contract Fulfilment**

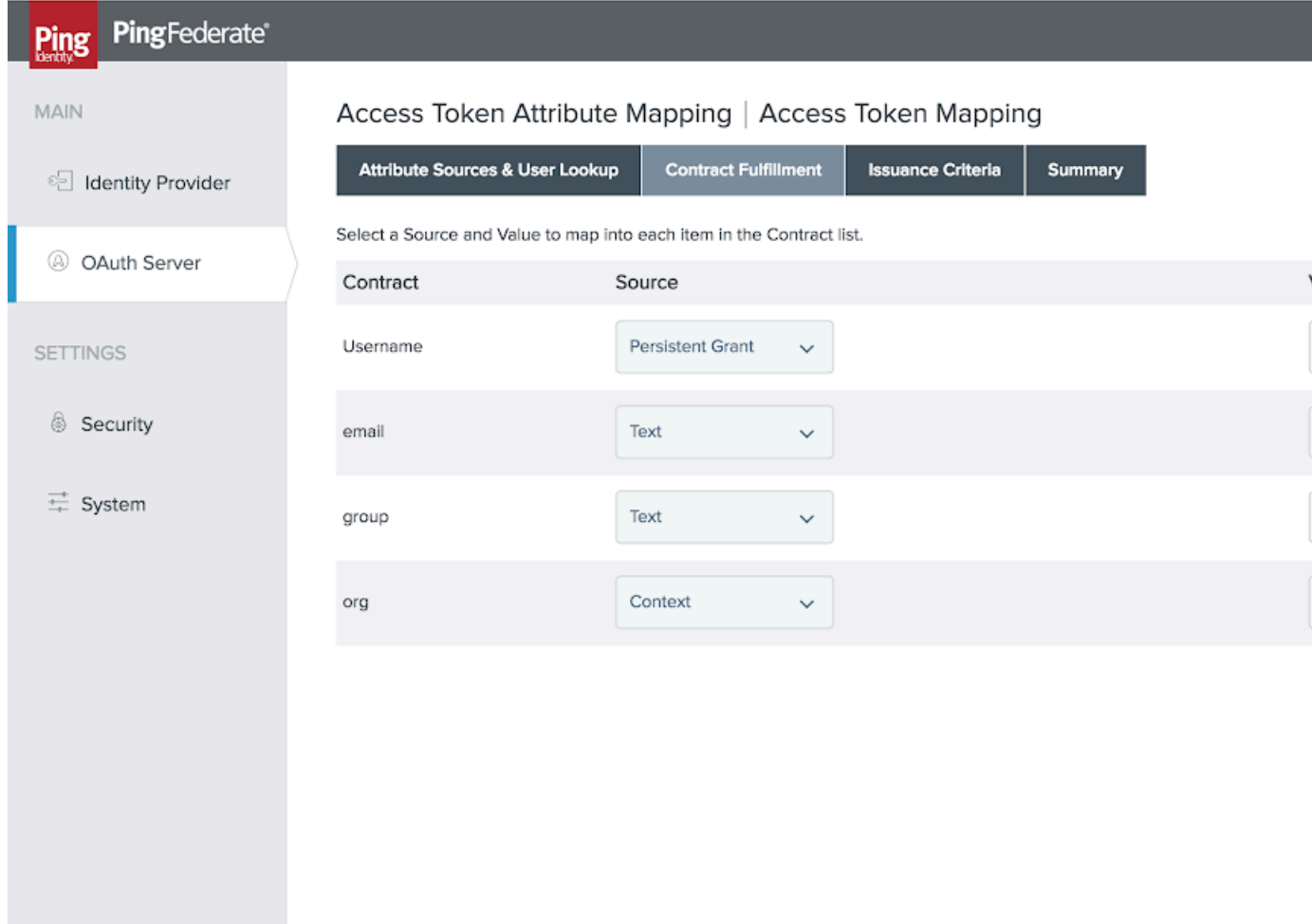

### **Deploy the PingIntelligence policy**

### About this task

To integrate PingAccess with PingIntelligence components, complete the following steps on PingAccess:

#### **Steps**

- 1. Download the PingAccess Policy from the *[download](https://www.pingidentity.com/en/resources/downloads.html)* site and unzip it. The zip file contains three policy files based on the JDK version. Use the policy based on your deployment environment.
- **2.** Change the name of the \*.jar file to PingIntelligence.jar.
- **3.** Copy the PingIntelligence.jar file into the lib directory in PA\_home.
- **4.** Restart PingAccess.

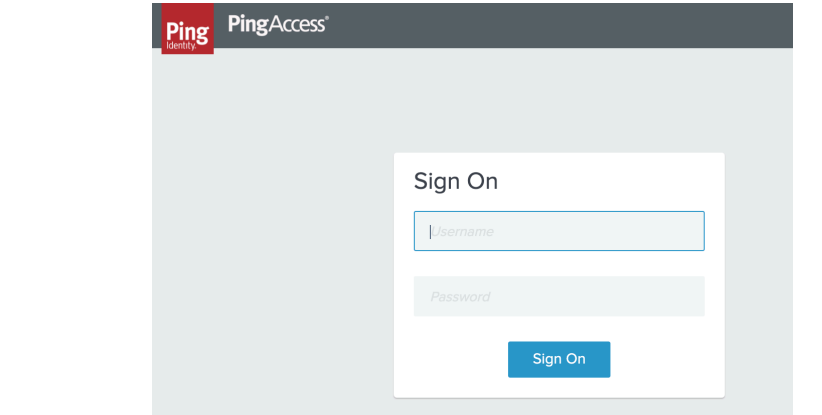

Sign on in to PingAcces.

**6.** Add a new Applications in PingAccess with **Application Type** as **API**. For AAD to automatically capture the definition, include the following parameters in the **DESCRIPTION** section when you add an Application:

```
{
"ping_ai": true,
"ping_host": "",
"ping_url": "",
"ping_login": "",
"ping_cookie": "JSESSIONIDTEST",
"apikey_qs": "X-API-KEY",
"apikey_header": "",
"ping decoy": false,
"oauth2 access token": false,
"ping blocking": true
```
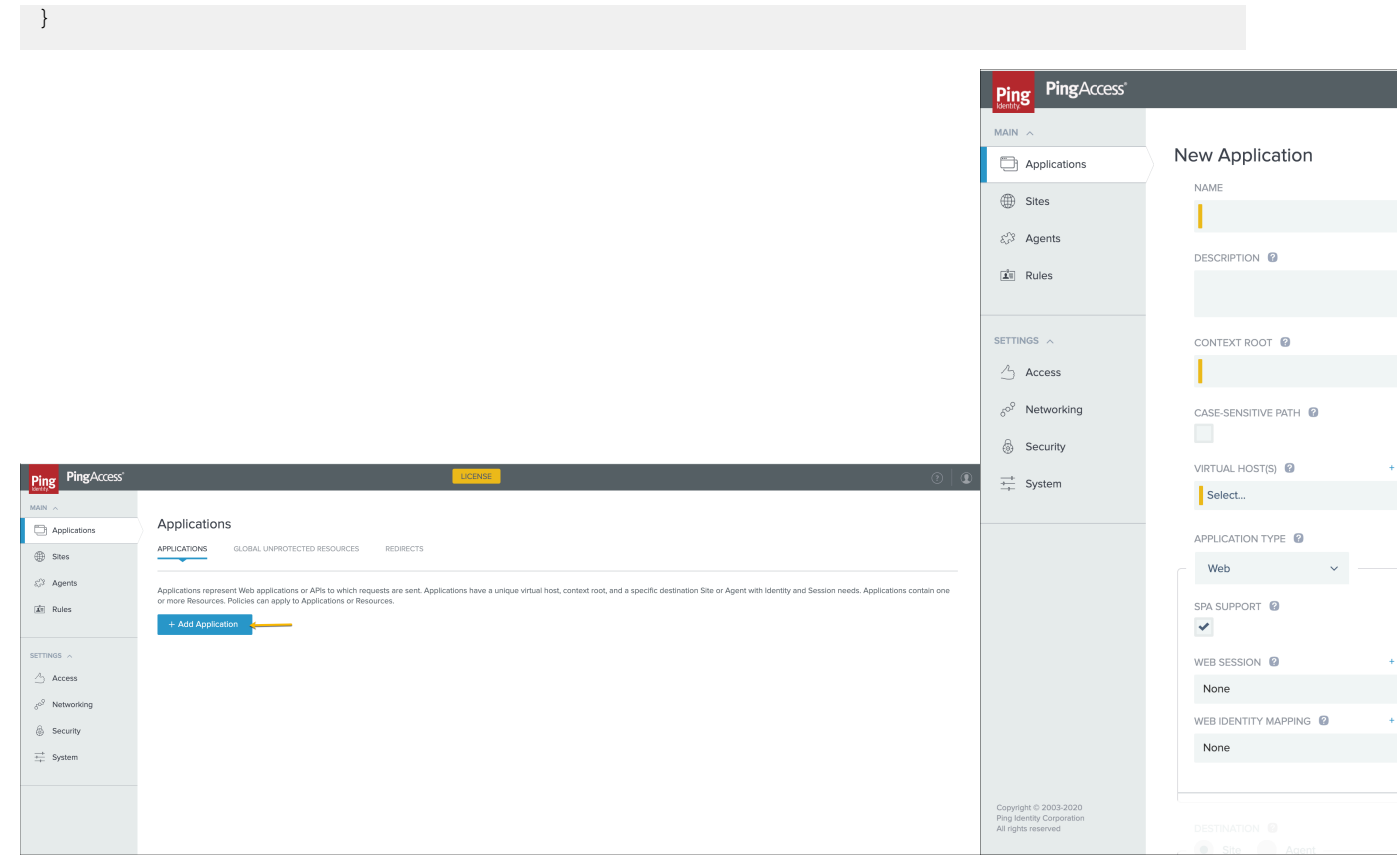

Check the **ENABLED** box at the bottom-left corner and **Save** the Application.

The following table describes the parameters captured when [AAD](#page-707-0) fetches the API definition from PingAccess and adds it to ASE:

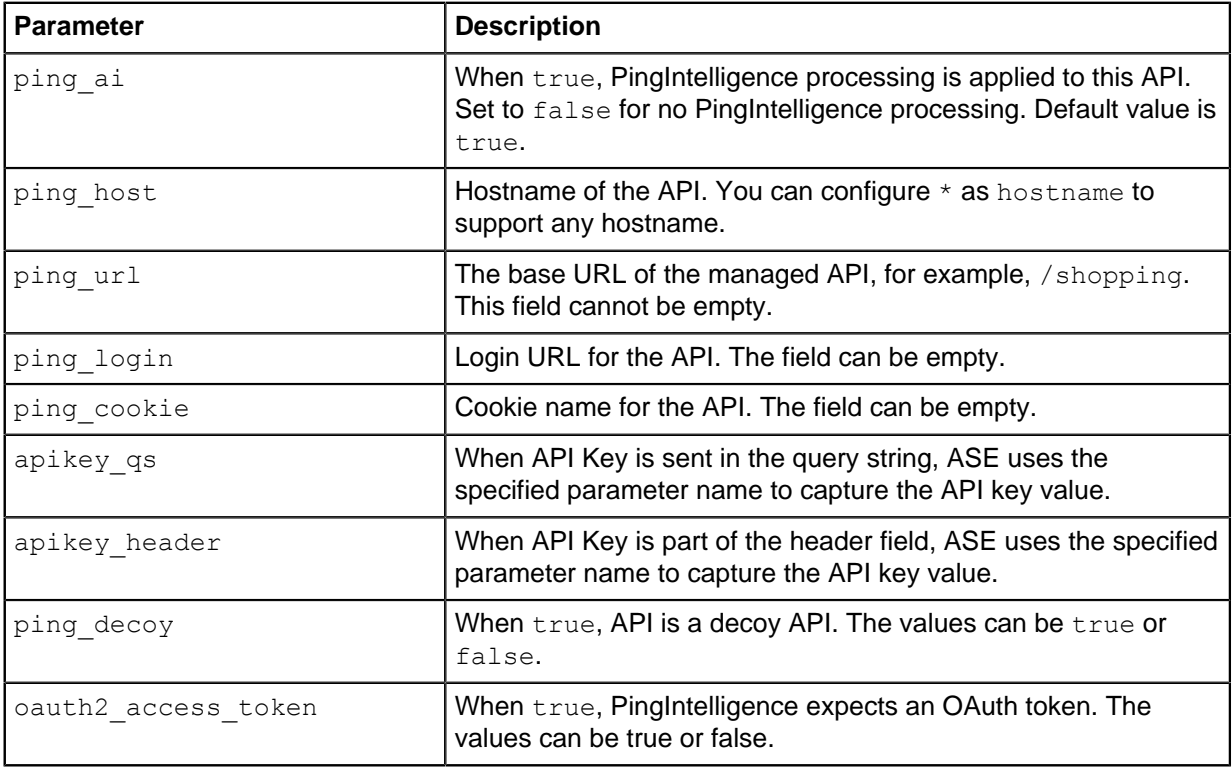

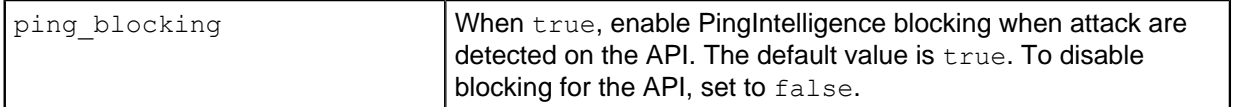

**7.** Configure two ASEs for redundancy. To do this add two Third-Party Services, one for a Primary ASE and the other for a Backup ASE.

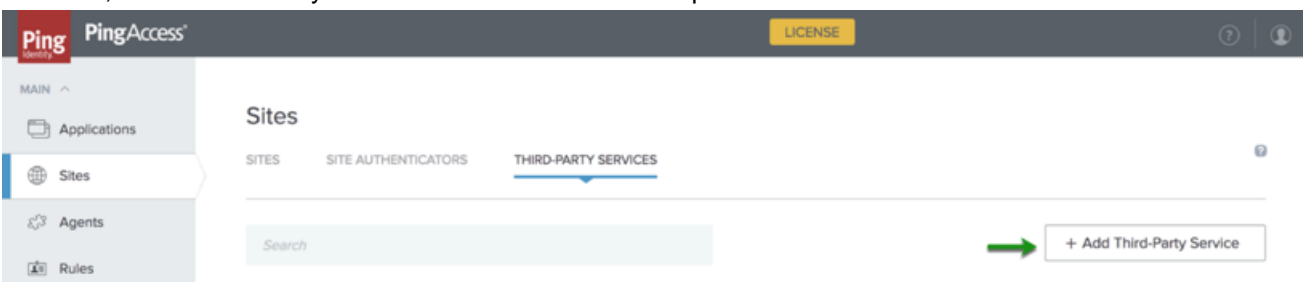

In the New Third-Party Service page, add IP address for Primary ASE and click **Save**.

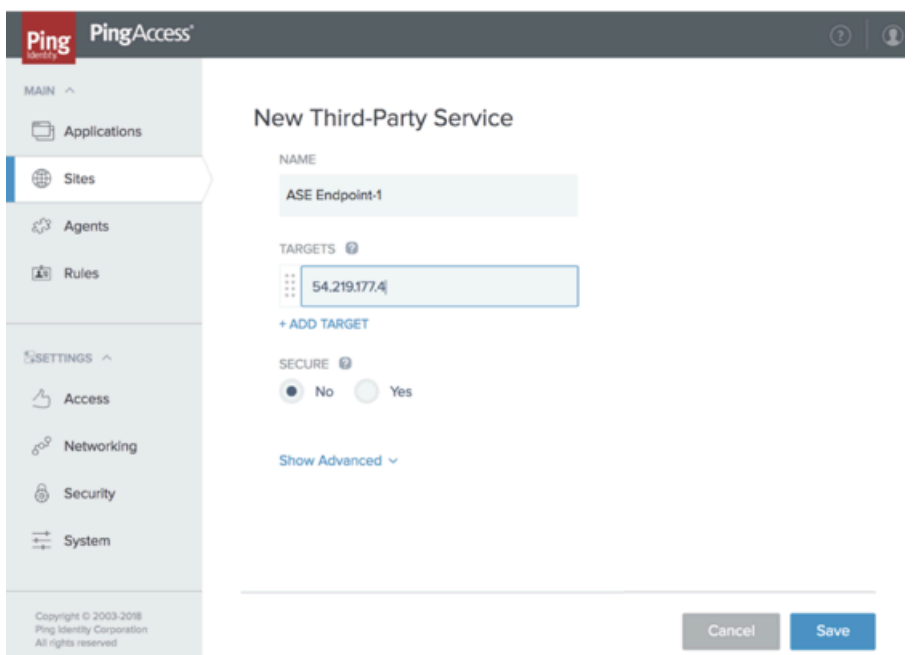

Now add another Third-Party Service for the Backup ASE and add the IP address for it. Click **Save**.

- **8.** Add a Rule for the two ASEs. Click **Rules** Tab. In the New Rule page, enter the name of the rule for PingIntelligence. In the **TYPE** drop-down list, select **Ping Intelligence.** This appears in the drop-down list after adding the PingIntelligence.jar in PA\_Home in step 1.
- **9.** Select the **ASE SERVICE ENDPOINT** to which you want to apply the rule.

**10.**Add the generated ASE sideband token which is used for authentication between PingAccess and

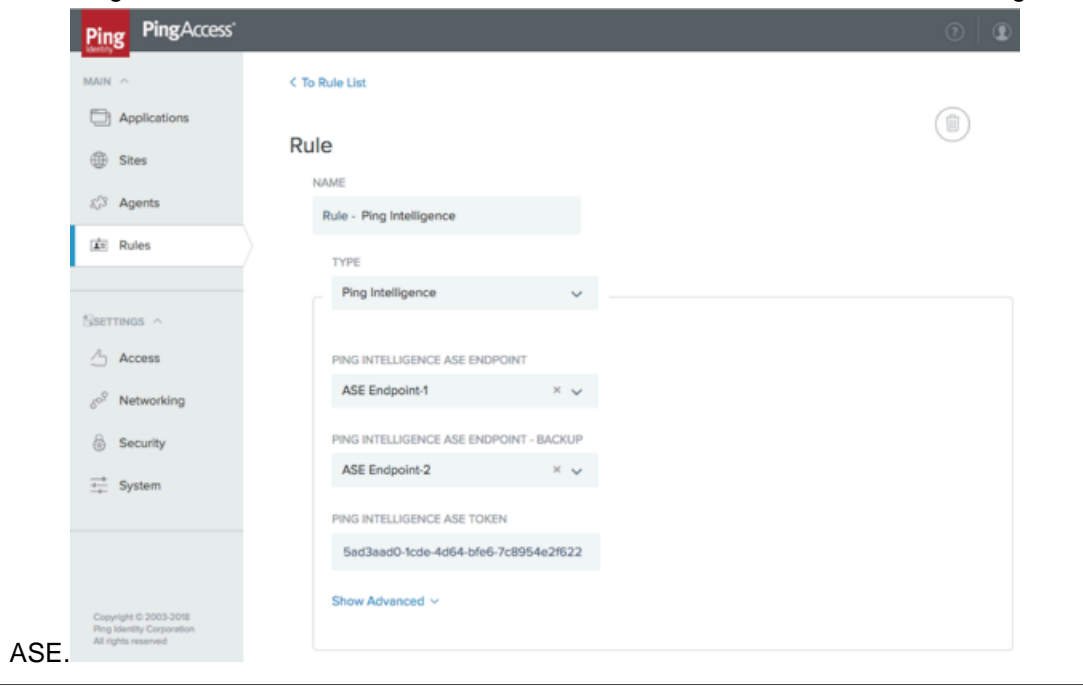

i  **Note:** In the event of an ASE node failure, traffic is automatically routed to the standby ASE node.

**11.**Apply the rule to the application by completing the following steps:

i  **Note:** We recommend that the PingIntelligence rule be the first rule applied to the application.

**a.** Edit the existing application

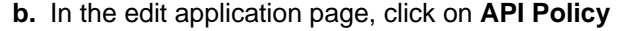

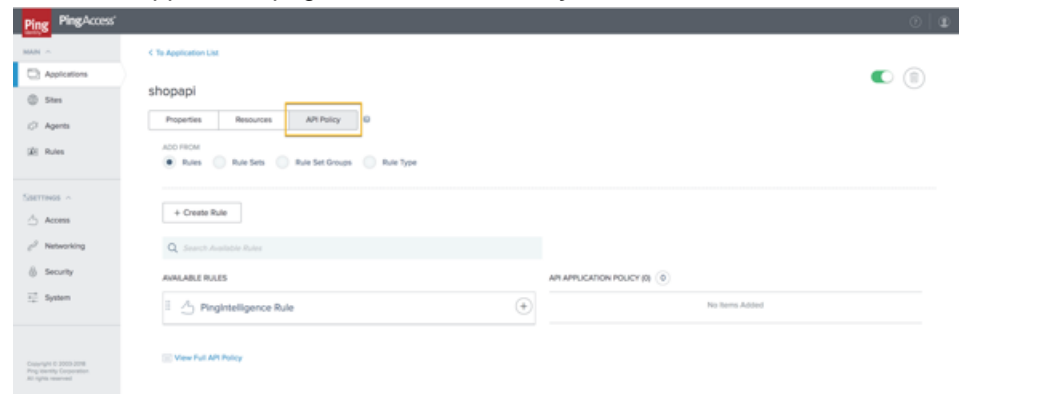

**c.** Under Available Rules, Click the  $\bigoplus$  sign for the PingIntelligence rule. After clicking on the  $\bigoplus$ sign, the PingIntelligence Rule moves under the API Application Policy as shown in the screen

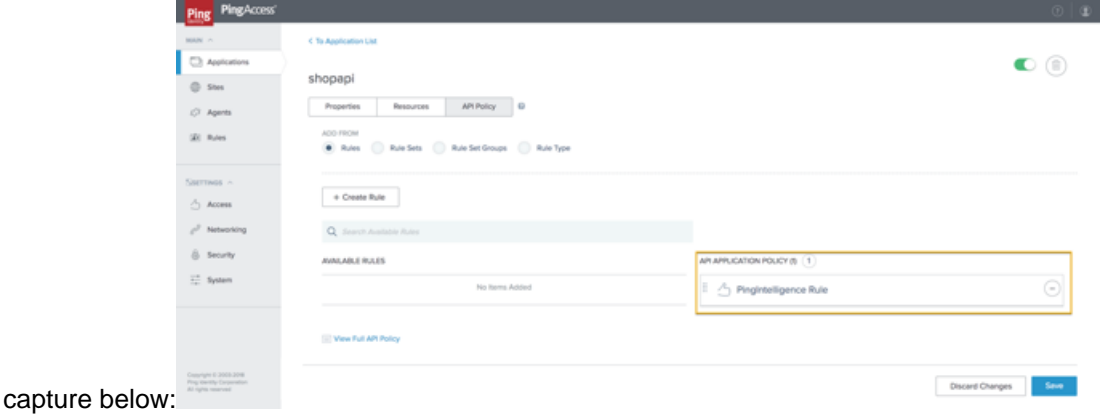

**d.** Save the rule by clicking on the **Save** button.

 $^{\text{i)}}$  **Note:** It is a good practice to connect PingAccess to PingIntelligence ASE using HTTPS.

#### **Configure ASE persistent connection**

You can optionally configure TCP keep-alive connections in the ase.conf file of ASE. Following is a snippet of ase.conf displaying the enable sideband keepalive variable. The default value is set to false.

```
; enable connection keepalive for requests from gateway to ase.
; This setting is applicable only in sideband mode.
; Once enabled ase will add 'Connection: keep-alive' header in response
; Once disabled ase will add 'Connection: close' header in response
enable sideband keepalive=false
```
### <span id="page-707-0"></span>**API discovery**

Install and configure AAD to automatically capture API definitions from PingAccess. AAD discovers these API definitions, converts them into PingIntelligence API JSON files, and adds the definitions to ASE. For detailed information on AAD, see Automated API Definition tool information in the [ABS admin guide](#page-328-0).

AAD supports two operating modes:

- Dev PingAccess API definitions are mirrored in the PingIntelligence environment. If an API is removed from PingAccess, it is deleted from PingIntelligence.
- Prod PingAccess API definitions are mirrored in the PingIntelligence environment but APIs are not deleted from PingIntelligence.

#### **Install AAD**

Download the AAD tool from the *[download](https://www.pingidentity.com/en/resources/downloads.html)* site. OpenJDK 11 must already be installed on the AAD machine.

Copy the downloaded file to /opt directory and run the following command to install:

# tar -zxf aad-4.0.tar.gz

The above step installs AAD and creates the following directories:

- bin Contains start.sh, stop.sh and status.sh scripts
- config Contains aad.properties file. This file is used to configure AAD
- data For internal use
- logs Contains AAD's logs
- util Contains thecheck ports.sh. Run on the machine with the AAD tool to check ASE and ABS default ports.

The following table describes the AAD configuration parameters:

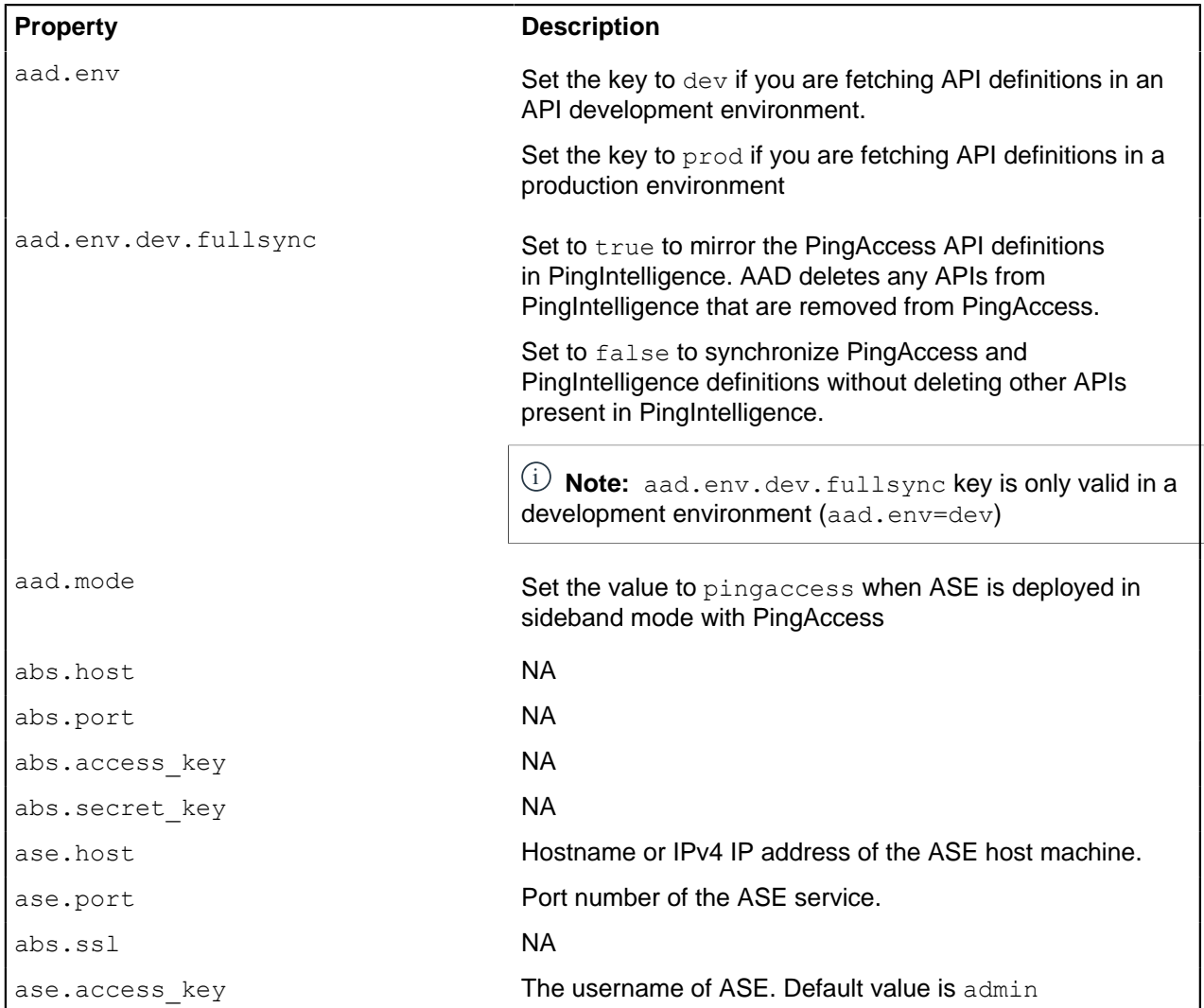

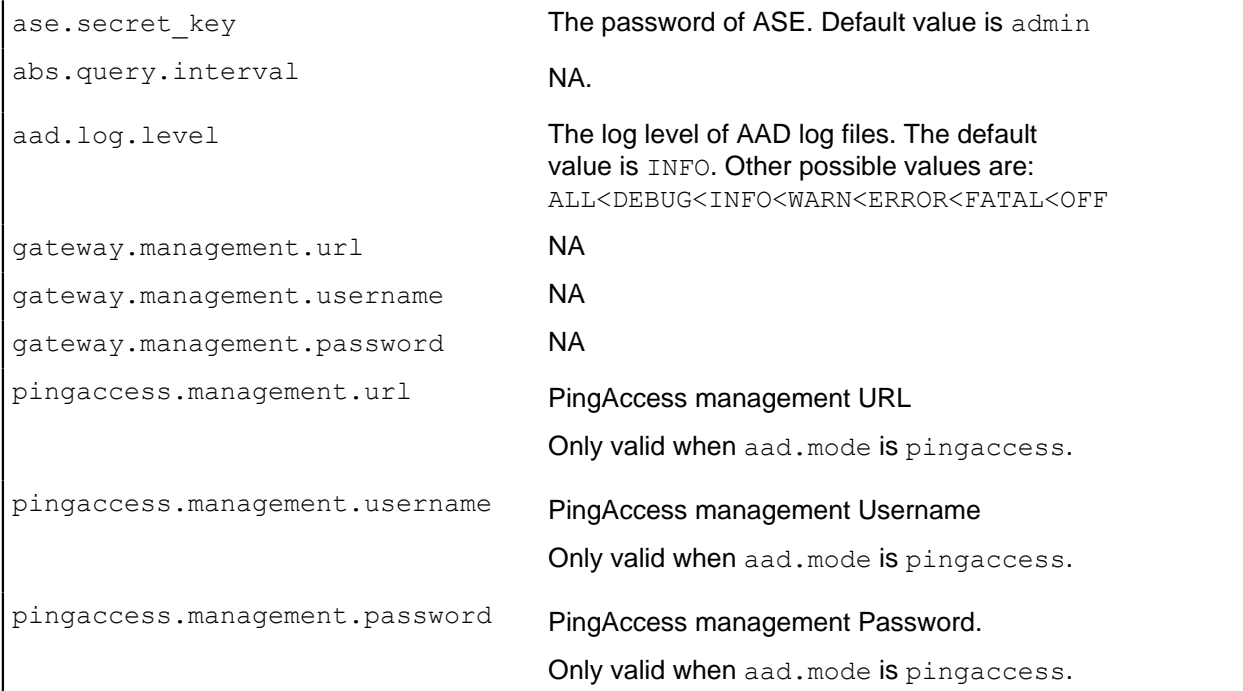

Following is a sample aad.properties file:

```
# Automated API Discovery (AAD)
# Automated API Discovery (AAD)
# AAD deployment environment. Valid values are dev or prod
# In a dev environment AAD adds or updates any API name and API
# metadata changes.
# If aad.env.dev.fullsync=true, then in dev environment AAD deletes any
# API from ASE which is not present at the source.
# In a prod environment, AAD does not delete or update any API name
# change or any API metadata changes.
aad.env=prod
# aad.env.dev.fullsync controls AAD to exactly reflect source APIs in
# ASE or update the source API in ASE. When set to true in a dev
# environment, AAD deletes all APIs from ASE which are not
# present at the source (except url=/ and hostname=* API). Valid values true
 or false
aad.env.dev.fullsync=false
# AAD mode. Valid values discovery, span port, gateway, and pingaccess
# discovery will pull discovered APIs from ABS
# span port will pull discovered APIs from ABS
# gateway will pull APIs from Axway API Gateway
# pingaccess will pull APIs from PingAccess
aad.mode=discovery
# AAD query polling interval (minutes) to ABS or Gateway
aad.query.interval=10
# Log level
aad.log.level=INFO
### ASE config
# ASE Host ( hostname or IPv4 address)
ase.host=127.0.0.1
# ASE management port
```

```
ase.port=8010
# ASE REST API access key
ase.access key=OBF:AES:Rs7NPeYGCU0Zku7TANJbwEl2rW7+:v7j6VGWaoMjUNcc4IMAtOMtLL8hUPOLWrq7l
# ASE REST API secret key
ase.secret key=OBF:AES:Rs7NPeYGCU0Zku7TANJbwEl2rW7+:v7j6VGWaoMjUNcc4IMAtOMtLL8hUPOLWrq7l
### ABS config. Only valid if aad.mode=discovery or aad.mode=span_port
# ABS Host ( hostname or IPv4 address )
abs.host=127.0.0.1
# ABS management port
abs.port=8080
# ABS SSL enabled ( true or false )
abs.ssl=true
# ABS access key
abs.access_key=OBF:AES:RsjTC+lxddGqv3XUUV/
YX8iA8kg6Ng==:0vOu0XUVpbvV4AaSmv5mZllw3WpAsj1oPF3d5Etl70Y=
# ABS secret key
abs.secret_key=OBF:AES:RsjTC/tx/sp
+7XXtr8+1rnaty1BFug==:78i6bQcdVSavuKm2TXQMOKga/OOEa/ON4RoiUMYu3Rc=
### Axway API Gateway config. Only valid if aad.mode=gateway
# API Manager URL
gateway.management.url=https://127.0.0.1:8075/
# API Manager admin username
gateway.management.username=apiadmin
# API Manager admin password
gateway.management.password=OBF:AES:RMLBOu9/DIVOEAojYV/
Otw74LahxfEgp:dLfCNugFUCcfsg1nBXQzflTvAWiPit8ulseHxi+Z0tk=
### PingAccess config. Only valid if aad.mode=pingaccess
# Admin URL
pingaccess.management.url=https://127.0.0.1:9000/
# Admin username
pingaccess.management.username=Administrator
# Admin password
pingaccess.management.password=OBF:AES:FevDN+1pEqcKQnFG/UN3Efz0DMa/
kmI=:Az82rlUFftMGPmxF7unelJZUucX191lO2QgKvHD36vU=
```
#### **Obfuscate keys and passwords**

Using AAD's command line interface, you can obfuscate the keys and passwords configured in aad.properties. Following keys and passwords are obfuscated:

- ase.access\_key
- · ase.secret key
- gateway.management.password

AAD ships with a default aad master. key which is used to obfuscate the various keys and passwords. It is recommended to generate your own aad master.key.

i  **Note:** During the process of obfuscation of keys and password, AAD must be stopped.

#### Generate aad\_master.key

You can generate the aad master.key by running the generate obfkey using the AAD CLI.

```
opt/pingidentity/aad/bin/cli.sh -u admin generate_obfkey -p
Password>
Please take a backup of config/aad master.key before proceeding.
Warning: Once you create a new obfuscation master key, you should obfuscate
all config keys also using cli.sh obfuscate keys
```

```
Warning: Obfuscation master key file /opt/pingidentity/aad/config/
aad master.key already exist.
This command will delete it create a new key in the same file
Do you want to proceed [y/n]: y
creating new obfuscation master key
Success: created new obfuscation master key at /opt/pingidentity/aad/config/
aad master.key
```
The new aad\_master.key is used to obfuscate the passwords in aad.properties file.

 $^{\text{i)}}$  **Note:** After the keys and passwords are obfuscated, the <code>aad\_master.key</code> must be moved to a secure location from AAD. If you want to restart AAD, the aad master. key must be present in the  $\sqrt{\text{opt}}/$ pingidentity/aad/config/ directory.

#### **Obfuscate keys and passwords**

Enter the keys and passwords in clear text in the aad.properties file. Run the obfuscate keys command to obfuscate keys and passwords:

```
/opt/pingidentity/aad/bin/cli.sh obfuscate_keys -u admin -p
Password>
Please take a backup of config/aad.properties before proceeding
Enter clear text keys and password before obfuscation.
Following keys will be obfuscated
 config/aad.properties: ase.access_key, ase.secret_key, abs.access_key,
abs.secret key and gateway.management.password
Do you want to proceed [y/n]: yobfuscating /opt/pingidentity/aad/config/aad.properties
Success: secret keys in /opt/pingidentity/aad/config/aad.properties
 obfuscated
```
Start AAD after passwords are obfuscated.

#### Start AAD

#### **Prerequisite:**

For AAD to start, the aad master.key must be present in the /opt/pingidentity/aad/config directory. If you have moved the master key to a secured location for security reasons, copy it to the config directory before executing the start script.

To start AAD, navigate to /opt/pingidentity/aad/bin directory and run the following command:

```
bin/start.sh
AAD 4.0 starting...
please see /opt/pingidentity/aad/logs/aad.log for more details
```
#### Stop AAD

To stop AAD, navigate to /opt/pingidentity/aad/bin directory and run the following command:

bin/stop.sh Ping Identity Inc. AAD is stopped.

## **WSO2 API gateway integration**

## **PingIntelligence WSO2 integration**

PingIntelligence for APIs in a sideband deployment integrates with WSO2 API gateway to provide in depth analytics on API traffic. In the deployment WSO2 API Gateway is the primary component that intercepts API requests and applies various types of policies. Each policy is executed using something we call an "API Handler". The API gateway architecture allows users to add specific handlers to perform various tasks in different stages of the request flow. This implementation comes with a handler that allows users to perform sideband calls to the Ping ASE. With these sideband calls, it publishes API request metadata to Ping and checks the validity of the request. It does the same for the response as well. With the provided request metadata Ping ASE can detect abnormal access patterns. It also builds a knowledge base using API request data sent to it.

For more information on PingIntelligence - WSO2 integration, see [Artificial Intelligence Based API Security](https://wso2.com/library/articles/2019/06/artificial-intelligence-based-api-security-with-wso2-and-pingintelligence-for-apis/) [with WSO2 and PingIntelligence for APIs](https://wso2.com/library/articles/2019/06/artificial-intelligence-based-api-security-with-wso2-and-pingintelligence-for-apis/).

# **PingIntelligence Docker toolkit**

## **PingIntelligence Docker toolkit**

PingIntelligence for APIs provides a Docker toolkit which is used to create Docker images of PingIntelligence components and MongoDB. The Docker toolkit can be run on either on a RHEL 7.6 or a Ubuntu 16.0.4 LTS machine. The Docker toolkit provides information on environment variables available for the PingIntelligence components, and an example Kubernetes yaml file for automated deployment of PingIntelligence in Kubernetes environments.

**Prerequisites:** [Download](https://www.pingidentity.com/en/resources/downloads.html) the following PingIntelligence components, tools, and open source modules.

- **Download products:**
	- PingIntelligence ASE 4.1.1
	- PingIntelligence ABS 4.1.1
	- PingIntelligence Dashboard 4.1.1
	- MongoDB 4.2.0
	- OpenJDK 11.0.2 to 11.0.6
	- $\blacksquare$  Kibana 6.8.1
	- Elasticsearch 6.8.1
- **License** Obtain valid ASE and ABS license files from the PingIntelligence sales team.

### i  **Note:**

- Make sure to download the correct ASE binary (RHEL7.6 or Ubuntu 16 LTS) based on the base image you want to create.
- Download the correct MongoDB 4.2.0 binary (RHEL7.6 or Ubuntu) based on the Docker image you want to build.

## **Untar the Docker toolkit**

To use the Docker toolkit, you need to untar the toolkit. Run the following command to untar the toolkit:

tar -zxf pi-api-docker-toolkit-4.1.1.tar.gz

Untarring the Docker toolkit, creates the directory structure as shown in the following table:

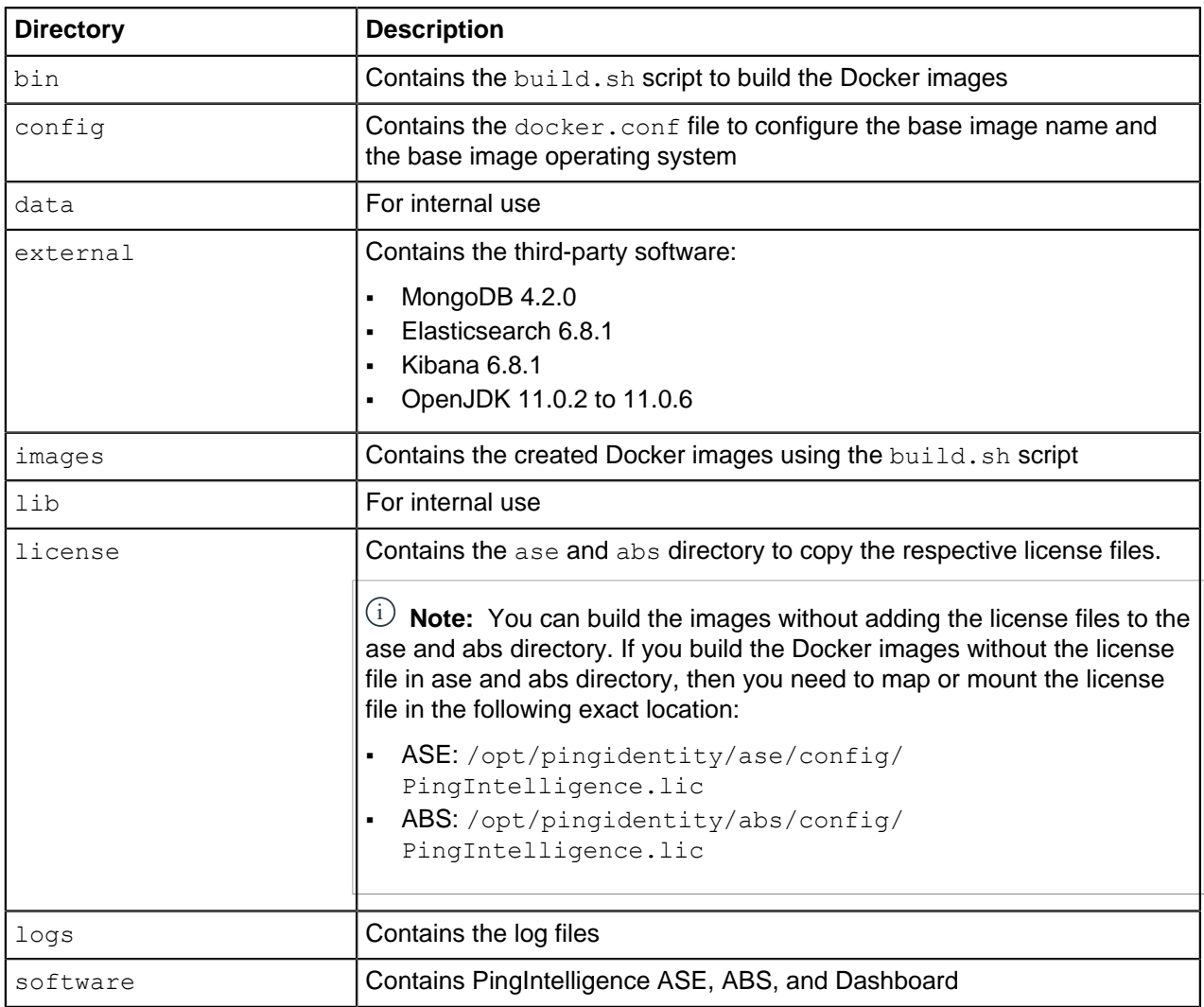

#### Configure docker.conf

Navigate to the config directory and edit the docker.confile for base image name and base image operating system. Following is a sample docker.conf field:

# Base image name using which all the PingIntelligence images are created base image=registry.access.redhat.com/rhel7:latest # Operating system of the base image. The valid values are **ubuntu** or **rhel** base image os=rhel # Define the username for images. This user is added to the Docker # images. Containers created from these Docker images use the configured # user to run PingIntelligence software

user name=pinguser

 $\mathrm{i)}$  **Note: Do not set the** user\_name **as** root in docker.conf file.

## **Build the PingIntelligence Docker images**

Use the build.sh script available in the bin directory to build the Docker images. You can build all the following Docker images at once or you can choose to build the images individually. The following Docker images are built:

- ASE
- ABS
- Dashboard
- MongoDB

It is a good practice to obfuscate the various keys and password in ASE, ABS, and Dashboard before building the Docker images. For more information on obfuscating keys and passwords, see the following topics:

- **ASE** [Obfuscate keys and passwords](#page-118-0)
- **ABS** [Obfuscate passwords](#page-281-0)
- **Dashboard Obfuscate keys and passwords**

Complete the following steps to build the Docker images:

- **1.** Configure the base image name and base image operating system details in the config/ docker.conf file.
- **2.** Download the PingIntelligence software in the software directory and save them with the name as shown in the following table:

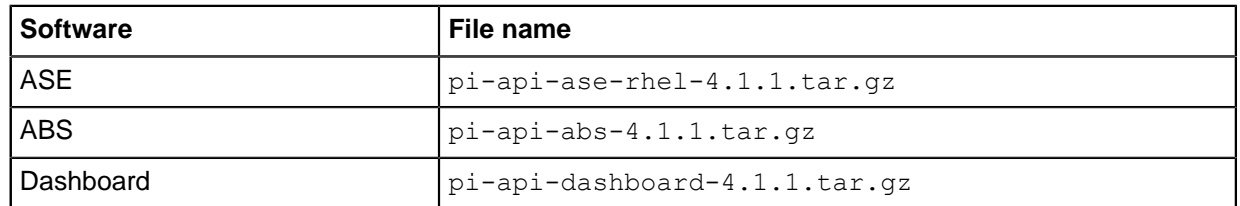

**3.** Download OpenJDK 11.0.2, Kibana 6.8.1, Elasticsearch 6.8.1 and MongoDB 4.2.0 in the external directory and save them with the name as shown in the following table:

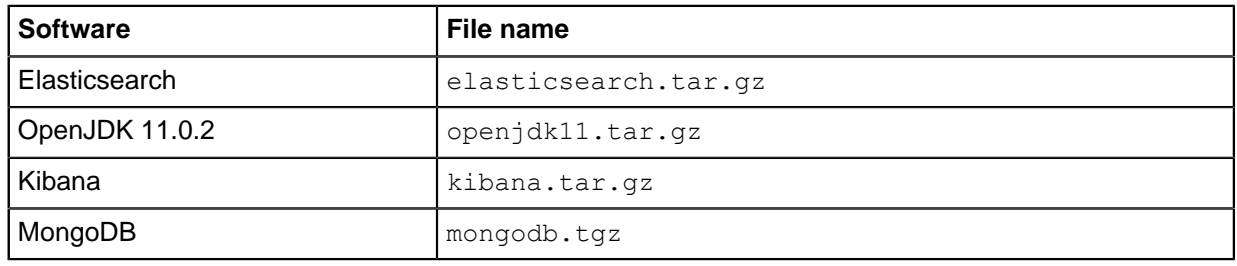

 $^{\rm i)}$  **Note:** Make sure that MongoDB is as per the base image configured in <code>docker.conf</code> file.

**4.** Run the build.sh script to build the Docker images:

```
docker-setup# ./bin/build.sh all
Base image os: rhel
Creating build context for ASE
Creating Image
```
Image created with tag pingidentity/ase:4.1.1 Image saved to /home/ubuntu/docker-setup/images/pingidentity\_ase.tar Creating build context for abs Creating Image Image created with tag pingidentity/abs:4.1.1 Image saved to /home/ubuntu/docker-setup/images/pingidentity\_abs.tar Creating build context for dashboard Creating Image Image created with tag pingidentity/dashboard:4.1.1 Image saved to /home/ubuntu/docker-setup/images/pingidentity\_dashboard.tar Creating build context for mongo Creating Image Image created with tag pingidentity/mongo:4.2.0 Image saved to /home/ubuntu/docker-setup/images/pingidentity\_mongo.tar root@ip-172-31-25-146:/home/ubuntu/docker-setup# vim lib/dashboard/ context/entrypoint.sh

The other options that you can give with build.sh are: ase, abs, dashboard, and mongo. **5.** Verify that the images are created by checking the local registry. Run the following command:

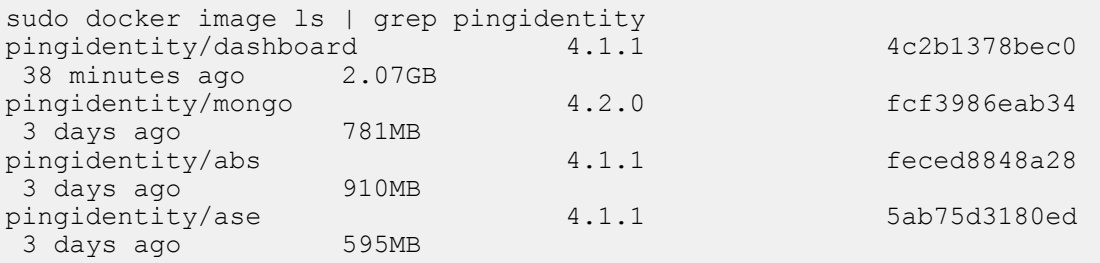

**6.** Verify that the Docker images are saved in the images directory:

```
docker-setup# ls -ltra images/<br>total 3437116
total 3437116
drwxr-xr-x 11 root root 4096 Mar 18 18:39 ..
-rw------- 1 root root 782182400 Mar 21 10:18 pingidentity_abs.tar
-rw------- 1 root root 495038976 Mar 21 10:20 pingidentity_mongo.tar
-rw------- 1 root root 339437568 Mar 23 06:57 pingidentity_ase.tar
-rw------- 1 root root 1302484480 Mar 23 08:08 pingidentity_dashboard.tar
drwxr-xr-x 2 root root 4096 Mar 23 08:08 .
```
 $^{\text{i)}}$  **Note:** The Docker images do not install any additional packages like  $\mathrm{v}\mathrm{i}$  editor and so on.

## **Environment variables exposed in Docker images**

Environment variables are exposed in the Docker images. If you do not set the environment variable, the default values are used. The following tables list the environment variables for ASE, ABS, Dashboard, and MongoDB.

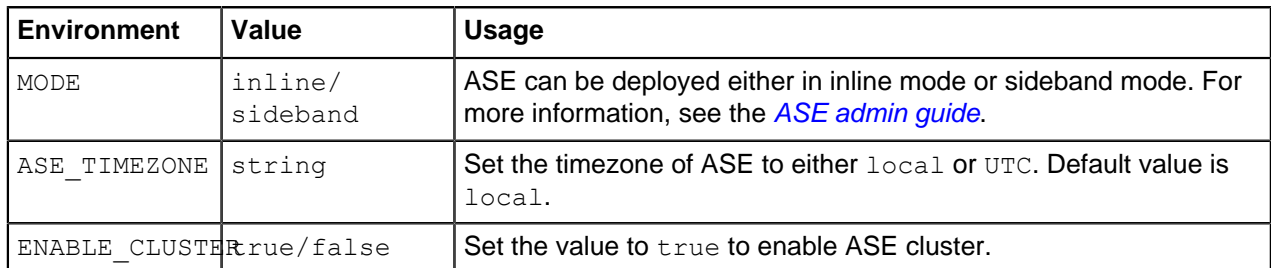

**ASE Environment Variables**: The following table lists the ASE environment variables and the values:

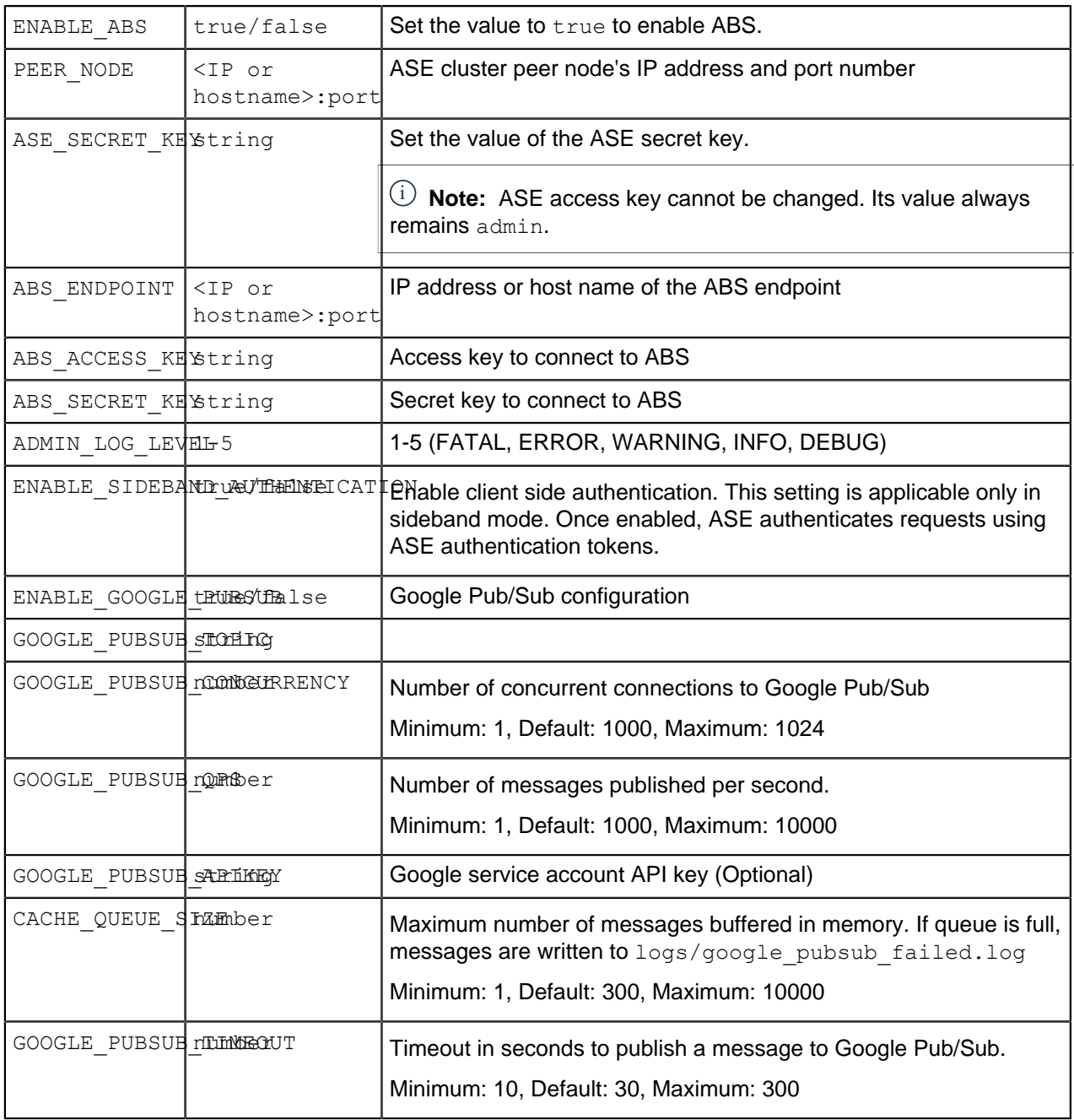

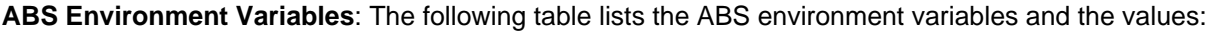

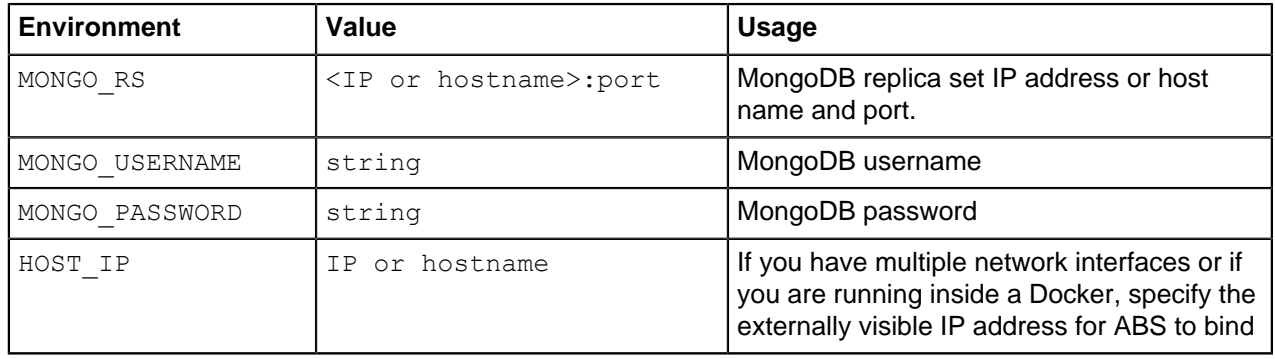

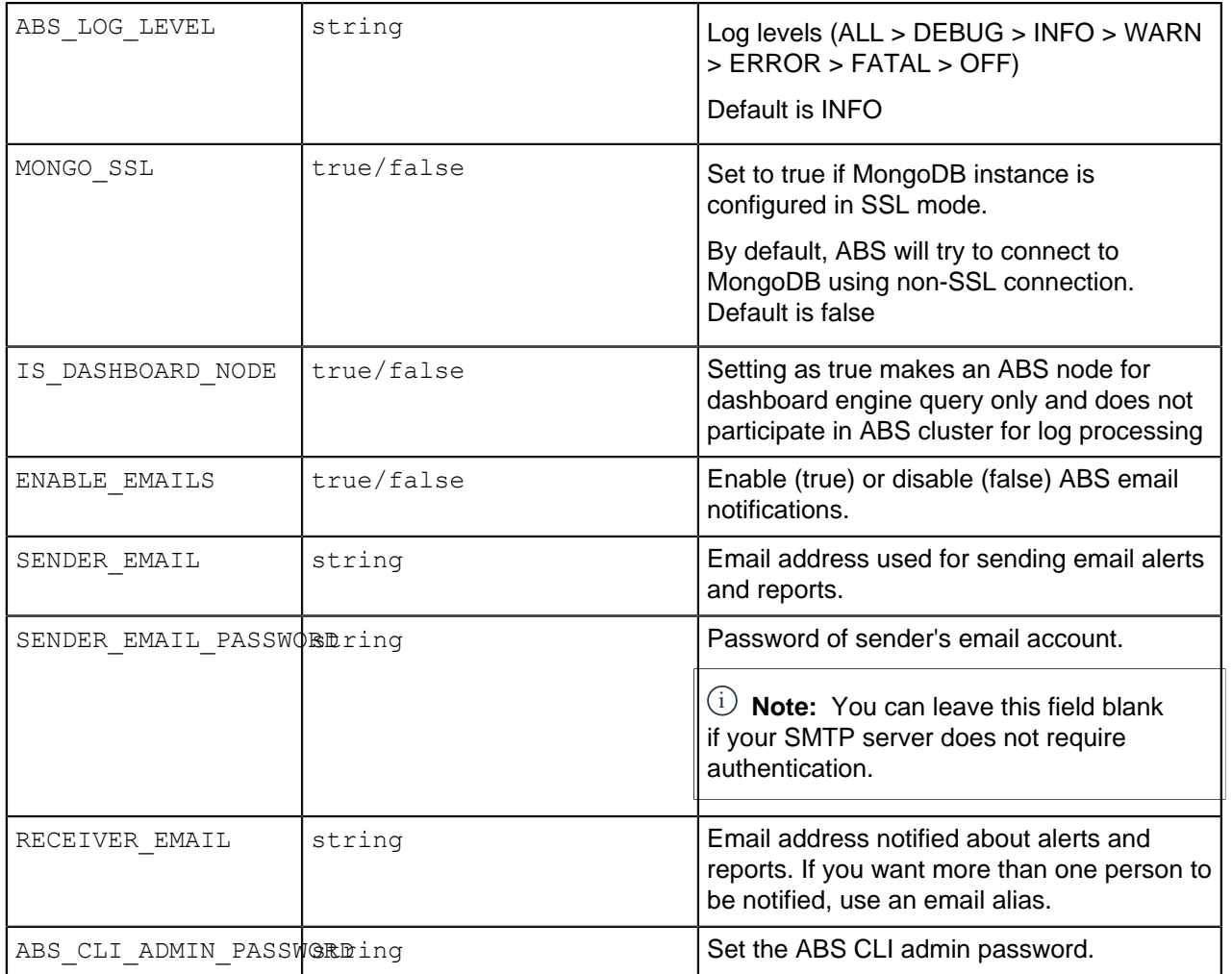

**MongoDB Environment Variables**: The following table lists the MongoDB environment variables and the values:

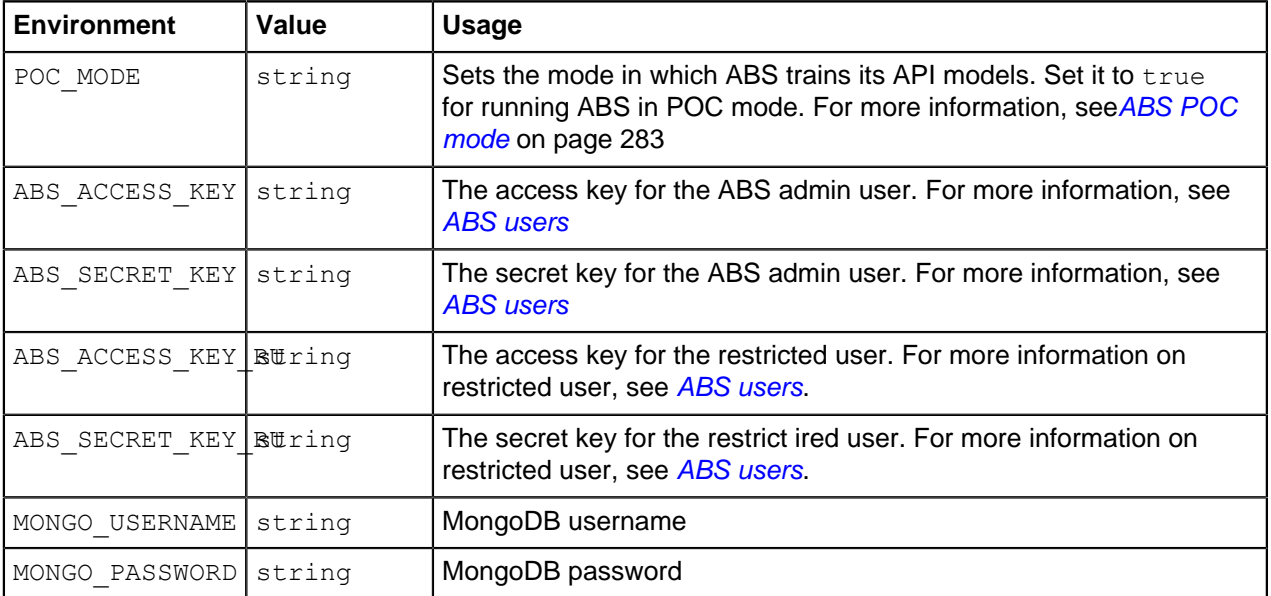

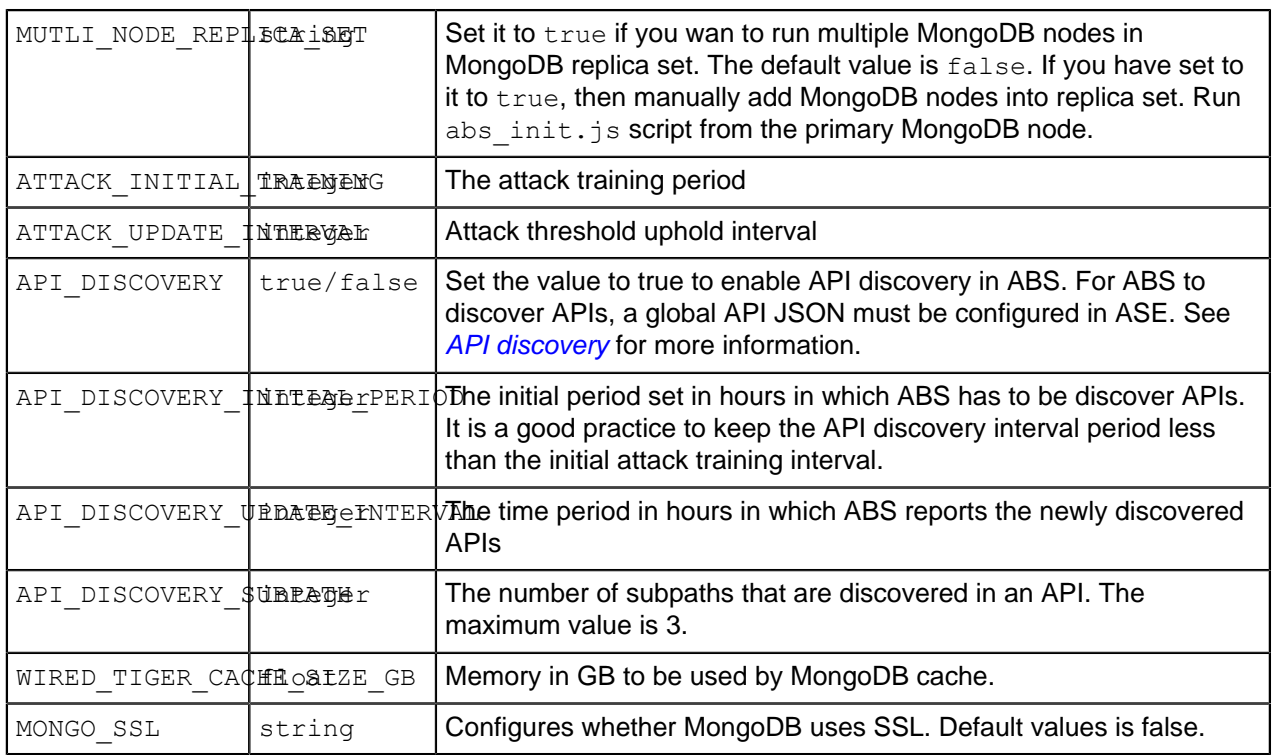

**Dashboard Environment Variables**: The following table lists the Dashboard environment variables and the values:

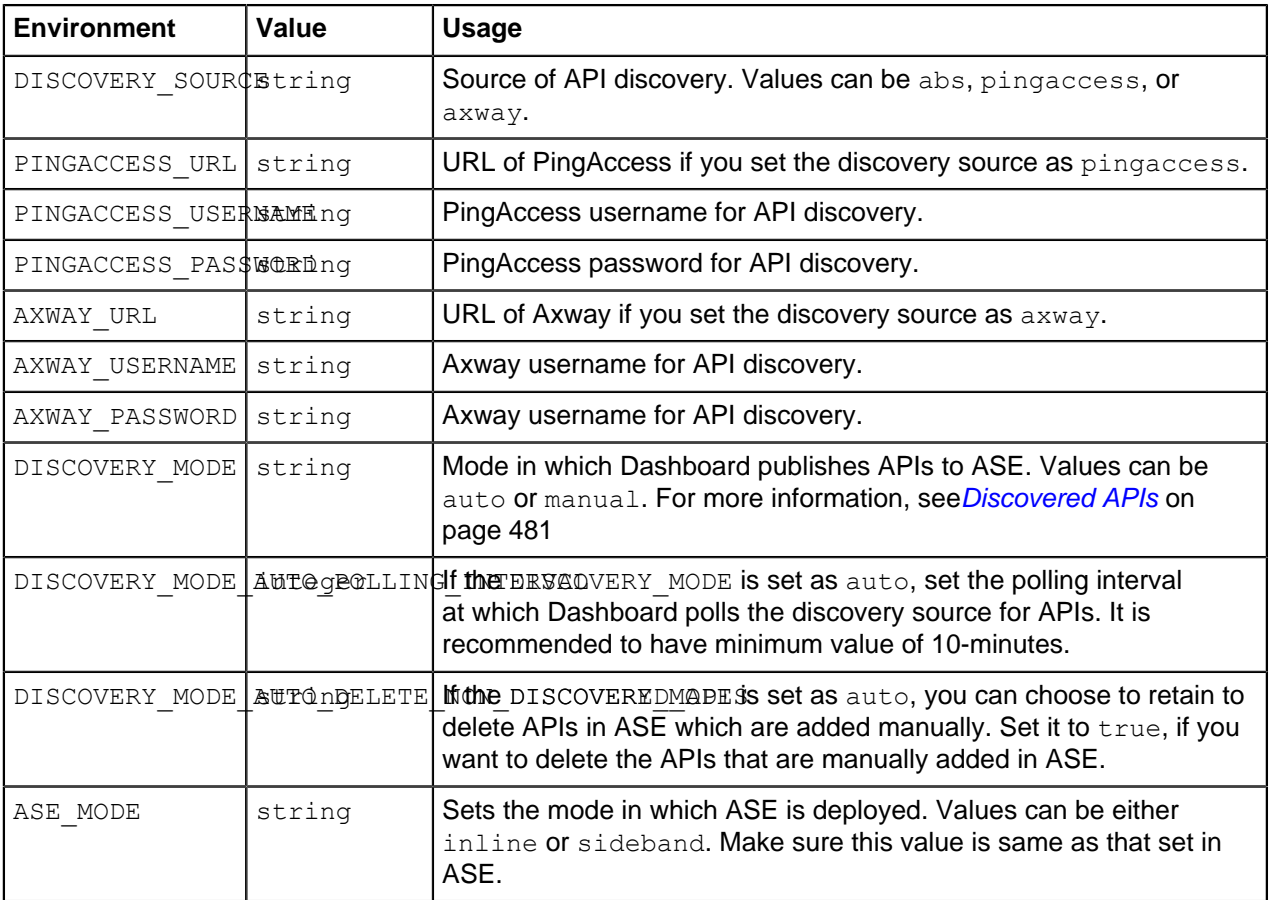

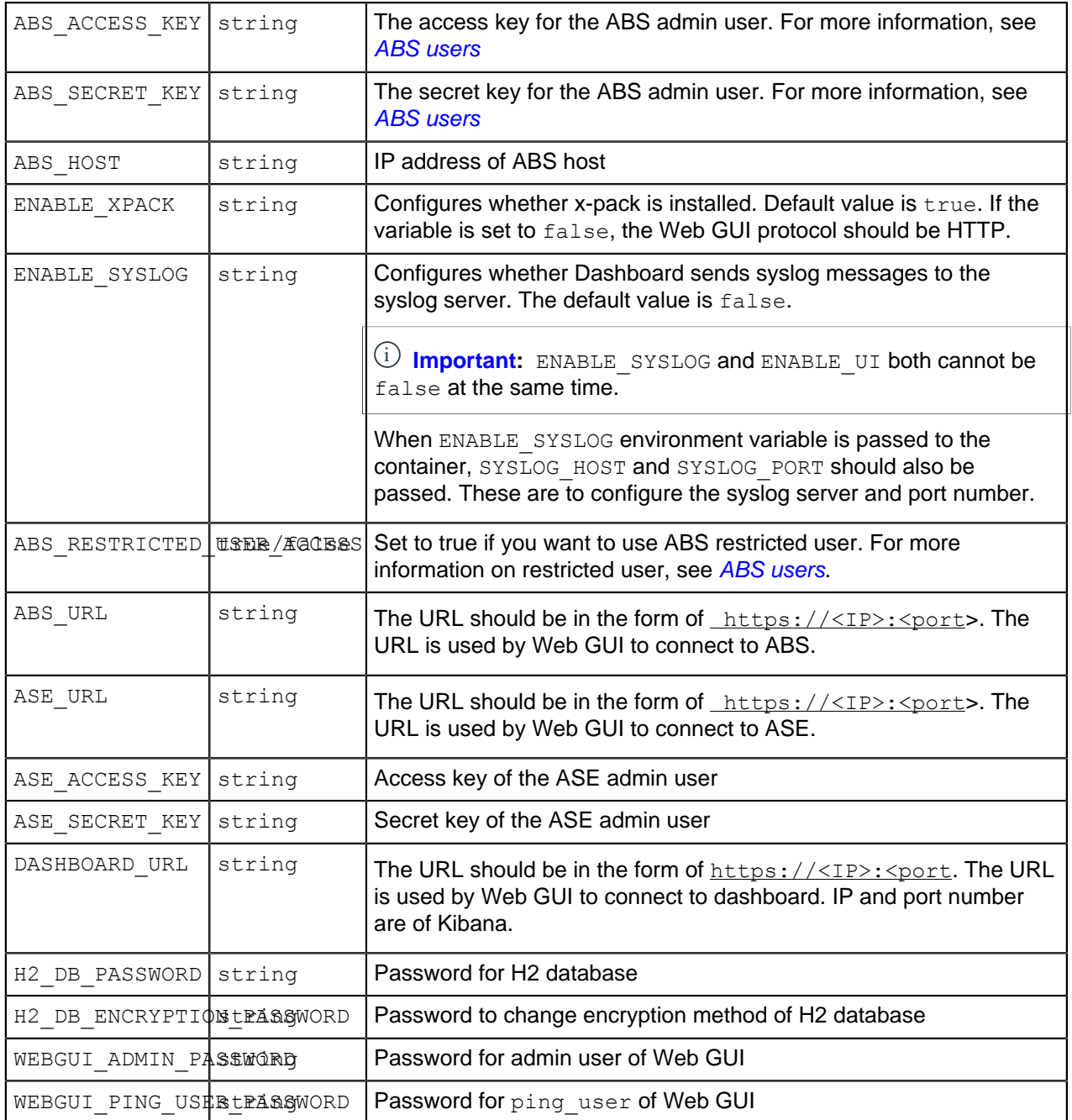

## **Using environment variables - example**

The following sections show example of using environment variables to create containers. The containers must be created in the following order:

- **1.** MongoDB
- **2.** ABS
- **3.** ASE
- **4.** Dashboard
**Launch MongoDB container**: Run the following command with some sample environment variables to launch the MongoDB container:

docker run -d --name mongo --hostname mongo -e ABS ACCESS KEY="new abs ak" \ -e ABS SECRET KEY="new abs sk" -e ABS ACCESS KEY RU="new abs ak  $ru^{\overline{n}} \setminus$ -e ABS SECRET KEY RU="new abs sk ru" -e MONGO USERNAME="new mongo user" \  $-e$  MONGO PASSWORD="new mongo password" -e ATTACK INITIAL TRAINING="24"  $\setminus$  $-e$  API DISCOVERY="true" -e API DISCOVERY INITIAL PERIOD="6"  $\setminus$  $-e$  API DISCOVERY UPDATE INTERVAL="1" \  $-e$  API<sup>D</sup>ISCOVERY<sup>D</sup>SUBPATH="3" -e WIRED TIGER CACHE SIZE GB="1.8" \ -e MONGO SSL="true" pingidentity/mongo:  $4.2.\overline{0}$ 

Running this command creates the MongoDB container with settings in environment variable provided. If any of the environment variable is not used, then the container is launched with default values.

**Launch ABS container**: Run the following command with some sample environment variables to launch the ABS container:

```
docker run -d --name abs --hostname abs --link mongo:mongo -e
MONGO RS=mongo:27017 \
-e MONGO USERNAME="new mongo user" \
-e MONGO_PASSWORD="new_mongo_password" -e MONGO SSL="true" \
pingidentity/abs:4.1.1
```
**Launch ASE container**: Run the following command with some sample environment variables to launch the ASE container:

```
docker run -d --name ase --link abs:abs --hostname ase -e MODE="inline" \
-e ENABLE CLUSTER="true" -e ENABLE ABS="true" -e ABS ENDPOINT="abs:8080" \
-e ABS_ACCESS_KEY="new_abs_ak" -e ABS_SECRET_KEY="new_abs_sk" --shm-size=1q
 pingidentity/ase:4.1.1
```
**Launch the second ASE node in ASE cluster**: Run the following command with some sample environment variables to launch the ASE node in a cluster:

```
docker run -d --name ase1 --link abs:abs --link ase:ase --hostname ase1 \
-e MODE="inline" -e ENABLE CLUSTER="true" \
-e PEER NODE="ase:8020" -e ENABLE ABS="true" \
-e ABS \overline{ENDPOINT="abs:8080" -e ABS ACCESS KEY="new abs ak" \setminus-e ABS SECRET KEY="new abs sk" --shm-size=1g pingidentity/ase:4.1.1
```
**Launch Dashboard**: Run the following command with some sample environment variables to launch the Dashboard container:

```
docker run -d --name webgui --link abs:abs --link ase:ase --hostname webgui
\sqrt{2}-e ABS RESTRICTED USE ACCESS="false" \
-e ABS ACCESS KEY="new abs ak" -e ABS SECRET KEY="new abs sk" -e
ABS \overline{HOST}="abs" \
-e ABS URL="https://abs:8080" -e ASE URL="https://ase:8010" \
-e DASHBOARD URL="https://localhost:5601" -e
WEBGUI ADMIN PASSWORD="new webgui admin password" \
-e WEBGUI PING USER PASSWORD="new webgui pinguser password" \
-e WEBGUI ADMIN PASSWORD="new webgui admin password" \
-p 8030:8030 pingidentity/dashboard: 4.1.1
```
## Port mapping

When the containers are created, the exposed ports are not mapped. To map the ports, you need to complete port mapping using the  $-p$  option in the  $doeker$  run command. The following table lists the ports that should be exposed in the container.

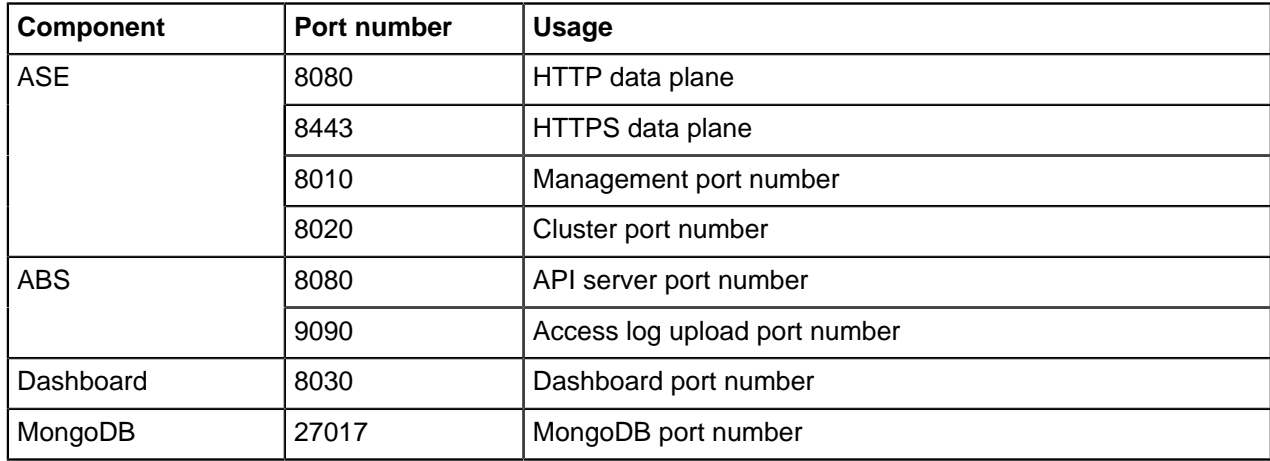

# **PingIntelligence Hardening Guide**

## **PingIntelligence security hardening guide**

The PingIntelligence for APIs hardening document provides administrators with a single point of reference for configurations and best practices available to harden their PingIntelligence for APIs platform. To avoid duplication, this document does to include the detailed configuration instructions. Instead, it refers readers to information on hardening the PingIntelligence platform.

## Ping security overview

One of the key security principles we follow at Ping is to make configurations secure by default. However, it is not always possible to create one-size-fits-all security configurations. This document contains recommendations on how PingIntelligence administrators can further harden their platform based on their individual needs.

The recommendations are grouped by different PingIntelligence functional components. When administrators work on deploying a component in PingIntelligence, they can look up the corresponding section in this document.

## Accessing the document

Click on [PingIntelligence security hardening guide](https://support.pingidentity.com/s/article/PingIntelligence-Security-Hardening-Guide), to access this document. You must have a registered account to the *[PingIdentity support and community portal](https://www.pingidentity.com/en/account/sign-on.html)*, for accessing it. If you need any further assistance, contact Ping sales team.

# **PingIntelligence App Notes**

## **Dashboard deployment using NGINX**

NGINX is a Web server which can also be used as a reverse proxy, load balancer, mail proxy and HTTP cache. PingIntelligence for APIs Dashboard supports using NGINX proxy functionality to authenticate users accessing Kibana. Create users in NGINX by using htpasswd and then enable access to PingIntelligence Dashboard.

Install NGINX

To install NGINX, use the **[NGINX installation](https://www.nginx.com/resources/wiki/start/topics/tutorials/install/)** URL. The following steps install NGINX on a RHEL machine:

**1.** Add NGINX repository:

```
# cat /etc/yum.repos.d/nginx.repo
[nginx]
name=nginx repo
baseurl=http://nginx.org/packages/rhel/7/$basearch/
gpgcheck=0
enabled=1
```
**2.** Install NGINX:

# yum install -y nginx

**3.** Install httpd-tools:

# yum install -y httpd-tools

i  **Note:** httpd-tools is installed to create users to connect to Kibana.

## **Setting up a user**

Add a NGINX user with the following command:

```
# htpasswd -c /etc/nginx/.htpasswd ping user
New password:
Re-type new password:
Adding password for user ping_user
```
In the above example, username  $pinguser$  is added with a password which can be used to log in to Kibana.

NGINX can also be configured to use LDAP authentication. For more information, see **[Using NGINX Plus](https://www.nginx.com/blog/nginx-plus-authenticate-users/) [and NGINX to Authenticate Application Users with LDAP](https://www.nginx.com/blog/nginx-plus-authenticate-users/)**

PingIntelligence Dashboard supports using two Elasticsearch deployment options:

- **[Using Amazon Elasticsearch](#page-723-0)** 
	- **[On-premise Elasticsearch](#page-728-0)**

## <span id="page-723-0"></span>**PingIntelligence Dashboard using Amazon ES**

This app note describes how to use Amazon ES to provide encrypted access to a PingIntelligence Dashboard. It is assumed that PingIntelligence is installed and configured. For more information on installing PingIntelligence, see [PingIntelligence automated or manual deployment guides](https://support.pingidentity.com/s/pingintelligence-for-apis-help).

This app note describes a solution similar to an AWS solution documented in [How to Control Access to](https://aws.amazon.com/blogs/security/how-to-control-access-to-your-amazon-elasticsearch-service-domain/) **[Your Amazon Elasticsearch Service Domain](https://aws.amazon.com/blogs/security/how-to-control-access-to-your-amazon-elasticsearch-service-domain/)** 

The following diagram provides a high-level overview of PingIntelligence for APIs using Amazon ES for its Elasticsearch service and using NGINX proxy service to authenticate access to the Kibana dashboard.

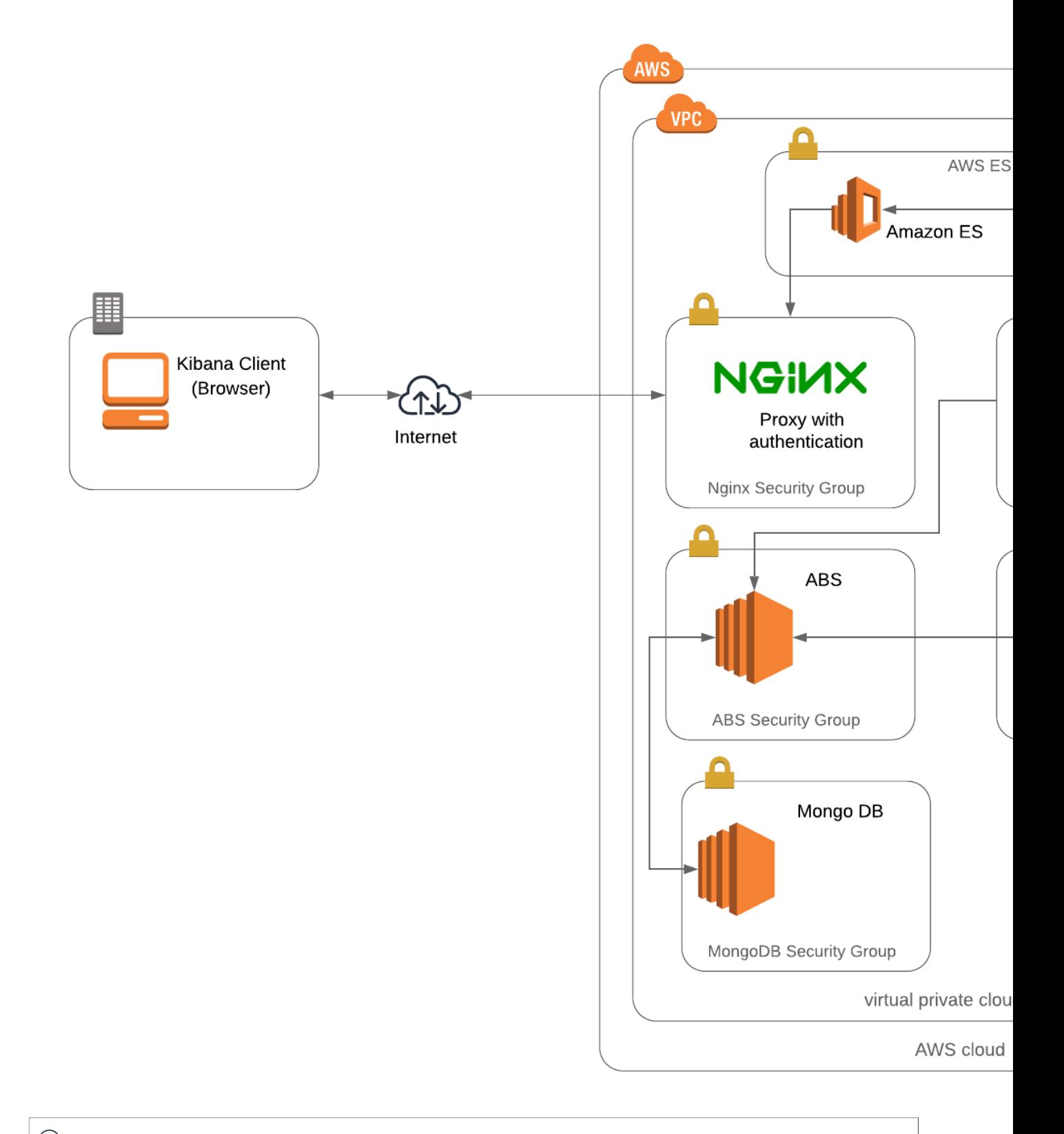

 $\dot{\text{i}}$ ) **Note:** The Amazon ES is not open for public access. It is only available in a specific VPC where both PingIntelligence Dashboard node and Nginx node can access it.

## **Prerequisites to setup**

Setting up Amazon ES for PingIntelligence Dashboard requires the following prerequisites to be complete:

- PingIntelligence Dashboard should be installed and configured. For more information on Dashboard, see the [Dashboard admin guide](#page-459-0)
- Amazon ES is configured. For more information, see [Amazon ES documentation](https://docs.aws.amazon.com/elasticsearch-service/latest/developerguide/what-is-amazon-elasticsearch-service.html)
- Read and understand the NGINX Proxy configuration. For more information, see [Nginx configuration](https://www.nginx.com/resources/wiki/start/topics/examples/full/) [examples](https://www.nginx.com/resources/wiki/start/topics/examples/full/)

## **Amazon ES and PingIntelligence Dashboard configuration**

Complete the Amazon ES configuration using the information available at [Sizing Amazon ES Domains](https://docs.aws.amazon.com/elasticsearch-service/latest/developerguide/sizing-domains.html).

After completing Amazon ES the configuration for PingIntelligence, gather the following information:

- VPC endpoint
- **Kibana URL**
- Access policy authorizing the Dashboard node to write to the Elasticsearch instance
- Kibana version number, for example, 6.4.2 or later

The following screenshot shows the detail input for Amazon ES configuration. Make a note of the VPC endpoint and Kibana

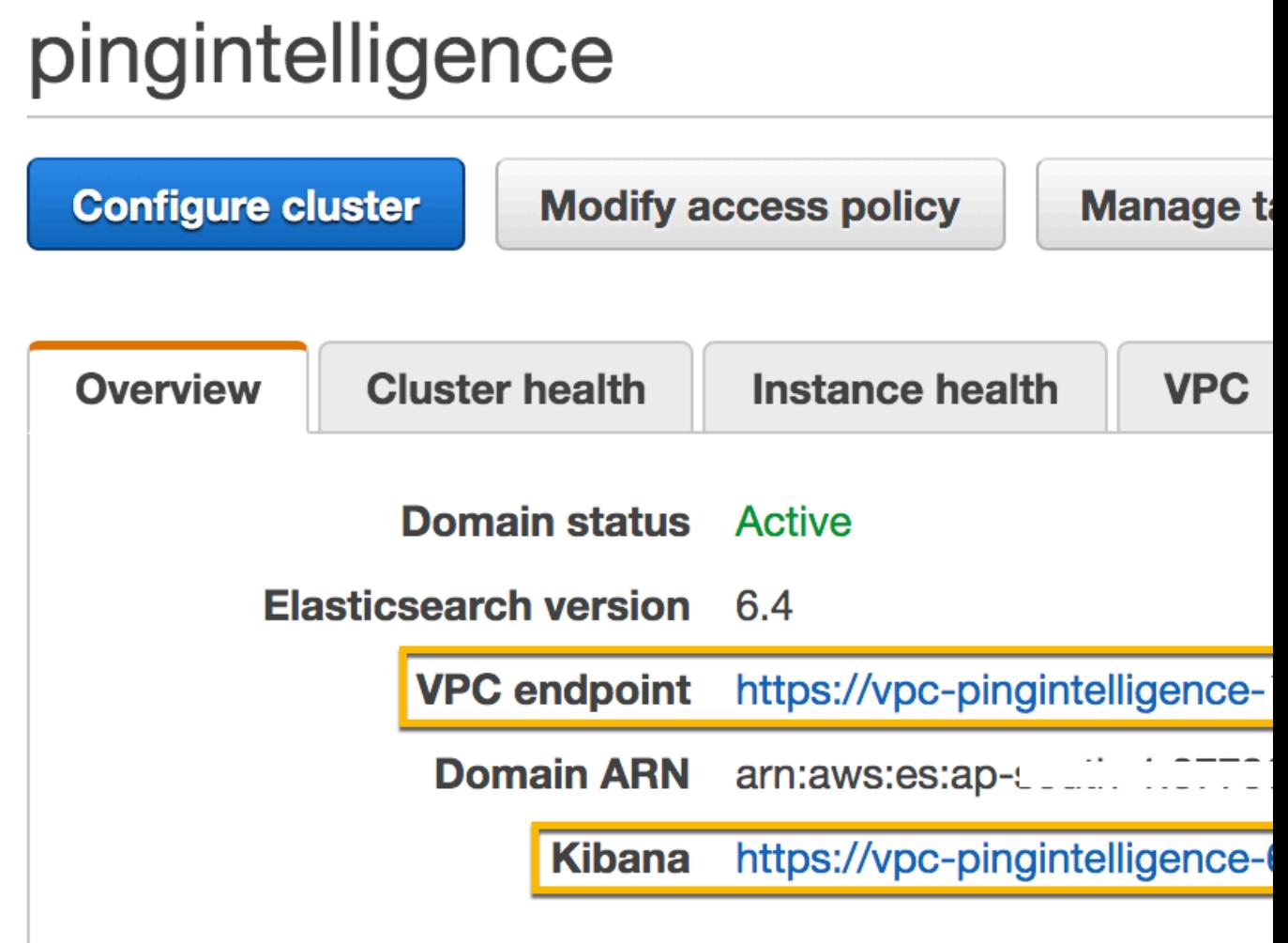

URL.

i  **Note:** Make sure that no Kibana browsers are open.

## **Check connectivity between Dashboard and Amazon ES**

To check the connectivity between the Dashboard and Amazon ES, use the  $\text{curl}$  command as shown in the following example. ES\_Endpoint\_URL is the VPC endpoint URL as shown in the screenshot above.

```
[root@ip-172-31-24-54 ~]# curl https://ES_Endpoint_URL/_cluster/health
{
 "cluster_name": "377367197819:pitest1",
 "status": "green",
"timed out": false,
"number of nodes": 1,
"number of data nodes": 1,
 "active_primary_shards": 0,
"active shards": 0,
 "relocating_shards": 0,
"initializing shards": 0,
"unassigned shards": 0,
"delayed unassigned shards": 0,
"number of pending tasks": 0,
"number of in flight fetch": 0,
"task max waiting in queue millis": 0,
"active shards percent as number": 100.0
}
```
### Configure dashboard.properties file

Edit the /opt/pingidentity/dashboard/config/dashboard.properties file to configure the following values:

- **es.url: valid Elasticsearch URL**
- es.username: blank if Dashboard node can access Elasticsearch without any username or password
- es.password: blank if Dashboard node can access Elasticsearch without any username or password
- kibana.version: 6.4.2 or 6.4.3

Following is a sample dashboard.properties file

```
# Dashboard properties file
# ABS Hostname/IPv4 address
abs.host=172.31.24.54
# ABS REST API port
abs.port=8080
# ABS SSL enabled ( true/false )
abs.ssl=true
# ABS Restricted user access ( true/false )
abs.restricted user access=true
# ABS access key
abs.access_key=OBF:AES:NuCmDdihqRNlRtU8SMKMoLaSpJviT4kArw==HHuA9sAPDiOen3VU
+qp6kMrkgNjAwnKO6aa8pMuZkQw=
# ABS secret key
abs.secret_key=OBF:AES:NuBmDcAhCeNlPBDmyMX+685CBe8R3/STVA==:BIfH
+FKmL5cNa1DrfVuyc5hIYjimqh7Rnf3bv9hW0+4=
# ABS query polling interval (minutes)
abs.query.interval=10
# ABS query offset (minutes. minimum value 30 minutes)
abs.query.offset=30
# elasticsearch URL
es.url=https://ES_Endpoint_URL
# elasticsearch username. User should have manage security privilege
es.username=
```

```
# elasticsearch user password
es.password=
# kibana version
kibana.version=6.4.2
# Log level
dashboard.log.level=INFO
```
## **NGINX configuration**

This section describes configuring the NGINX proxy server to authenticate Dashboard access.

Set up NGINX to proxy login requests

Update nginx.conf settings to configure a proxy service for authentication. In the following example, we are configuring a HTTPS based connection:

```
user nginx;
worker processes 1;
error_log /var/log/nginx/error.log warn;<br>pid /var/run/nginx.pid;
        /var/run/nginx.pid;
events {
   worker connections 1024;
}
http {<br>include
             /etc/nginx/mime.types;
    default type application/octet-stream;
    log format main '$remote addr - $remote user [$time local] "$request"
  '
                       '$status $body bytes sent "$http referer" '
                        '"$http_user_agent" "$http_x_forwarded_for"';
    access log /var/log/nginx/access.log main;
    sendfile on;
   keepalive timeout 65;
    server {
  listen *:443 ssl;
  ssl certificate /api/certs/server.crt;
  ssl<sup>c</sup>ertificate key /api/certs/server.key;
  ssl dhparam /api/certs/dhparam.pem;
  server name NGINX HOSTNAME;
  location / {
  auth basic "ping intelligence";
   auth_basic_user_file /etc/nginx/.htpasswd;
  proxy set header Authorization "";
  proxy_pass http://KIBANA_ENDPOINT_URL/;
   }
  }
}
```
Note that KIBANA\_ENDPOINT\_URL is configured without plugin/kibana/. Restart NGINX for the changes to take effect.

## **Access PingIntelligence Dashboard**

You can access the Kibana endpoint by using the following URL:

## https://nginx\_ip/

Replace the nginx ip with public IP of you NGINX server. Use the username and password configured using htpasswd.

## <span id="page-728-0"></span>**Dashboard using on-premise Elasticsearch**

Elasticsearch is a search engine based on the Lucene library. It provides a distributed, multitenant-capable full-text search engine with an HTTP web interface and schema-free JSON documents and Description.

Kibana is an open source data visualization plug-in for Elasticsearch. It provides visualization capabilities on top of the content indexed on an Elasticsearch cluster. Users can create bar, line and scatter plots, or pie charts and maps on top of large volumes of data.

Complete the following steps to use on-premise Elasticsearch:

### Download packages

Download the following two packages:

- Elasticsearch
- Kibana

## **Elasticsearch**

Complete the following step to download Elasticsearch:

```
#wget https://artifacts.elastic.co/downloads/elasticsearch/
elasticsearch-6.6.0.rpm
```
### **Kibana**

Complete the following step to download Kibana:

```
#wget https://artifacts.elastic.co/downloads/kibana/kibana-6.6.0-x86_64.rpm
```
## Install Elasticsearch and Kibana

## **Install Elasticsearch**

Install Elasticsearch on a Java machine by completing the following step.

```
# rpm -ivh elasticsearch-6.6.0.rpm
```
## **Install Kibana**

Install Kibana by completing the following step:

```
# rpm -ivh kibana-6.6.0-x86_64.rpm
```
## Configure Elasticsearch and Kibana

## **Configure Elasticsearch**

Edit the elasticsearch. yml file to specify the data and logs path

```
# vim /etc/elasticsearch/elasticsearch.yml
```

```
path.data: /var/lib/elasticsearch
```
path.logs: /var/log/elasticsearch

#### **Configure Kibana**

Edit the kibana. yml file to specify the server and elasticsearch URL.

```
#vim /etc/kibana/kibana.yml
server.host: "172.16.40.244"
elasticsearch.url: "http://localhost:9200"
# ./bin/kibana-plugin install file:///opt/pingidentity/dashboard/plugins/
pingstyling-4.0.zip
```
## Start Elasticsearch and Kibana

Run the following command to start Elasticsearch and Kibana:

```
# systemctl start elasticsearch.service
```
# systemctl start kibana.service

Verify that Elasticsearch and Kibana has started:

```
# systemctl status elasticsearch.service
# systemctl status kibana.service
```
## Configure nginx.conf

Configure the nginx.conf file to add the Kibana URL:

```
user nginx;
worker processes 1;
error log /var/log/nginx/error.log warn;
pid /var/run/nginx.pid;
events {
    worker_connections 1024;
}
http {<br>include
            include /etc/nginx/mime.types;
   default type application/octet-stream;
   log format main '$remote addr - $remote user [$time local] "$request"
 '
                      '$status $body bytes sent "$http referer" '
                      '"$http user agent" "$http x forwarded for"';
     access_log /var/log/nginx/access.log main;
    sendfile on;
    keepalive timeout 65;
     server {
```

```
 listen *:443 ssl;
  ssl_certificate /api/certs/server.crt;
  ssl_certificate_key /api/certs/server.key;
 ssl_dhparam /api/certs/dhparam.pem;
 server name NGINX HOSTNAME;
  location / {
  auth basic "ping intelligence";
   auth_basic_user_file /etc/nginx/.htpasswd;
   proxy_set_header Authorization "";
   proxy_pass http://KIBANA_IP:5601/;
  }
 }
}
```
## Access PingIntelligence dashboard

Access the Kibana endpoint by using the following URL:

## https://nginx\_ip/

Replace the nginx\_ip with public IP of you NGINX server. Use the username and password configured using htpasswd.